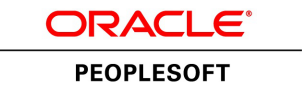

# PeopleSoft FSCM 9.2: Resource Management

**March 2013**

ORACLE<sup>®</sup>

PeopleSoft FSCM 9.2: Resource Management CDSKU fscm92pbr0 Copyright © 1992-2013, Oracle and/or its affiliates. All rights reserved.

## **Trademark Notice**

Oracle and Java are registered trademarks of Oracle and/or its affiliates. Other names may be trademarks of their respective owners.

Intel and Intel Xeon are trademarks or registered trademarks of Intel Corporation. All SPARC trademarks are used under license and are trademarks or registered trademarks of SPARC International, Inc. AMD, Opteron, the AMD logo, and the AMD Opteron logo are trademarks or registered trademarks of Advanced Micro Devices. UNIX is a registered trademark of The Open Group.

### **License Restrictions Warranty/Consequential Damages Disclaimer**

This software and related documentation are provided under a license agreement containing restrictions on use and disclosure and are protected by intellectual property laws. Except as expressly permitted in your license agreement or allowed by law, you may not use, copy, reproduce, translate, broadcast, modify, license, transmit, distribute, exhibit, perform, publish, or display any part, in any form, or by any means. Reverse engineering, disassembly, or decompilation of this software, unless required by law for interoperability, is prohibited.

## **Warranty Disclaimer**

The information contained herein is subject to change without notice and is not warranted to be error-free. If you find any errors, please report them to us in writing.

## **Restricted Rights Notice**

If this is software or related documentation that is delivered to the U.S. Government or anyone licensing it on behalf of the U.S. Government, the following notice is applicable:

U.S. GOVERNMENT END USERS: Oracle programs, including any operating system, integrated software, any programs installed on the hardware, and/or documentation, delivered to U.S. Government end users are "commercial computer software" pursuant to the applicable Federal Acquisition Regulation and agency-specific supplemental regulations. As such, use, duplication, disclosure, modification, and adaptation of the programs, including any operating system, integrated software, any programs installed on the hardware, and/or documentation, shall be subject to license terms and license restrictions applicable to the programs. No other rights are granted to the U.S. Government.

## **Hazardous Applications Notice**

This software or hardware is developed for general use in a variety of information management applications. It is not developed or intended for use in any inherently dangerous applications, including applications that may create a risk of personal injury. If you use this software or hardware in dangerous applications, then you shall be responsible to take all appropriate fail-safe, backup, redundancy, and other measures to ensure its safe use. Oracle Corporation and its affiliates disclaim any liability for any damages caused by use of this software or hardware in dangerous applications.

## **Third Party Content, Products, and Services Disclaimer**

This software or hardware and documentation may provide access to or information on content, products, and services from third parties. Oracle Corporation and its affiliates are not responsible for and expressly disclaim all warranties of any kind with respect to third-party content, products, and services. Oracle Corporation and its affiliates will not be responsible for any loss, costs, or damages incurred due to your access to or use of third-party content, products, or services.

## **Alpha and Beta Draft Documentation Notice**

If this document is in preproduction status:

This documentation is in preproduction status and is intended for demonstration and preliminary use only. It may not be specific to the hardware on which you are using the software. Oracle Corporation and its affiliates are not responsible for and expressly disclaim all warranties of any kind with respect to this documentation and will not be responsible for any loss, costs, or damages incurred due to the use of this documentation.

# **Contents**

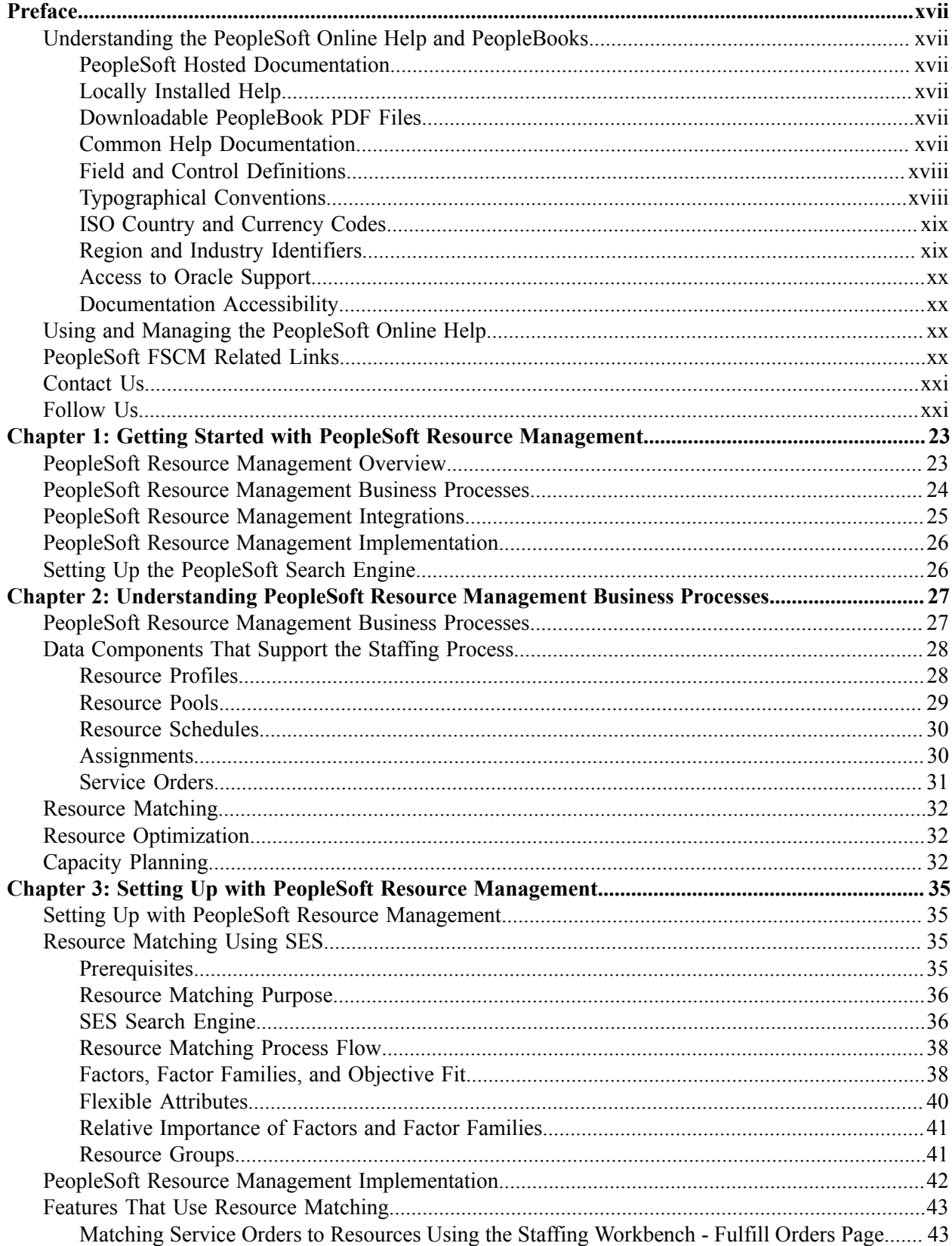

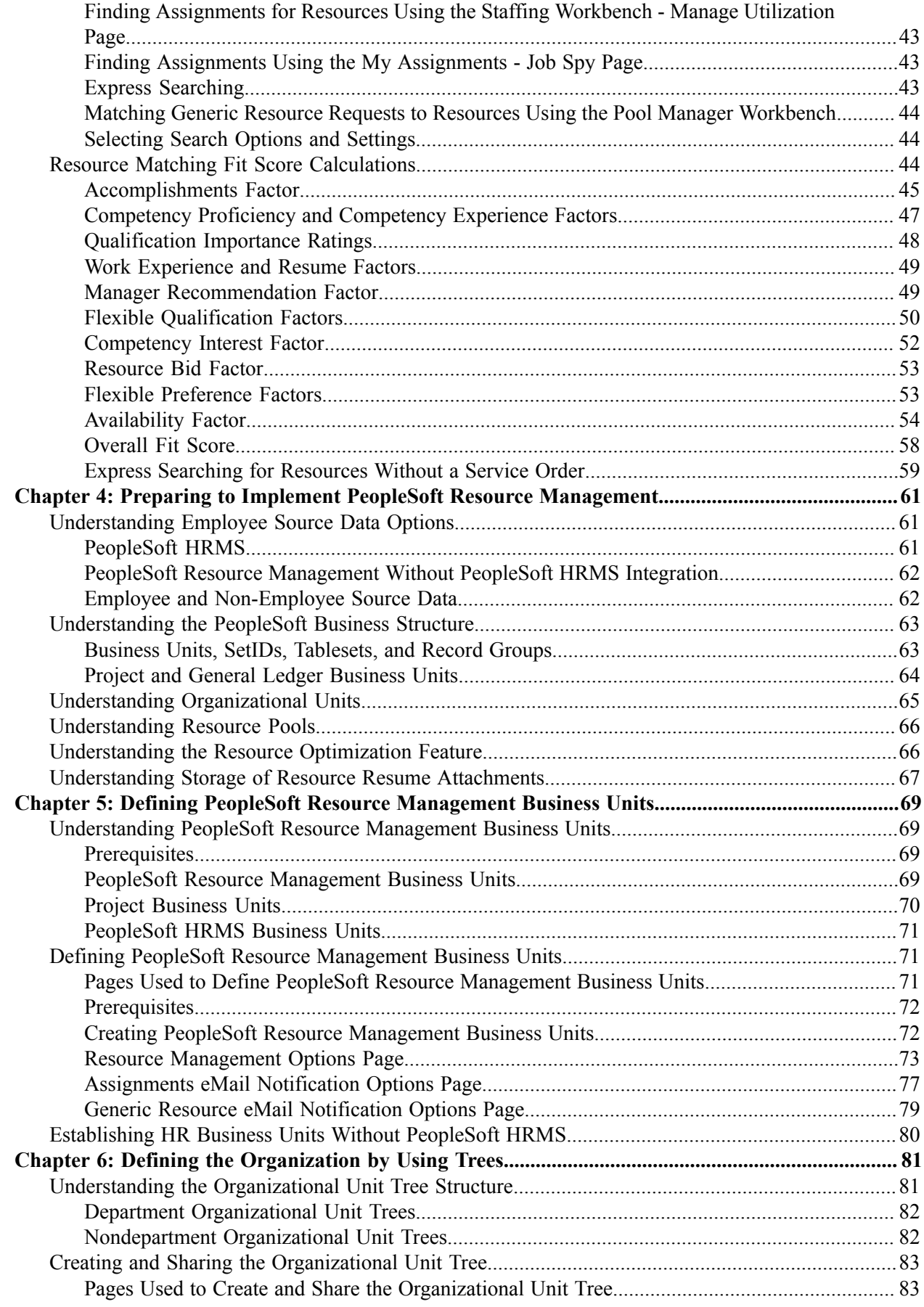

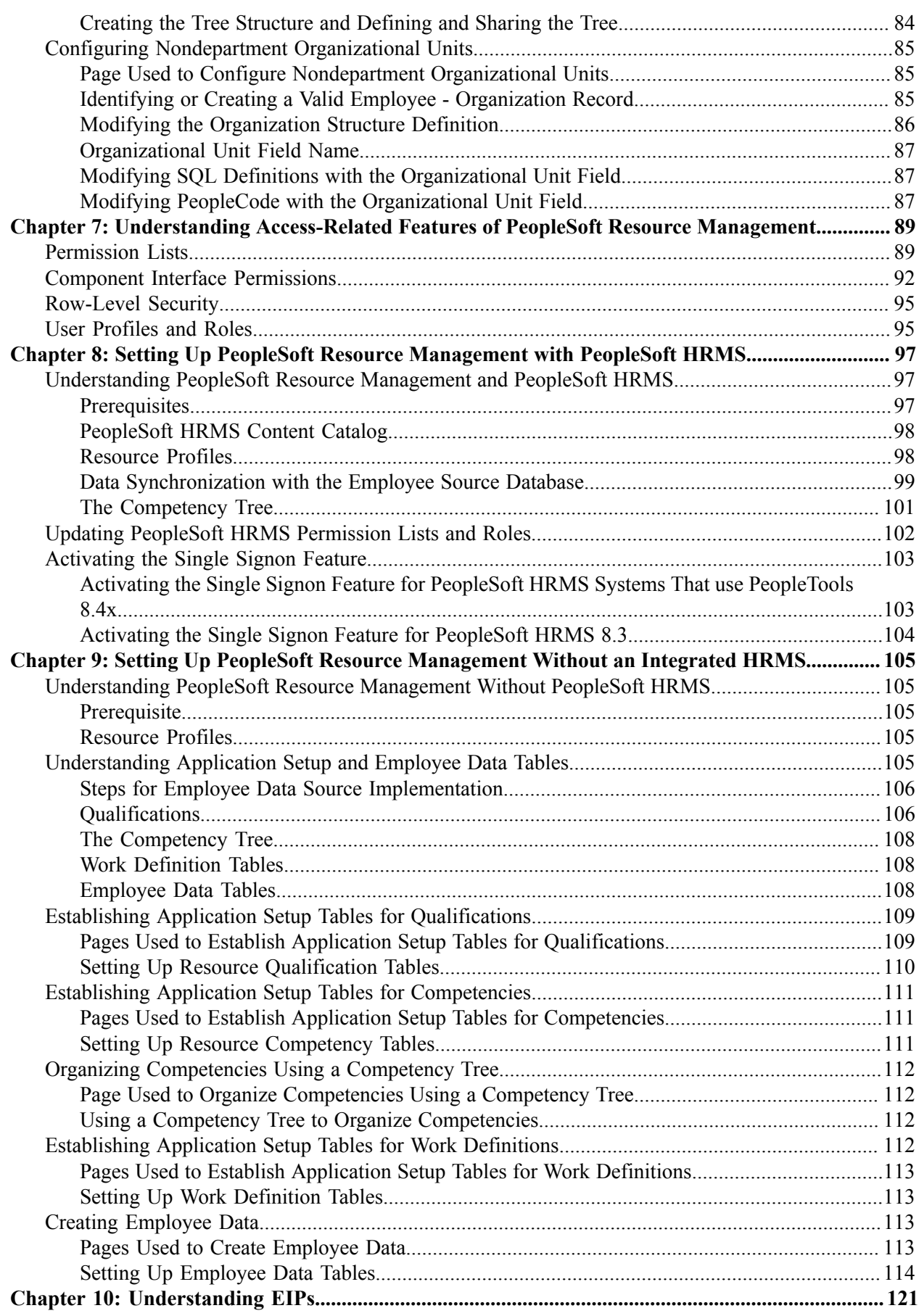

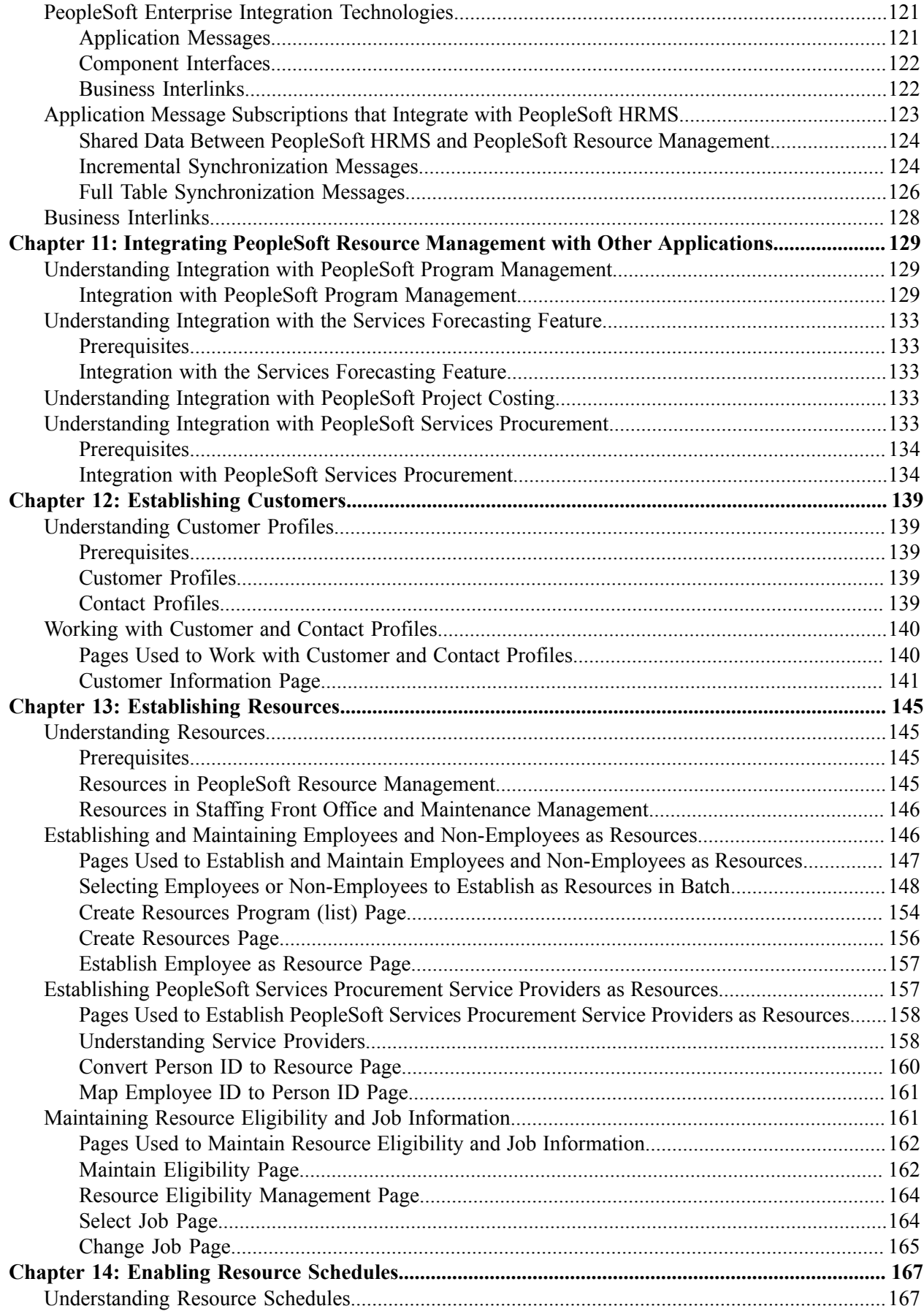

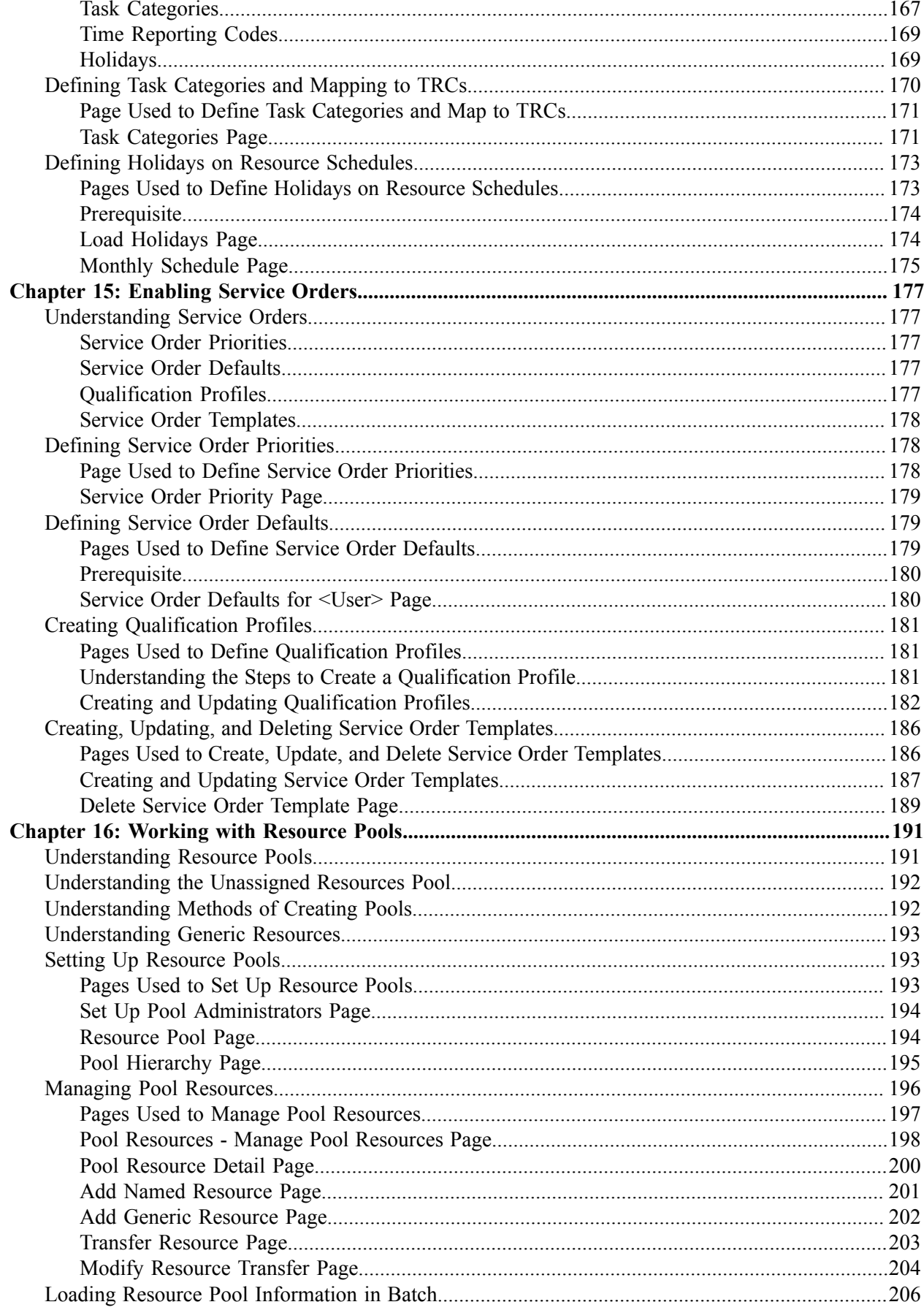

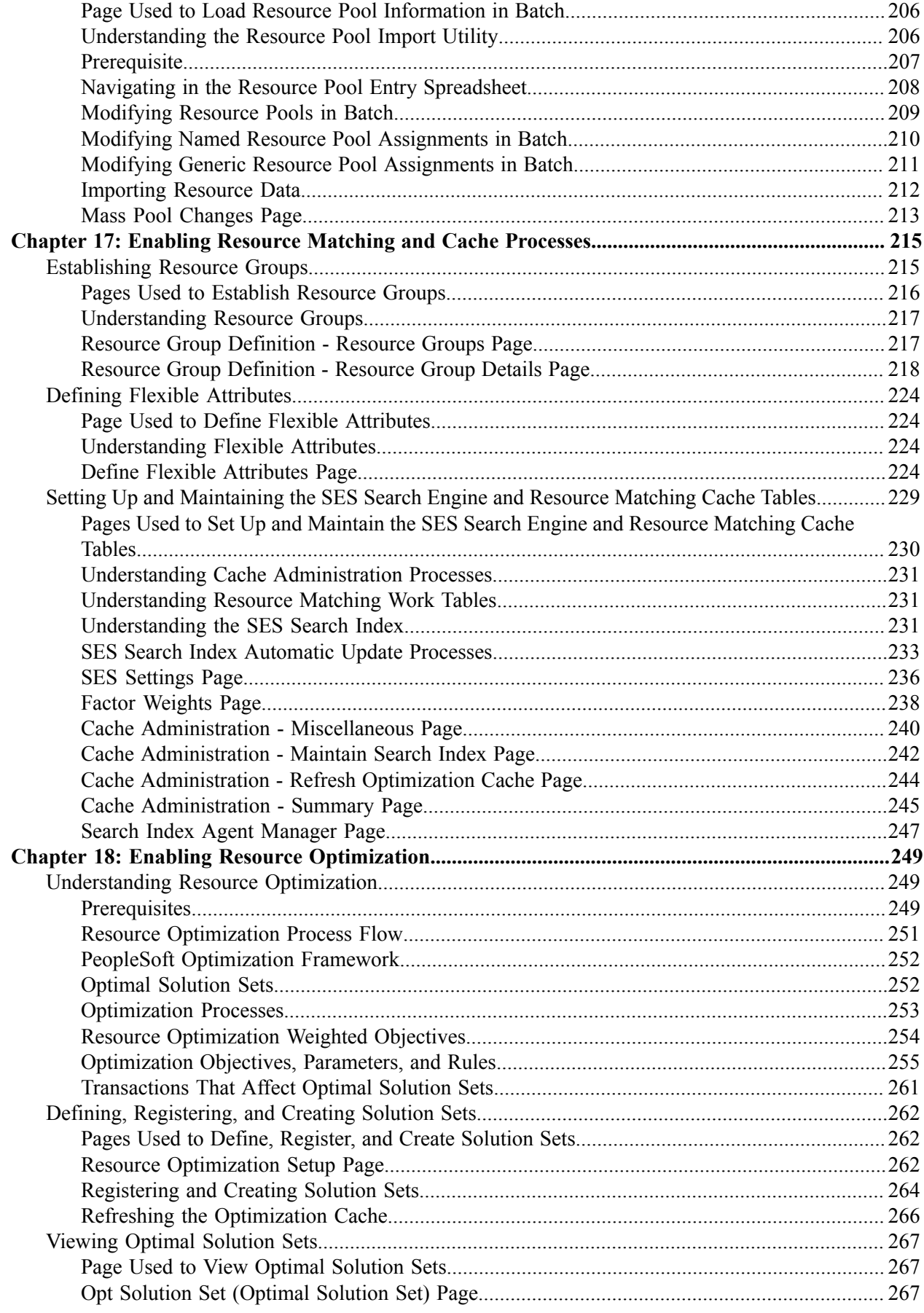

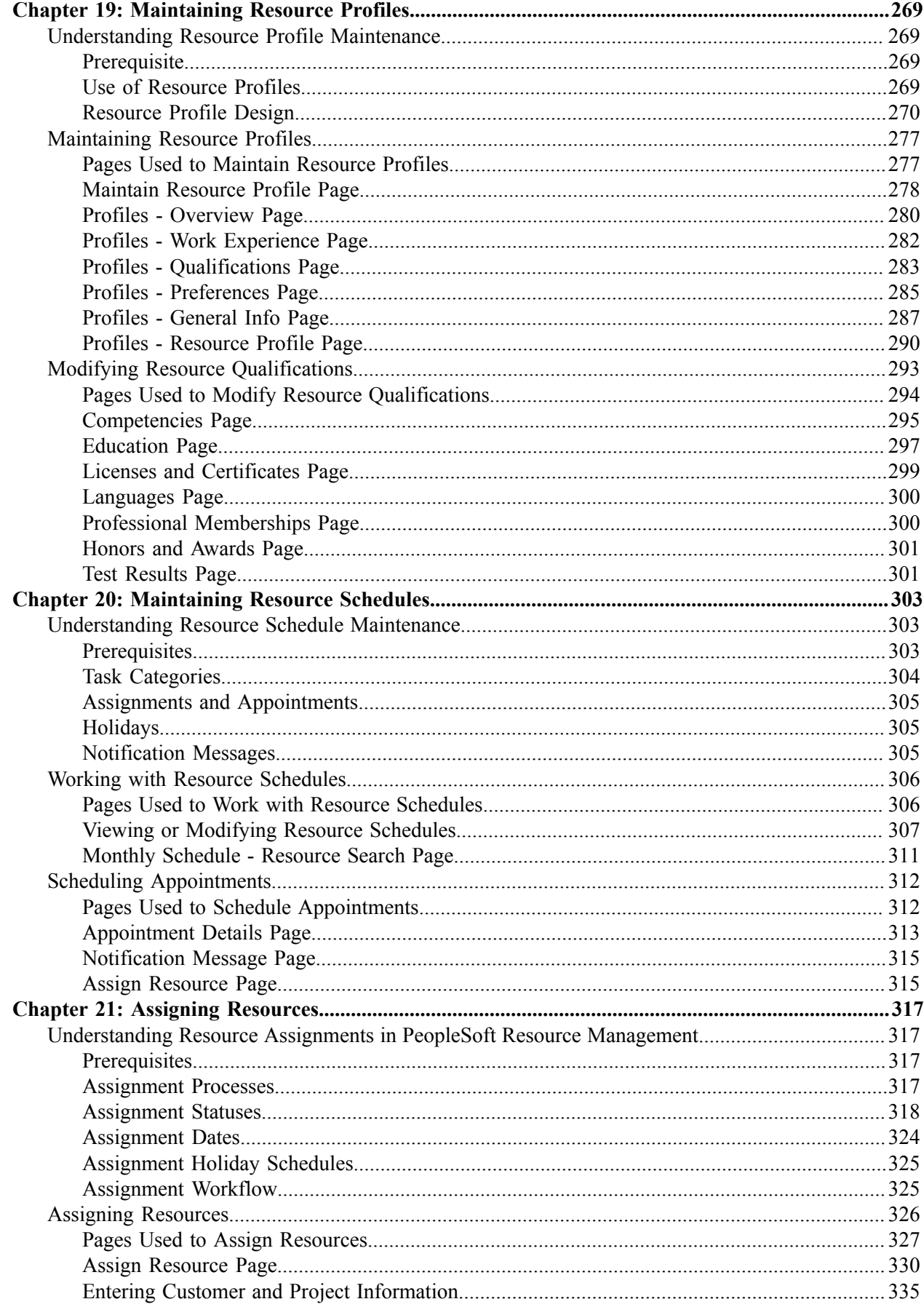

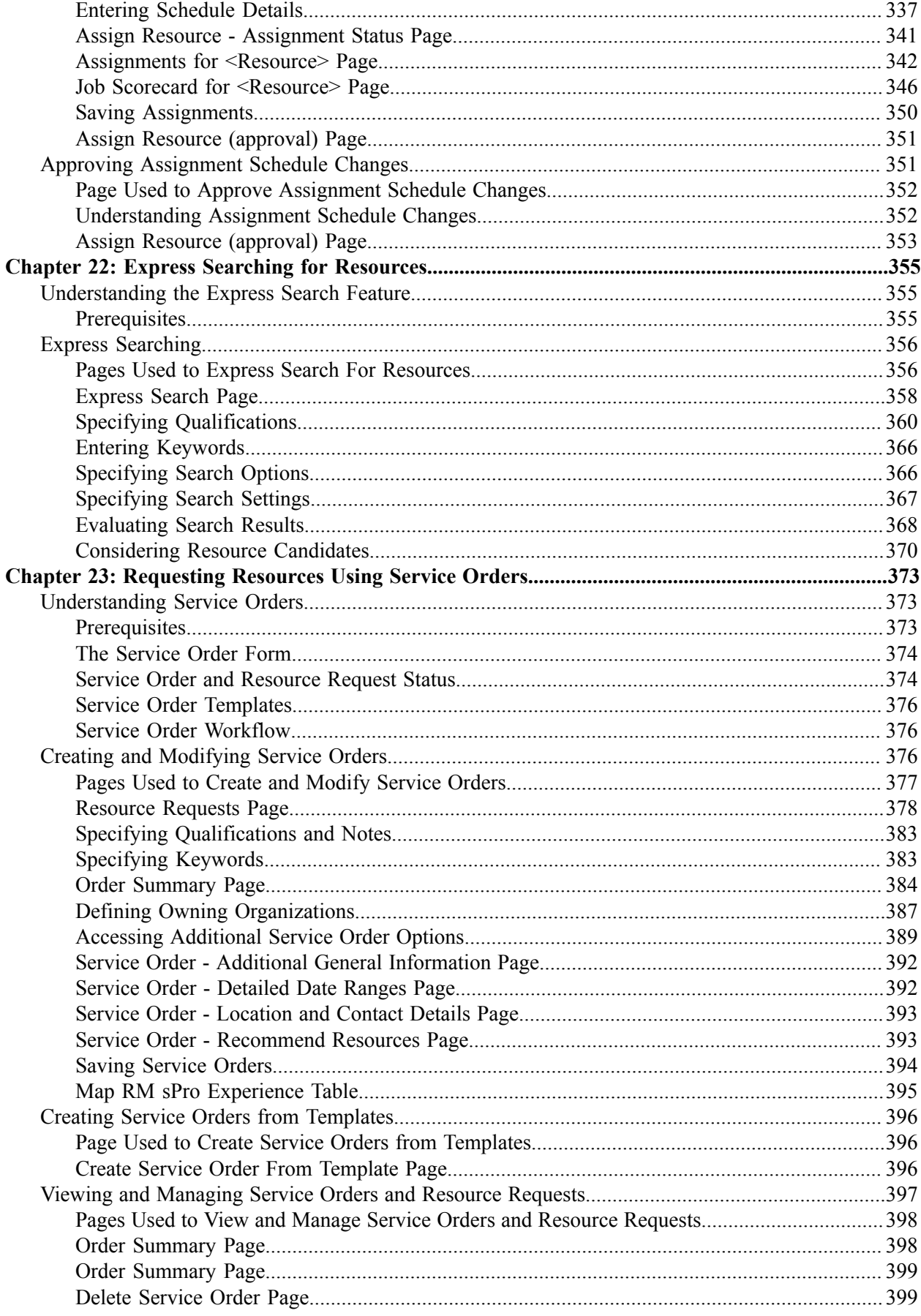

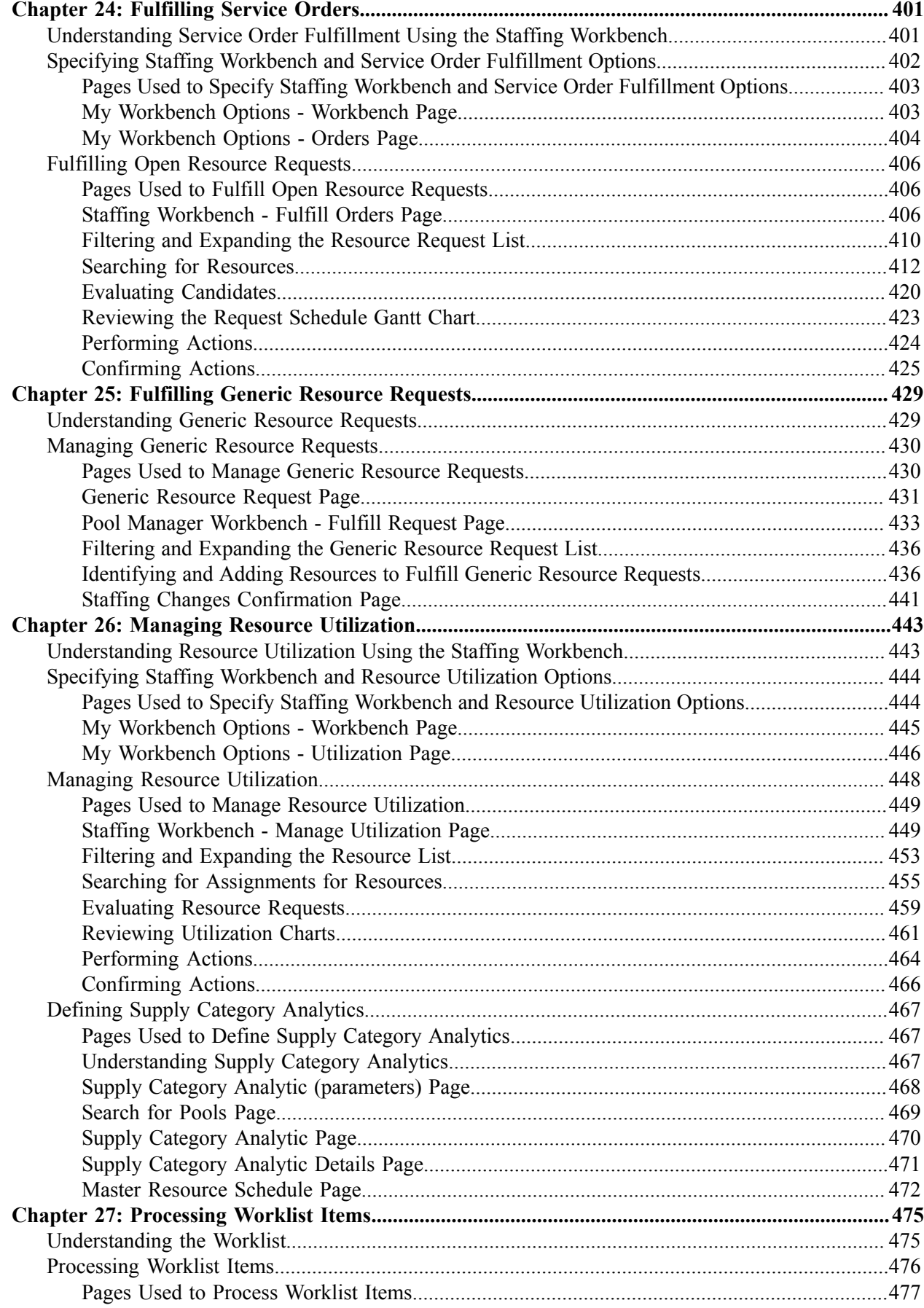

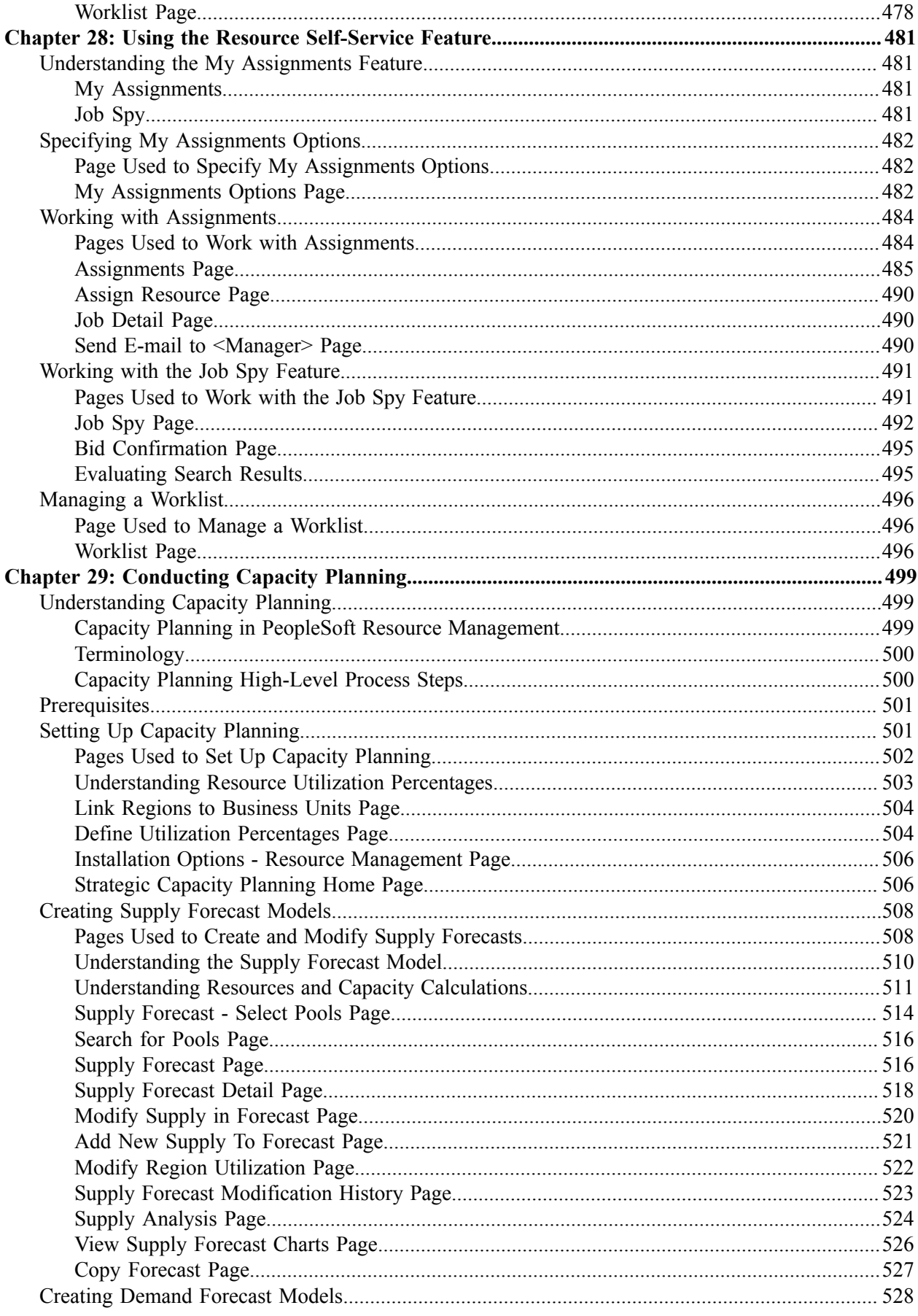

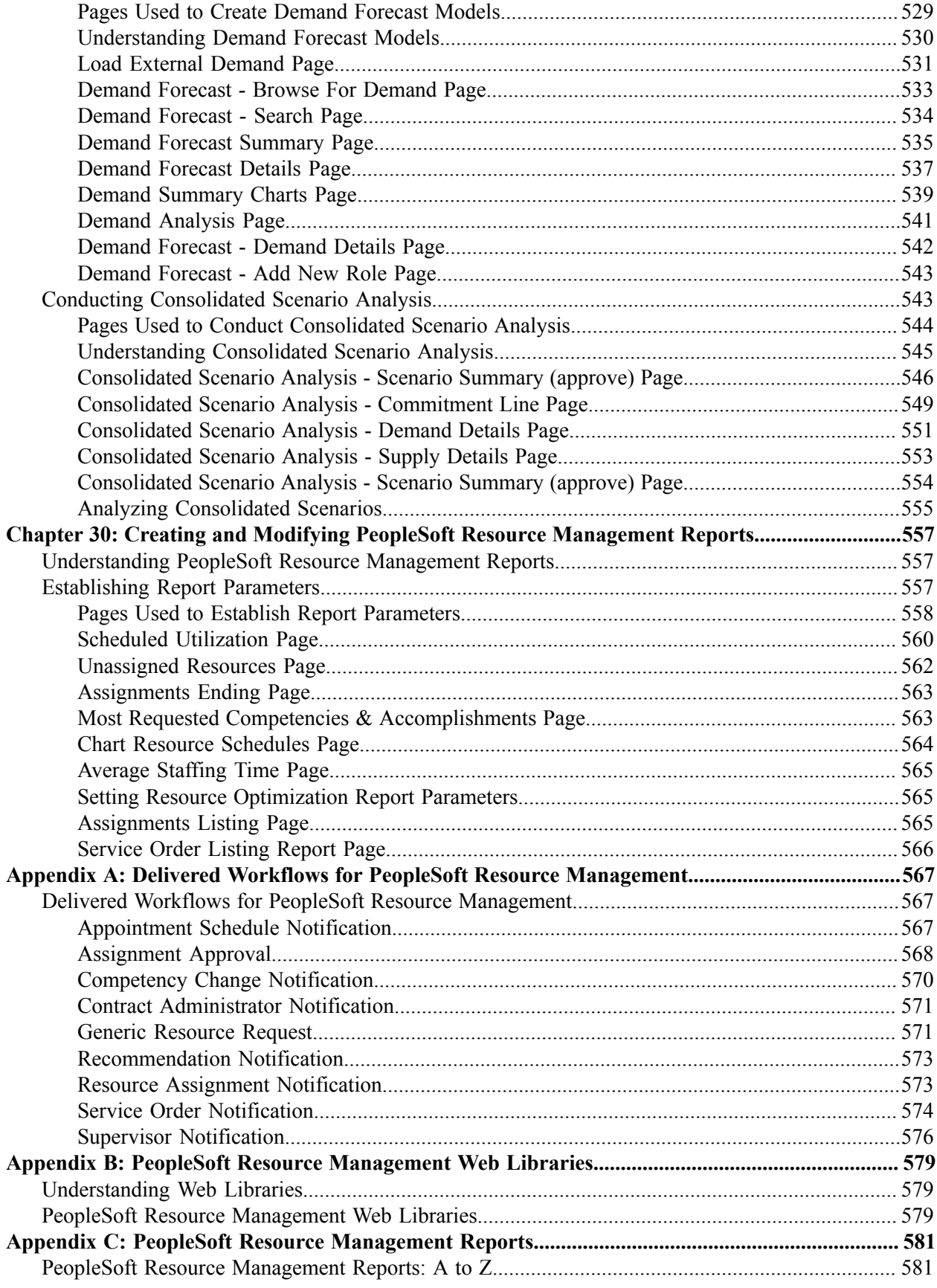

Contents

# <span id="page-16-0"></span>**Preface**

# <span id="page-16-1"></span>**Understanding the PeopleSoft Online Help and PeopleBooks**

The PeopleSoft Online Help is a website that enables you to view all help content for PeopleSoft Applications and PeopleTools. The help provides standard navigation and full-text searching, as well as context-sensitive online help for PeopleSoft users.

## <span id="page-16-2"></span>**PeopleSoft Hosted Documentation**

You access the PeopleSoft Online Help on Oracle's PeopleSoft Hosted Documentation website, which enables you to access the full help website and context-sensitive help directly from an Oracle hosted server. The hosted documentation is updated on a regular schedule, ensuring that you have access to the most current documentation. This reduces the need to view separate documentation posts for application maintenance on My Oracle Support, because that documentation is now incorporated into the hosted website content. The Hosted Documentation website is available in English only.

## <span id="page-16-3"></span>**Locally Installed Help**

If your organization has firewall restrictions that prevent you from using the Hosted Documentation website, you can install the PeopleSoft Online Help locally. If you install the help locally, you have more control over which documents users can access and you can include links to your organization's custom documentation on help pages.

In addition, if you locally install the PeopleSoft Online Help, you can use any search engine for fulltext searching. Your installation documentation includes instructions about how to set up Oracle Secure Enterprise Search for full-text searching.

See *PeopleTools 8.53 Installation* for your database platform, "Installing PeopleSoft Online Help." If you do not use Secure Enterprise Search, see the documentation for your chosen search engine.

**Note:** Before users can access the search engine on a locally installed help website, you must enable the Search portlet and link. Click the Help link on any page in the PeopleSoft Online Help for instructions.

## <span id="page-16-4"></span>**Downloadable PeopleBook PDF Files**

You can access downloadable PDF versions of the help content in the traditional PeopleBook format. The content in the PeopleBook PDFs is the same as the content in the PeopleSoft Online Help, but it has a different structure and it does not include the interactive navigation features that are available in the online help.

## <span id="page-16-5"></span>**Common Help Documentation**

Common help documentation contains information that applies to multiple applications. The two main types of common help are:

• Application Fundamentals

• Using PeopleSoft Applications

Most product lines provide a set of application fundamentals help topics that discuss essential information about the setup and design of your system. This information applies to many or all applications in the PeopleSoft product line. Whether you are implementing a single application, some combination of applications within the product line, or the entire product line, you should be familiar with the contents of the appropriate application fundamentals help. They provide the starting points for fundamental implementation tasks.

In addition, the *PeopleTools: PeopleSoft Applications User's Guide* introduces you to the various elements of the PeopleSoft Pure Internet Architecture. It also explains how to use the navigational hierarchy, components, and pages to perform basic functions as you navigate through the system. While your application or implementation may differ, the topics in this user's guide provide general information about using PeopleSoft Applications.

## <span id="page-17-0"></span>**Field and Control Definitions**

PeopleSoft documentation includes definitions for most fields and controls that appear on application pages. These definitions describe how to use a field or control, where populated values come from, the effects of selecting certain values, and so on. If a field or control is not defined, then it either requires no additional explanation or is documented in a common elements section earlier in the documentation. For example, the Date field rarely requires additional explanation and may not be defined in the documentation for some pages.

# <span id="page-17-1"></span>**Typographical Conventions**

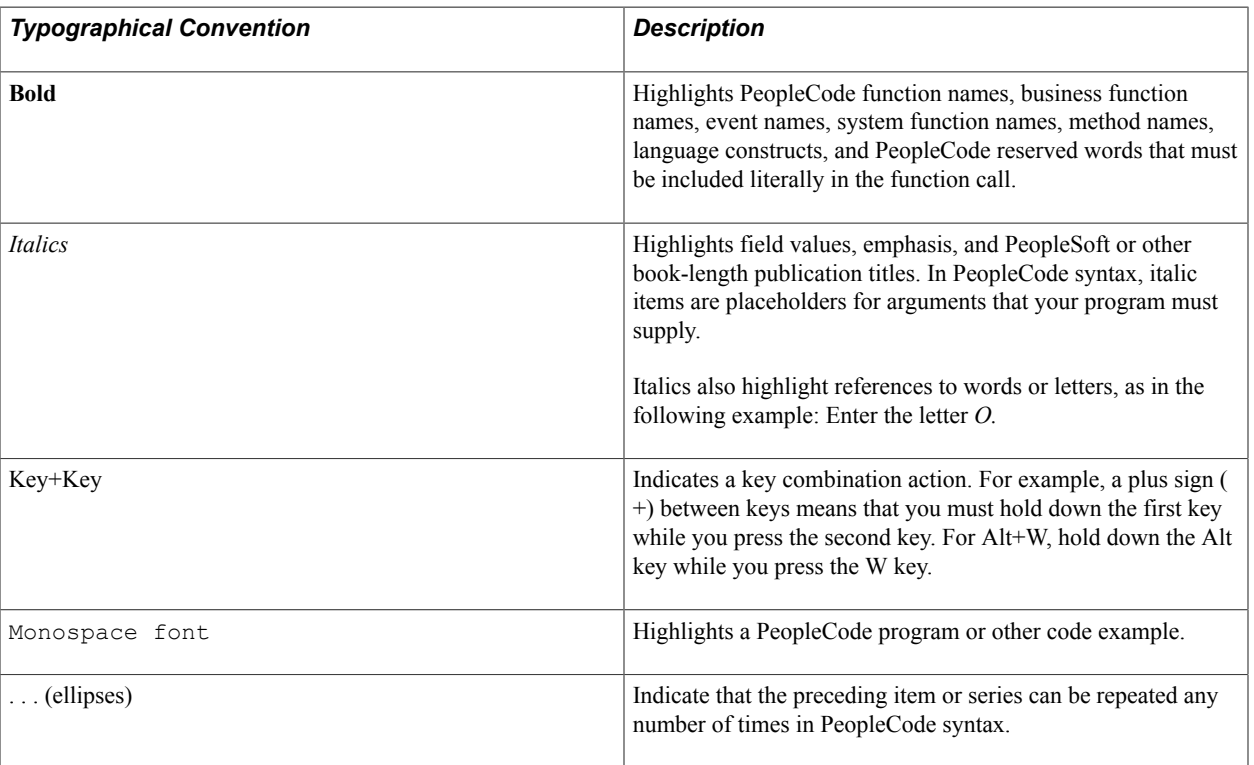

The following table describes the typographical conventions that are used in the online help.

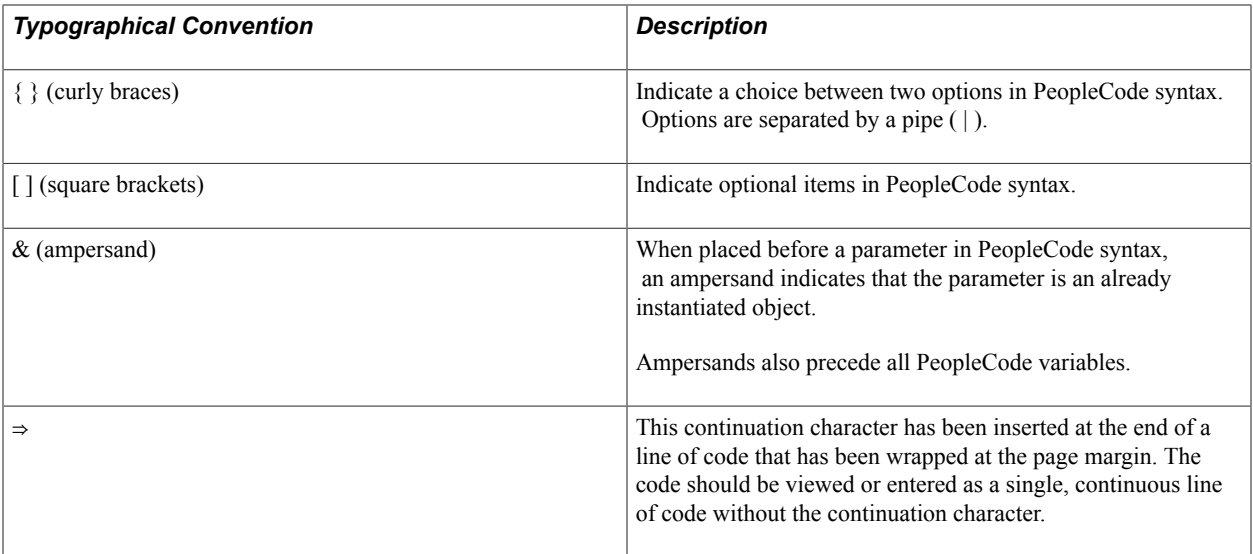

## <span id="page-18-0"></span>**ISO Country and Currency Codes**

PeopleSoft Online Help topics use International Organization for Standardization (ISO) country and currency codes to identify country-specific information and monetary amounts.

ISO country codes may appear as country identifiers, and ISO currency codes may appear as currency identifiers in your PeopleSoft documentation. Reference to an ISO country code in your documentation does not imply that your application includes every ISO country code. The following example is a country-specific heading: "(FRA) Hiring an Employee."

The PeopleSoft Currency Code table (CURRENCY\_CD\_TBL) contains sample currency code data. The Currency Code table is based on ISO Standard 4217, "Codes for the representation of currencies," and also relies on ISO country codes in the Country table (COUNTRY\_TBL). The navigation to the pages where you maintain currency code and country information depends on which PeopleSoft applications you are using. To access the pages for maintaining the Currency Code and Country tables, consult the online help for your applications for more information.

## <span id="page-18-1"></span>**Region and Industry Identifiers**

Information that applies only to a specific region or industry is preceded by a standard identifier in parentheses. This identifier typically appears at the beginning of a section heading, but it may also appear at the beginning of a note or other text.

Example of a region-specific heading: "(Latin America) Setting Up Depreciation"

#### **Region Identifiers**

Regions are identified by the region name. The following region identifiers may appear in the PeopleSoft Online Help:

- Asia Pacific
- Europe
- Latin America

• North America

## **Industry Identifiers**

Industries are identified by the industry name or by an abbreviation for that industry. The following industry identifiers may appear in the PeopleSoft Online Help:

- USF (U.S. Federal)
- E&G (Education and Government)

# <span id="page-19-0"></span>**Access to Oracle Support**

Oracle customers have access to electronic support through My Oracle Support. For information, visit <http://www.oracle.com/pls/topic/lookup?ctx=acc&id=info> or visit [http://www.oracle.com/pls/topic/](http://www.oracle.com/pls/topic/lookup?ctx=acc&id=trs) [lookup?ctx=acc&id=trs](http://www.oracle.com/pls/topic/lookup?ctx=acc&id=trs) if you are hearing impaired.

# <span id="page-19-1"></span>**Documentation Accessibility**

For information about Oracle's commitment to accessibility, visit the Oracle Accessibility Program website at [http://www.oracle.com/pls/topic/lookup?ctx=acc&id=docacc.](http://www.oracle.com/pls/topic/lookup?ctx=acc&id=docacc)

# <span id="page-19-2"></span>**Using and Managing the PeopleSoft Online Help**

Click the Help link in the universal navigation header of any page in the PeopleSoft Online Help to see information on the following topics:

- What's new in the PeopleSoft Online Help.
- PeopleSoft Online Help acessibility.
- Accessing, navigating, and searching the PeopleSoft Online Help.
- Managing a locally installed PeopleSoft Online Help website.

# <span id="page-19-3"></span>**PeopleSoft FSCM Related Links**

Financial and Supply Chain Management information for Secure Enterprise Search (SES) can be found in PeopleSoft Application Fundamentals documentation. For application specific information, see the "Understanding Search Pages within Components *(PeopleSoft FSCM 9.2: Application Fundamentals)*" topic.

[My Oracle Support](https://login.oracle.com/mysso/signon.jsp)

[PeopleSoft Information Portal on Oracle.com](http://www.oracle.com/us/products/applications/054275.html)

[PeopleSoft Training from Oracle University](http://education.oracle.com/pls/web_prod-plq-dad/db_pages.getpage?page_id=402&p_nl=OPSE)

[PeopleSoft Video Feature Overviews on YouTube](http://www.youtube.com/user/PSFTOracle)

# <span id="page-20-0"></span>**Contact Us**

[Send us your suggestions](mailto:PSOFT-INFODEV_US@ORACLE.COM) Please include release numbers for the PeopleTools and applications that you are using.

# <span id="page-20-1"></span>**Follow Us**

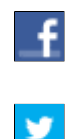

Get the latest PeopleSoft updates on [Facebook](http://www.facebook.com/pages/Oracle-PeopleSoft/220476464680933?sk=wall&filter=12).

Follow PeopleSoft on [Twitter@PeopleSoft\\_Info](https://twitter.com/PeopleSoft_Info).

## <span id="page-22-0"></span>**Chapter 1**

# **Getting Started with PeopleSoft Resource Management**

# <span id="page-22-1"></span>**PeopleSoft Resource Management Overview**

To successfully deliver professional services (or internal services), managers must have effective tools to perform optimal capacity planning, quickly find the right resources for jobs and anticipate resource supply and demand. Employees should also have the tools that enable them to shape the direction of their careers. PeopleSoft Resource Management meets these challenges by optimizing resources, planning and managing resource supply and demand, and assisting employees with finding new jobs.

# <span id="page-23-0"></span>**PeopleSoft Resource Management Business Processes**

PeopleSoft Resource Management supports the main business process of resource and project portfolio management.

#### **Image: PeopleSoft Resource Management business processes**

The following diagram illustrates the Resource Management business processes:

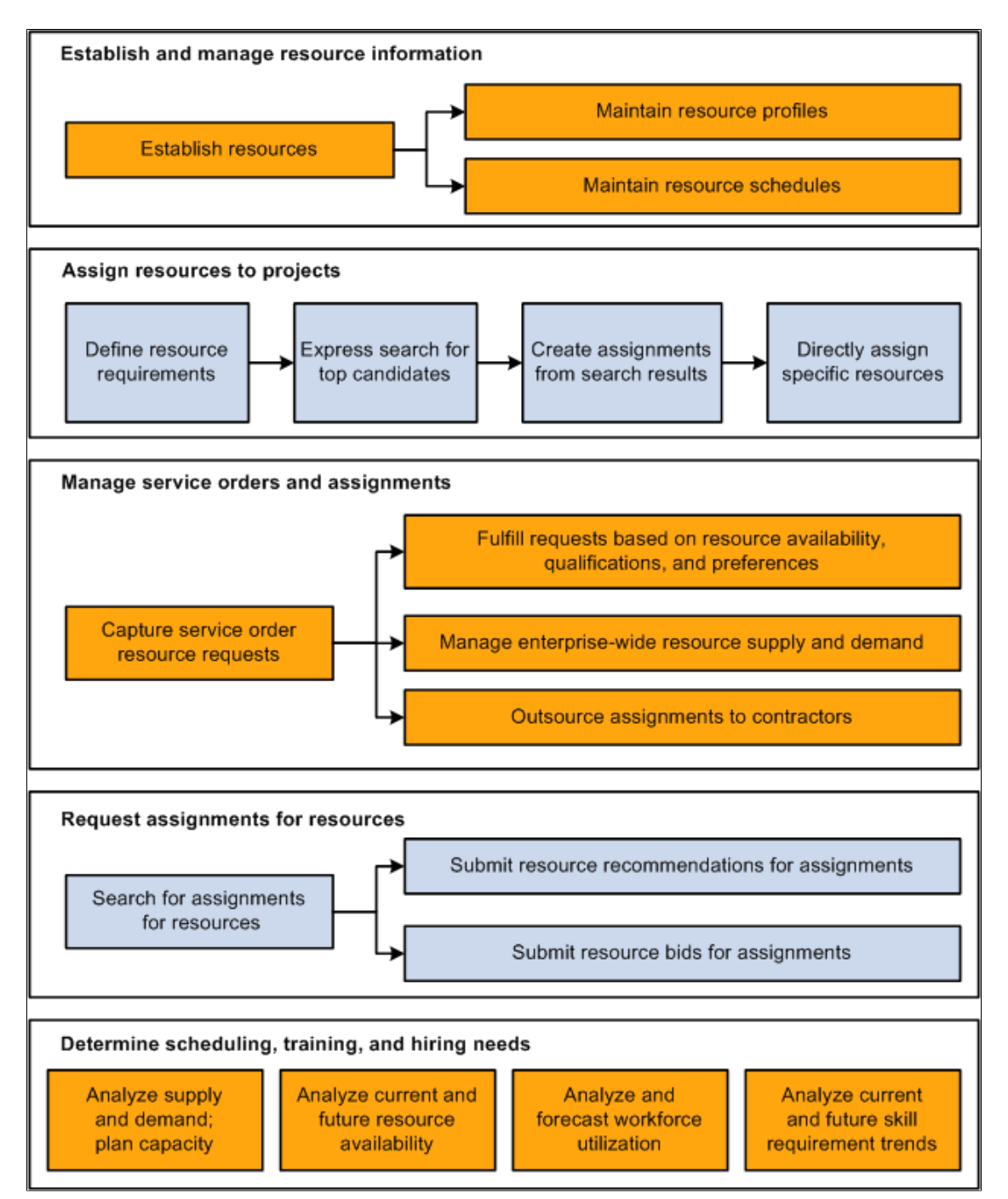

We discuss these business processes in the business process topics in this documentation.

### **Related Links**

[PeopleSoft Resource Management Business Processes](#page-23-0)

# <span id="page-24-0"></span>**PeopleSoft Resource Management Integrations**

#### **Image: PeopleSoft Resource Management integrations**

PeopleSoft Resource Management integrates with these PeopleSoft and third-party applications:

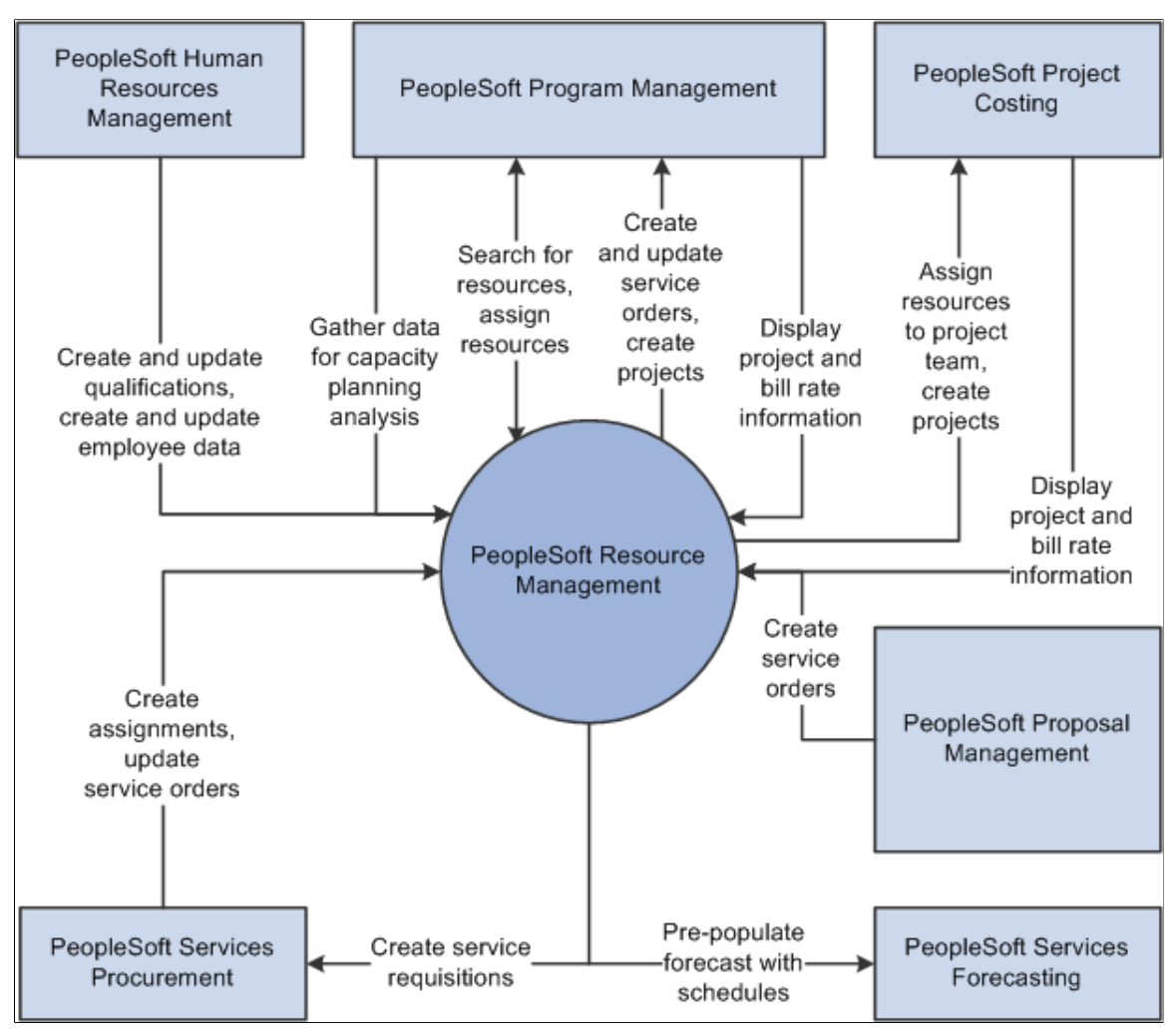

We discuss integration considerations in the implementation topicss in this documentation.

Supplemental information about third-party application integrations is located on Oracle's My Oracle Support website.

### **Related Links**

[Understanding PeopleSoft Resource Management and PeopleSoft HRMS](#page-96-1) [Understanding Integration with PeopleSoft Program Management](#page-128-1)

# <span id="page-25-0"></span>**PeopleSoft Resource Management Implementation**

PeopleSoft Setup Manager enables you to review a list of setup tasks for your organization for the products that you are implementing. The setup tasks include the components that you must set up, listed in the order in which you must enter data into the component tables, and links to the corresponding documentation.

PeopleSoft Resource Management also provides component interfaces to help you load data from an existing system into Resource Management tables. Use the Excel to Component Interface utility with the component interfaces to populate the tables.

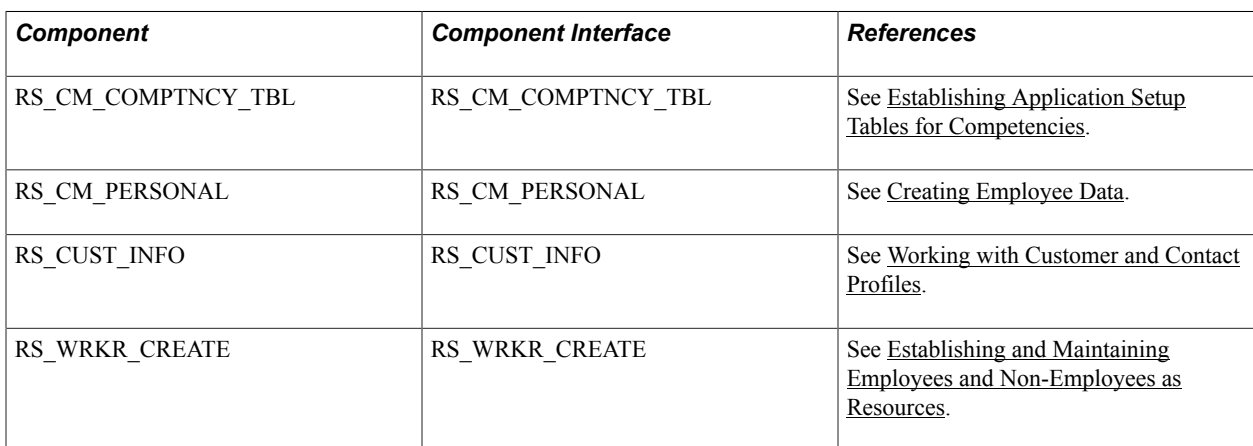

This table lists the components that have setup component interfaces for loading data.

#### **Other Sources of Information**

In the planning phase of your implementation, take advantage of all PeopleSoft sources of information, including the installation guides, data models, business process maps, and appendix guidelines.

See the product documentation for *PeopleTools: PeopleSoft Component Interfaces*

# <span id="page-25-1"></span>**Setting Up the PeopleSoft Search Engine**

PeopleSoft combined with People Tools provides search capabilities using the Oracle Secure Enterprise Search (SES), which is implemented through the PeopleSoft Search Framework. The PeopleSoft Search Framework provides a standard method to use search indexes for all PeopleSoft applications. The Search Framework depends on the SES engine.

Search types — Express Search, the Staffing Workbench, and the Job Spy and Manage Utilization— use the SES engine.

For more information about PeopleSoft Search for Financials and Supply Chain Management, See "Understanding Financials and Supply Chain Search *(PeopleSoft FSCM 9.2: Application Fundamentals)*"

## <span id="page-26-0"></span>**Chapter 2**

# **Understanding PeopleSoft Resource Management Business Processes**

# <span id="page-26-1"></span>**PeopleSoft Resource Management Business Processes**

Project-based service enterprises must maintain a staff of skilled resources and match them to the customers' requests for services. The customer typically identifies the schedule, experience, and skills required to complete the project. To effectively manage this process, you must have the tools to capture customer requests. You must also evaluate and match customer requirements with the current inventory of resource competencies, preferences, and schedules to find the best-fitting assignments for resources. In addition, you need to sustain the highest levels of resource utilization possible.

To address the tasks of managing assignable resources and fulfilling customer requests, the service organization must perform the following business processes and tasks:

- Establish and manage resource information, including:
	- Establish resources.
	- Maintain resource profiles.
	- Maintain resource schedules.
	- Maintain resource pools.
- Assign resources to projects, including:
	- Define resource requirements.
	- Perform express searches for the best candidates.
	- Create assignments from search results.
	- Directly assign specific resources.
- Manage service orders, generic resource requests, and assignments, including:
	- Record service order resource requests.
	- Fulfill resource requests based on resource availability, qualifications, and preferences.
	- Manage enterprise-wide resource supply and demand.
	- Outsource assignments to contractors.
	- Identify service orders and assignments that need attention.
- Control resource assignment status and schedule changes.
- Notify users of resource assignment status and schedule changes.
- Request assignments for resources, including:
	- Search the service order pool for desirable assignments for resources.
	- Submit resource recommendations for assignments.
	- Submit resource bids for assignments.
- Determine the scheduling, training, and hiring needs, including:
	- Analyze current and future resource availability.
	- Analyze and forecast workforce utilization.
	- Analyze current and future skill requirement trends.
	- Conduct capacity planning to balance resource supply with project demand.

PeopleSoft Resource Management addresses the various processes required to manage resourcescheduling activities. Those processes include maintaining a current interactive database of resources and requests for services, as well as generating reports and real-time analytical charts to review utilization and anticipate future needs.

# <span id="page-27-0"></span>**Data Components That Support the Staffing Process**

PeopleSoft Resource Management uses a collection of data about resource qualifications and preferences, resource availability, and requests for services from customers. This information is assembled in data files that support the variety of tasks required to manage resources and staff assignments.

This section discusses:

- Resource profiles.
- Resource pools.
- Resource schedules.
- Assignments.
- Service orders.

### <span id="page-27-1"></span>**Resource Profiles**

PeopleSoft Resource Management presents employee information as an editable resource profile that organizes the information from the employee source database and adds information relevant to Resource Management. The resource profile functions as a resource's online resume. It includes skills, education,

work history, preferences, specialties, objectives, and general information to match with the requirements specified on a service order resource request or express search for resources.

The resource profile contains the following information about each resource:

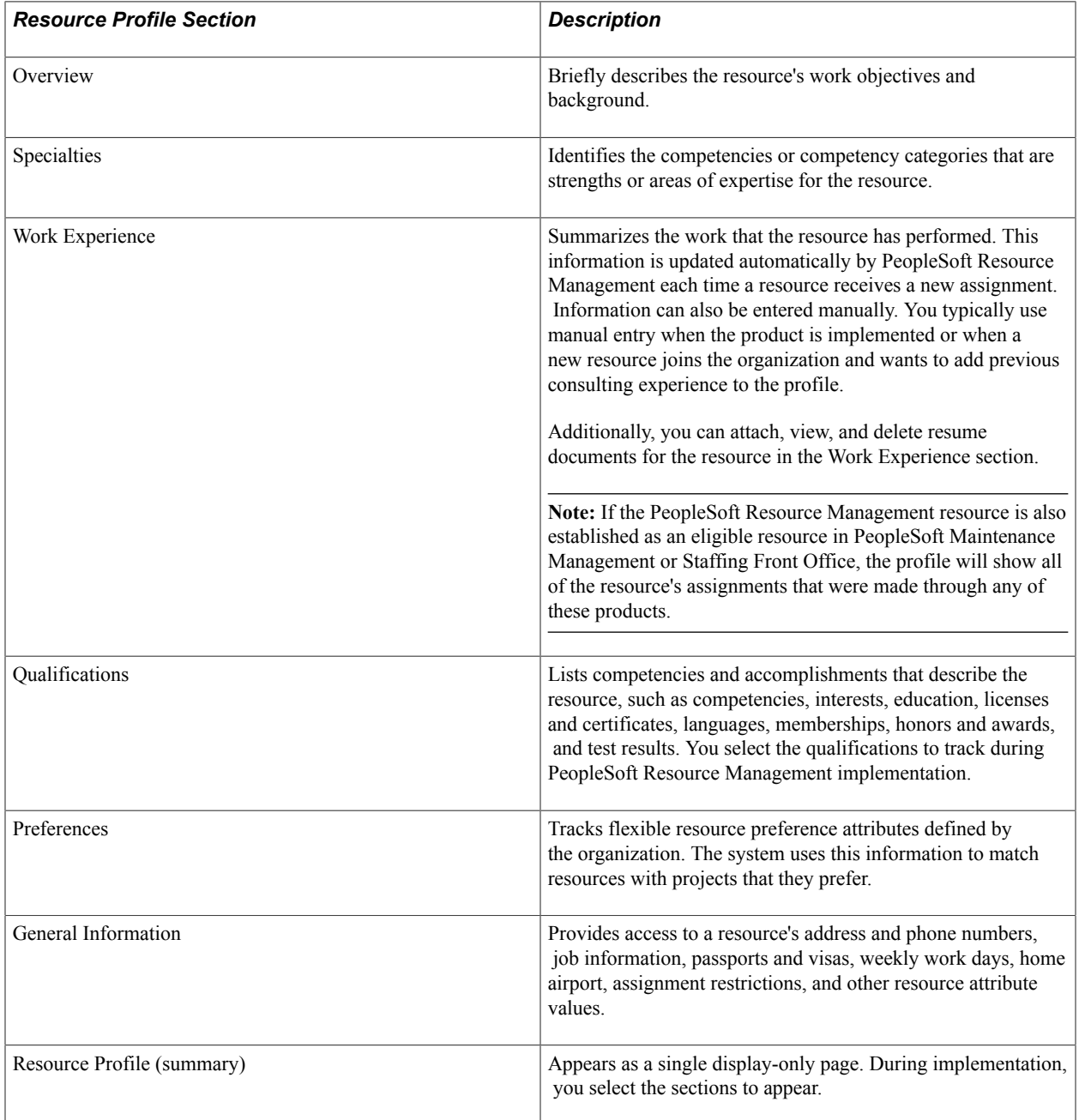

## <span id="page-28-0"></span>**Resource Pools**

Resource pools support the staffing process and provide a mechanism to organize supply in a meaningful way to support Capacity Planning functionality. You can choose to structure your resources based on resource pools, and you can group your resources in any configuration in order to support their operations.

You can group resources into resource pools and define them in a hierarchy to establish relationships between different pools, thus enabling roll-up for analytics and reporting. You can model your resource pools on your company's organizational structure, but the way you categorize and manage your resources from a capacity standpoint can vary greatly from your organizational structure; pools may encompass a lower level of granularity or may group resources in a different ways.

You can also search for resources in the workbench and narrow your results by resource pool.

## <span id="page-29-0"></span>**Resource Schedules**

PeopleSoft Resource Management uses the resource schedule to interactively manage a resource's availability for assignments. Typically, employees in these roles have access to view and update the schedule:

- Resource
- Resource manager
- Project manager
- Practice manager
- Pool manager
- Staffing coordinator

You can create schedule entries manually to reflect meetings, training, or personal time. The system updates the schedule during the assignment process to reflect the resource's scheduled work.

If the Resource Management resource is also established as an eligible resource in PeopleSoft Maintenance Management or Staffing Front Office, the schedule will show all of the resource's assignments that were made through any of these products.

## <span id="page-29-1"></span>**Assignments**

Once you define resource requirements for a job and identify an appropriate resource, you create an assignment to assign the resource to the job. Assignments are the goal of the staffing process. Each assignment pairs a resource with a unit of work. You can create assignments that specify the exact number of hours and minutes a resource is to be assigned to a job. You create assignments as the final step in a business process that usually begins with one of the following actions:

The creation and fulfillment of a service order.

You create an assignment when you select a resource to fulfill a resource request. You can request one or more resources—each with identical qualification and date requirements—for the same resource request. Each resource that is selected for the job has a unique assignment. In this way, you can change the assignment schedule or status for one resource without affecting the assignments for other resources who are associated with the resource request.

• The creation and execution of an express search.

You can create an assignment by using the Express Search feature—also known as *orderless searching*—to find a resource that matches a specified list of competencies and accomplishments.

• A direct assignment without a service order or express search.

You can use this process if you have already identified the appropriate resource to fulfill a requirement and you don't need to track the requirement on a service order.

• The creation and fulfillment of generic resource requests.

You can use this process if you manage your resources with resource pools. Project managers can create generic resource requests from their project team. The requests are sent to the pool manager for approval and staffing.

If you use PeopleSoft Program Management, you can select a resource and create an assignment using any of the preceding processes. The resource must be managed in PeopleSoft Resource Management. In PeopleSoft Resource Management, you associate a project with each assignment. This enables new assignments to update the project's Resources page in PeopleSoft Program Management. Changes to the resource's project schedule in PeopleSoft Program Management are reflected on the assignment, resource schedule, and resource profile in PeopleSoft Resource Management. Conversely, changes to the assignment in PeopleSoft Resource Management are reflected in PeopleSoft Program Management.

If you use PeopleSoft Project Costing, a resource is added to the project team in Project Costing when you create an assignment for the resource in PeopleSoft Resource Management. Any changes made in the PeopleSoft Resource Management project schedule are reflected on the project team in PeopleSoft Project Costing. Changes made to the project team in PeopleSoft Project Costing are not updated in PeopleSoft Resource Management.

You can access assignment details by clicking a link in the Staffing Workbench component or My Assignments component, from Resource Management reports, or on a service order if the assignment is associated with a resource request on the order. Assigning a resource may require the approval of the resource's manager, based on the options that are selected for the business unit during PeopleSoft Resource Management implementation.

### <span id="page-30-0"></span>**Service Orders**

In PeopleSoft Resource Management, you can define services that are requested by a customer in the form of a service order. The service order form captures information about the customer engagement and includes one or more resource requests. The resource request section of a service order includes all data relevant to the identification of the requested resources. A new resource request is needed for each type of resource that is requested. Multiple resources can be requested on a single resource request, provided that the same requested skills, time frame, and location apply for each.

Once service orders are entered, they are maintained by a set of status values that reflect service order fulfillment progress. The system uses the requirements detailed in the service order and resource request to match the available, qualified resources during the order fulfillment process in the Staffing Workbench component.

If you use PeopleSoft Program Management, you can create service orders to fulfill generic resource placeholders on projects. When you find a named resource and create an assignment to fulfill a resource request, the named resource replaces the generic resource throughout the system.

# <span id="page-31-0"></span>**Resource Matching**

PeopleSoft Resource Management is designed to replicate many of the manual processes inherent in professional service and internal service organizations. Its features process as much information as possible in the background. This design enables you to manage resources more effectively and to be more responsive to customers and resources by providing timely, accurate data. This approach keeps you from having to constantly research and reassemble information from resource schedules, resource profiles, and project requirements. You can confidently pair resources and assignments by relying on specified objectives and sound information.

Resource Matching evaluates the skills, experience, availability, education, and other information about resources and weighs these against the requirements that are specified in a request for services. You can use resource matching to:

- Find work for resources by using the Staffing Workbench Manage Utilization page.
- Find work for yourself by using the Job Spy page.
- Search for resources to fulfill demand by using the Staffing Workbench Fulfill Orders page.
- Search for resources to fulfill generic resource requests by using the Pool Manager Workbench Fulfill Request page.

The Resource Optimization feature uses Resource Matching calculations when it evaluates candidates for a resource request.

The Express Search feature provides an ad hoc method of using Resource Matching to find resources. You can specify requirements and perform an express search for resources without a service order.

# <span id="page-31-1"></span>**Resource Optimization**

The Resource Optimization feature evaluates all open resource requests and compares them with available employee resources. It then uses that information to propose a staffing plan.

You can specify objectives and select one or more business units to include in a single optimization process. The result is a solution set that represents the optimal pairing of available employee resources to open resource requests based on weighted objectives that you define. You can create an optimal solution set for each business unit or unique group of business units.

On the Staffing Workbench - Fulfill Orders page, you can view and assign the resources that the Resource Optimization feature proposes for the requests that appear in the work space. Use the Reports folder to view each solution set in a report format.

# <span id="page-31-2"></span>**Capacity Planning**

PeopleSoft Resource Management provides Information Technology (IT) and development organizations with capacity planning functionality to empower managers who make important demand commitment decisions based on limited resources or capacity information. This functionality evaluates demand

for labor resources that you capture in projects, and demand that you capture from external sources and import through an Excel-to-Component Interface utility, and compares it to available Resource Management resources.

Strategic Capacity Planning (SCP) is primarily concerned with long-term projections and decisions up to two years. Operational Capacity Planning consists of tactical or immediate resource load projections for a period of one day up to six months.

To fully use the SCP functionality from demand, PeopleSoft Program Management and Project Costing must obtain demand from projects. Demand is obtained from projects and external demand, and not from service orders.

By managing with SCP, you can:

- Create and join a supply and demand forecast that highlight future resource gaps and gluts.
- Perform what-if scenario analyses to find the optimal mix of demand and supply.
- Plan resources to resolve future resource imbalances.

OCP provides pool managers, resource managers, and program managers with these tools to overcome day-to-day operational challenges:

- Operational analytics that provide information on total, assigned, and remaining available capacity for resources.
- Supply categories to classify resources more interchangeably.
- Generic resource allocation to reserve pool capacity.
- The ability to transfer resource assignments to other available resources.

## <span id="page-34-0"></span>**Chapter 3**

# **Setting Up with PeopleSoft Resource Management**

# <span id="page-34-1"></span>**Setting Up with PeopleSoft Resource Management**

PeopleSoft combined with People Tools provides search capabilities using the Oracle Secure Enterprise Search (SES), which is implemented through the PeopleSoft Search Framework. The PeopleSoft Search Framework provides a standard method to use search indexes for all PeopleSoft applications. The Search Framework depends on the SES engine.

Search types — Express Search, the Staffing Workbench, and the Job Spy and Manage Utilization— use the SES engine.

For more information about Understanding SES for PeopleSoft Resource Management, See [Resource](#page-34-2) [Matching Using SES.](#page-34-2) For more information about PeopleSoft Search for Financials and Supply Chain Management, "Understanding Financials and Supply Chain Search *(PeopleSoft FSCM 9.2: Application Fundamentals)*"

For More information on Search Technology SeeSee the product documentation for *PeopleTools: PeopleSoft Search Technology*

# <span id="page-34-2"></span>**Resource Matching Using SES**

This section lists prerequisites and discusses:

- Resource Matching purpose.
- SES search engine.
- Resource Matching process flow.
- Factors, factor families, and objective fit.
- Flexible attributes.
- Relative importance of factors and factor families.
- Resource groups.

## <span id="page-34-3"></span>**Prerequisites**

Before you can use Resource Matching, you must:

• Select Resource Matching options during implementation on the Search Configuration - Factor Weights page.

Each factor used by the match process belongs to a factor family. You assign the relative importance of each factor within its family.

See [Setting Up and Maintaining the SES Search Engine and Resource Matching Cache Tables](#page-228-0).

• Optionally define flexible attributes.

See [Defining Flexible Attributes](#page-223-0).

• Activate the Publication and Subscription feature on the Resource Management application servers.

See *PeopleTools: Integration Broker*

Establish and maintain the SES search index.

See [Setting Up and Maintaining the SES Search Engine and Resource Matching Cache Tables](#page-228-0).

## <span id="page-35-0"></span>**Resource Matching Purpose**

The Resource Matching process matches eligible resources to resource demand. It objectively assesses all the resources in your organization and ranks a resource's level of fitness for each defined factor measured against the requirements for a job. Alternatively, it evaluates all unfulfilled demand and determines, for a given resource, which jobs are appropriate.

While the results are available from many points within the application, the process is virtually transparent to the end user. Several features take advantage of resource matching to:

- Identify resources that are the best fit for a job.
- Identify jobs that are the best fit for a resource.

# <span id="page-35-1"></span>**SES Search Engine**

The Secure Enterprise Search (SES) engine is an Oracle product that is integrated into PeopleSoft applications via the PeopleTools Search Framework. The searches are not performed directly against the database but are performed by the search engine against the indexes stored in the SES server. The indexes are created based on the information contained in PeopleSoft Resource Management. The indexes are not updated online, but through a batch process.

The search is implemented as an Application Class that receives search criteria as input and returns results in the form of resources, orders, and so on, with associated scores.

PeopleSoft Resource Management uses the three types of searches:

• Express Search

The Express Search enables you to specify resource requirements and search for resources to fulfill those requirements in a single session without a service order.

• Staffing Workbench
The Staffing Workbench provides both the Fulfill Orders and Manage Utilization search features. This component includes 2 of the 11 search features:

- Fulfill Orders find resource to fill service orders
- Manage Utilization find open resource requests that fit the skills and interests of eligible resources
- Job Spy and Manage Utilization

This feature helps in finding open resource requests that match your qualifications, preferences, and availability.

Resource Matching uses the SES search engine to quickly calculate qualification and preference scores for each resource. SES enables PeopleSoft applications to execute free-text data searches.

#### **Image: SES index creation process flow**

The SES indexing application transforms those files into an index—a SES collection—that is used for searching, as shown in this diagram:

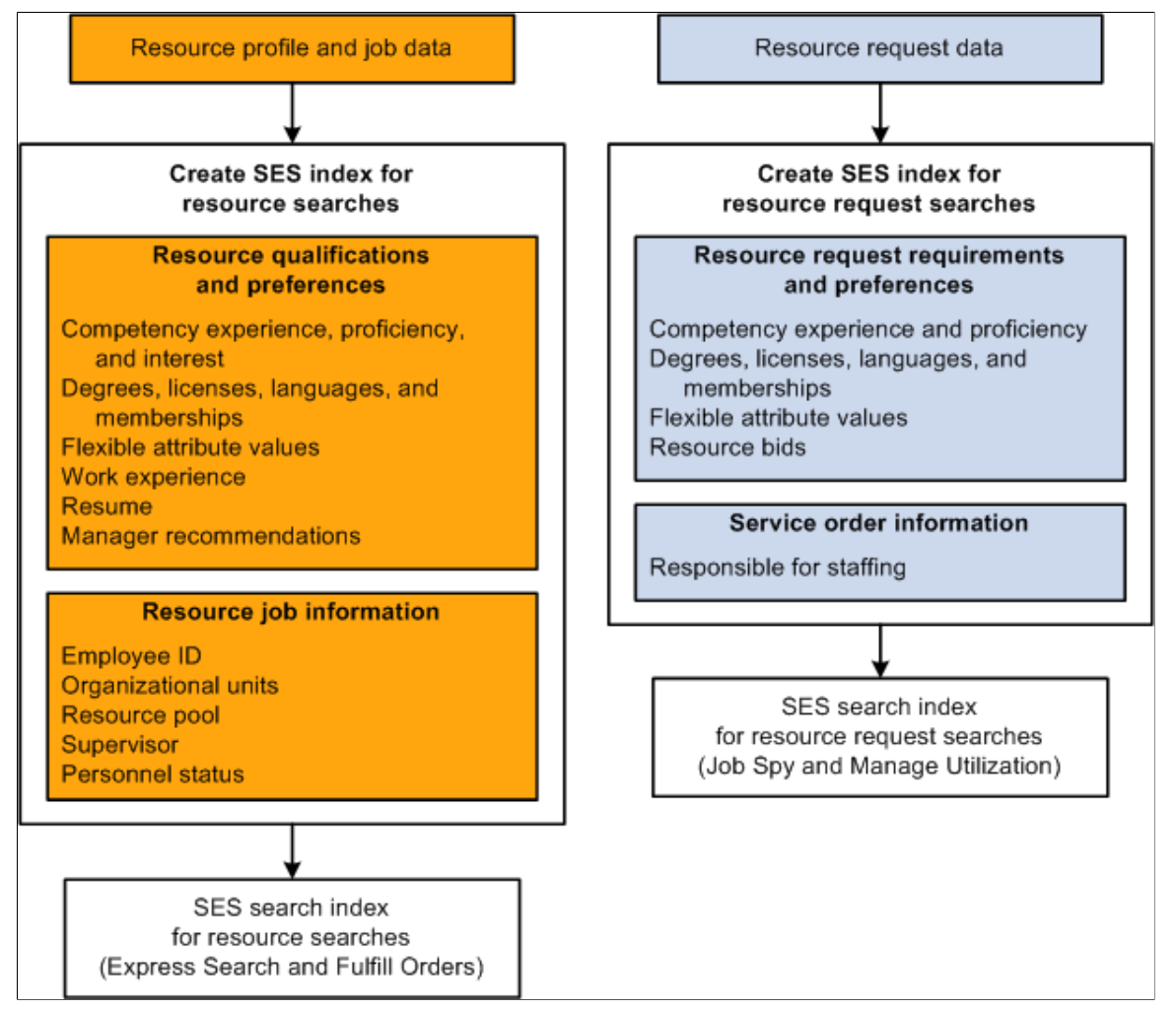

See [Setting Up and Maintaining the SES Search Engine and Resource Matching Cache Tables](#page-228-0).

# **Resource Matching Process Flow**

This diagram shows the high level process steps that occur when you search for resources or resource requests by using Resource Matching:

### **Image: Resource Matching process flow**

This diagram shows the high level process steps that occur when you search for resources or resource requests by using Resource Matching:

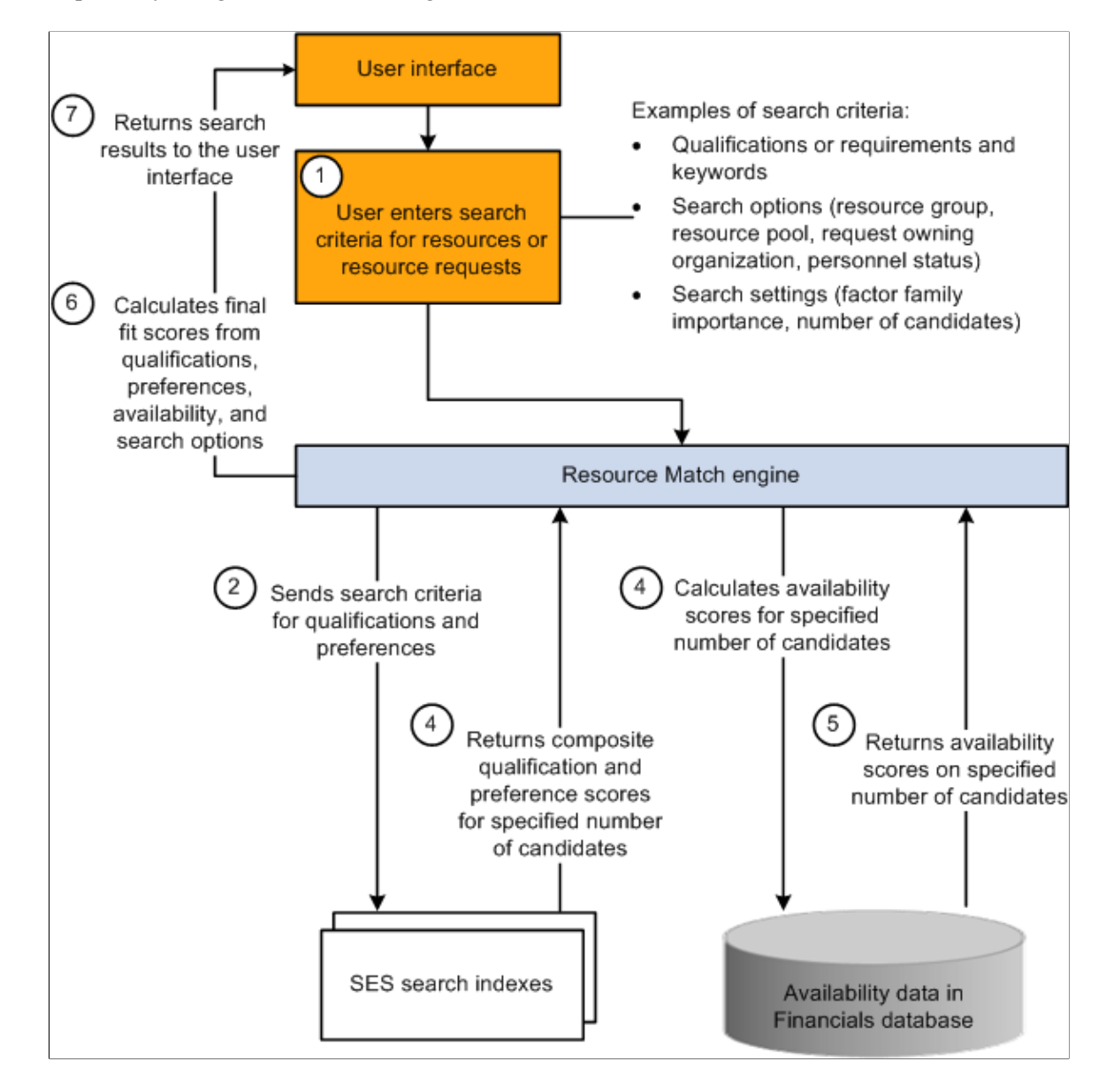

# **Factors, Factor Families, and Objective Fit**

Resource Matching evaluates several different factors, such as availability, competencies, and interests, when deciding if a resource is a good fit for a job. It adjusts the fit assessment by considering which factors are important to your company.

Manually assessing how well a given resource fits a resource requirement is a complex task. It's difficult enough to obtain in-depth knowledge about the assignment's requirements and logistics and the resource's capabilities, interests, and schedule. The real challenge, though, lies in evaluating all the ways that a resource can be right or wrong for an assignment. Perhaps the resource has the necessary skills but is not interested in doing that kind of work. Maybe the resource was recommended for the assignment but is already booked for that period of time. Resource Matching accomplishes this task by evaluating various factors, such as competency proficiency, resource interests, and availability, and assessing how well the resource matches the requirement for each factor. This assessment is captured as a fit score, which indicates how well a specific resource matches a specific resource request for that factor.

In the context of Resource Matching, a factor is one way to evaluate the fit between a resource and a resource request. A factor can usually be presented as a question. For example, the Availability factor asks the question, "Is the resource available during the requested time frame?" The Competency Proficiency factor asks the question, "Does the resource have the requested proficiency in the requested competencies?" Resource Matching generates a quantitative, objective answer to the questions posed by each of the factors.

When you install PeopleSoft Resource Management, you immediately have nine of the most common matching criteria available to match resources and resource requests. You can also define optional flexible factors. Resource Matching assesses each resource based on these standard factors and any optional flexible factors that you define. You can establish the importance, or weighting, of each factor to be applied within factor families. At search time, each user can further refine their search by adjusting the relative importance of each of factor family.

Resources who have the requested values for a factor are considered a good fit for the resource request based on that factor.

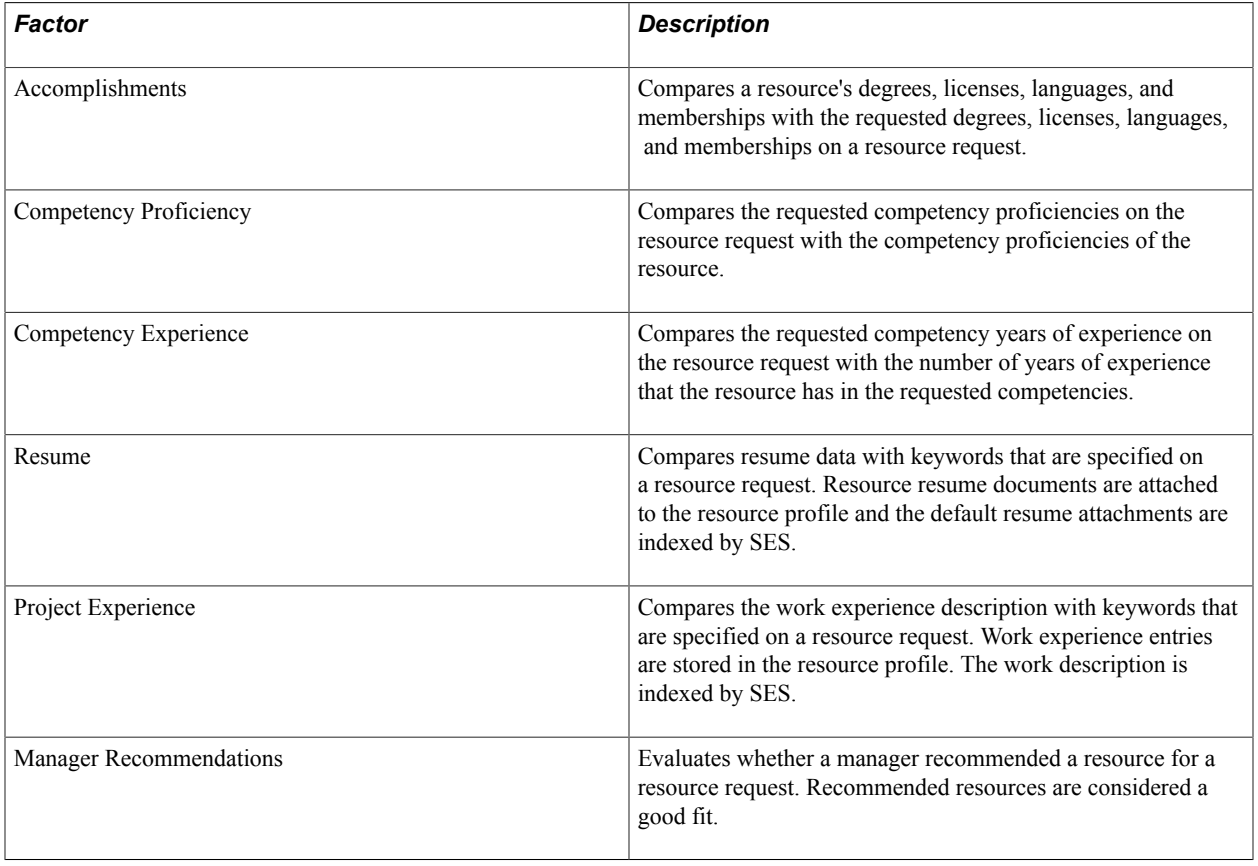

This table describes the nine standard factors:

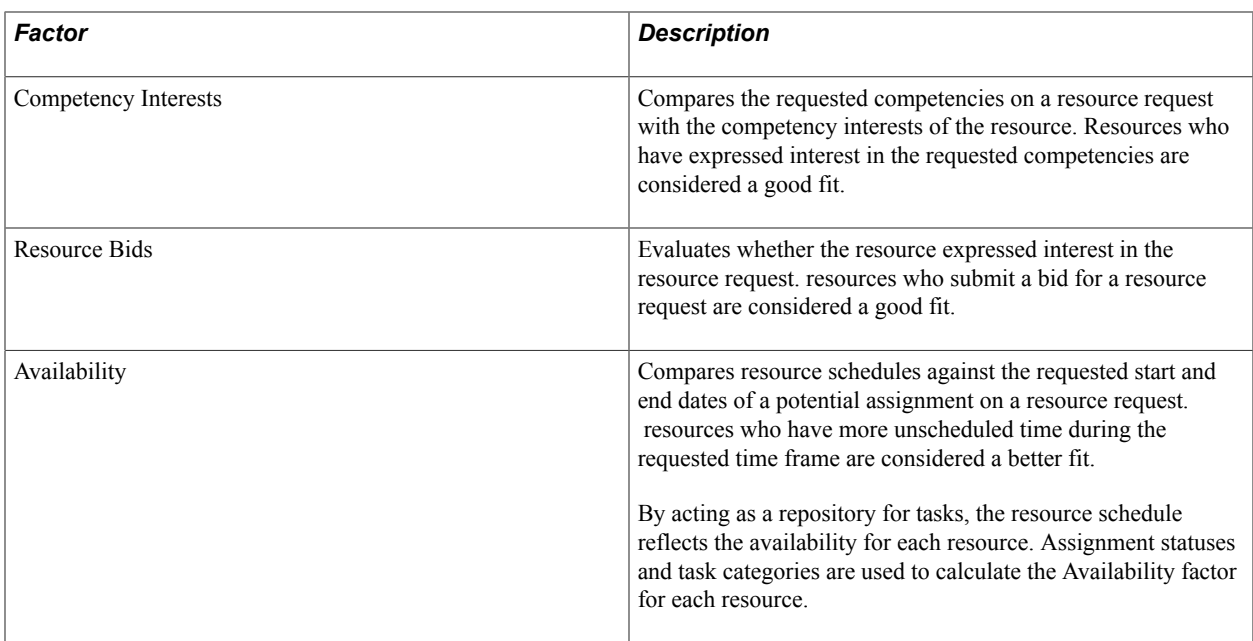

Factors are further grouped into factor families to provide three key scores to evaluate for each candidate —Qualifications, Preferences, and Availability. This table lists the standard factors and optional flexible factors that make up each factor family:

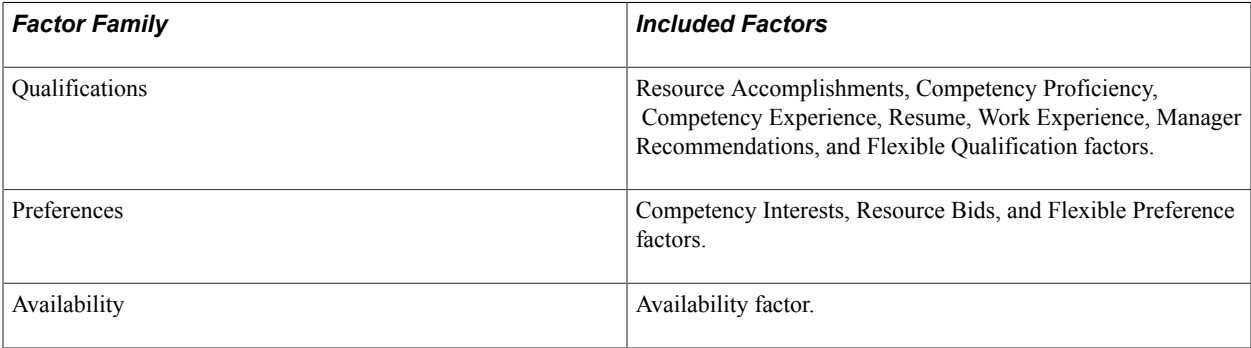

# **Flexible Attributes**

Flexible attributes enable you to define and immediately implement, without customization, new resource or service order attributes that are unique to your business. You can also designate flexible attributes as factors that are included in the Resource Matching factor fit score calculation. Flexible attributes are optional.

The two types of flexible attributes are:

Resource attributes.

Resource attributes provide information about a resource, such as industry specialty, and are captured on the resource profile.

Service order attributes.

Service order attributes provide information about a job, such as the dress code, and are captured on the service order.

Each flexible attribute can enable either a single value or multiple values to be associated with the resource or resource request. A single-value resource attribute enables a resource to specify only one attribute value. An example of a single value resource attribute is region. It's likely that each resource is assigned to only a single region; therefore, the region attribute would be defined as only allowing a single value for each resource.

A multiple-value resource attribute enables a resource to specify multiple attribute values. An example of a multiple-value resource attribute is industry specialty. Because a resource may have more than one industry specialty, the industry specialty attribute would allow multiple values for each resource.

Flexible attributes can be used for informational purposes only, or they can be used as factors in resource matching. You specify the intended use of the attribute when you establish it.

## **Relative Importance of Factors and Factor Families**

Resource Matching identifies resources that are candidates for a given resource request, and resource request candidates for a given resource. This list of candidates should closely resemble the list that you would have created if you performed the process manually. To achieve this goal, Resource Matching takes into account the preferences of the organization and the individual user.

For example, when evaluating a resource's qualifications, the most important criteria might be whether the resource has the competency proficiency requested by the customer. You might not give as much weight to years of experience. Another company may place a higher emphasis on accomplishments. Yet another might believe that the most important criteria is a manager's resource recommendation for the assignment.

To allow for these different approaches, you can establish factor and factor family priorities as follows:

• During implementation, on the Search Configuration - Factor Weights page, you can prioritize the fit scores for search types for individual factors within factor families.

You can define different criteria for each search type. These priorities specify the factors that are used by Resource Matching and how much weight to give to each factor.

Users can prioritize factor family fit scores each time they search for resources or resource requests in the Staffing Workbench, Pool Manager Workbench, Express Search, or My Assignments component.

At search time users can further refine their search by adjusting relative weight of each factor family. For example, you might consider the most important criteria for one resource search to be whether the resource has the qualifications requested by the customer. In this case you don't give as much weight to availability if you are confident that the right resource can be made available. By adjusting the relative factor family importance levels, Resource Matching gives more weight to a factor family fit score with a higher importance level than a factor family fit score with a lower importance level.

The values used to specify relative importance range from *Not at all important* to *Much more important.* If you do not want a factor or factor family to be included in Resource Matching, specify *Not at all important.*

### **Resource Groups**

Resource groups are collections of resources who can be defined by one or more organizational units, one or more supervisor IDs, or one or more resource pools. A resource group can contain organizational units from different business units.

Resource groups serve two main purposes:

- They can be used to selectively limit, broaden, or redirect the search for resources to different parts of the organization.
- They enable resource managers to specify the resources for which they will manage utilization on the Staffing Workbench component.

Users with access to the Express Search or Staffing Workbench components can establish their own set of resource groups. Users also designate which resource groups are active, which makes the groups easily accessible when searching for resources throughout the system.

**Note:** When evaluating resource factor fit scores, Resource Matching only retrieves resources that are members of the resource group specified for the search.

# **PeopleSoft Resource Management Implementation**

PeopleSoft Setup Manager enables you to review a list of setup tasks for your organization for the products that you are implementing. The setup tasks include the components that you must set up, listed in the order in which you must enter data into the component tables, and links to the corresponding documentation.

PeopleSoft Resource Management also provides component interfaces to help you load data from an existing system into Resource Management tables. Use the Excel to Component Interface utility with the component interfaces to populate the tables.

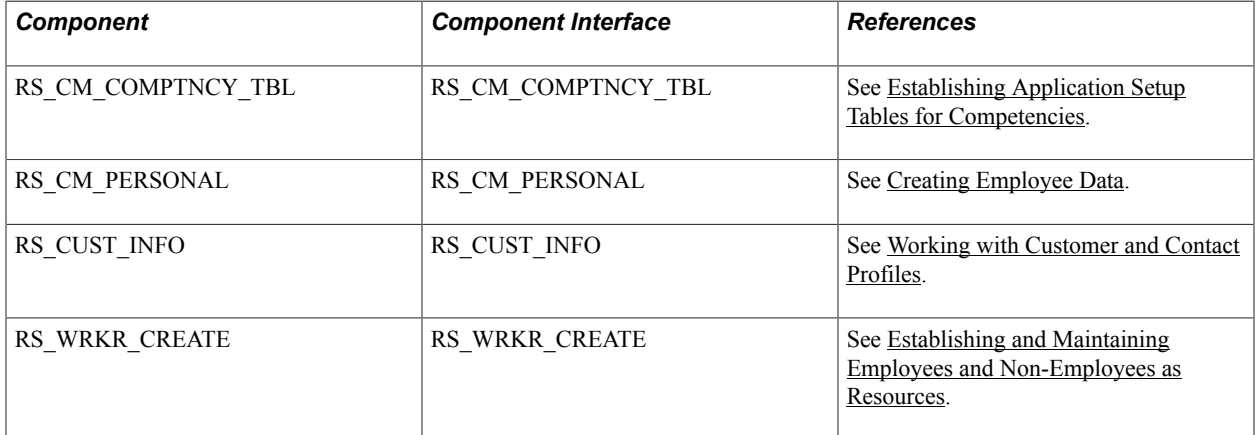

This table lists the components that have setup component interfaces for loading data.

### **Other Sources of Information**

In the planning phase of your implementation, take advantage of all PeopleSoft sources of information, including the installation guides, data models, business process maps, and appendix guidelines.

See the product documentation for *PeopleTools: PeopleSoft Component Interfaces*

# **Features That Use Resource Matching**

This section discusses:

- Matching service orders to resources using the Staffing Workbench Fulfill Orders page.
- Finding assignments for resources using the Staffing Workbench Manage Utilization page.
- Finding assignments using the My Assignments Job Spy page.
- Express searching.
- Matching generic resource requests to resources using the Pool Manager Workbench.
- Selecting search options and settings.

# **Matching Service Orders to Resources Using the Staffing Workbench - Fulfill Orders Page**

The Staffing Workbench - Fulfill Orders page is designed for staffing coordinators or practice managers to manage the complete life cycle of service orders. During the business process of fulfilling service order resource requests, you can use Resource Matching to find a selectively tailored match to the staffing requirements.

# **Finding Assignments for Resources Using the Staffing Workbench - Manage Utilization Page**

The Staffing Workbench - Manage Utilization page is designed for resource managers or practice managers to manage utilization of their resources to their fullest potential. You can use Resource Matching to find open resource requests that fit the skills and interests of eligible resources.

# **Finding Assignments Using the My Assignments - Job Spy Page**

The My Assignments - Job Spy page enables a resource to search for new assignments and submit bids for open resource requests. You can use Resource Matching to find open resource requests that are a good fit for you.

### **Express Searching**

The Express Search feature finds resources that meet specified qualifications and ranks the search results according to preferences, qualification scores, and availability. Express Search allows you to specify resource requirements and search for resources to fulfill those requirements in a single session without a service order. You can define requirements through the use of a qualification profile, or select from a list of qualifications from the Competency tree. You may also specify keywords as part of your criteria. After you define the qualifications, specify the project start and end dates, and select the group of resources to consider in the search.

# **Matching Generic Resource Requests to Resources Using the Pool Manager Workbench**

Pool managers that receive generic resource requests (instead of service orders) can use Resource Matching to determine fit scores on the Pool Manager Workbench.

See [Understanding Generic Resource Requests.](#page-428-0)

# **Selecting Search Options and Settings**

The features that use Resource Matching are designed with a similar interface for you to specify search options when you initiate a search for resources or new assignments. On the Fulfill Orders, Manage Utilization, Job Spy, and Express Search pages you can specify the:

- Group of resources or requests to consider in the search.
- Relative importance, or weighting, of the Availability, Qualification, and Preference factor families for each search.
- Number of candidates to retrieve in the search.

# **Resource Matching Fit Score Calculations**

Each match factor requires separate algorithms in Resource Matching. This section discusses the:

- Accomplishments factor.
- Competency Proficiency and Competency Experience factors.
- Qualification importance ratings.
- Work Experience and Resume factors.
- Manager Recommendation factor.
- Flexible Qualification factors.
- Competency Interest factor.
- Resource Bid factor
- Flexible Preference factors.
- Availability factor.
- Overall fit score.
- Express searching for resources without a service order.

# **Accomplishments Factor**

The Accomplishments factor compares resources' accomplishments with accomplishments requested on the resource request. An accomplishment is an objective, measurable achievement. The four types of accomplishments that are included in the Accomplishments factor are:

- Education (degrees).
- Licenses and certificates.
- Memberships.
- Languages.

**Note:** Resource Matching does not include honors, awards, and test results in the Accomplishments factor fit score.

In the resource profile, resources can list their accomplishments and record detailed information about each accomplishment. You can request resources with specific accomplishments on a resource request. For each requested accomplishment, you can specify whether it is desired or required that the resource have that accomplishment.

The Accomplishments factor fit score ranges from *0* to *100.* The score is:

- *100* for resources who have all of the requested accomplishments.
- *0* for resources who have none of the requested accomplishments.
- Between *0* and *100* for resources who have some, but not all, of the requested accomplishments.

When evaluating the fit of a resource to a resource request relative to accomplishments, the resource is assigned an intermediate score for each requested accomplishment. These intermediate scores range from *0* (no match) to *100* (perfect match). These low-level scores are combined to derive the Accomplishments factor fit score.

Typically, for an assignment, some accomplishments are more important than others. To address this need for prioritizing, indicate that an accomplishment is required. Marking an accomplishment as required indicates that you will only consider resources who have the requested accomplishment. Therefore, resources who lack a single required accomplishment *fail* the Accomplishments factor. Resources with a failing score are never returned as candidates for that assignment by Resource Matching.

The system handles accomplishment types in a slightly different manner when searching for a good match between resources and resource requests. This table describes Resource Matching rules for the four accomplishment types that are included in the Accomplishments factor fit score:

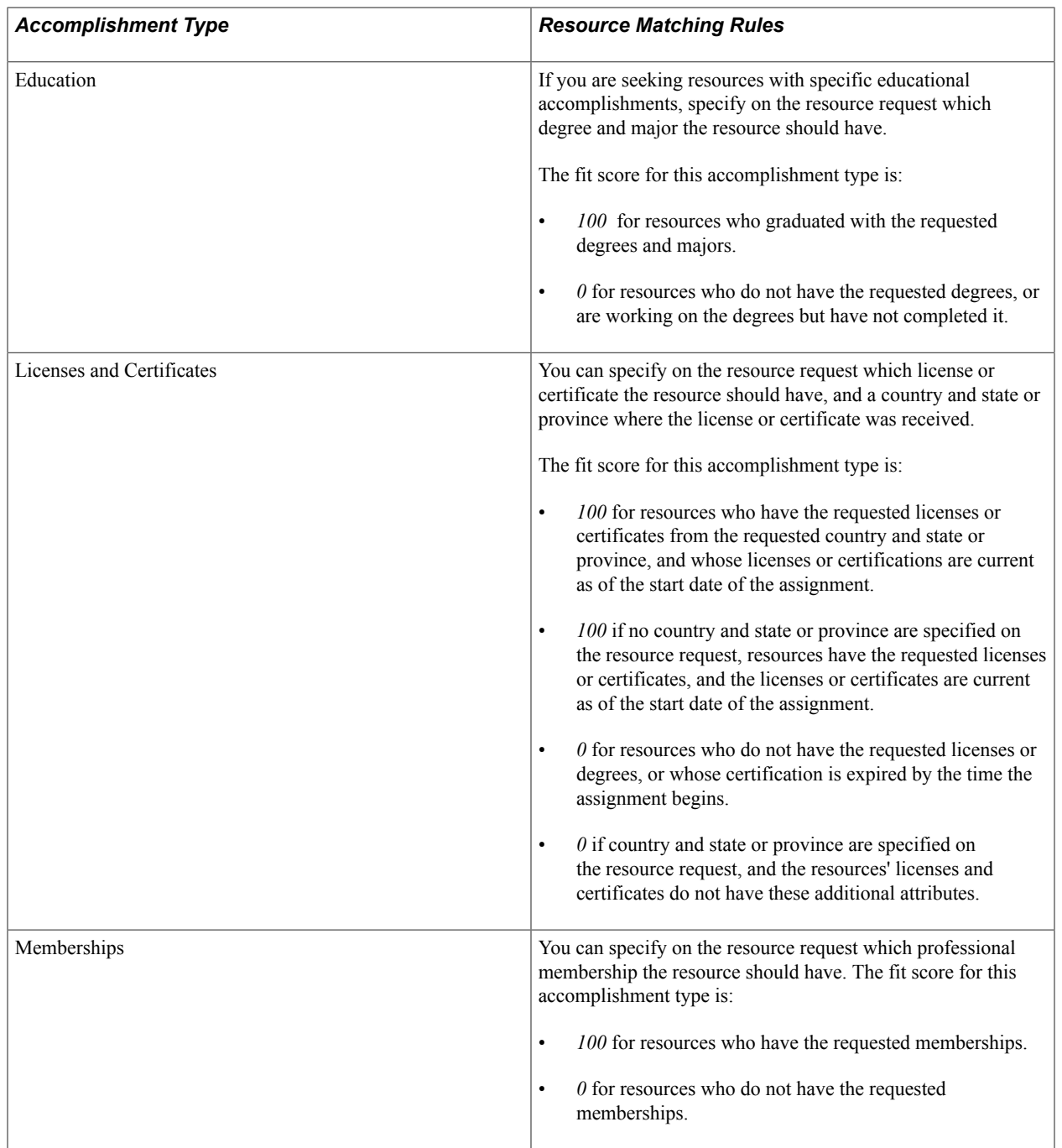

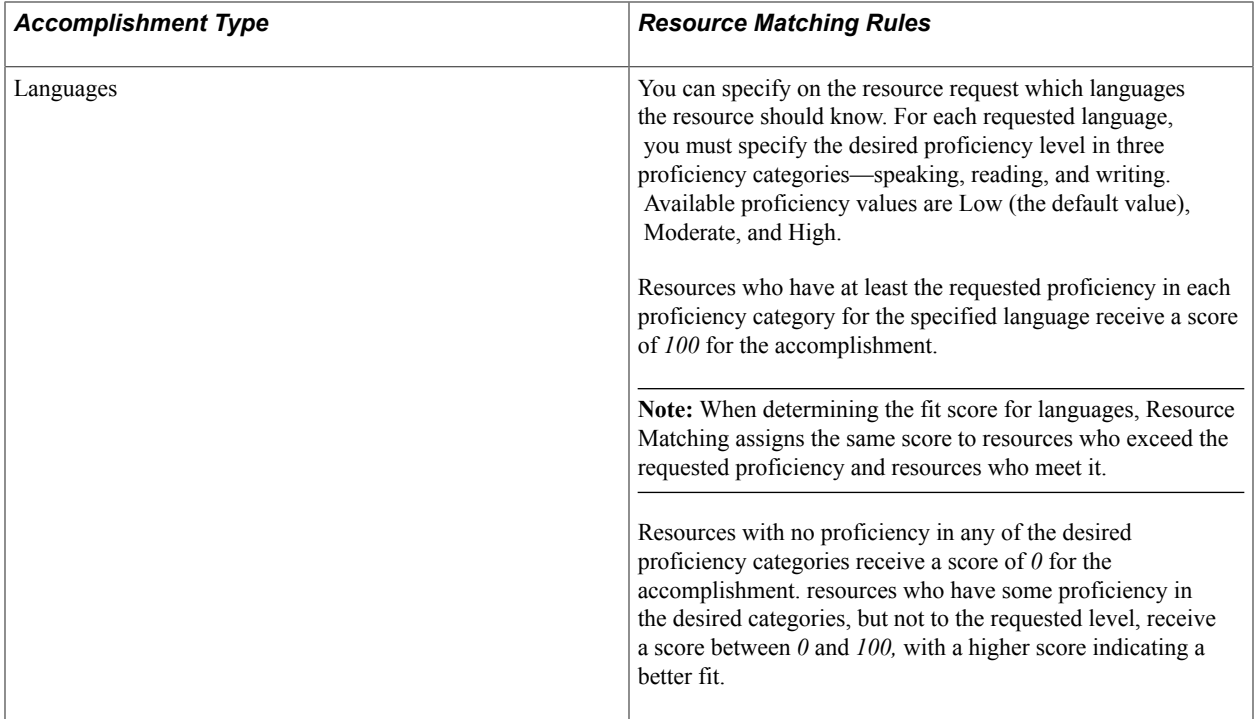

# **Competency Proficiency and Competency Experience Factors**

The Competency Proficiency and Competency Experience factors compare resource competencies against the competencies that are requested on resource requests. The Competency Proficiency factor evaluates how well the resource's proficiency in a competency matches the requested proficiency. The Competency Experience factor evaluates how well the resource's years of experience match the requested years of experience.

A competency is a skill, ability, or set of knowledge that is possessed by a resource and maintained on the resource profile. Associated with each resource competency are a specific proficiency (degree of expertise) and the number of years of experience the resource has with that competency. When completing a resource request, you can list desired and required competencies, proficiency, and years of experience.

The Competency Proficiency and Experience Factors use a similar algorithm to calculate fit scores. A resource-and-resource request combination scores:

- 100 for both factors for resources who have at least the proficiency and number of years of experience in the competency that is specified on the resource request.
- Less than *100* but greater than *0* on one of the factors for resources who have some proficiency or years of experience in the requested competency, but not as high as requested.
- *0* for resources who have no proficiency or years of experience in the requested competency.

Marking a competency as required indicates that you will only consider resources who have the required competency and at least the required proficiency and years of experience.

The Competency Proficiency factor is calculated only for competencies with a requested proficiency level. Competencies that are specified on the resource request that do not have a specified proficiency level are not included in Resource Matching fit score calculations for this factor.

The logic applies also to the Competency Experience factor; it is calculated only for competencies with a requested number of years of experience greater than zero.

### **Competency Proficiency Ratings**

The model, or scale, that is used to rate proficiencies may be different for each competency. For example, one competency may have valid proficiencies of high and low, while another may have beginner, intermediate, and advanced. Regardless of the model that is used, each model is mapped by your organization to numeric review points. The highest rating given to proficiency within a model marks the upper boundary of that model (the highest possible proficiency) and the lowest rating (which is typically *0*) always marks the lower boundary (no proficiency). For example, high and low can have review points of *25* and *50,* respectively, with high representing the most proficient and low representing half the possible proficiency.

### **Individual Competency Fit Scores**

When evaluating the fit of a resource to a resource request relative to competencies, the resource is assigned an intermediate score for each requested competency. These intermediate scores range from *0* (no match) to *100* (perfect match). Once the individual scores are produced, the low-level competency scores are added together—weighting each requested competency equally—to derive the final Competency Proficiency and Competency Experience factor fit scores for the resource-and-resource request combination.

# **Qualification Importance Ratings**

Often for an assignment, some qualifications are more important than others. This is a different consideration than the desired level of competency proficiency. For example, a project may have two software programs to develop—one in PeopleSoft Application Engine and one in PeopleCode. The total amount of work is appropriate for a single resource. The PeopleSoft Application Engine program is difficult and requires a high degree of expertise, while the PeopleCode program is fairly straightforward. The PeopleSoft Application Engine program performs a peripheral function, and the PeopleCode program is essential to the day-to-day operation of the system. When searching for a resource to staff to this project, you can specify a high PeopleSoft Application Engine proficiency as desired, and at least an average PeopleCode proficiency as required.

You can specify an importance rating to each requested competency and accomplishment. The rating choices are *Desired* and *Required.* Marking a qualification as required indicates that you will only consider resources with at least the requested qualification. If the qualification type is a competency, marking it required indicates that resources must have at least the specified proficiency and requested number of years of experience for the competency.

Resources who don't have a required accomplishment fail the Accomplishment factor. Resources who don't have a required competency proficiency or years of experience fail the Competency Proficiency or Competency Experience factor.

Resources with a failing score are not recommended for that assignment by Resource Matching.

**Note:** If during implementation you select *0 - Not at all important* as the relative importance of the Accomplishment factor in the Resource Matching calculation of the Qualification factor family fit score, a resource can fail the Accomplishment factor and still be recommended for a resource request. This logic applies also to the Competency Proficiency or Competency Experience factors if during implementation you select *0 - Not at all important* as the relative importance of these factors in the calculation of the Qualification factor family fit score.

# **Work Experience and Resume Factors**

Resource Matching uses SES to conduct free-text data searches for the work experience and resume factors. Keywords define the criteria used to calculate these fit scores by searching the work experience description and default resume document attachment on the resource profile.

The scores are based on how many times the keywords appear in the resource's resume or work experience description relative to the size of his or her resume or work experience. For example, a resource request user can specify *PeopleTools* as the keyword. If the first resource has a one-page resume with PeopleTools listed five times, and the second resource has PeopleTools listed five times in a twopage resume, the first resource receives a higher score because there is a higher occurrence (high density) of the word *PeopleTools* relative to the size of the resume.

# **Manager Recommendation Factor**

Recommendations enable resource managers to have direct input into the staffing process. You can recommend one or more resources for resource requests by entering a recommendation directly on the request or by selecting the *Recommend* action on the Staffing Workbench - Manage Utilization page. A resource can only be recommended for a given assignment once, meaning that multiple managers cannot recommend the same resource to the same resource request.

Recommendations influence the staffing process in two ways:

- Any user with access to the Staffing Workbench component or My Assignments component can view the resources who are recommended for a resource request.
- Resource Matching can use the Manager Recommendation factor fit score to calculate the Qualification factor family fit score, potentially increasing the Qualification fit score for the recommended resource.

Recommending a resource for an assignment indicates that the manager who made the recommendation believes the resource is a good fit for the resource request. The Manager Recommendation factor fit score is always either *0* or *100.*

Resource Matching does not calculate the Manager Recommendation factor until at least one resource receives a recommendation for a resource request. The factor becomes applicable after a resource receives a recommendation. When a resource receives a recommendation for a resource request, the score is:

- 100 for resources who are recommended for that resource request.
- *0* for all other resources who did not receive a recommendation for that resource request.

# **Flexible Qualification Factors**

You can create additional factors—called flexible factors—without customization. The two types of flexible factors are Flexible Qualification factors and Flexible Preference factors. Flexible Preference factors are discussed later in this topic.

When Resource Matching uses flexible resource attributes to match resources to resource requests, the attributes are called Flexible Qualification factors. Flexible Qualification factor values can be specified on the Qualifications tab of the Resource Requests page so you can further define the resource requirements for an assignment. They also appear on the Resource Profile - General Information page so resources can further define their qualifications.

Flexible Qualification factors measure how well a resource matches the requirements for a specific attribute that you define during implementation in the Flexible Attributes Setup component (RS\_ATTRIB\_SETUP). An example of a Flexible Qualification factor is industry. While two resources may possess skills and experience in financial software applications, implementing financial software for a retail conglomerate differs significantly from implementing financial software for a large university. You can create an Industry qualification factor to track resource industry specialties, specify an industry on the resource request, and find the best candidate using Resource Matching.

Depending on the configuration of the attribute, the resource profile can have one or more values for each Flexible Qualification factor. You can request one or more attribute values on the resource request. You can also specify the importance of the requested values.

Single-value and multiple-value flexible qualification attributes are handled in a slightly different manner on the resource request. In both cases, the resource request user can request multiple values for each attribute, but the meaning of the lists of values is subtly different. For single-value attributes, the list of values on the resource request represents the pool of desirable attribute values; a resource with any of the specified values is acceptable. For multiple-value attributes, the list of values on the resource request represents a portrait of the ideal resource; the perfect resource has all of the requested values.

Flexible Qualification factor fit scores range from 0 to 100. The Flexible Qualification factor fit score is:

- *100* for resources who have the values for that attribute that are specified on the resource request.
- *0* for resources who do not have the requested values for that attribute.
- Between *0* and *100* for resources who have some, but not all, of the requested values for the attribute.

### **Flexible Qualification Factor Importance Ratings**

You can designate on the resource request which Flexible Qualification attribute values are desired and which are required.

For multiple-value attributes, you can designate each requested value as *Desired* or *Required.* The relative importance for multiple-value attributes provides a means for the resource request user to emphasize qualities that are important and de-emphasize qualities that are preferred, but not critical.

For example, you may want a resource with both government and telecommunications industry expertise, but government is more important to the success of the project. You therefore list both government and telecommunications on the resource request as values for the multiple-value attribute industry specialty, indicating that government industry experience is required and telecommunications is desired. Marking a value as required indicates that you will only consider resources with the required value. In this example using industry specialty, marking government industry experience as required means that resources

without government industry experience are not evaluated by Resource Matching, while resources with both government and telecommunications are given priority.

For single-value attributes, you can designate each attribute value as *Desirable* or *Very* desirable to distinguish on the resource request which values you prefer more than others. For example, you may want a resource from either the western or southeastern regions, but your first choice is western. You can list both western and southeastern on the resource request as values for the Region single-value attribute, and specify the western region as very desirable and the southeastern region as desirable.

Single-value attributes function differently than multiple-value attributes with regard to required values. You cannot mark multiple requested values as required on the resource request because each resource only one value for the attribute. For single-value attributes, you can, however, specify that only resources with one of the requested attribute values be returned by Resource Matching in the search results. In the previous example using region, marking the Region single-value attribute as required means that only resources from the western and southeastern regions can be returned in the search results, while resources from the western region are still preferred.

Resources who don't have a required attribute value fail the associated Flexible Qualification factor. Resources who fail a Flexible Qualification factor are not recommended for the resource request, unless the relative importance of the Flexible Qualification factor is specified as *0 - Not at all important* during implementation.

**Note:** If during implementation you select *0 - Not at all important* as the relative importance of a Flexible Qualification factor in the Resource Matching calculation of the Qualification factor family fit score, then a resource can fail the Flexible Qualification factor and still be recommended for a resource request.

### **Single-Value Versus Multiple-Value Factors**

For single-value factors, the ideal resource has the requested attribute value with the highest importance. The Flexible Qualification factor fit score is:

• *100* for resources who have the requested attribute value with the highest importance.

In the previous example using region, resources from the western region receive a fit score of *100.* In cases where two requested values share the same, highest importance, resources with either value receive a score of *100.*

• Between *0* and *100* for resources who have a requested attribute value that is not the highest importance.

Resources with one of the other requested values receive a score between *0* and *100* proportional to the importance assigned to that value.

For multiple-value factors, the ideal resource has all of the requested attribute values. The Flexible Qualification factor fit score is:

• *100* for resources who have all of the attribute values that are specified on a resource request.

In the previous example using industry experience, only resources with both government and telecommunications experience receive a score of *100.*

• Between *0* and *100* for resources with some, but not all, of the requested values.

Resources with some of the requested values receive a score between *0* and *100* proportional to the number of values they possess and the assigned importance of each value.

# **Competency Interest Factor**

The Competency Interest factor compares resource competency interests against the specified competencies on a resource request. Resources can indicate their level of interest in performing work that requires the use of that competency. Each resource request can include a list of resource competencies that are important to the success of the assignment. Resource Matching uses resource interest levels for competencies to calculate Competency Interest fit scores for each resource-and-resource request combination.

Resource attitudes toward various characteristics of an assignment can range from *Very desirable* to *Very undesirable.* Resources may be motivated to work on some types of assignment, and not interested in working on other types. It may be important to consider resource preferences when deciding which resources are the best fit for resource requests. Giving resources the ability to express their preferences —and the knowledge that those preferences are not ignored—can improve the quality of the competency proficiency data associated with a resource. For example, resources with a lot of programming expertise can rate their proficiency as high. However, if they have a desire to branch out into other areas, they can rate their degree of interest in programming as low.

For each competency value, resources can select one of these five options to characterize their preference for the competency:

- *4–Very desirable*
- *3–Desirable*
- *2–No Preference*
- *1–Undesirable*
- *0–Very undesirable*

Resources with interest in a competency that is specified on a resource request are assumed to be interested in that assignment. Competency Interest factor fit score ranges from *0* to *100.* The score is:

- *100* for resources who consider the competencies *Very desirable* that are specified on the resource request.
- *0* for resources who specify an interest level of *Very undesirable* for the competencies that are listed on the resource request.
- *0* for resources if the competencies that are specified on the resource request do not exist on the resource profile.

Resources who assign higher interest levels on their resource profile for a competency will have higher Competency Interest factor fit scores than resources who assign lower interest levels or do not have the competency on their profiles. It is up to your organization to enforce standards regarding the definition of each preference rating.

### **Understanding the Relationship Between Competency Importance and Competency Interest Fit Scores**

When specifying competencies on a resource request, you indicate the importance of each competency —*Desired* or *Required*—to the success of the project. This importance rating does not impact the Competency Interest factor score.

There are several reasons to assign a high importance to a requested competency. For example, if a large portion of the work to be done on the assignment involves the use of that competency, it is important that the resources have expertise in that area. Another example is if the competency is necessary to ensure the success of a high-priority task. The critical nature of the task means that it is extremely important that the resource has the requested competency, even if it won't be used often. Because it is impossible to know why a given competency has been marked as important, no assumptions are made regarding whether a resource would be more or less interested in an assignment based on the importance ratings assigned to competencies on the resource request.

The competency's importance level does not affect the calculation of the Competency Interest factor fit score.

Resource Matching evaluates resources for resource requests even if the resources do not express an interest in a *Required* competency.

## **Resource Bid Factor**

Bids enable resources to have direct input into the staffing process. Resources can express an interest in a particular resource request by submitting a bid for the resource request. You can bid on one or more resource requests using the Job Spy page.

Bids influence the staffing process in two ways:

- A staffing coordinator, resource manager, or practice manager can view a list of resources who submitted bids for a particular resource request, and consider the bid when making a staffing decision.
- Bids influence the Preference family factor fit score that is returned by Resource Matching.

A resource who submitted a bid for a particular resource request may have a higher overall fit score than a resource who is equally as qualified and available, but did not submit a bid.

The Resource Bid factor fit score is always either *0* or *100.* The factor is not included in Resource Matching calculations until at least one resource bids on a resource request. When a resource bids on a resource request, the score is:

- *100* for resources who submitted a bid for the resource request.
- *0* for all other resources who did not submit a bid for that resource request.

### **Flexible Preference Factors**

When flexible service order attributes are used to help match resources to requests, they are called Flexible Preference factors. Values for Flexible Preference factors can be specified on the Service Order - Additional General Information page of the resource request. They also appear on the Resource Profile - Preferences page so resources can further define their assignment preferences.

Flexible Preference factors measure the fit of resources to resource requests based on user-defined preferences for attributes that can be selected on a resource request. Flexible Preference factors measure how well the assignment matches the preferences of the resource regarding a specific, user-defined attribute. An example of a flexible resource preference factor is attire. Creating an Attire preference factor gives you the ability to track the dress code of each assignment, capture the attire preferences of each resource, and consider how compatible the two are when performing Resource Matching. You define Flexible Preference factors during implementation in the Flexible Attributes Setup component.

The resource request can have one or more values for each flexible attribute associated with the factor. Resources indicate their preference for each attribute value. Flexible Preference factors are calculated in the same way as Competency Interest factors.

Flexible Preference factor fit scores range from *0* to *100.* The score is:

- *100* for resources who consider the attribute value *Very desirable* that is specified on the resource request.
- *0* for resources who have an interest level of *Very undesirable* for the attribute value that is specified on the resource request.
- *0* for resources if the attribute values that are specified on the resource request do not exist on the resource profile.
- *0* for resources if the attribute values that are specified on the resource request exist on their resource profiles, but the resources did not specify an interest for this competency.

If resources don't specify an interest for an attribute value on their resource profile, Resource Matching uses a default value of *0* to calculate the fit for the attribute on this resource request.

# **Availability Factor**

The Availability factor is a ratio of a resource's unscheduled time during the future dated resource request time frame to the amount of work on the request. At a high level, the factor compares the requested start date, end date, total days of work, and number of hours per day on a resource request to the resource schedules. Resource schedules track the amount of time that resources are working on assignment and appointment tasks. Each task has a start date, end date, and number of hours per day to indicate the amount of time during the task period that the resource is working on that task.

When using Express Search, the availability calculation uses the number of requested hours per day to determine the resource's true availability. If the resource request is for a time period of less than 8 hours (or less than the defined standard number of hours per day), you can define the number of hours per day. In addition, you can specify multiple date ranges and hours per day.

Here's an example of how availability is calculated if there is an express search for an assignment that lasts 10 days for 4 hours per day, and the standard hours per day is 8:

- If there is a resource in the system that is already assigned to a project for those same 10 days for 4 hours per day, the resource is therefore still available for 4 hours each of those days, and the availability calculation determines that the resource is 100 percent available for the requested 4 hours per day in the search.
- If there is a resource in the system that is already assigned to a project for those same 10 days for *6* hours per day, the resource is still available for 2 hours each of those days, and the availability

calculation determines that the resource is 50 percent available for the requested 4 hours per day in the search.

• If there are multiple date ranges involved, the availability score determines an availability percent for each range and then uses a weighted average of the ranges to determine the overall score.

At a more detailed level, the Availability factor fit scores are the result of complex algorithms that are impacted, positively or negatively, by:

- Start and end dates on the resource request.
- Days of work on the resource request.
- Resource standard weekly work days on the resource profile.
- Standard work days on the Resource Setup Common Installation Options page.
- Standard hours per day on the Resource Setup Common Installation Options page.
- Resource standard day percentage calculation (identifying part-time and full-time workers).
- Task flexibility.
- Partial days acceptable option on the resource request.
- Hours per day specified on the resource request.
- Eligibility dates.

The Availability factor objective fit score ranges from *0* to *100.* The score is:

- 100 for resources who are available for the requested time period.
- *0* for resources who have no availability for the requested time period.

**Note:** Resources can be assigned to multiple tasks on the same day, even if it results in the resource being overbooked.

### **Resource Request Period, Period Days, and Days of Work**

The resource request period is the date range between the first start date and last end date on the request. Period days are the number of days in the resource request period. The days of work are the specified number of work days that are required to complete the assignment during the resource request period.

The days of work can equal the period days, or there can be fewer days of work than period days. The more unscheduled time the resource has during the resource request period, the higher the Availability factor fit score.

The availability score of a resource also takes into consideration of the number of days a resource is ineligible to be staffed. For example, assume a resource request is for 10 days, September 7th  $-$ September 18th, and the resource is made ineligible to be staffed from September 14th – September 18th, when a search is conducted, the availability score for the resource will be 50%.

If you specify a start and end date on a resource request and do not enter a value for days of work, the resource request calculates days of work as the number of work days between the start and end dates (the period days). In this case, there is no free time between the days of work and the start and end dates (the resource request period). This results in a lower Availability factor fit score for resources who are committed to other tasks during that period, even if their other tasks are small.

If you specify a start date and days of work, but no end date, the resource request calculates the end date as the start date plus the days of work. This also results in no free time between the days of work and the resource request period.

If you specify multiple, noncontiguous date ranges, you can only specify the start and end date of each date range. The days of work is equal to the period days for each date range.

**Note:** Resource Matching does not include non-work days in the Availability factor fit score calculation, regardless of whether the resource is available or unavailable on that day.

The standard weekly work days are defined during implementation on the Resource Setup - Common Installation Options page.

### **Part-Time and Full-Time Resources**

Full-time resources can be scheduled up to 100 percent of the standard work week before they are considered overbooked. Part-time resources work less than the standard number of hours per week. For example, a resource that works half days is unavailable on any day that is already at least 50 percent scheduled. To support this functionality, Resource Matching needs to know the standard day for each resource. The resource standard day defines how much time the resource has available for tasks on any given workday. The number of hours in a resource standard day is included in the Availability factor fit score calculations for the resource.

The resource weekly work hours represents the number of hours per week that the resource is expected to work. This value is taken from the resource's Job record. Not all resource work hours are stored at the week level, so the stored value is adjusted using the following formula:

Resource weekly work hours  $=$  (annualization factor  $*$  resource standard hours) / 52, where annualization factor is the number of units per year (such as 52 if already stored at the weekly level, 12 if stored at the monthly level, and so on).

The number of days per week that a resource is expected to work is specified on the Resource Profile - General Info page. The number of hours per day that a resource is expected to work is calculated as the resource weekly work hours divided by the number of days per week that a resource is expected to work.

The resource standard day percentage is the resource hours per day divided by the standard hours per day. The formula is:

(resource weekly work hours / resource standard work days per week / standard hours per day),

which is specified on the Resource Setup - Common Installation Options page.

Resources with a standard day of 100 percent who work a full standard workweek are considered fulltime resources. Resources with a standard day less than 100 percent are considered part-time resources. Note that a resource with a standard day of 100 percent who doesn't work on all standard work days is not a full-time resource. For example, a resource who works Monday through Thursday when the standard workweek is Monday through Friday is not a full-time resource.

### **Task Flexibility**

Resource schedules contain assignment tasks that can be internal or external, and billable or nonbillable. Schedules also contain appointment (nonassignment) tasks such as meetings, vacations, company events, and training. You may want to consider resources for assignments if the resources are already committed to nonessential appointment tasks, but not if the resources are already committed to scheduled assignments. For example, you may consider a resource with two weeks of scheduled training to be more available than a resource with a two-week billable assignment.

Each resource schedule task belongs to a task category that is assigned a flexibility percentage, which is used by Resource Matching to identify how easily a task in that category can be rescheduled. Tasks that are in a category with a high flexibility percentage are considered more likely to be rescheduled. Resources with high flexibility tasks on their schedules will have a higher Availability factor fit scores than resources with low flexibility tasks for resource requests during that period.

PeopleSoft Resource Management delivers twelve standard task categories and the ability for you to add your own task categories. You specify the category's flexibility during implementation on the Task Categories page. Flexibility is a percentage between 0 and 1, where *1.00* indicates that a task of this category is completely (100 percent) flexible and can be rescheduled. A value of *0.00* indicates the task is completely inflexible and tasks in this category should not be rescheduled. For example, a value of 0.90 (90 percent) for task category *Vacation* indicates that scheduled vacations only slightly reduce resource Availability factor fit scores.

You can also specify a reserved status flexibility for assignment task categories, which assigns a different, usually higher, flexibility for assignment tasks of that category that are in a status of *Reserved.*

### **Full-Day Assignments**

A full-day assignment requires that a resource is available to work on the assignment for at least the standard hours per day each day of the assignment. Resources with fewer demands on their time during the resource request period receive a higher Availability factor fit. Resources with a standard day less than 100 percent always receive a score of *0* for full-day assignments. A full-day assignment is specified on the resource request by clearing (not selecting) the Partial Days Acceptable option on the request.

For full-day assignments, Resource Matching compares the number of days that a resource is available to the number of days of work on the request. The Availability factor fit score is:

- *100* for resources with no tasks scheduled during the requested period for a full-day assignment.
- *100* for resources with scheduled tasks in a category that has a flexibility of 100 percent.
- *100* for resources that have assignments in the requested date range but that are available for the requested hours per day.
- *0* for resources with no available days during the requested period for a full-day assignment.
- Between *0* and *100* for resources with some, but not all, days available during the requested period.
- Between 0 and 100 for resources with scheduled tasks in a category that has a flexibility greater than 0 percent during the requested period.
- *0* for resources with partially-scheduled days during the requested period for a full-day assignment.

### **Partial-Day Assignments**

If you enable the Partial Days Acceptable option on the resource request, it has an effect on availability for two reasons:

- If enabled, it allows part-time workers to be matched for the resource request.
- It indicates greater flexibility in the assignment, which means that the resource can be scheduled partial days on the assignment.

A partial-day assignment does not require that a resource work on the assignment for the entire workday. This option is used if you care less when the resource actually performs the work as long as it is completed during the requested period. A partial-day assignment is specified on the resource request by selecting the Partial Days Acceptable option on the request.

For partial-day assignments, Resource Matching compares the number of hours that a resource is available to the number of hours of work on the request. The Availability factor fit score is:

- *100* for resources with more total free hours during the resource request period than the number of hours requested for the partial-day assignment.
- *0* for resources with no free time during the resource request period.
- Between *0* and *100* for resources with fewer available hours during the resource request period than the number of hours requested for the partial-day assignment.
- Between *0* and *100* for resources with scheduled tasks that have a flexibility greater than 0 percent during the requested period.

### **Resource Availability Cache**

Any change to the resource schedule triggers the Resource Schedule application message (RS\_SCHED\_TASK) to update the Resource Availability Cache table (RS\_DF\_WRKR\_DATE). The Resource Availability Cache table stores resource schedule data that the Resource Match engine uses to calculate Availability fit scores when you search for resources to match resource requests.

### **Overall Fit Score**

The matching process identifies and prioritizes candidate resources and service order resource requests using much the same logic that you would employ if you were performing the process manually. This coupling of objective and subjective analysis produces the fit score.

In the Staffing Workbench component and My Assignments component, you see a list of best matches. For example, in the Staffing Workbench - Manage Utilization page, you can view a list of the best open resource requests for eligible resources. On the Staffing Workbench - Fulfill Orders page, you can view a list of the best eligible resources for open resource requests. To generate these matches, Resource Matching calculates the overall fit score, ranks relevant combinations of resources and resource requests, and returns the top-ranking pairs.

A resource's overall fit score includes:

• The resource's Qualifications, Availability, and Preferences factor family fit scores for a resource request.

- The organization's individual factor priorities that are specified on the Search Configuration Factor Weights page.
- The priorities that are specified by the user during the search session.

The fit score calculation begins with the objective fit scores for each match factor, then calculates factor family fit scores by applying installation-level relative factor importance settings, and finally averages the family scores according to the relative factor family preferences that are selected during search time.

The resulting fit score is not visible to the end user, but it controls which resources or resource requests are presented to the user. The resources or resource requests are returned in descending order of fit score. The fit score is not cached; it is calculated every time a user performs a search using Resource Matching in the Staffing Workbench component or My Assignments component.

Not all factors are necessarily included in the factor family fit score calculation. If you indicated during implementation that an individual match factor is not important, the factor fit score is excluded from the fit score calculations for the factor family that contains that factor. A factor fit score is also excluded if it does not apply to the resource request. For example, if accomplishments are not specified on the resource request, the Accomplishments factor is excluded from the Qualifications factor family fit score calculations.

Not all factor families are necessarily included in the fit score calculations. If you specify a search settings that a particular factor family is not important, the factor family fit score is excluded from the fit score calculations. In addition, if none of the factors in a factor family apply to the resource request, the factor family fit score is excluded from the fit score calculations.

## **Express Searching for Resources Without a Service Order**

With the Express Search feature, you can specify resource requirements and search for resources to fulfill those requirements in a single session—without a service order. You can define requirements through the use of a qualification profile, or select from a list of qualifications or the Competency tree. You may also specify keywords as part of your criteria. After you define the qualifications, you specify the project start and end dates, and select the group of resources to consider in the search. The Express Search feature uses SES to find resources who meet your qualifications, and ranks the search results according to qualification scores and availability.

# **Chapter 4**

# **Preparing to Implement PeopleSoft Resource Management**

# **Understanding Employee Source Data Options**

PeopleSoft Resource Management requires access to current personal and professional employee information. If you use PeopleSoft Human Resources 8 (PeopleSoft HRMS) or higher, this information is accessible from the HRMS database. If you do not use PeopleSoft HRMS, you can enter employee data into PeopleSoft Resource Management. If you use a third-party HRMS system, or an earlier version of PeopleSoft HRMS, PeopleSoft PeopleTools provides the functionality to create an interface between PeopleSoft Resource Management and other HRMS databases.

During implementation planning you must determine the source of your employee data. Three possible sources of employee data are:

- PeopleSoft HRMS application database.
- An earlier version of PeopleSoft HRMS or a third-party HRMS application.
- PeopleSoft Financials application database, which includes Financial Management Solutions, Enterprise Service Automation, and Supply Chain Management.

This section discusses:

- PeopleSoft HRMS.
- PeopleSoft Resource Management without PeopleSoft HRMS integration.
- Employee and non-employee source data.

### **PeopleSoft HRMS**

PeopleSoft Resource Management is tightly integrated with PeopleSoft Human Resources business processes. You should use PeopleSoft Human Resources business processes because of their complete functional capabilities and ease of integration with PeopleSoft Resource Management.

When you use PeopleSoft HRMS as your employee source database, selected data that is used to populate PeopleSoft Resource Management employee records and resource profiles is imported from PeopleSoft HRMS using PeopleSoft application messages.

### **Related Links**

[Understanding PeopleSoft Resource Management and PeopleSoft HRMS](#page-96-0)

# **PeopleSoft Resource Management Without PeopleSoft HRMS Integration**

If you do not use an HRMS database as the source for employee or non-employee data, you must update the source data tables in PeopleSoft Resource Management to maintain employee and competency information.

### **Related Links**

[Understanding PeopleSoft Resource Management Without PeopleSoft HRMS](#page-104-0)

# **Employee and Non-Employee Source Data**

In the Financials database you have the option to manage non-employee resources as easily as you manage employee resources. Non-employees may be contractors or consultants that your organization hired to do work for the organization. They may also be contract service providers that your organization hired to provide services to an end customer.

During implementation, you determine whether your organization's business processes allow nonemployees to be established as resources. The effect of each option on establishing resources is:

• If your organization allows non-employees to be established as resources, the resources' personnel status is visible throughout the system so that you can distinguish between employees and nonemployees.

You can control non-employee resources' eligibility, maintain their competencies, accomplishments, and schedules, search for non-employee resources, and assign non-employee resources to projects and service orders. In addition, the Person Type field (PER\_TYPE) appears on the Employee Data page so that you can further classify the non-employee. Examples of non-employee person types are temporary worker or independent contractor.

• If your organization allows only employees to be established as resources, the non-employee's personnel status appears on the Employee Data page for information, but you cannot establish a nonemployee as a resource.

Resources that appear elsewhere in the system all have the personnel status *Employee.*

During implementation, you also select the employee and non-employee source database. The effect of each option on establishing resources is:

- If PeopleSoft HRMS is the *only* source for employee and non-employee data, you can review—but not create or update—employee records in PeopleSoft Resource Management.
- If PeopleSoft HRMS is the source for employee data, and the Financials database is the source for some or all non-employee data, you can create employee records with the personnel status of *Non-Employee* in either database, and you can review any employee records in the Financials database.
- If the Financials database is the *only* source for employee and non-employee data, you can create and update employee records in the Financials database.

# **Understanding the PeopleSoft Business Structure**

As with all PeopleSoft applications, you recreate your business environment within the PeopleSoft business structure when implementing PeopleSoft Resource Management. Business units, SetIDs, and tablesets are the foundation that enables the flexible grouping of your people assets while minimizing the administrative burden of maintaining organization attributes. This feature enables you to organize your businesses by dividing them into logical units other than companies and departments—a particularly useful feature for companies that are operating in the global market. This feature also enables you to control how you share your organizational data among those organizational units.

This section discusses:

- Business units, SetIDs, tablesets, and record groups.
- Projects and general ledger business units.

See the product documentation for *PeopleTools: PeopleSoft Application Designer Developer's Guide*

### **Related Links**

[Understanding PeopleSoft Resource Management and PeopleSoft HRMS](#page-96-0) [Understanding PeopleSoft Resource Management Without PeopleSoft HRMS](#page-104-0)

# **Business Units, SetIDs, Tablesets, and Record Groups**

During implementation planning, familiarize yourself with these concepts:

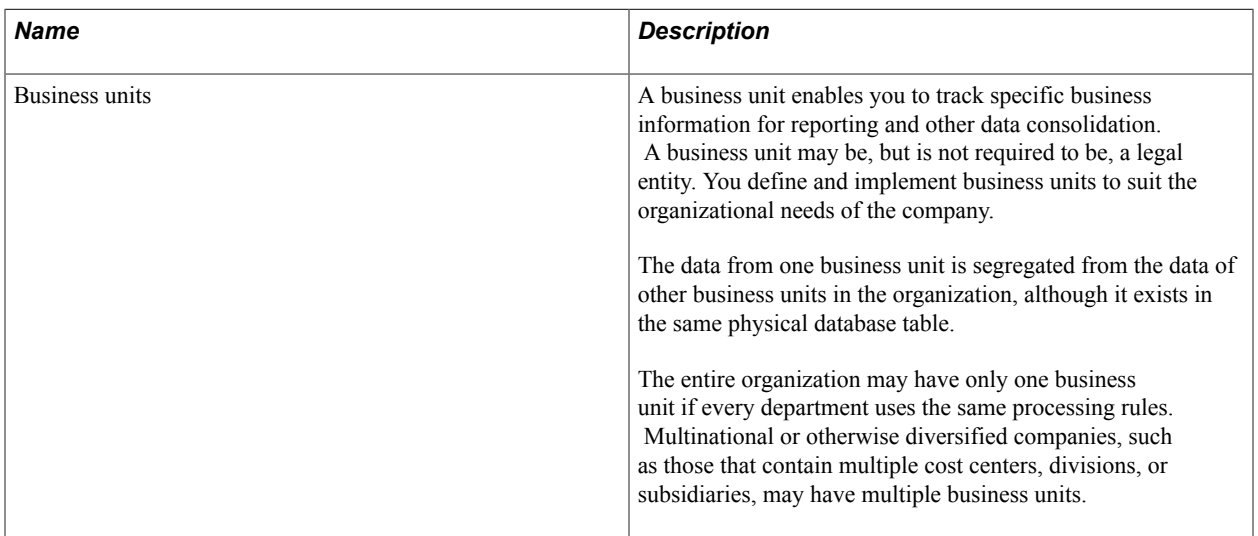

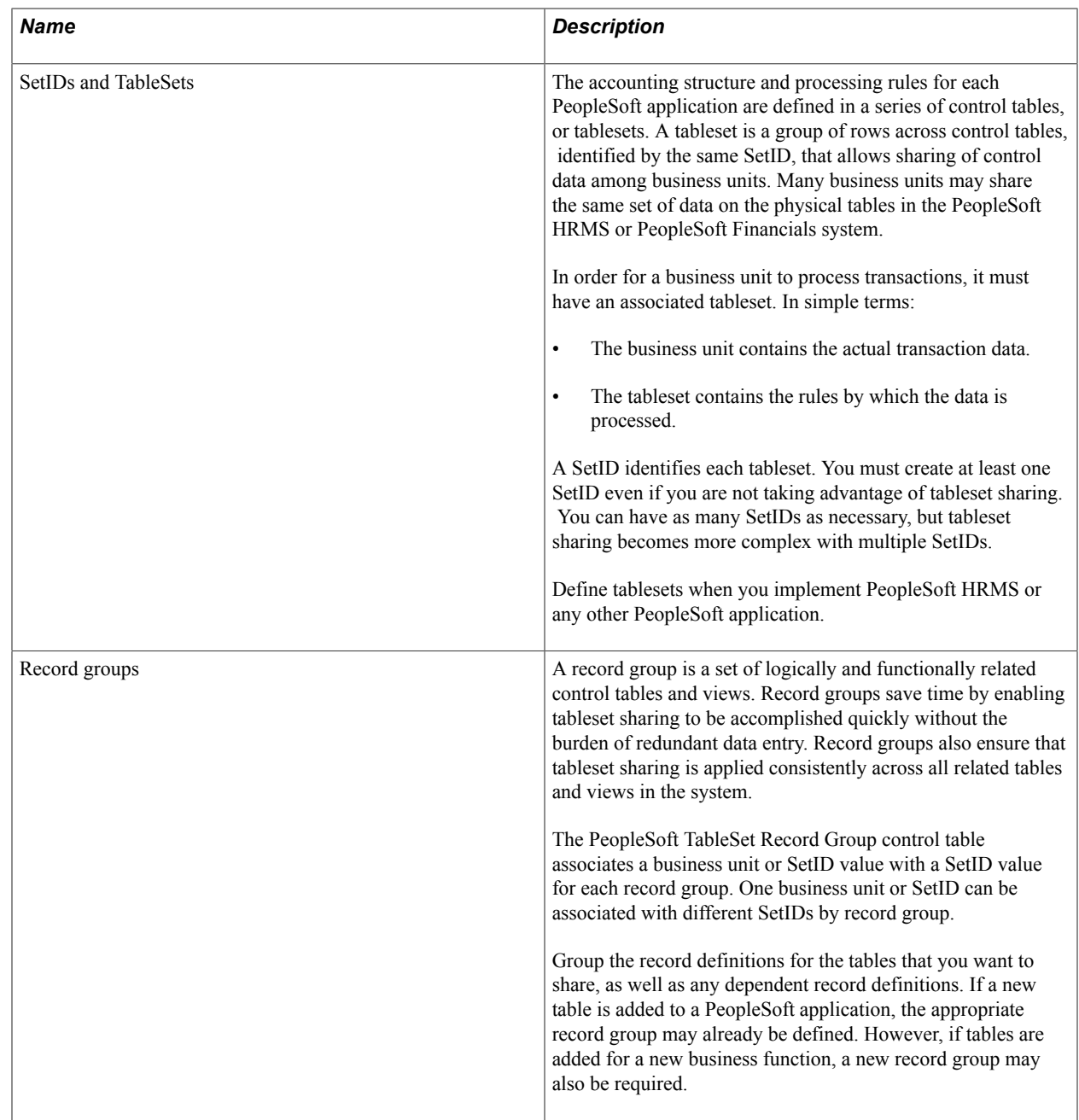

See the product documentation for *PeopleTools: PeopleSoft Applications User's Guide*

### **Related Links**

"PeopleSoft Application Fundamentals Overview *(PeopleSoft FSCM 9.2: Application Fundamentals)*"

# **Project and General Ledger Business Units**

PeopleSoft Resource Management uses the same business unit structure as PeopleSoft Program Management and Project Costing. As financial applications that define project resources—labor, assets, and material—and track and report the costs of those resources, PeopleSoft Program Management and Project Costing provide the link from Resource Management to the general ledger.

PeopleSoft Resource Management requires that you establish at least one project business unit, even if you don't use PeopleSoft Program Management or Project Costing. You may want to establish more than one project business unit depending on the reporting requirements per project.

# **Understanding Organizational Units**

During implementation you must define your organizational units and insert them into a hierarchical structure known as a *tree* by using the PeopleSoft Tree Manager. For example, an organization can consist of 12 different companies grouped into three lines of business or subsidiaries, each represented by a business unit, along with a separate corporate business unit. All of these units—12 companies in three business units and a corporate business unit—roll up into the organization at the top of the hierarchy. Between the tree manager and your business unit structure, PeopleSoft Resource Management provides a powerful and flexible mechanism for defining reporting parameters.

Many organizations are composed of departments that fit hierarchically into a *treelike* structure. However, with PeopleSoft Resource Management you are not required to base your organizational structure on departments. For example, your structure can be based on geographical locations or job codes.

This table contains the primary areas in the application that depend on the organizational unit. Based on this information, and knowledge of your organization's business practices, choose the most appropriate organizational unit such as department, job code, location, or another unit.

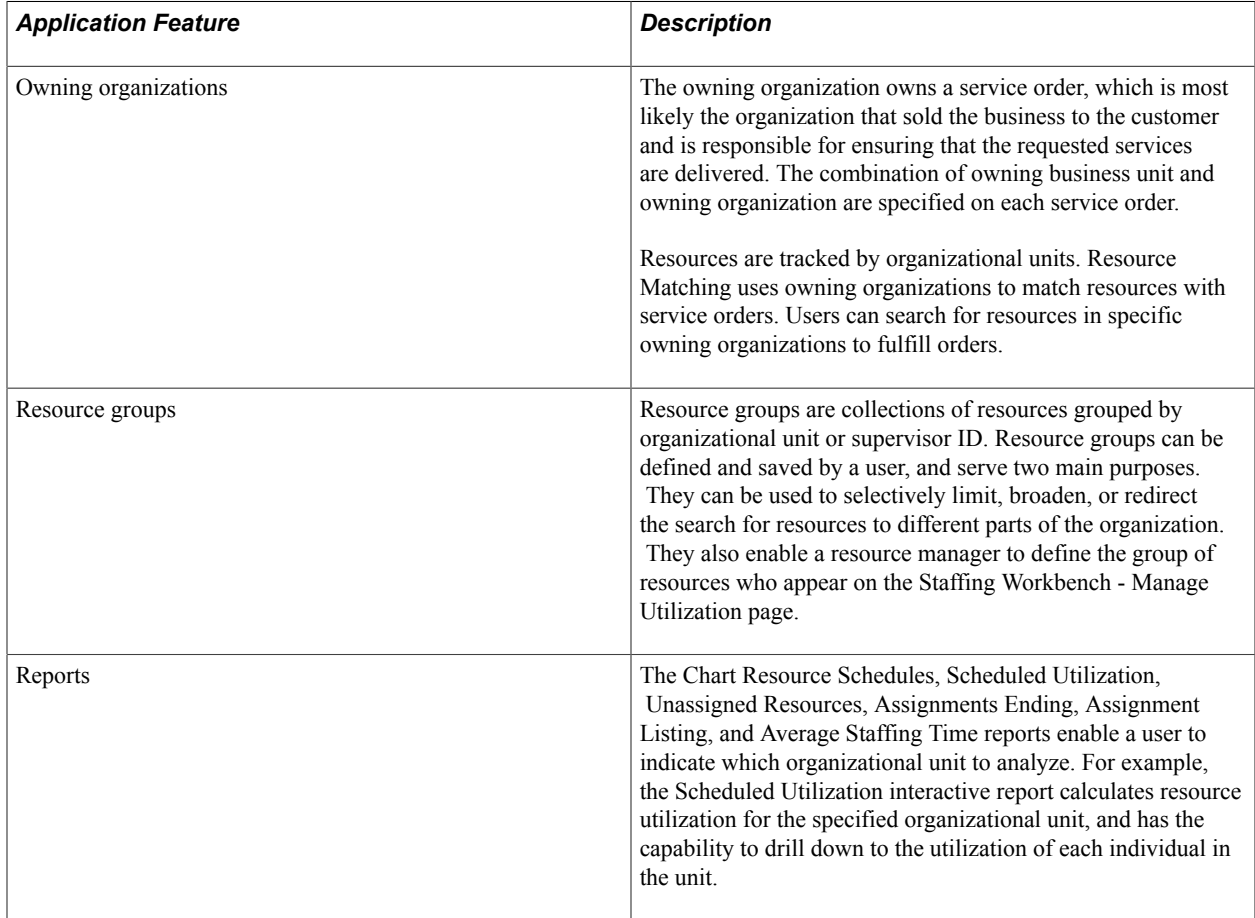

After you identify the organizational unit, identify the field and record associated with that unit. This field is the organizational unit field. For example, if the organizational unit is Department, the organizational unit field is the Department ID field (DEPTID). The organizational unit record is the table that contains the valid values of the organizational unit field. For example, if the organizational unit field is DEPTID, the organizational unit record is the Departments table (DEPT\_TBL).

**Note:** Every resource that PeopleSoft Resource Management tracks must belong to an organizational unit that is included on the organizational tree.

See the product documentation for *PeopleTools: PeopleSoft Tree Manager*

# **Understanding Resource Pools**

Resource pools provide an effective mechanism to organize human resources. They enable organizations to group resources into meaningful and logical groupings. These pools can then be defined in a hierarchy to establish relationships between different pools, enabling analytics, reporting, and capacity information.

In information technology and development organizations, individual resources are often grouped together in resource pools for planning purposes. A resource belongs to an organizational unit and a pool. Although resource pools can be identical to HR departments, you can configure them to best suit your organization's needs.

### **Related Links**

[Understanding Capacity Planning](#page-498-0)

# **Understanding the Resource Optimization Feature**

The Resource Optimization feature proposes the optimal staffing solution that eliminates inefficiencies and matches the right resource to the right project at the right time—based on your business objectives. The Resource Optimization feature evaluates all open resource requests against available employee resources for one or more business units and proposes an optimal staffing solution set. You can create an optimal staffing solution for each individual business unit, or group business units into logical sets to run the Resource Optimization feature.

The Resource Optimization feature performs a complex set of algorithms to generate the optimal staffing solution sets, and stores each current solution set in memory for access by the application. To take advantage of this feature, you must first verify that the Process Scheduler server has adequate system specifications to perform Resource Optimization processes. Your system must have the memory, storage, and processing speed that are appropriate for your business practices. The amount of memory required to calculate a solution set effectively is a function of the number of open resource requests and active resources in the business units that belong to the set, and the average number of days between resource request days of work and latest start date.

For example, if a large number of the resource requests in the system have a wide request time frame window (the number of work days between the start date and the end date) and fewer work days required, the start date has some scheduling flexibility. This flexibility provides the Resource Optimization feature with more possible solutions to consider.

**Important!** You should install a Process Scheduler domain that is dedicated to run the Resource Optimization feature on a separate physical server, or on a shared physical server with enough dedicated CPU and RAM resources for the Resource Optimization feature.

# **Understanding Storage of Resource Resume Attachments**

PeopleSoft Resource Management enables you to attach a resume document to a resource profile to provide more information about a resource's skills and background. The resume attachments are indexed so that they can be evaluated by Resource Matching. Staffing coordinators and managers can also view and print the resume document for a resource when evaluating candidates, and they can attach the resume to an email and send it to a prospective customer.

PeopleSoft supports SFTP (secure FTP) for attachments and indexing by SES.

**Note:** PeopleSoft software supports two types of data storage systems for document attachments—a file server or database tables. However, PeopleSoft Resource Management supports only one option for document attachments—a file server.

Use the URL Maintenance page for the *RS\_RESUMES* URL identifier and enter the URL in the format *ftp://<machinename>/directory name.*The *<machinename>* is the physical name by which the FTP server is identified on the network. You can include the directory name on the server where the resume attachments are stored, or you can store the resume attachments in the root directory of the FTP server. If you store the resume attachments anywhere but the root of the FTP server, it is necessary to append the directory name to the URL.

The RS RESUMES URL must have a proper userid and encrypted password defined via the URL Properties link on the URL Maintenance page. Also, RS\_RESUMES much be added to the Search Framework Attachment URLID list.

**Note:** The The Userid and encrypted password should be entered using the URL Properties Page.

See *PeopleTools: System and Server Administration*

# **Chapter 5**

# **Defining PeopleSoft Resource Management Business Units**

# **Understanding PeopleSoft Resource Management Business Units**

This section lists prerequisites and discusses:

- PeopleSoft Resource Management business units.
- Project business units.
- PeopleSoft HRMS business units.

### **Prerequisites**

Complete these tasks before defining PeopleSoft Resource Management business units:

- 1. Establish SetIDs.
- 2. Establish record groups.
- 3. Define at least one project business unit and project integration template.
- 4. Update TableSet controls.

### **PeopleSoft Resource Management Business Units**

PeopleSoft Resource Management requires that you establish business unit definitions and options. The steps are:

1. Define the PeopleSoft Resource Management business unit and assign a project integration template.

You must assign a project integration template to create projects from PeopleSoft Resource Management.

2. Specify PeopleSoft Resource Management business unit options.

If you do not integrate with PeopleSoft HRMS, the PeopleSoft Resource Management business units populate the HR Business Unit table (BUS\_UNIT\_TBL\_HR).

If you use PeopleSoft HRMS, the HR business units that you set up in PeopleSoft HRMS are available to PeopleSoft Resource Management.

You can specify business unit options for service order workflow, assignment approvals, and email notifications for assignment processing.

### **Service Order Routing and Notification Workflow**

Service order workflow options control service order routing and notification features. Each service order is keyed by a business unit. PeopleSoft Resource Management determines which set of business unit options to use for a given service order by looking up the SetID associated with the service order's business unit. Service orders that belong to one business unit can use different service order workflow options than service orders that belong to another business unit.

### **Assignment Approval**

Assignment approval options use workflow to control resource assignment.

Each assignment is associated with a project business unit. PeopleSoft Resource Management determines which set of business unit options to use for a given assignment by looking up the SetID that is associated with the assignment's business unit. Assignments that belong to one business unit can use different assignment approval options than assignments that belong to another business unit.

When you require resource manager approval, assignments are subject to approval by either a supervisor or a pool manager. If you manage your resources using resource pools, select approval by pool manager and ensure your pools are set up with a pool manager.

**Note:** For all resources, you must enter a supervisor on the Update Employee Data - Employee Job page before you can send assignments for approval or notification to the supervisor.

### **Assignment Processing Email Notification**

Email notification options define the routing of email notifications during assignment processing. You can specify whether the resource, resource's manager (either the pool manager or supervisor), and project manager are notified when a resource's schedule or assignment status changes. You can also select the statuses that trigger the assignment status change notification.

### **Generic Resource Approval**

You can set up an option to require the pool manager to approve status and date changes on generic resource requests that you create from PeopleSoft Program Management.

### **Generic Resource Email Notification**

You can specify whether the pool manager and project manager are notified when a generic resource request's status changes, and you can select the statuses that trigger the status change notification. You can also specify whether the pool manager is notified when a generic resource request's schedule changes.

### **Project Business Units**

In PeopleSoft Resource Management, the Project Business Unit field (BUSINESS\_UNIT) is used to determine the list of valid projects and customers that you can associate with an assignment or service order. It also controls workflow and assignment approval options. You must establish a project business unit regardless of whether you install PeopleSoft Project Costing or Program Management. If the organization has already created project business units, PeopleSoft Resource Management can use them as defined.

You must also specify a project integration template. Integration templates are used in PeopleSoft Resource Management when you create a project from the Service Order component (RS\_SERVICE\_ORDER).

# **PeopleSoft HRMS Business Units**

In PeopleSoft Resource Management, the system uses the HR business unit to associate resources with organizational units. Even if you don't integrate with PeopleSoft HRMS, you must establish HR business units.

When you implement PeopleSoft Resource Management with PeopleSoft HRMS, you create a system of business unit and SetID functionality that matches the way you manage processes related to both resources and HR. The system must also handle the integration issues of using multiple applications.

If you are defining the business organization for PeopleSoft Resource Management and PeopleSoft HRMS for the first time, you must establish business units and SetIDs for both applications.

If the organization uses PeopleSoft HRMS to manage employee data, consider using the same business units in the Financials database and the HRMS database. A one-to-one correlation between PeopleSoft HRMS and PeopleSoft Resource Management business units simplifies organizational structure, business rules, and processing.

# **Defining PeopleSoft Resource Management Business Units**

To define PeopleSoft Resource Management business units, use the Business Unit Definition component (RS\_BU\_OPTIONS) and Business Unit Options component (RS\_BUS\_UNIT\_OPT).

This section lists prerequisites and discusses how to:

- Create PeopleSoft Resource Management business units.
- Specify PeopleSoft Resource Management business unit options.
- Specify PeopleSoft Resource Management assignments email notification options.
- Specify Generic Resource email Notification Options

# **Pages Used to Define PeopleSoft Resource Management Business Units**

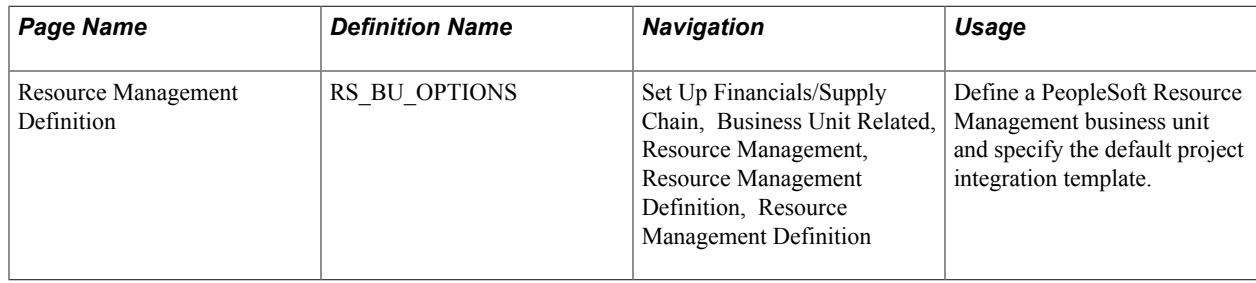

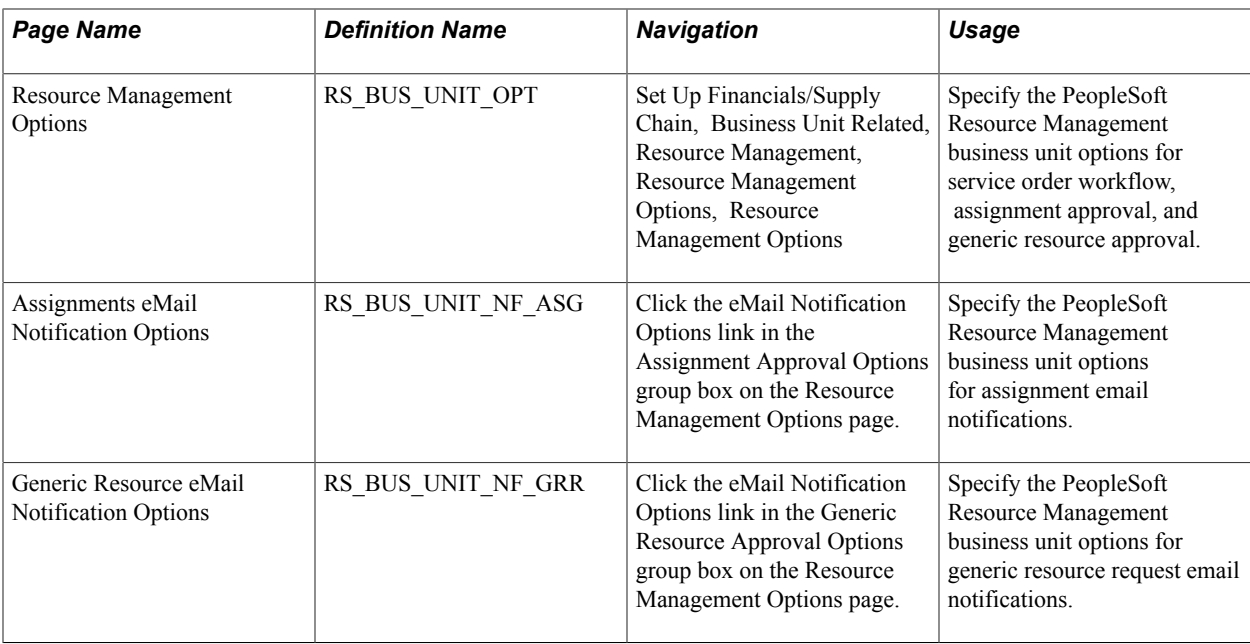

## **Prerequisites**

Complete these tasks before you define a PeopleSoft Resource Management business unit:

- Create a project integration template.
- Create a project business unit.

**Note:** You complete these tasks during the implementation of PeopleSoft Project Costing or Program Management if you use those applications.

### **Related Links**

"Understanding Projects *(PeopleSoft FSCM 9.2: Project Costing)*"

"Understanding Integration with PeopleSoft General Ledger *(PeopleSoft FSCM 9.2: Project Costing)*"

### **Creating PeopleSoft Resource Management Business Units**

You must create at least one PeopleSoft Resource Management business unit with the same business unit name as a corresponding project business unit.

Use the Resource Management Definition page (RS\_BU\_OPTIONS) to define a PeopleSoft Resource Management business unit and specify the default project integration template.

#### **Navigation**

Set Up Financials/Supply Chain, Business Unit Related, Resource Management, Resource Management Definition, Resource Management Definition
#### **Service Order Options**

**Integration** Enter a valid project integration template that the system uses when you create a project from PeopleSoft Resource Management.

# **Resource Management Options Page**

Use the Resource Management Options page (RS\_BUS\_UNIT\_OPT) to specify the PeopleSoft Resource Management business unit options for service order workflow, assignment approval, and generic resource approval.

#### **Navigation**

Set Up Financials/Supply Chain, Business Unit Related, Resource Management, Resource Management Options, Resource Management Options

#### **Image: Resource Management Options page**

This example illustrates the fields and controls on the Resource Management Options page. You can find definitions for the fields and controls later on this page.

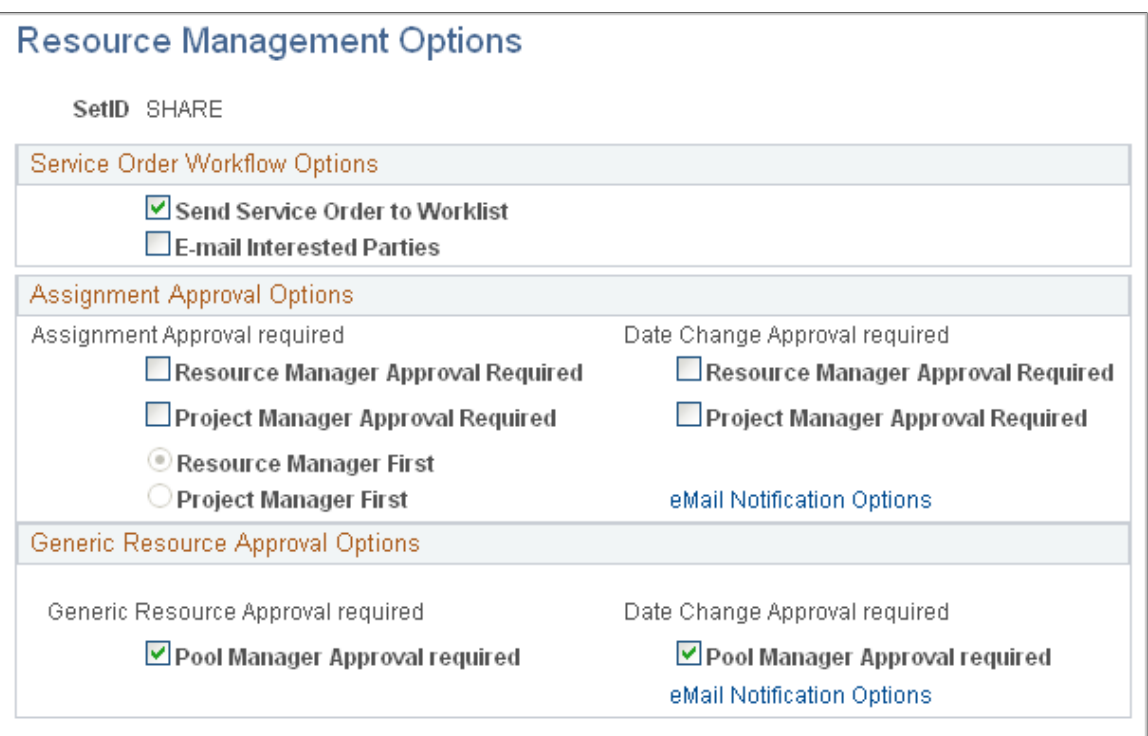

Assign the SetID used to specify business unit defaults and options when you enter the Business Unit Options component.

### **Service Order Workflow Options**

**Send Service Order to Worklist** Select to activate automatic routing of a worklist item when a user saves and submits a service order. The item is sent to the person designated as responsible for staffing on the service order. The worklist item serves as a reminder that the order

needs to be staffed. A new worklist item for a previously submitted service order is routed when the value in the Responsible for Staffing field changes on the service order.

#### **E-Mail Interested Parties** Select to send an email notification each time the status of the service order changes to these users:

- User designated as responsible for staffing the service order.
- Each of the users listed as an interested party on the service order.

Activating this option also sends an email notification to these users each time the status of the resource request changes:

- Resources who received a manager's recommendation for the resource request.
- Resources who submitted a bid on the resource request.

#### **Assignment Approval Options**

When you select resource manager or project manager approval required in the Assignment Approval required section, PeopleSoft Resource Management automatically triggers workflow notification to the appropriate manager when you assign resources. When you select resource manager or project manager approval required in the Date Change Approval required section, PeopleSoft Resource Management automatically triggers workflow notification to the appropriate manager when the assignment schedule changes.

#### **Resource Manager Approval Required**

Select to require that assignments in the business unit be approved by the resource's manager (his or her pool manager or supervisor), before the assignment status can change to *Assigned.*

If you select this option, the Resource Manager Options group box appears on the page.

If assignment approval is required, users other than the resource's required approvers cannot save an assignment with a status of *Assigned.* In this case, the status automatically changes to *Pending Approval.* When an assignment status changes to *Pending Approval,* the system sends a worklist item to the assigned approvers. The worklist item is a notification that the assignment needs to be approved.

The resource's manager or project manager can save the resource's assignment with a status of *Assigned.* The system detects that the user is the resource's assigned approver and does not generate a worklist item.

If both the resource manager and project manager must approve assignments, and either of the them creates an assignment, the

assignment remains in a *Pending Approval* status and the system sends a worklist item to the other assigned approver.

**Project Manager Approval Required** Select to require that assignments in the business unit be approved by the resource's project manager before the assignment status can change to *Assigned.* The project manager is defined on the Project Resources page in PeopleSoft Program Management.

> This option is available only if PeopleSoft Program Management is installed.

**Note:** When project manager approval is enabled, users must assign a project manager to the project prior to assigning resources to the project.

See [Understanding Resource Schedules](#page-166-0).

**Resource Manager First and Project** Select the order in which the system routes assignment and date **Manager First** changes for approval. You can choose to route the workflow to the resource manager first or project manager first.

> For example, assume that you select only the Resource Manager Approval Required option for assignment approval, and both Resource Manager Approval Required and Project Manager Approval Required for date change approval. You also select the Project Manager First option to specify the approval sequence for date changes. You create a new assignment that the system routes only to the resource manager for approval. Subsequently you change the assignment date, at which time the system sends the date change first to the project manager for approval, and then to the resource manager for approval.

The Resource Manager First and Project Manager First options are available for selection only if both resource manager and project manager are required approvers for assignments, or date changes, or both. The system disregards these options if you require only one approver.

**Note:** If the first approver rejects the assignment, the system does not route the assignment to the second approver. For example, assume that you designate that both the project manager and the resource manager must approve assignments, and the project manager is the first approver. If the project manager rejects the assignment, the resource manager will not receive any workflow notification regarding the rejected assignment.

**Resource Manager Approval Required** Select to require that assignment schedule changes be approved by the resource's manager.

> If you select this option, the Resource Manager Options group box appears on the page.

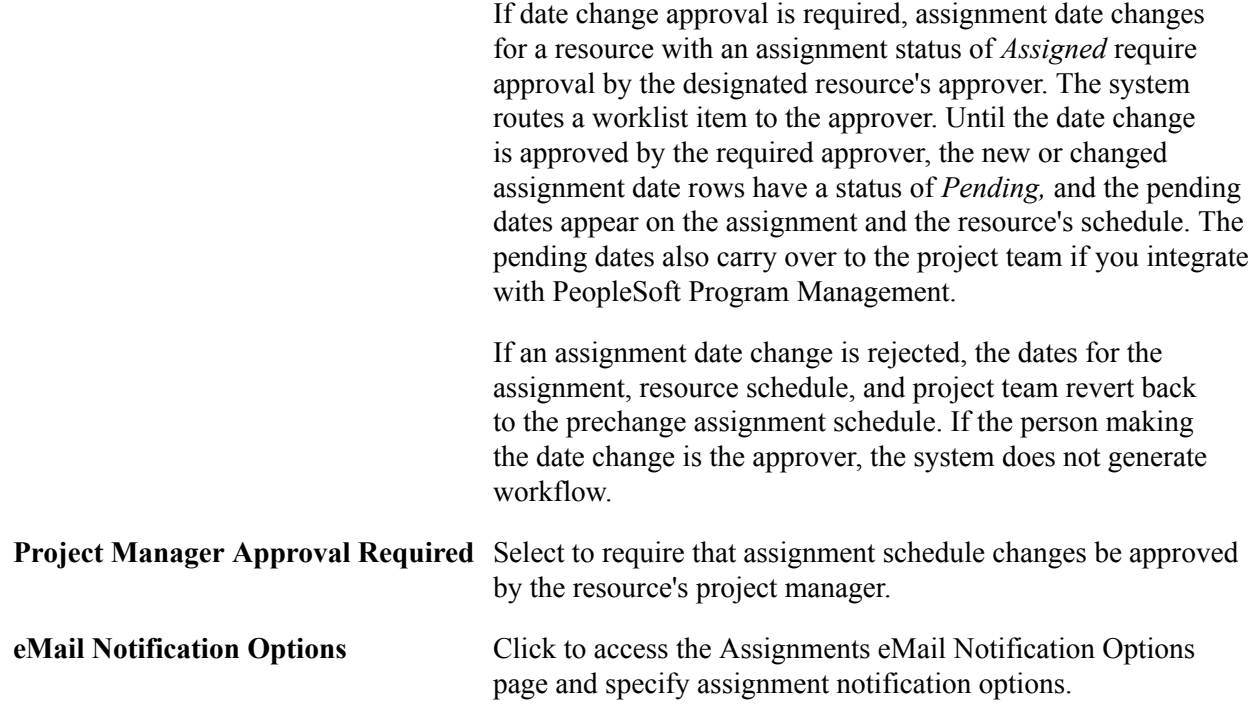

#### **Resource Manager Options**

This group box appears if you select the Resource Manager Approval Required check box.

Note: The system uses your selection for workflow routing. If resources are managed with resource pools, select Pool Manager instead of Supervisor.

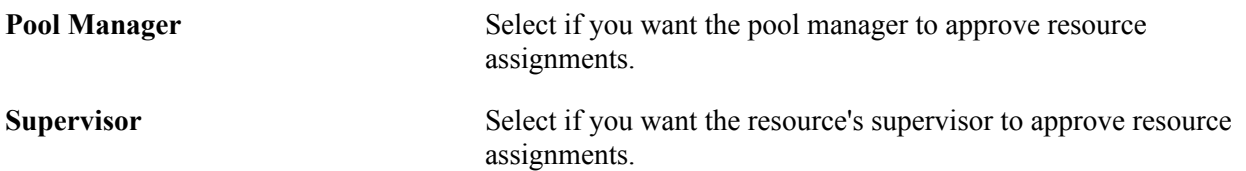

### **Generic Resource Approval Options**

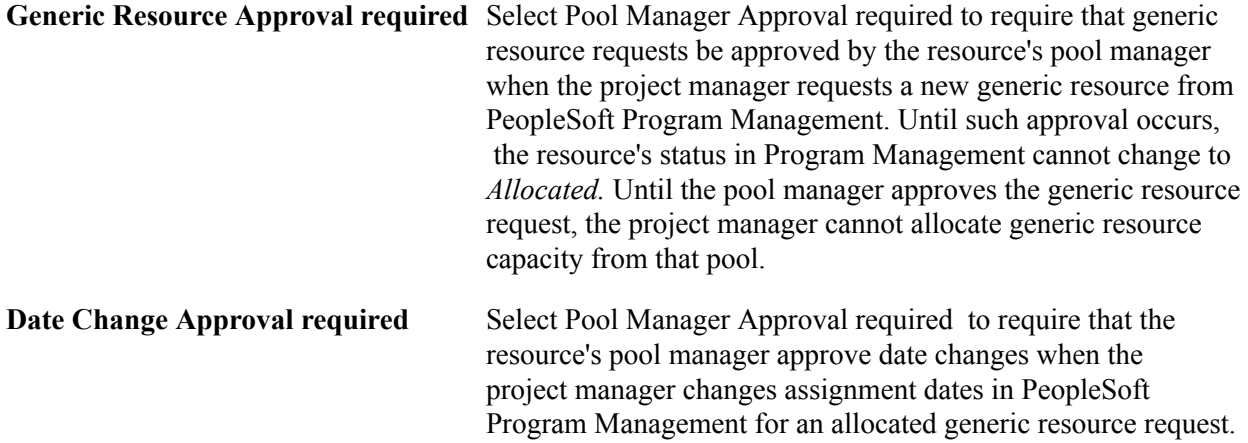

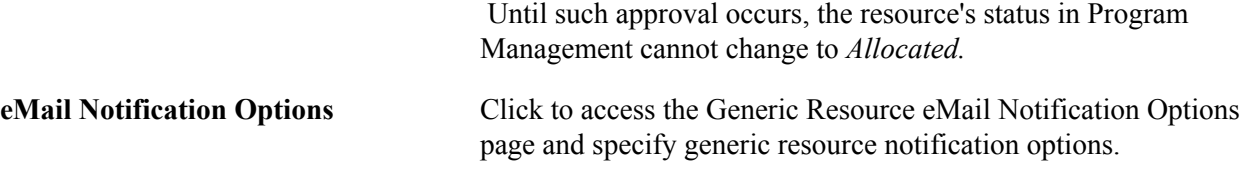

**Note:** If you inactivate a resource pool, all pending and approved-pending fulfillment generic resource requests are canceled.

# **Assignments eMail Notification Options Page**

Use the Assignments eMail Notification Options page (RS\_BUS\_UNIT\_NF\_ASG) to specify the PeopleSoft Resource Management business unit options for assignment email notifications.

#### **Navigation**

Click the eMail Notification Options link in the Assignment Approval Options group box on the Resource Management Options page.

#### **Image: Assignments eMail Notification Options page**

This example illustrates the fields and controls on the Assignments eMail Notification Options page. You can find definitions for the fields and controls later on this page.

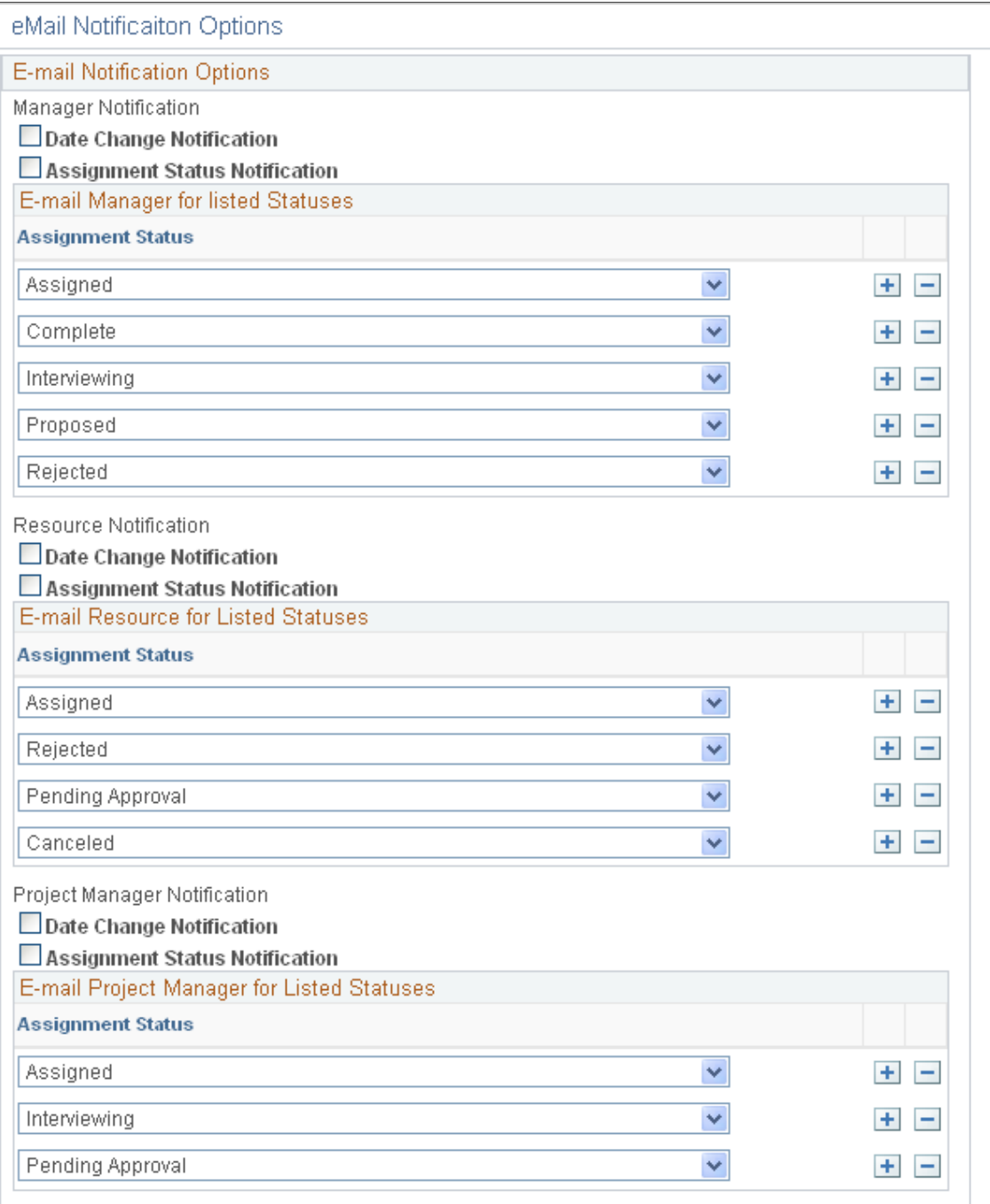

#### **eMail Notification Options**

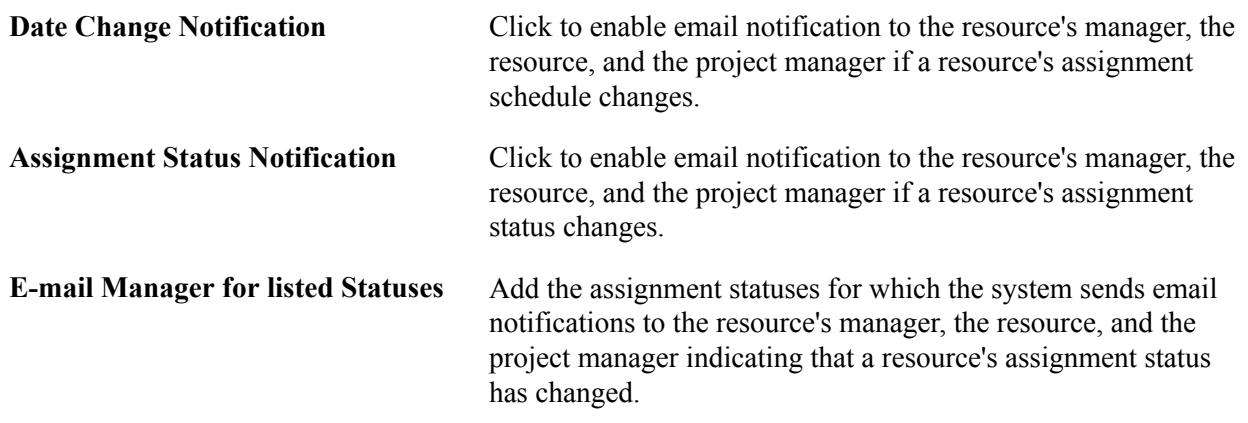

# **Generic Resource eMail Notification Options Page**

#### **Image: Generic Resource eMail Notification Options page**

This example illustrates the fields and controls on the Generic Resource eMail Notification Options page. You can find definitions for the fields and controls later on this page.

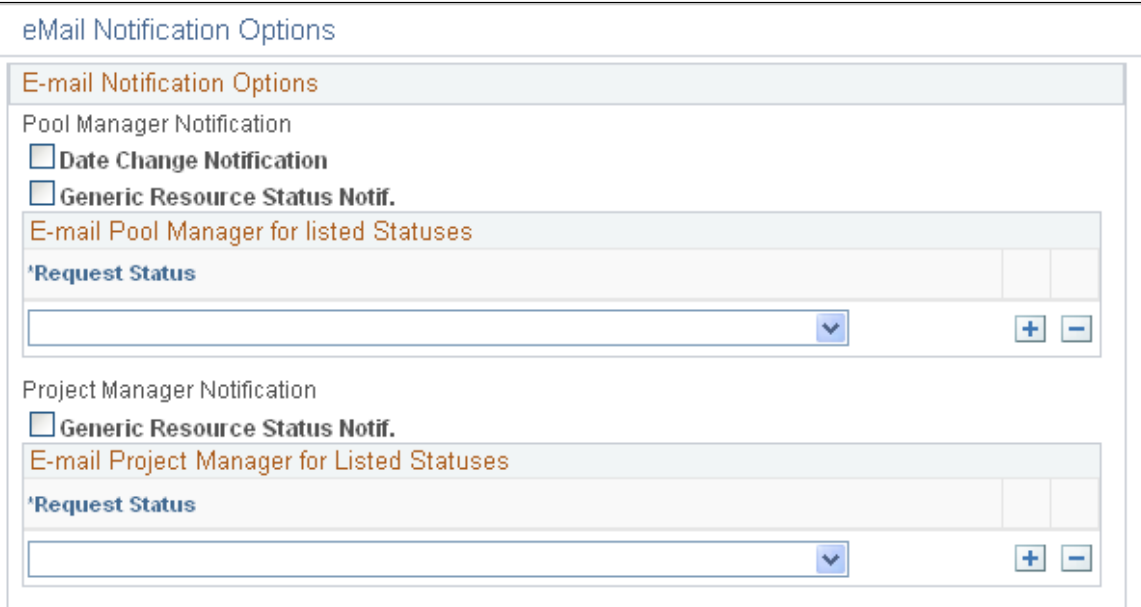

# **eMail Notification Options**

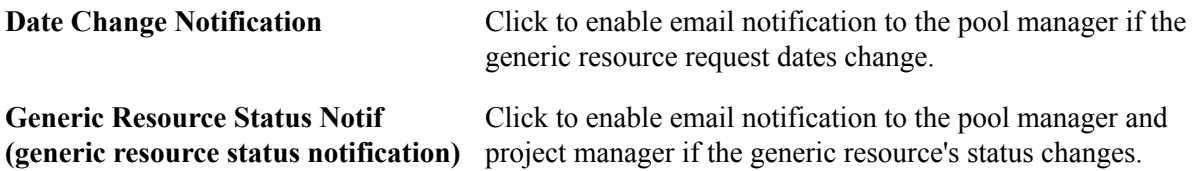

**E-mail Pool Manager for listed Statuses and E-mail Project Manager for listed Statuses**

Add the generic resource statuses for which the system sends email notifications to the pool manager and project manager indicating that a generic resource request's status has changed.

# **Establishing HR Business Units Without PeopleSoft HRMS**

If you do not integrate with PeopleSoft HRMS, the PeopleSoft Resource Management business units populate the HR Business Unit table (BUS\_UNIT\_TBL\_HR).

Perform these steps to establish HR business units if PeopleSoft HRMS is not installed:

- 1. Define business units in PeopleSoft Project Costing.
- 2. Select the project business units to define as PeopleSoft Resource Management business units on the Resource Management Definition page.

Assign a project integration template.

3. Specify PeopleSoft Resource Management business unit options on the Resource Management Options page.

#### **Related Links**

"Understanding Projects *(PeopleSoft FSCM 9.2: Project Costing)*"

# **Defining the Organization by Using Trees**

# **Understanding the Organizational Unit Tree Structure**

Among the first decisions that you make when implementing PeopleSoft Resource Management is the determination of how to represent the organizational structure in the application. The organizational unit that you use reflects the organization's structure.

Your resource pool structure can be an exact mirror of how you define the organizational unit structure, or it can be more flexible, enabling you to organize by skill set or by "virtual teams."

You use the organizational unit tree to show that structure and:

- To select a service order owning organization.
- To define resource groups that you can use to selectively search for resources in different parts of the organization.
- To define the groups of resources who appear on the Staffing Workbench Manage Utilization page.
- To indicate which organizational unit to analyze on reports for scheduled utilization, unassigned resources, assignments ending, assignment listing, resource schedules, and average staffing time.

Select an organizational unit that contains categories for all resources that you manage using PeopleSoft Resource Management. Then design the company's resource structure on the organizational unit tree from the top down using the simple, graphical PeopleSoft Tree Manager. For example, the business structure may include a set of departments, regions, or business functions. The organizational unit tree illustrates the hierarchy.

PeopleSoft Resource Management permits the use of an existing PeopleSoft HRMS tree as the organizational unit tree if you integrate with PeopleSoft Human Resources Management (PeopleSoft HRMS). Alternatively, you can create a new organizational unit tree that reflects only the units within the organization that contain resources that you manage with PeopleSoft Resource Management.

The steps to select or create a new organizational unit tree are:

- 1. Design the resource organization structure.
- 2. Select the organizational unit.
- 3. Determine the organizational unit field and record.
- 4. Determine if an existing tree can serve as the organizational unit tree, or create a new organizational unit tree.
- 5. (Optional) Provide access to the tree across business units.

Additional setup steps are required if you use an organizational unit tree other than department.

#### **Related Links**

[Understanding Resource Pools](#page-190-0)

# **Department Organizational Unit Trees**

If you use departments as the organizational unit, and if you are using PeopleSoft Resource Management's integration with PeopleSoft HRMS, you can use the existing HRMS department tree. Use the TreeMover Application Engine process (TREEMOVER) to copy the existing PeopleSoft HRMS department tree to the Financials database if it does not already exist.

In the Financials database, you can modify the tree to support the resource management operation.

**Important!** If you copy an existing tree from the HRMS database to the Financials database to use as the organizational unit tree, the Department organizational unit tree in PeopleSoft Resource Management is not automatically updated each time that a value changes in the PeopleSoft HRMS tree. For example, if a department is added or removed from the PeopleSoft HRMS department tree, you must update the tree in PeopleSoft Resource Management.

Periodically complete these steps using the TreeMover process to update the organizational unit tree in PeopleSoft Resource Management with changes from the corresponding tree in PeopleSoft HRMS:

- 1. Export the tree from the HRMS database.
- 2. Import the tree in the Financials database.

### **Nondepartment Organizational Unit Trees**

If you do not use the PeopleSoft HRMS department tree as the PeopleSoft Resource Management organizational unit tree, you can:

- Create a tree that is not based on a tree in PeopleSoft HRMS.
- Use another tree from PeopleSoft HRMS.

In this case, create and maintain the tree as described above for the PeopleSoft HRMS department tree using the TreeMover process, and then manually update the tree as necessary.

You can use an existing tree from the HRMS database by using the TreeMover process to move the tree into the Financials database. You can also define a new tree. To decide whether to use an existing tree or create a new one, determine whether the existing tree hierarchically displays all of the data that you need to support the resource management operation. Create a new tree if the existing tree is significantly different from the resource hierarchy.

Use one of the fields on the Job record (JOB) to map organizational units to resources. The Job record contains the PeopleSoft HRMS data for department, location, job code, and a variety of other attributes for every employee in the organization.

You can select these fields in the Job record as the organizational unit field:

- Department (DEPTID)
- Job Code (JOBCODE)
- Location Code (LOCATION)
- Supervisor ID (SUPERVISOR ID)

If none of the fields in the Job record can map organizational units to resources, you can use any record and field to organize the resources.

**Note:** Every resource that you track in PeopleSoft Resource Management must belong to an organizational unit that appears in the organizational tree. For example, if the Job Code field is the organizational unit, you must identify a job code for every resource.

### **Additional Setup Steps for Nondepartment Organizational Unit Trees**

Complete these additional setup steps if you use an organizational unit other than department:

- Identify or create a valid employee-organization record.
- Modify the organization structure definition on the Installation Options Resource Management page.
- Modify the organizational unit field name label.
- Modify the Structured Query Language (SQL) definition called Organizational Tree, Organizational Unit Description (RS\_ORGTREE\_DEPT\_SQL) if the organizational unit record is *not* keyed by SetID.

Complete these additional setup steps if the nondepartment organizational unit record does not use the Description field (DESCR) to store the organizational unit's title or name:

- Modify the field name that stores the organizational unit description in the Organizational Tree, Organizational Unit Description SQL definition and the Organizational Unit Description SQL definition (RS\_ORGDTL\_DESCR\_SQL).
- Modify the PeopleCode with the organizational unit field.

# **Creating and Sharing the Organizational Unit Tree**

This section discusses how to create the tree structure and define and share the tree.

### **Pages Used to Create and Share the Organizational Unit Tree**

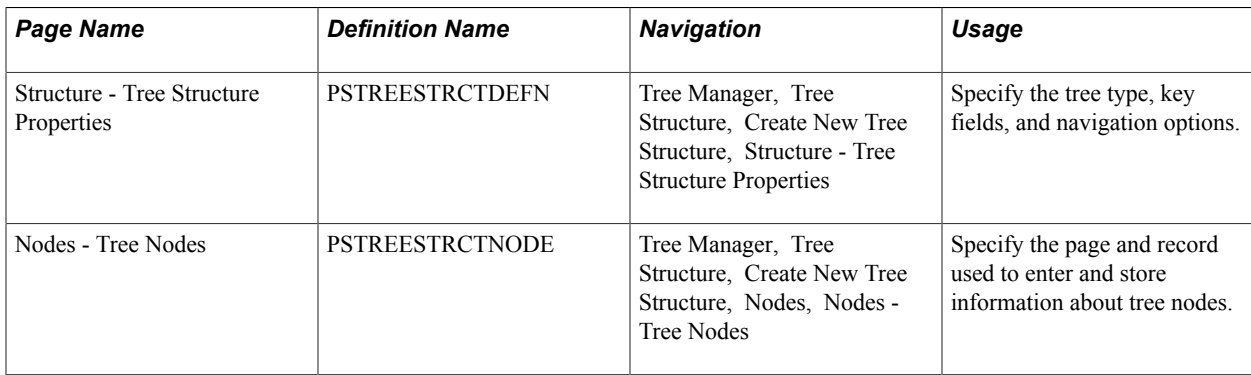

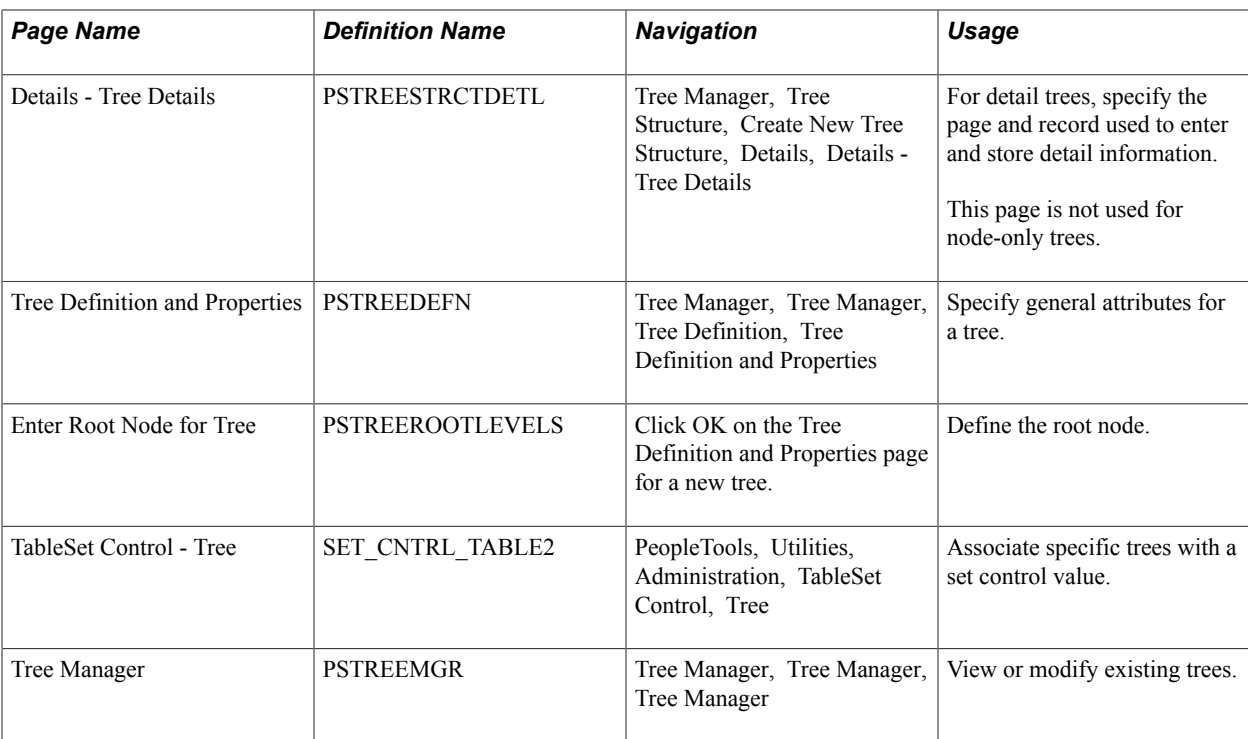

# **Creating the Tree Structure and Defining and Sharing the Tree**

Follow these steps to create a new organizational tree:

1. Create the tree structure.

The tree can be either a detail-value (summer) tree or a node-oriented (winter) tree. If the tree contains *details,* enter the organization unit field name as the Details field name. If the tree contains only *nodes,* enter the organization unit field name as the Nodes field name.

You can select SetId Indirection as an additional key field to use the SetID to share the organizational unit tree definition across business units.

- 2. Define the tree.
- 3. Specify the root node.
- 4. Insert the tree nodes that define the hierarchy of the tree.
- 5. Attach detail values as *leaves* on the nodes for a detail-value (summer) tree.
- 6. Share the tree across business units.

This step is necessary only if you use an organizational unit tree that is keyed by SetID.

Associate the organizational unit tree with the business units that require access to the tree for PeopleSoft Resource Management.

To share the tree across business units, access the TableSet Control component (SET\_CNTRL\_TABLE1) and select a business unit value that uses the organizational unit tree. Access the TableSet Control - Tree page and enter the organizational unit tree name and tree SetID in the Tree Controls grid.

You do not need to attach the tree to the SetID set control values for the organization—only to the business units that are affected by PeopleSoft Resource Management.

**Note:** On the TableSet Control - Tree page, enter the SetID before you look up the tree name. If you do not enter the SetID first, only trees that are not keyed by a SetID appear.

# **Configuring Nondepartment Organizational Units**

This section discusses how to:

- Identify or create a valid Employee-Organization record.
- Modify the organization structure definition.
- Modify the organizational unit field name.
- Modify SQL definitions with the organizational unit field.
- Modify PeopleCode with the organizational unit field.

# **Page Used to Configure Nondepartment Organizational Units**

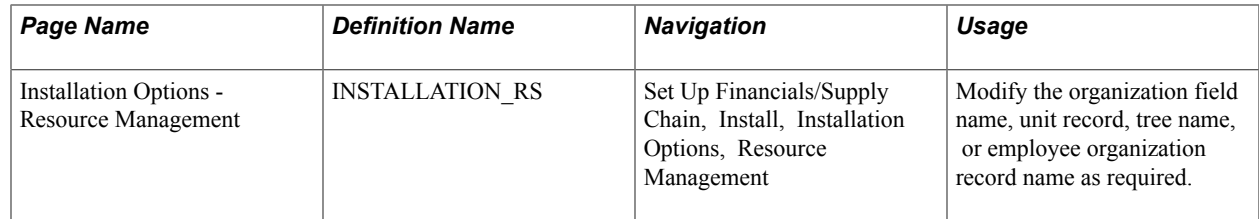

### **Related Links**

"Defining Resource Management Installation Options *(PeopleSoft FSCM 9.2: Application Fundamentals)*"

# **Identifying or Creating a Valid Employee - Organization Record**

The PeopleSoft system comes with the Employee-Organization record (RS\_ORGEMPLBR\_VW) to keep track of the organizational unit to which each resource belongs. The Employee-Organization record is a view of the Job record that identifies the department for every employee. The Job record is the PeopleSoft HRMS record that identifies the department, location, job code, and a variety of other attributes for every employee in the organization. If the organizational field is Department (DEPTID), you can use the Employee-Organization record as delivered.

If you cannot use the delivered Employee-Organization record, you must either modify the definition and SQL text of the Employee-Organization record, or use a different record. The Employee-Organization record does not need to be a view. The minimum requirements for a valid Employee-Organization record are:

The record is keyed by the employee ID (EMPLID) of the resource.

- The record includes the resource's organization unit in the appropriate organization unit field, such as Department or Location Code (LOCATION).
- (Optional) The record includes the SetID of the resource's organization unit in the Set Control field (SETCNTRLVALUE).

This is required if the organizational unit record is keyed by SetID, such as the Departments record (DEPT\_TBL). Some organizational units, such as supervisor ID, may not have an organizational unit record that is keyed by SetID.

• The record contains rows for all resources.

The Employee-Organization record can have more than one row per resource, provided that the correct row to use can be identified at any given time. You can use multiple rows per resource by using additional key fields in the record. PeopleSoft Resource Management supports the use of the following additional key fields:

• Employee Record Number field (EMPL\_RCD)

If there are multiple rows in the Employee-Organization table for a given resource, each with a different employee record number, you use only the row with the employee record number that is defined for the resource in PeopleSoft Resource Management.

• Effective Date (EFFDT)

If there are multiple rows in the Employee-Organization table for a given resource, each with a different effective date, you typically use only the row that is current. The effective date companion status field—Employee Status (EMPL\_STATUS)—is also supported. This field is used to indicate active or inactive employees.

• Effective Sequence Number (EFFSEQ)

If there are multiple rows in the Employee-Organization table for a given resource, each with a different effective sequence number, you use only the row with the maximum effective sequence number. If you use effective dating, use only the row with the maximum effective sequence number within the same effective date row.

The record must not contain any other key fields.

# **Modifying the Organization Structure Definition**

If you change the organizational unit field, record, or tree, you must modify the values in the Organizational Structure definition on the Installation Options - Resource Management page.

This table lists the fields and delivered values in the Organizational Structure definition:

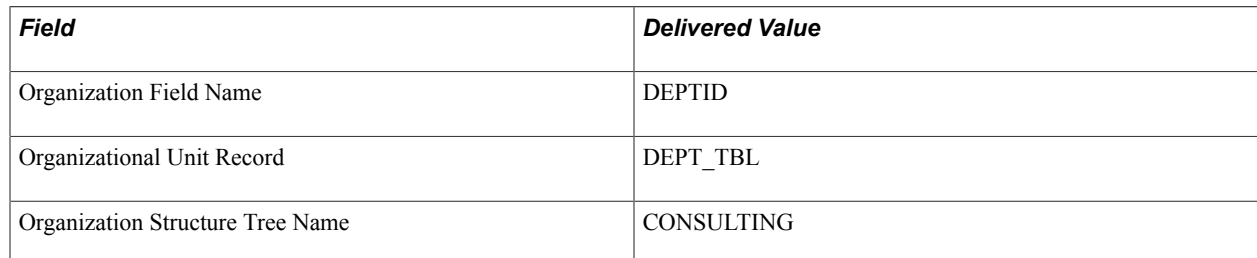

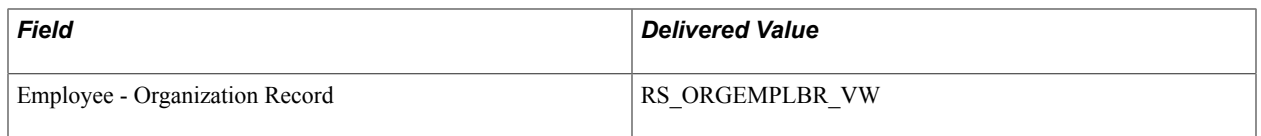

# **Organizational Unit Field Name**

Use PeopleSoft Application Designer to modify the Organization Field Name (ORG\_FIELDNAME) if required. Change the Long Name field and the Short Name field of the label ID (ORG\_LABEL) to reflect the new label (for example, *Location* and *Loc).*

# **Modifying SQL Definitions with the Organizational Unit Field**

The Organizational Tree, Organizational Unit Description SQL definition (RS\_ORGTREE\_DEPT\_SQL) joins the organizational unit record to the Employee-Organization record. The Organization Tree Detail SOL definition (RS\_ORGDTL\_DESCR\_SOL) retrieves the organizational unit description.

Use PeopleSoft Application Designer to make these changes to the SQL definition, if required:

• If the organizational unit record is *not* keyed by SetID, remove the A.SETID = :4 portion of the Organizational Tree, Organizational Unit Description SQL definition.

For example, if you select the Supervisor ID field as the organizational unit, remove A.SETID = :4 from the Organizational Tree, Organizational Unit Description SQL definition. The Supervisor ID field is not contained in a record that is also keyed by SetID.

• If the Description field is *not* used to store the organizational unit's title or name, modify the A.DESCR portion of the Organizational Tree, Organizational Unit Description SQL definition and the Organization Tree Detail SQL definition.

For example, if the Supervisor ID field is selected as the organizational unit, manager names can be stored in the Name field (NAME) on the Personal Data record (PERSONAL\_DATA). Therefore, change the value A.DESCR to the value A.NAME.

# **Modifying PeopleCode with the Organizational Unit Field**

If the Description field is *not* used to store the organizational unit's title or name, use PeopleSoft Application Designer to make these changes to the PeopleCode, if required:

- Modify the RS\_INSTALL\_WRK.FIND\_OBJECTS\_PB.FieldChange PeopleCode program. Change the first parameter in the function call *resolve\_wildcard( )* from *Field.DESCR* to the field name that stores the organizational unit's title, description, or name.
- Modify the function *ManageTree()* function in the FUNCLIB\_RS.TREE\_NAME.FieldFormula PeopleCode program. Change the field name in this line of code— $\&$ NodeDescr = &DtlDescrRec.DESCR.Value;—from *DESCR* to the field name that stores organizational unit name values. For example, if the NAME field is used to store organizational unit names, because the organizational unit is Supervisor ID, the code is  $\&\text{NodeDescr}$  = &DtlDescrRec.GetField(Field.NAME).value.

# **Chapter 7**

# **Understanding Access-Related Features of PeopleSoft Resource Management**

# **Permission Lists**

Permission lists are the building blocks of end user security authorizations. You first create permission lists, and then assign them to user roles. When creating permission lists, consider each type of role that uses the permissions. Each permission list identifies the pages that individuals assigned to a role can access. All permissions required for a particular role must be assigned to that role; otherwise, a user may not be able to use the functionality offered in PeopleSoft Resource Management.

PeopleSoft Resource Management delivers preconfigured permission lists that grant access to various pages. These permission lists support the functional roles delivered with the application. Permission lists control access to pages, web libraries, components, and other objects as necessary to support an organization's unique roles. To modify the access for a user's role, you modify a permission list linked to the role. However, because the delivered permission list may be updated to include new features in future application releases, it is recommended that you do not modify the delivered permission list. Instead, duplicate the delivered permission list and modify the copy to meet your needs.

**Important!** If you modify a permission list, you change the access for all users who are assigned to roles that are associated with the permission list.

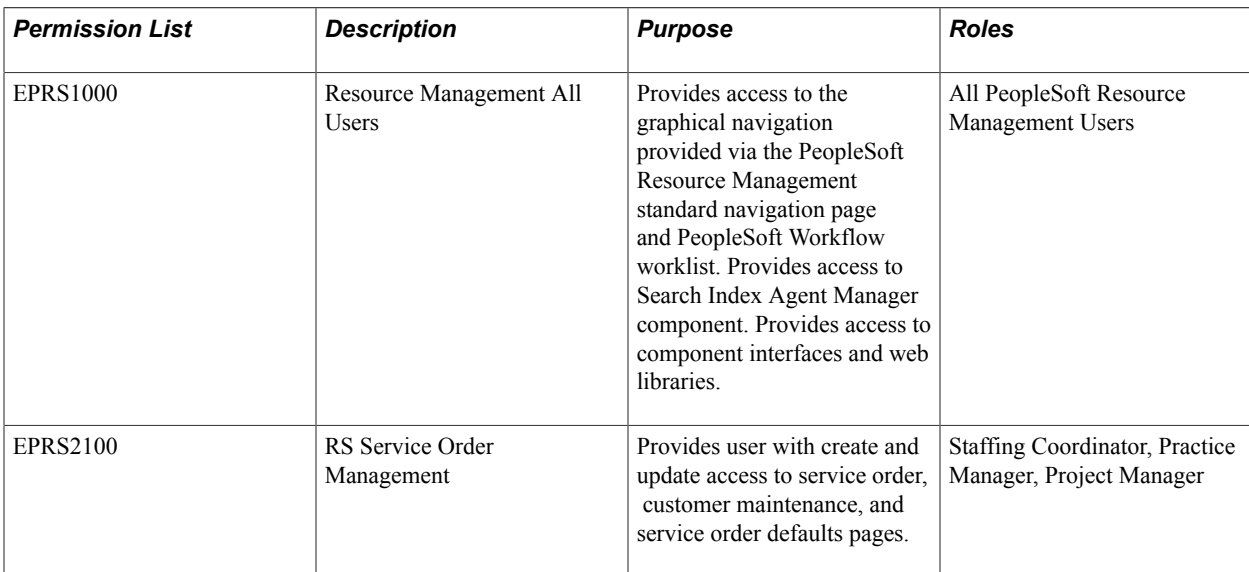

This table lists the delivered permission lists that provide access to PeopleSoft Resource Management, the purpose of each permission list, and the roles (if any) that are associated with each permission list:

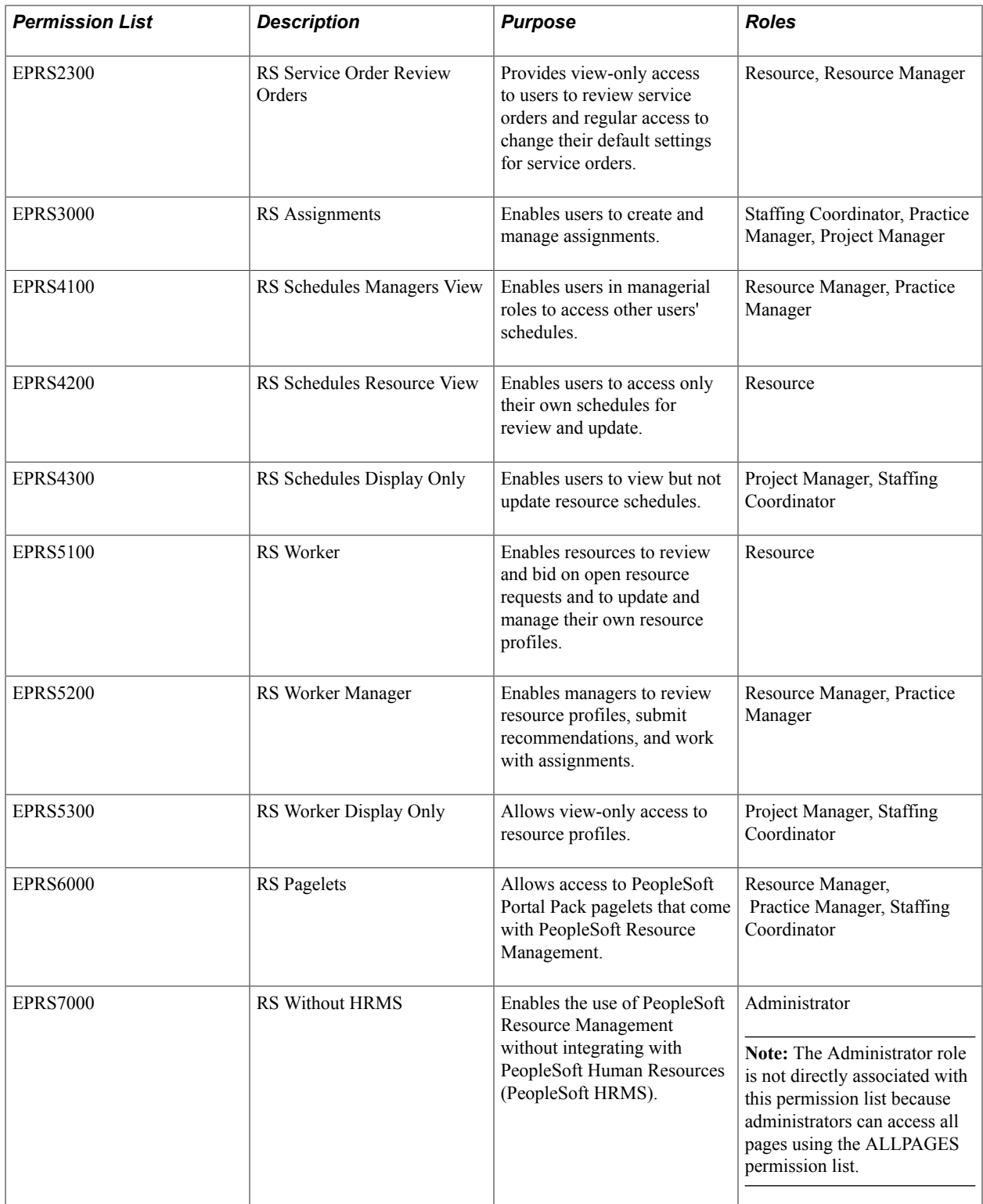

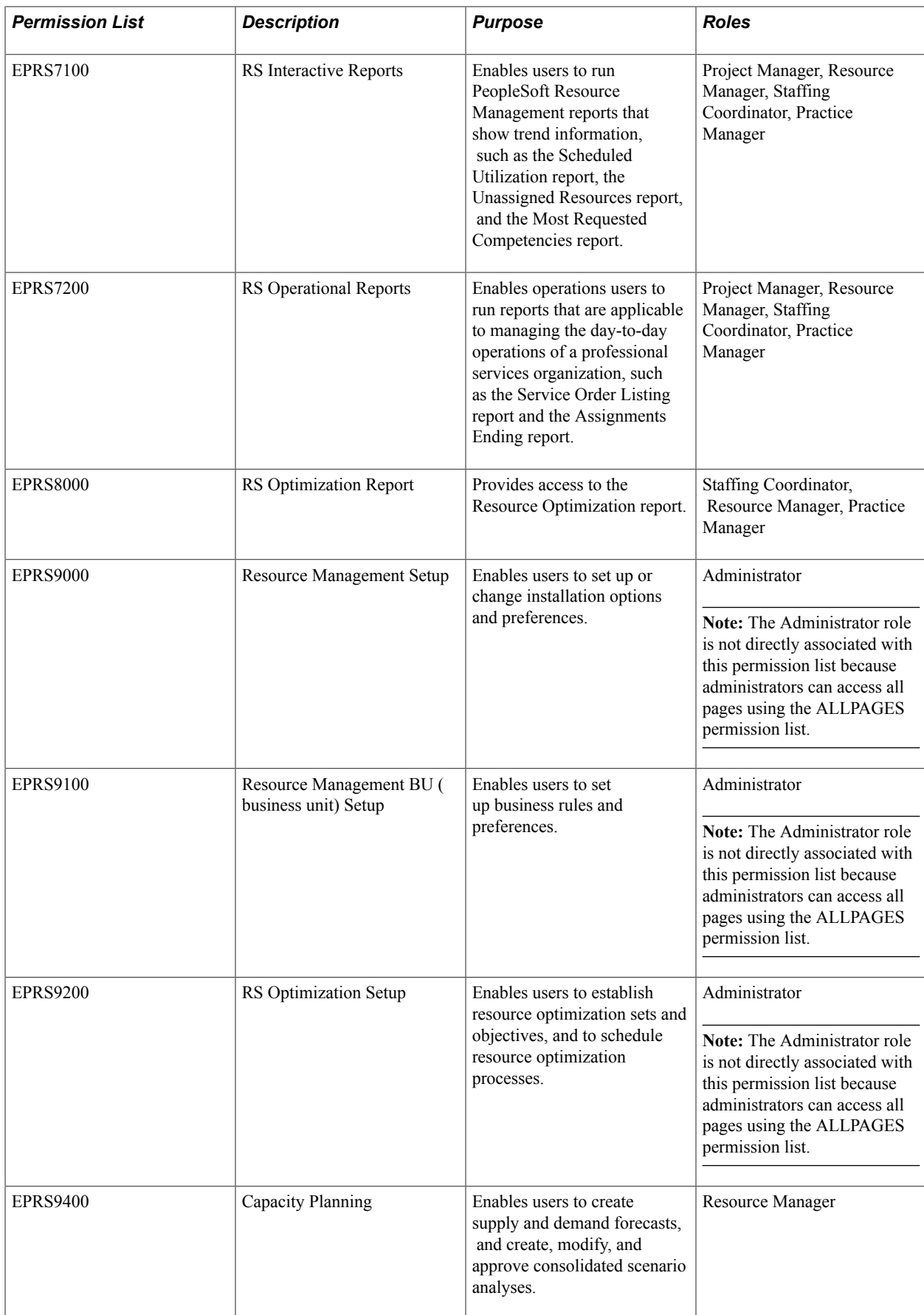

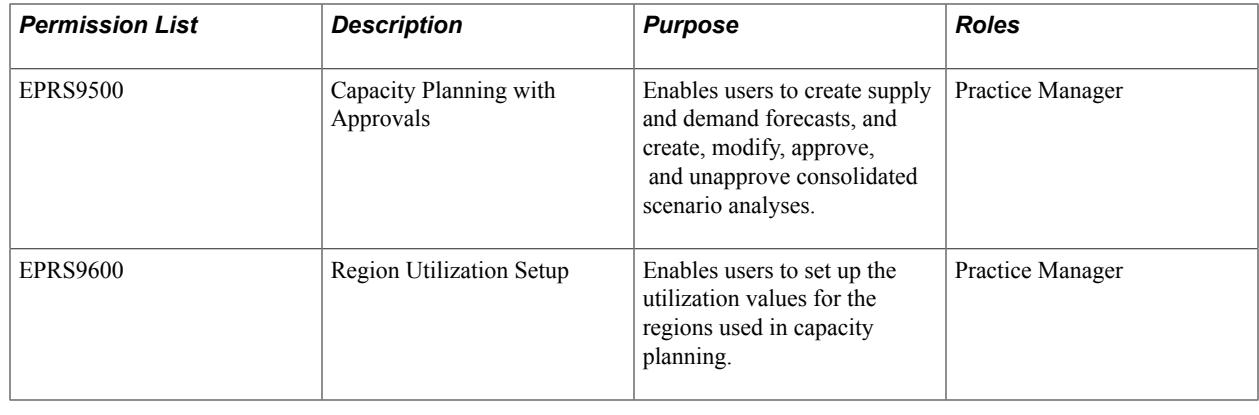

# **Component Interface Permissions**

Component interfaces enable the use of PeopleSoft components (sets of pages grouped for a business purpose) for synchronous access from another application. Component interfaces encapsulate PeopleSoft data and business processes, and they hide the details of the underlying pages and data. You can use component interfaces to integrate a PeopleSoft application with other PeopleSoft applications or with external systems, such as systems written in Java , C/C++, Visual Basic, and XML.

Component interfaces are also used by PeopleSoft Resource Management application messages on the application server and by application engines on the Process Scheduler server.

**Note:** Refer to the documentation on enterprise integration points (EIPs) for a list of component interfaces that you can use to create custom interfaces to other applications.

See [PeopleSoft Enterprise Integration Technologies.](#page-120-0)

#### **Component Interfaces Used by PeopleSoft Resource Management**

Certain pages in PeopleSoft Resource Management depend on the functionality of component interfaces. Component interface security is managed independently of page security. In order for a page to function properly, the user must have access to the page and to any component interfaces used by the page. For simplicity, PeopleSoft Resource Management grants all users access to all Resource Management component interfaces. System security is managed by allowing or restricting access to specific PeopleSoft Resource Management pages based on user roles.

These are the component interfaces that PeopleSoft Resource Management pages use:

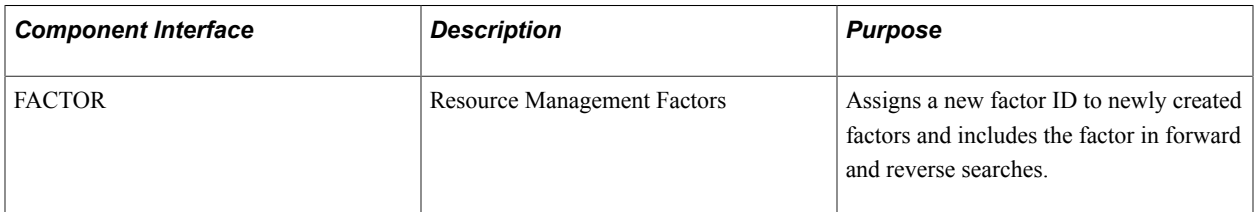

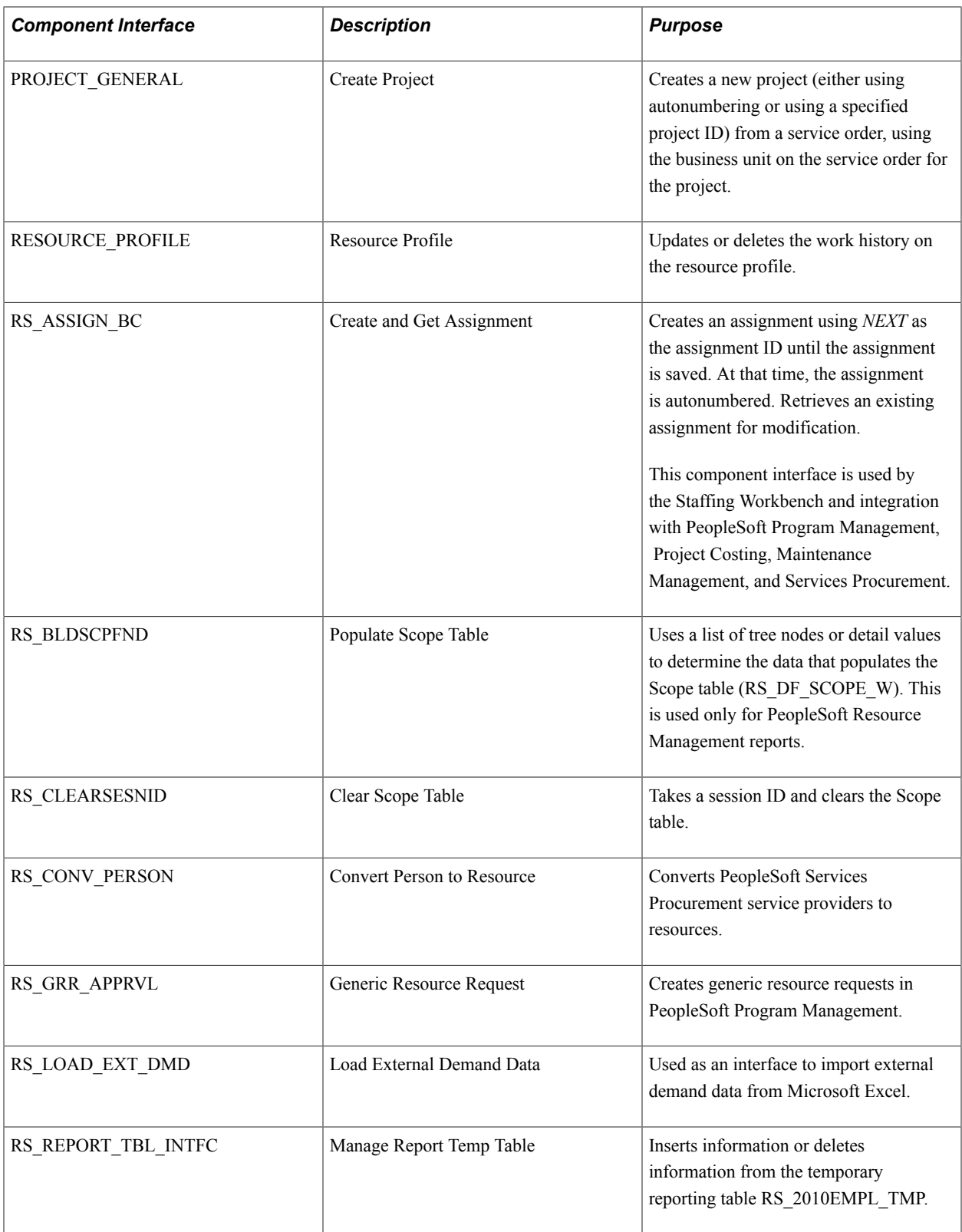

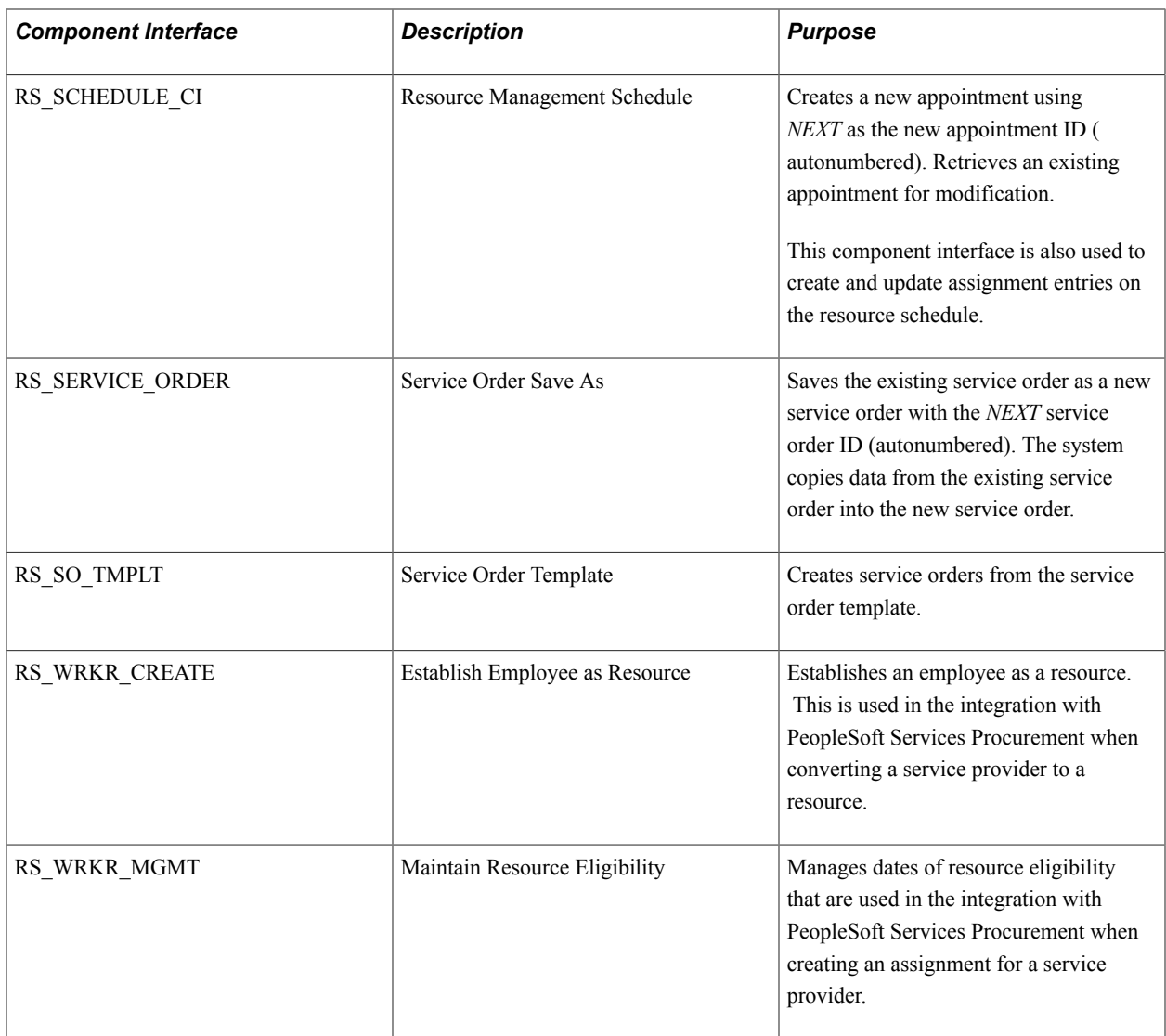

### **Component Interfaces Used by Server Processes**

These component interfaces must be included in a permission list that is associated with the user ID that is used to run the application server or Process Scheduler server:

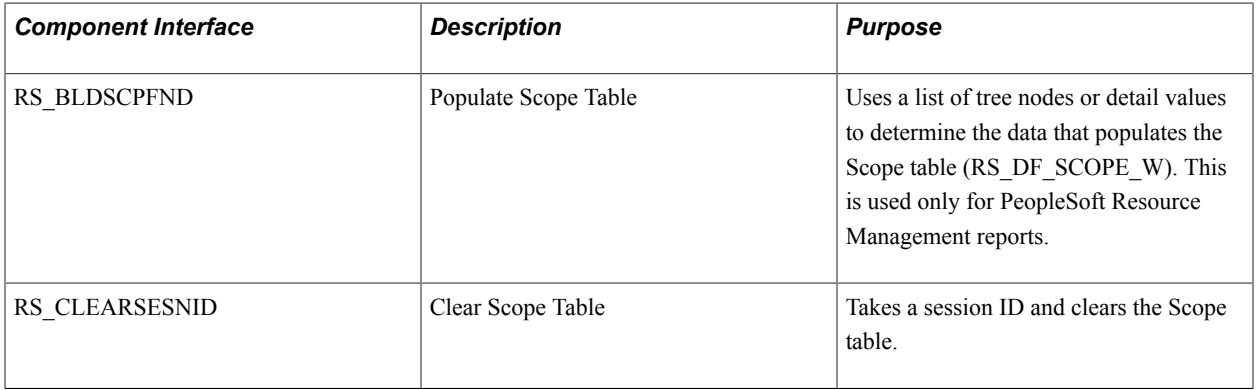

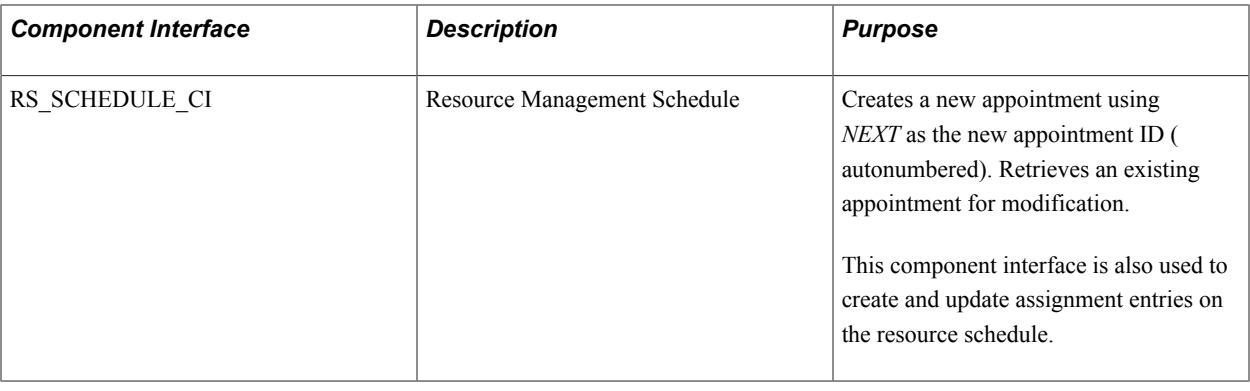

# **Row-Level Security**

To establish security, you must first decide which level of security to establish throughout the system, which key fields to secure, and whether security is defined through user IDs or permission lists. With row-level support, you can implement security to provide individual users or permission lists with access to a table, but you do not have to provide access to all rows in the table. This type of security is typically applied to tables that hold sensitive data. For example, you can implement row-level security in PeopleSoft Resource Management to restrict project business units that are available for assignments and service orders.

The PeopleSoft system determines which data permissions to grant to a user by examining the primary permission list and row security permission list. The permission list that is used varies by application and data entity, such as employee, customer, or business unit.

**Note:** Row-level security *does not* restrict the data that is selected by batch processes.

# **User Profiles and Roles**

A user's profile determines the pages that the user can access. To set up user and role security:

- Create user profiles in the User Profile Maintenance component (USERMAINT).
- Assign a role to each user profile.
- Link the roles to permission lists.

PeopleSoft Resource Management comes with several preconfigured roles based on functional tasks that are typically performed by an employee who is assigned to that role. Each preconfigured role comes with access to the set of pages within the application that correspond to the functional tasks of that role. For example, resources can update their own profiles and schedules, and they can view information about open resource requests or assignments. Similarly, staffing coordinators can fulfill service orders, create assignments, and view resource profiles and schedules.

User profiles define individual PeopleSoft users. After you create user roles, create user profiles and associate them with roles. The values for a user's page access and authorized actions, such as add, update, or review, are inherited from the associated roles.

You can assign multiple roles to a user. User permissions are based on the combined permissions that are assigned to all of the user's roles.

This table lists the sample roles that come with PeopleSoft Resource Management:

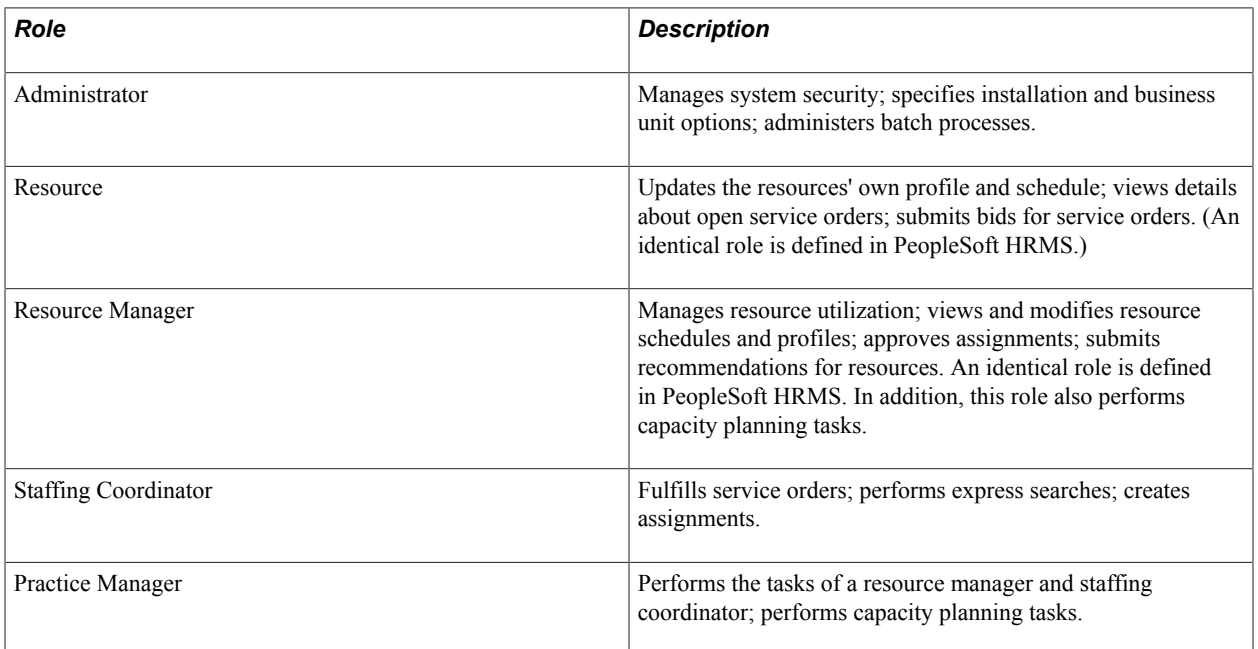

**Note:** If you integrate with PeopleSoft HRMS, you must also establish the same user IDs and passwords in the HRMS database. If you install a directory service that adheres to Lightweight Directory Access Protocol (LDAP), the LDAP server manages the creation and assignment of roles to users.

# **Chapter 8**

# **Setting Up PeopleSoft Resource Management with PeopleSoft HRMS**

# **Understanding PeopleSoft Resource Management and PeopleSoft HRMS**

PeopleSoft Resource Management integrates with the Manage Profiles business processes in PeopleSoft HRMS. The integration between the HRMS database and the Financials database requires careful planning before you design and implement configurations in both databases. Key data records exist in both databases, and they are maintained asynchronously using application messages.

This section lists prerequisites and discusses:

- PeopleSoft HRMS content catalog.
- Resource profiles.
- Data synchronization with the employee source database.
- The Competency tree.

### **Prerequisites**

This section lists prerequisites for integrating with PeopleSoft HRMS:

- Install PeopleSoft HRMS 8 or later.
- On the Resource Setup Common Installation Options page, select one of these options as the employee source database:
	- PeopleSoft HCM 8.0+

Select this option to maintain employee and non-employee source data only in PeopleSoft HRMS.

• PeopleSoft HCM 8.0+ and Financials Database

Select this option to maintain employee data records in PeopleSoft HRMS, and non-employee data records in HRMS and Financials databases.

- Activate the Publication and Subscription services on the Financials database and HRMS application servers.
- Activate the data synchronization application messages.

If you use PeopleSoft HRMS Profile Management:

- Add content items for these content types in PeopleSoft HRMS if they are not already defined in the HRMS database:
	- Competencies
	- Degrees
	- **Languages**
	- Licenses and certificates
	- Professional memberships
	- Honors and awards
	- Test results
- Establish resource setup data in PeopleSoft HRMS if it is not already defined in the HRMS database.
- Grant users access to the HRMS database to maintain resource setup data.

**Note:** If you maintain non-employee data in either PeopleSoft HRMS or PeopleSoft Resource Management, any new non-employee record that is created in Resource Management must be maintained in Resource Management. Any new non-employee record that is created in PeopleSoft HRMS must be maintained in PeopleSoft HRMS.

See the product documentation for *PeopleTools: System and Server Administration*See the product documentation for *PeopleTools: PeopleSoft Application Designer Developer's Guide*

# **PeopleSoft HRMS Content Catalog**

In PeopleSoft HRMS, the content catalog is the source of competencies and other qualifications. In the content catalog, you define different types of information as content types, and set up the data for each content type as content items. PeopleSoft HRMS delivers a set of common content types such as competencies, language skills, degrees, licenses, and memberships.

# **Resource Profiles**

Resource profiles are derived in part from information maintained in the employee source database. The HRMS database tables that store resource profile values are discussed in a subsequent topic in this documentation.

When you update competencies, degrees, languages, licenses, professional memberships, honors, and tests that are stored in PeopleSoft HRMS from the resource profile in PeopleSoft Resource Management, access to the HRMS database is achieved through the Single Signon feature.

#### **Related Links**

[Resource Profile Design](#page-269-0)

# **Data Synchronization with the Employee Source Database**

If you maintain employee and non-employee data in PeopleSoft HRMS only, the full synchronization process updates the resource setup data in PeopleSoft Resource Management with information from PeopleSoft HRMS.

If you maintain non-employees in the HRMS and Financials databases, the full synchronization process does not update non-employee data for employee IDs that originate in PeopleSoft Resource Management. In this case, the process updates only employee and non-employee data that originates in PeopleSoft HRMS.

#### **Image: Managing employee data stored in HRMS and Financials databases**

This diagram illustrates the source of employee and non-employee data if you maintain non-employees in the HRMS and Financials databases:

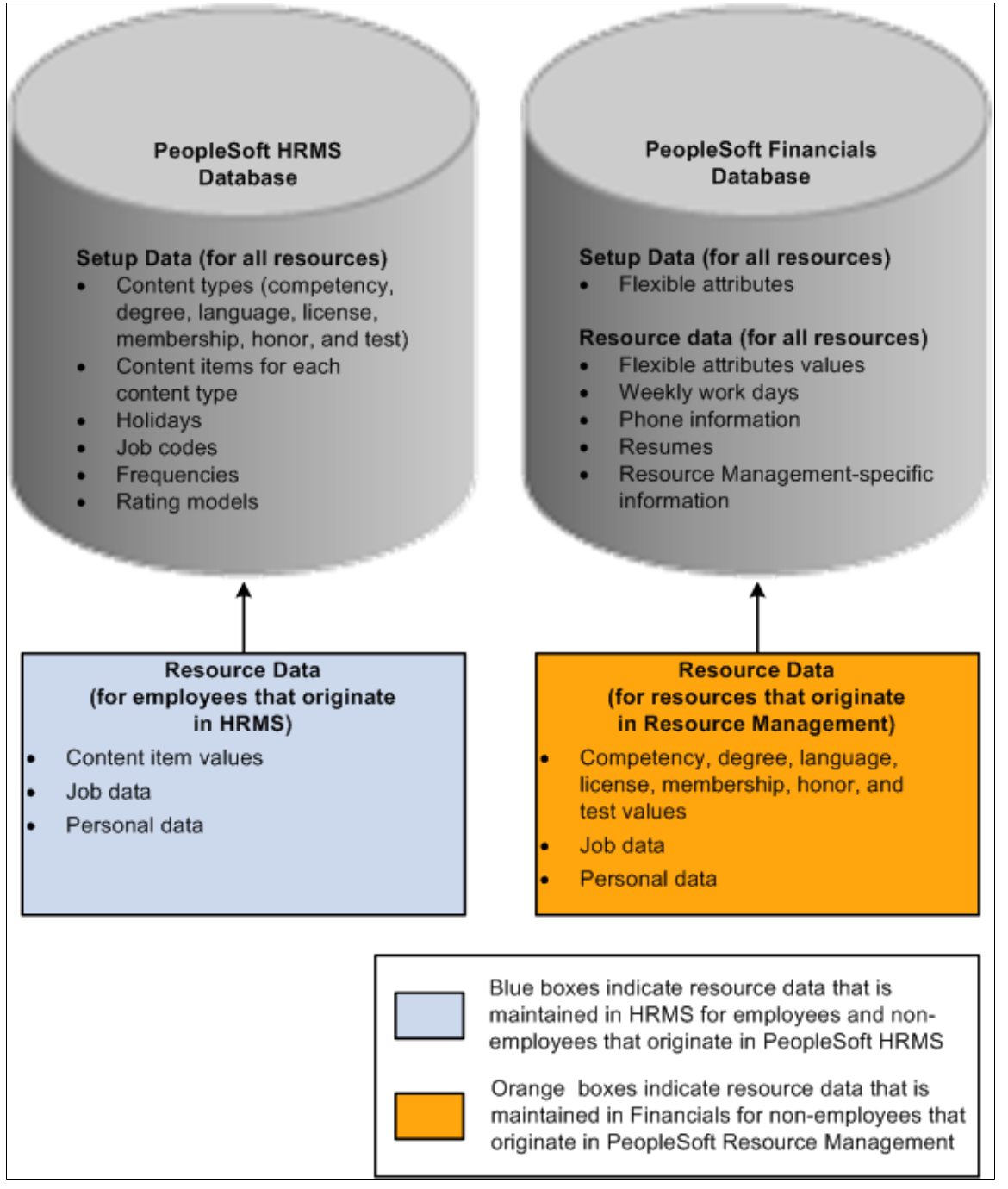

You can perform these tasks in PeopleSoft Resource Management for all resources:

• View and modify resource setup data.

For employees and non-employees who originate in PeopleSoft HRMS, the system transfers you to the HRMS database to modify the data. You can update and save qualification data in the Person Profile component (JPM\_PERSON\_PROFILE) in the PeopleSoft HRMS system and return to the resource profile in PeopleSoft Resource Management.

For non-employees who originate in PeopleSoft Resource Management, you remain in the Financials database to modify the data.

- Establish resources and maintain eligibility.
- View and modify Resource Management-specific resource profile data and flexible attribute values.
- View job and personal data.

For non-employees who originate in PeopleSoft Resource Management, you can modify job and personal data.

**Note:** You must use the PeopleSoft HRMS system to modify job and personal data for employees and non-employees who originate in PeopleSoft HRMS.

# **The Competency Tree**

An organization can have many competencies, which is why the Competency tree exists in PeopleSoft HRMS. The Competency tree facilitates the location and classification of competencies in PeopleSoft HRMS and PeopleSoft Resource Management.

Competency types are created as nodes on the Competency tree. Competencies are detailed values that are associated with nodes. You can select competencies or competency types from the tree to associate with resources.

The Competency tree that is delivered with the PeopleSoft system has multiple nodes. Each node represents a competency type, and the detail values (or competencies) are dynamically identified. Each time that you create a new competency, it automatically appears on the tree—as long as you associate the competency with a competency type that exists on the tree.

**Important!** You can export the Competency tree that exists in the HRMS database and import it into the Financials database. Alternatively, you can create your own Competency tree in the Financials database. The tree must be named *COMPETENCY* and use the structure ID named *COMPETENCY.*

The TreeMover Application Engine process (TREEMOVER) exports the Competency tree from PeopleSoft HRMS and imports it into PeopleSoft Resource Management. Trees are not synchronized using application messages because trees are maintained in PeopleTools tables, and there are different portions of trees that can be synchronized between databases.

During PeopleSoft Resource Management implementation, export the Competency tree from the HRMS database by using TreeMover, which exports the blueprint for the tree to a file. Then import the Competency tree in the Financials database using the TreeMover process to extract the tree from the PeopleSoft HRMS export file and load it into the Financials database. After the initial synchronization of the tree, periodically perform the export and import steps to update the PeopleSoft Resource Management Competency tree with the latest changes from the PeopleSoft HRMS Competency tree.

To determine how frequently to update the tree:

- Determine how frequently you add new competency types.
- Determine how up-to-date the competency type information must be in the PeopleSoft Resource Management tree.

Most organizations don't need to update the Competency tree in PeopleSoft Resource Management more than a few times per year because adding a new competency type typically occurs only when an organization offers a new product or provides a new service.

See the product documentation for *PeopleTools: PeopleSoft Tree Manager*

# **Updating PeopleSoft HRMS Permission Lists and Roles**

This section provides a list of components used in PeopleSoft HRMS 9.1 by PeopleSoft Resource Management.

PeopleSoft Resource Management users access PeopleSoft HRMS pages to update resource setup data. Users need access to all pages in the components that are listed in the following table. The table lists the component purpose and name, menu name, and the users in PeopleSoft Resource Management.

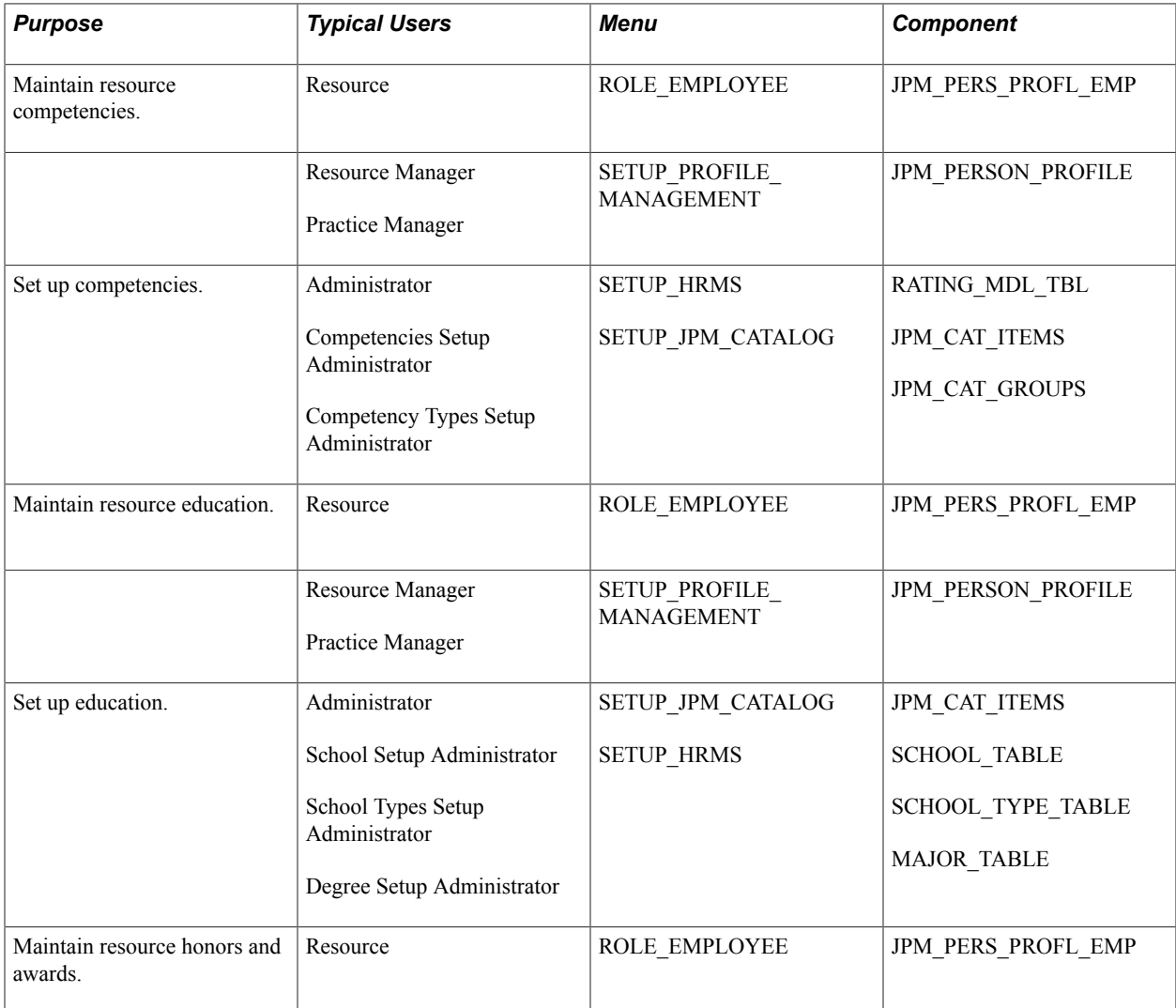

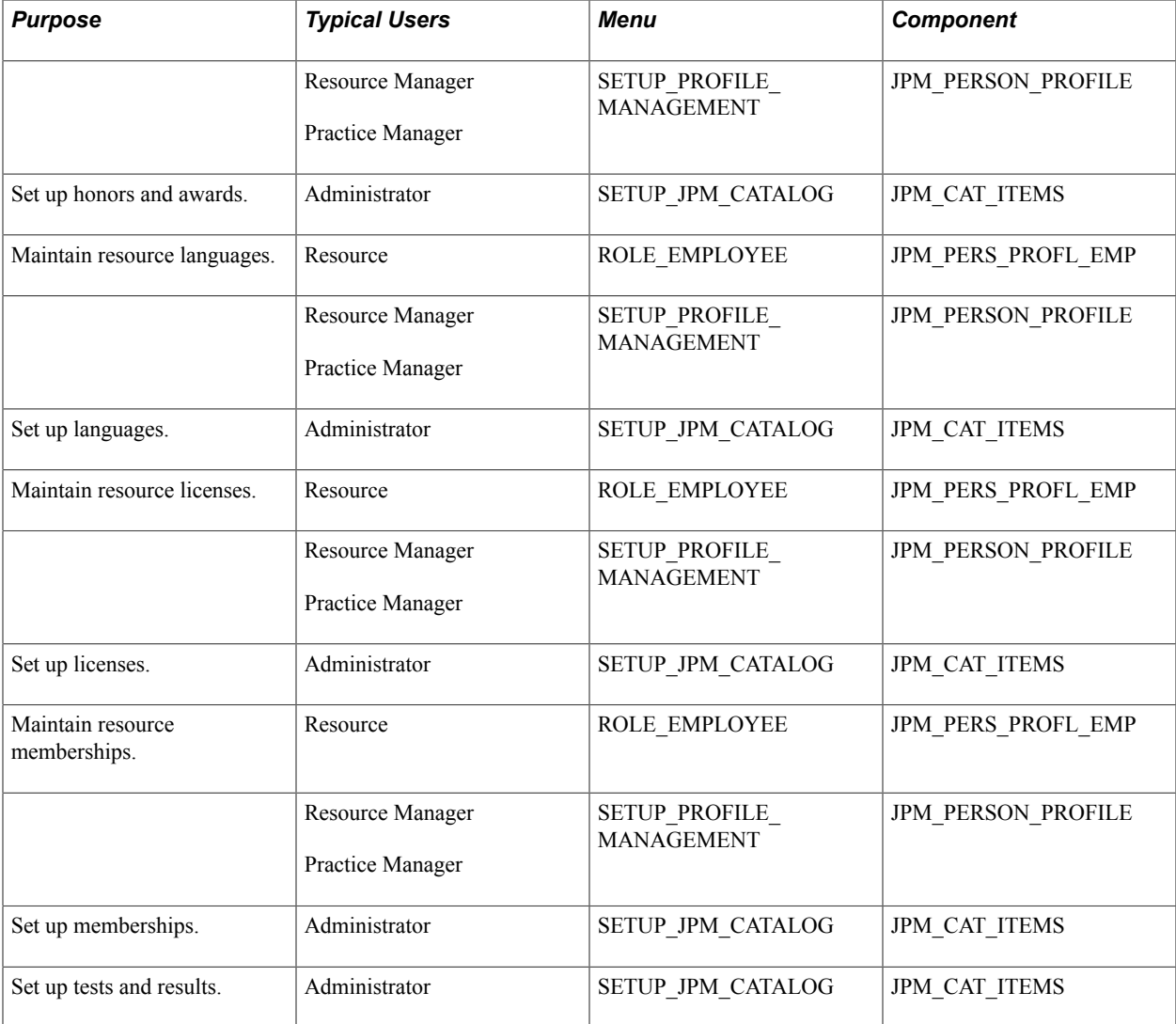

# **Activating the Single Signon Feature**

The Single Signon feature enables a user to log in to one PeopleSoft application server with a user ID and password and, after authentication, access a second PeopleSoft application server without entering a user ID or password.

This section discusses:

- Activating the Single Signon feature for PeopleSoft HRMS systems that use PeopleTools 8.4x, such as PeopleSoft HRMS 8.8, 8.9, and 9.0.
- Activating the Single Signon feature for PeopleSoft HRMS 8.3.

# **Activating the Single Signon Feature for PeopleSoft HRMS Systems That use PeopleTools 8.4x**

These are the basic steps to activate the Single Signon feature if you integrate with PeopleSoft HRMS 8.8, 8.9, and 9.0:

1. Create the PeopleSoft Resource Management (subscribing) message node and the PeopleSoft HRMS (publishing) message node in the HRMS and Financials databases.

Message nodes define the databases with which you integrate. You must create both message nodes —one for PeopleSoft HRMS and one for PeopleSoft Resource Management—in the subscribing database (Financials) and the publishing database (HRMS).

**Important!** You must create the same PeopleSoft HRMS and PeopleSoft Resource Management message node names in both databases. If a password is defined for the message node, then it must match the password in the corresponding database.

2. Specify the message nodes on the Single Signon page in the Single Signon component (SINGLE\_SIGNON) that you created in the previous step for use by the Single Signon feature in the HRMS and Financials databases.

**Important!** You must specify the same PeopleSoft HRMS and PeopleSoft Resource Management message node names in both databases.

- 3. Follow these steps to specify in the Financials database the location of the HRMS database:
	- a. Obtain the universal resource indicator (URI) of the HRMS database.
	- b. In the Financials database, open the *HRMS* node definition and enter the HRMS database URI in the Content URI Text field (URI\_TEXT\_PSC) on the Portal page of the node definition with the following format:

http://<webservermachinename>/psc/<domain name>/

c. Select *PIA* as the node type on the Node Definitions page.

**Important!** In this step, you must open the node definition for the specific node named *HRMS* to enter the HRMS database URI and node type.

The steps are different if you set up the Single Signon feature with two databases and two or more web servers.

See *PeopleTools : Security Administration,* "Implementing Single Signon."

# **Activating the Single Signon Feature for PeopleSoft HRMS 8.3**

The steps to set up the Single Signon feature are different if you integrate with PeopleSoft HRMS 8.3 and PeopleTools 8.1. For example:

• The HRMS database URI has the following format:

http://<webservermachinename>/servlets/iclientservlet/<domain name>/

• The node type is *ICType.*

### **Chapter 9**

# **Setting Up PeopleSoft Resource Management Without an Integrated HRMS**

# **Understanding PeopleSoft Resource Management Without PeopleSoft HRMS**

This section lists a prerequisite and discusses resource profiles.

### **Prerequisite**

On the Resource Setup - Common Installation Options page, select *PeopleSoft Financials Database* as the source for employee and non-employee data. This selection enables the processing rules for PeopleSoft Resource Management to serve as the employee data source.

**Note:** If you use PeopleSoft HRMS 8.0 or higher, take advantage of the built-in integration with PeopleSoft Resource Management to manage resources and resource competencies. PeopleSoft Resource Management uses enterprise integration points to request and send data between the Financials database (where Resource Management information resides) and the HRMS database (where employee and competency information resides).

#### **Related Links**

"Setting Up Resources *(PeopleSoft FSCM 9.2: Application Fundamentals)*"

### **Resource Profiles**

Resource profile information is maintained in the Financials database if you do not use PeopleSoft HRMS. The Financials database tables that store resource profile values are discussed in a subsequent topic in this documentation.

#### **Related Links**

[Resource Profile Design](#page-269-0)

# **Understanding Application Setup and Employee Data Tables**

This section discusses:

- Steps for employee data source implementation.
- Qualifications.
- The Competency tree (COMPETENCY).
- Work definition tables.
- Employee data tables.

# **Steps for Employee Data Source Implementation**

You must establish tables from which PeopleSoft Resource Management draws information about resources and their qualifications. The basic steps to define the application setup and employee data tables are:

- 1. Complete application setup tables for each resource qualification that you track:
	- a. Degrees
	- b. Honors and awards
	- c. Languages
	- d. Licenses and certifications
	- e. Majors
	- f. Memberships
	- g. Schools
	- h. Tests
	- i. Competencies
	- j. Competency types
	- k. Competency rating models
- 2. Complete application setup tables for other work definitions:
	- a. Frequency
	- b. Holidays
	- c. Job codes
- 3. Establish employee data.

### **Qualifications**

A qualification is an objective, measurable requirement, or achievement. The qualification setup tables identify the qualifications that resources can include in their resource profiles or that users can list as requirements for the resources they request for an assignment. The Resource Match engine compares a resource's qualifications with the qualifications that are requested for an assignment.

These are seven types of qualifications:

- Education (including degrees, majors, and schools).
- Honors and awards.
- Languages.
- Licenses and certifications.
- Memberships.
- Tests.
- Competencies.

Specific qualifications for education, languages, licenses and certifications, and memberships can be included in Resource Matching to find the best fit between resources and resource requests. On resource profiles, you can include qualifications for the remaining categories (honors, awards, and tests) for informational purposes only.

### **Competencies**

A competency is another type of qualification. Competencies encompass skills, abilities, knowledge, or behavior, such as experience with office equipment, knowledge of special manufacturing processes, or a background in financial planning. Unlike other qualification types, competencies are measured or evaluated using a rating model that you define.

For each resource competency, you can track several data elements on the resource profile, including the proficiency (degree of expertise) that the resource has attained, the resource's number of years of experience with the competency, and the level of interest the resource has in the competency. When requesting or searching for a resource, you can specify the competencies that are important, the resource's proficiency and years of experience with the competency, and whether the competency is desired or required. In addition, you can use competencies to capture resource specialties on the resource profile. A resource's specialties indicate that person's areas of expertise.

You must define competency types, rating models, and competencies to support the Resource Matching feature if you implement PeopleSoft Resource Management without PeopleSoft HRMS.

**Note:** Competency effective dating logic is not used for resources that are managed in PeopleSoft Resource Management.

### **Competency Rating Models**

You define the set of alphabetic or numeric codes for ranking an employee's degree of expertise and interest in a competency. Define a single rating model for the entire organization or build multiple models for different projects or departments.

Rating model descriptions are sorted alphabetically in the system. You can assign a number prefix to the description to determine the sort order, such as *1-Beginner, 2-Intermediate,* and *3-Advanced.*

**Note:** The Resource Matching feature uses the Interest rating model *(INT)* values to calculate the Competency Interest factor fit score. You must use the Interest rating model to specify the interest rating. However, an administrator can modify the Interest rating model values as required.

# **The Competency Tree**

PeopleSoft Resource Management requires that you maintain a tree with the name *COMPETENCY.* The Competency tree is a pictorial representation of the Competency table (COMPETENCY\_TBL) and Competency Type table (RS\_TYPE\_TBL). The tree organizes competencies into hierarchies based on competency types. You can use the Competency tree that is delivered with PeopleSoft Resource Management, or you can build a Competency tree with PeopleSoft Tree Manager in the same way that you build any other tree. Competency types are created as nodes on the tree. Competencies are the detail values that users can select from the tree.

The Competency tree that is delivered with the PeopleSoft system has multiple nodes. Each node represents a competency type and the detail values, or competencies, are dynamically identified. Each time that you create a new competency, it automatically appears on the tree—as long as you associate the competency with a competency type that exists on the tree.

You do not need to order competency codes in a particular sequence to use the Competency tree. For example, it is not necessary to set up management-level competencies in one range (such as 100 to 199) and technical competencies in another range (such as 200 to 299).

See the product documentation for *PeopleTools: PeopleSoft Tree Manager*

### **Work Definition Tables**

Work definition tables store the rules for basic company-wide functions. PeopleSoft Resource Management uses the definitions for:

- The frequency of pay cycles that defines standard hours for each resource.
- Job codes designating each type of job that employees hold.
- Holiday schedules.

#### **Frequencies**

You define frequency IDs along with a frequency type (such as monthly, weekly, bimonthly, daily, and hourly), and frequency annualization factor (the number of frequency periods that occur in a year). PeopleSoft Resource Management uses the Frequency Annualization Factor field value when calculating Availability factor fit scores.

# **Employee Data Tables**

PeopleSoft Resource Management can use employee data that is maintained in a PeopleSoft HRMS system. When you integrate with PeopleSoft HRMS, PeopleSoft Resource Management can access employee data, which serves as the foundation for all resource information used in the application. You must create and maintain basic employee and job data in PeopleSoft Resource Management if PeopleSoft HRMS is not the employee data source.

The employee data tables consist of:

- Employee personal data.
- Employee job information.
- Visa and work permit information.
• Citizenship and passport information.

**Important!** You can maintain non-employee data in either the HRMS or the Financials database. However, any new employee ID (EMPLID) for a non-employee that is created in PeopleSoft Resource Management must be maintained in Resource Management, and any new employee ID for a nonemployee that is created in PeopleSoft HRMS must be maintained in PeopleSoft HRMS.

PeopleSoft Resource Management functions rely on accurate employee and job data. Consequently, you must establish a method to maintain up-to-date employee data and ensure that all relevant changes to employee information are reflected in the Financials database.

#### **Related Links**

[Establishing and Maintaining Employees and Non-Employees as Resources](#page-145-0)

# **Establishing Application Setup Tables for Qualifications**

To establish application setup tables for qualifications, use these components:

- Majors Table (RS\_CM\_MAJOR\_TBL)
- Degrees Table (RS\_CM\_DEGREE\_TBL)
- Honors/Awards Table (RS\_CM\_AWARD\_TBL)
- Languages Table (RS\_CM\_LANG\_TBL)
- Licenses/Certifications Table (RS\_CM\_LIC\_CERT\_TBL)
- Memberships Table (RS\_CM\_MEMBR\_TBL)
- Schools Table (RS\_CM\_SCHOOL\_TBL)
- Tests Table (RS\_CM\_TEST\_TBL)

This section discusses how to set up resource qualification tables.

## **Pages Used to Establish Application Setup Tables for Qualifications**

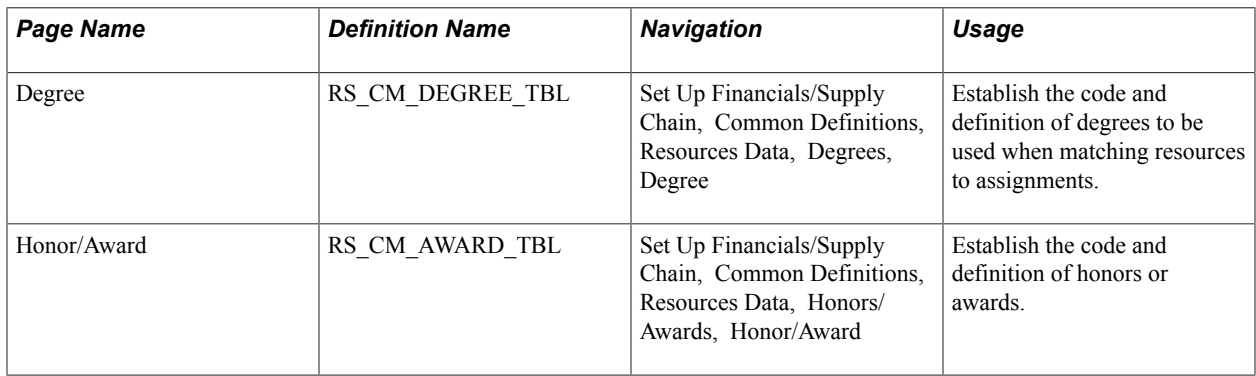

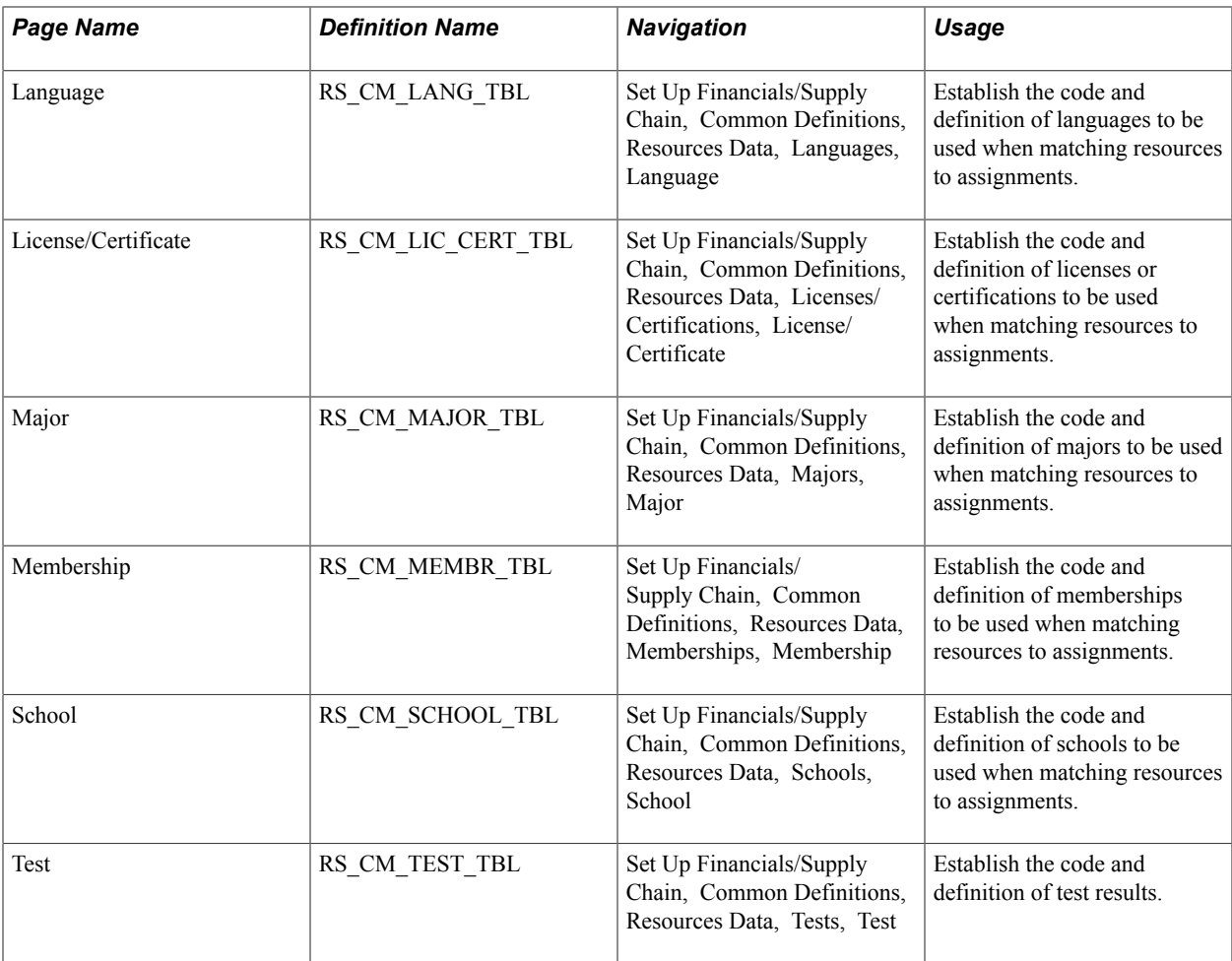

## **Setting Up Resource Qualification Tables**

You can set up qualifications tables for these resources:

- Degrees
- Honors and awards
- Languages
- Licenses and certifications
- Majors
- Memberships
- Tests
- Schools

**Note:** You are not required to complete all of these setup tables. However, to track a particular qualification type, you must complete the setup table for that qualification type.

Define each qualification table as necessary for the organization by completing these steps:

- 1. Access the setup table page.
- 2. Enter a new or existing code for the qualification.
- 3. Enter or modify the detailed description of the code.
- 4. Save the record and click Add to create the next code and definition.

# **Establishing Application Setup Tables for Competencies**

Unlike other qualifications, to track resource competencies you must set up competency types, competencies, and a competency rating model.

To establish application setup tables for competencies, use the Competency Type Table component (RS\_CM\_TYPE\_TABLE), Competency Table component (RS\_CM\_COMPTNCY\_TBL), and Review Ratings Table component (RS\_CM\_REVW\_RAT\_TBL). If you have a large number of competencies, use the Competency component interface (RS\_CM\_COMPTNCY\_TBL) to load data into the tables for this component.

This section discusses how to set up resource competency tables.

## **Pages Used to Establish Application Setup Tables for Competencies**

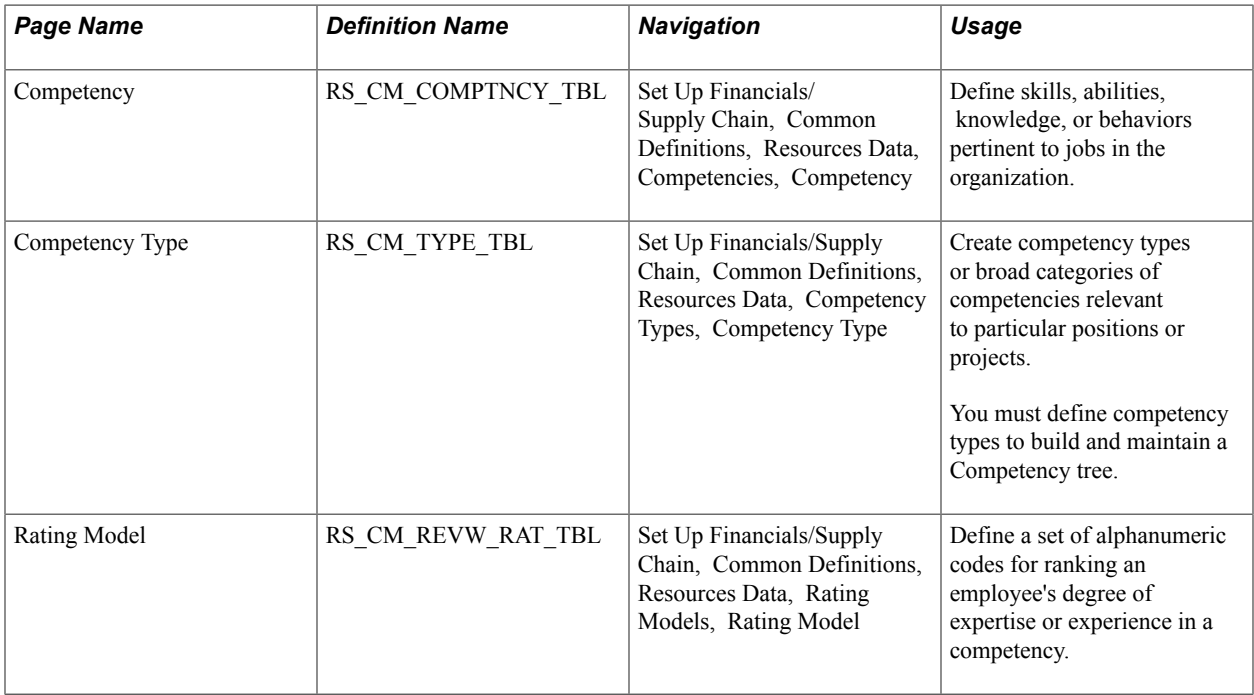

## **Setting Up Resource Competency Tables**

Define each competency table by completing these steps:

- 1. Access the setup table page.
- 2. Enter a new or existing code.
- 3. Enter or modify the detailed description of the code.
- 4. Save the record and click Add to create the next code and definition.

# **Organizing Competencies Using a Competency Tree**

This section discusses how to organize competencies using a Competency tree.

## **Page Used to Organize Competencies Using a Competency Tree**

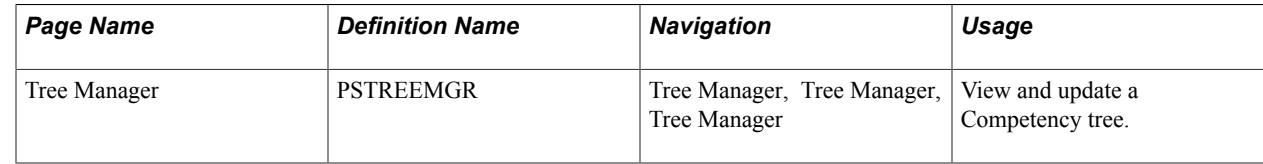

## **Using a Competency Tree to Organize Competencies**

Create a Competency tree using PeopleSoft Tree Manager. You must specify the tree name as *COMPETENCY* and use the structure ID named *COMPETENCY.*

Organize competencies under competency types, such as *ADMIN, EXPER, MGMT,* and *TECH.* You can also maintain competency types within related types and define the Competency tree to be as simple or complex as you need.

To view the competencies in a particular type, use the dynamic detail feature of PeopleSoft trees in the Tree Manager component (PSTREEMGR) or Tree Viewer component (PSTREEVIEWER) in PeopleSoft Tree Manager. Square bracket [ ] nodes on trees represent the dynamic details.

To view a list of the competencies maintained under a competency type, select a square bracket node under a type and click Edit Data. The Competencies table detail appears. You can change a competency as necessary. Changes that you make from this page update the Competencies table.

To view the short and long descriptions of a competency type, select a type and click Edit Data. The Competency Types page appears.

See *PeopleTools : PeopleSoft Tree Manager.*

# **Establishing Application Setup Tables for Work Definitions**

To establish application setup tables for work definitions, use these components:

- Frequency Table (RS CM\_FREQNCY)
- Holiday Schedule Table (RS\_CM\_HOLIDAY\_CMPT)
- Job Code Table (RS\_CM\_JOBCODE\_TBL)

This section discusses how to set up work definition tables.

## **Pages Used to Establish Application Setup Tables for Work Definitions**

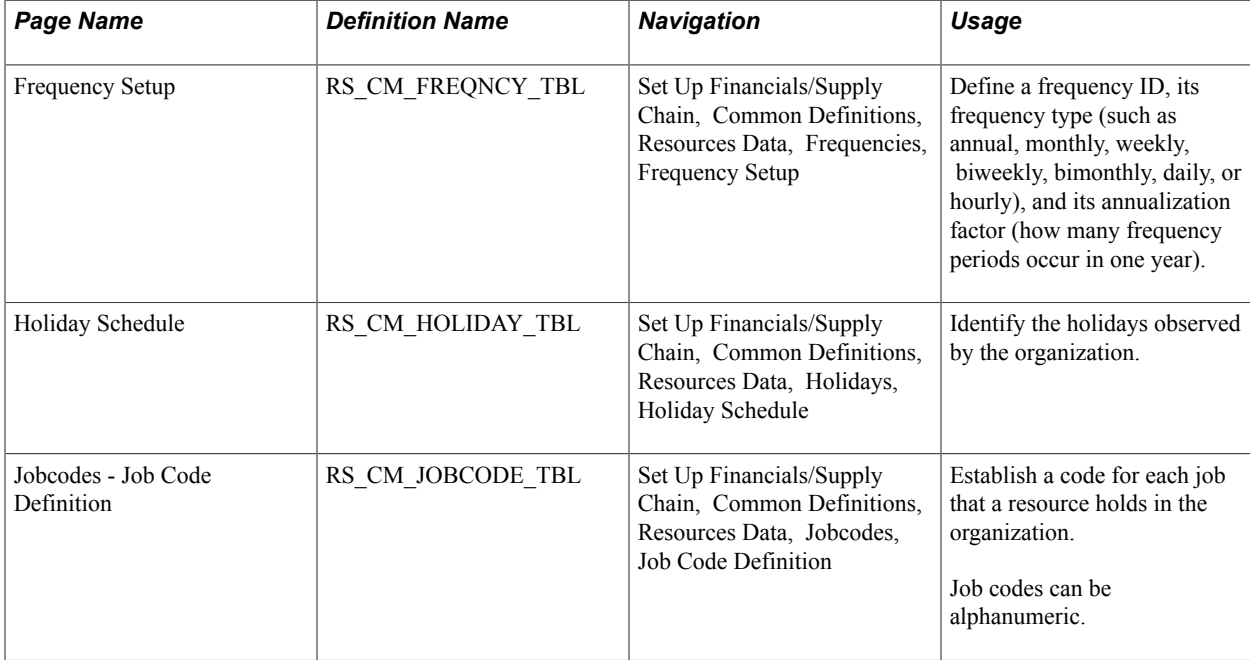

## **Setting Up Work Definition Tables**

Define each work definition table by completing these steps:

- 1. Access the setup table page.
- 2. Enter a new or existing code for the work definition.
- 3. Enter or update the description and other required fields for the code.
- 4. Save the record and click Add to create the next code and definition.

# **Creating Employee Data**

To create employee data, use the Personal Data Table component (RS\_CM\_PERSONAL). If you have a large number of employees, use the Personal Data component interface (RS\_CM\_PERSONAL) to load data into the table for this component.

This section discusses how to set up employee data tables.

## **Pages Used to Create Employee Data**

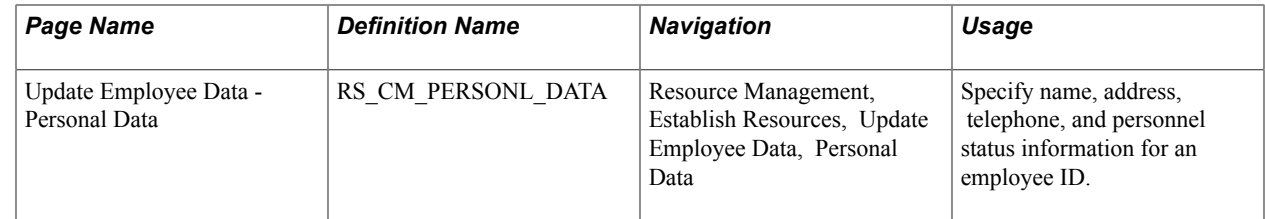

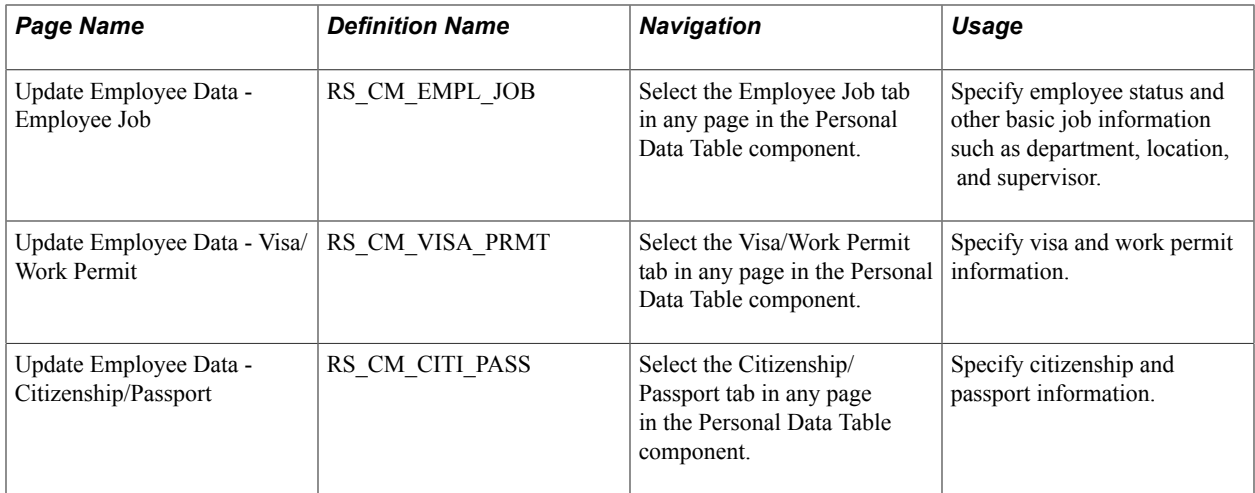

## **Setting Up Employee Data Tables**

Define employee data tables by completing these steps:

- 1. Access the setup table page.
- 2. Enter a new or existing employee ID.
- 3. Enter or update the required information on each page.
- 4. Save the record and click Add to create the next employee ID and definition.

#### **Employee Personal Data**

Use the Update Employee Data - Personal Data page (RS\_CM\_PERSONL\_DATA) to specify name, address, telephone, and personnel status information for an employee ID.

#### **Navigation**

Resource Management, Establish Resources, Update Employee Data, Personal Data

#### **Image: Update Employee Data - Personal Data page**

This example illustrates the fields and controls on the Update Employee Data - Personal Data page. You can find definitions for the fields and controls later on this page.

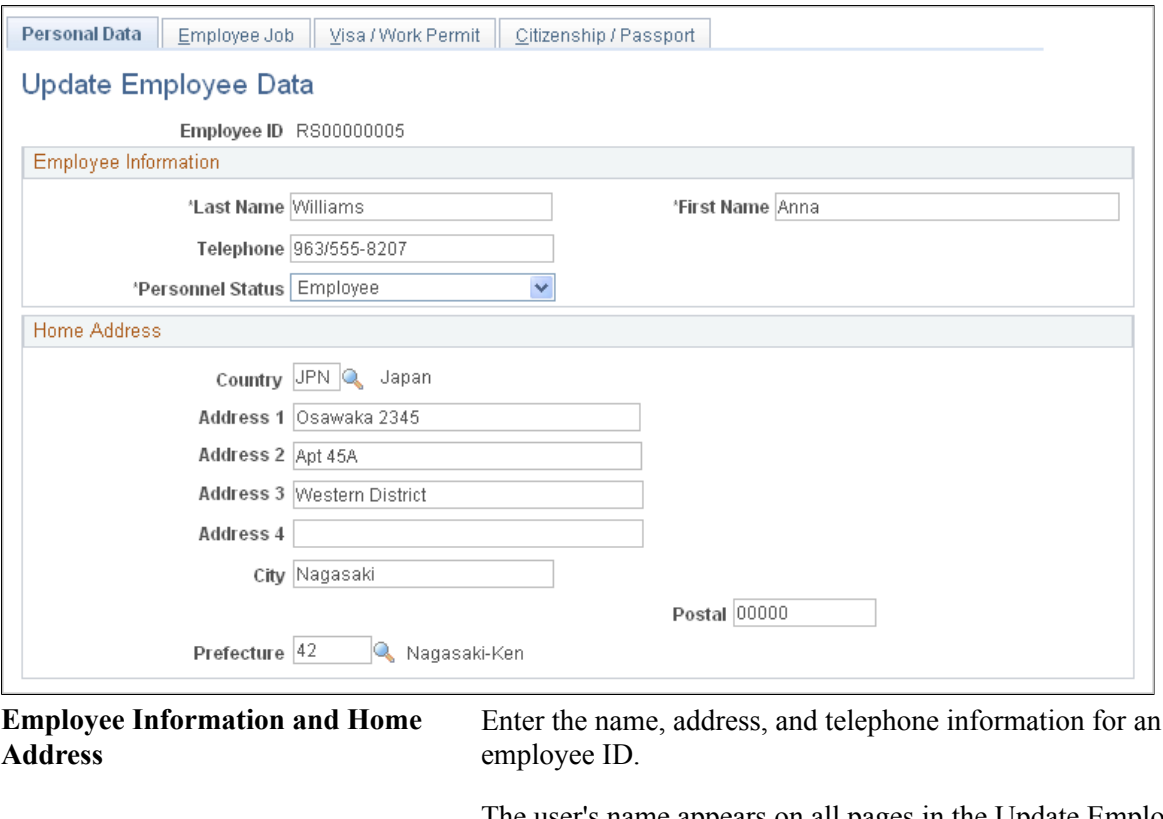

The user's name appears on all pages in the Update Employee Data component after you save, exit, and reenter the component.

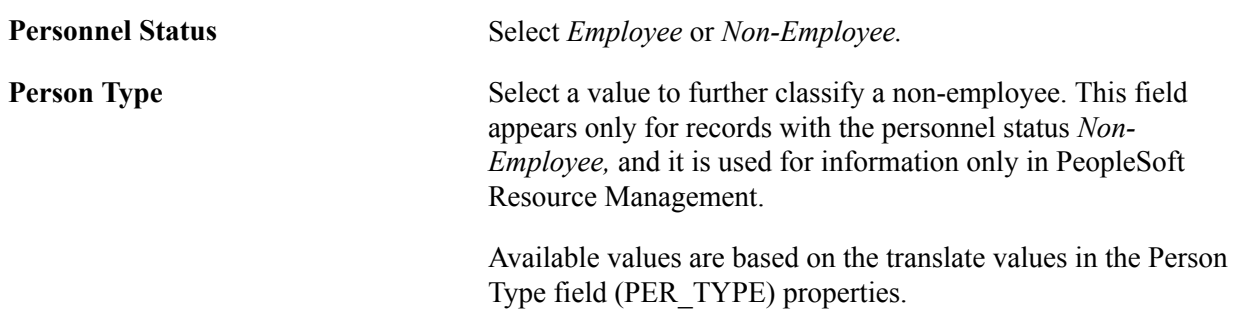

**Note:** Personal data records with the personnel status *Non-Employee* appear on the Employee Data page even if you do not allow non-employees to be established as resources.

#### **Employee Job Information**

Use the Update Employee Data - Employee Job page (RS CM\_EMPL\_JOB) to specify employee status and other basic job information such as department, location, and supervisor.

#### **Navigation**

Select the Employee Job tab in any page in the Personal Data Table component.

#### **Image: Update Employee Data - Employee Job page**

This example illustrates the fields and controls on the Update Employee Data - Employee Job page. You can find definitions for the fields and controls later on this page.

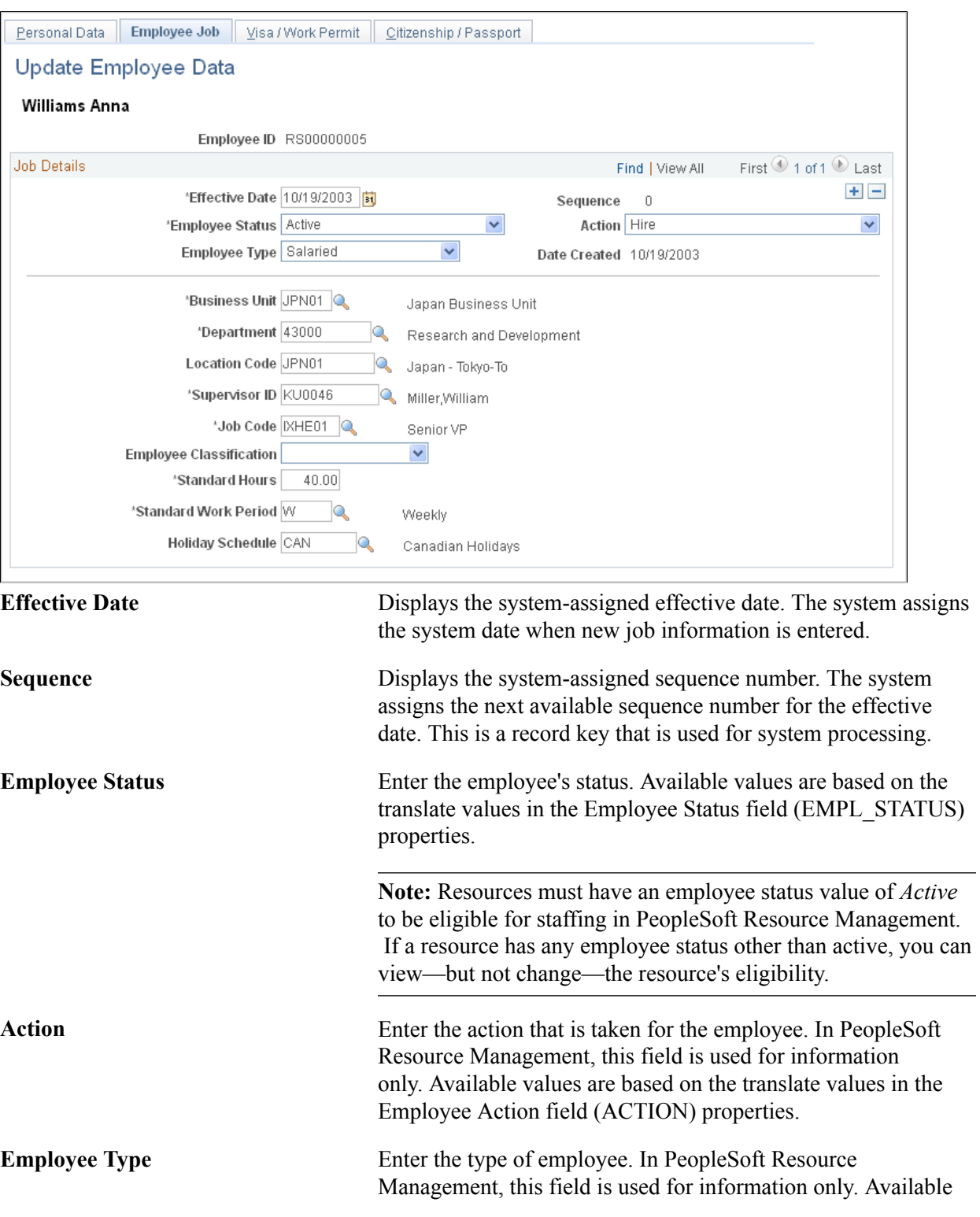

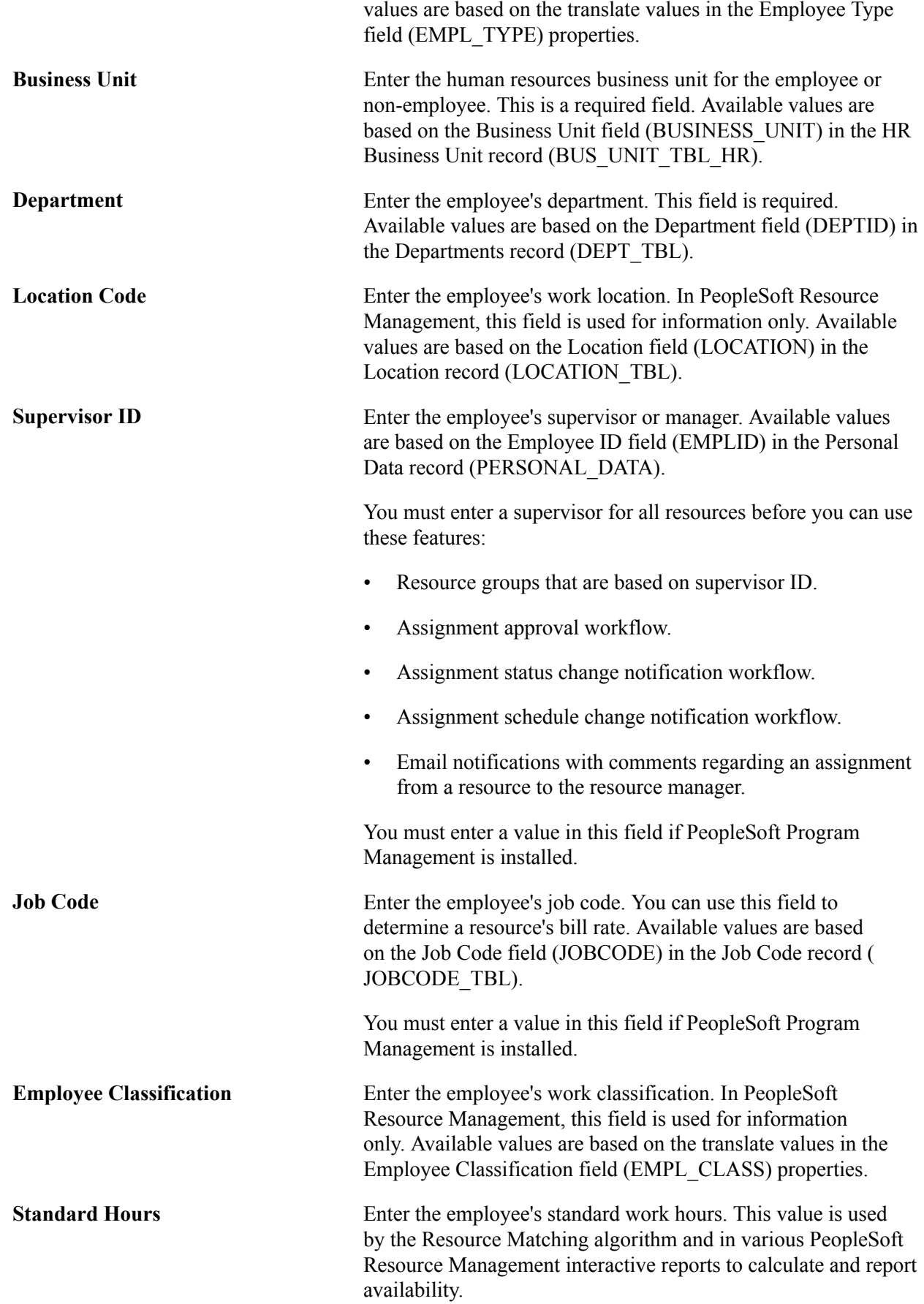

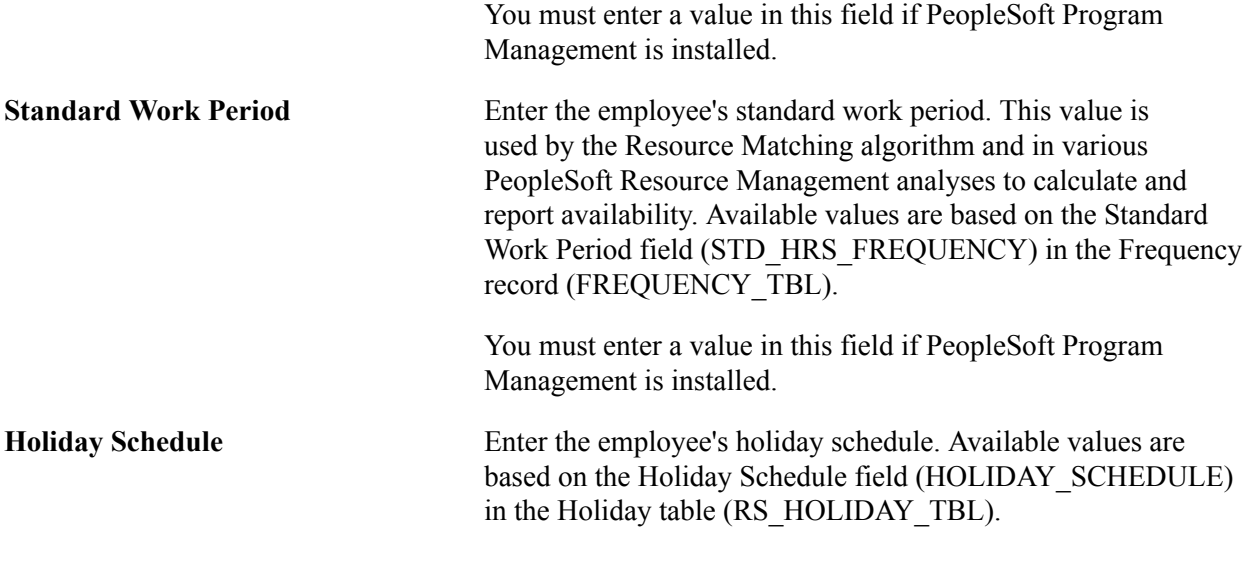

**Note:** You must refresh the Eligible Resource Cache table (RS\_ELGBL\_WRKR) when routine changes are made to a resource's job-related information. Additionally, you must update the Resource Organizational Unit Cache table (RS\_WORKER\_ORG) when a resource's organization unit value changes, such as the resource's department.

See [Setting Up and Maintaining the SES Search Engine and Resource Matching Cache Tables](#page-228-0).

#### **Visa Permit Information**

Use the Update Employee Data - Visa/Work Permit page (RS\_CM\_VISA\_PRMT) to specify visa and work permit information.

#### **Navigation**

Select the Visa/Work Permit tab in any page in the Personal Data Table component.

#### **Image: Update Employee Data - Visa/Work Permit page**

This example illustrates the fields and controls on the Update Employee Data - Visa/Work Permit page. You can find definitions for the fields and controls later on this page.

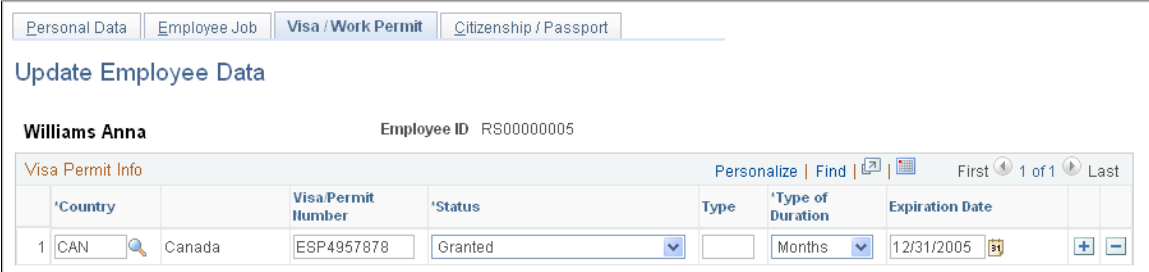

Enter the applicable information for each field.

#### **Citizenship and Passport Information**

Use the Update Employee Data - Citizenship/Passport page (RS\_CM\_CITI\_PASS) to specify citizenship and passport information.

#### **Navigation**

Select the Citizenship/Passport tab in any page in the Personal Data Table component.

#### **Image: Update Employee Data - Citizenship/Passport page**

This example illustrates the fields and controls on the Update Employee Data - Citizenship/Passport page. You can find definitions for the fields and controls later on this page.

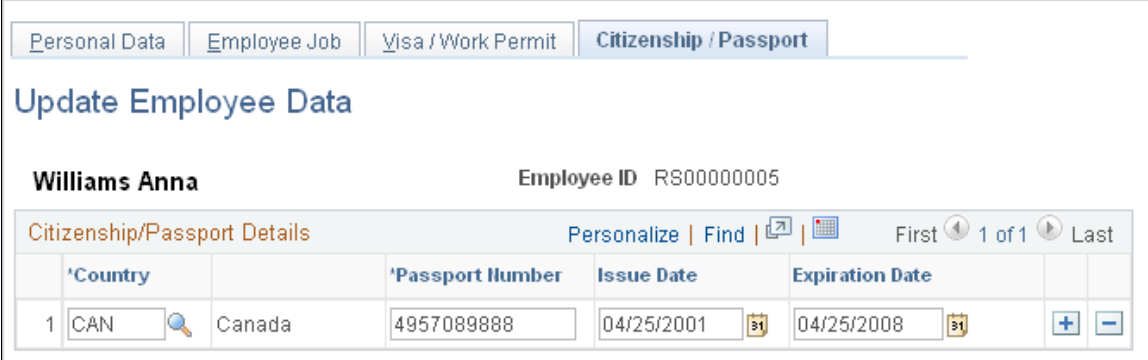

Enter the applicable citizenship and passport information for each field.

# **Understanding EIPs**

# **PeopleSoft Enterprise Integration Technologies**

EIPs use a variety of PeopleSoft integration tools to integrate data across an enterprise. The *PeopleSoft Components for PeopleSoft Financial Management Solutions, Enterprise Service Automation, Asset Lifecycle Management, and Supply Chain Management 91 documentation* is a good resource for EIPs, including information about development tools and techniques.

This section discusses:

- Application messages.
- Component interfaces.
- Business interlinks.

## **Application Messages**

Application messaging is a middleware technology that facilitates synchronous and asynchronous messaging among internal systems and trading partners while managing message structure, message format, and transport disparities. Using a publish and subscribe architecture, an application, the publisher of changes in the data, sends dynamic data. Another application, the subscriber to the changes in data, receives the data. Application messaging provides integration that is near real time.

PeopleSoft Resource Management uses application messages to integrate with PeopleSoft HRMS. The Financials database contains a mirror image of the PeopleSoft HRMS tables that are needed for the system, and the application messages are used by PeopleSoft Resource Management to keep these tables data synchronized. When data changes in PeopleSoft HRMS, a message is sent to PeopleSoft Resource Management to load the appropriate data. The two types of application messages are:

• Incremental synchronization messages.

These messages kick off when incremental changes are made to the system, such as when a user adds new rows of data or changes existing data.

• Full synchronization messages.

These messages kick off during implementation to synchronize data between databases. This process deletes the data in PeopleSoft Resource Management tables and loads the appropriate data from PeopleSoft HRMS.

**Important!** Use the HRMS database as the only source database for application setup tables for accomplishments, competencies, and work definitions if you store employee data in PeopleSoft HRMS, and non-employee data in PeopleSoft HRMS and PeopleSoft Resource Management. Otherwise you must keep the setup tables synchronized in both databases. Full synchronization messages overwrite accomplishment, competency, and work definition information that is stored in PeopleSoft Resource Management.

Although application messaging is described as the tool for publishing data from a source database to a target database, you can also use it to publish and subscribe to a data change within the same database. PeopleSoft Resource Management also uses application messages to trigger the calculation of Availability fit scores by Resource Matching. The application messages that are used by Resource Matching are discussed earlier in this documentation.

#### **Related Links**

[Establishing Resource Groups](#page-214-0)

#### **Component Interfaces**

A PeopleSoft component interface is an object-oriented, request/reply, component architecture that enables a PeopleSoft or third-party application to synchronously invoke PeopleSoft business logic that implements a business process or function. Every organization depends on real-world business objects, such as service orders in PeopleSoft Resource Management or invoices in PeopleSoft Receivables, to conduct its business.

A component interface is a PeopleTools object that is created in PeopleSoft Application Designer. Components have keys that enable navigation to a specific instance of a business object. The keys contain essential information that describes the object, which is made up of the fields in the component. A component also includes an organization's business rules that are associated with the type of business object that the component represents.

PeopleSoft Resource Management uses component interfaces to encapsulate the business logic around different business objects. For example, a component interface is built over the Service Order component so that other parts of the application can use PeopleCode to update or create service orders while executing the appropriate business logic around these actions.

You can use component interfaces to integrate with external applications. The component interfaces that are used in PeopleSoft Resource Management are discussed earlier in this documentation.

See [Permission Lists.](#page-88-0)

#### **Business Interlinks**

A business interlink enables you to perform component-based, real-time integration from PeopleSoft to third-party systems by creating synchronous transactions that allow PeopleSoft applications to pass and receive data from the third-party system in real time. Business interlinks provide a consistent framework for invoking third-party applications across a wide variety of technologies.

The business interlink framework provides for querying, updating, adding, and deleting data, and performing specific transactions against objects in an external system. It can process a single transaction in real time, or it can process a batch of data by loading multiple rows of input into an input buffer and then invoking the corresponding method.

Primarily, PeopleSoft Resource Management utilizes this technology to integrate with Microsoft Exchange and Outlook third-party applications. With these application interfaces, you can synchronize Outlook calendars with Resource Management resource schedules.

See [Understanding Resource Schedules](#page-166-0).

# **Application Message Subscriptions that Integrate with PeopleSoft HRMS**

When you use PeopleSoft HRMS as the employee source database, PeopleSoft HRMS uses application messages to send selected data to PeopleSoft Resource Management data tables, which are used to populate resource profiles. PeopleSoft Resource Management depends on the accuracy and timeliness of the information that is stored in the resource profiles. Because PeopleSoft HRMS data is subject to continuous change, application messages provide the vehicle to keep the data current across the enterprise.

This section discusses:

- Shared data between PeopleSoft HRMS and Resource Management.
- Incremental synchronization messages.
- Full table synchronization messages.

## **Shared Data Between PeopleSoft HRMS and PeopleSoft Resource Management**

For the integration between PeopleSoft HRMS and PeopleSoft Resource Management, HRMS is the publisher of changes to data, and Resource Management is the subscriber. This diagram illustrates the data-sharing process:

#### **Image: Sharing data between PeopleSoft HRMS and PeopleSoft Resource Management**

This diagram illustrates the data-sharing process:

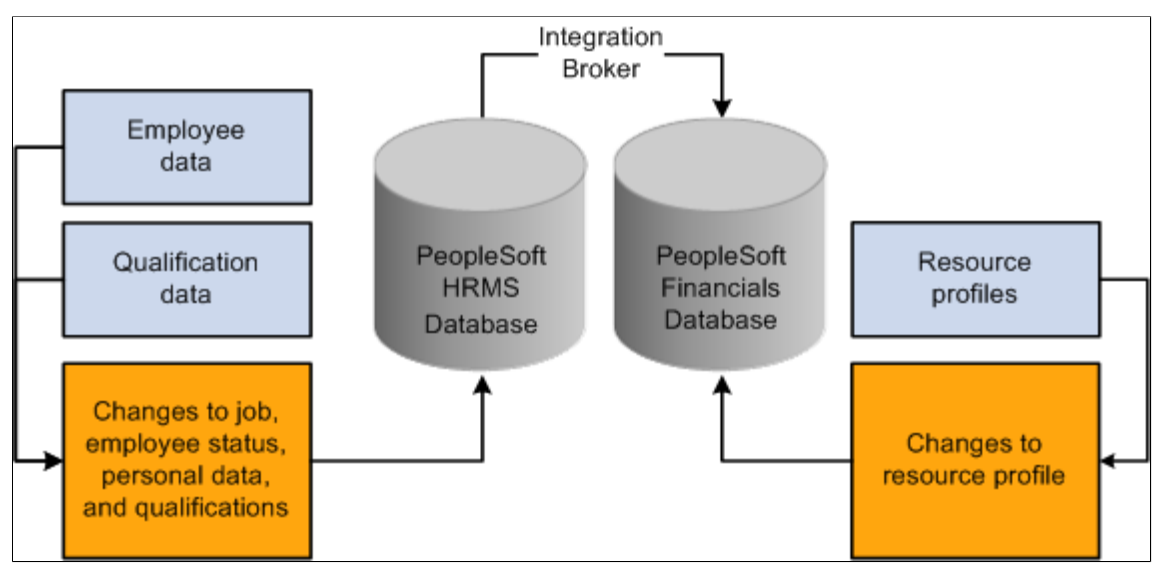

To use PeopleSoft application messages, you must activate the Publication and Subscription services on the PeopleSoft Resource Management and PeopleSoft HRMS application servers.

If you integrate PeopleSoft Resource Management with PeopleSoft HRMS, you must also activate the data synchronization application messages.

If you use PeopleSoft Resource Management without an integrated HRMS, the data synchronization application messages should not be activated.

## **Incremental Synchronization Messages**

PeopleSoft Resource Management utilizes application messages to integrate PeopleSoft Resource Management tables with PeopleSoft HRMS application tables. The messages are delivered with a default status of inactive. You must activate each message before attempting to publish messages or subscribe to messages between databases.

The direction of the publish and subscribe rule for each message may be bidirectional or unidirectional. The publish and subscribe rule may also be incremental or full table synchronization for each message.

## **Bidirectional, Incremental Messages—General Data Synchronization**

When you use PeopleSoft HRMS with PeopleSoft Resource Management, you install two databases, HRMS and Financials, and synchronize fundamental, general data records across the two databases. If you update the records in both databases and then make a change in PeopleSoft Resource Management, the change is published back to PeopleSoft HRMS, and vice versa. This type of data synchronization is called bidirectional incremental messaging.

The following list shows the bidirectional, incremental synchronization messages to activate in the HRMS and Financials databases. You must activate and execute the messages in this list.

**Note:** We recommend that you do not implement the messages as bidirectional. If you set up the incremental messages as bidirectional, you may have data validation issues if you update the same record in each database at the same time. It is better to set up one database as the master so that all updates can occur in one place. The messages can then be set up as unidirectional and published to the subscribing database:

- DEPT\_SYNC
- LOCATION SYNC

#### **Unidirectional, Incremental Messages - PeopleSoft Resource Management-Specific Synchronization**

The following list contains the incremental synchronization messages that update the PeopleSoft Resource Management application every time a user changes PeopleSoft HRMS data that is relevant to Resource Management. These messages are published from PeopleSoft HRMS to PeopleSoft Resource Management, which means that HRMS is always the source of data. Do not modify data in the Financials database that is transmitted through these messages from PeopleSoft HRMS.

Once you activate these messages in PeopleSoft HRMS and PeopleSoft Resource Management, every subsequent change to HRMS data in any of the records that are associated with these messages triggers the publication and subscription of the new, modified, or deleted data. The result is that PeopleSoft Resource Management reflects the change within a few seconds.

This is a list of the unidirectional, incremental synchronization messages that you must activate in the HRMS and Financials databases:

- BUS\_UNIT\_HR\_SYNC
- CLUSTER\_ACCOMP\_SYNC
- CLUSTER\_COMP\_SYNC
- CM\_TYPE\_SYNC
- COMPETENCY SYNC1
- COMPETENCY SYNC2
- COMPETENCY SYNC3
- FREQUENCY SYNC
- HOLIDAY DATE SYNC
- JOBCODE\_SYNC
- JOB\_FAMILY\_SYNC
- PERSON ACCOMP SYNC
- PERSON COMPETENCY SYNC
- PERSON BASIC SYNC
- PERSON\_VISA\_CITIZEN\_SYNC
- RATING\_MODEL\_SYNC
- ROLE\_ACCOMP\_SYNC
- ROLE CLUSTER SYNC
- ROLE COMP SYNC
- ROLE SYNC
- SCHOOL\_SYNC
- WORKFORCE\_SYNC

## **Full Table Synchronization Messages**

Full synchronization is a much more data-destructive activity than incremental synchronization. Incremental synchronization messages modify, delete, or add only the data that changed as a result of an individual transaction. Full synchronization messages first delete all of the data that is in the target record in PeopleSoft Resource Management and then load a copy of the source record from PeopleSoft HRMS.

**Note:** There is an exception to the above statement. If you select the installation option to maintain nonemployees in HRMS and Financials databases, the full synchronization process does not update nonemployee data for employee IDs that originate in PeopleSoft Resource Management. In this case the process only updates employee and non-employee data that originates in PeopleSoft HRMS.

An understanding of how full synchronization messages work is especially important if the list of departments or locations in the Financials database is different from the one that is in the HRMS database. Synchronizing departments by using a FULLSYNC message from PeopleSoft HRMS to PeopleSoft Resource Management overwrites all of the Resource Management departments with the PeopleSoft HRMS departments. Such an action would damage the Financials database and require that the Departments table (DEPT\_TBL) be restored from a backup that you made prior to the full synchronization.

*Warning!* We recommend that you only use full synchronization messages during implementation. If there is existing data in the Financials database records and you use full synchronization messages, you will overwrite PeopleSoft Resource Management data that is associated with the message. We also recommend that you only implement full synchronization messages as unidirectional with one database as a publisher and another as a subscriber.

For example, users can add or change values in the Departments table and Location table (LOCATION\_TBL) from a page in the Financials database as well as the HRMS database, but full synchronization messages copy data from PeopleSoft HRMS to PeopleSoft Resource Management only. Therefore, any changes that a user makes directly in PeopleSoft Resource Management are eliminated when a full synchronization message is published from PeopleSoft HRMS and subscribed to by Resource Management.

Full table synchronization messages are delivered with a status of inactive. The publishing rules must be activated. Information that is to be shared by the Financials and HRMS databases is updated properly when the appropriate messages are activated.

*Warning!* PeopleSoft recommends that you do not activate full synchronization messages for any record that receives input from more than one database. Carefully consider the impact of activating any of these messages. If you activate a message that is appended with FULL\_SYNC, FULLSYNC, or FULLSYNC*n,* you overwrite all of the data in the Financials database tables that is associated with the message, other than non-employee data that originates in PeopleSoft Resource Management.

#### **Unidirectional, Full Synchronization Messages**

The following list contains the unidirectional, full synchronization messages that you must activate in the HRMS and Financials databases. When activated and executed, these messages overwrite all of the data that is associated with them in the Financials database with the data in the HRMS database. Exceptions are preceded by an asterisk (\*), which indicates that if you maintain non-employees in PeopleSoft Resource Management, the PeopleSoft HRMS data does not overwrite the Resource Management data for non-employees that originates in Resource Management:

- BUS UNIT HR FULLSYNC
- CLUSTER ACCOMP FULLSYNC
- CLUSTER\_COMP\_FULLSYNC
- CM\_TYPE\_FULLSYNC
- COMPETENCY FULLSYNC1
- COMPETENCY FULLSYNC2
- COMPETENCY FULLSYNC3
- FREQUENCY FULLSYNC
- HOLIDAY DATE FULLSYNC
- JOBCODE FULLSYNC
- JOB\_FAMILY\_FULLSYNC
- \* PERSON\_ACCOMP\_FULLSYNC
- \* PERSON\_BASIC\_FULLSYNC
- \* PERSON\_COMPETENCY\_FULLSYNC
- \* PERSON\_VISA\_CITIZEN\_FULLSYNC1
- RATING MODEL FULLSYNC
- ROLE ACCOMP FULLSYNC
- ROLE CLUSTER FULLSYNC
- ROLE\_COMP\_FULLSYNC
- ROLE FULLSYNC
- SCHOOL FULLSYNC
- \* WORKFORCE\_FULLSYNC

#### **A Caution Regarding Bidirectional, Full Synchronization Enterprise Messages**

You must also activate and execute the messages that are in the following table, but we recommend that you do not implement the messages as bidirectional. The full synchronization messages that you implement in PeopleSoft Resource Management should be unidirectional because you only set up one database as a publisher and the other as a subscriber. If you set up full synchronization messages as bidirectional, you may overwrite unique values that are entered in each database and should not be synchronized:

- DEPT\_FULLSYNC
- LOCATION FULLSYNC

# **Business Interlinks**

The PeopleSoft Business Interlink framework provides a gateway for PeopleSoft applications to the services of any external system. This framework enables any PeopleSoft component (such as a page or an Application Engine program) to integrate with any external system in near real-time and batch modes.

This table lists the business interlink/XML transactions that are created by PeopleSoft Resource Management and used to integrate with Microsoft Exchange/Outlook:

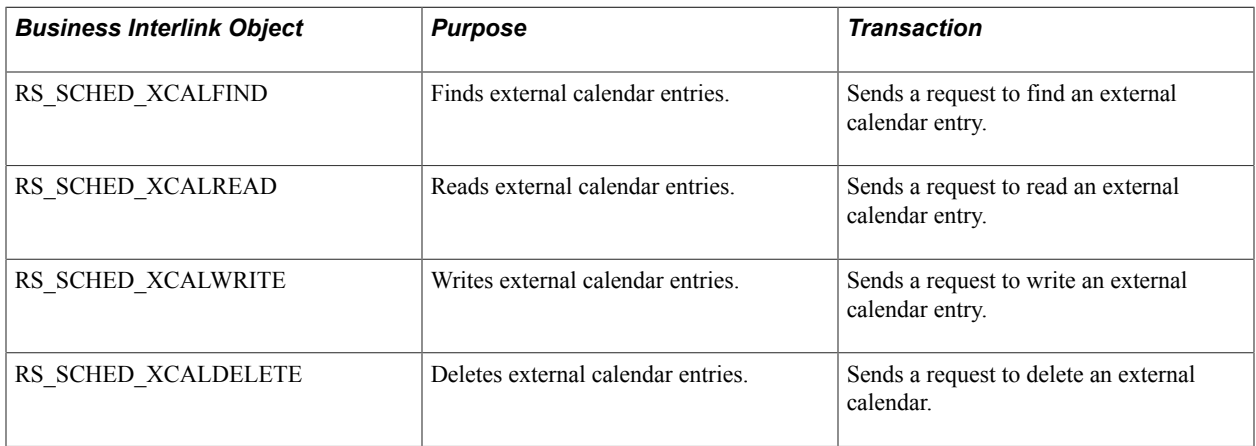

## **Chapter 11**

# **Integrating PeopleSoft Resource Management with Other Applications**

# **Understanding Integration with PeopleSoft Program Management**

This section discusses integration with PeopleSoft Program Management.

## **Integration with PeopleSoft Program Management**

Integrating with PeopleSoft Program Management enables you to perform the following tasks from PeopleSoft Program Management:

- Use the PeopleSoft Resource Management Express Search feature to find labor resources to replace generic resource placeholders on projects.
- Create generic resource requests to hold capacity.
- Create and update service orders to fill generic resource placeholders.
- Directly assign resources to the project.
- Cancel resource requests.
- Cancel assignments.
- View resource schedules.

• Chart the schedules of the resources on a project.

#### **Image: Assigning a resource to a project (1 of 2)**

This diagram illustrates the process of assigning a resource to a project:

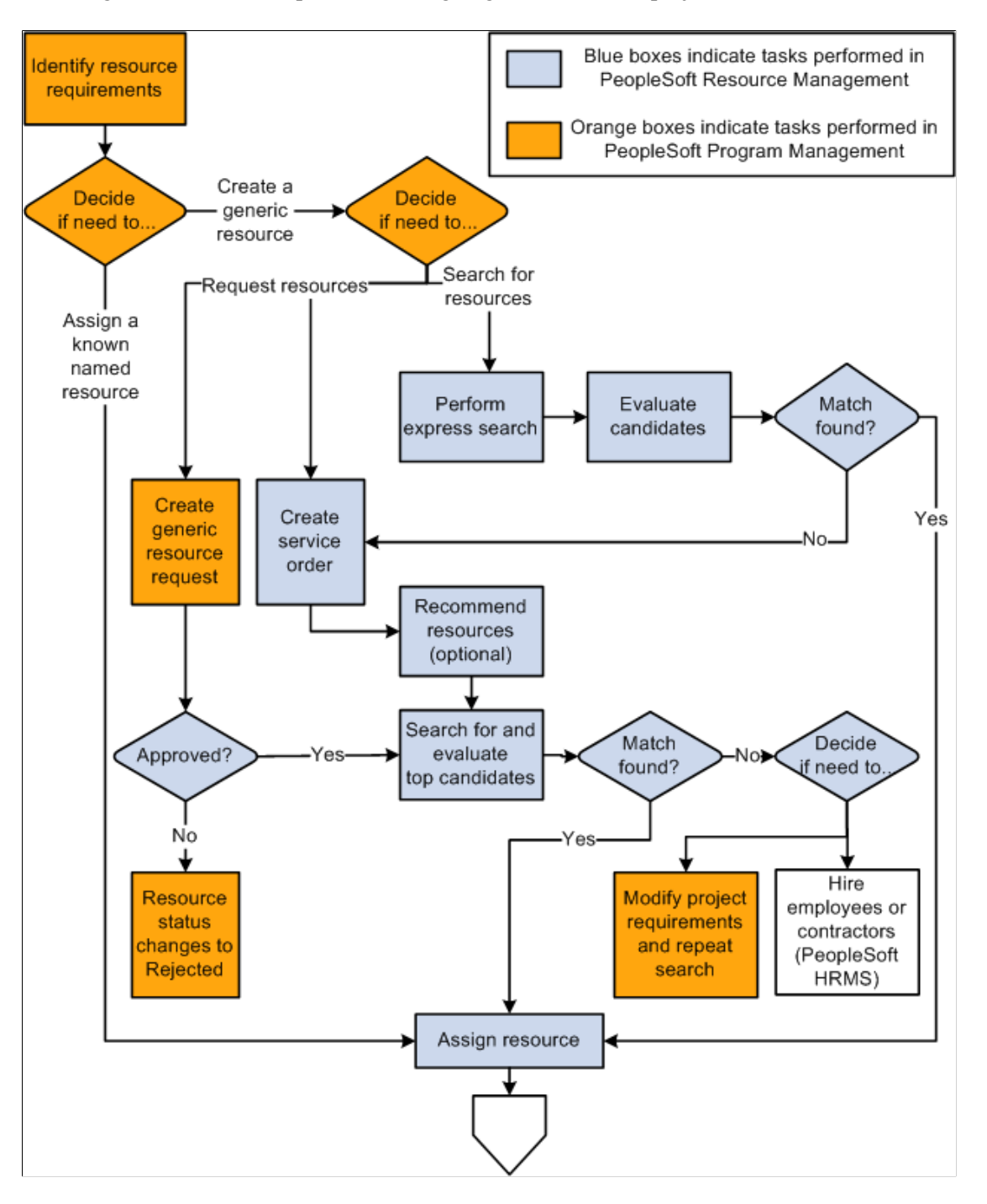

#### **Image: Assigning a resource to a project (2 of 2)**

This diagram illustrates the process of assigning a resource to a project:

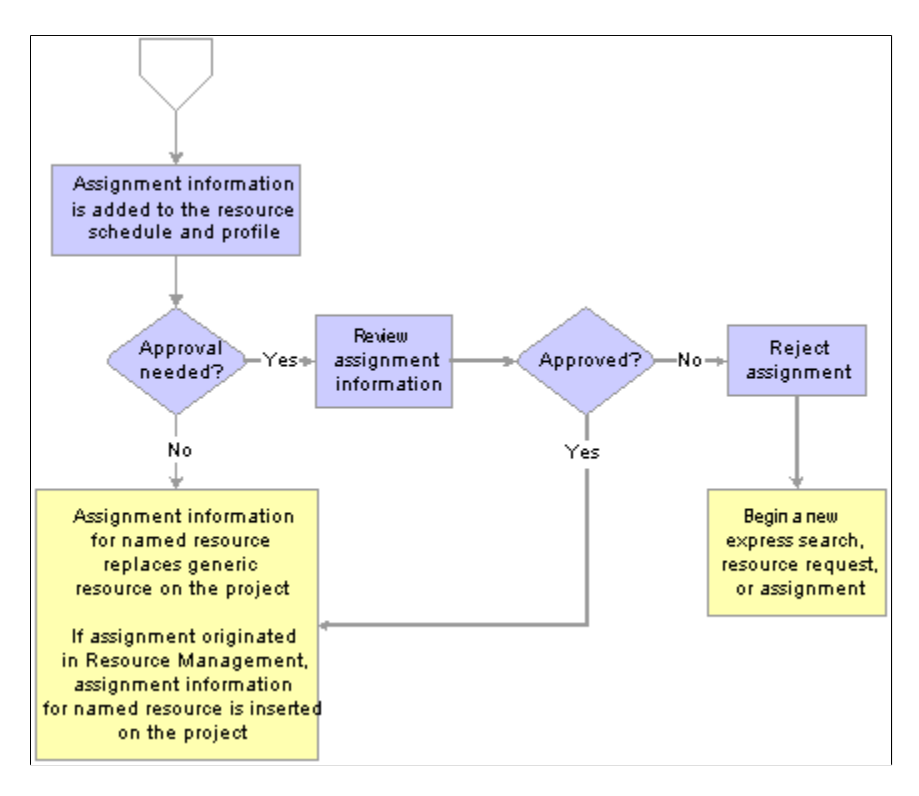

#### **Create Generic Resource Request**

There are two ways you can request resources in PeopleSoft Resource Management: service orders and generic resource requests. You create generic resource requests from the Resources page or Resource Detail page in PeopleSoft Program Management. A generic resource request appears in the Pool Manager Workbench in PeopleSoft Resource Management with a status of *Pending* or *Allocated,* based on your PeopleSoft Resource Management business unit options. You can either fulfill the generic resource request with a named resource, or you can simply allocate capacity.

#### **Create Service Order**

You can create service orders to assign named resources to projects on the Manage Generic Resource page in PeopleSoft Program Management. Generic resources are labor resources who do not have an employee ID associated with them; they serve as role-oriented placeholder descriptions for resources during the project planning phase. Each generic resource can generate a resource request line that is associated with the service order. Many of the service order or resource request fields, such as business unit, project, resource request dates, primary project role, and quantity requested, are populated from the generic resource.

Changes to the PeopleSoft Program Management generic resource are reflected on the PeopleSoft Resource Management *resource request* as follows:

- If the generic resource dates change, the new dates are reflected on the resource request.
- If the generic resource primary project role changes, the new project role is reflected on the resource request.

• If a generic resource is removed and the associated resource request is open, the resource request is automatically canceled.

You can also cancel resource requests for the project's generic resources on the Manage Generic Resource page.

#### **Assign Resource**

To assign a person who is established as a resource in PeopleSoft Resource Management, you can:

- Create a generic resource and use the Express Search feature to find resources and create assignments to replace the generic resource placeholder with a named resource.
- Select a resource that is managed in PeopleSoft Resource Management and create a direct assignment from the Project Resource Plan component (PGM\_RESOURCE\_LIST) in PeopleSoft Program Management.
- Create a service order resource request for a generic resource placeholder and use the Staffing Workbench to find a suitable named resource.
- Create a generic resource request.
- Create a direct assignment in PeopleSoft Resource Management and associate it with the project.

You cannot assign a resource in PeopleSoft Resource Management to more than one assignment for the same project if the assignment dates overlap. Resources can have more than one assignment for a project if the assignment dates do not conflict.

These changes are synchronized between the PeopleSoft Program Management and Resource Management:

- If a resource's scheduled time on a project changes in PeopleSoft Program Management, the new dates are reflected on the assignment in PeopleSoft Resource Management.
- If the assignment schedule changes in PeopleSoft Resource Management, the resource's new dates are reflected on the project in PeopleSoft Program Management.
- If a resource assignment is canceled in PeopleSoft Program Management after the assignment start date, the assignment is automatically cancelled.

#### **Use Express Search**

You can access the Express Search page in PeopleSoft Resource Management from the Resources page in PeopleSoft Program Management. On the Express Search page you can search for qualified candidates in PeopleSoft Resource Management and create assignments to replace generic resources with named resources. The Express Search feature is accessible only for generic resource placeholders.

#### **View Master Resource Schedule**

You can review a chart of the schedules for resources who are requested, committed, allocated, or considered for a project from the Resources page in PeopleSoft Program Management.

# **Understanding Integration with the Services Forecasting Feature**

This section lists prerequisites and discusses integration with the Services Forecasting feature that is part of PeopleSoft Program Management.

**Note:** This section is optional. If you are not using the Services Forecasting feature, you do not need to complete the tasks that are discussed in this section.

## **Prerequisites**

This section lists prerequisites to integrating PeopleSoft Resource Management with the Services Forecasting feature:

- Set up forecast capture business units in PeopleSoft Program Management.
- Map nonassignment task categories to time reporting codes.

#### **Related Links**

[Defining Task Categories and Mapping to TRCs](#page-169-0)

## **Integration with the Services Forecasting Feature**

The information that the Services Forecasting feature collects and analyzes enables you to make decisions about recruiting, project profitability, productivity, new business, and company finances. You can anticipate utilization for one or a group of employees, compare forecasted utilization to actual utilization or actual capacity, and anticipate costs and revenue for a project.

PeopleSoft Resource Management resource schedules can be used—along with the previous forecast to automatically prepopulate resource forecast horizons. You can prepopulate forecasts at the beginning of each forecast iteration for all, one, or selected GL business units. The prepopulation process loads schedules for assignments that have a status of *Pending Approval, Assigned,* or *Reserved,* regardless of the task category. Appointments on resource schedules are loaded to the associated time reporting code.

# **Understanding Integration with PeopleSoft Project Costing**

Integrating with PeopleSoft Project Costing enables you to assign resources in PeopleSoft Resource Management to a Project Costing project team.

You cannot assign a resource in PeopleSoft Resource Management to more than one assignment for the same project if the assignment dates overlap. Resources can have more than one assignment for a project if the assignment dates do not conflict.

# **Understanding Integration with PeopleSoft Services Procurement**

This section lists prerequisites and discusses integration with PeopleSoft Services Procurement.

**Note:** This section is optional. If you are not implementing PeopleSoft Services Procurement, you do not need to complete the tasks that are discussed in this section.

## **Prerequisites**

This section lists prerequisites to integrating PeopleSoft Resource Management with Services Procurement:

- Enable PeopleSoft Services Procurement integration on the Installation Options Resource Management page.
- Specify the default field values for employee records that are created for service providers.
- Define the PeopleSoft Resource Management user who—on behalf of him or another user—initiates a service requisition in PeopleSoft Services Procurement as a valid requester in Services Procurement.
- Define the PeopleSoft Resource Management user, such as the project manager, who requests service requisitions as a valid requester in PeopleSoft Services Procurement.
- Define service requisition defaults in PeopleSoft Services Procurement, such as project role, service type, and business unit.

If you allow non-employee data to be maintained only in the PeopleSoft Human Resources Management (PeopleSoft HRMS) database, before you can select a PeopleSoft Services Procurement service provider for an assignment in PeopleSoft Resource Management, you must:

- 1. Create the PeopleSoft Services Procurement service provider in the HRMS employee database.
- 2. Establish the non-employee as a resource in PeopleSoft Resource Management.

#### **Related Links**

"User Preferences Page *(PeopleSoft 9.2: Services Procurement)*" "Defining Resource Management Installation Options *(PeopleSoft FSCM 9.2: Application Fundamentals)*"

## **Integration with PeopleSoft Services Procurement**

Integration with PeopleSoft Services Procurement enables you to:

- Initiate PeopleSoft Services Procurement service requisitions from within PeopleSoft Resource Management to fulfill resource requests, and navigate to requisitions to make updates.
- Create assignments from service requisitions to fulfill resource requests.

• View the fulfillment status of service requisitions.

#### **Image: Fulfilling a resource request by using a PeopleSoft Services Procurement service requisition (1 of 2)**

This diagram illustrates the process of using a PeopleSoft Services Procurement service requisition to fulfill a resource request if you allow non-employee data to be maintained in PeopleSoft Resource Management:

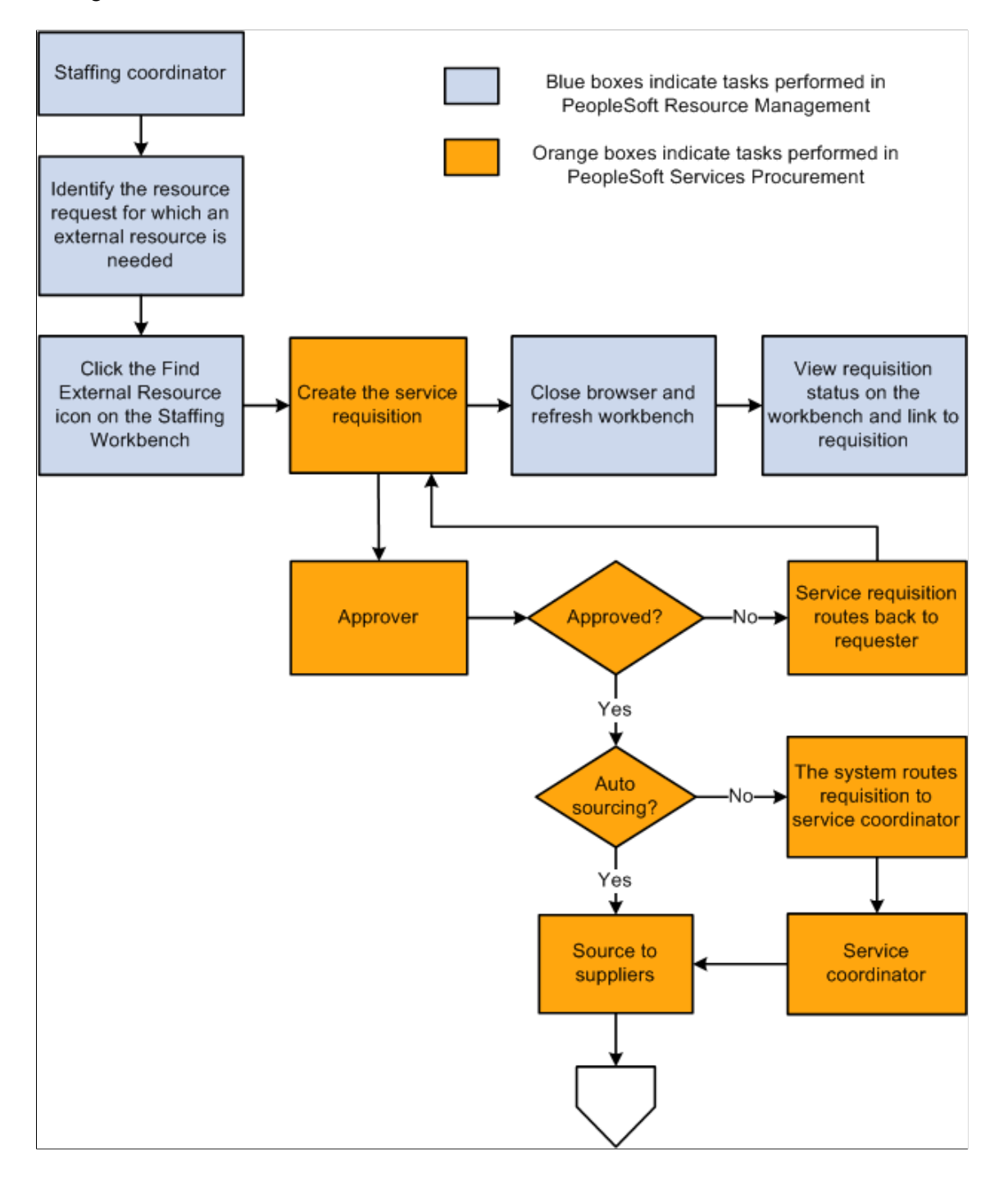

**Image: Fulfilling a resource request by using a PeopleSoft Services Procurement service requisition (2 of 2)**

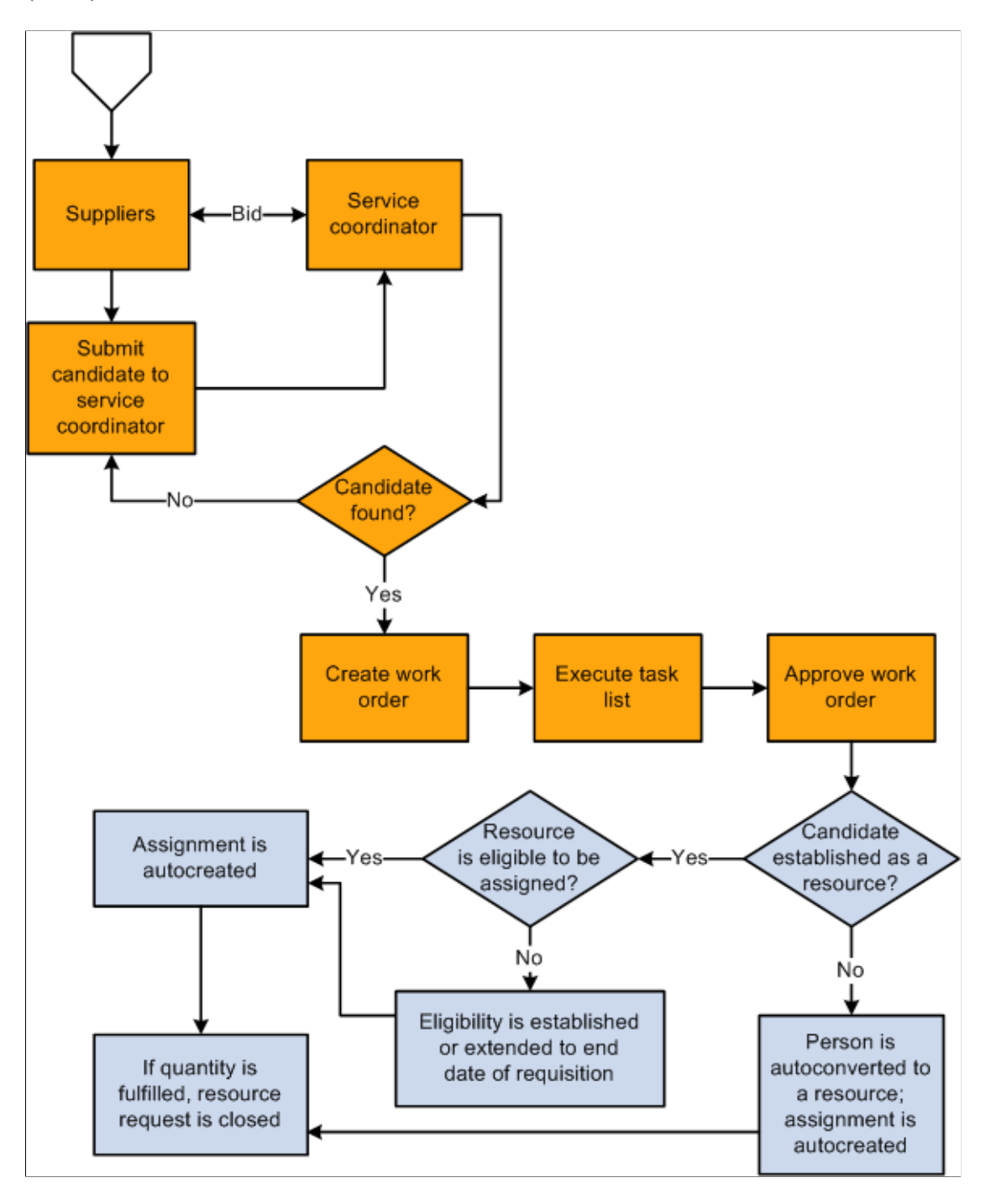

#### **Generate Service Requisition**

The term *service provider* is used to describe non-employees in PeopleSoft Services Procurement who can be selected to fulfill service requisitions in PeopleSoft Services Procurement. From the Staffing Workbench - Fulfill Orders page in PeopleSoft Resource Management, you can create a Services Procurement requisition and select a service provider to fulfill a resource request.

If you select a service provider to fulfill a service requisition in PeopleSoft Services Procurement and the requisition is used to fulfill a resource request, the system checks to see if the service provider is

established as an eligible resource in PeopleSoft Resource Management. If the service provider is not an eligible resource and you allow non-employee data to be maintained in the Financials database, one of these actions occurs:

- If you established the service provider as a resource previously, the system extends the existing resource's eligibility date to the end date of the requisition.
- If you did not establish the service provider as a resource, the system creates an employee record with a personnel status value of *N* (non-employee), establishes the employee as a resource, and specifies the resource's eligibility end date as the end date on the requisition.

When the system automatically creates an employee record for a service provider, the default business unit, department, location, supervisor, job, standard hours, standard work period, and holiday schedule field values appear on the Installation Options - Resource Management page.

After you establish the service provider as an eligible resource in PeopleSoft Resource Management, then the system creates an assignment for the resource automatically.

Users receive a message if they try to select a service provider for a resource request that is already fulfilled in PeopleSoft Resource Management.

#### **Create Assignment from a Service Requisition**

In PeopleSoft Services Procurement you can select a candidate to fulfill a service requisition. If the requisition was generated from a PeopleSoft Resource Management resource request, the service requisition information is used to create an assignment and establish the candidate as a resource. If the assignment fulfills the outstanding demand for the resource request, the request is closed.

**Note:** Creating an assignment from a service requisition does not update work history in the resource profile.

#### **View and Track Requisition Status**

From the Staffing Workbench - Fulfill Orders page in PeopleSoft Resource Management, you can review the number of external requisitions initiated, filled, or canceled for each resource request.

# **Establishing Customers**

# **Understanding Customer Profiles**

PeopleSoft Resource Management requires customer information for reference on service orders and assignments. If you use a PeopleSoft Financial Management Solutions, Enterprise Service Automation, or Supply Chain Management application that requires defined customer records, the PeopleSoft customer database is already available for use in PeopleSoft Resource Management. If you do not already use the customer database, you must populate the tables with customer data.

This section lists prerequisites and discusses:

- Customer profiles.
- Contact profiles.

#### **Prerequisites**

Before you can work with customer profiles, you must establish a customer database that contains a valid customer ID for each PeopleSoft Resource Management customer.

See ."Understanding the Primary Customer Roles *(PeopleSoft FSCM 9.2: Order to Cash Common Information)*"

## **Customer Profiles**

After establishing the PeopleSoft customer database, you can access customer information from various links throughout PeopleSoft Resource Management. When you access the customer tables from PeopleSoft Resource Management, you work with the Resource Management view of the customer location and contact information through the Customer Information and Contact Profile pages. On the Customer Information page, you can add Resource Management-specific data, such as housing information, travel information, dress code, and whether trainees are allowed at that location.

On the Customer Information page, you can view but not update basic customer location data. To update this data or add new customer records, access the customer information pages.

## **Contact Profiles**

The information that appears on the Contact Profile page is also derived from the PeopleSoft customer database. On the Contact Profile page, you can review basic customer contact data, such as name, address, and telephone. To update this data or to add new contact records, use the Contact Information page.

# **Working with Customer and Contact Profiles**

To work with customer profiles, use the Customer Information component (RS\_CUST\_INFO). If you have a large number of customers, use the Customer Information component interface (RS\_CUST\_INFO) to load data into the tables for this component.

This section discusses how to add information to customer profiles that is specific to PeopleSoft Resource Management.

# **Pages Used to Work with Customer and Contact Profiles**

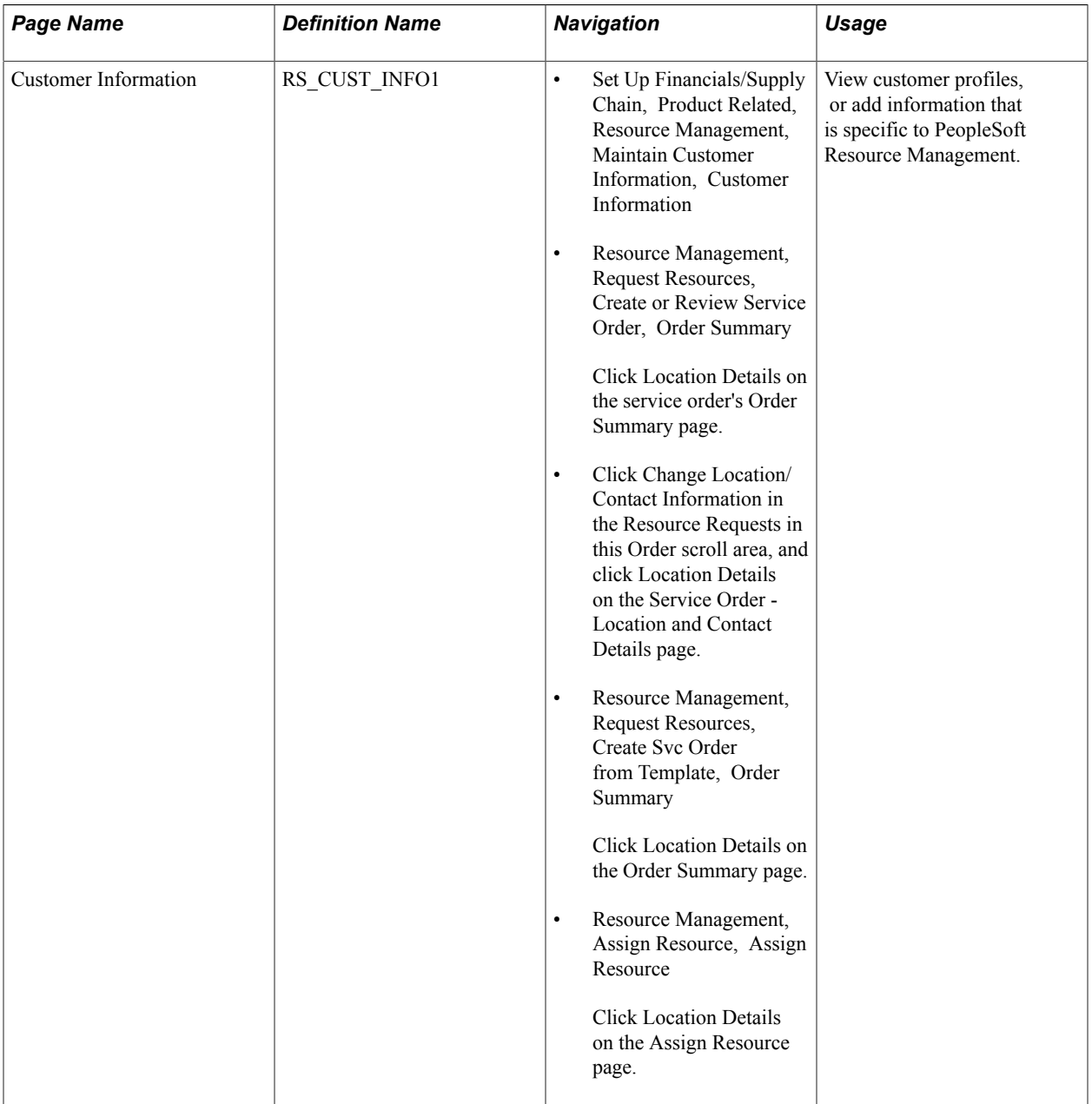

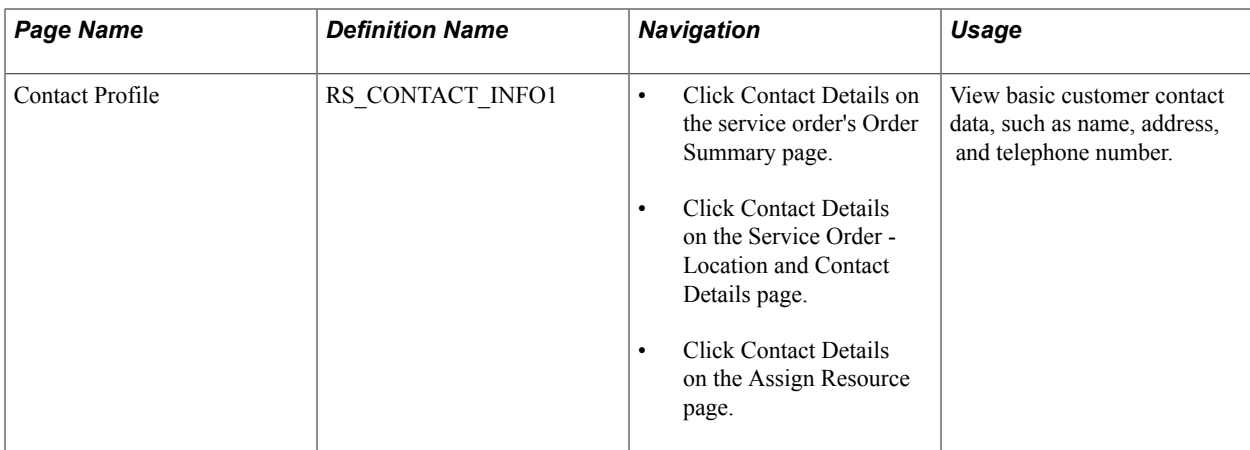

# **Customer Information Page**

Use the Customer Information page (RS\_CUST\_INFO1) to view customer profiles, or add information that is specific to PeopleSoft Resource Management.

#### **Navigation**

- Set Up Financials/Supply Chain, Product Related, Resource Management, Maintain Customer Information, Customer Information
- Resource Management, Request Resources, Create or Review Service Order, Order Summary

Click Location Details on the service order's Order Summary page.

- Click Change Location/Contact Information in the Resource Requests in this Order scroll area, and click Location Details on the Service Order - Location and Contact Details page.
- Resource Management, Request Resources, Create Svc Order from Template, Order Summary

Click Location Details on the Order Summary page.

• Resource Management, Assign Resource, Assign Resource

Click Location Details on the Assign Resource page.

#### **Image: Customer Information page**

This example illustrates the fields and controls on the Customer Information page. You can find definitions for the fields and controls later on this page.

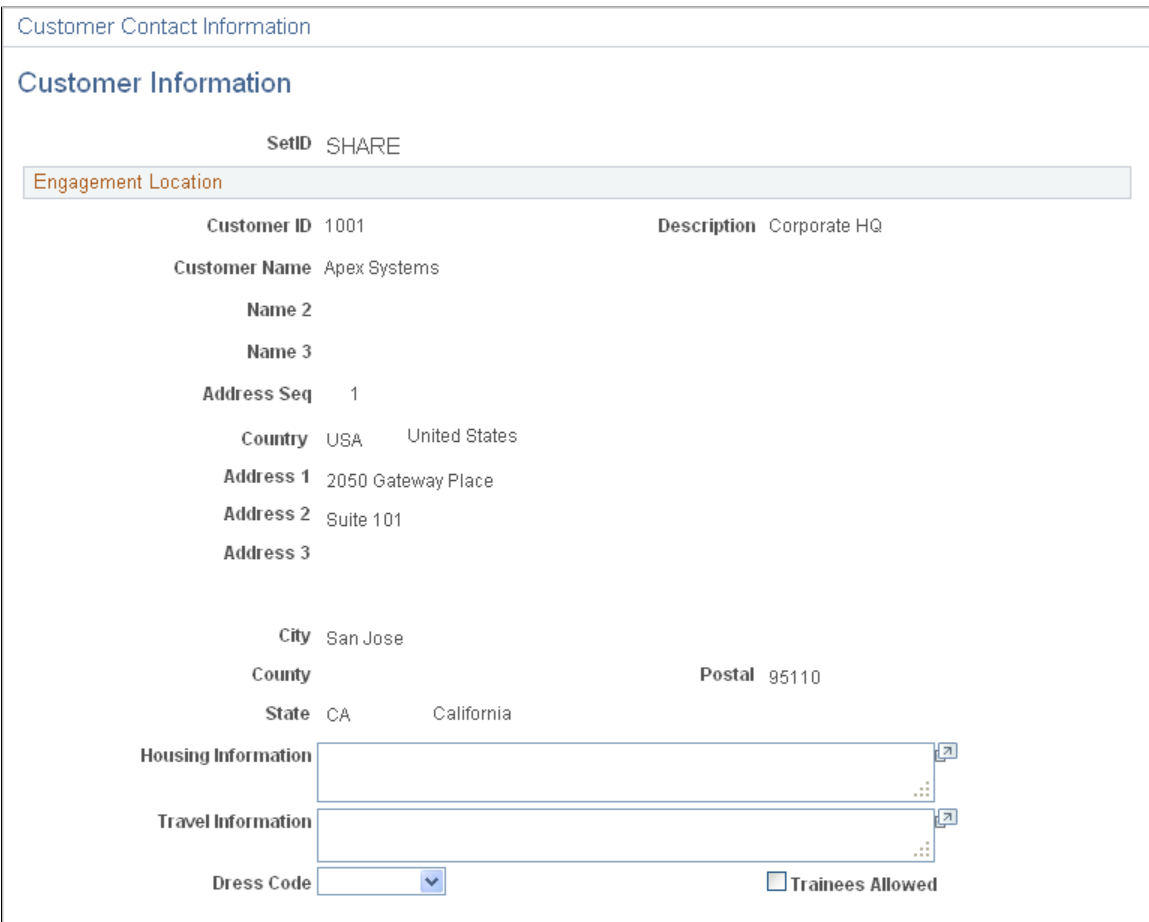

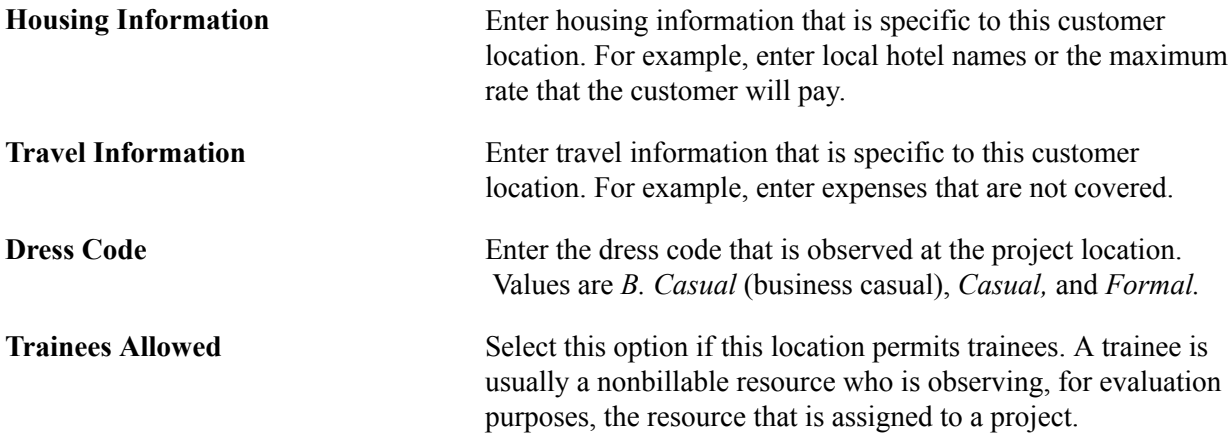
# **Establishing Resources**

# **Understanding Resources**

This section lists prerequisites and discusses resources in PeopleSoft Resource Management and in other PeopleSoft products.

# **Prerequisites**

Before you establish employees or non-employees as resources in PeopleSoft Resource Management, you must:

- Determine if the organization's business processes allow non-employees to be managed as resources.
- Establish the employee source database.
- Define billing rates by employee or by job.

See "Understanding the Pricing Process *(PeopleSoft FSCM 9.2: Project Costing)*".

• (Optional) Establish the FTP file server to store resumes that are attached to resource profiles.

See [Understanding Storage of Resource Resume Attachments.](#page-66-0)

## **Resources in PeopleSoft Resource Management**

The term *resource* describes the employees and non-employees who can be assigned to projects in the Financials database. The employee source database contains information about employees and nonemployees. PeopleSoft Resource Management captures additional information about resources. After you establish the employee source database, you must designate the employees and non-employees who fulfill the resource roles in PeopleSoft Resource Management.

When you establish an employee or non-employee as a resource, PeopleSoft Resource Management automatically populates the resource's schedule with holidays. The new resource is immediately eligible for assignments. At any time, the resource and resource manager can update the resource's profile and schedule, and the resource manager can change the resource's eligibility status. For an employee with multiple jobs in PeopleSoft Human Resources Management (PeopleSoft HRMS), the resource manager can select the job that pertains to the employee's role as a resource in PeopleSoft Resource Management.

You can establish employees and non-employees as resources by using these methods:

- Manually establish an employee or non-employee as a resource by using the Create Resources page.
- Establish a batch of resources using the Create Resources Program page.
- Manually convert a PeopleSoft Services Procurement service provider to a resource by using the Convert Person ID to Resource page if you integrate with Services Procurement and maintain nonemployees in PeopleSoft Resource Management.
- Automatically convert a PeopleSoft Services Procurement service provider to a resource when the service provider is selected for a service requisition that is associated with a PeopleSoft Resource Management resource request if you integrate with Services Procurement and maintain nonemployees in Resource Management.

# **Resources in Staffing Front Office and Maintenance Management**

Depending on which products that you install, you can establish an employee or non-employee as a PeopleSoft Resource Management resource, a Staffing Front Office resource, or a Maintenance Management resource, or any combination thereof. To establish an individual as a Staffing Front Office or Maintenance Management resource, you must navigate to the Create Resources page for the particular product.

If a resource is already established as a PeopleSoft Staffing Front Office or Maintenance Management resource, and you attempt to establish that resource as a PeopleSoft Resource Management resource, the system generates a warning to confirm the action.

# **Establishing and Maintaining Employees and Non-Employees as Resources**

To establish and maintain employees and non-employees as resources, use the Create Resources Program component (RS\_CW\_AE) and Establish Employee as Resource component (RS\_WRKR\_CREATE). If you have a large number of employees to establish as resources, use the Establish Employee as Resource component interface (RS\_WRKR\_CREATE) to load data into the tables for this component.

**Note:** The effective date for the resource will be the date that the employee or non-employee is established as a resource in Resource Management.

Your organization may perform resource or capacity planning at a higher or aggregated level than at the individual level. Being able to aggregate individual resource capacity, demand, allocation, and availability into standard categories gives managers the ability to quickly see resource shortages and excesses. These higher-level aggregations are known as supply categories.

You associate supply categories with resources when you establish the resources. You can update the role and region for a resource in the Additional Resource Information group box on the Profiles - Overview page.

Supply categories are resource attributes:

- Role: An optional field when establishing resources; however, it is strongly recommended that it be associated with resources for effective capacity planning, reporting, and analysis.
- Pool ID: A required field when establishing resources.
- Region: A required field when establishing resources.

Personnel Status is already assigned to employees in the HRMS database and is synchronized with the resource data in PeopleSoft Resource Management.

This section discusses how to:

- Select employees or non-employees to establish as resources in batch.
- Run the batch create resources program.
- Establish an employee or non-employee as a resource and associate supply categories
- Select one job for a resource.

Note: This section is required. You must establish employees and non-employees as resources before you can maintain their profiles, manage their schedules, or place them on assignments in PeopleSoft Resource Management.

# **Pages Used to Establish and Maintain Employees and Non-Employees as Resources**

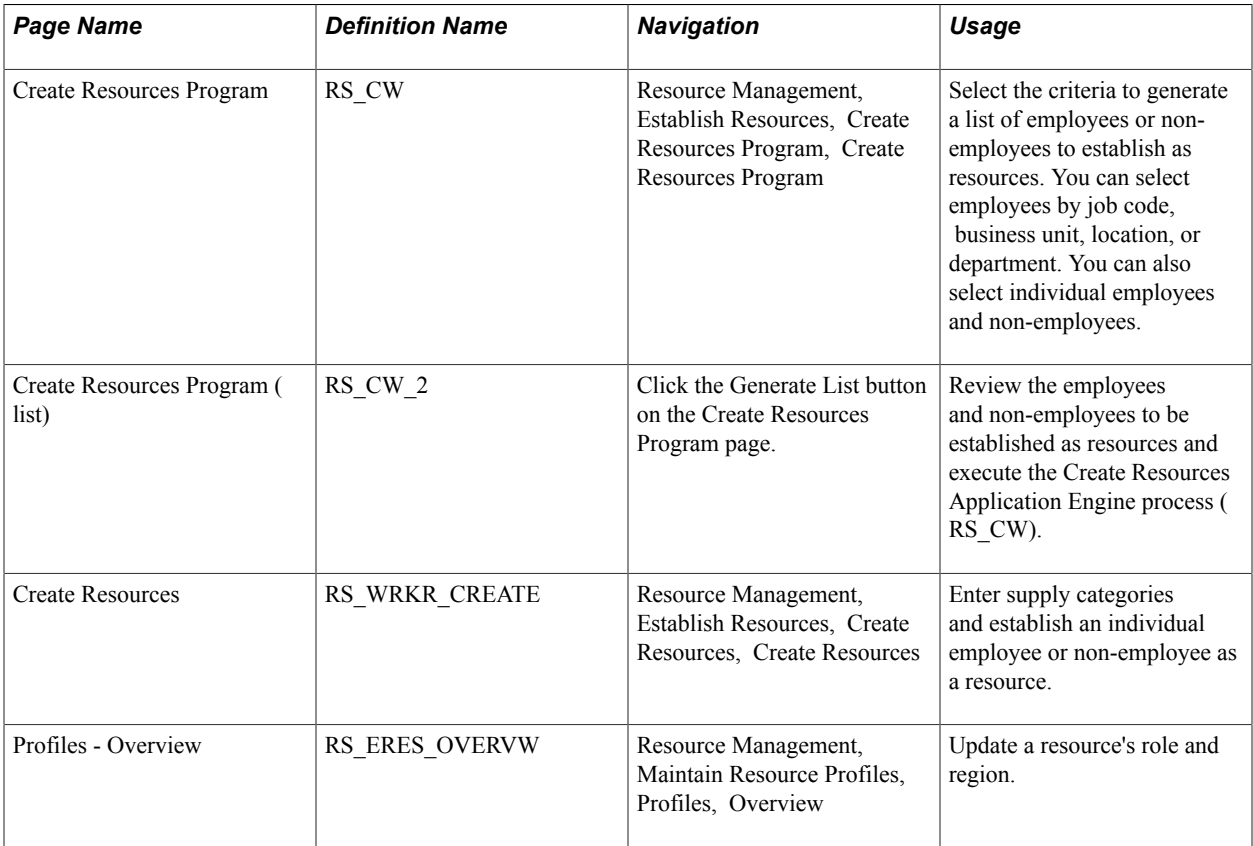

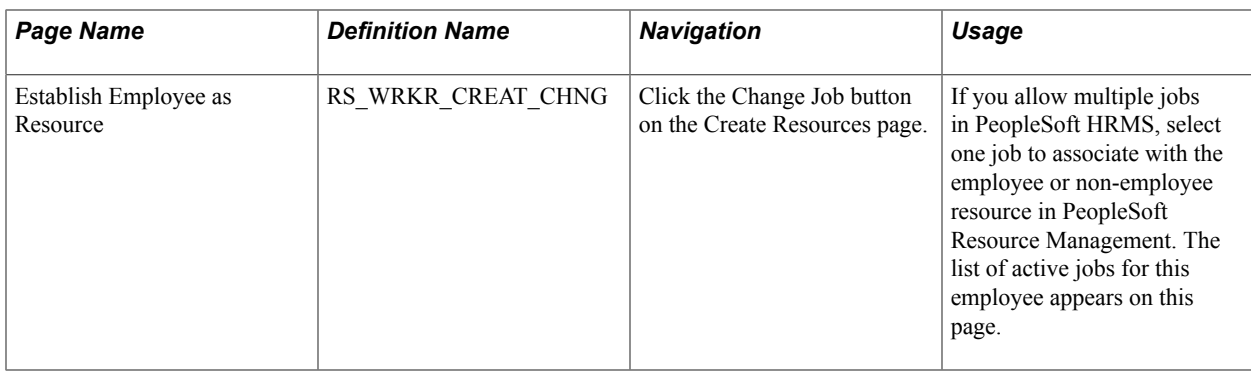

# **Selecting Employees or Non-Employees to Establish as Resources in Batch**

Use the Create Resources Program page (RS\_CW) to select the criteria to generate a list of employees or non-employees to establish as resources.

You can select employees by job code, business unit, location, or department. You can also select individual employees and non-employees.

#### **Navigation**

Resource Management, Establish Resources, Create Resources Program, Create Resources Program

**Note:** Non-employees do not appear for selection on this page if you cannot establish non-employees as resources.

### **Job Codes**

Use this collapsible grid to select employees and non-employees by job code.

#### **Image: Job Codes collapsible grid on the Create Resources Program page**

This example illustrates the fields and controls on the Job Codes collapsible grid on the Create Resources Program page. You can find definitions for the fields and controls later on this page.

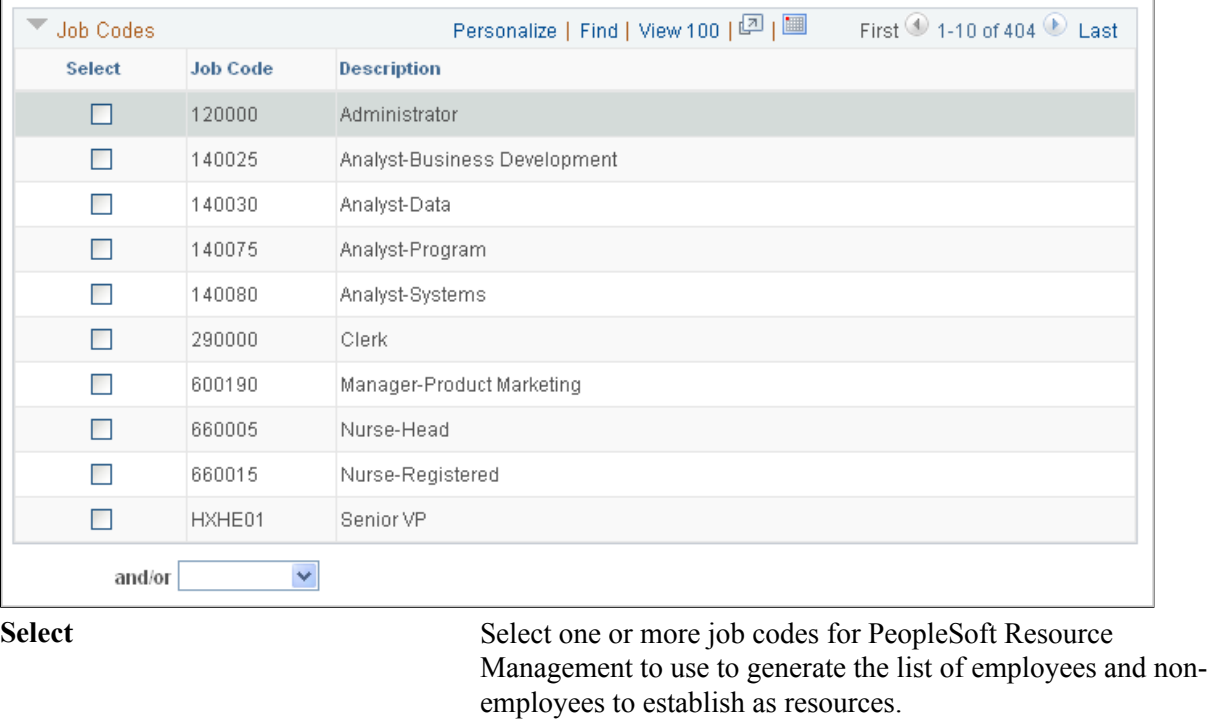

**and/or** Select *and* to narrow the list. The system includes only employees and non-employees that meet these criteria and the criteria that is in the next grid.

> Select *or* to include employees and non-employees that meet any of the criteria that is selected in the grids.

If you leave this field blank, the system includes employees and non-employees that meet any of the criteria that is selected in the grids.

#### **Business Units**

Use this collapsible grid to select employees and non-employees by business unit.

#### **Image: Business Units collapsible grid on the Create Resources Program page**

This example illustrates the fields and controls on the Business Units collapsible grid on the Create Resources Program page. You can find definitions for the fields and controls later on this page.

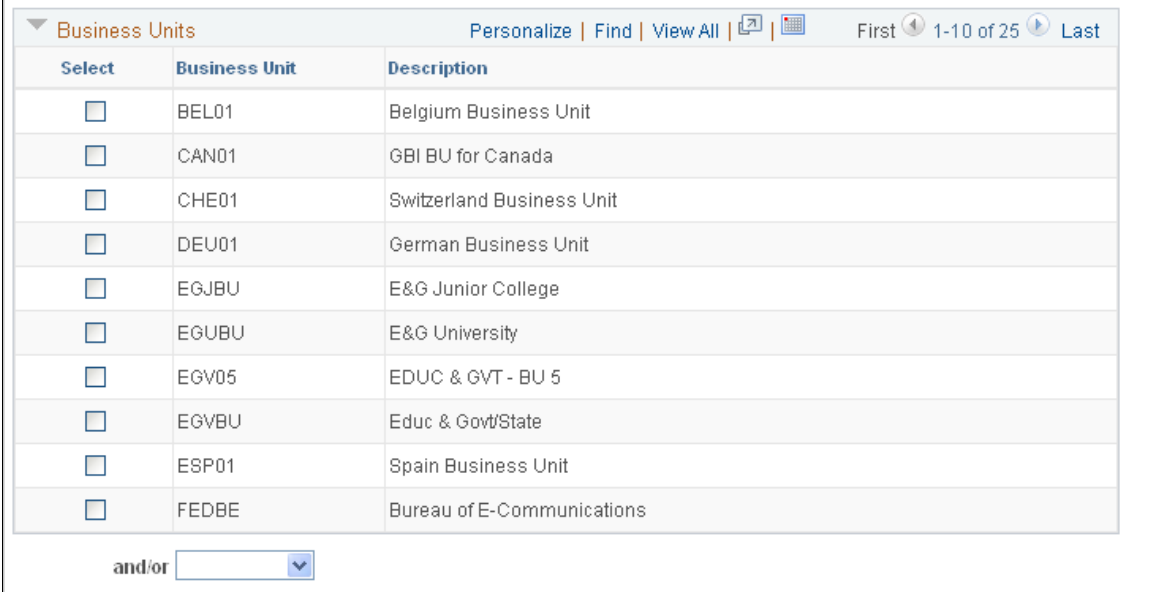

Select Select one or more business units for PeopleSoft Resource Management to use to generate the list of employees or nonemployees to establish as resources.

#### **Locations**

Use this collapsible grid to select employees and non-employees by location.

#### **Image: Locations collapsible grid on the Create Resources Program page**

This example illustrates the fields and controls on the Locations collapsible grid on the Create Resources Program page. You can find definitions for the fields and controls later on this page.

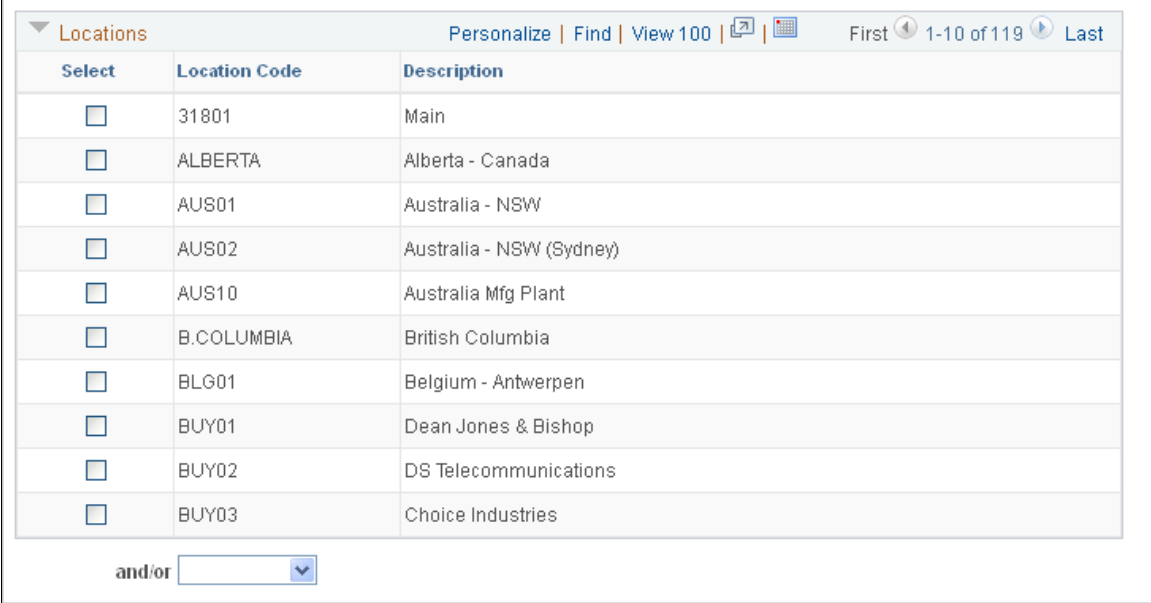

Select Select one or more locations for PeopleSoft Resource Management to use to generate the list of employees or nonemployees to establish as resources.

#### **Departments**

Use this collapsible grid to select employees and non-employees by department.

#### **Image: Departments collapsible grid on the Create Resources Program page**

This example illustrates the fields and controls on the Departments collapsible grid on the Create Resources Program page. You can find definitions for the fields and controls later on this page.

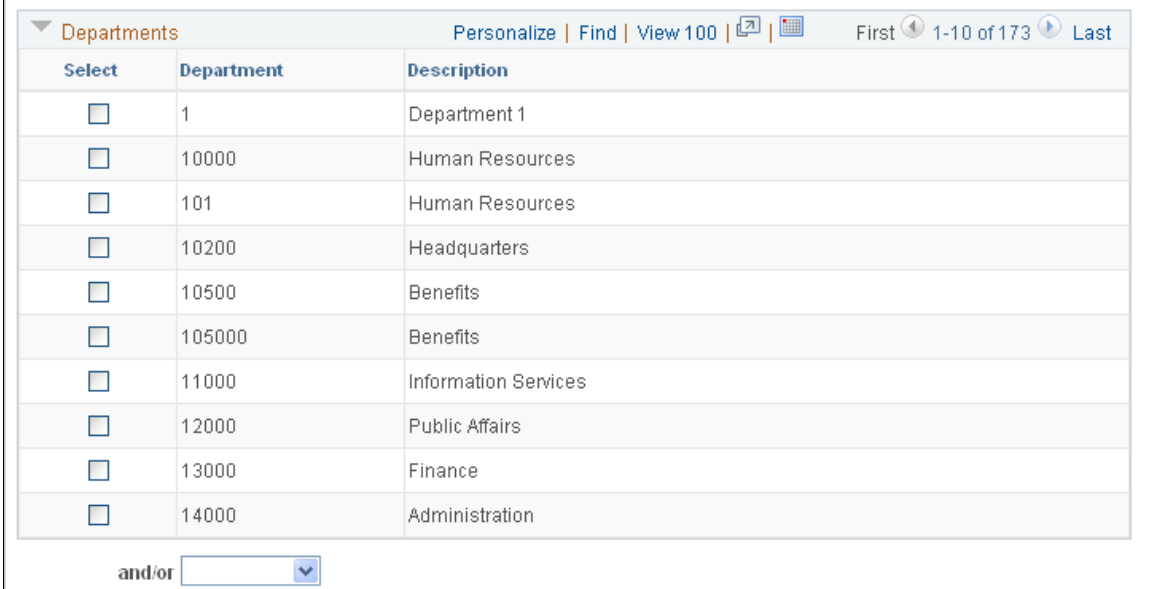

Select Select one or more departments for PeopleSoft Resource Management to use to generate the list of employees or nonemployees to establish as resources.

### **Employees**

Use this collapsible grid to select individual employees and non-employees to include in addition to the criteria that is specified in the Job Codes, Business Units, Locations, and Departments grids.

#### **Image: Employees collapsible grid on the Create Resources Program page**

This example illustrates the fields and controls on the Employees collapsible grid on the Create Resources Program page. You can find definitions for the fields and controls later on this page.

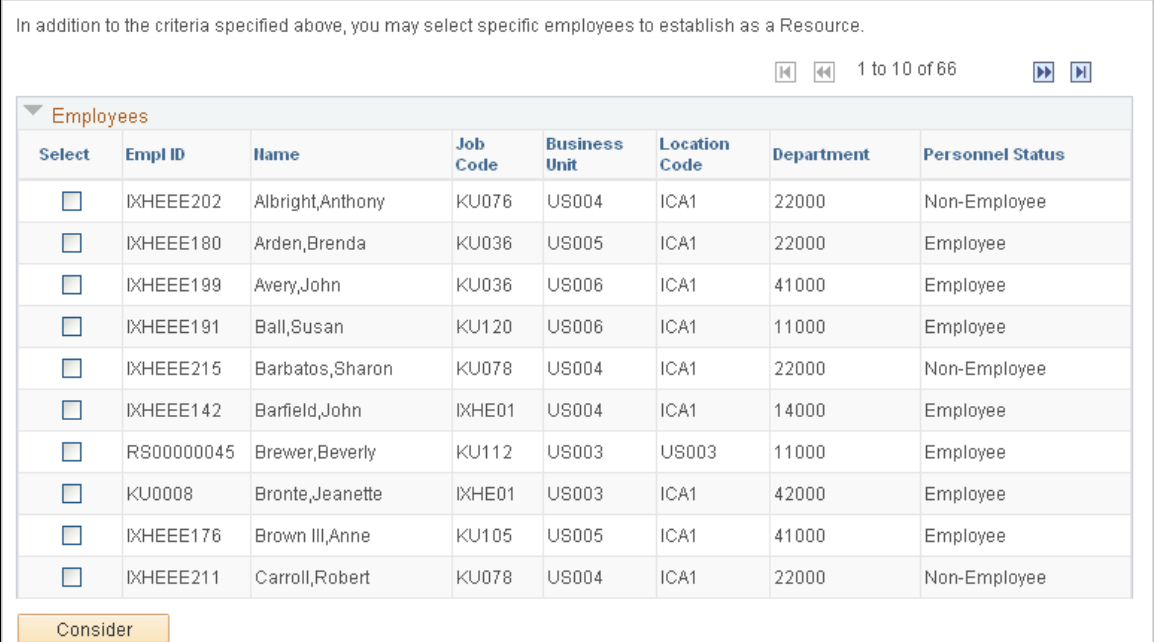

**Select** Select the employee ID for each employee or non-employee to establish as a resource in addition to those that meet the criteria that is specified by job code, location, or department.

**Consider Consider** After you select employees for creating resources, click this button to add these employees added to the Considering group box and remove them from the Employees group box.

### **Considering**

This group box displays a list of employees that you selected for creating resources.

#### **Image: Considering collapsible grid on the Create Resources Program page**

This example illustrates the fields and controls on the Considering collapsible grid on the Create Resources Program page. You can find definitions for the fields and controls later on this page.

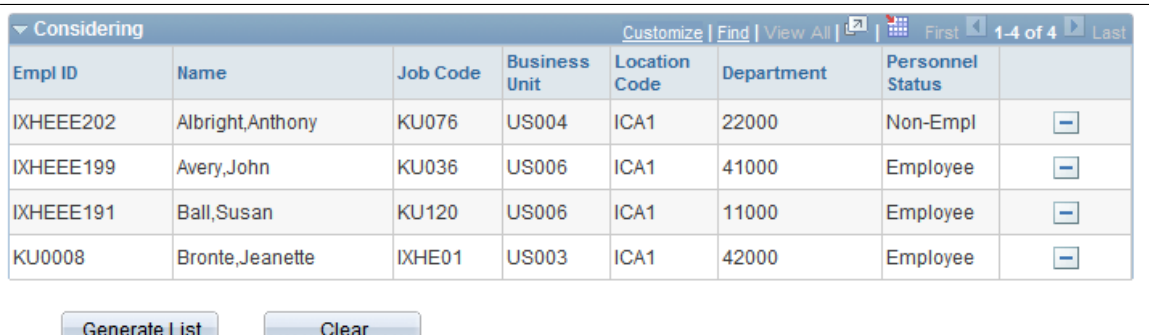

You can delete employees from this group box, at which time the system automatically adds the deleted employees back to the Employees grid.

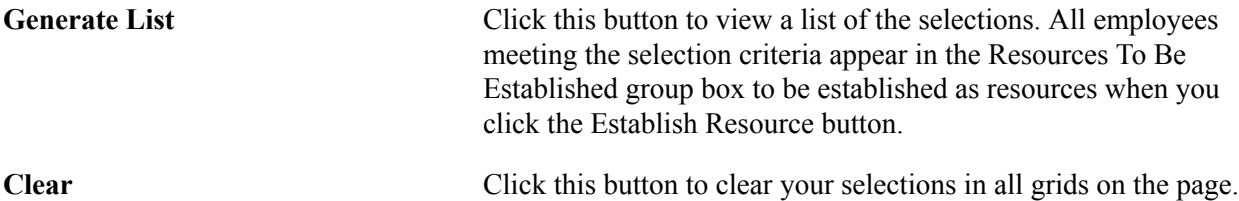

# **Create Resources Program (list) Page**

Use the Create Resources Program (list) page (RS CW 2) to review the employees and non-employees to be established as resources and execute the Create Resources Application Engine process (RS\_CW).

#### **Navigation**

Click the Generate List button on the Create Resources Program page.

#### **Image: Create Resources Program (list) page**

This example illustrates the fields and controls on the Create Resources Program (list) page. You can find definitions for the fields and controls later on this page.

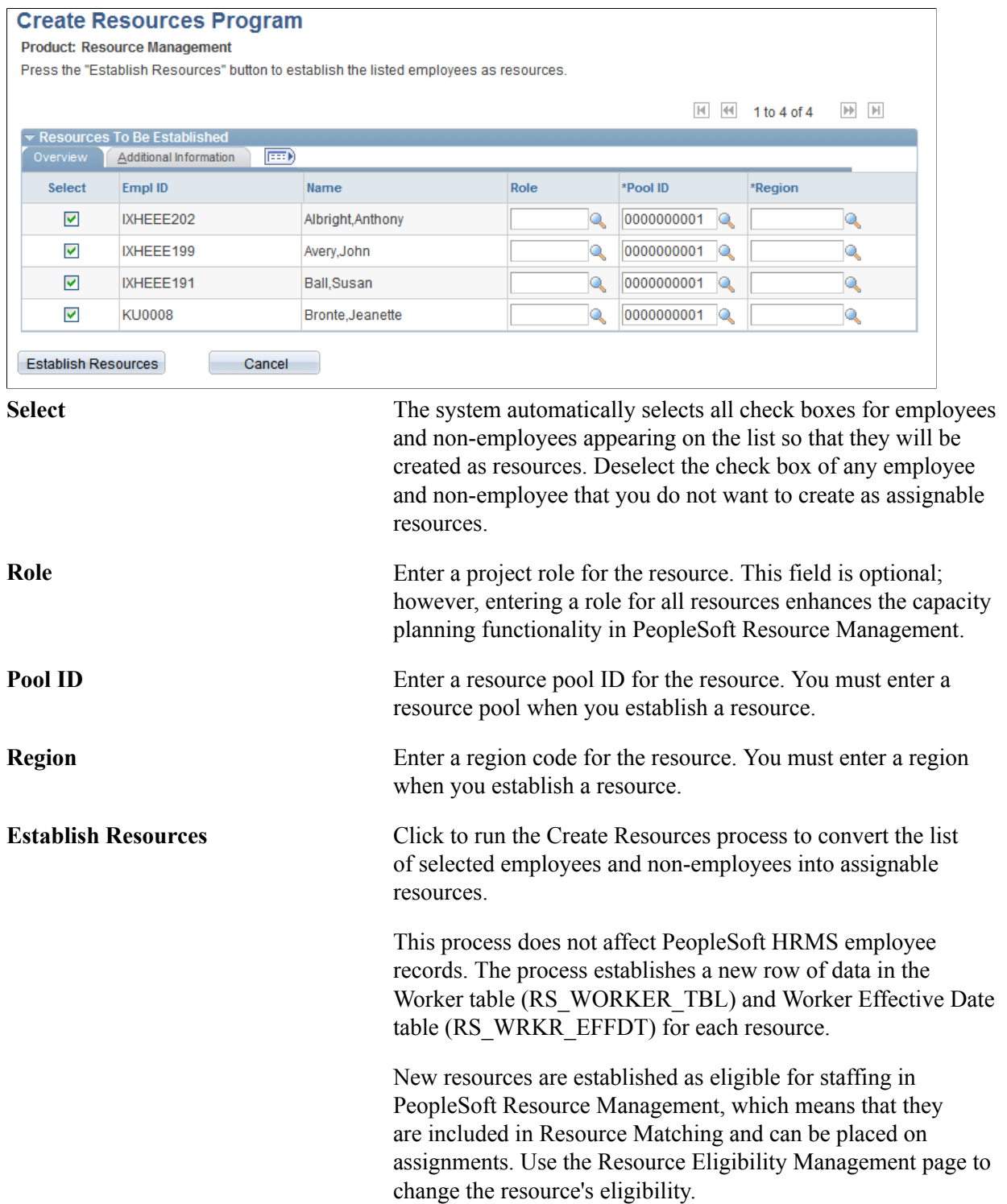

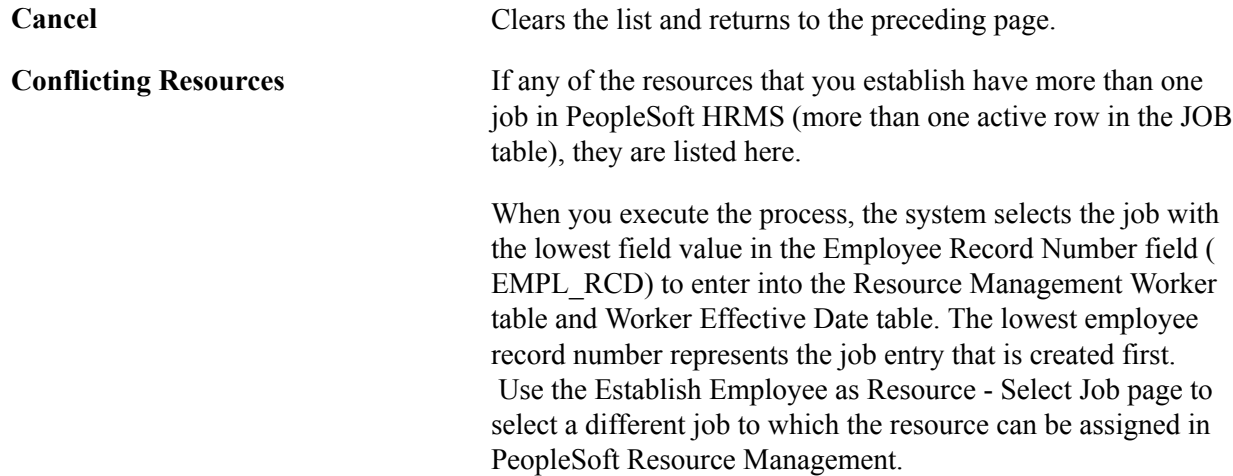

#### **Related Links**

[Understanding Capacity Planning](#page-498-0)

### **Create Resources Page**

Use the Create Resources page (RS\_WRKR\_CREATE) to enter supply categories and establish an individual employee or non-employee as a resource.

#### **Navigation**

Resource Management, Establish Resources, Create Resources, Create Resources

#### **Image: Create Resources page**

This example illustrates the fields and controls on the Create Resources page. You can find definitions for the fields and controls later on this page.

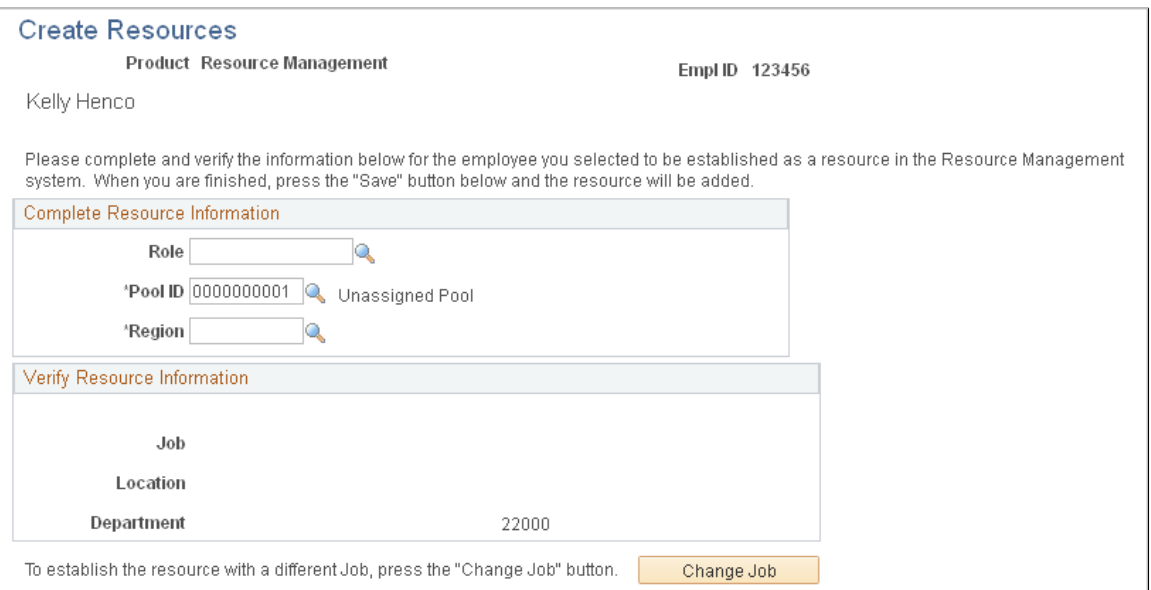

Non-employees do not appear for selection on the Establish Employee as Resource - Add an Employee as Resource search page if you cannot establish non-employees as resources.

#### **Complete Resource Information**

These fields comprise supply category information.

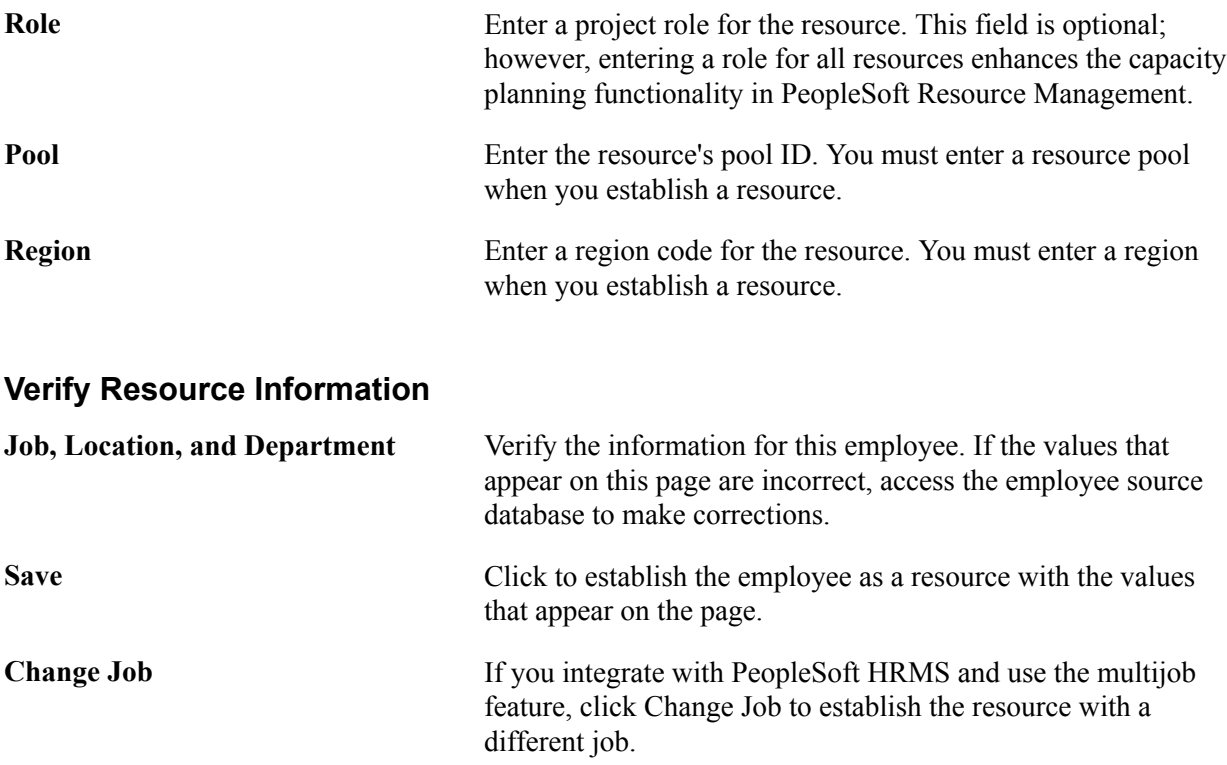

## **Establish Employee as Resource Page**

Use the Establish Employee as Resource page (RS\_WRKR\_CREAT\_CHNG) to if you allow multiple jobs in PeopleSoft HRMS, select one job to associate with the employee or non-employee resource in PeopleSoft Resource Management.

The list of active jobs for this employee appears on this page.

#### **Navigation**

Click the Change Job button on the Create Resources page.

**Select** Click the Select button adjacent to the appropriate job to associate with this resource in PeopleSoft Resource Management.

# **Establishing PeopleSoft Services Procurement Service Providers as Resources**

This section provides an overview of service providers and discusses how to:

• Set up service provider personal data and job detail tables.

• Map existing non-employee records to service provider person IDs.

**Note:** This section is optional. If you do not implement PeopleSoft Services Procurement, you do not need to complete the tasks that are discussed in this section.

# **Pages Used to Establish PeopleSoft Services Procurement Service Providers as Resources**

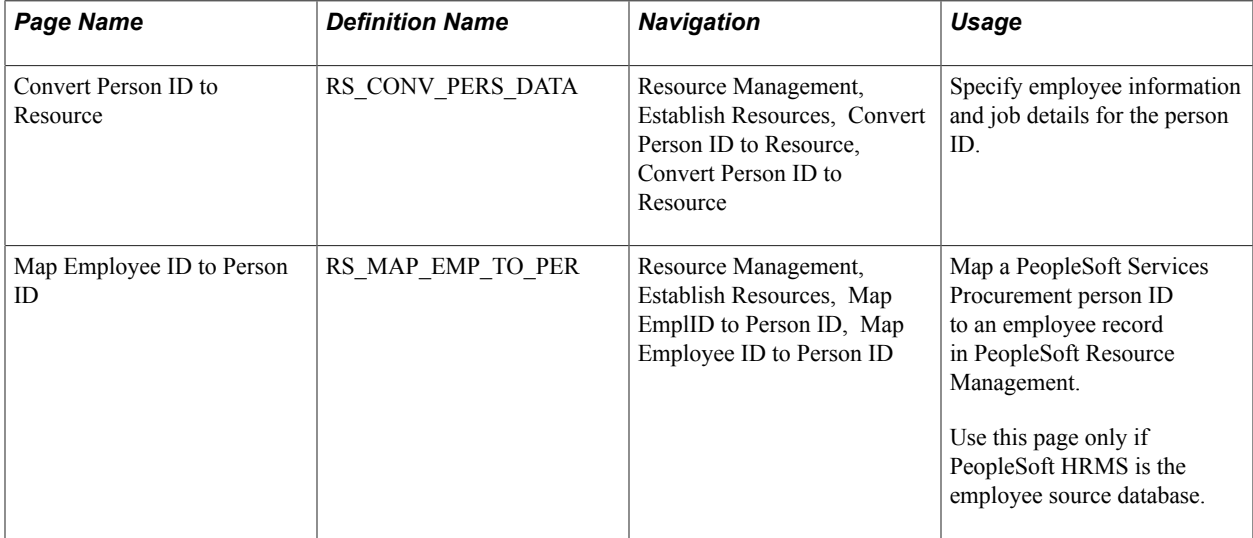

# **Understanding Service Providers**

In PeopleSoft Services Procurement, each service provider has a unique person ID. This section discusses the methods that can be used to establish a service provider as an eligible, non-employee resource in PeopleSoft Resource Management.

### **Manual Creation of Service Providers as Resources**

These are the steps to manually establish a service provider as a resource:

- 1. Associate the service provider person ID with an employee record in PeopleSoft Resource Management in one of two ways:
	- If you allow non-employee resources to be maintained in the Financials database, access the Convert Person ID to Resource page to create an employee record with the personnel status of non-employee from the existing person ID.
	- If you require non-employees to be maintained in the HRMS database, create the employee record in PeopleSoft HRMS, load the employee data into PeopleSoft Resource Management by using the application messaging synchronization process, and then access the Map Employee ID to Person ID page to associate the service provider with an employee record.

Now you can access the Create Resources page to establish the individual service provider as a resource, or access the Create Resources Program page to establish resources in batch.

2. Access the Maintain Eligibility page to manage the resource's eligibility.

By default, the resource is eligible to be placed on an assignment.

#### **Automatic Creation of Service Providers as Resources**

If you select a service provider to fulfill a service requisition in PeopleSoft Services Procurement and the requisition is associated with a resource request, the system checks to see if the service provider is established as an eligible resource in PeopleSoft Resource Management. If the service provider is not an eligible resource and you allow non-employee data to be maintained in the Financials database, the system can automatically establish the service provider as a resource for you. The system assigns these supply categories to the resource:

- Resource pool: *Unassigned Pool*
- Role: blank
- Personnel status: *Non-Employee*

**Note:** After you create PeopleSoft Services Procurement resources, update the region to which the resources belong in the resource profiles.

The system uses the following logic to establish the service provider as a resource:

• If non-employees are maintained in PeopleSoft Resource Management and the person ID is not associated with an employee value (EMPLID) in Resource Management, the system creates an employee value with the personnel status *Non-Employee.*

By default, the system creates the resource with the status eligible and the resource can be placed on an assignment. The system automatically changes the status to not eligible at the requisition end date. Other default values that appear in the employee record are specified on the Installation Options - Resource Management page.

If the service provider is associated with an employee record that is established as a resource, but the resource currently has a status of not eligible, the resource status changes to eligible.

A future-dated row is added to return the resource to an ineligible status on the requisition end date.

**Note:** You can allow the resource to remain eligible after the assignment end date by manually deleting the future-dated ineligibility row.

This automatic conversion process occurs before the service provider is placed on the assignment in PeopleSoft Resource Management. The automatic conversion occurs only if you allow non-employee resources to be maintained in the Financials database.

**Note:** If you maintain non-employee data in both databases, and you integrate PeopleSoft Resource Management with Services Procurement, two employee records may exist for the same person. This can occur if a PeopleSoft Services Procurement person ID (PERSON\_ID) and an PeopleSoft HRMS employee record exist for the same person, and the system automatically establishes the person ID as a non-employee resource in PeopleSoft Resource Management.

### **Related Links**

[Understanding Integration with PeopleSoft Services Procurement](#page-132-0)

# **Convert Person ID to Resource Page**

Use the Convert Person ID to Resource page (RS\_CONV\_PERS\_DATA) to specify employee information and job details for the person ID.

#### **Navigation**

Resource Management, Establish Resources, Convert Person ID to Resource, Convert Person ID to **Resource** 

#### **Image: Convert Person ID to Resource page**

This example illustrates the fields and controls on the Convert Person ID to Resource page. You can find definitions for the fields and controls later on this page.

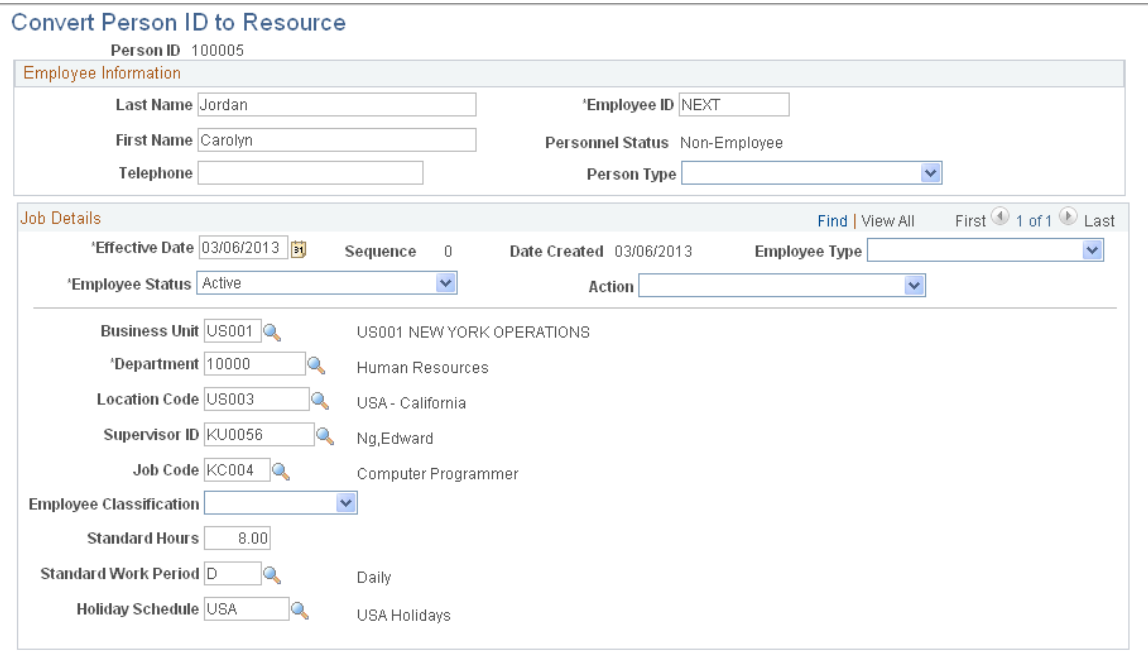

Enter Employee Information and Job Details for the person ID.

The Personnel Status value of *Non-Employee* is not editable. You specified the following default values on the on the Installation Options - Resource Management page:

- Business Unit
- Department
- Location Code
- Supervisor ID
- Job Code
- **Standard Hours**
- Standard Work Period
- Holiday Schedule

#### **Related Links**

[Setting Up Employee Data Tables](#page-113-0) "Defining Resource Management Installation Options *(PeopleSoft FSCM 9.2: Application Fundamentals)*"

# **Map Employee ID to Person ID Page**

Use the Map Employee ID to Person ID page (RS\_MAP\_EMP\_TO\_PER) to map a PeopleSoft Services Procurement person ID to an employee record in PeopleSoft Resource Management.

#### **Navigation**

Resource Management, Establish Resources, Map EmplID to Person ID, Map Employee ID to Person ID

Use this page if PeopleSoft HRMS is the only source database for non-employees. When you enter the Map EmplID to Person ID component (RS\_MAP\_EMP\_TO\_PER), select Add a New Value on the search page to create a new association between an employee ID and a person ID. Select Find an Existing Value to view and edit an existing association.

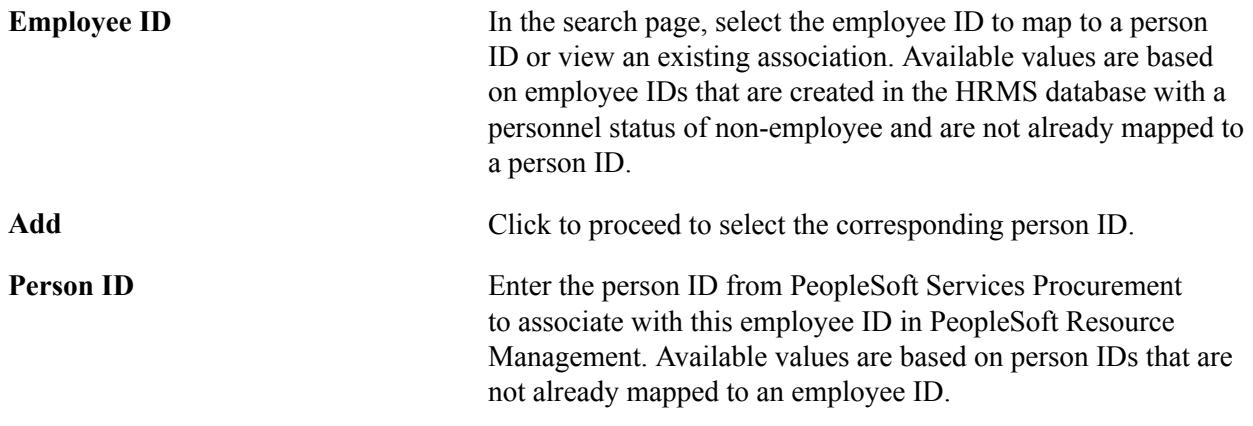

# **Maintaining Resource Eligibility and Job Information**

This section discusses how to:

- Change resources' current eligibility.
- Add resources' future eligibility.
- Review resources' current job details.
- Select resources' current or future jobs.

# **Pages Used to Maintain Resource Eligibility and Job Information**

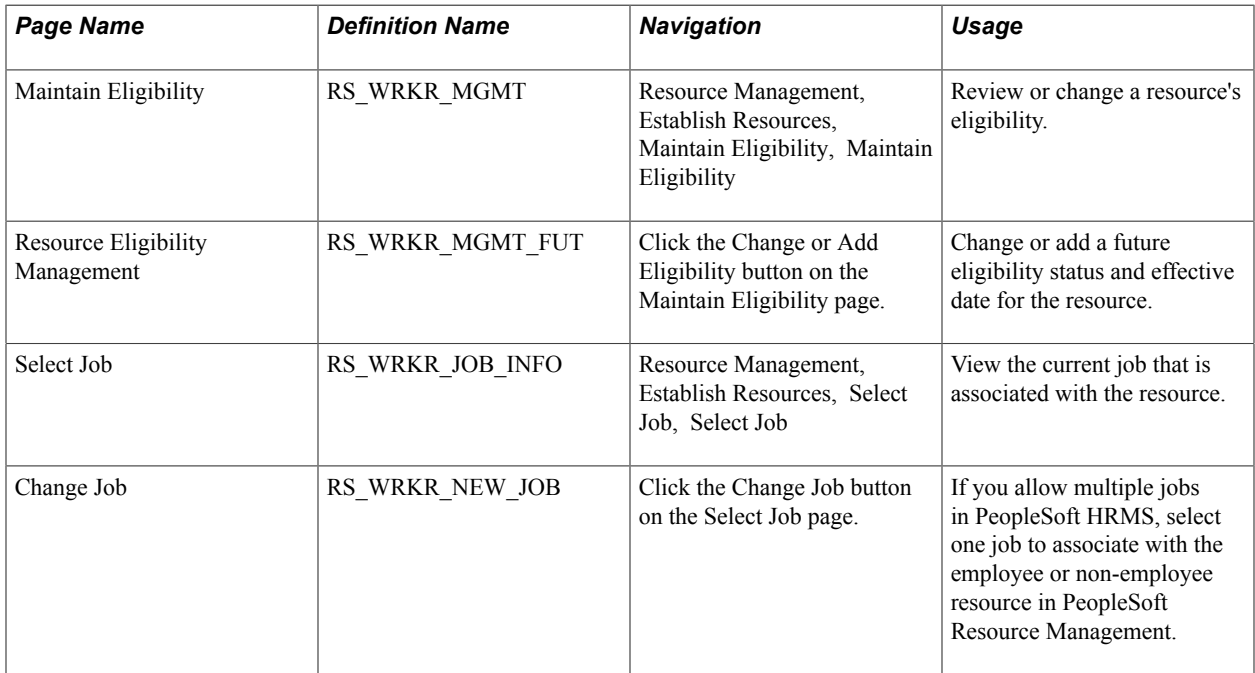

# **Maintain Eligibility Page**

Use the Maintain Eligibility page (RS\_WRKR\_MGMT) to review or change a resource's eligibility.

#### **Navigation**

Resource Management, Establish Resources, Maintain Eligibility, Maintain Eligibility

#### **Image: Maintain Eligibility page**

This example illustrates the fields and controls on the Maintain Eligibility page. You can find definitions for the fields and controls later on this page.

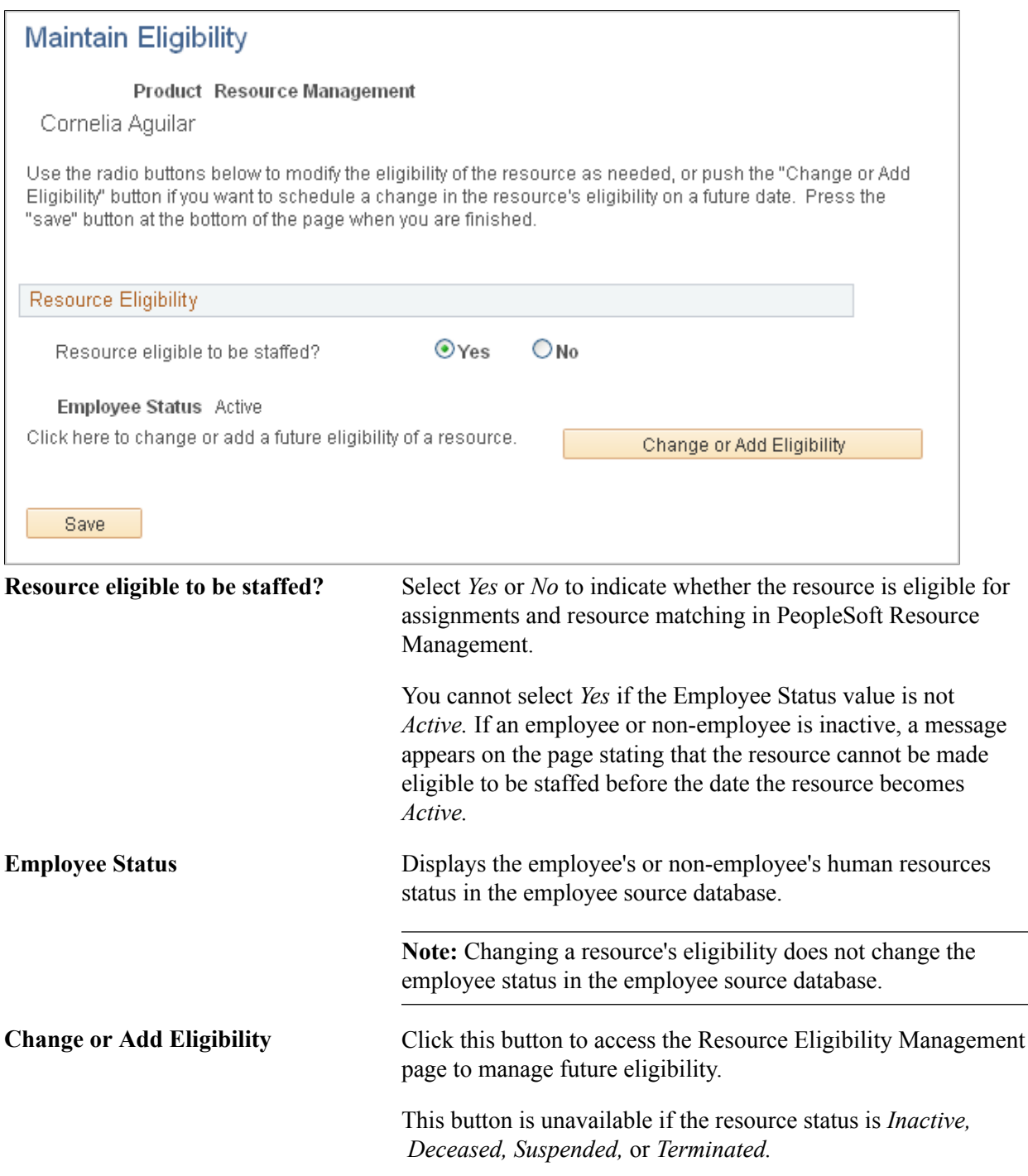

# **Resource Eligibility Management Page**

Use the Resource Eligibility Management page (RS\_WRKR\_MGMT\_FUT) to change or add a future eligibility status and effective date for the resource.

#### **Navigation**

Click the Change or Add Eligibility button on the Maintain Eligibility page.

#### **Image: Resource Eligibility Management page**

This example illustrates the fields and controls on the Resource Eligibility Management page. You can find definitions for the fields and controls later on this page.

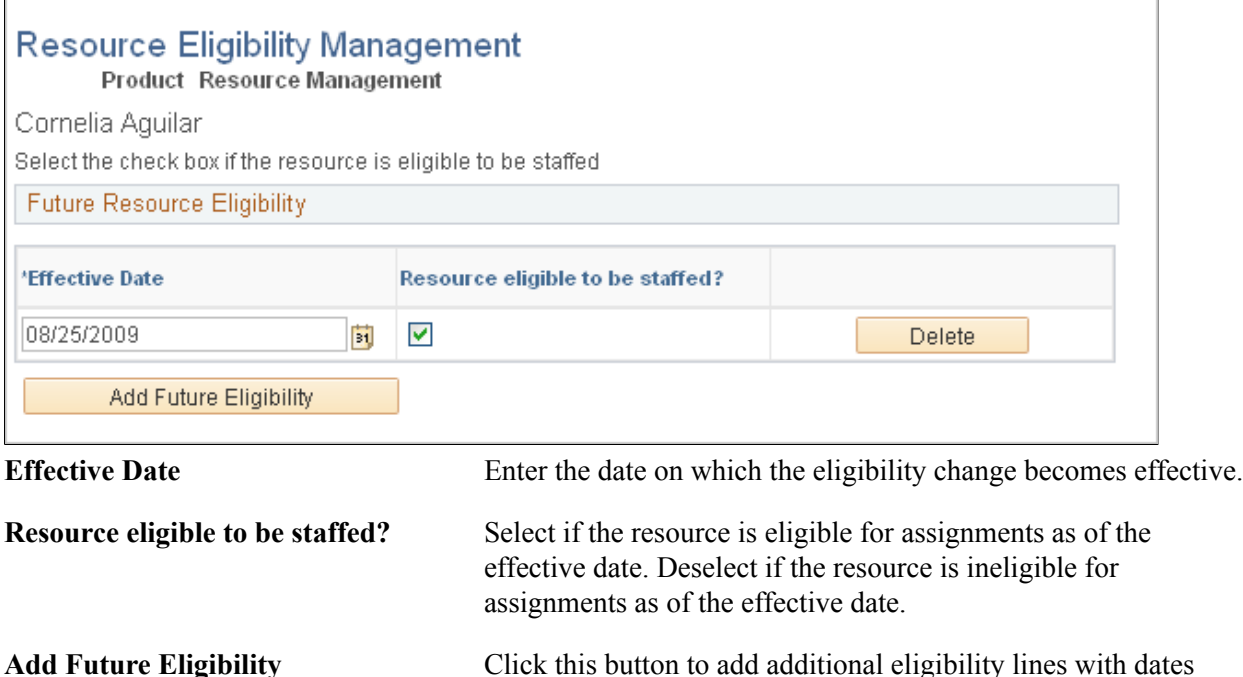

**Note:** Changing a resource to ineligible at a future date does not prevent you from scheduling the resource before the effective date for an assignment that begins or continues after the effective date. However, on or after the date that resource become ineligible, you can no longer assign the resources, and they are not included in Resource Matching if the employee status is Inactive, Deceased, Suspended or Terminated. You can continue to access and update the ineligible resource's profile, and you can access the ineligible resource's schedule and enter appointments.

incremented from the current row date.

**Note:** A resource's assignments are automatically canceled if an employee's status changes in PeopleSoft HRMS from active to any other status and an entry is added marking the employee ineligible to be staffed from the date of status change, if you use HRMS as the employee source database.

# **Select Job Page**

Use the Select Job page (RS\_WRKR\_JOB\_INFO) to view the current job that is associated with the resource.

#### **Navigation**

Resource Management, Establish Resources, Select Job, Select Job

#### **Image: Select Job page**

This example illustrates the fields and controls on the Select Job page. You can find definitions for the fields and controls later on this page.

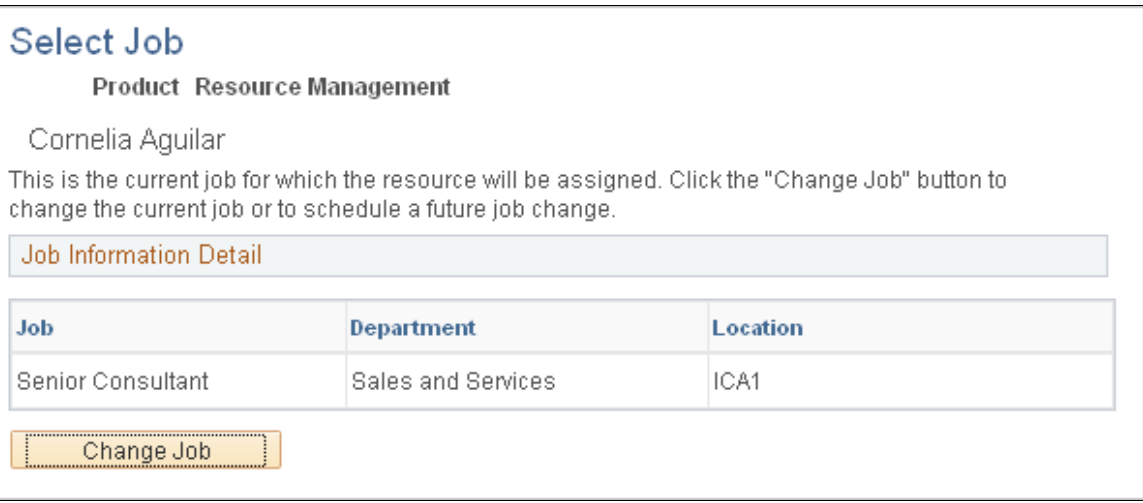

Use this page only if you use the Multiple Jobs feature in PeopleSoft HRMS.

In PeopleSoft HRMS, you can establish rules for multiple jobs so that you can assign an employee to multiple job categories. In PeopleSoft Resource Management, you can designate only one active job for each resource.

**Change Job** Click this button to select a different job to associate with the resource in PeopleSoft Resource Management.

## **Change Job Page**

Use the Change Job page (RS\_WRKR\_NEW\_JOB) to if you allow multiple jobs in PeopleSoft HRMS, select one job to associate with the employee or non-employee resource in PeopleSoft Resource Management.

#### **Navigation**

Click the Change Job button on the Select Job page.

Use this page only if you establish rules for multiple jobs in PeopleSoft HRMS.

The list of active jobs for a resource appears on this page.

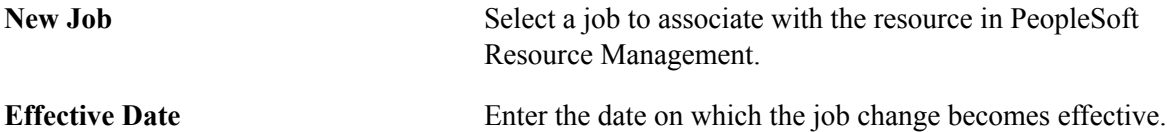

# **Enabling Resource Schedules**

# **Understanding Resource Schedules**

PeopleSoft Resource Management provides a schedule to manage each resource's monthly, weekly, and daily commitments. The system creates a schedule for each employee or non-employee that you establish as a resource in the Financials database. The resource, resource manager, or practice manager can modify the schedule, which is updated automatically with the resource's assignment tasks. Information that is stored on a resource's schedule is used to determine the resource's availability factor, which the system evaluates when it searches for resources to fulfill assignments.

This section discusses:

- Task categories.
- TRCs.
- Holidays.

### **Task Categories**

In PeopleSoft Financials, a task is the equivalent of a schedule entry, such as an appointment or assignment. Resource tasks are managed with a set of predefined task categories that are delivered with PeopleSoft Resource Management, and user-definable categories that are available for tasks that are specific to the organization. There are two main types of task categories: assignment task categories, such as billable external and nonbillable internal, and appointment task categories, such as meeting and holiday.

Every entry on a resource's schedule must be associated with a task category. Task categories are used to distinguish between different types of tasks on a resource's schedule, for both informational purposes and in the Resource Matching Availability factor fit score calculation. Each task category is assigned a flexibility percentage, which is used in Resource Matching to identify how easily a task in that category can be rescheduled. Tasks that are in a category with a high flexibility percentage are considered more likely to be rescheduled. Resources with high flexibility tasks on their schedules are considered to be more available than resources with low flexibility tasks.

**Note:** Tasks in PeopleSoft are not the same as tasks that appear on a task pad or to-do list, such as those offered by Microsoft Outlook and other calendar management tools.

The assignment process adds assignment tasks with a status of reserved, pending approval, and assigned to the schedule. For assignment task categories, the basic flexibility percentage that you assign applies to assignments with a status of pending approval or assigned. You can also indicate a reserved status flexibility for assignment task categories, which assigns a different—usually higher—flexibility for assignment tasks that are in that category with a status of reserved. For example, if the basic flexibility percentage for the task category of billable external is zero percent, the reserved flexibility percentage of the billable external task category can be set to 50 percent.

The following table identifies:

- Each delivered task category and description.
- The basic (default) flexibility percentage.
- The flexibility percentage for the task category with a reserved assignment status.
- Whether the task category is available for an assignment  $(Y)$  or an appointment  $(N)$ .

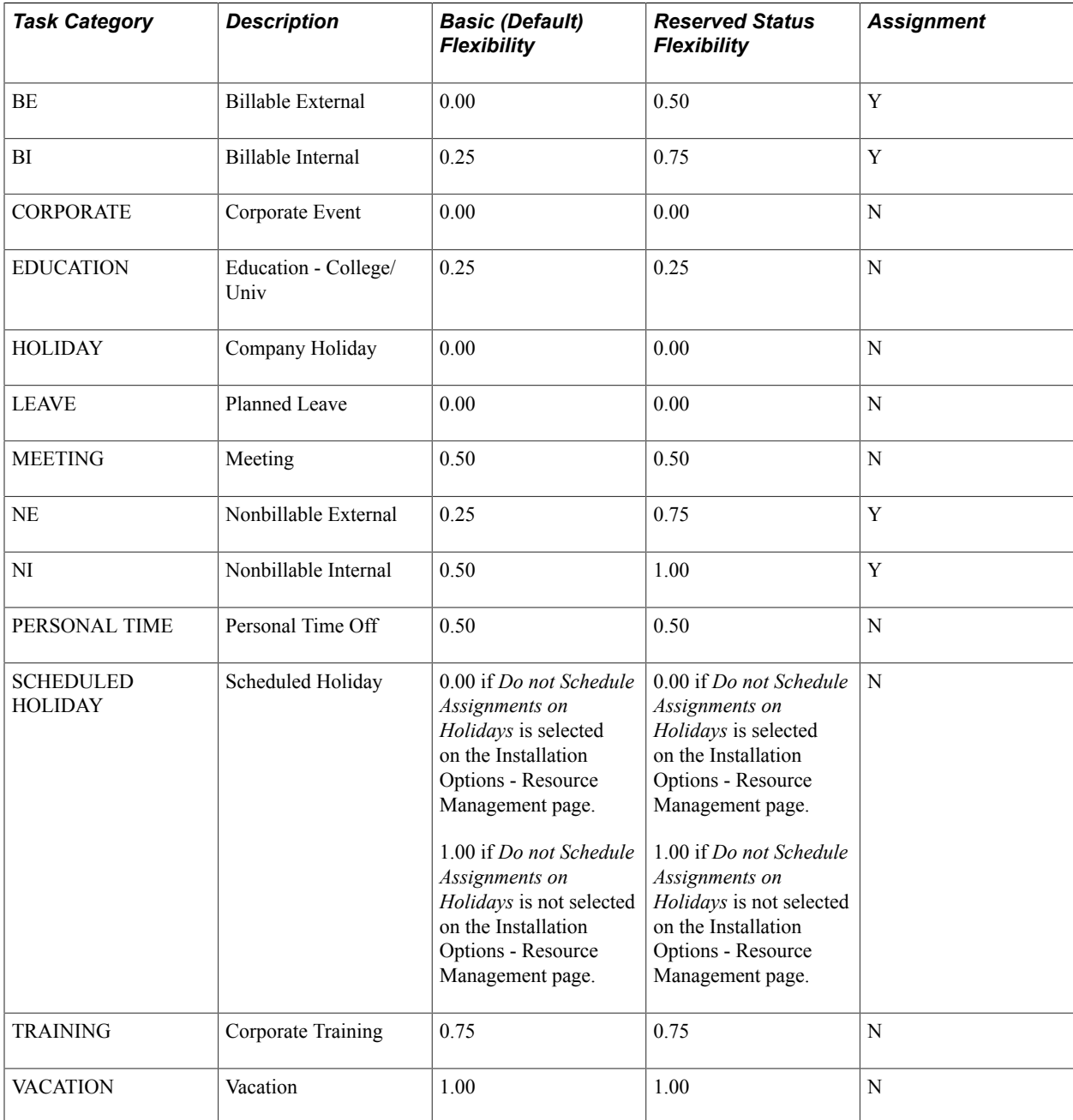

For each delivered task category, you can modify the default flexibility percentage and change the type value to *Y* (assignment) or *N* (appointment), with the exception of the Scheduled Holiday task category. The default flexibility percentage for the Scheduled Holiday task category is editable only when the *Do not Schedule Assignments on Holidays* option is not selected on the Installation Options - Resource

Management page. The *Do not Schedule Assignments on Holidays* option appears on the Installation Options - Resource Management page only if PeopleSoft Program Management is not installed.

For assignment task categories, you can also modify the reserved status flexibility percentages.

You can create additional task categories for appointment types or assignment types. You can rename any task category that you create; however, you cannot rename the delivered task categories. Two task categories, OTHER and OTHER2, are delivered as examples.

### **Time Reporting Codes**

You must map task categories to TRCs for nonassignment time if you use the Services Forecasting feature that is available with PeopleSoft Program Management. A TRC represents an incident of time and defines its type, units, currency, and other attributes. When the forecast collection tool in Services Forecasting extracts data from the PeopleSoft Resource Management resource schedules to load resource forecasts, the tool loads nonassignment hours based upon a task category's mapping to a TRC. The tool does not load nonassignment time into a resource forecast for which no mapping exists.

#### **Related Links**

"TRCs and Task Categories *(PeopleSoft FSCM 9.2: Program Management )*"

# **Holidays**

Holidays that are observed in the workplace impact availability, and holiday schedules can differ from country to country. In PeopleSoft Financials, you can recognize scheduled holidays on resource schedules.

Like other tasks, holiday tasks must be associated with a task category. Using the Scheduled Holiday task category enables you to manage flexibility during the holiday and supports reporting capabilities. For example, you can select a holiday task category to include holidays in utilization ratio calculations on the Scheduled Utilization report.

When you implement PeopleSoft Resource Management, all of the resource schedules are empty. The schedules reside in the Schedule Tasks record (RS\_SCHED\_TASK), which is delivered without data. When you start using PeopleSoft Resource Management, Resource Matching determines each eligible resource's availability to fulfill each open service order. The system calculates availability by analyzing the flexibility of each task on a resource's schedule and the portion of the resource's available work time that is assigned to tasks.

The holidays that each employee is entitled to observe reside in the Holiday Dates record (HOLIDAY\_DATE), which is populated on the Holiday Schedule page during installation. If you integrate with PeopleSoft Human Resources Management (PeopleSoft HRMS), holidays may be created in that system based on your setup. During installation you initiate the Holiday Load Application Engine process (RS\_HOLIDAY) to insert holidays into each resource's schedule. This process inserts into the resource's schedule all of the holidays that are associated with the holiday schedule that is specified on the resource's current data row on the Job record (JOB) in the employee source database. The process inserts a task with a task category of *SCHEDULED\_HOLIDAY* for every holiday.

#### **Scheduling Assignments on Holidays**

If you use PeopleSoft Resource Management without PeopleSoft Program Management, at implementation you can enable the system to schedule assignments on every working day within an assignment date range, including resource holidays. Alternatively, if you select the installation option to exclude holidays from resource assignments, and the resource has tasks with a Scheduled Holiday task category within the date range of an assignment, the system does not schedule the assignment on those dates on the resource's calendar.

Tasks with a Scheduled Holiday task category are loaded into resource calendars either by the Holiday Load process, or by manually creating an appointment with a Scheduled Holiday task category. If you select the *Do not schedule assignments on Holidays* option on the Installation Options - Resource Management page, the system does not schedule assignments on top of tasks that have a Scheduled Holiday task category.

**Note:** The system does not treat the Company Holiday (HOLIDAY) task category the same as the Scheduled Holiday task category. You can create appointments with a Company Holiday task category; however, the system does not recognize them as scheduled holidays during assignment creation.

PeopleSoft delivers the Scheduled Holiday task category with the PeopleSoft Resource Management system. You cannot change these fields on the Scheduled Holiday task category:

- *Task Category*
- *Task Description*
- *Use for Assignment*
- *Comments*

The *Flexibility* field is editable in certain circumstances based on the following table:

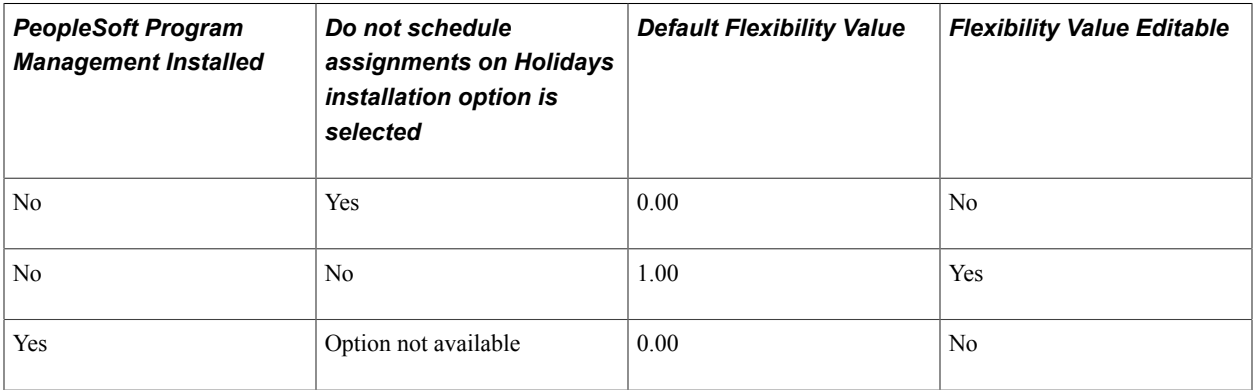

**Note:** If PeopleSoft Program Management is installed, the system always skips holidays when creating PeopleSoft Resource Management assignments.

See "Defining Resource Management Installation Options *(PeopleSoft FSCM 9.2: Application Fundamentals)*".

# **Defining Task Categories and Mapping to TRCs**

To define task categories and map to TRCs, use the Task Type component (RS\_TASK\_TYPE).

This section discusses how to create or update task categories and map to TRCs.

# **Page Used to Define Task Categories and Map to TRCs**

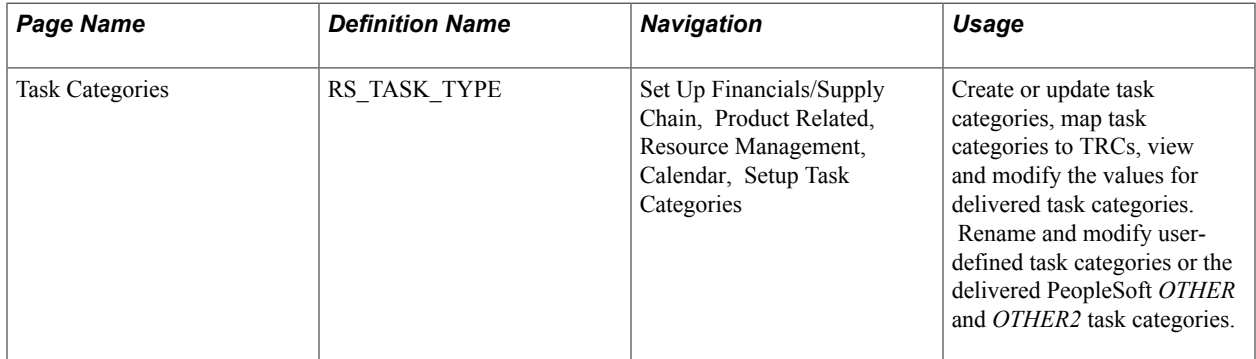

# **Task Categories Page**

Use the Task Categories page (RS\_TASK\_TYPE) to create or update task categories, map task categories to TRCs, view and modify the values for delivered task categories.

Rename and modify user-defined task categories or the delivered PeopleSoft OTHER and OTHER2 task categories.

#### **Navigation**

Set Up Financials/Supply Chain, Product Related, Resource Management, Calendar, Setup Task **Categories** 

**Note:** You can map task categories to TRCs if you use the Services Forecasting feature that is available with PeopleSoft Program Management.

#### **Image: Task Categories Page**

This example illustrates the fields and controls on the Task Categories Page. You can find definitions for the fields and controls later on this page.

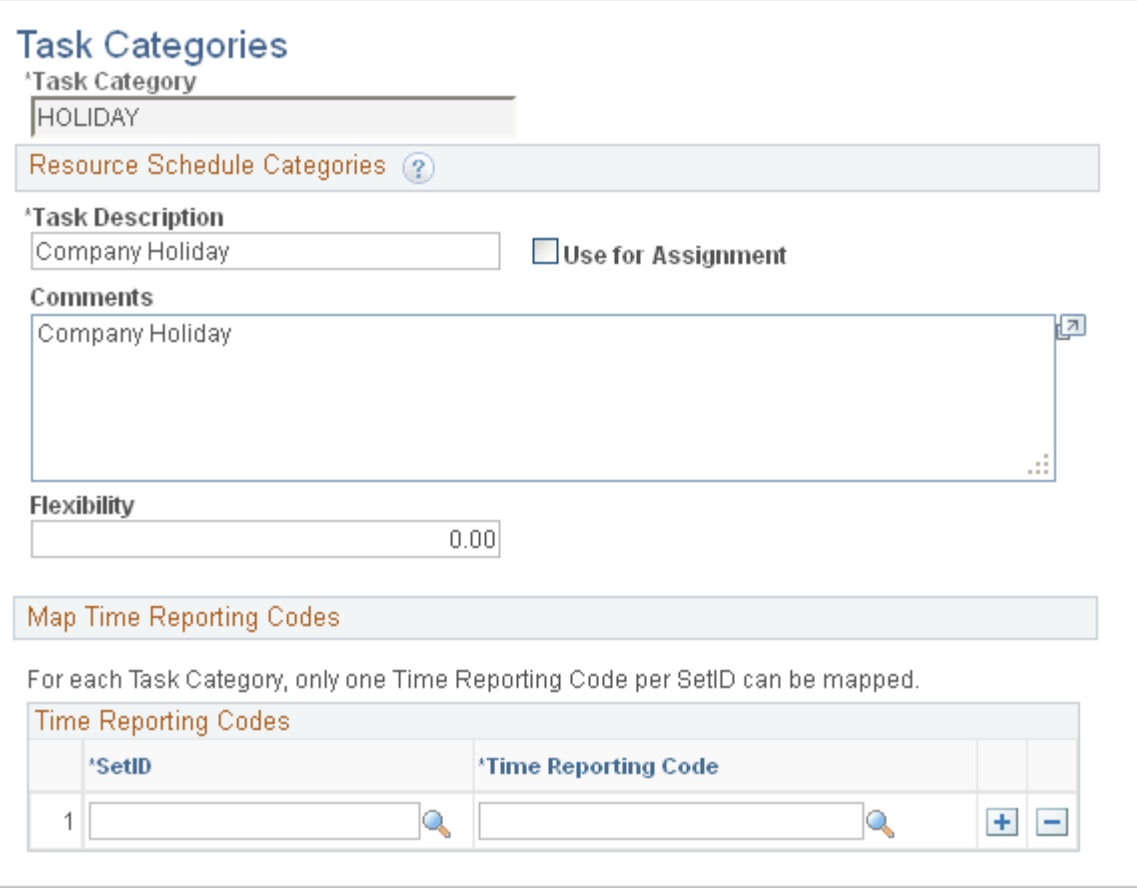

### **Resource Schedule Categories**

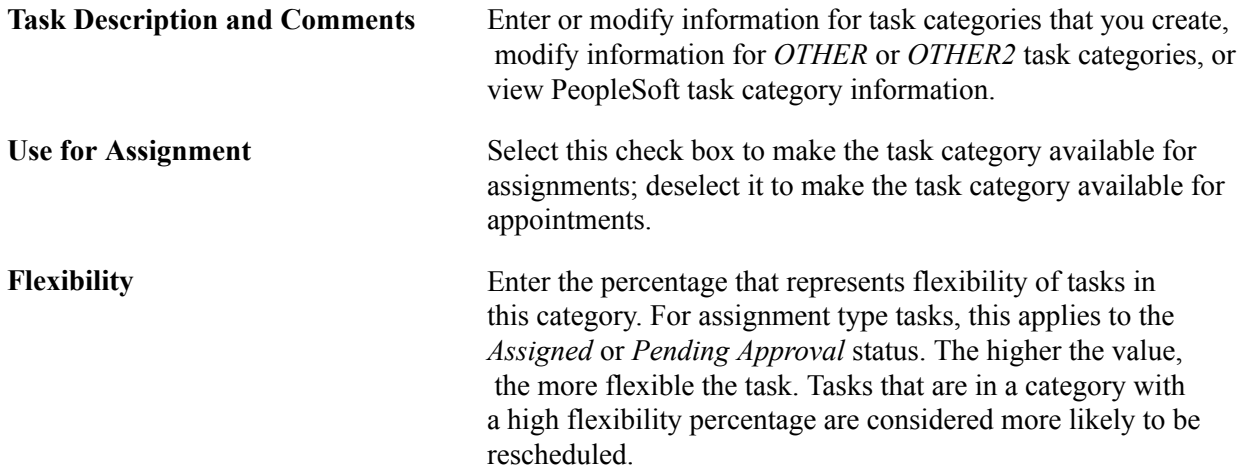

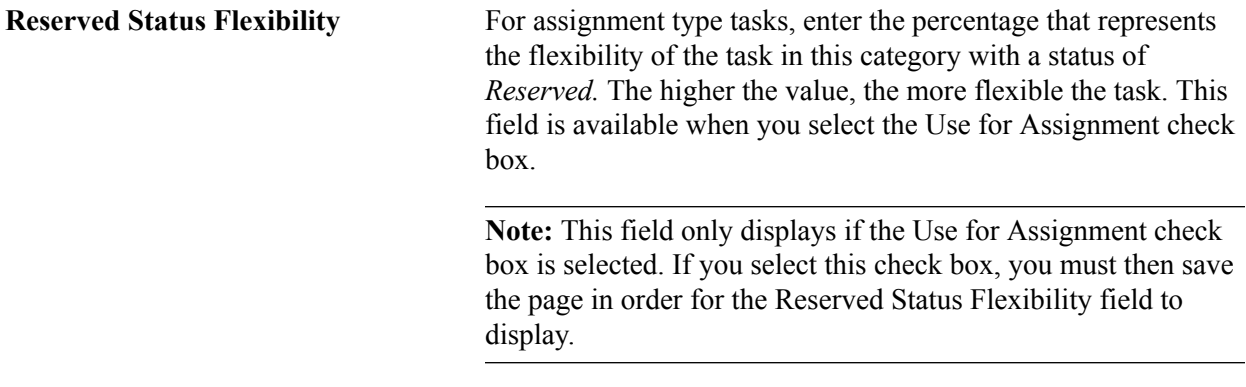

#### **Map Time Reporting Codes**

This group box appears if you use the Services Forecasting feature that is available with PeopleSoft Program Management.

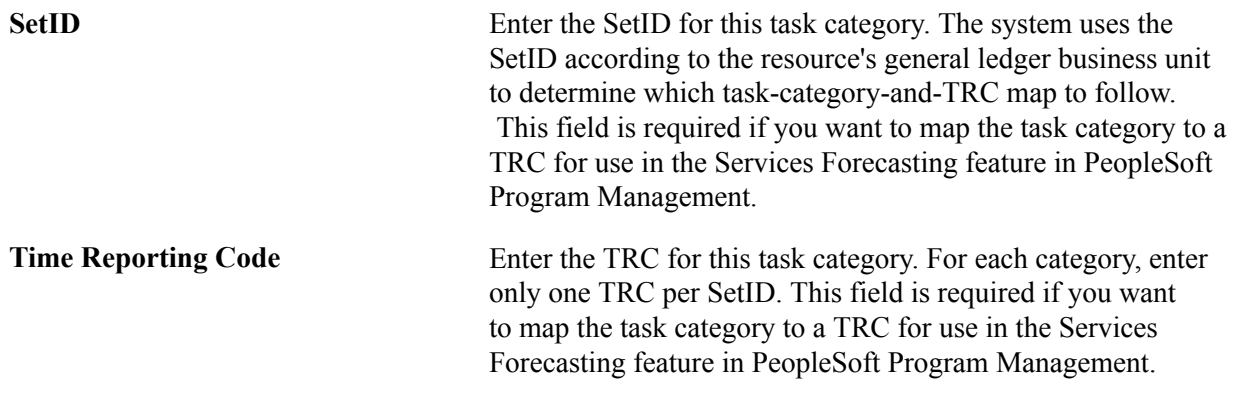

#### **Related Links**

"Setting Up TRCs and Mapping Task Categories *(PeopleSoft FSCM 9.2: Program Management )*"

# **Defining Holidays on Resource Schedules**

This section lists a prerequisite and discusses how to:

- Load holidays on all resource schedules.
- Load holidays on individual resource schedules.

# **Pages Used to Define Holidays on Resource Schedules**

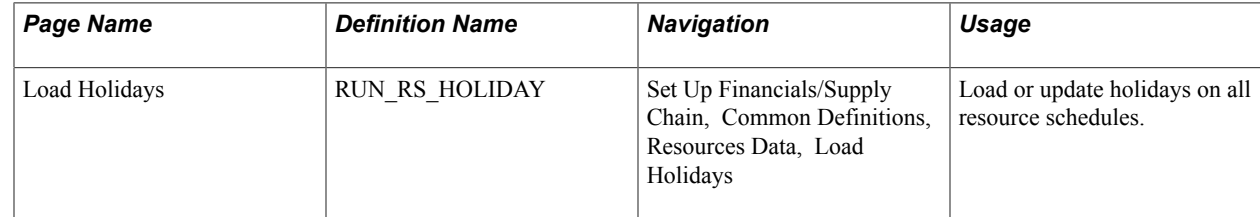

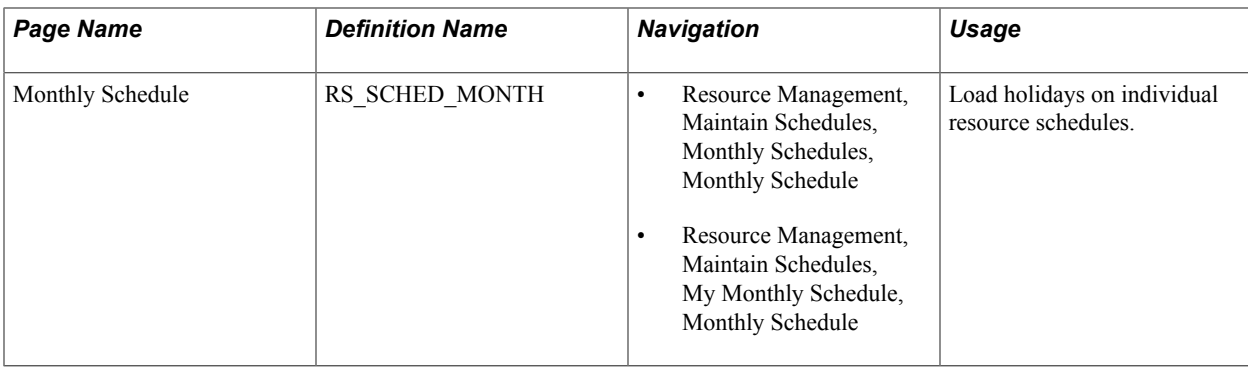

## **Prerequisite**

Before running the Holiday Load process, you must establish at least one holiday for every Holiday Schedule (HOLIDAY SCHEDULE) that is assigned to eligible resources (employees and nonemployees), and every resource must be assigned a holiday schedule on the Job record (JOB).

# **Load Holidays Page**

Use the Load Holidays page (RUN\_RS\_HOLIDAY) to load or update holidays on all resource schedules.

#### **Navigation**

Set Up Financials/Supply Chain, Common Definitions, Resources Data, Load Holidays

The duration of each holiday that is added to resource schedules is specified in the appropriate holiday calendar. If the calendar does not specify the duration, the holiday hours are based on the calendar options that are defined on the Holiday Hours From field on the Resource Setup-Common Installation Options page.

See "Setting Up Resources *(PeopleSoft FSCM 9.2: Application Fundamentals)*".

The Holiday Load process associates the SCHEDULED\_HOLIDAY task category with all holidays on the holiday schedule that is defined on the Holiday Schedule Table component (RS\_CM\_HOLIDAY\_CMPT).

**Note:** If PeopleSoft Program Management is installed, or the *Do not schedule assignments on Holidays* option is selected on the Installation Options - Resource Management page, the system does not schedule resource assignments during a holiday that has a Scheduled Holiday task category.

### **Refreshing Holidays**

If you integrate with PeopleSoft Human Resources Management (PeopleSoft HRMS), you must run the Holiday Load process at installation and when you add a new year to the holiday schedule. For other routine changes, application messages are used to monitor changes to the holiday schedule in the employee source database (HRMS).

If you do not integrate with PeopleSoft HRMS, you must run the Holiday Load process when you:

- Install PeopleSoft Resource Management.
- Change, add or delete one or more holidays on the holiday schedule.
- Add a new year of holidays to the holiday schedule.
- Change the *Do not schedule assignments on Holidays* option on the Installation Options Resource Management page.

The Holiday Load process applies changes to a resource schedule if the resource's holiday schedule is affected.

#### **Related Links**

"Defining Resource Management Installation Options *(PeopleSoft FSCM 9.2: Application Fundamentals)*"

# **Monthly Schedule Page**

Use the Monthly Schedule page (RS\_SCHED\_MONTH) to load holidays on individual resource schedules.

#### **Navigation**

- Resource Management, Maintain Schedules, Monthly Schedules, Monthly Schedule
- Resource Management, Maintain Schedules, My Monthly Schedule, Monthly Schedule

Click theUpdate Employee's Holidays button to run the Holiday Load process and update the holidays on this individual's resource schedule.

# **Enabling Service Orders**

# **Understanding Service Orders**

In PeopleSoft Resource Management, you use service orders to submit, track, and fulfill requests for services from external or internal customers. You create a service order to define the required services for a project and specify the criteria that the system uses to locate the appropriate resources. Users with different roles in the organization have access to service orders.

This section discusses:

- Service order priorities.
- Service order defaults.
- Qualification profiles.
- Service order templates.

## **Service Order Priorities**

Service order priorities define the importance levels that you can assign to service orders. You specify a default value for service order priority at an organizational level. Priority is an informational field; it does not control service order processing. You can filter service orders by priority on the Service Order Listing report. After defining priority levels, you can specify the priority default value that appears on all new service orders.

You must define service order priorities before you create service orders.

## **Service Order Defaults**

You can specify service order default values at an individual user level to speed service order entry. A PeopleSoft user with the authority to create a service order can specify a default value for the owning business unit, owning organization, and the person responsible for staffing service orders. An administrator can specify default values for other PeopleSoft users. You can override service order default values on the service order.

Service order defaults are optional.

# **Qualification Profiles**

A qualification profile predefines the standard traits for a specific job role, such as project manager or sales consultant, and stores them as a template for future use. A user who creates new service orders can use qualification profiles to identify the qualifications that are necessary for each resource request. When a qualification profile is selected, it populates the resource request with the competencies, desired levels of proficiency, importance settings, and accomplishments as defined on the qualification profile.

You can also associate a qualification profile with a project role in PeopleSoft Program Management. The qualifications on the Qualification Profile page appear as default values on the Update Generic Resource Qualifications page for a generic resource's primary project role. This association of qualification profiles with project roles is especially useful when you create service orders or initiate express searches for generic resources in PeopleSoft Program Management. The qualifications from the Update Generic Resource Qualifications page for the generic resource automatically appear as default values on these pages:

- The generic resource request that you create by changing the generic resource's status to *Requested* on the Resources page.
- The service order resource request that you create for the generic resource from the Manage Generic Resource page.
- The Express Search page that you initiate for the generic resource from the Resources page.

The SetID is a key field on the qualification profile. You can select a qualification profile on a resource request if the business unit on the service order shares the same SetID as the profile. Create qualification profiles with a shared SetID if you have multiple business units that deliver identical services.

Qualification profiles are optional.

# **Service Order Templates**

A service order template reduces the amount of work needed to create a service order by populating many of the fields with values that you define in advance. A service order template can include service order summary information and details for resource request lines.

Service order templates are optional.

# **Defining Service Order Priorities**

To define service order priorities, use the Service Order Priority component (RS\_SO\_PRIORITY).

This section discusses how to establish or modify service order priorities.

**Note:** This section is required. You must complete the tasks that are discussed in this section to enable service orders in PeopleSoft Resource Management.

# **Page Used to Define Service Order Priorities**

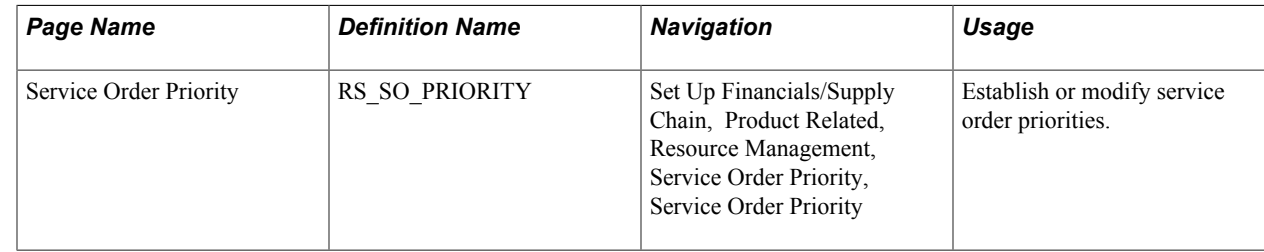

# **Service Order Priority Page**

Use the Service Order Priority page (RS\_SO\_PRIORITY) to establish or modify service order priorities.

#### **Navigation**

Set Up Financials/Supply Chain, Product Related, Resource Management, Service Order Priority, Service Order Priority

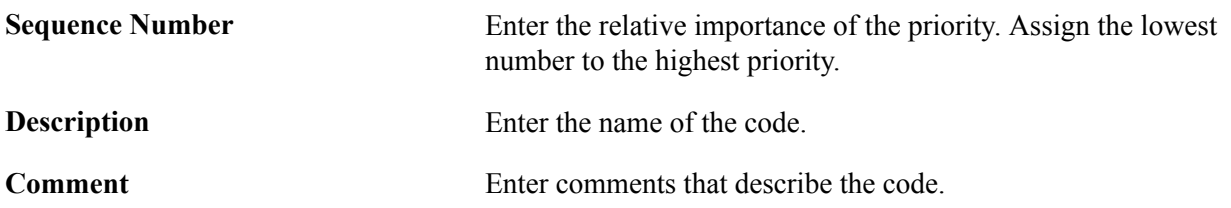

# **Defining Service Order Defaults**

To define service order defaults, use the My Service Order Defaults component (RS\_OPR\_OPTIONS\_EM) or the Service Order Defaults component (RS\_OPR\_OPTIONS).

This section lists a prerequisite and discusses to how to specify service order default values.

**Note:** This section is optional. If you do not plan to use service order defaults in PeopleSoft Resource Management, you do not need to complete the tasks that are discussed in this section.

# **Pages Used to Define Service Order Defaults**

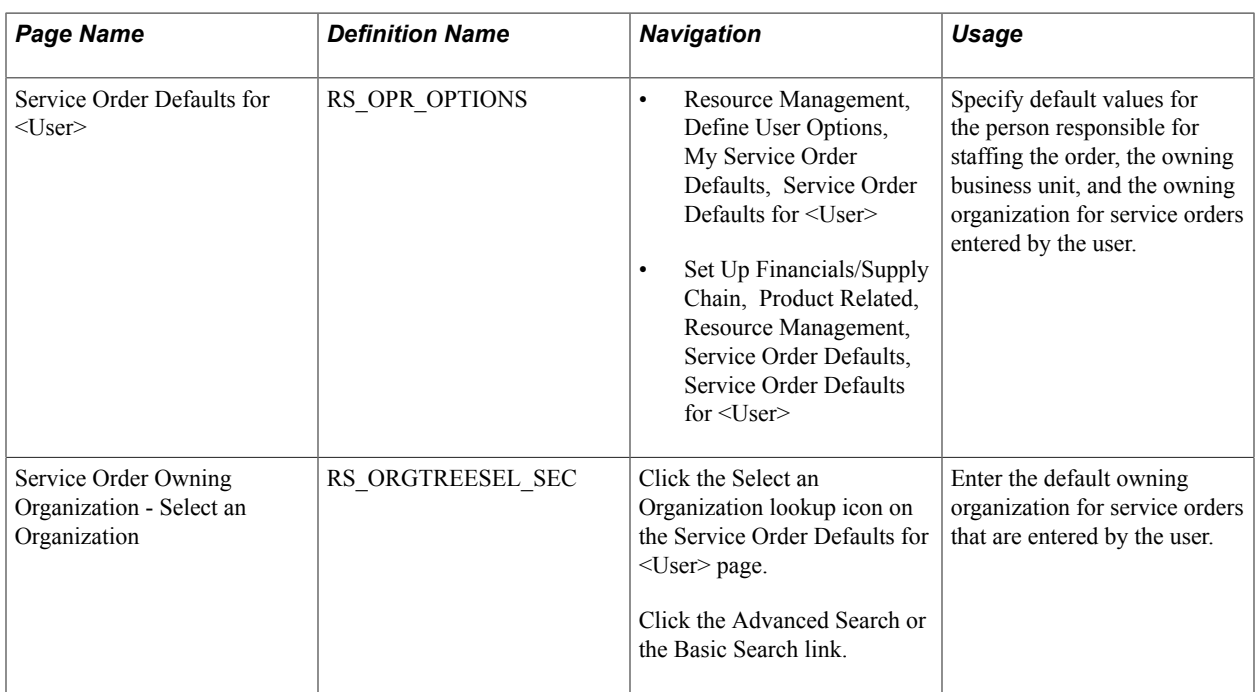

## **Prerequisite**

You must define an organizational tree before you can define service order default values.

See [Understanding the Organizational Unit Tree Structure](#page-80-0).

# **Service Order Defaults for <User> Page**

Use the Service Order Defaults for <User> page (RS\_OPR\_OPTIONS) to specify default values for the person responsible for staffing the order, the owning business unit, and the owning organization for service orders entered by the user.

#### **Navigation**

- Resource Management, Define User Options, My Service Order Defaults, Service Order Defaults for <User>
- Set Up Financials/Supply Chain, Product Related, Resource Management, Service Order Defaults, Service Order Defaults for <User>

#### **Image: Service Order Defaults for <user> page**

This example illustrates the fields and controls on the Service Order Defaults for  $\langle$ user> page. You can find definitions for the fields and controls later on this page.

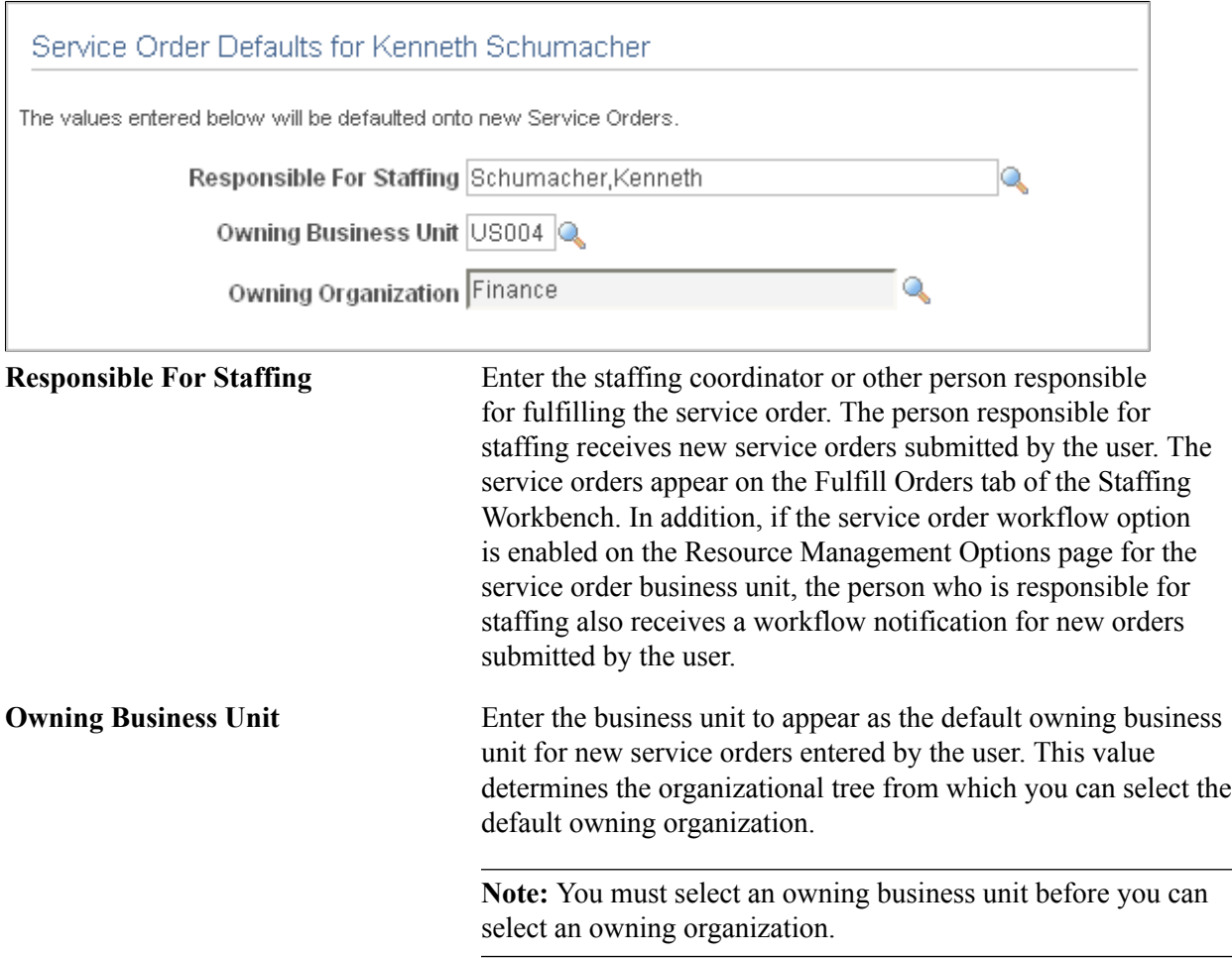
**Owning Organization** Enter the organization to appear as the default owning organization for new service orders entered by the user. This is the organizational unit that is responsible for the order, such as an organization that sells services to a customer and must ensure that the order is fulfilled.

> **Note:** You cannot type the default Owning Organization field value; you must select it from the organizational unit tree on the Service Order Owning Organization - Select an Organization page that you access by clicking the Select an Organization lookup icon.

See [Defining Owning Organizations](#page-386-0).

## **Creating Qualification Profiles**

To create qualification profiles, use the My Qualification Profiles component (RS\_RESRC\_TEMPLT\_SC) or the Qualification Profiles component (RS\_RESRC\_TEMPLT).

This section provides an overview of the steps to create a qualification profile and discusses how to create and update qualification profiles.

**Note:** This section is optional. If you do not plan to use qualification profiles in PeopleSoft Resource Management, you do not need to complete the tasks that are discussed in this section.

## **Pages Used to Define Qualification Profiles**

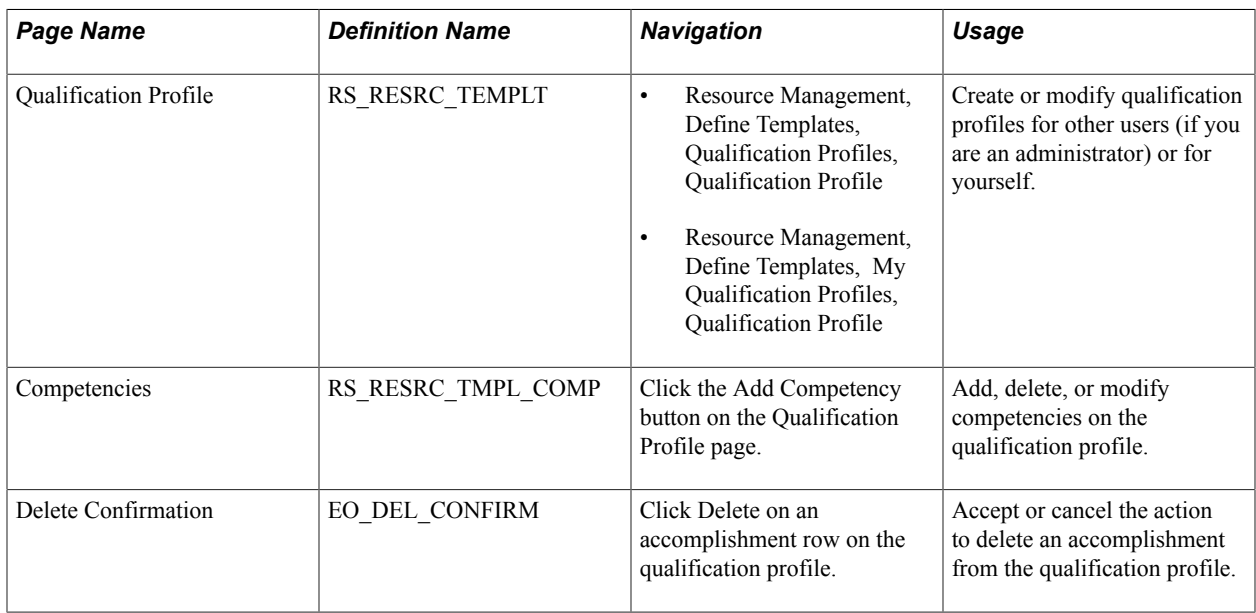

## **Understanding the Steps to Create a Qualification Profile**

Follow these steps to create a qualification profile:

1. Enter the SetID for the qualification profile if you are building profiles that users in the same SetID share.

The SetID value is your human resource (HR) business unit if you are creating a qualification profile for your own use.

- 2. Enter the name of the qualification profile.
- 3. (Optional) Define the job tasks associated with the qualification profile if you are using PeopleSoft Human Resources Management (PeopleSoft HRMS) as the employee source database.
- 4. Complete all of the information that is relevant to the qualification profile.

## **Creating and Updating Qualification Profiles**

This section discusses how to build or modify qualification profiles for your own use or to share among specific SetIDs. You can specify:

- The profile description.
- The role competencies and job task in PeopleSoft HRMS that are associated with the profile.
- Profile competencies.
- Profile accomplishments.

## **Defining the Profile Description**

Use the Qualification Profile page (RS\_RESRC\_TEMPLT) to create or modify qualification profiles for other users (if you are an administrator) or for yourself.

## **Navigation**

- Resource Management, Define Templates, Qualification Profiles, Qualification Profile
- Resource Management, Define Templates, My Qualification Profiles, Qualification Profile

At the prompt, select the appropriate SetID if you are building a qualification profile for users in a SetID to share. The SetID value is your HR business unit if you do not have access to build qualification profiles for other SetIDs.

Enter the name of the profile you want to define.

Go to the Profile Description group box.

#### **Image: Profile Description group box on the Qualification Profile page**

This example illustrates the fields and controls on the Profile Description group box on the Qualification Profile page. You can find definitions for the fields and controls later on this page.

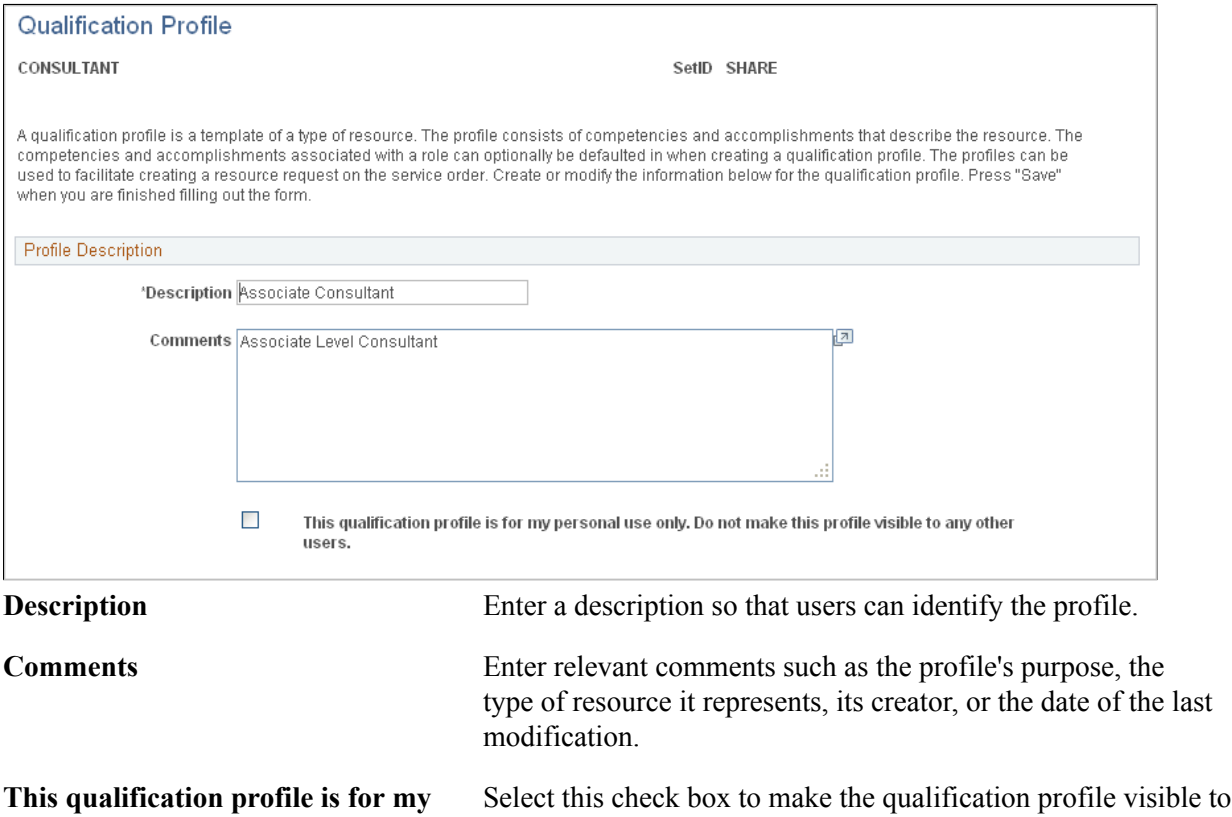

**personal use only. Do not make this profile visible to any other users.** the current user only. Deselect to make the profile visible to all users who belong to a PeopleSoft business unit with access to the SetID.

## **Defining Role Competencies**

Go to the Default Role Competencies group box.

#### **Image: Default Role Competencies group box on the Qualification Profile page**

This example illustrates the fields and controls on the Default Role Competencies group box on the Qualification Profile page. You can find definitions for the fields and controls later on this page.

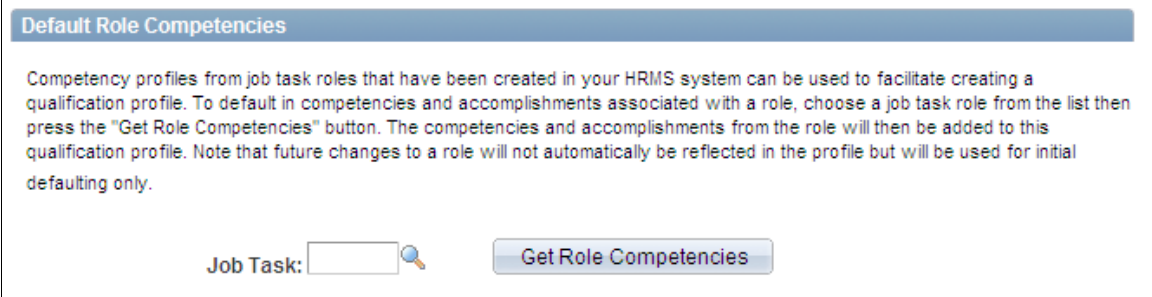

This group box appears if you use PeopleSoft HRMS as the only employee source database.

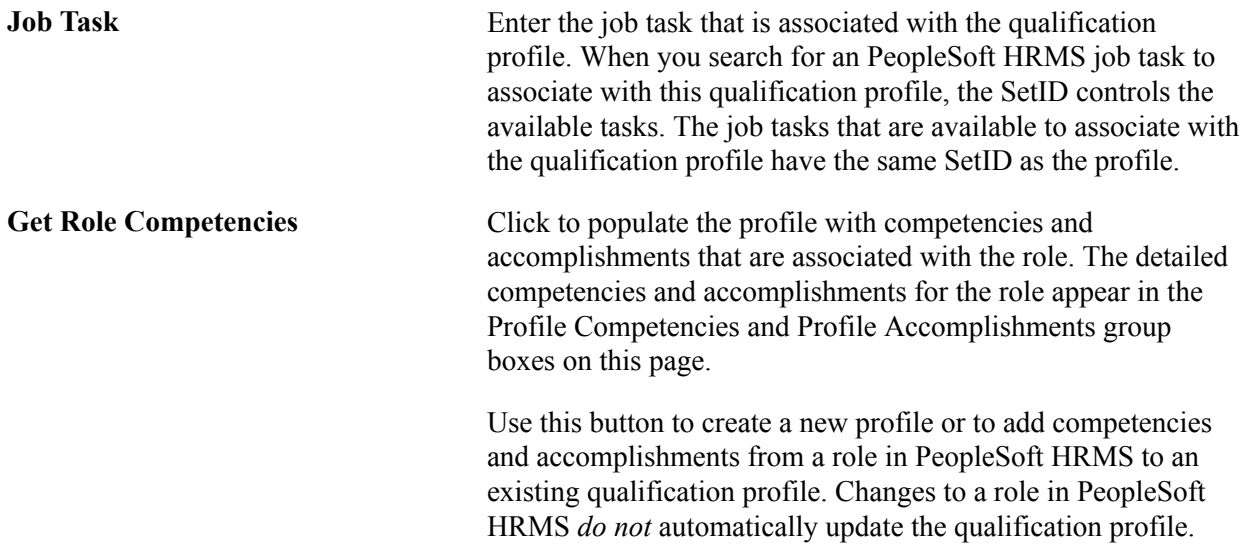

## **Defining Profile Competencies**

Go to the Profile Competencies group box.

#### **Image: Profile Competencies group box on the Qualification Profile page**

This example illustrates the fields and controls on the Profile Competencies group box on the Qualification Profile page. You can find definitions for the fields and controls later on this page.

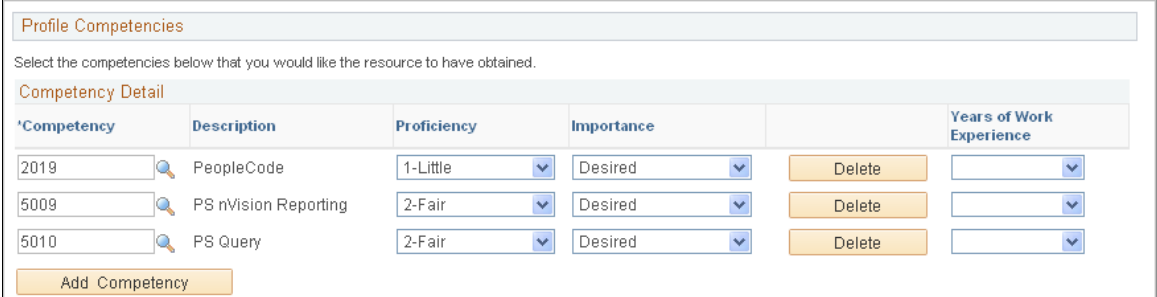

You can modify the competency values that were populated with PeopleSoft HRMS values if you associated the qualification profile with a job task.

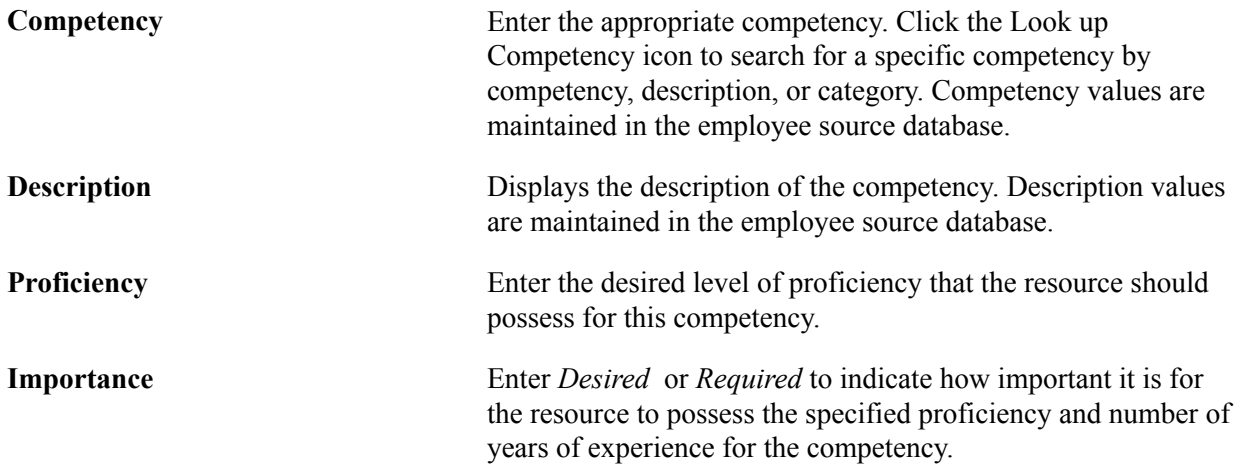

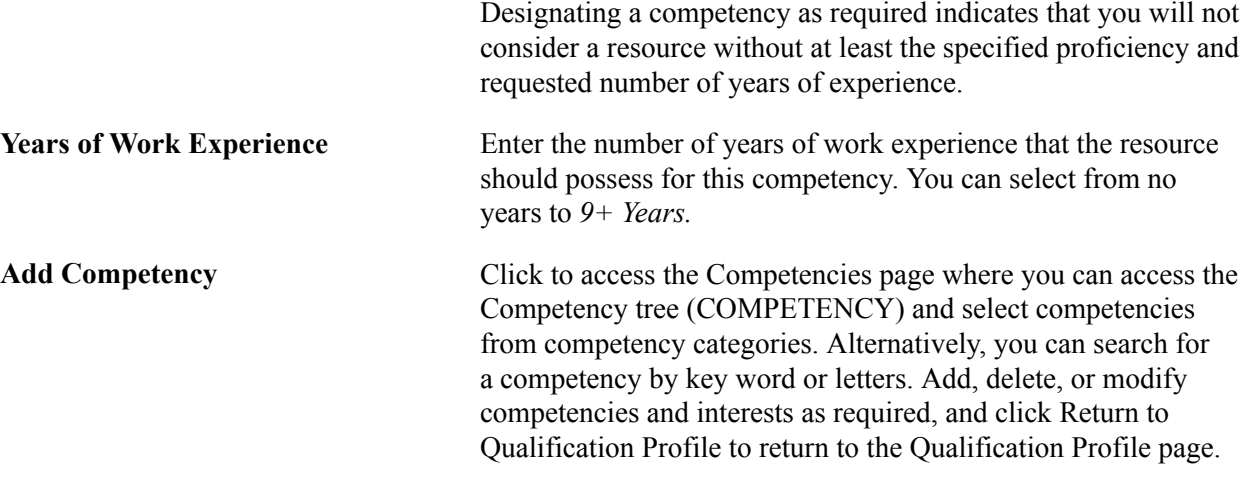

See [Competencies Page.](#page-294-0)

## **Defining Profile Accomplishments**

Go to the Profile Accomplishments group box.

#### **Image: Profile Accomplishments group box on the Qualification Profile page**

This example illustrates the fields and controls on the Profile Accomplishments group box on the Qualification Profile page. You can find definitions for the fields and controls later on this page.

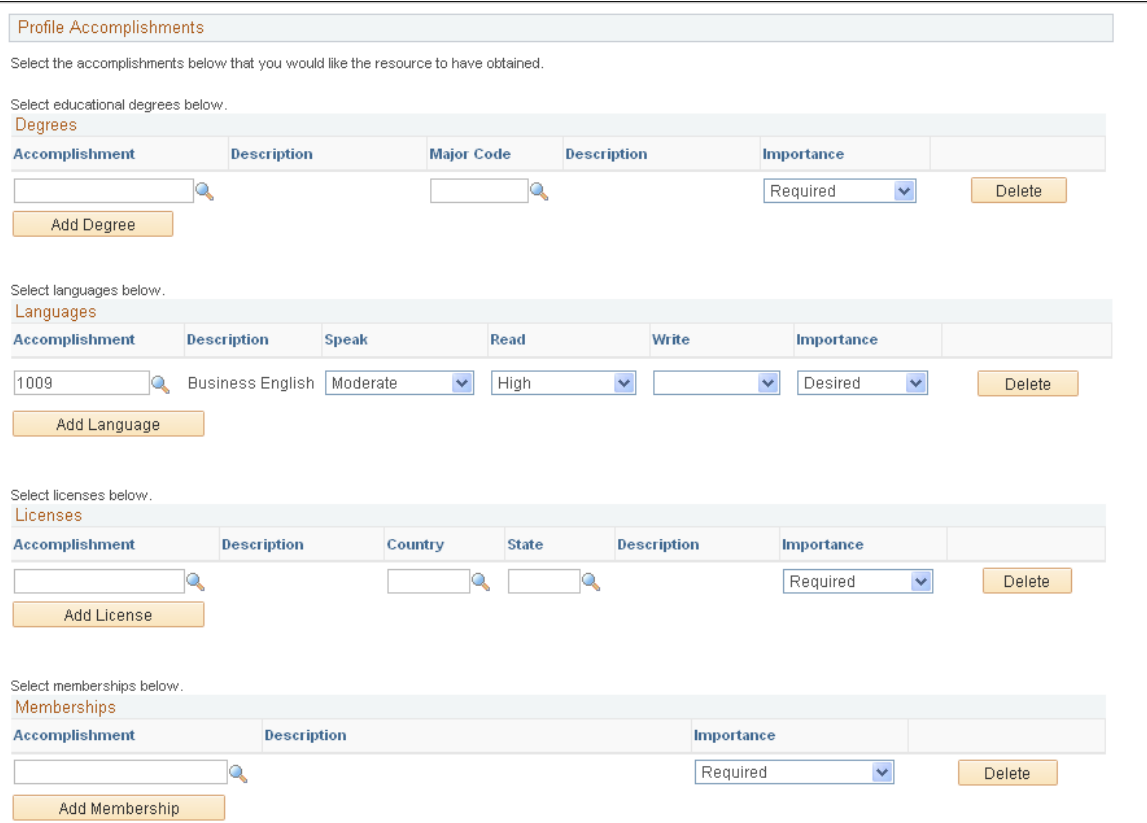

In the Accomplishment field in each of the four group boxes—Degrees, Languages, Licenses, and Memberships— select the appropriate accomplishments from the list of all accomplishments stored in the employee source database.

You select an importance rating—desired or required—for each accomplishment. Designating an accomplishment as required indicates that you will not consider a resource without at least the requested accomplishment.

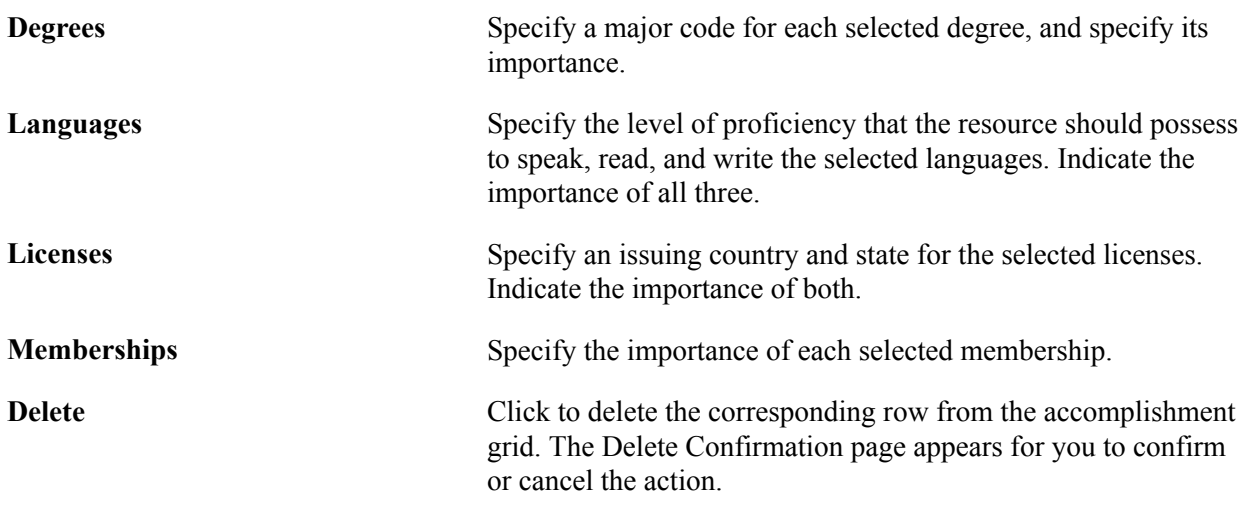

## **Creating, Updating, and Deleting Service Order Templates**

This section discusses how to:

- Create or update service order templates.
- Delete service order templates.

**Note:** This section is optional. If you do not plan to use service order templates in PeopleSoft Resource Management, you do not need to complete the tasks that are discussed in this section.

## **Pages Used to Create, Update, and Delete Service Order Templates**

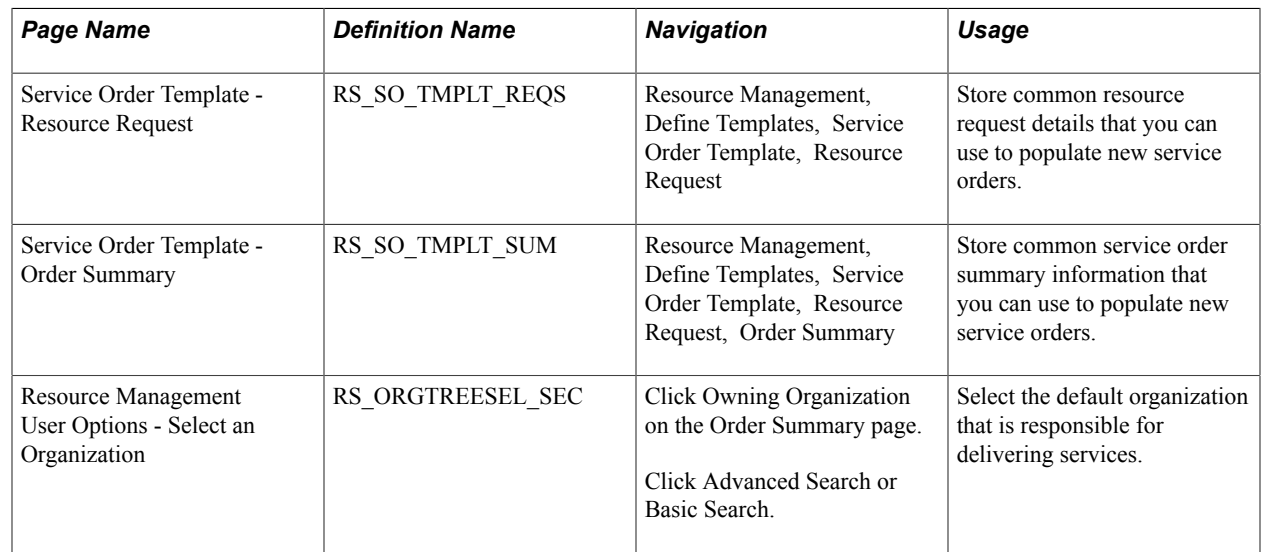

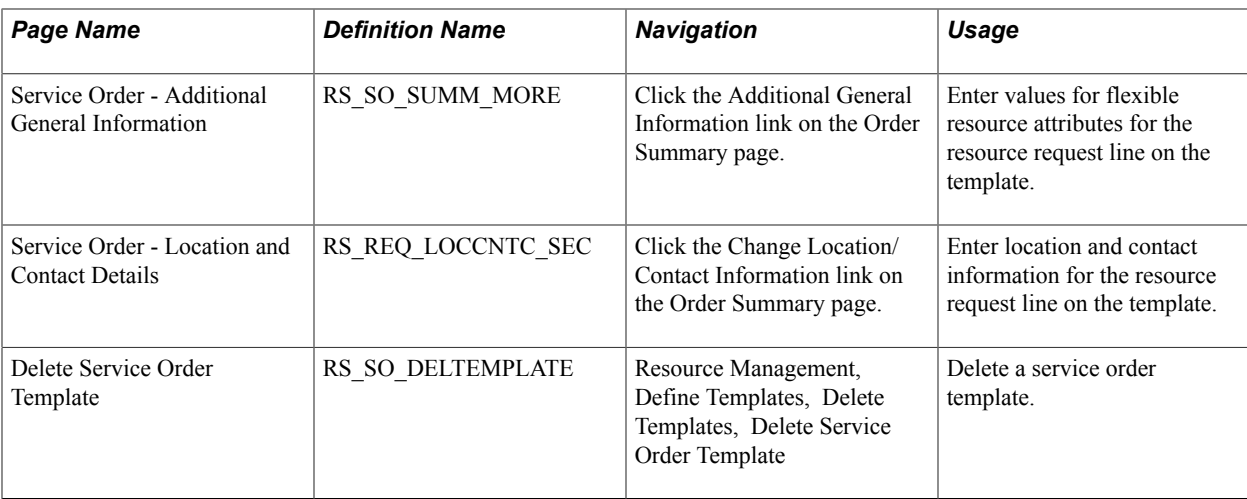

## **Creating and Updating Service Order Templates**

This section discusses how to:

- Define resource request template details.
- Define the order summary template.

## **Defining Resource Request Template Details**

Use the Service Order Template - Resource Request page (RS\_SO\_TMPLT\_REQS) to store common resource request details that you can use to populate new service orders.

#### **Navigation**

Resource Management, Define Templates, Service Order Template, Resource Request

#### **Image: Service Order Template - Resource Request page**

This example illustrates the fields and controls on the Service Order Template - Resource Request page. You can find definitions for the fields and controls later on this page.

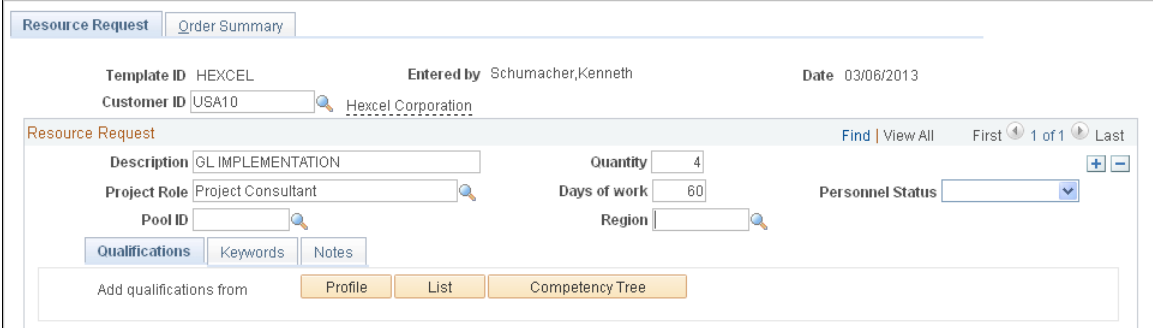

**Template ID** Assign a unique service order template ID when you access the Service Order Template component (RS\_SO\_TMPLT).

> **Note:** All service order IDs and service order template IDs must be unique.

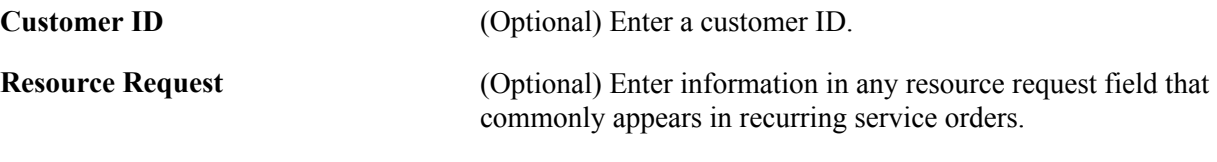

See [Resource Requests Page](#page-377-0).

## **Defining the Order Summary Template**

Use the Service Order Template - Order Summary page (RS\_SO\_TMPLT\_SUM) to store common service order summary information that you can use to populate new service orders.

#### **Navigation**

Resource Management, Define Templates, Service Order Template, Resource Request, Order Summary

#### **Image: Service Order Template - Order Summary page**

This example illustrates the fields and controls on the Service Order Template - Order Summary page. You can find definitions for the fields and controls later on this page.

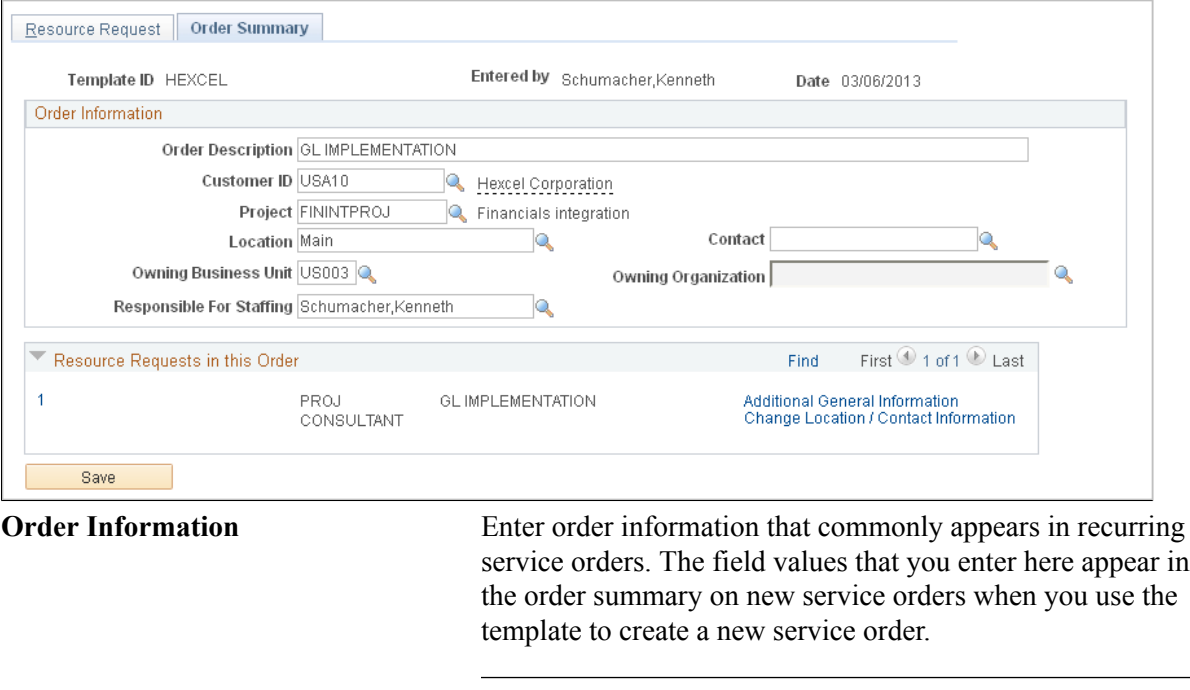

**Note:** You cannot type the default Owning Organization field value; you must select it from the organizational unit tree on the Resource Management User Options - Select an Organization page that you access by clicking the Select an Organization lookup icon.

#### See [Order Summary Page.](#page-383-0)

**Additional General Information** Click this link to enter additional attribute values for an individual resource request line.

See [Service Order - Additional General Information Page](#page-391-0).

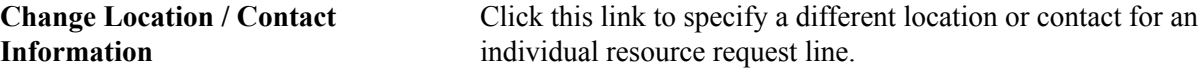

See [Service Order - Location and Contact Details Page.](#page-392-0)

## **Delete Service Order Template Page**

Use the Delete Service Order Template page (RS\_SO\_DELTEMPLATE) to delete a service order template.

#### **Navigation**

Resource Management, Define Templates, Delete Templates, Delete Service Order Template

#### **Image: Delete Service Order Template page**

This example illustrates the fields and controls on the Delete Service Order Template page. You can find definitions for the fields and controls later on this page.

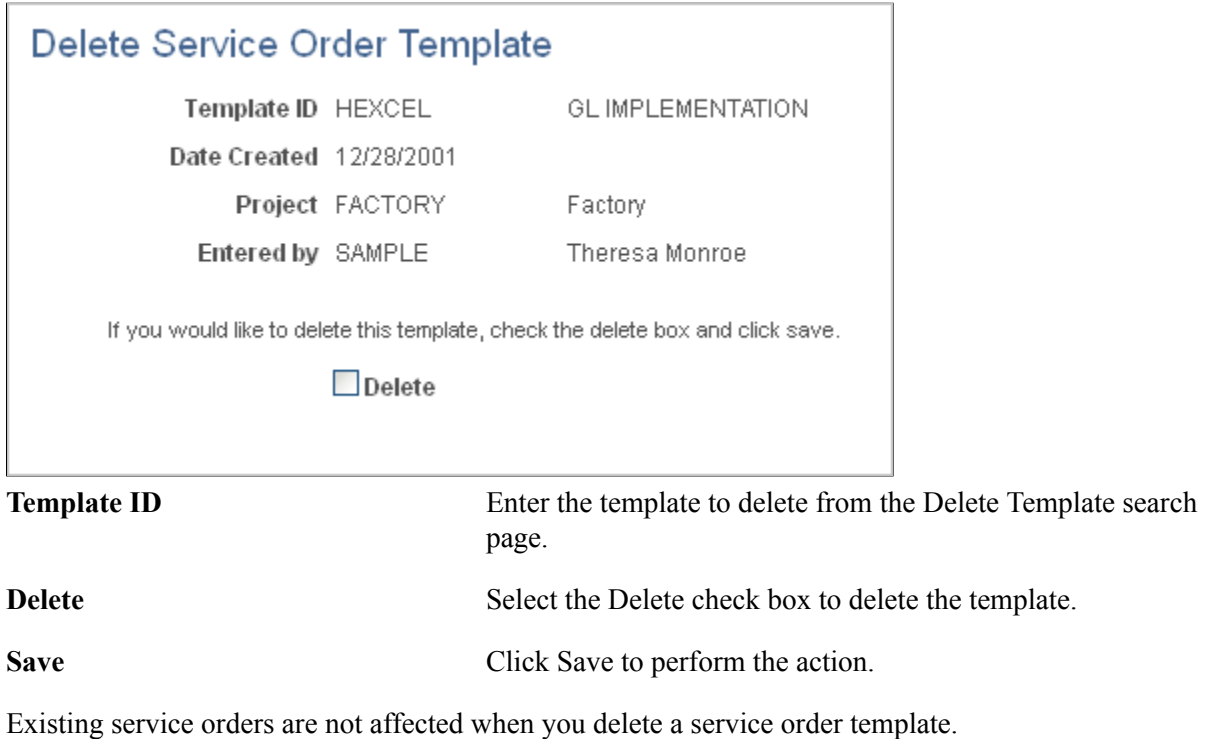

**Note:** PeopleSoft Resource Management users share service order templates; therefore, only system

administrators should have permission to delete the templates.

# **Working with Resource Pools**

## **Understanding Resource Pools**

Organizations can have hundreds to thousands of resources that make up the supply side of the capacity planning model. Resource pools provide a mechanism to organize supply in a meaningful way to support capacity planning. You can group resources in any configuration to support your operations.

Resource pools are defined in a hierarchy to establish relationships between different resource pools and allow for roll-up analytics and reporting. You can model the resource pool structure to your organizational structure, for example, using human resource (HR) departments. However, the way that you categorize and manage your resources from a capacity standpoint may vary greatly from your organizational structure. Pools may go down to a lower level of granularity or be grouped in a different way to provide the desired analysis and reporting necessary for effective decision making. Pools are rarely static because new pools are added and others are inactivated. Pool managers can change, pool hierarchy can be reorganized, and resources can be transferred between pools.

Pools can contain generic resources as placeholders for future capacity. This future capacity could represent a known increase in headcount due to hiring more employee resources or obtaining contractors to fulfill future demand. At some point, the pool manager replaces each generic resource with a named resource.

You can use resource pools to filter resources on the Staffing Workbench and during express searching for resources. You can also use resource pools for approval workflow routing, where pool managers act as resource managers and control the use of the resources in their pools. During system implementation or reorganization of resource pools, an administrator creates pools and associates them in the pool hierarchy.

Typically, there are two functional roles that are associated with resource pools—pool administrator and pool manager. This table discusses each role's tasks in the process:

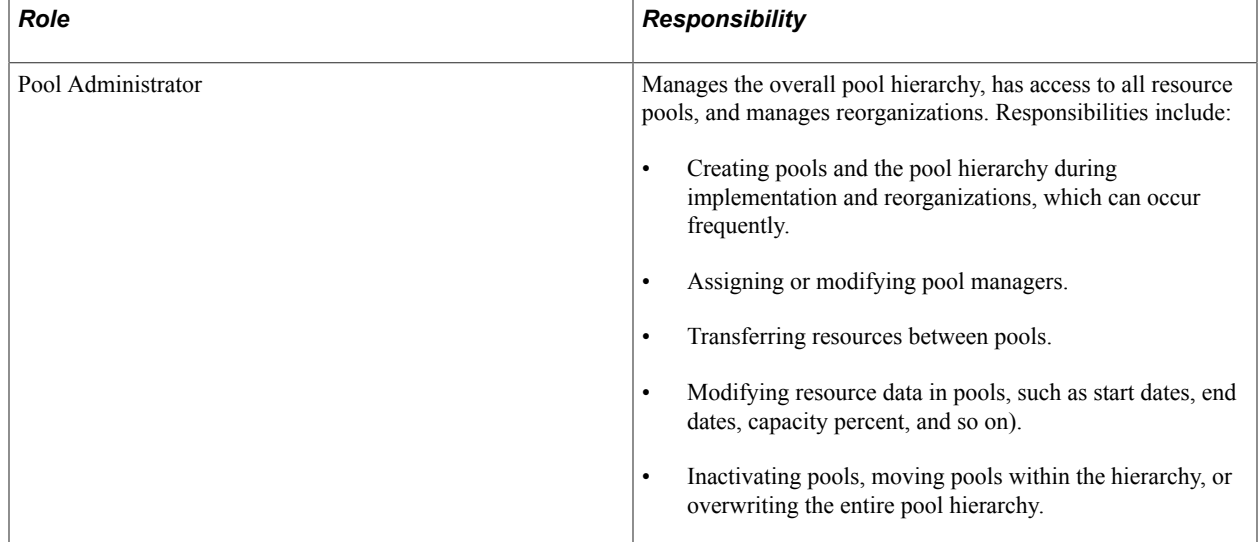

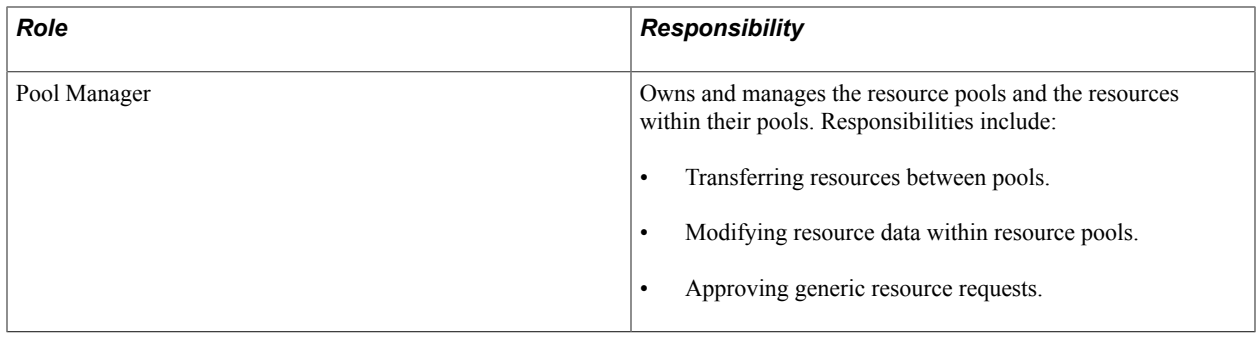

## **Understanding the Unassigned Resources Pool**

Resource pools are required for PeopleSoft Resource Management resources, and there must always be an active pool in the system. The system uses the *Unassigned Pool* (pool ID 0000000001), which is delivered with PeopleSoft Resource Management, as the default pool when creating a Resource Management resource.

You can modify the pool name, description, and pool manager, based on your security role, to make the pool more meaningful to the organization.

These are important guidelines for using the *Unassigned Pool:*

- The *Unassigned Pool* must always be at the most outdented level (level 1) of the pool hierarchy.
- You can add child pools to the *Unassigned Pool.*
- You can not modify the status of the *Unassigned Pool* because it must remain active to support the default pool functionality.
- You can not add named resources to the *Unassigned Pool* by using the Pool Resources Manage Pool Resources page.
- When named resources are removed from any other pool, the system automatically adds them to the Unassigned Pool because each resource must always belong to a pool in PeopleSoft Resource Management.

**Note:** When you implement PeopleSoft Resource Management, after you establish pool administrators, immediately assign a pool manager to the *Unassigned Pool.*

## **Understanding Methods of Creating Pools**

You can create or modify resource pool assignments by five methods in PeopleSoft Resource Management:

- Create a named resource.
- Add a generic resource directly to the pool.
- Pull a resource from the unassigned pool.
- Batch load resources and pool assignments.
- Transfer resources between pools.

When you create a resource by using the Create Resources page or the Create Resources Program page, you specify the pools to which the resource belongs. Specifying the pool at the time of resource creation streamlines the process of assigning pools.

## **Understanding Generic Resources**

Adding generic resources to a pool helps the pool manager model future capacity of a pool. For example, a pool manager may be given authorization to hire a database administrator (DBA) in two months. The manager can add the DBA to the pool now as a generic resource, thus enabling the DBA to be included in capacity planning against future demand.

## **Setting Up Resource Pools**

Use the Pool Administrators component (RS\_POOL\_ADM) to add pool administrators. Use the Create Resource Pools component (RS\_RES\_POOL) to create and modify resource pools.

This section discusses how to:

- Define resource pool roles.
- Create resource pools.
- Establish the resource pool hierarchy.

## **Pages Used to Set Up Resource Pools**

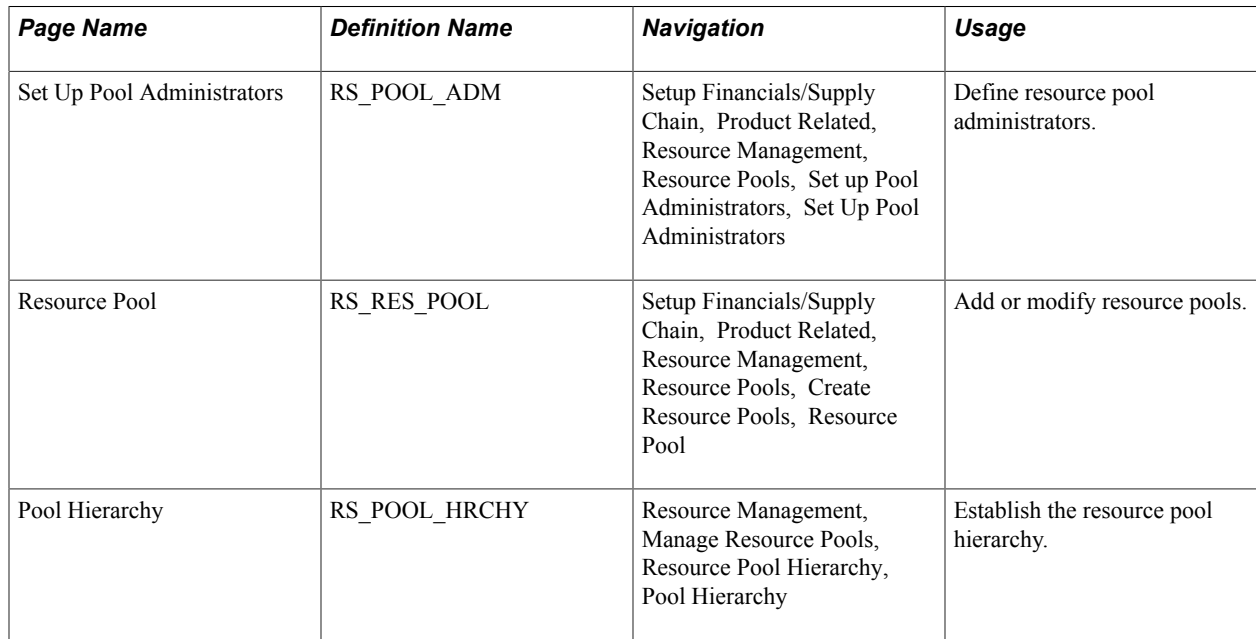

## **Set Up Pool Administrators Page**

Use the Set Up Pool Administrators page (RS\_POOL\_ADM) to define resource pool administrators.

#### **Navigation**

Setup Financials/Supply Chain, Product Related, Resource Management, Resource Pools, Set up Pool Administrators, Set Up Pool Administrators

**Pool Administrator Id** Add at least one pool administrator during implementation to create pools and the pool hierarchy. You can choose any operator ID in the system. You can define any number of pool administrators, but we recommend that you define no more than three.

## **Resource Pool Page**

Use the Resource Pool page (RS\_RES\_POOL) to add or modify resource pools.

### **Navigation**

Setup Financials/Supply Chain, Product Related, Resource Management, Resource Pools, Create Resource Pools, Resource Pool

### **Image: Resource Pool page**

This example illustrates the fields and controls on the Resource Pool page. You can find definitions for the fields and controls later on this page.

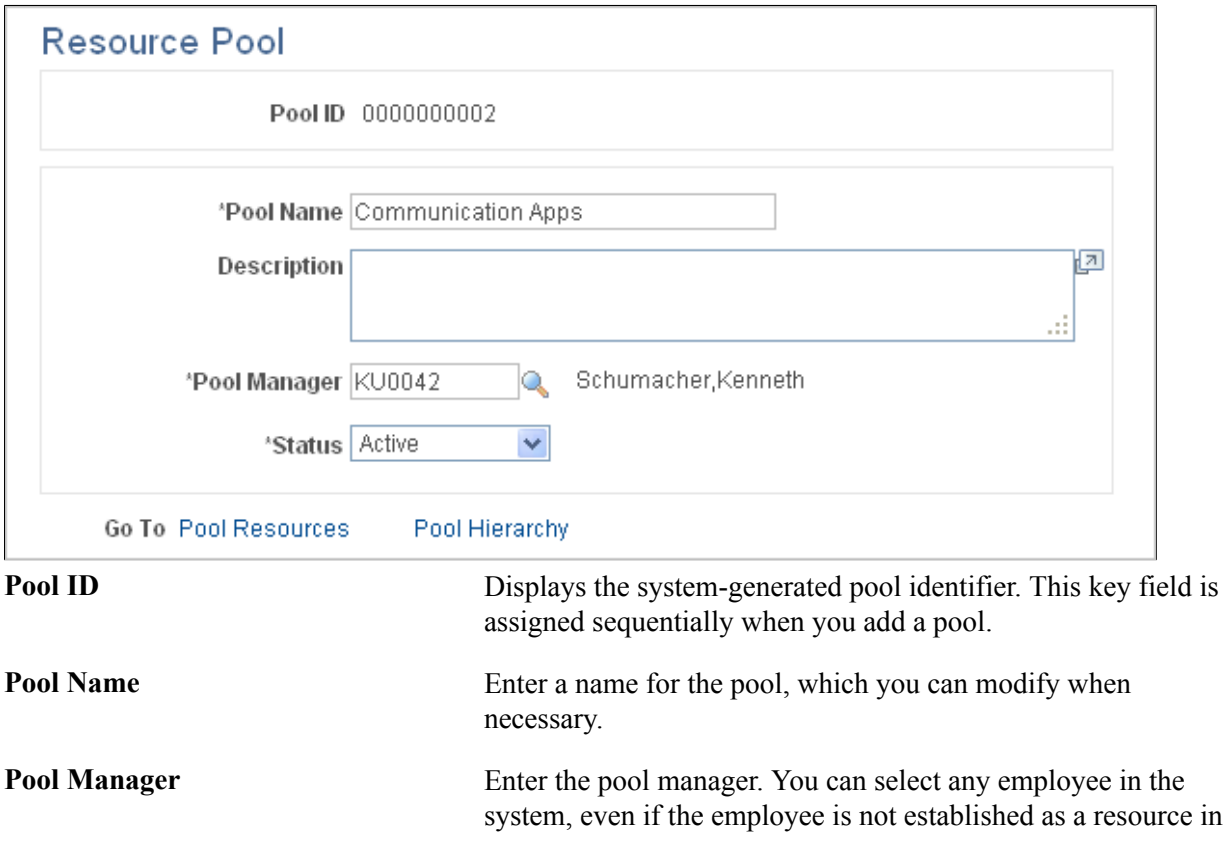

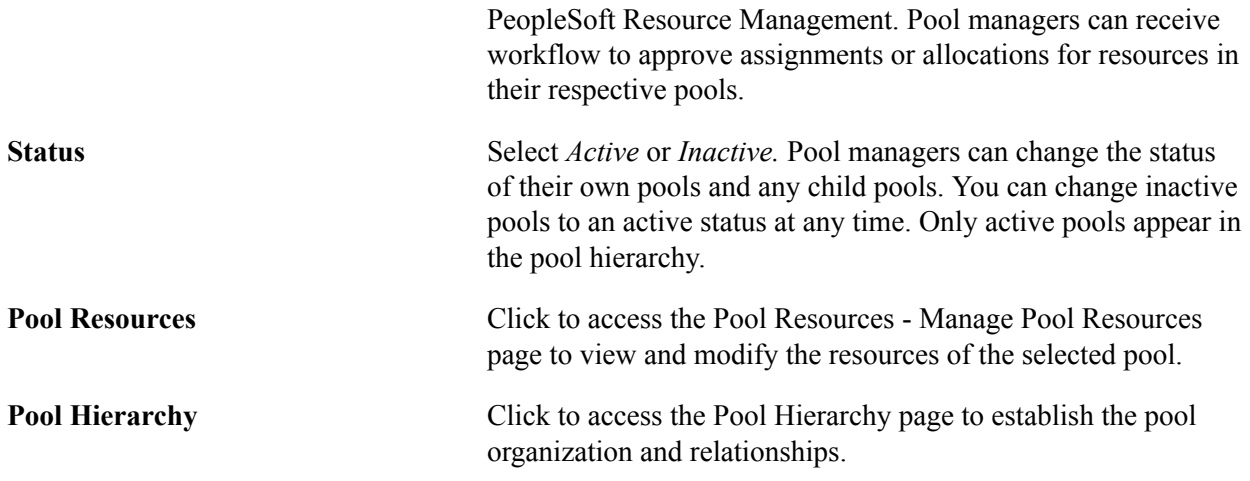

## **Pool Hierarchy Page**

Use the Pool Hierarchy page (RS POOL HRCHY) to establish the resource pool hierarchy.

#### **Navigation**

Resource Management, Manage Resource Pools, Resource Pool Hierarchy, Pool Hierarchy

#### **Image: Pool Hierarchy page**

This example illustrates the fields and controls on the Pool Hierarchy page. You can find definitions for the fields and controls later on this page.

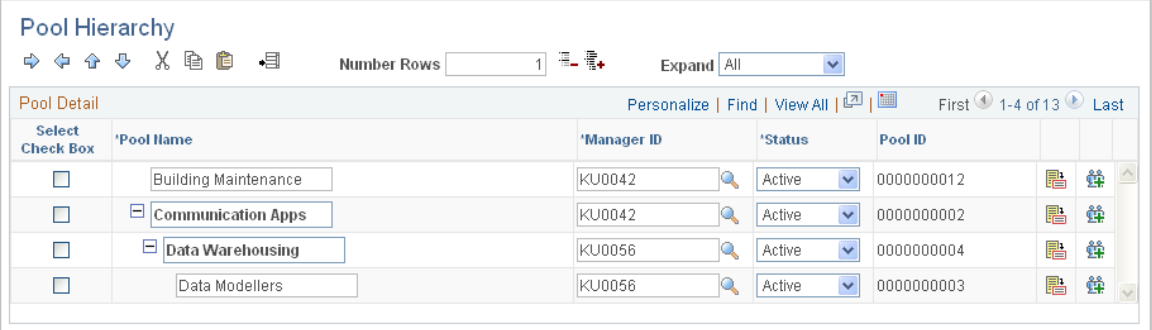

Select the check box in the first column of the grid to identify the row that you want to modify. You can indent or outdent the selected row, move the selected row up or down in the hierarchy, or add rows below the selected row.

⇨

⇦

Click the Indent icon to indent a row. This action makes the previous row a parent pool. You can not indent on the first pool in the list, and you can not indent more than one level from its parent row. Indenting a summary pool also indents all of its child pools.

Click the Outdent icon to outdent a pool, which moves the selected row down one level. You cannot outdent a row that is already at the most outdented level. Outdenting a summary pool also outdents all of its children. Outdenting a row with siblings

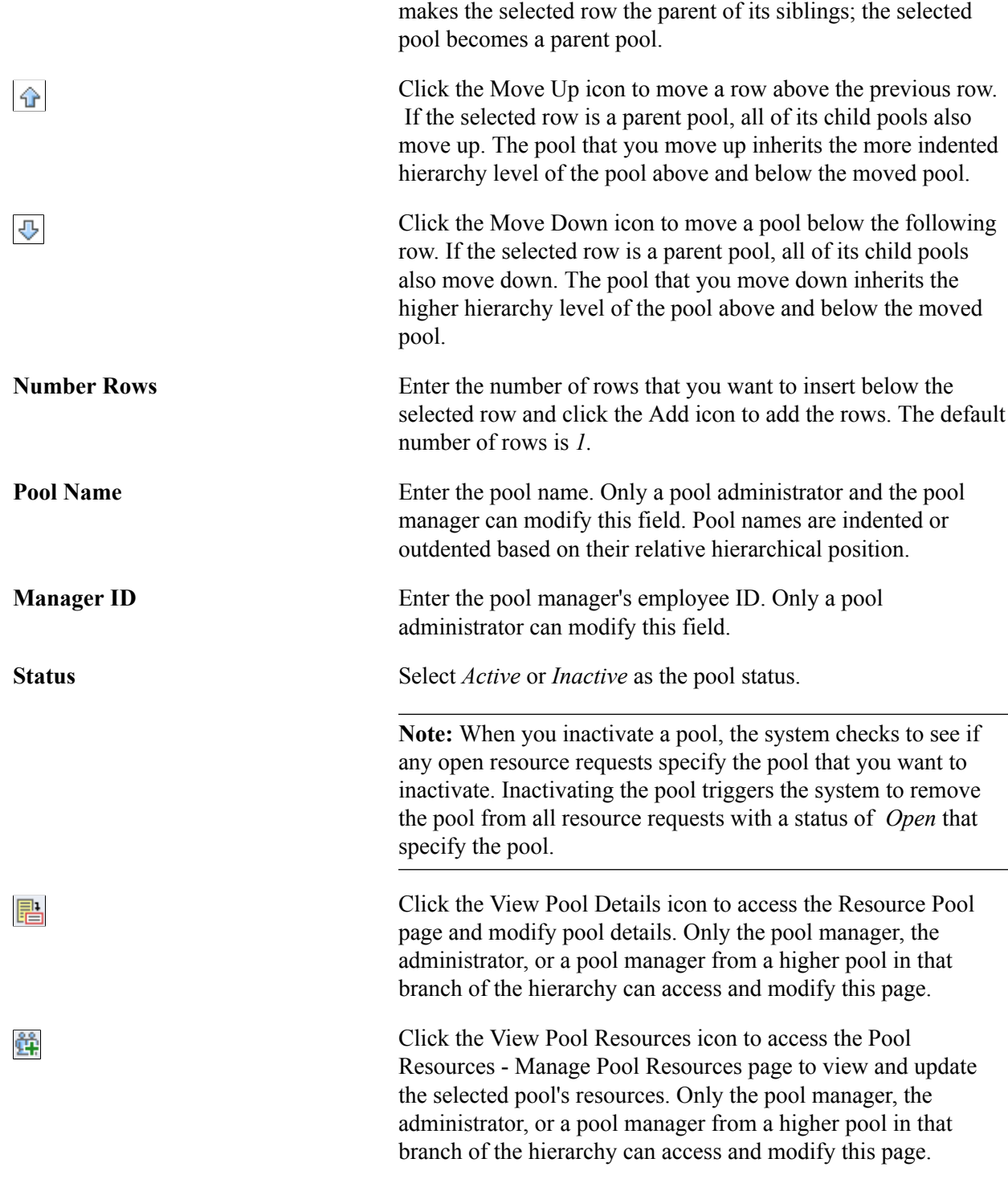

## **Managing Pool Resources**

This section discusses how to:

- View pool resources.
- Add multiple date ranges.
- Add named resources.
- Add generic resources.
- Transfer resources between pools.
- Modify resource transfers.

## **Pages Used to Manage Pool Resources**

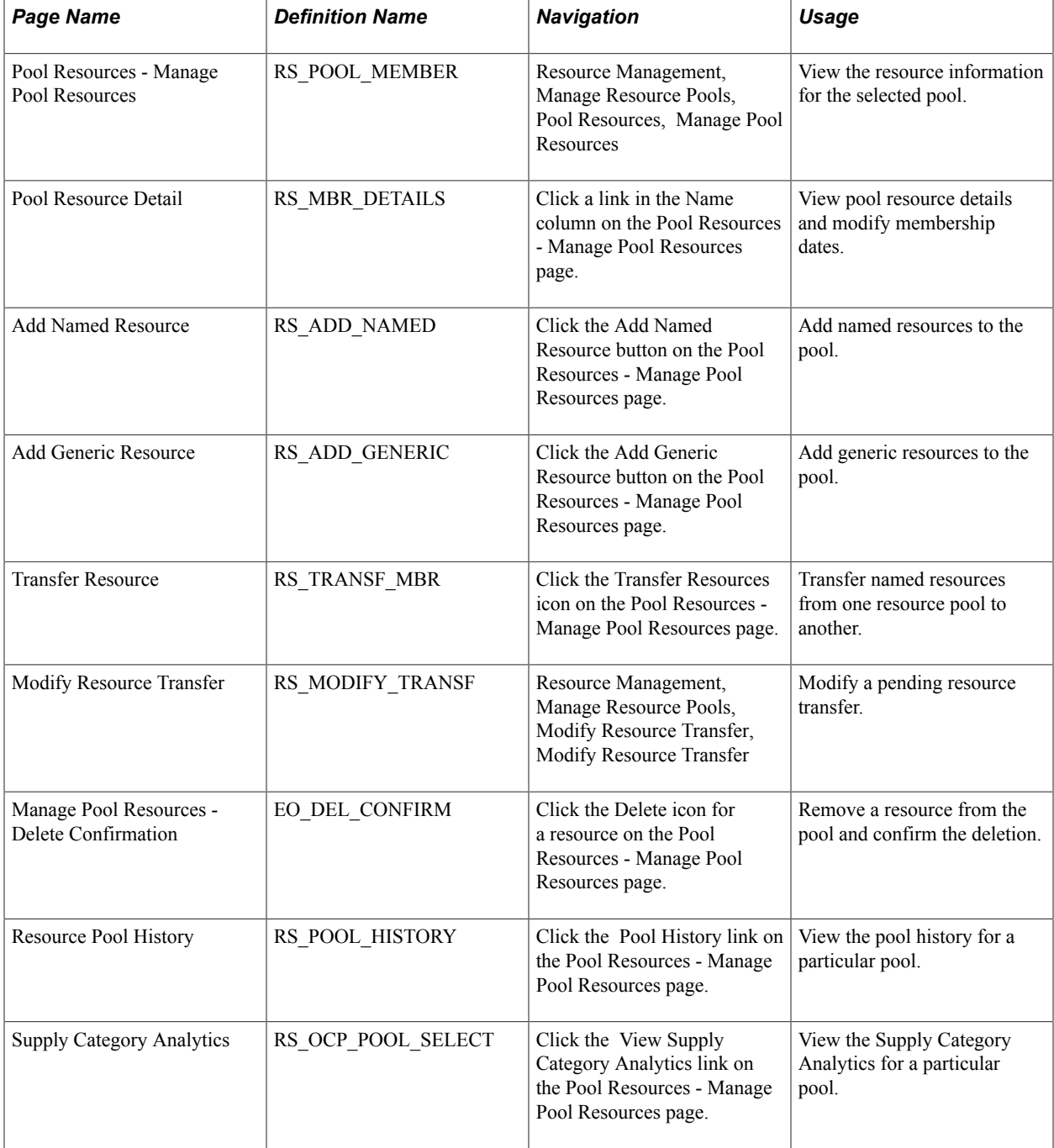

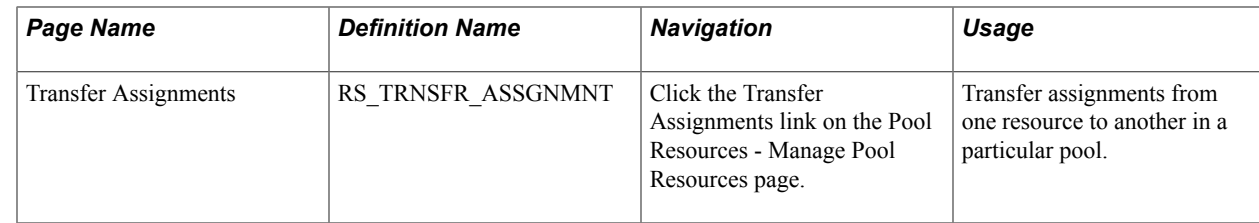

## **Pool Resources - Manage Pool Resources Page**

Use the Pool Resources - Manage Pool Resources page (RS\_POOL\_MEMBER) to view the resource information for the selected pool.

#### **Navigation**

Resource Management, Manage Resource Pools, Pool Resources, Manage Pool Resources

#### **Image: Pool Resources - Manage Pool Resources page**

This example illustrates the fields and controls on the Pool Resources - Manage Pool Resources page. You can find definitions for the fields and controls later on this page.

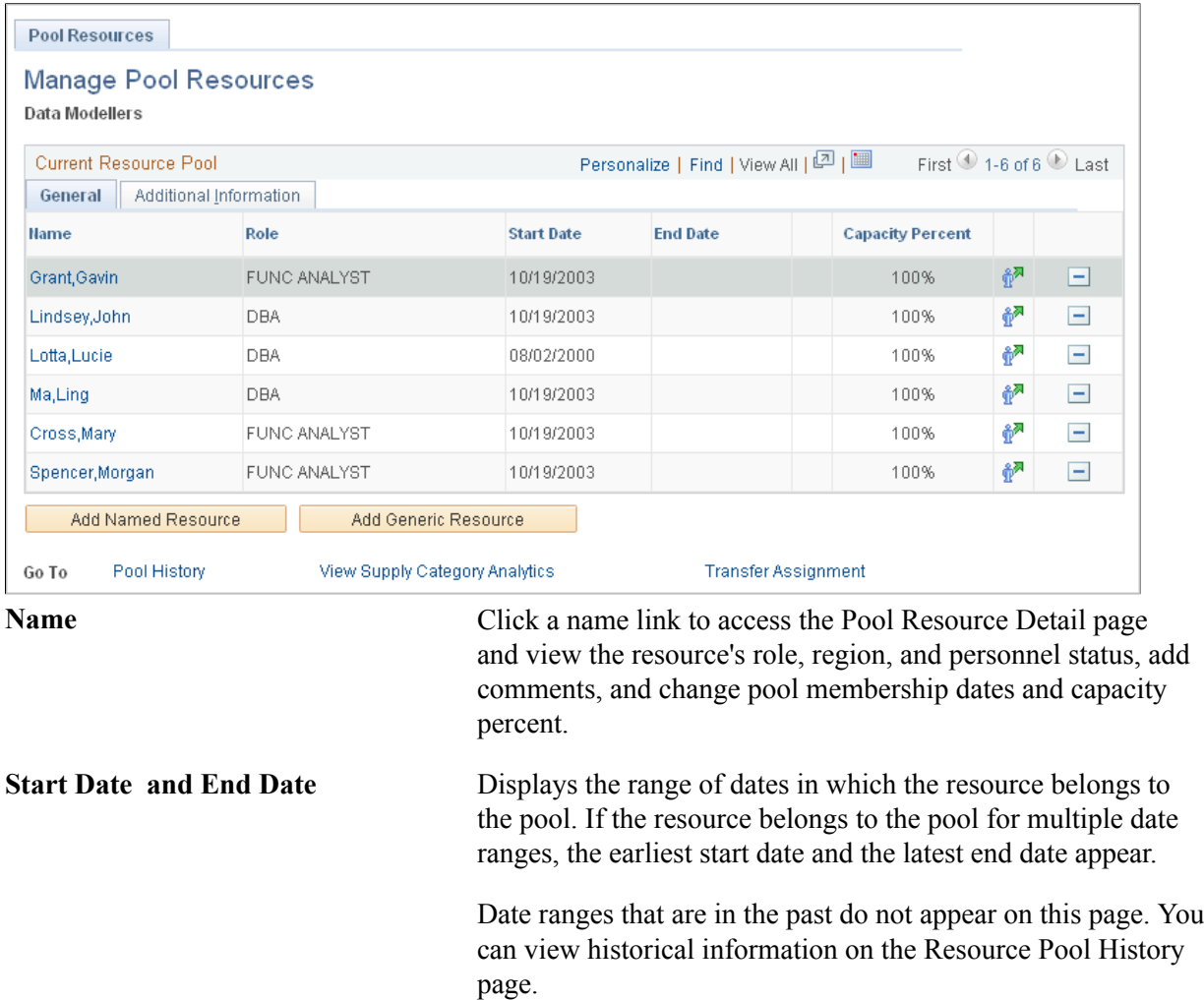

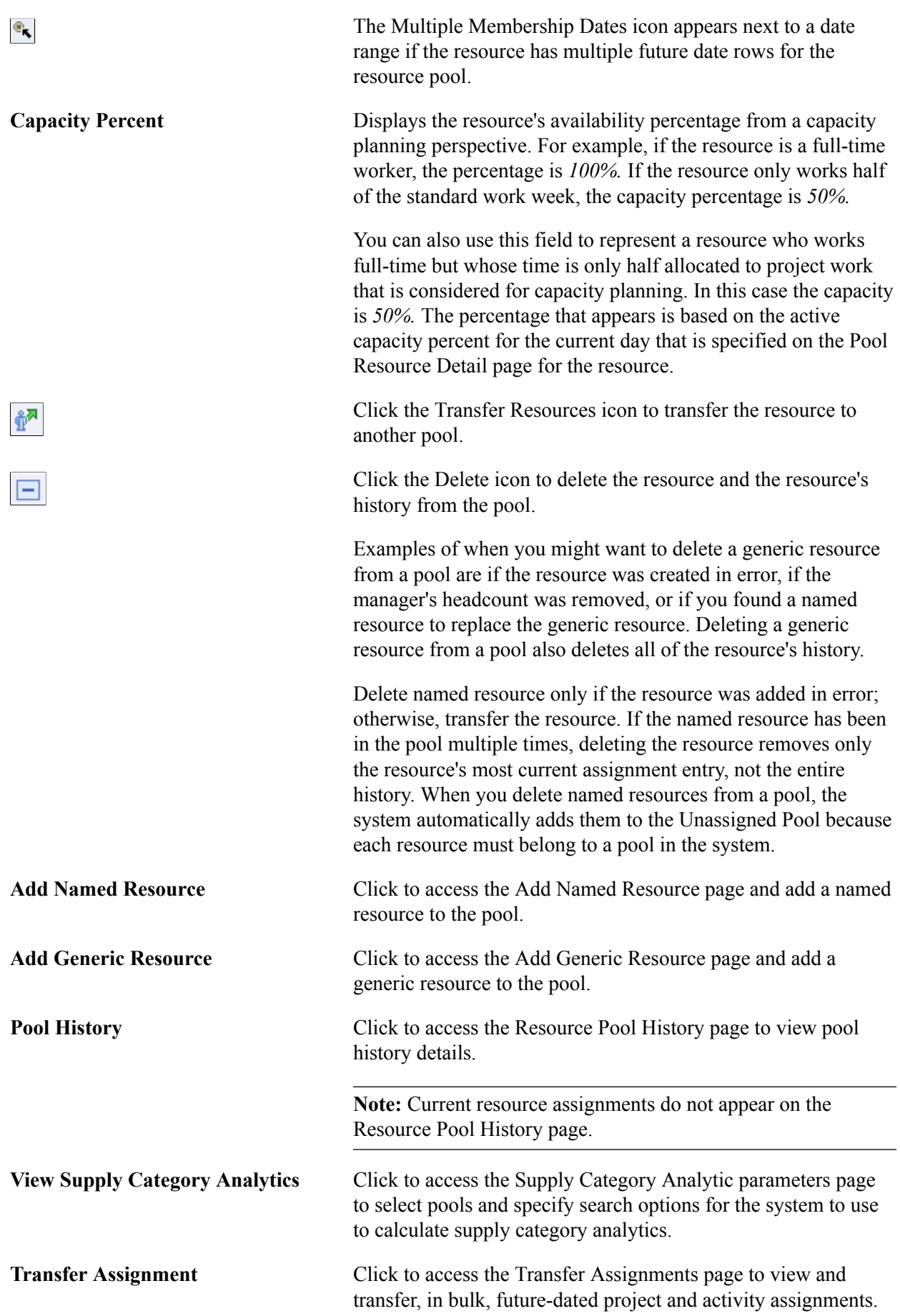

 This is useful when pool managers know that they are transferring a resource from their pool and need to reassign any future work that is assigned to the resource.

## **Pool Resource Detail Page**

Use the Pool Resource Detail page (RS\_MBR\_DETAILS) to view pool resource details and modify membership dates.

#### **Navigation**

Click a link in the Name column on the Pool Resources - Manage Pool Resources page.

#### **Image: Pool Resource Detail page**

This example illustrates the fields and controls on the Pool Resource Detail page. You can find definitions for the fields and controls later on this page.

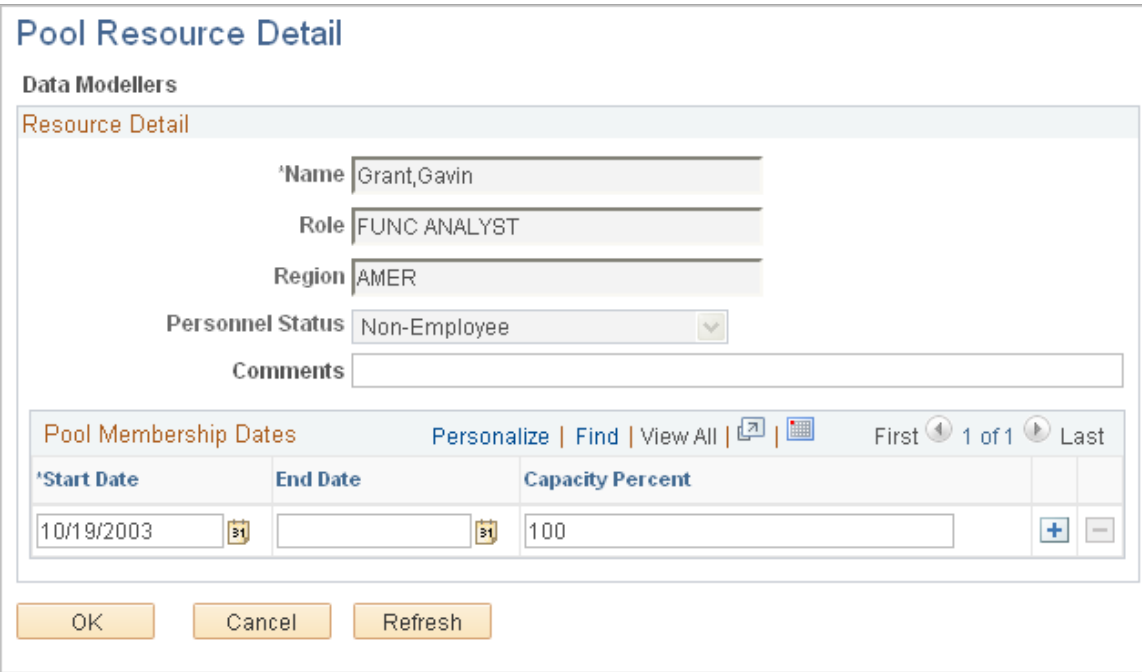

## **Pool Membership Dates**

Any date periods with an end date that is greater than the current date appear in this grid. You can add different date ranges with different capacity percentages for the same resource.

**Start Date, End Date, and Capacity** Enter the specific additional start and end dates for a resource **Percent** to have multiple date ranges in the same resource pool. Date ranges cannot overlap in the grid and must not overlap with dates for that resource in any other pool besides the Unassigned Pool.

> After you specify multiple date ranges for a resource, the earliest start date and latest end date appear on the Pool Resources - Manage Pool Resources page. The capacity percent

that appears on the Pool Resources - Manage Pool Resources page is current for today's date.

## **Add Named Resource Page**

Use the Add Named Resource page (RS\_ADD\_NAMED) to add named resources to the pool.

#### **Navigation**

Click the Add Named Resource button on the Pool Resources - Manage Pool Resources page.

#### **Image: Add Named Resource page**

This example illustrates the fields and controls on the Add Named Resource page. You can find definitions for the fields and controls later on this page.

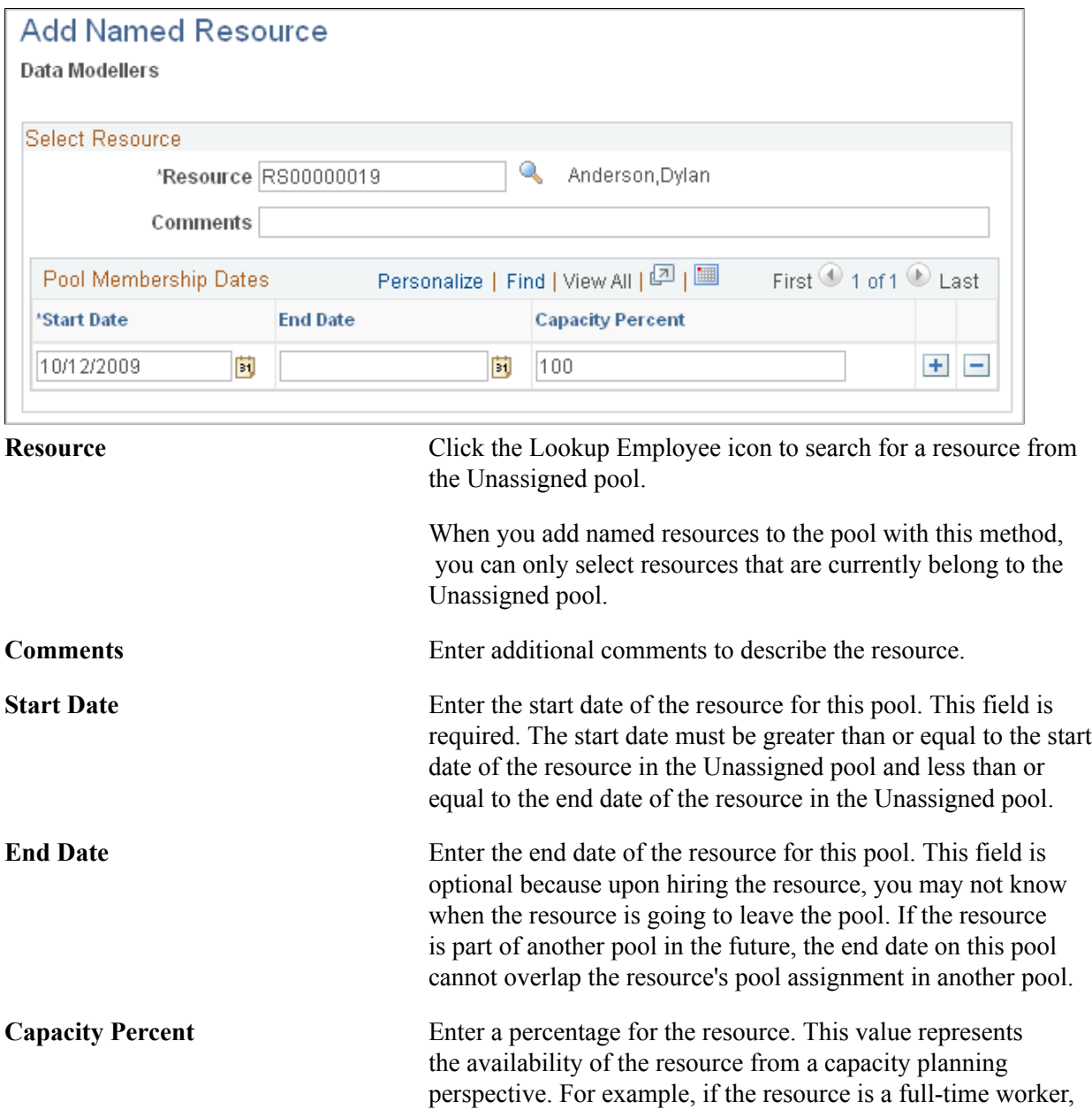

enter *100* for 100 percent. If the resource works only half of the standard work week, enter *50* for 50 percent. This field is required. The value must be greater than or equal to *0* and less than or equal to *100.*

## **Add Generic Resource Page**

Use the Add Generic Resource page (RS\_ADD\_GENERIC) to add generic resources to the pool.

#### **Navigation**

Click the Add Generic Resource button on the Pool Resources - Manage Pool Resources page.

#### **Image: Add Generic Resource page**

This example illustrates the fields and controls on the Add Generic Resource page. You can find definitions for the fields and controls later on this page.

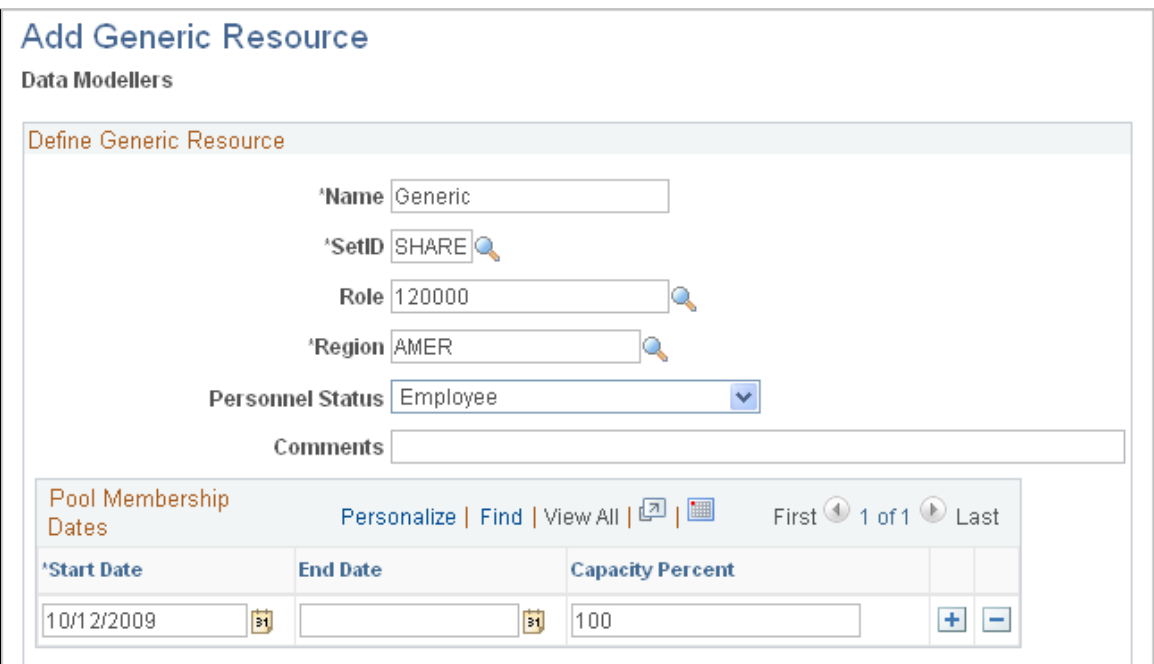

**Name** Enter a descriptive name of the resource that you plan to hire, such as *Generic Developer,* that will help you distinguish this resource from others in the list.

PeopleSoft Resource Management region category ID.

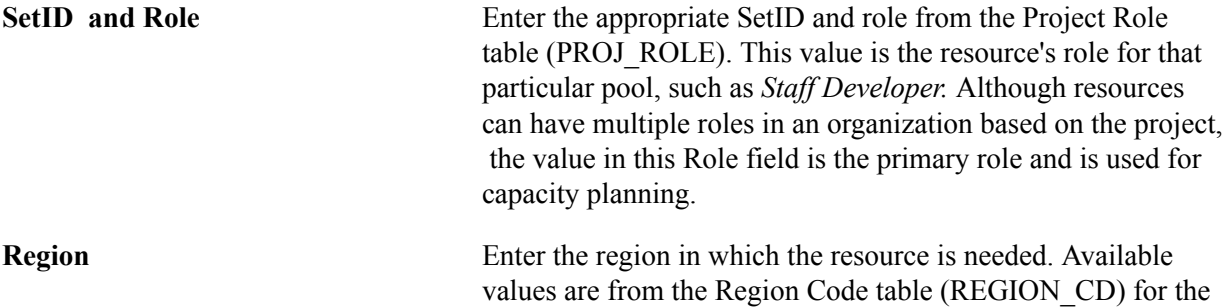

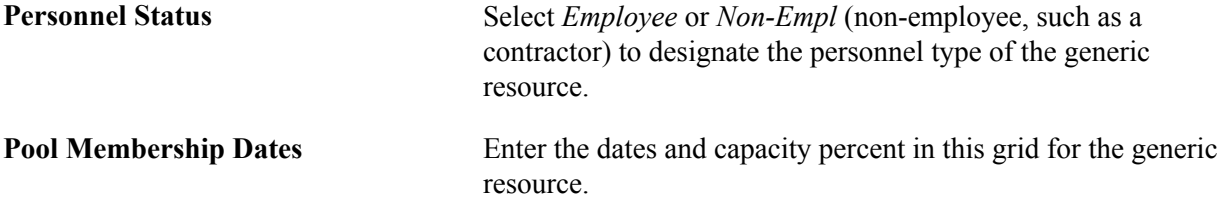

## **Transfer Resource Page**

Use the Transfer Resource page (RS\_TRANSF\_MBR) to transfer named resources from one resource pool to another.

#### **Navigation**

Click the Transfer Resources icon on the Pool Resources - Manage Pool Resources page.

#### **Image: Transfer Resource page**

This example illustrates the fields and controls on the Transfer Resource page. You can find definitions for the fields and controls later on this page.

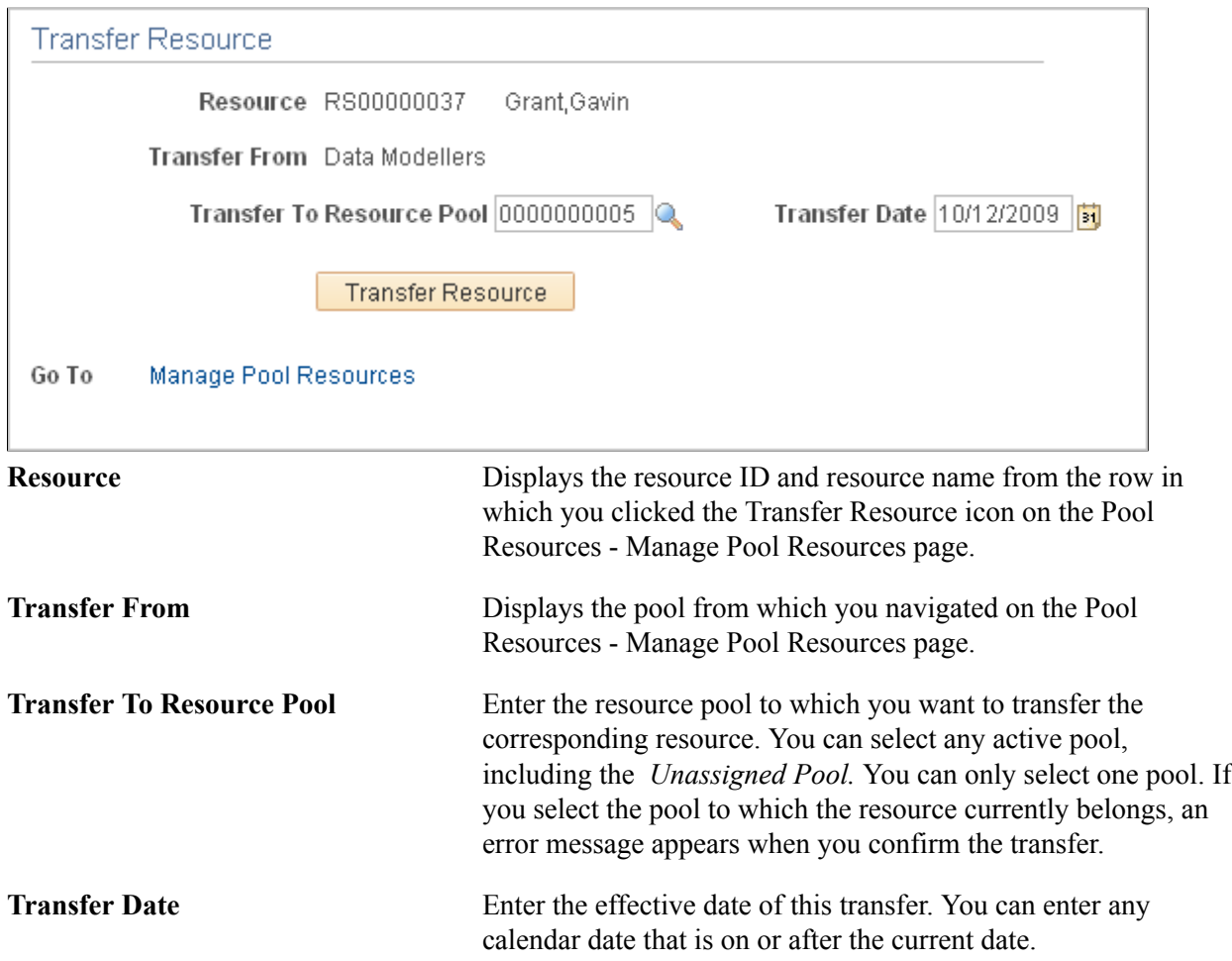

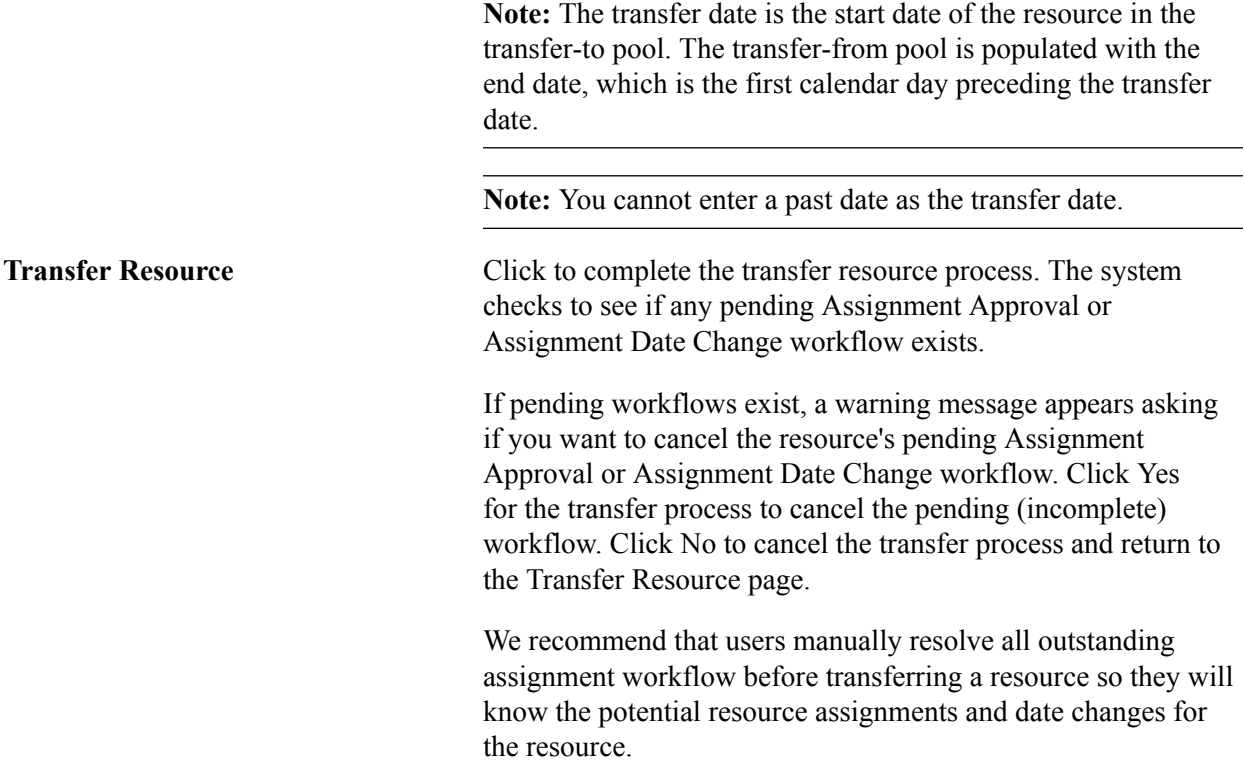

## **Modify Resource Transfer Page**

Use the Modify Resource Transfer page (RS\_MODIFY\_TRANSF) to modify a pending resource transfer.

### **Navigation**

Resource Management, Manage Resource Pools, Modify Resource Transfer, Modify Resource Transfer

#### **Image: Modify Resource Transfer page**

This example illustrates the fields and controls on the Modify Resource Transfer page. You can find definitions for the fields and controls later on this page.

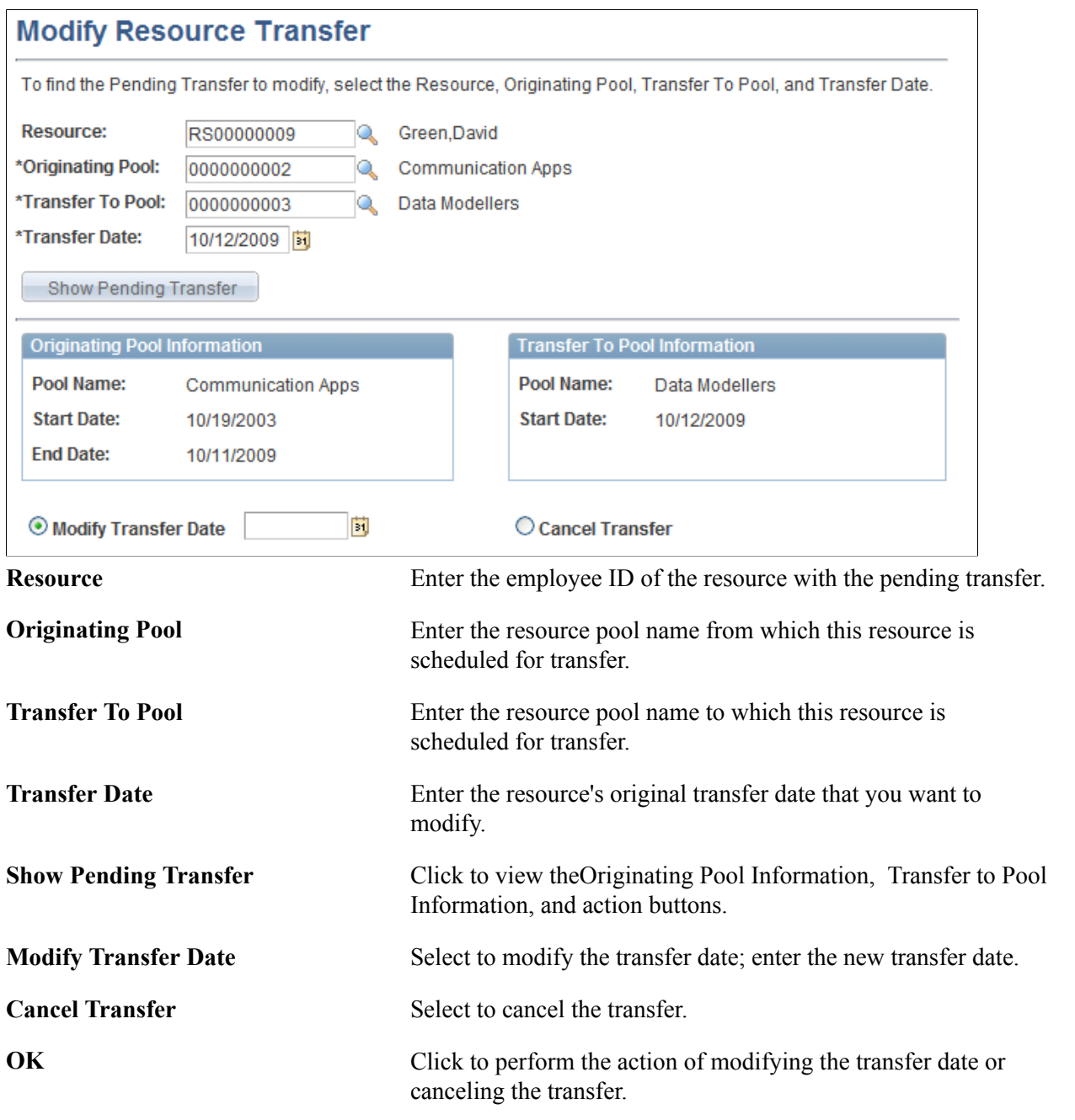

## **Loading Resource Pool Information in Batch**

This section provides an overview of the Resource Pool Import utility, lists a prerequisite, and discusses how to:

- Navigate in the Resource Pool Entry spreadsheet.
- Modify resource pools in batch.
- Modify named resource pool assignments in batch.
- Modify generic resource pool assignments in batch.
- Import resource data.
- Perform mass pool changes.

## **Page Used to Load Resource Pool Information in Batch**

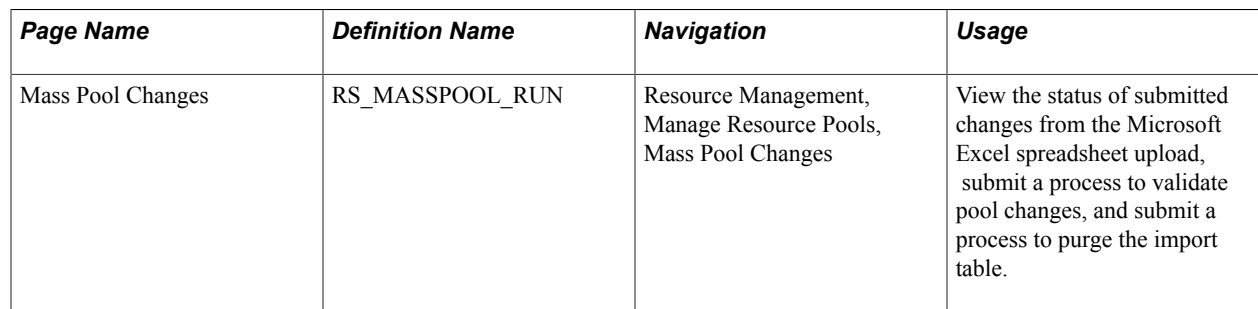

## **Understanding the Resource Pool Import Utility**

Assigning pools and tracking pool information is critical to the success and effectiveness of capacity planning. You must be able to load large volumes of resource pool information quickly and efficiently. The Resource Import utility provides an easy way to accomplish this. These two scenarios are examples of when you would typically make batch changes to pool information:

- During implementation to load the initial large volumes of resource information.
- During reorganizations to quickly update pool assignments and rebuild the pool hierarchy in batch.

The system uses a Microsoft Excel file to import mass pool changes. The file is stored in the Excel directory on the drive where PeopleSoft PeopleTools are located. For example, if you store PeopleTools in *c:\pt848,* the Resource Pool Entry.xls spreadsheet is stored in *c:\pt848\excel.*

The delivered Resource Pool Entry.xls spreadsheet comprises four sheets:

- Resource Pool Import Utility Home Page: Select the actions to perform for the spreadsheet.
- Pool Modification: Add or modify resource pools.
- Resource Pool Assignments: Add, modify, or delete named resource pool assignments.
- Generic Resource Pool Assignments: Add, modify, or delete generic resource pool assignments.

Use the menu on the Mass Pool Changes page to manage the steps in the import process. To upload the Microsoft Excel file, use the Submit Pool Changes link on the Mass Pool Changes page.

To submit batch pool changes, the pool administrator completes these steps:

- 1. Load or update pool information to the Resource Pool Entry.xls spreadsheet.
- 2. Click the Import Pool Data button on the Resource Pool Import Utility Home Page sheet in the Excel file to initiate the import process.
- 3. Enter server address and access information to import the resource data and submit the process.

The data is moved to PeopleSoft staging tables.

- 4. Access the Mass Pool Changes page in PeopleSoft Resource Management and click the Submit Validation Process link for the system to validate the data.
- 5. If errors occur during processing, click the Fix Errors link and correct the errors.
- 6. Validate the data again by clicking the Submit Validation Process link.
- 7. If errors are still present, repeat Steps 4 and 5 until no errors occur.
- 8. When no errors occur, click the Submit Pool Changes link on the Mass Pool Changes page.

## **Prerequisite**

To use the Mass Pool Changes feature to load changes to resource pools into PeopleSoft Resource Management, users must have access to the WEBLIB\_RS web library as part of their permission lists. To enable the Mass Pool Changes feature:

- 1. Select PeopleTools, Security, Permissions & Roles, Permission Lists.
- 2. Open the appropriate permission list that has access to the WEBLIB\_RS web library.
- 3. Click the Edit link for the WEBLIB\_RS web library name and select Full Access for the POOL\_IMPORT.FieldFormula.IScript\_Import\_Pools function.

## **Navigating in the Resource Pool Entry Spreadsheet**

Access the Resource Pool Entry.xls spreadsheet on your local drive. Select the Resource Pool Import Utility Home Page sheet.

#### **Image: Resource Pool Entry.xls file: Resource Pool Import Utility Home Page sheet**

This example illustrates the fields and controls on the Resource Pool Entry.xls file: Resource Pool Import Utility Home Page sheet. You can find definitions for the fields and controls later on this page.

## **Resource Pool Import Utility Home Page**

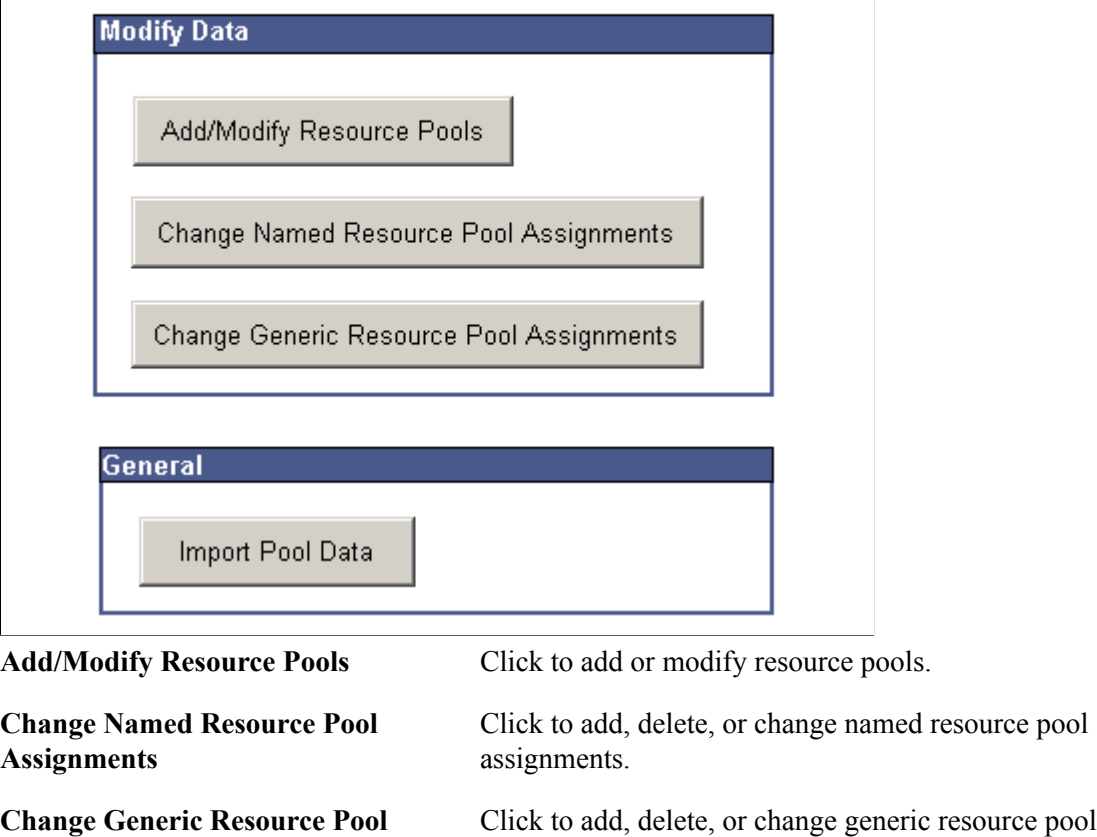

assignments.

**Change Generic Resource Pool Assignments**

**Import Pool Data** Click to enter the appropriate server access information to import the resource pool data and submit the data for import.

## **Modifying Resource Pools in Batch**

Access the Pool Modification sheet (Resource Management, Manage Resource Pools, Mass Pool Changes).

#### **Image: Resource Pool Entry.xls file: Pool Modification sheet**

This example illustrates the fields and controls on the Resource Pool Entry.xls file: Pool Modification sheet. You can find definitions for the fields and controls later on this page.

#### **Pool Modification**

Specify new pools or changes to existing pools. For the action of "Add", fill in all the information besides the Pool ID (since that will be system generated). For the action of "Change", fill in the Pool ID and only the fields that need to change. Return to home page.

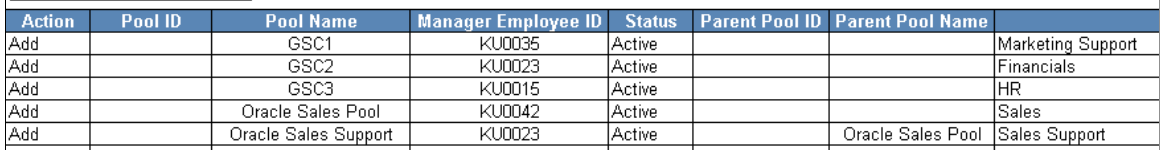

**Action** Available options are:

*Add:* Select to add a resource pool. You must supply the pool name, manager employee ID, and status. The pool ID is generated by the system.

*Change:* Select to modify existing pool information. The only required fields are the Pool ID and any other fields that you want to modify.

**Pool ID** Enter a value only when you are modifying pool information.

**Pool Name, Manager Employee ID, and Status** Enter values when adding a pool. Status can either be *Active* or *Inactive.*

**Parent Pool ID and Parent Pool Name**

Enter values for the parent pool of the pool that you are adding or changing, if applicable. This is used to build the hierarchy of pools in the system. If you do not enter a value and the action is *Add,* the new resource pool is placed at the highest (most outdented) level of the pool hierarchy.

## **Modifying Named Resource Pool Assignments in Batch**

Access the Resource Pool Assignments sheet.

#### **Image: Resource Pool Entry.xls file: Resource Pool Assignments sheet**

This example illustrates the fields and controls on the Resource Pool Entry.xls file: Resource Pool Assignments sheet. You can find definitions for the fields and controls later on this page.

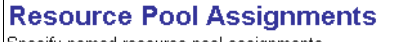

Specify named resource pool assignments

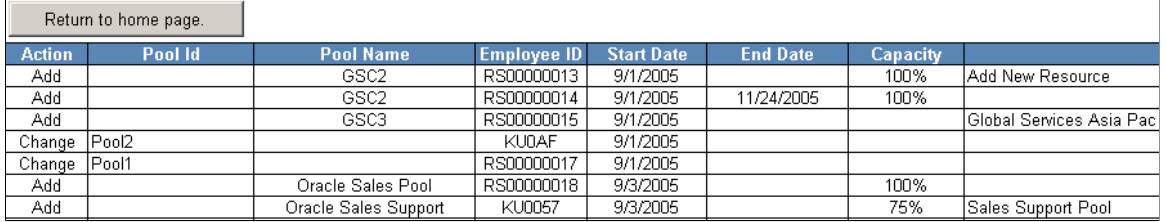

**Action** Available options are:

*Add:* Select to add a named resource to the pool. You must enter the employee ID, pool name or pool ID, start date, and capacity.

**Note:** If the pool is newly added to the spreadsheet, you will not yet have a pool ID because the ID is system-generated. In this case, you must specify the pool name. When the process encounters a pool name without a pool ID in this spreadsheet, it assumes that you are referring to a newly created pool. If the pool name is not in the current Resource Pool Modification spreadsheet with an action of add, an error occurs, even if the pool name already exists in the system. If the pool that is being affected already exists in the system, you must enter a pool ID.

*Delete:* Select to delete a named resource's pool assignment. You must enter the employee ID, start date, and pool ID.

*Change:* Select to change an existing resource's assignment. You must enter the pool ID and employee ID. Enter additional data that you want to modify.

**Note:** *Delete* and *Change* actions are valid only for existing pools, not for newly created pools that you are adding through the Pool Modification spreadsheet.

## **Modifying Generic Resource Pool Assignments in Batch**

Access the Generic Resource Pool Assignments sheet.

#### **Image: Resource Pool Entry.xls file: Generic Resource Pool Assignments sheet**

This example illustrates the fields and controls on the Resource Pool Entry.xls file: Generic Resource Pool Assignments sheet. You can find definitions for the fields and controls later on this page.

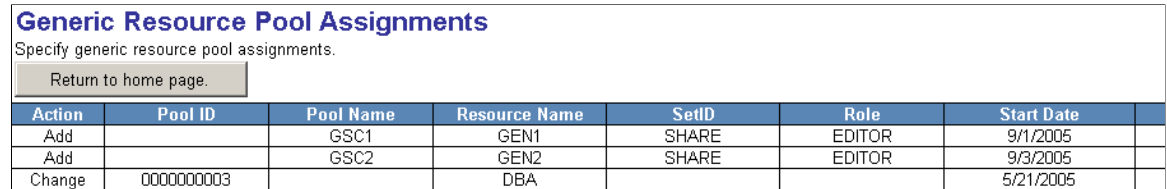

**Action** Available options are:

*Add:* Select to add a generic resource to the pool. You must enter the resource name, pool name or pool ID, start date, capacity, SetID, region, and personnel type.

*Delete:* Select to delete a generic resource's pool assignment. You must enter the resource name, start date, and pool ID.

*Change:* Select to change an existing generic resource's assignment. You must enter the pool ID and resource name. Enter additional data that you want to modify.

**Note:** *Delete* and *Change* actions are valid only for existing pools, and not for newly created pools that you are adding through the Pool Modification spreadsheet.

## **Importing Resource Data**

Access the Import Dialog box by clicking the Import Pool Data button on the Resource Pool Import Utility Home Page sheet.

#### **Image: Import Dialog box**

This example illustrates the fields and controls on the Import Dialog box. You can find definitions for the fields and controls later on this page.

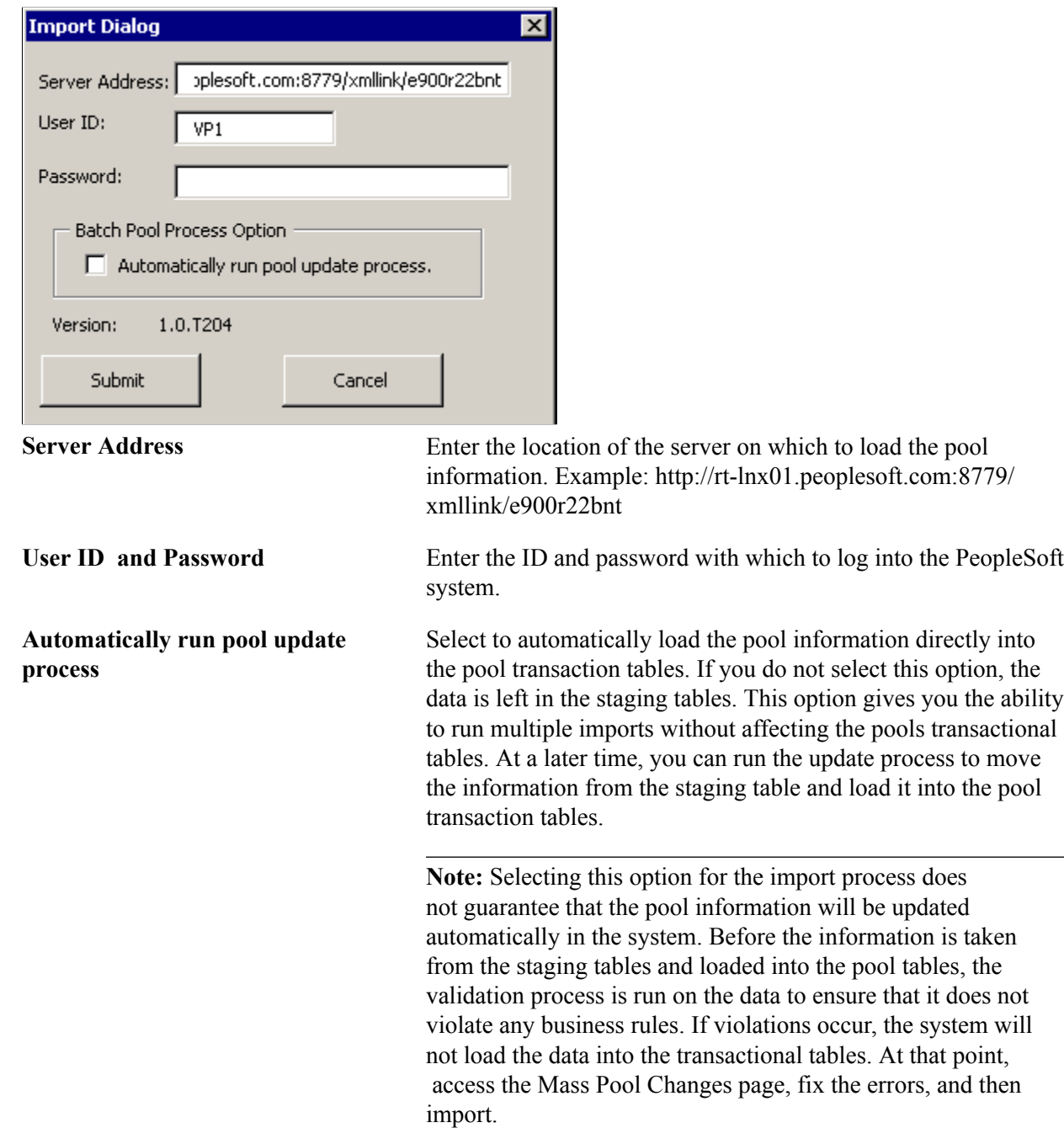

## **Mass Pool Changes Page**

Use the Mass Pool Changes page (RS\_MASSPOOL\_RUN) to view the status of submitted changes from the Microsoft Excel spreadsheet upload, submit a process to validate pool changes, and submit a process to purge the import table.

### **Navigation**

Resource Management, Manage Resource Pools, Mass Pool Changes

### **Image: Mass Pool Changes page**

This example illustrates the fields and controls on the Mass Pool Changes page. You can find definitions for the fields and controls later on this page.

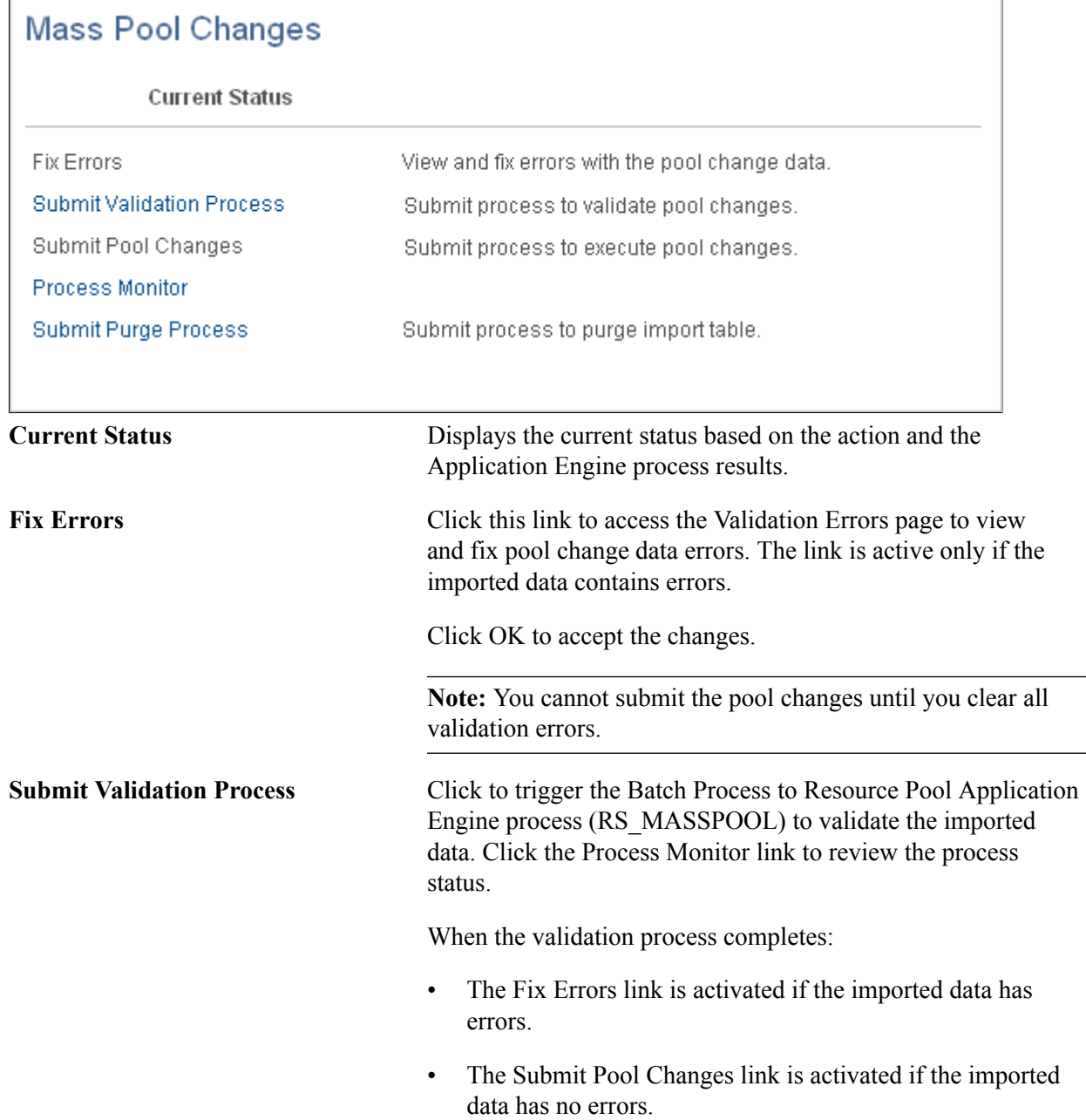

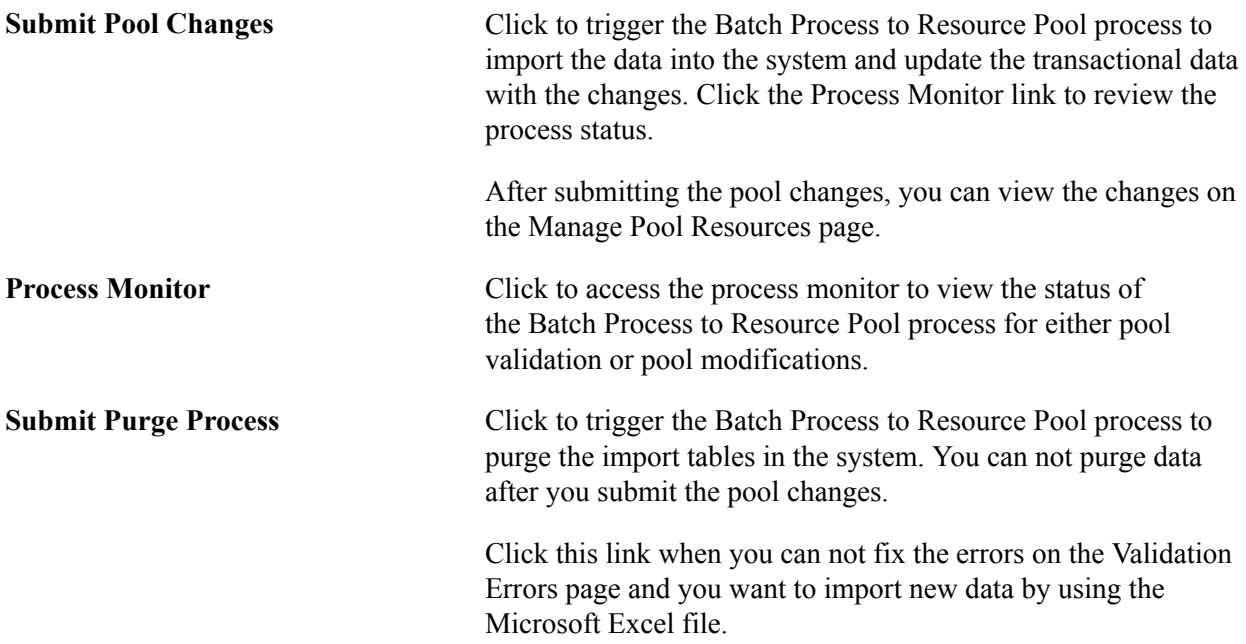

## **Chapter 17**

# **Enabling Resource Matching and Cache Processes**

## **Establishing Resource Groups**

To establish resource groups, use the Resource Groups component (RS\_RESOURCE\_GROUPS).

This section provides an overview of resource groups and discusses how to:

- Define resource groups.
- Establish resource group details.

The tasks that are discussed in this section are required.

## **Pages Used to Establish Resource Groups**

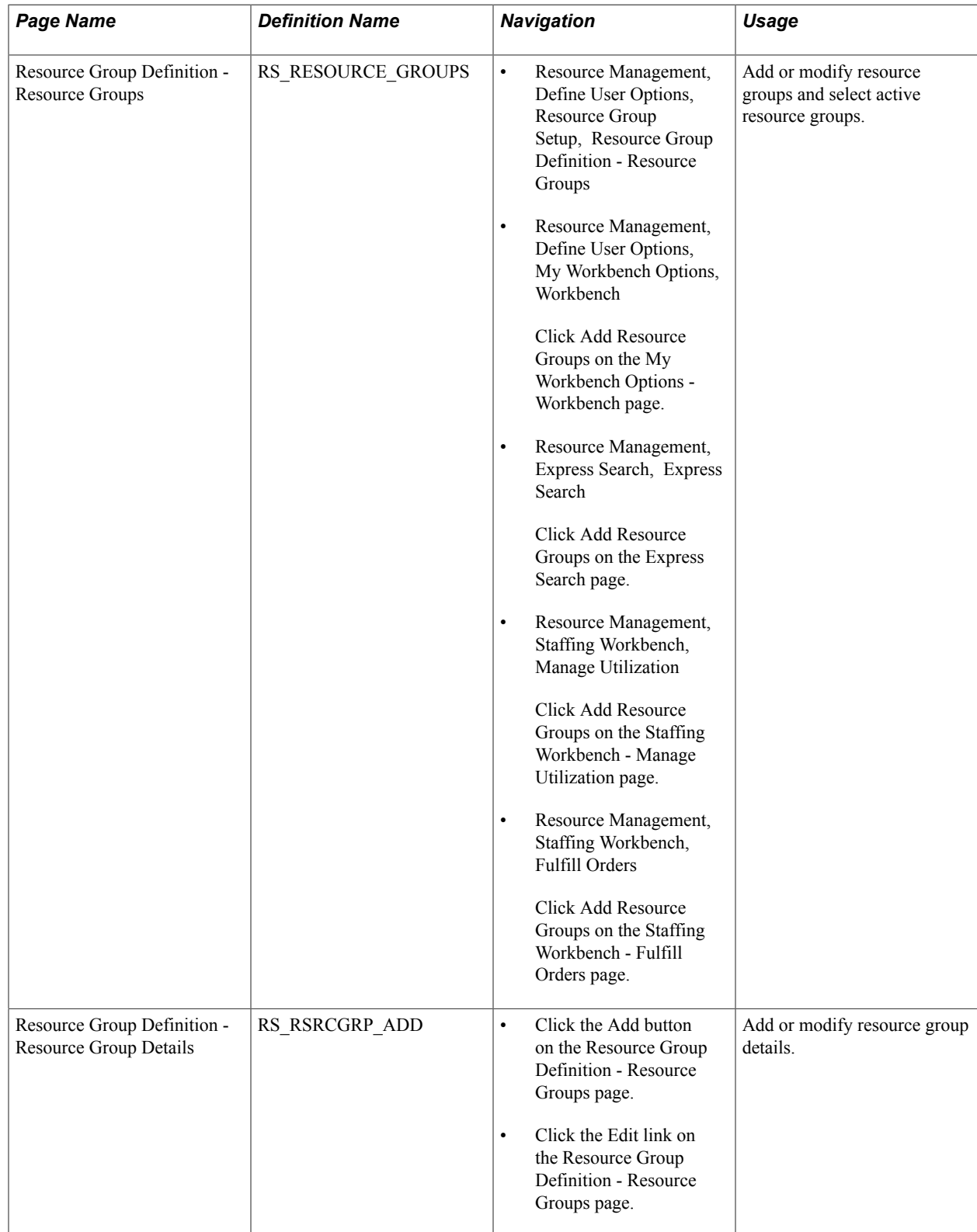
# **Understanding Resource Groups**

Resource groups are collections of resources that you define by organizational unit, supervisor ID, or resource pool. You use them to limit a search for resources on the Express Search page and the Staffing Workbench - Fulfill Orders page. In addition, a manager selects the resources to appear on the Staffing Workbench - Manage Utilization page by specifying a resource group.

Users can access only the resource groups that they create.

#### **Related Links**

[Establishing Resource Groups](#page-214-0)

# **Resource Group Definition - Resource Groups Page**

Use the Resource Group Definition - Resource Groups page (RS\_RESOURCE\_GROUPS) to add or modify resource groups and select active resource groups.

#### **Navigation**

- Resource Management, Define User Options, Resource Group Setup, Resource Group Definition Resource Groups
- Resource Management, Define User Options, My Workbench Options, Workbench

Click Add Resource Groups on the My Workbench Options - Workbench page.

• Resource Management, Express Search, Express Search

Click Add Resource Groups on the Express Search page.

• Resource Management, Staffing Workbench, Manage Utilization

Click Add Resource Groups on the Staffing Workbench - Manage Utilization page.

• Resource Management, Staffing Workbench, Fulfill Orders

Click Add Resource Groups on the Staffing Workbench - Fulfill Orders page.

#### **Image: Resource Group Definition - Resource Groups page**

This example illustrates the fields and controls on the Resource Group Definition - Resource Groups page. You can find definitions for the fields and controls later on this page.

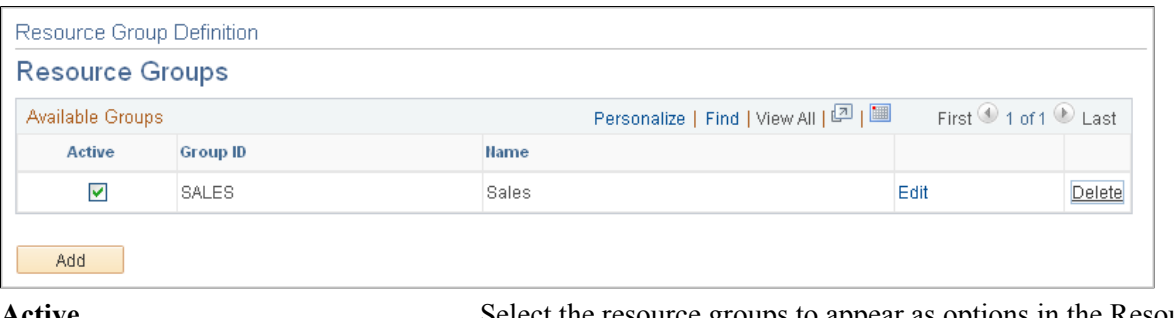

**Active** Select the resource groups to appear as options in the Resource Group ID field (RS\_RSRCGRP\_NAME) on the Express Search

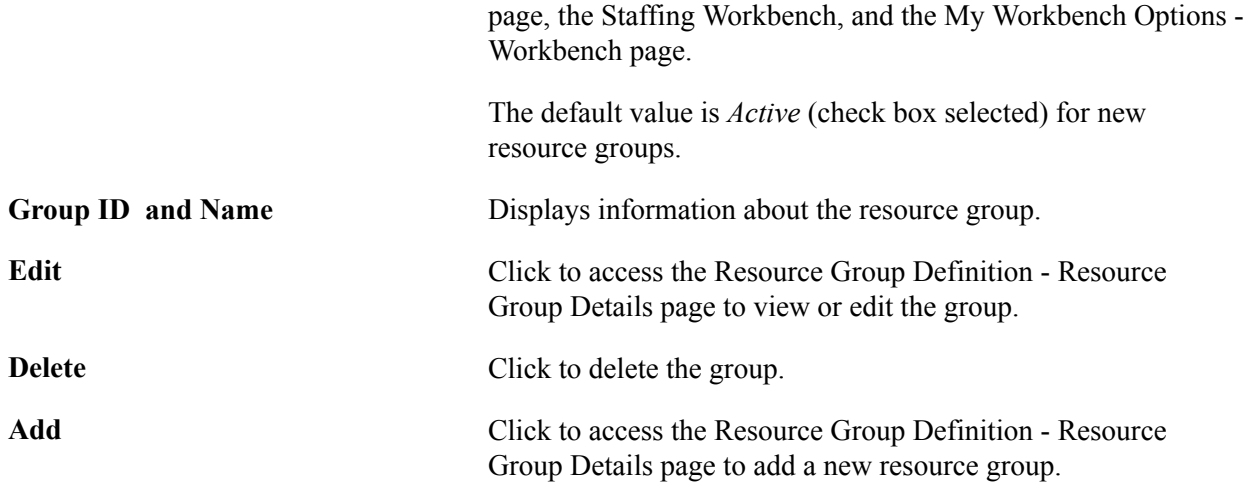

# **Resource Group Definition - Resource Group Details Page**

Use the Resource Group Definition - Resource Group Details page (RS\_RSRCGRP\_ADD) to add or modify resource group details.

#### **Navigation**

- Click the Add button on the Resource Group Definition Resource Groups page.
- Click the Edit link on the Resource Group Definition Resource Groups page.

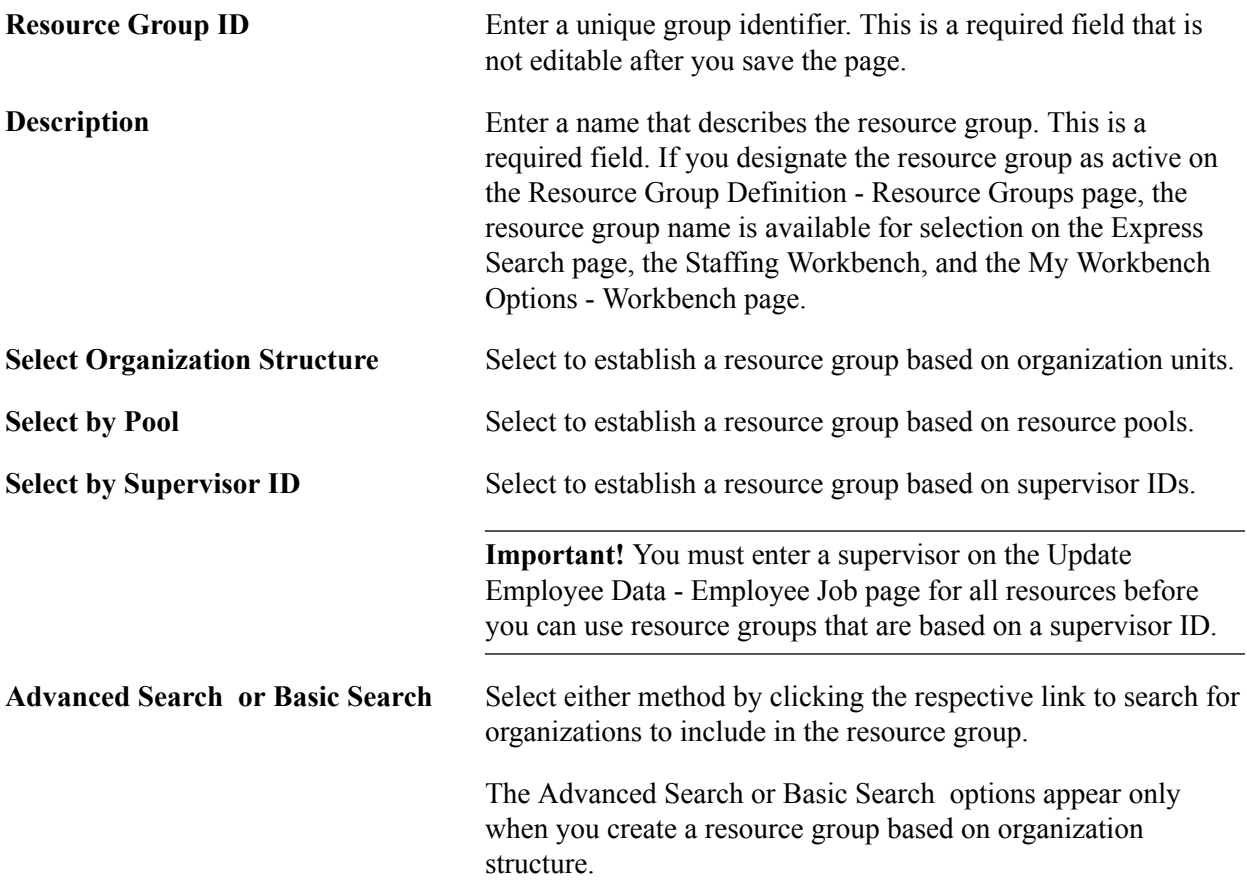

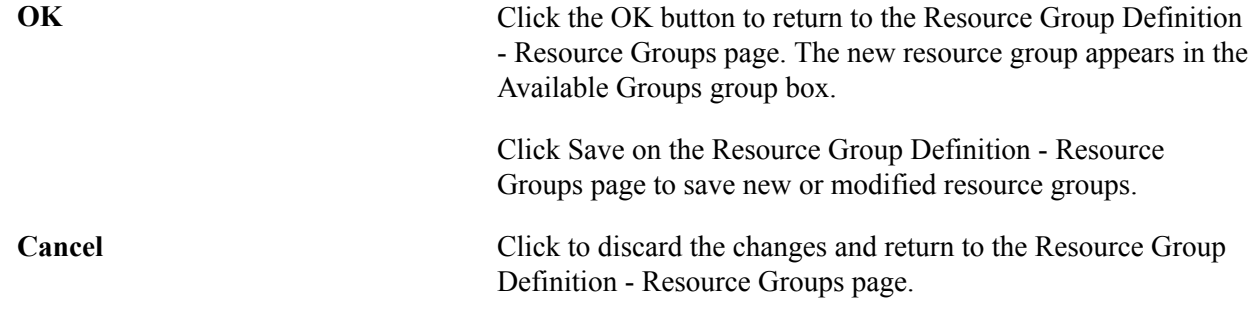

#### **Finding Organizations by Using the Basic Search**

Access the Resource Group Definition - Resource Group Details basic search page.

#### **Image: Resource Group Definition - Resource Group Details basic search page**

This example illustrates the fields and controls on the Resource Group Definition - Resource Group Details basic search page. You can find definitions for the fields and controls later on this page.

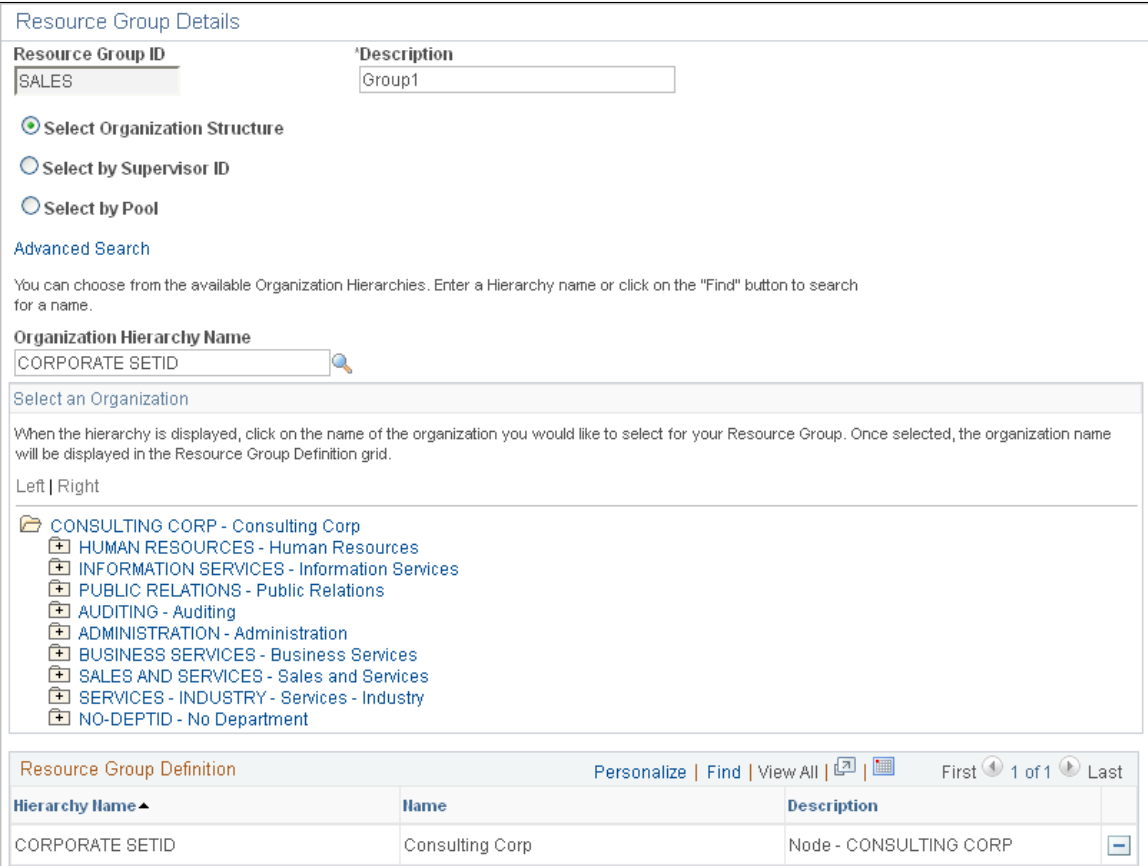

Use this page to select organizations from the organizational unit tree to associate with the resource group.

**Organization Hierarchy Name** Enter the SetID that is associated with the organizational unit tree.

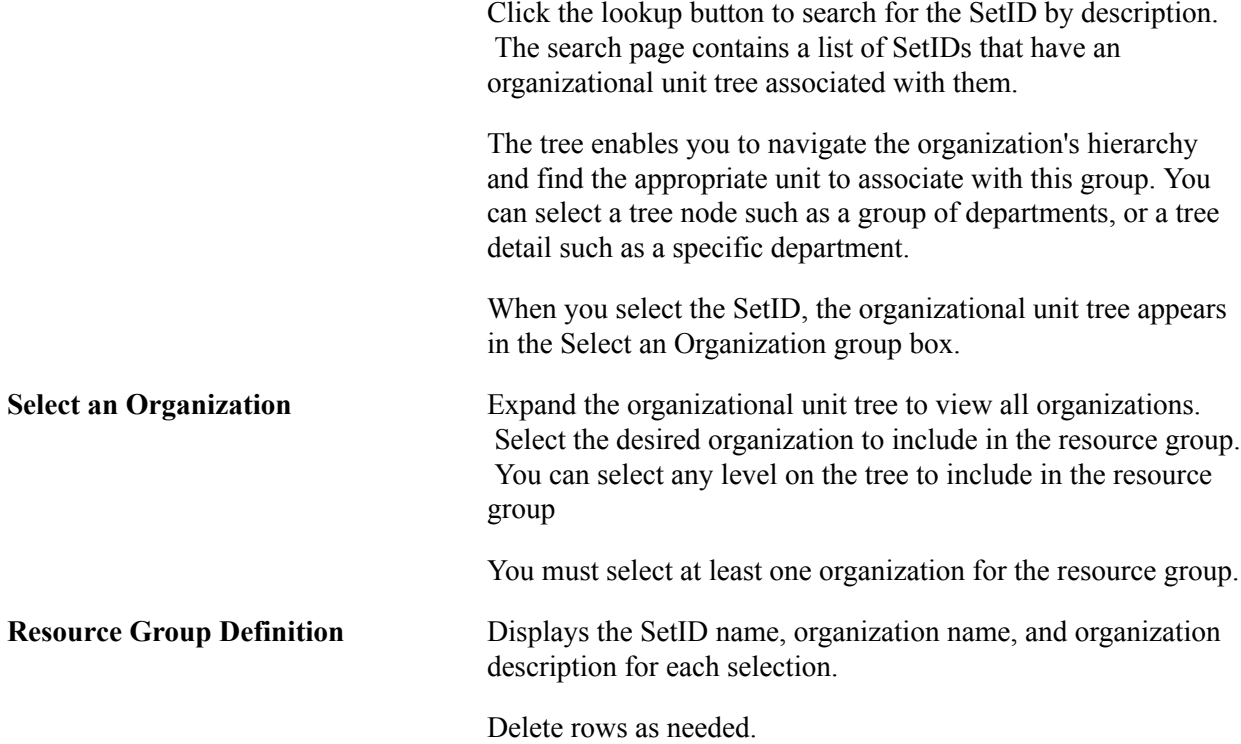

#### **Finding Organizations Using the Advanced Search**

Access the Resource Group Definition - Resource Group Details advanced search page.

#### **Image: Resource Group Definition - Resource Group Details advanced search page**

This example illustrates the fields and controls on the Resource Group Definition - Resource Group Details advanced search page. You can find definitions for the fields and controls later on this page.

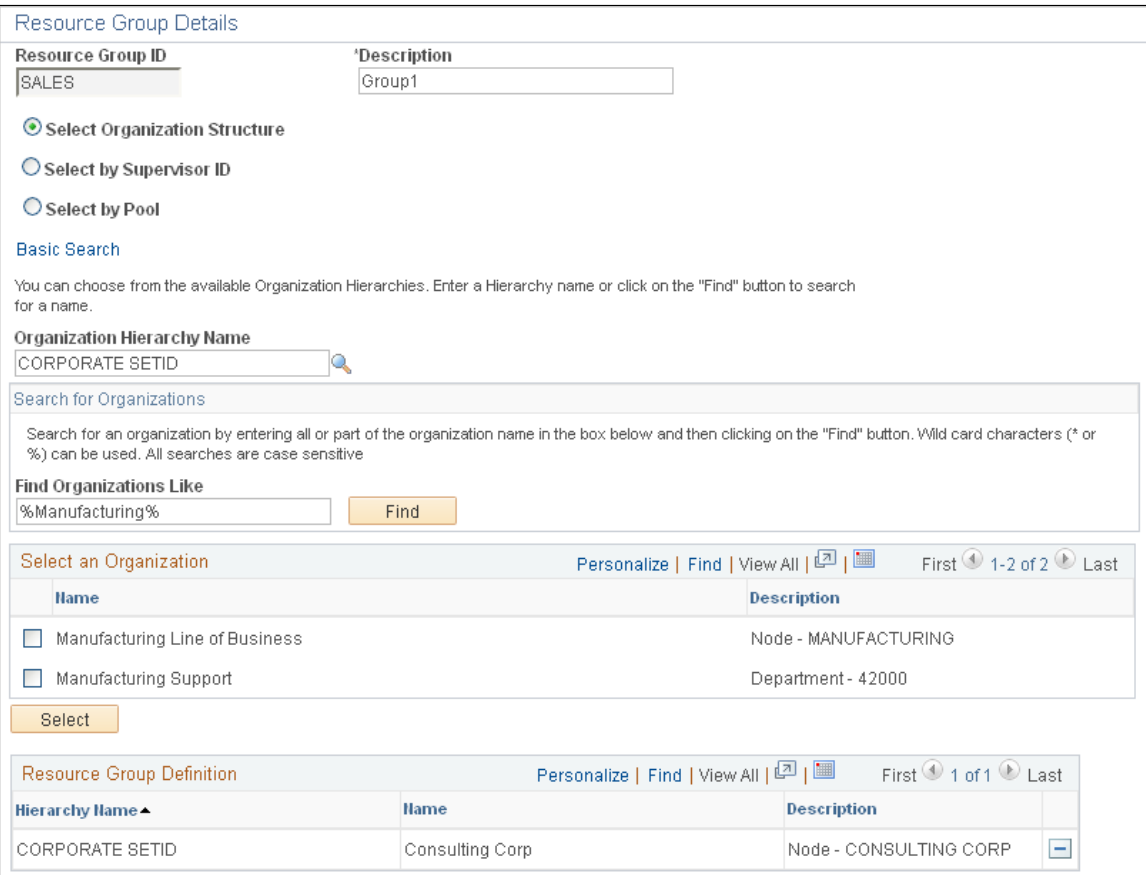

Use this page to search for organizations to associate with the resource group.

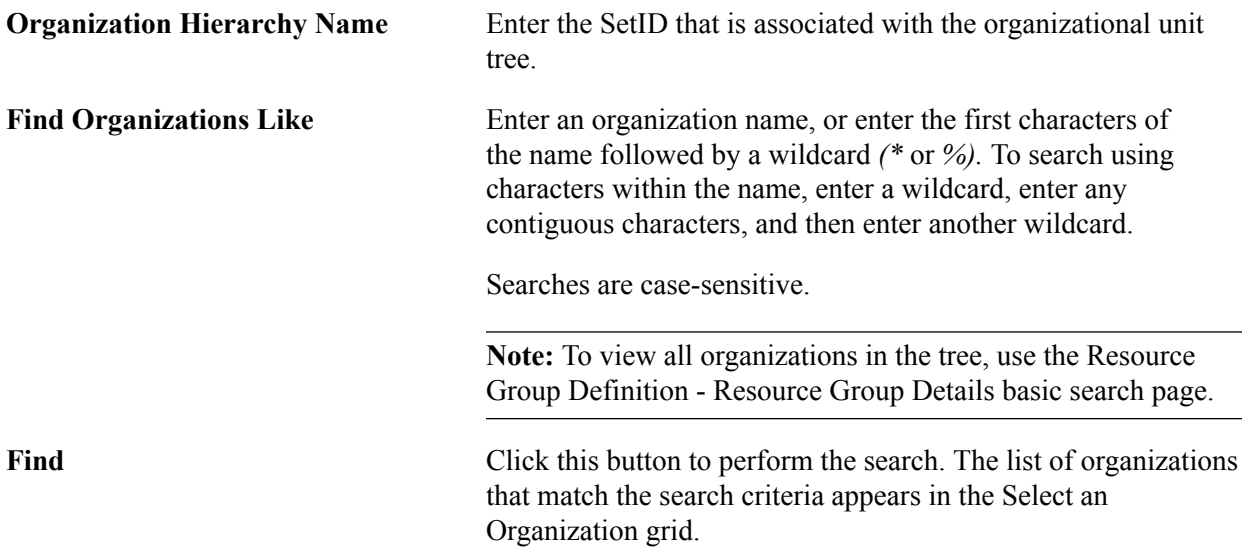

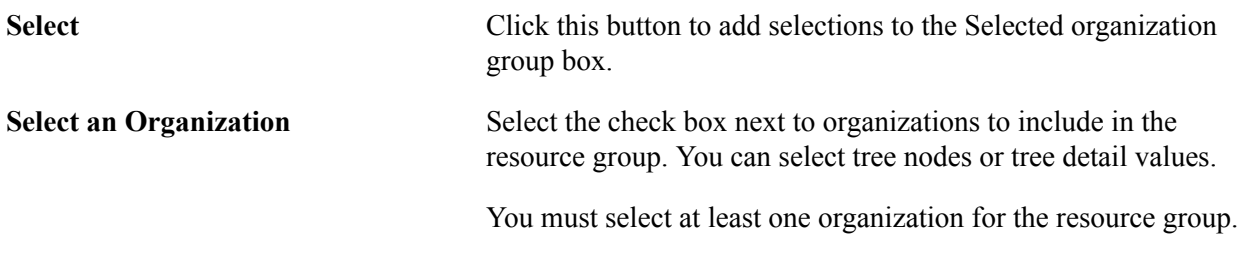

#### **Creating Resource Groups by Supervisor ID**

Access the Resource Group Definition - Resource Group Details page. Select the Select by Supervisor ID option.

#### **Image: Select by Supervisor ID view of the Resource Group Definition - Resource Group Details page**

This example illustrates the fields and controls on the Select by Supervisor ID view of the Resource Group Definition - Resource Group Details page. You can find definitions for the fields and controls later on this page.

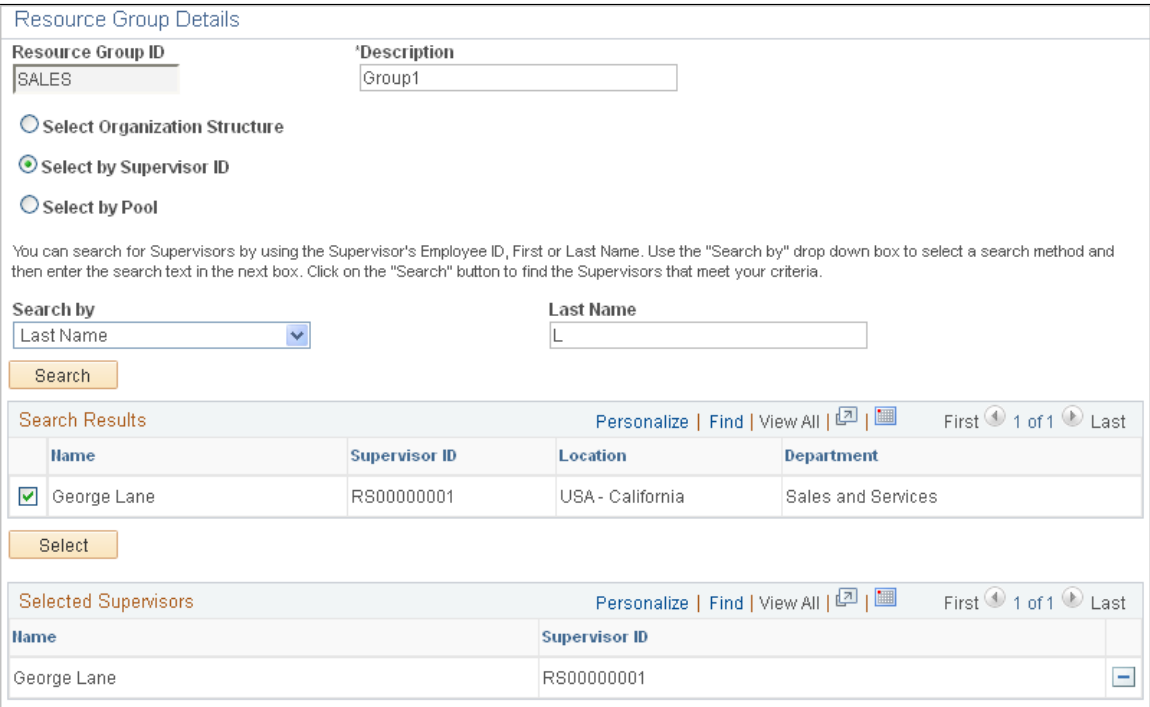

Use this page to create a resource group based on one or more supervisor IDs.

Search by and Last Name Select the search type and enter the supervisor's last name, first name, or employee ID. You can search using the first characters of the name or employee ID. To search using characters within the name or employee ID, enter the wildcard *(%),* enter any contiguous characters, and then enter another wildcard.

A supervisor is available for selection if the supervisor's employee ID appears in the Supervisor ID field (SUPERVISOR \_ID) on the Employee Job - Update Employee Data page for at least one eligible resource.

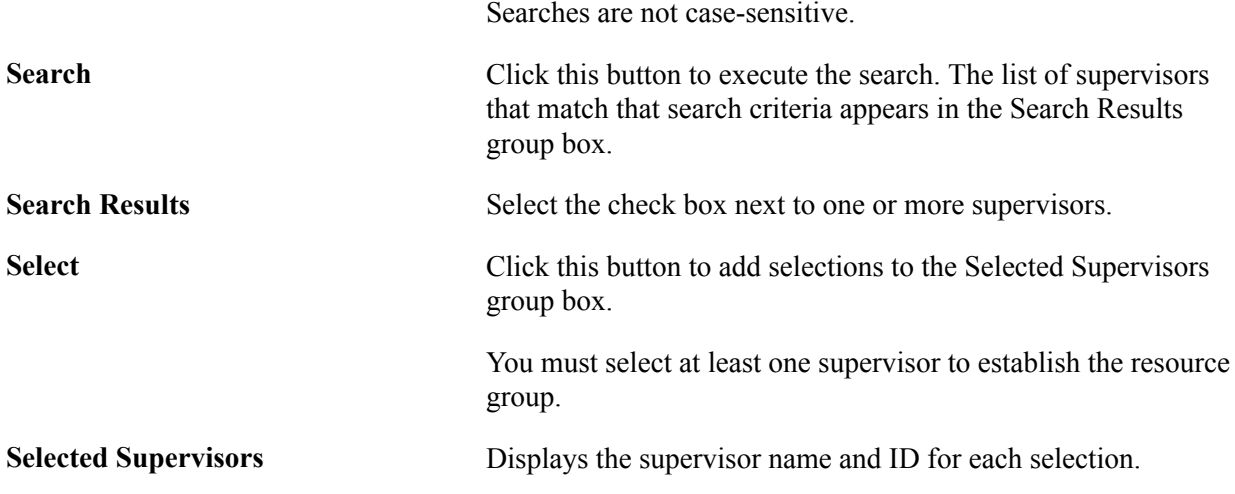

#### **Creating Resource Groups by Resource Pool**

Access the Resource Group Definition - Resource Group Details page. Select the Select by Pool option.

#### **Image: Select by Pool view of the Resource Group Definition - Resource Group Details page**

This example illustrates the fields and controls on the Select by Pool view of the Resource Group Definition - Resource Group Details page. You can find definitions for the fields and controls later on this page.

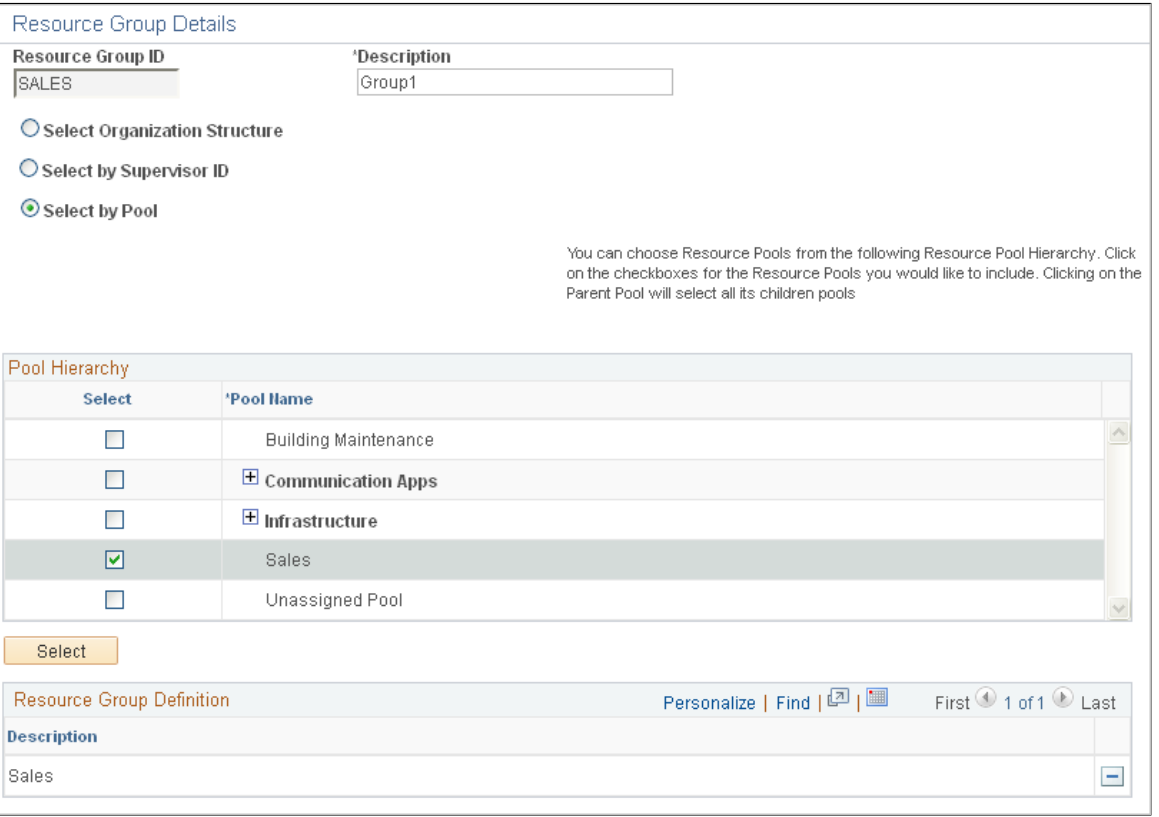

**Pool Name** Select the pools to use to create the resource group from a pool hierarchy showing only active pools. You can select a parent pool or expand the hierarchy and select a specific pool. If you

select a parent pool, the system automatically selects all of the pools that belong to the parent pool.

**Select** Click this button to add the selected pools to the Resource Group Definition group box.

# <span id="page-223-0"></span>**Defining Flexible Attributes**

To define flexible attributes, use the Flexible Attributes Setup component (RS\_ATTRIB\_SETUP).

This section provides an overview of flexible attributes and discusses how to specify flexible attributes.

**Note:** The tasks in this section are optional. If you do not use flexible attributes in PeopleSoft Resource Management, you do not need to complete these tasks.

# **Page Used to Define Flexible Attributes**

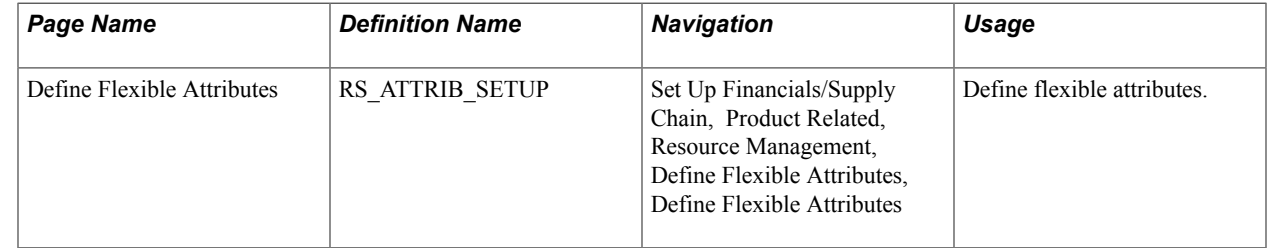

#### **Related Links**

[Defining Flexible Attributes](#page-223-0)

# **Understanding Flexible Attributes**

You can define and instantly implement a new attribute for resources and resource requests using a flexible attribute. If you modify the attribute, such as changing the valid values, the PeopleSoft Resource Management system immediately implements the changes.

# **Define Flexible Attributes Page**

Use the Define Flexible Attributes page (RS\_ATTRIB\_SETUP) to define flexible attributes.

#### **Navigation**

Set Up Financials/Supply Chain, Product Related, Resource Management, Define Flexible Attributes, Define Flexible Attributes

#### **Image: Define Flexible Attributes page (1 of 3)**

This example illustrates the fields and controls on the Define Flexible Attributes page (1 of 3). You can find definitions for the fields and controls later on this page.

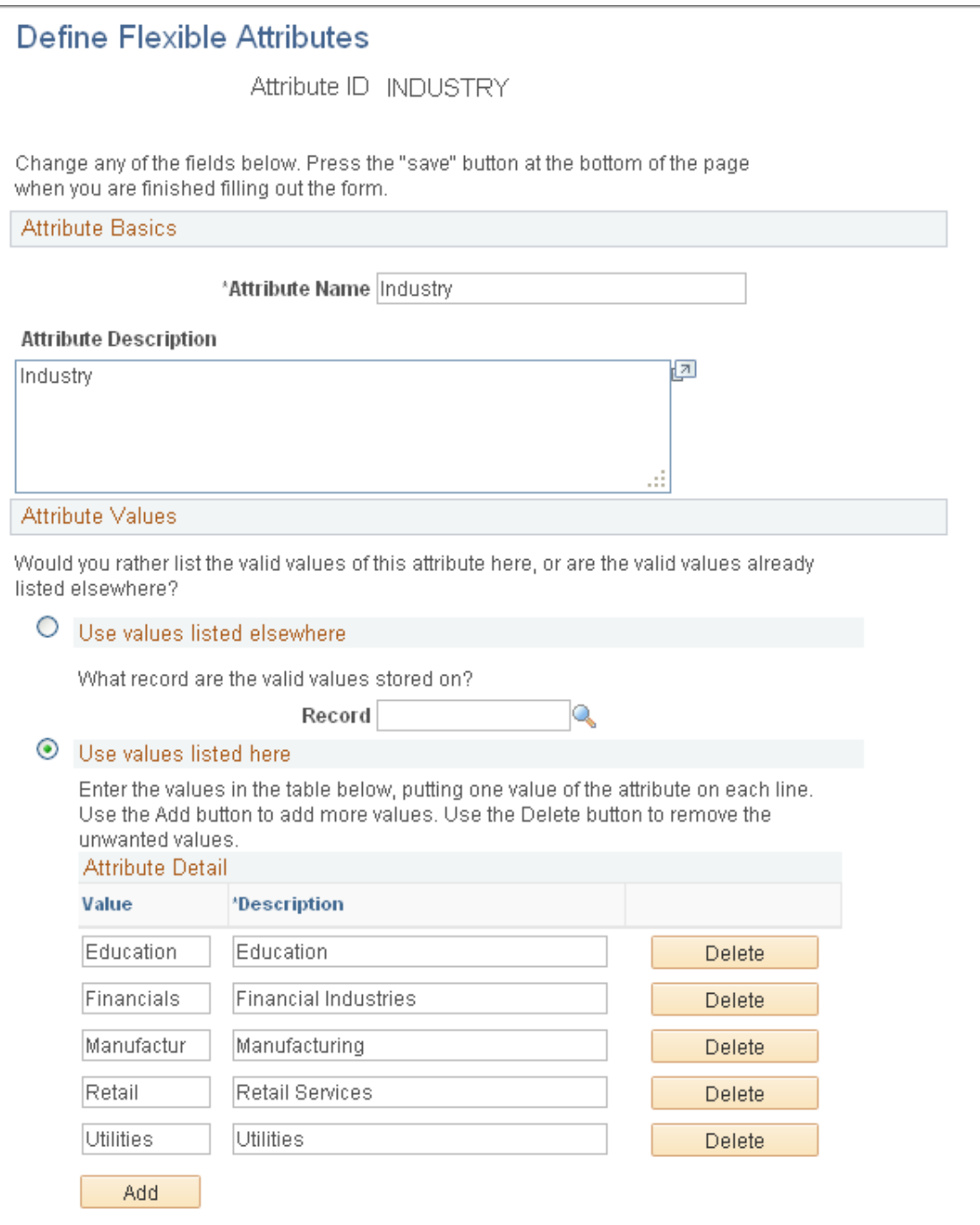

#### **Image: Define Flexible Attributes page (2 of 3)**

This example illustrates the fields and controls on the Define Flexible Attributes page (2 of 3). You can find definitions for the fields and controls later on this page.

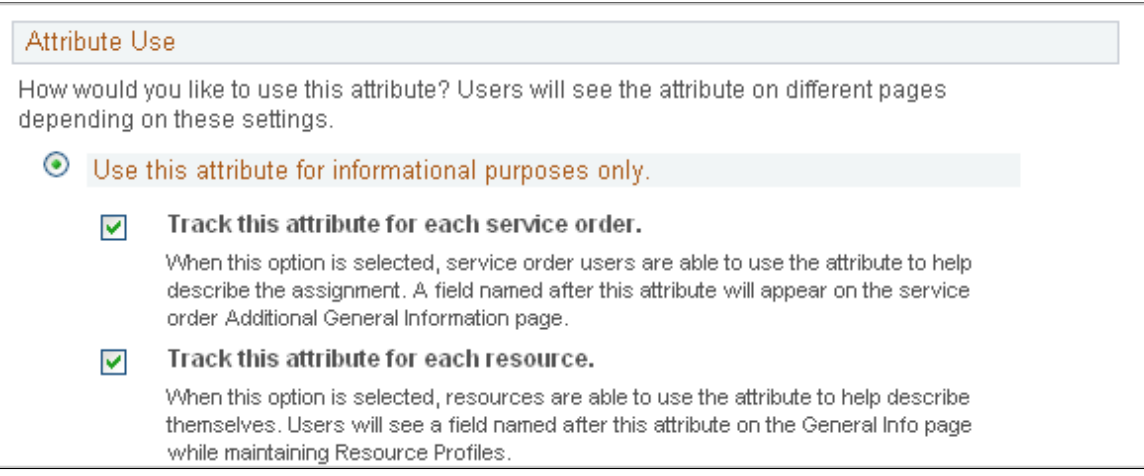

#### **Image: Define Flexible Attributes page (3 of 3)**

This example illustrates the fields and controls on the Define Flexible Attributes page (3 of 3). You can find definitions for the fields and controls later on this page.

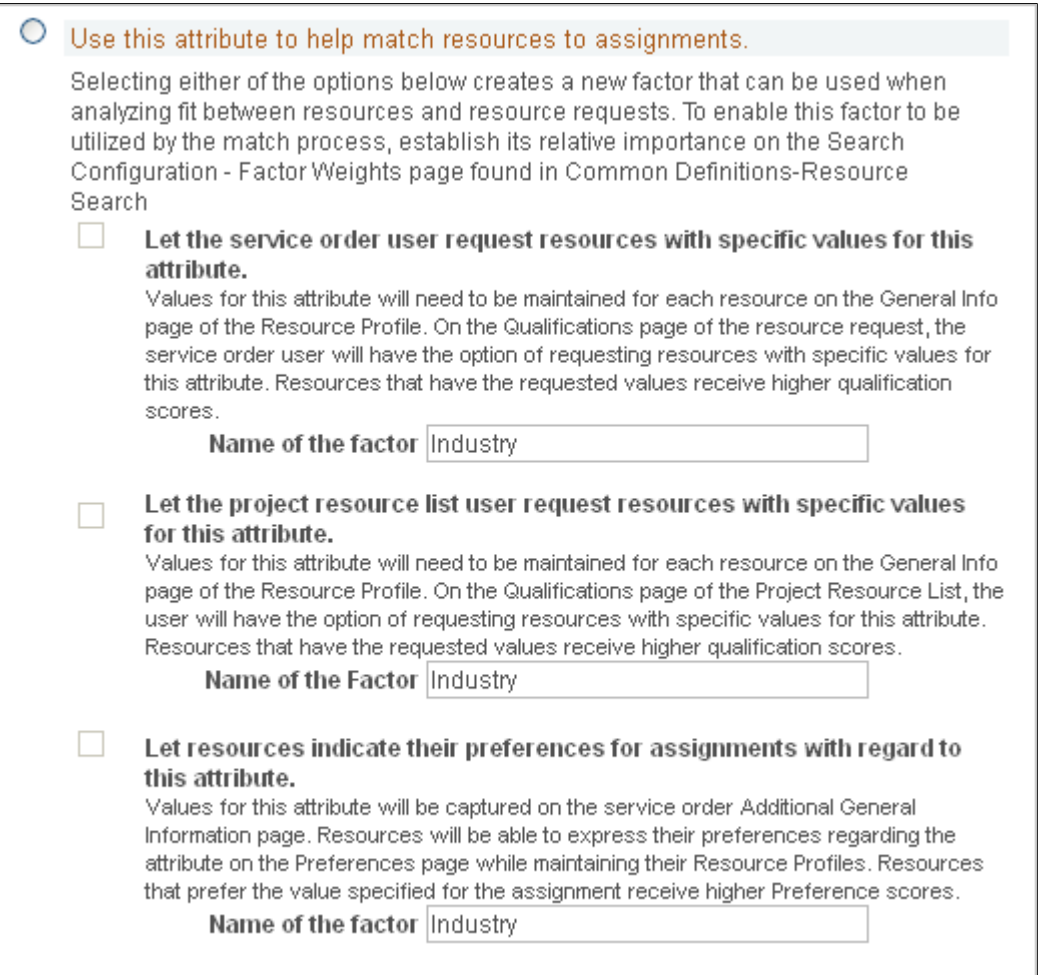

#### **Attribute Basics**

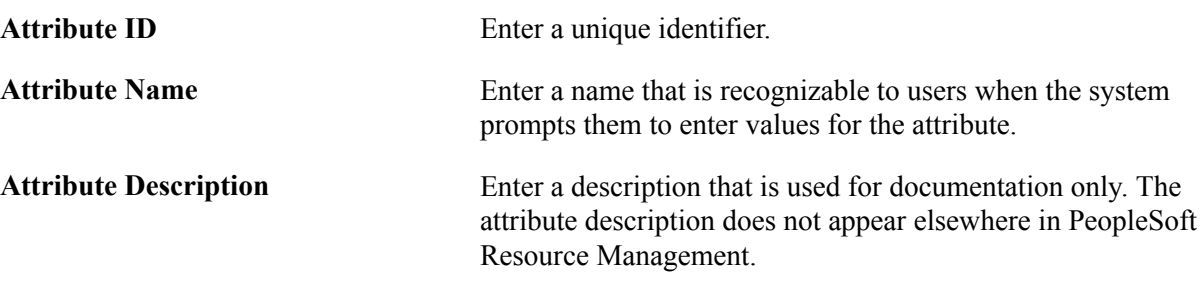

#### **Attribute Values**

In the Attribute Values group box, specify the record containing the valid values for an attribute, or define the values on this page.

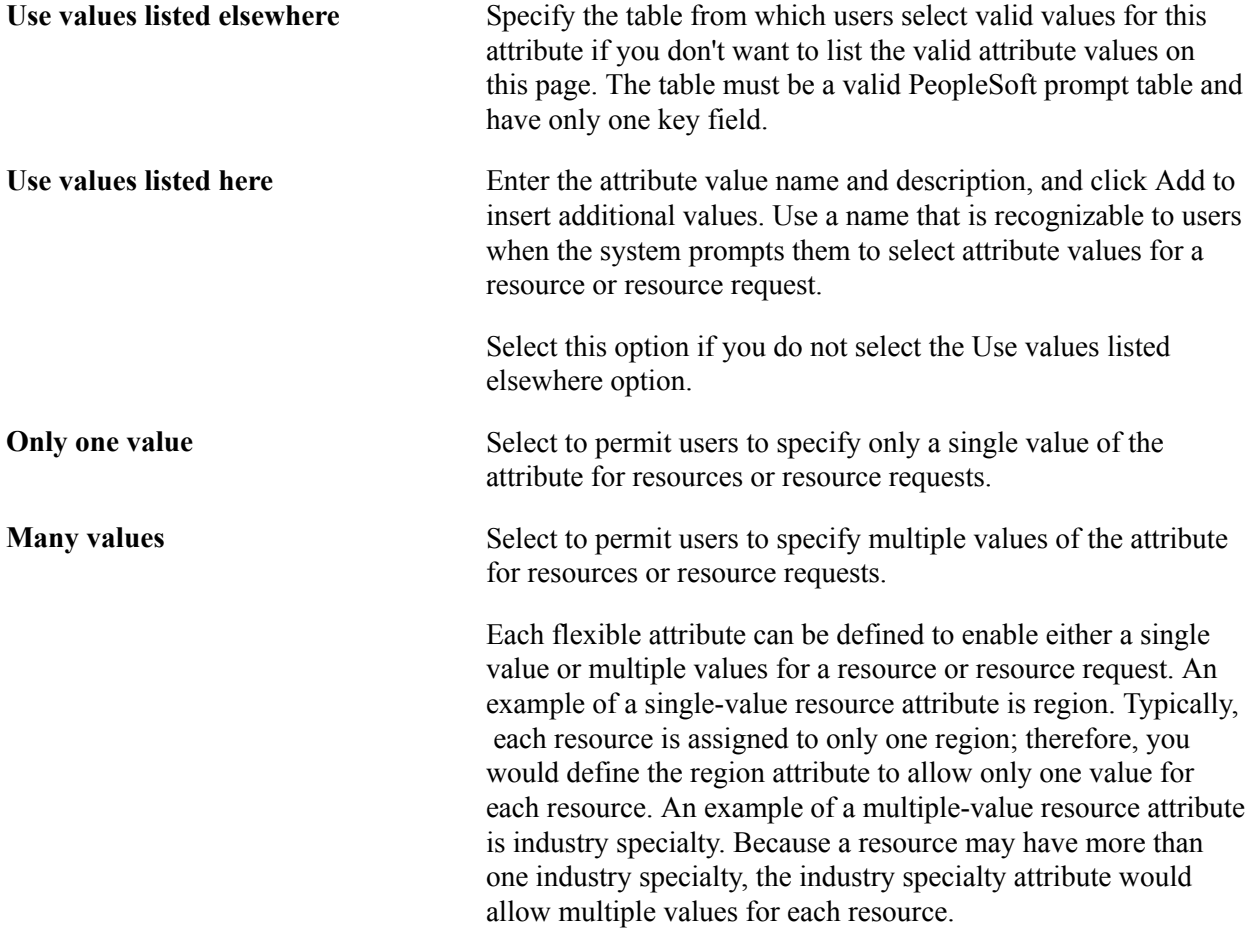

#### **Attribute Use**

In the Attribute Use group box, specify how the attribute is used. Your selection controls where the attribute appears in PeopleSoft Resource Management. Modify the selection as business needs change.

**Use this attribute for informational purposes only** Select if the attribute is for information only and is not used as a factor in the Resource Matching process to determine fit scores.

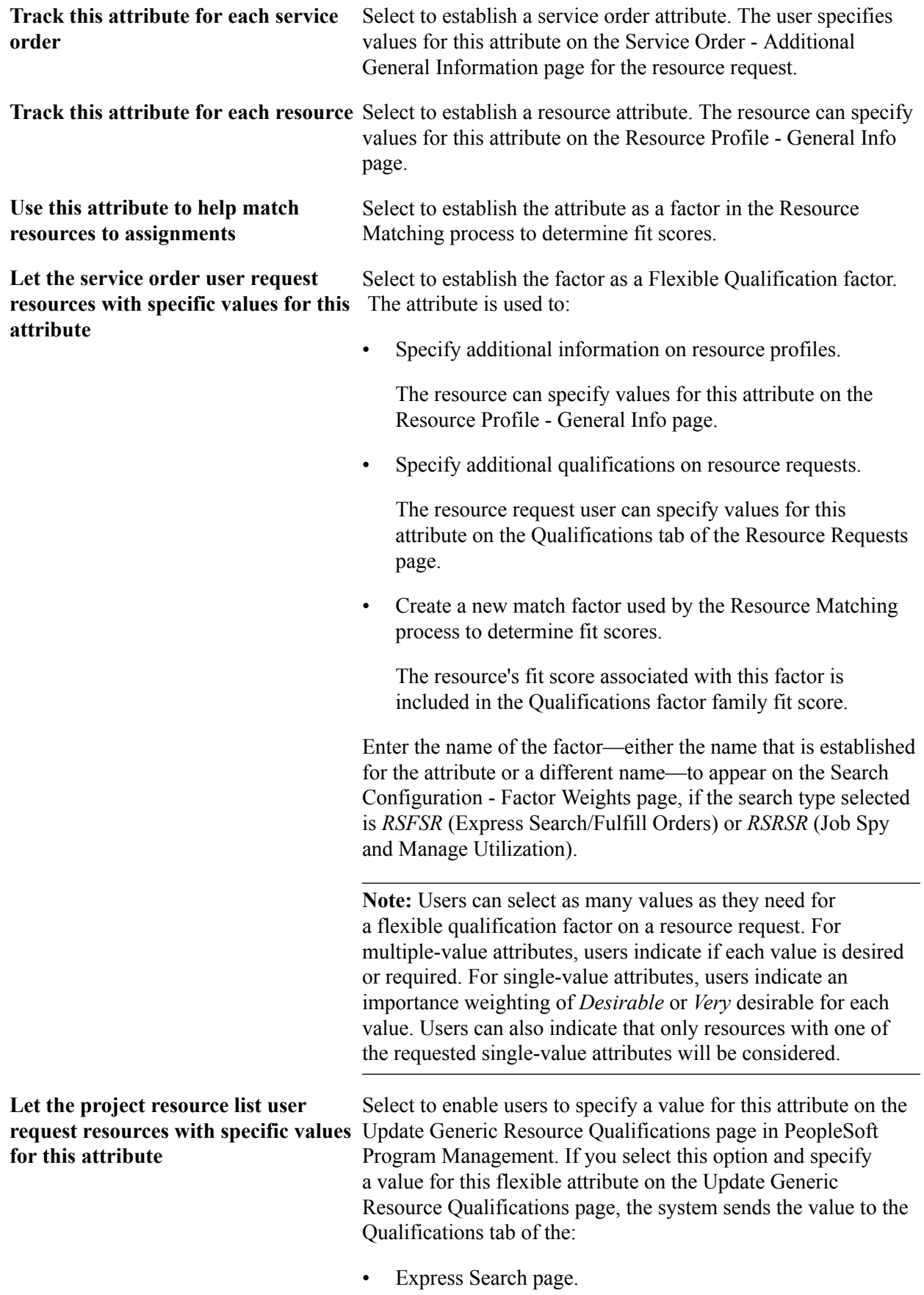

• Generic Resource Request page.

**Let resources indicate their preferences for assignments with**

**regard to this attribute**

Resource Requests page for requests that you create from the Manage Generic Resources page in PeopleSoft Program Management.

This option appears only if you use PeopleSoft Program Management.

Select to establish this factor as a Flexible Preference factor. The attribute is used to:

Specify preferences on a resource profile.

Resources can specify values for the attribute on the Resource Profile - Preferences page and rate their preference from *0–Very undesirable* to *4–Very desirable.*

• Specify additional information on a resource request.

The resource request user can specify values for the attribute on the Service Order - Additional General Information page.

• Create a new match factor to include in Resource Matching calculations of factor fit scores.

Resource Matching analyzes how well resource request attribute values match resource preferences. A resource's fit score that is associated with this factor is included in the Preferences factor family score for the resource request.

Enter the Name of the factor—either the name that is established for the attribute or a different name—to appear on the Factor Weights page, if the search type selected is *RSFSR* or *RSRSR.*

**Important!** After you create a new flexible factor, you must indicate its relative importance within the factor family on the Factor Weights page.

See "Defining Resource Management Installation Options *(PeopleSoft FSCM 9.2: Application Fundamentals)*".

# **Setting Up and Maintaining the SES Search Engine and Resource Matching Cache Tables**

This section provides overviews of cache administration processes, Resource Matching work tables, the SES search index, and SES search index automatic update processes, and discusses how to:

- Configure the servers with the location of the SES search index.
- Define the SES settings.
- Define factor weights.
- Refresh cache tables and build the SES indexes.
- Maintain and schedule the SES Index Creation process and the Cache Creation process.
- Refresh the Optimization Cache table.
- Run the Cache Administration program.
- Manage the Search Index Agent process.

# **Pages Used to Set Up and Maintain the SES Search Engine and Resource Matching Cache Tables**

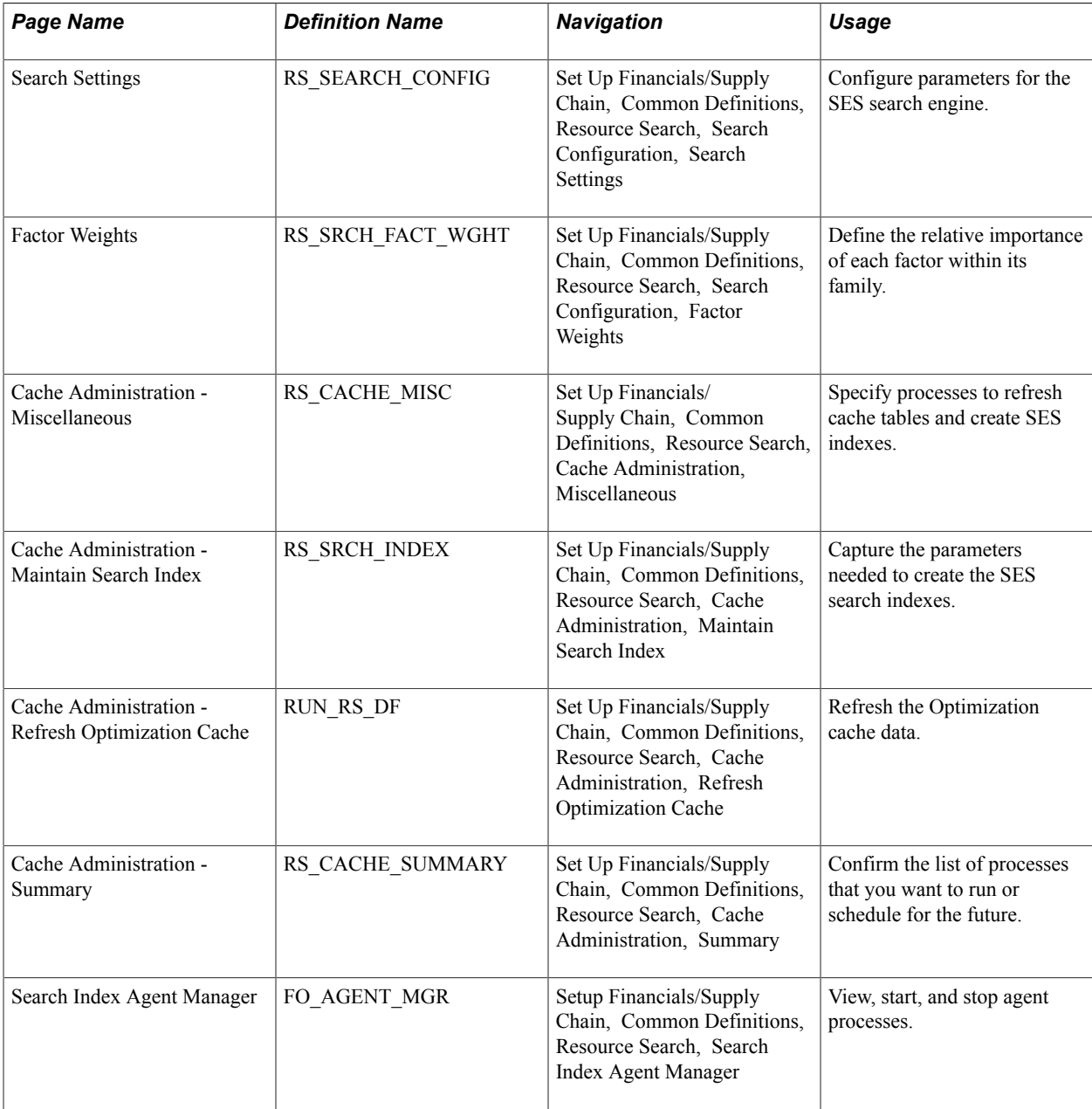

# **Understanding Cache Administration Processes**

The Cache Administration Application Engine program (RS\_CACHE\_AD) manages the execution of cache and maintenance processes that are required periodically in PeopleSoft Resource Management. The cache processes update cache tables that are used by various PeopleSoft Resource Management activities such as fulfilling service orders, managing resource utilization, and capacity planning. The maintenance processes purge unnecessary data from the system such as obsolete resource schedules.

You can select processes and—using PeopleSoft Process Scheduler—run them immediately or schedule them to run at intervals during a time when system usage is low. You can run processes individually or they can be logically run in batch, such as by required interval.

Cache administration does not include processes that are typically required only at implementation (such as a process to load holidays) or as part of a normal business process (such as a process to create resources in batch).

# **Understanding Resource Matching Work Tables**

Resource Matching uses temporary work tables when calculating availability factor fit scores and retrieving search results. To maintain optimal system performance you must routinely clear the tables of unnecessary data as part of your database maintenance procedure.

# **Understanding the SES Search Index**

SES is a free text search engine used to search structured and unstructured data. SES quickly calculates qualifications and preferences fit scores for each resource. PeopleSoft uses the SES search engine for these purposes:

- Resource Matching uses SES to determine a resource's fit for a resource request for the all the factors except the Availability factor.
- The Express Search features uses the SES search engine to determine which resources meet the specified qualifications and keywords criteria and calculate a fit score.

The SES search index is separate from the database. The indexing process is a snapshot of the database at one point in time and does not remain synchronized with the data stored in the database unless you routinely update the index. The system logs changes to resource requests and resource profiles in the Resource Management Log table (RS\_SRCH\_LOG). When the Create Search Index Application Engine program (RS\_SRCH\_INDX) runs, it updates the SES search index with the changes in the Resource Management Log table. Alternatively, you can create a new SES search index with current database information.

Use the SES searching capabilities that are delivered with PeopleSoft Financials. If you do not use the SES searching capabilities, PeopleSoft Resource Management cannot calculate fit scores for resources, find the best resources for resource requests, find the best requests to fit resources, or perform optimization.

### **How PeopleSoft Resource Management Creates the SES Search Index**

The PeopleSoft product delivers a standard searching template for these search types. However, PeopleSoft Resource Management customers must define their own search criteria for their organization as part of the implementation process. To optimize searching capabilities and performance, the system

extracts data from PeopleSoft Resource Management records via PS Query and places the data into an XML file. The XML file is sent to the SES server for indexing.

The system can also extract information from electronic attachments such as resource resumes. However, the creation of search indexes may be slower when electronic documents are processed. To optimize performance when resume searches are needed, PeopleSoft Resource Management provides a field in the Applicant and Employee components into which users can paste resume ASCII text. Using this method (instead of electronic attachments) reduces search index creation time. Even if users paste their resumes this way, they can still attach electronic resumes to the applicant and employee records to present them to customers.

The Search Index Creation process (PTSF\_GENFEED) captures search definitions and generates the appropriate index files (XML). The system applies a key to the templates according to a Key field (SRCH\_TYPE\_CD). This key is used to identify the correct index files for the SES engine.

When configuring the search types, you need to define the following attributes:

- The availability algorithm to be used
- Factor weights
- The list of configurable fields and settings used in the search type

**Note:** You can define factor weights as part of the search configuration and factor family weights in the actual search pages.

#### **Reverse Searching**

Job Spy and Manage Utilization is a reverse search. Reverse searching consists of searching orders, customers, and contacts that would be a good match for a particular resource.

### **Forward Searching**

Express Search and Fulfill Orders are forward search. Forward searches consist of searching resources that meet certain criteria, such as required job order and desired qualifications. Forward searches calculate both the resource qualification and preference scores. These searches can also provide resource availability information.

The choice of availability algorithm is defined in the search type configuration. For an availability algorithm to be used with a search type, the resource calendar must be current.

For additional information about PeopleSoft Search, *see PeopleSoft Application Fundamentals*, PeopleSoft Search for Financial and Supply Chain Management

#### **Distance Searches**

To enable the Distance Search feature, a developer must populate the geocode table to map each postal code to its latitude and longitude.

#### **Developer Guidelines:**

1. Locate files containing postal codes, cities, states, latitude, and longitude for the countries to which your organization operates and download them. Many web sites offer these files for free or a small fee. You can also subscribe to a geocoder web service and create your own geocoded files. The

key is to create a file containing postal code, city, state, country, latitude, and longitude in a CSV (spreadsheet) format.

- 2. Modify the file layout and AE process to populate the geocode table
	- a. Modify the file layout RS\_GEOCODE\_CITY in Application Designer to match the layout and location of the file created in step one.
	- b. Open the RS\_GEOCODE AE process in Application Designer
	- c. Change the input file name and path to match the file downloaded from the internet
	- d. Run the process to read the input file and insert the data into the RS\_GEOCODE\_CITY table.

Normally this only needs to run one time because city locations don't normally change. It may be necessary to download and import a new file when new cities or postal codes are added to the geocode databases. The RS\_GEOCODE\_CITY table serves as input to the SES index building processes as well as the location prompt tables.

#### **Prerequisites**

To use the SES search engine, you must:

• Establish and maintain the SES search index by running the Cache Administration program to create or update an index of competencies, accomplishments, work experience, and default resumeattachment information for each eligible resource.

There are two types of searches you establish: forward, which is used for Express Search, Staffing Workbench - Fulfill Orders, and Pool Manager Workbench; and reverse, which is used for Staffing Workbench - Manage Utilization and Job Spy.

- Configure the Application server and Process Scheduler.
- Install and configure the SES server. Configure the Search Framework to connect to the SES server

# **SES Search Index Automatic Update Processes**

PeopleSoft Resource Management provides two Application Engine processes that work together to monitor data changes and automatically trigger the Create Search Index program to update the SES search index:

- The Search Index Agent Application Engine process (FO\_SRC\_AGENT), known as the agent process.
- The Automatic Agent Monitoring Application Engine process (FO\_AGENT\_DMN), known as the daemon process.

**Note:** This section discusses one option for maintaining the SES search index. Alternatively, you can use the Maintain Search Index page to create or update the index, independent of the Search Index Agent and Automatic Agent Monitoring processes.

# **The Agent Process**

Agent processes monitor data changes and determine the best time to trigger the Create Search Index program to update the SES index. You enable agents for PeopleSoft Resource Management search types (RSFSR and RSRSR) on the Search Settings page. The system creates one agent for each search type that you enable on the Search Settings page.

The Search Index Agent process has no run control page. The agent creates a run control ID for the Create Search Index program when it triggers the process. The run control ID is a concatenation of the search type code and language code. If this run control ID already exists when the agent starts, the system deletes the existing run control and creates a new one by using the same run control ID and the updated run control options. The agent uses the same process instance ID as the Create Search Index program that it triggers. If the Create Search Index program fails, the agent process also fails.

Administrators use the Search Index Agent Manager page to view the status of agent processes, and start and stop agent processes. Agent processes can be in a status of:

- Running (RUN)
- Starting (STAR)
- Stopping (STOP)
- Stopped (END)
- Time Out (TOUT)

#### **The Daemon Process**

The daemon process monitors the status of the agents, and cancels and reschedules any inactive processes. An inactive agent process is one that does not have an end status but has shown no activity for a period of two sleep intervals plus two minutes. The sleep interval is defined in seconds in the Sleep Interval (secs) field on the Search Settings page.

#### **Process Flow**

This diagram shows the relationship between the Automatic Agent Monitoring, Search Index Agent, and Create Search Index processes:

#### **Image: SES search index automatic update process flow**

This diagram shows the relationship between the Automatic Agent Monitoring, Search Index Agent, and Create Search Index processes:

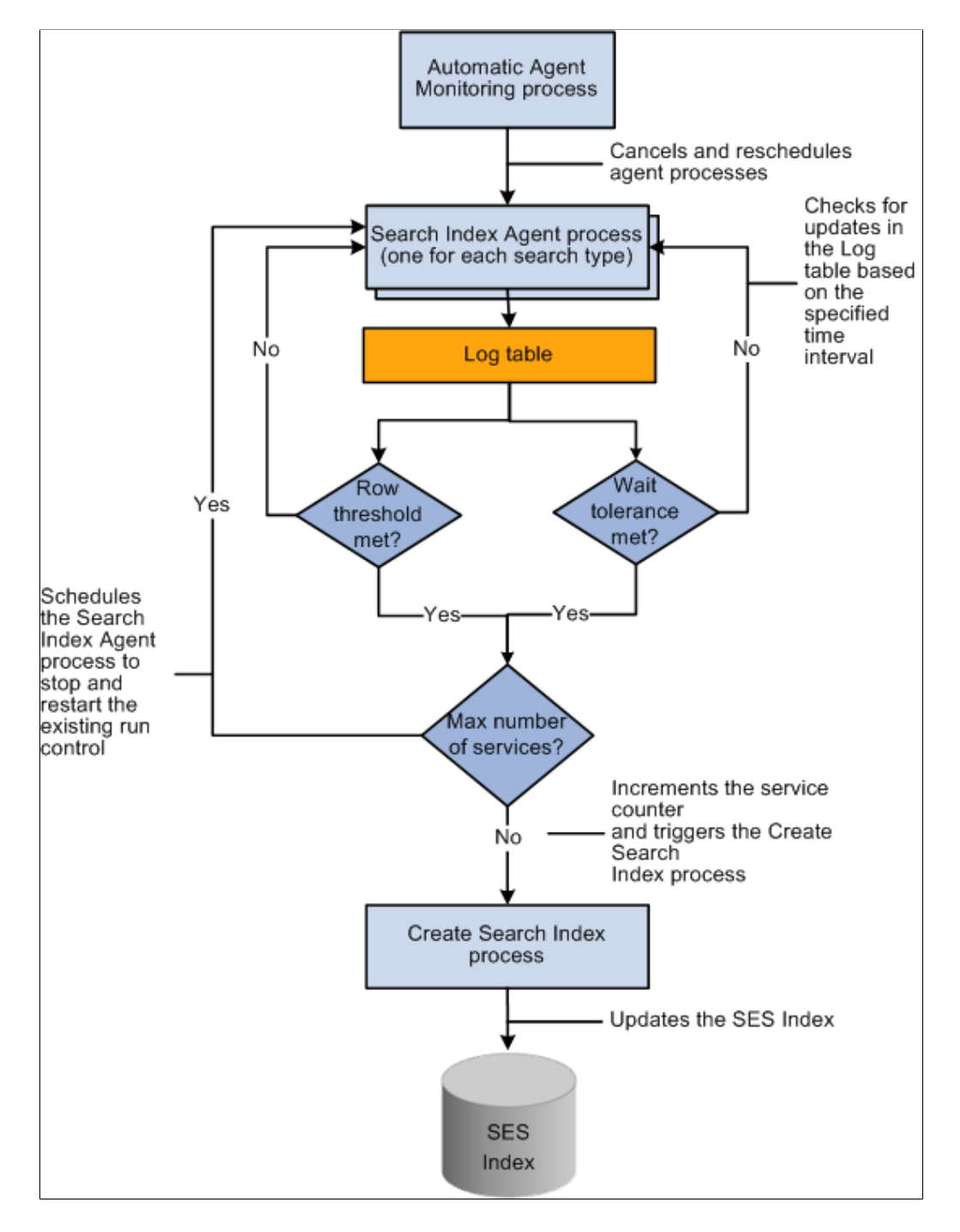

#### **Prerequisites**

To use the SES search index automatic update processes, administrators must:

- Configure the Process Scheduler to run enough process types and processes simultaneously to cover the needs of all server agents and any other Application Engine processing requirements.
- Set up the daemon group in PeopleTools and associate the group to the appropriate Process Scheduler definition.

**Note:** We recommend that you configure the Automatic Agent Monitoring process on the same Process Scheduler as the Search Index Agent process and Create Search Index program. This prevents the Automatic Agent Monitoring process from trying to trigger the Search Index Agent process if the Process Scheduler is down.

See *PeopleTools : PeopleSoft Process Scheduler,* "Setting Server Definitions," Defining Daemon Groups.

# **SES Settings Page**

Use the Search Settings page (RS\_SEARCH\_CONFIG) to configure parameters for the SES search engine.

#### **Navigation**

Set Up Financials/Supply Chain, Common Definitions, Resource Search, Search Configuration, Search Settings

#### **Image: Search Setting Page**

This example illustrates the fields and controls on the Search Setting Page. You can find definitions for the fields and controls later on this page.

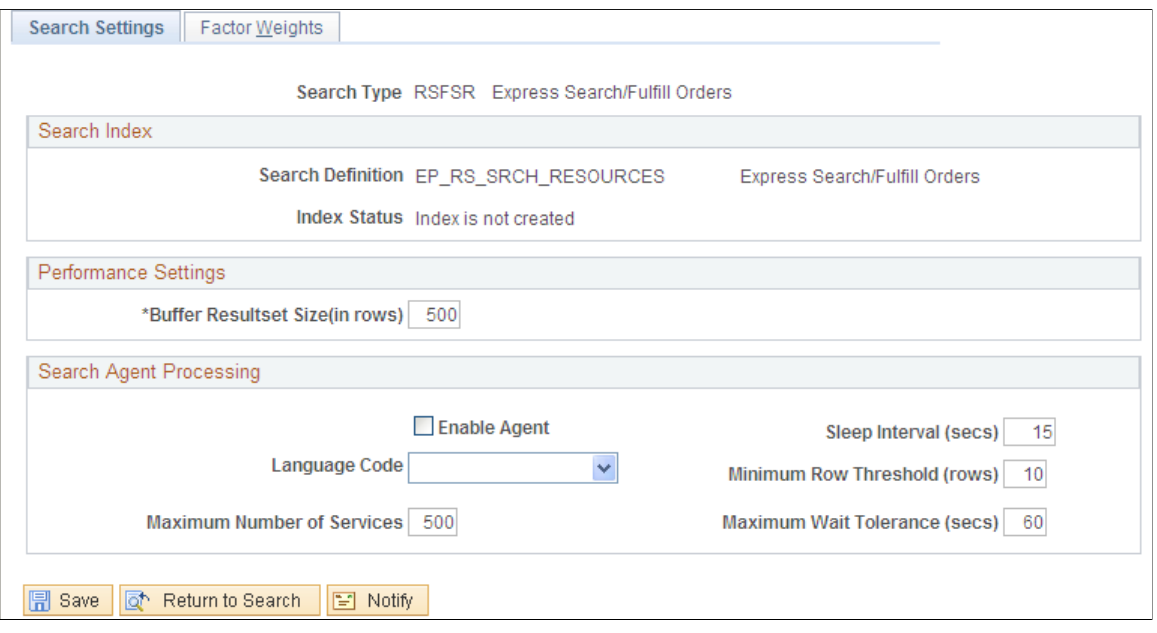

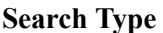

**Search Type** Displays the type of search that you selected on the Search Configuration search page:

• RSFSR (Express Search/Fulfill Orders)

This search type is also used for Pool Manager Workbench searches.

• RSRSR (Job Spy and Manage Utilization)

#### **Performance Settings**

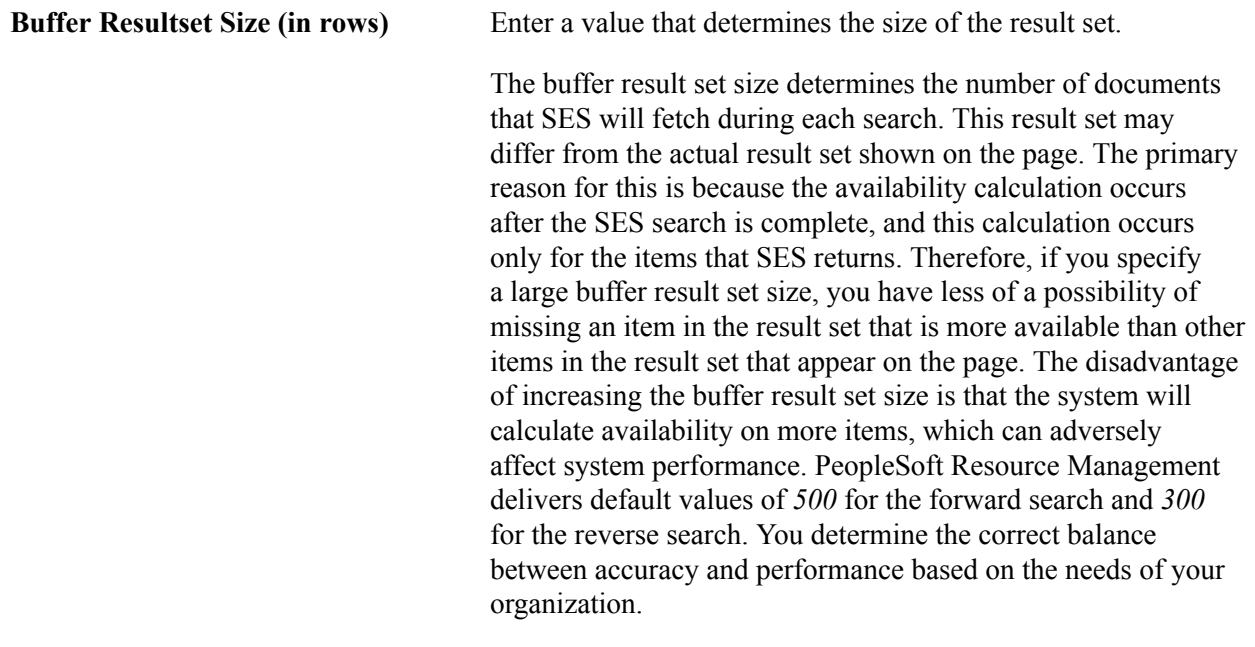

**Note:** Note: You must also set the Maximum Number of Results in the Oracle SES Administration Console. It should be larger than the maximum search result set desired on the search pages and greater than the largest Buffer Result set Size in the Search Configuration component. *See Oracle SES Administration* tool context sensitive online help for the Global Settings, Query Configuration page.

### **Search Agent Processing**

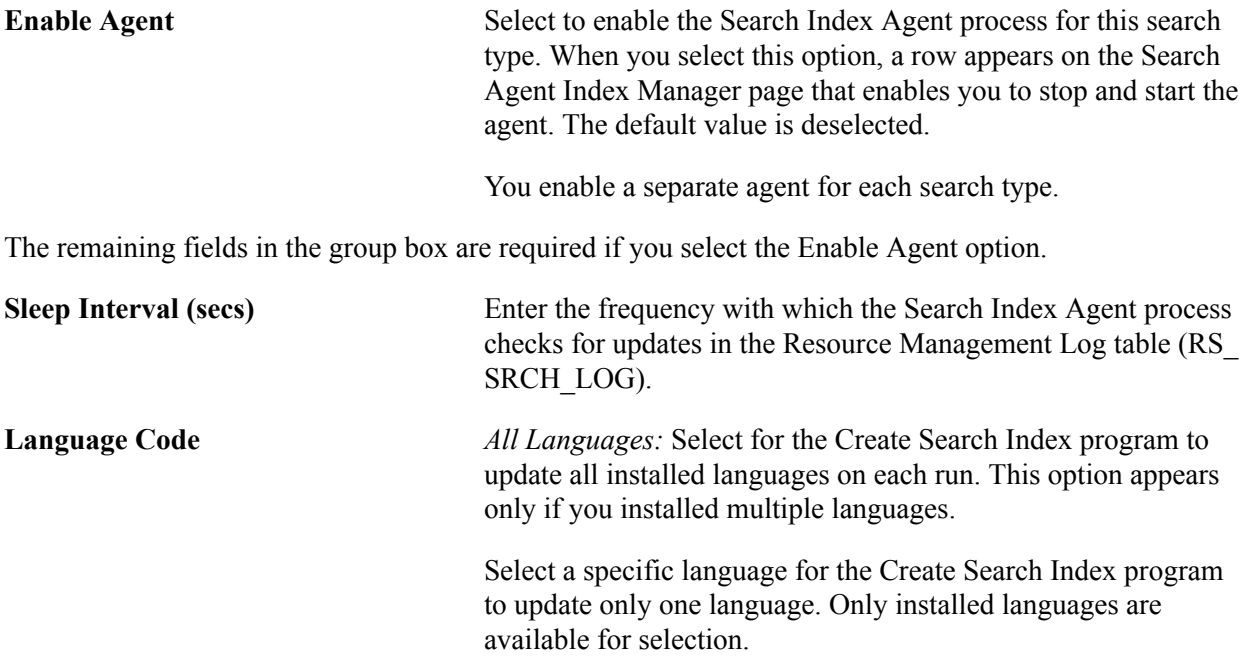

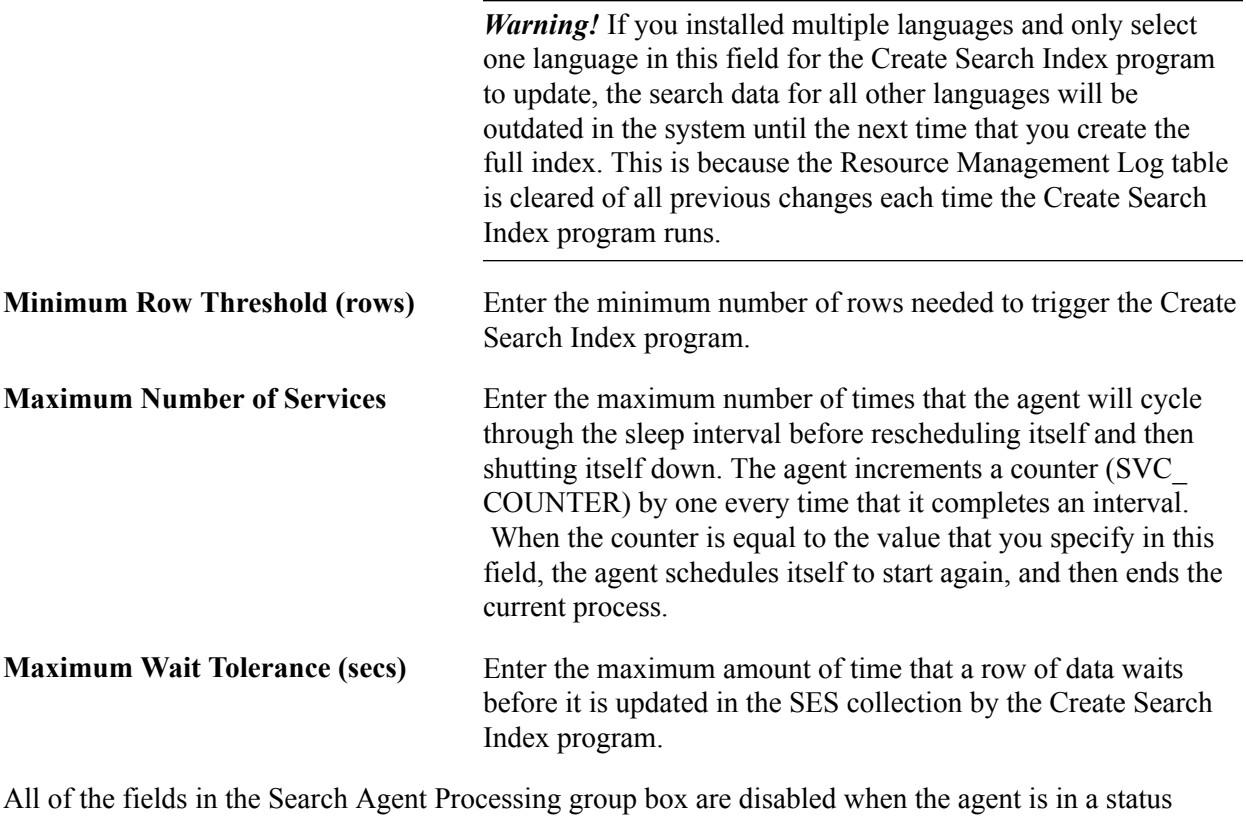

of Running, Stopping, or Starting. If the agent fails or is canceled, the fields remain disabled until an administrator accesses the Search Index Agent Manager page to change the run status to Time Out. The fields in this group box are available when the run status is Time Out

**Note:**

# **Factor Weights Page**

Use the Factor Weights page (RS\_SRCH\_FACT\_WGHT) to define the relative importance of each factor within its family.

#### **Navigation**

Set Up Financials/Supply Chain, Common Definitions, Resource Search, Search Configuration, Factor Weights

#### **Image: Factor Weights page**

This example illustrates the fields and controls on the Factor Weights page. You can find definitions for the fields and controls later on this page.

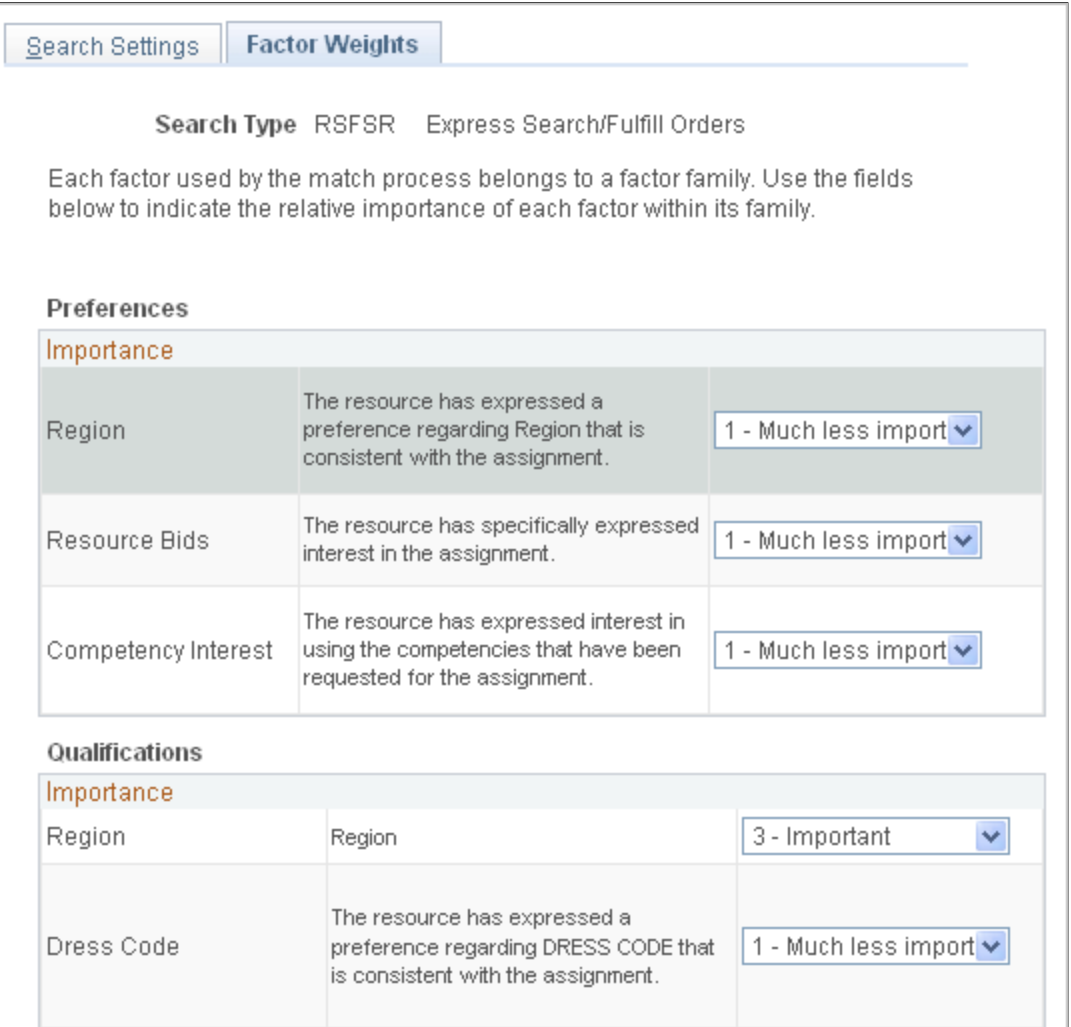

**Preferences and Qualifications** Enter the relative importance of each individual factor in the Resource Matching calculation of the Preference and Qualifications factor family fit scores. Available values are:

- *0 Not at all important*
- *1 Much less important*
- *2 Less important*
- *3 Important*
- *4 More important*

*5 - Much more important*

# **Cache Administration - Miscellaneous Page**

Use the Cache Administration - Miscellaneous page ( RS\_CACHE\_MISC) to specify processes to refresh cache tables

#### **Navigation**

Set Up Financials/Supply Chain, Common Definitions, Resource Search, Cache Administration, Miscellaneous

#### **Image: Cache Administration — Miscellaneous Page**

This example illustrates the fields and controls on the Cache Administration — Miscellaneous Page. You can find definitions for the fields and controls later on this page.

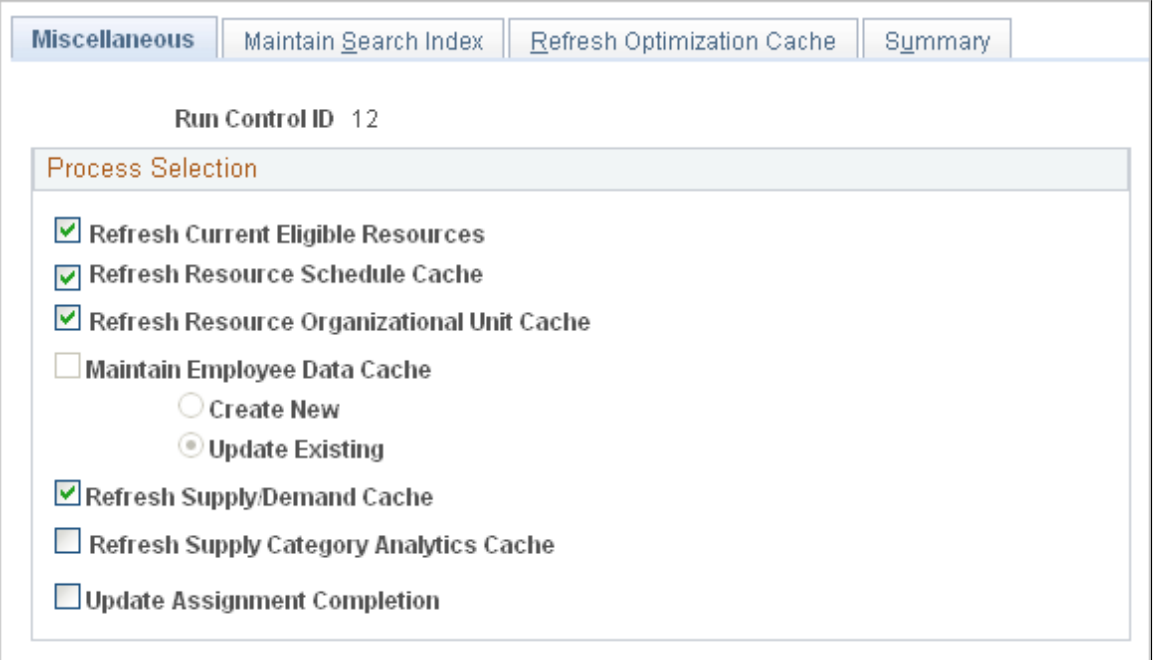

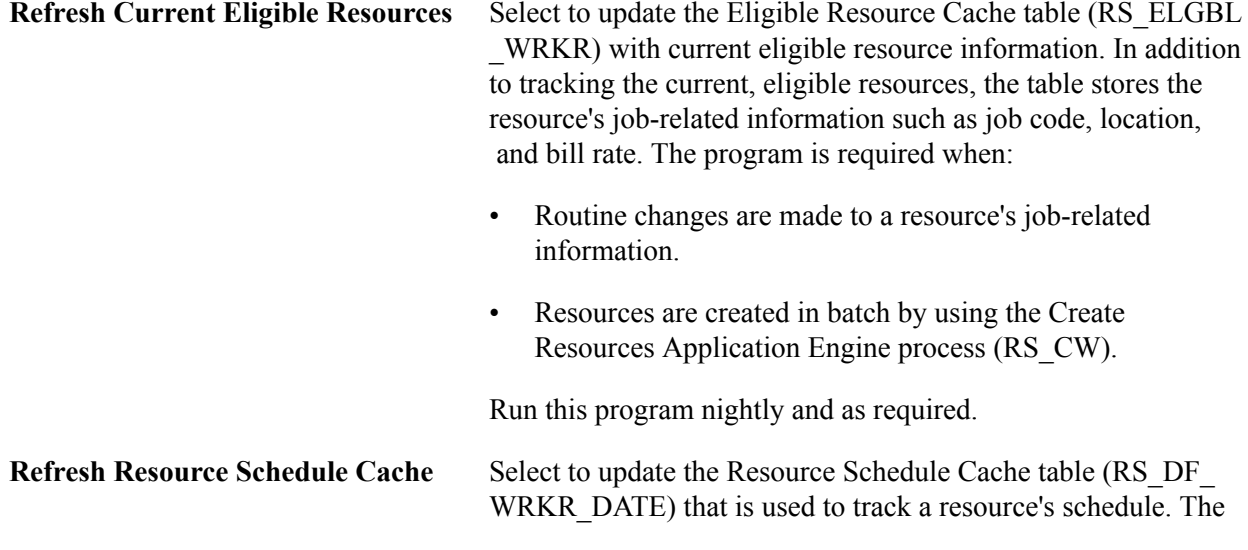

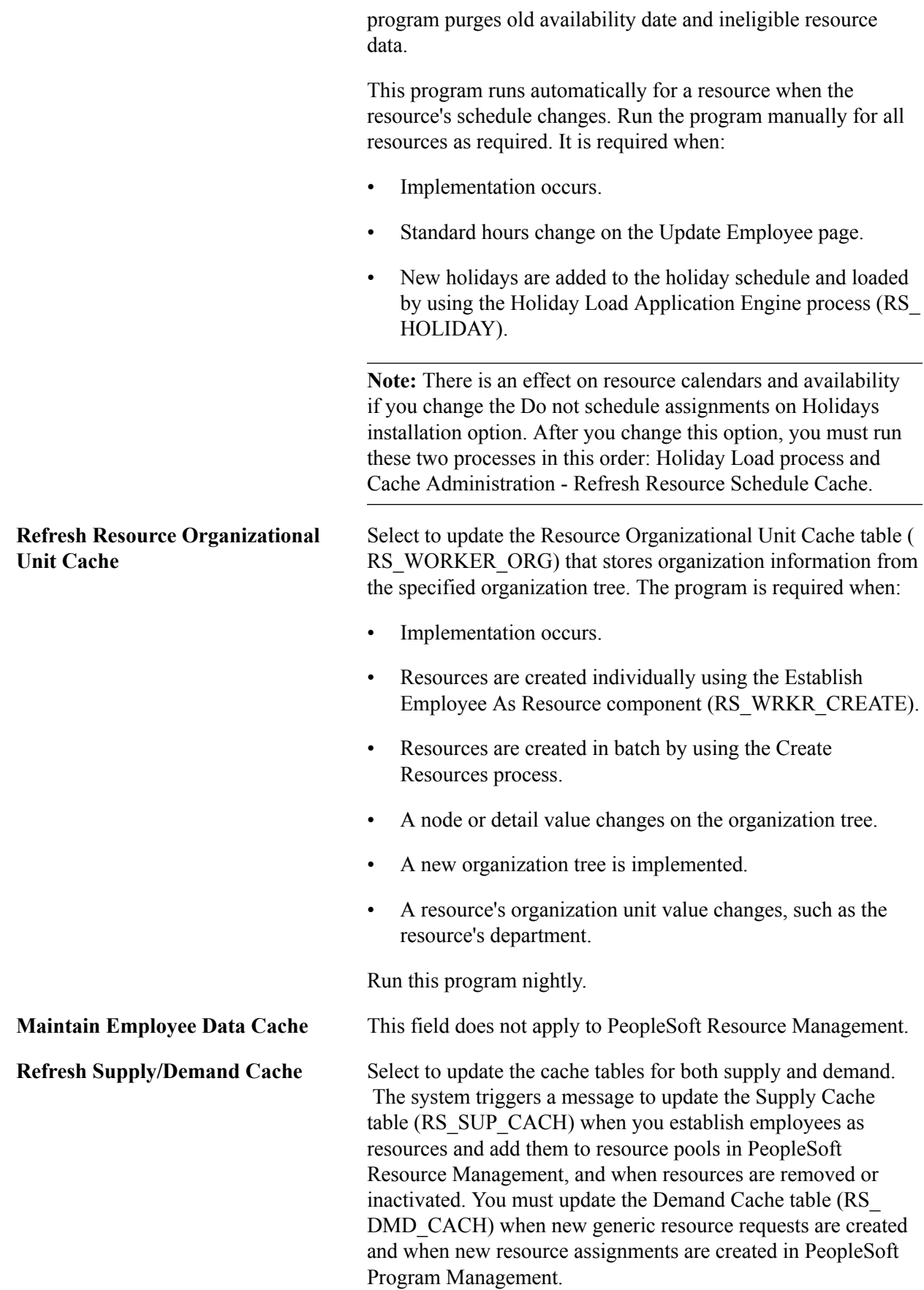

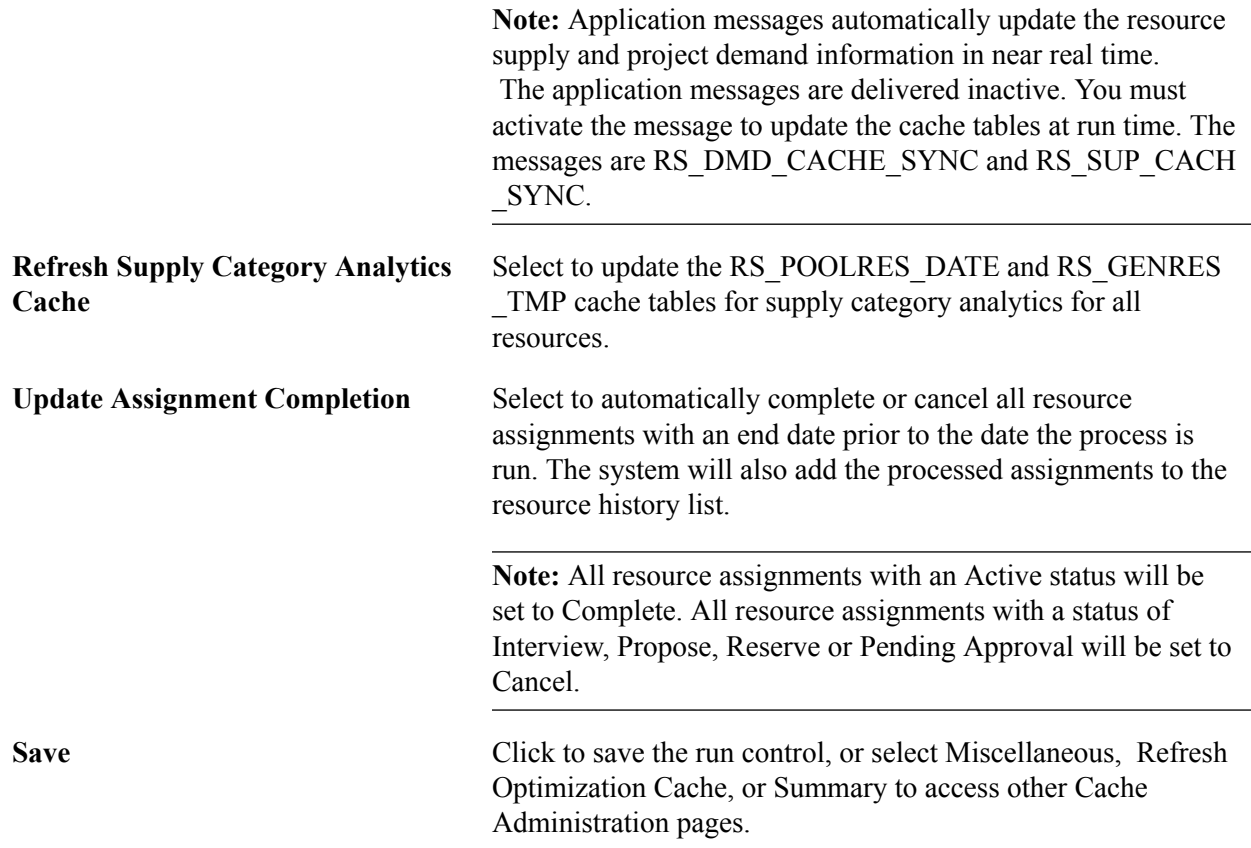

# **Cache Administration - Maintain Search Index Page**

Use the Cache Administration - Maintain Search Index page (RS\_SRCH\_INDEX) to capture the parameters needed to create the SES search index files.

#### **Navigation**

Set Up Financials/Supply Chain, Common Definitions, Resource Search, Cache Administration, Maintain Search Index

#### **Image: Cache Administration - Maintain Search Index page**

This example illustrates the fields and controls on the Cache Administration - Maintain Search Index page . You can find definitions for the fields and controls later on this page.

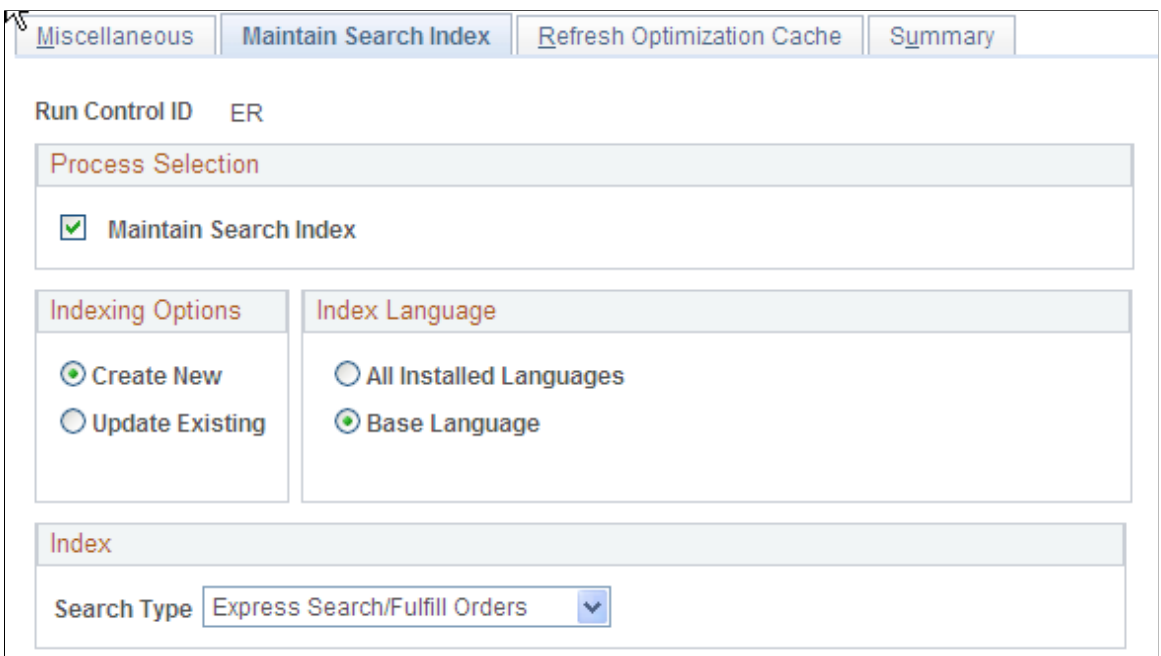

#### **Process Selection**

**Maintain Search Index** Select to create, update the search index as part of this Cache Administration run control.

**Note:** Optimize Indexes feature has been removed from the Maintain Search Index page. It is now maintained centrally within SES. See the product documentation for *PeopleTools: PeopleSoft Search Technology* Administering PeopleSoft Search Framework, Administering Search Definitions and Search Categories..

### **Indexing Options**

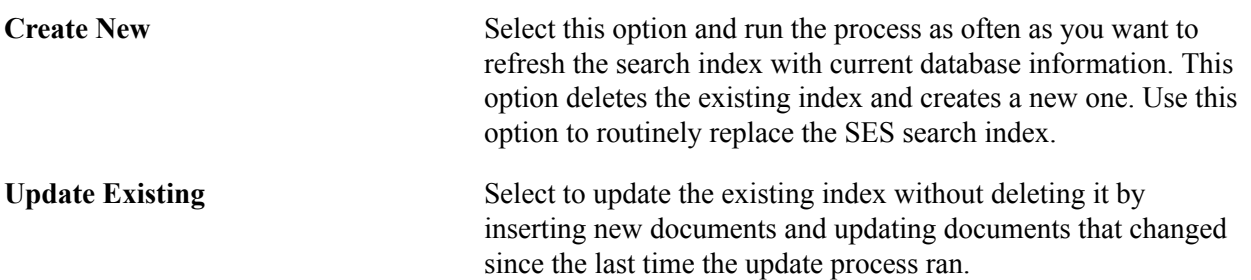

**Note:** This page provides one option for scheduling SES search index updates. Alternatively, you can enable the Search Index Agent process to monitor data changes and automatically trigger the Create Search Index program to update the SES search index.

#### **Index Language**

Specify whether the index should be created for all installed languages or a base language.

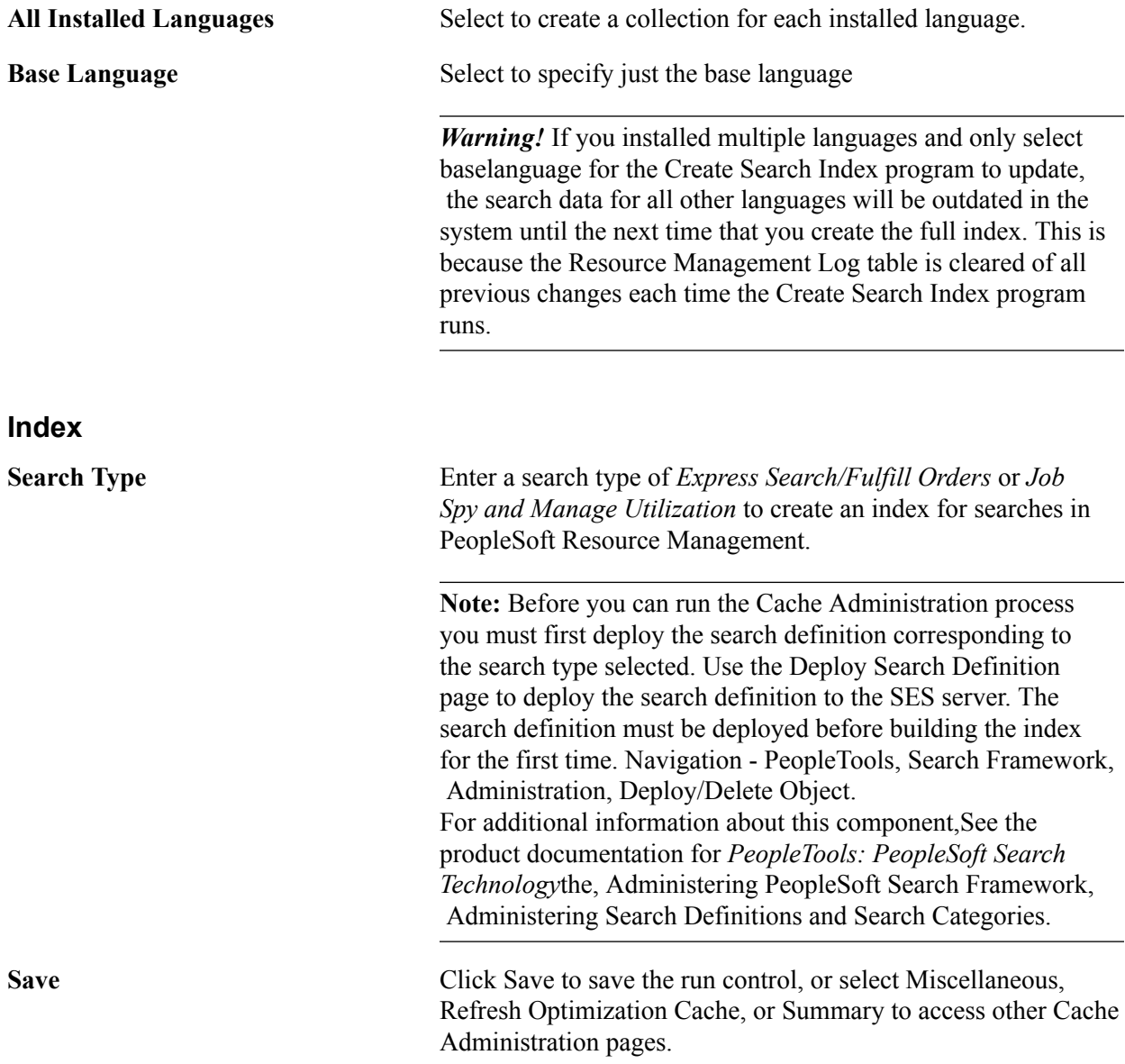

The length of time it takes to update the index depends on the number of active resources and language translations that are processed.

## **Cache Administration - Refresh Optimization Cache Page**

Use the Cache Administration - Refresh Optimization Cache page (RUN\_RS\_DF) to refresh the Optimization cache data.

#### **Navigation**

Set Up Financials/Supply Chain, Common Definitions, Resource Search, Cache Administration, Refresh Optimization Cache

Run the program at implementation and as required.

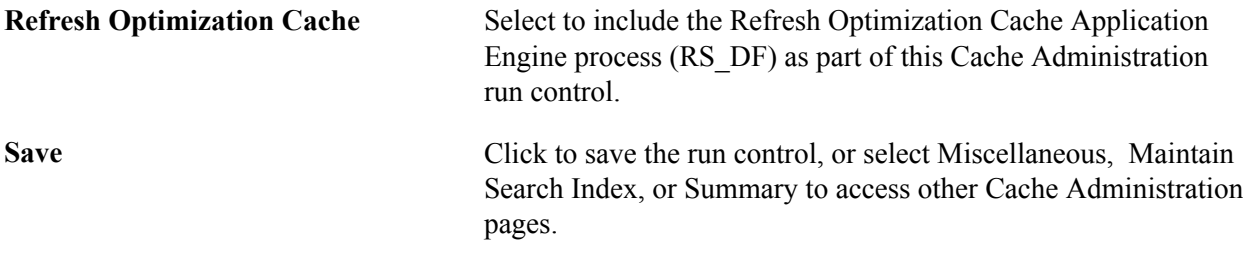

#### **Related Links**

[Refreshing the Optimization Cache](#page-265-0)

# **Cache Administration - Summary Page**

Use the Cache Administration - Summary page (RS\_CACHE\_SUMMARY) to confirm the list of processes that you want to run or schedule for the future.

#### **Navigation**

Set Up Financials/Supply Chain, Common Definitions, Resource Search, Cache Administration, Summary

#### **Image: Cache Administration – Summary page**

This example illustrates the fields and controls on the Cache Administration – Summary page. You can find definitions for the fields and controls later on this page.

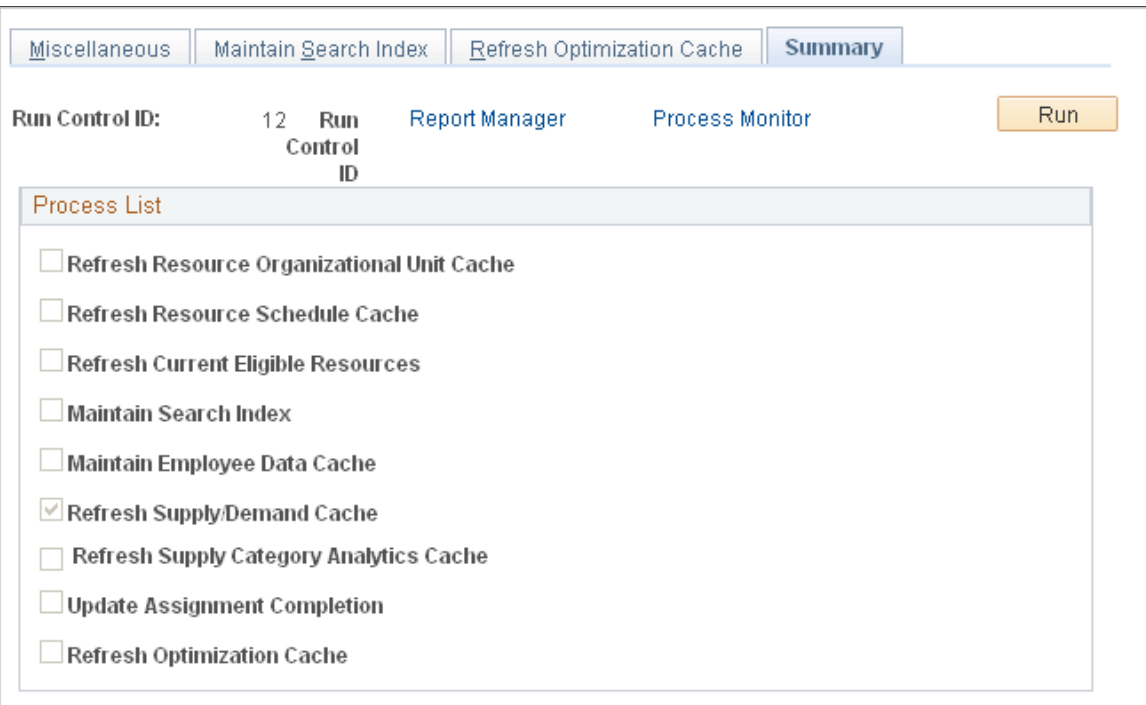

Select any of these processes to include in the Cache Administration run control:

- Refresh Resource Organizational Unit Cache
- Refresh Resource Schedule Cache
- Refresh Current Eligible Resources
- Maintain Search Index
- Refresh Supply/Demand Cache
- Refresh Supply Category Analytics Cache
- Update Assignment Completion
- Refresh Optimization Cache

**Run** Click to save the run control and proceed to the Process Scheduler Request page to run the program or schedule it to run later.

**Save** Click to save the run control but not run the program.

**Process Monitor** Click to review the status of the process scheduler job.

# **Search Index Agent Manager Page**

Use the Search Index Agent Manager page (FO\_AGENT\_MGR) to view, start, and stop agent processes.

#### **Navigation**

Setup Financials/Supply Chain, Common Definitions, Resource Search, Search Index Agent Manager

#### **Image: Search Index Agent Manager page**

This example illustrates the fields and controls on the Search Index Agent Manager page. You can find definitions for the fields and controls later on this page.

# **Search Index Agent Manager**

#### **Process Monitor**

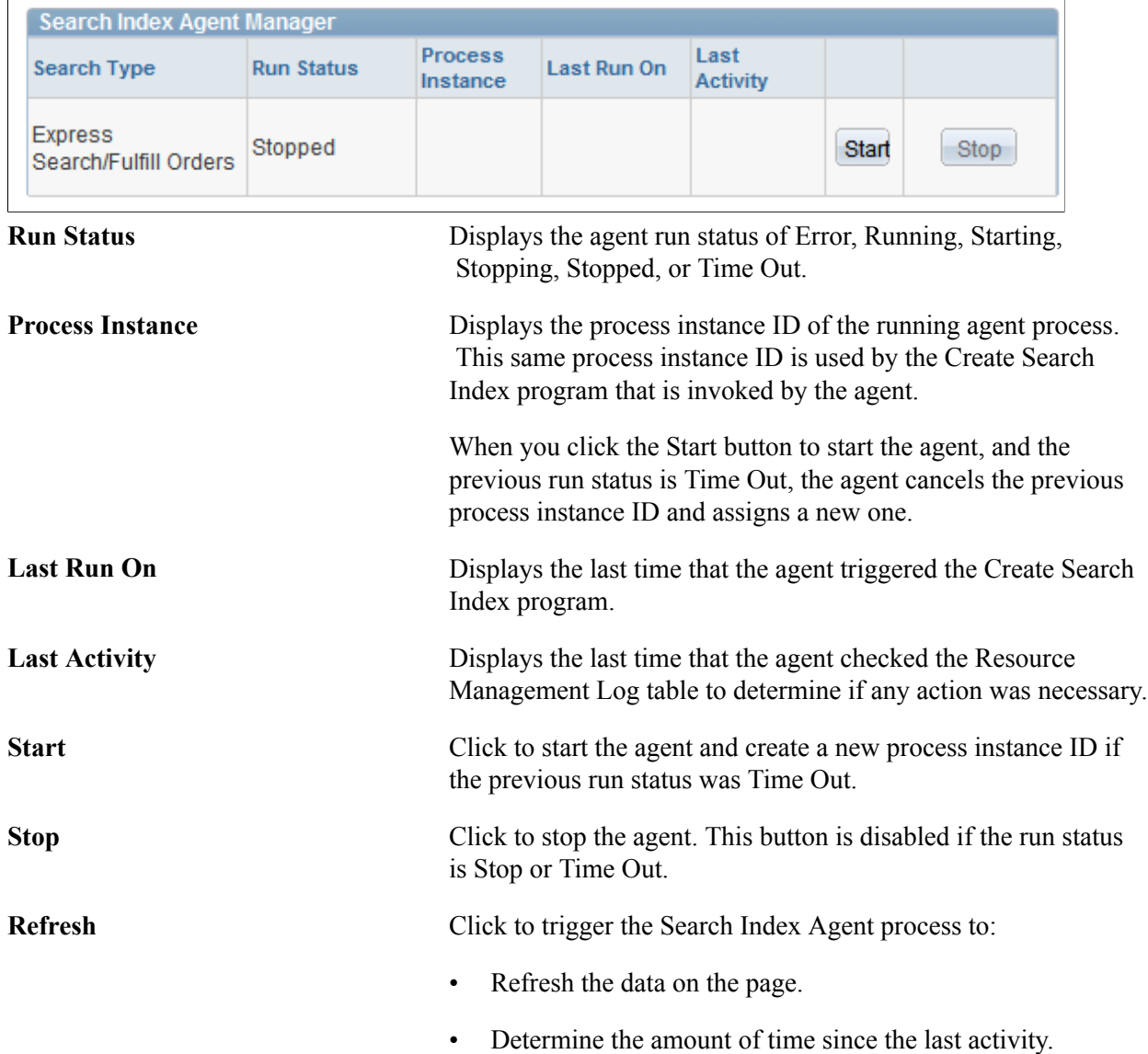

If the agent's run status is Run, Start, or Stop, and the last activity is earlier than 120 seconds plus a sleep interval ( as defined on the SES Settings page), the agent's run status changes to Time Out.

*Warning!* Do not manually change the run control record for the Create Search Index program while the Search Index Agent process is running. Doing so will result in inconsistent search data because the Create Index Agent process will update different data than is specified for the agent.

# **Enabling Resource Optimization**

# **Understanding Resource Optimization**

The Resource Optimization feature enables organizations to fulfill resource requests in an optimal fashion. Resource Optimization evaluates all open resource requests against available employee resources and proposes a staffing plan that enables you to achieve the organization's objectives.

This section lists prerequisites and discusses:

- Resource optimization process flow.
- PeopleSoft Optimization Framework.
- Optimal solution sets.
- Optimization processes.
- Resource optimization weighted objectives.
- Optimization objectives, parameters, and rules.
- Transactions that affect optimal solution sets.

# **Prerequisites**

This section lists prerequisites to using the Resource Optimization feature:

• Verify that the Process Scheduler server has adequate system specifications to run resource optimization processes.

The system performs a complex set of algorithms to generate optimal solution sets and stores each solution set in memory for access by the application. The system must have the memory, storage, and processing speed that are appropriate for your business practices.

System requirements rise with the size of the organization. For example, the memory required to calculate a solution set is a function of the number of open resource requests and active resources in the business units that belong to the set, as well as the average number of days between resource request days of work and latest start date. If many resource requests in the system have more period days (the number of work days between the start date and the end date) than days of work (the number of days that it takes to actually complete the work), then the start date is somewhat flexible. This flexibility provides the Resource Optimization feature with more possible solutions to evaluate.

**Important!** Install an Analytical Server domain that is dedicated to run resource optimization processes on a separate physical server.

• Configure the Application Server domain with the Analytical Server enabled.

**Important!** Each optimization process run requires a dedicated Analytical Server. If you run optimization processes concurrently, there must be an equivalent number of Analytical Servers enabled. Since the Analytical Server is also used for other functions (such as ACE), you have to enable the appropriate quantity of Analytical Servers for optimization processes and other processes.

See the product documentation for *PeopleTools: PeopleSoft Optimization Framework*

# **Resource Optimization Process Flow**

The following diagram shows the data components that fuel the Optimization Engine calculations, optimization setup steps, input data, optimization processes, and output data that create Optimal Solution Sets. Included in parenthesis are the record names that are updated by a process.

#### **Image: Resource Optimization process flow diagram (1 of 2)**

The following diagram shows the data components that fuel the Optimization Engine calculations, optimization setup steps, input data, optimization processes, and output data that create Optimal Solution Sets. Included in parenthesis are the record names that are updated by a process.

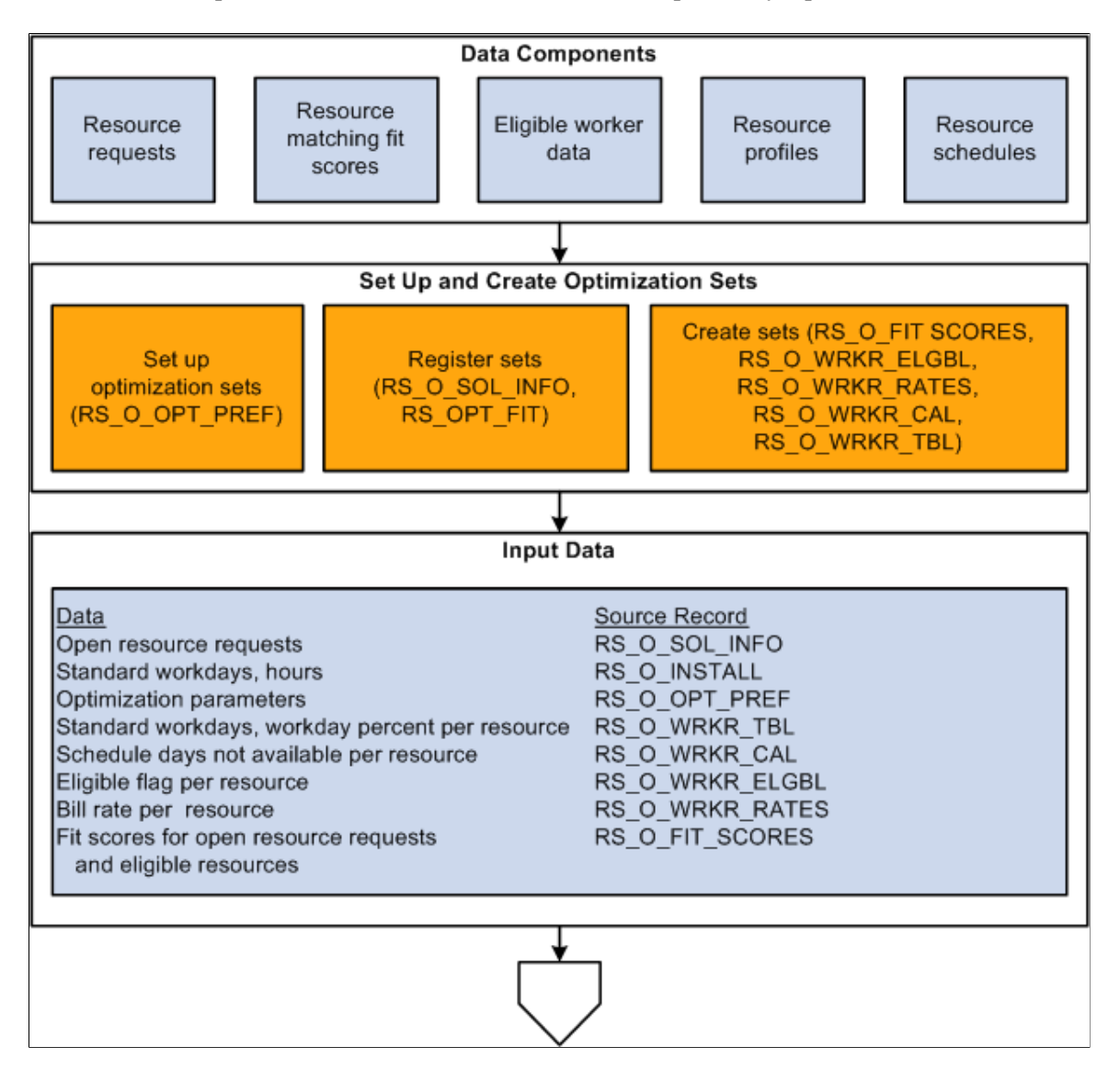

#### **Image: Resource Optimization process flow diagram (2 of 2)**

Resource Optimization process flow diagram (2 of 2)

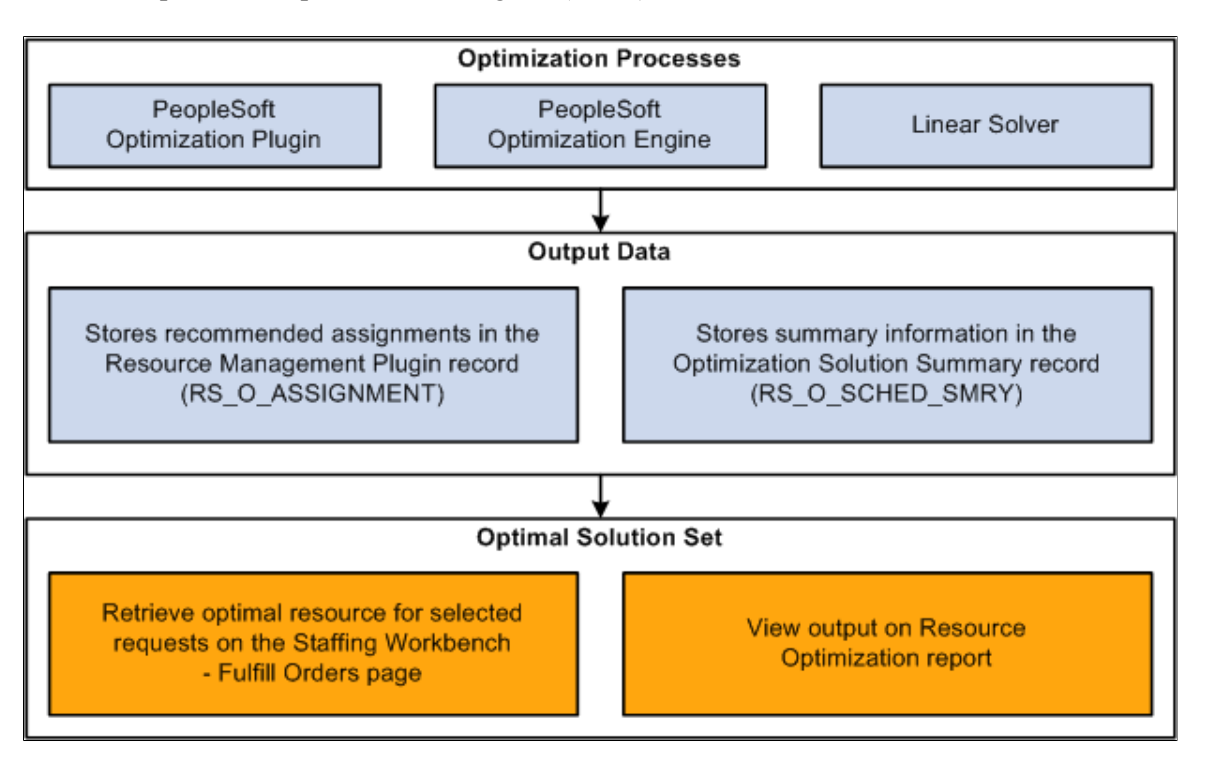

# **PeopleSoft Optimization Framework**

The Resource Optimization feature is based on PeopleSoft Optimization Framework, which provides the foundation for applications that use optimization-based, decision-making capability within the PeopleTools environment. PeopleSoft Optimization Framework adds new elements to PeopleSoft Internet Architecture: the optimization application tables, dispatcher, engine, and plug-in. The PeopleSoft system uses advanced optimization techniques to provide the best plan for deploying resources to fulfill open resource requests.

See the product documentation for *PeopleTools: PeopleSoft Optimization Framework*

# **Optimal Solution Sets**

Optimization processes can be scheduled to run in optimization sets on one or more servers running processes in parallel for different groups of human resources (HR) business units. The system provides an optimal solution set for each group of business units. These solution sets represent the optimal pairing of available employee resources to open resource requests based on weighted objectives that you define. You determine which business units belong to a set; however, you can assign each business unit to only one set.

In PeopleSoft Resource Management, you can use the solution set in two ways:

• On the Staffing Workbench, you can select requests for which you want to view the optimal resources.

Optimal resources are retrieved from the current optimal solution set for the business unit. Resources can be retrieved from different current optimal solution sets at the same time if you select resource requests from different business units. Once you retrieve the optimal resources for one or more
requests, you can perform individual staffing actions, such as assigning an optimal resource to a suggested resource request. Alternatively, you can staff the optimal solution, which assigns the optimal resources for all selected resource requests that appear on the workbench. The optimal resource for a specific request remains the same until a new optimal solution set is generated for the business unit.

• You can use the Reports folder to view the Resource Optimization report.

When you navigate to the Resource Optimization report, you are prompted to select a solution set. Review the solution set to find the optimal pairing of available resources to open resource requests.

Creating separate optimal solution sets for business units reduces processing time. In a large organization with many possible combinations of resources and resource requests, it is faster to create a solution set for a subset of business units. You can set up resource optimization for different optimization sets on separate servers so that the system can quickly create optimal solution sets.

### **Optimization Processes**

The Resource Optimization feature uses Application Engine processes to maintain data, load data, and create optimal solution sets. The processes are:

- Register Optimization Set (RS\_OPT\_REG)
- Unregister Optimization Set (RS\_OPT\_UNREG)
- Solve (RS\_OPTIMIZE)

#### **Register Optimization Set and Unregister Optimization Set**

Run the Register Optimization Set process after you define a set. You must repeat the registration process for a set if the list of associated business units changes. The process performs the following actions for each optimization set included in the run control:

- 1. Deletes existing data associated with the specified optimization set, calculates the fit scores for the resource-and-resource request combinations in the set, and loads fit scores for the set into the Optimization Fit Score table cache (RS\_OPT\_FIT).
- 2. Registers the set as a valid optimization set.
- 3. Loads service order and resource request data into the Optimization Information table (RS\_O\_SOL\_INFO).

The Unregister Optimization Set process deletes all data associated with the specified sets in PeopleTools and Resource Management tables, and it unregisters the optimal solution set. This process is rarely required. However, you can delete the data associated with an optimization set if you determine that it is no longer useful.

You might use the Unregister Optimization Set process, for example, if you encounter a system problem when creating a new optimal solution set and optimization results from the previous solution set already exist. If the run fails before the optimization tables are updated, you can unregister the set, then register and run the Solve process again to ensure that you have clean results.

### **Solve**

The Solve process first calls the Synchronize Fit Scores process to calculate the fit scores based on the most recent resource requests and resources. Then it creates the optimal solution set based on weighted objectives that you define.

You can define and schedule multiple optimization sets, and for each set you specify:

• HR business units.

The Resource Optimization feature evaluates only employee resources and resource requests in the specified business units for this optimization set. Resource business units are defined in the Job table (JOB). A resource request's HR business unit is specified as the owning business unit on the service order.

• Optimization weighted objectives and thresholds.

Weighted objectives indicate the levels of importance for fitness, on-time completion, and revenue. The thresholds indicate the desired values for minimum fit score and maximum days late.

The old solution remains visible while a new solution is generated. After the new solution is generated, the old solution is discarded and only the new solution is visible.

**Note:** Schedule the Solve process to run every 30 minutes for each optimization set to ensure that day-today application data changes appear in the solution within an hour.

### **Resource Optimization Weighted Objectives**

The Solve process pairs resources with resource request lines based on these weighted objectives:

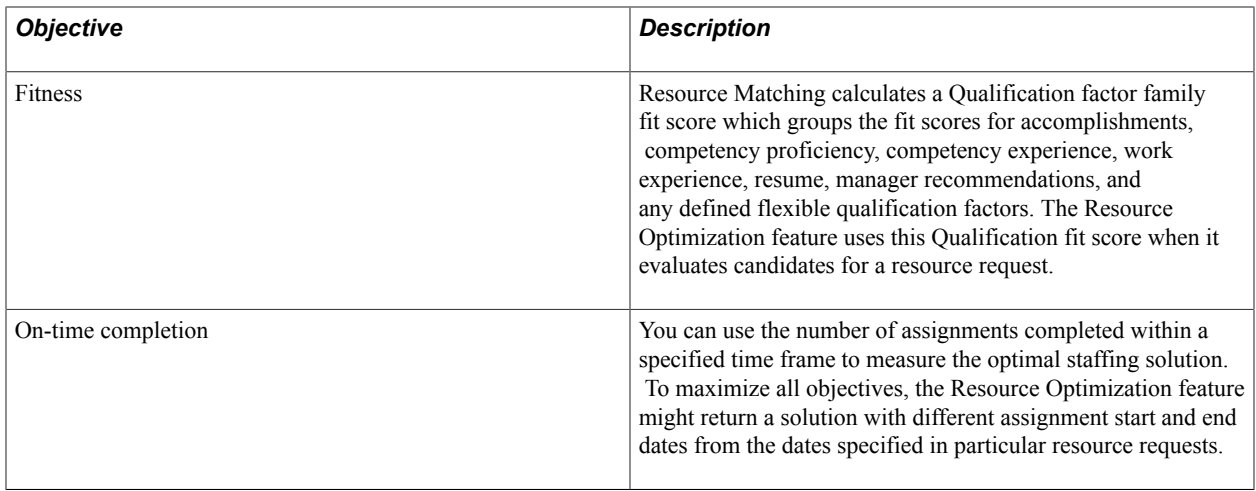

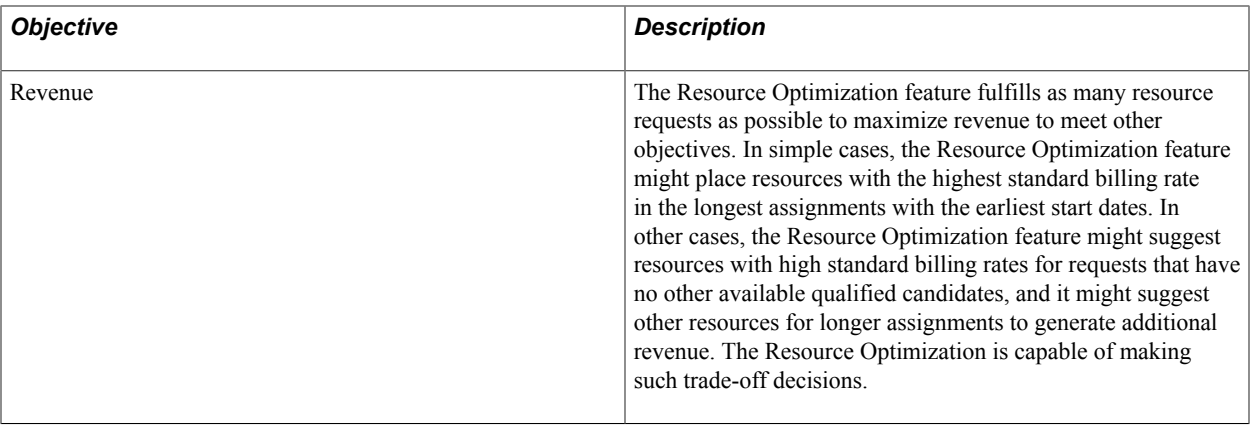

You determine the importance of maximizing these objectives relative to one another. For example, if revenue is the only business objective, then you can maximum revenue by assigning resources with the highest billing rate to all of the resource requests. However, using that strategy might cause more assignments to be completed late. In addition, the Resource Optimization feature might regularly suggest less-qualified candidates, and some resources may be under-utilized.

### **Optimization Objectives, Parameters, and Rules**

In addition to the three weighted objectives, the Solve process uses other parameters and rules to determine the optimal staffing solution. The parameters are variable, so you assign values for them each time you schedule a set. The rules are fixed and can be treated as *hard constraints* (that is, the Solve process does not recommend a staffing solution if it conflicts with the rules) or *soft constraints* (the Solve process can recommend a staffing solution that does not adhere to the rules).

### **Variable Parameters**

You assign values for these parameters each time that you schedule a solution set:

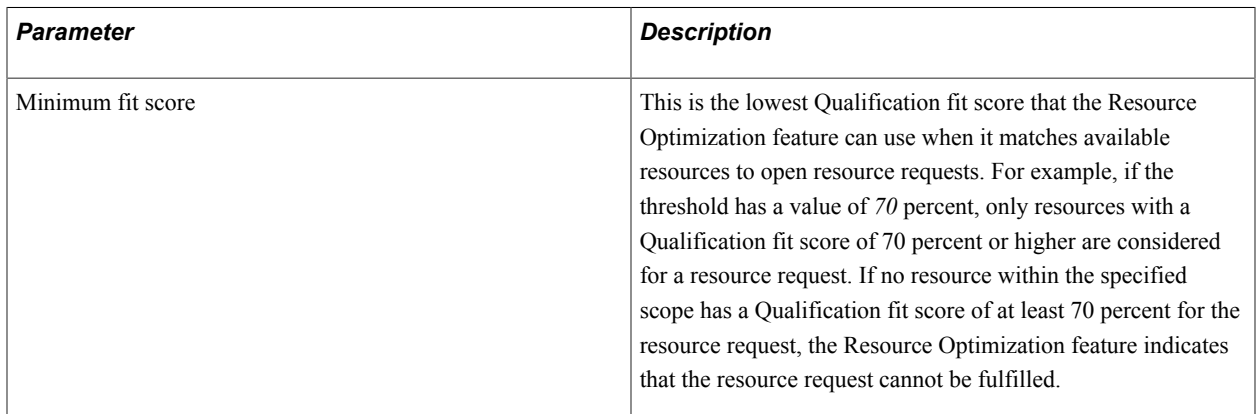

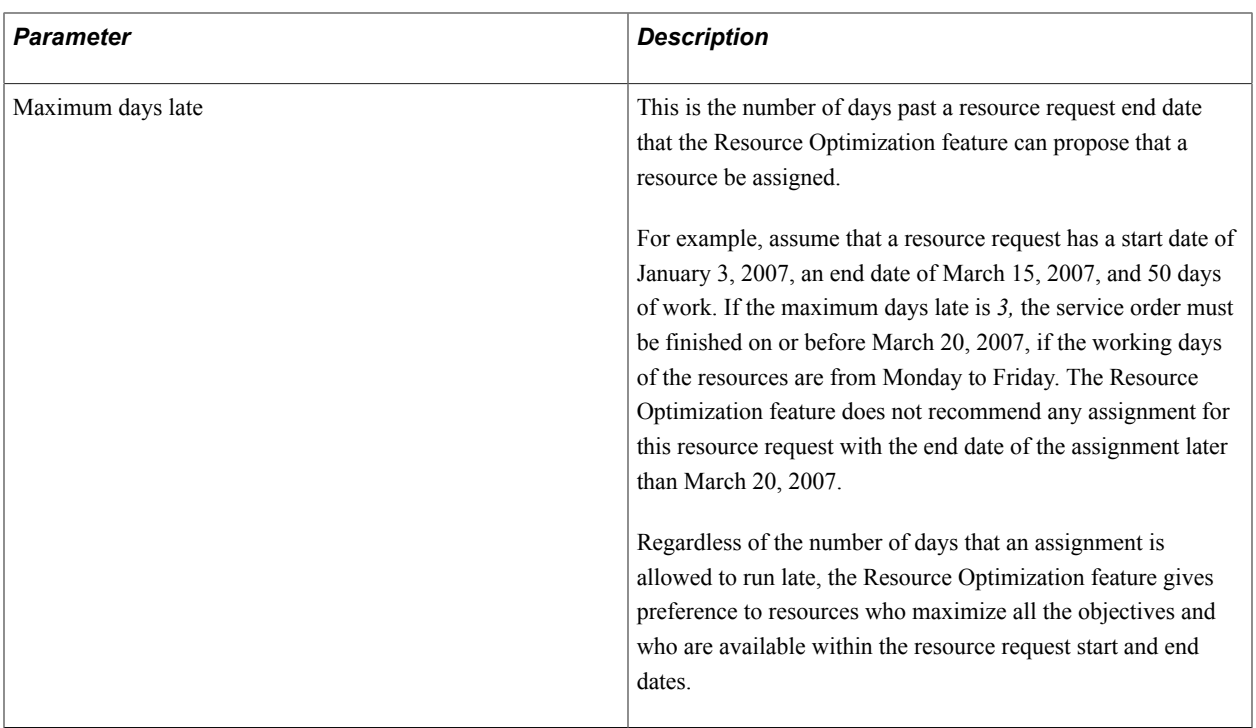

### **Fixed Rules**

You cannot configure these fixed rules:

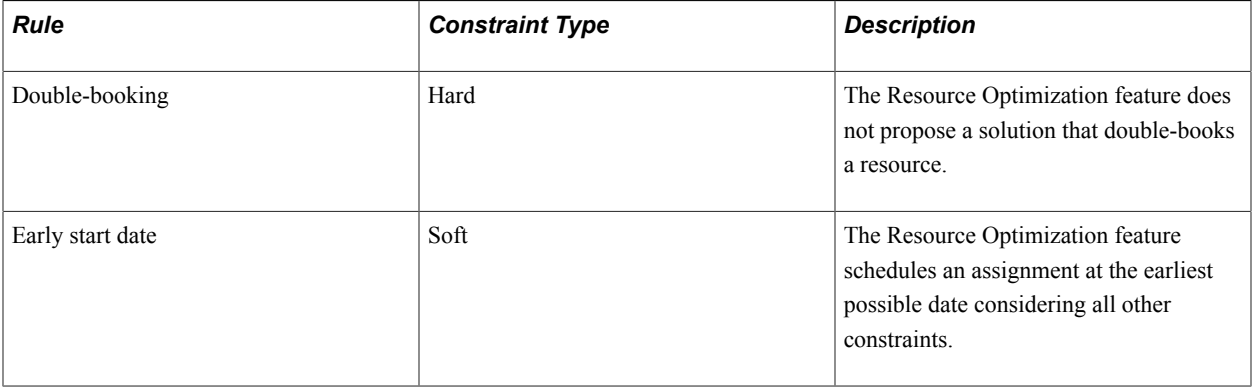

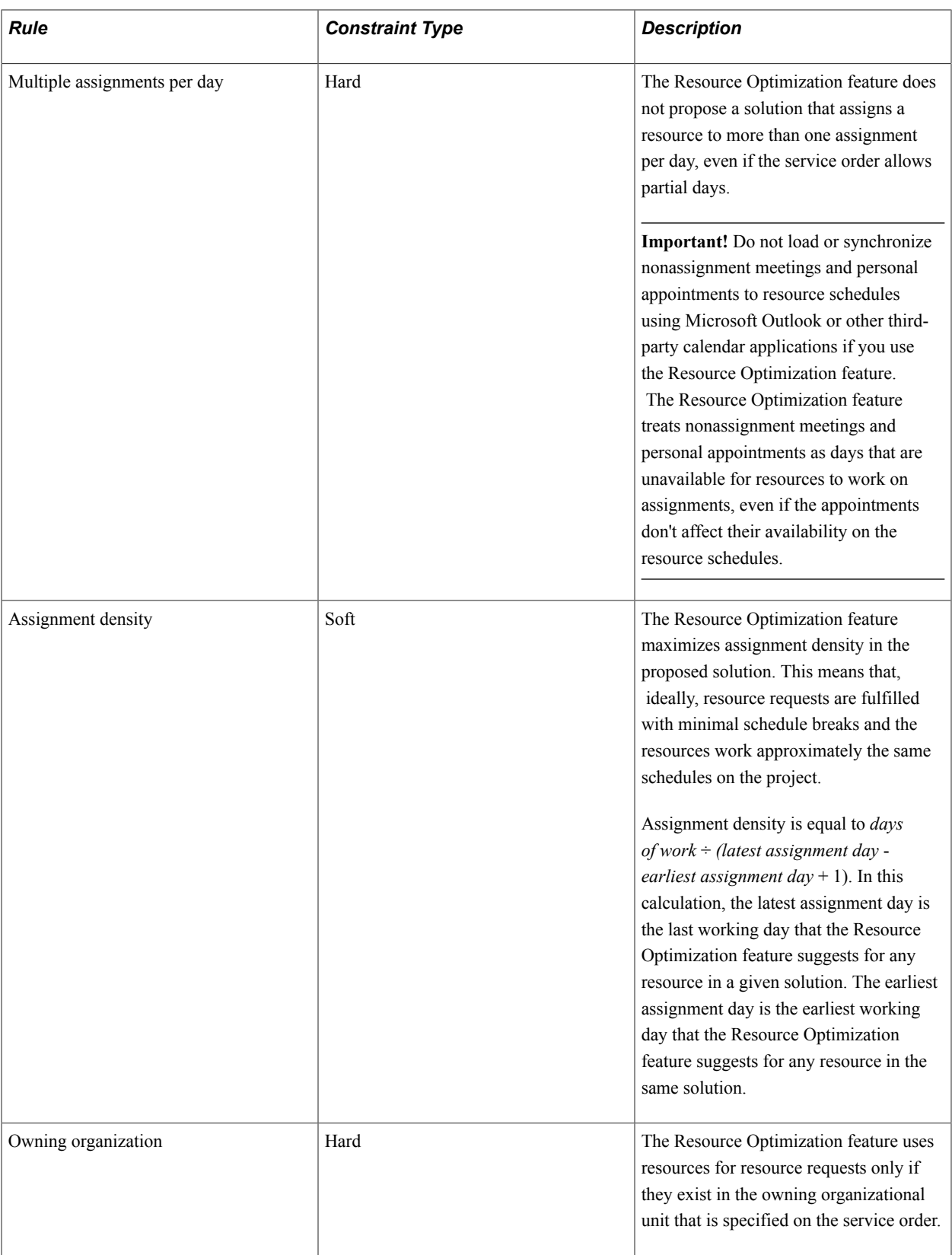

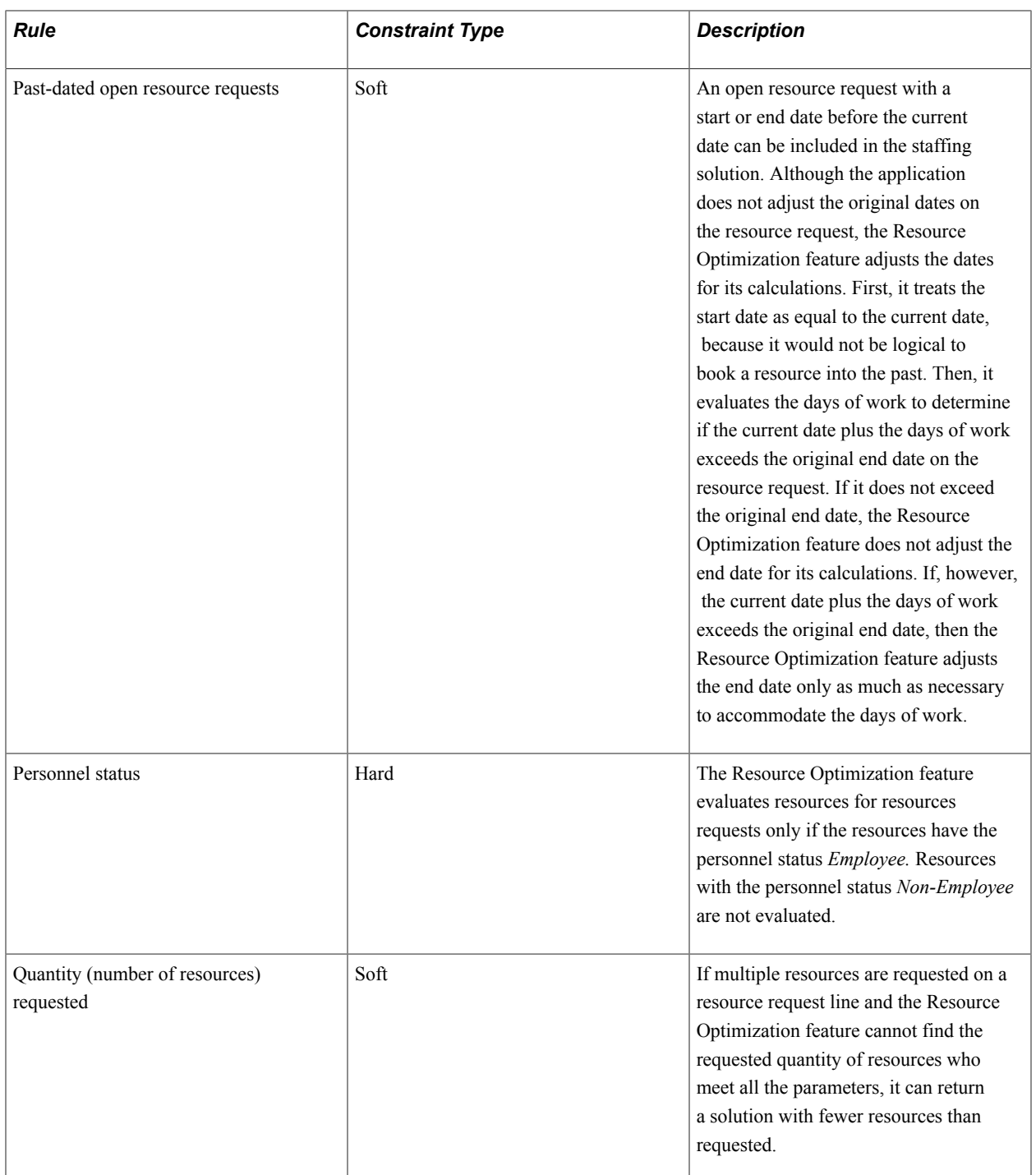

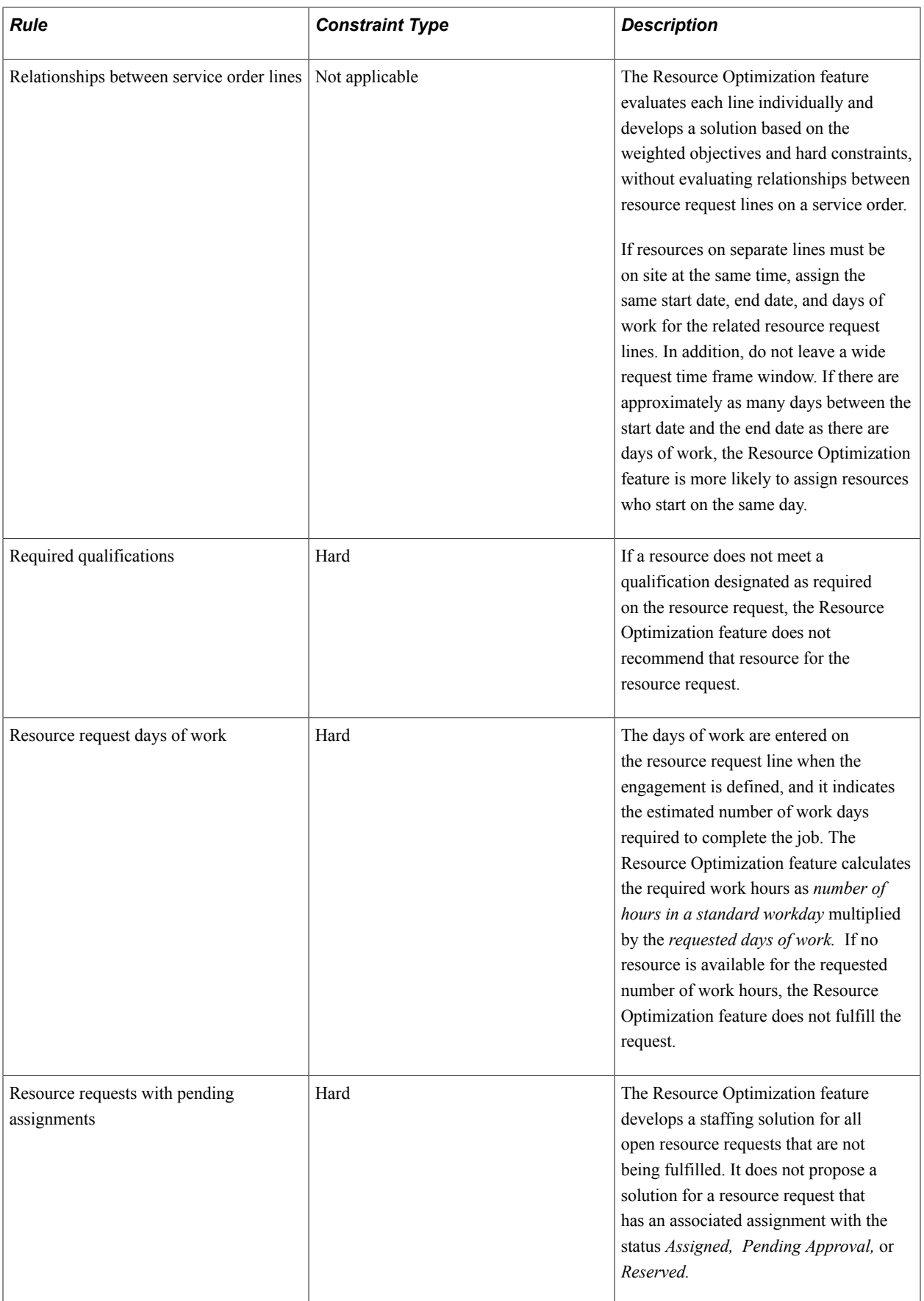

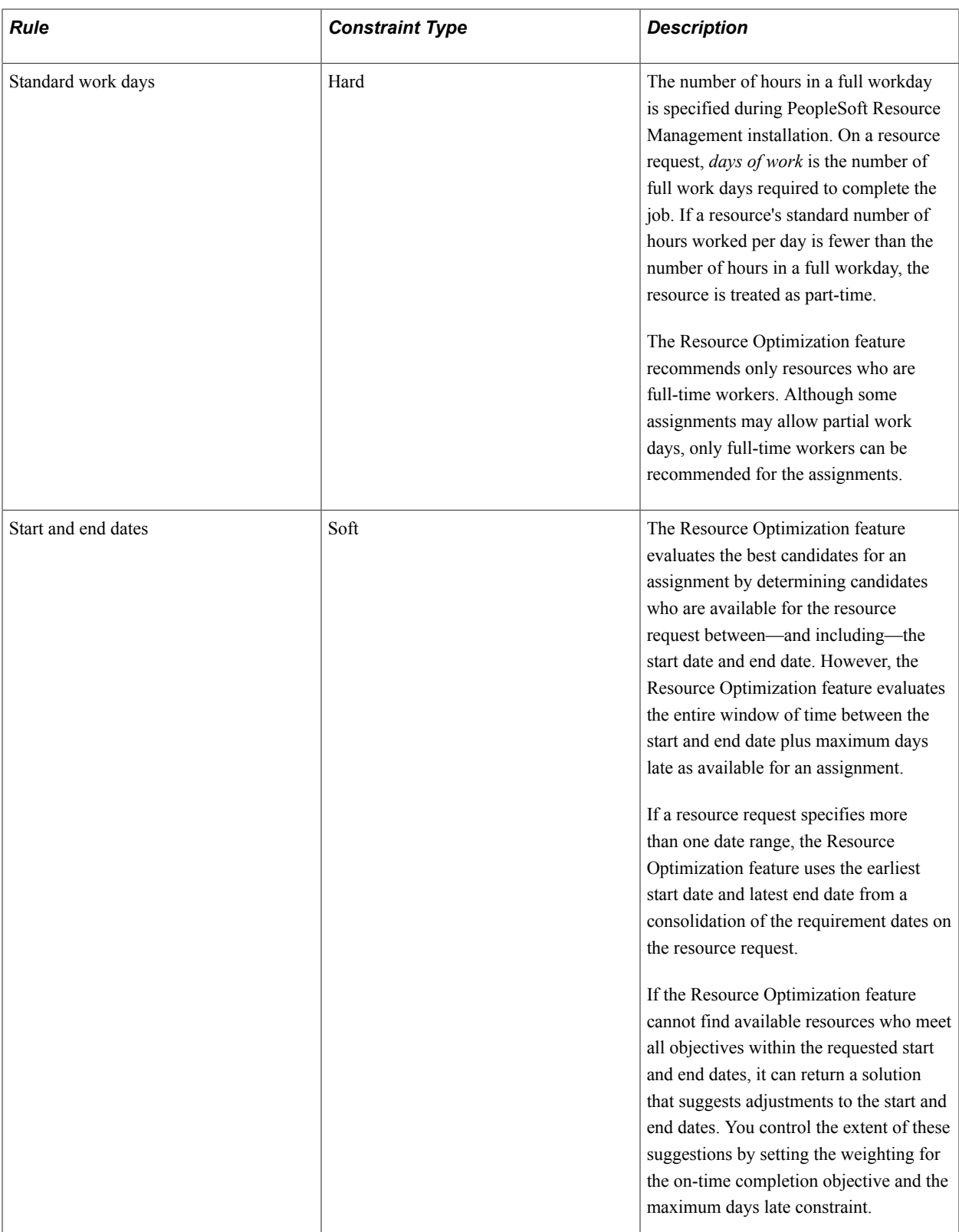

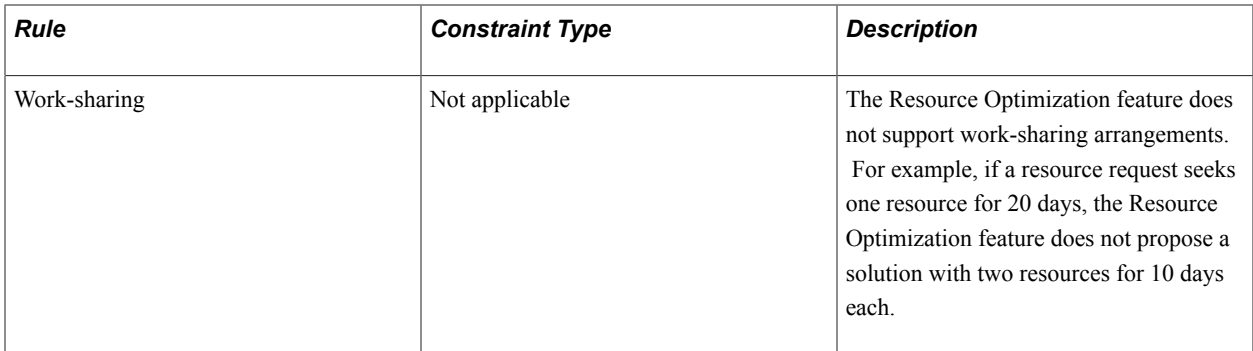

### **Transactions That Affect Optimal Solution Sets**

A solution set provides a snapshot of the optimal staffing solution for specified business units at a single point in time. The solution becomes out of date through the normal course of daily transactions.

The following changes to a service order or resource request can affect the solution set for the corresponding business unit:

- Service order status.
- Service order owning organization.
- Resource request competencies or qualifications.
- Resource request status.
- Resource request start and end dates.
- Resource request days of work.
- Resource request quantity.
- Creation of a new resource request.
- Creation or update of an assignment with the status *Reserved, Pending Approval,* or *Assigned* that is associated with a resource request.

The following changes related to a resource can affect the solution set for the corresponding business unit:

- Resource competencies or qualifications.
- Resource eligibility.
- Resource schedule.
- Resource HR business unit.
- Resource organizational unit.
- Resource personnel status.

## **Defining, Registering, and Creating Solution Sets**

To define, register, and create solution sets, use the Resource Optimization Setup component (RS\_OPT\_ADMIN).

This section discusses how to:

- Define optimization sets.
- Register and create solution sets.
- Refresh the Optimization cache.

### **Pages Used to Define, Register, and Create Solution Sets**

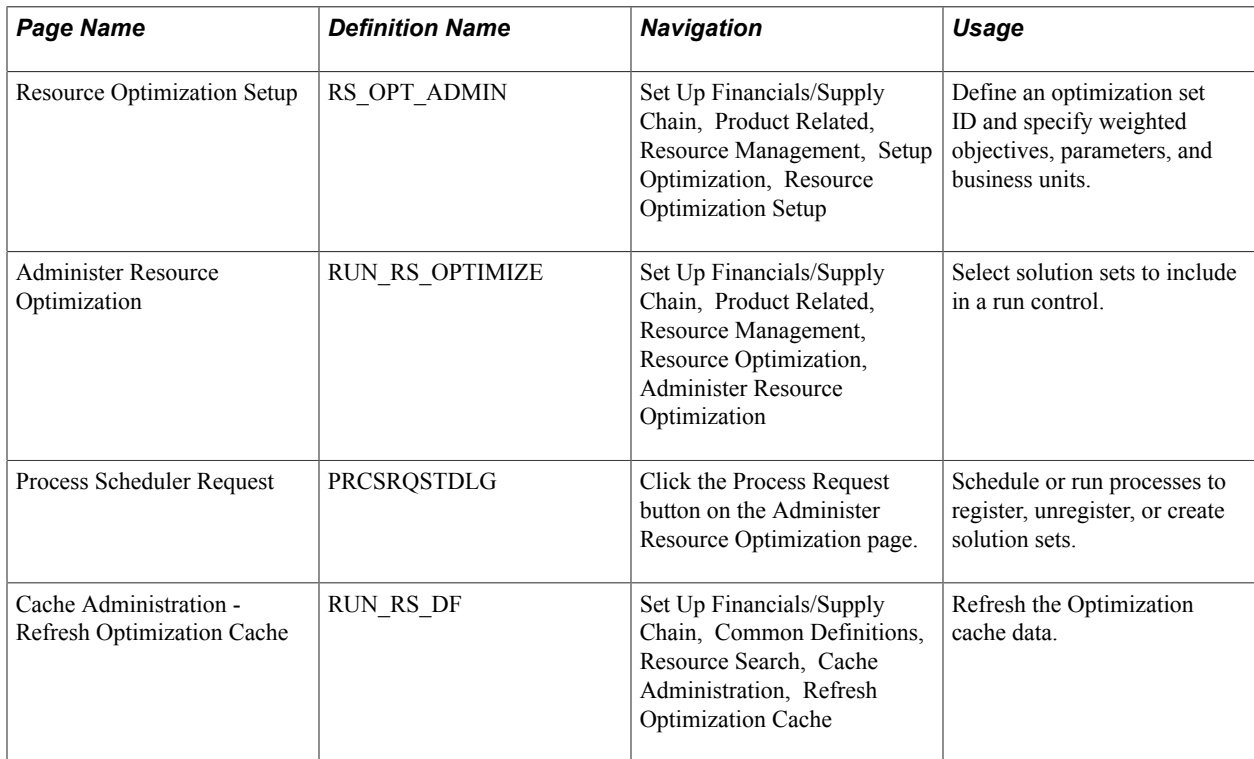

### **Resource Optimization Setup Page**

Use the Resource Optimization Setup page (RS\_OPT\_ADMIN) to define an optimization set ID and specify weighted objectives, parameters, and business units.

#### **Navigation**

Set Up Financials/Supply Chain, Product Related, Resource Management, Setup Optimization, Resource Optimization Setup

#### **Image: Resource Optimization Setup page**

This example illustrates the fields and controls on the Resource Optimization Setup page. You can find definitions for the fields and controls later on this page.

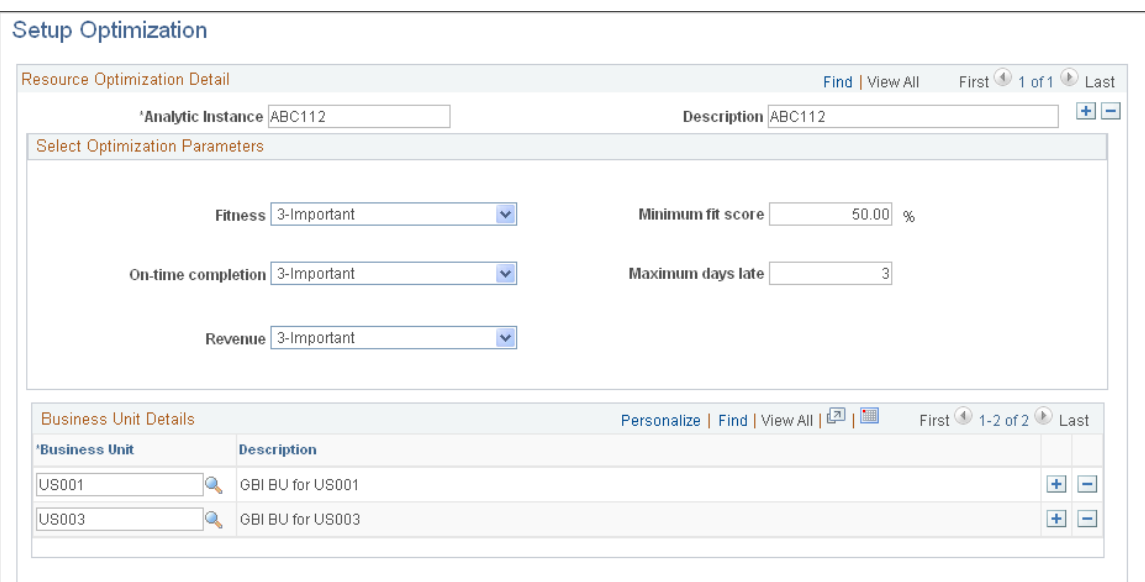

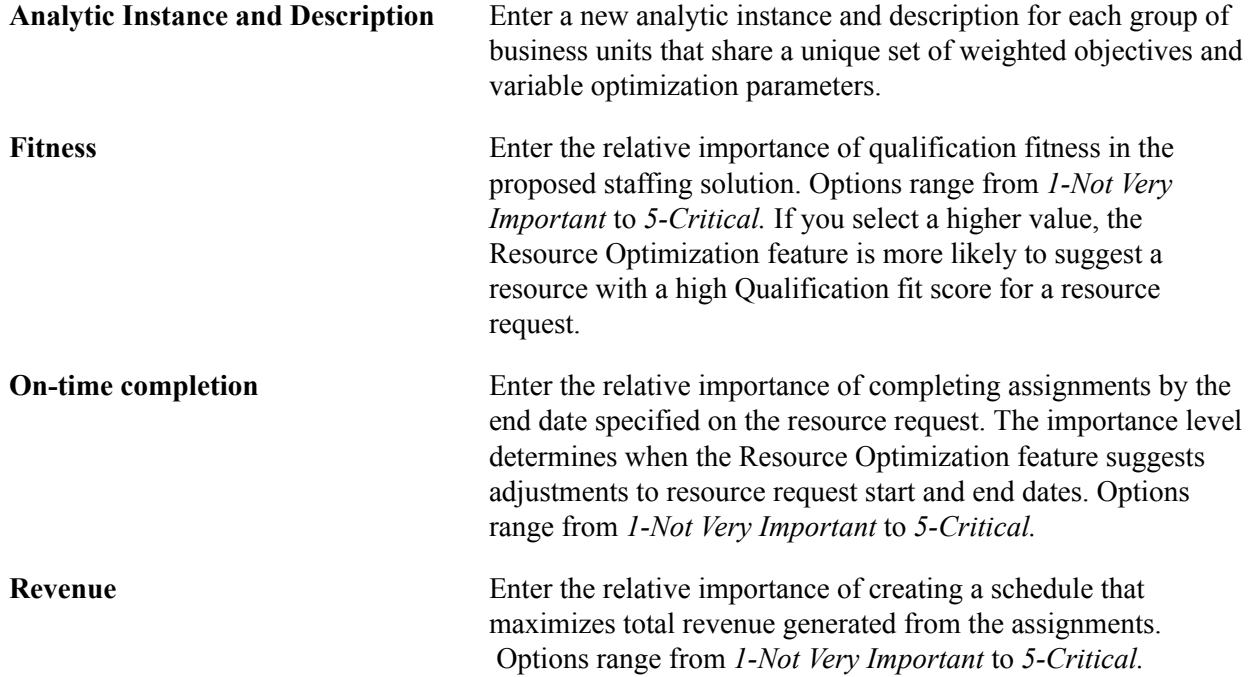

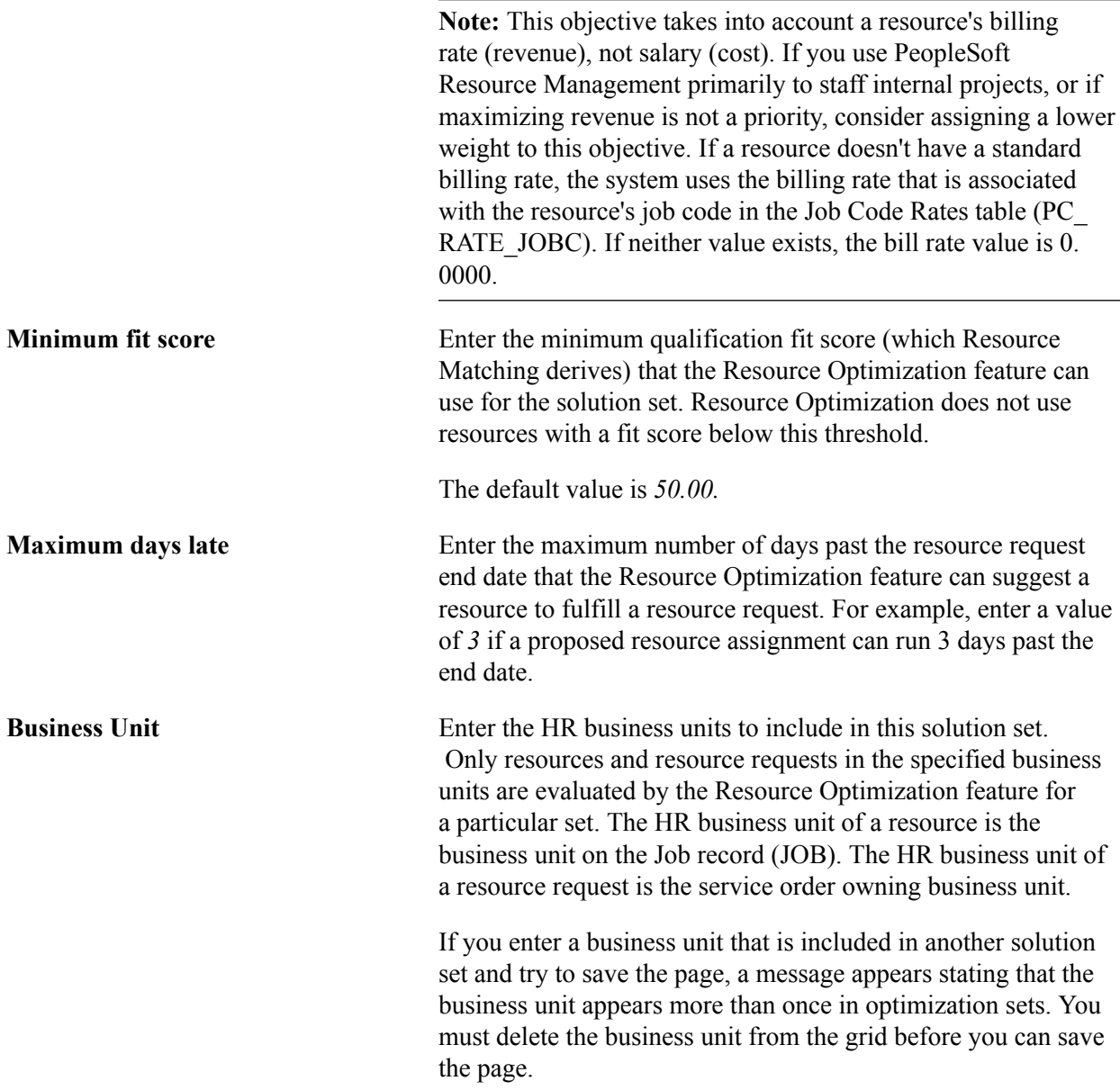

Add rows to the scroll area to set up additional optimization set IDs.

### **Registering and Creating Solution Sets**

The steps to register and create solution sets are:

1. Select the optimization sets to include in the run control.

You can select sets and execute the optimization processes immediately or schedule them to run at intervals during a time when system usage is low. Solution sets can be created individually or logically batched, such as by required interval.

2. Register and create the solution sets.

The first time that you create an optimal solution for a set, register the optimization set by running the Register Optimization Set process. Repeat the registration process for the set only if the list of

associated business units changes. Run the Solve process each time that you want to create a new optimal solution for the set.

### **Select Solution Sets**

Use the Administer Resource Optimization page (RUN\_RS\_OPTIMIZE) to select solution sets to include in a run control.

#### **Navigation**

Set Up Financials/Supply Chain, Product Related, Resource Management, Resource Optimization, Administer Resource Optimization

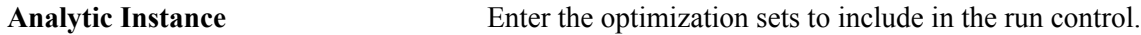

### **Register and Create Solution Sets**

Use the Process Scheduler Request page (PRCSRQSTDLG) to schedule or run processes to register, unregister, or create solution sets.

#### **Navigation**

Click the Process Request button on the Administer Resource Optimization page.

#### **Image: Process Scheduler Request page**

This example illustrates the fields and controls on the Process Scheduler Request page. You can find definitions for the fields and controls later on this page.

#### **Process Scheduler Request**

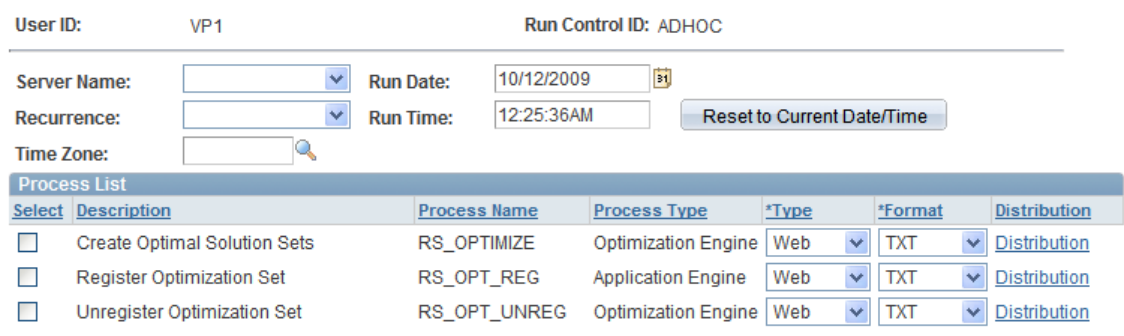

Select and run or schedule the processes for the optimization set IDs that are included in the run control.

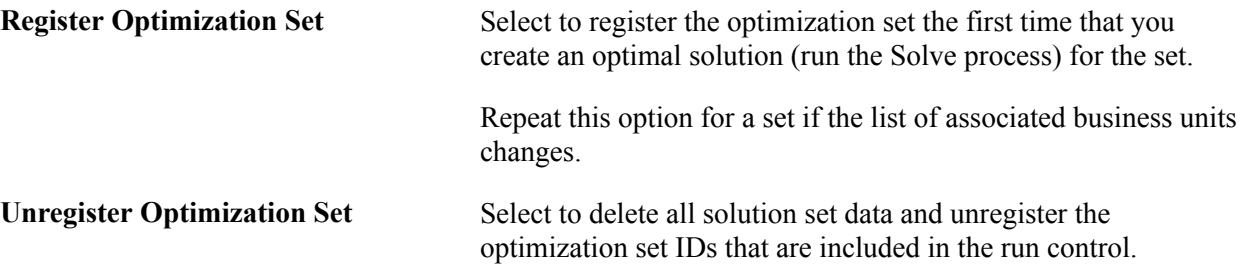

**Note:** You can disable the Resource Optimization feature throughout the organization by running the Unregister process for all optimization set IDs.

**Create Optimal Solution Sets** Select to create an optimal solution set for each optimization set that is included in the run control.

> **Note:** Run this process regularly (for example, every 30 minutes) to ensure that the solution set reflects recent resource and resource request transactions. When deciding how often to run this process, base the decision on your business processes and environment—for example, the frequency with which you update resources and resource requests, and the computer resources that are available to run the process.

After the completion of the Solve process, the current optimal solution sets are available for use on the Staffing Workbench - Fulfill Orders page, where you can view the optimal resources for specific resource requests and fulfill resource requests based on the optimal solution set. You can also view a current optimal solution set in the Reports folder.

See the product documentation for *PeopleTools: PeopleSoft Process Scheduler*

### **Related Links**

[Fulfilling Open Resource Requests](#page-405-0)

### **Refreshing the Optimization Cache**

Perform these steps to refresh the Optimization cache:

- 1. Select the Enable Resource Optimization check box in the Optimization group box on the Installation Options - Resource Management page.
- 2. Create an Analytic Instance on the Administer Resource Optimization page.
- 3. Access the Refresh Optimization Cache page, select the Refresh Optimization Cache option, and save the page.

Select the Summary tab from this page, and click the Run button to initiate the Refresh Optimization Cache Application Engine process (RS\_DF) to update the Optimization Fit Score table cache.

4. If you subsequently update the service order—for example, if you change the qualifications on a resource request—the Service Order Update application message (SERVICE\_ORDER\_UPDATE) updates the Optimization cache.

This occurs only if the Enable Resource Optimization option is selected on the Installation Options - Resource Management page.

- 5. Run resource optimization processes by accessing the Process Scheduler Request page and selecting the Register Optimization Set option and the Create Optimal Solution Sets option to register the optimization set and create the optimal solution set.
- 6. Access the Staffing Workbench Fulfill Orders page and select the resource requests for which you want to retrieve the optimal solution.

Click the Retrieve Optimal Resource for selected Requests icon to retrieve optimal resources for the selected resource requests. The results that appear reflect the most recent optimal solution set for the service order-owning business unit. The system returns optimal resources to the work space with the resource request row expanded and a visual indicator that this is the optimal resource for the request. The Retrieve Optimal Resource for selected Requests icon is visible only after you successfully run the Resource Optimization Solve process.

See [Searching for Resources](#page-411-0).

# **Viewing Optimal Solution Sets**

This section discusses how to view optimal solution sets.

### **Page Used to View Optimal Solution Sets**

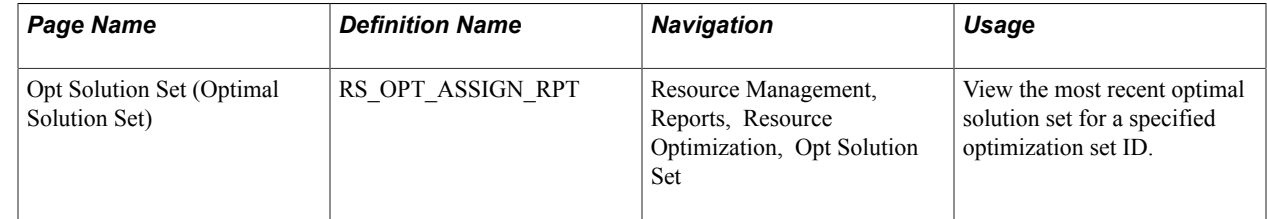

### **Opt Solution Set (Optimal Solution Set) Page**

Use the Opt Solution Set (Optimal Solution Set) page (RS\_OPT\_ASSIGN\_RPT) to view the most recent optimal solution set for a specified optimization set ID.

#### **Navigation**

Resource Management, Reports, Resource Optimization, Opt Solution Set

Enter an optimal solution set to view when you enter the report using the Resource Management Reports folder navigation.

**Projected Utilization (%)** This value is calculated as the total number of hours projected to be assigned to the resources in the business units for the solution set divided by the total number of available hours for the same resources. Partial days are not considered.

> For example, assume there are two service orders, each with five resource request lines. Six resources can be allocated to these two service orders. The earliest resource request start date is January 3, 2008, and the latest resource request end date is January 17, 2008. There is a three day lag time, so the latest end date is January 22, 2008. The total number of work days is thirteen. There are six resources. Therefore, the total number of days for all resources is 78. However, two resources are not available from January 3 to January 7, and two resources are not available from January 10 to January 16. Therefore, the total number of unavailable days is 16 and the total number of

available days for all resources is 62. Assume the number of days that are assigned for each resource are:

- KU0011: 2
- KU0022: 10
- KU0023: 10
- KU0062: 2
- KU0083: 10
- KU0087: 10

In this example the total number of days assigned is 44. The projected utilization is  $44 \div 62 = 0.71$ , or 71 percent.

**Average Fitness Score (%)** The sum of the fitness scores of all resource request and resource combinations divided by the number of these combinations.

**Projected Revenue** The total revenue for all employees projected to be assigned to the service orders in the solution set.

**Currency Code** The currency code for the projected revenue.

**Number of Delayed Requests** The number of resource requests that have a proposed staffing solution with an assignment completion date after the due date that is specified on the resource request.

**Resource Request ID** The business unit, service order ID, and resource request line ID.

**EmplID** The resource recommended by Resource Optimization for this request.

**Name** The resource's name.

**Resource Request Date Ranges** The start and end dates of the resource's assignment proposed by the Resource Optimization feature for a resource request. If Resource Optimization cannot find the contiguous assignment dates, it can propose multiple date ranges. For instance, the date ranges for a 10-day assignment recommendation can be January 7, 2008 to January 11, 2008, and January 21, 2008 to January 25, 2008.

**Qualifications Fit Score and Preferences Fit Score** Fit scores for this resource from Resource Matching.

# **Maintaining Resource Profiles**

### **Understanding Resource Profile Maintenance**

The resource profile captures an inventory of a resource's qualifications and preferences to calculate the resource's fit scores. The profile also provides general employee data such as contact information, weekly work days, or assignment restrictions.

The foundation for a resource's profile is the employee or non-employee data (such as employee ID, name and contact information, and qualifications) that is stored in the employee source database. Information about the resource, such as flexible resource attribute values and work experience, is also maintained in the resource profile.

This section lists a prerequisite and discusses:

- Use of resource profiles.
- Resource profile design.

### **Prerequisite**

You must establish employees and non-employees as resources in PeopleSoft Resource Management before you can work with their resource profiles.

See [Understanding Resources](#page-144-0).

### **Use of Resource Profiles**

Resource profile maintenance is typically the responsibility of the resource manager and the resource. The unique security specifications for each PeopleSoft user role determine whether a user can modify only the user's own profile or view and modify other resource profiles. You can control the list of roles that have permission to modify resource profiles.

This table lists the folder navigation paths that access the resource profile:

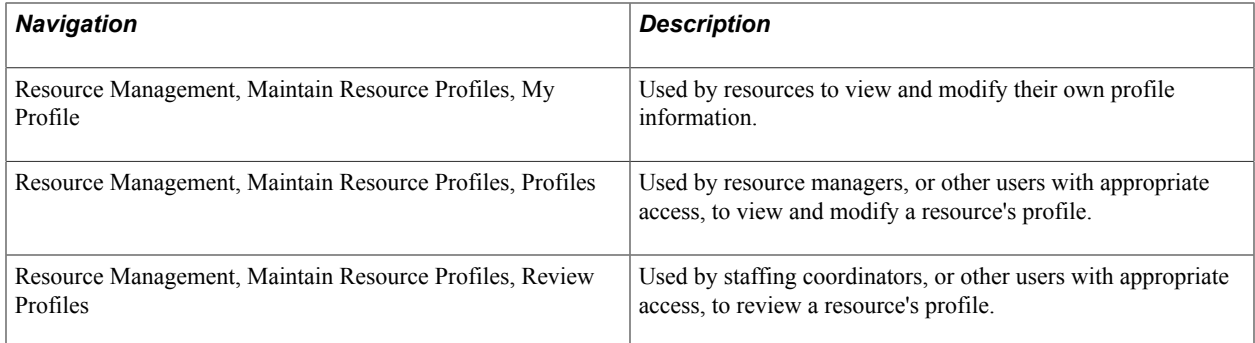

The appearance of the Resource Profile component depends on the navigation path that you choose and the resource profile display options that are established during implementation in the Profile Display Options group box on the Installation Options - Resource Management page. The resource profile that appears when you view your own profile is the profile that is associated with your user login. To access profile information for other resources, you can select the profile by looking up the resource's name or employee ID.

### **Resource Profile Design**

Personal data and qualification information is maintained in the employee source database. If you integrate with Human Resource (PeopleSoft HRMS) and you select a link to update qualification information that is stored in the employee source database, you access the appropriate PeopleSoft HRMS pages by using the Single Signon feature. The information in PeopleSoft Resource Management data tables is updated in near real time.

If the Financials database is the employee source database, the qualification records can be modified on the resource profile pages that are discussed in this topic. You can modify other information on the resource profile that is maintained specifically for PeopleSoft Resource Management if your user ID is associated with a role that has the appropriate security access.

### **Qualifications in PeopleSoft HRMS**

If PeopleSoft HRMS is the source database for the competencies, interests and other qualifications on a resource profile, you can update and save qualification data in the Person Profile component (JPM\_PERSON\_PROFILE) in the PeopleSoft HRMS system and return to the resource profile in PeopleSoft Resource Management. An application message sends the data from PeopleSoft HRMS to the Financials database.

When a user selects an update link from the resource profile, if there is more than one profile type for the resource in PeopleSoft HRMS Profile Management, the Select Profile Type page opens in HRMS. You must select the *Person* profile type to integrate the PeopleSoft Resource Management profile with the PeopleSoft HRMS profile. The Profile Details page opens so that you can modify the qualification details in PeopleSoft HRMS.

When managers update other types of user profiles, they access the Person Profile component (JPM\_PERSON\_PROFILE) in PeopleSoft HRMS.

See *PeopleSoft Human Resources 9.1 documentation: Manage Profiles,* "Managing Profiles," Maintaining Profiles.

During PeopleSoft Resource Management implementation on the Resource Setup - Common Installation Options page, you determine the competency evaluation type that appears in the resource profile and is used by Resource Matching. Available evaluation types, such as *Self, Supervisor,* and *Mentor,* are based on the translate values in the Evaluation Type field (EVALUATION\_TYPE) properties. The default value is *Self.* The resource profile shows only the latest competency evaluation.

For the competency information in PeopleSoft HRMS to update the resource profile in PeopleSoft Resource Management, the evaluation type in PeopleSoft HRMS must match the evaluation type that is selected during Resource Management implementation. If the evaluation type that the PeopleSoft Resource Management system uses is different than the evaluation type in PeopleSoft HRMS, the competency information that appears on the resource profile may not match the competency information on the resource evaluation in PeopleSoft HRMS. For example, if you use the *Supervisor* evaluation type

in PeopleSoft Resource Management, and you use the *Self* evaluation type in PeopleSoft HRMS, changes to the self evaluation in HRMS are not reflected in the resource profile.

**Note:** The PeopleSoft HRMS profile can store many different evaluation types. If you modify the evaluation types that are available for selection in PeopleSoft HRMS, also modify the evaluation types in PeopleSoft Resource Management to keep the two databases synchronized.

See *PeopleSoft Human Resources 9.1 documentation: Manage Profiles,* "Setting Up Profile Management," Defining Instance Qualifiers.

See *PeopleTools documentation: System and Server Administration,* "Using PeopleTools Utilities," Using Administration Utilities, Translate Values.

### **Qualifications in PeopleSoft Resource Management**

If the Financials database is the employee source database, select the Add/Update link for the Competencies and Interests region of a resource profile to access to the appropriate pages for updating this information in the Financials database.

If competency change notification workflow is enabled on the Resource Setup - Common Installation Options page, the system sends an email notification to the resource manager that is defined in the Job record (JOB) when qualifications are modified on the resource profile. This workflow applies only if you use the Financials database as the employee source database for the resource.

### **Employee Source Database Tables**

This table contains the categories of information in the resource profile and the tables that store the source data.

If you use PeopleSoft HRMS as the employee source database, application messages send resource profile data from the HRMS database to the corresponding table in the Financials database. Corresponding table names in the two databases may not be identical.

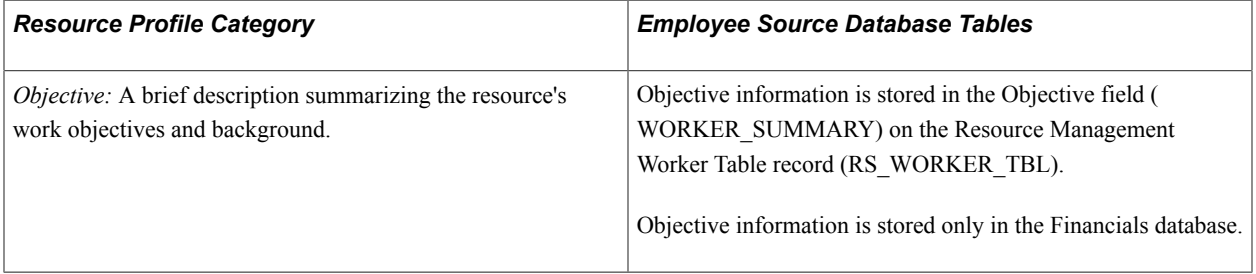

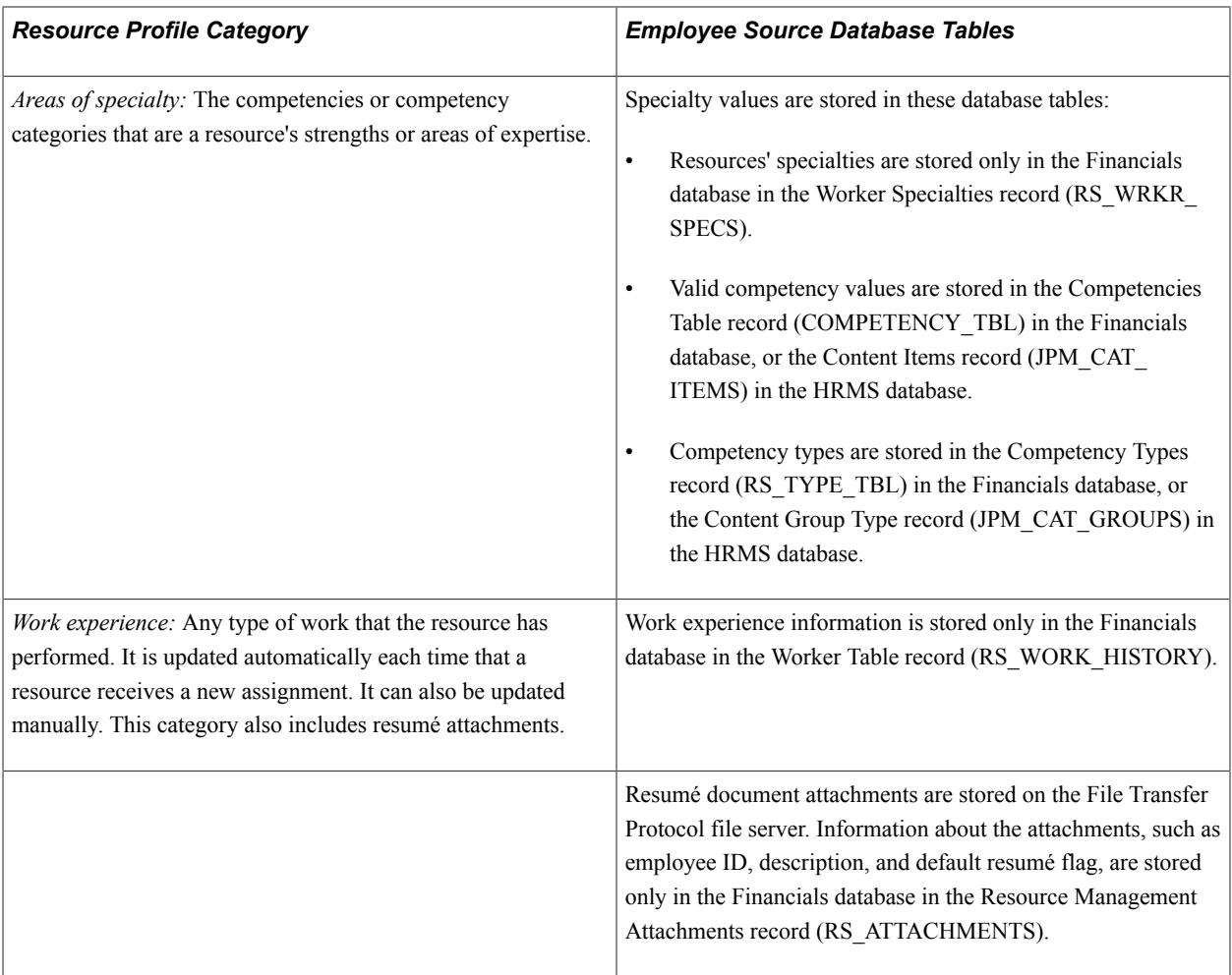

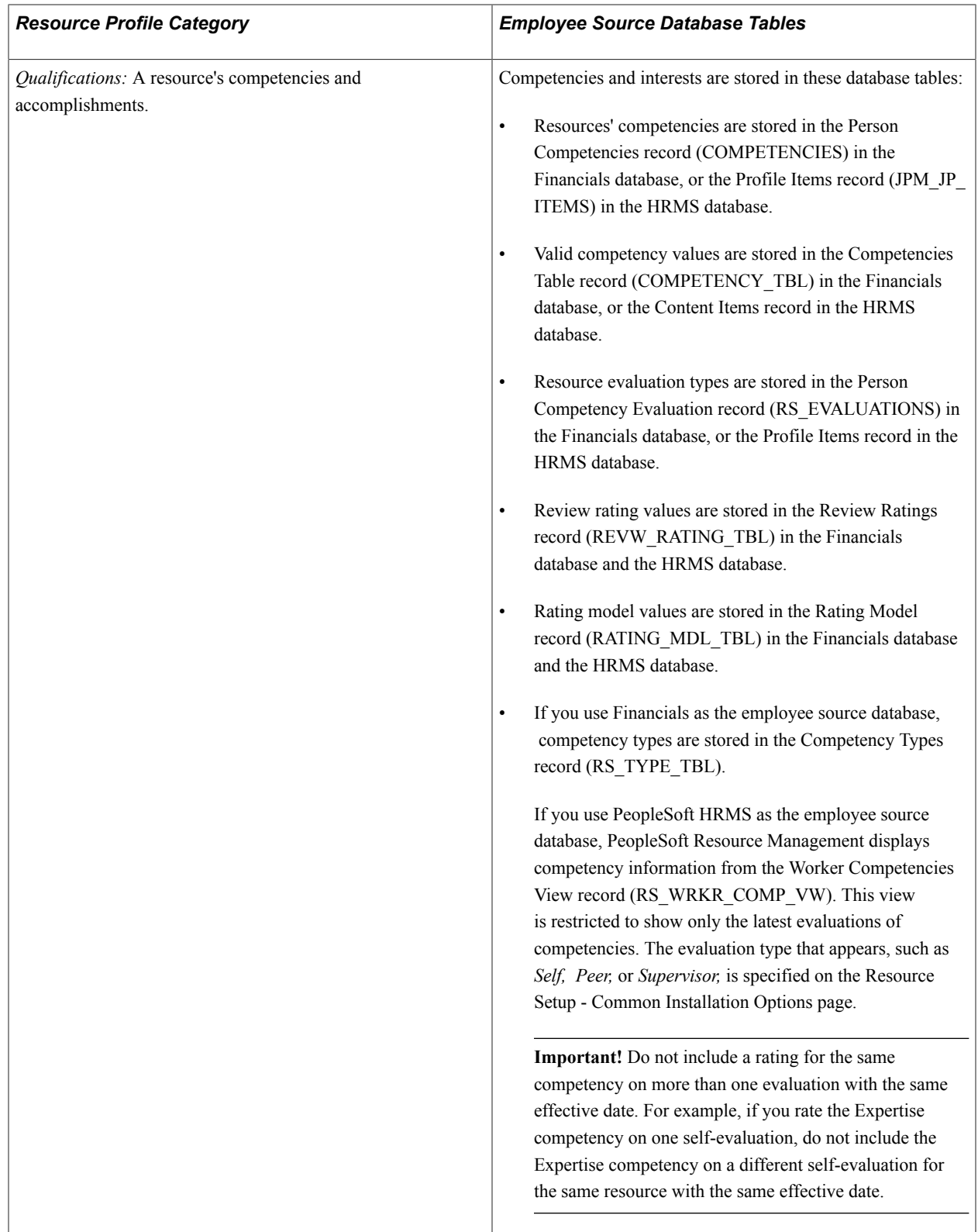

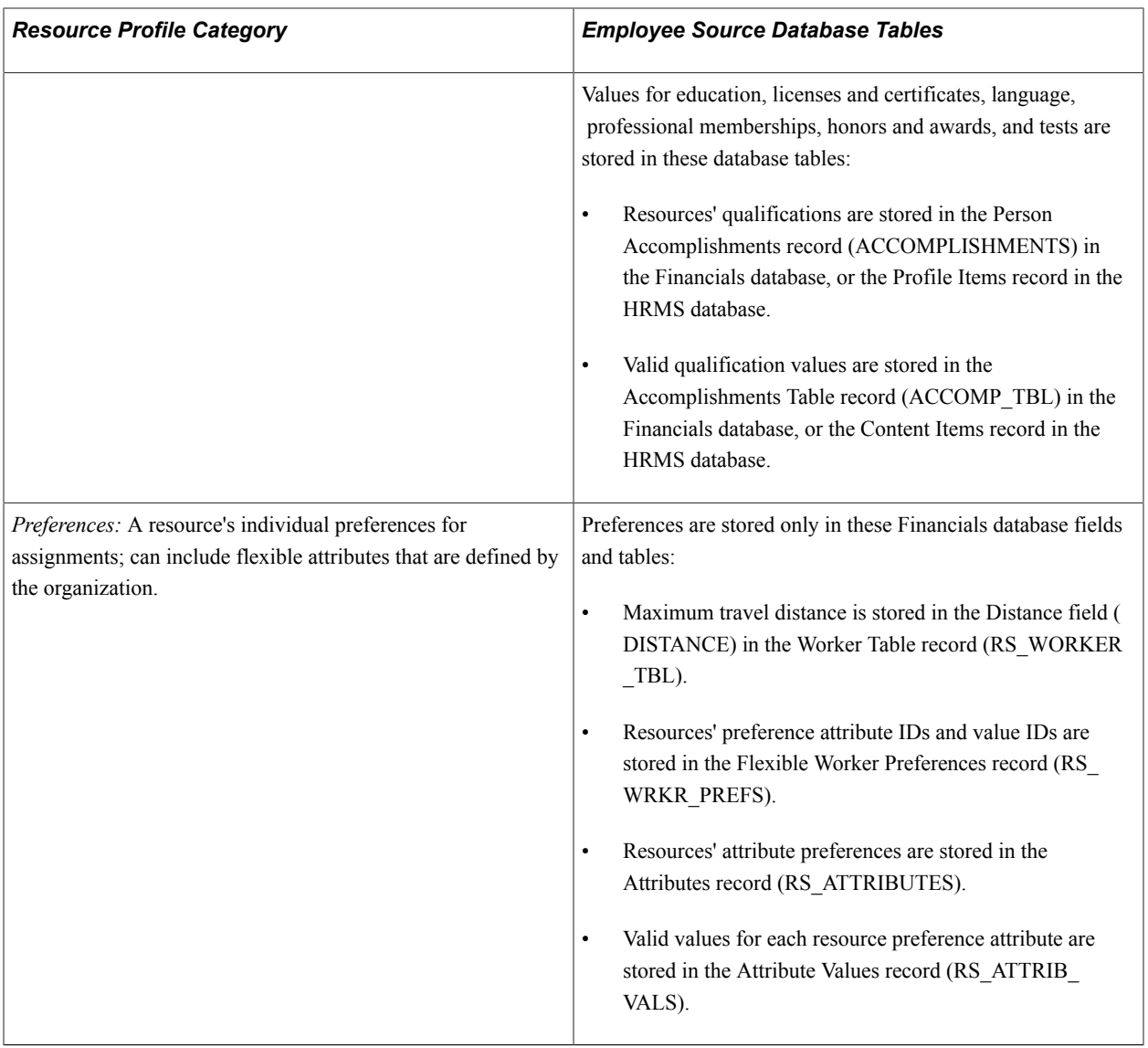

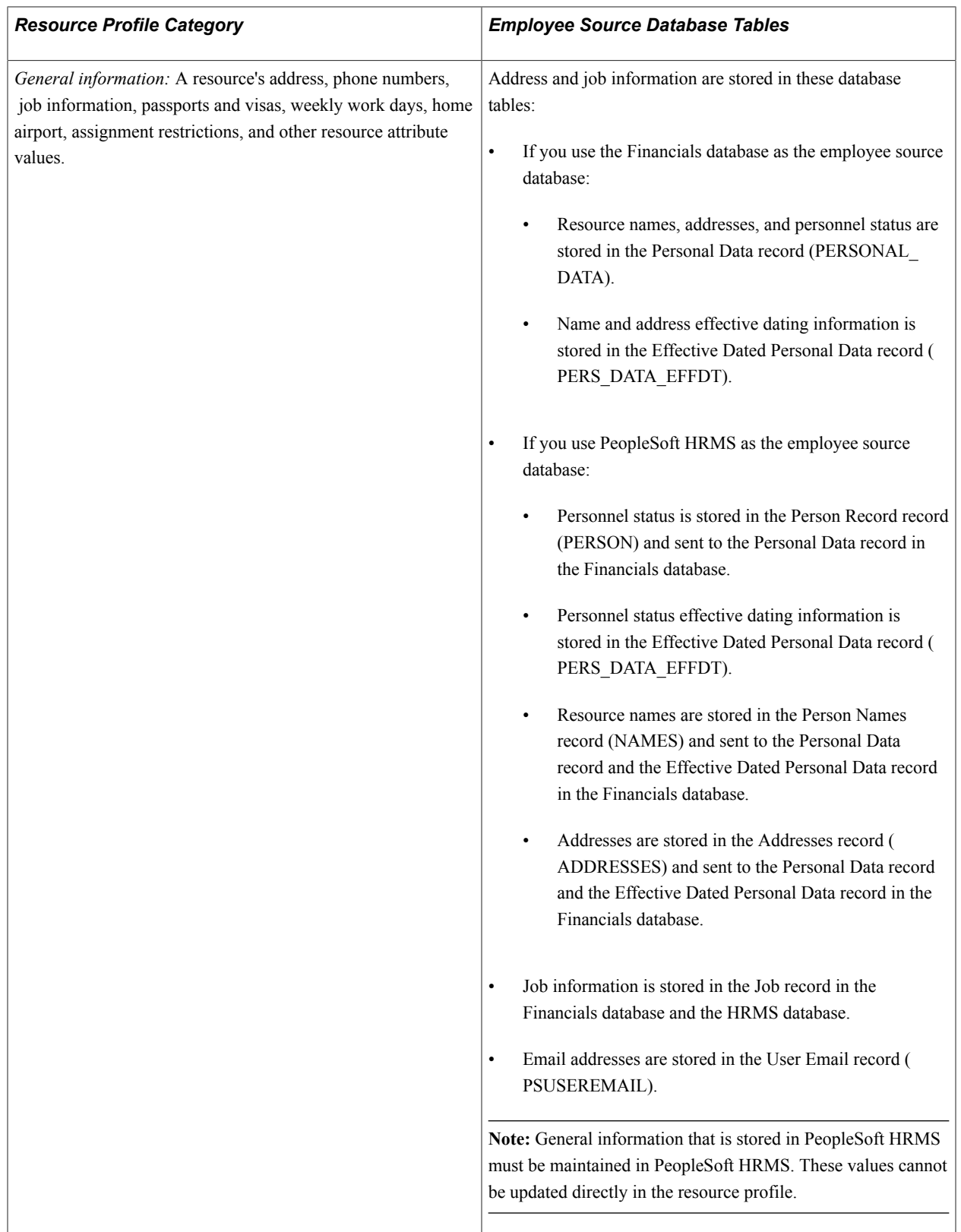

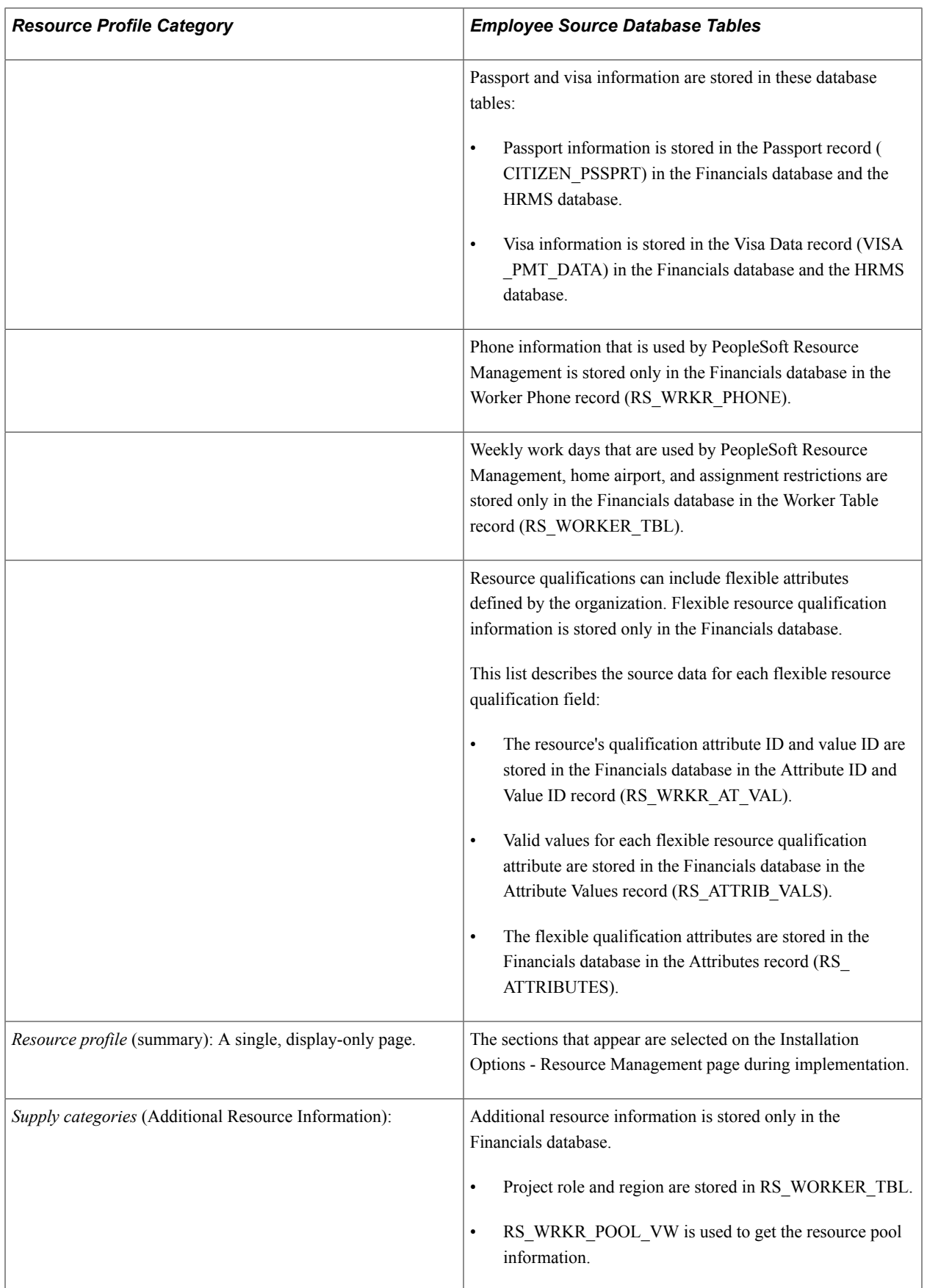

### **Maintaining Resource Profiles**

The resource profile is a dynamic record designed for periodic review and update by the resource and resource manager to reflect changes in the resource's qualifications. You view or modify various parts of a resource's profile when you establish and maintain the resource.

This section discusses how to:

- Maintain resource objective, areas of specialty, and additional resource information.
- Maintain resource work experience.
- Maintain resource qualifications.
- Maintain resource preferences.
- Maintain resource general information.
- Enable Secure Data 1 and Secure Data 2
- Review resource profiles.

### **Pages Used to Maintain Resource Profiles**

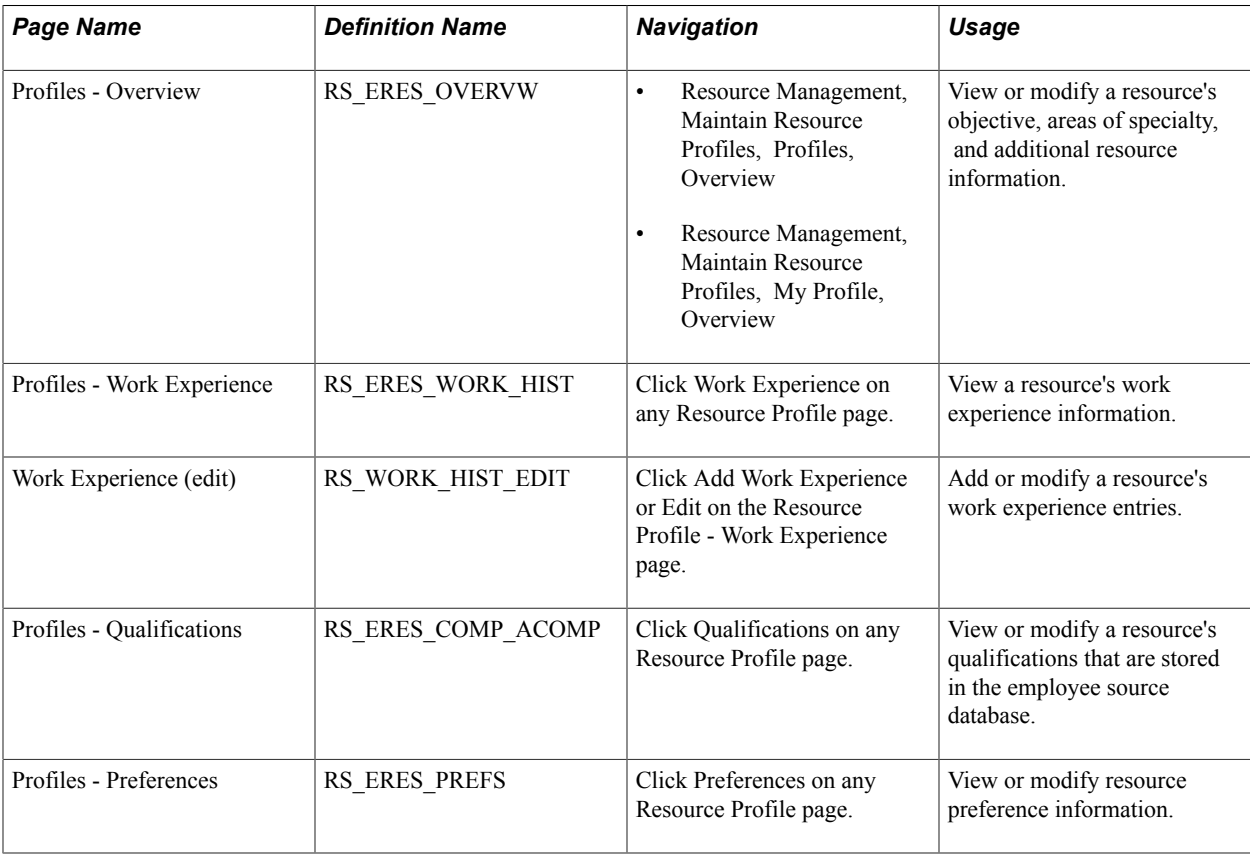

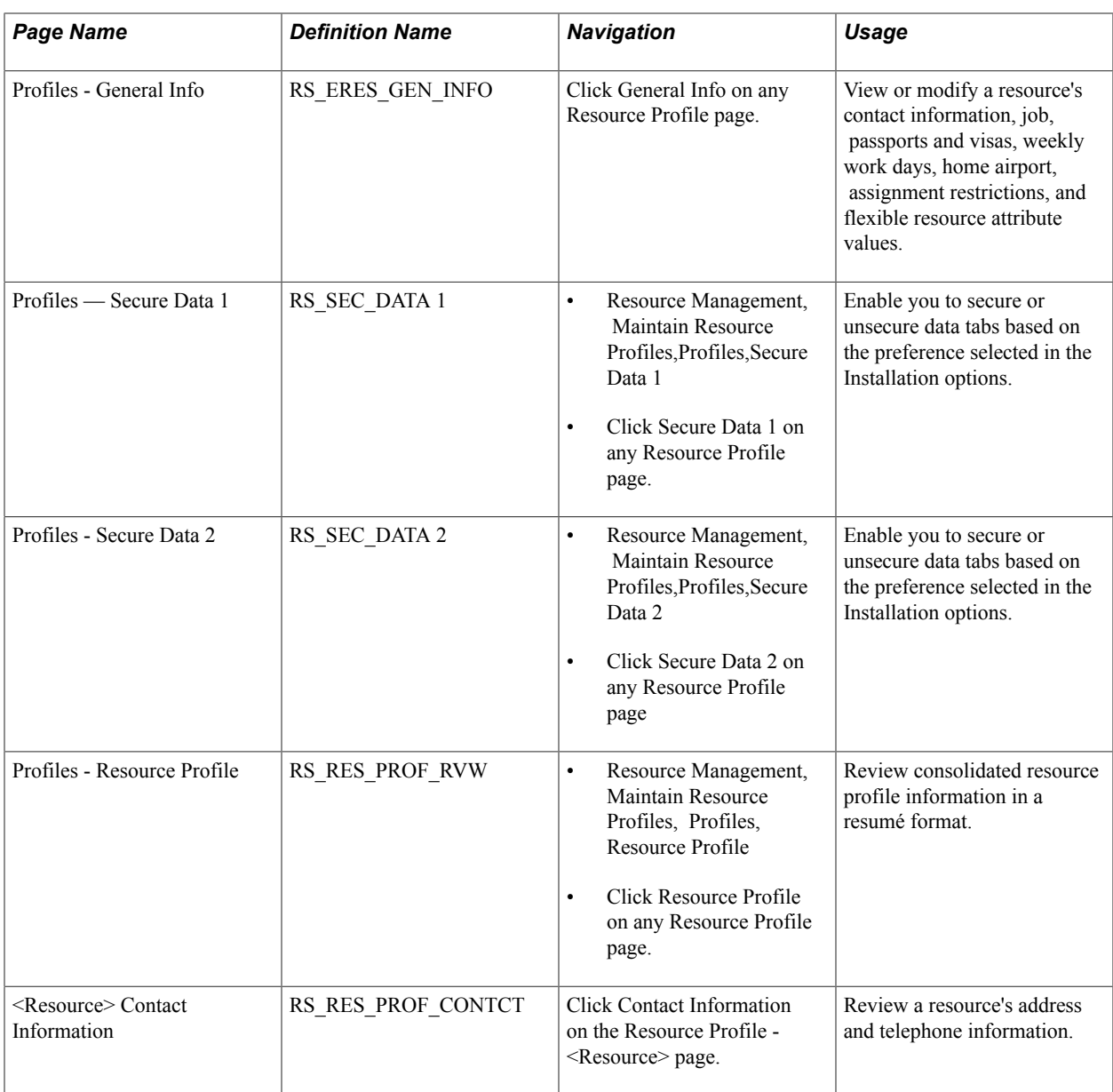

### **Maintain Resource Profile Page**

Use the Profiles — Secure Data 1 page (RS\_SEC\_DATA 1) to enable you to secure or unsecure data tabs based on the preference selected in the Installation options.

#### **Navigation**

- Resource Management, Maintain Resource Profiles,Profiles,Secure Data 1
- Click Secure Data 1 on any Resource Profile page.

Use the Profiles - Secure Data 2 page (RS\_SEC\_DATA 2) to enable you to secure or unsecure data tabs based on the preference selected in the Installation options.

#### **Navigation**

- Resource Management, Maintain Resource Profiles, Profiles, Secure Data 2
- Click Secure Data 2 on any Resource Profile page

#### **Image: Profiles — Secure Data 1 and Secure Data 2**

This example illustrates the fields and controls on the Profiles — Secure Data 1 and Secure Data 2. You can find definitions for the fields and controls later on this page.

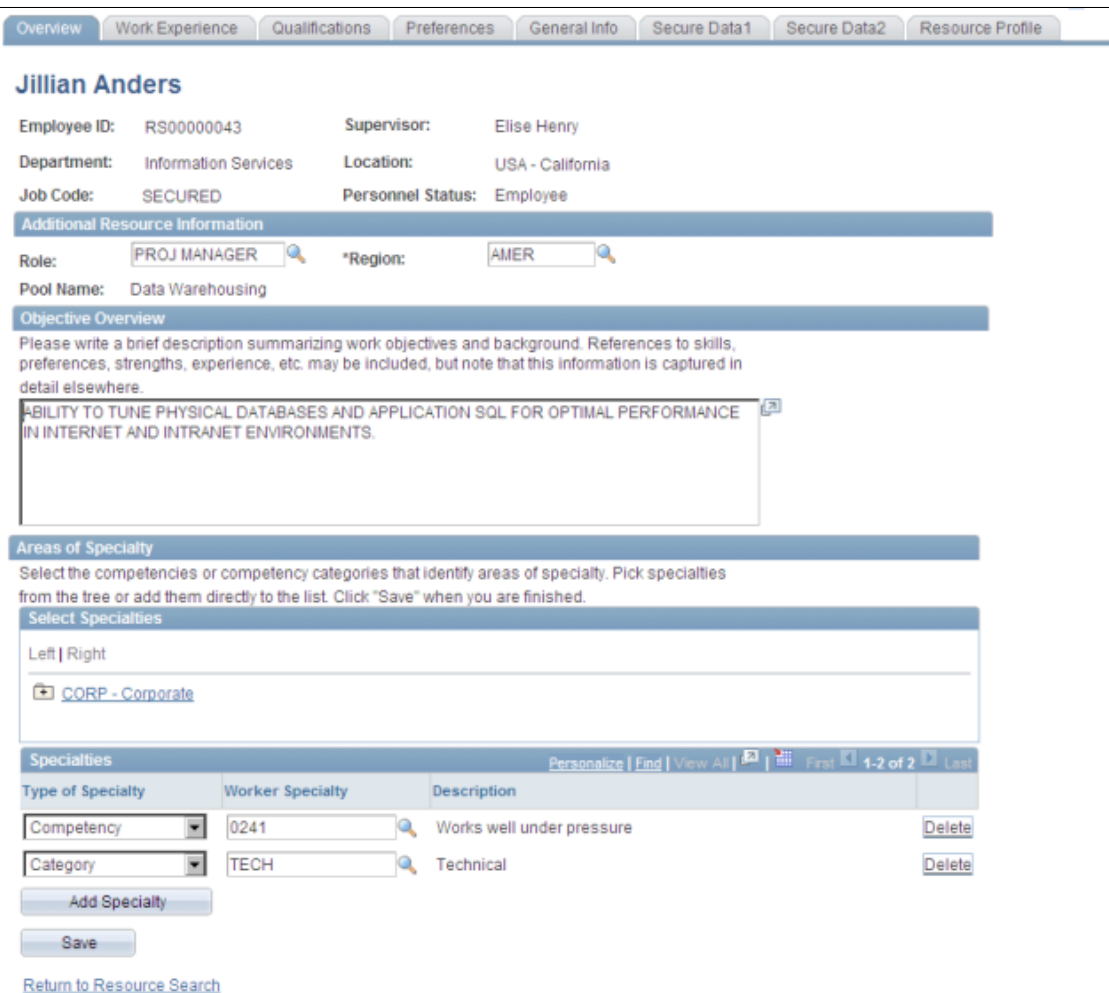

If a user has security access to a secure data tab, only that tab will be visible on the Maintain Resource Profile, Profile page. If they do not have access to any of the secure data tabs, then the tabs will not be visible on this page.

**Note:** If a field is placed on either secure data tab in the setup options, it is considered as a secure field. The position and headers/titles of these secure fields on their original tabs will remain the same. However, the actual data is replaced with the word 'SECURED'. If a field is not placed on a secure data tab, then it will be visible throughout the tabs in their current place on the resource profile.

The information defined in the Resource Profile page is based upon the secure profile data options set by the administrator. For example, if a particular field such as job code has been selected as secured by the administrator you will not be able to view the job code, instead the text 'SECURED' will be displayed for the particular field.

### **Profiles - Overview Page**

Use the Profiles - Overview page (RS\_ERES\_OVERVW) to view or modify a resource's objective, areas of specialty, and additional resource information.

#### **Navigation**

- Resource Management, Maintain Resource Profiles, Profiles, Overview
- Resource Management, Maintain Resource Profiles, My Profile, Overview

#### **Image: Profiles — Overview Page**

This example illustrates the fields and controls on the Profiles — Overview Page. You can find definitions for the fields and controls later on this page.

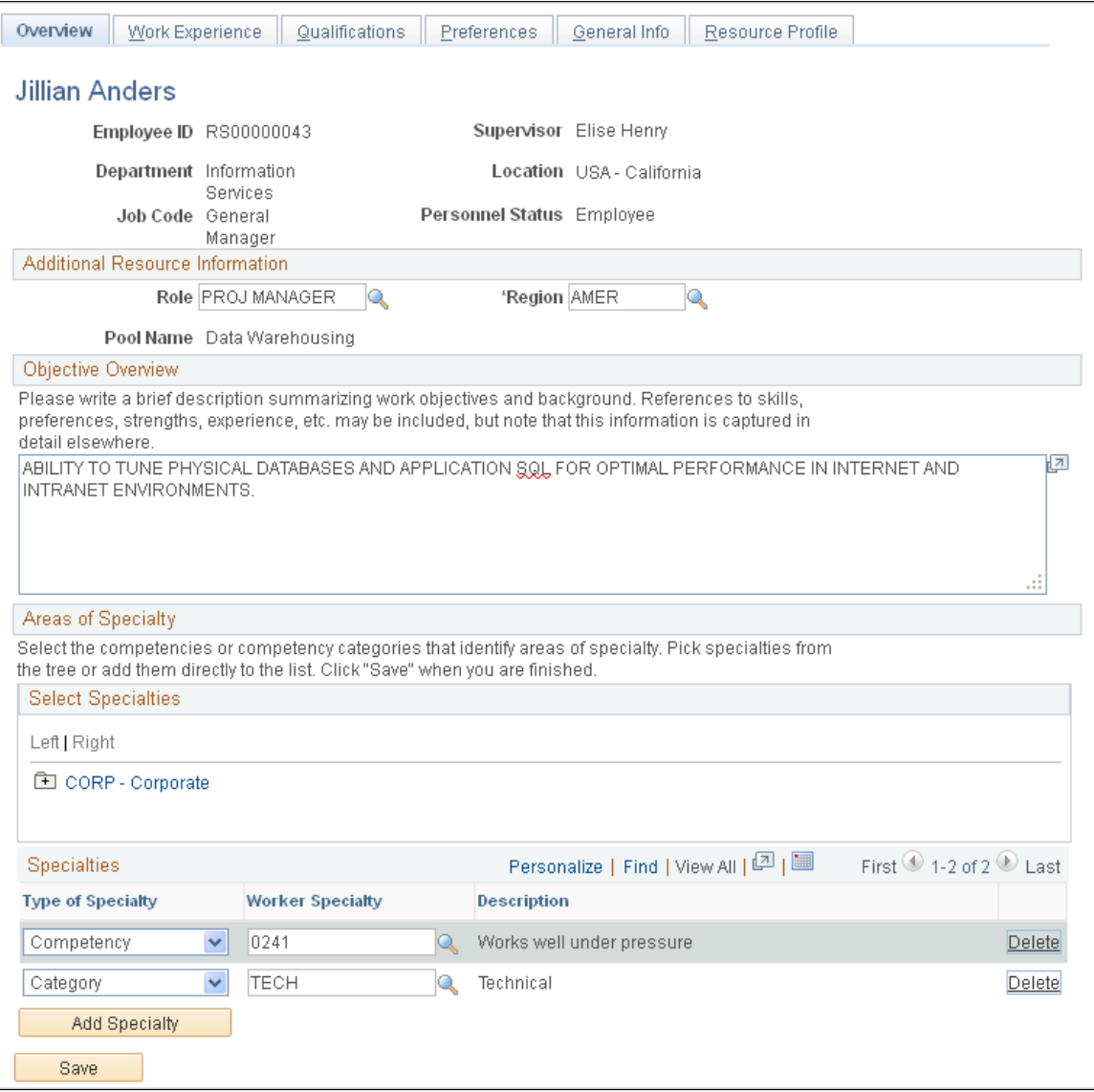

**Note:** In the Overview tabs the Job code has been set to 'SECURED', as the job code field is placed on the secure data tab in the setup options. The position and headers/titles of the secure fields on their original tabs remain the same. If a field is not placed on a secure data tab, then it will be visible throughout the tabs in their current place on the resource profile. Similar functionality applies for all the other Tabs in the Maintain Resource Profiles.

See "Setting Up Cross-Application Installation Options *(PeopleSoft FSCM 9.2: Application Fundamentals)*".

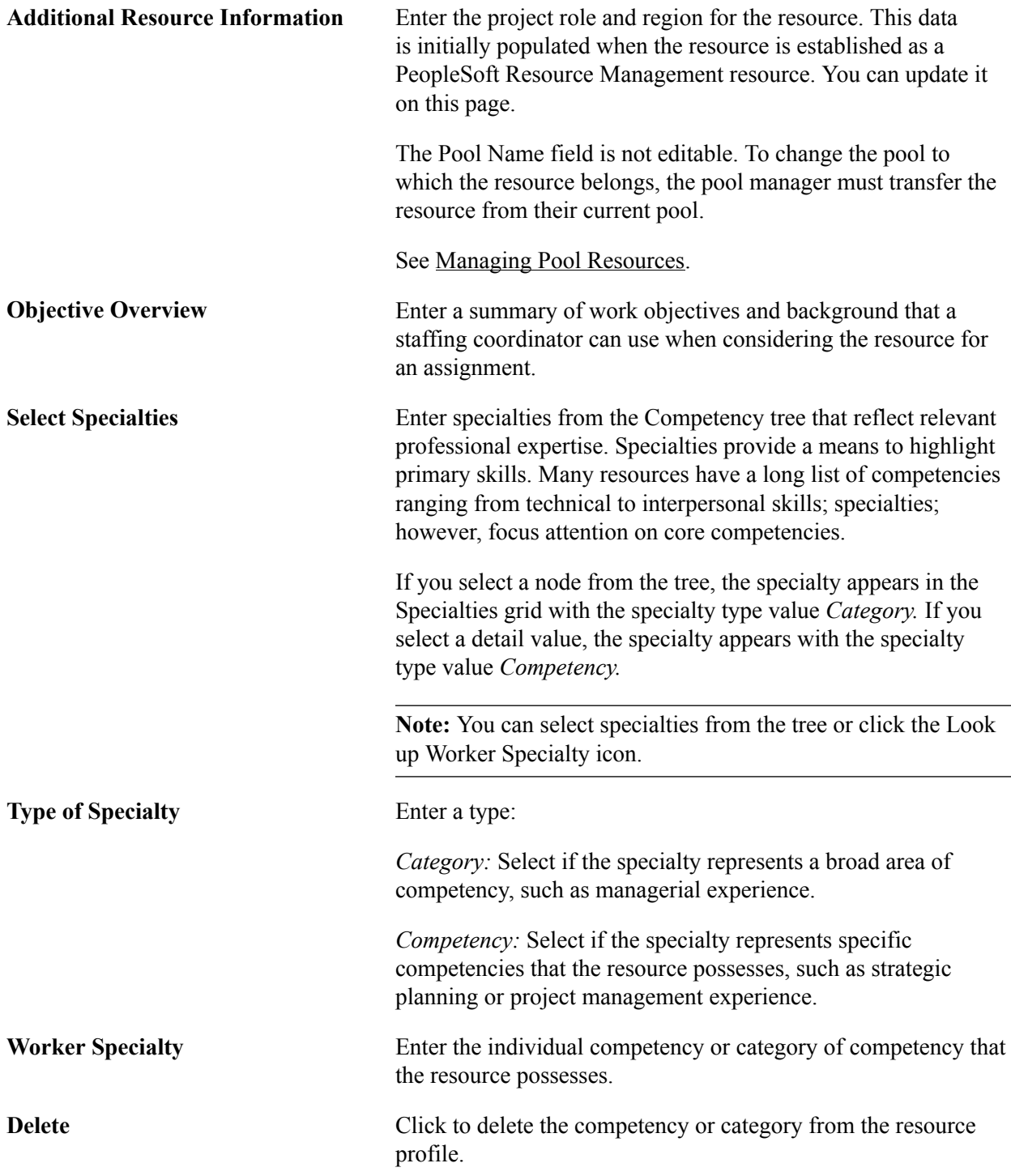

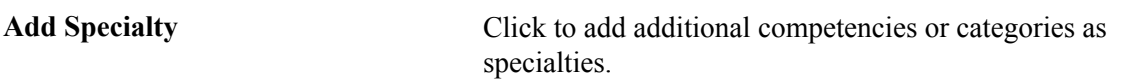

**Note:** The Resource Matching process does not use the data that is captured for objective and areas of specialty. It is informational only.

### **Profiles - Work Experience Page**

Use the Profiles - Work Experience page (RS\_ERES\_WORK\_HIST) to view a resource's work experience information.

#### **Navigation**

Click Work Experience on any Resource Profile page.

#### **Image: Profiles - Work Experience page**

This example illustrates the fields and controls on the Profiles - Work Experience page. You can find definitions for the fields and controls later on this page.

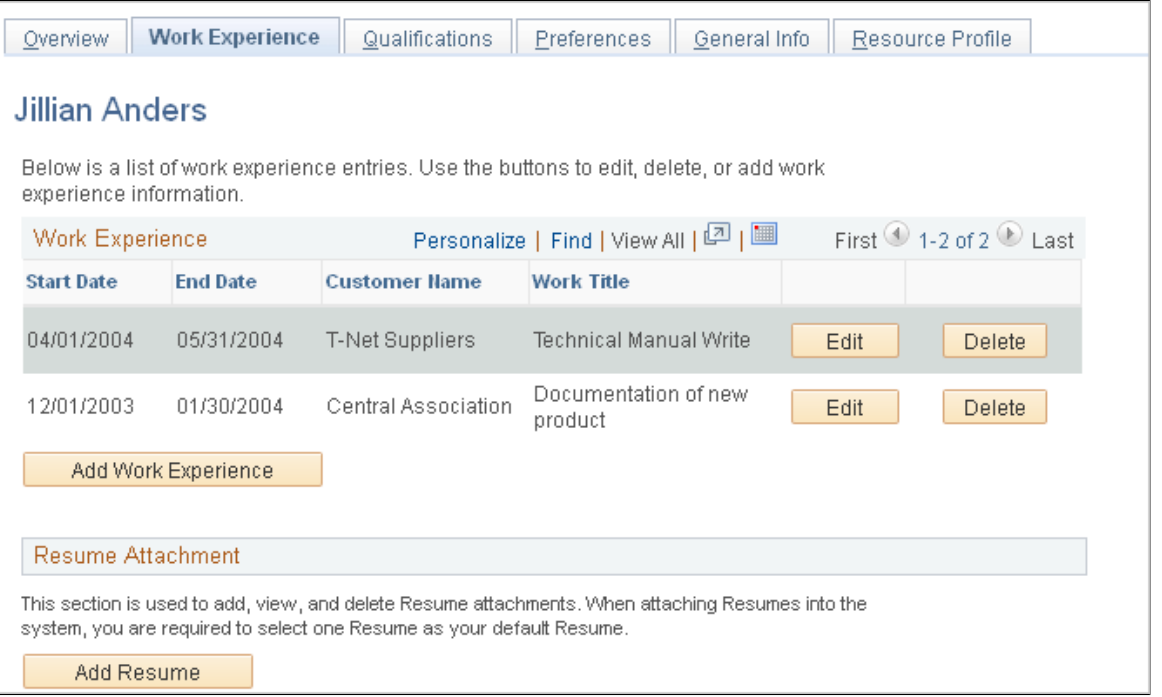

**Note:** Resource Matching uses the Work Description field on the Work Experience edit page to calculate Work Experience factor fit scores.

A resource's past, present, and future work assignments appear on the page. The system automatically adds a work experience entry to the page each time the resource placed on an assignment in the status *Assigned* or *Pending Approval* in PeopleSoft Resource Management. You can modify or enhance the entry for further clarity.

If a resource's assignment is canceled before the start date, the system automatically deletes the work experience entry from this page. If the assignment is canceled after the start date but before the assignment end date, the system automatically changes the work experience end date to the assignment cancellation date.

You can manually create work experience entries to record previous work experience that occurred at another company or before implementing PeopleSoft Resource Management.

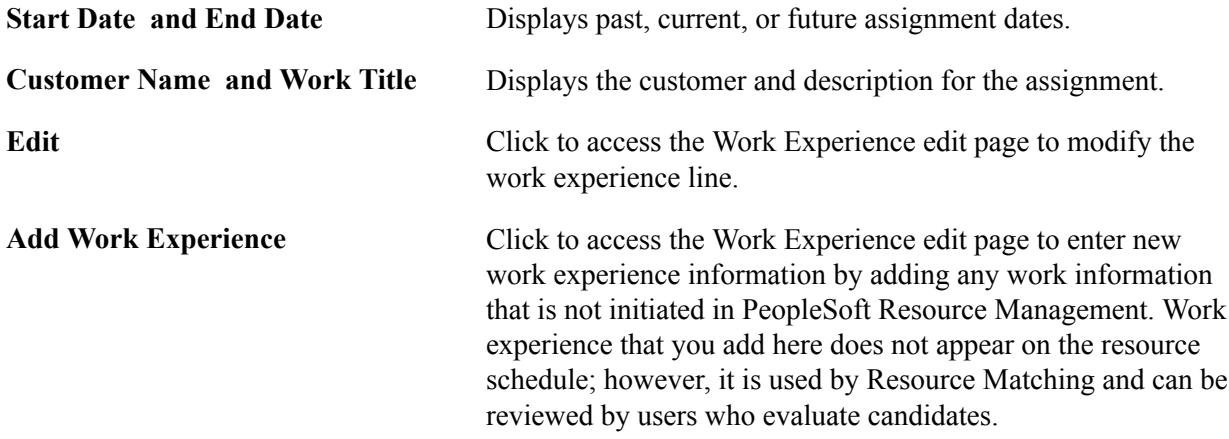

#### **Resume Attachment**

Click Add Resume to add a resumé attachment.

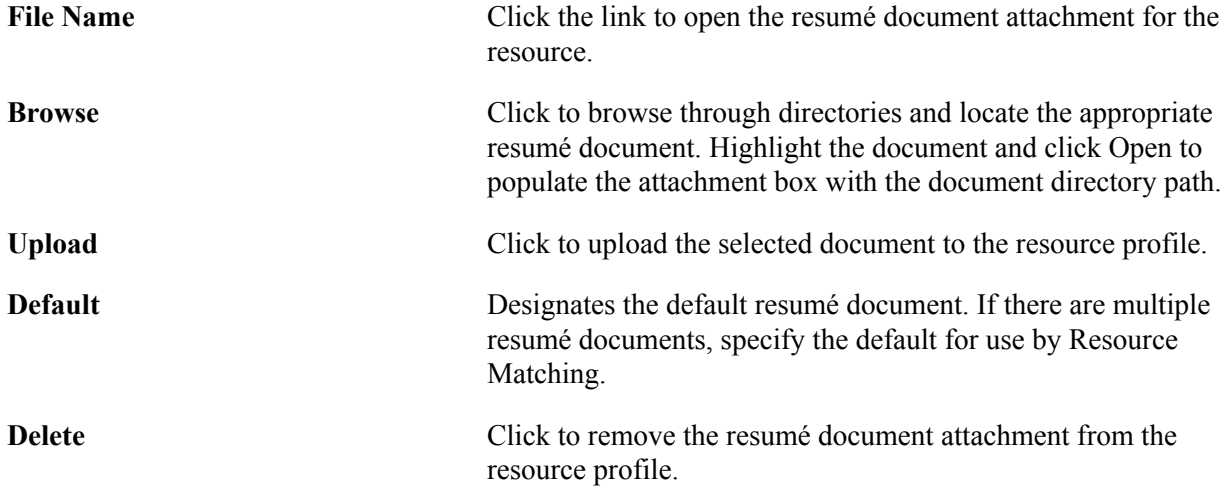

### **Profiles - Qualifications Page**

Use the Profiles - Qualifications page (RS\_ERES\_COMP\_ACOMP) to view or modify a resource's qualifications that are stored in the employee source database.

#### **Navigation**

Click Qualifications on any Resource Profile page.

#### **Image: Profiles - Qualifications page (1 of 2)**

This example illustrates the fields and controls on the Profiles - Qualifications page (1 of 2). You can find definitions for the fields and controls later on this page.

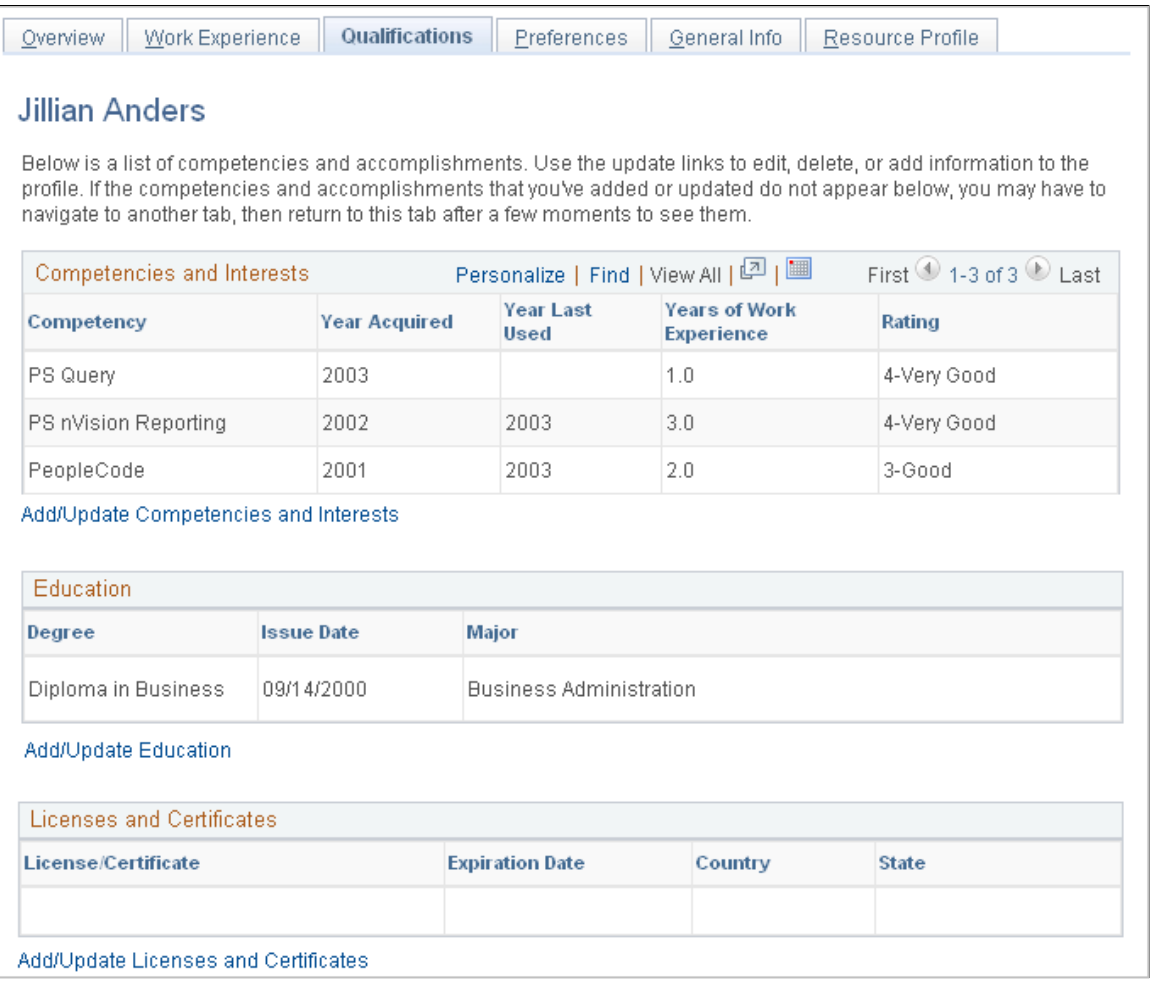

#### **Image: Profiles - Qualifications page (2 of 2)**

This example illustrates the fields and controls on the Profiles - Qualifications page (2 of 2). You can find definitions for the fields and controls later on this page.

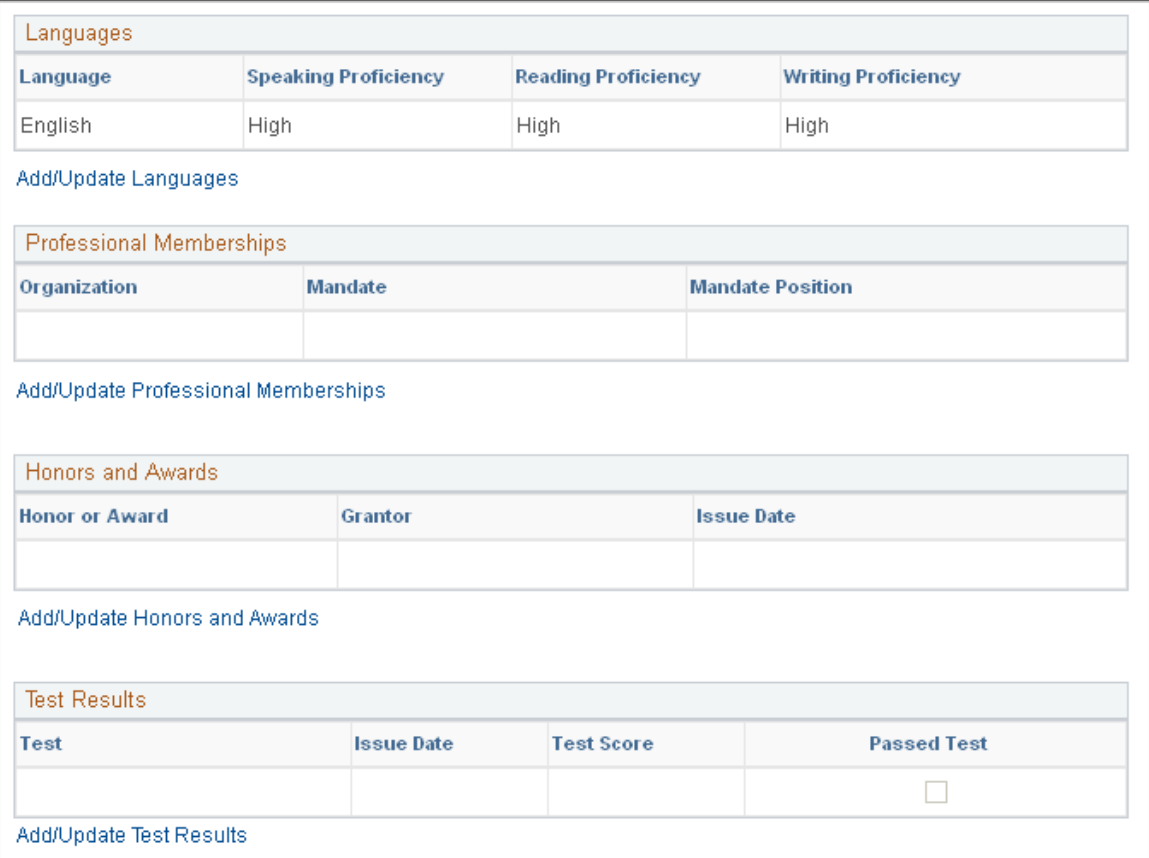

Use this page to view qualifications or access pages to update the information.

#### **Updating Qualification Information in PeopleSoft HRMS**

If PeopleSoft HRMS is the employee source database, click the Add/Update link in a qualification region to access PeopleSoft HRMS by using the Single Signon feature. There, you can make modifications, save your changes, and then return to the resource profile in PeopleSoft Resource Management.

#### **Updating Qualification Information in PeopleSoft Resource Management**

If the Financials database is the employee source database, click an Add/Update link to access the PeopleSoft Resource Management pages that you use to modify resource qualifications. This topic is discussed in more detail elsewhere in this topic.

### **Profiles - Preferences Page**

Use the Profiles - Preferences page (RS\_ERES\_PREFS) to view or modify resource preference information.

#### **Navigation**

Click Preferences on any Resource Profile page.

#### **Image: Profiles - Preferences page**

This example illustrates the fields and controls on the Profiles - Preferences page. You can find definitions for the fields and controls later on this page.

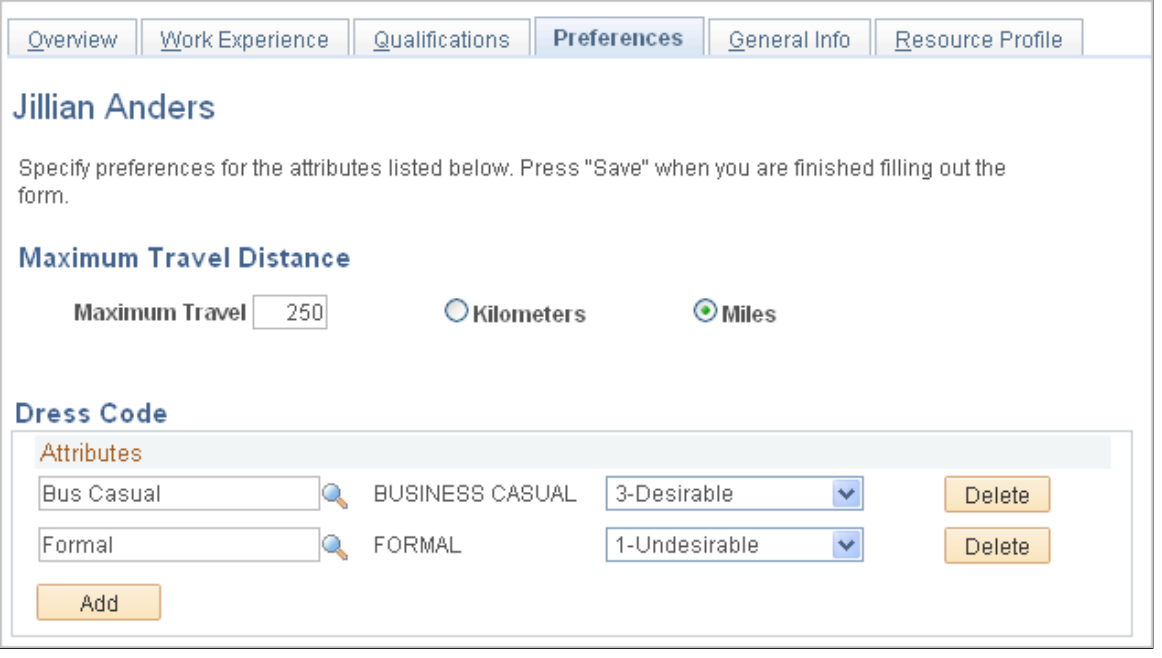

**Maximum Travel, Kilometers, and Miles** Enter the distance that the resource prefers not to exceed when traveling to an assignment, and select the unit of measure.

> Maximum travel distance is for information only. It is not used by Resource Matching or any other PeopleSoft Resource Management processes.

If the organization establishes a flexible preference attribute, it appears on this page for the resource to specify values and preference levels. For example, if there is a flexible preference attribute called Work Region, the resource can specify a level of desire to work in each of the various regions.

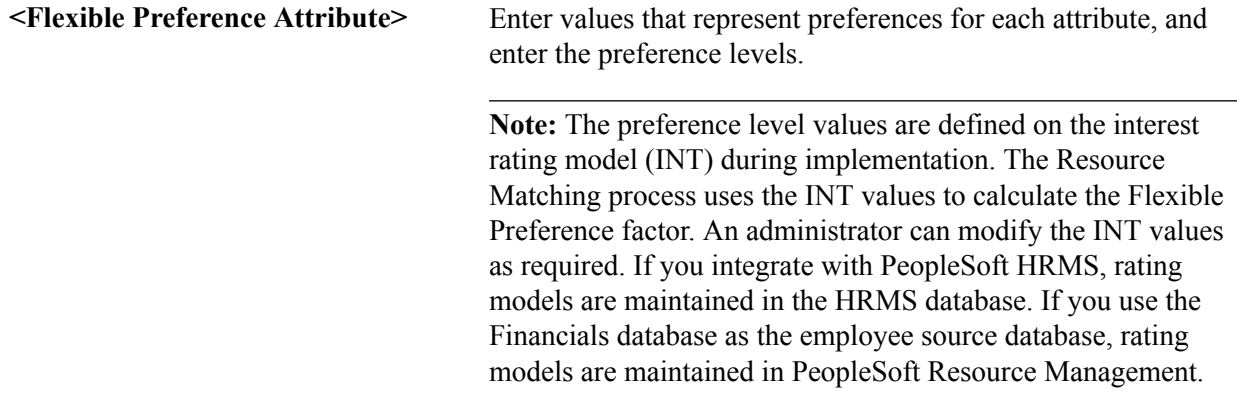

See [Establishing Application Setup Tables for Competencies](#page-110-0).

### **Profiles - General Info Page**

Use the Profiles - General Info page (RS\_ERES\_GEN\_INFO) to view or modify a resource's contact information, job, passports and visas, weekly work days, home airport, assignment restrictions, and flexible resource attribute values.

#### **Navigation**

Click General Info on any Resource Profile page.

```
Image: Profiles - General Info page (1 of 2)
```
This example illustrates the fields and controls on the Profiles - General Info page (1 of 2). You can find definitions for the fields and controls later on this page.

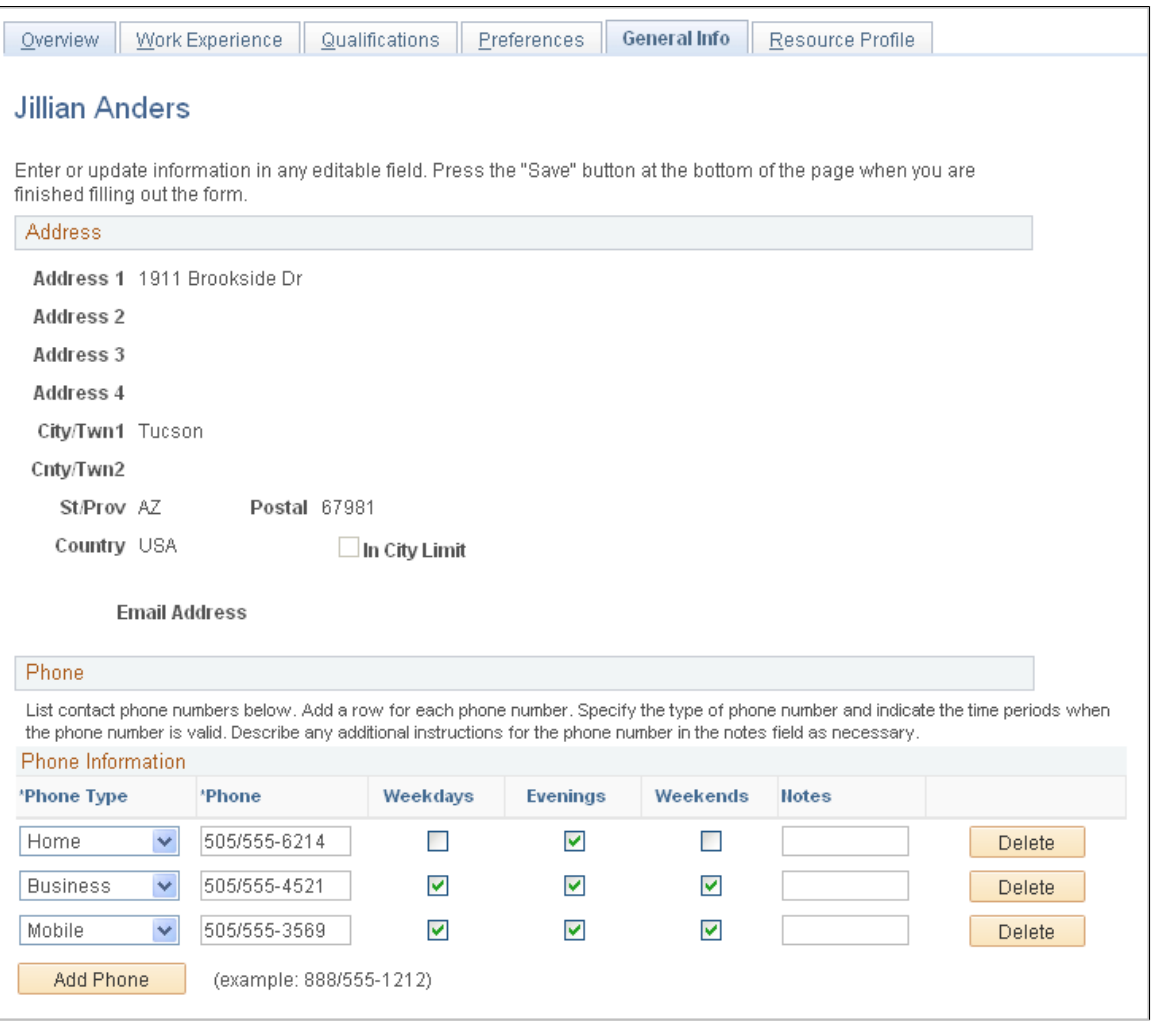
#### **Image: Profiles - General Info page (2 of 2)**

This example illustrates the fields and controls on the Profiles - General Info page (2 of 2). You can find definitions for the fields and controls later on this page.

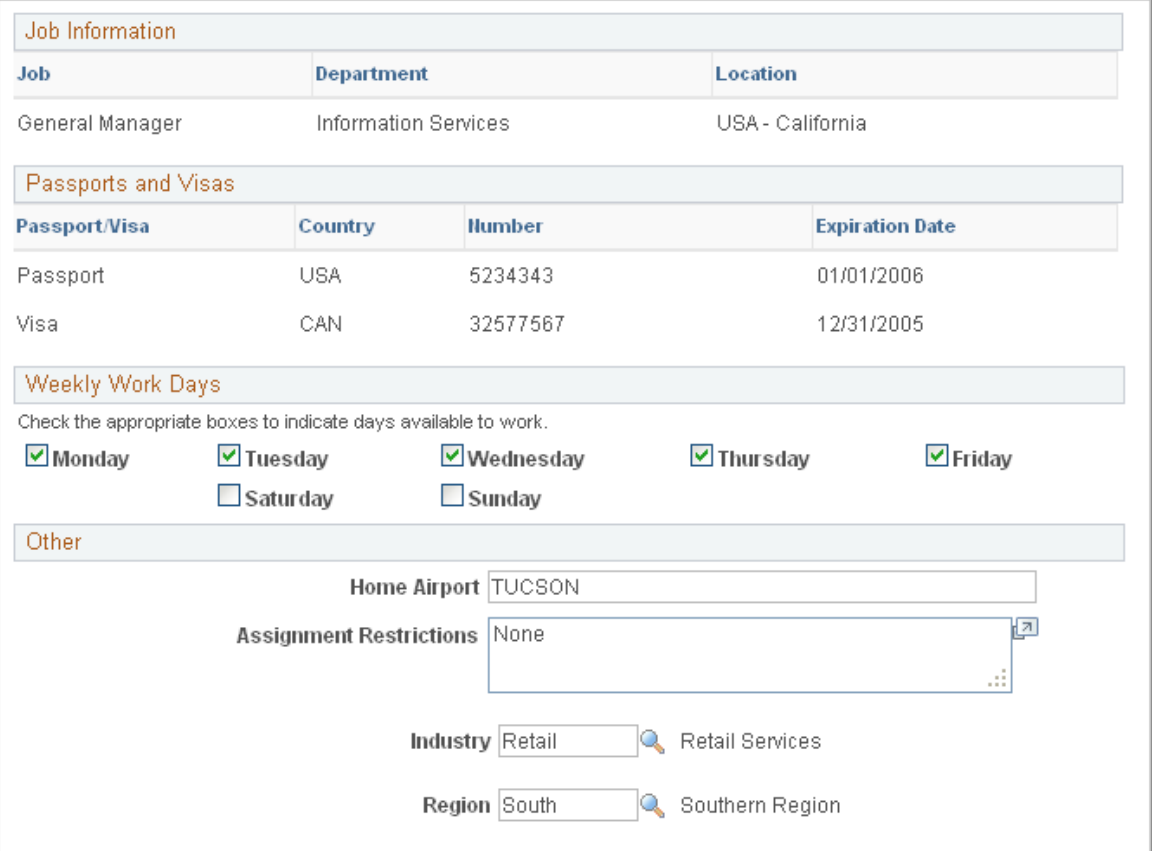

You cannot modify address, job information, or passport and visa information on this page; you must update this information in the employee source database tables. For example, if the Financials database is the employee source database, you can update this information using the Personal Data component (RS\_CM\_PERSONAL).

#### **Address**

View the resource's street address, city, town, county, province, state, postal zip code, and country. Additionally, view the email address for the primary email account of the user ID that is associated with this resource. The email address is used when the system notifies the resource of date or status changes on assignments.

#### **Phone**

Enter a phone number, the type of phone number entered, and the days of the week that the resource can be reached at that number.

#### **Job Information**

Review the job title, department, and location with which the resource is affiliated, as defined in the employee's Job record. If the resource has multiple jobs, the job that is specified for use in PeopleSoft Resource Management appears.

#### **Passports and Visas**

Review passports or visas held by the resource as defined in the employee source database.

#### **Weekly Work Days**

Select the appropriate check boxes to indicate the days of the week that the resource is available to work.

Weekly work days are used to determine a resource's available work days for assignments and appointments. The resource schedule uses shading to indicate the work days that are not available.

#### **Other**

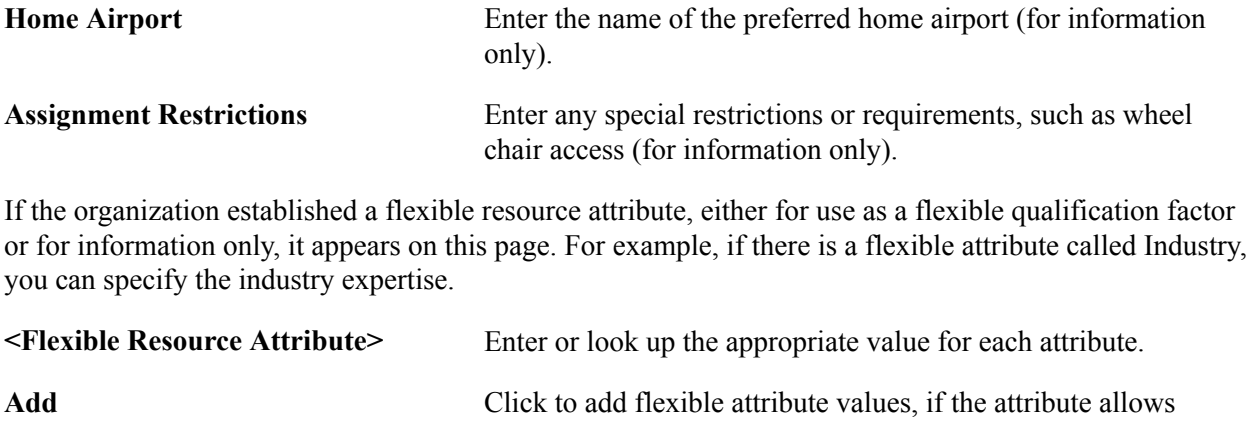

### **Profiles - Resource Profile Page**

Use the Profiles - Resource Profile page (RS\_RES\_PROF\_RVW) to review consolidated resource profile information in a resumé format.

multiple values.

#### **Navigation**

- Resource Management, Maintain Resource Profiles, Profiles, Resource Profile
- Click Resource Profile on any Resource Profile page.

#### **Image: Profiles — Resource Profile Page (1 of 2)**

This example illustrates the fields and controls on the Profiles — Resource Profile Page (1 of 2). You can find definitions for the fields and controls later on this page.

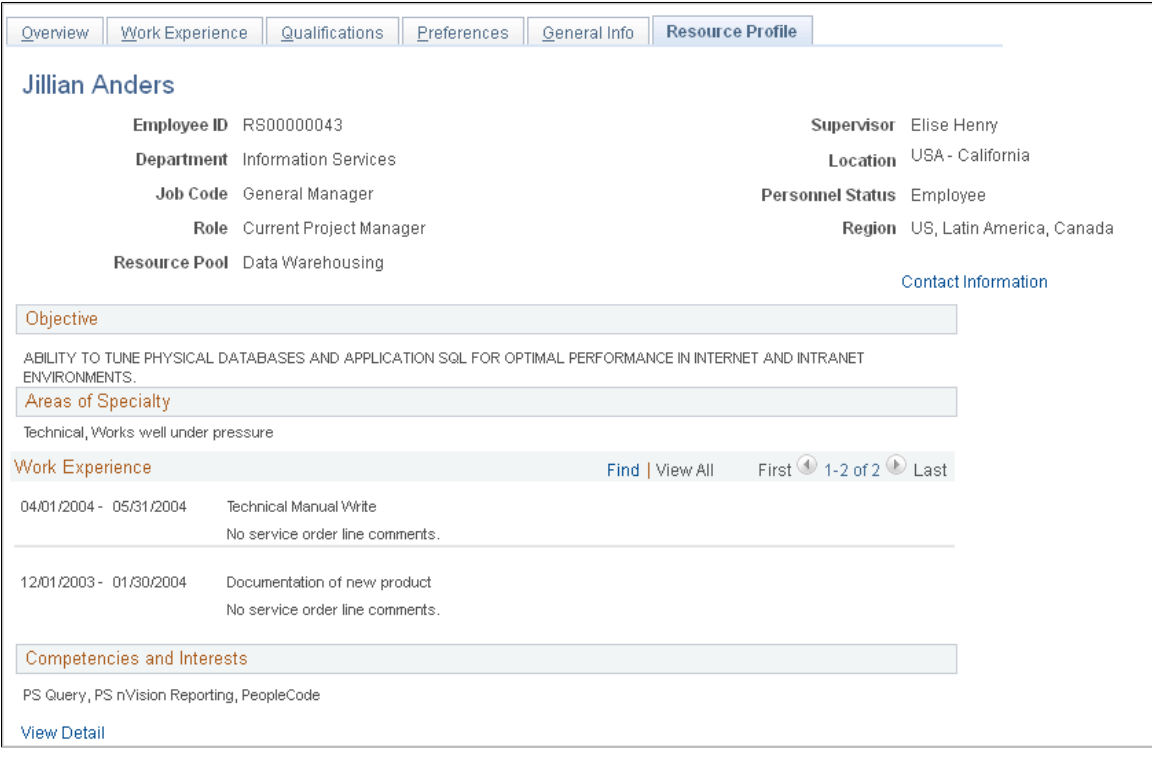

#### **Image: Profiles — Resource Profile Page (2 of 2)**

This example illustrates the fields and controls on the Profiles — Resource Profile Page (2 of 2). You can find definitions for the fields and controls later on this page.

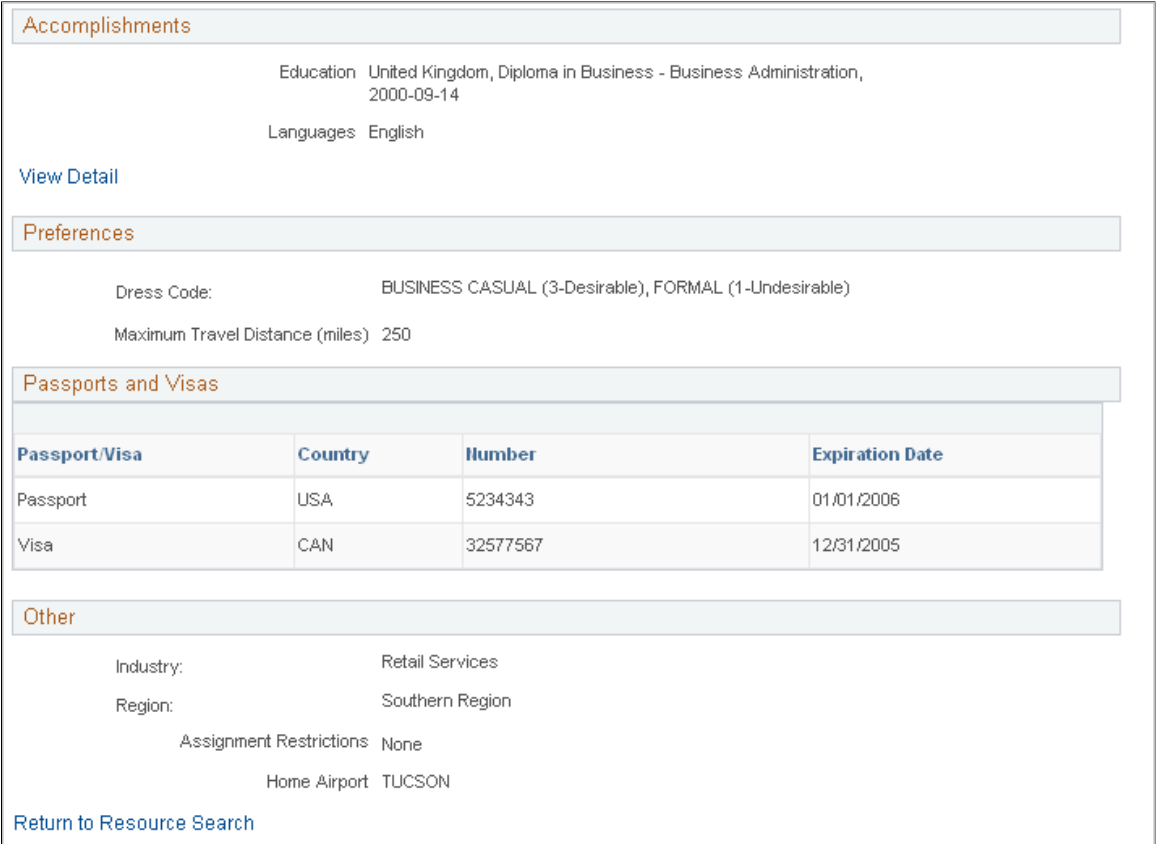

**Image: Profiles — Resource Profiles Contact Information**

This example illustrates the fields and controls on the Profiles — Resource Profiles Contact Information. You can find definitions for the fields and controls later on this page.

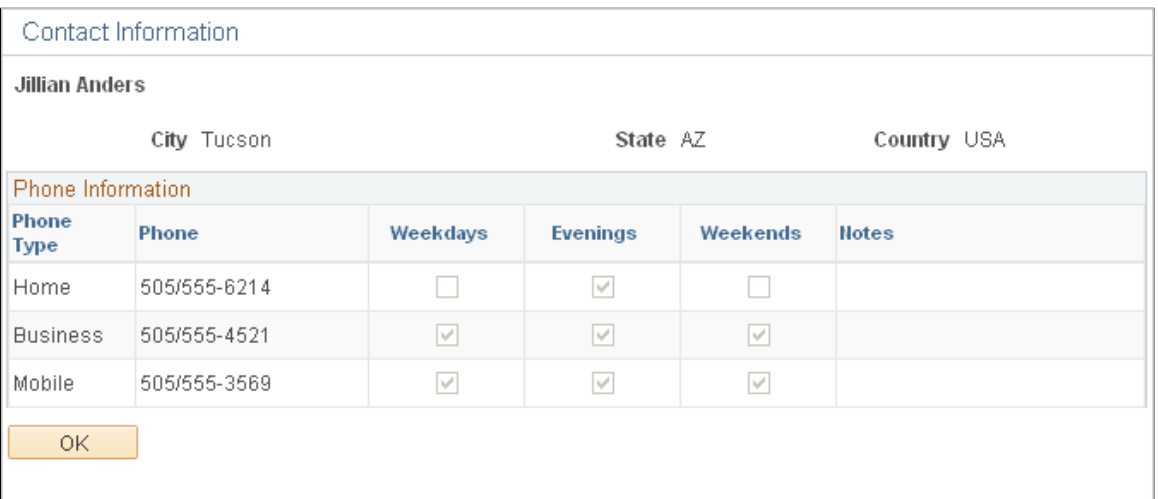

This page consolidates the resource profile sections into a single, display-only format. A group box appears on this page if the following two conditions are true:

- It is selected during implementation to appear on the Resource Profile display-only summary page.
- It contains data for the resource.

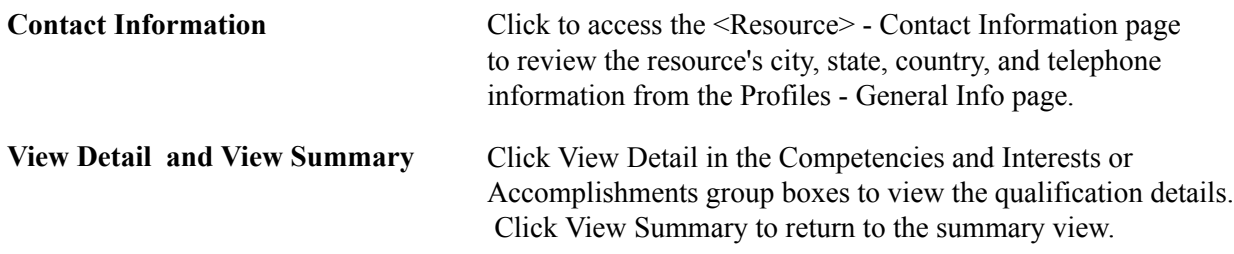

On installation, the administrator selects which items are to appear on the Resource Profile tab and also the resource-view only page in the Profile Display Options groupbox in the installation options. The 6 potential secure fields on the Resource Profile tab are Job Code, Home Phone Number, Mobile Phone Number, City, Areas of Specialty, and Passport and Visa Numbers.

If one of the items chosen for the Resource Profile tab (and also the resource-view only page) is also a secure data field, and the user does not have access to this secure data field, then the header for this field will still be shown on the Resource Profile tab, but the actual data will be replaced with the word 'SECURED'. If the user has security access to a secure data tab, which has a data field enabled, then they WOULD BE ABLE TO SEE this field on the Resource Profile tab, and also the Resource-view only page.

If the field has not been assigned to either Secure Data 1 tab or Secure Data 2 tab, it is not considered a secure field, and hence would be visible on this tab and on the resource-view only page.

If they are viewing their own profile then they should be able to see all fields on the Resource Profile tab, and on the Resource-view only page.

When updating their own data at Resource Management, Maintain Resource Profiles, My Profile, the system disregards all secure data rules. There are no secure data tabs. The user can update and view their information exactly as they currently can with the fields in their current positions on the tabs.

### **Modifying Resource Qualifications**

If PeopleSoft Resource Management is the employee source database for a resource, you maintain the resource's qualifications in the Financials database. These qualifications can consist of:

- Competencies and interests
- Honors and awards
- Language skills
- Licenses and certifications
- **Memberships**
- Tests and examinations

The values that are available to select on the pages in this section are derived from the qualification tables that are set up during PeopleSoft Resource Management implementation.

This section discusses how to:

- Modify resource competencies and interests in PeopleSoft Resource Management.
- Modify resource education in PeopleSoft Resource Management.
- Modify resource licenses and certificates in PeopleSoft Resource Management.
- Modify resource languages in PeopleSoft Resource Management.
- Modify resource professional memberships in PeopleSoft Resource Management.
- Modify resources honors and awards in PeopleSoft Resource Management.
- Modify resource test results in PeopleSoft Resource Management.

**Note:** If PeopleSoft HRMS is the employee source database for the resource, when you modify the resource's competencies, interests, and accomplishments in the resource profile, you are transferred to the Person Profile component in PeopleSoft HRMS. After you modify qualification information that is stored in the HRMS database and return to the resource profile, your changes may not be visible until you refresh the Resource Profile component (RS\_WRKR\_PROFILE).

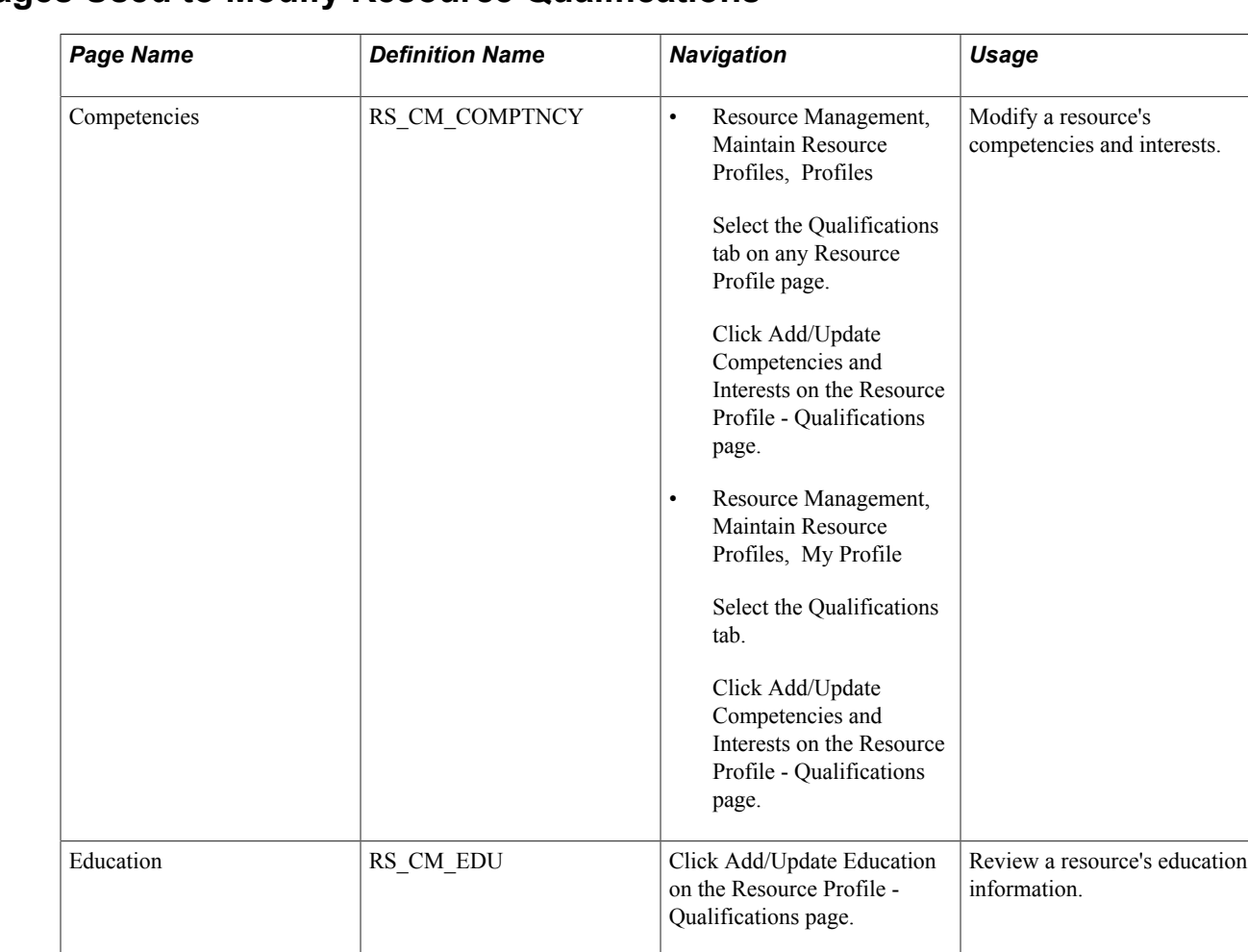

### **Pages Used to Modify Resource Qualifications**

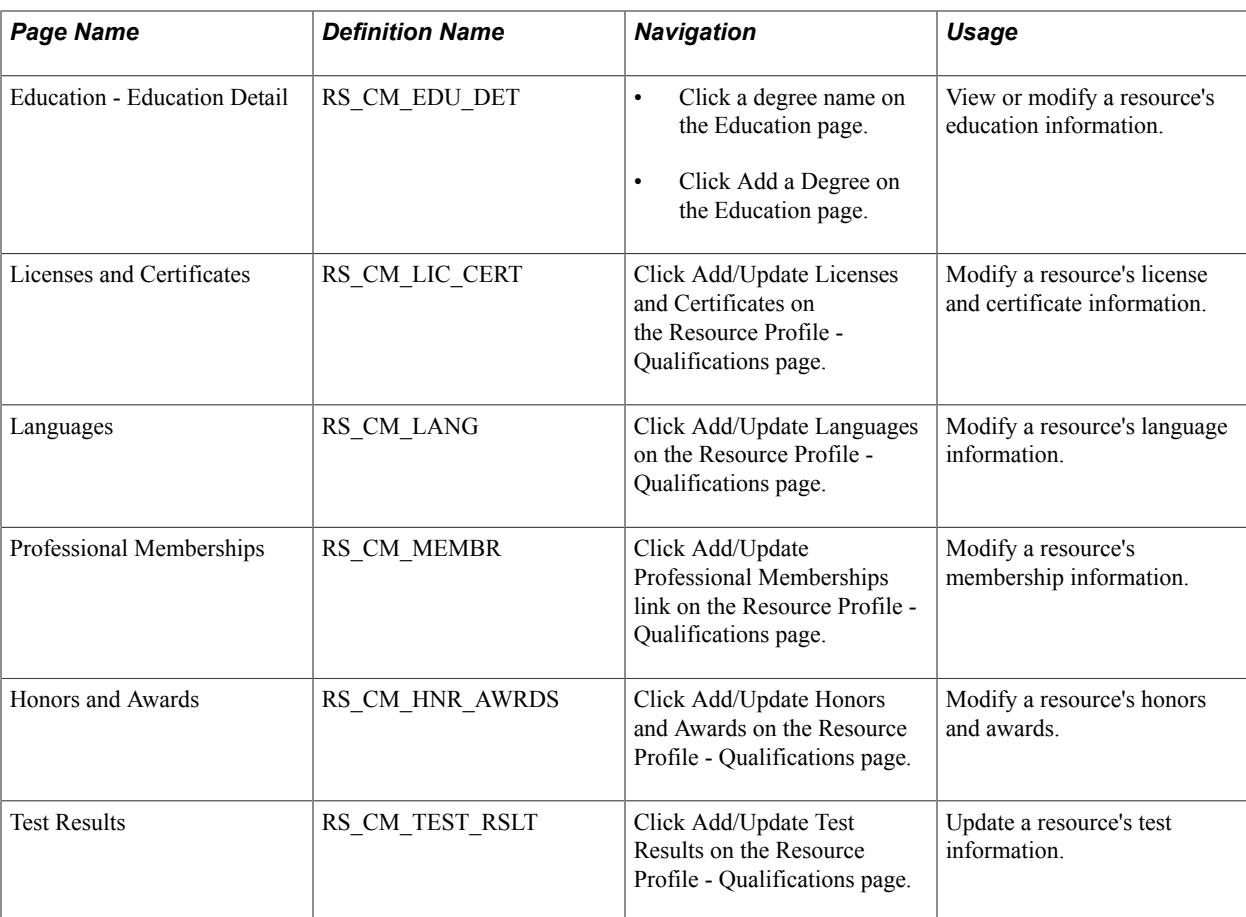

### **Competencies Page**

Use the Competencies page (RS\_CM\_COMPTNCY) to modify a resource's competencies and interests.

#### **Navigation**

• Resource Management, Maintain Resource Profiles, Profiles

Select the Qualifications tab on any Resource Profile page.

Click Add/Update Competencies and Interests on the Resource Profile - Qualifications page.

• Resource Management, Maintain Resource Profiles, My Profile

Select the Qualifications tab.

Click Add/Update Competencies and Interests on the Resource Profile - Qualifications page.

#### **Image: Competencies page**

This example illustrates the fields and controls on the Competencies page. You can find definitions for the fields and controls later on this page.

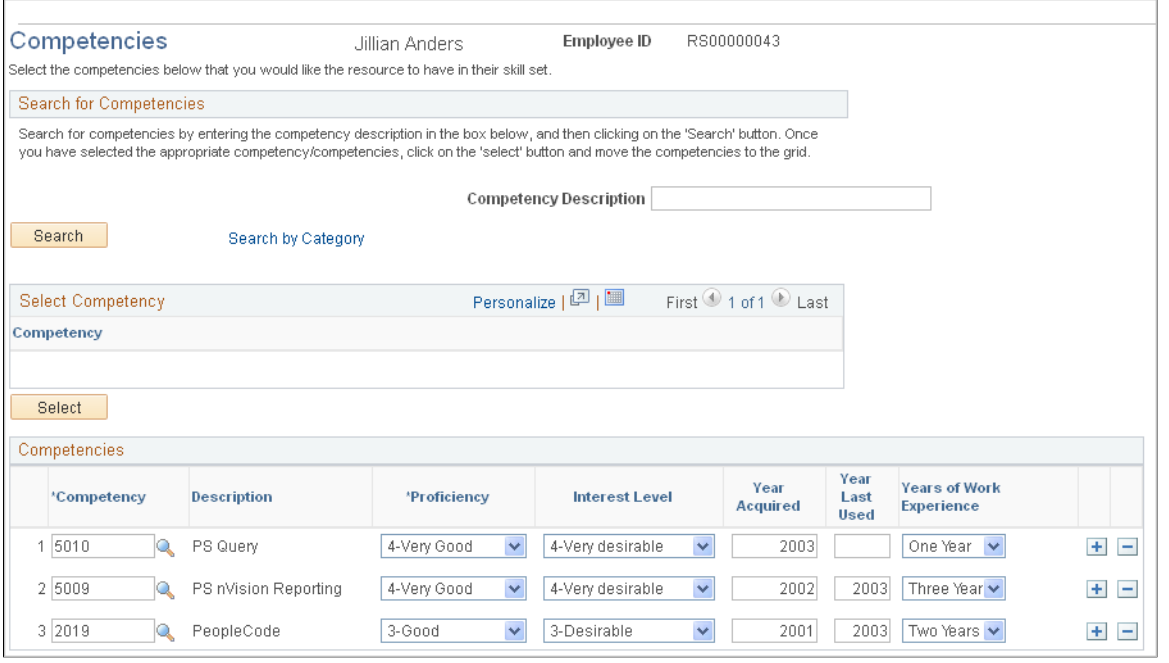

**Note:** Competencies are used by Resource Matching.

Use this page to search for a competency by key word or letters. Add, delete, or modify competencies and interests as required.

#### **Search for Competencies**

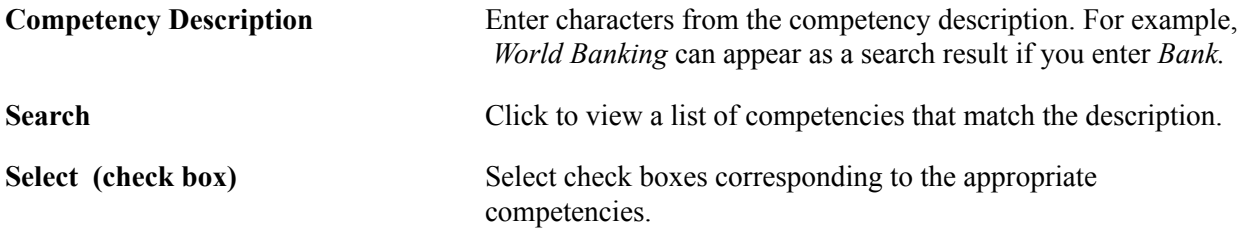

**Select (button)** Click to move the competencies to the Competencies group box.

Click the Search by Category link to access the Competency tree (COMPETENCY) and select competencies from competency categories. Expand the nodes as needed to find the desired competency. Click a competency to add it to the Competencies grid.

#### **Competencies**

Enter competencies' corresponding proficiency and interest level values. Enter relevant information regarding the year the competency was acquired or last used, and the total number of years that the resource spent using the competency.

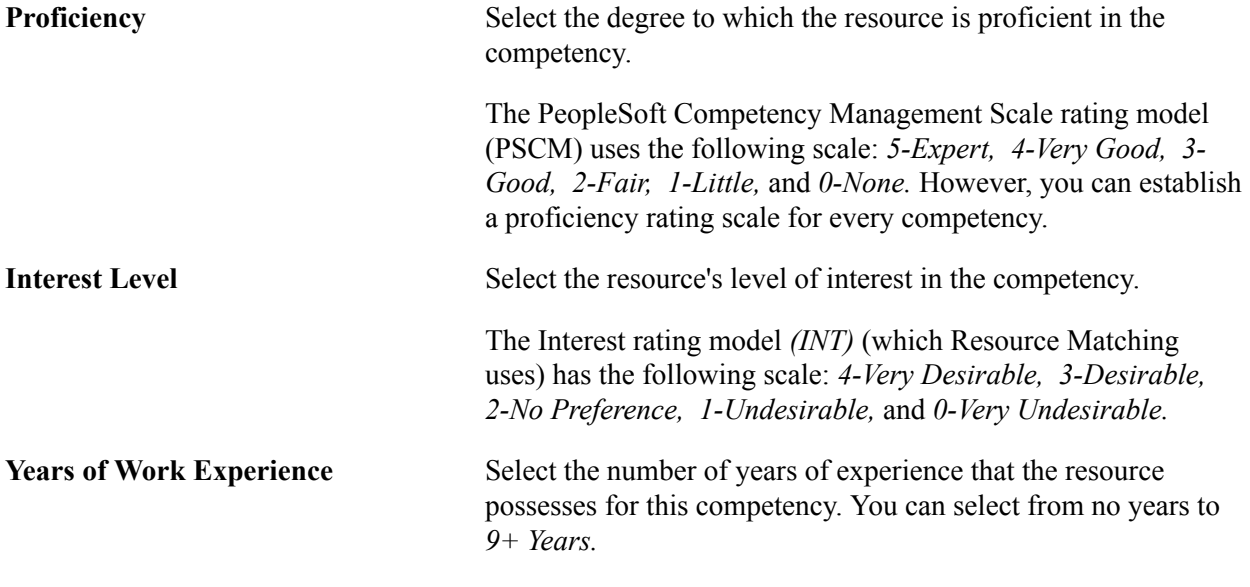

**Note:** Competency information is populated in sPro SR from RM SO. This information includes competency of type License, degrees along with proficiency, and years of experience. When a SR is created in sPro, the competencies column within Resource Management for the SO line is locked so that the user cannot modify the competencies. However, the user can still create a new SO line and also be able to select a resource internally even though a SR is created for the SO.

### **Education Page**

Use the Education page (RS CM\_EDU) to review a resource's education information.

#### **Navigation**

Click Add/Update Education on the Resource Profile - Qualifications page.

#### **Image: Education page**

This example illustrates the fields and controls on the Education page. You can find definitions for the fields and controls later on this page.

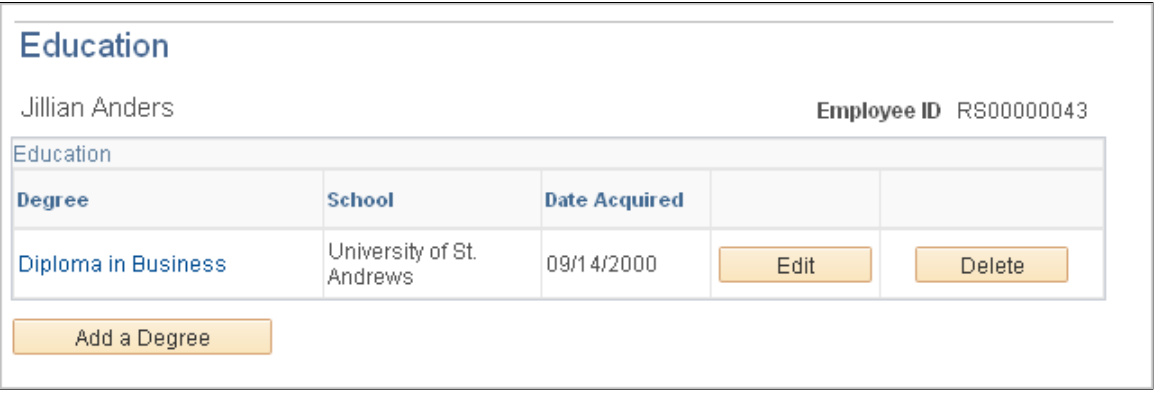

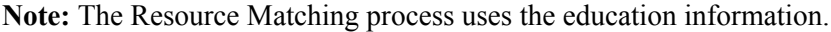

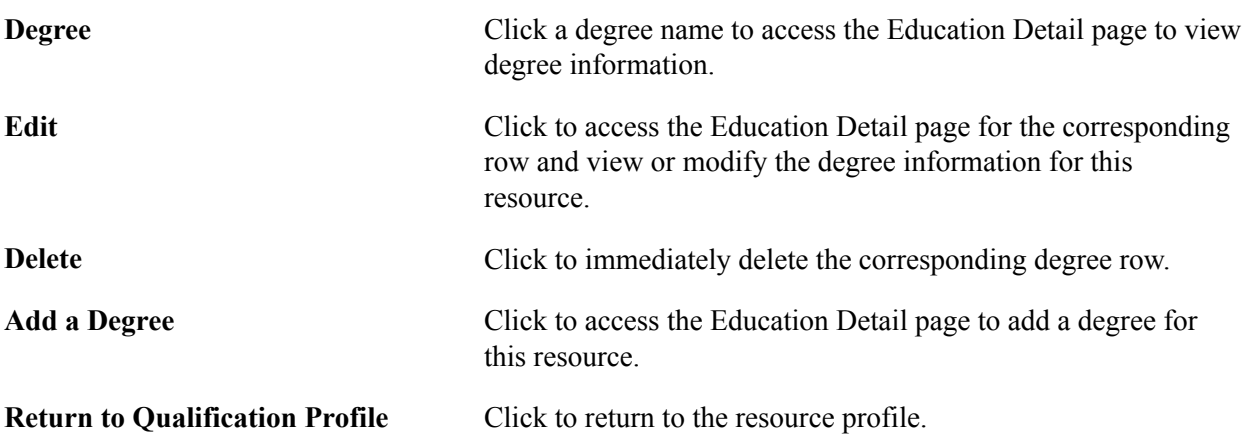

#### **Education Detail**

Use the Education - Education Detail page (RS\_CM\_EDU\_DET) to view or modify a resource's education information.

#### **Navigation**

- Click a degree name on the Education page.
- Click Add a Degree on the Education page.

#### **Image: Education - Education Detail page**

This example illustrates the fields and controls on the Education - Education Detail page. You can find definitions for the fields and controls later on this page.

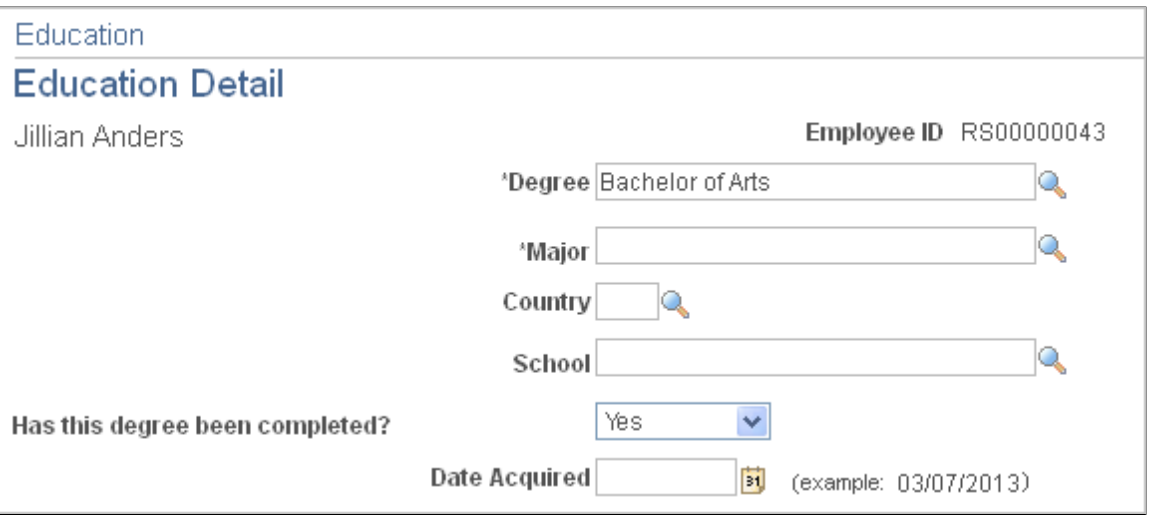

Enter fields as appropriate and click Save to return to the Education page. Click Return to Education to discard your changes and return to the Education page.

### **Licenses and Certificates Page**

Use the Licenses and Certificates page (RS\_CM\_LIC\_CERT) to modify a resource's license and certificate information.

#### **Navigation**

Click Add/Update Licenses and Certificates on the Resource Profile - Qualifications page.

#### **Image: Licenses and Certificates page**

This example illustrates the fields and controls on the Licenses and Certificates page. You can find definitions for the fields and controls later on this page.

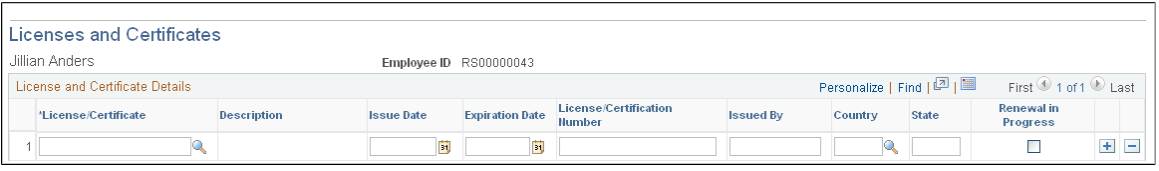

**Note:** Resource Matching uses the license and certificate information.

Enter the appropriate field values and save the page.

### **Languages Page**

Use the Languages page (RS CM\_LANG) to modify a resource's language information.

#### **Navigation**

Click Add/Update Languages on the Resource Profile - Qualifications page.

#### **Image: Languages page**

This example illustrates the fields and controls on the Languages page. You can find definitions for the fields and controls later on this page.

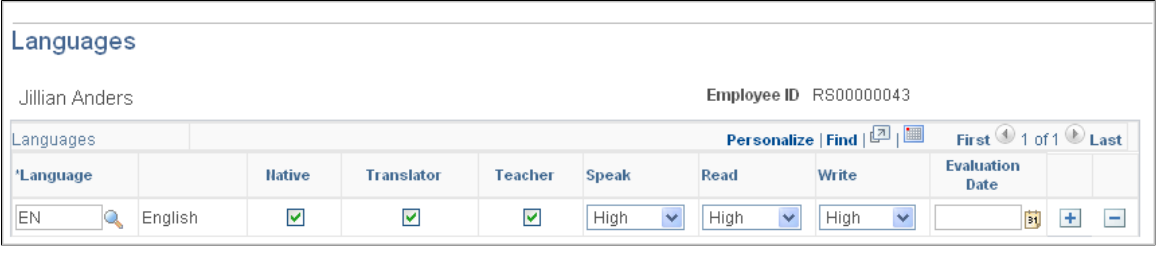

**Note:** Resource Matching uses the language information.

Enter the appropriate field values, select the appropriate check boxes (Native, Translator, and Teacher) as applicable, and save the page.

### **Professional Memberships Page**

Use the Professional Memberships page (RS\_CM\_MEMBR) to modify a resource's membership information.

#### **Navigation**

Click Add/Update Professional Memberships link on the Resource Profile - Qualifications page.

#### **Image: Professional Memberships page**

This example illustrates the fields and controls on the Professional Memberships page. You can find definitions for the fields and controls later on this page.

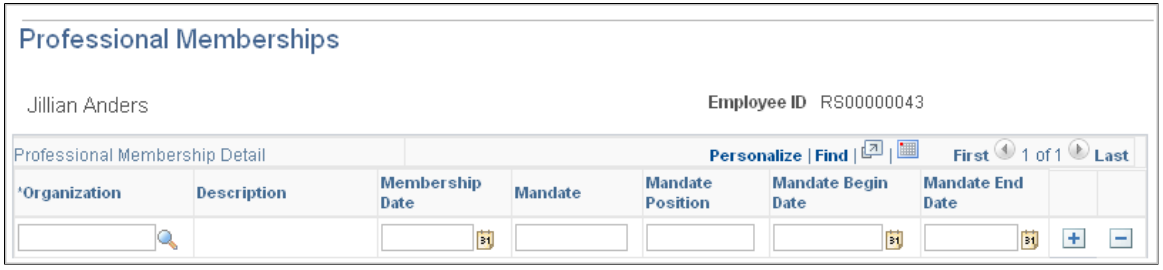

**Note:** Resource Matching uses the professional membership information.

**Mandate** Enter or modify the authorized mission or goals of the member organization.

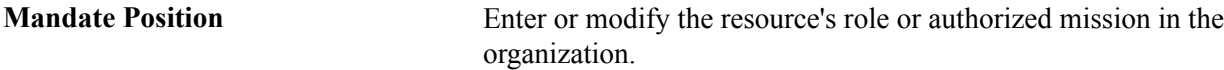

Enter the appropriate field values and save the page.

### **Honors and Awards Page**

Use the Honors and Awards page (RS CM\_HNR\_AWRDS) to modify a resource's honors and awards.

#### **Navigation**

Click Add/Update Honors and Awards on the Resource Profile - Qualifications page.

#### **Image: Honors and Awards page**

This example illustrates the fields and controls on the Honors and Awards page. You can find definitions for the fields and controls later on this page.

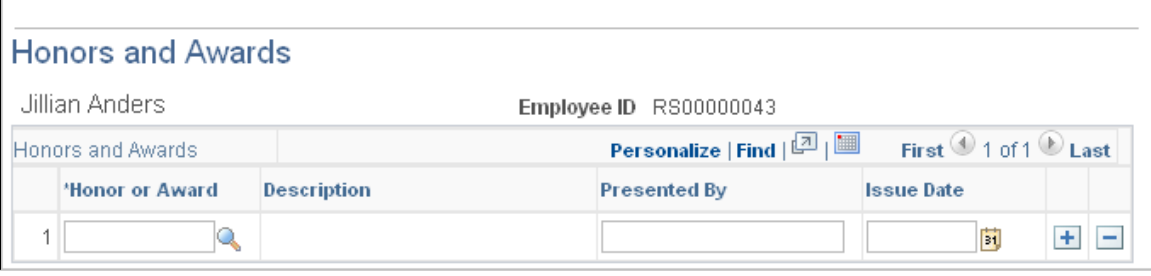

**Note:** Honors and awards history is for information only; it is not used by the Resource Matching process.

Enter the appropriate field values and save the page.

### **Test Results Page**

Use the Test Results page (RS\_CM\_TEST\_RSLT) to update a resource's test information.

#### **Navigation**

Click Add/Update Test Results on the Resource Profile - Qualifications page.

#### **Image: Test Results page**

This example illustrates the fields and controls on the Test Results page. You can find definitions for the fields and controls later on this page.

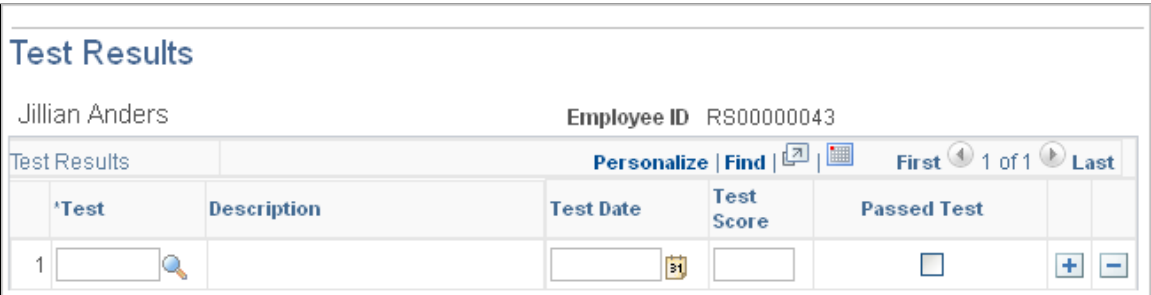

**Note:** Test results are for information only and are not used by the Resource Matching process.

Enter the appropriate field values and save the page. Click Return to Qualification Profile to return to the Resource Profile - Qualifications page.

**Note:** If you are managing the resource's accomplishments in PeopleSoft HRMS, the Add/Update Test Results link does not appear on the Resource Profile - Qualifications page. You can view—not update resource test results in the resource profile. Use the PeopleSoft HRMS system to update test results.

# **Maintaining Resource Schedules**

### **Understanding Resource Schedule Maintenance**

Resource schedule maintenance is an essential part of effectively managing resources in PeopleSoft Resource Management. Resource Management uses the resource schedule to interactively manage a resource's scheduled tasks and availability. Resource Matching uses schedule data to calculate the availability of a qualified resource and compare it to the dates specified on a resource request.

Resource schedules appear in a simple calendar format for use by resources, managers, staffing coordinators, and other members of the organization who need to view or update schedules. You can view the current month and year or navigate to previous or future months and years. You can also drill down to a weekly or daily view of the schedule.

During implementation on the Installation Options - Resource Management page, you can specify which nonassignment task categories trigger a notification message to the resource and the resource manager if a manager with authority to modify resource schedules changes a task in the specified category in the resource schedule. You can also specify which nonassignment task categories trigger a notification message to the resource manager if a resource changes a task in the specified category.

This section lists prerequisites and discusses:

- Task categories.
- Assignments and appointments.
- Holidays.
- Notification messages.

### **Prerequisites**

Before you work with resource schedules, you must:

• Define resource schedule options.

See "Defining Resource Management Installation Options *(PeopleSoft FSCM 9.2: Application Fundamentals)*".

• Define task categories.

See [Defining Task Categories and Mapping to TRCs.](#page-169-0)

• Define holidays.

See [Defining Holidays on Resource Schedules.](#page-172-0)

Establish eligible resources.

#### See [Understanding Resources](#page-144-0).

• If you use PeopleSoft Resource Management without Program Management, determine if you want to prevent the system from scheduling assignments on days that have a scheduled holiday.

Before you can prevent the system from scheduling assignments on scheduled holidays, you must:

- Select the Do not schedule assignments on Holidays option on the Installation Options Resource Management page.
- Specify a holiday schedule for each resource in the PeopleSoft Resource Management system.
- Run the Holiday Load Application Engine process (RS HOLIDAY) to enter the latest holidays on resource calendars.

### **Task Categories**

Every entry in a resource schedule is associated with a task category. Task categories are used in Resource Matching and in PeopleSoft Resource Management reports. Most of the task categories are predefined in Resource Management; however, an organization can define additional task categories that are specific to its business needs.

The task categories are:

- *Billable External:* Select to designate a billable, external (customer) assignment for the resource.
- *Billable Internal:* Select to designate a billable, internal (company or agency) assignment for the resource.
- *Corporate Event:* Select to schedule the resource to attend a company or agency event.
- *Education-College/Univ:* Select to schedule the resource to participate in educational course work.
- *Scheduled Holiday:* Designates organization holidays that are defined in the Holiday Date record (HOLIDAY\_DATE).

The Holiday Load process assigns this task category to holidays that it loads into resource calendars. You can also assign this task category when you create appointments manually.

• *Company Holiday:* Select to designate holidays that are not defined in the Holiday Date record.

This task category is not used by the Holiday Load process, and is not recognized as a scheduled holiday during assignment creation.

- *Planned Leave:* Select to schedule a resource's planned leave.
- *Meeting:* Select to schedule the resource to attend a meeting.
- *Nonbillable External:* Select to designate a nonbillable, external (customer) assignment for the resource.
- *Nonbillable Internal:* Select to designate a nonbillable, internal (company or agency) assignment for the resource.
- *Personal Time Off:* Select to schedule a resource for personal time off.
- *Corporate Training:* Select to schedule the resource to train for an assignment.
- *Vacation:* Select to schedule a resource's vacation.

You can define additional task categories during PeopleSoft Resource Management implementation.

Each task category has a basic flexibility percentage that indicates the degree to which the task is a firm commitment or can be rescheduled. Assignment task categories also have a reserved status flexibility percentage that overrides the basic flexibility percentage if the task has the status *Reserved.* The Resource Matching feature evaluates the flexibility of the task category that is associated with appointments or assignments on a resource schedule when determining resource availability.

Task category codes, descriptions, and flexibility percentages are discussed in more detail in the topic on enabling resource schedules.

#### **Related Links**

[Task Categories](#page-166-0)

### **Assignments and Appointments**

Resource schedule entries are classified as appointments or assignments, which have the following characteristics:

• *Appointments* consist of meetings, corporate events, training and education, and any scheduled time away from work.

You can enter appointments into a resource schedule manually.

• *Assignments* consist of work that employees perform at a billable or nonbillable rate for internal or external customers.

You add assignments to resource schedules by running the PeopleSoft Resource Management assignment processes.

### **Holidays**

An organization defines its holidays in the employee source database. You can establish a single holiday calendar for the organization or different holiday calendars for each country. If changes are made to a holiday calendar that is associated with a resource, the changes are automatically applied to the resource's schedule when you run the Holiday Load Application Engine process (RS\_HOLIDAY) from the Load Holidays page. Additionally, resources can refresh holidays on their schedules by initiating the Holiday Load process directly from the monthly schedule.

#### **Notification Messages**

During PeopleSoft Resource Management implementation, you can set up workflow to trigger notifications when certain changes are made to the resource schedule. The workflow is triggered based on the task category of a new or modified appointment and the role of the user who makes the change. When schedule workflow is activated for a task category, any new appointments or changes to existing

appointments in that task category automatically trigger a notification message to the resource or resource manager.

### **Working with Resource Schedules**

The resource schedules that you can view or modify are based on your user role. When you navigate to the Maintain Schedules folder and select the My Monthly Schedule link, the schedule that appears is associated with your user login. If you have access to other resource schedules, you can select the Monthly Schedules link in the Maintain Schedules folder and select a resource schedule to view or modify.

This section discusses how to:

- View or modify a resource schedule.
- Maintain holidays and third-party calendars.

### **Pages Used to Work with Resource Schedules**

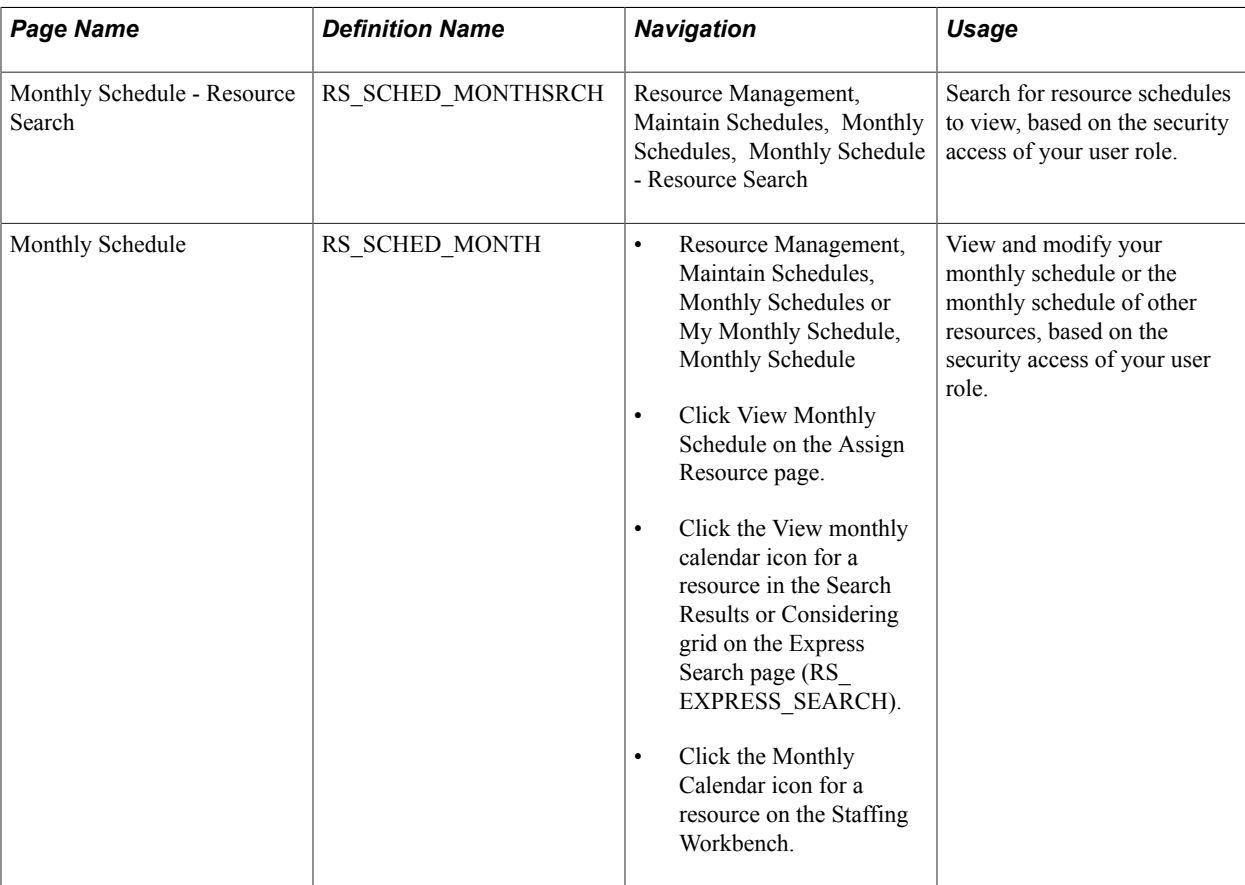

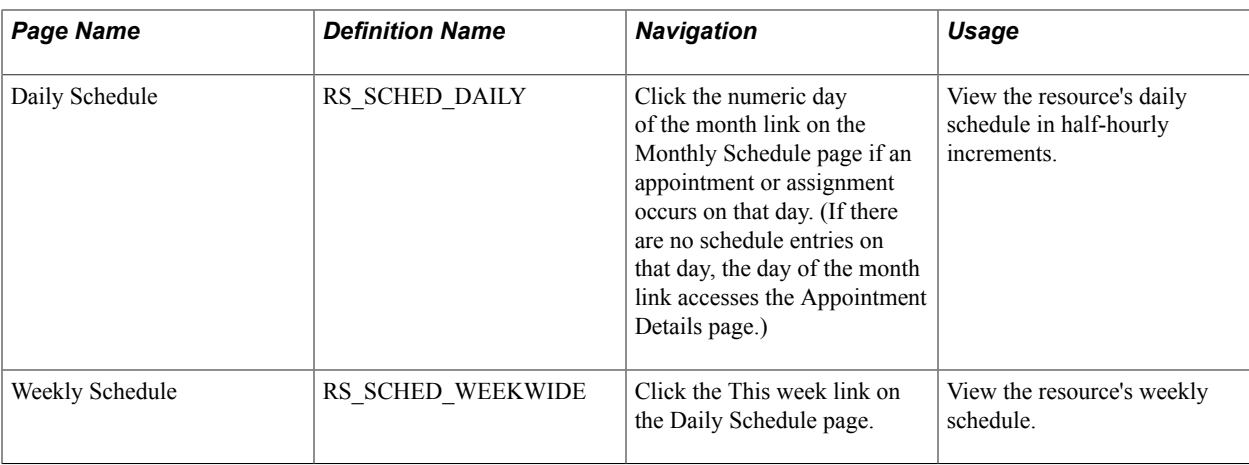

### **Viewing or Modifying Resource Schedules**

This section discusses how to view or modify a resource's appointments or assignments from the:

- Monthly schedule
- Daily schedule
- Weekly schedule

### **Monthly Schedule**

Use the Monthly Schedule page (RS\_SCHED\_MONTH) to view and modify your monthly schedule or the monthly schedule of other resources, based on the security access of your user role.

#### **Navigation**

- Resource Management, Maintain Schedules, Monthly Schedules or My Monthly Schedule, Monthly Schedule
- Click View Monthly Schedule on the Assign Resource page.
- Click the View monthly calendar icon for a resource in the Search Results or Considering grid on the Express Search page (RS\_EXPRESS\_SEARCH).
- Click the Monthly Calendar icon for a resource on the Staffing Workbench.

#### **Image: Monthly Schedule page**

This example illustrates the fields and controls on the Monthly Schedule page. You can find definitions for the fields and controls later on this page.

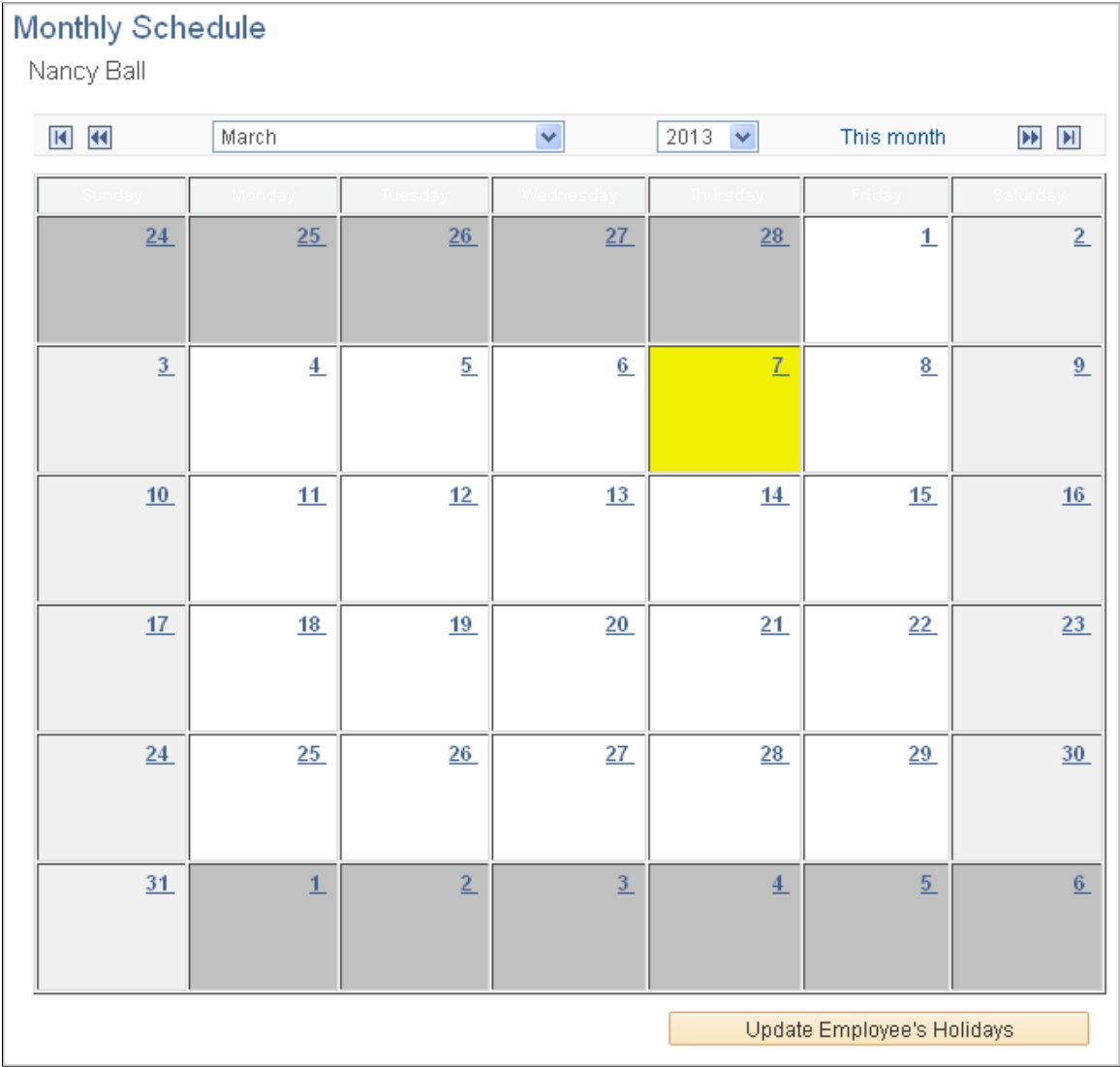

To manage schedules using the Monthly Schedule page:

- Click the arrow indicators to navigate to the next or previous month or year.
- Select a specific month and year to jump to a different period.
- If there are no schedule entries for a day, click the date link to access the Appointment Details page and create a new appointment.
- If there are schedule entries for a day, click the date link to access the Daily Schedule page.
- Click an assignment description link to access the Assign Resource page and view details about the assignment.
- Click an appointment description link to access the Appointment Details page and view details about the appointment.

**Note:** An appointment description that is not a link indicates that a task cannot be modified. For example, holidays that are loaded by the Holiday Load process cannot be modified from the resource schedule.

#### **Daily Schedule**

Use the Daily Schedule page (RS\_SCHED\_DAILY) to view the resource's daily schedule in half-hourly increments.

#### **Navigation**

Click the numeric day of the month link on the Monthly Schedule page if an appointment or assignment occurs on that day. (If there are no schedule entries on that day, the day of the month link accesses the Appointment Details page.)

#### **Image: Daily Schedule page**

This example illustrates the fields and controls on the Daily Schedule page. You can find definitions for the fields and controls later on this page.

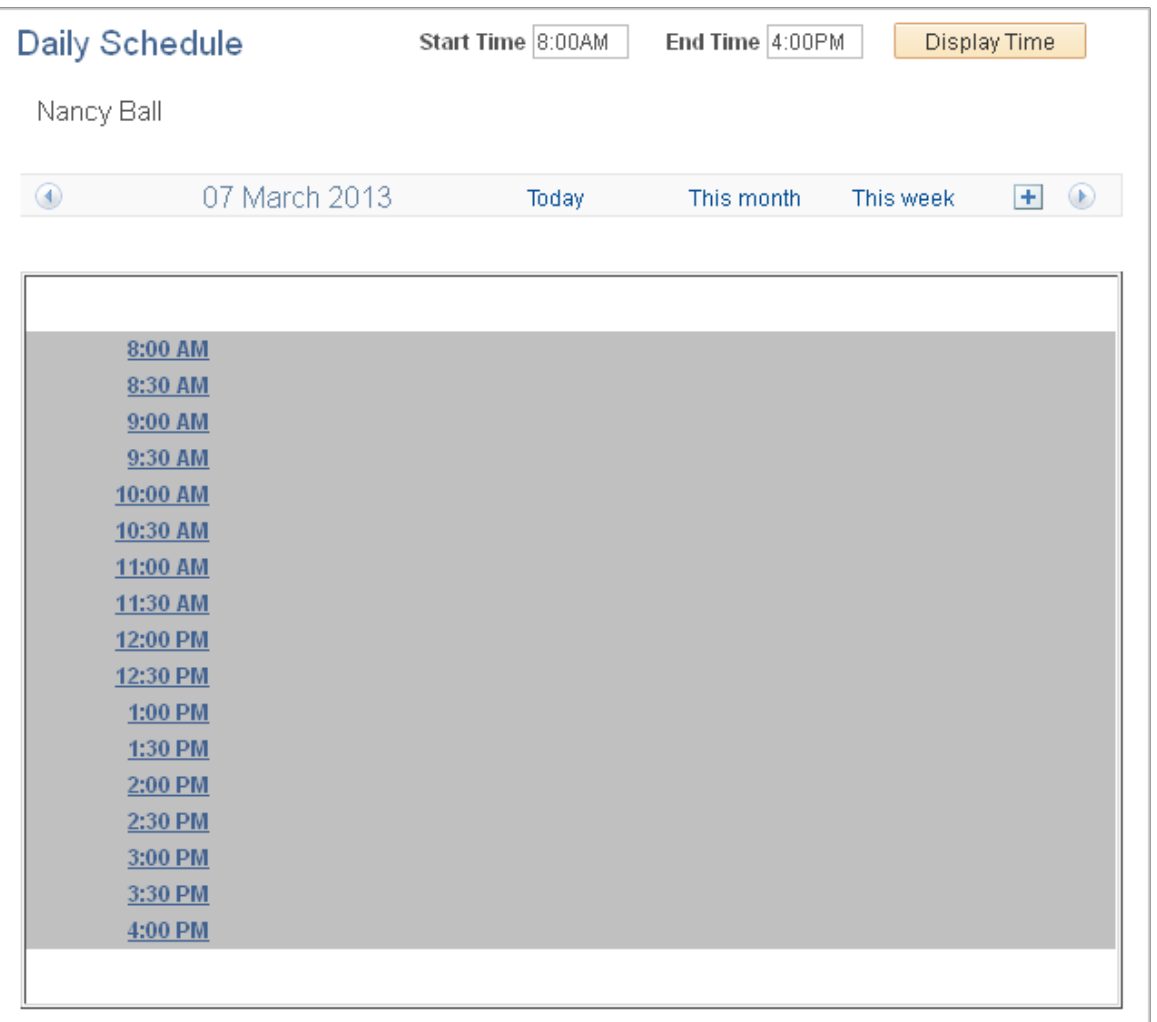

The daily schedule provides a quick overview of tasks for a given day in half-hourly increments. Tasks include a description of the actual task start time, end time, and activity information. Multiple tasks within the half hour appear in order of start time. Highlighting indicates when a task overlaps with another task in a given time period.

Enter new start and end times, and click Display Time, to change the timeline that appears on the daily schedule.

The Daily Schedule page functions much like the other schedule pages:

- Use the arrow indicators to scroll to the next or previous day.
- Click the time link to access the Appointment Details page to create a new appointment.

• Click an appointment or assignment description link to view details about the entry on the Appointment Details page or the Assign Resource page.

#### **Weekly Schedule**

Use the Weekly Schedule page (RS\_SCHED\_WEEKWIDE) to view the resource's weekly schedule.

#### **Navigation**

Click the This week link on the Daily Schedule page.

#### **Image: Weekly Schedule page**

This example illustrates the fields and controls on the Weekly Schedule page. You can find definitions for the fields and controls later on this page.

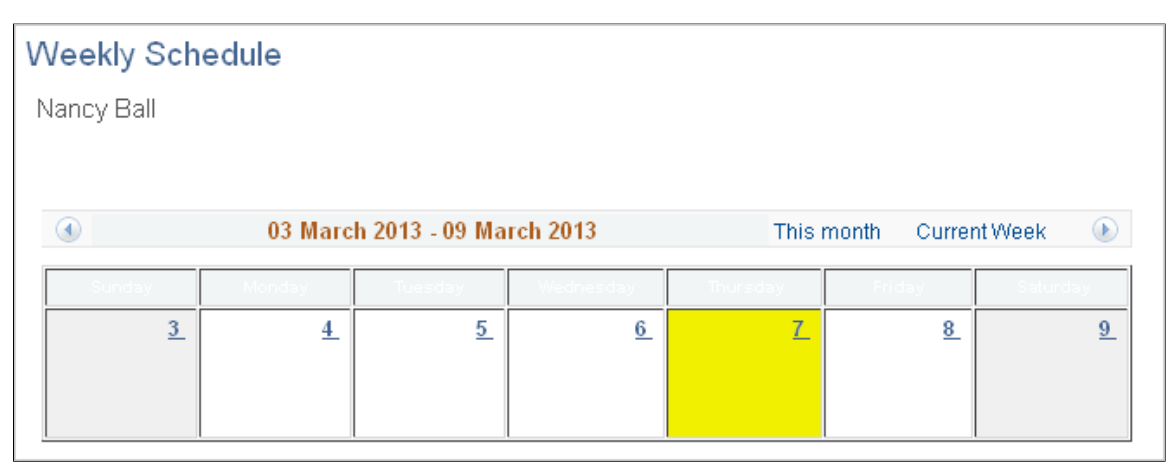

The Weekly Schedule page functions much like the other schedule pages:

- Use the arrow indicators to navigate to the next or previous week.
- If there are no entries on a day, click the date link to access the Appointment Details page to create a new appointment.
- If there are entries on a day, click the date link to access the Daily Schedule page.
- Click an appointment or assignment description link to view details about the entry on the Appointment Details page or the Assign Resource page.

### **Monthly Schedule - Resource Search Page**

Use the Monthly Schedule - Resource Search page (RS\_SCHED\_MONTHSRCH) to search for resource schedules to view, based on the security access of your user role.

#### **Navigation**

Resource Management, Maintain Schedules, Monthly Schedules, Monthly Schedule - Resource Search

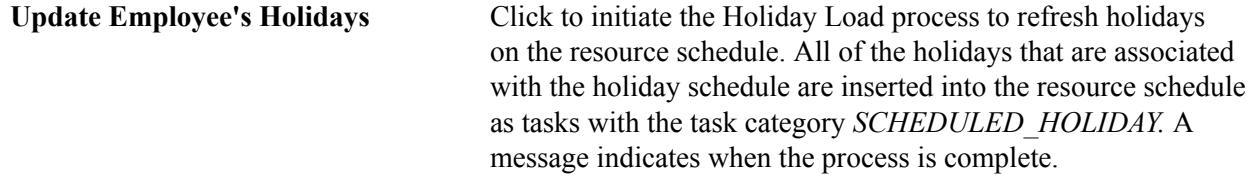

Use this button when a resource accepts a future-dated job change that changes the resource's holiday schedule.

## **Scheduling Appointments**

This section discusses how to:

- Enter appointment details.
- Send a schedule change notification.
- View assignment information.

### **Pages Used to Schedule Appointments**

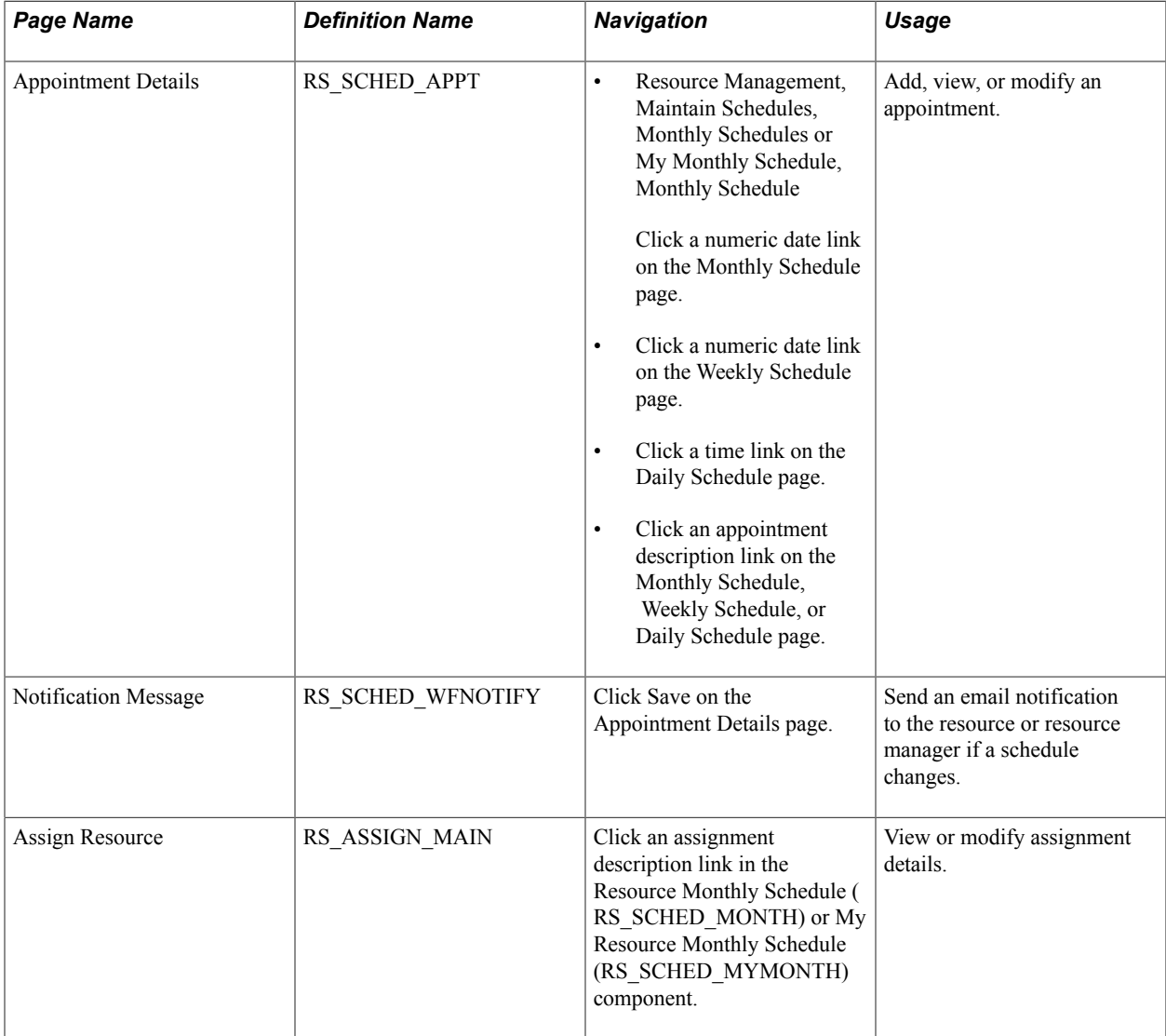

### **Appointment Details Page**

Use the Appointment Details page (RS\_SCHED\_APPT) to add, view, or modify an appointment.

#### **Navigation**

• Resource Management, Maintain Schedules, Monthly Schedules or My Monthly Schedule, Monthly Schedule

Click a numeric date link on the Monthly Schedule page.

- Click a numeric date link on the Weekly Schedule page.
- Click a time link on the Daily Schedule page.
- Click an appointment description link on the Monthly Schedule, Weekly Schedule, or Daily Schedule page.

#### **Image: Appointment Details page**

This example illustrates the fields and controls on the Appointment Details page. You can find definitions for the fields and controls later on this page.

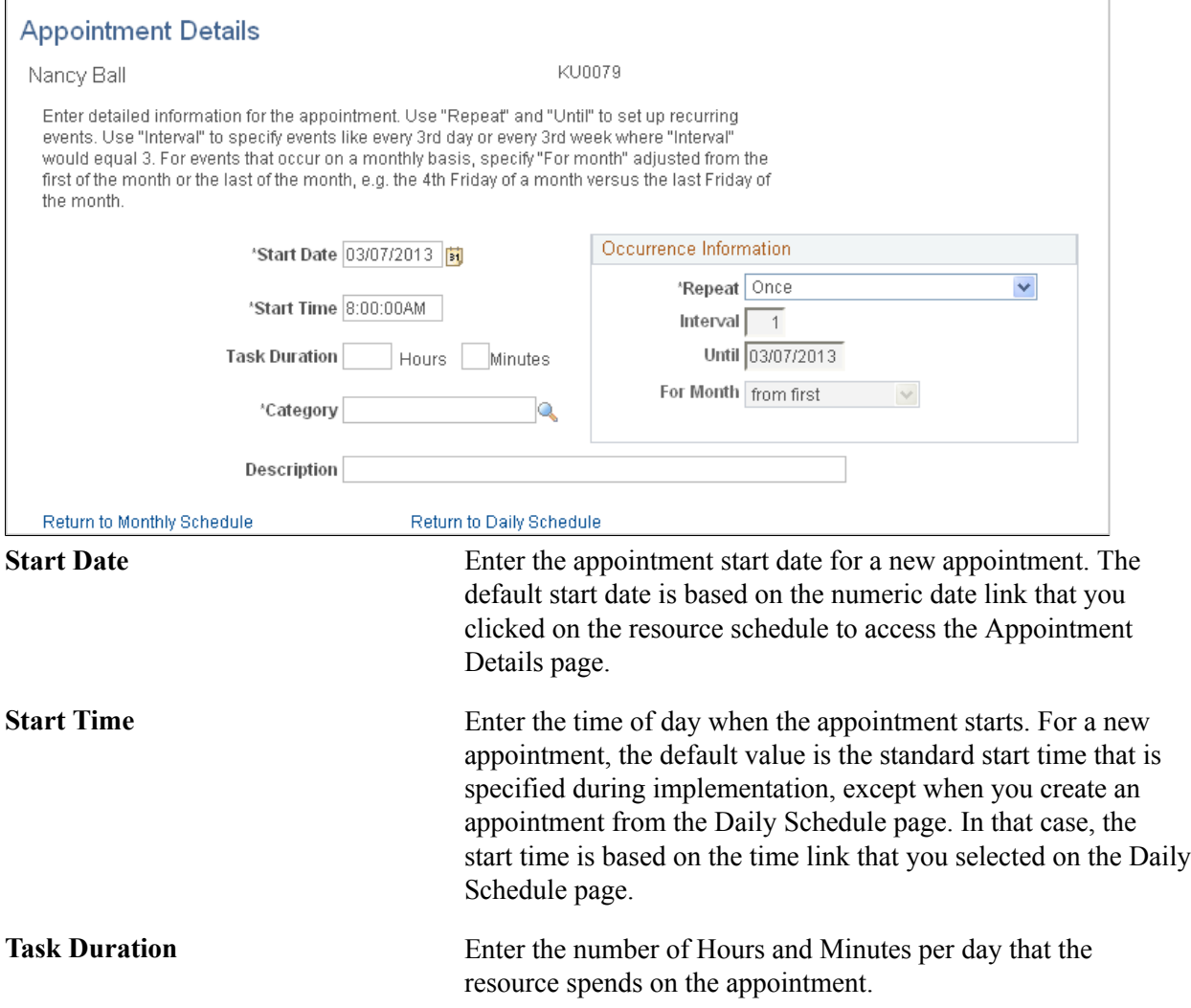

**Occurrence Information**

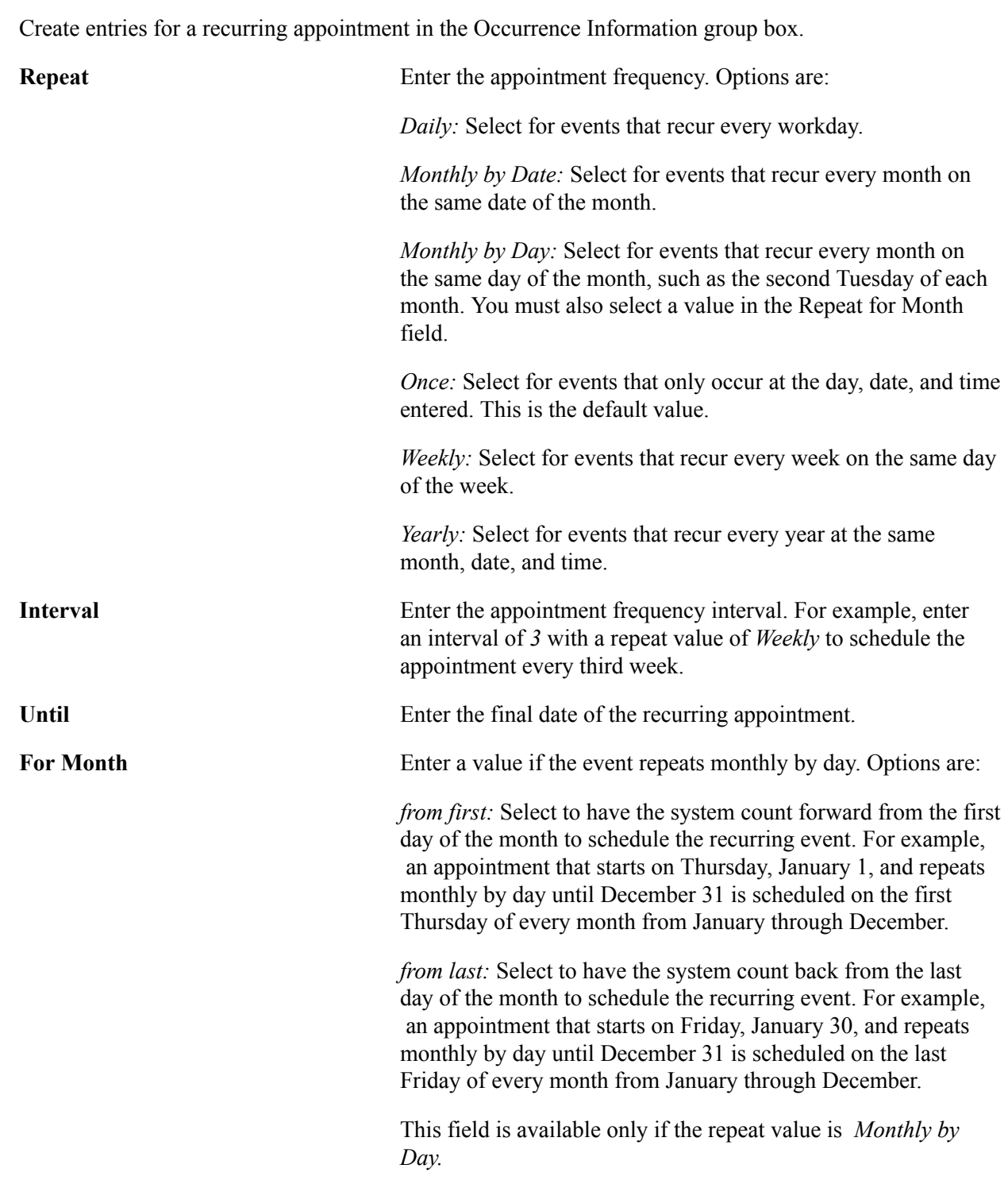

**Category** Enter the appointment task category.

### **Appointment Conflicts**

Access the Daily Schedule page (click the numeric day of the month link on the Monthly Schedule page if an appointment or assignment occurs on that day).

Conflicting events are highlighted on the Daily Schedule page.

### **Notification Message Page**

Use the Notification Message page (RS\_SCHED\_WFNOTIFY) to send an email notification to the resource or resource manager if a schedule changes.

#### **Navigation**

Click Save on the Appointment Details page.

If email notification options are active, the Notification Message page appears when you save a new or modified appointment.

During implementation on the Installation Options - Resource Management page, you can select the option to send the message to the resource, resource manager, or both. You also select the tasks that, when changed by the resource, the resource manager, or the staffing manager, trigger the workflow. You must select the Calendar Email Notification option on the Installation Options - Resource Management page to activate schedule change notification.

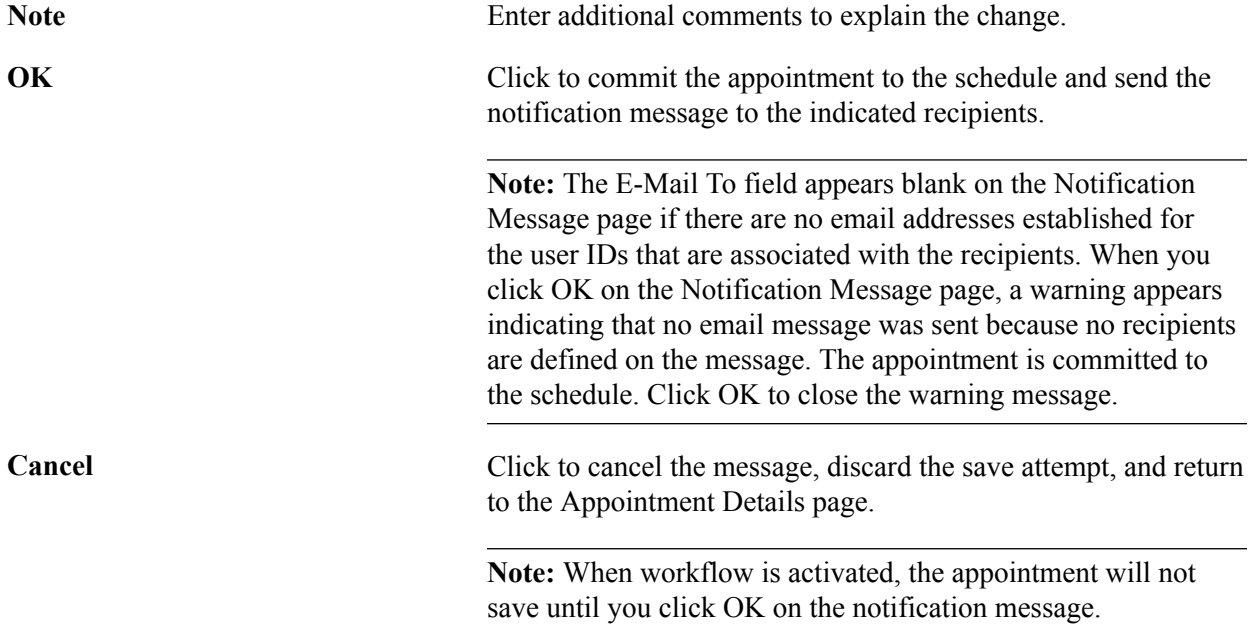

### **Assign Resource Page**

Use the Assign Resource page (RS\_ASSIGN\_MAIN) to view or modify assignment details.

#### **Navigation**

Click an assignment description link in the Resource Monthly Schedule (RS\_SCHED\_MONTH) or My Resource Monthly Schedule (RS\_SCHED\_MYMONTH) component.

The Assign Resource page appears when you click an assignment description link from the monthly, daily, or weekly resource schedule.

#### **Related Links**

[Understanding Resource Assignments in PeopleSoft Resource Management](#page-316-0)

# **Assigning Resources**

## <span id="page-316-0"></span>**Understanding Resource Assignments in PeopleSoft Resource Management**

The assignment process pairs a resource with a unit of work. Assignments interact with the other key data components—resource profiles, resource schedules, and service orders—that support the staffing process. When you create an assignment and process it through various states, PeopleSoft Resource Management creates a new resource schedule entry or updates an existing entry. When you assign a resource to a project or a resource completes the assignment, PeopleSoft Resource Management updates the resource profile with work experience information. When you select a resource to fulfill a resource request on a service order, an assignment is created and can be viewed from the service order to reflect service order fulfillment progress. Once the number of resources assigned equals the quantity of resources requested for an order, the service order is closed.

You can view or update assignments based on your user role from the folder navigation, the Staffing Workbench component, or the My Assignments component.

This section lists prerequisites and discusses:

- Assignment processes.
- Assignment statuses.
- Assignment dates.
- Assignment workflow.

#### **Related Links**

[Data Components That Support the Staffing Process](#page-27-0)

### **Prerequisites**

Before creating assignments, you must establish assignment approval and email notification options.

#### **Related Links**

[Resource Management Options Page](#page-72-0)

### **Assignment Processes**

You can use any of these methods to create an assignment in PeopleSoft Resource Management:

• Create a direct assignment when you already know the appropriate resource to fulfill a requirement and you do not need to track the requirement on a service order.

- Use the Express Search feature to find available resources who closely match a specified list of competencies and accomplishments, and create an assignment for the most qualified resource.
- Initiate a service order to track one or more resource requests—each with a unique set of qualification requirements—for the same project, and create assignments as part of the service order fulfillment process on the Staffing Workbench.
- In the PeopleSoft Program Management system, select a resource for a project and create an assignment.
- Initiate a generic resource request for a project, and create assignments for the request.

PeopleSoft Program Management, if installed, should be the primary system used to manage assignments and resources. PeopleSoft Program Management uses a project calendar that accounts for holidays when calculating duration and work effort. Because of this, the resource assignment schedule should accurately reflect the project calendar.

### **Assignment Statuses**

The assignment status controls much of the workflow within PeopleSoft Resource Management business processes. It determines whether a service order is fulfilled and whether tasks are created on resource schedules, and it can trigger additional workflow approvals and email notifications.

### **Actions Triggered by Assignment Statuses**

As an assignment moves through various stages and its status is updated, it triggers certain events in other areas of the application. Assignment statuses determine the resource fulfillment progress of resource requests and service orders in PeopleSoft Resource Management, and project resource lists in PeopleSoft Program Management. Statuses also determine which assignments appear on resource schedules and in the work history section of resource profiles.

This table describes assignment status values and lists the actions that each value triggers:

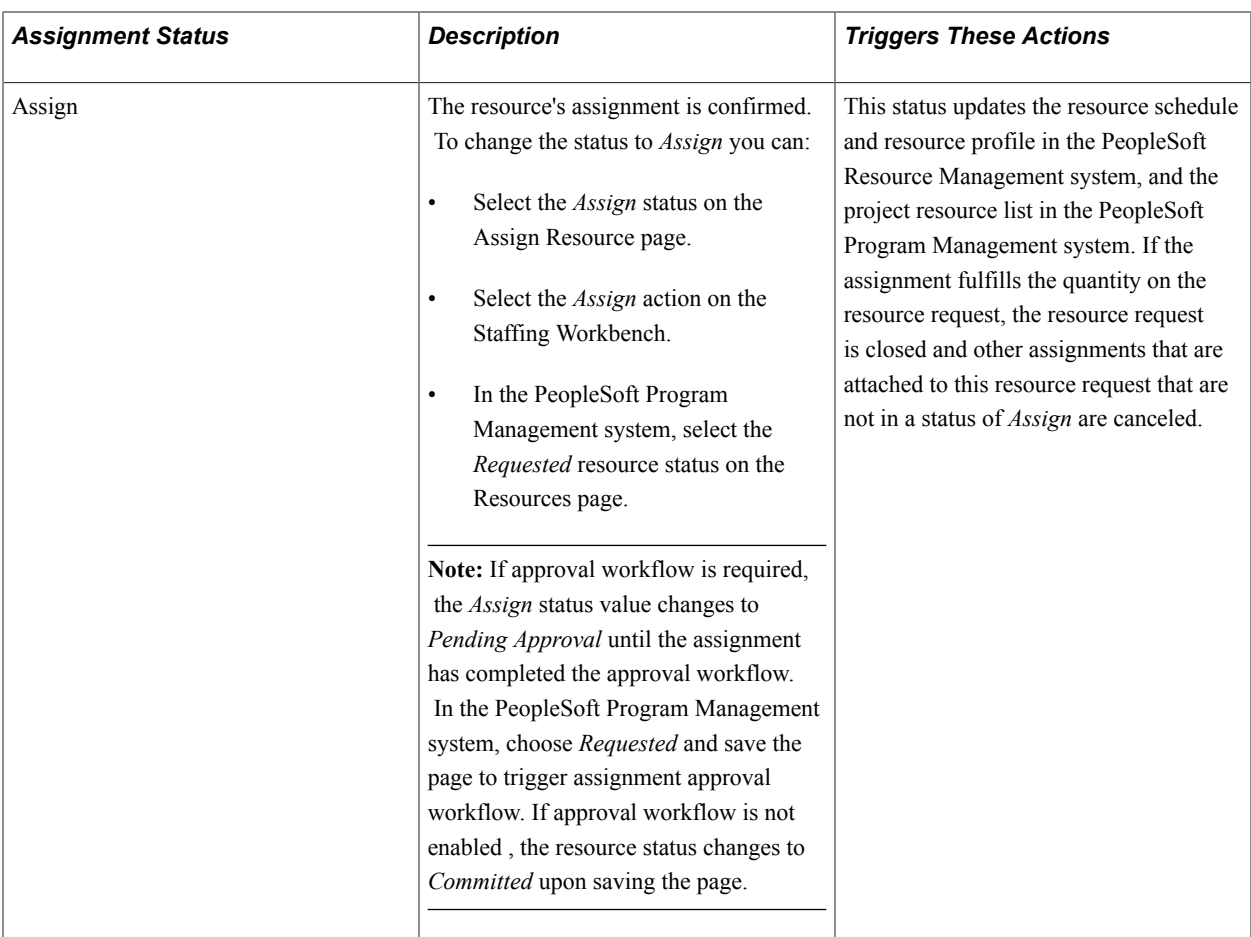

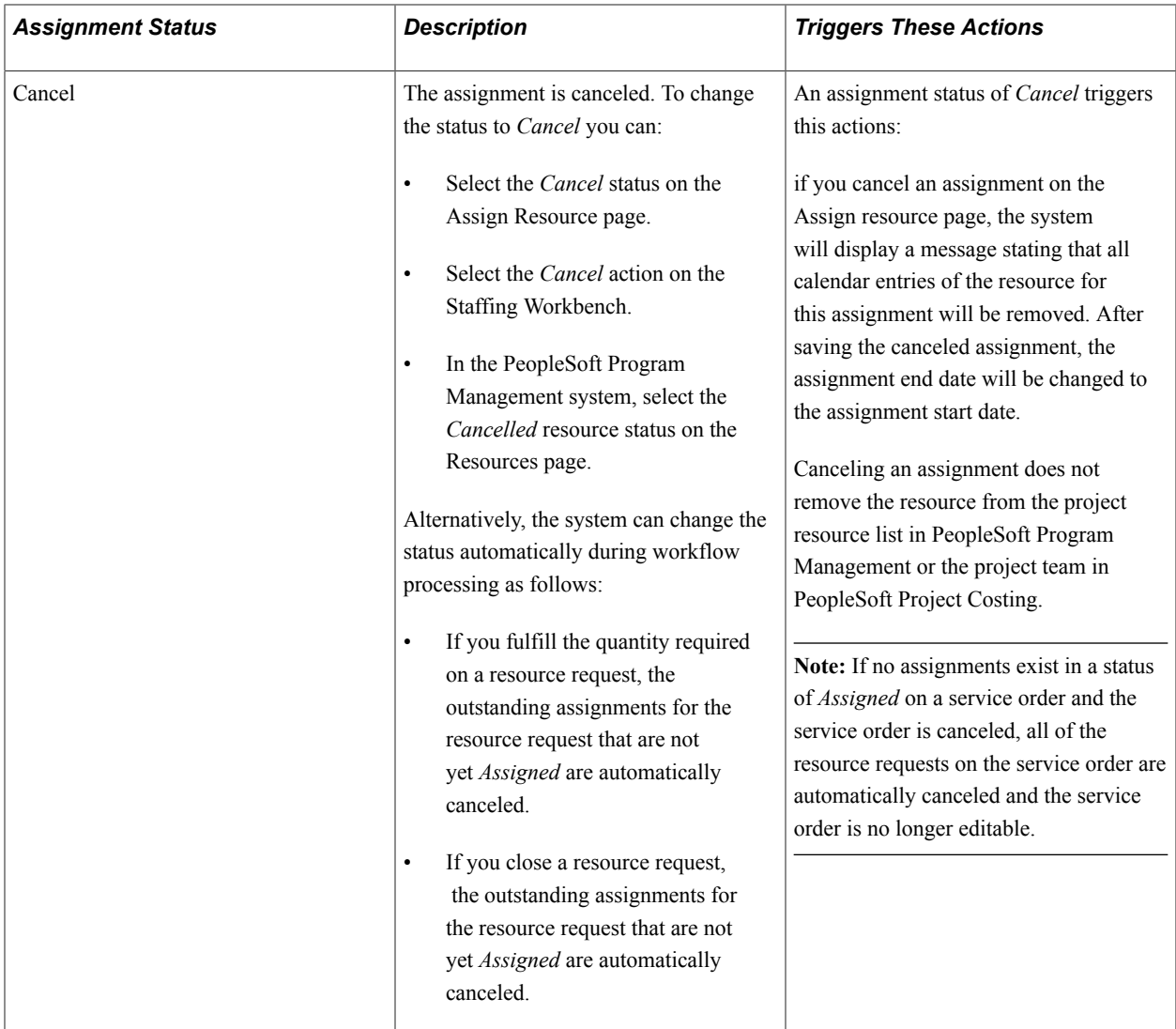

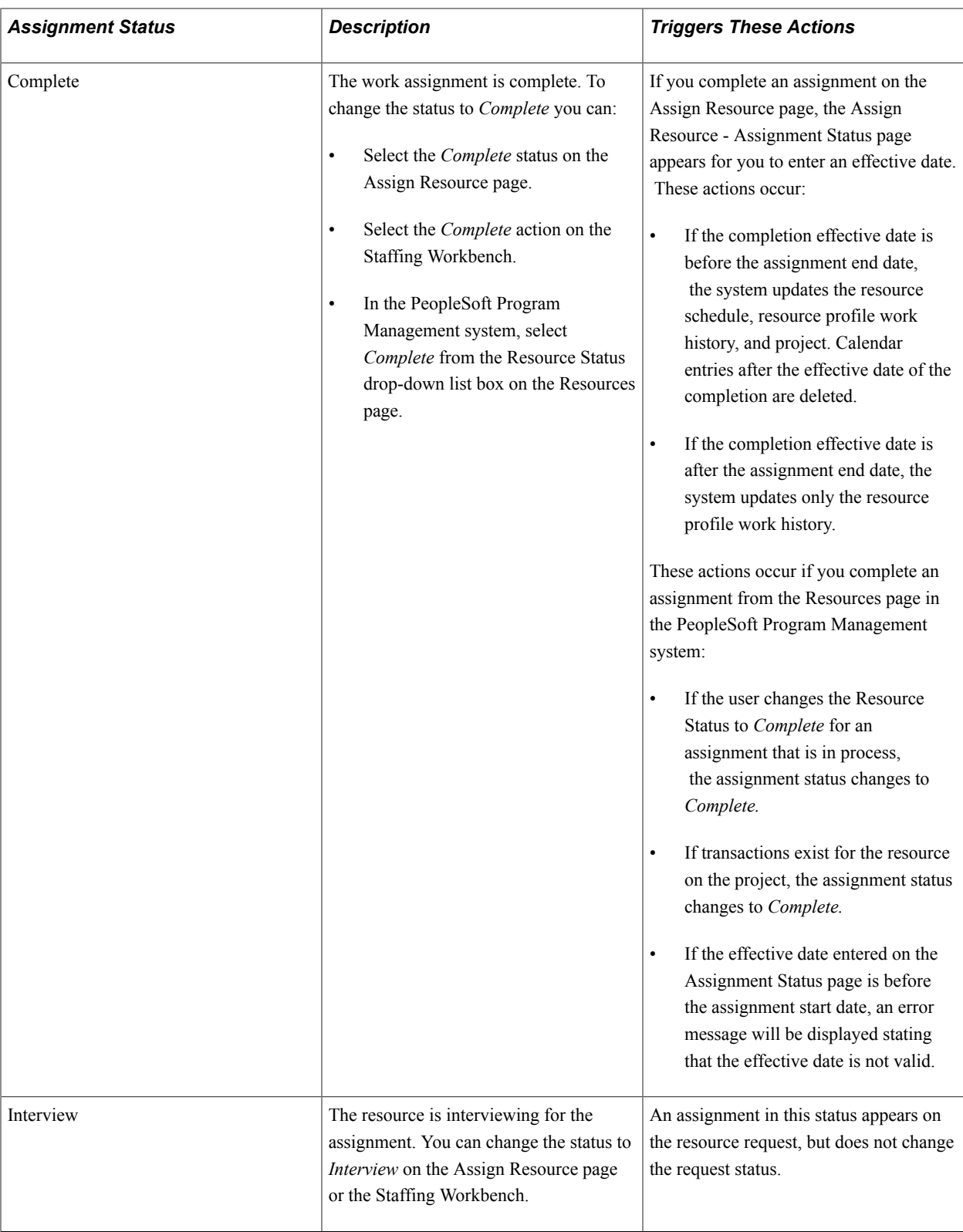

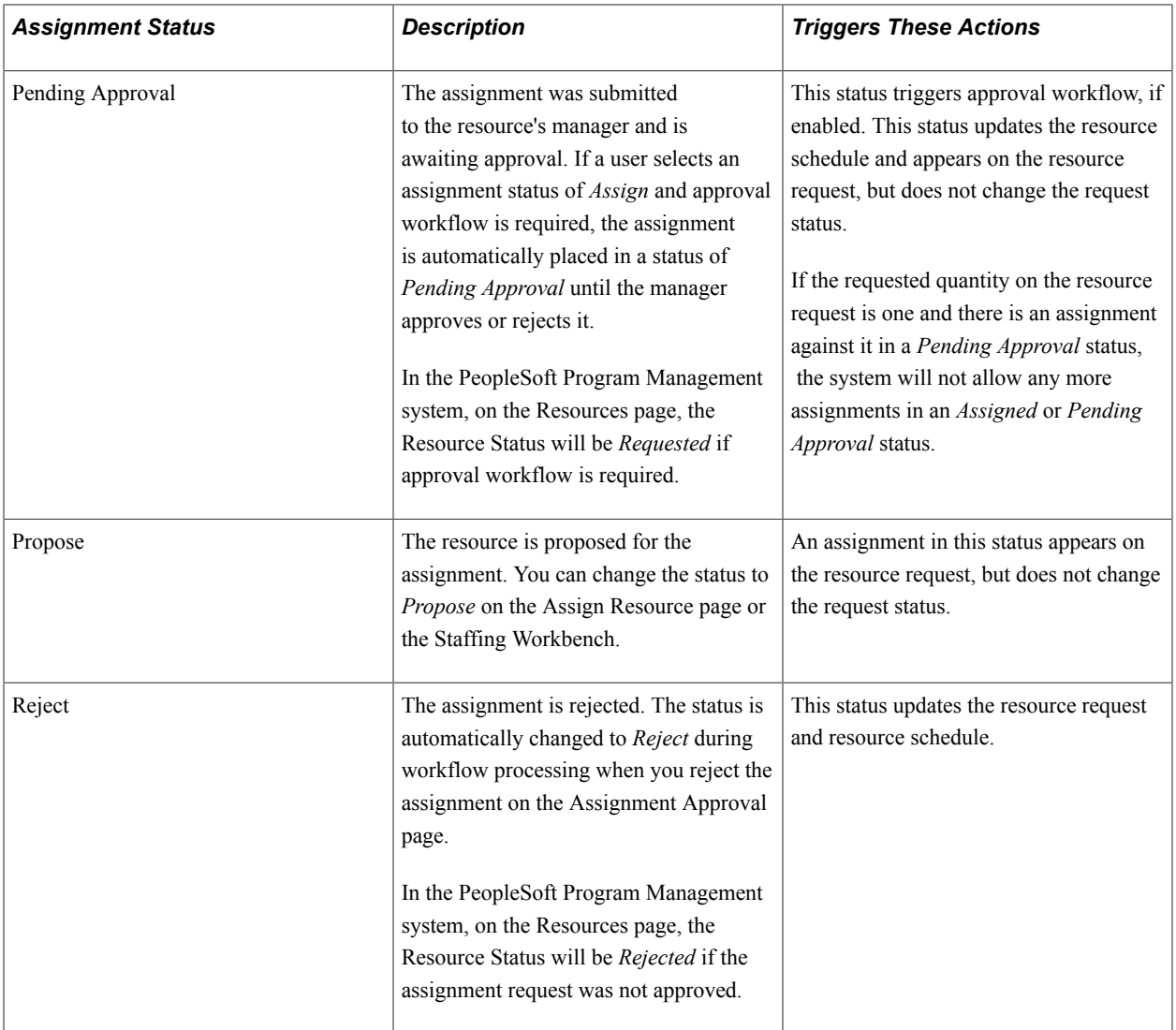

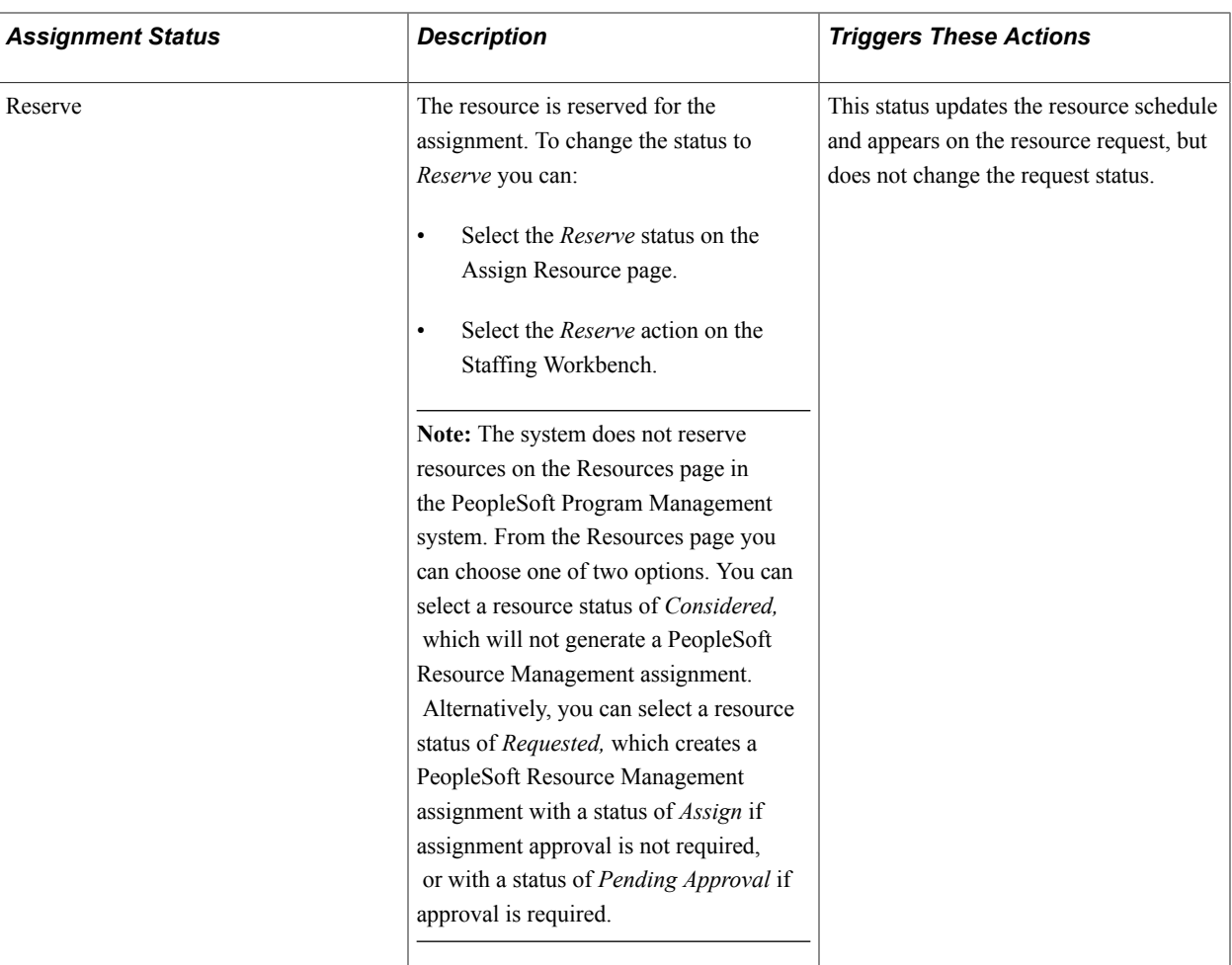

### **Valid Status Changes**

This table lists available statuses in the right column that you can select for an assignment based on the assignment's current status listed in the left column:

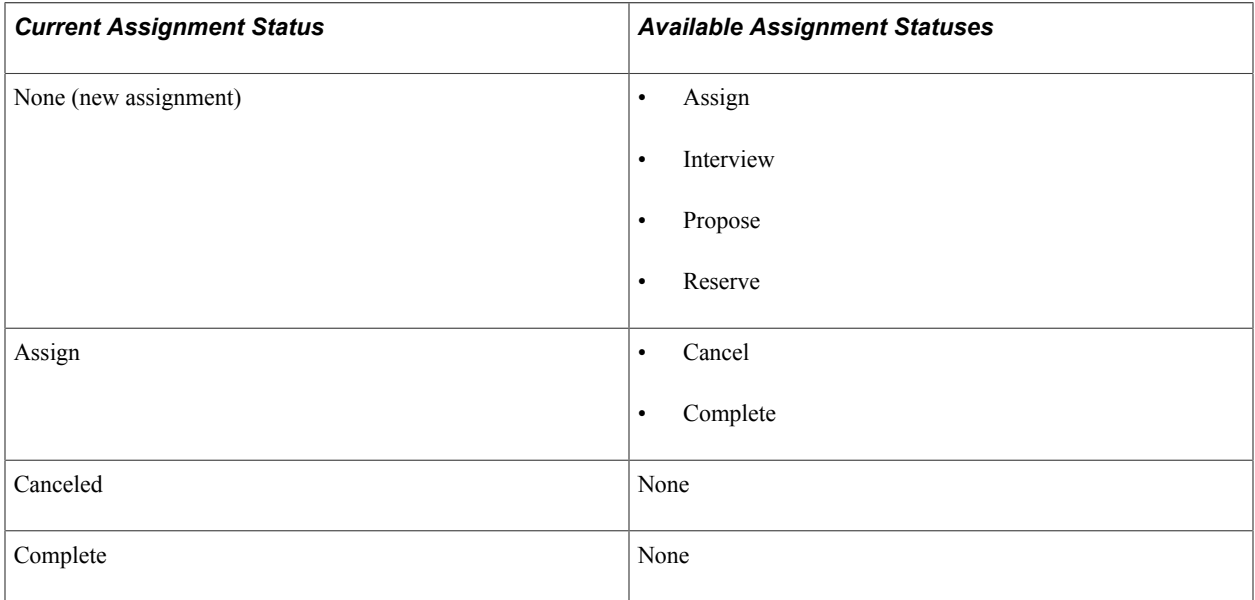

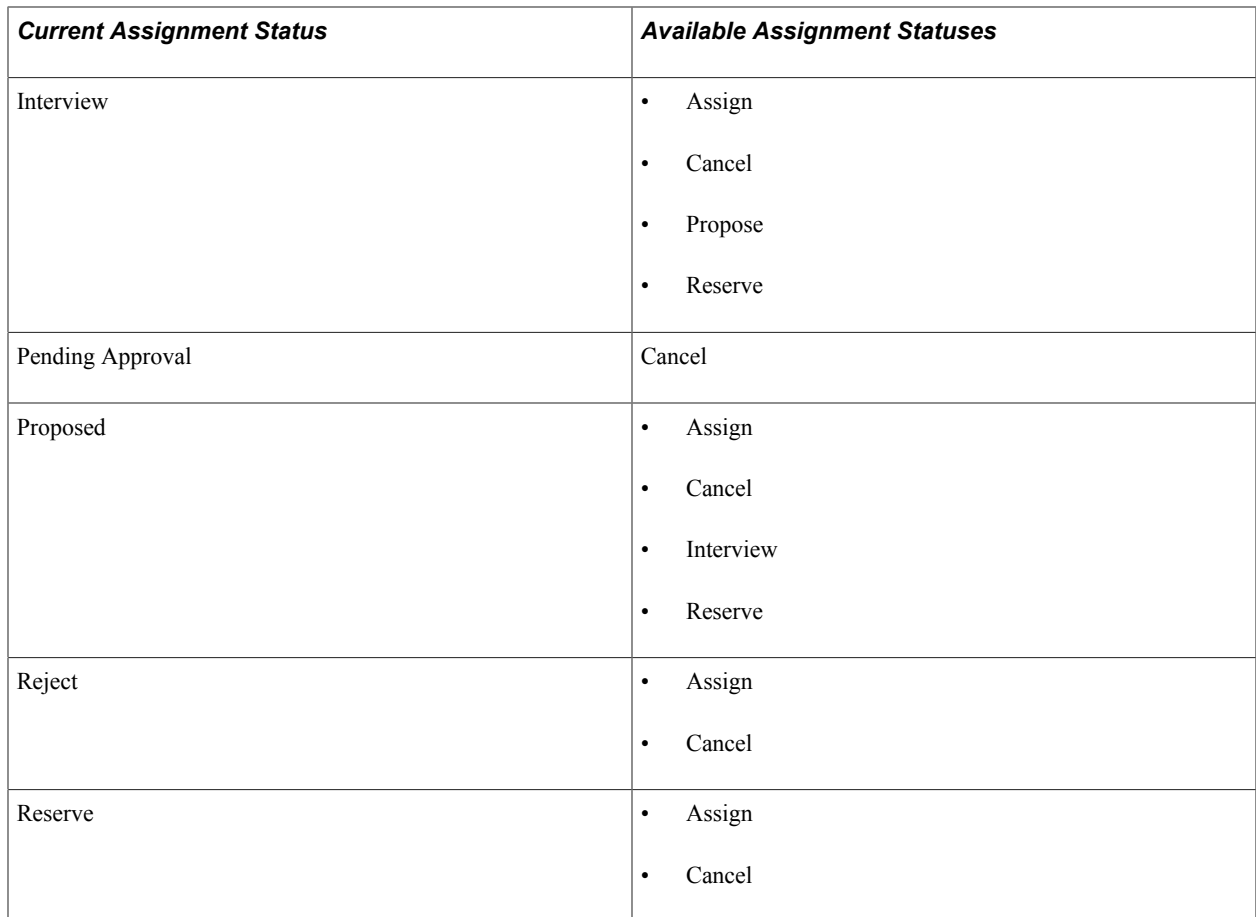

### **Assignment Dates**

You can enter multiple date ranges on an assignment to specify that the resource is needed on the job in noncontiguous intervals. For each date range, you can specify different days per week, hours and minutes per day, start and end times, and project role.

New or modified assignment dates trigger changes to the resource's schedule, availability, and profile. You can change assignment dates based on the permissions that are associated with your user role. Based on project business unit options that you select during implementation, a resource's manager can approve or reject schedule changes that are made to the resource's assignment. In addition, the resource, resource manager, or project manager can receive an email notification when the resource's schedule changes.

The system validates that assignment schedules fall within the project schedule. You cannot save an assignment in a status of *Assign* or *Reserve* if the assignment start or end dates are outside of the project's date range.

If you use PeopleSoft Program Management:

• Assignment schedules are reflected on the Resource Detail page in the PeopleSoft Program Management system.

You can click the assignment ID for approved assignments on the Resource Detail page to open assignments and view details.
• Resources can have only one assignment on a particular day for the same project. Resources can have multiple assignments for the same project, but the assignment schedule dates cannot overlap.

## **Assignment Holiday Schedules**

If you use PeopleSoft Resource Management without PeopleSoft Program Management, and you select the *Do not schedule assignments on Holidays* option on the Installation Options - Resource Management page, the system does not schedule assignments on days that have tasks with a Scheduled Holiday task category as per the Resource's Holiday Schedule.

If you clear the *Do not schedule assignments on Holidays* option, and you create an assignment that conflicts with a resource holiday, the system gives you an option to either save the assignment with the schedule conflict, or return to the Assign Resource page to correct the assignment schedule.

**Note:** If you use PeopleSoft Program Management, the system does not schedule assignments on resource holidays if you use the resource calendar to schedule the assignment, and does not schedule assignments on project holidays if you use the project calendar to schedule the assignment. However, if you use the project calendar to schedule the assignment, and the assignment schedule conflicts with a holiday on the resource's calendar, the system gives you an option to either save the assignment with the schedule conflict, or return to the Assign Resource page to correct the assignment schedule.

## **Holiday Schedule Changes**

If you associate a new holiday schedule with a resource, assignments that are created for that resource after the change will use the new holiday schedule. All existing assignments for the resource, regardless of the assignment date ranges, will continue to use the original holiday schedule that was specified for the resource at the time of original assignment creation. This scenario applies if you use PeopleSoft Resource Management without PeopleSoft Program Management, or if you use PeopleSoft Program Management and use the resource calendar to schedule assignments.

If you use PeopleSoft Program Management and use the project calendar to schedule assignments, and you associate a new business calendar with the project, assignments that are created for that project after the change will use the new business calendar. All existing assignments for the project will continue to use the original business calendar that was specified for the project at the time of original assignment creation.

You can cancel or complete existing assignments and create new assignments after changing resource or project calendars.

**Note:** If you add or remove a holiday from a schedule that is specified for a resource, and run the Holiday Load process runs, existing assignments that are based on the resource's calendar do not change. The existing assignments will retain the holiday schedule that was in place when you created the assignment. Therefore, administrators should set up holiday schedules as far into the future as possible.

## **Assignment Workflow**

You specify a project business unit's workflow options for assignment approvals or notification messages on the Resource Management Options page during implementation.

You determine:

• The roles that must approve resource assignments.

**Note:** You must specify which roles must approve assignments—the resource manager, the project manager (if you use PeopleSoft Program Management), or both. If you specify that the resource manager must approve assignments, you must also specify which resource manager—the pool manager or the supervisor—is responsible for approving the assignments. If you specify that both the resource manager and project manager must approve assignments, you must also specify which role approves the assignments first. If you are using resource pools, we recommend that you specify the pool manager as the approving manager.

If you use PeopleSoft Program Management and you specify that project manager approval is required, a resource cannot be assigned to a project that does not have a project manager. You designate the project manager on the Resource Details page in the Project Resource Plan component (PGM\_RESOURCE\_LIST).

- If a resource manager must approve assignment schedule changes.
- If a resource, resource manager, or project manager is notified if an assignment schedule changes.
- If a resource, resource manager, or project manager is notified if an assignment's status changes.

For this option, you select the assignment statuses that trigger a notification message.

See "Understanding Schedule Dependencies *(PeopleSoft FSCM 9.2: Program Management )*".

**Important!** For all resources, if you select Supervisor instead of Pool Manager in the Resource Manager Options group box on the Resource Management Options page, a manager must exist for the resource on the Update Employee Data - Employee Job page before you can use workflow to send assignments for approval or notification to the resource manager.

# **Assigning Resources**

This section discusses how to:

- Create assignments.
- Enter customer and project information.
- Enter schedule details.
- View assignment status history.
- Access additional assignment options.
- View the job scorecard.
- Save assignments.
- Approve assignments.

# **Pages Used to Assign Resources**

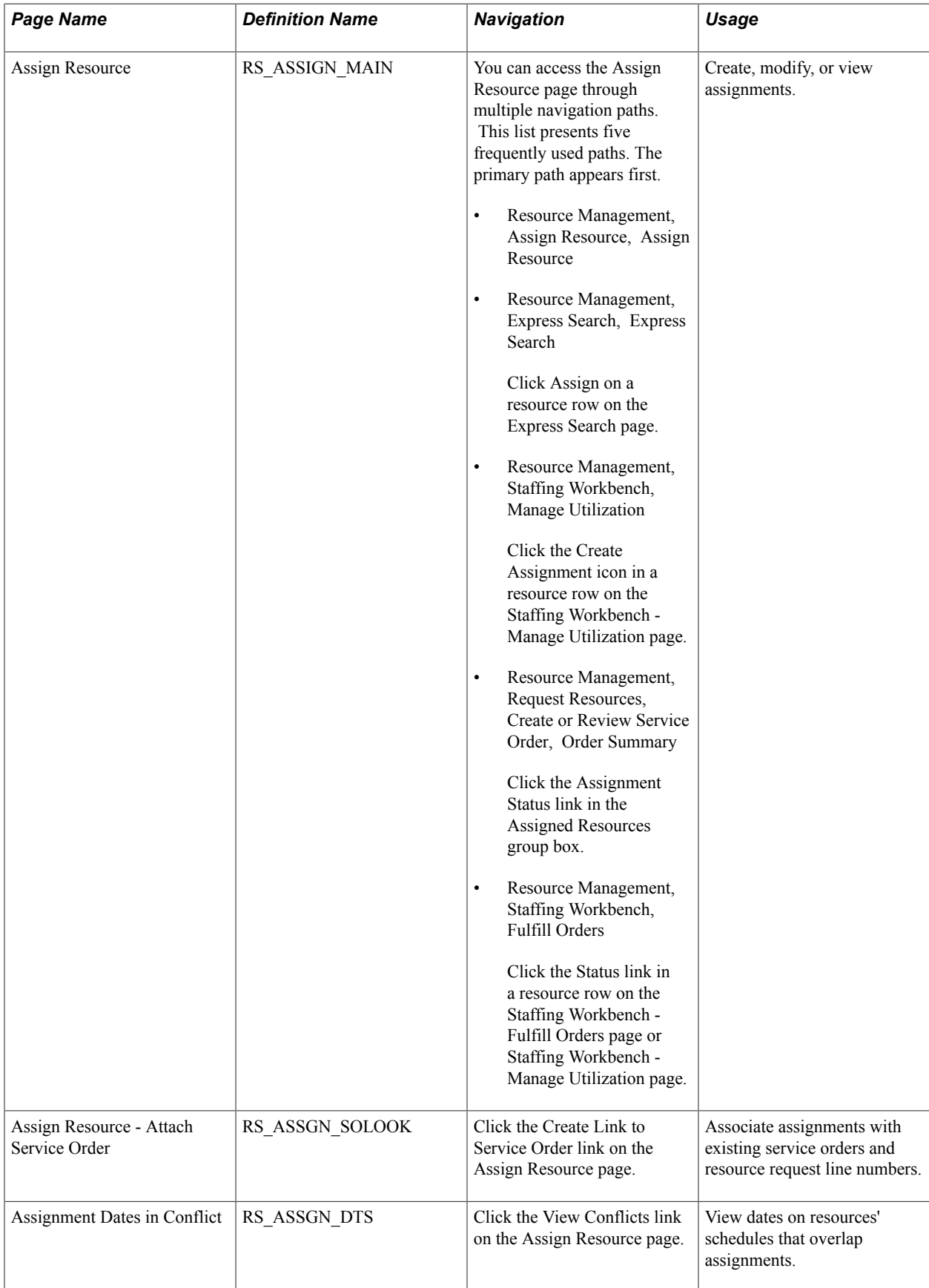

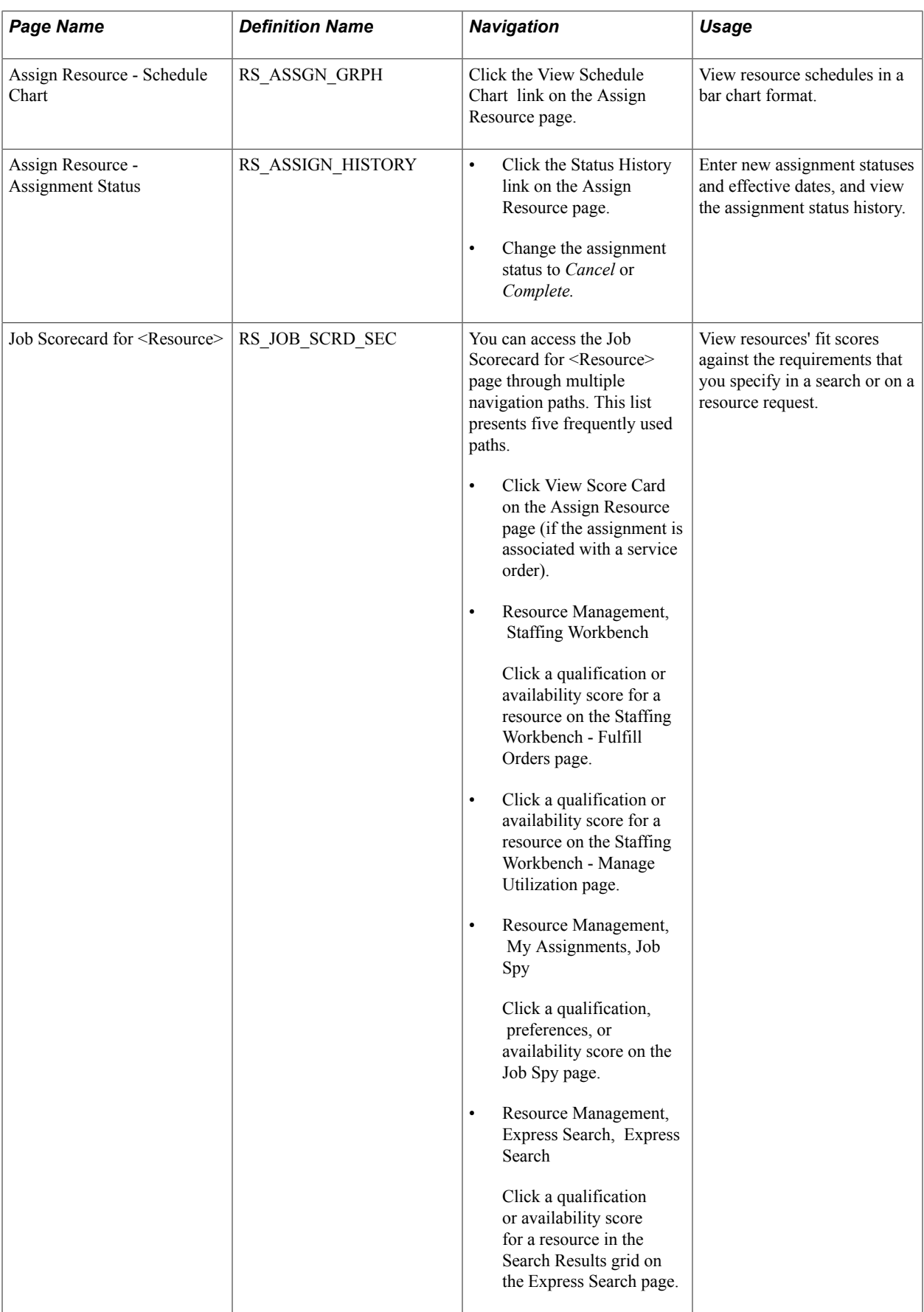

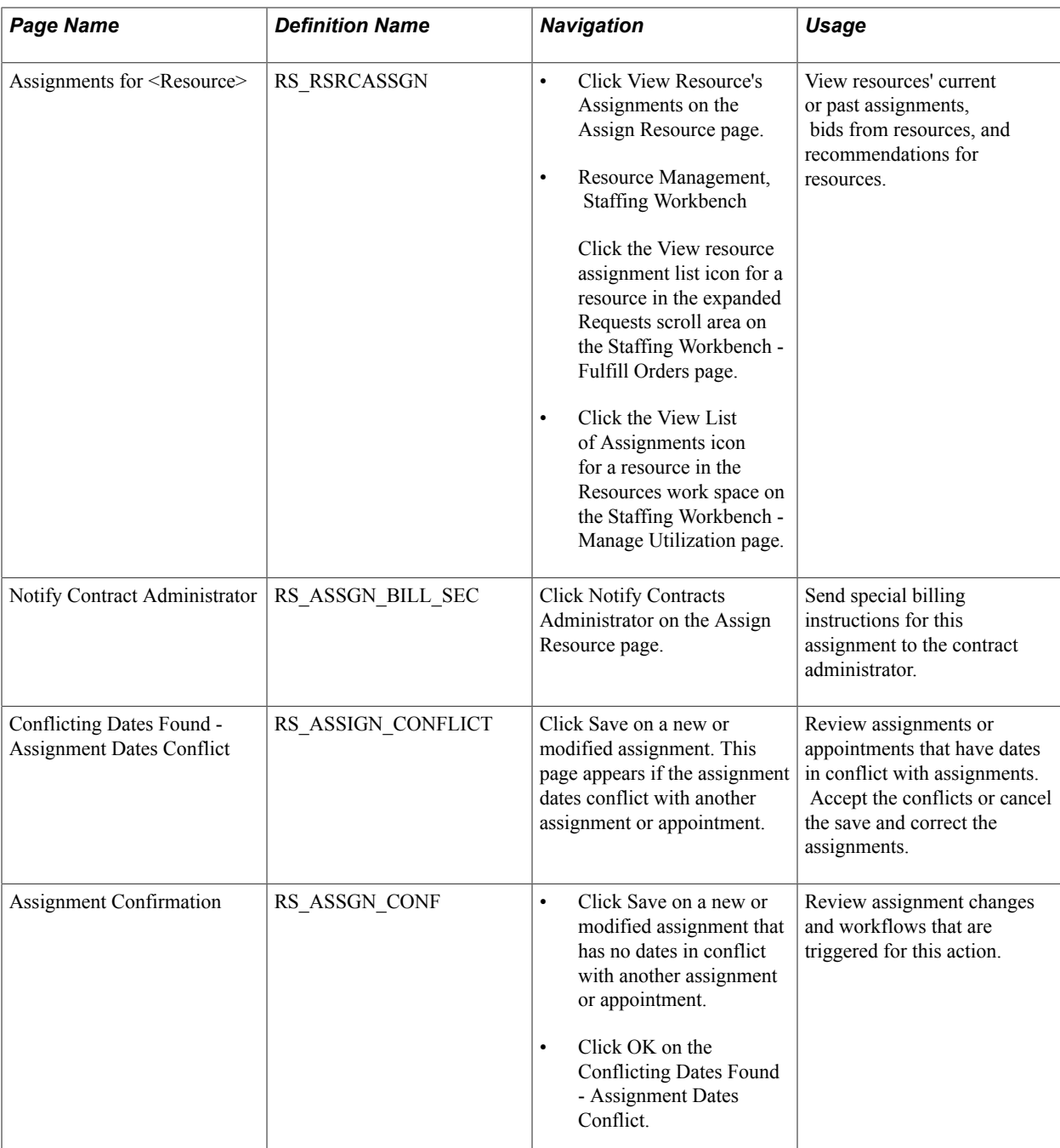

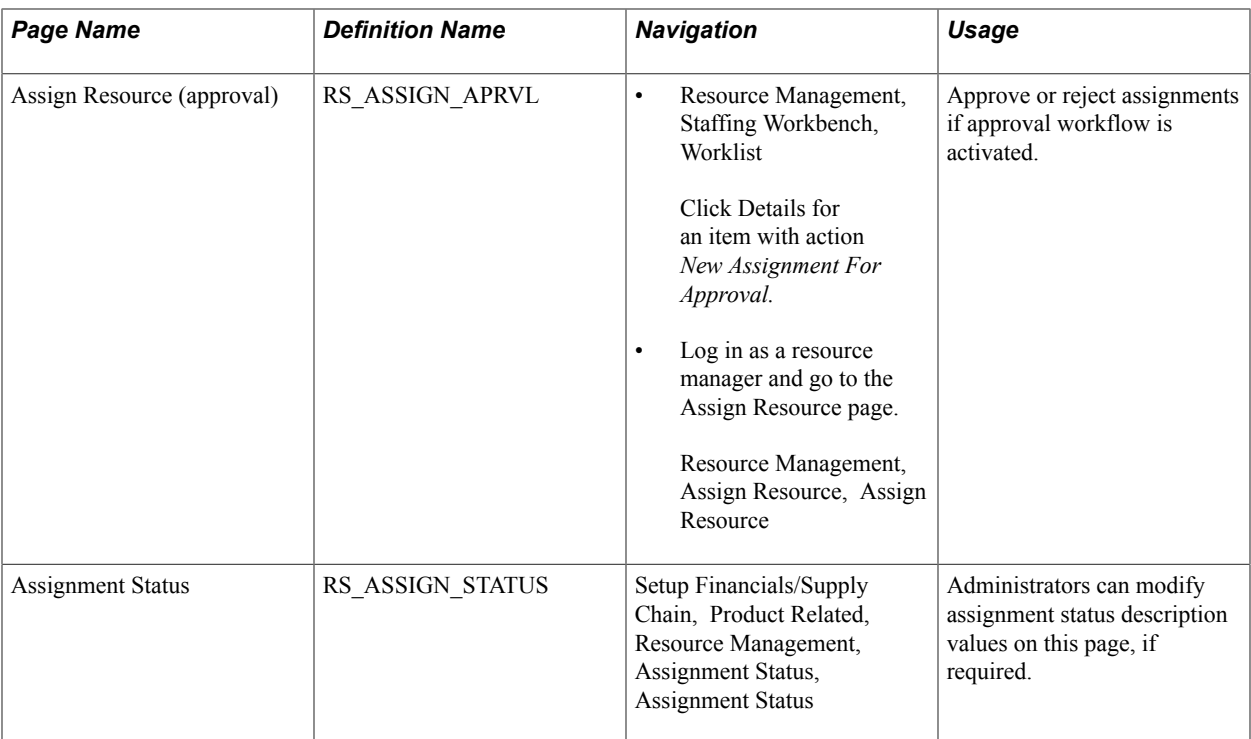

# **Assign Resource Page**

Use the Assign Resource page (RS\_ASSIGN\_MAIN) to create, modify, or view assignments.

#### **Navigation**

You can access the Assign Resource page through multiple navigation paths. This list presents five frequently used paths. The primary path appears first.

- Resource Management, Assign Resource, Assign Resource
- Resource Management, Express Search, Express Search

Click Assign on a resource row on the Express Search page.

• Resource Management, Staffing Workbench, Manage Utilization

Click the Create Assignment icon in a resource row on the Staffing Workbench - Manage Utilization page.

• Resource Management, Request Resources, Create or Review Service Order, Order Summary

Click the Assignment Status link in the Assigned Resources group box.

• Resource Management, Staffing Workbench, Fulfill Orders

Click the Status link in a resource row on the Staffing Workbench - Fulfill Orders page or Staffing Workbench - Manage Utilization page.

#### **Image: Header information on the Assign Resource page**

This example illustrates the fields and controls on the Header information on the Assign Resource page. You can find definitions for the fields and controls later on this page.

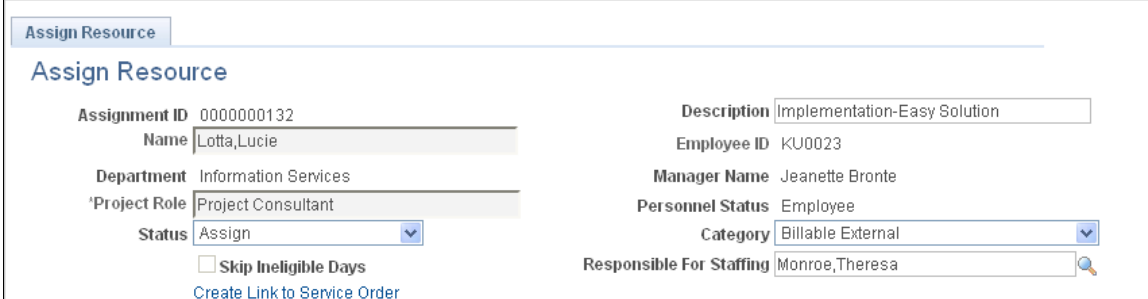

The default values that appear on an assignment are based on the assignment's origin. For example:

- If you access the Assign Resource page from the Express Search feature, the resource name and assignment date values appear.
- If you create an assignment from the Staffing Workbench fulfillment process, this information populates the assignment from the service order and resource request:
	- Resource name.
	- Assignment description.
	- Project role.
	- Assignment status.
	- Category.
- Responsible for staffing.
- Project business unit.
- Project.
- Customer.
- Location.
- Contact.
- Schedule detail dates.
- Link to the resource request.
- Link to the named resource on the Resources page in the PeopleSoft Program Management system if the assignment is for a resource request that is associated with a generic resource placeholder.
- If you create an assignment from the Resources page in the PeopleSoft Program Management system, this information populates the assignment from the project or named resource:
	- Resource name.
	- Assignment description.
	- Category.
	- Project role.
	- Project business unit.
	- Project.
	- Schedule detail dates.

**Note:** If you use PeopleSoft Program Management, you should not modify resource assignments in both PeopleSoft Resource Management and Program Management. Choose one primary method for modifying resource assignments

Your ability to edit fields or select certain field values is based on your user role and the assignment origin.

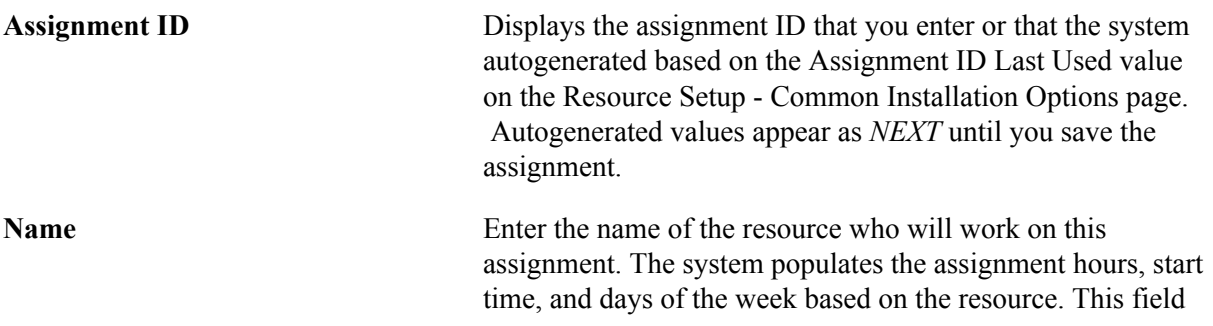

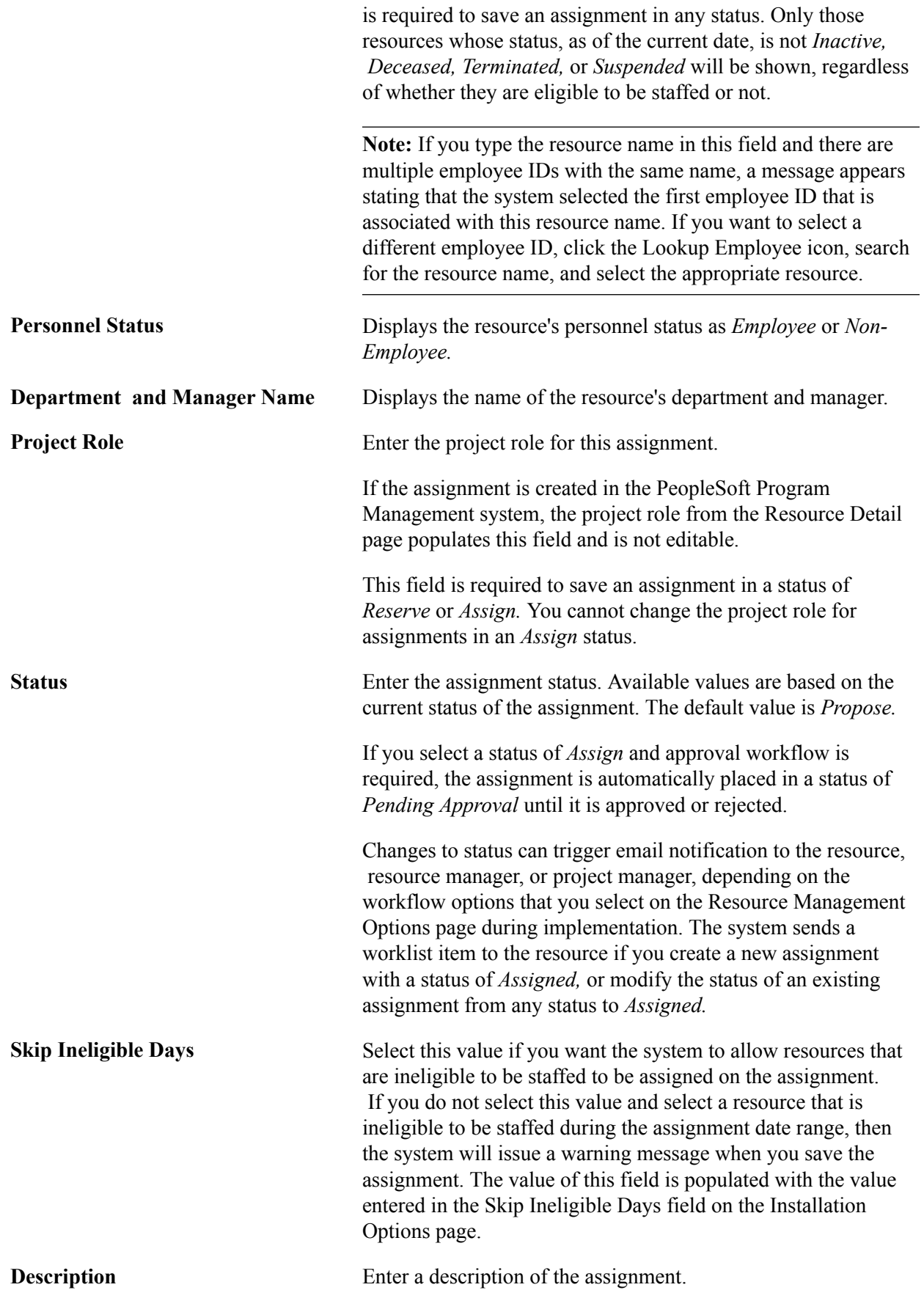

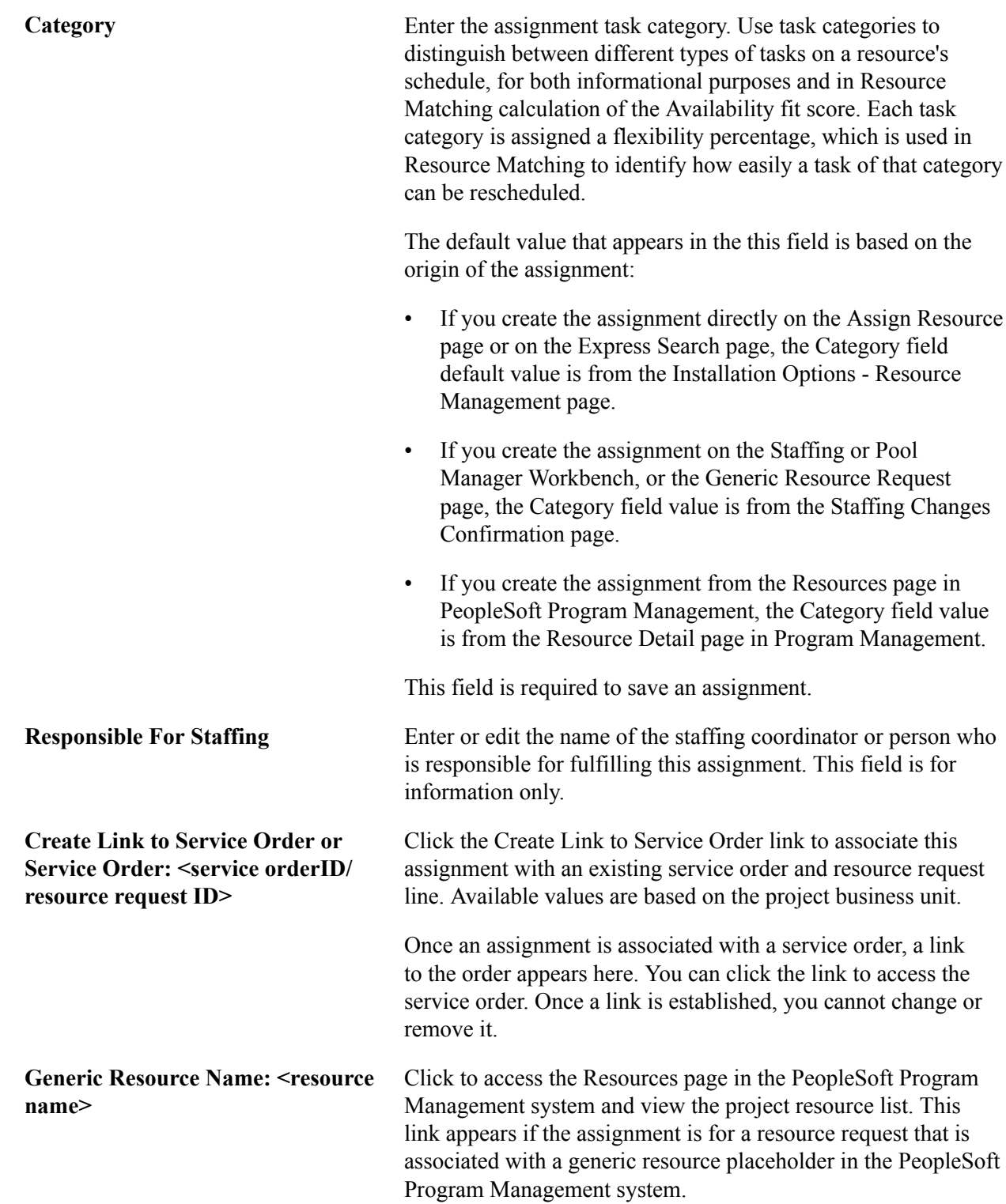

# **Entering Customer and Project Information**

Go to the Customer/Project Information group box on the Assign Resource page.

## **Image: Customer and project information on the Assign Resource page**

This example illustrates the fields and controls on the Customer and project information on the Assign Resource page. You can find definitions for the fields and controls later on this page.

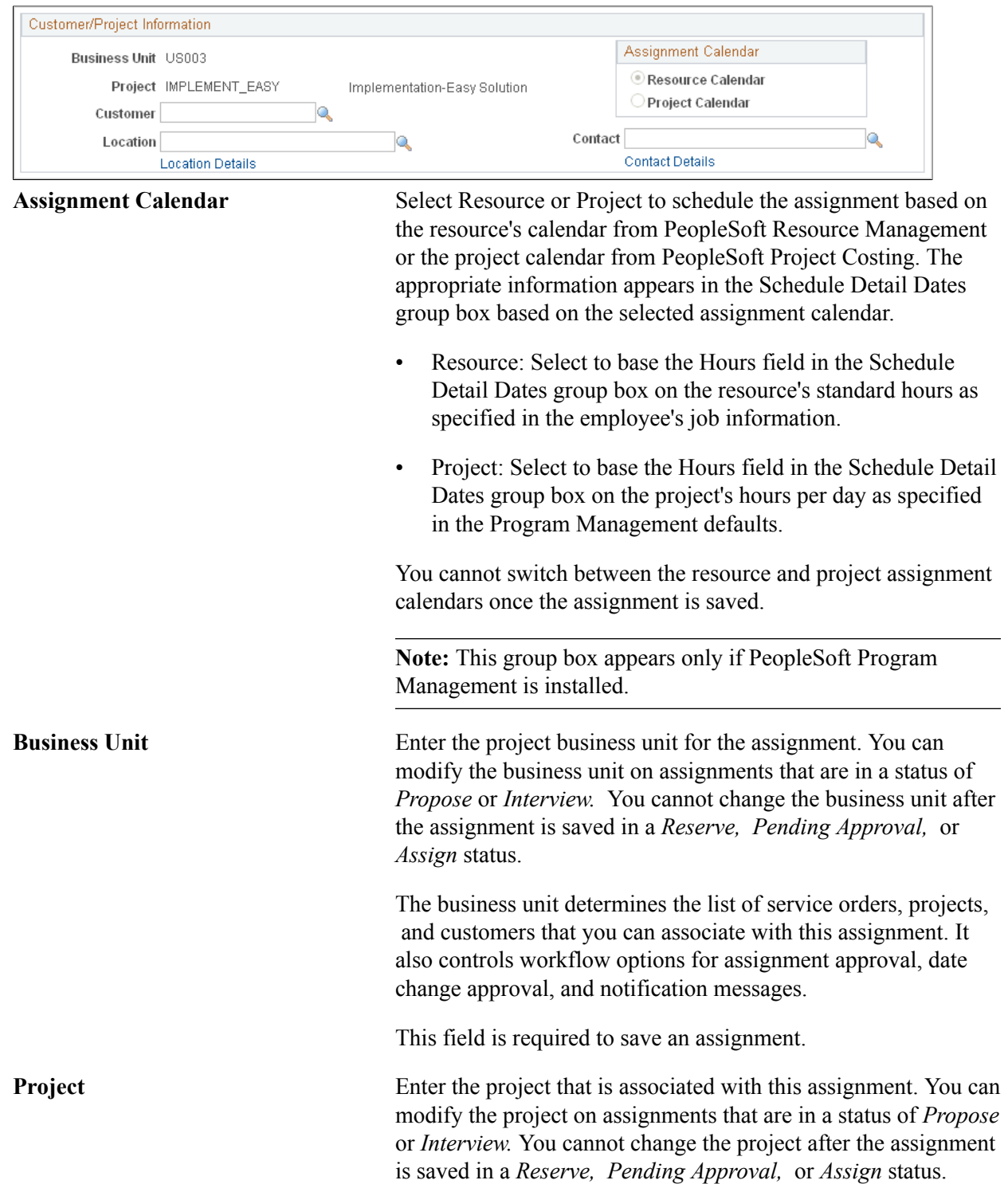

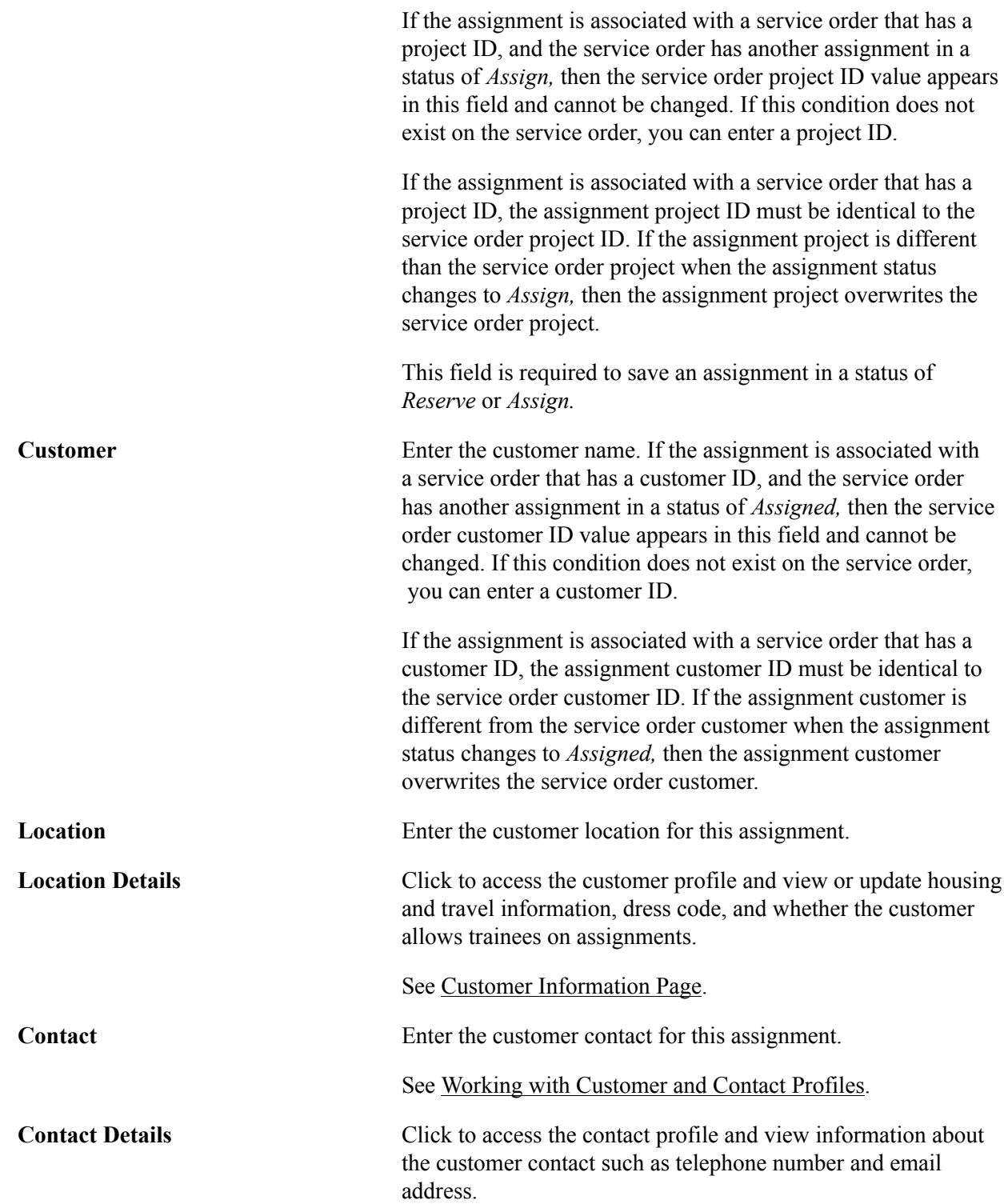

## **Entering Schedule Details**

Go to the Schedule Detail Dates and Schedule Exception Dates group boxes on the Assign Resource page.

#### **Image: Schedule information on the Assign Resource page**

This example illustrates the fields and controls on the Schedule information on the Assign Resource page. You can find definitions for the fields and controls later on this page.

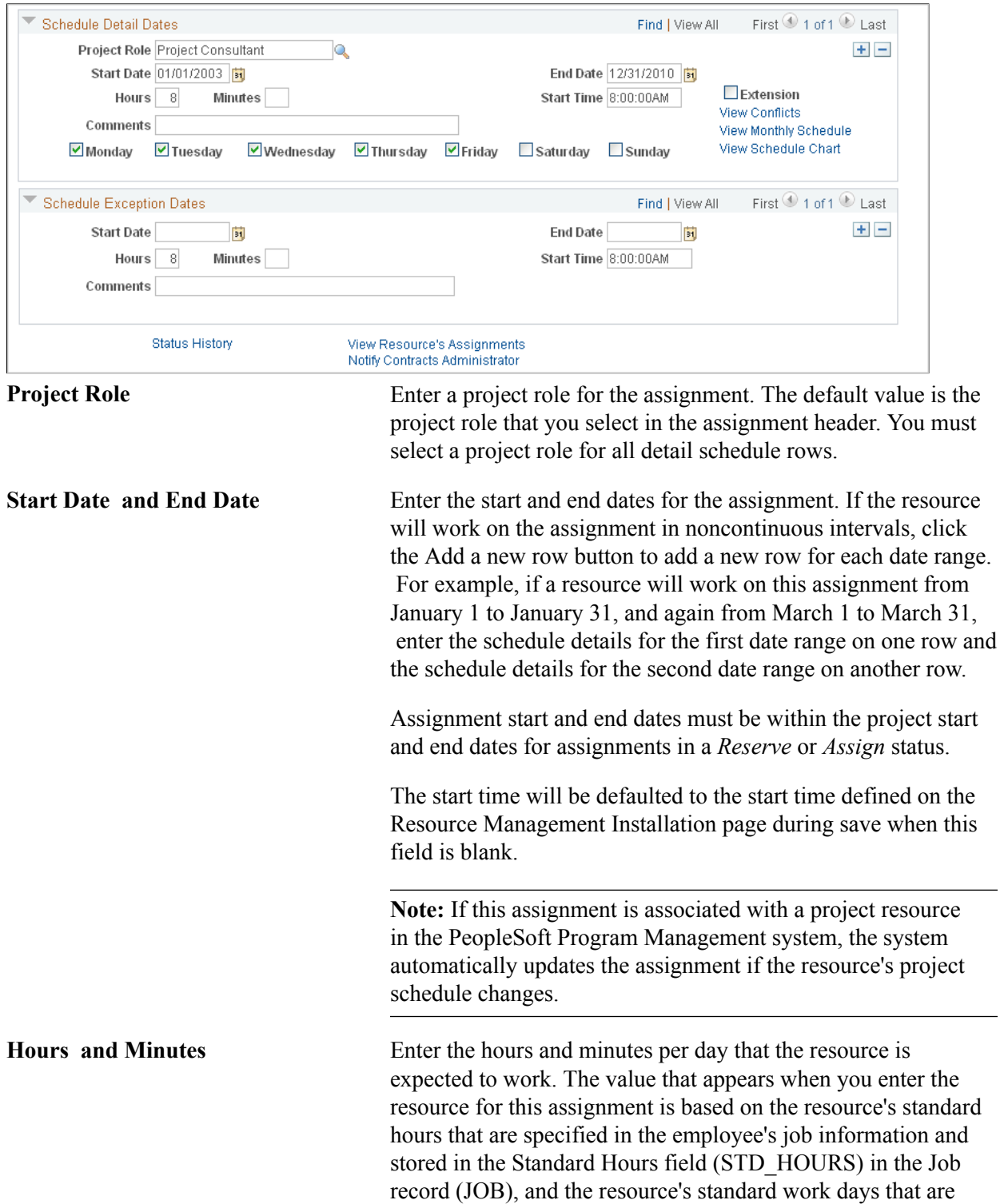

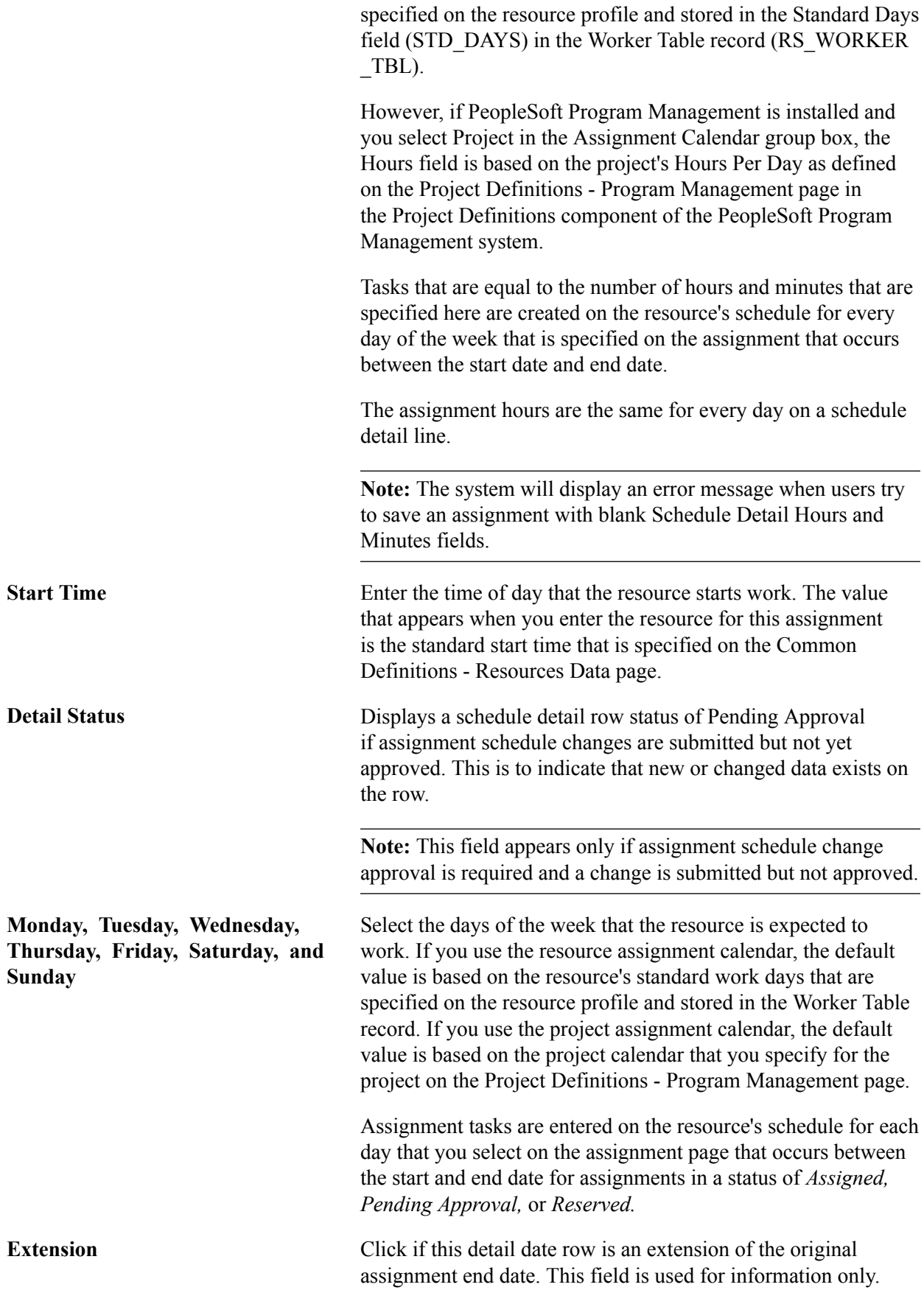

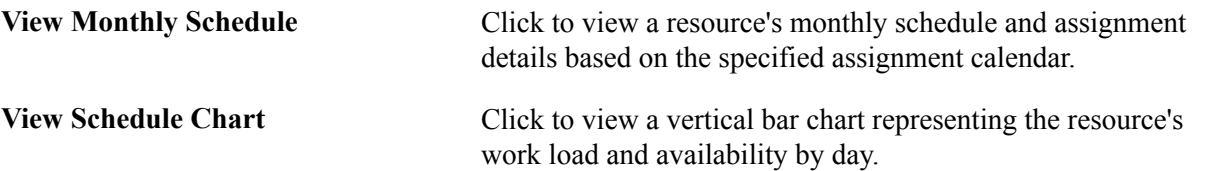

If schedule change approval workflow is activated and the assignment is in an *Assigned* status, the system sends the assignment to the resource manager for approval when the schedule changes.

The system sends a worklist item to the resource if you create or modify a date for an assignment in an *Assigned* status.

## **Schedule Conflicts**

Use the Assignment Dates in Conflict page (RS\_ASSGN\_DTS) to view dates on resources' schedules that overlap assignments.

#### **Navigation**

Click the View Conflicts link on the Assign Resource page.

#### **Image: Assignment Dates in Conflict page**

This example illustrates the fields and controls on the Assignment Dates in Conflict page. You can find definitions for the fields and controls later on this page.

## **Assignment Dates in Conflict**

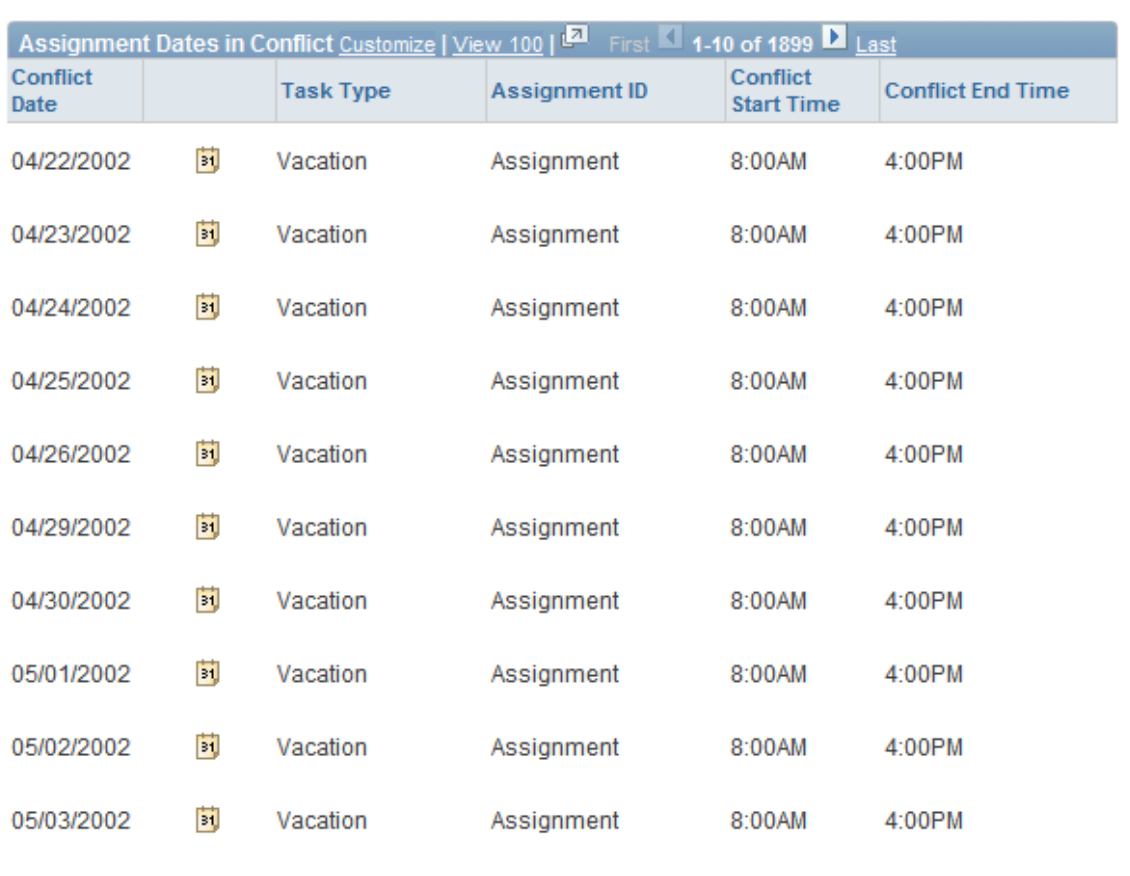

#### Return to Assignment

When you click View Conflicts on the Assign Resource page, this page appears if this assignment conflicts with an existing entry on the resource schedule.

This page will also show the duration when the resource is ineligible to be staffed during the assignment period when the Skip ineligible Days field is cleared on the Assignment page.

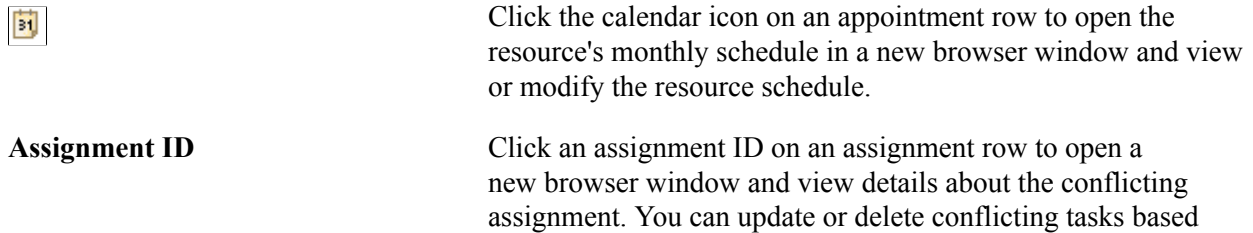

on the permissions that are associated with your user role, or modify the schedule of the current assignment to accommodate the conflicts.

#### **Schedule Exception Dates**

Use this feature to specify breaks in the assignment schedule, such as a scheduled vacation, or a period of time during the project when the resource is not needed on the assignment. Enter the dates, hours, and time that the resource will not work on the assignment. Add comments to explain breaks in the assignment schedule.

You can create assignment exceptions that occur within a date and time range of a schedule detail row. The scheduling logic first lays out all of the details dates, then removes all the exception dates. The system will return an error if the scheduled exception dates occur outside the assignment dates.

If the Skip Ineligible field is selected and the resource is ineligible to be staffed during the assignment duration, then those dates are automatically added in the Schedule Exception Dates grid with a Ineligible Date exception.

**Note:** Use assignment schedule exceptions only to remove assignment tasks for the specified dates they do not add tasks of another type to the resource schedule in place of the assignment task entries. For example, if you enter an exception for one week due to a vacation, the assignment task does not appear on the schedule for the specified week, and the vacation task does not appear unless you add it manually to the schedule.

## **Assign Resource - Assignment Status Page**

Use the Assign Resource - Assignment Status page (RS\_ASSIGN\_HISTORY) to enter new assignment statuses and effective dates, and view the assignment status history.

#### **Navigation**

- Click the Status History link on the Assign Resource page.
- Change the assignment status to *Cancel* or *Complete.*

#### **Image: Assign Resource - Assignment Status page**

This example illustrates the fields and controls on the Assign Resource - Assignment Status page. You can find definitions for the fields and controls later on this page.

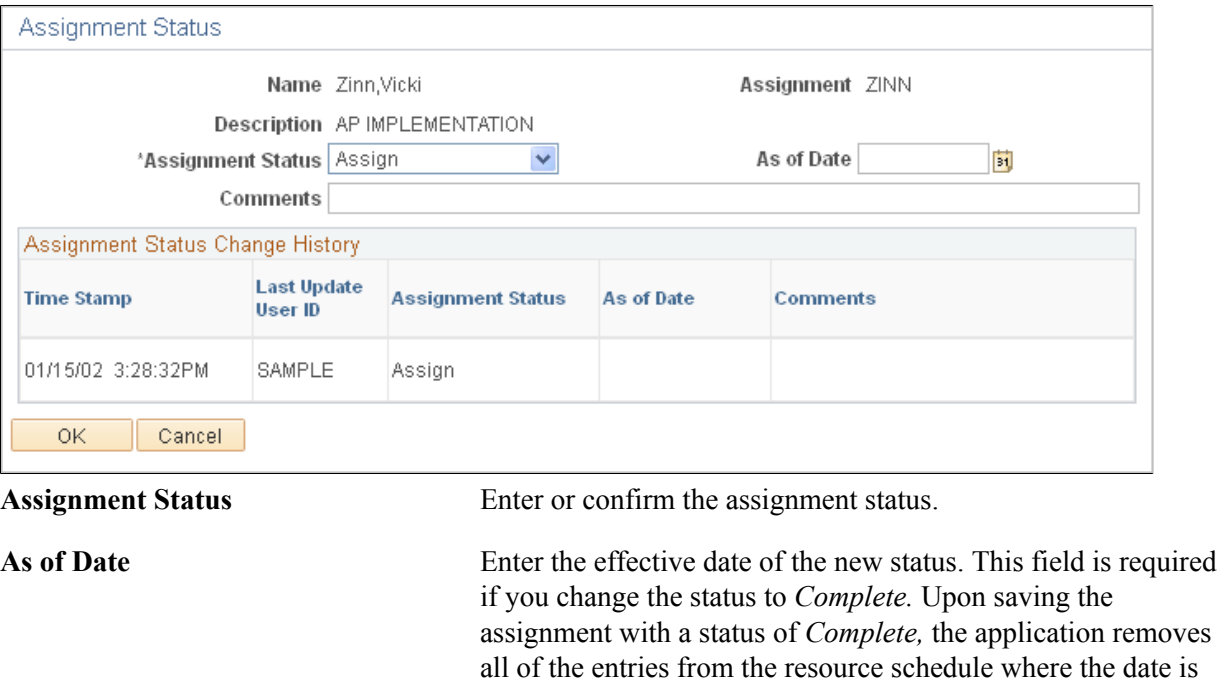

**Comments** Enter an explanation for the status change.

greater than the value of the date entered, and updates the work experience entry in the resource profile with the date entered.

## **Assignment Status Change History**

The Assignment Status Change History group box reflects changes in status by adding a new row of data for each status change on the assignment. This group box lists the complete assignment status history in descending chronological order.

## **Assignments for <Resource> Page**

This section discusses links to additional scheduling tools that assist you in managing assignments.

#### **View Resource's Assignments**

Use the Assignments for <Resource> page (RS\_RSRCASSGN) to view resources' current or past assignments, bids from resources, and recommendations for resources.

#### **Navigation**

- Click View Resource's Assignments on the Assign Resource page.
- Resource Management, Staffing Workbench

Click the View resource assignment list icon for a resource in the expanded Requests scroll area on the Staffing Workbench - Fulfill Orders page.

• Click the View List of Assignments icon for a resource in the Resources work space on the Staffing Workbench - Manage Utilization page.

#### **Image: Assignments for <Resource> page**

This example illustrates the fields and controls on the Assignments for <Resource> page. You can find definitions for the fields and controls later on this page.

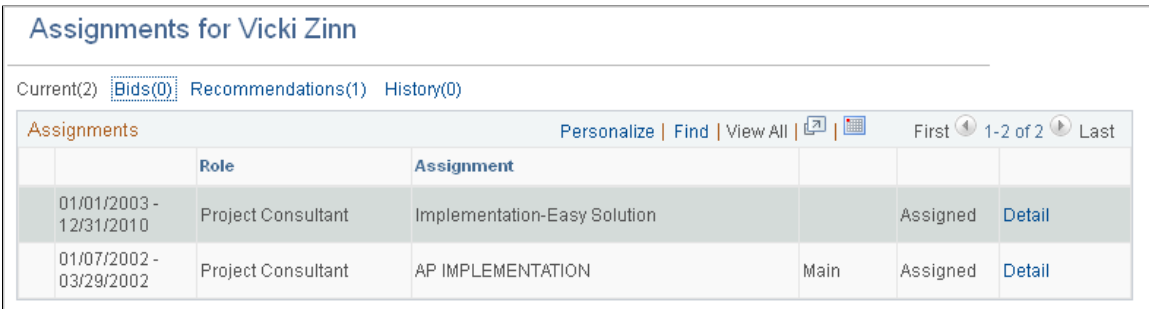

Use the Assignments for <Resource> page to view a list of the resource assignments. You can drill down to view current or previous assignment details on the Current filter or History filter. You can view summary information or details of resource requests for which the resource has placed a bid or been recommended in the Bids filter or Recommendations filter.

The number of assignments or resource requests that are included in a filter appears in parentheses next to the filter name.

**Current** Click this link to view a list of the resource's assignments in a status of:

- *Proposed*
- *Interviewing*
- *Pending Approval*
- *Assigned*

Assignments that appear in this filter are based on the resource's assignment status. A resource does not have to be currently working on the assignment for it to appear in this filter. A visual indicator is used to show the current assignment for the resource based on the assignment start and end dates.

**Bids** Elick this link to view a list of resource requests for which the resource submitted a bid. A visual indicator is used in this filter if the resource request that placed a bid was assigned to another resource.

 $\bullet$ 

Ťx

×

Bids are removed from this filter once an assignment is created for this resource-and-resource request combination.

**Recommendations** Click this link to view a list of resource requests for which the resource received a recommendation. A visual indicator is used in this filter if the resource request was assigned to a different resource.

> Recommendations are removed from this filter once an assignment is created for this resource-and-resource request combination.

**History** Click this link to view a list of your assignments in a status of:

- *Completed*
- *Canceled*
- *Rejected*

Assignments that appear in this filter are based on the resource's assignment status.

A green circle indicates that this is a current assignment for the resource based on the assignment start and end dates. A current assignment is defined as an assignment with a start date equal to or before the current system date, and an end date equal to or after the current system date.

This visual indicator may appear in the Current filter or History filter.

This icon indicates that another resource was selected to fulfill a resource request for which this resource submitted a bid or received a recommendation.

This visual indicator appears only in the Bids filter or Recommendations filter.

A red *X* may appear in the Recommendations filter or History filter.

On the Recommendations filter, this icon indicates that the resource request is canceled.

On the History filter, this icon indicates that the assignment is canceled.

**Detail** Click in the Current filter or History filter to access the Assign Resource page and review assignment details. You can modify the assignment or change assignment dates based on permissions that are associated with your user role. To return to the Assignments for <Resource> page, click OK to save changes and return, or click Cancel to return without saving changes.

344 Copyright © 1992-2013, Oracle and/or its affiliates. All rights reserved.

Click in the Bids filter or Recommendations filter to access the Job Detail page and review information about the service order and resource request. To return to the Assignments for <Resource> page, click Return to Resource Assignments.

**Note:** The destination of the Detail link changes based on your active filter.

See [Job Detail Page.](#page-489-0)

## **Notify Contract Administrator**

Use the Notify Contract Administrator page (RS\_ASSGN\_BILL\_SEC) to send special billing instructions for this assignment to the contract administrator.

#### **Navigation**

Click Notify Contracts Administrator on the Assign Resource page.

#### **Image: Notify Contract Administrator page**

This example illustrates the fields and controls on the Notify Contract Administrator page. You can find definitions for the fields and controls later on this page.

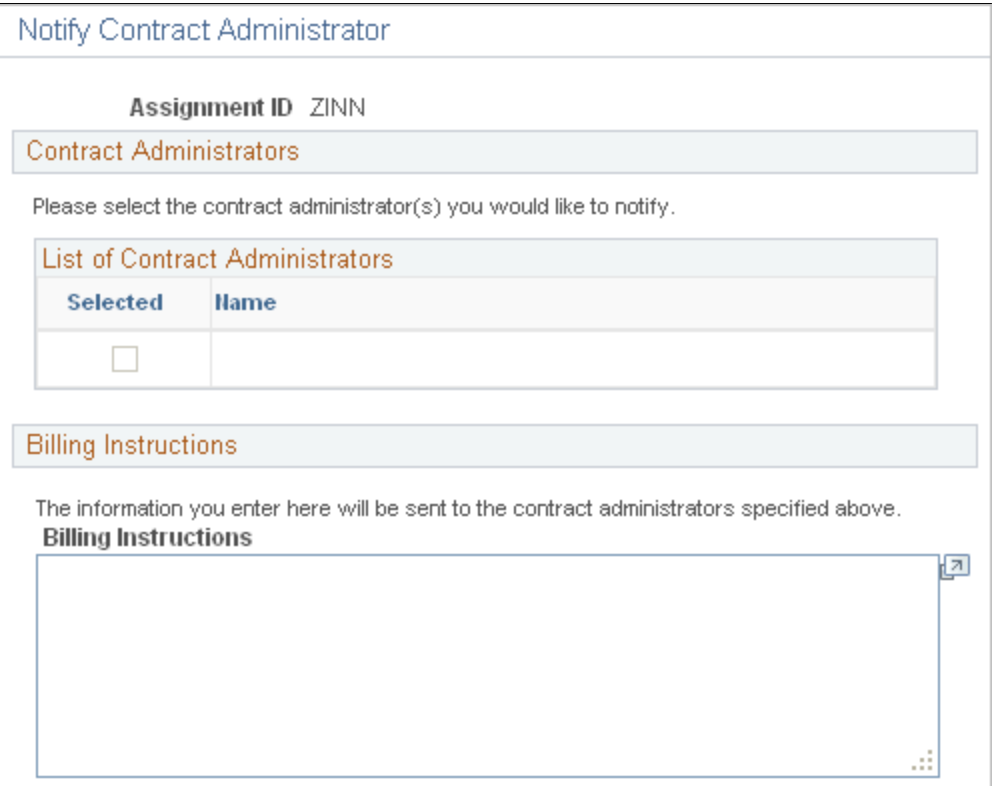

Use this page to send special billing instructions about this assignment to the contract administrator.

**Selected** Select from the list of contract administrators, which consists of those users who are identified in the PeopleSoft Contracts

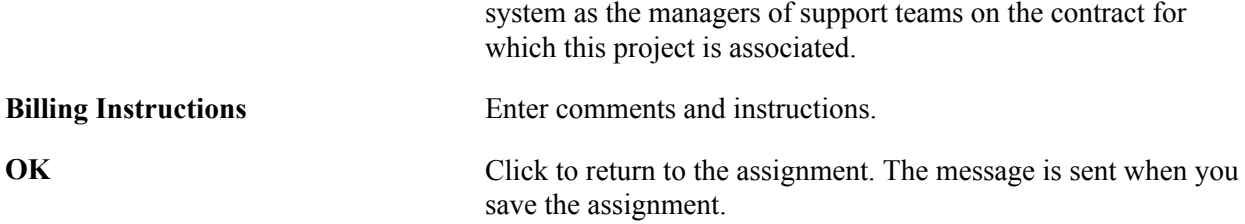

## **Other Scheduling Options**

You can access these other resource scheduling tools from the Assign Resource page:

• Select View Score Card to access the Job Scorecard page and view the detailed evaluation of the resource's qualifications, availability, and preferences compared to the selected resource request.

This link is available if the assignment is associated with a service order.

- Select View Monthly Schedule to access the resource's Monthly Schedule page.
- Select View Schedule Chart to access a graphical view of the resource's schedule. The chart displays the default task categories and colors that are specified during implementation on the Installation Options - Resource Management page.

## **Related Links**

[Working with Resource Schedules](#page-305-0)

"Defining Resource Management Installation Options *(PeopleSoft FSCM 9.2: Application Fundamentals)*"

# **Job Scorecard for <Resource> Page**

Use the Job Scorecard for <Resource> page (RS\_JOB\_SCRD\_SEC) to view resources' fit scores against the requirements that you specify in a search or on a resource request.

#### **Navigation**

You can access the Job Scorecard for <Resource> page through multiple navigation paths. This list presents five frequently used paths.

- Click View Score Card on the Assign Resource page (if the assignment is associated with a service order).
- Resource Management, Staffing Workbench

Click a qualification or availability score for a resource on the Staffing Workbench - Fulfill Orders page.

- Click a qualification or availability score for a resource on the Staffing Workbench Manage Utilization page.
- Resource Management, My Assignments, Job Spy

Click a qualification, preferences, or availability score on the Job Spy page.

• Resource Management, Express Search, Express Search

Click a qualification or availability score for a resource in the Search Results grid on the Express Search page.

#### **Image: Job Scorecard for <Resource> page**

This example illustrates the fields and controls on the Job Scorecard for <Resource> page. You can find definitions for the fields and controls later on this page.

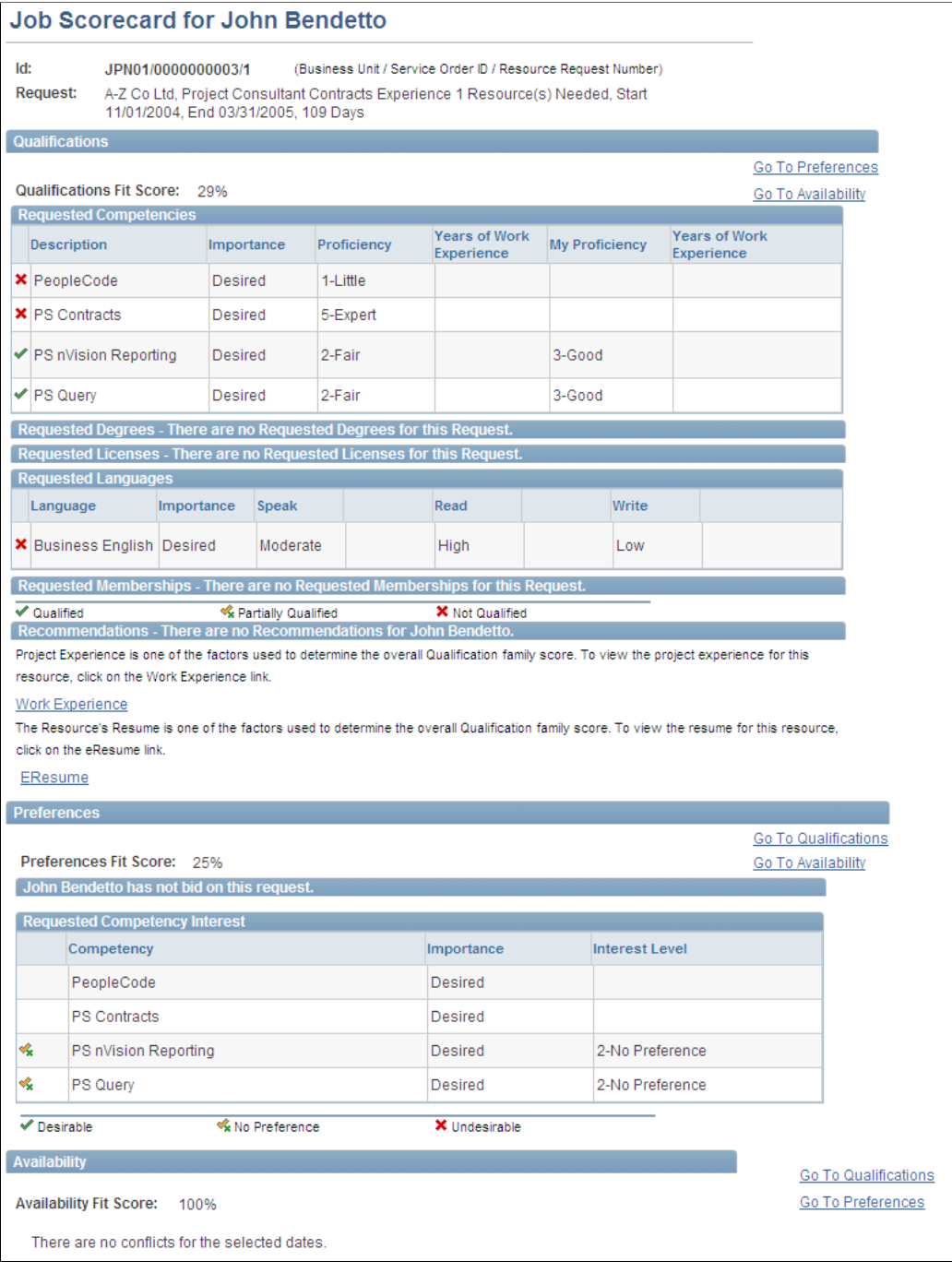

This page is available if the assignment is associated with a service order.

**ID** Displays a concatenation of the business unit, service order ID, and resource request ID. This field does not appear if you access the Job Scorecard page from an express search.

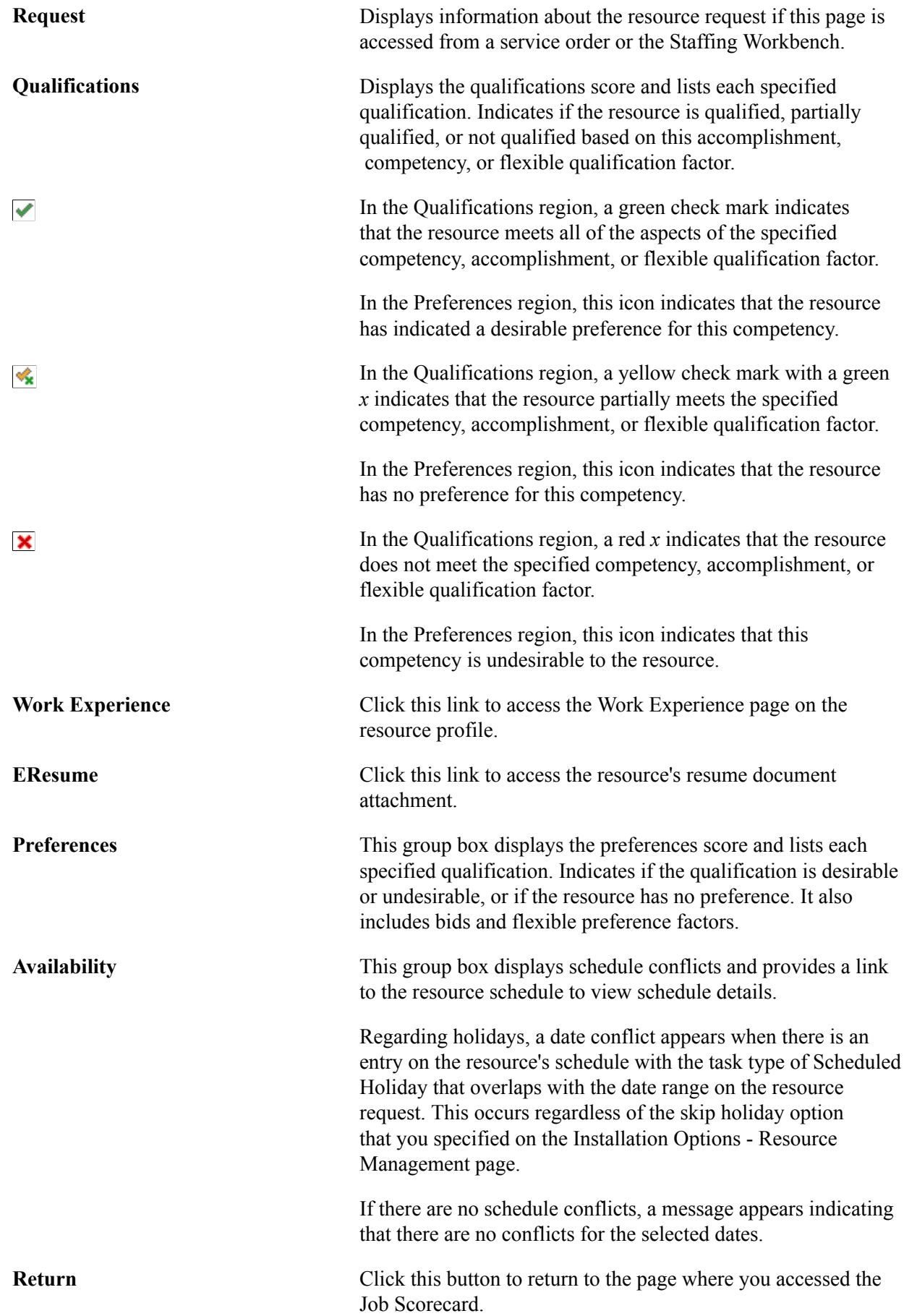

**Note:** The Qualifications, Preferences, and Availability scores represent the actual scores of the resource for the request. If you accessed this page from the Staffing Workbench, Pool Manager Workbench, Express Search, or the Job Spy, the scores that appear on these pages may vary from the Job Scorecard scores. The scores that appear on the workbench pages are based on the search settings and relative weights that you selected.

# **Saving Assignments**

Click Save to save the assignment. If you save an assignment in a status of *Reserve* or *Assign,* the system verifies that the assignment schedule falls within the project date range.

## **Assignment Dates Conflict**

If there are schedule conflicts, the Conflicting Dates Found - Assignment Dates Conflict page appears, listing the appointments or assignments that have dates in conflict with this assignment. If you accept the conflicts, the system saves assignment with the resource overbooked. This means that the resource may be scheduled to work more than the standard hours per day, depending on how many hours the resource is scheduled to work on the assignments or appointments that occur on the dates in conflict.

Click OK to save the assignment regardless of the overbooking. Click Cancel to return to the assignment and correct the dates.

If you create an assignment from an express search, you can click Apply or OK on the Assign Resource page to save the assignment. Use Apply if you want to view a confirmation of the assignment after you save it.

The system displays an error message if the assignment start time is before the resource establishment date in Resource Management.

## **Saving Assignments Using Program Management**

If you use PeopleSoft Program Management, and the assignment schedule dates conflict with an existing assignment for this resource and project, when you save the assignment a message appears indicating that an assignment exists for the resource for the scheduled date range. Click OK to return to the assignment and resolve the schedule date conflict. You cannot save the assignment if assignment dates overlap for this resource and project.

## **Assignment Confirmation**

If there are no schedule conflicts when you save the assignment in a status of *Assign* or *Reserve,* or if you accept the conflicts, the Assignment Confirmation page appears with a summary of the workflow and changes that the save triggers. Click OK to return to the Assign Resource page.

If you create an assignment with a status of *Assign* or *Reserve* from an express search, click Apply to save the assignment and view the Assignment Confirmation page if there are no schedule conflicts, then click OK on the Assignment Confirmation page to return to the Express Search page. Alternatively, click OK on the Assign Resource page to save the assignment if there are no schedule conflicts, and return to the Express Search page.

# **Assign Resource (approval) Page**

Use the Assign Resource (approval) page (RS\_ASSIGN\_APRVL) to approve or reject assignments if approval workflow is activated.

#### **Navigation**

• Resource Management, Staffing Workbench, Worklist

Click Details for an item with action *New Assignment For Approval.*

• Log in as a resource manager and go to the Assign Resource page.

Resource Management, Assign Resource, Assign Resource

If assignments require the resource manager's approval, an assignment can be placed in a status of *Assign* only through the approval process or directly by the resource's manager. If you select an assignment status of *Assign* and approval workflow is activated, the assignment is automatically placed in a status of *Pending Approval* until the resource manager approves or rejects it.

**Note:** If two levels of approval are required, on first approval, the status does not change to *Assign* but rather remains in a *Pending Approval* status. After the second required approval, the status of the assignment changes to *Assign.*

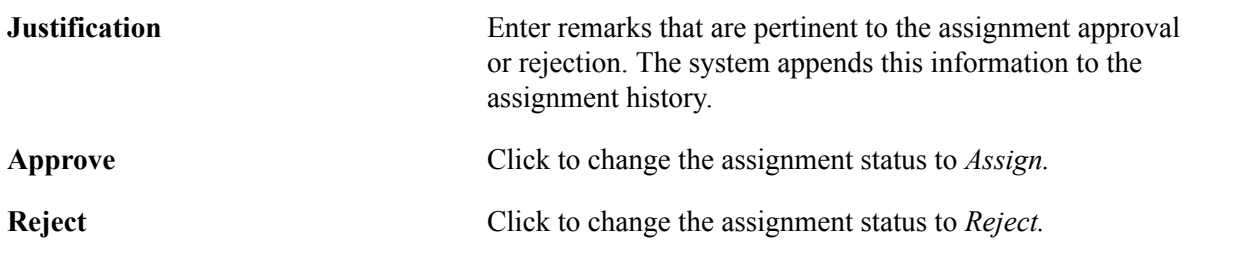

# **Approving Assignment Schedule Changes**

During implementation, you specify on the Resource Management Options page whether assignment schedule changes require the resource manager's approval, the project manager's approval, or both, as well as which of those managers must approve first.

This section provides an overview of assignment schedule changes and discusses how to approve assignment schedule changes.

# **Page Used to Approve Assignment Schedule Changes**

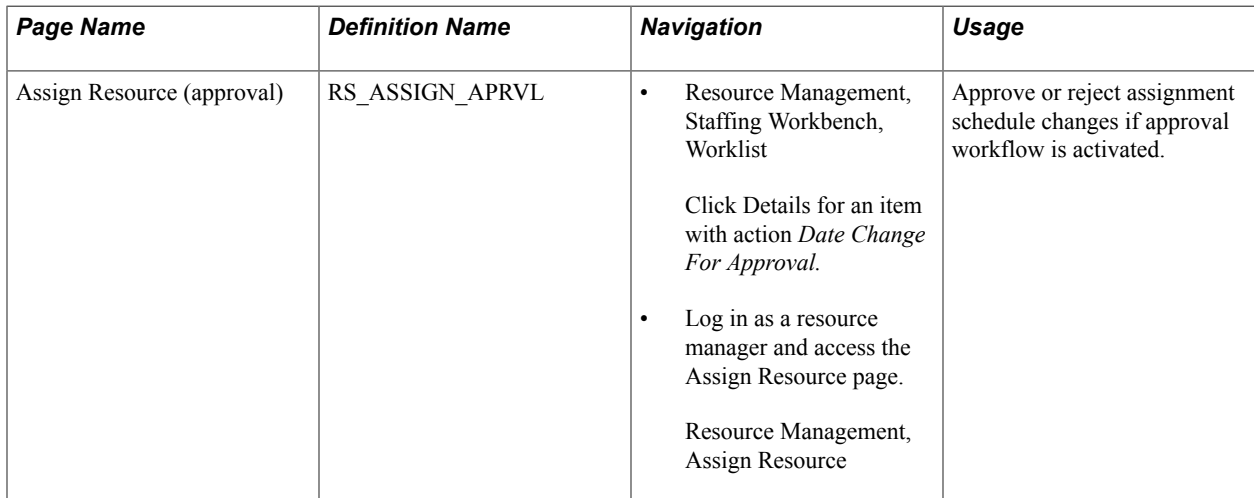

## **Understanding Assignment Schedule Changes**

You can modify assignment schedules based on the security access of your user role. Resources access the Assign Resource update schedule page from the My Assignments - Assignments page, or by clicking Assign Resource in the Resource Management navigation folder.

These actions occur if a resource's assignment status is *Assigned* or *Pending Approval,* someone other than the resource's manager changes the assignment schedule, and assignment schedule change workflow is activated for the project business unit on the assignment:

• The system changes any new or changed assignment detail to a *Pending* status.

The assignment status remains *Assigned.*

- The pending dates are reflected on the assignment, the resource's schedule and availability, and in the PeopleSoft Program Management system, if applicable.
- The system sends a worklist entry to the resource's manager with a link to the Assign Resource approval page.
- Approved changes to the schedule update the status from *Pending* to *Confirmed.*
- Rejected schedule changes revert the assignment, the resource's schedule, availability, and project team back to the prechange assignment schedule.

The prechange schedule appears on the assignment and reverts back to a status of *Confirmed.*

These actions occur if the assignment is in any status other than *Assigned* or *Pending Approval,* the assignment schedule changes, and assignment schedule change workflow is activated; or, if the assignment is in an *Assigned* or *Pending Approval* status, the assignment schedule changes, and assignment schedule change workflow is not activated:

- The assignment schedule status is *Confirmed.*
- The system does not generate worklist entries, and no schedule change approvals are required.

• The system publishes schedule changes to the PeopleSoft Program Management system, if applicable.

You cannot save an assignment schedule change if it is associated with a project and the new schedule falls outside of the project's early start and late finish dates.

# **Assign Resource (approval) Page**

Use the Assign Resource (approval) page (RS\_ASSIGN\_APRVL) to approve or reject assignment schedule changes if approval workflow is activated.

#### **Navigation**

• Resource Management, Staffing Workbench, Worklist

Click Details for an item with action *Date Change For Approval.*

• Log in as a resource manager and access the Assign Resource page.

Resource Management, Assign Resource

You approve assignment schedule changes in the same way that you approve new assignments. You can enter a justification and click Approve or Reject.

# **Express Searching for Resources**

# **Understanding the Express Search Feature**

The Express Search feature enables you to specify resource requirements and search for resources to fulfill those requirements in a single session—without a service order. You can define requirements through the use of a qualification profile, or select from a list of qualifications or from the Competency tree. You can also enter free-form keywords in the search criteria. After you define the qualifications, specify the project start and end dates, and select the group of resources or resource pool to consider, the SES search engine goes to work. The process compares the resource profiles for all members of the resource group or pool to determine a qualification ranking. It then looks at the resource schedules and returns a list of resources in order of qualification rank and availability.

Use the Express Search feature to:

- Identify possible resources for an opportunity, where a formal request for services is premature.
- Search for resources, select the appropriate resource, and create an assignment in a single session where an audit trail of formal requests for services is not required.
- Explore knowledge capital in specific parts of the organization.
- Identify qualified candidates to fulfill project resource requirements in PeopleSoft Program Management.

If you find resource candidates for the specified requirements but want to keep searching with slightly different requirements, you can move the candidates to a holding area and perform iterative searches. If you decide to save the search criteria—dates, qualifications, and keywords—as a service order, the resources in the holding area appear as recommendations on the service order resource request.

**Note:** The Express Search feature does not evaluate manager recommendations or resource bids to determine the qualification ranking.

## **Prerequisites**

Before you can use the Express Search feature, you must:

• Create resource groups and resource pools.

This enables you to limit, broaden, or redirect the search for resources from the Express Search page.

See [Establishing Resource Groups.](#page-214-0)

• Create the SES search index.

This enables you to search on competencies, accomplishments, work experience, and default resumeattachment information for each eligible resource.

#### See [Setting Up and Maintaining the SES Search Engine and Resource Matching Cache Tables](#page-228-0).

# **Express Searching**

This section discusses how to:

- Specify requirement dates.
- Specify qualifications.
- Enter keywords for a work experience and resume document search.
- Specify search options.
- Evaluate search results.
- Consider (temporarily hold) resource candidates.

# **Pages Used to Express Search For Resources**

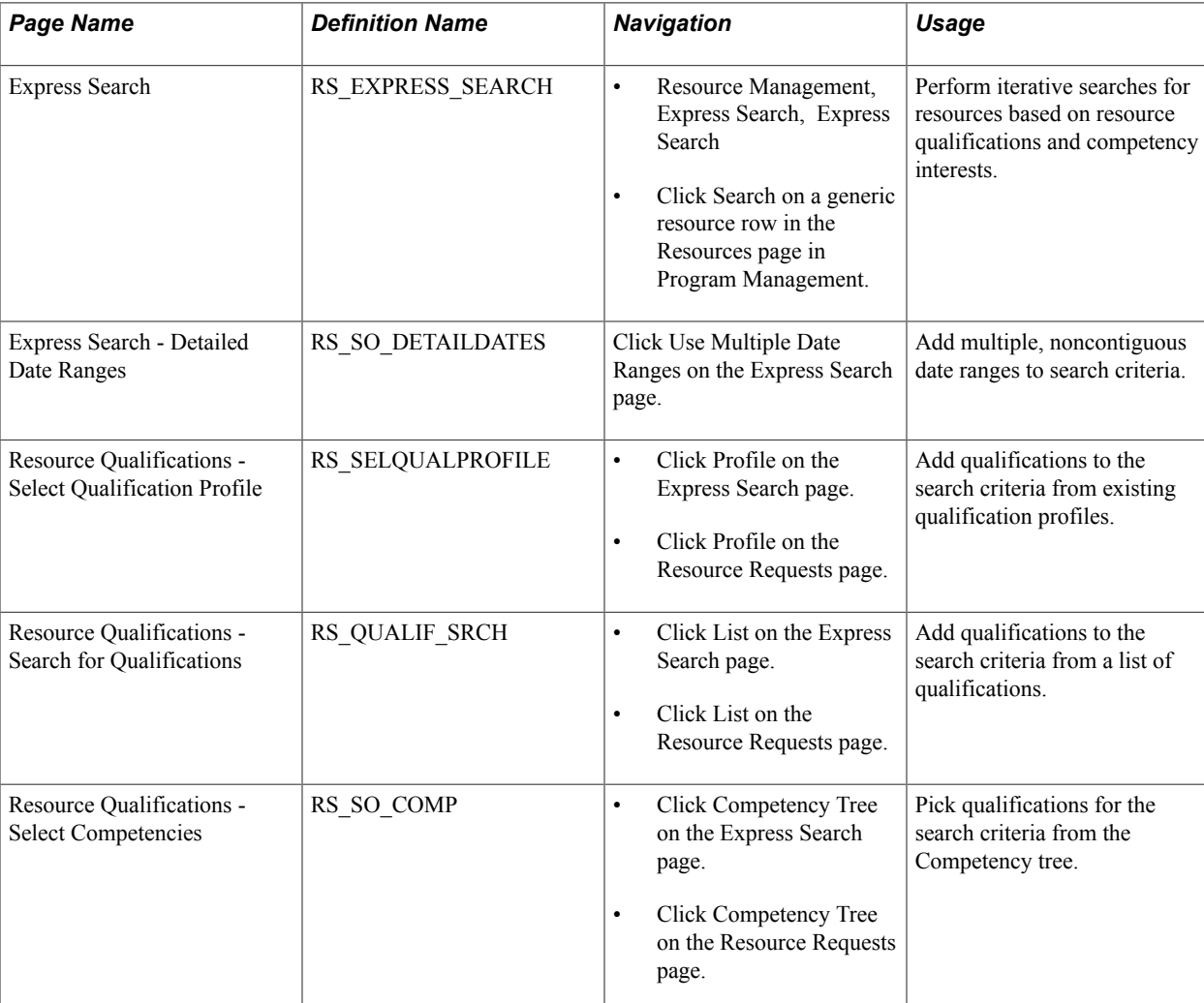

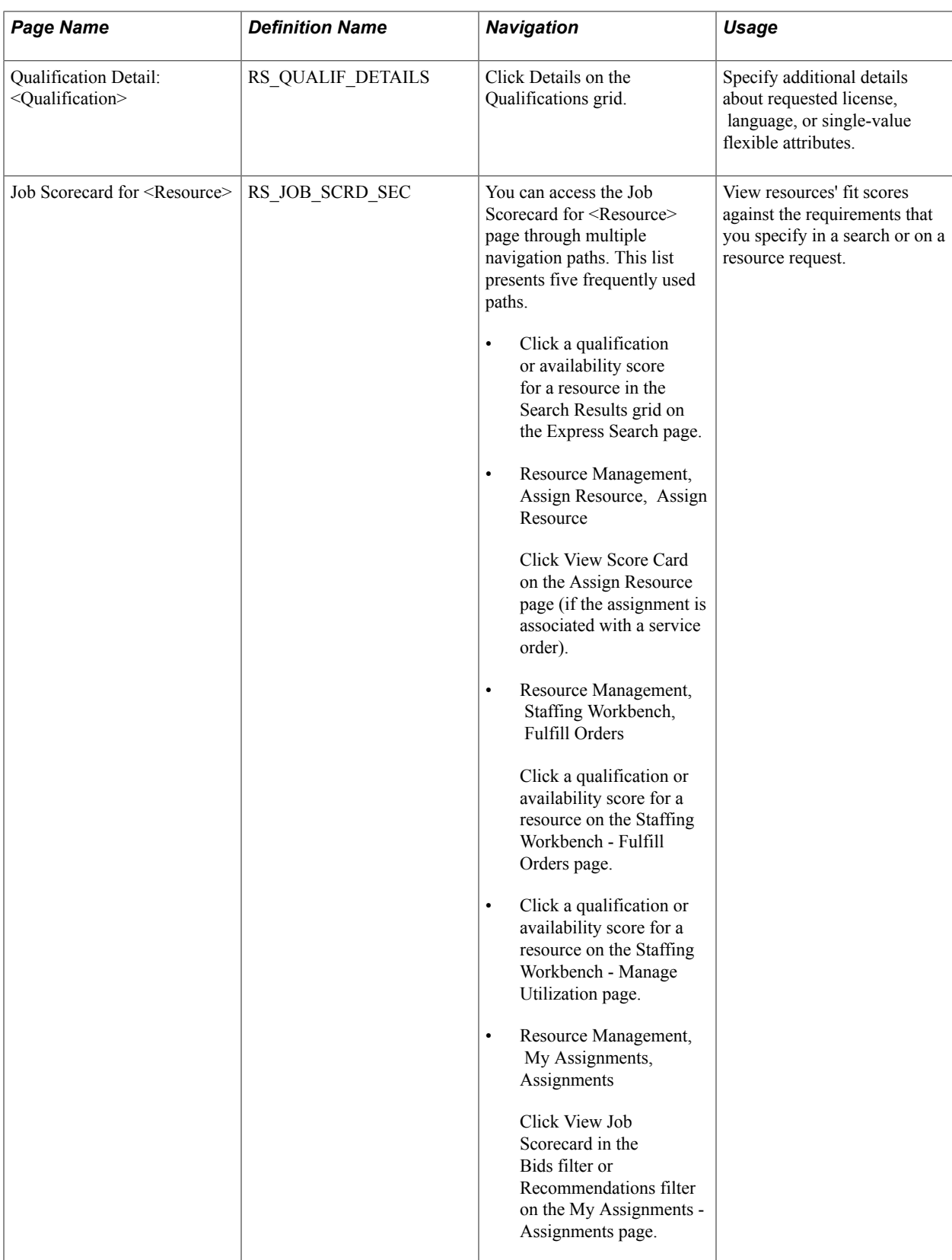

# **Express Search Page**

Use the Express Search page (RS\_EXPRESS\_SEARCH) to perform iterative searches for resources based on resource qualifications and competency interests.

#### **Navigation**

- Resource Management, Express Search, Express Search
- Click Search on a generic resource row in the Resources page in Program Management.

#### **Image: Express Search page**

This example illustrates the fields and controls on the Express Search page. You can find definitions for the fields and controls later on this page.

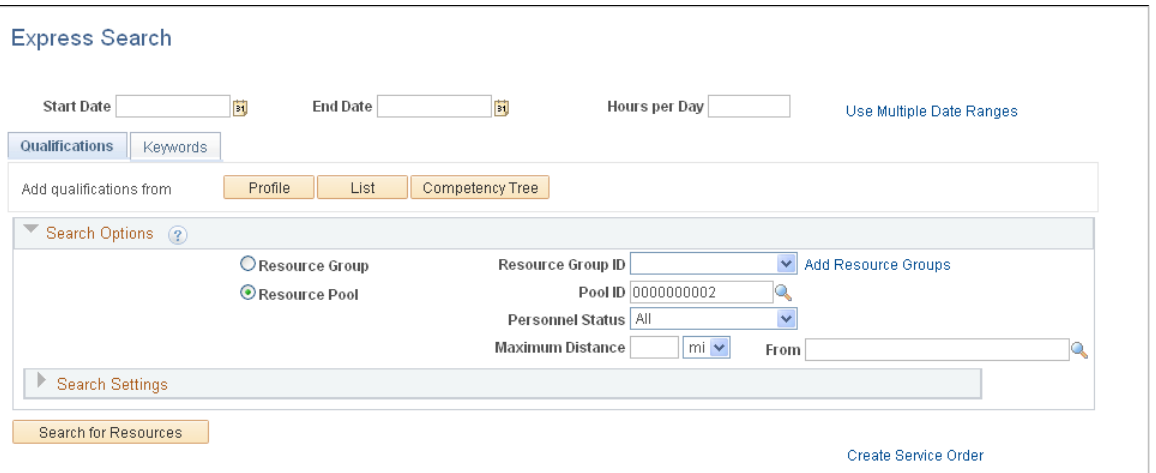

Start defining search criteria by entering the project start date, end date, and the number of hours per day. Then you can specify as many qualifications or keywords as necessary to narrow the list of resources that the system returns in the search results.

If you express search from the Resources page in PeopleSoft Program Management, this information populates the Express Search page from the generic resource:

- Start and end date.
- Hours per day.
- Qualifications, if the generic resource project role is associated with a qualification profile in PeopleSoft Resource Management.

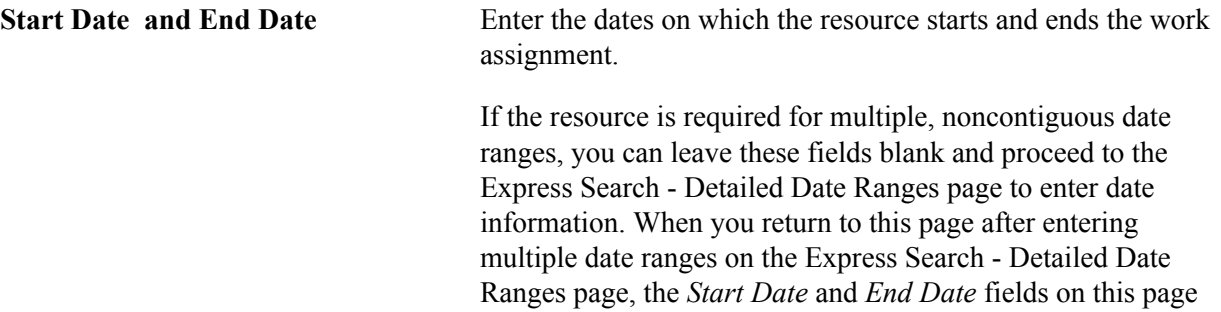

display the first start date and last end date for all date ranges.

If you access this page from the Resources page in PeopleSoft Program Management, start and end dates are populated from the generic resource schedule. **Hours per Day** Enter the number of hours per day that the resource is requested to work, which the system uses in the availability calculation for a resource. This field is blank if you require the resource to work for multiple date ranges. If you access this page from the Resources page in PeopleSoft Program Management, the hours per day are calculated based on the Units field on the assignment schedule row on the Resource Detail page. **Use Multiple Date Ranges** Click to access the Express Search - Detailed Date Ranges page and enter additional start dates, end dates, and hours per day.

## **Multiple Date Ranges**

Use the Express Search - Detailed Date Ranges page (RS\_SO\_DETAILDATES) to add multiple, noncontiguous date ranges to search criteria.

#### **Navigation**

Click Use Multiple Date Ranges on the Express Search page.

#### **Image: Express Search - Detailed Date Ranges page**

This example illustrates the fields and controls on the Express Search - Detailed Date Ranges page. You can find definitions for the fields and controls later on this page.

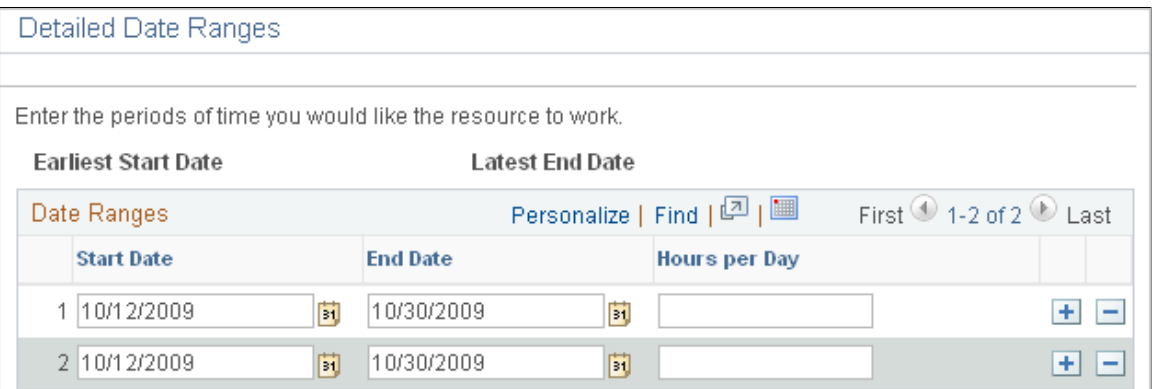

Use this page to enter additional start dates, end dates, and hours per day if you require the resource to work for multiple date ranges. If you are express searching to fill a generic resource placeholder in PeopleSoft Program Management, and the generic resource has multiple assignment schedule rows, the system automatically populates the date ranges and hours per day on this page.

**Earliest Start Date and Latest End Date** Displays the first start date and the last end date for all date ranges.

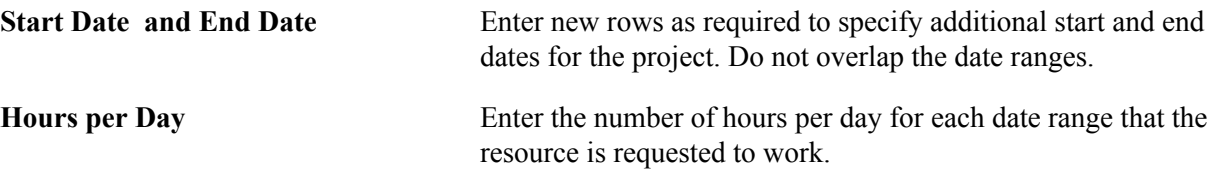

# **Specifying Qualifications**

Select the Qualifications tab.

Specify the accomplishments, competencies, and flexible qualification factors that define the resource qualification requirements.

If you are express searching to fill a generic resource placeholder in PeopleSoft Program Management, the system populates the qualifications on the Express Search page from the Update Generic Resource Qualifications page in PeopleSoft Program Management. You can change the qualifications on the Express Search page.

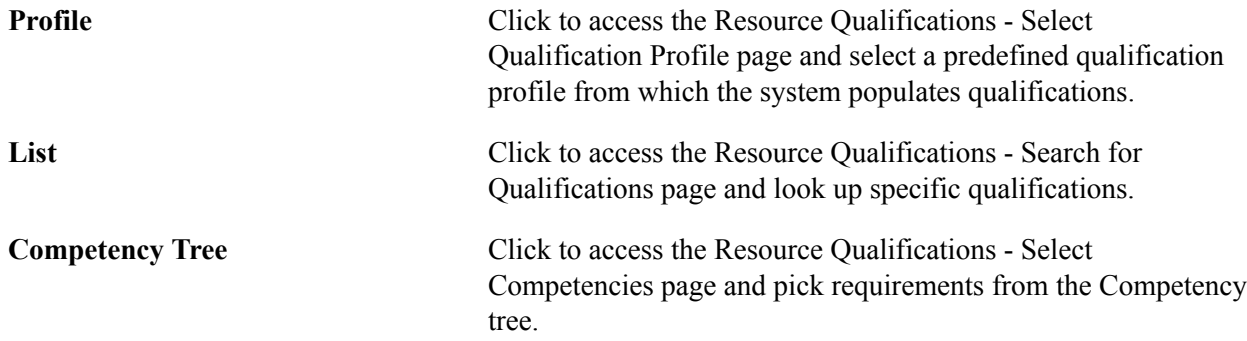

## **Profile**

Access the Resource Qualifications - Select Qualification Profile page (click Profile on the Express Search page).

A qualification profile is a predefined template from which the system populates the Express Search page with the competencies and accomplishments that define a particular resource skill set. If you use qualification profiles, you will find these profiles to be the easiest, quickest, and most accurate method for defining skill requirements.

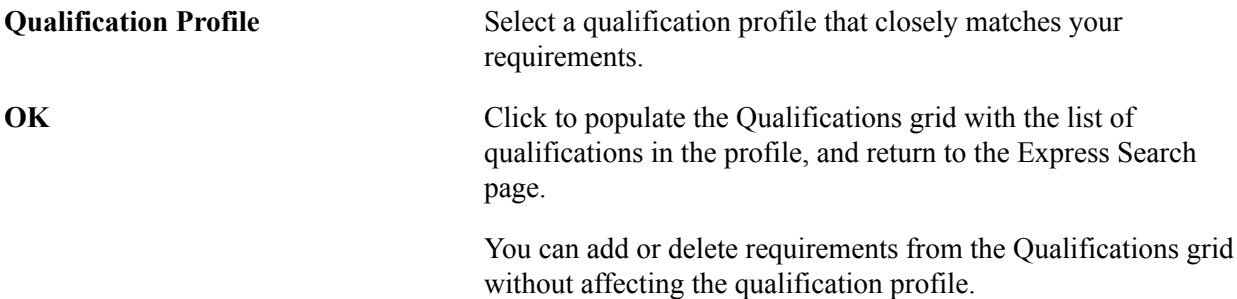
### **List**

Use the Resource Qualifications - Select Qualification Profile page (RS\_SELQUALPROFILE) to add qualifications to the search criteria from existing qualification profiles.

#### **Navigation**

- Click Profile on the Express Search page.
- Click Profile on the Resource Requests page.

#### **Image: Resource Qualifications - Search for Qualifications page**

This example illustrates the fields and controls on the Resource Qualifications - Search for Qualifications page. You can find definitions for the fields and controls later on this page.

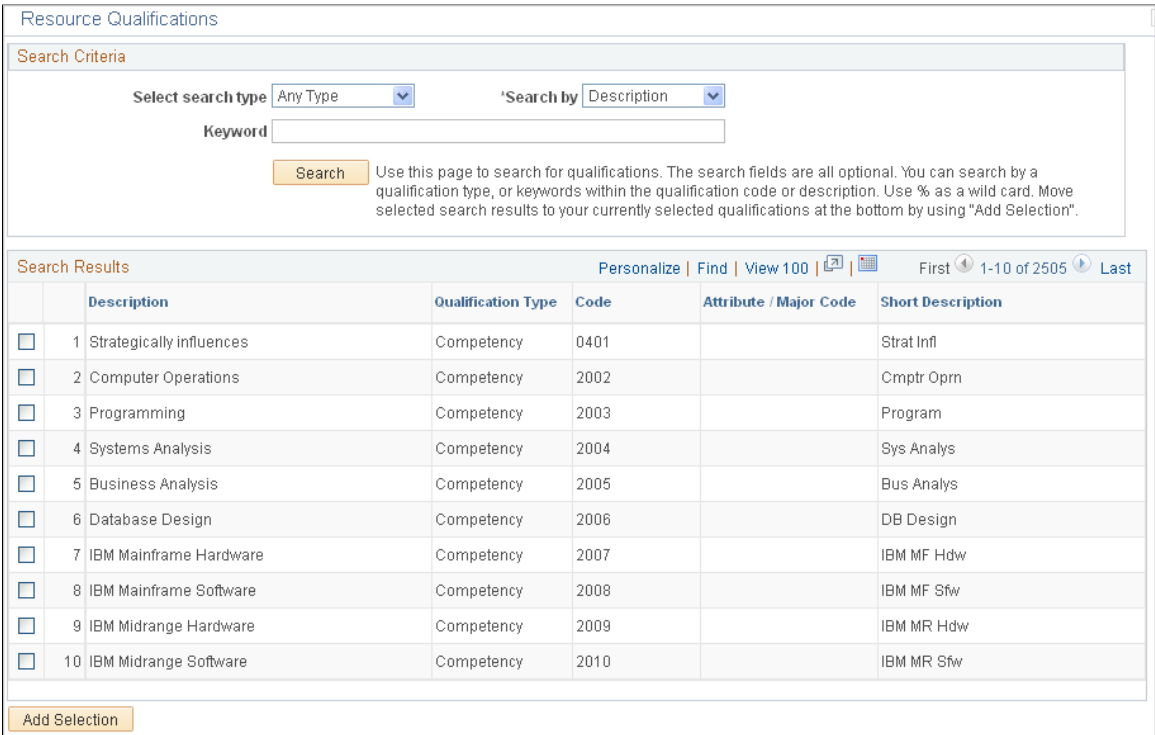

You can use this page to search for individual competencies and accomplishments that the resource should possess. The page supports iterative searching, enabling you to change the search criteria and perform more searches as needed to construct a complete list of desired qualifications.

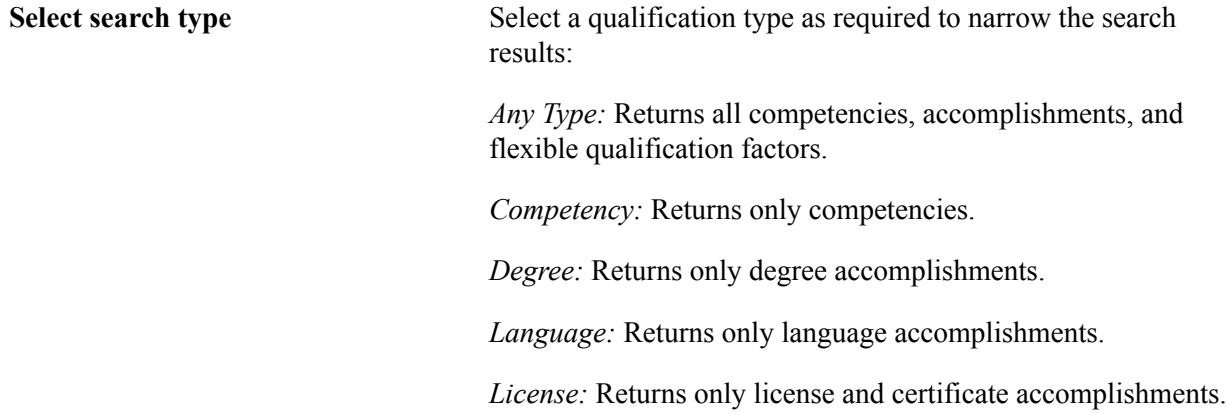

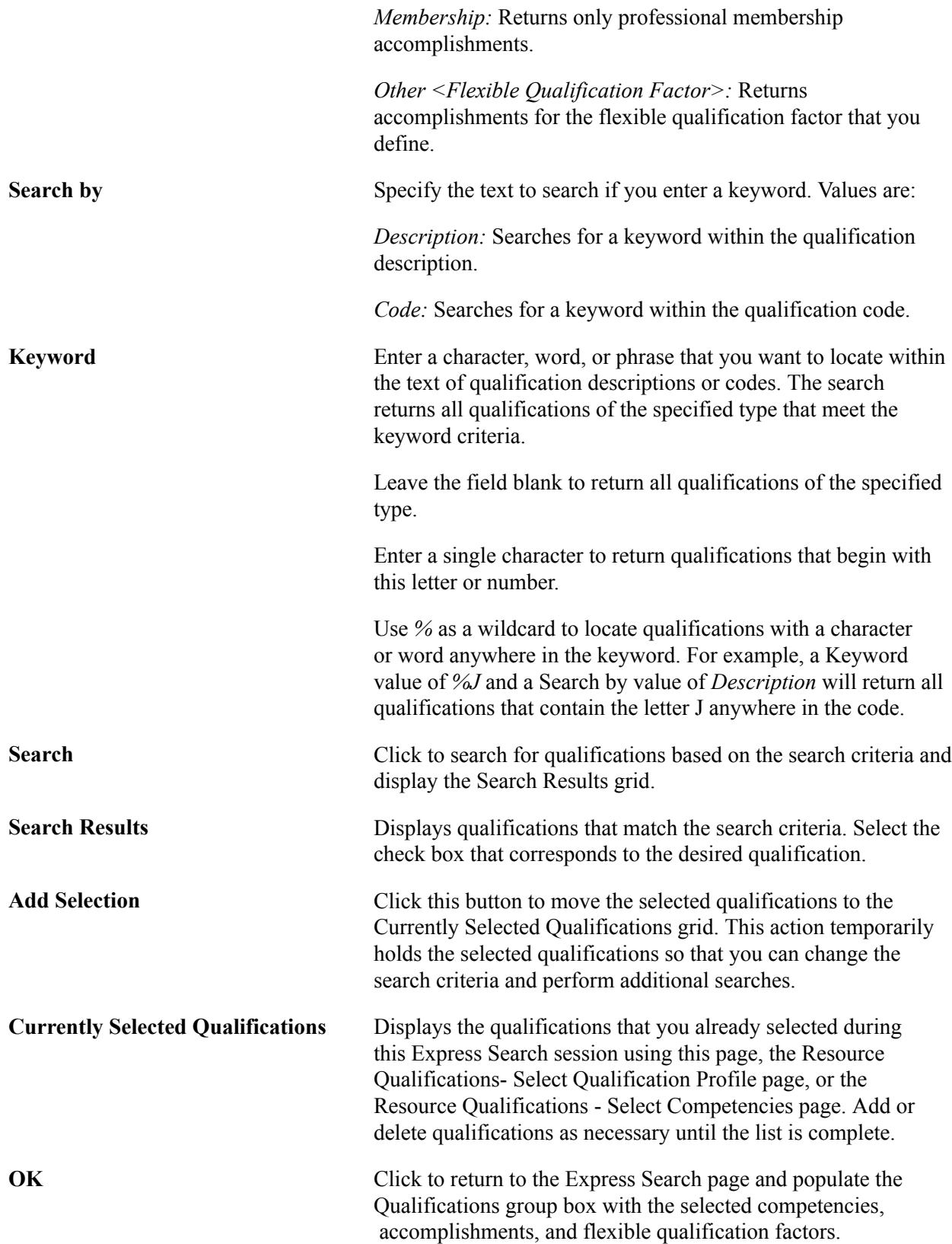

### **Competency Tree**

Use the Resource Qualifications - Search for Qualifications page (RS\_QUALIF\_SRCH) to add qualifications to the search criteria from a list of qualifications.

#### **Navigation**

- Click List on the Express Search page.
- Click List on the Resource Requests page.

#### **Image: Resource Qualifications - Select Competencies page**

This example illustrates the fields and controls on the Resource Qualifications - Select Competencies page. You can find definitions for the fields and controls later on this page.

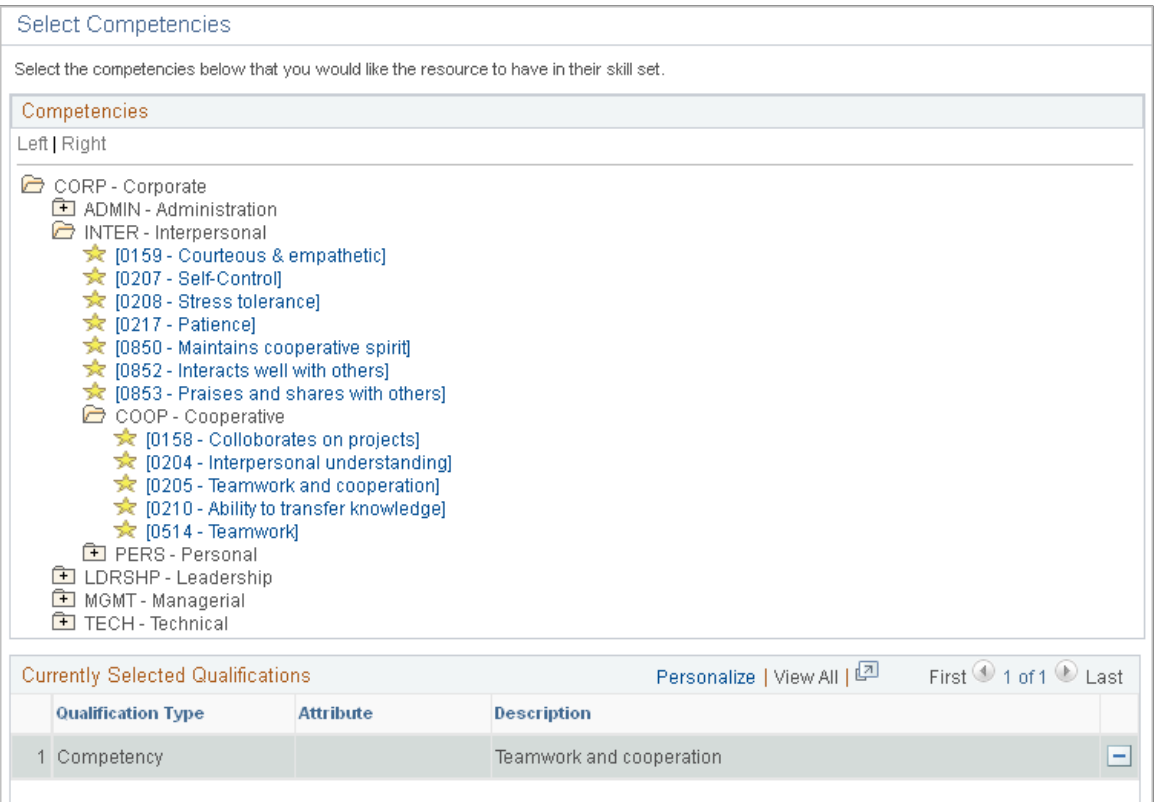

The Competency tree, which appears in the Competencies group box, enables you to locate competencies that are grouped by competency type. This tool is useful if you are not familiar with the competencies in the organization because you can click intuitively-labeled tree nodes and list the associated competencies. Then you can pick the appropriate competencies from the tree to add to the Qualifications grid.

Specific qualifications that you selected previously during this Express Search session appear in the Currently Selected Qualifications grid.

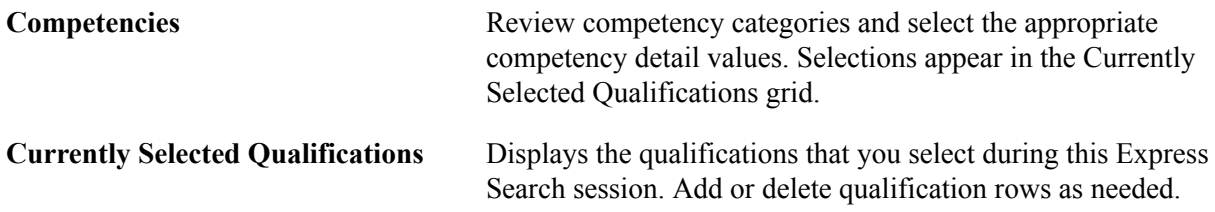

### **Qualifications**

After you select qualifications from a qualification profile, list, and Competency tree, and return to the Express Search page, the qualifications appear in the Qualifications group box.

#### **Image: Qualifications grid on the Express Search page**

This example illustrates the fields and controls on the Qualifications grid on the Express Search page. You can find definitions for the fields and controls later on this page.

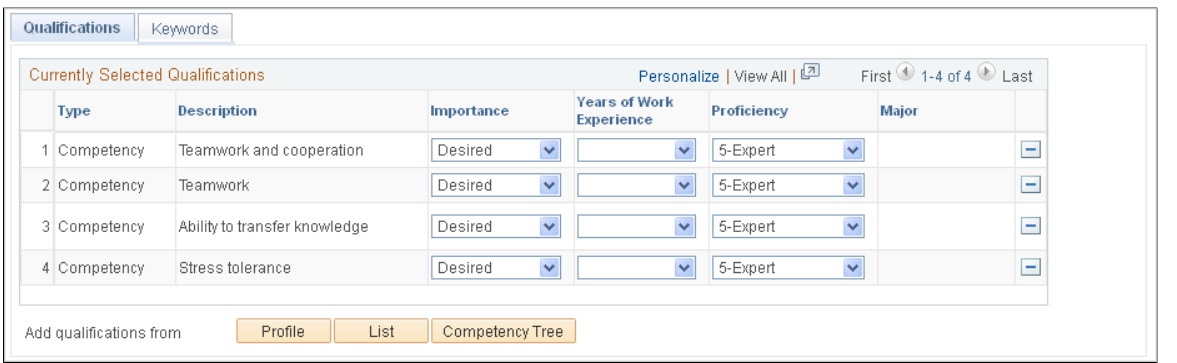

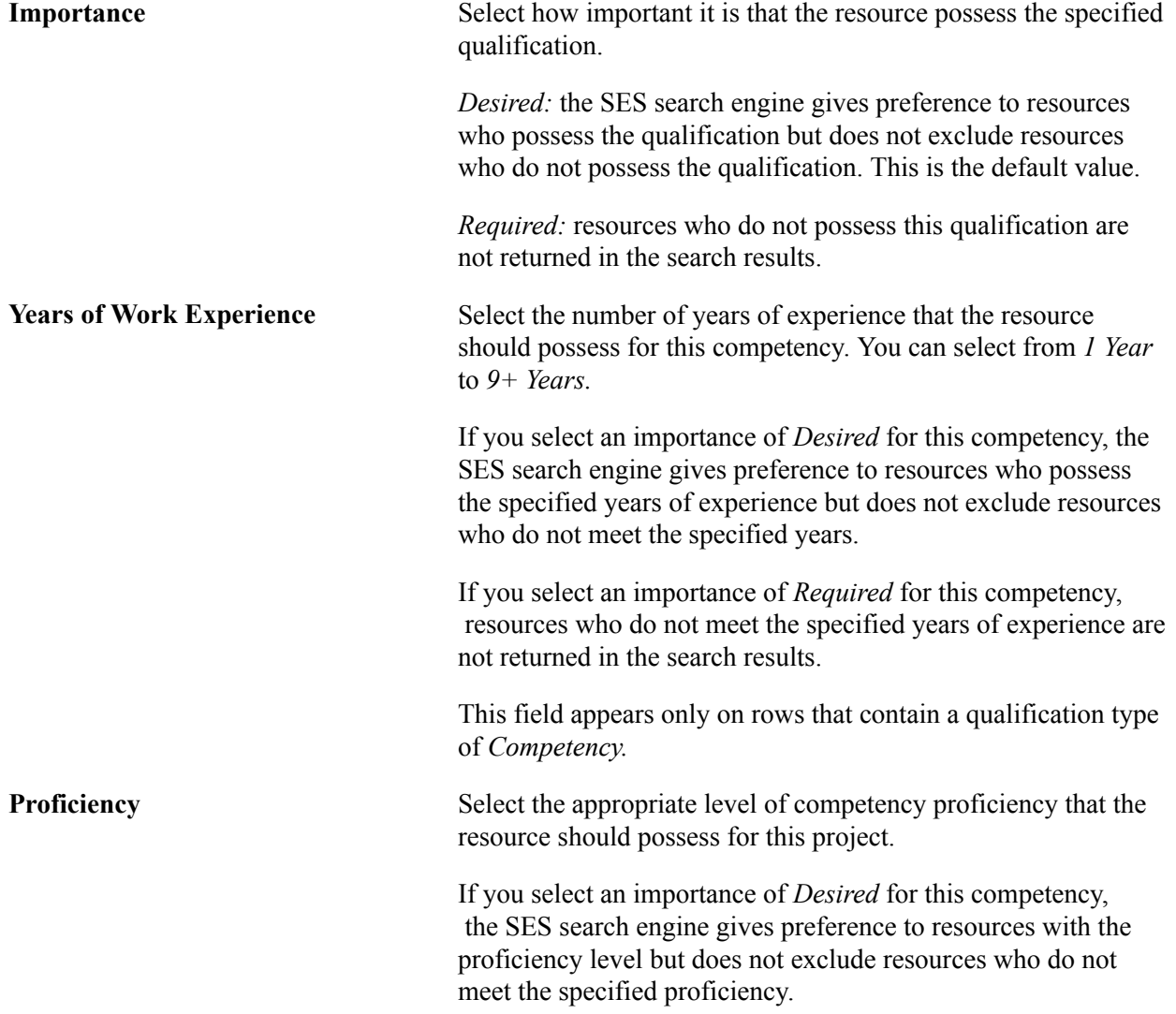

If you select an importance of *Required* for this competency, resources who do not meet the specified proficiency are not returned in the search results. The default value is the highest level of competency available if you select the competency from the Competency tree or list. This field appears only on rows that contain a qualification type of *Competency.* **Details** Click to access the Qualification Detail: <Qualification> page and enter additional information about the qualification. The Details link appears only on rows for licences, languages, and single-value flexible attributes because there are additional details that can be entered about these qualifications.

### **Qualification Details**

Use the Qualification Detail: <Qualification> page (RS\_QUALIF\_DETAILS) to specify additional details about requested license, language, or single-value flexible attributes.

#### **Navigation**

Click Details on the Qualifications grid.

#### **Image: Qualification Detail: <Qualification> page**

This example illustrates the fields and controls on the Qualification Detail: <Qualification> page. You can find definitions for the fields and controls later on this page.

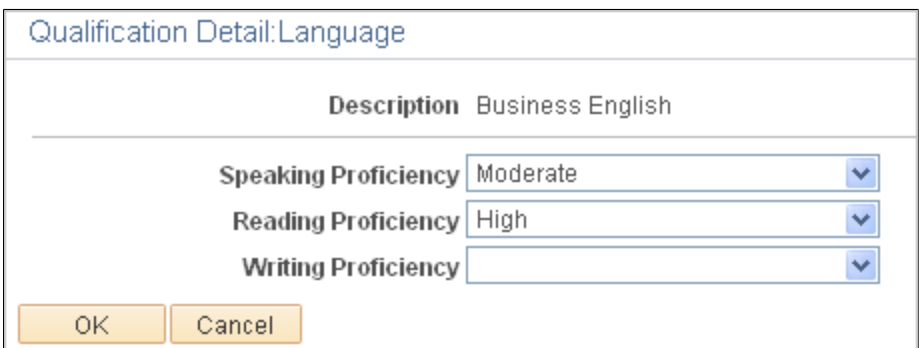

Use this page to enter additional information for licences, languages, and single-value flexible attributes.

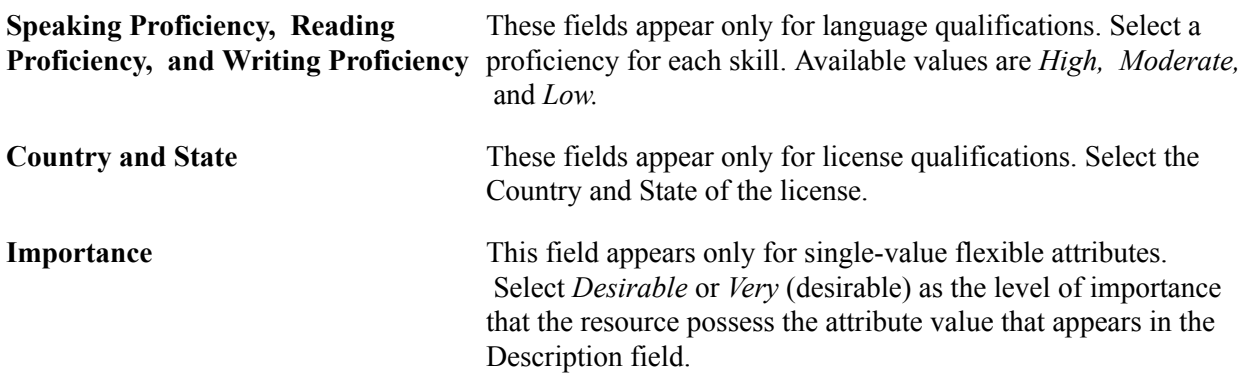

**Only resources with one of the values** This field appears only for single-value flexible attributes. **for the attribute <attribute name> listed below will be considered** Select this option if you will only consider resources who have one of the listed values for this attribute.

### <span id="page-365-0"></span>**Entering Keywords**

Select the Keywords tab.

#### **Image: Keywords edit box on the Express Search page**

This example illustrates the fields and controls on the Keywords edit box on the Express Search page. You can find definitions for the fields and controls later on this page.

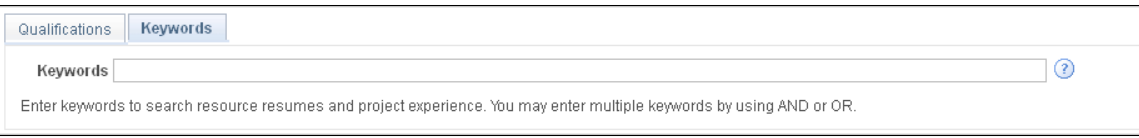

Enter specific keywords here that you can use as a search string to compare against free-form text within the resource's work experience and resume document attachment on the resource profile. This option is best used in cases where the competency information is insufficient or is not consistently maintained, or when you want to specify skill requirements that are not listed as competencies or accomplishments.

If you are express searching to fill a generic resource placeholder in PeopleSoft Program Management, the system populates the keywords on the Express Search page from the Update Generic Resource Qualifications page in PeopleSoft Program Management. You can change the keywords on the Express Search page.

**Keywords** Enter a word, phrase, or string of words in uppercase or lowercase. Use a comma to separate keywords. You can use logical connectors *AND* or *OR* to separate keywords. A comma behaves the same as the *OR* connector. If you *AND* or *OR* connectors, you can use parenthesis to define precedence.

> When you run the Express Search, the system searches the resource's work experience and resume document attachment information for matches.

### **Specifying Search Options**

Go to the Search Options collapsible group box on the Express Search page.

#### **Image: Search Options collapsible group box on the Express Search page**

This example illustrates the fields and controls on the Search Options collapsible group box on the Express Search page. You can find definitions for the fields and controls later on this page.

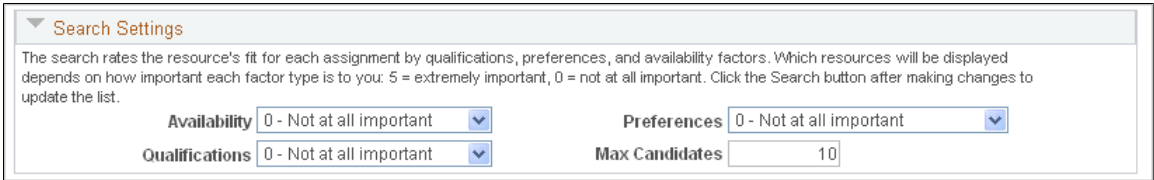

Search options enable you to direct the search to a specific group of resources based on organization unit value or supervisor.

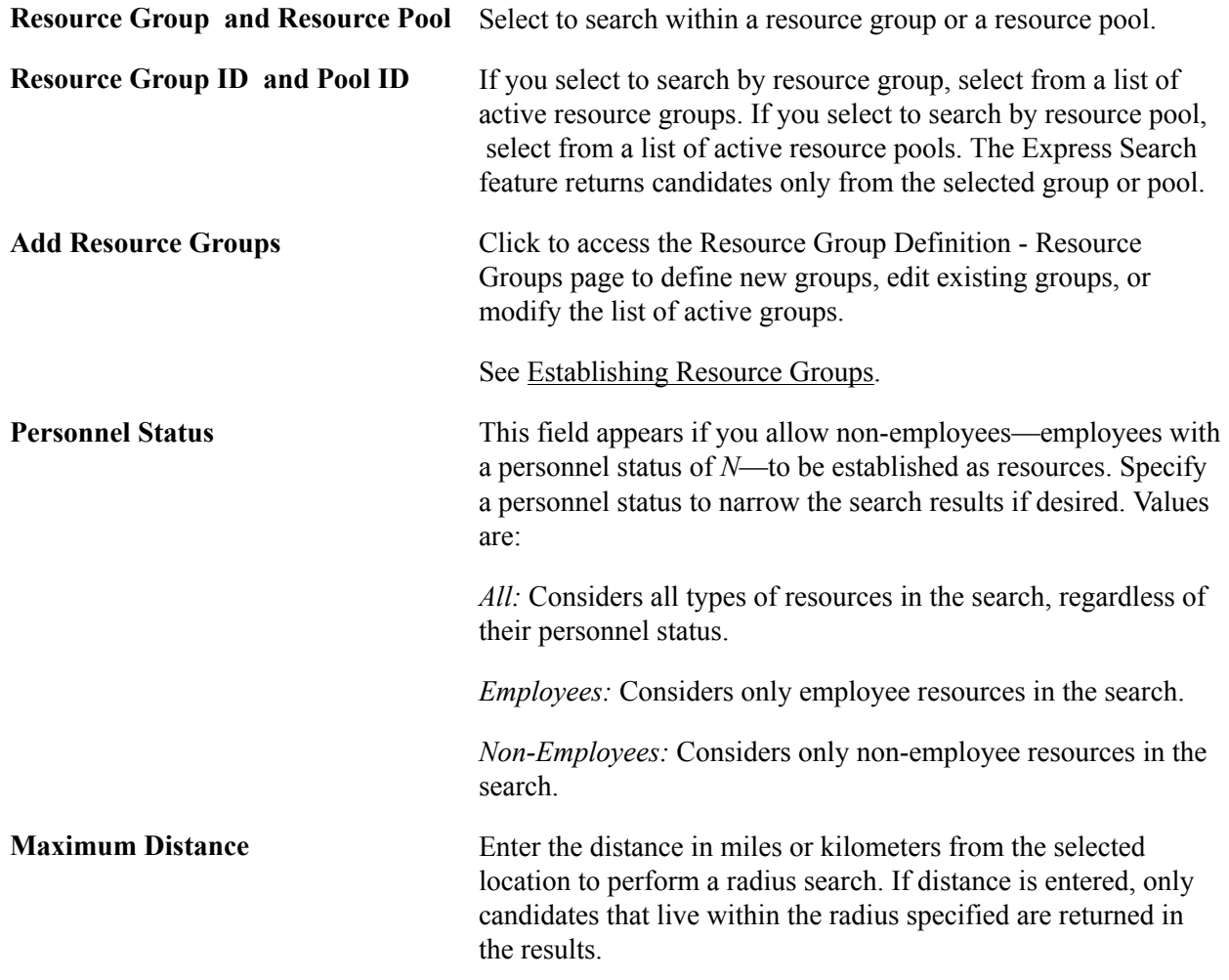

### **Specifying Search Settings**

Go to the Search Settings collapsible group box on the Express Search page.

### **Image: Search Settings collapsible group box on the Express Search page**

This example illustrates the fields and controls on the Search Settings collapsible group box on the Express Search page. You can find definitions for the fields and controls later on this page.

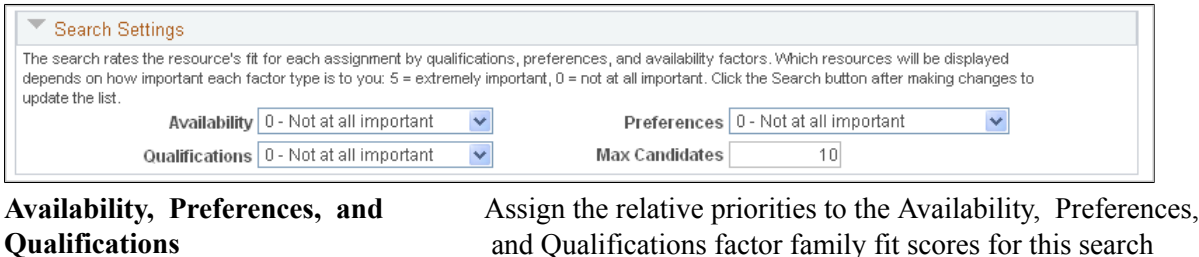

and Qualifications factor family fit scores for this search session.

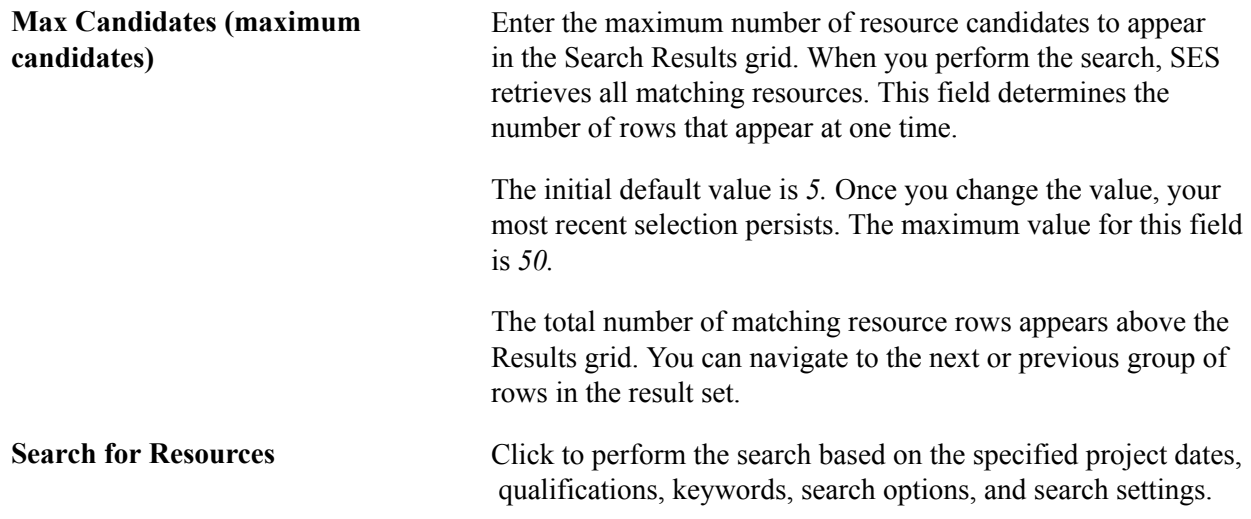

### **Evaluating Search Results**

Resources who best match your requirements and search options appear in the Search Results group box.

#### **Image: Search Results grid on the Express Search page**

This example illustrates the fields and controls on the Search Results grid on the Express Search page. You can find definitions for the fields and controls later on this page.

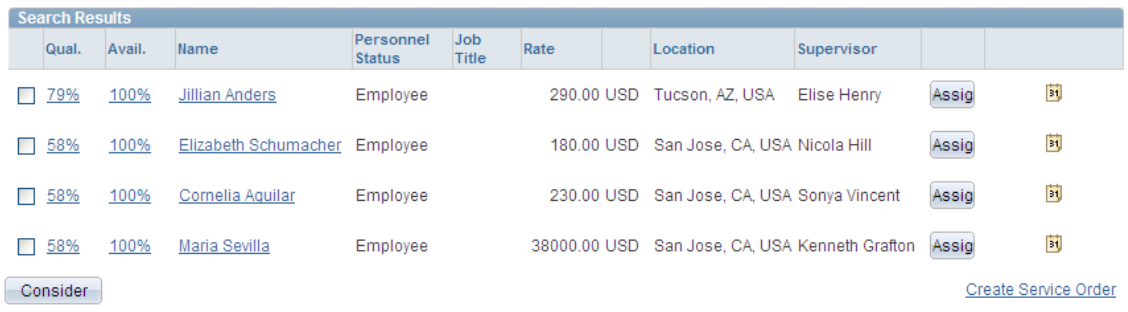

The order in which the resources appear in the grid is based on the resource's qualification ranking, which is a function of the resource qualification and preference scores that measure how well resources fit the specified qualifications and keywords that you specify during the Express Search session.

Select the check box beside a resource to move that resource into the Considering grid and temporarily hold the resource while you perform iterative searches.

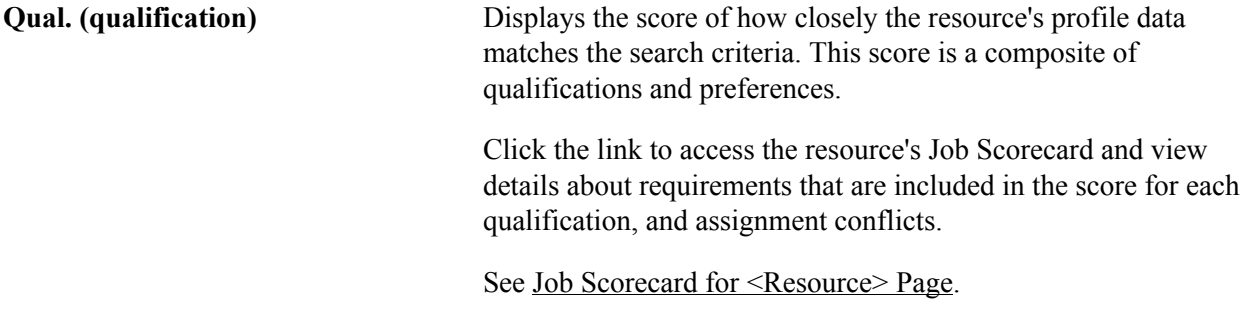

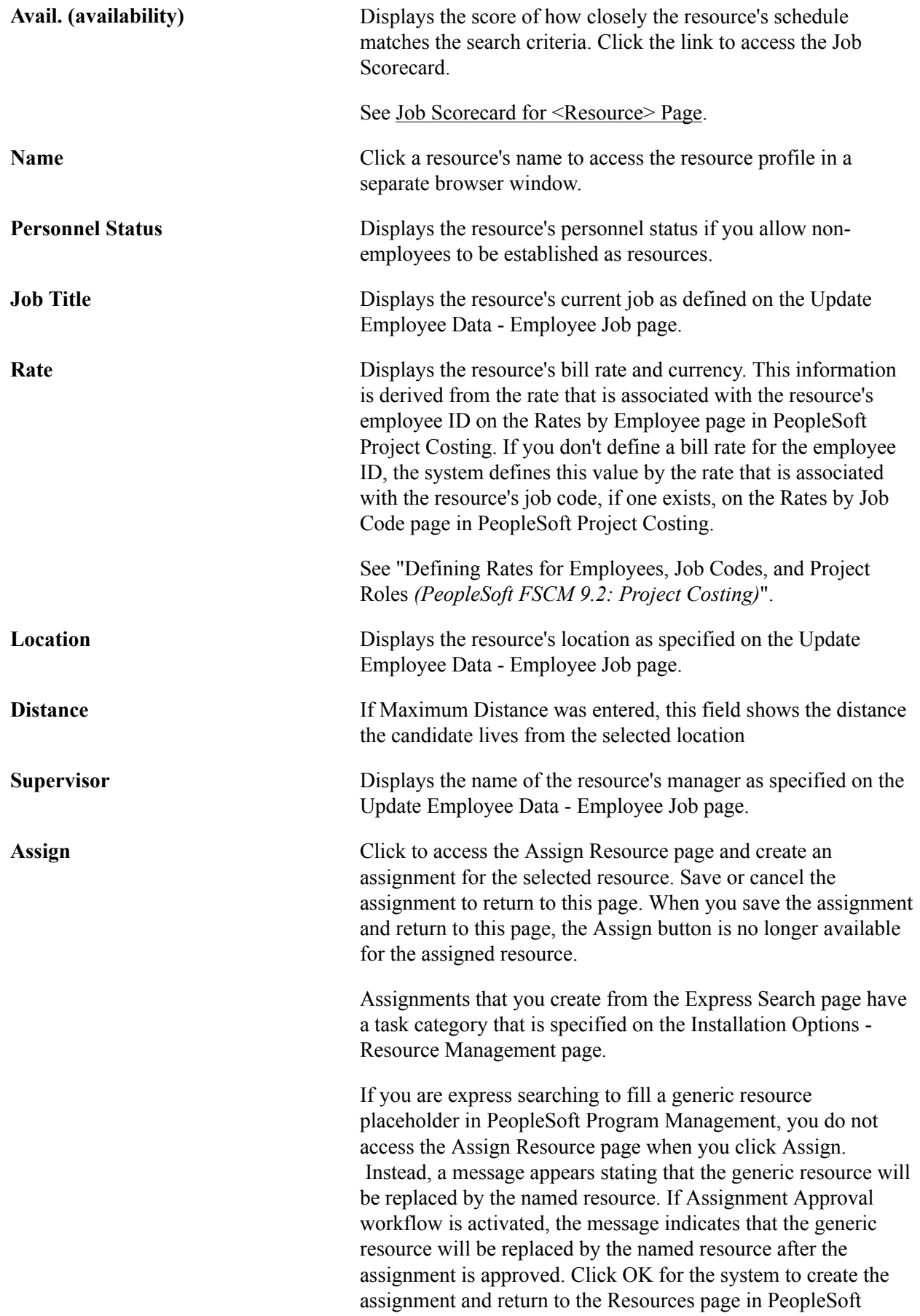

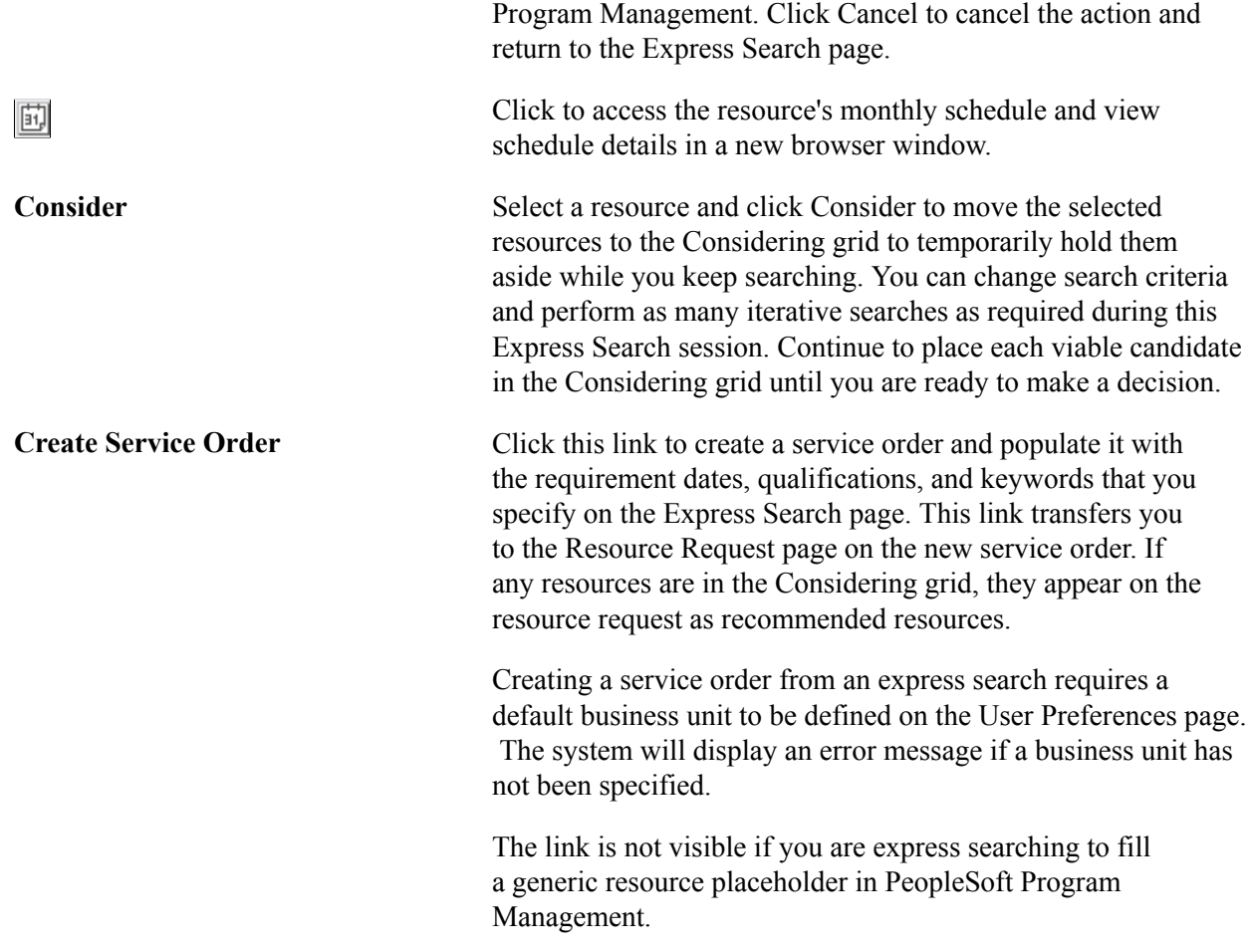

### **Considering Resource Candidates**

Resources appear in the Considering grid if you select the resource in the Search Results grid and click Consider. This enables you to keep one or more resources in consideration as you adjust search criteria and perform iterative searches. The fit scores for each resource in the Considering grid are recalculated for each subsequent search that you perform in this Express Search session to reflect the current search criteria.

### **Image: Considering grid on the Express Search page**

This example illustrates the fields and controls on the Considering grid on the Express Search page. You can find definitions for the fields and controls later on this page.

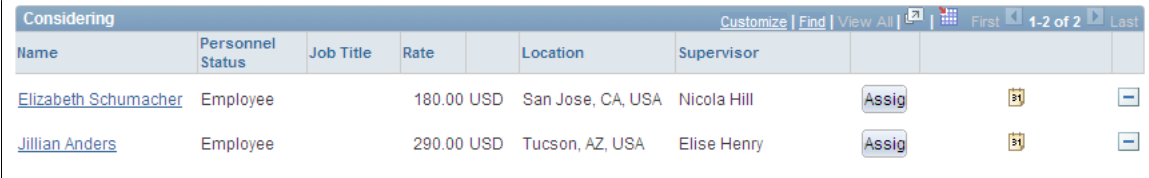

In the Considering grid, you can:

• Delete rows for the resources who are no longer under consideration.

- Select Assign on a resource row to create an assignment for the resource. Save or cancel the assignment to return to this page.
- Select Create Service Order to create a service order and include the resources in this grid as recommendations for the resource request on the service order.

### **Chapter 23**

# **Requesting Resources Using Service Orders**

### **Understanding Service Orders**

In PeopleSoft Resource Management, you can request services for a customer by using a service order. The service order form captures information about the engagement and includes one or more resource requests. The resource request section of a service order captures data that is needed to find qualified resources to work on the engagement. Each resource request can have a unique set of skill and date requirements. You can request multiple resources on a single resource request, provided that the same requirements apply for each. Resource Matching uses the specifications in the service order and resource request to search for available, qualified resources.

This section lists prerequisites and discusses:

- The service order form.
- Service order and resource request status.
- Service order templates.
- Service order workflow.

### **Prerequisites**

Complete these steps before you work with service orders:

Set up customers and contacts.

See "Understanding the Primary Customer Roles *(PeopleSoft FSCM 9.2: Order to Cash Common Information)*", "Understanding Contact Information *(PeopleSoft FSCM 9.2: Order to Cash Common Information)*".

• Define service order priorities.

See [Defining Service Order Priorities.](#page-177-0)

• (Optional) Define service order default values.

See [Defining Service Order Defaults.](#page-178-0)

- (Optional) Create qualification profiles.
	- See [Creating Qualification Profiles](#page-180-0).
- (Optional) Create service order templates.

#### See [Creating, Updating, and Deleting Service Order Templates.](#page-185-0)

### **The Service Order Form**

The service order form consists of two tabs—Resource Requests and Order Summary. The Resource Requests tab contains the details of each resource request on the order. The Order Summary tab contains header information, a summary of the requests, and links to other service order options.

By creating a service order, you can:

- Capture customer resource requirements that you can fulfill at a later time.
- Capture customer resource requirements that a different user can fulfill.
- Provide an audit trail of customer orders that you can analyze to track metrics.

When you first access the service order form, specify the dates, hours per day, and qualifications or keywords that Resource Matching uses to find the best resources for the job. You can define project team requirements by creating a resource request for each project role, and you can request multiple resources to fulfill a role.

When you are ready to finalize the order, enter additional details about the project and customer, and identify the organization and person that are responsible for fulfilling the order.

As the order proceeds through the approval and fulfillment processes, use the form to:

- Review fulfillment progress and the assigned resources.
- Capture additional information or customer requirements for the order.
- Review an order for completeness and understand the requirements prior to processing.

### <span id="page-373-0"></span>**Service Order and Resource Request Status**

Service order status indicates where the order is in the fulfillment process. The system automatically updates status based on the fulfillment progress of the associated resource requests; you can change the status manually at any time.

This table lists the service order status values that specific actions or processes trigger:

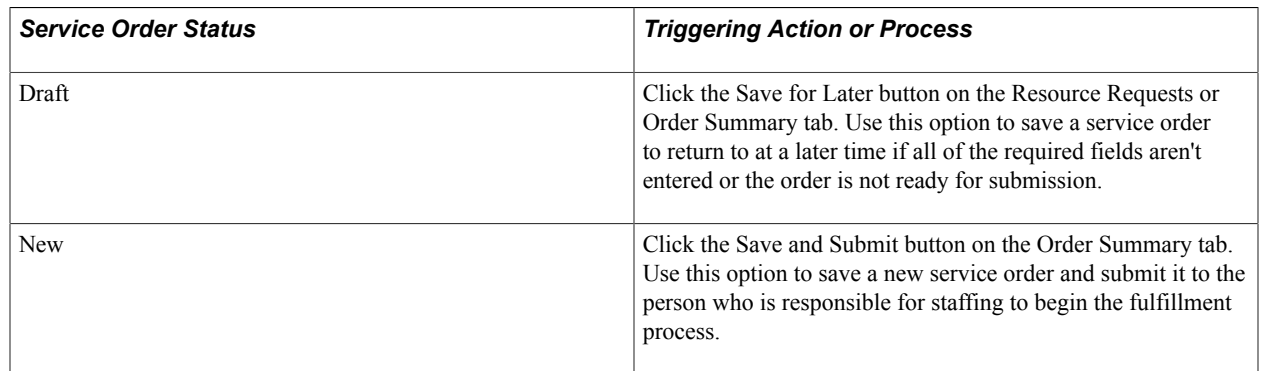

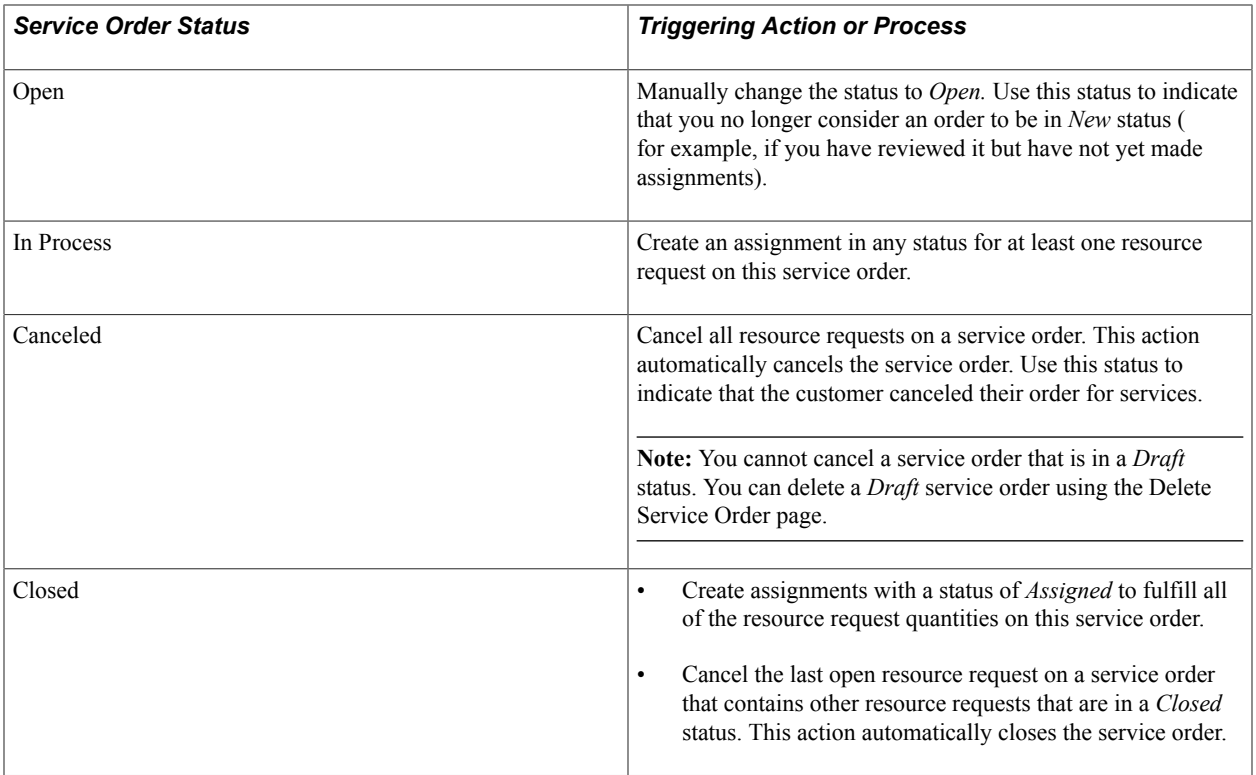

A resource request status indicates where the individual request is in the fulfillment process. The system updates status automatically based on fulfillment progress; you can change the status manually at any time.

This table lists the resource request status values that specific activities or processes trigger:

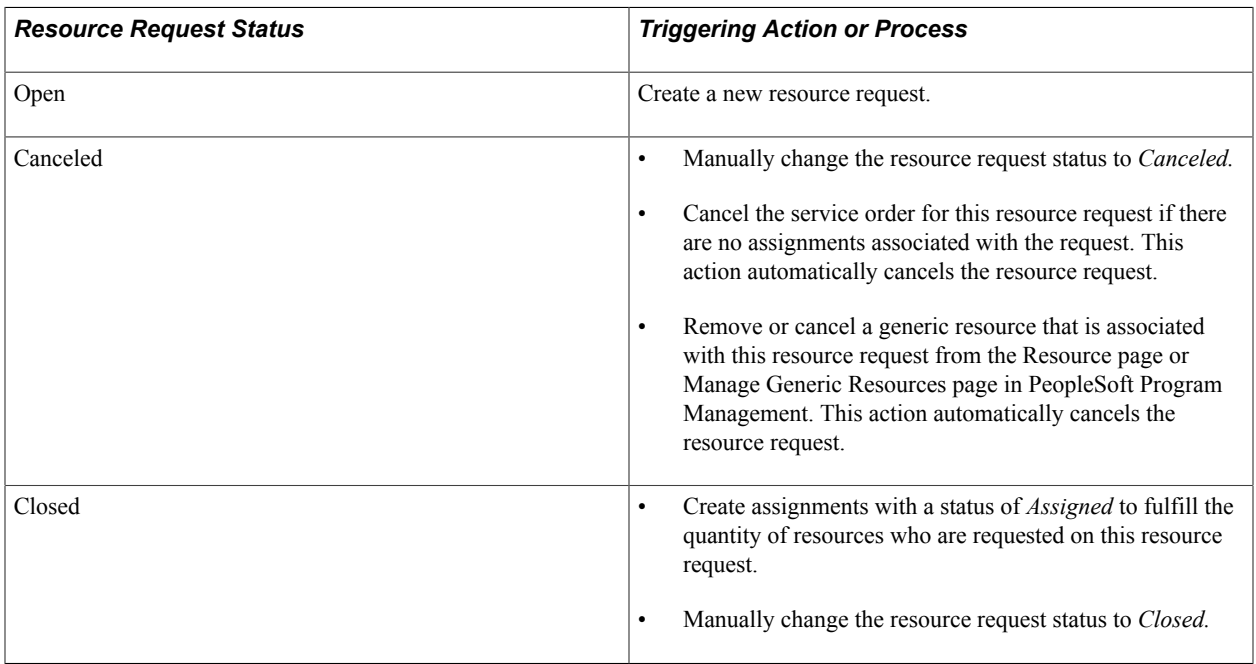

### **Service Order Templates**

Service order templates reduce the amount of work that is required to create a service order by prepopulating many of the field values that are needed to create a new service order. You can create one or more standardized service order templates to use where similar or repetitive projects must be staffed.

Service order templates populate fields on both service order tabs—Resource Requests and Order Summary. A template may also include multiple resource request lines.

Information that is stored on service order templates automatically populates new service orders when you use this option. You can then modify any default values or enter additional information as needed.

### **Service Order Workflow**

Workflow options for service order processing or notification messages are specified for the business unit during implementation. If workflow options are enabled for the business unit, these actions may occur:

- When a service order is submitted, a notification of a new service order is routed to the worklist of the person who is identified on the service order as responsible for staffing the order.
- If the person who is responsible for staffing the order changes, a notification of the service order is routed to the worklist of the new responsible person. An email notification of the changed service order is also sent to the new responsible person.
- Each time the service order status changes, the system sends an email notification to the person who is responsible for staffing the order (unless that is the person who made the change) and to the interested parties who are listed on a service order.

## **Creating and Modifying Service Orders**

This section discusses how to:

- Define resource requests.
- Specify qualifications and notes.
- Specify keywords.
- Enter order summary information.
- Define owning organizations.
- Access additional service order options.
- Add additional resource request information.
- Enter multiple date ranges on resource requests.
- Change locations or contacts.
- Recommend resources.
- Save service orders.

• Map RM sPro Experience Table

### **Pages Used to Create and Modify Service Orders**

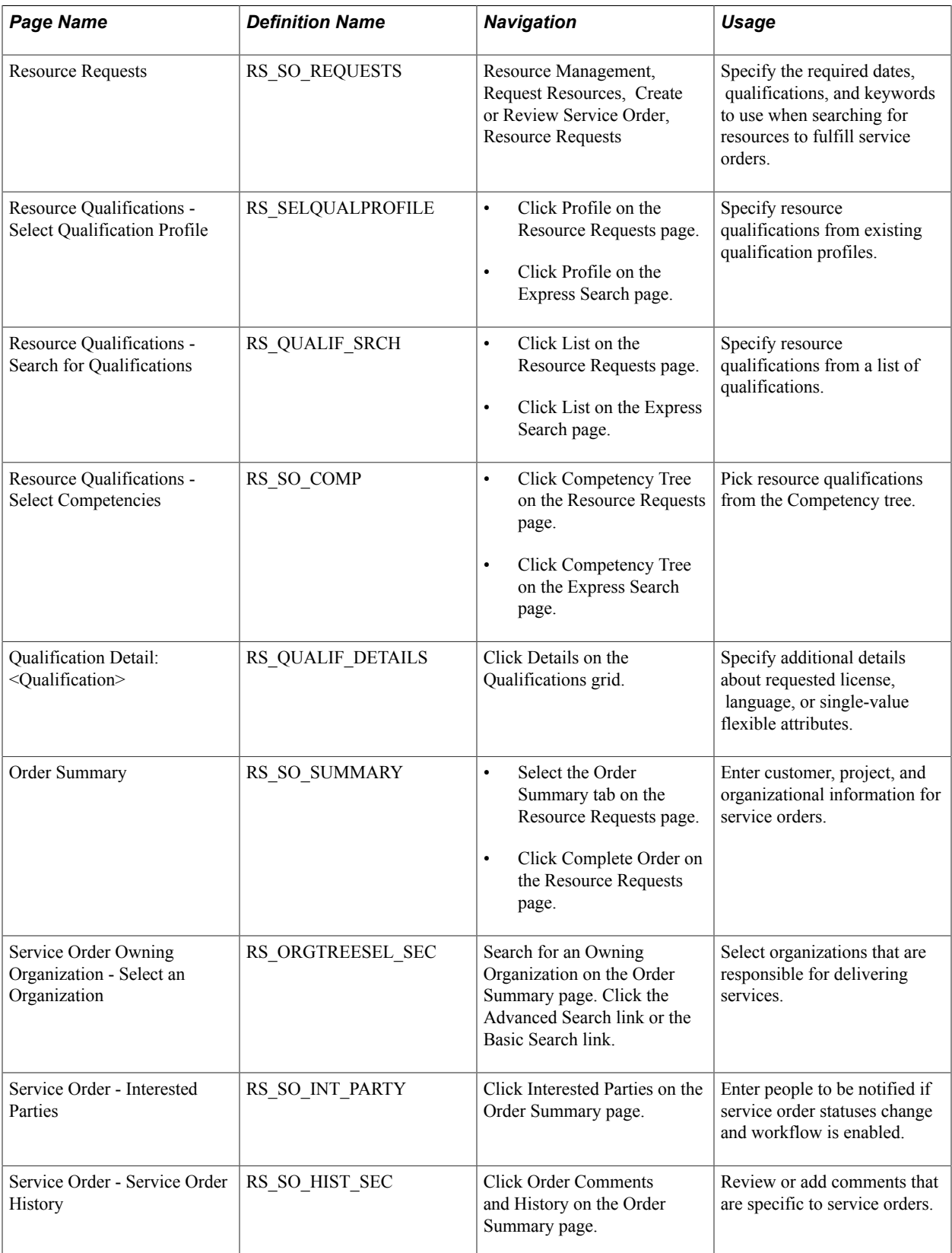

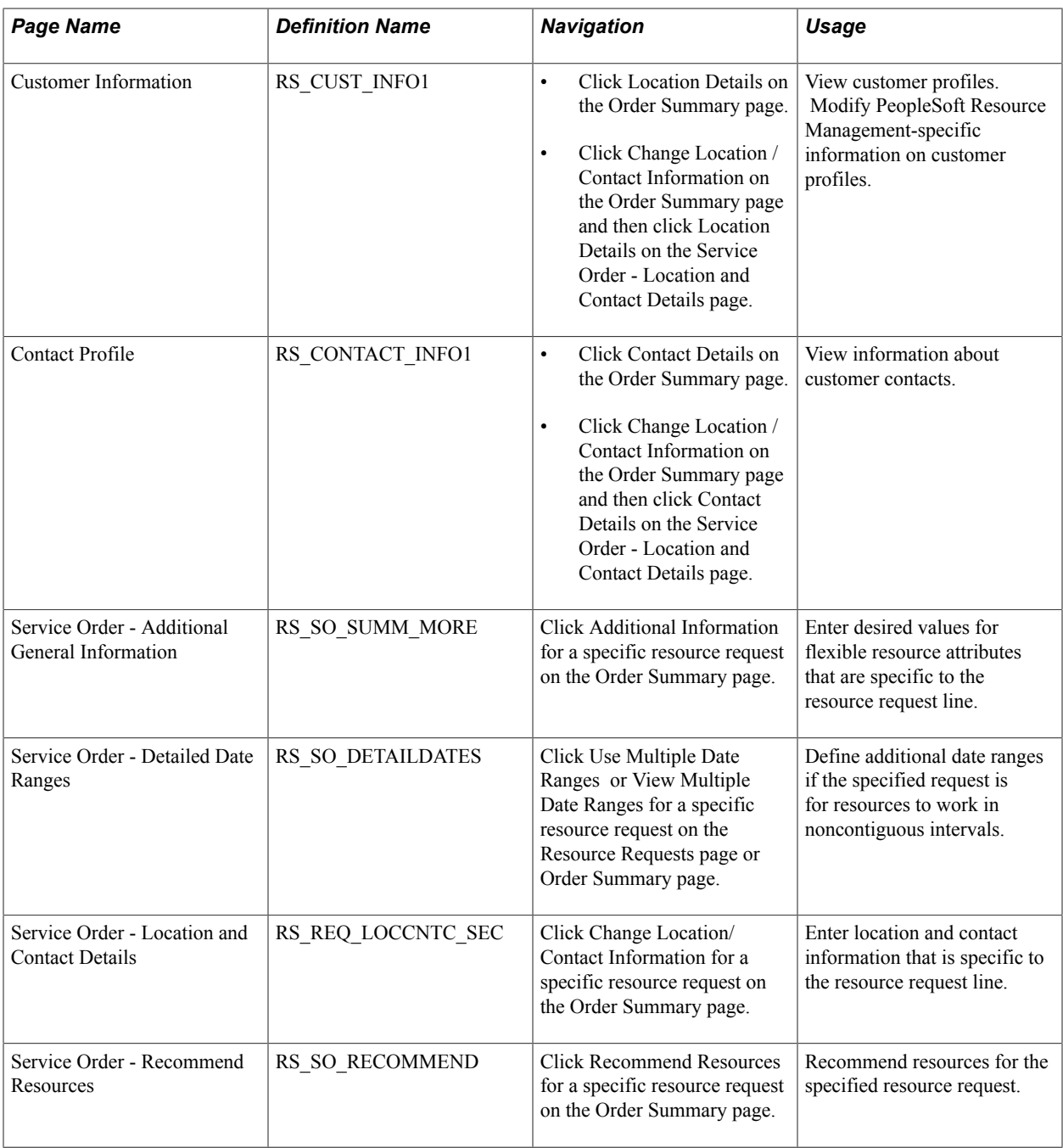

### **Resource Requests Page**

Use the Resource Requests page (RS\_SO\_REQUESTS) to specify the required dates, qualifications, and keywords to use when searching for resources to fulfill service orders.

Resource Management, Request Resources, Create or Review Service Order, Resource Requests

#### **Image: Resource Requests page**

This example illustrates the fields and controls on the Resource Requests page. You can find definitions for the fields and controls later on this page.

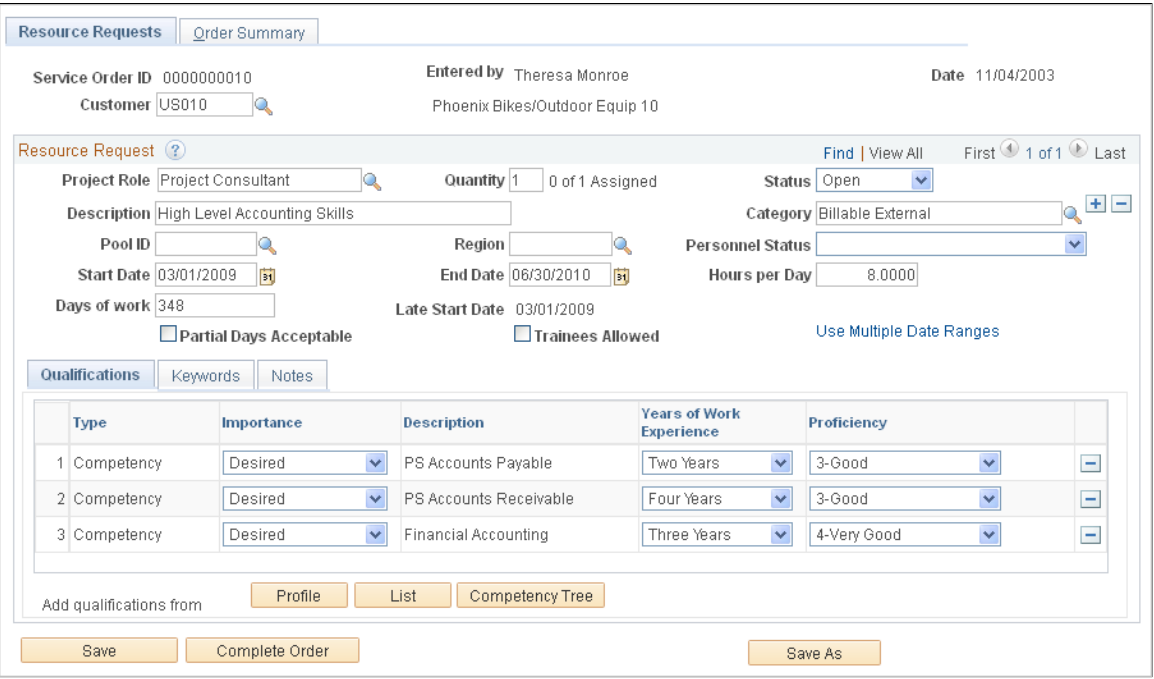

The service order business unit that you select on the Add a New Value page when you first enter this component controls:

- Workflow.
- The list of projects and customers that you can select for the order.

The default values that appear on the Resource Request page are based on service order default values and the origin of the service order. For example:

• If you create a service order from the Express Search feature, the specified dates, hours per day, qualifications, and keyword values appear on the Resource Requests page.

In addition, resources who are in the Considering grid on the Express Search page when the service order is created are associated with this request as recommended resources.

• If you create a service order from the Manage Generic Resources page in PeopleSoft Program Management, the values for primary project role, quantity, description, hours per day, and date range appear on the Resource Requests page.

Order description and project appear on the Order Summary page.

**Note:** If a SR is created for the SO Line in sPro the fields in the RM Resource Request page will be grayed out if sPro is installed with Find External resource option. The user can modify the page if either of the value is false even though a SR is created for the SO Line in sPro.

Your ability to edit fields or select certain field values is based on your user role and the origin of the service order.

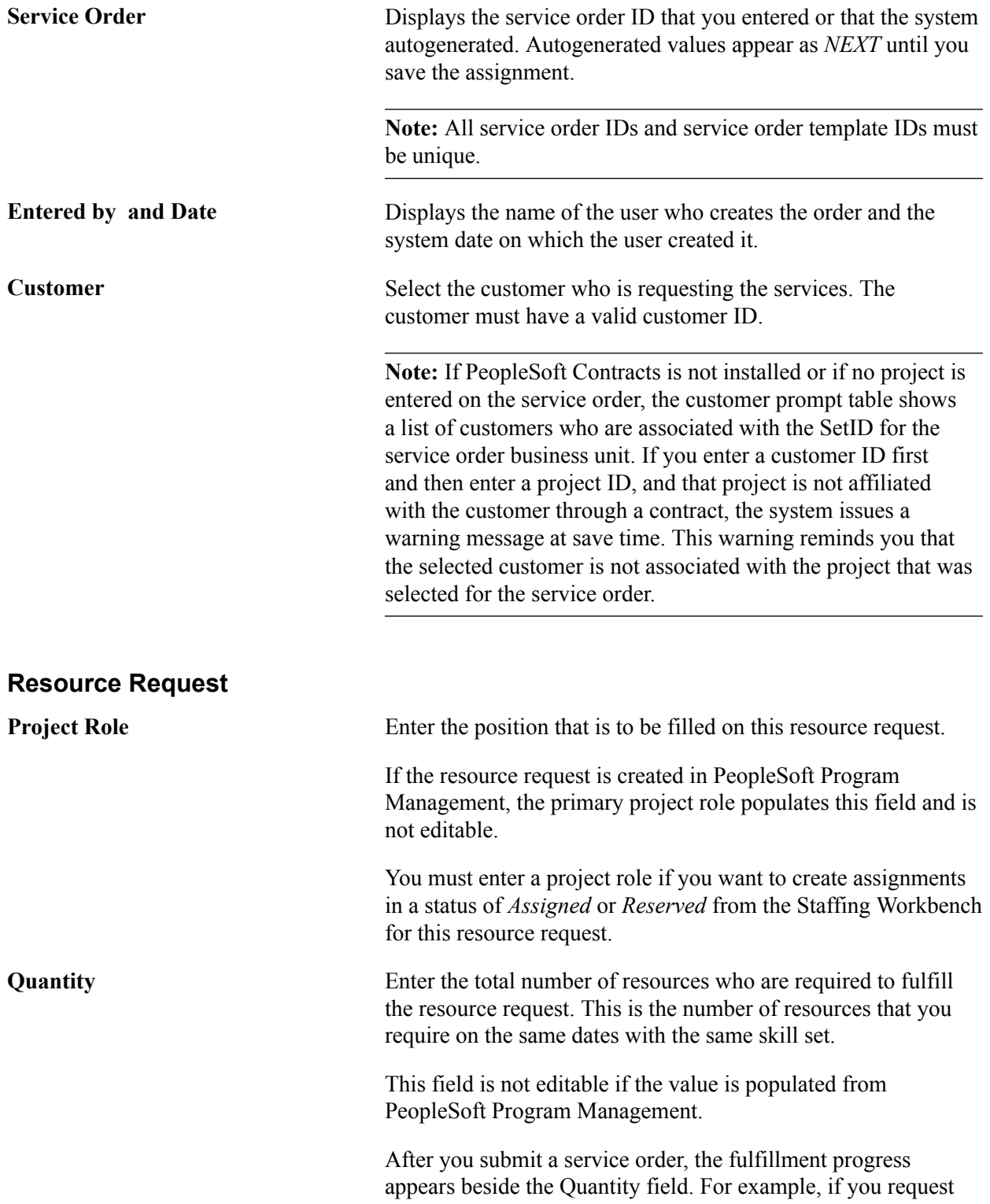

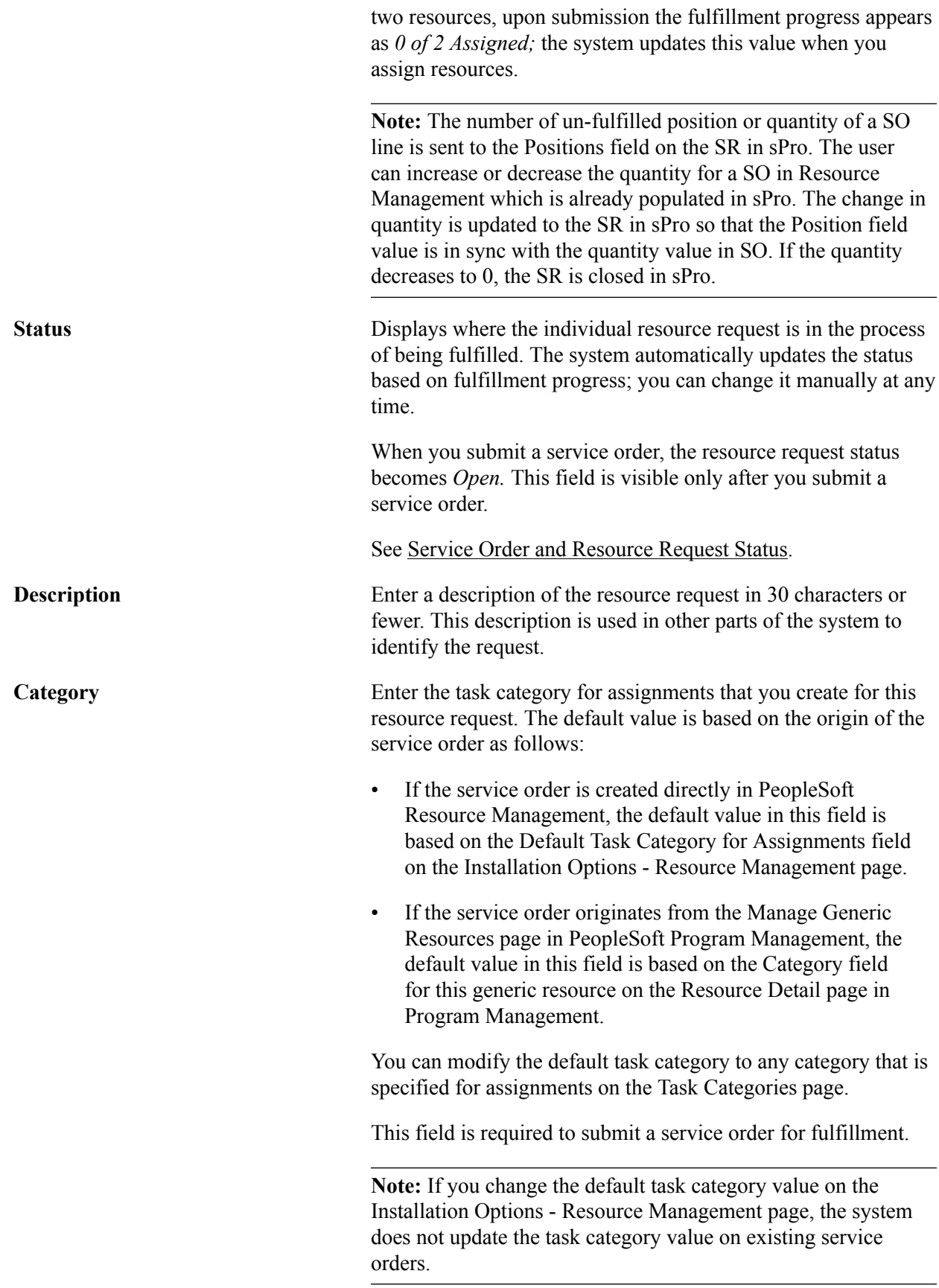

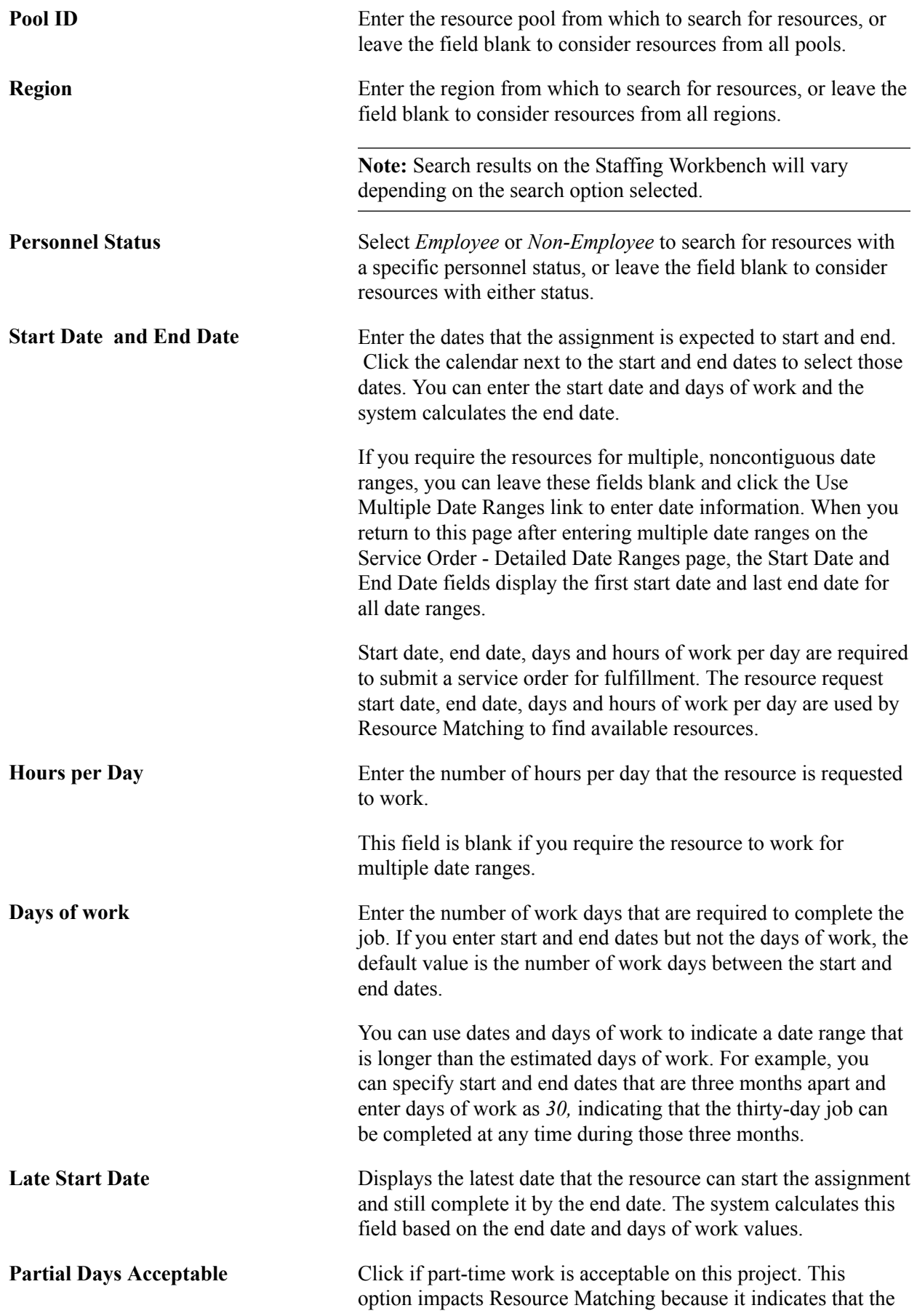

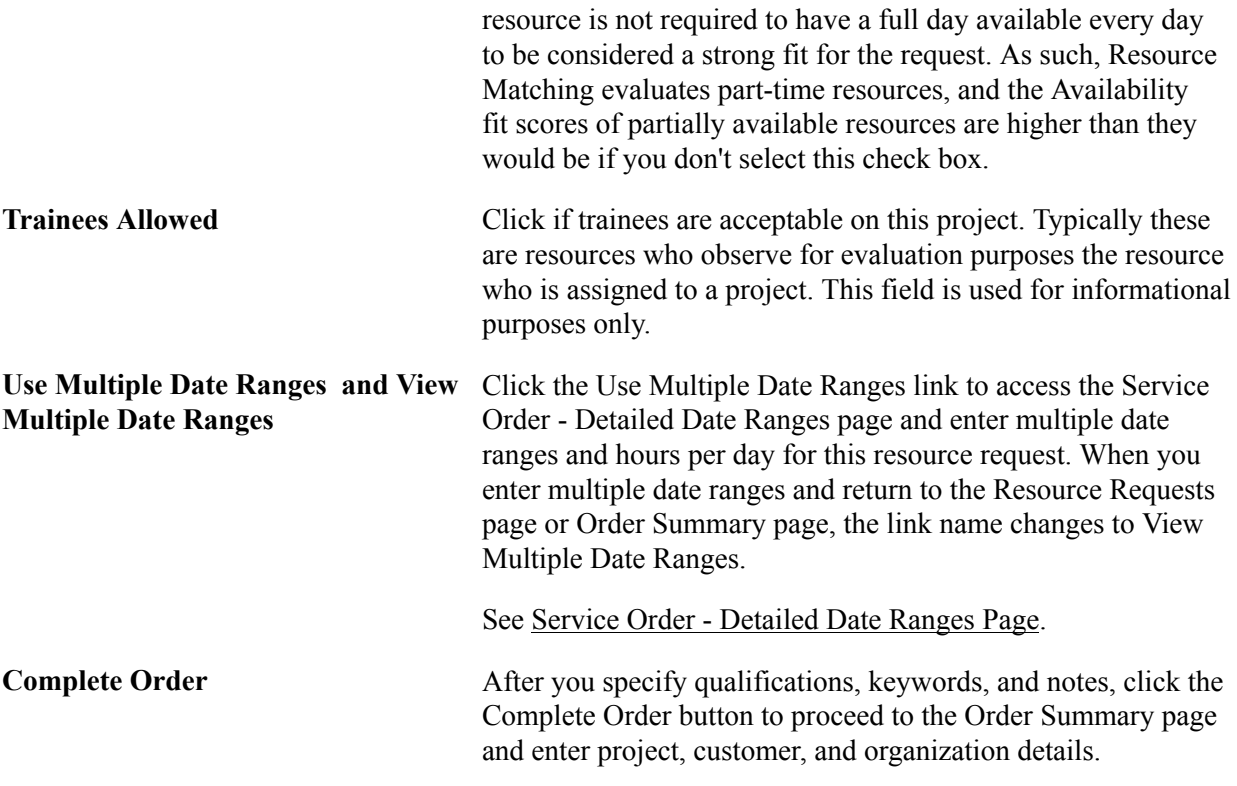

### **Specifying Qualifications and Notes**

Select the Qualifications tab on the Resource Request page to specify the desired accomplishments, competencies, and flexible qualification factors for the requested resource. You can specify qualifications based on a predefined qualification profile, look up specific qualifications from a list, or select competencies from the Competency tree. You must specify at least one keyword or one qualification on every resource request in the order. Resource Matching uses qualifications to find qualified resources.

Qualifications that appear as default values on service order resource requests that are created directly in PeopleSoft Resource Management are from the qualification profile, if one exists, of the specified role.

If you create a service order from the Manage Generic Resources page in PeopleSoft Program Management, the system populates the qualifications and notes on the resource request from the Update Generic Resource Qualifications page for the generic resource in PeopleSoft Program Management. You can change the qualifications on the resource request. Qualification changes that you make on the resource request are not reflected on the Update Generic Resource Qualifications page.

Select the Notes tab to enter additional comments for this request. These comments are used for information only.

Specify qualifications on the resource request as you do on the Express Search page.

See [Specifying Qualifications](#page-359-0).

### **Specifying Keywords**

Select the Keywords tab on the Resource Request page to specify keywords as resource requirements.

The system administrator creates and routinely refreshes a SES search index of work experience and resume document information for all available resources. The index is used to calculate the individual Work Experience and Resume factor fit scores, which are included in the calculation of the Qualifications factor family fit score.

Enter specific keywords here that you can use as a search string to compare against free-form text within the resource's work experience and resume document attachment on the resource profile. This option is best used in cases where the competency information is insufficient or not consistently maintained, or when you want to specify skill requirements that are not listed as competencies or accomplishments.

If you create a service order from the Manage Generic Resources page in PeopleSoft Program Management, the system populates the keywords on the resource request from the Update Generic Resource Qualifications page for the generic resource in Program Management. You can change the keywords on the resource request. Keyword changes that you make on the resource request are not reflected on the Update Generic Resource Qualifications page.

Specify keywords on the resource request as you do on the Express Search page.

See [Entering Keywords](#page-365-0).

### **Order Summary Page**

Use the Order Summary page (RS\_SO\_SUMMARY) to enter customer, project, and organizational information for service orders.

### **Navigation**

- Select the Order Summary tab on the Resource Requests page.
- Click Complete Order on the Resource Requests page.

#### **Image: Order Summary page**

This example illustrates the fields and controls on the Order Summary page. You can find definitions for the fields and controls later on this page.

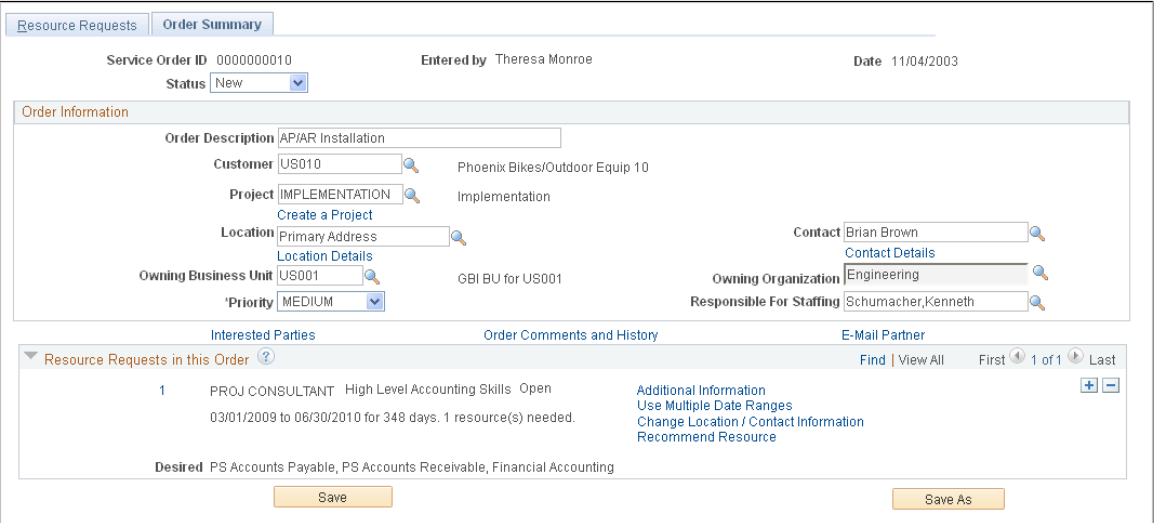

**Status** This field is visible only after you submit a service order. It indicates where this service order is in the process of being

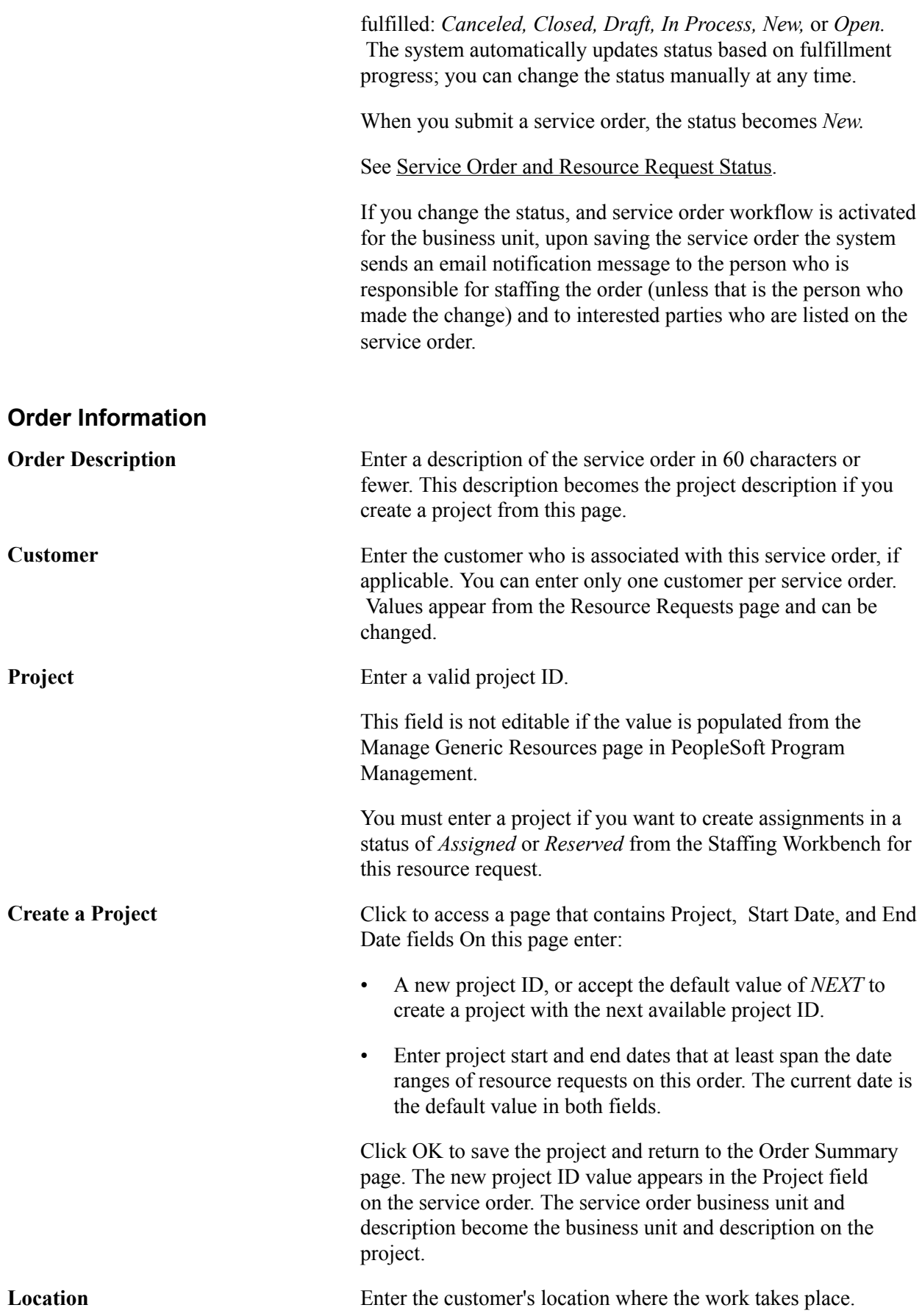

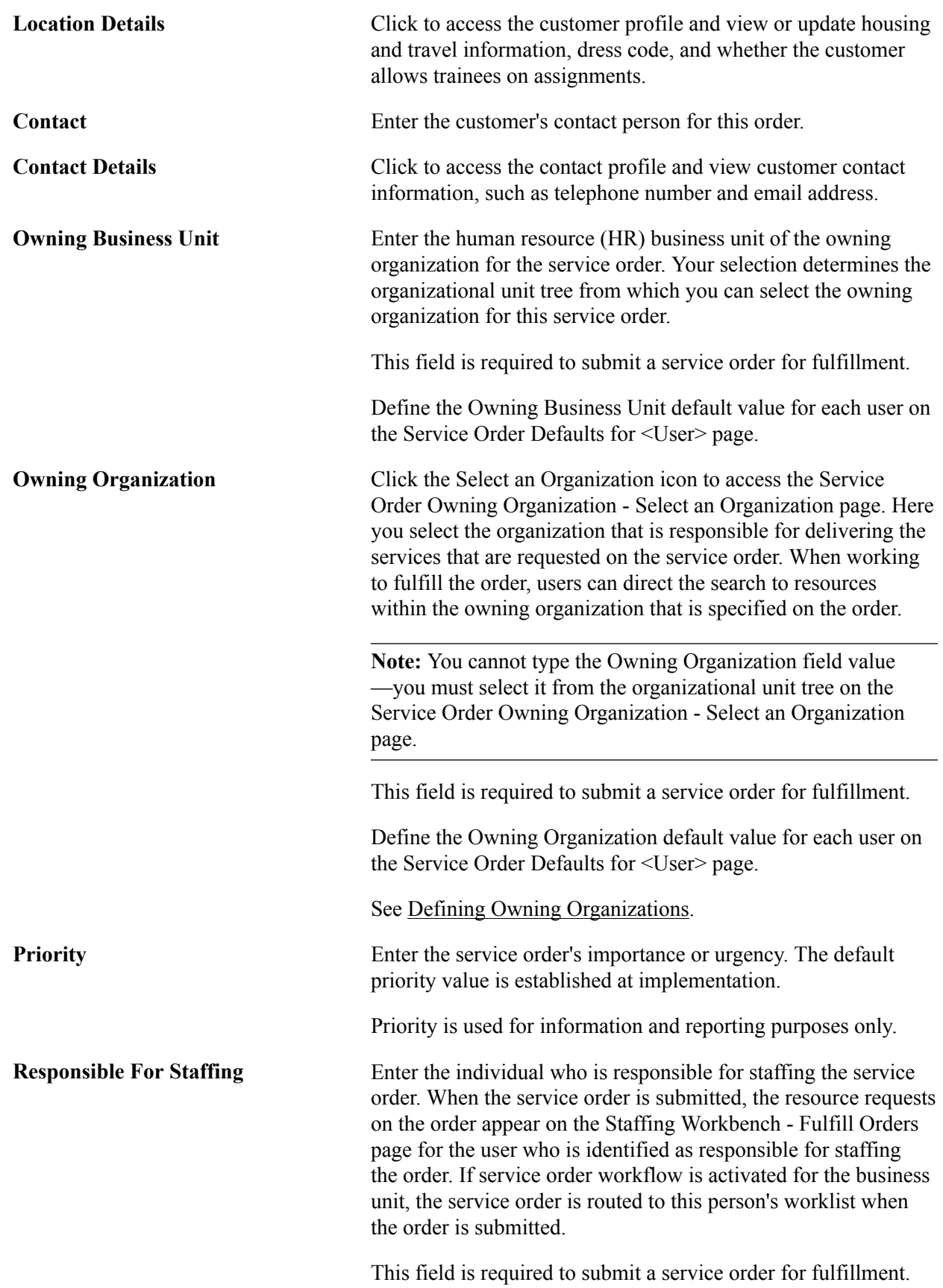

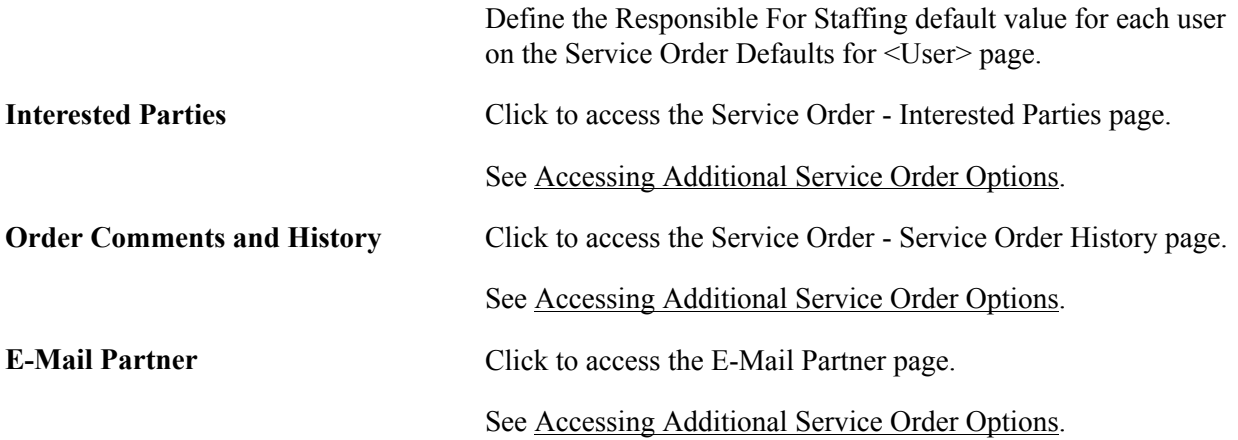

### **Resource Requests in this Order**

This collapsible scroll area displays the project role, description, start and end dates, number of days and resources needed, status, and qualifications for each resource request on the order. You can add a resource request on this page and then return to the Resource Requests page to enter the detailed requirements.

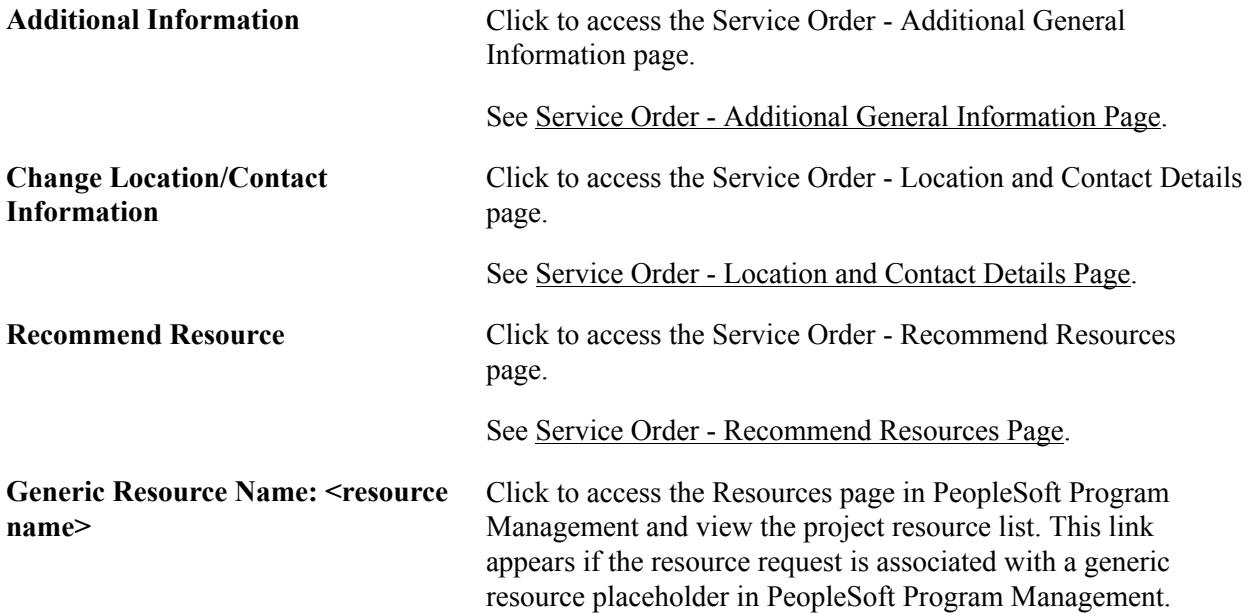

### <span id="page-386-0"></span>**Defining Owning Organizations**

You can select the owning organization by executing a basic or advanced search.

### **Selecting Owning Organizations Using a Basic Search**

Use the Service Order Owning Organization - Select an Organization page (RS\_ORGTREESEL\_SEC) to select organizations that are responsible for delivering services.

Search for an Owning Organization on the Order Summary page. Click the Advanced Search link or the Basic Search link.

#### **Image: Service Order Owning Organization - Select an Organization basic search page**

This example illustrates the fields and controls on the Service Order Owning Organization - Select an Organization basic search page. You can find definitions for the fields and controls later on this page.

### **Service Order Owning Organization**

### **Select an Organization**

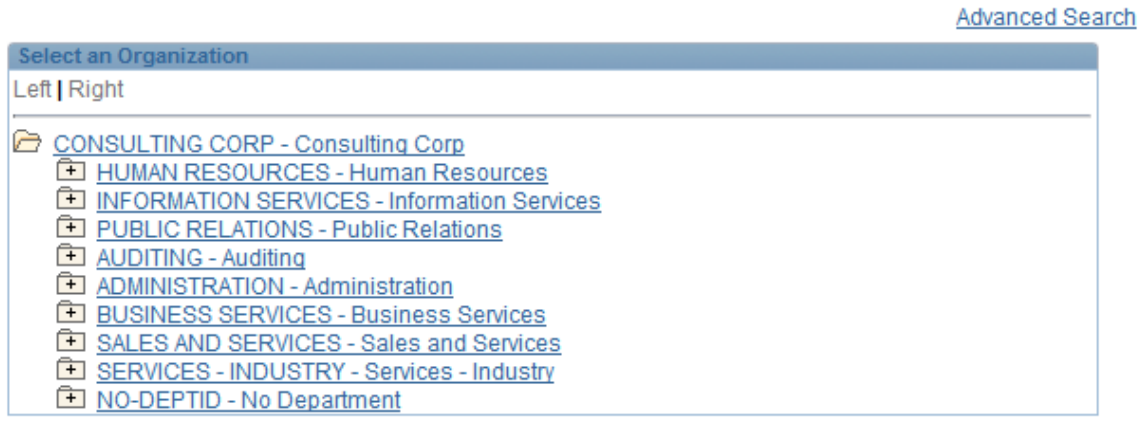

**Selected Organization:** 

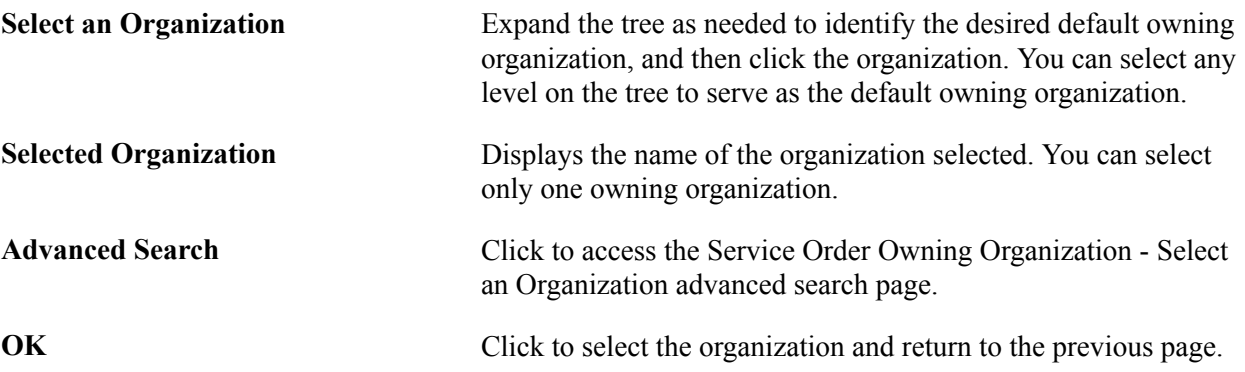

### **Selecting Owning Organizations Using an Advanced Search**

Access the Service Order Owning Organization - Select an Organization advanced search page (search for an Owning Organization on the Order Summary page).

#### **Image: Service Order Owning Organization - Select an Organization advanced search page**

This example illustrates the fields and controls on the Service Order Owning Organization - Select an Organization advanced search page. You can find definitions for the fields and controls later on this page.

#### **Service Order Owning Organization**

### **Select an Organization**

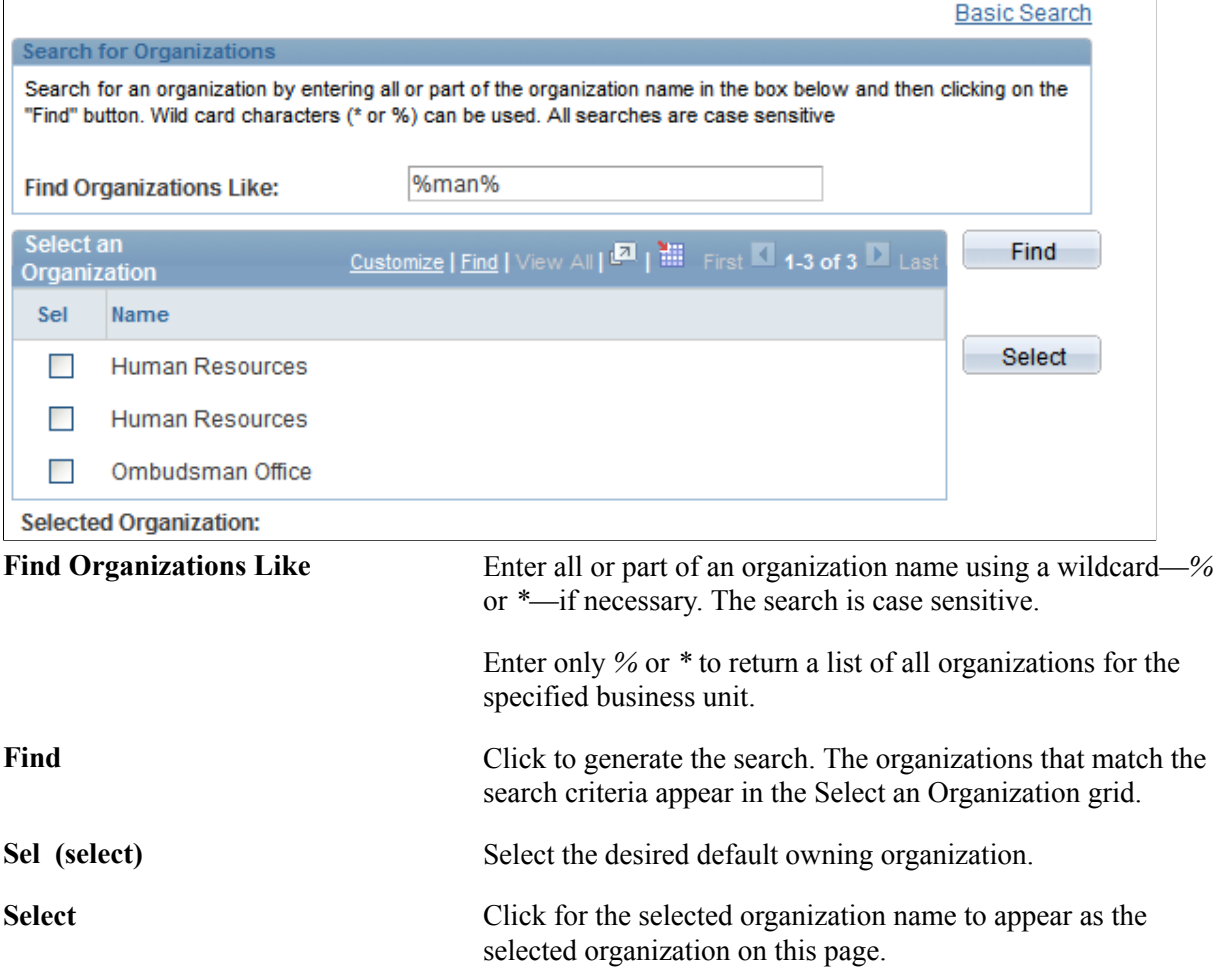

### <span id="page-388-0"></span>**Accessing Additional Service Order Options**

The service order form provides links to additional tools to assist you in managing service orders. This section discusses:

- Notifying interested parties of service order status changes.
- Entering order comments or view history.

• Emailing partners.

### **Notifying Interested Parties**

Use the Service Order - Interested Parties page (RS\_SO\_INT\_PARTY) to enter people to be notified if service order statuses change and workflow is enabled.

#### **Navigation**

Click Interested Parties on the Order Summary page.

#### **Image: Service Order - Interested Parties page**

This example illustrates the fields and controls on the Service Order - Interested Parties page. You can find definitions for the fields and controls later on this page.

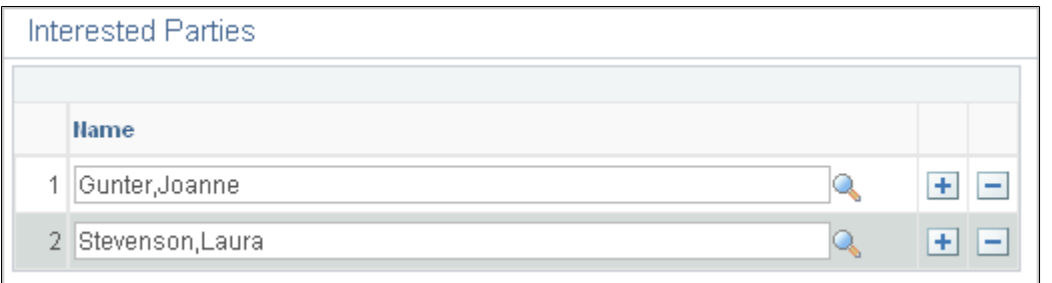

**Name** Add or remove individuals to notify of any changes to the service order's status if workflow is enabled.

### **Entering Order Comments and Viewing History**

Use the Service Order - Service Order History page (RS\_SO\_HIST\_SEC) to review or add comments that are specific to service orders.

Click Order Comments and History on the Order Summary page.

#### **Image: Service Order - Service Order History page**

This example illustrates the fields and controls on the Service Order - Service Order History page. You can find definitions for the fields and controls later on this page.

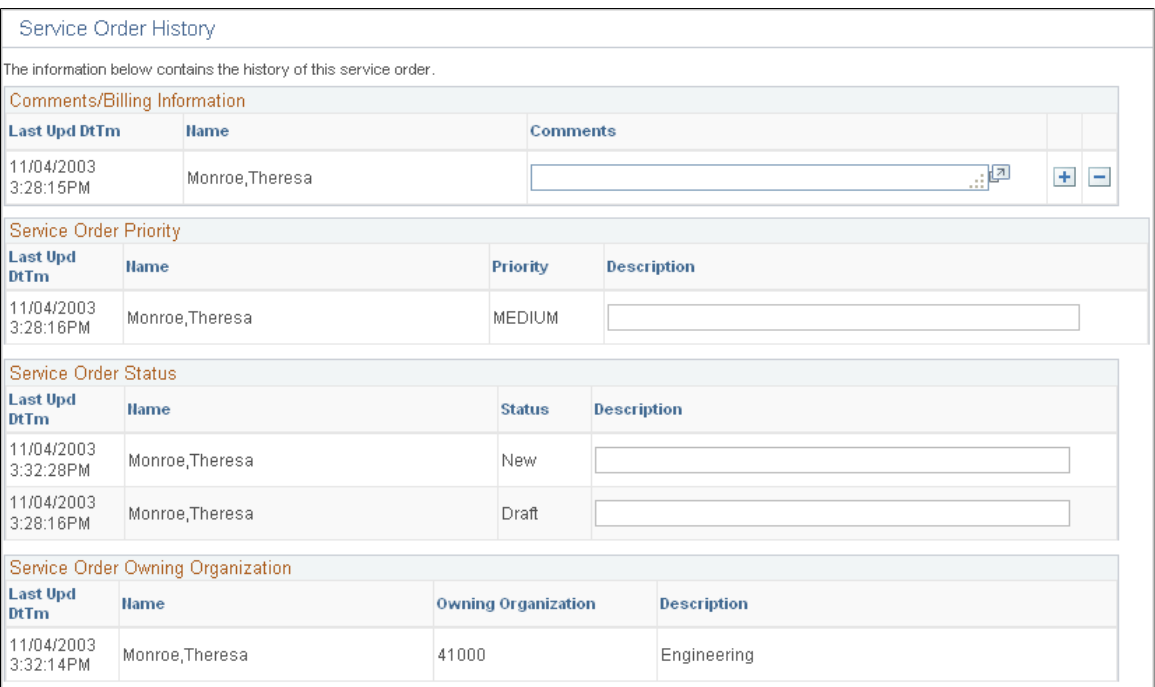

Use this page to record and track comments about this service order and review the history of changes to priority, status, and owning organization.

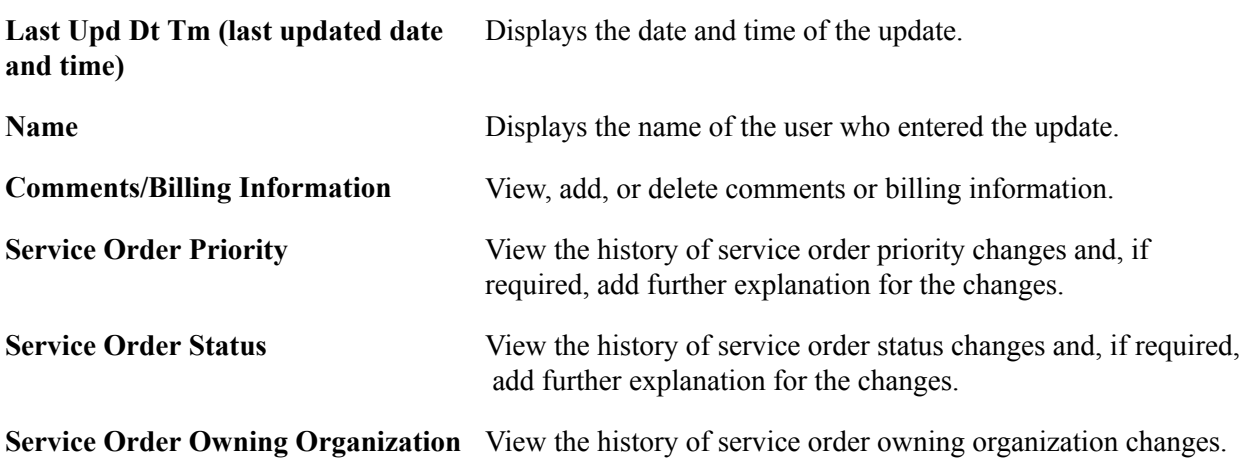

### **Emailing Partners**

Access the E-mail Partner page.

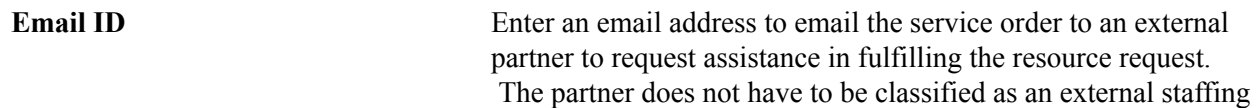

source in PeopleSoft Resource Management. Once you enter the email address and click OK, the system creates the memo and includes information about all of the resource requests on the service order within the text of the message.

To outsource a single resource request, click Save As to copy the original service order and delete all nonrelevant resource requests before sending the email.

### <span id="page-391-1"></span>**Service Order - Additional General Information Page**

Use the Service Order - Additional General Information page (RS\_SO\_SUMM\_MORE) to enter desired values for flexible resource attributes that are specific to the resource request line.

#### **Navigation**

Click Additional Information for a specific resource request on the Order Summary page.

#### **Image: Service Order - Additional General Information page**

This example illustrates the fields and controls on the Service Order - Additional General Information page. You can find definitions for the fields and controls later on this page.

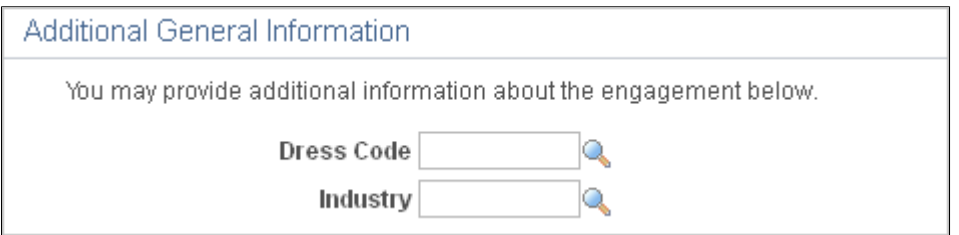

Enter values for any flexible service order attributes or flexible preference factors that are established for your organization. Define optional flexible attributes during implementation.

### <span id="page-391-0"></span>**Service Order - Detailed Date Ranges Page**

Use the Service Order - Detailed Date Ranges page (RS\_SO\_DETAILDATES) to define additional date ranges if the specified request is for resources to work in noncontiguous intervals.

Click Use Multiple Date Ranges or View Multiple Date Ranges for a specific resource request on the Resource Requests page or Order Summary page.

#### **Image: Service Order - Detailed Date Ranges page**

This example illustrates the fields and controls on the Service Order - Detailed Date Ranges page. You can find definitions for the fields and controls later on this page.

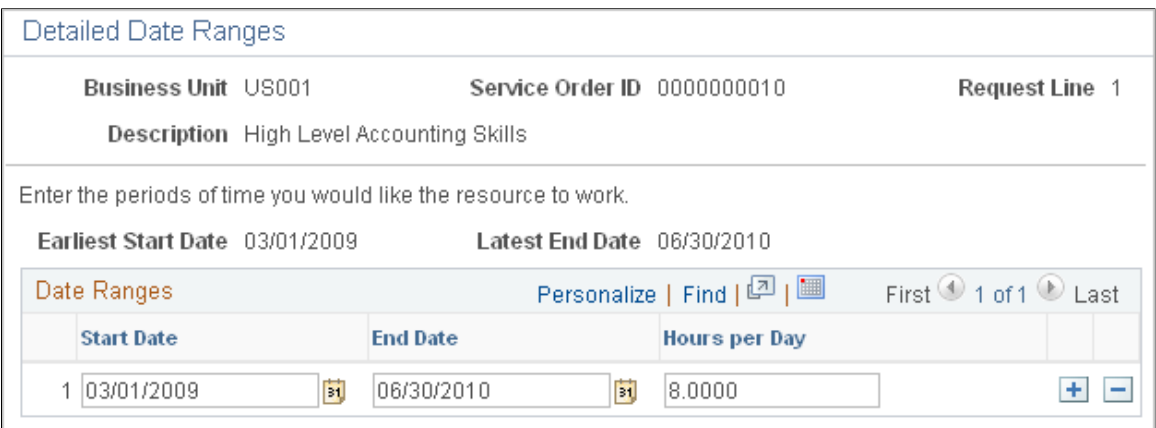

Use this page to define additional date ranges if the request is for resources to work in noncontiguous intervals. For example, if the date range that is specified on the resource request is January 1 to January 31, and you also need the resource from March 1 to March 31, add a row and enter the second date range. You must also enter the number of hours required per day for each date range.

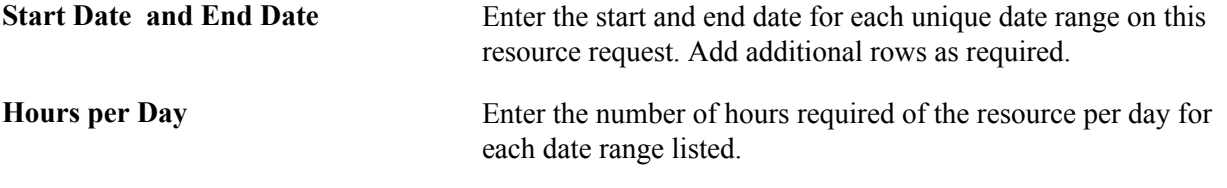

### <span id="page-392-0"></span>**Service Order - Location and Contact Details Page**

Use the Service Order - Location and Contact Details page (RS\_REQ\_LOCCNTC\_SEC) to enter location and contact information that is specific to the resource request line.

### **Navigation**

Click Change Location/Contact Information for a specific resource request on the Order Summary page.

Use this page to select a different location or contact that only applies to this individual resource request line.

### <span id="page-392-1"></span>**Service Order - Recommend Resources Page**

Use the Service Order - Recommend Resources page (RS\_SO\_RECOMMEND) to recommend resources for the specified resource request.

Click Recommend Resources for a specific resource request on the Order Summary page.

#### **Image: Service Order - Recommend Resources page**

This example illustrates the fields and controls on the Service Order - Recommend Resources page. You can find definitions for the fields and controls later on this page.

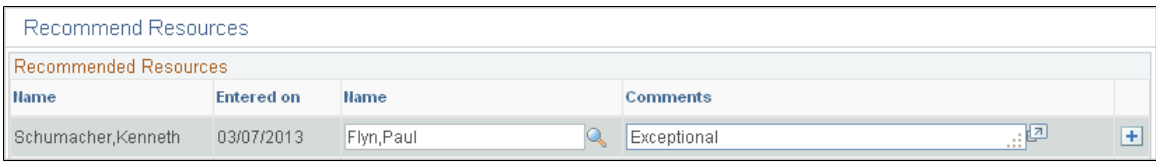

Use this page to recommend resources for this resource request. Resource Matching evaluates recommendations when it calculates fit scores. You can also view recommended resources on the Staffing Workbench - Fulfill Orders tab to assist you in making staffing decisions.

Resources who were previously recommended for this resource request appear on the page.

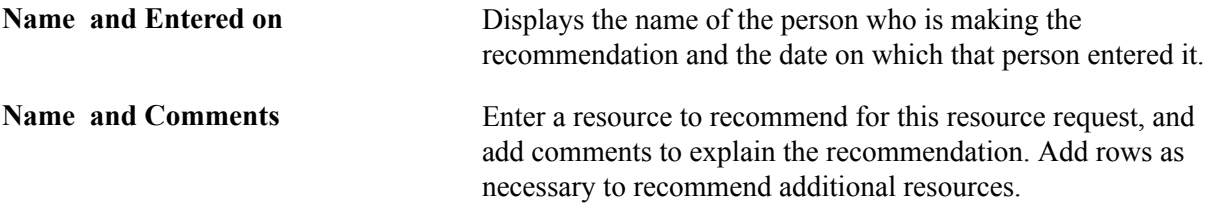

The system sends a worklist item to the resource as a notification that the resource is recommended for a resource request.

### **Saving Service Orders**

There are three ways you can save service orders in PeopleSoft Resource Management:

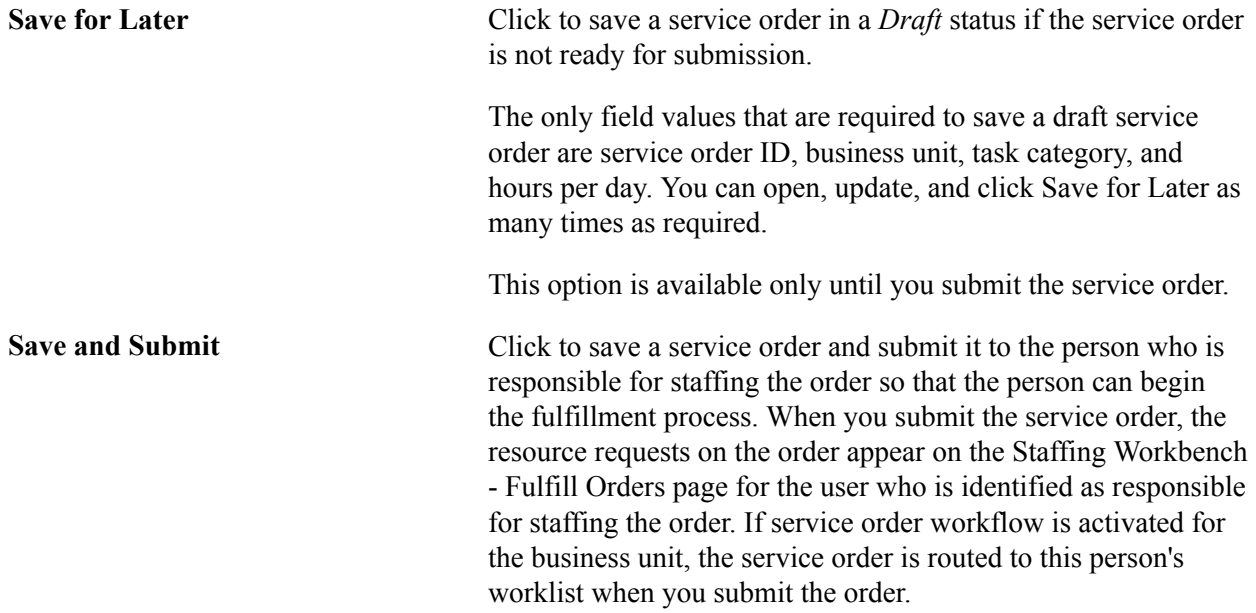

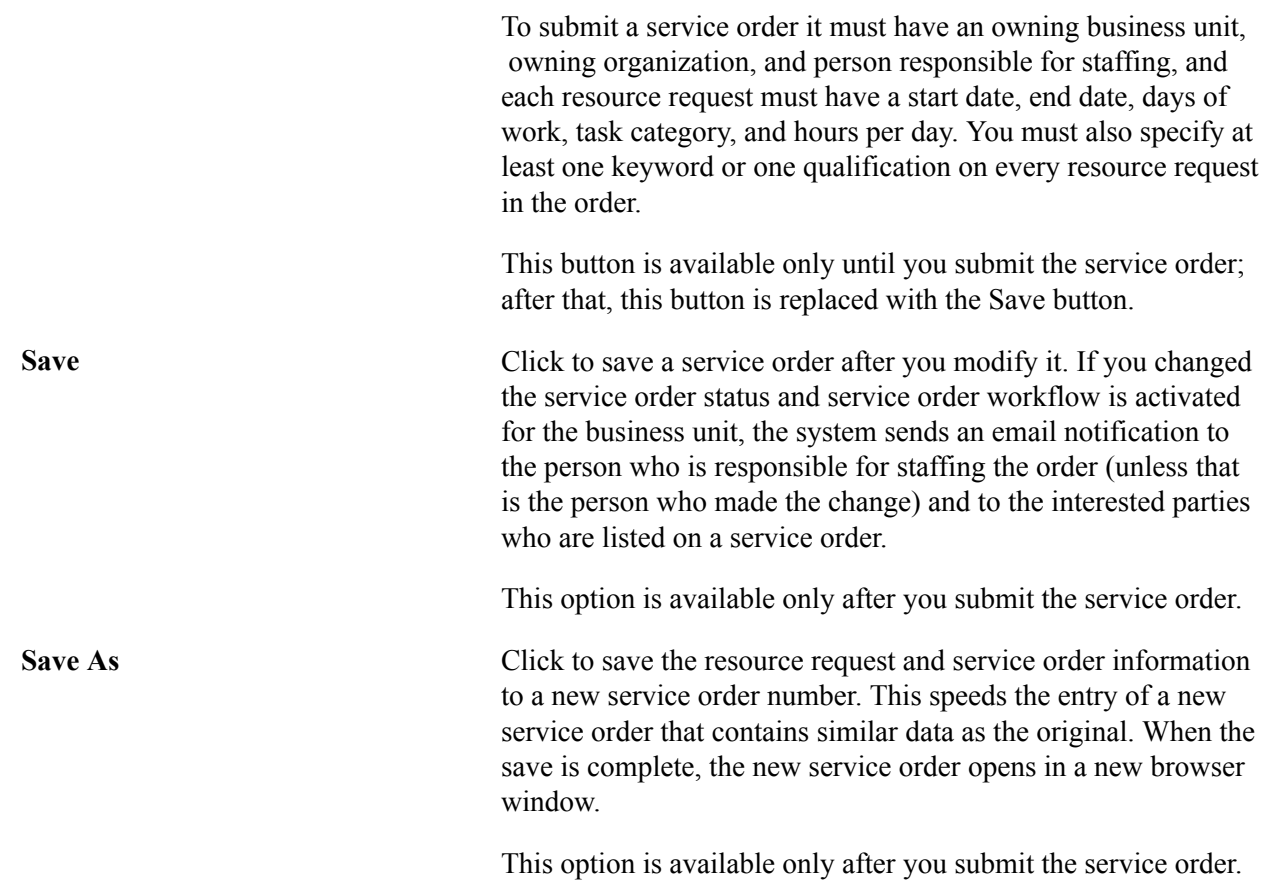

### **Map RM sPro Experience Table**

The new mapping page allows user to map the experiences in the Resource Management experience table with the experience table in sPro. The mapping occurs between Resource Management Experience fields with Years Experience field in sPro.

Access the RM sPro ExperienceYoe Map Page

Set Up Financials/Supply Chain, Product Related, Resource Management

#### **Image: RM sPro ExperienceYoe Map Page**

This example illustrates the fields and controls on the Resource Management – RM sPro Yoe Map page.

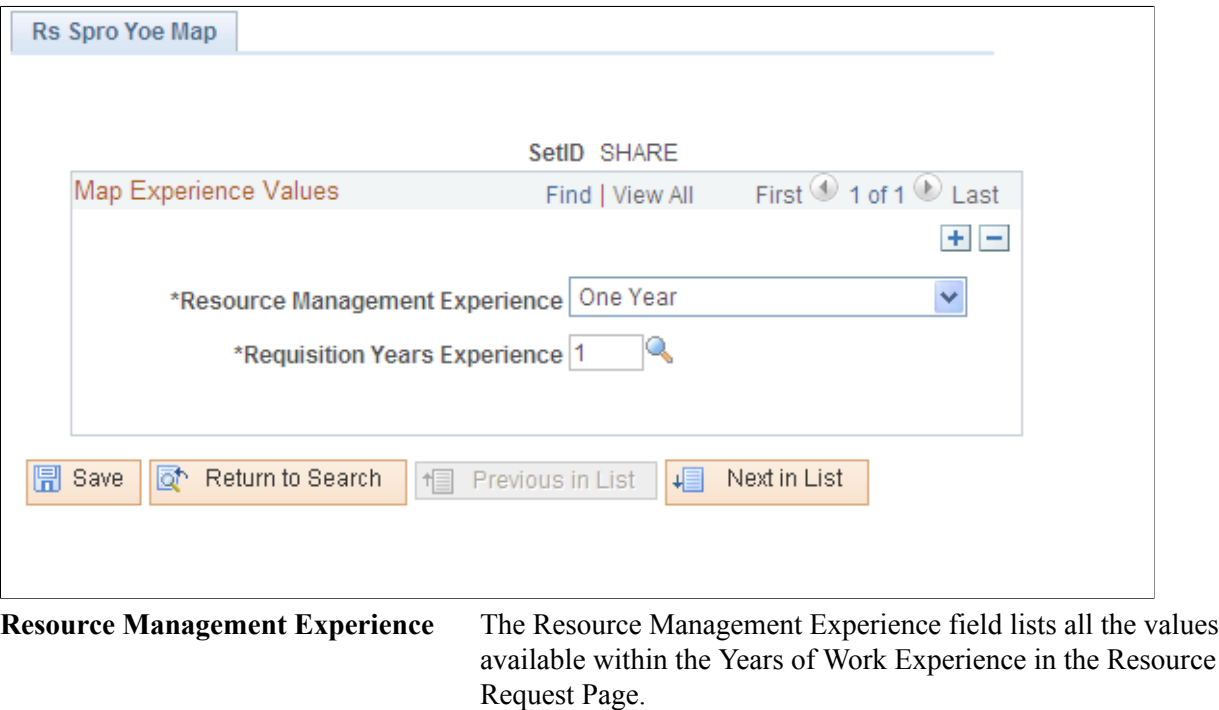

## **Creating Service Orders from Templates**

This section discusses how to create service orders from templates.

### **Page Used to Create Service Orders from Templates**

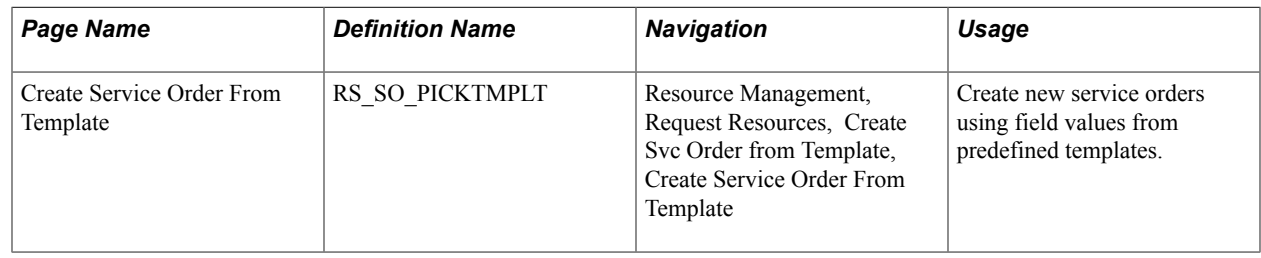

### **Create Service Order From Template Page**

Use the Create Service Order From Template page (RS\_SO\_PICKTMPLT) to create new service orders using field values from predefined templates.
### **Navigation**

Resource Management, Request Resources, Create Svc Order from Template, Create Service Order From Template

#### **Image: Create Service Order From Template page**

This example illustrates the fields and controls on the Create Service Order From Template page. You can find definitions for the fields and controls later on this page.

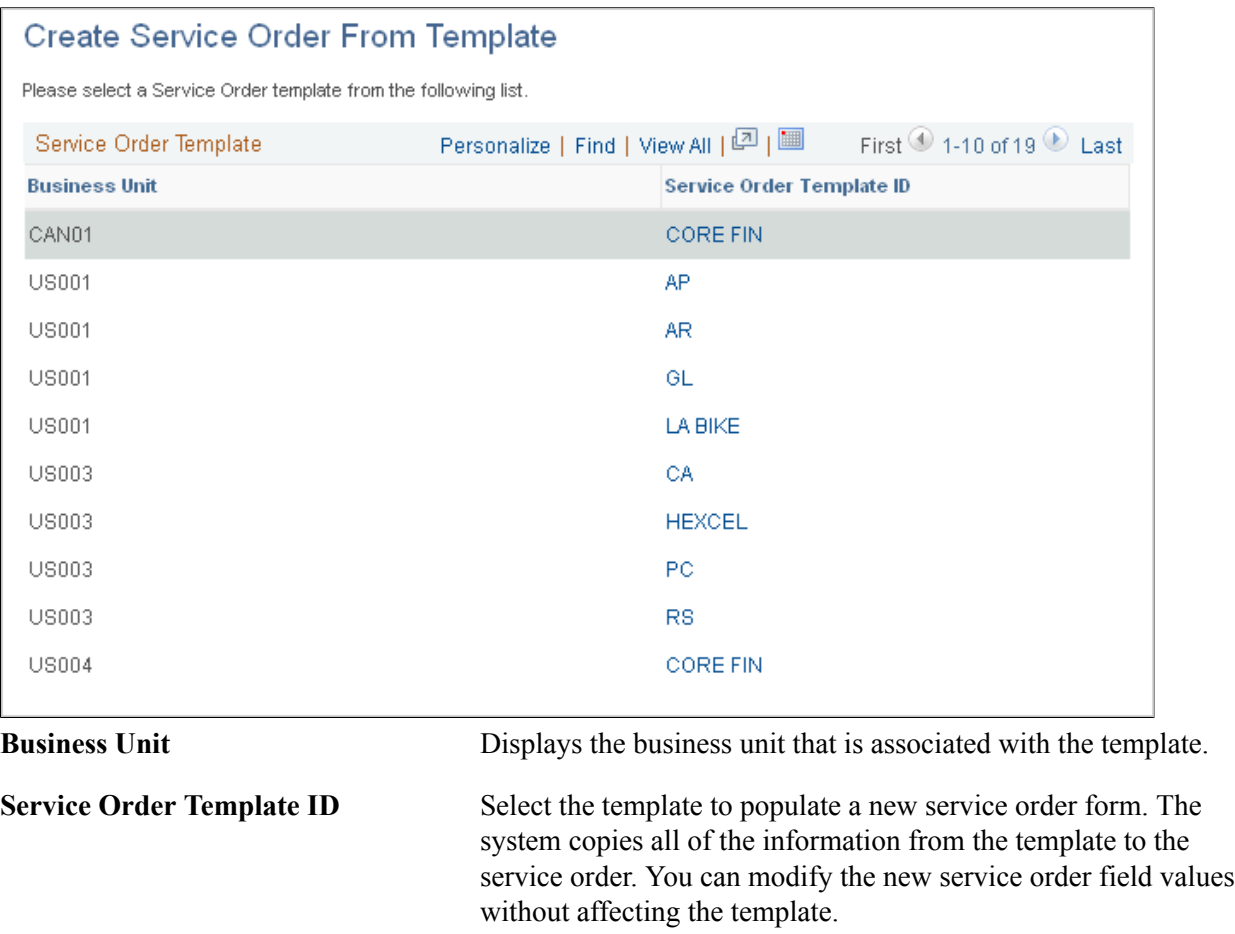

# **Viewing and Managing Service Orders and Resource Requests**

PeopleSoft Resource Management provides additional tools to help you view and manage service orders. This section discusses how to:

- View assigned resources.
- Review service orders.
- Delete service orders.

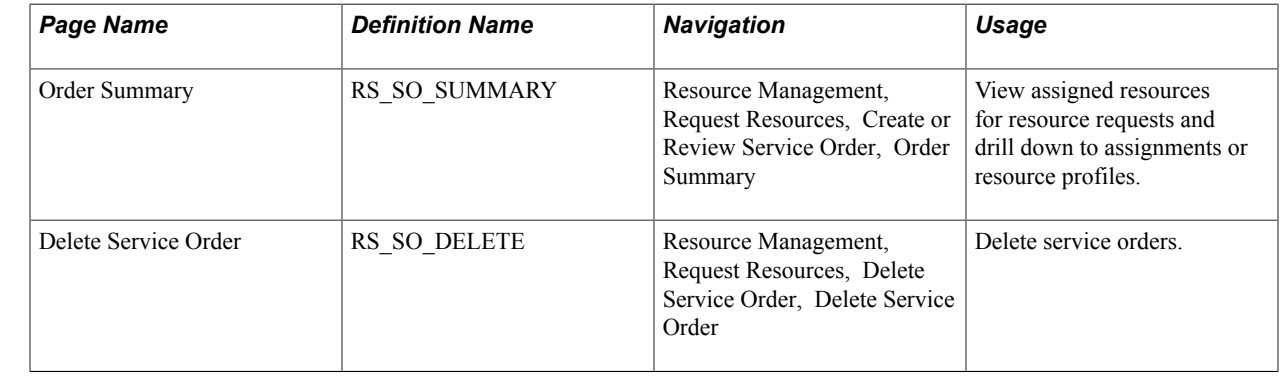

# **Pages Used to View and Manage Service Orders and Resource Requests**

# **Order Summary Page**

Use the Order Summary page (RS\_SO\_SUMMARY) to view assigned resources for resource requests and drill down to assignments or resource profiles.

#### **Navigation**

Resource Management, Request Resources, Create or Review Service Order, Order Summary

#### **Image: Resource Requests in this Order collapsible scroll area on the Order Summary page**

This example illustrates the fields and controls on the Resource Requests in this Order collapsible scroll area on the Order Summary page. You can find definitions for the fields and controls later on this page.

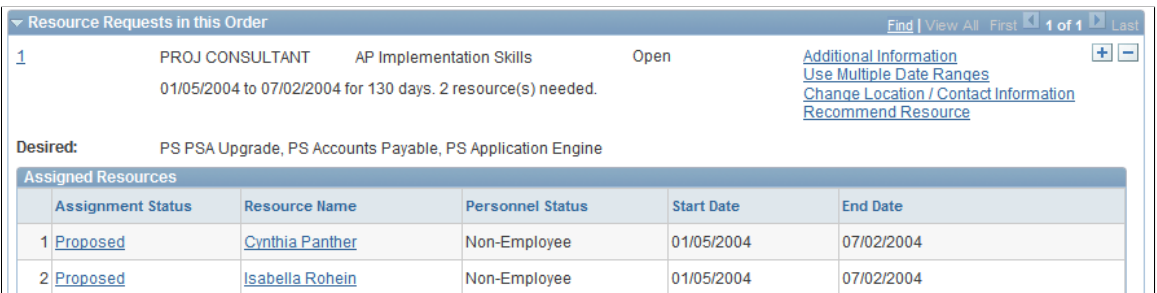

In the Assigned Resources grid, you can view the resources who are assigned to this resource request and drill down to the assignment and the resource profile.

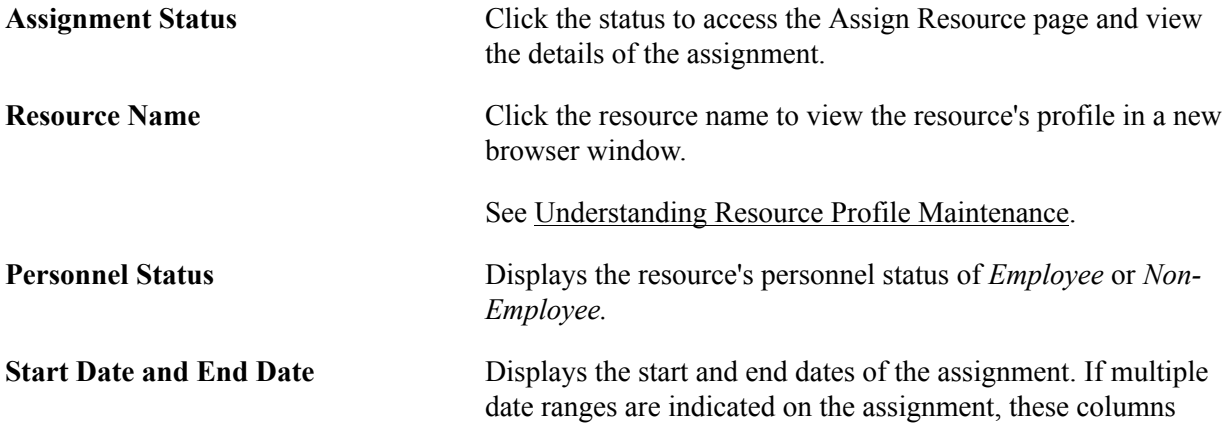

display the earliest start and latest end dates of those indicated date ranges.

# **Order Summary Page**

Use the Order Summary page (RS\_SO\_SUMMARY) to view assigned resources for resource requests and drill down to assignments or resource profiles.

### **Navigation**

Resource Management, Request Resources, Create or Review Service Order, Order Summary

**Note:** The service order appears in read-only mode if you do not have security access to update service orders.

On this page you can view (not update) service order, resource request, and assignment information.

# **Delete Service Order Page**

Use the Delete Service Order page (RS\_SO\_DELETE) to delete service orders.

### **Navigation**

Resource Management, Request Resources, Delete Service Order, Delete Service Order

### **Image: Delete Service Order page**

This example illustrates the fields and controls on the Delete Service Order page. You can find definitions for the fields and controls later on this page.

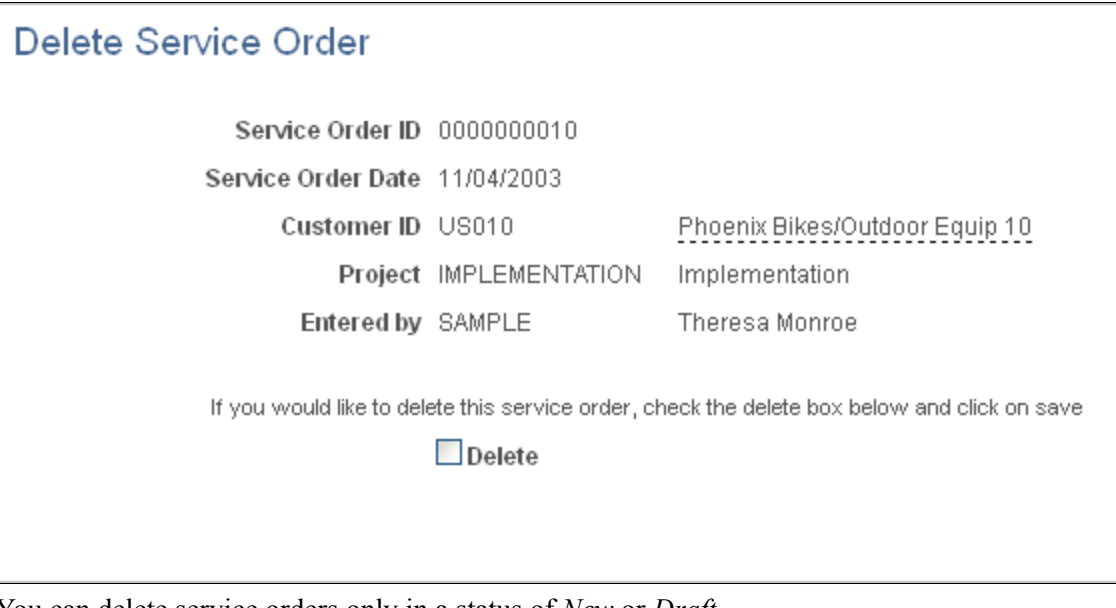

You can delete service orders only in a status of *New* or *Draft.*

*Warning!* Only system administrators should have permission to delete service orders. Delete a service order with caution. PeopleSoft Resource Management does *not* provide any embedded checking mechanisms to make sure that there are no assignments for a service order before you delete it, resulting workflow to notify the service order owner that the deletion occurred, checking mechanisms to find bids or recommendations that may be associated with the service order, or workflow to notify the owner or interested parties that a bid or recommendation is no longer valid because the service order was deleted.

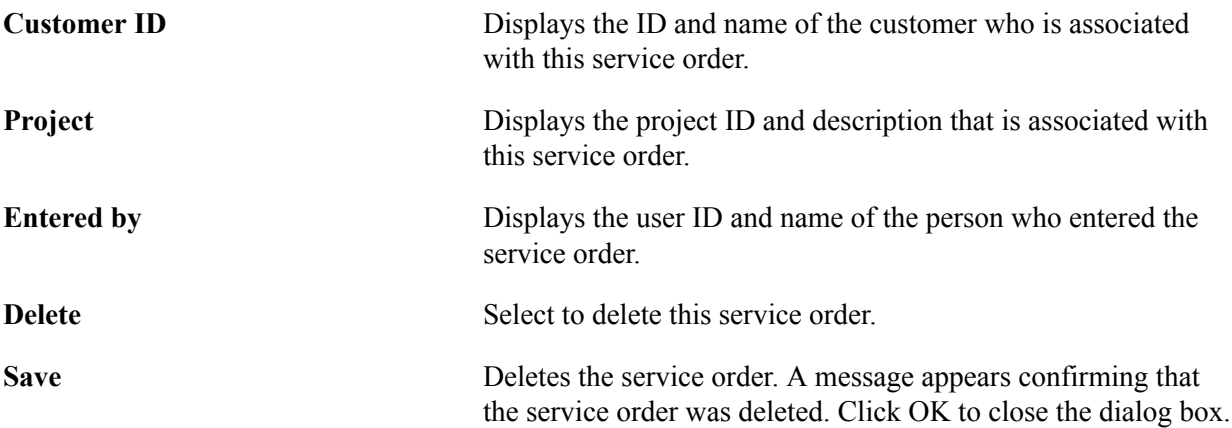

Use the folder navigation to return to the Delete Service Order search page to delete another service order.

# **Fulfilling Service Orders**

# **Understanding Service Order Fulfillment Using the Staffing Workbench**

You can use the Staffing Workbench - Fulfill Orders page to manage the entire service order fulfillment process. Here you can review the current queue of orders that are assigned to you for fulfillment, identify those orders that require your attention, and perform a variety of tasks to find qualified resources to fulfill them. On the Fulfill Orders page, you can:

- View the current queue of outstanding resource requests to fulfill.
	- View resource requests in a list or Gantt chart format.
	- Dynamically filter the requests on the page by their fulfillment progress.
	- Select one or more resource requests to process, and filter the view to display only those requests.
	- Add resource requests to the workbench that are assigned to another staffing coordinator.
- Search for resources to fulfill requests.
	- Perform a search using Resource Matching.

You can specify search options, such as resource group or resource pool, and personnel status. The selected search options define the set of resources for Resource Matching to evaluate when searching for suitable resources to fulfill the resource requests that appear in the work space. If you do not find suitable resources, you can change the search options on the fly and search again.

You can specify the search settings, such as the relative importance of factor family fit scores and the maximum number of candidates to review for Resource Matching to use when looking for resources who fit the requirements on a resource request.

- View resources who are recommended or who have submitted bids for resource requests.
- Select resources to appear as candidates for a resource request in the work space.
- If you use the Resource Optimization feature, view optimized resources for selected requests, and assign optimized resources to one or more listed resource requests.
- If you use PeopleSoft Services Procurement, initiate a service requisition to search for third-party service providers to fulfill a resource request.
- Evaluate candidates and select resources to assign, consider, interview, propose, or reserve for specific resource requests.

### **Workbench Tools Used to Evaluate Candidates**

The Staffing Workbench provides easy access to the tools that you need to determine the best resources for open resource requests. From the workbench, you can:

Evaluate resource qualifications and preferences.

The resource's Qualification fit score appears in the work space with a link to the Job Scorecard page. You can access the scorecard to review the accomplishments, competencies, preferences, or flexible qualification factors that are included in the fit score calculation for this combination of resource and resource request. The scorecard indicates if the resource is qualified, partially qualified, or not qualified to meet each requested accomplishment, competency, or flexible qualification factor. For any requested competency, the scorecard also displays the resource's interest level, if available, providing insight into the resource's preferences.

• Evaluate resource availability.

The resource's Availability fit score also links to the Job Scorecard page. The scorecard identifies existing tasks on the resource's schedule that conflict with the resource request dates. You can review the conflicting dates, hours, and tasks, drill down to make modifications as needed, and return to the workbench. From the workbench, you can also view a list of the resource's existing assignments, or open the resource's schedule to view or modify details about scheduled assignments or appointments.

• Review resource profiles.

Clicking a resource name opens the resource's profile. You can review the resource's general information, work experience, qualifications, and preferences.

• View and modify service orders or resource requests.

If you can't find a suitable resource for a resource request, you can open and modify the service order or resource request from a link on the workbench, save your changes, and return to the workbench.

# **Specifying Staffing Workbench and Service Order Fulfillment Options**

To specify workbench and service order fulfillment options, use the Staffing Workbench Options component (RS\_MYWKBNCH\_OPT).

This section discusses how to:

- Specify Staffing Workbench options.
- Specify order fulfillment options.

# **Pages Used to Specify Staffing Workbench and Service Order Fulfillment Options**

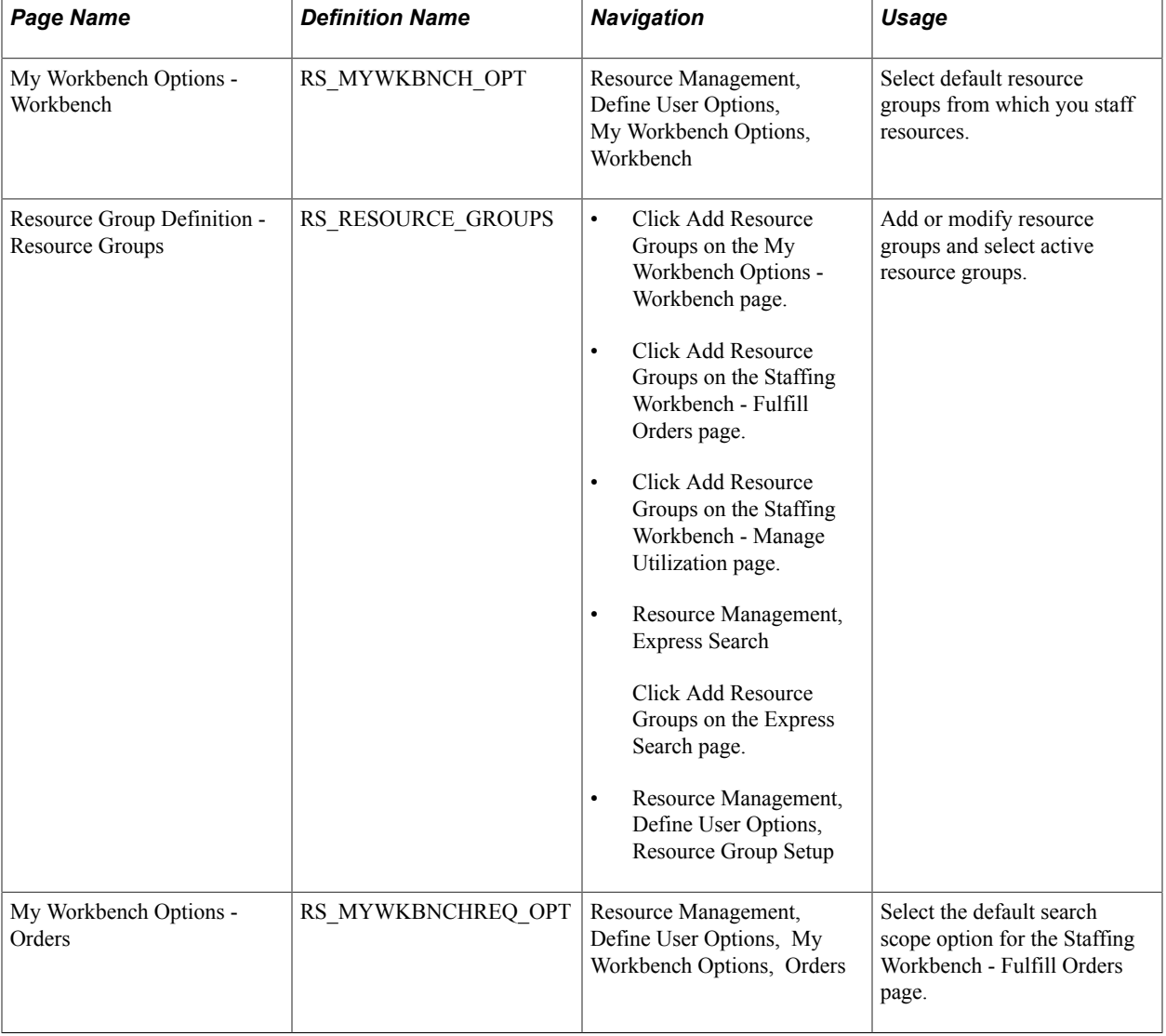

# **My Workbench Options - Workbench Page**

Use the My Workbench Options - Workbench page (RS\_MYWKBNCH\_OPT) to select default resource groups from which you staff resources.

### **Navigation**

Resource Management, Define User Options, My Workbench Options, Workbench

#### **Image: My Workbench Options - Workbench page**

This example illustrates the fields and controls on the My Workbench Options - Workbench page. You can find definitions for the fields and controls later on this page.

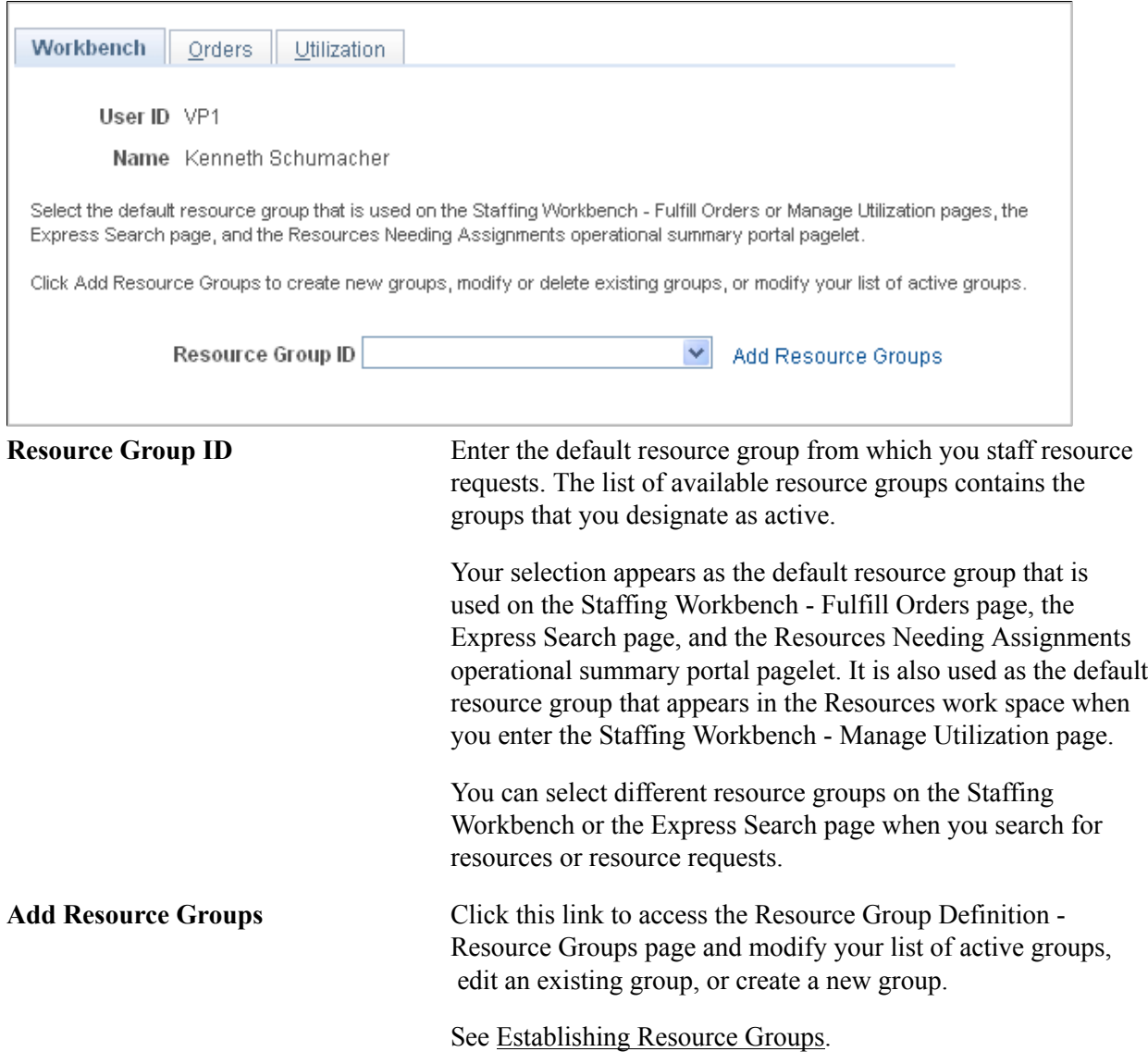

# **My Workbench Options - Orders Page**

Use the My Workbench Options - Orders page (RS\_MYWKBNCHREQ\_OPT) to select the default search scope option for the Staffing Workbench - Fulfill Orders page.

### **Navigation**

Resource Management, Define User Options, My Workbench Options, Orders

#### **Image: My Workbench Options - Orders page**

This example illustrates the fields and controls on the My Workbench Options - Orders page. You can find definitions for the fields and controls later on this page.

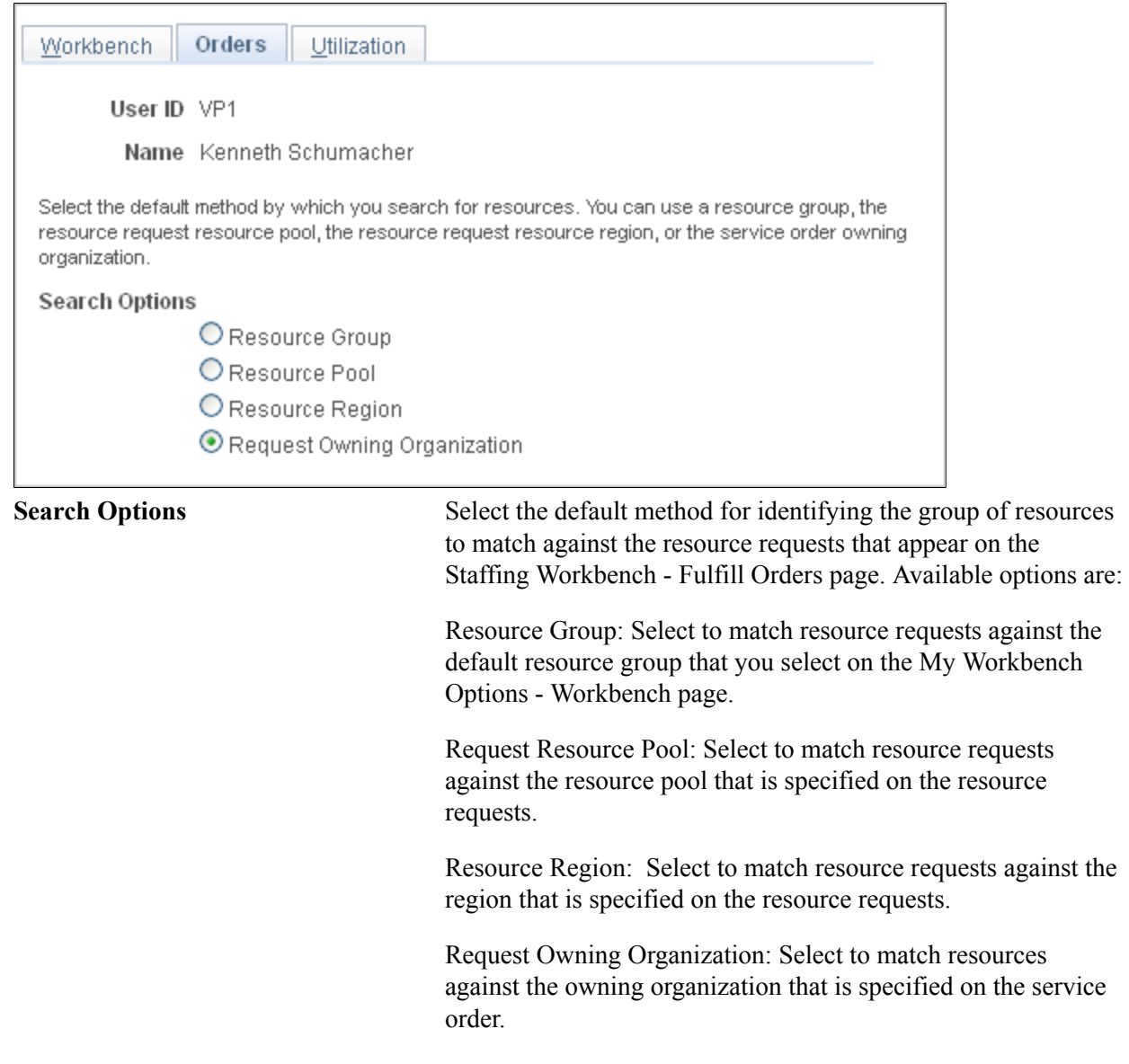

You can override these default search settings on the Staffing Workbench - Fulfill Orders page when you search for resources.

**Note:** The My Workbench Options - Utilization options page is discussed in a subsequent topic.

### **Related Links**

[My Workbench Options - Utilization Page](#page-445-0)

# **Fulfilling Open Resource Requests**

This section discusses how to:

- View open resource requests.
- Filter and expand resource request lists.
- Search for resources.
- Evaluate candidates.
- Review the request schedule Gantt chart.
- Perform actions.
- Confirm actions.

# **Pages Used to Fulfill Open Resource Requests**

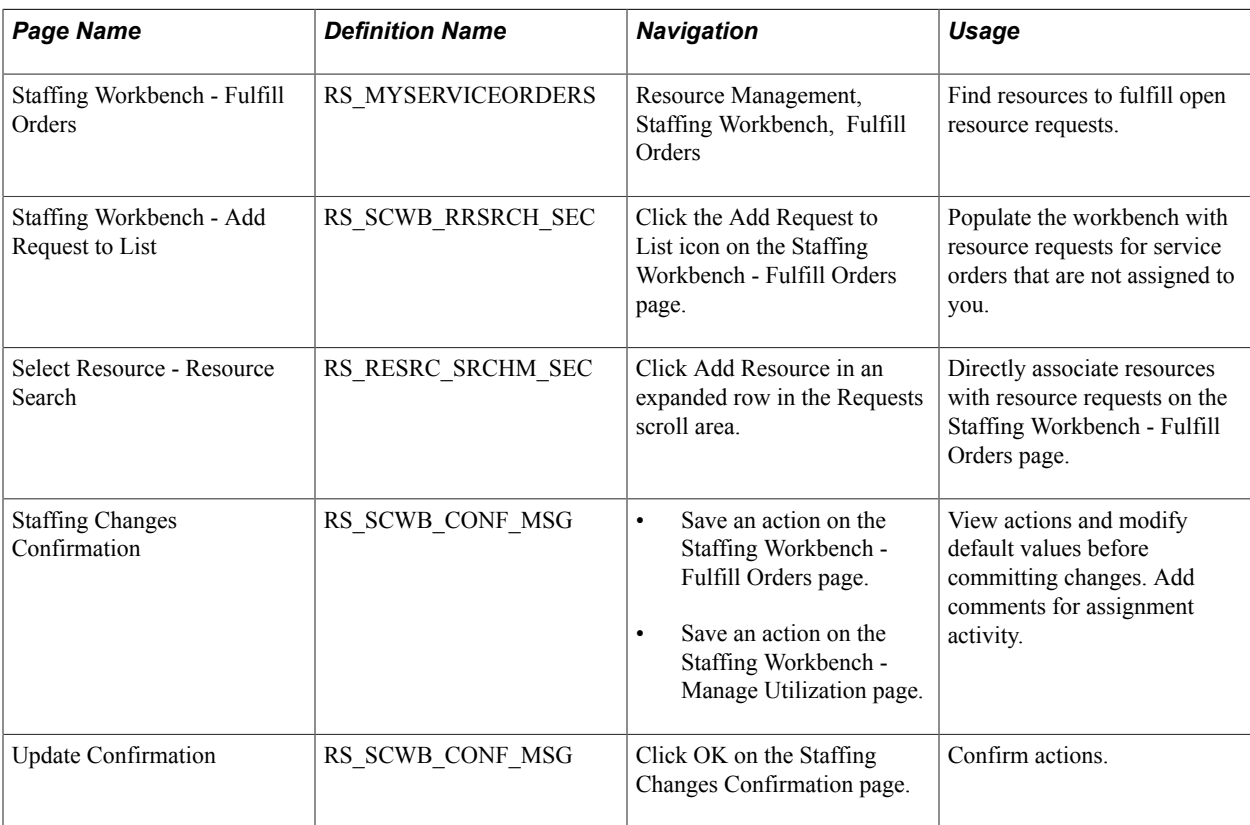

# **Staffing Workbench - Fulfill Orders Page**

Use the Staffing Workbench - Fulfill Orders page (RS\_MYSERVICEORDERS) to find resources to fulfill open resource requests.

### **Navigation**

Resource Management, Staffing Workbench, Fulfill Orders

#### **Image: Staffing Workbench - Fulfill Orders page**

This example illustrates the fields and controls on the Staffing Workbench - Fulfill Orders page. You can find definitions for the fields and controls later on this page.

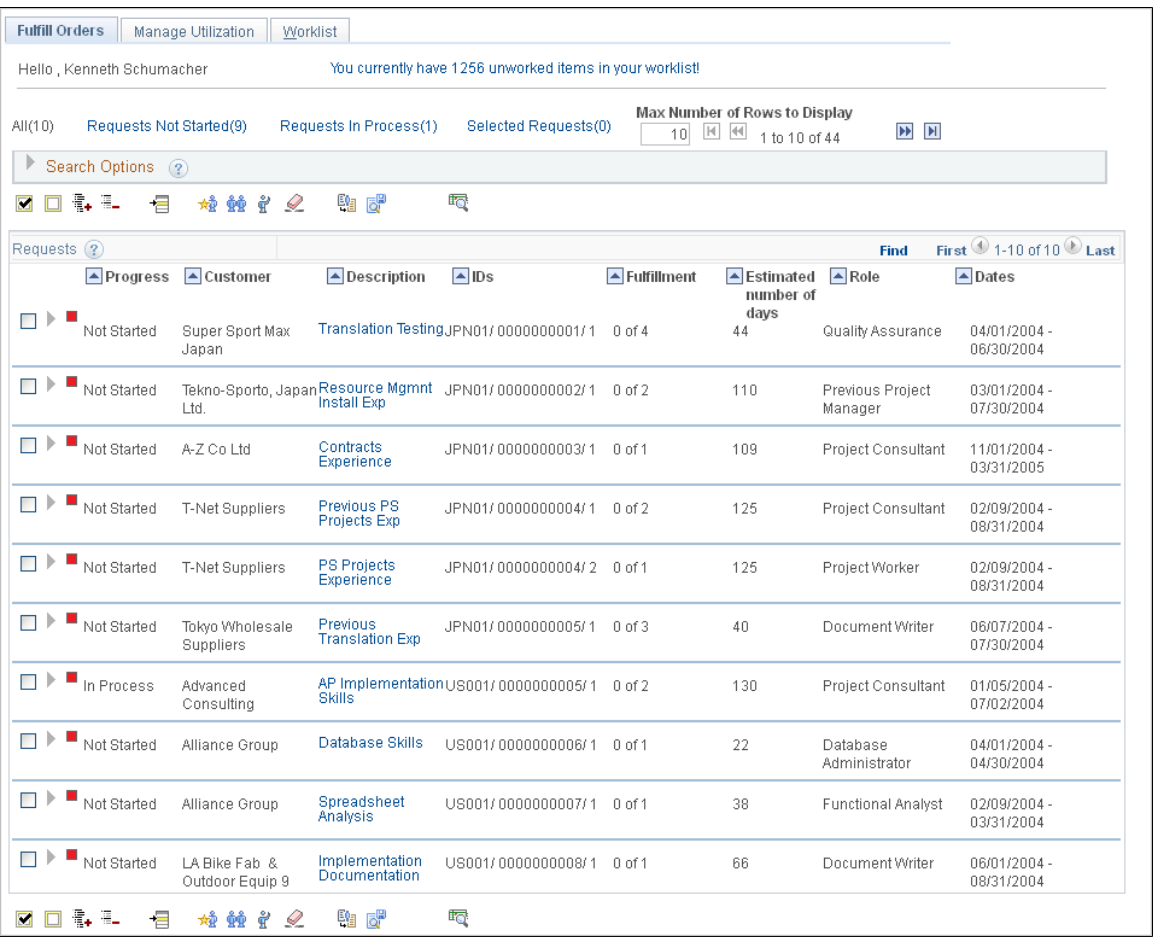

The Staffing Workbench - Fulfill Orders page is the starting point for managing service order fulfillment. From here you can:

- Perform a search using Resource Matching.
- Retrieve candidates based on the optimal solution set from the Resource Optimization Solve Application Engine process (RS\_OPTIMIZE).
- Initiate a service requisition in PeopleSoft Services Procurement to fulfill a resource request with a contractor.
- View resources who are recommended or who have submitted bids for resource requests.
- View resources who are already associated with the resource requests.
- Search for specific resources to evaluate their fit scores for a generic resource request.

• Drill down to details about service orders, resource requests, resource profiles, assignments, and schedules to enable you to finalize staffing decisions.

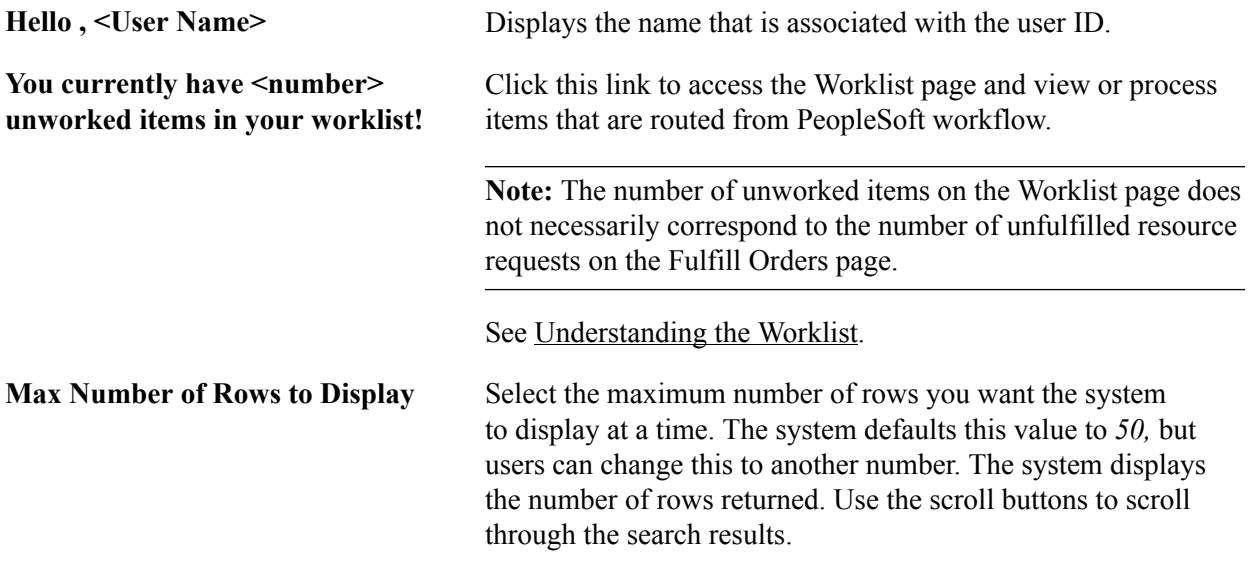

### **Requests**

Upon entering the workbench, the scroll area displays a summary-level, collapsed row for each open resource request on a service order that is assigned to you. For each request, you can view:

- Visual indicators that depict how close the current date is to the requested start date for requests.
- Resource request fulfillment progress.
- Summary information about the service order and resource request.

### **Visual Indicators**

Each resource request row in the work space has a visual indicator that depicts how close the current date is to the requested start date for the request. This helps determine which requests need your attention first.

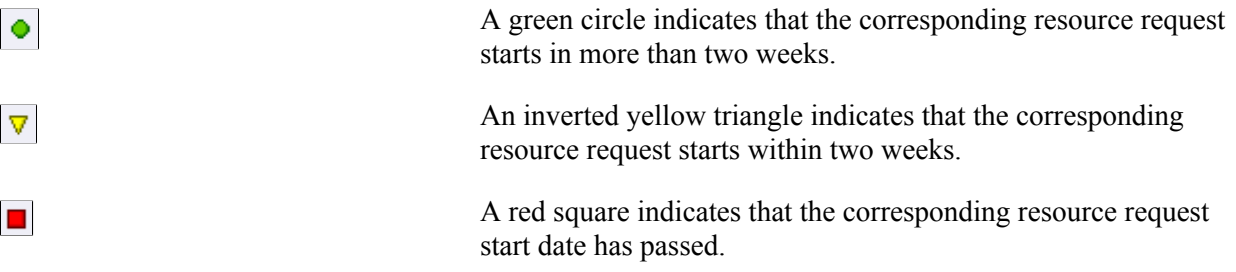

### **Resource Request Summary Rows**

Rows in the Requests scroll area are collapsed when you enter the page. These rows provide resource request summary information.

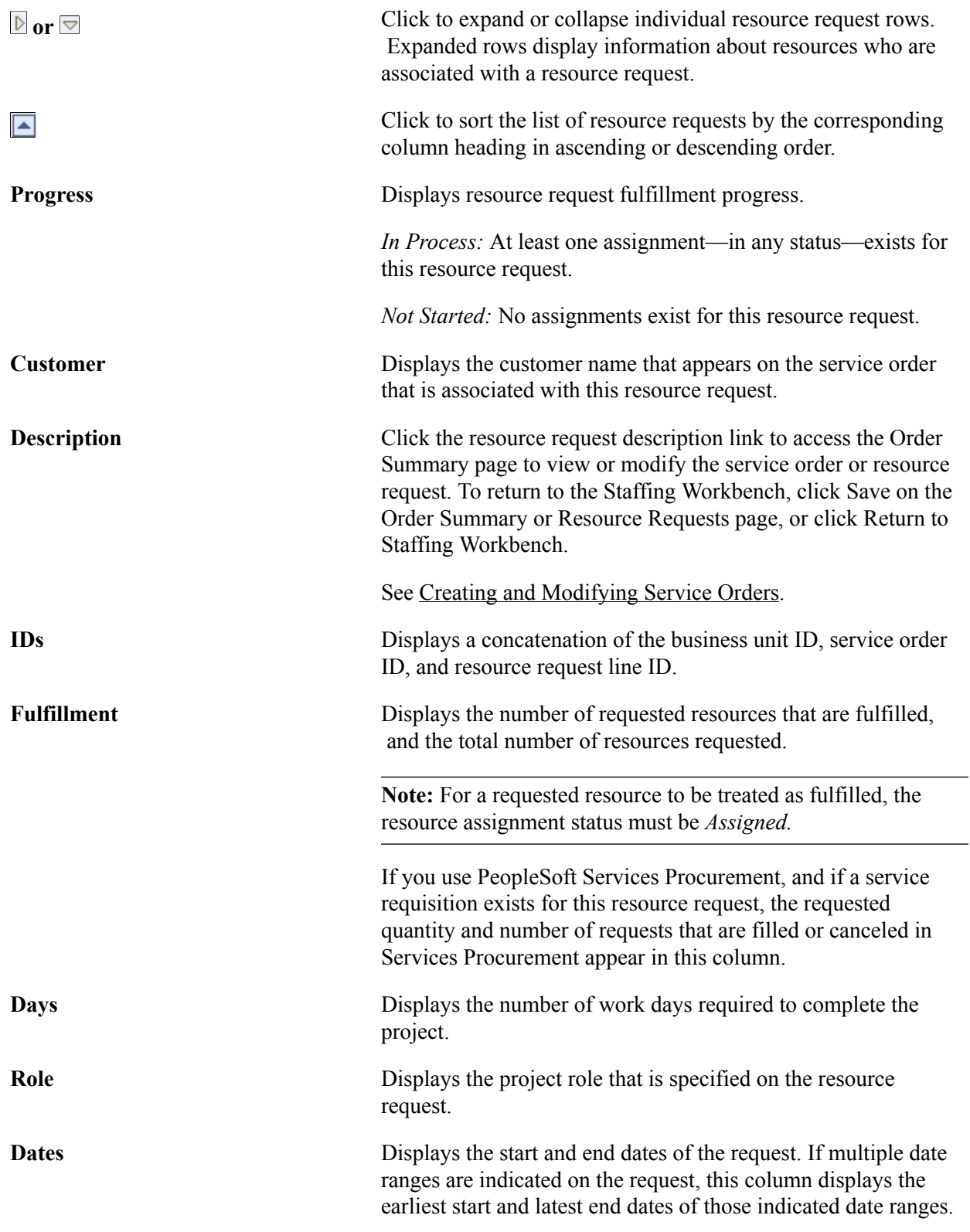

### **Resource Rows**

When you expand resource request summary rows, they display basic information about resources who are associated with the resource request, the resource's factor fit scores for the request, the resource's assignment status, and a link to the assignment, if applicable.

A resource may appear in the expanded row if:

- An assignment for the resource exists for the resource request.
- You are considering the resource for the resource request.
- Resource Matching returns the resource in a search.
- You retrieve bids and recommendation for the resource request.
- You add this resource to the resource request row.
- This resource-and-resource request match is included in the latest Resource Optimization optimal solution set for the business unit.

A more detailed discussion of the information that appears for each resource row is discussed in the Evaluating Candidates section of this topic.

# **Filtering and Expanding the Resource Request List**

You can choose a filter at the top of the Staffing Workbench - Fulfill Orders page to view subsets of the unfulfilled resource requests that are assigned to you. Filters control the resource requests that appear in the Requests scroll area or the request schedule Gantt chart. When you select a filter that limits the list of requests, such as requests that are not started, the requests that do not meet the filter criteria do not appear in the list or chart. The number of resource requests that are included in a filter appears in parenthesis next to the filter name.

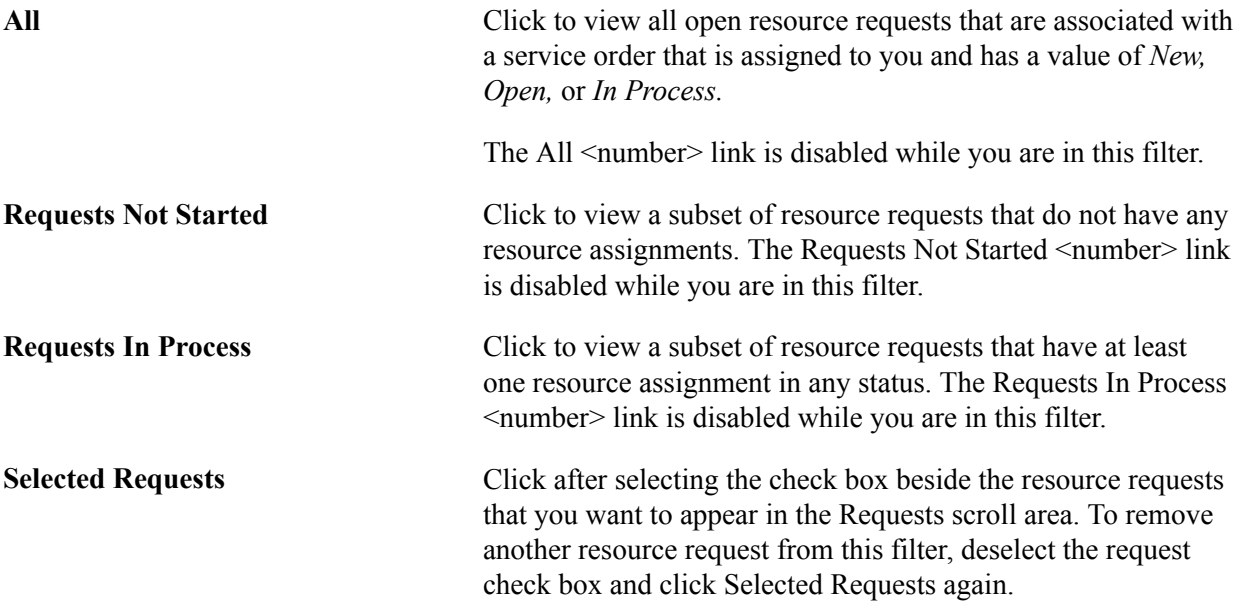

You can use the toolbar—located just above and below the Requests scroll area—to expand all request rows so that you can view or take action on resources who are associated with the requests. You can also locate a resource request that is assigned to a different user to add to your work space, and toggle between a grid and chart format for viewing resource requests.

> Click Select All to select all resource requests that appear in the work space.

 $\blacksquare$ 

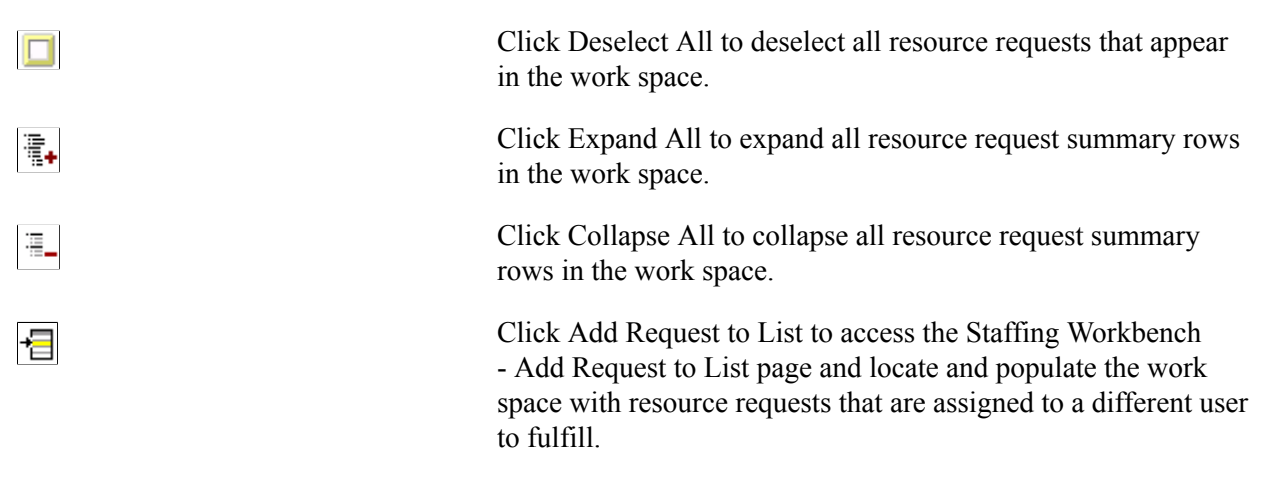

When you enter the Staffing Workbench - Fulfill Orders page, the list of resource requests appears in a grid format. You can switch to the chart format at any time and then switch back to the grid format. The same resource requests appear regardless of the view that you select. If you select a different filter while the chart view is active, the resource requests in the chart view change to reflect the new filter.

蜃

目

Click Request Schedule Gantt Chart to view the list of resource requests in a chart view. The Request Schedule Gantt chart displays the same resource requests as the grid format, which are open requests—all requests, requests not started, requests in process, or selected requests—that appear in the active filter.

This icon appears only if the active view is the Requests grid.

Click Requests Grid to view the list of resource requests in a grid format in the Requests scroll area.

This is the default view for the Staffing Workbench - Fulfill Orders page. This icon appears only if the active view is the Request Schedule Gantt chart.

## **Add Resource Request to Grid**

Click Add Request to List to search for specific resource requests to populate the Requests scroll area.

### **Image: Staffing Workbench - Add Request to List page**

This example illustrates the fields and controls on the Staffing Workbench - Add Request to List page. You can find definitions for the fields and controls later on this page.

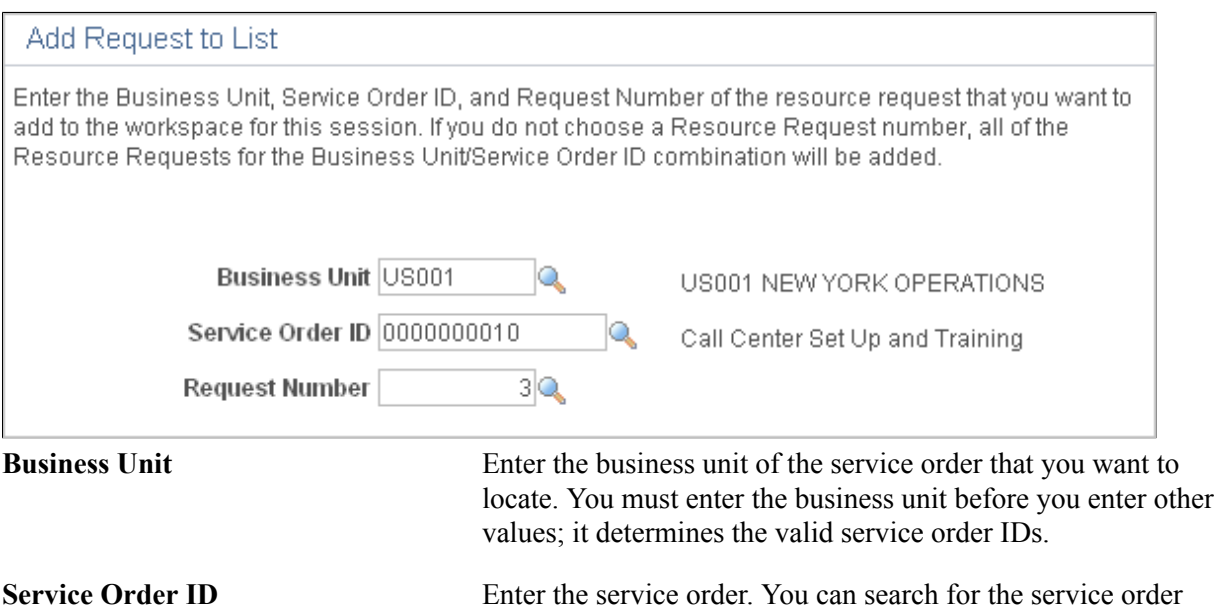

**Request Number** Enter a request number, or click the adjacent Lookup icon to

# **Searching for Resources**

There are five ways to find resources to fulfill resource requests on the Staffing Workbench:

• Retrieve resources for the selected rows based on search options and each resource's factor family fit scores for the request.

This method uses Resource Matching to find resources with the qualifications, availability, and preferences to match the selected resource requests.

- Retrieve resources who entered a bid or received a recommendation for a resource request that appears in the work space.
- Add a resource to a resource request row.
- If you use the Resource Optimization feature, retrieve optimized resources who appear in the most recent optimal solution set for the business unit that is identified on the service order.

by the person who is responsible for staffing it, customer ID or name, description, project, service order ID or status, or by the

view and select a resource request. If you don't select a value, the system adds all open resource requests that are associated with the selected business unit–service order combination to the

user ID of the individual who created the order.

Requests scroll area when you click OK.

• If you use PeopleSoft Services Procurement, initiate a search for a qualified third-party service provider.

These toolbar icons invoke a search for resources and the visual indicators appear when a resource matches the search criteria:

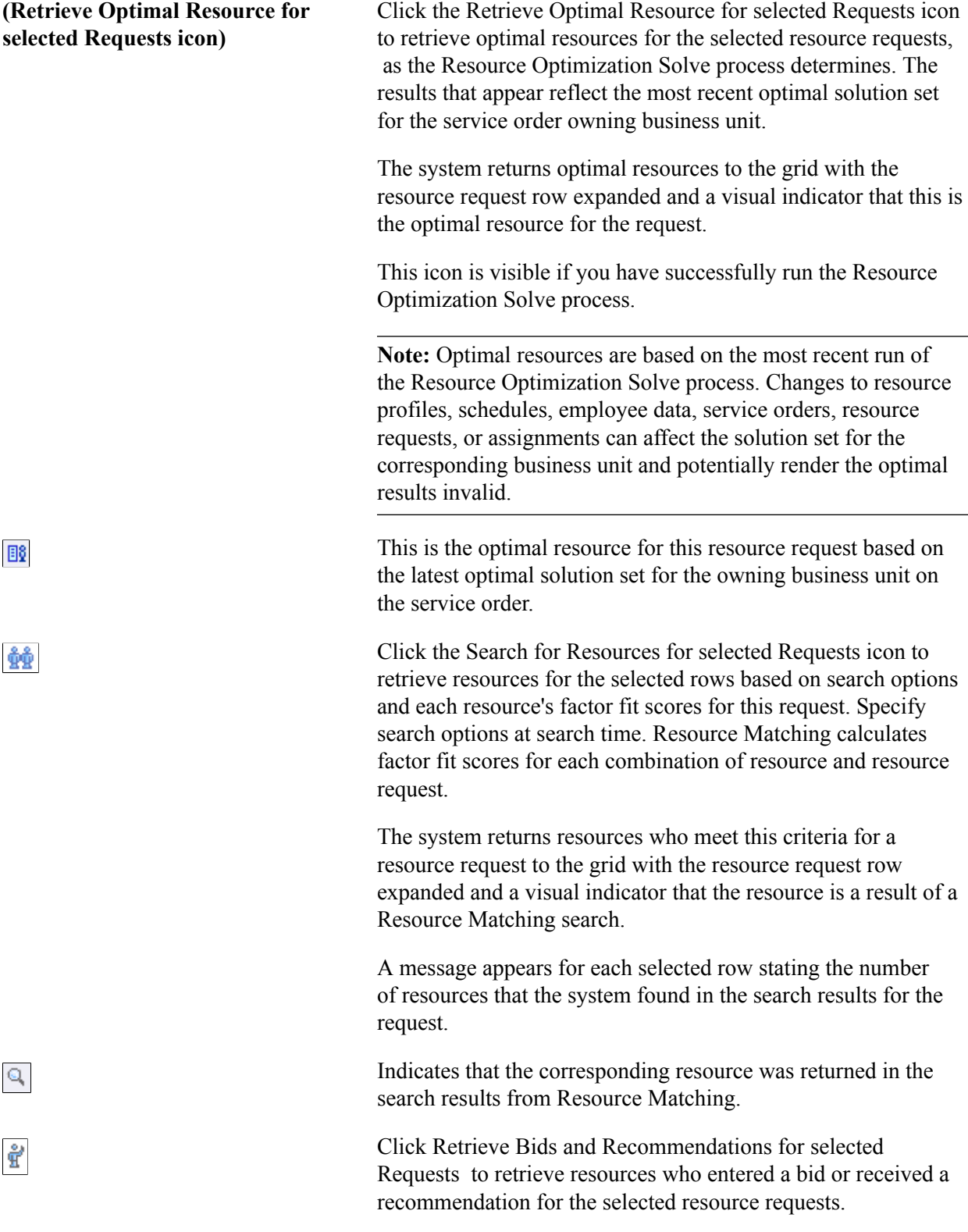

with the resource request row expanded and a visual indicator that the resource entered a bid or received a recommendation for the corresponding resource request. The resource entered a bid or received a recommendation for the  $\star$ corresponding resource request. Move the mouse pointer across the visual indicator to view the alternate text, which indicates if the resource submitted a bid or was recommended for the resource request. Click Clear Unwanted Resources for selected Requests to clear Q unassigned resources, or resources who are not in a *Considering* status, from selected resource request rows. Users should erase the unwanted requests or resources for whom no action is selected if there is any change to the search options. (Manage Utilization, Fulfill Orders, Express Search, Job Spy)

The system returns resources who meet this criteria to the grid

These buttons and icons appear for each resource request row in the work space:

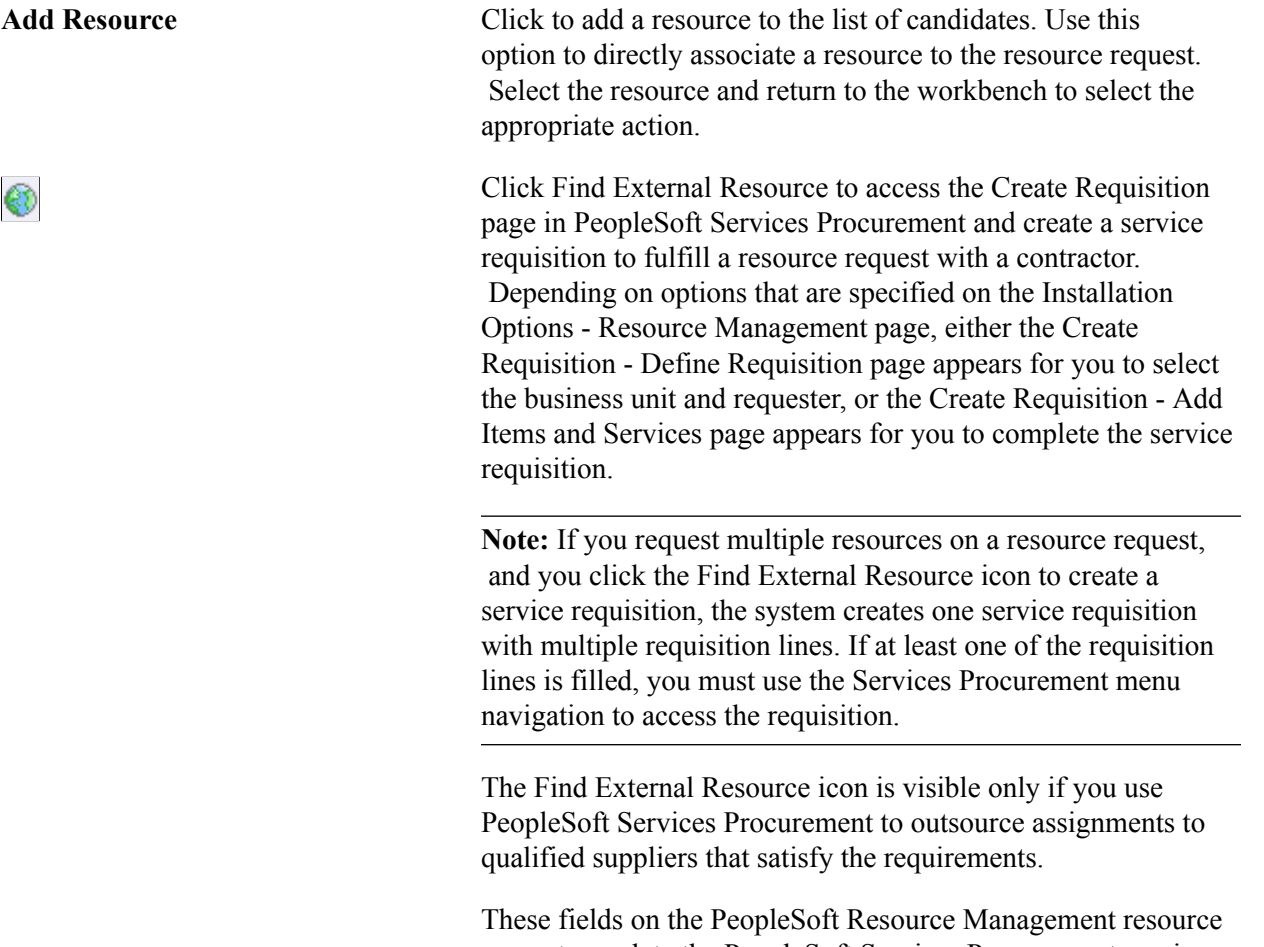

request populate the PeopleSoft Services Procurement service requisition:

- A concatenation of the service order and resource request ID populate the Reference field (DESCR) on the service requisition.
- Resource request project role populates the Service field ( PROJ\_ROLE) on the service requisition.
- Resource request description populates the Job Title field ( JOB TITLE) on the service requisition.
- Resource request location populates the Location ( LOCATION) field on the service requisition.
- Resource request project business unit and project populate the PC Bus Unit (BUSINESS\_UNIT\_PC) and Project (PROJECT\_ID) fields, respectively, on the Chartfields3 tab in the Accounting Distribution Information group box on the service requisition.
- The first start date and last end date on the resource request populate the Start Date field (START\_DATE) and End Date field (END\_DATE) on the service requisition.
- Days of work on the resource request populate the Estimated Service Days field (DURATION) on the service requisition.

**Note:** On the service requisition, enter a service type with a service method of *Resource.*

**Note:** The resource request must contain a project and project role if you want to create a PeopleSoft Services Procurement requisition from the Staffing Workbench.

See "Understanding Requisitions *(PeopleSoft 9.2: Services Procurement)*".

The following sections provide more details on how to fulfill resource requests on the Staffing Workbench:

### **Retrieve Resources Based on Factor Fit Scores**

Expand the Search Options and Search Settings collapsible group boxes on the Staffing Workbench - Fulfill Orders page.

### **Image: Search Options and Search Settings collapsible group boxes on the Staffing Workbench - Fulfill Orders page**

This example illustrates the fields and controls on the Search Options and Search Settings collapsible group boxes on the Staffing Workbench - Fulfill Orders page. You can find definitions for the fields and controls later on this page.

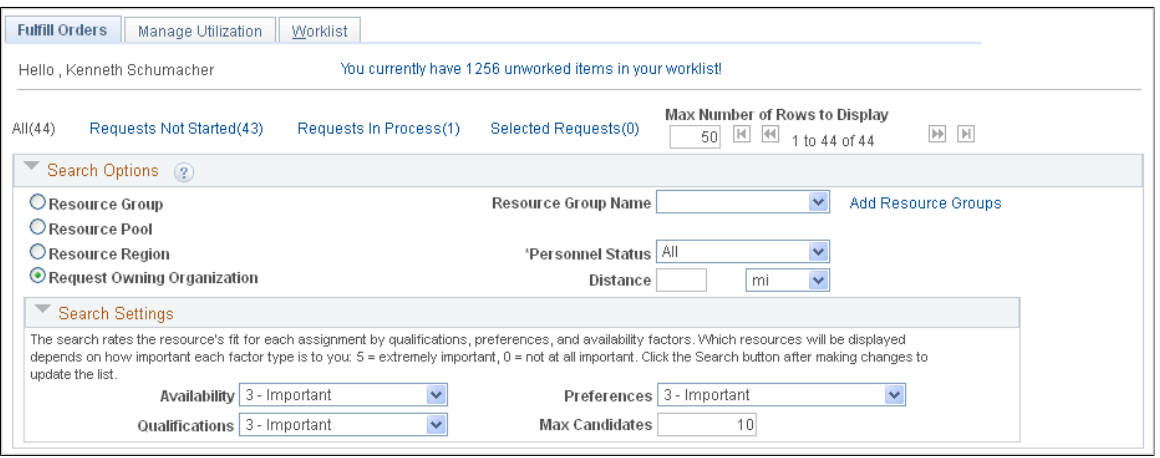

**Note:** Search options and search settings apply only when you click Search for Resources for selected Requests to perform a search by using Resource Matching.

To populate the workbench with resources based on the resource's factor fit scores for this request:

1. In the Search Options collapsible group box, specify the search options to direct your search to a Resource Group, Resource Pool, Resource Region,or the Request Owning Organization that is specified on the service order.

You can also specify Personnel Status.

If you select Resource Group, enter the Resource Group ID.

- 2. If you allow non-employees to be resources, select to include all personnel statuses, or just employees or non-employees, in your search.
- 3. In the Search Settings collapsible group box, assign the relative priorities to the Availability, Preferences, and Qualifications factor family fit scores for this search session, and identify the Max Candidates (maximum candidates) for the system to return.
- 4. Select the resource request rows for which you want to search for resources.
- 5. Click Search for Resources for selected Requests.

If selected resource requests are matched with resources based on the specified search options and the resources' factor fit scores, the resources appear in the Requests scroll area with the row expanded and a visual indicator that the corresponding resource was returned in the search results from Resource Matching.

The priorities that you specify during the search session are included in each resource's overall fit score calculations. The resources appear in descending order of their overall fit score, which measures how well a resource fits the specified qualifications, availability, and preferences; accounting for the organization's priorities; and the priorities that you specify during the search session. If you change the priorities and search again, Resource Matching recalculates overall fit scores, which potentially changes the order of resources.

**Note:** Because the qualification score is a combination of the resource's qualification and preferences fit scores, changing the relative priorities of qualifications and preferences may result in a change in the resource's qualification score shown in the workbench. If you only want to see the qualification score in the workbench, set the preferences search setting to *0 - Not at all important.* The actual values of Qualifications, Preferences, and Availability will appear in the Job Scorecard. Those values are not affected by the search settings.

See [Overall Fit Score](#page-57-0).

### **Retrieve Resources Based on Resource Bids and Manager Recommendations**

To populate the workbench with resources who entered a bid or received a recommendation for a resource request:

- 1. Select the resource request rows for which you want to search for resources.
- 2. Click the Retrieve Bids and Recommendations for Selected Requests icon.

If selected resource requests have resources who submitted a bid or received a recommendation, the resources appear in the Requests scroll area with the row expanded and a visual indicator that the corresponding resource submitted a bid or received a recommendation.

You can submit a recommendation for a resource directly on the resource request or from the Staffing Workbench - Manage Utilization page. A resource can submit a bid for a resource request from the Job Spy page.

**Note:** Search settings that you specify on the Staffing Workbench - Fulfill Orders page do not impact the scores of the resources that are retrieved through Resource Bids and Manager Recommendations.

### **Add Resources to the Work Space**

Click Add Resource on a corresponding resource request row to access the Select Resource - Resource Search page.

#### **Image: Select Resource - Resource Search page**

This example illustrates the fields and controls on the Select Resource - Resource Search page. You can find definitions for the fields and controls later on this page.

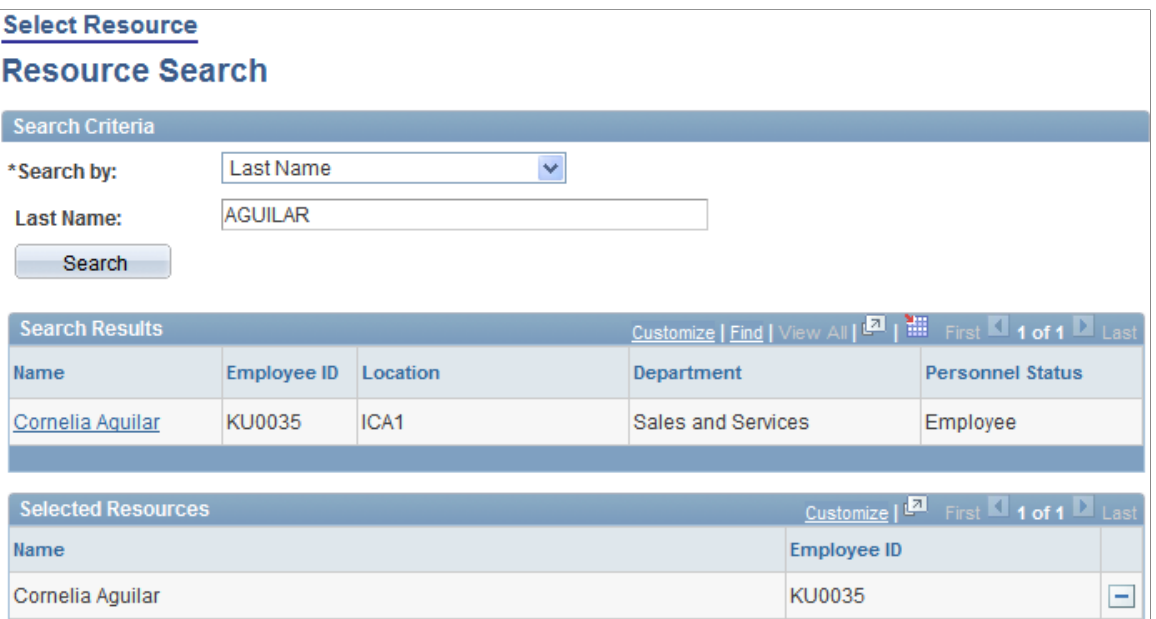

To directly add resources to the Resources grid for a resource request:

- 1. Search for a resource by employee ID or name.
- 2. Select one or more resources from the search results to move to the Selected Resources grid.

Continue searching and selecting resources as needed. Delete rows from the Selected Resources grid as needed.

3. Click OK.

The selected resources appear in the Requests scroll area beneath the resource request summary row.

**Note:** Search settings that you specify on the Staffing Workbench - Fulfill Orders page do not impact the scores of the resources that are added to the Requests scroll area through Add Resource.

### **Retrieve Resources Based on the Optimal Solution Set**

To populate the workbench with resources based on the latest optimal solution set:

- 1. Select the resource request rows for which you want to search for resources.
- 2. Click the Retrieve Optimal Resource for selected Requests icon.

If selected resource requests have resources who appear on the most recent optimal solution set for the service order owning business unit, the resources appear in the Requests scroll area with the row expanded and a visual indicator that the corresponding resource is from the optimal solution set.

**Note:** Search options that you specify on the Staffing Workbench - Fulfill Orders page do not impact the optimal solution set results that appear in the Requests scroll area.

### **Find Third-Party Service Providers Using Services Procurement**

To initiate a search for a qualified third-party service provider in PeopleSoft Services Procurement:

- 1. Click Find External Resource on the resource request row.
- 2. Enter the business unit that is associated with this service requisition, if required based on options that are specified during implementation on the Installation Options - Resource Management page.
- 3. Enter the requester from the list of valid requesters, if required based on options specify during implementation.

The list contains only the requesters for which you are authorized to submit requests. The service requisition appears with key requisition data populated from the resource request. The system creates multiple rows on the service requisition if the unfulfilled quantity on the resource request is greater than one.

- 4. Verify or edit the data in each service requisition field.
- 5. Save and submit the service requisition to close the window and return to the Staffing Workbench.

The next time you refresh the Staffing Workbench, the service requisition ID, requested quantity, and number of requests that you filled or canceled appear on the associated resource request row.

See "Understanding Requisitions *(PeopleSoft 9.2: Services Procurement)*".

# **Evaluating Candidates**

Resources who meet the search criteria for a resource request appear under the resource request summary row.

### **Image: Expanded Requests scroll area on the Staffing Workbench - Fulfill Orders page**

This example illustrates the fields and controls on the Expanded Requests scroll area on the Staffing Workbench - Fulfill Orders page. You can find definitions for the fields and controls later on this page.

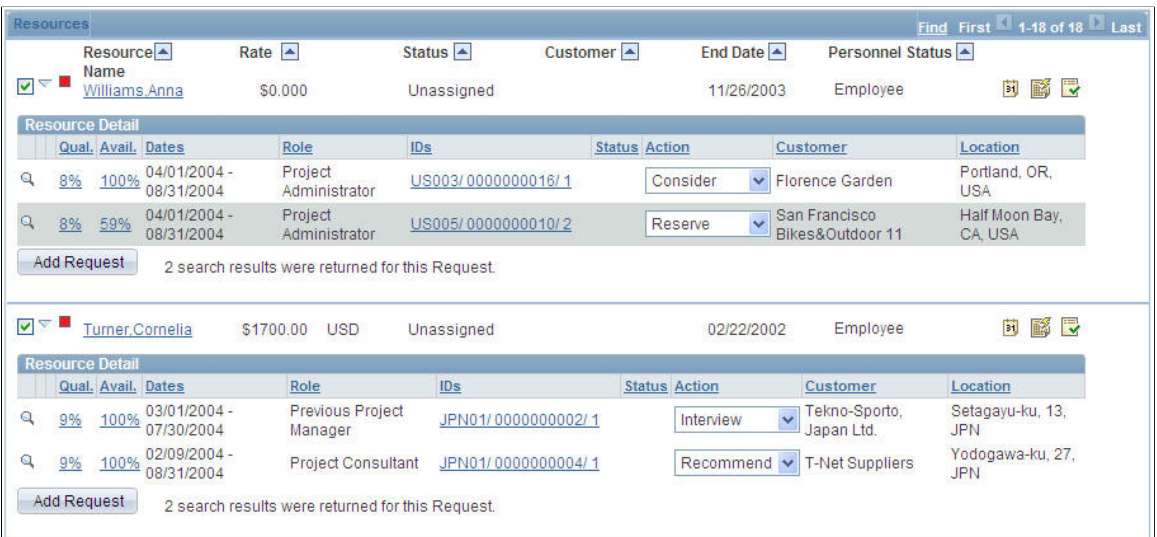

If selected resource requests are matched with resources based on the specified search options and the resource's factor fit scores, the resources appear in the Requests scroll area with the row expanded. You can click Selected Requests to hide all other resource request rows from view.

Expanded rows display basic information about resources, the resource's factor fit scores for the request, the assignment status (if applicable), and a link to the resource profile and job scorecard.

**Qual. (qualification) and Avail. (availability)**

Displays the qualification and availability fit scores, which indicate how closely the resource's profile and schedule match the resource request. The qualification fit score is composed of the qualification and preferences factor family fit scores.

Click either fit score link to access the Job Scorecard for <Resource> page and view details about requirements that are included in the resource's fit score calculation for each factor family.

**Note:** The qualifications, preferences, and availability scores represent the actual scores of the resource for the request. The scores that appear on the workbench may vary from the Job Scorecard. The scores that appear on the workbench are based on the specified search settings and may vary depending on the relative weights that you define for the settings.

See [Job Scorecard for <Resource> Page](#page-345-0).

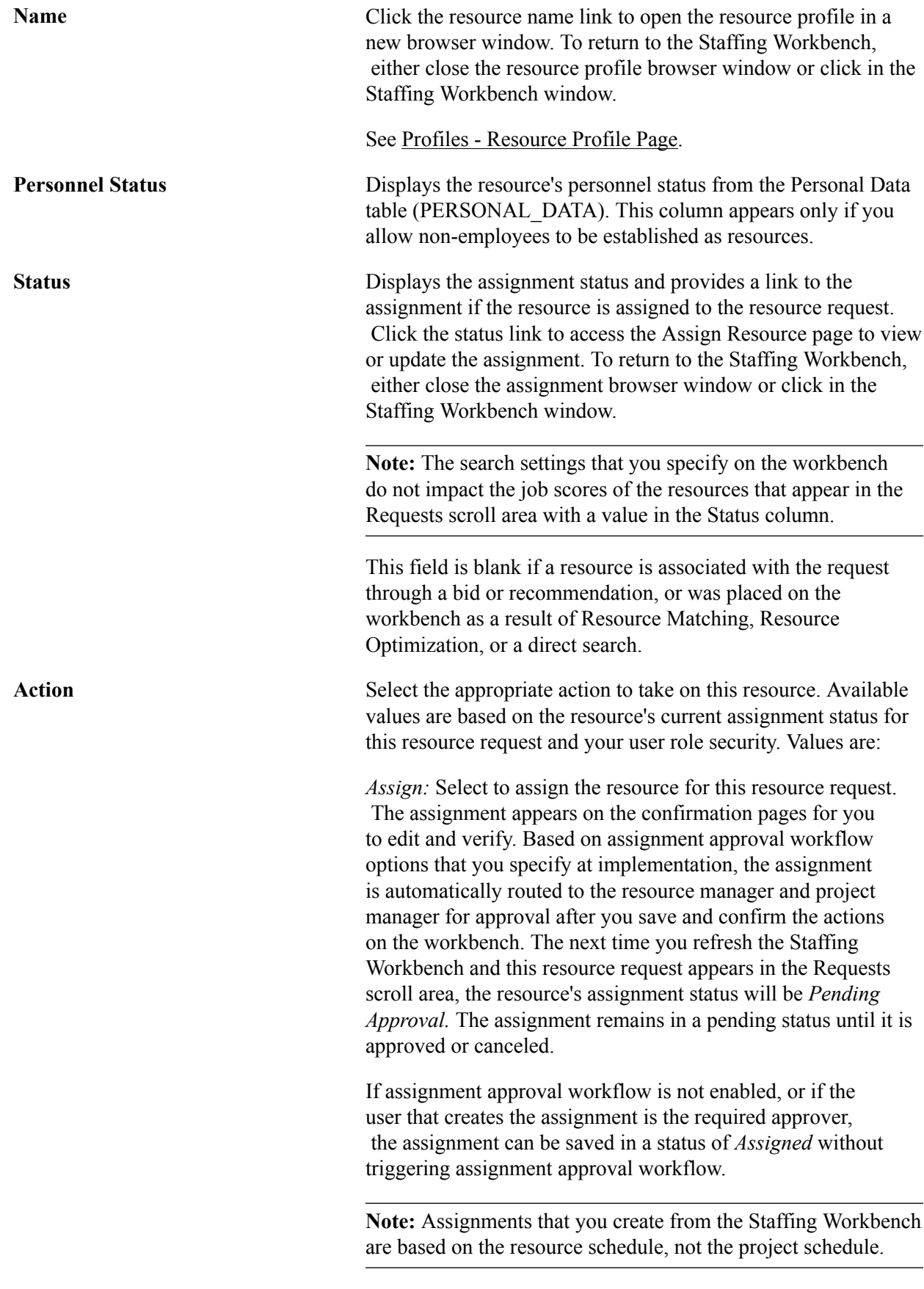

*Cancel:* Select to cancel an existing assignment.

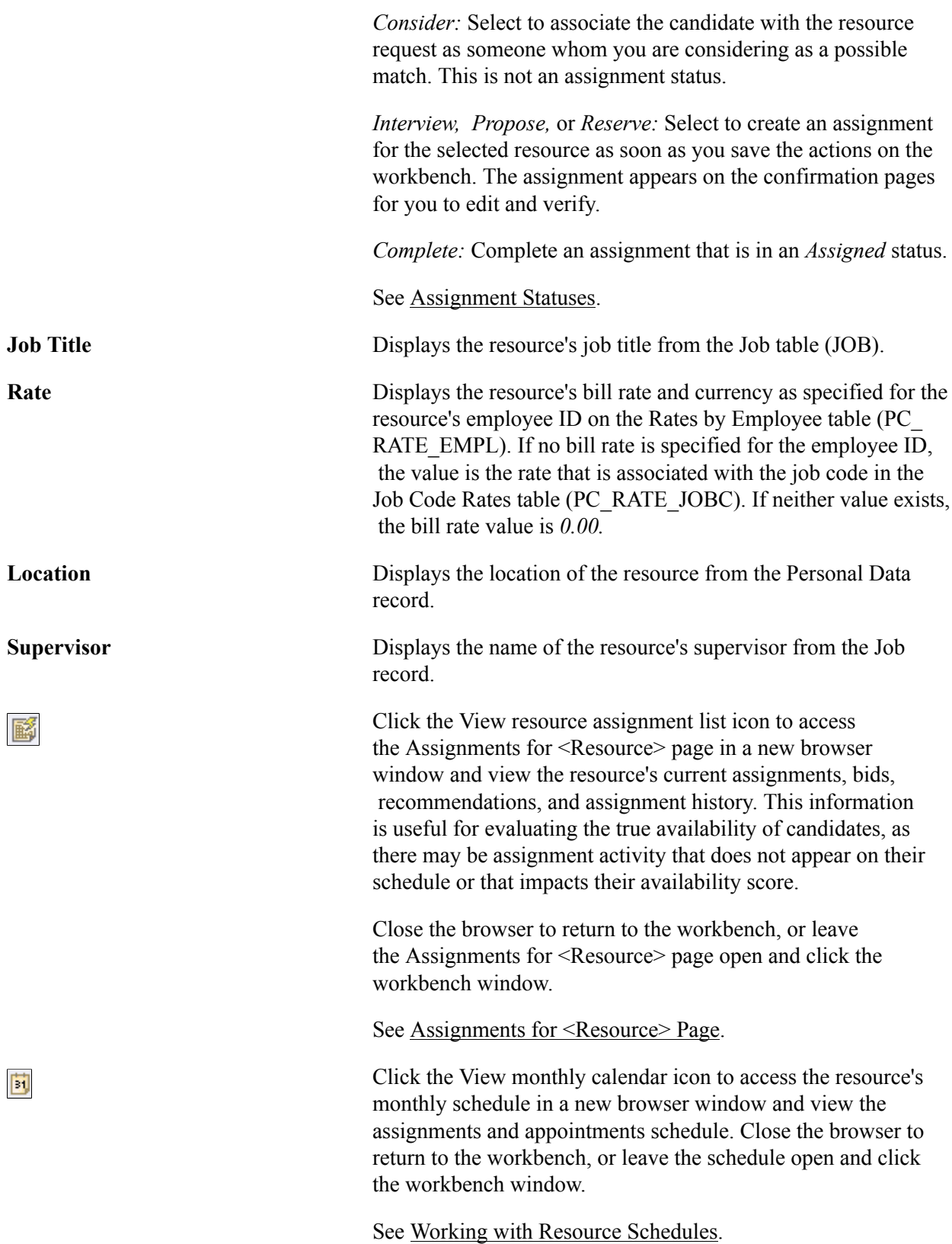

# **Reviewing the Request Schedule Gantt Chart**

Click the Request Schedule Gantt Chart icon to access the Request Schedule Gantt Chart view on the Staffing Workbench - Fulfill Orders page.

#### **Image: Request Schedule Gantt Chart view**

This example illustrates the fields and controls on the Request Schedule Gantt Chart view. You can find definitions for the fields and controls later on this page.

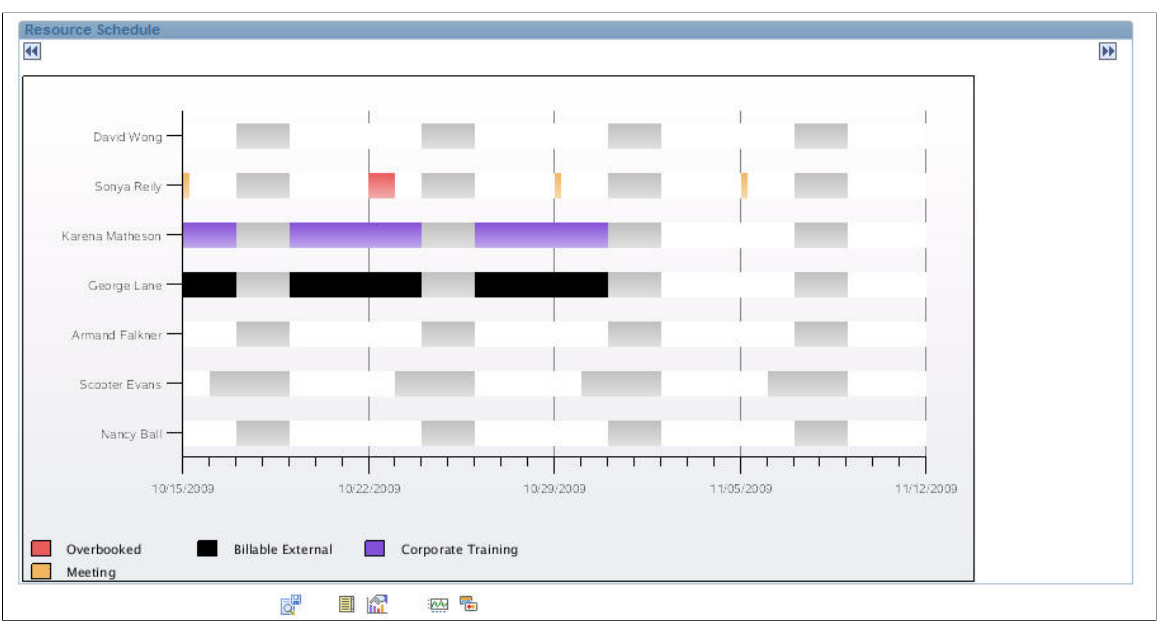

Both the Requests scroll area and the Gantt chart view contain open resource requests that appear in the active filter—all requests, requests not started, requests in process, or just selected requests. If you select a filter while viewing the Requests scroll area and then switch to the chart view, the same filter is used to display resource requests in the chart. If you are in the chart view and you select a new filter, then revert back to the Requests scroll area, the newly selected filter applies.

The request schedule Gantt chart displays:

- Resource request schedules for the next quarter beginning with the current date, with navigation icons to move to the previous or next quarter.
- The customer name, service order description, business unit, and resource request ID.
- Chart bars that represent the request days of work, start and end dates, and the lag time between the request period days and days of work.
- Gray bars that represent any period of time that falls outside of the overall date range.
- Blue bars that represent the resource request days of work.
- Red bars that represent the lag time between the overall date range and the days of work.

Move your mouse across a blue or red bar to view alternate text about the resource request days of work and the number of resources who are needed.

Click a resource request chart bar to return to the Requests scroll area with the Selected Requests filter active and the resource request row selected and expanded.

# **Performing Actions**

To perform an action on the Staffing Workbench - Fulfill Orders page:

- 1. In the Requests scroll area of the grid view, select the Select this row check box for the resource request summary rows on which you want to perform an action.
- 2. Select an action for the resource-and-resource-request combinations for each selected resource request summary row.

You can perform an action on any or all resource-and-resource request combinations that appear in the Requests scroll area.

**Note:** You cannot assign a greater number of resources to a resource request than is needed. For example, if a resource request for a quantity of one resource is linked to an assignment in a status of *Pending Approval, you cannot assign an additional resource to the resource request unless the pending* assignment is canceled.

3. (Optional) Click the Staff Optimal Solution icon to enter an action of *Proposed* for the resources that the system returned when you clicked Retrieve Optimal Resource for selected Requests.

This action occurs for all resources who are based on the optimal solution set, even if the resource request row is not selected.

4. Click Save Actions for all selected items to perform the actions on the selected summary rows.

**Note:** When you save actions on one workbench page, the unsaved actions are performed on all workbench pages. For example, if you have access to the Fulfill Resources page and the Manage Utilization page on the Staffing Workbench, any actions that you select for a resource request-andresource combination on either page are performed when you save either page. The actions from both pages are listed on the Staffing Changes Confirmation and Update Confirmation pages.

When you save the actions and accept the confirmation pages:

- If there is no existing assignment for this combination of resource and resource request, and if you selected an action status of *Assign,* the system:
	- Creates a new assignment with the indicated status if assignment approval workflow is not enabled, or if the user that is logged into the system is the required approver.
	- Automatically routes the assignment to the required approver if assignment approval workflow is enabled.
- If there is no existing assignment for this combination of resource and resource request, and if you selected an action status of *Interview, Propose,* or *Reserve,* the system creates a new assignment with the indicated status.
- If you selected an action status of *Consider,* the system saves the record to associate this resource with the resource request as a possible candidate.

An assignment is not created for an action status of *Consider.*

**Note:** Resources who are in a status of *Consider* are associated with the resource request only on the Staffing Workbench. This information does not appear anywhere else in the system. These resources appear in the Requests scroll area each time the resource request appears until their status changes or the resource request is closed or canceled.

If the resource is already assigned to this resource request, the system updates the assignment with the new assignment status.

# **Confirming Actions**

When you save the actions on the Staffing Workbench, the Staffing Changes Confirmation page appears and explains the changes to be made for every selected resource request. When you accept the changes, the Update Confirmation page appears and confirms that the changes were successful.

Use these pages to confirm that:

- An assignment is created for an action of *Assign, Interview, Propose,* or *Reserve* for a resource who is not already assigned to this resource request.
- If assignment approval is required, the status of the assignment changes to *Pending Approval.*
- The status of an existing assignment for a resource is changed according to the specified action.
- Any workflow that is associated with the status change is invoked when you confirm the staffing changes.
- Assignment history is updated when you confirm the staffing changes.

### **Staffing Changes Confirmation**

#### **Image: Staffing Changes Confirmation page**

This example illustrates the fields and controls on the Staffing Changes Confirmation page. You can find definitions for the fields and controls later on this page.

## **Staffing Changes Confirmation**

The following is a list of the staffing changes you have made. You can save these changes by clicking on the OK button. Click on the Cancel button to return to the workbench without saving these changes.

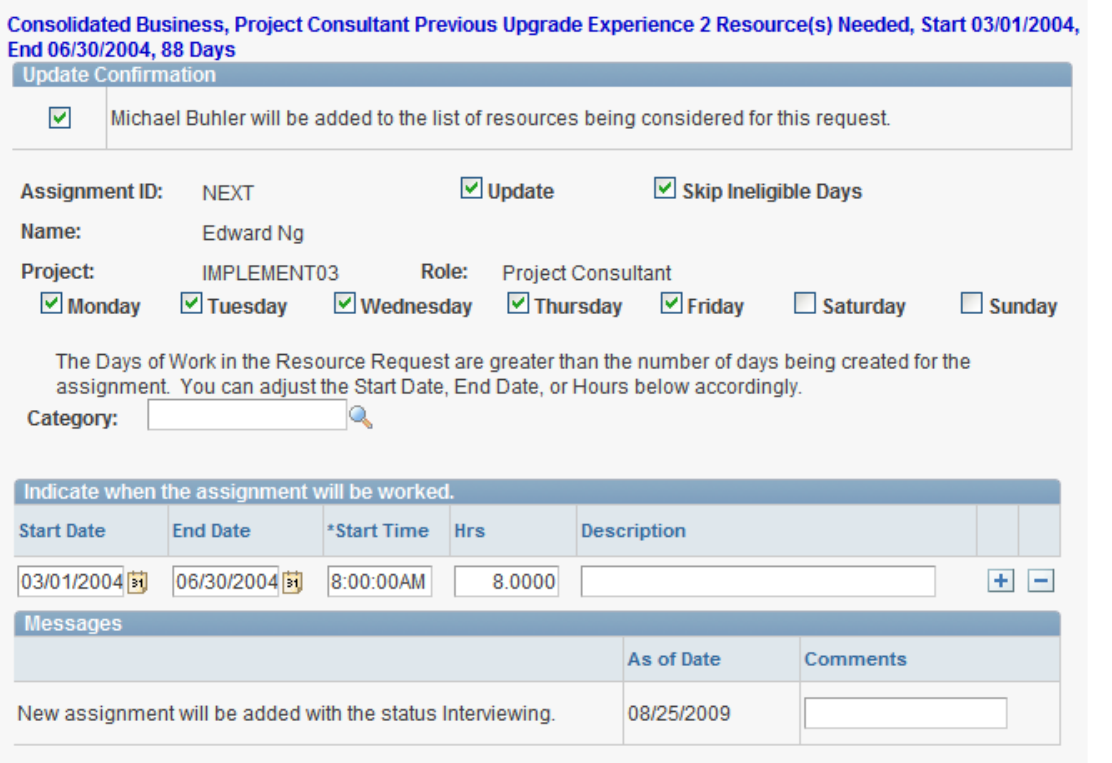

**Note:** The information that appears on the Staffing Changes Confirmation page and Update Confirmation page differs based on the source of the action. If you initiate an action from the Staffing Workbench - Fulfill Orders page, the resource request description appears at the top of the update section on the confirmation pages. If you initiate an action from the Staffing Workbench - Manage Utilization page, the resource description appears at the top of the update section on the confirmation pages.

The system displays a summary of the changes for each resource request row that is selected at save time. If there are no changes for a selected row, the message No actions indicated for this Resource Request appears.

You can modify the assignment values that appear on the Staffing Changes Confirmation page.

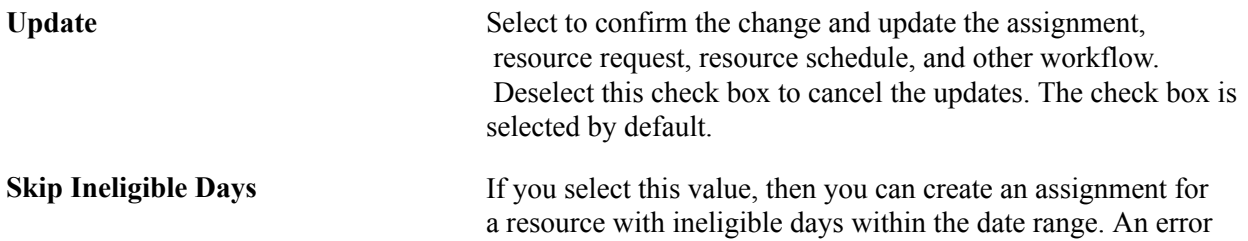

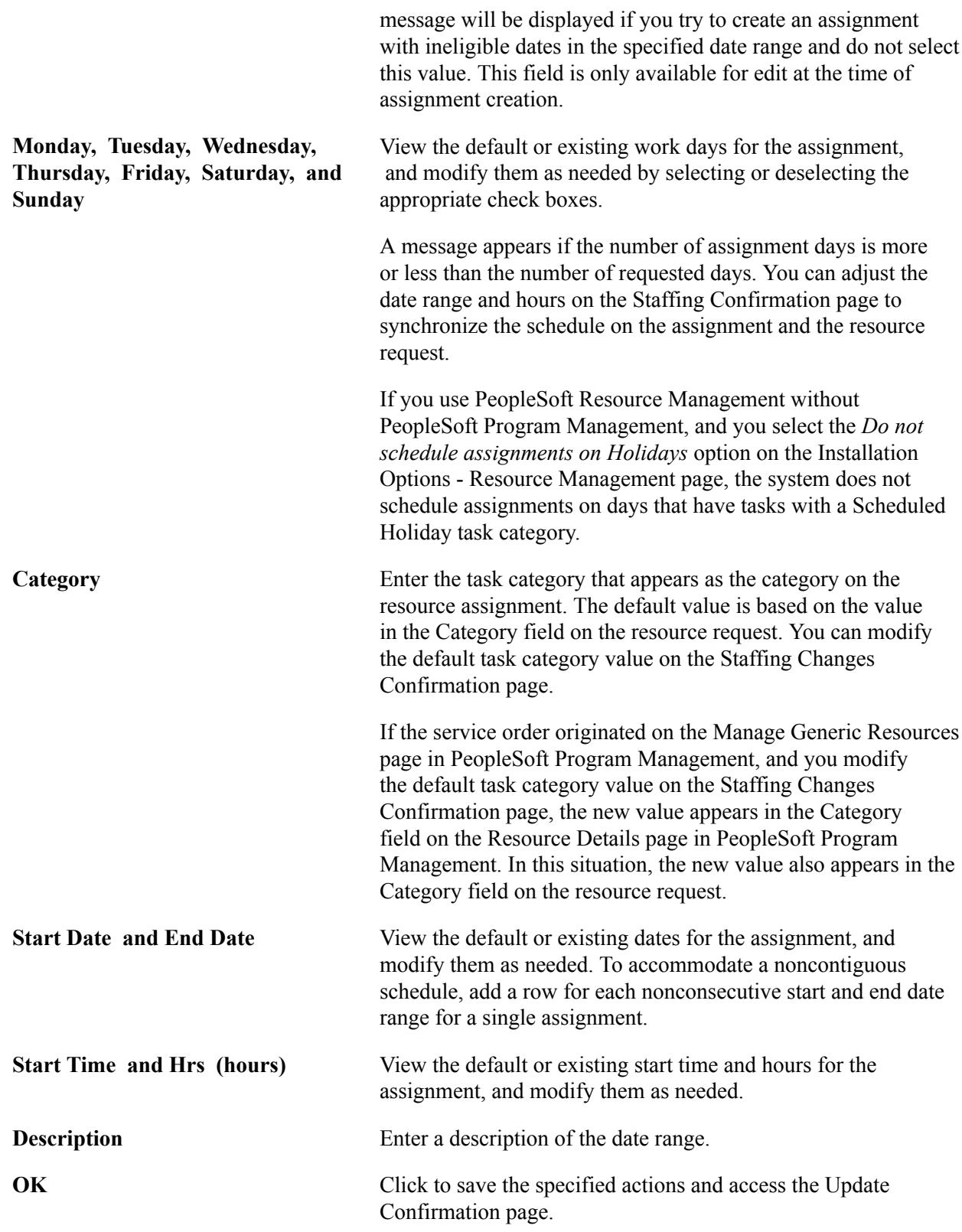

## **Update Confirmation**

Use the Update Confirmation page (RS\_SCWB\_CONF\_MSG) to confirm actions.

### **Navigation**

Click OK on the Staffing Changes Confirmation page.

#### **Image: Update Confirmation page**

This example illustrates the fields and controls on the Update Confirmation page. You can find definitions for the fields and controls later on this page.

# **Update Confirmation**

The following changes have been made to the database. Please note any error messages that may be present.

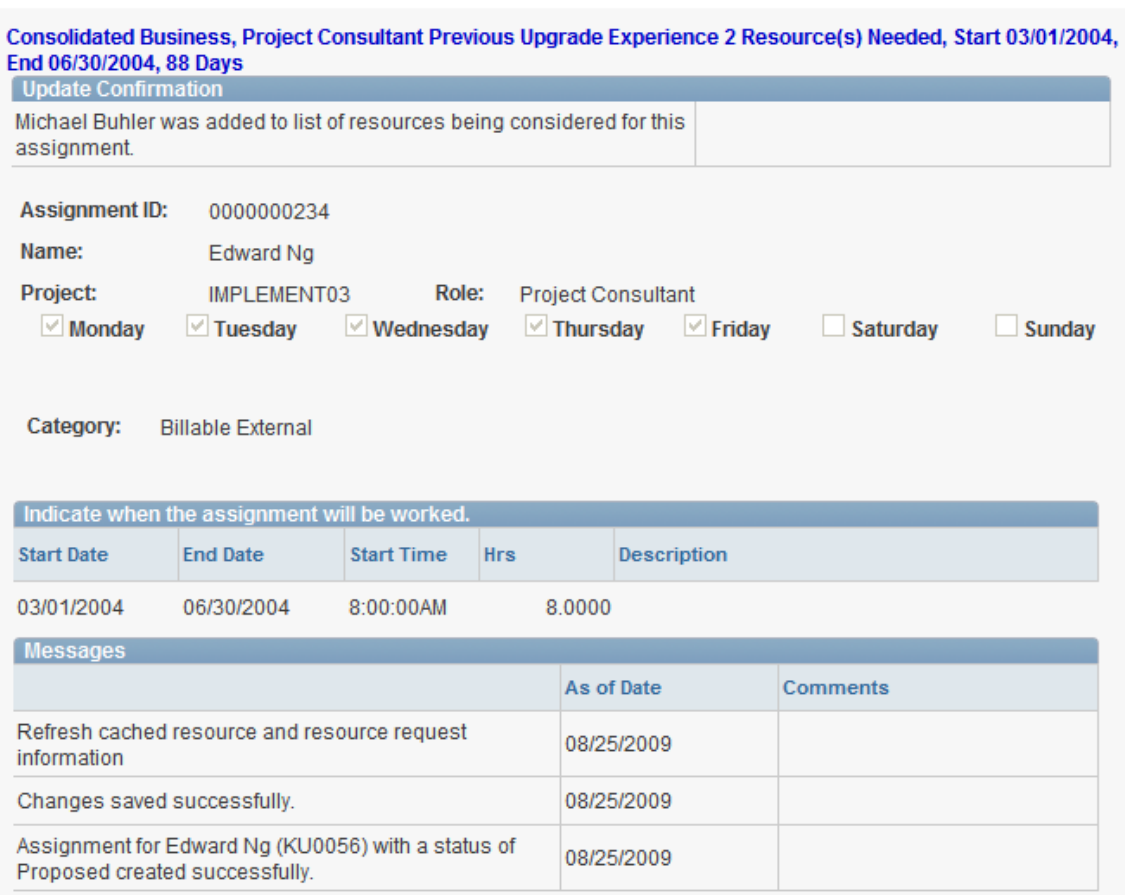

Verify the changes and confirm that they occurred as expected. Click Return to Staffing Workbench to return to the Requests scroll area and view your changes.

New assignments for the resources in the Requests scroll area now appear with an active link in the Status column under the associated resource request summary row. Assignments that are created in the Staffing Workbench are populated with values from the resource request, and the system places the resource on the assignment with the designated action status. You can click the status link to access the Assign Resource page and view or modify the assignment.

**Note:** If you select the action *Assign* and assignment approval is required, the next time that you view the resource's assignments or refresh the Staffing Workbench, the resource's assignment status will be *Pending Approval.* The assignment remains in a pending status until it is approved by the required approver or canceled.

# **Fulfilling Generic Resource Requests**

# **Understanding Generic Resource Requests**

When project managers plan their projects, often they don't know the extent of the resource requirements, such as the number of resources they need. A generic resource is a labor resource who does not have an employee ID. These generic resources hold resource pool capacity and serve as role-oriented placeholders for resources during the project-planning phase.

You must have PeopleSoft Program Management installed to use generic resource requests in PeopleSoft Resource Management. In PeopleSoft Program Management, a project manager builds a team by using the Project Resource Plan component (PGM\_RESOURCE\_LIST). If your organization does not use service orders to create resource requests through the Manage Generic Resources functionality in PeopleSoft Program Management, then a pool manager builds a team based on generic resources.

You create a generic resource request in PeopleSoft Program Management by selecting a resource status of *Requested* on the Resources page or Resource Detail page. This action sends the generic resource request to the Pool Manager Workbench in PeopleSoft Resource Management with a status of *Pending Approval* if the Pool Manager Approval required check box for the Generic Resource Approval required option is selected on the Resource Management Options page for the business unit. If that option is not selected, or if the user who is requesting the resource is the required approver, the generic resource request is sent to the Pool Manager Workbench with a status of *Allocated.* The system populates the qualifications, keywords, and notes on the generic resource request with the qualifications, keywords, and notes from the Update Generic Resource Qualifications page for the generic resource.

You can either fulfill the generic resource request with a named resource, or you can simply allocate capacity.

The Pool Manager Workbench - Fulfill Request page is the starting point for managing generic resource requests, approval, and fulfillment. Using this page you can:

- Approve or reject a generic resource request.
- Perform a search using Resource Matching.
- View resources who are already associated with the resource requests.
- Search for specific resources to evaluate their fit scores for a generic resource request.
- Drill down to details about generic resource requests, resource profiles, assignments, and schedules to enable you to finalize staffing decisions.

# **Managing Generic Resource Requests**

Pool managers can approve and fulfill generic resource requests easily and efficiently using the Pool Manager Workbench component (RS\_GRR\_WKBNCH).

Upon entering the Pool Manager workbench, the Pool: <Pool Name> scroll area displays a summarylevel, collapsed row for each open generic resource request that is assigned to the pool manager. For each request, you can:

- Approve or reject a request.
- View visual indicators that depict how close the current date is to the requested start date for requests.
- View generic resource request fulfillment progress.
- View summary information about the generic resource request.

This section discusses how to:

- Approve and fulfill generic resource requests.
- View open generic resource requests.
- Filter and expand generic resource request lists.
- Identify and add resources to fulfill generic resource requests.
- Confirm actions.

# **Pages Used to Manage Generic Resource Requests**

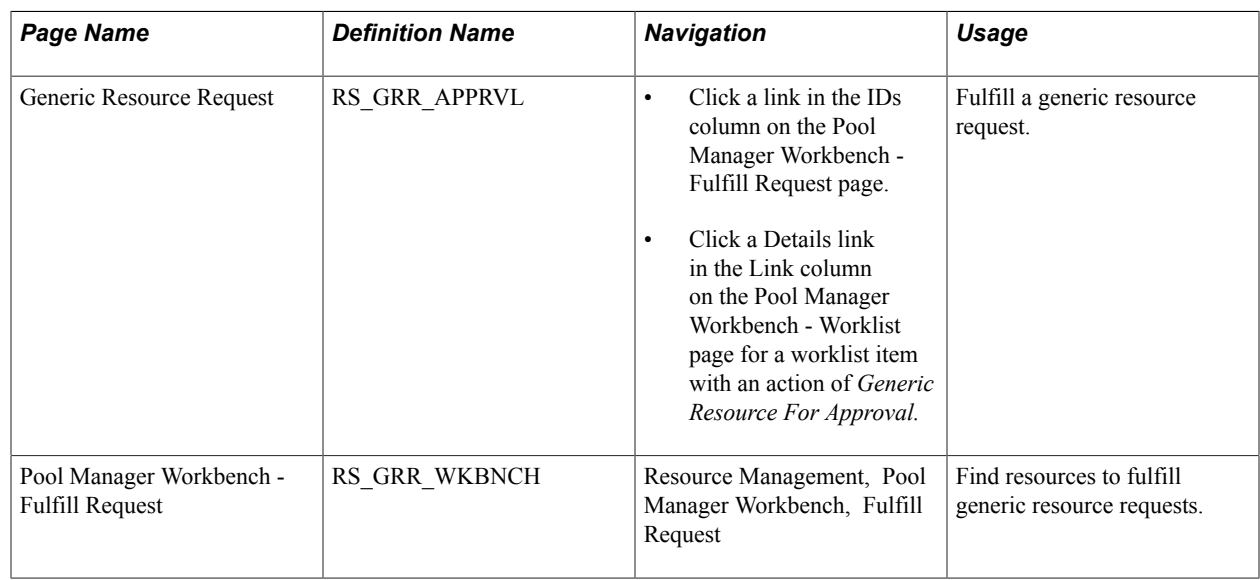

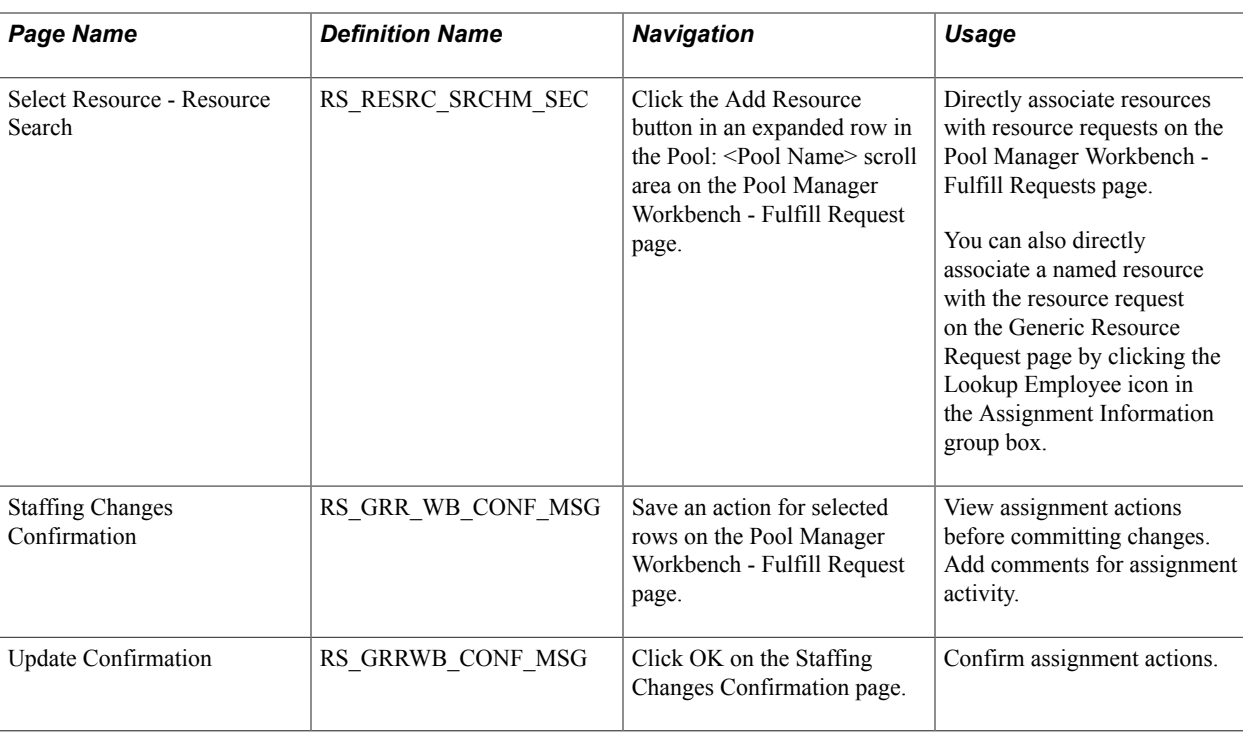

### **Related Links**

"Understanding Resource Tools *(PeopleSoft FSCM 9.2: Program Management )*"

# **Generic Resource Request Page**

Use the Generic Resource Request page (RS\_GRR\_APPRVL) to fulfill a generic resource request.

### **Navigation**

- Click a link in the IDs column on the Pool Manager Workbench Fulfill Request page.
- Click a Details link in the Link column on the Pool Manager Workbench Worklist page for a worklist item with an action of *Generic Resource For Approval.*

#### **Image: Generic Resource Request page**

This example illustrates the fields and controls on the Generic Resource Request page. You can find definitions for the fields and controls later on this page.

### **Generic Resource Request**

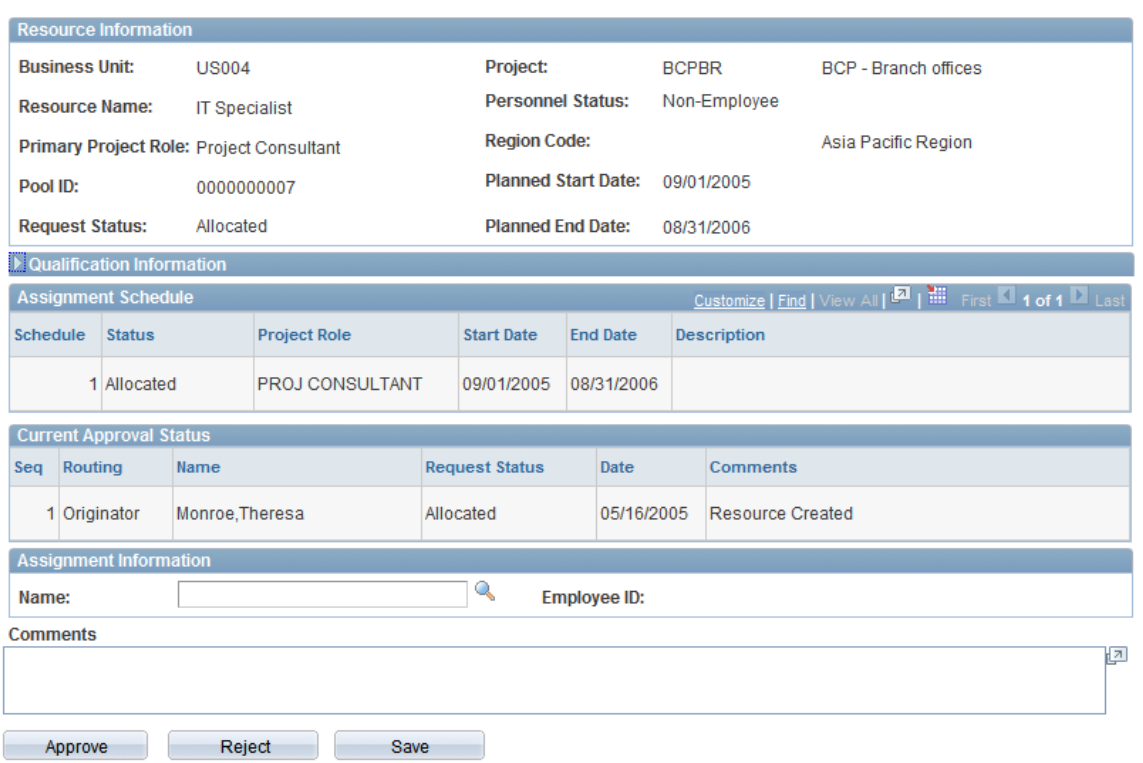

### **Qualification Information**

Expand the Qualification Information group box on the Generic Resource Request page to specify the desired competencies, flexible qualification factors, keywords, and notes for the requested resource. You can specify qualifications based on a predefined qualification profile, or look up specific qualifications from a list, or select competencies from the Competency tree. Resource Matching uses qualifications to find qualified resources.

When you create a generic service order from the Resources page or Resource Detail page in PeopleSoft Program Management, the system populates the qualifications, keywords, and notes on the generic resource request from the Update Generic Resource Qualifications page for the generic resource. You can change the qualifications, keywords, and notes on the generic resource request; however, these changes are not reflected in PeopleSoft Program Management.
### **Assignment Schedule**

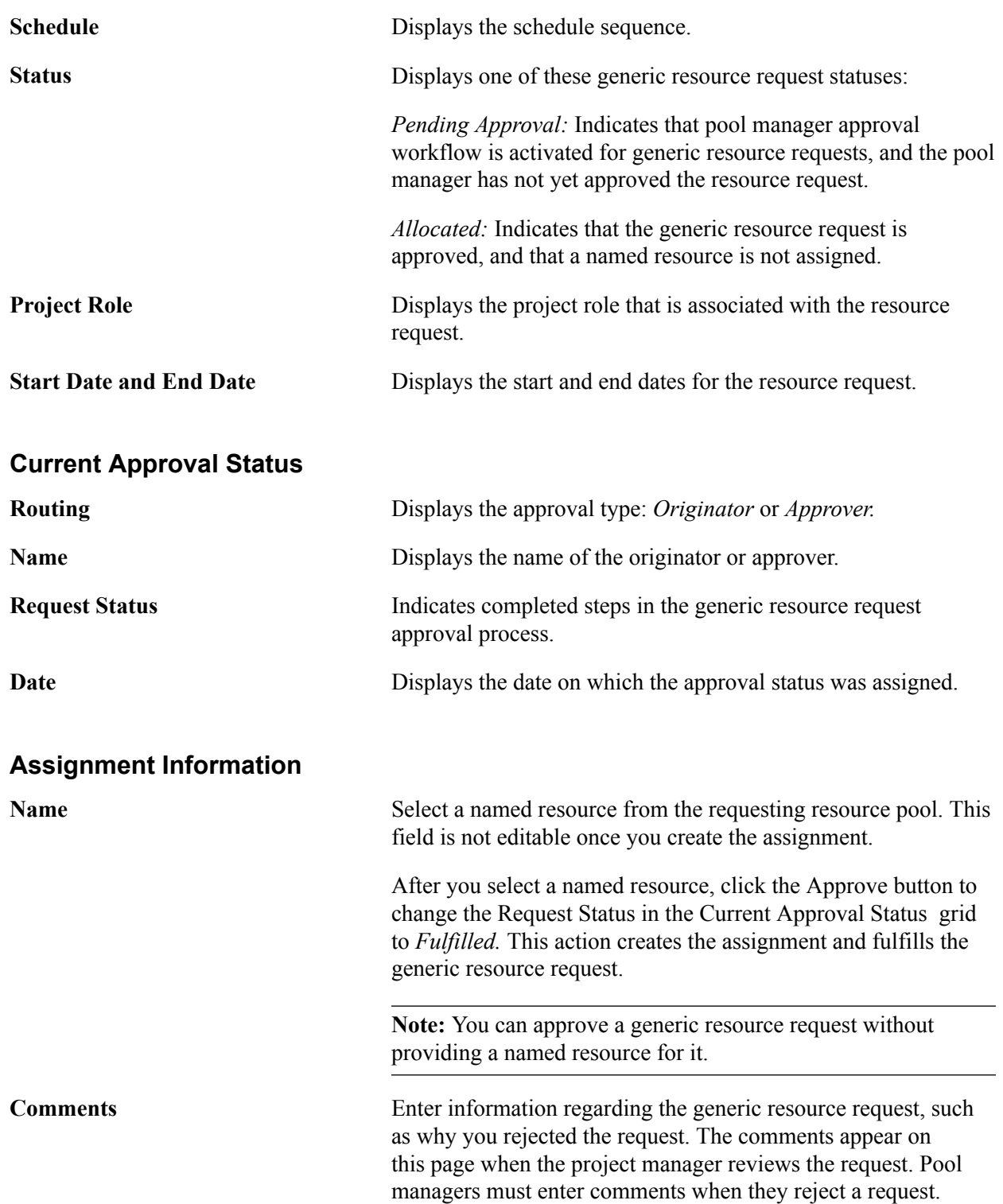

# **Pool Manager Workbench - Fulfill Request Page**

Use the Pool Manager Workbench - Fulfill Request page (RS\_GRR\_WKBNCH) to find resources to fulfill generic resource requests.

#### **Navigation**

Resource Management, Pool Manager Workbench, Fulfill Request

#### **Image: Pool Manager Workbench - Fulfill Request page**

This example illustrates the fields and controls on the Pool Manager Workbench - Fulfill Request page. You can find definitions for the fields and controls later on this page.

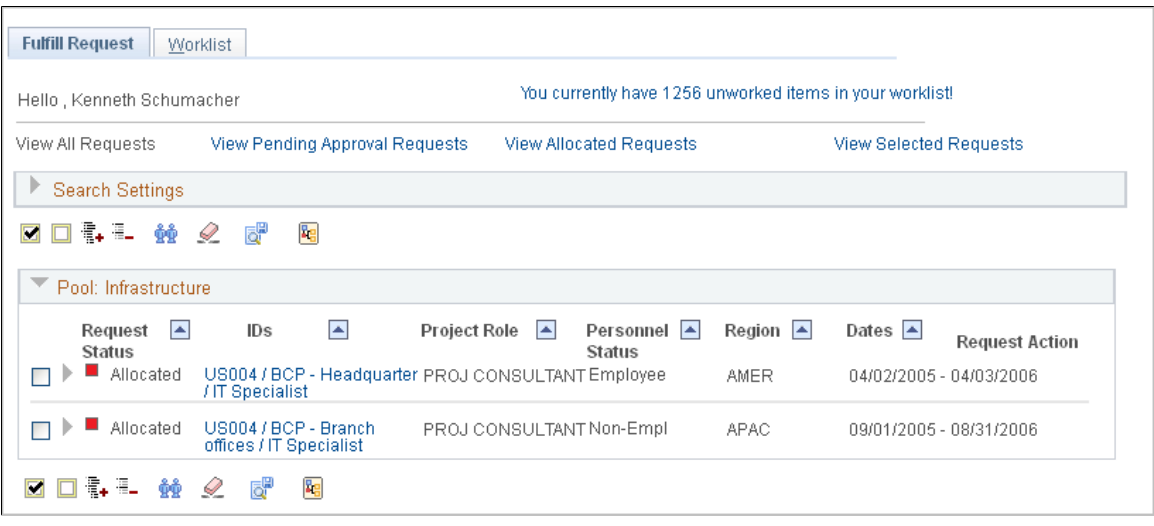

You currently have  $\le$ number> **unworked items in your worklist!**

**Hello , <User Name>** Displays the name that is associated with the user ID.

Click to access the Worklist page and view or process items that are routed from PeopleSoft workflow.

**Note:** The number of unworked items on the Worklist page does not necessarily correspond to the number of unfulfilled generic resource requests on the Pool Manager Workbench - Fulfill Requests page.

See [Understanding the Worklist.](#page-474-0)

#### **Pool: <Pool Name>**

One or more collapsible group boxes display all the resource pools that are owned by the current pool manager. There is a separate group box for each active resource pool for which the user is the manager. Each group box contains all of the generic resource requests for that pool that are not fulfilled.

Each resource request row has a visual indicator that depicts how close the current date is to the requested start date for the request. This helps you determine which requests need your attention first. The visual indicators behave the same as the ones on the Staffing Workbench - Fulfill Orders page.

See [Staffing Workbench - Fulfill Orders Page](#page-405-0).

### **Resource Request Summary Rows**

Rows in the Pool: <Pool Name> group box are collapsed when you enter the page. These rows provide resource request summary information.

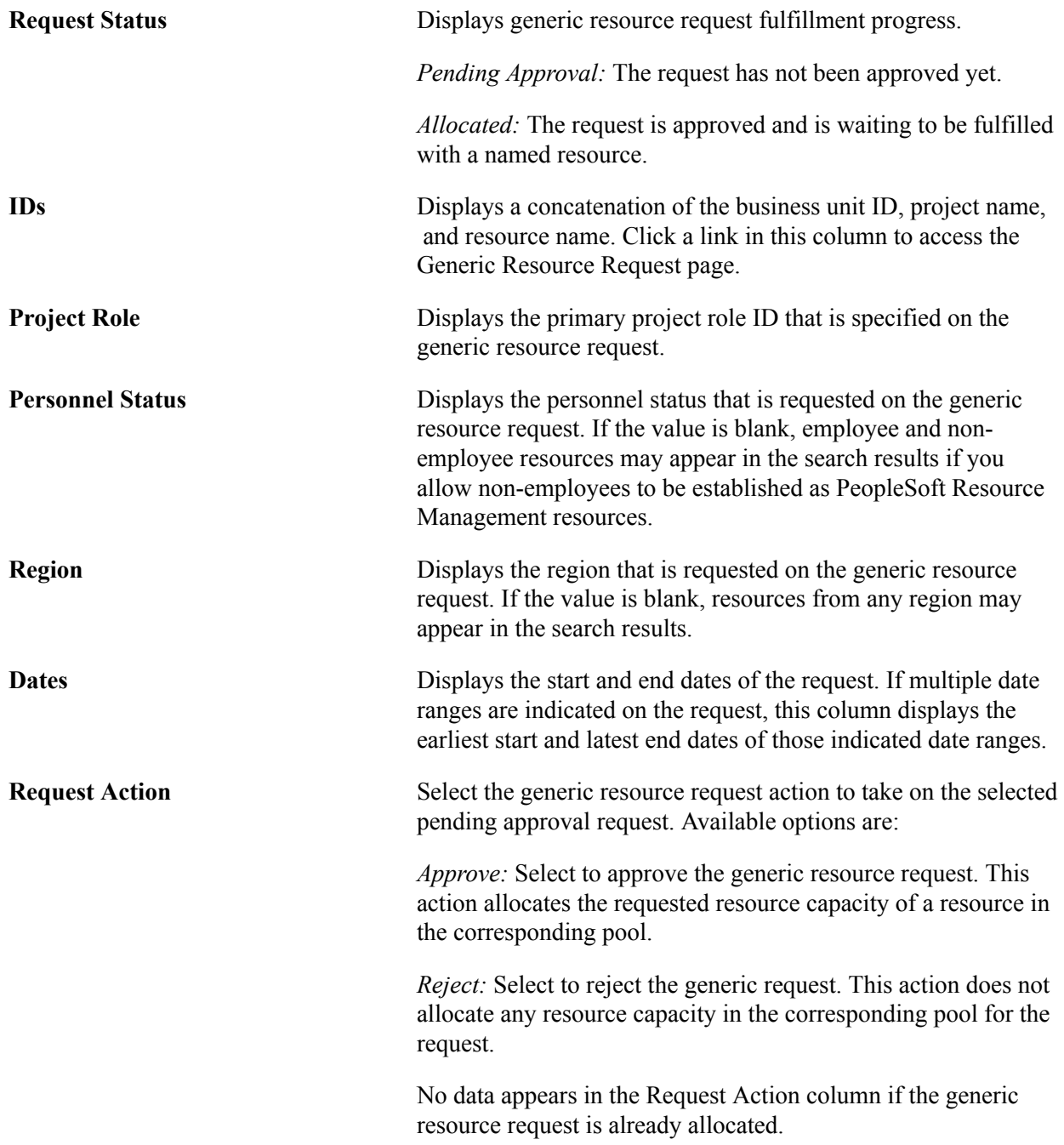

#### **Resource Rows**

Expand the generic resource request summary rows to view basic information about resources who are associated with the generic resource request and the resource's factor fit scores for the request.

A resource may appear in the expanded row if:

- You are considering the resource for the resource request.
- You add this resource to the resource request row.
- Resource Matching returns the resource in a search.

A more detailed discussion of the information that appears for each resource row is discussed in the Evaluating Candidates section of this topic.

See [Evaluating Candidates.](#page-419-0)

# **Filtering and Expanding the Generic Resource Request List**

You can view subsets of the unfulfilled generic resource requests that are assigned to you. Four filters control the generic resource requests that appear in the Pool: <Pool Name> scroll area. Only requests that meet the particular filter criteria appear in the scroll area.

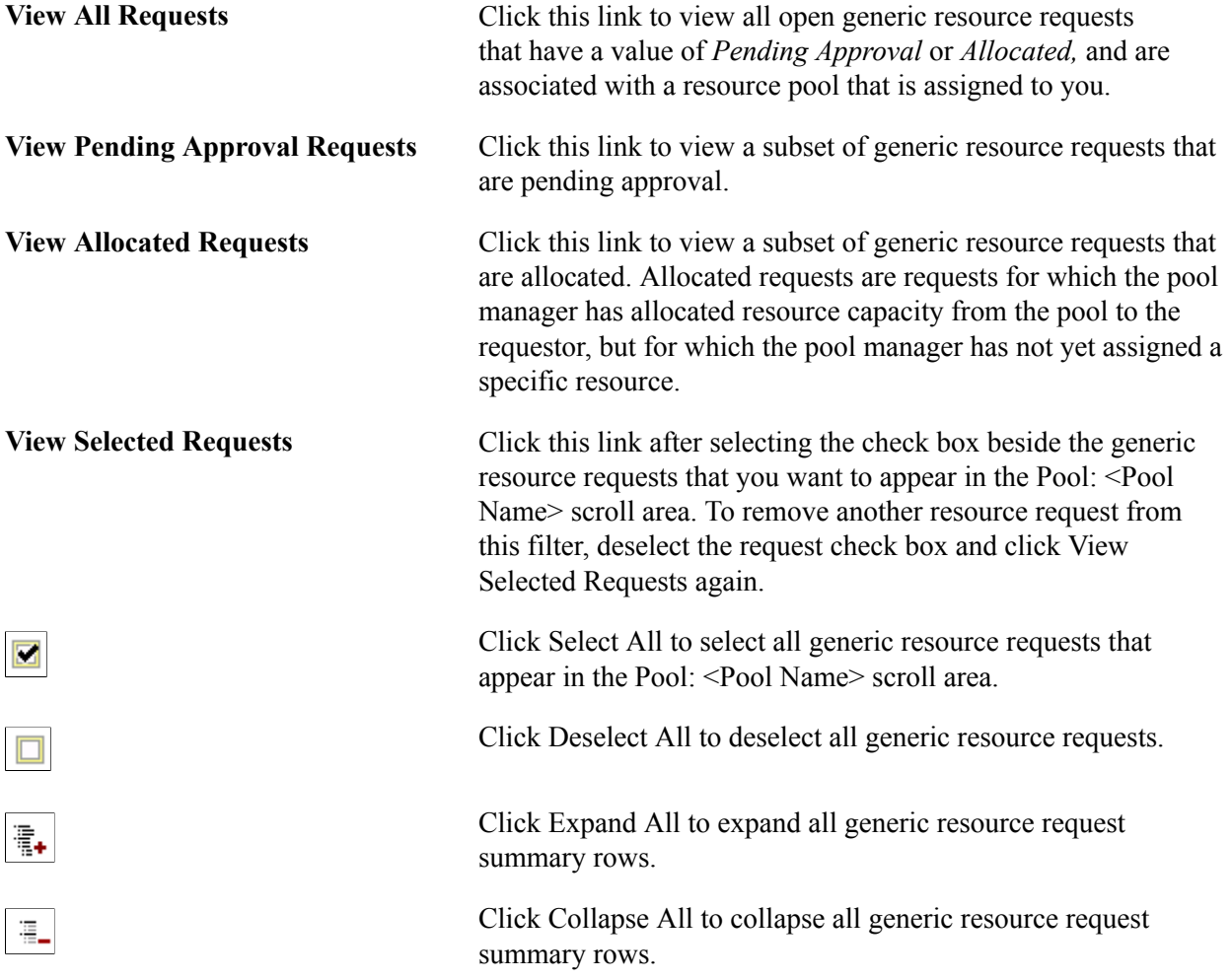

# **Identifying and Adding Resources to Fulfill Generic Resource Requests**

There are two ways to find resources to fulfill generic resource requests on the Pool Manager Workbench:

- Retrieve resources for the selected rows based on each resource's factor family fit scores for the generic request.
- Add a resource that belongs to the requested resource pool to a generic resource request row.

These toolbar icons invoke a search for resources. The visual indicators appear when a resource matches the search criteria:

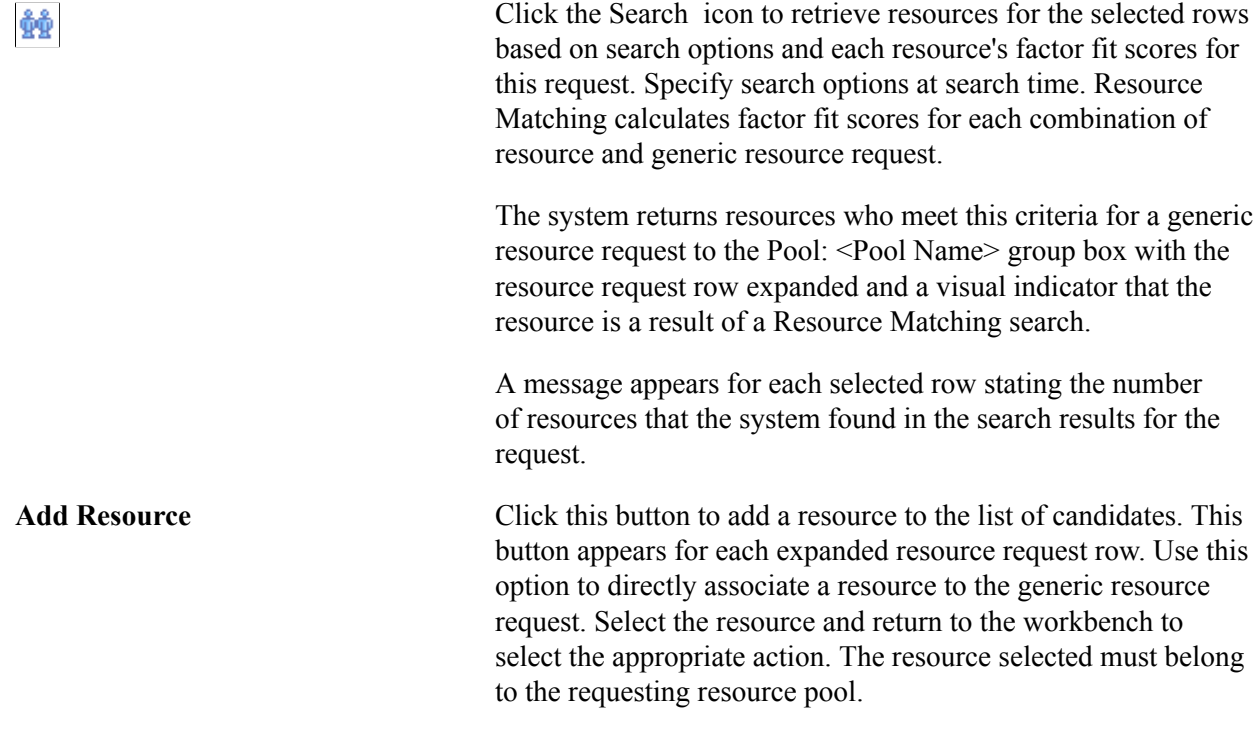

#### **Search for Resources Based on Factor Fit Scores**

Expand the Search Settings collapsible group box.

**Note:** The search is limited to the resource pool that is specified on the generic resource request.

To populate the workbench with resources based on the resource's factor fit scores for this request:

- 1. Assign the relative priorities to the Availability, Preferences, and Qualifications factor family fit scores for this search session, and identify the Max Candidates (maximum candidates) for the system to return.
- 2. Select the generic resource request rows for which you want to search for resources.
- 3. Click the Search icon.

If selected generic resource requests are matched with resources based on resource factor fit scores, the resources appear with the row expanded and a visual indicator that the corresponding resource was returned in the search results from Resource Matching.

The priorities that you specify during the search session are included in each resource's overall fit score calculations. The resources appear in descending order of their overall fit score, which measures how well a resource fits the specified qualifications, availability, and preferences; accounting for the organization's priorities; and the priorities that you specify during the search session. If you change the priorities and search again, Resource Matching recalculates overall fit scores, which potentially changes the order of resources.

When the system returns scores, click the score to access the Job Scorecard for <Resource> page.

**Note:** Because the qualification score is a combination of the resource's qualification and preferences fit scores, changing the relative priorities of qualifications and preferences may result in a change in the resource's qualification score that appears the workbench. If you only want to see the qualification score in the workbench, you can set the preferences search setting to *0 - Not at all important.* The actual Qualifications, Preferences, and Availability values will appear in on the Job Scorecard for <Resource> page. Those values are not affected by the search settings.

See [Overall Fit Score](#page-57-0).

#### **Add Resources to the Work Space**

Click Add Resource on a corresponding resource request row in the Pool Manager Workbench - Fulfill Request page to access the Select Resource - Resource Search page.

To directly add resources to a generic resource request row in the Pool: <Pool Name> group box:

1. Search for a resource by employee ID or name by selecting the appropriate option in the Search by drop-down list box.

Resources appear for selection that are assigned to the pool as of the current date, and that have a future start date in this pool. This enables pool managers to assign a future-dated resources to generic resource requests with corresponding future dates.

**Note:** If the pool manager selects a future-dated resource for a request, and resource manager assignment approvals are activated, the system sends the assignment approval workflow to the resource's current resource manager.

- 2. Click the resource Name link to add it to the Selected Resources grid.
- 3. Click OK to add the resource to the Pool: <Pool Name> group box on the Pool Manager Workbench Fulfill Request page.

**Note:** Search settings that you specify on this page do not impact the scores of the resources that you add to a generic resource request row by using the Add Resource button.

#### **Evaluating Candidates**

Select a generic resource request row and click the Search icon for the system to retrieve resources with factor fit scores based on specified search options.

If selected resource requests are matched with resources based on the specified search options and the resource's factor fit scores, the resources appear in the Pool: <Pool Name> group box with the row expanded. You can click the View Selected Requests link to hide all other resource request rows from view.

Expanded rows display basic information about resources, the resource's factor fit scores for the request, the assignment status (if applicable), and a link to the resource profile and job scorecard.

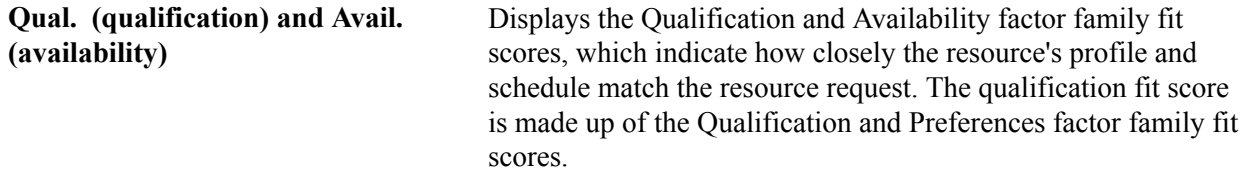

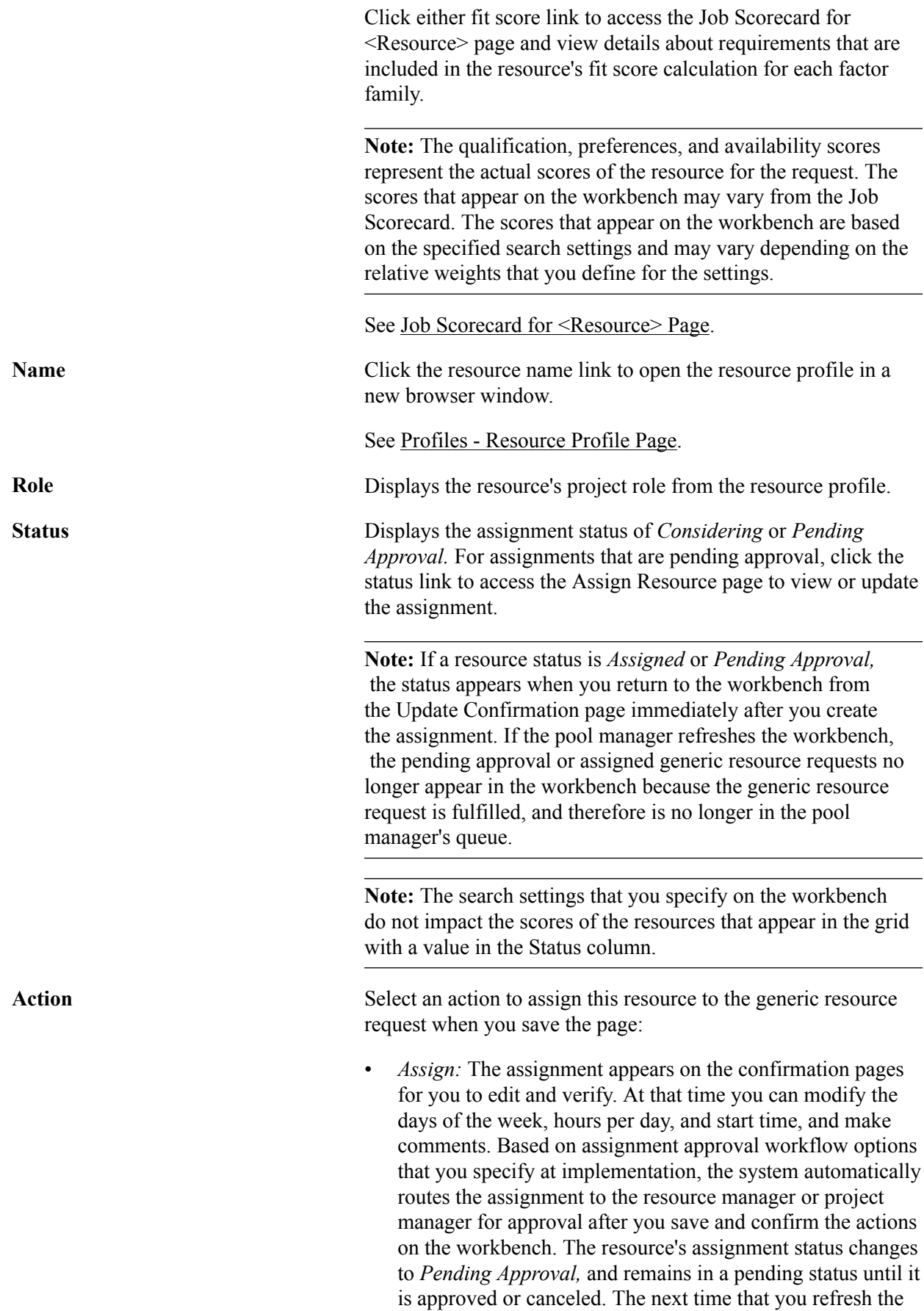

Pool Manager Workbench, this request will not appear in the Pool: <Pool Name> group box.

If assignment approval workflow is not enabled, or if the user that is logged into the system is the resource's manager, the assignment can be saved in a status of *Assigned* without triggering assignment approval workflow.

You can assign only one resource to one generic resource request.

*Consider:* Associate the candidate with the resource request as someone whom you are considering as a possible match. This is not an assignment status.

**Note:** When project manager approval workflow is enabled for the business unit, you must assign a project manager prior to assigning resources to the project. If a project manager is not assigned to the project and project manager approval workflow is enabled, the resource that is selected on the Pool Manager Workbench will be associated with the project with a resource status of *Considered* and no PeopleSoft Resource Management assignment will be created. The generic resource request no longer appears on the Pool Manager Workbench because the pool manager has provided a resource for the request. You can view the resource's *Considered* status on the Resources page or Resource Detail page in PeopleSoft Program Management. You cannot change this resource's status to *Assigned* until after a project manager is assigned to the project.

#### See [Assignment Statuses.](#page-317-0)

**Personnel Status Displays the resource's personnel status from the Personal Data** record (PERSONAL\_DATA). This column appears only if you allow non-employees to be established as resources.

**Region** Displays the region of the resource from the resource profile.

**Rate Rate Displays the resource's bill rate and currency as specified for <b>Rate** the resource's employee ID. If no bill rate is specified for the employee ID, the value is the rate that is associated with the job code in the Job Code Rates table (PC\_RATE\_JOBC). If neither value exists, the bill rate value is *0.0000.*

> Click the Assignment icon to access the Assignments for <Resource> page in a new browser window and view the resource's current assignments, bids, recommendations, and assignment history. This information is useful when evaluating the true availability of candidates, as there may be assignment activity that does not appear on their schedule or that impacts their availability score.

See [Assignments for <Resource> Page](#page-341-0).

鬭

门

Click the Monthly Calendar icon to access the resource's monthly schedule in a new browser window and view the assignments and appointments schedule.

#### See [Working with Resource Schedules](#page-305-0).

When you save the page and accept the confirmation:

- If there is no existing assignment for this combination of resource and project, and if you selected an Action status of *Assign,* the system:
	- Creates a new assignment with the indicated status if assignment approval workflow is not enabled.
	- Automatically routes the assignment to the resource's manager, the project manager, or both, for approval if assignment approval workflow is enabled.
- If you selected an Action status of *Consider,* the system saves the record to associate this resource with the generic resource request as a possible candidate.

An assignment is not created for an action status of *Consider.*

**Note:** Resources that have a status of *Consider* are associated with the resource request only on the Pool Manager Workbench and the Generic Resource Request page. These resources appear in the Pool: <Pool Name> group box each time the generic resource request appears until their status changes or the generic resource request is closed or canceled.

#### **Viewing the Supply Category Analytic Report**

목담

Click the Supply Category Analytic Report icon to view the supply category availability analytic.

See [Conducting Consolidated Scenario Analysis](#page-542-0).

### **Staffing Changes Confirmation Page**

Use the Staffing Changes Confirmation page (RS\_GRR\_WB\_CONF\_MSG) to view assignment actions before committing changes.

Add comments for assignment activity.

#### **Navigation**

Save an action for selected rows on the Pool Manager Workbench - Fulfill Request page.

When you save the actions on the Pool Manager Workbench - Fulfill Requests page, the Staffing Changes Confirmation page appears and explains the changes to be made for every selected generic resource request. You can modify the assignment values that appear on the Staffing Changes Confirmation page. When you accept the changes, the Update Confirmation page appears and confirms that the changes were successful.

Use these pages to confirm that:

- An assignment is created for the resource selected.
- If assignment approval is required, the status of the assignment changes to *Pending Approval.*
- Assignment history is updated when you confirm the request changes.

The fields on the Staffing Changes Confirmation page and Update Confirmation page behave the same as the confirmation pages on the Staffing Workbench - Fulfill Orders page.

See [Confirming Actions.](#page-424-0)

# **Managing Resource Utilization**

# **Understanding Resource Utilization Using the Staffing Workbench**

One of the primary responsibilities of a resource manager is to make sure that the resources are effectively utilized. Managing utilization is difficult, and it requires that you know the assignment status, skills, availability, and interests of resources. PeopleSoft Resource Management enables you to effectively manage resource utilization on the Staffing Workbench. The workbench that staffing coordinators use to manage service order fulfillment can also be used by resource managers to fully utilize resources. This common workbench is convenient for practice managers, who are ultimately responsible for both staffing and resource utilization.

The Staffing Workbench - Manage Utilization page serves as a central work space for a resource manager by providing immediate access to the information and features that are most important to that role. When you first access the page, a list of resources appears, along with information about their current assignment status. You can instantly determine the status of each member of the organization.

On the Staffing Workbench - Manage Utilization page, you can:

- View the current assignment status of resources.
	- View resources in a list or in utilization charts.
	- Dynamically filter the resources by assignment status.
	- Select resources to evaluate and filter the view to display only those resources.
	- Select a different resource group to change the list of resources to evaluate.
- Identify potential work assignments for a resource.
	- Perform a search for resource requests using Resource Matching.

You can specify search options that define the set of resource requests for Resource Matching to evaluate when finding work for resources. If you do not find suitable resource requests, you can change the search options and search again.

You can specify the search settings, such as the relative importance of factor family fit scores and the maximum number of resource requests to review, for Resource Matching to use when finding resource requests that fit the availability, qualifications, and preferences of the resource.

- View resource requests for which a resource has submitted a bid or been recommended.
- Select resource requests to evaluate for a resource.
- Evaluate resource-and-resource-request combinations and make recommendations.

• Access the Assign Resource page to directly assign a resource.

#### **Workbench Tools used to Evaluate Resource Requests**

With functionality and convenience that is similar to the Staffing Workbench - Fulfill Orders page, the Staffing Workbench - Manage Utilization page provides easy access to the tools that you need to find work for resources. From the workbench, you can:

Evaluate resource availability, qualifications, and preferences.

The Job Scorecard page contains the request dates and other requirements that are included in the fit score calculation for the resource-and-resource-request combination.

• View current resource assignments in the work space or view a list of all the resource's assignments.

You can create or open an assignment and modify it as needed, or open the resource's schedule to access all of the resource's assignments and appointments.

- Review the resource's work experience, qualifications, preferences, and other general information in the resource profile.
- Open the service order and resource request to review details.

# **Specifying Staffing Workbench and Resource Utilization Options**

To specify workbench and resource utilization options, use the Staffing Workbench Options component (RS\_MYWKBNCH\_OPT).

This section discusses how to:

- Specify Staffing Workbench user options.
- Specify resource utilization user options.

### **Pages Used to Specify Staffing Workbench and Resource Utilization Options**

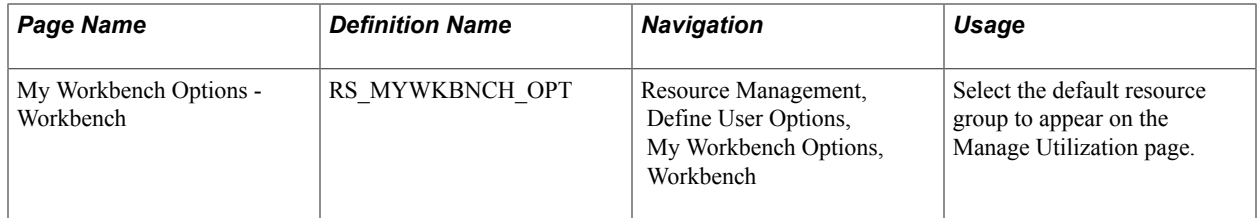

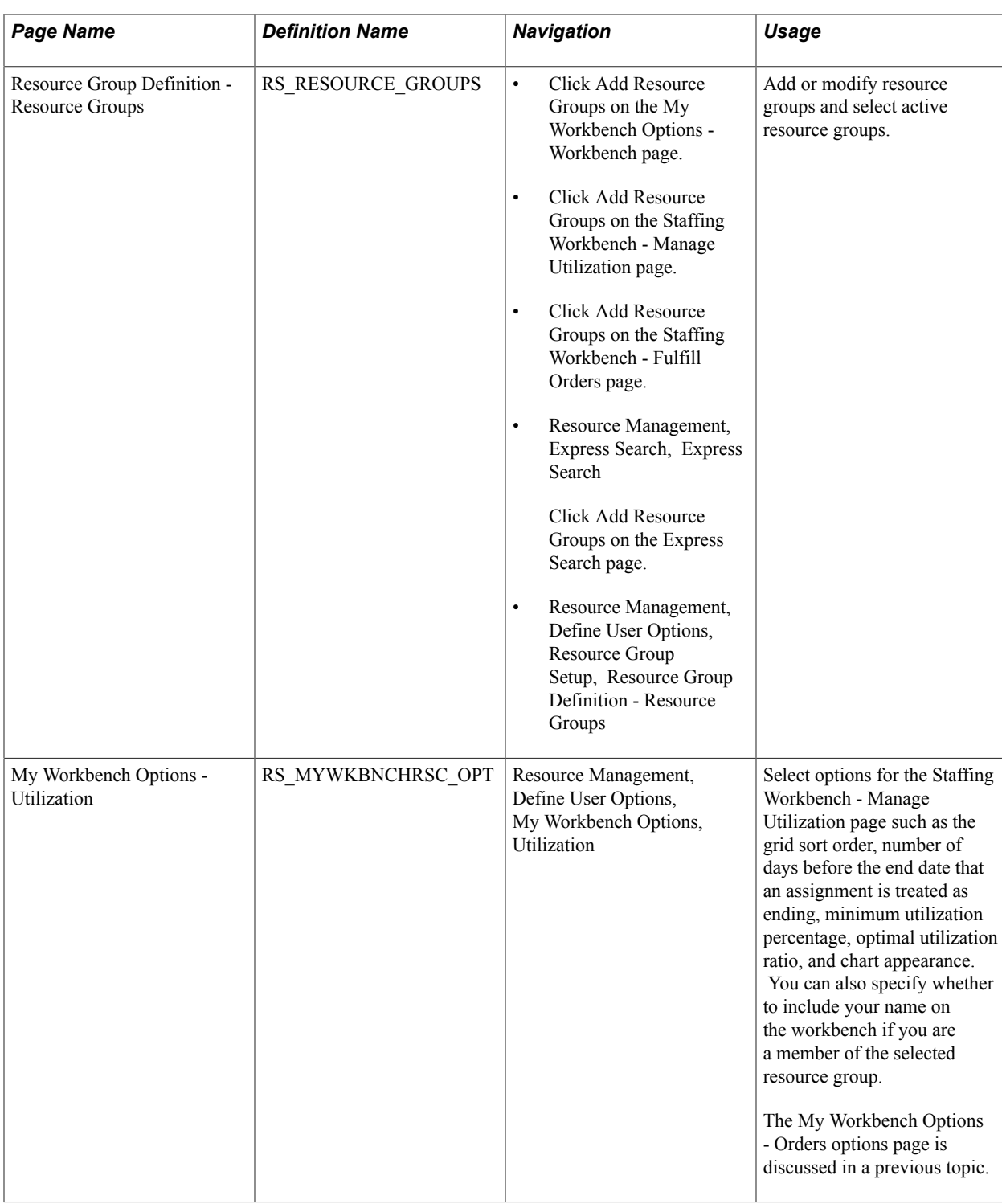

# **My Workbench Options - Workbench Page**

Use the My Workbench Options - Workbench page (RS\_MYWKBNCH\_OPT) to select the default resource group to appear on the Manage Utilization page.

#### **Navigation**

Resource Management, Define User Options, My Workbench Options, Workbench

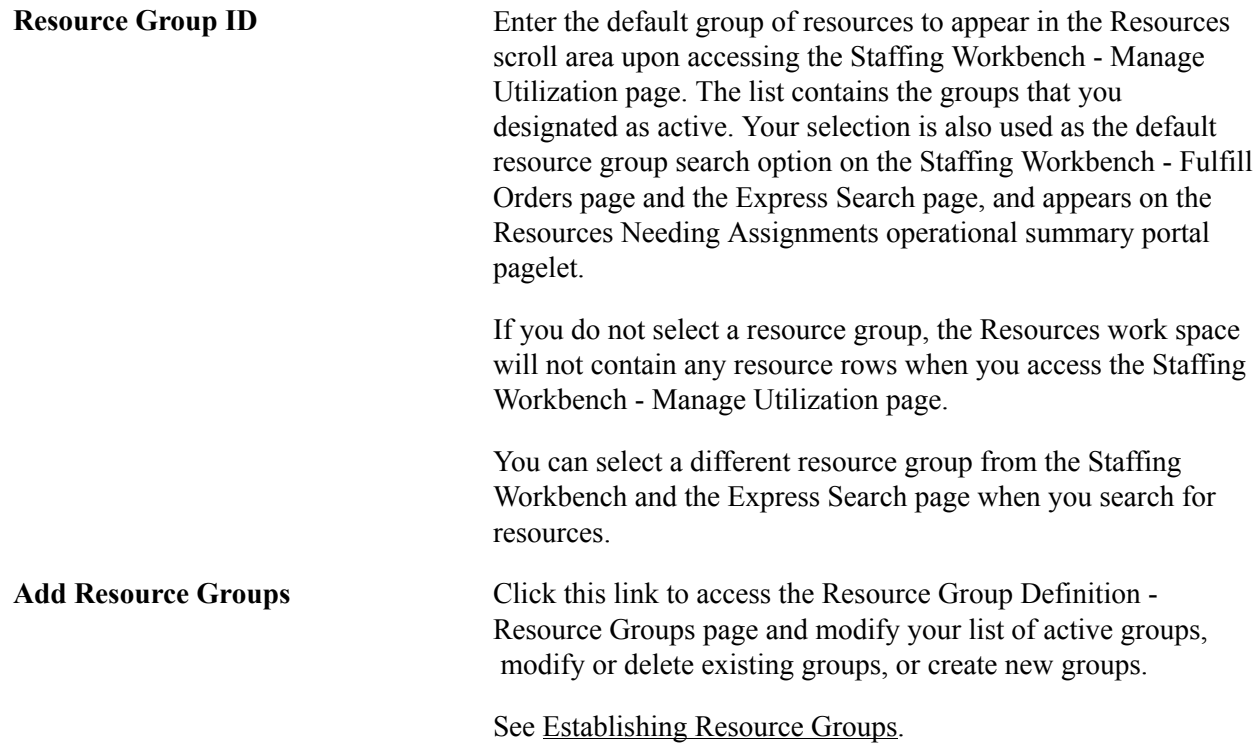

### **My Workbench Options - Utilization Page**

Use the My Workbench Options - Utilization page (RS\_MYWKBNCHRSC\_OPT) to select options for the Staffing Workbench - Manage Utilization page such as the grid sort order, number of days before the end date that an assignment is treated as ending, minimum utilization percentage, optimal utilization ratio, and chart appearance.

You can also specify whether to include your name on the workbench if you are a member of the selected resource group.

#### **Navigation**

Resource Management, Define User Options, My Workbench Options, Utilization

#### **Image: My Workbench Options - Utilization page**

This example illustrates the fields and controls on the My Workbench Options - Utilization page. You can find definitions for the fields and controls later on this page.

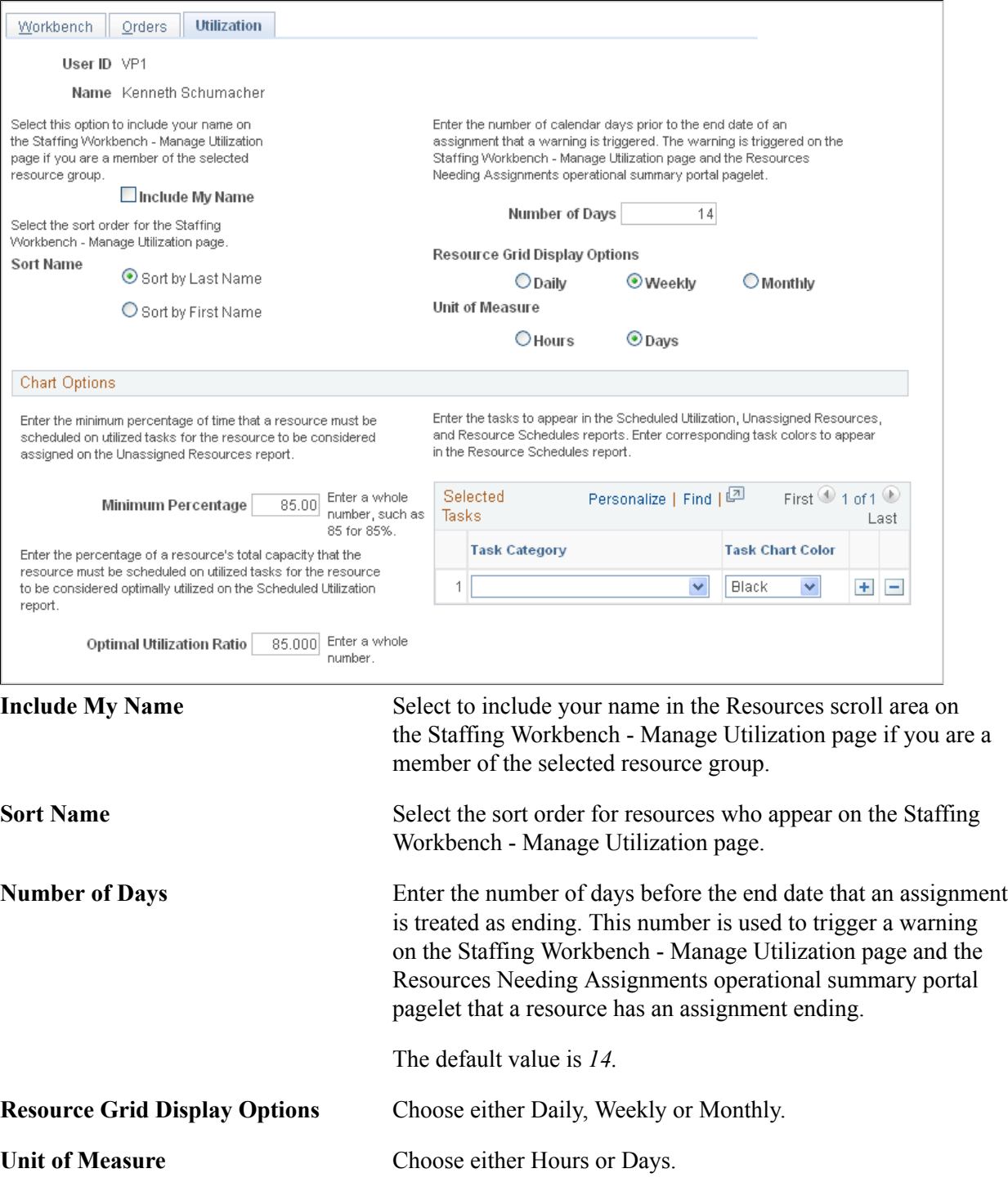

**Minimum Percentage** Enter the minimum percentage of time that a resource must be scheduled on utilized tasks for the resource to be treated as

assigned in the Unassigned Resources interactive report. Enter a whole number or mixed number. For example, enter *75* for 75 percent, or *85.5* for 85.5 percent. The default value is *85.00.* **Optimal Utilization Ratio** Enter the percentage of a resource's total capacity that the resource must be scheduled on utilized tasks for the resource to be treated as optimally utilized on the Scheduled Utilization interactive report. Enter a whole or mixed number. The default value is *85.000.* **Task Category and Task Chart Color** Enter the tasks to appear in the Scheduled Utilization, Unassigned Resources, and Resource Schedule charts. Enter a corresponding task color to appear in the Resource Schedule chart. If you do not enter tasks and corresponding task colors on this page, the Resource Schedule chart uses the default tasks and colors that are specified on the Installation Options - Resource Management page.

**Note:** The My Workbench Options - Orders options page is discussed in a previous topic.

#### **Related Links**

[My Workbench Options - Orders Page](#page-403-0)

# **Managing Resource Utilization**

This section discusses how to:

- View resources.
- Filter and expand resource lists.
- Search for assignments for resources.
- Evaluate resource requests.
- Review utilization charts.
- Perform actions.
- Confirm actions.

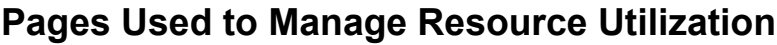

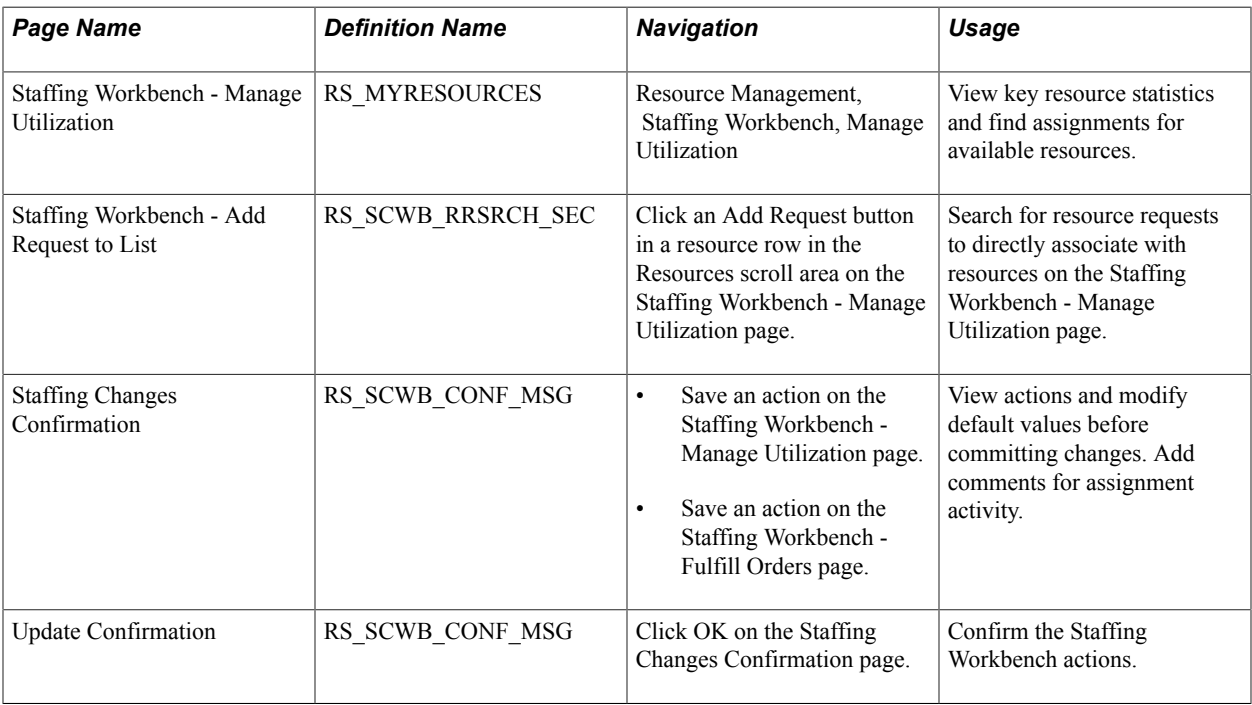

# **Staffing Workbench - Manage Utilization Page**

Use the Staffing Workbench - Manage Utilization page (RS\_MYRESOURCES) to view key resource statistics and find assignments for available resources.

#### **Navigation**

Resource Management, Staffing Workbench, Manage Utilization

#### **Image: Staffing Workbench - Manage Utilization page**

This example illustrates the fields and controls on the Staffing Workbench - Manage Utilization page. You can find definitions for the fields and controls later on this page.

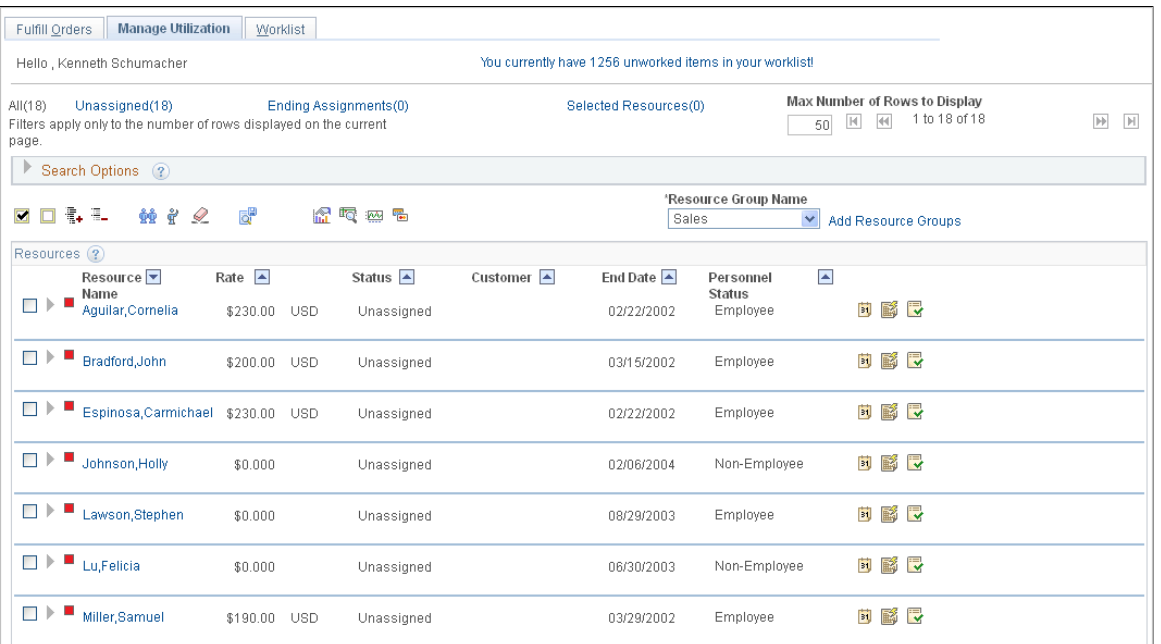

The Staffing Workbench - Manage Utilization page provides a multi-layer view of PeopleSoft Resource Management data that is especially useful for the resource manager. The first scroll area displays encapsulated resource data with visual indicators denoting the resource's current assignment status. You can access resource assignments, profiles, and schedules, and use Resource Matching to find potential resource requests for a resource. You can also review interactive reports and recommend resources for specific requests.

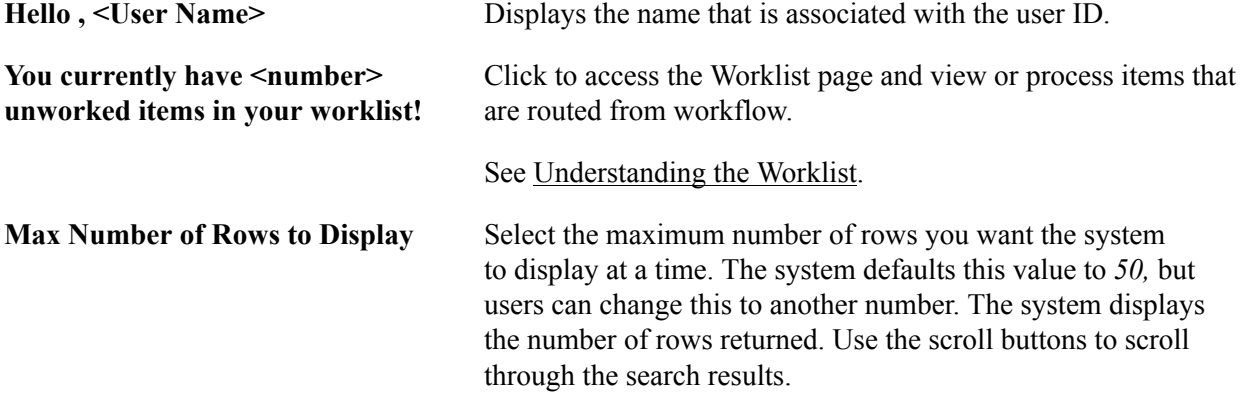

#### **Resources**

Upon entering the workbench, the Resources scroll area displays a summary-level, collapsed row for each resource in the resource group that you specify on the My Workbench Options - Utilization page. If you do not select a default resource group, no resource rows appear in the work space. You can select a different resource group at any time to change the resources who appear on this page.

For each resource, you can view:

- Visual indicators.
- Summary information about the resource's current assignment.
- Resource request actions.

#### **Visual Indicators**

Each resource row in the work space has a visual indicator that depicts the resource's assignment status. This helps you determine which resources need your attention first.

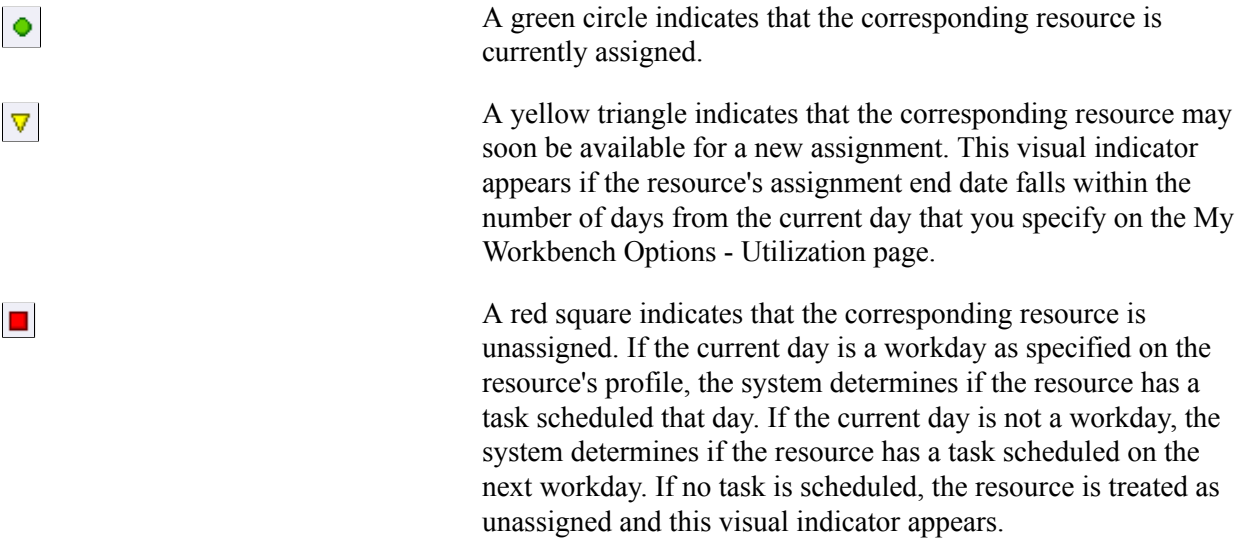

#### **Resource Summary Rows**

Rows in the Resources scroll area are collapsed when you enter the page. These rows provide resource summary information.

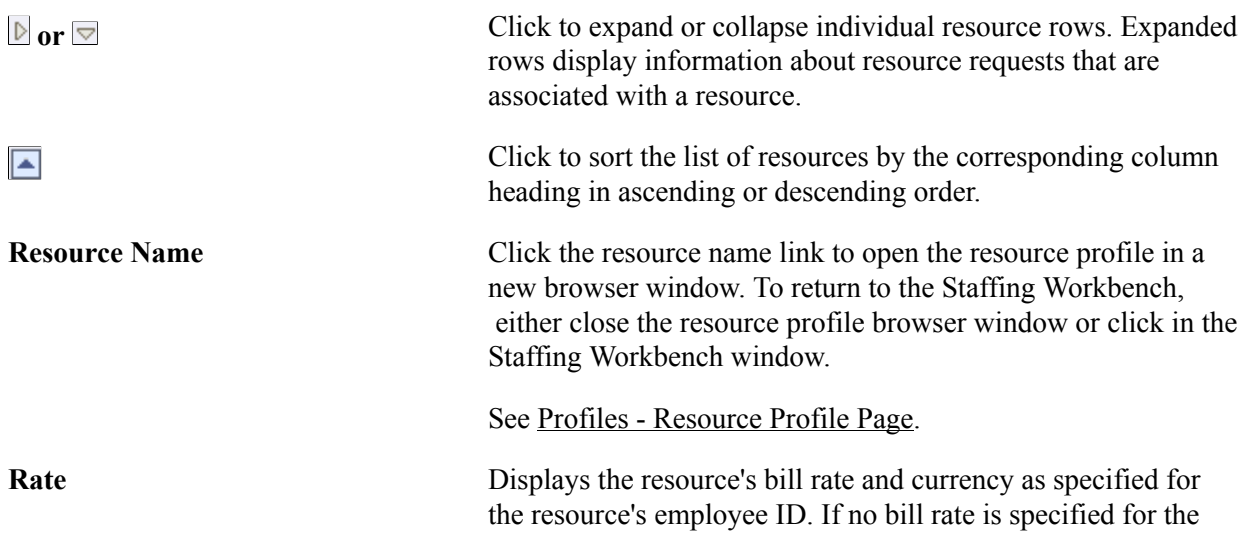

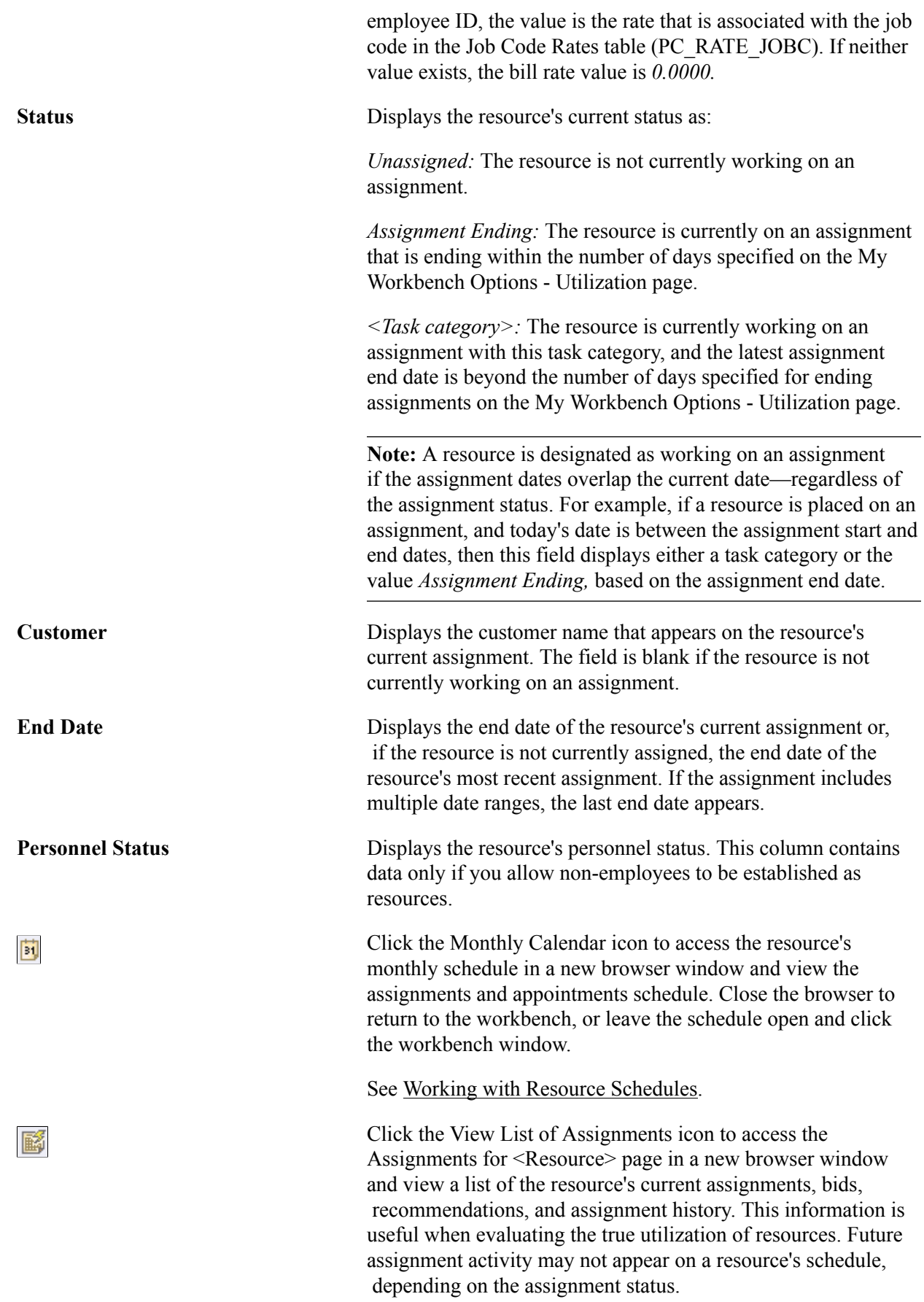

艮

Click the Create Assignment icon to access the Assign Resource page with the resource's name populated on the page. This icon appears only for users with permission to create assignments.

You can create an assignment for the resource and click Save, or click Cancel to return to the Staffing Workbench without creating an assignment.

#### **Resource Request Rows**

When you expand resource summary rows, they display basic information about resource requests that are associated with the resource, the resource's factor fit scores for the request, the request dates, role, and customer, and a link to the request.

A resource request may appear in the expanded row if:

- Resource Matching returns the resource request in a search.
- You retrieve bids and recommendation for the resource request.
- You add the resource request to the resource row.

A more detailed discussion of the information that appears for each resource request row appears later in this topic.

See [Evaluating Resource Requests](#page-458-0).

## **Filtering and Expanding the Resource List**

You can choose a filter, located under Hello <User Name> on the Staffing Workbench - Manage Utilization page, to view subsets of the resources in the work space. Filters control the number of resources who appear in the Resources scroll area or in the chart views. When you select a filter that limits the list of resources, such as resources who are unassigned, the resources who do not meet the filter criteria do not appear in the list or chart. The number of resources who are included in a filter appears next to the filter name.

If you are a member of the selected resource group, you can select an option on the My Workbench Options - Utilization page to include your name in the list of resources.

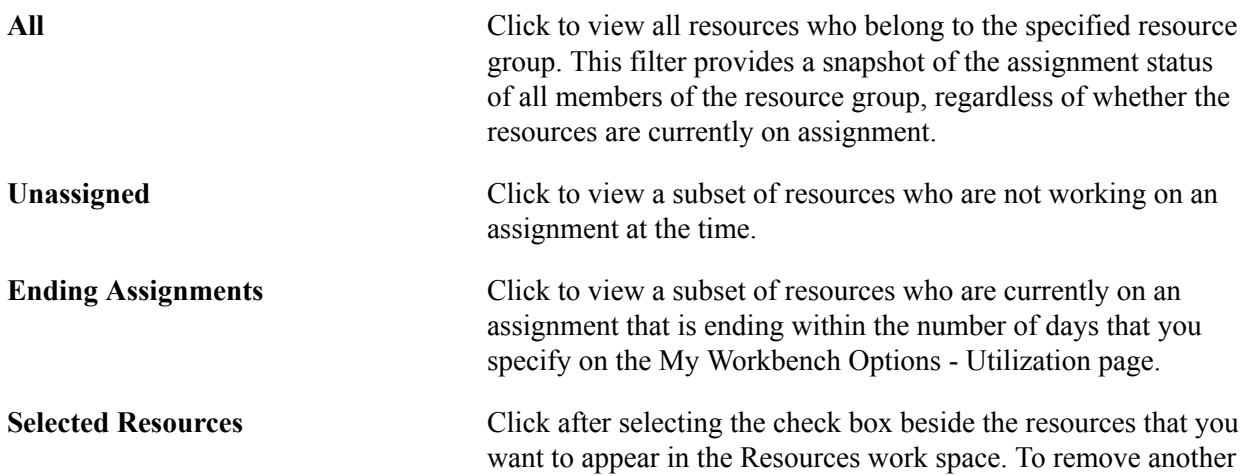

resource from this filter, deselect the resource check box and click Selected Resources again.

You can use the toolbar—located just above and below the Resources scroll area—to expand all resource rows so that you can view or act on resource requests that are associated with the resources. You can also display results from Resource Matching, retrieve bids and recommendations, or clear the requests from the work space and start again.

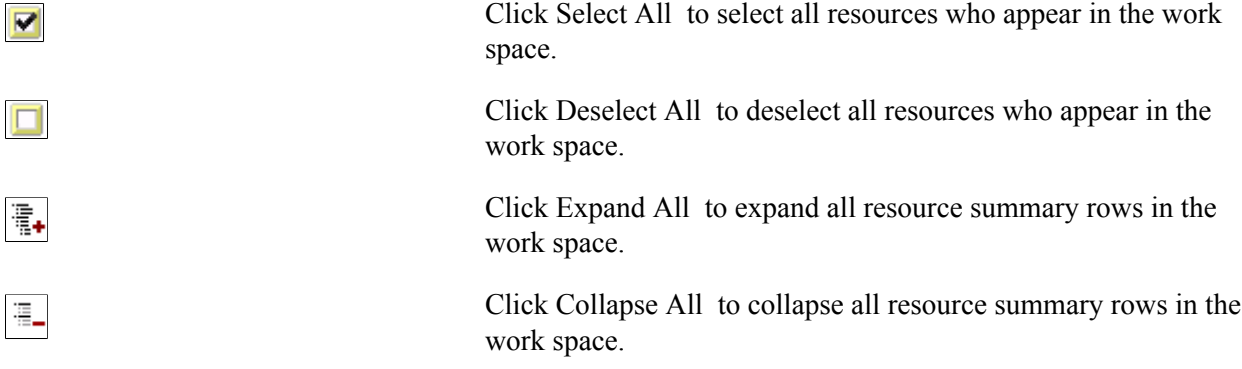

When you enter the Staffing Workbench - Manage Utilization page, the list of resources appears in a grid format. You can switch to a chart format at any time and then switch back to the grid format. The same resources appear regardless of the view that you select. If you select a different filter while any chart view is active, the resources in the chart view reflect the new filter.

A more detailed discussion of charts appears later in this topic.

See [Reviewing Utilization Charts](#page-460-0).

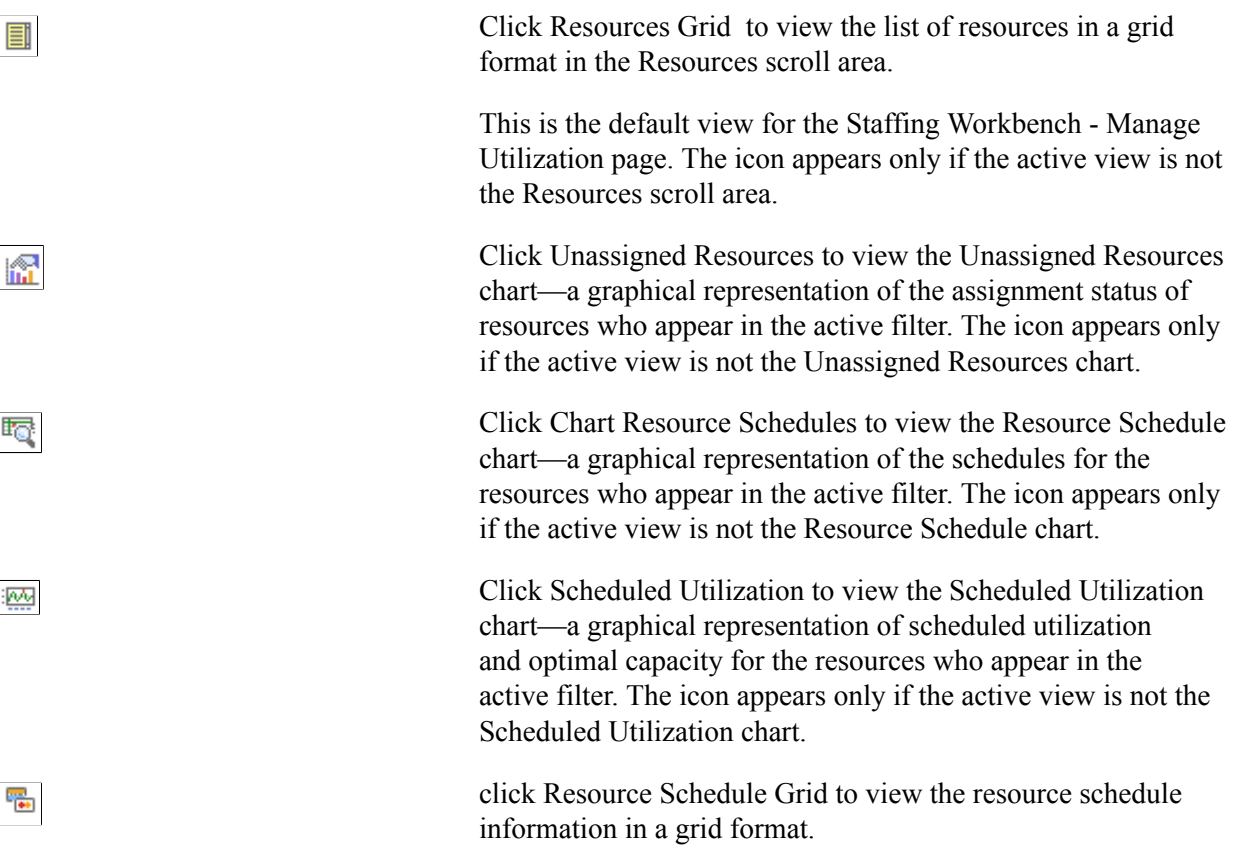

454 Copyright © 1992-2013, Oracle and/or its affiliates. All rights reserved.

When you enter the page, the resources that you specify on the My Workbench Options - Workbench page appear in the Resources scroll area. You can select a different active resource group from the Resource Group Name options. You can also access the Resource Group Definition - Resource Groups page to modify or add a resource group and return to the Staffing Workbench.

**Resource Group Name** Enter a new group of resources to populate the Resources scroll area. If actions are pending on existing resources in the scroll area, you are prompted to save the actions before proceeding. All of the resources in the scroll area are replaced with the resources in the new resource group.

### **Searching for Assignments for Resources**

There are three ways to find resource requests that are appropriate for available resources on the Staffing Workbench:

• Retrieve resource requests for the selected rows based on search options and each resource's factor fit scores for the request.

This feature uses Resource Matching to find resource requests that match the qualifications, availability, and preferences of the selected resources.

- Retrieve resource requests for which the selected resources are recommended or for which they have entered a bid.
- Add a resource request to a resource row.

These toolbar icons invoke a search for resource requests and the visual indicators appear when a resource request matches the search criteria:

ŶŶ.

 $\mathbb{Q}_1$ 

Ŷ

Click Search for Requests for selected Resources to retrieve open resource requests for the selected resources based on search options and each resource's factor fit scores for the request. Specify search options at search time. Resource Matching calculates factor fit scores for each resource-andresource-request combination.

The system returns resource requests that meet the criteria for a resource. The requests appear in the scroll area with the resource row expanded and a visual indicator that the resource requests are a result of a Resource Matching search.

A message appears for each selected row stating the number of resource requests that the system finds in the search results for the resource.

Indicates that the corresponding resource request was returned in the search results from Resource Matching.

Click Retrieve Bids and Recommendations for selected Resources to retrieve resource requests for which the selected resources entered a bid or received a recommendation.

☆

Q

The system returns resource requests that meet the criteria. The requests appear in the scroll area with the resource row expanded and a visual indicator that the resource entered a bid or received a recommendation for the corresponding resource request.

Indicates that the resource entered a bid or received a recommendation for the corresponding resource request. Move the mouse pointer across the visual indicator to view the alternate text, which indicates if the resource submitted a bid or was recommended for the resource request.

Click Clear Unwanted Requests for selected Resources to clear from selected resource rows the resource requests for which no action is selected.

Users should erase the unwanted requests or resources for whom no action is selected if there is any change to the search options.

This button appears for each resource row in the work space:

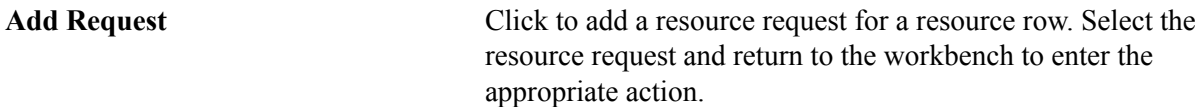

The following sections provide more details on how to find work for resources by using the Staffing Workbench:

#### **Retrieve Resource Requests Based on Factor Fit Scores**

Expand the Search Options and Search Settings collapsible group boxes on the Staffing Workbench - Manage Utilization page.

#### **Image: Search Options and Search Settings collapsible group boxes on the Staffing Workbench - Manage Utilization page**

This example illustrates the fields and controls on the Search Options and Search Settings collapsible group boxes on the Staffing Workbench - Manage Utilization page. You can find definitions for the fields and controls later on this page.

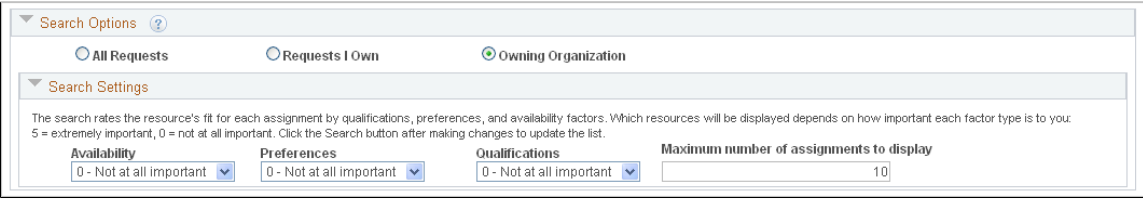

**Note:** Search options and search settings apply only when you click Search for Requests for selected Resources to perform a search using Resource Matching.

To populate the workbench with resource requests based on a resource's factor fit scores:

- 1. In the Search Options collapsible group box, specify the search options that indicate which resource requests that Resource Matching needs to evaluate when it searches for work for the resources. You can direct your search to:
	- All Requests: Click to have Resource Matching evaluate all open requests as potential matches for the resource.
	- Requests I Own: Click to have Resource Matching evaluate open resource requests for service orders that specify you—that is, the user that is logged into the system—as the person responsible for staffing the order.
	- Owning Organization: Click to have Resource Matching evaluate open resource requests with a service order owning organization that includes the resource's organization.

For example, if the organizational unit is department, Resource Matching evaluates any open resource requests that specify the resource's department or a parent department as the owning organization on the service order.

2. In the Search Settings collapsible group box, assign the relative priorities to the Availability, Preferences, and Qualifications factor family fit scores for this search session, and identify the number of results that are to be returned.

Select a priority greater than *0 - Not at all important* for at least one factor family.

- 3. Select the resource rows for which you want to search for resources.
- 4. Click Search for Requests for selected Resources.

If selected resources are matched with resource requests based on the specified search options and the resources' factor fit scores, the resource requests appear in the Resources scroll area with the row expanded.

The priorities that you specify during the search session are included in each resource's overall fit score calculations. The resource requests appear in descending order of the resource's overall fit score, which measures how well a resource fits the specified qualifications, availability, and preferences; accounting for the organization's priorities; and the priorities that you specify during the search session. If you change the priorities and search again, Resource Matching recalculates overall fit scores, which potentially changes the order of resource requests.

**Note:** Because the qualification score is a combination of the resource's qualification and preferences fit scores, changing the relative priorities of qualifications and preferences may result in a change in the resource's qualification score shown in the workbench. If you only want to see the qualification score in the workbench, set the preferences search setting to  $\theta$  - Not at all important. The actual values of qualifications, preferences and availability will appear in the Job Scorecard. Those values are not affected by the search settings.

See [Overall Fit Score](#page-57-0).

#### **Retrieve Resource Requests Based on Resource Bids and Manager Recommendations**

To populate the workbench with requests that received a bid from one of your resources or a recommendation for one of your resources:

- 1. Select the resources for which you want to view bids or recommendations.
- 2. Click Retrieve Bids and Recommendations.

If selected resources bid or were recommended for requests, the requests appear in the work space with the resource row expanded and a visual indicator that the resource submitted a bid or received a recommendation.

You can submit a recommendation for a resource directly on the resource request or from the Staffing Workbench - Manage Utilization page. A resource can submit a bid for a resource request from the Job Spy page.

**Note:** Search settings that you specify on this page do not impact the scores of the requests that are retrieved through Resource Bids and Manager Recommendations.

#### **Add a Resource Request to the Work Space**

Click the Add Request button on a corresponding resource row to access the Staffing Workbench - Add Request to List page.

#### **Image: Staffing Workbench - Add Request to List page**

This example illustrates the fields and controls on the Staffing Workbench - Add Request to List page. You can find definitions for the fields and controls later on this page.

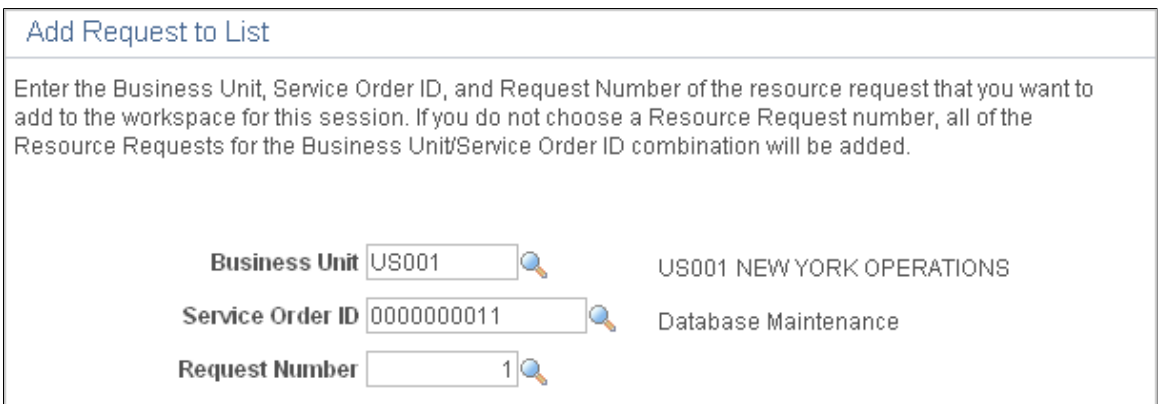

To directly add resource requests to the work space for a resource:

1. Enter the business unit of the service order that you want to locate.

You must enter the business unit first, because it determines the list of valid service orders.

2. Click the Look up Service Order ID icon to select the service order.

You can search for the service order by the person responsible for staffing it, customer ID or name, description, project, service order ID or status, or by the user ID of the person who created the order.

3. Click Look up Request Number icon to select the resource request.

If no value is selected, all resource requests that are associated with the selected business-unit-andservice-order combination are added to the Resources work space when you click OK.

4. Click OK.

The selected resource requests appear in the work space under the selected resource summary row.

**Note:** Search settings that you specify on this page do not impact the scores of the requests that are added to the work space through Add Request.

### <span id="page-458-0"></span>**Evaluating Resource Requests**

Resource requests that meet the search criteria for a resource appear under the resource summary row.

#### **Image: Expanded Resources scroll area on the Staffing Workbench - Manage Utilization page**

This example illustrates the fields and controls on the Expanded Resources scroll area on the Staffing Workbench - Manage Utilization page. You can find definitions for the fields and controls later on this page.

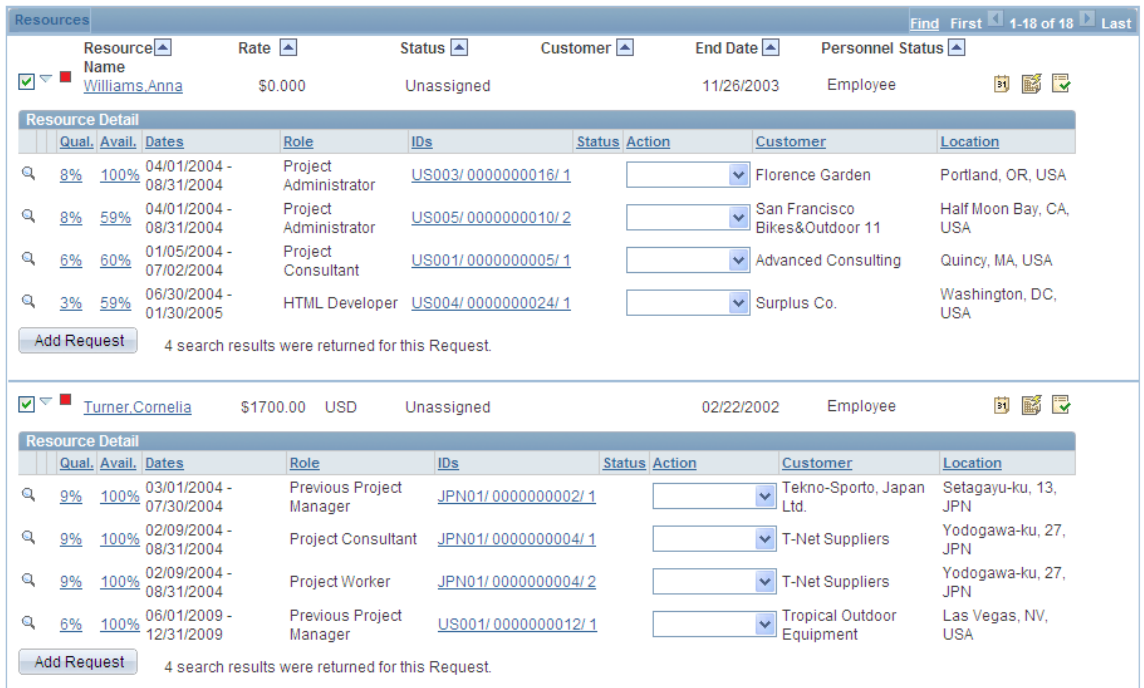

If selected resources are matched with resource requests based on the specified search options and the resource's factor fit scores, the requests appear in the work space with the row expanded. You can click Selected Resources to hide all other resource rows from view.

Expanded rows display basic information about resource requests, the resource's factor fit scores for the request, the assignment status (if applicable), and a link to the resource request.

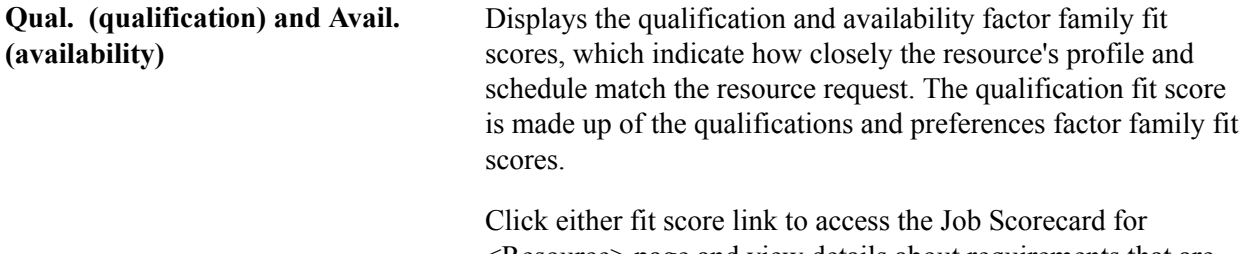

<Resource> page and view details about requirements that are included in the resource's fit score calculation for each factor family.

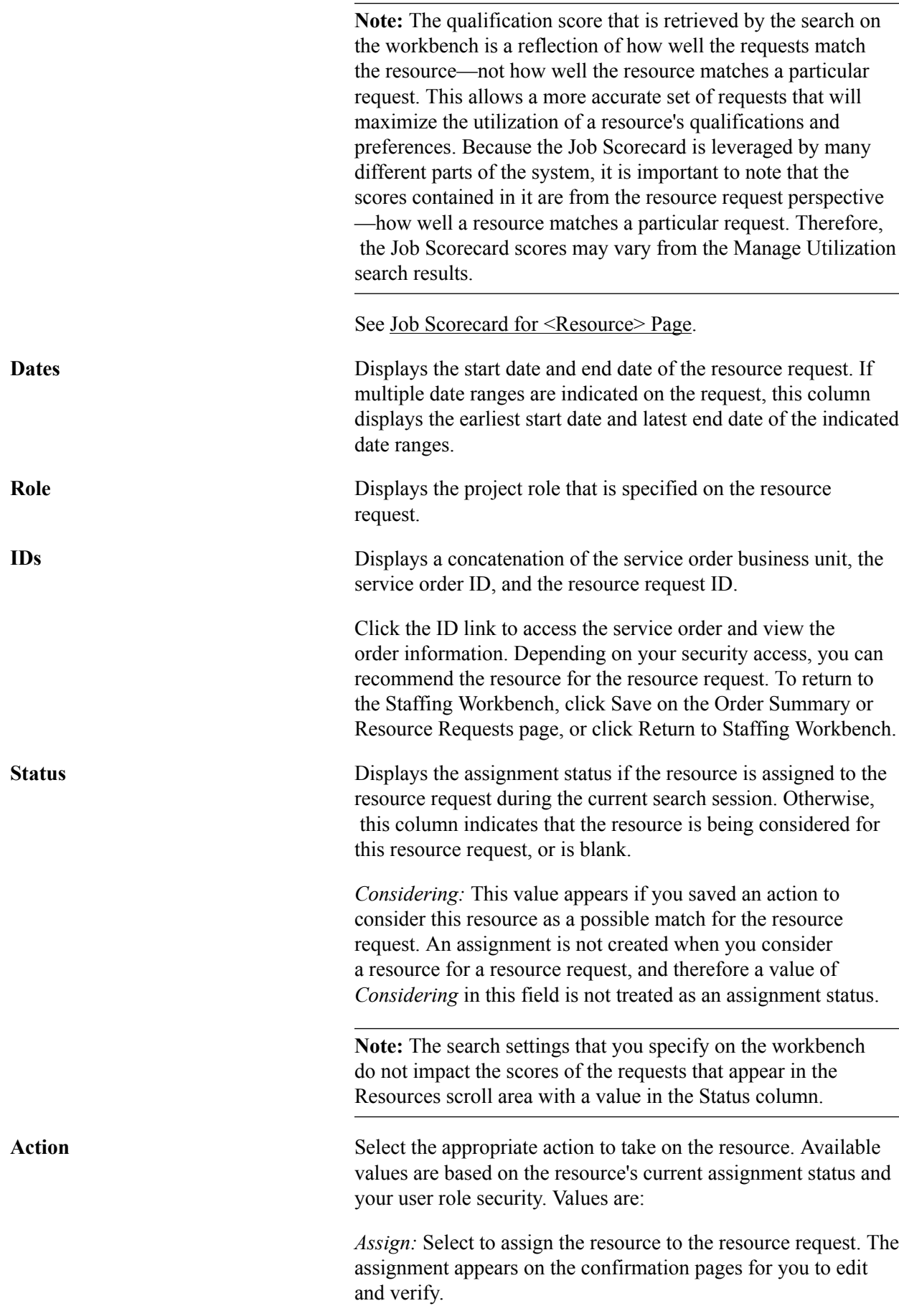

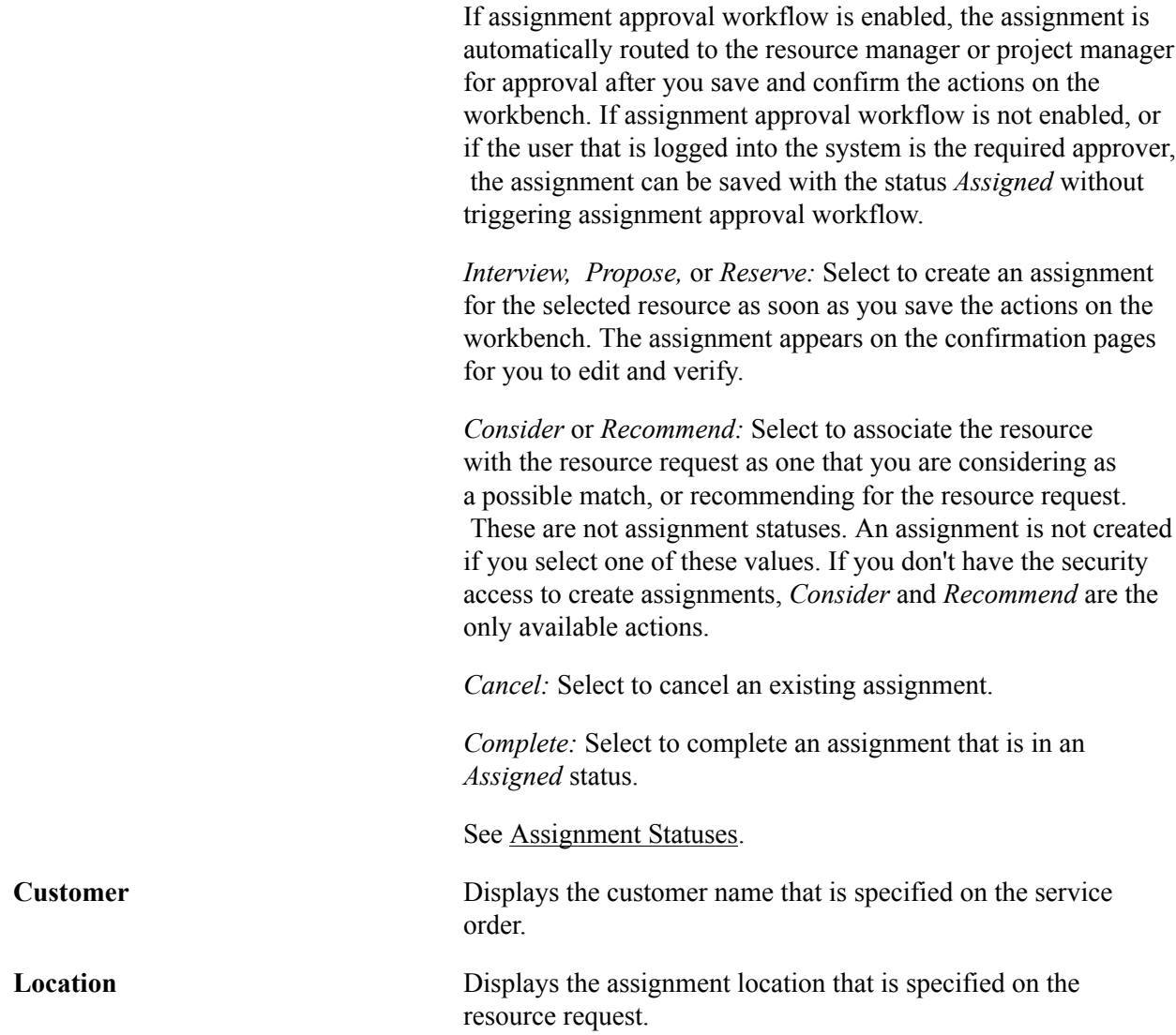

# <span id="page-460-0"></span>**Reviewing Utilization Charts**

PeopleSoft Resource Management provides real-time analyses that you can view from the workbench to aid in managing utilization of resources. All of the views on this page contain the resources who appear in the active filter—all resources, unassigned resources, resources with ending assignments, or only selected resources. If you select a filter while the Resources scroll area is active and then you switch to a chart view, the same filter is used to display resources in the chart. If you view a chart view and select a new filter, then revert back to the Resources scroll area, the resources that belong to new filter appear in the scroll area.

From the workbench, you can view graphical representations of:

- Unassigned resources.
- Resource schedules.
- Scheduled utilization.

#### **Unassigned Resources Chart**

Access the Unassigned Resources chart view on the Staffing Workbench - Manage Utilization page.

#### **Image: Unassigned Resources chart view**

This example illustrates the fields and controls on the Unassigned Resources chart view. You can find definitions for the fields and controls later on this page.

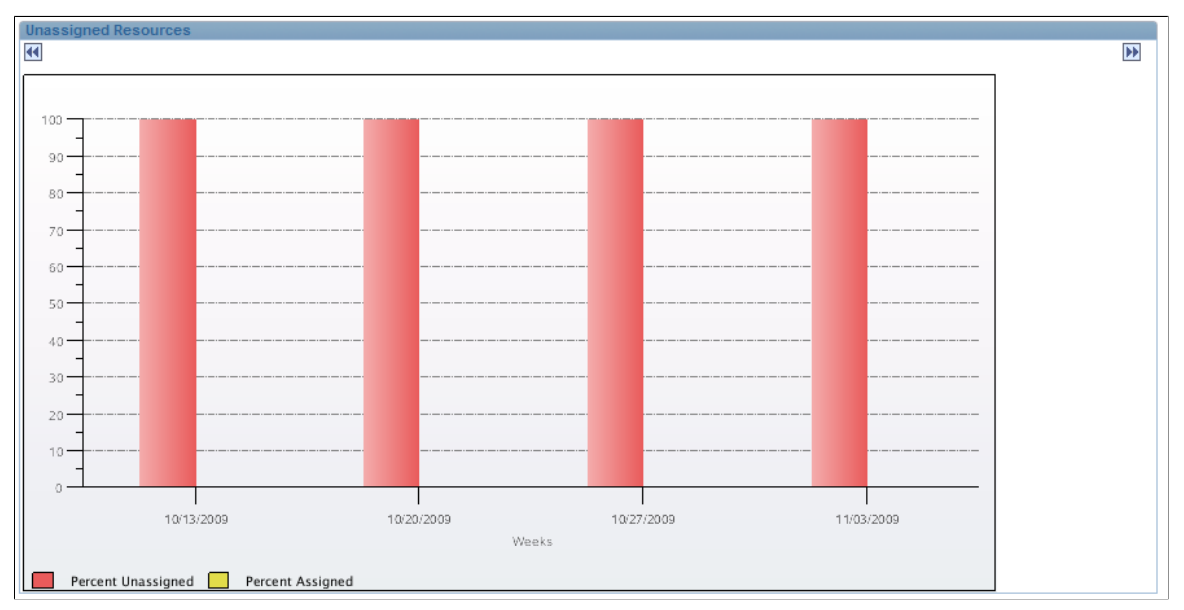

The Unassigned Resources chart represents the assignment status of the resources who appear in the active filter. You specify the threshold on the My Workbench Options - Utilization page that determines when a worker is treated as assigned. The chart displays the percentages of resources who are assigned and unassigned for the next four weeks, with navigation icons to scroll to the next or previous four-week period.

Move the cursor across each bar section to view alternate text about the number of resources assigned (the yellow portion of the bar) or unassigned (the red portion of the bar).

Click the assigned or unassigned portion of a bar to return to the Resources scroll area with the Selected Resources filter active and the resource rows selected for all of the resources included in that portion of the bar.

#### **Resource Schedule Chart**

Access the Resource Schedule chart view on the Staffing Workbench - Manage Utilization page.

#### **Image: Resource Schedule chart view**

This example illustrates the fields and controls on the Resource Schedule chart view. You can find definitions for the fields and controls later on this page.

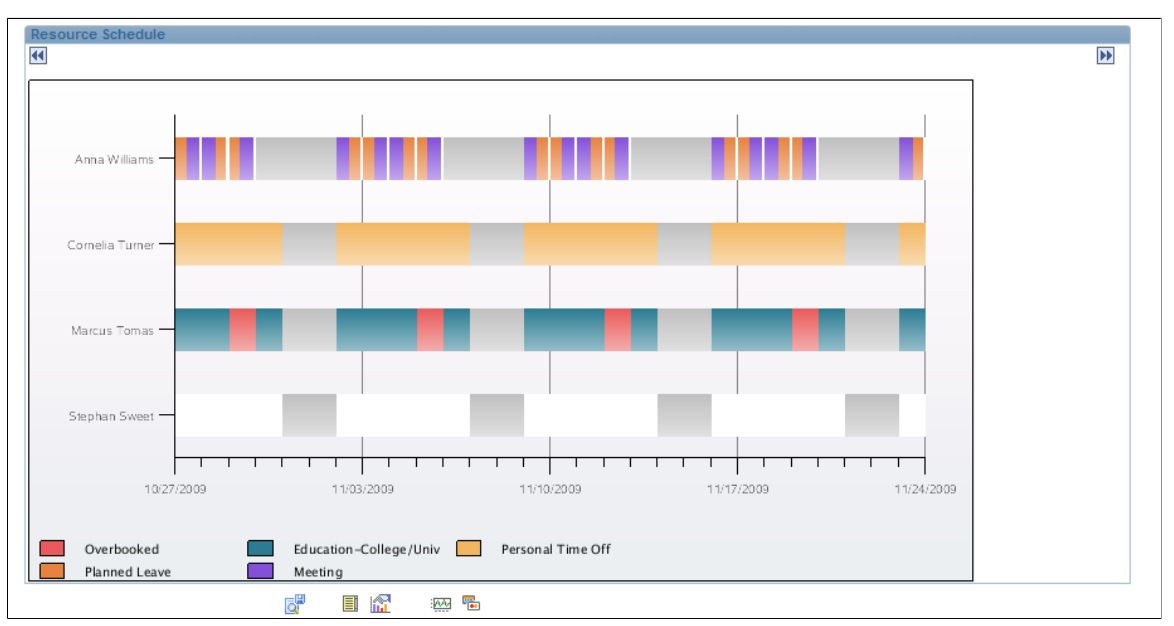

The Resource Schedule chart represents the schedules of the resources who appear in the active filter. The chart displays schedules for a four-week period beginning with the current date, and navigation icons to scroll to the next or previous four-week period.

You specify task categories and corresponding chart colors on the My Workbench Options - Utilization page. If there are no task categories specified on the My Workbench Options - Utilization page, the Resource Schedule chart displays the default task categories and colors that are specified during implementation on the Installation Options - Resource Management page.

Move the mouse pointer across each chart section to view alternate text about the unavailable time (gray), available time (white), or overbooked time (red) for that period. Move the mouse pointer over a task on the chart to view alternate text about the customer name and assignment, or the appointment description.

Click an assignment task bar to access the Assign Resource page. View or modify the assignment as required, and save your changes to return to the workbench. Changes are reflected on the Resource Schedule chart when you refresh the chart, which occurs when you click a navigation icon to scroll to the next or previous four-week period.

Click the overbooked time to access the Assignments for <Resource> page to view a list of the resource's existing assignments in any status. Click Cancel to return to the workbench.

Click an appointment task bar to access the Appointment Details page. You can view the appointment and click Cancel to return to the workbench, or modify the appointment and save your changes to return to the workbench.

Click the unassigned portion of the chart to return to the Resources scroll area with the Selected Resources filter active and the resource row for the applicable resource selected.

#### **Scheduled Utilization**

Access the Scheduled Utilization chart view on the Staffing Workbench - Manage Utilization page.

#### **Image: Scheduled Utilization chart view**

This example illustrates the fields and controls on the Scheduled Utilization chart view. You can find definitions for the fields and controls later on this page.

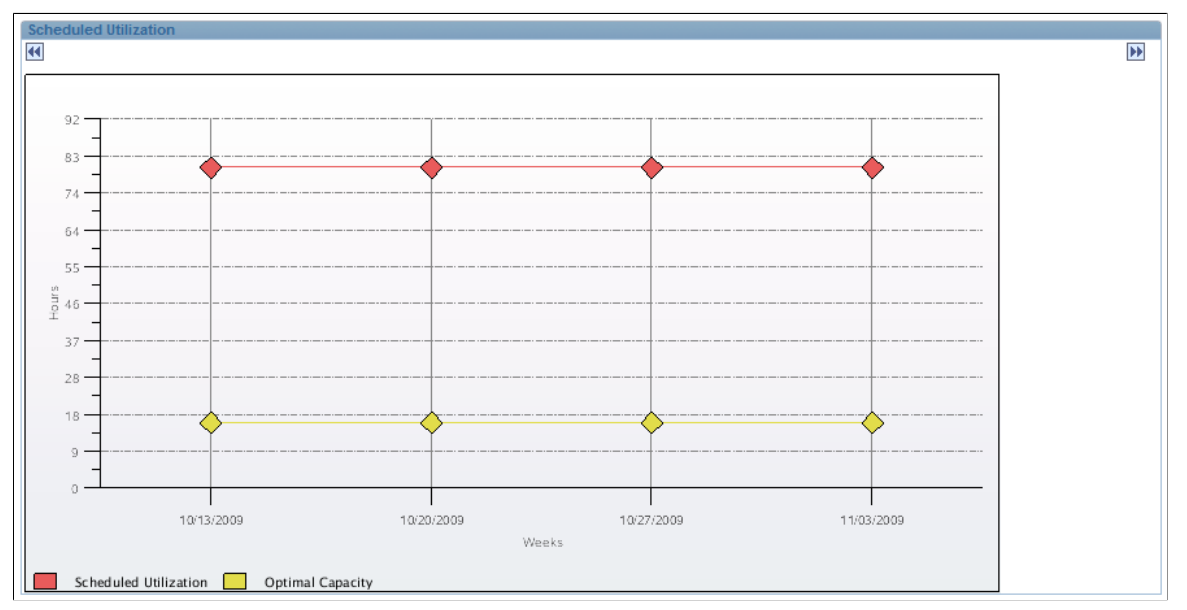

The Scheduled Utilization chart compares the scheduled utilization with the optimal capacity for the resources who are included in the active filter.

Utilization represents the total number of hours that the resources on the chart are scheduled to work—or have already worked—during the chart period on the tasks designated as utilized time. You select the task categories to include in the analysis on the My Workbench Options - Utilization page.

Capacity is the total number of hours that the resources are available to work in the chart period as defined by the Standard Hours field (STD\_HOURS) on the Job record (JOB) for the employee. On the My Workbench Options - Utilization page, you specify the percentage of capacity that is required for a resource to be treated as optimally utilized.

The chart displays hours for a four-week period beginning with the current date, and navigation icons to scroll to the next or previous four-week period.

Move the mouse pointer across the chart to view alternate text about the scheduled utilization hours (red) and optimal capacity hours (yellow) for the chart period for the resources who appear in the work space.

### **Performing Actions**

To perform an action on the Staffing Workbench - Manage Utilization page:

- 1. In the Resources scroll area of the grid view, select the check box for the resource summary rows on which you want to perform an action.
- 2. Select an action for the resource-and-resource-request combinations for selected resource summary rows.

3. Click Save Actions for all selected items to perform the actions on the selected resource summary rows.

**Note:** When you save actions on one workbench page, the unsaved actions are performed on all workbench pages. For example, if you have access to the Staffing Workbench - Manage Utilization page and the Staffing Workbench - Fulfill Resources page, any actions that you select for a resource-andresource-request combination on either page are performed when you save either page. The actions from both pages are listed on the Staffing Changes Confirmation page and the Update Confirmation page.

When you save the work space and accept the confirmation pages:

- If there is no existing assignment for this resource-and-resource-request combination, and if you selected an action status of *Assign,* the system:
	- Creates a new assignment with the indicated status if assignment approval workflow is not enabled, or if the user that is logged into the system is the required approver.
	- Automatically routes the assignment to the required approver if assignment approval workflow is enabled.
- If there is no existing assignment for the resource-and-resource-request combination, and if you selected an action status of *Interview, Propose,* or *Reserve,* the system creates a new assignment with the indicated status.
- If you selected an action status of *Recommend,* the system associates this resource with the resource request as a recommendation. The recommendation appears:
	- On the Service Order Recommend Resources page on the resource request.
	- In the Recommendations filter on the Assignments for <Resource> page.
	- In the Recommendations filter on the My Assignments Assignments page.
	- In the Requests scroll area on the Staffing Workbench Fulfill Orders page when you retrieve resources based on recommendations.
	- In the Resources scroll area on the Staffing Workbench Manage Utilization page when you retrieve resource requests based on recommended resources.
- If you selected an action status of *Consider,* the system saves the record to associate this resource with the resource request as a possible candidate.

An assignment is not created for an action status of *Consider.*

**Note:** Resources who have the status of *Consider* are only associated with the resource request on the Staffing Workbench. This information does not appear anywhere else in the system. These resources appear in the workbench each time the resource request appears until their status changes or the associated resource request is closed or canceled.

• If the resource is already assigned to this resource request, the system updates the assignment with the new status.

# **Confirming Actions**

When you save the actions on the Staffing Workbench, the Staffing Changes Confirmation page appears and explains the changes to be made for every selected resource. When you accept the changes, the Update Confirmation page appears and confirms that the changes were successful.

Use these pages to confirm that:

- An assignment is created for an action of *Assign, Interview, Propose,* or *Reserve* for a resource who is not already assigned to this resource request.
- If assignment approval is required, the status of the assignment changes to *Pending Approval.*
- The status of an existing assignment for a resource is changed according to the specified action.
- Any workflow that is associated with the status change is invoked when you confirm the staffing changes.
- Assignment history is updated when you confirm the staffing changes.

### **Staffing Changes Confirmation**

Access the Staffing Changes Confirmation page (save an action on the Staffing Workbench - Manage Utilization page).

**Note:** The information that appears on the Staffing Changes Confirmation page and Update Confirmation page differs based on the source of the action. If you initiate an action from the Staffing Workbench - Manage Utilization page, the resource description appears at the top of the update section on the confirmation pages. If you initiate an action from the Staffing Workbench - Fulfill Orders page, the resource request description appears at the top of the update section on the confirmation pages.

The fields on the Staffing Changes Confirmation page behave the same as the ones on the Staffing Workbench - Fulfill Orders page.

See [Confirming Actions.](#page-424-0)

#### **Update Confirmation**

Access the Update Confirmation page (click OK on the Staffing Changes Confirmation page).

Verify the changes and confirm that they occurred as expected. Click Return to Staffing Workbench to return to the work space and view the changes.

Assignments that are created from in the Staffing Workbench are populated with values from the resource request, and the system places the resource on the assignment with the designated action status. New assignment statuses for the resources appear in the Status column on the associated resource request rows in the Resources scroll area until you refresh the workbench.

**Note:** If you select the action *Assign* and assignment approval is required, the assignment status is *Pending Approval* if you view the assignment from the Staffing Workbench - Fulfill Orders page, Assignments for <Resource> page, or Assign Resource page. The assignment remains in a pending status until it is approved by the resource's manager or canceled.

# **Defining Supply Category Analytics**

This section provides an overview of supply category analytics and discusses how to:

- Select resource pools for analytics.
- Search for resource pools.
- View supply category analytics.
- View analytic details.
- View resource details in the master resource schedule.

# **Pages Used to Define Supply Category Analytics**

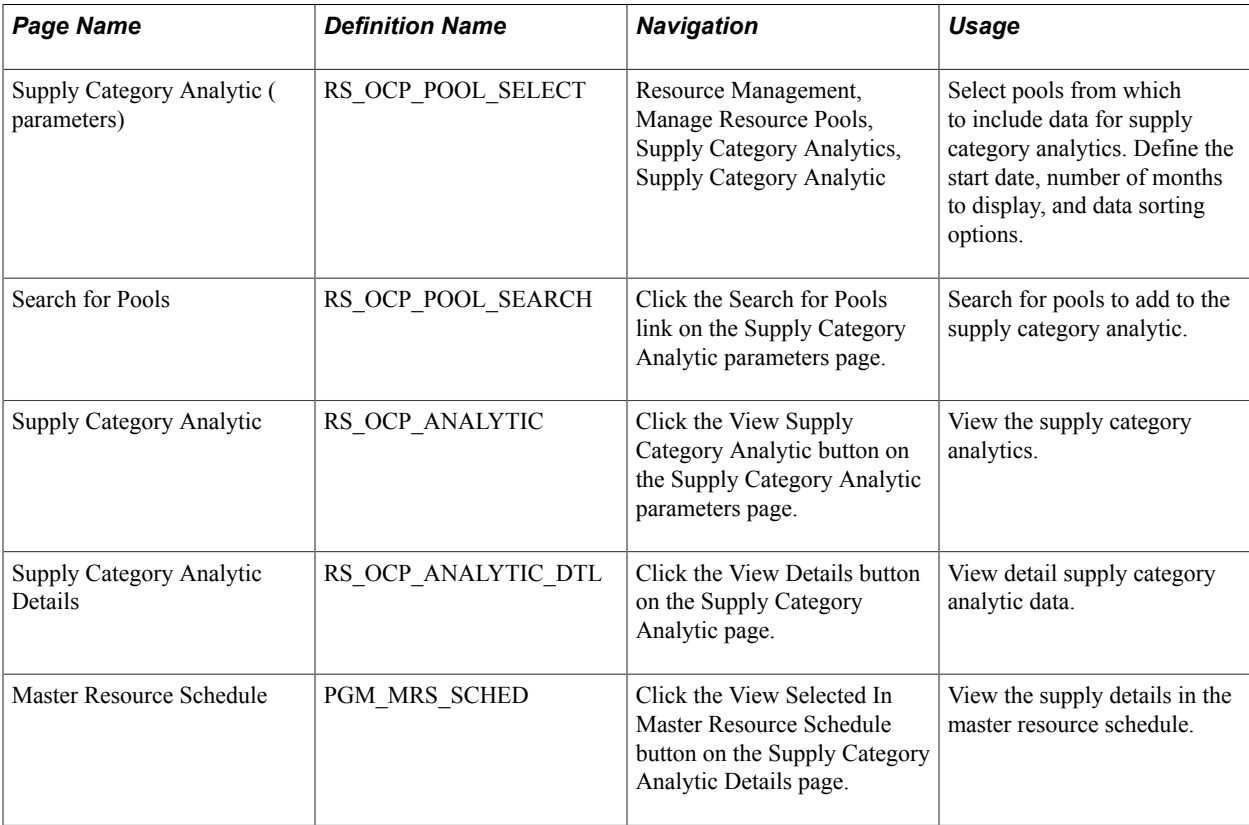

# **Understanding Supply Category Analytics**

One of the key tools for an IT organization is the ability to view supply category capacity, allocation, and availability of resources by time period at the organizational and resource pool level. It is also important to be able to view project assignments as well as task assignments on the resource usage analytic.

Pool managers can quickly and easily view the availability of the resources in their pool for a given time period. The supply category analytic can be generated for a maximum of six months.

# **Supply Category Analytic (parameters) Page**

Use the Supply Category Analytic (parameters) page (RS\_OCP\_POOL\_SELECT) to select pools from which to include data for supply category analytics.

Define the start date, number of months to display, and data sorting options.

#### **Navigation**

Resource Management, Manage Resource Pools, Supply Category Analytics, Supply Category Analytic

#### **Image: Supply Category Analytic parameters page**

This example illustrates the fields and controls on the Supply Category Analytic parameters page. You can find definitions for the fields and controls later on this page.

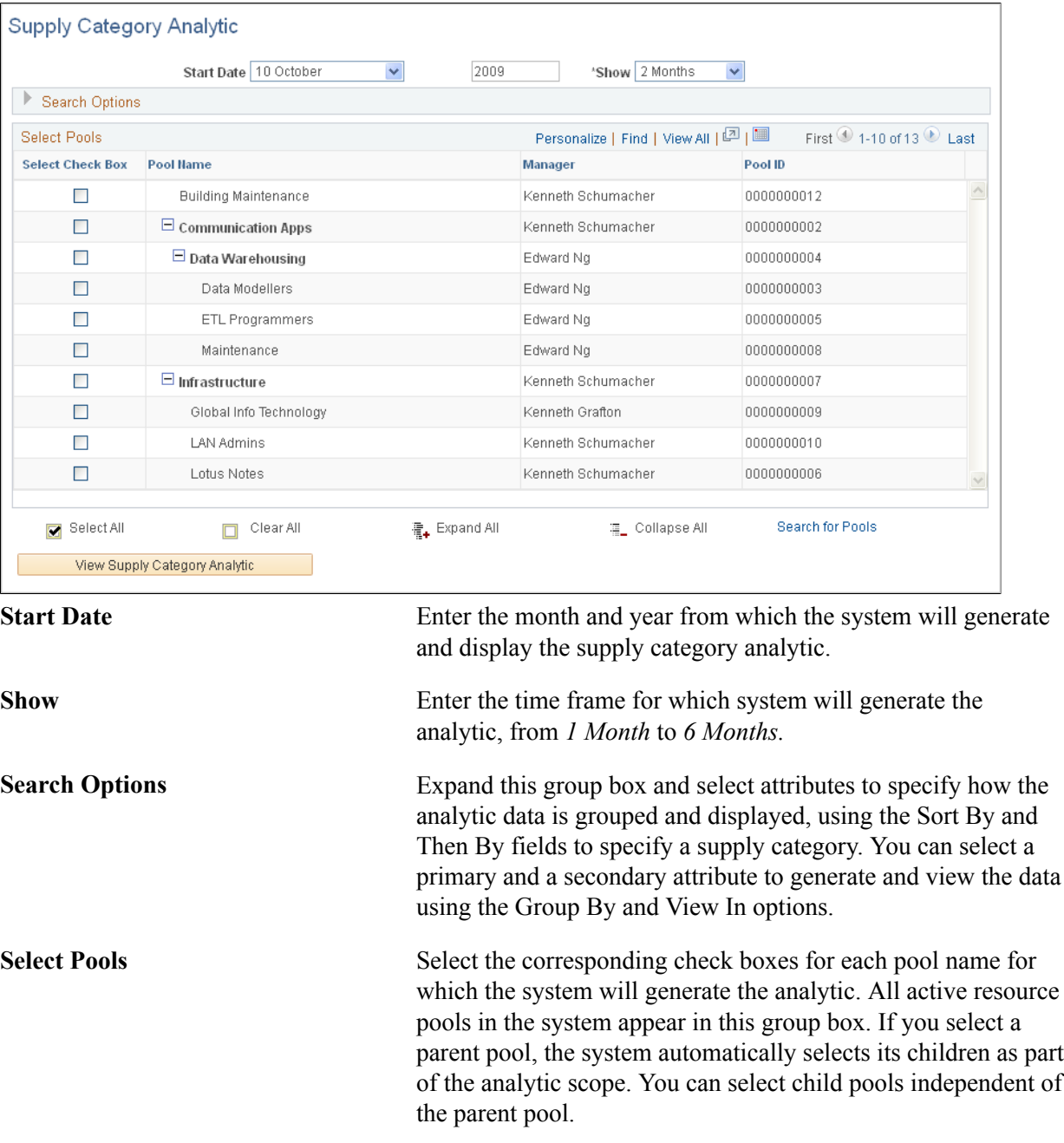
Only the pools that are selected on this page are in the scope for the supply category analytic.

### **Search for Pools Page**

Use the Search for Pools page (RS\_OCP\_POOL\_SEARCH) to search for pools to add to the supply category analytic.

#### **Navigation**

Click the Search for Pools link on the Supply Category Analytic parameters page.

#### **Image: Search for Pools page**

This example illustrates the fields and controls on the Search for Pools page. You can find definitions for the fields and controls later on this page.

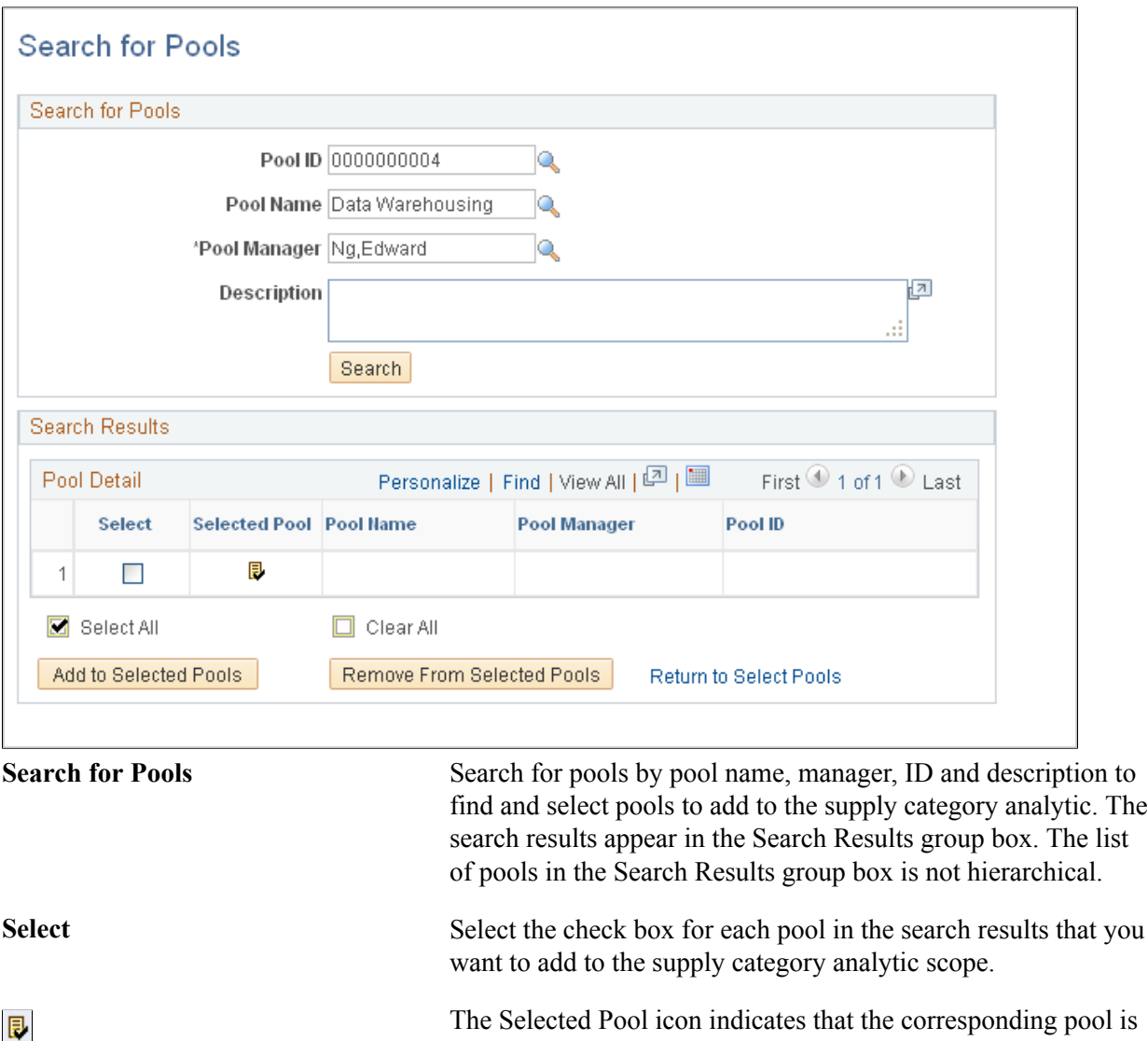

selected on the Supply Category Analytic parameters page.

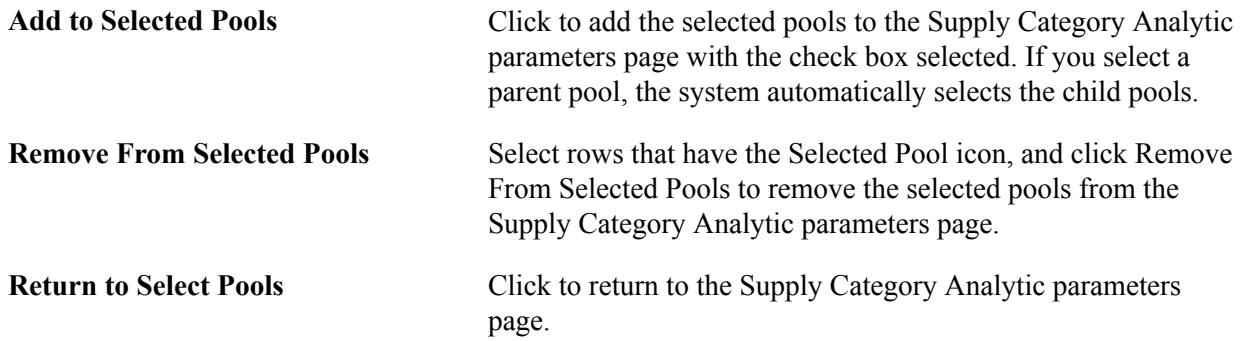

### **Supply Category Analytic Page**

Use the Supply Category Analytic page (RS\_OCP\_ANALYTIC) to view the supply category analytics.

#### **Navigation**

Click the View Supply Category Analytic button on the Supply Category Analytic parameters page.

#### **Image: Supply Category Analytic page**

This example illustrates the fields and controls on the Supply Category Analytic page. You can find definitions for the fields and controls later on this page.

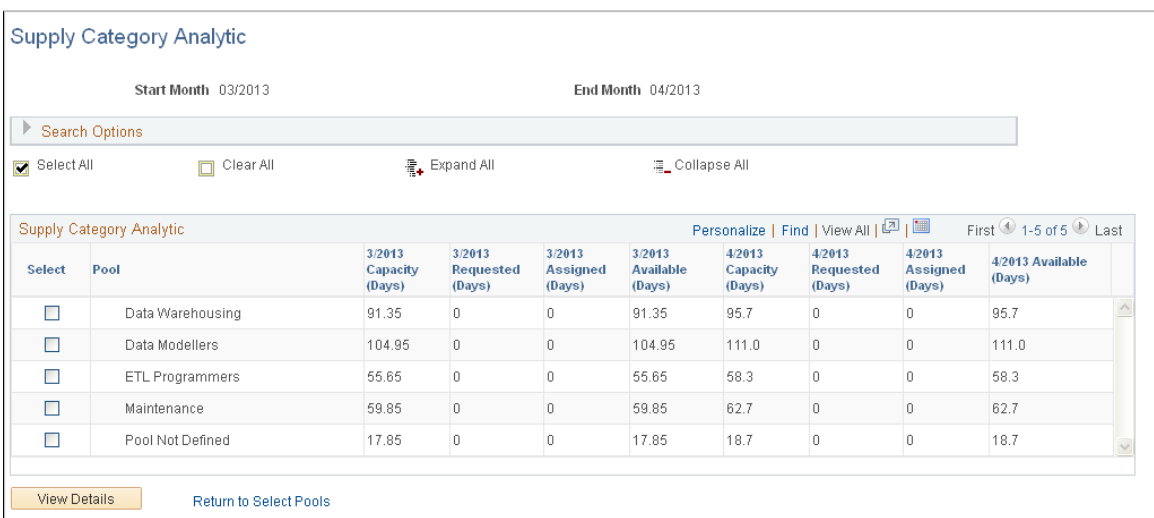

Select the rows for which you want to drill down to view details.

If you sort by *Region* then by *Project Role,* when you select a region, the system selects all roles that belong to that region.

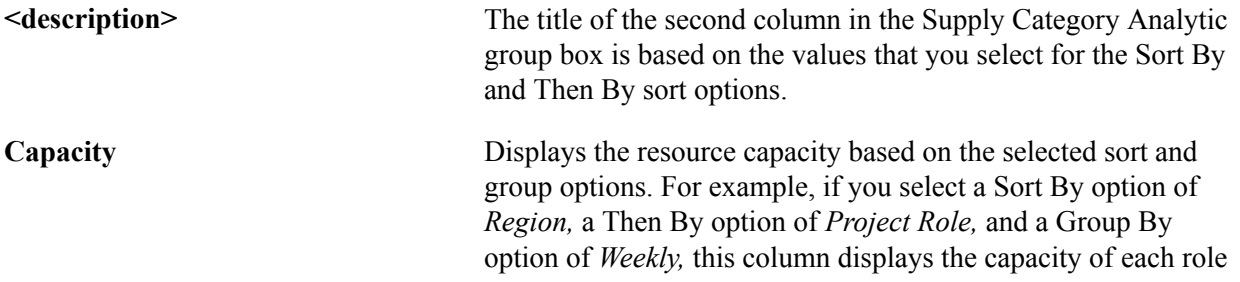

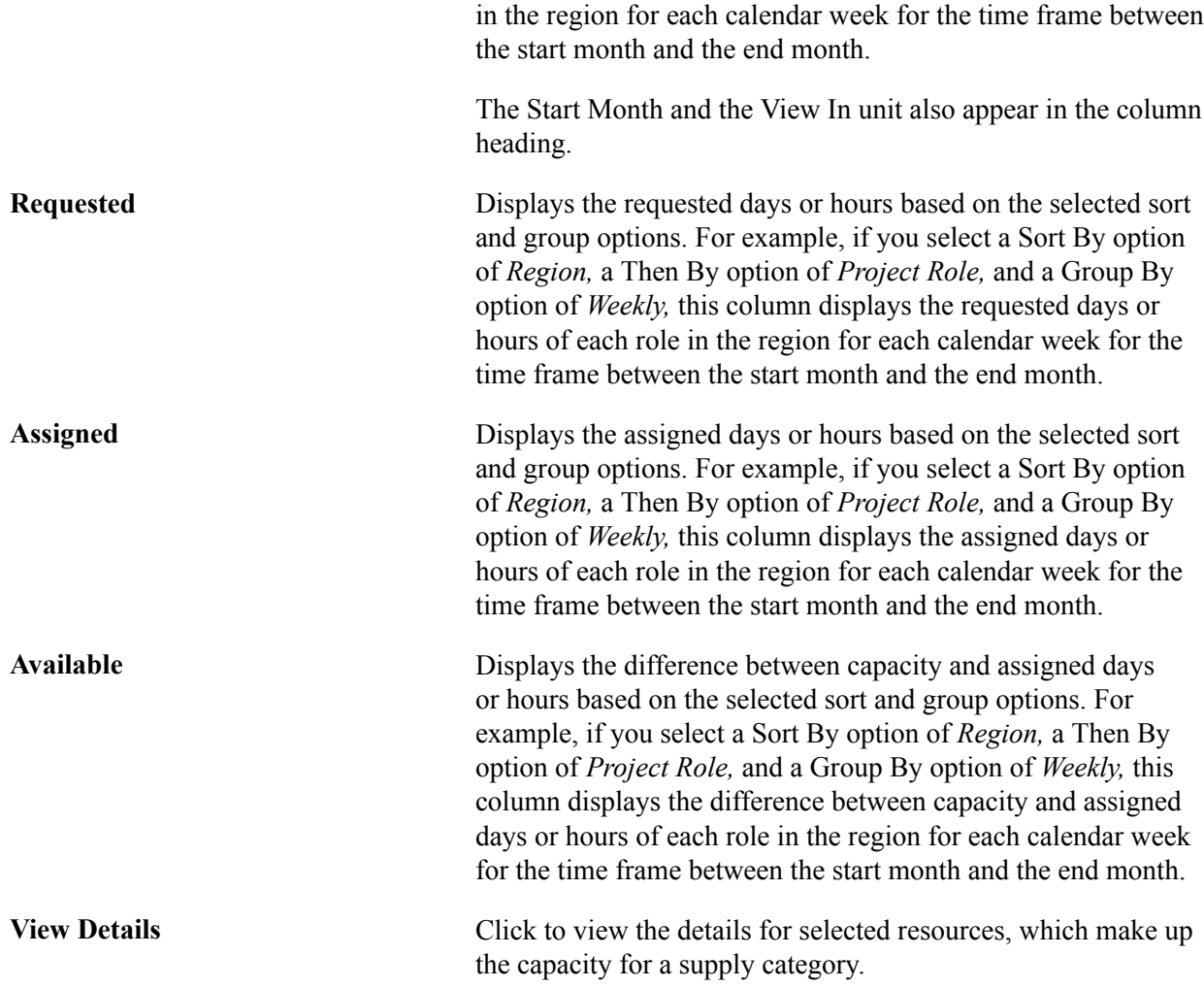

### **Supply Category Analytic Details Page**

Use the Supply Category Analytic Details page (RS\_OCP\_ANALYTIC\_DTL) to view detail supply category analytic data.

#### **Navigation**

Click the View Details button on the Supply Category Analytic page.

#### **Image: Supply Category Analytic Details page**

This example illustrates the fields and controls on the Supply Category Analytic Details page. You can find definitions for the fields and controls later on this page.

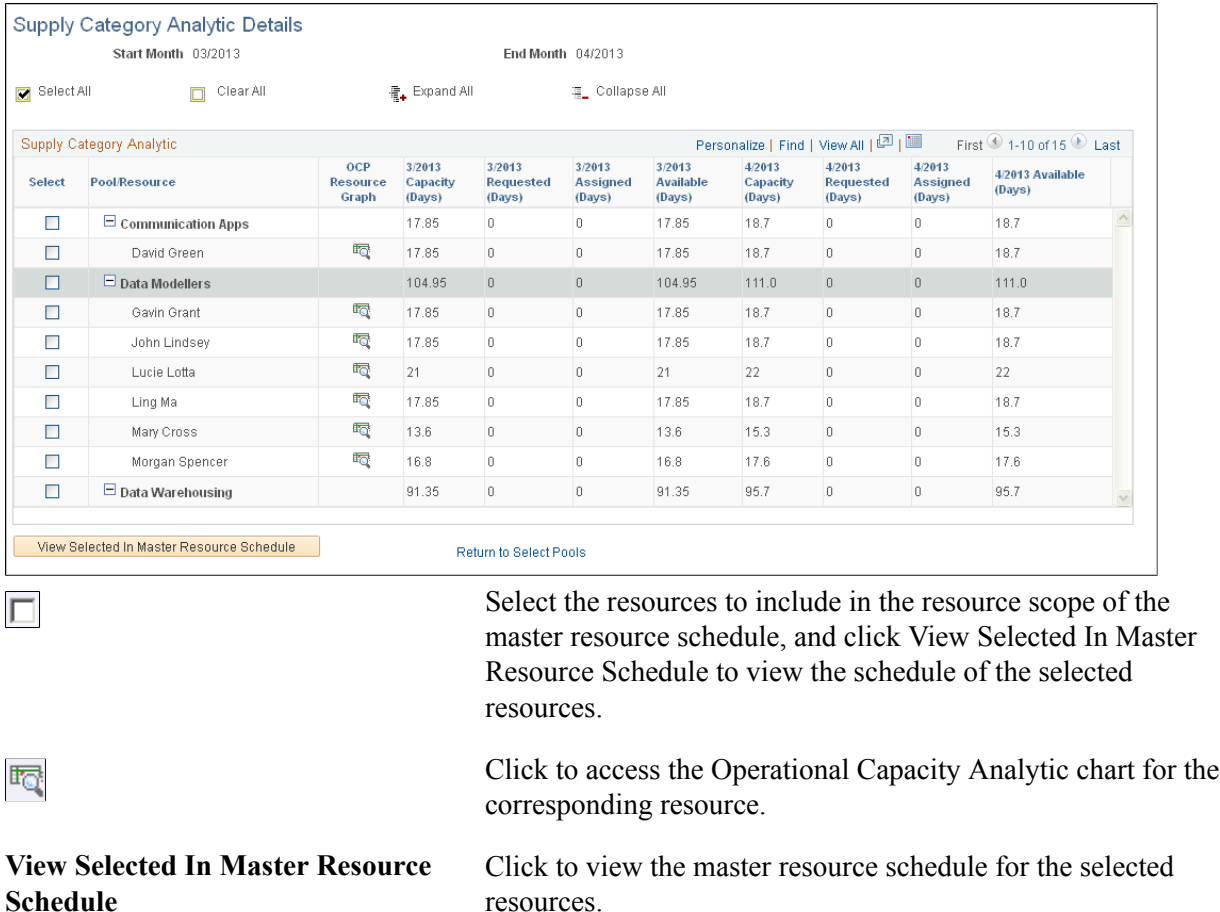

### **Master Resource Schedule Page**

Use the Master Resource Schedule page (PGM\_MRS\_SCHED) to view the supply details in the master resource schedule.

#### **Navigation**

Click the View Selected In Master Resource Schedule button on the Supply Category Analytic Details page.

#### **Image: Master Resource Schedule page**

This example illustrates the fields and controls on the Master Resource Schedule page. You can find definitions for the fields and controls later on this page.

| <b>Master Resource Schedule</b>               |                          |                                  |                     |                              |                                 |                          |                                     |                     |                                   |                                                                    |                              |
|-----------------------------------------------|--------------------------|----------------------------------|---------------------|------------------------------|---------------------------------|--------------------------|-------------------------------------|---------------------|-----------------------------------|--------------------------------------------------------------------|------------------------------|
| Workload:                                     | <b>Multiple Projects</b> |                                  |                     | Resource Workload Statistics |                                 |                          |                                     |                     |                                   |                                                                    |                              |
| <b>Resources:</b>                             | Selected Resources       |                                  |                     |                              |                                 | View Week of:            | 10/01/2009                          | View                |                                   |                                                                    |                              |
| <b>Resource Schedule</b>                      |                          |                                  |                     |                              |                                 |                          |                                     |                     | Customize   E                     | $\boxed{\underline{x}}$                                            |                              |
| <b>Resource Name</b>                          |                          | <b>Primary Project</b><br>Role   | Work<br>$($ Hrs $)$ | 2009-09-28<br>M.<br>(Hrs)    | 2009-09-29<br>T.<br>$($ Hrs $)$ | 2009-09-30<br>W<br>(Hrs) | 2009-10-01<br>$\mathbf{T}$<br>(Hrs) | 2009-10-02<br>(Hrs) | 2009-10-03<br>$\epsilon$<br>(Hrs) | 2009-10-04<br>$\epsilon$<br>(Hrs)                                  | $\mathbbmss{2}$<br>日         |
| $\Box$ Lucie Lotta(KU0023)                    |                          |                                  |                     |                              |                                 |                          |                                     |                     |                                   |                                                                    | ⊡<br>$\widehat{\phantom{a}}$ |
| Implementation-Easy Solution(IMPLMENT_EASY14) |                          | <b>PROJ</b><br>CONSULTANT        | 16656.00            | 8.00                         | 8.00                            | 8.00                     | 8.00                                | 8.00                |                                   |                                                                    |                              |
| Implementation-Easy Solution(IMPLMENT_EASY13) |                          | PROJ<br><b>CONSULTANT</b>        | 16656.00            | 8.00                         | 8.00                            | 8.00                     | 8.00                                | 8.00                |                                   |                                                                    |                              |
| Implementation-Easy Solution(IMPLMENT_EASY12) |                          | PROJ<br>CONSULTANT               | 16656.00            | 8.00                         | 8.00                            | 8.00                     | 8.00                                | 8.00                |                                   |                                                                    |                              |
| Implementation-Easy Solution(IMPLMENT_EASY11) |                          | PROJ<br><b>CONSULTANT</b>        | 16656.00            | 8.00                         | 8.00                            | 8.00                     | 8.00                                | 8.00                |                                   |                                                                    |                              |
| Implementation-Easy Solution(IMPLMENT_EASY10) |                          | PROJ<br><b>CONSULTANT</b>        | 16656.00            | 8.00                         | 8.00                            | 8.00                     | 8.00                                | 8.00                |                                   |                                                                    |                              |
| Implementation-Easy Solution(IMPLMENT_EASY09) |                          | PROJ<br><b>CONSULTANT</b>        | 16656.00            | 8.00                         | 8.00                            | 8.00                     | 8.00                                | 8.00                |                                   |                                                                    |                              |
| Implementation-Easy Solution(IMPLMENT_EASY08) |                          | PROJ<br><b>CONSULTANT</b>        | 16656.00            | 8.00                         | 8.00                            | 8.00                     | 8.00                                | 8.00                |                                   |                                                                    |                              |
| Implementation-Easy Solution(IMPLMENT_EASY07) |                          | <b>PROJ</b><br><b>CONSULTANT</b> | 16656.00            | 8.00                         | 8.00                            | 8.00                     | 8.00                                | 8.00                |                                   |                                                                    |                              |
| Implementation-Easy Solution(IMPLMENT_EASY06) |                          | <b>PROJ</b><br><b>CONSULTANT</b> | 16656.00            | 8.00                         | 8.00                            | 8.00                     | 8.00                                | 8.00                |                                   |                                                                    |                              |
|                                               |                          |                                  |                     |                              |                                 |                          |                                     |                     | $\overline{\mathbf{K}}$           | $\overline{\mathbf{K}}$<br>$\mathbf{E}$<br>$\overline{\mathbf{M}}$ |                              |

The master resource schedule is discussed in the *PeopleSoft Program Management 9.2.*

As resources are added or moved to different pools, or requested or assigned to assignments, you must maintain up-to-date data in the Supply Category Analytics Cache table. To do this, select the Refresh Supply Category Analytics Cache option on the Cache Administration - Miscellaneous page and run the process.

**Note:** When you access the Master Resource Schedule page from the Supply Category Analytic Details page, the Master Resource Schedule may show more work for a resource than the resource's number of assigned days that appears on the Supply Category Analytic Details page. This is because the Master Resource Schedule includes any work where the resource is in a Considered status for the project.

#### **Related Links**

"Working with Master Resource Schedules *(PeopleSoft FSCM 9.2: Program Management )*" [Setting Up and Maintaining the SES Search Engine and Resource Matching Cache Tables](#page-228-0)

## **Processing Worklist Items**

### <span id="page-474-0"></span>**Understanding the Worklist**

A worklist is an organized list of the work items that need to be addressed. PeopleSoft Resource Management workbenches—the Staffing Workbench, Pool Manager Workbench, and My Assignments component—contain a Worklist page that displays notifications and actions that are added to the page from PeopleSoft workflow processes. A link to the worklist appears at the top of the workbench to alert you to outstanding items. From the worklist, you can access item details, complete the required actions, and mark items complete.

You can select a item to work on, and the item provides access to the pages that you need. This enables you to bypass other navigation and work directly from the worklist. The target page that appears when you select an item is based on the type of activity that you perform. For example, if you are a resource manager and you receive notification that an assignment date changed for one of your resource's, you access the Assign Resource (approval) page from the worklist if assignment approval workflow is enabled.

The worklist items that appear are based on workflow options that are specified during implementation. Each worklist item identifies the action that generated the workflow. For example, an action of *Recommendation Made* appears on the resource's worklist when a manager recommends the resource to fulfill a resource request.

This table lists PeopleSoft Resource Management worklist actions, a description of the action, the user who typically performs the actions, and the target pages that appear when users select an item:

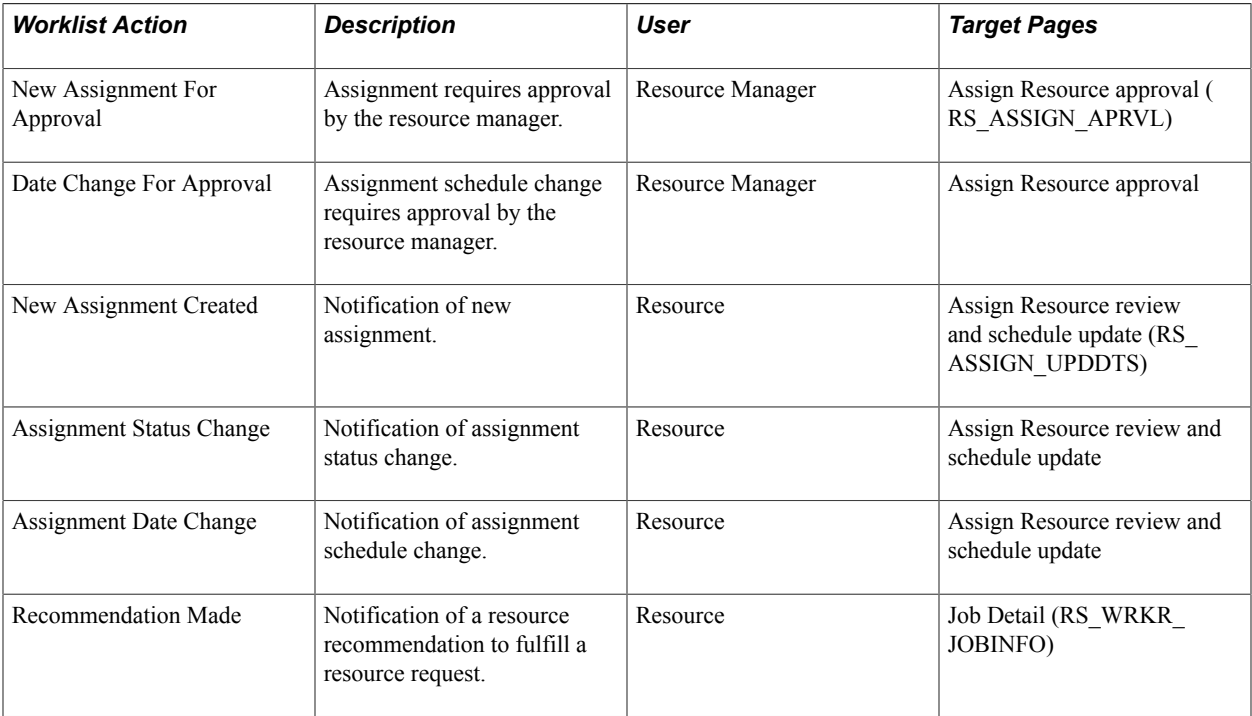

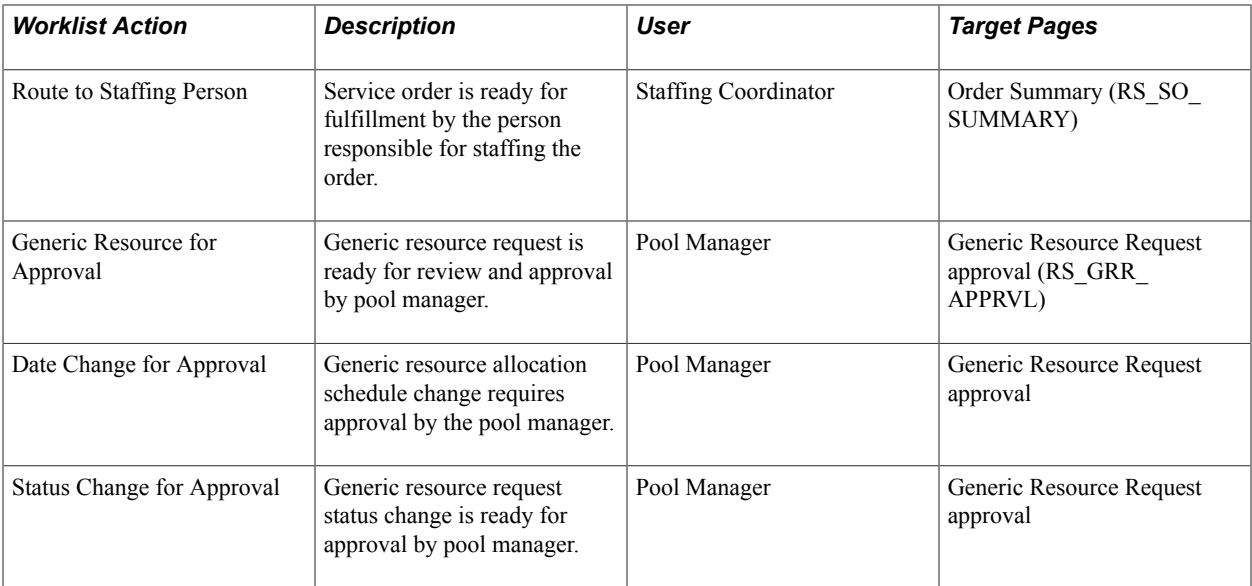

PeopleTools also provides a worklist that you can access from the folder navigation or from the Worklist link in the PeopleSoft universal navigation header. The same worklist items appear on all worklist pages, and you can view and process items from any worklist. The advantage of the PeopleSoft Resource Management worklist is that you can easily alternate between the worklist and other workbench pages. The advantage of the PeopleTools worklist pages is that you can format or filter the list of items, assign a priority to each item, reassign items, and view additional details.

### **Processing Worklist Items**

This section discusses how to review and process worklist items.

## **Pages Used to Process Worklist Items**

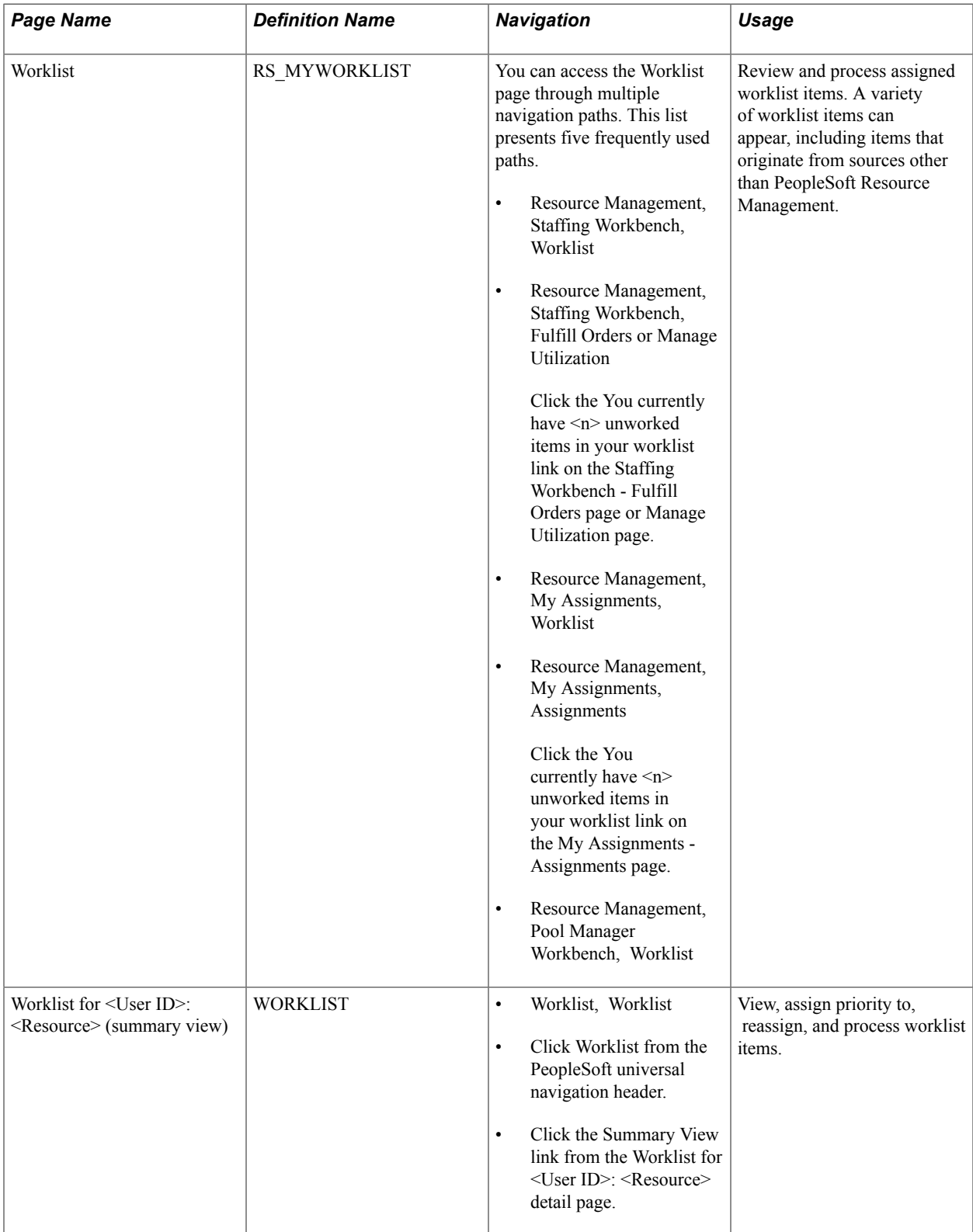

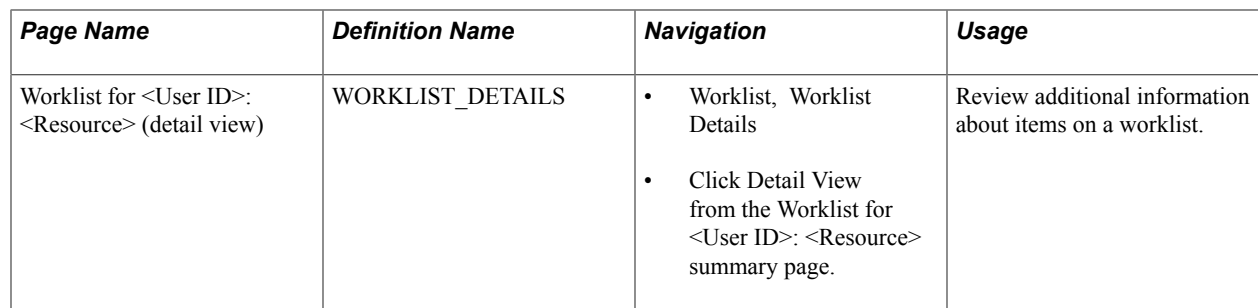

## **Worklist Page**

Use the Worklist page (RS\_MYWORKLIST) to review and process assigned worklist items.

A variety of worklist items can appear, including items that originate from sources other than PeopleSoft Resource Management.

#### **Navigation**

You can access the Worklist page through multiple navigation paths. This list presents five frequently used paths.

- Resource Management, Staffing Workbench, Worklist
- Resource Management, Staffing Workbench, Fulfill Orders or Manage Utilization

Click the You currently have  $\langle n \rangle$  unworked items in your worklist link on the Staffing Workbench -Fulfill Orders page or Manage Utilization page.

- Resource Management, My Assignments, Worklist
- Resource Management, My Assignments, Assignments

Click the You currently have  $\leq n$  unworked items in your worklist link on the My Assignments -Assignments page.

• Resource Management, Pool Manager Workbench, Worklist

#### **Image: Worklist page**

This example illustrates the fields and controls on the Worklist page. You can find definitions for the fields and controls later on this page.

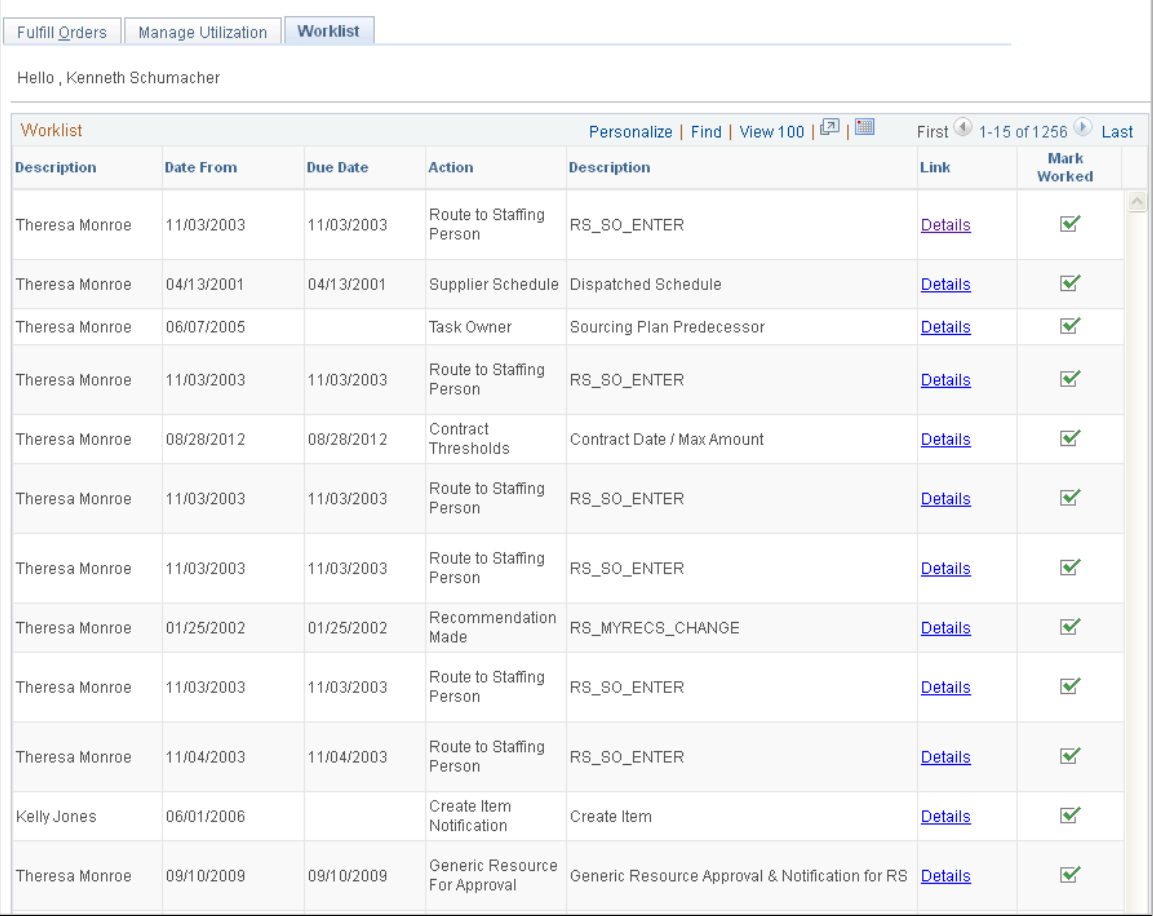

**Description** Displays the individual who triggered the work item.

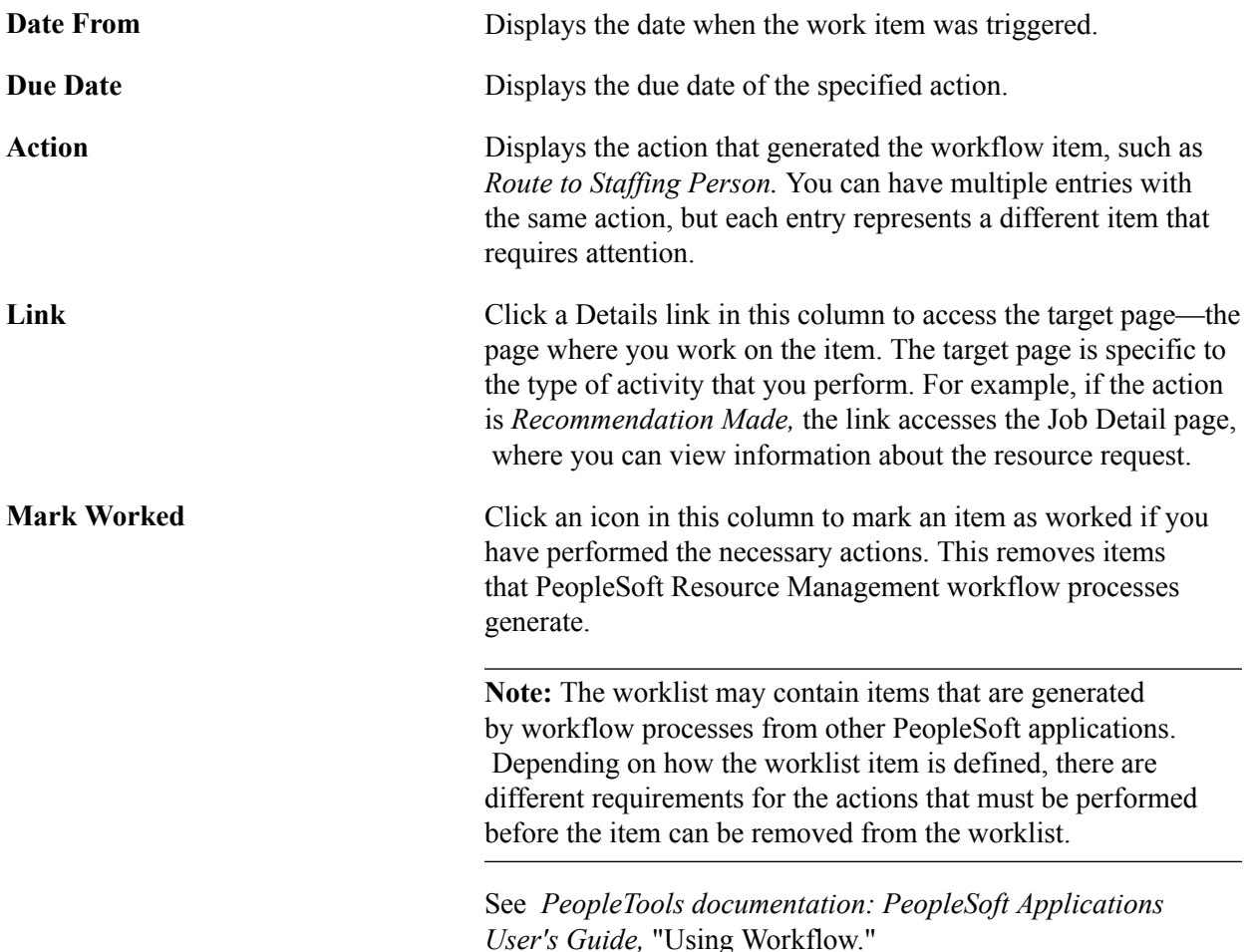

#### **Summary View**

You can access a summary view of the PeopleSoft worklist from the folder navigation or from the Worklist link in the PeopleSoft universal navigation header. In addition to viewing and processing worklist items, on this page you can hide or rearrange grid columns, filter the items in the view, reassign worklist items, and assign a priority to each worklist item.

Use the PeopleSoft folder navigation to return to the workbench.

#### **Detail View**

From the worklist summary view you can drill down to a worklist detail view. In addition to the fields and buttons that are available on the summary view, the detail view includes supplemental information about each item, such as the date and time that you first selected the item to work on, and comments that another user entered if the item was forwarded to you.

Use the PeopleSoft folder navigation to return to the workbench.

See the product documentation for *PeopleTools: PeopleSoft Applications User's Guide*

## **Using the Resource Self-Service Feature**

### **Understanding the My Assignments Feature**

Other topics in this documentation discuss workbenches that are designed primarily for staffing coordinators, resource managers, practice managers, or pool managers to fulfill customer requests and manage resource utilization. As a resource, you also have a uniquely designed workbench containing the tools that you need to review existing assignments and seek new ones.

This section discusses:

- My Assignments feature.
- Job Spy feature.

### **My Assignments**

The My Assignments feature presents a self-service view of PeopleSoft Resource Management data that is specific to a resource. You can review and act on existing or potential assignments on three pages:

• The My Assignments - Assignments page presents assignment-related information with views that display existing assignments, bids, recommendations, and assignment history.

This is the first page that appears when you access the My Assignments component. The page also displays optional, scaled-down versions of PeopleSoft Resource Management charts that you can select as workbench display options.

- The My Assignments Job Spy page displays open resource requests that match your qualifications, preferences, and availability. On the My Assignments - Job Spy page, you can review detailed information about an opportunity and submit a bid for the job.
- The My Assignments Worklist page provides a list of worklist items for your attention.

### **Job Spy**

Job Spy is a PeopleSoft Resource Management tool that resources can use to proactively seek new assignments. This feature uses Resource Matching to provide a ranked list of open resource requests that match the resource's profile and schedule, and the weighting specified for the Availability, Qualifications, and Preferences factor families. You can search through all resource requests or only the requests with a service order owning organization that includes your organization. Once the search results appear, you can drill down and access the Job Detail page to view details of any resource requests in the work space. You can also access the Job Scorecard page to view a detailed evaluation of your qualifications, availability, and preferences compared to resource requests.

By using the Job Spy feature, you can bid on an assignment for the resource request. Bids influence the staffing process in two ways:

- Staffing coordinators, resource managers, and practice managers can view a list of resources who submit bids for a particular resource request, and they can consider the bids when making their staffing decisions.
- Bids influence the Preferences family factor fit score that is returned by Resource Matching when a staffing coordinator or manager searches for resources to fulfill resource requests.

A resource who submits a bid for a particular resource request may have a higher overall fit score than a resource who is equally qualified and available but does not submit a bid.

### **Specifying My Assignments Options**

To specify My Assignments options, use the My Assignments Options component (RS\_MYASSGN\_OPT).

This section discusses how to select resource charts and parameters.

### **Page Used to Specify My Assignments Options**

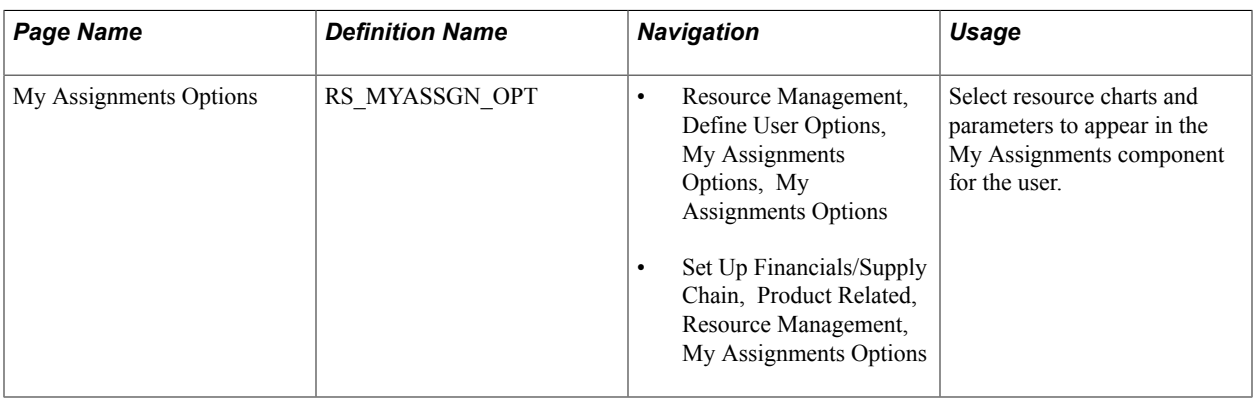

### **My Assignments Options Page**

Use the My Assignments Options page (RS\_MYASSGN\_OPT) to select resource charts and parameters to appear in the My Assignments component for the user.

#### **Navigation**

- Resource Management, Define User Options, My Assignments Options, My Assignments Options
- Set Up Financials/Supply Chain, Product Related, Resource Management, My Assignments Options

#### **Image: My Assignments Options page**

This example illustrates the fields and controls on the My Assignments Options page. You can find definitions for the fields and controls later on this page.

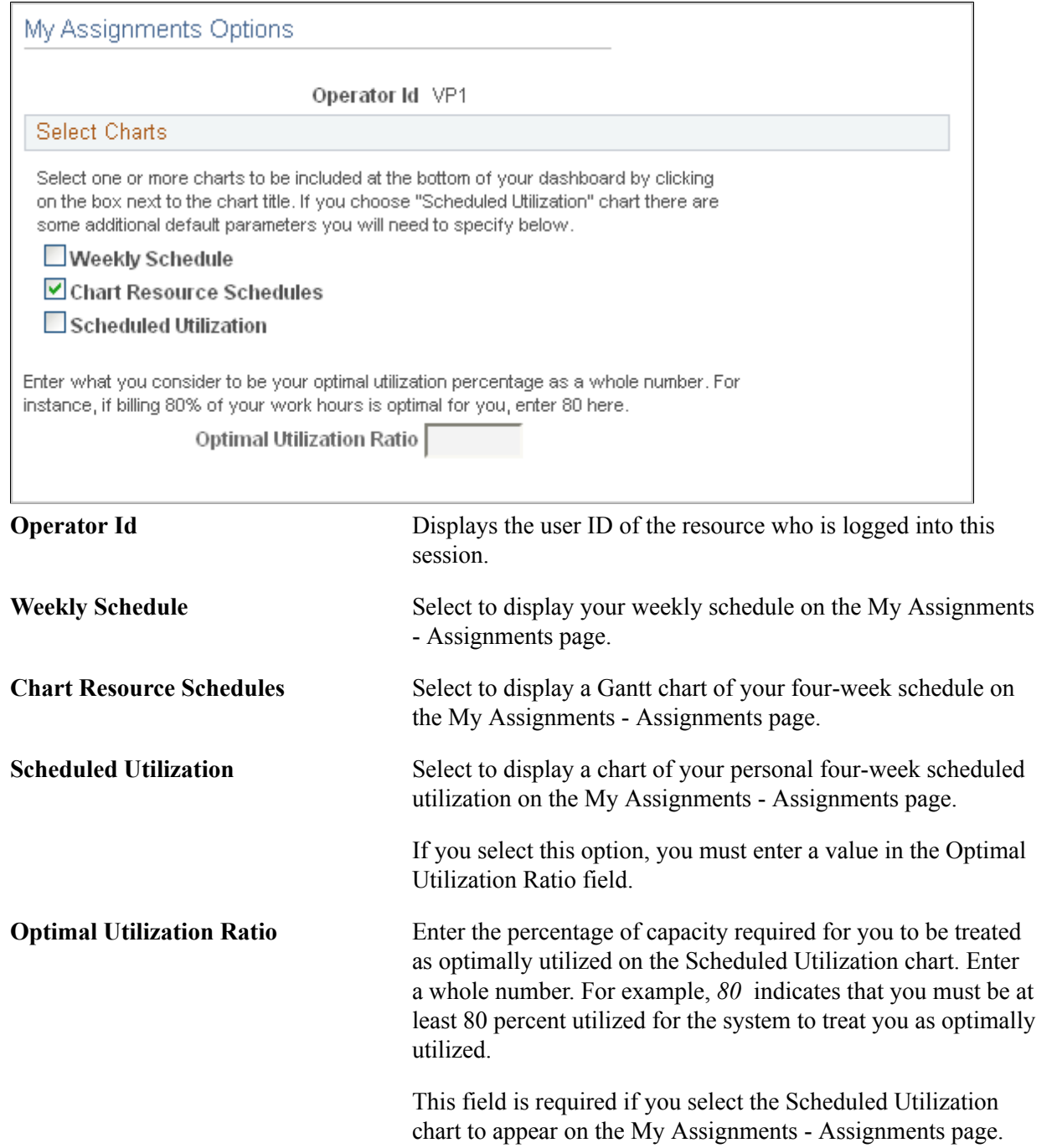

### **Working with Assignments**

The My Assignments page opens to a list of existing assignments. You can drill down to view current or previous assignment details in the Current and History views. By clicking the Bids and Recommendations links, you can view summary information or details of resource requests for which you placed a bid or received a recommendation. You can also initiate an email message to your manager from these views. The chart-viewing options that you define on the My Assignments Options page appear at the bottom of the page.

You can drill down to view current or previous assignment details using the Current and History links. You can view summary information or details of resource requests for which you have bid or been recommended by clicking the Bids and Recommendations links. When you click a link, the rows that do not meet the filter criteria are hidden. The number of assignments or resource requests that are included in a filter appears in parentheses next to the filter name.

This section discusses how to:

- Review your assignments.
- View assignment details.
- View resource request job details.
- Send comments to your manager.

### **Pages Used to Work with Assignments**

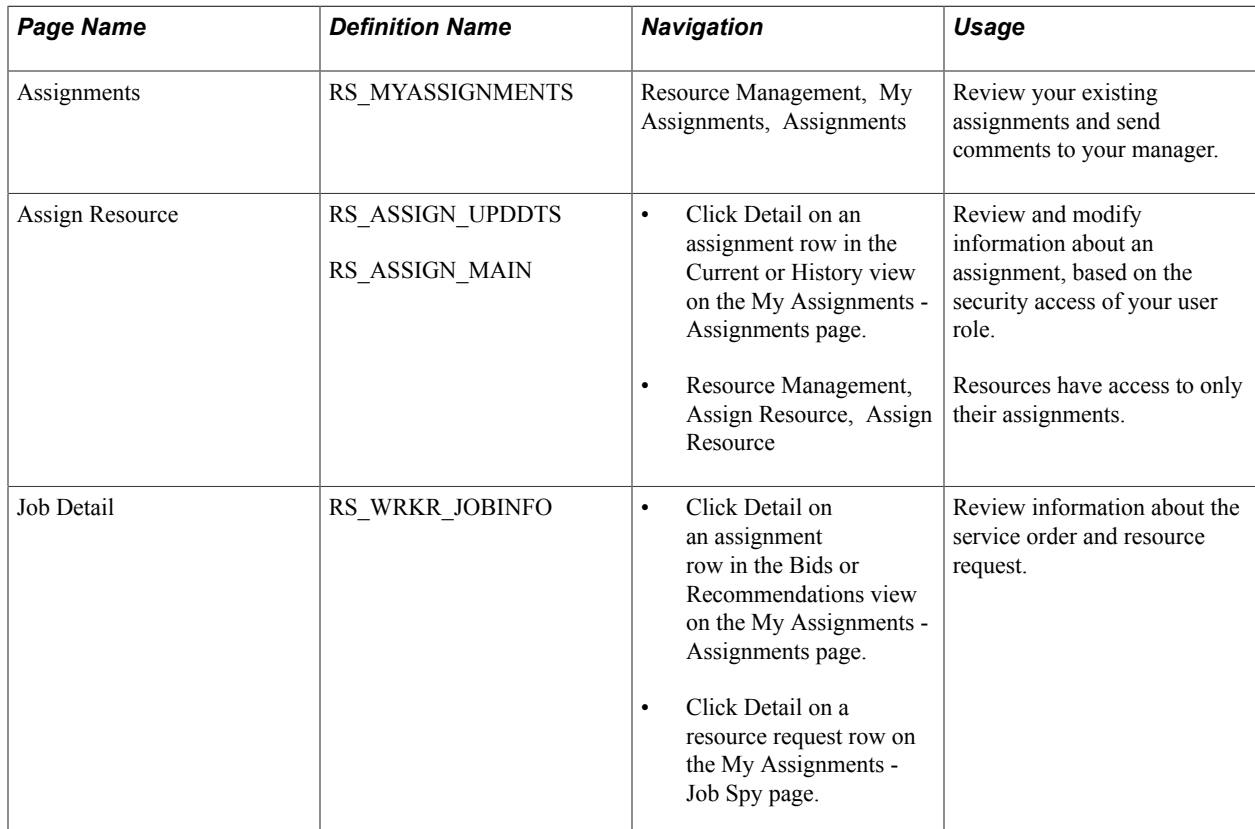

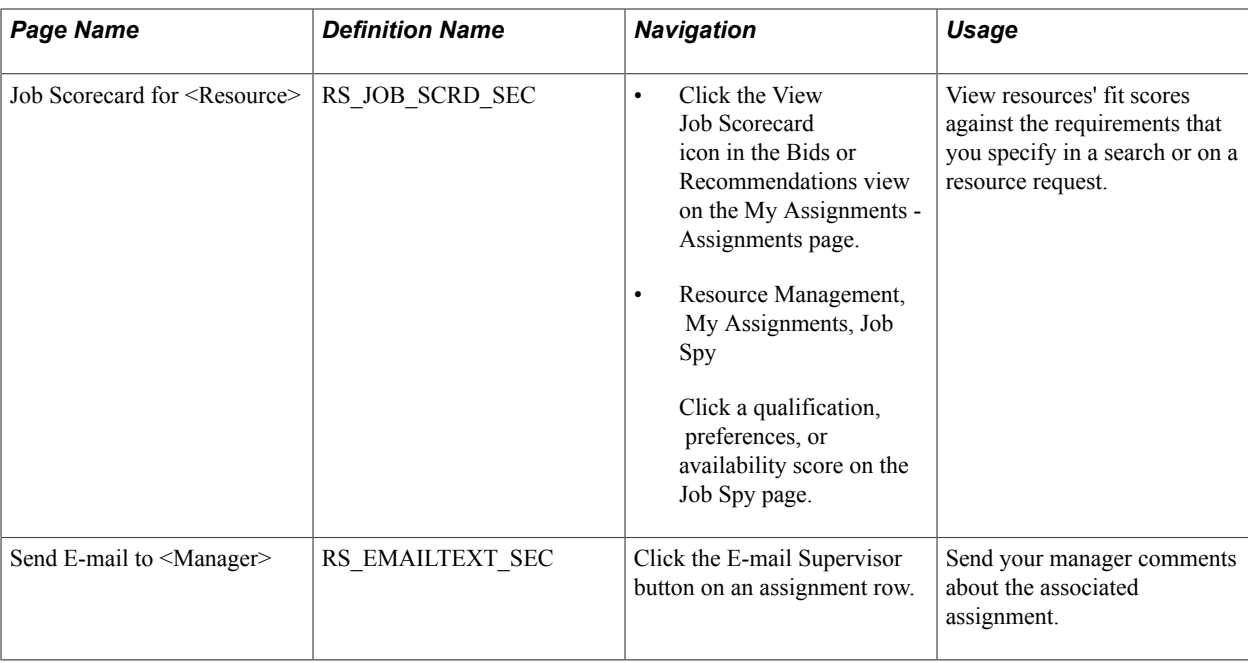

### **Assignments Page**

Use the Assignments page (RS\_MYASSIGNMENTS) to review your existing assignments and send comments to your manager.

#### **Navigation**

Resource Management, My Assignments, Assignments

#### **Image: Current view on the My Assignments - Assignments page**

This example illustrates the fields and controls on the Current view on the My Assignments - Assignments page. You can find definitions for the fields and controls later on this page.

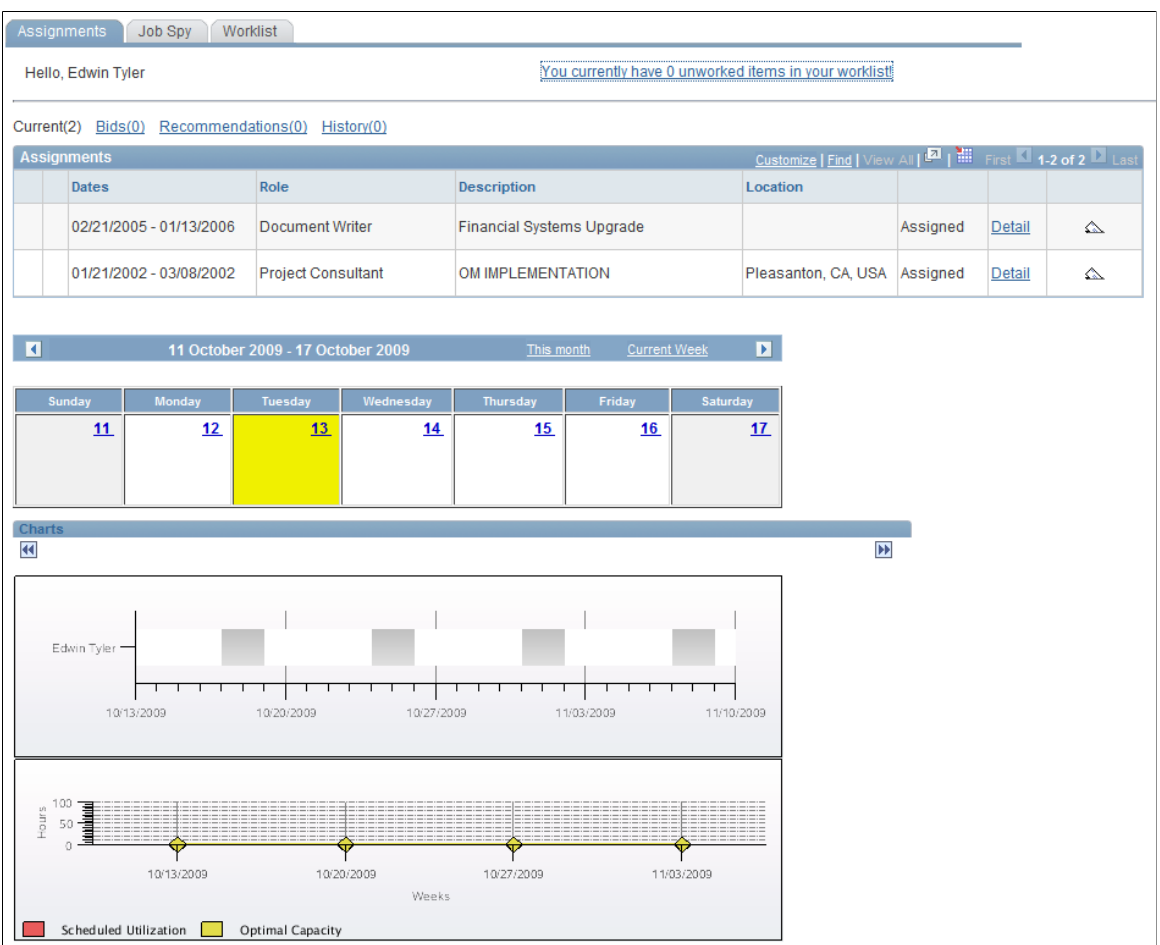

You currently have <number of **items> unworked items in your worklist!**

**Hello**,  $\leq$ **user name>** Displays the user name associated with the user ID.

Click to view or process items that are routed to you from workflow. The My Assignments - Worklist page is discussed later in this topic.

**Current** Click this link to view a list of your assignments with the following statuses:

- *Proposed*
- *Interviewing*
- *Pending Approval*
- *Assigned*

You do not have to be currently working on the assignment for it

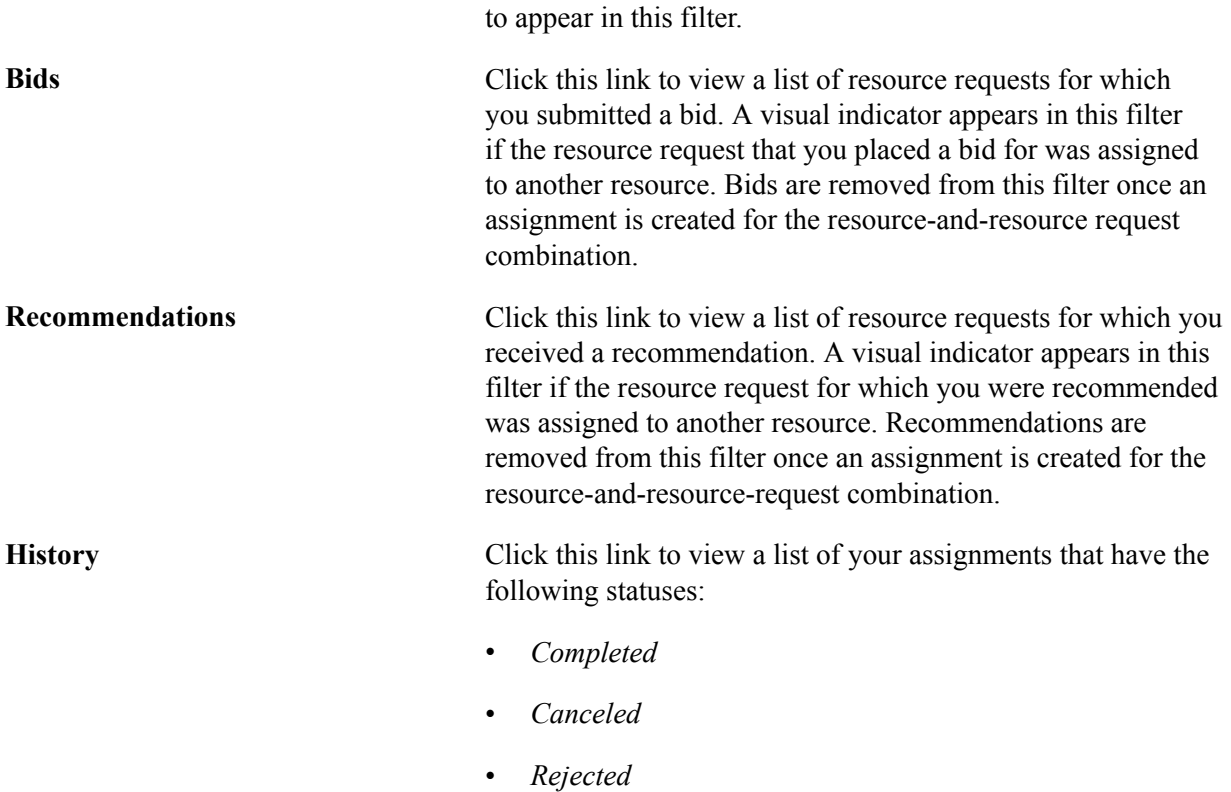

#### **Assignments**

Rows in the Assignments group box provide the following summary information about assignments (in the Current or History view), about resource requests for which you have placed a bid (in the Bids view), or about resource requests for which you have been recommended (in the Recommendations view).

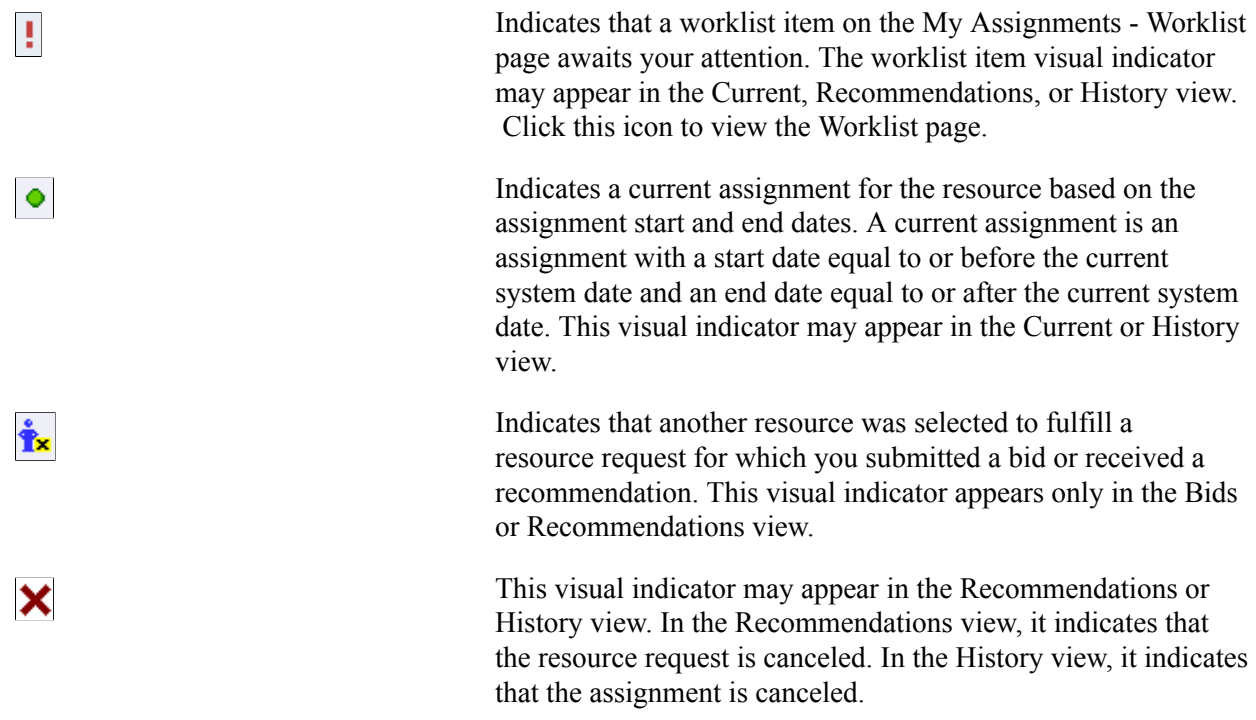

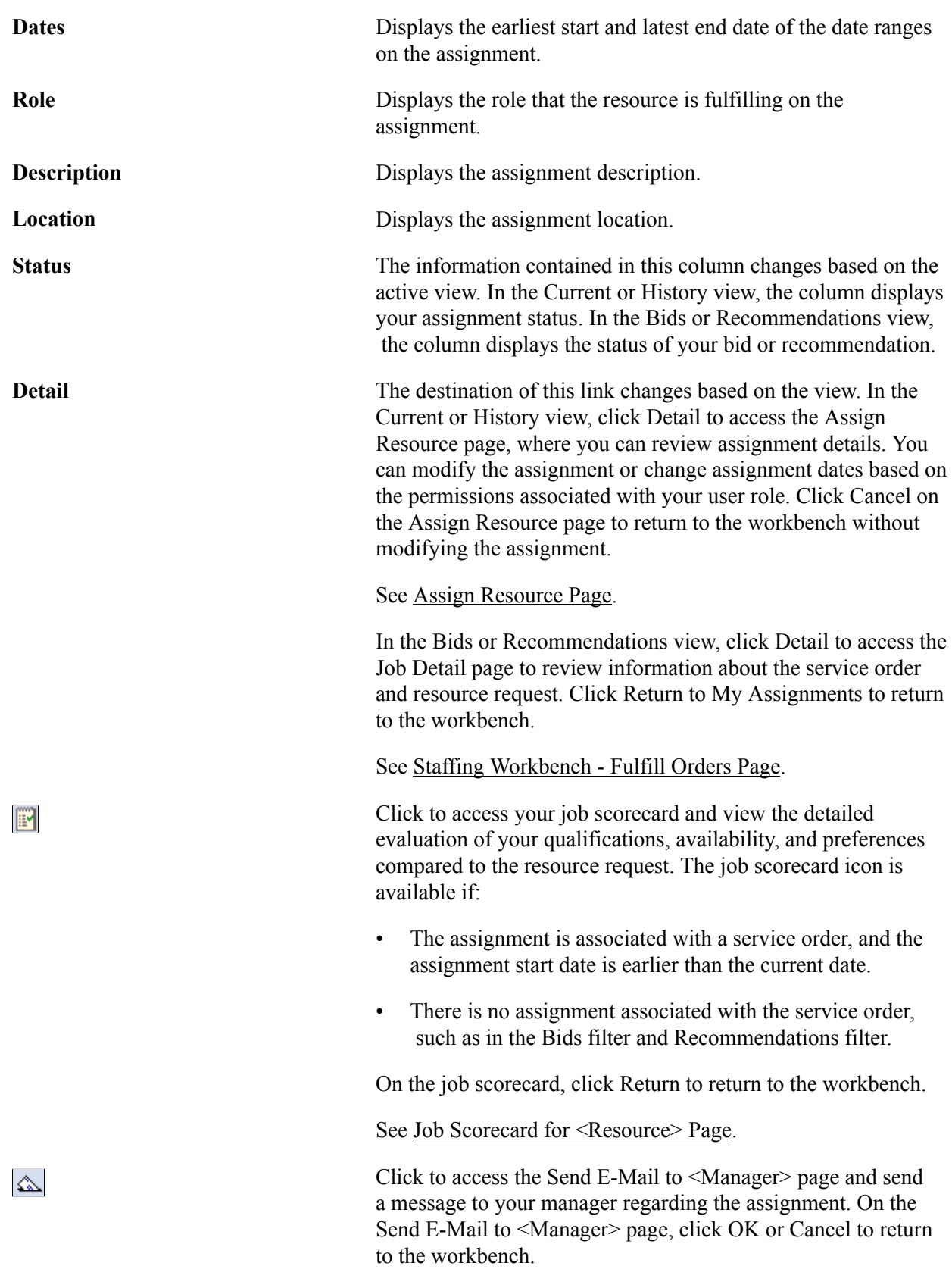

For each assignment row, you can view visual indicators and summary information about an assignment or resource request. Each assignment or resource request row displays one of the following visual indicators:

#### **Charts**

PeopleSoft Resource Management provides charts that you can view in the workbench in real time. You can select workbench options to display the Weekly Schedule, Resource Schedule, and Scheduled Utilization charts below the Assignments scroll area.

- In the Weekly Schedule chart, you can:
	- Click the right or left arrow to scroll to the next or previous week.
	- Click the link for an assignment description to access the Assign Resource page, where you can review assignment details.
	- Modify the assignment or change assignment dates, depending on the permissions associated with your user role.
	- Click the link for an appointment description to access the Appointment Details page and modify as required.
	- If there are no schedule entries for a day, click the date link to access the Appointment Details page and create a new appointment.
	- If there are schedule entries for a day, click the date link to access the Daily Schedule page.

**Note:** Your schedule appears for the current week.

- In the Resource Schedule chart, you can:
	- View your unavailable time (gray bar), available time (white area), or overbooked time (red bar) for that period.
	- View the assignment and customer description, or appointment description, when your cursor hovers over a task on the chart.
	- Click the double-right or double-left arrows to scroll to the next or previous four-week period.

If you also display the Scheduled Utilization chart, the double arrows scroll both charts so they display the same four-week period.

**Note:** The Resource Schedule chart displays your schedule for a four-week period beginning with the current date. Task categories and corresponding chart colors are specified during implementation on the Installation Options - Resource Management page.

- In the Scheduled Utilization chart, you can:
	- Click the double-right or double-left arrows to scroll to the next or previous four-week period.
	- Compare your scheduled utilization (red line) against your optimal utilization ratio (yellow line).
	- View the calculated utilization for a period by moving the mouse pointer across a scheduled utilization node on the chart.

**Note:** The task categories that the system takes into account are specified during implementation. You specify them on the Installation Options - Resource Management page. The Scheduled Utilization chart represents your scheduled utilization—the amount of time that you are scheduled to spend working on assignments—compared with the optimal capacity threshold that you specified on the My Assignments Options page.

### **Assign Resource Page**

Use the Assign Resource page (RS\_ASSIGN\_UPDDTS) to review and modify information about an assignment, based on the security access of your user role.

#### **Navigation**

- Click Detail on an assignment row in the Current or History view on the My Assignments Assignments page.
- Resource Management, Assign Resource, Assign Resource

On this page, you can view details about the assignment and modify the assignment schedule, based on the security access of your user role.

Click Cancel to return to the workbench without modifying the assignment.

### **Job Detail Page**

Use the Job Detail page (RS\_WRKR\_JOBINFO) to review information about the service order and resource request.

#### **Navigation**

- Click Detail on an assignment row in the Bids or Recommendations view on the My Assignments Assignments page.
- Click Detail on a resource request row on the My Assignments Job Spy page.

On this page, you can view details about the service order, as well as resource request details such as requirement dates, competencies, accomplishments, qualifications, preferences, and the specified importance of each to the project role.

Click Return to My Assignments to return to the workbench.

### **Send E-mail to <Manager> Page**

Use the Send E-mail to <Manager> page (RS\_EMAILTEXT\_SEC) to send your manager comments about the associated assignment.

#### **Navigation**

Click the E-mail Supervisor button on an assignment row.

**Note:** Your manager appears as the addressee on the page. A supervisor must be defined for a resource on the Update Employee Data - Employee Job page before the resource can send email notifications to a manager.

Enter comments about an assignment or resource request. The message includes other pertinent information about the assignment, such as the customer, description, start and end dates, project role, business unit, service order and resource request ID, or work assignment ID.

**OK** Click to send the message and return to the My Assignments -Assignments page.

**Cancel** Click to return to the My Assignments - Assignments page without sending or saving the message.

### **Working with the Job Spy Feature**

This section discusses how to:

- Search for assignments.
- Submit bids.
- Evaluate search results.

### **Pages Used to Work with the Job Spy Feature**

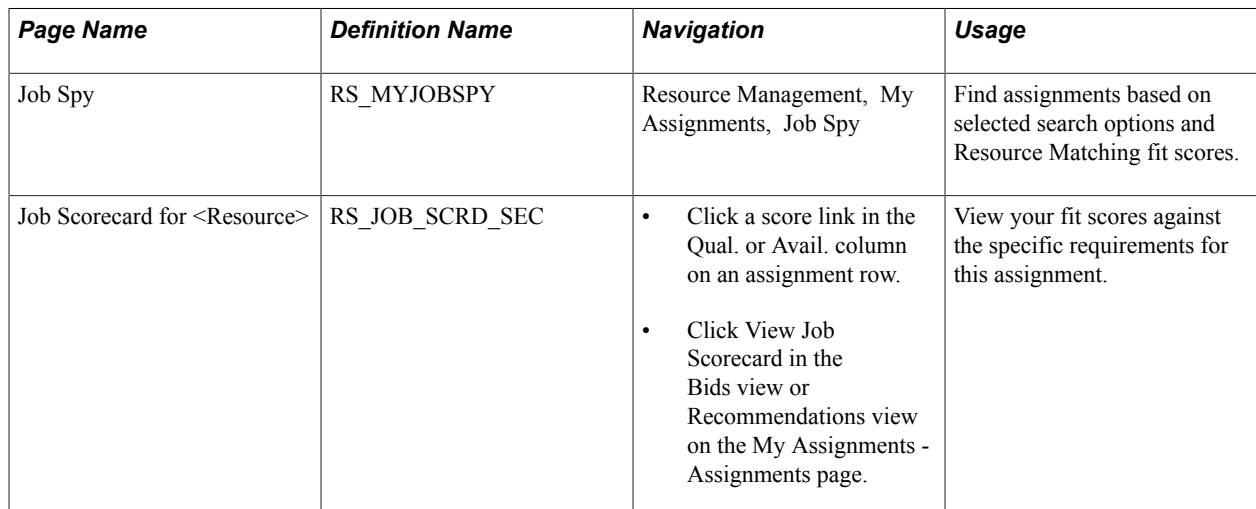

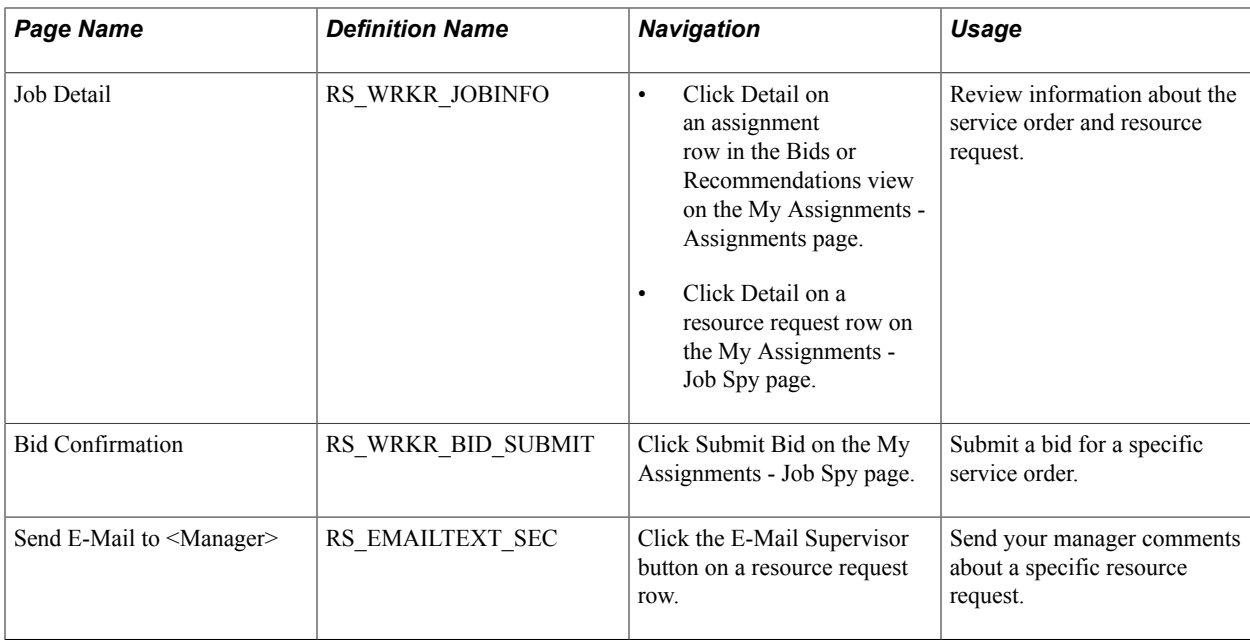

### **Job Spy Page**

Use the Job Spy page (RS\_MYJOBSPY) to find assignments based on selected search options and Resource Matching fit scores.

#### **Navigation**

Resource Management, My Assignments, Job Spy

#### **Image: Search options on the Job Spy page**

This example illustrates the fields and controls on the Search options on the Job Spy page. You can find definitions for the fields and controls later on this page.

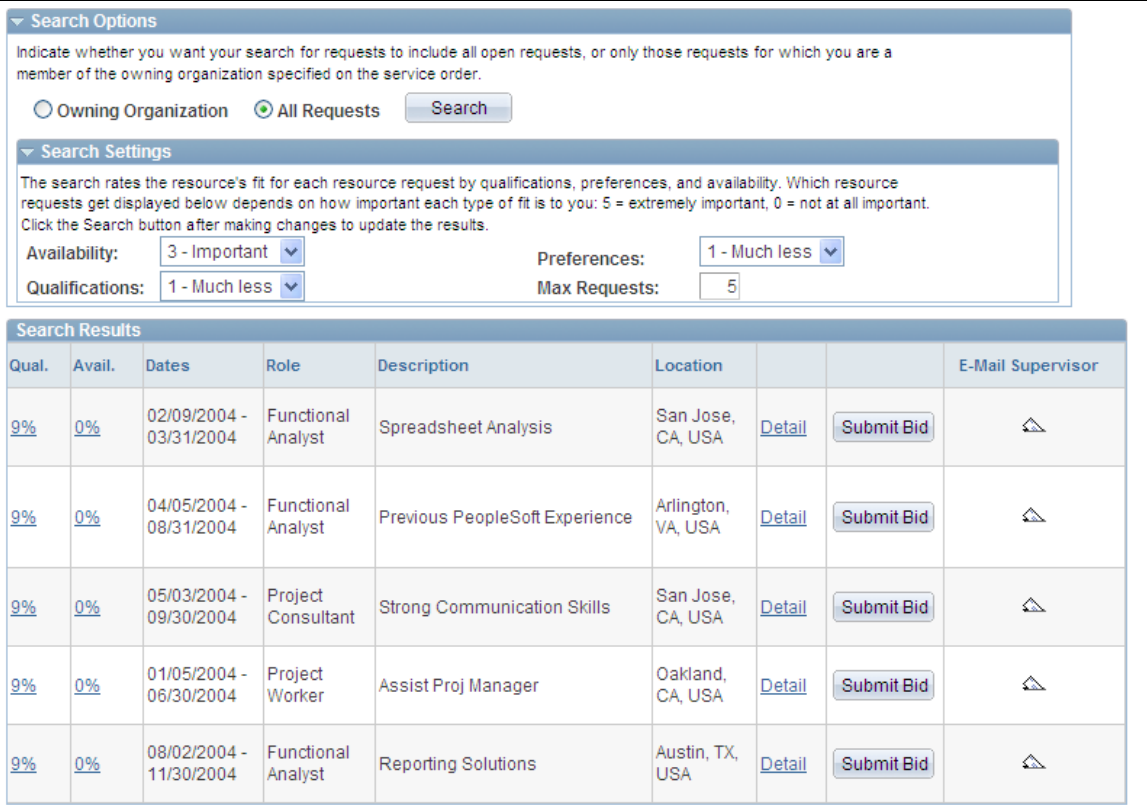

You populate the page with open resource requests that are appropriate for you based on your search options and factor fit scores for each open request.

#### **Search Options**

Search options control which resource requests the Resource Match engine evaluates when it searches for assignments for you. You can search all requests, or only the requests that are available to your organization. You can also assign relative priorities to each factor family fit score. The priorities determine which requests are returned and the order in which they appear in the work space.

The order of the resources requests in the grid is based on the overall fit score that consists of:

- How well you fit the specified qualifications, availability, and preferences.
- The organization's individual factor priorities that are specified on the Search Configuration Factor Weights page.
- The relative priorities that you specify during the search session.

The overall fit score calculation begins with the objective fit scores for each match factor. The system then calculates factor family fit scores by applying installation-level relative factor importance settings. Then the system averages the family scores according to the relative factor family preferences that are selected during each instance of the Resource Match engine.

The resulting overall fit score does not appear on the page, but it controls which resource requests appear in the search results. The resource requests appear in descending order of overall fit score.

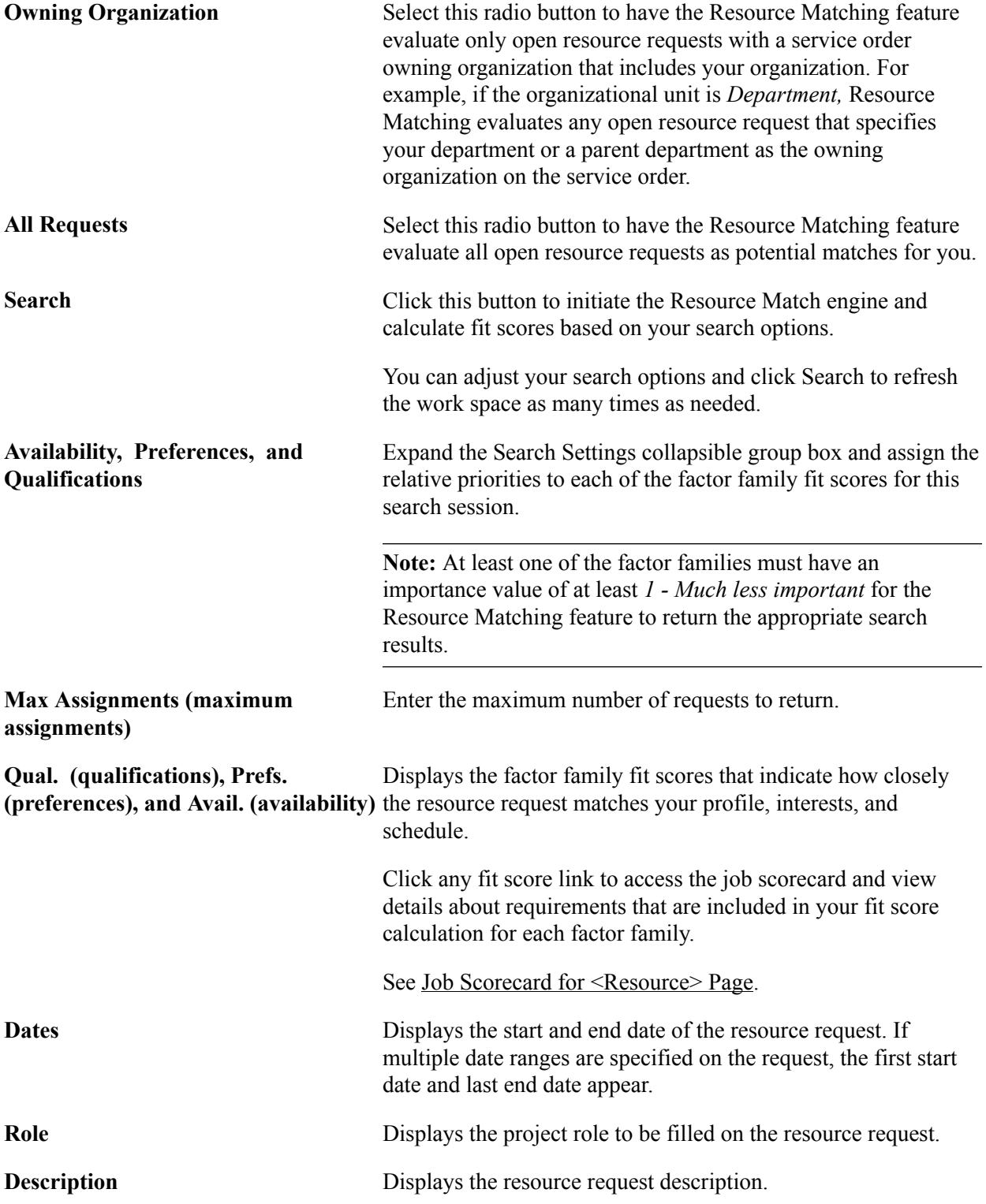

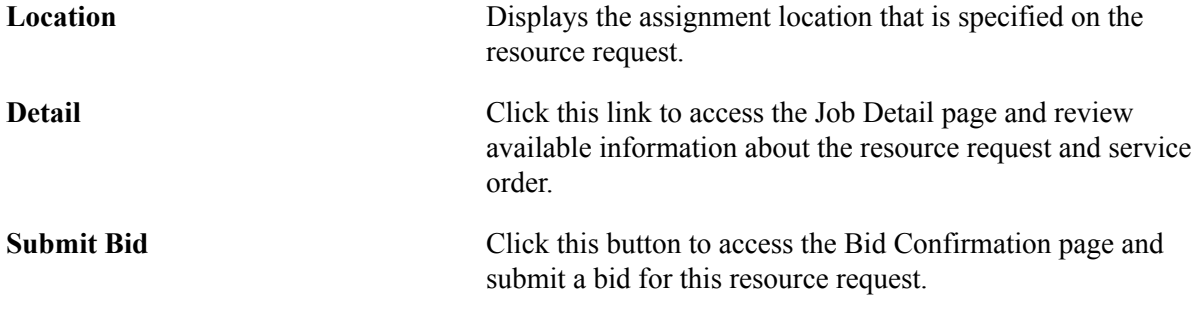

### **Bid Confirmation Page**

Use the Bid Confirmation page (RS\_WRKR\_BID\_SUBMIT) to submit a bid for a specific service order.

#### **Navigation**

Click Submit Bid on the My Assignments - Job Spy page.

You can submit a bid for any resource request in the Search Results grid on the My Assignments - Job Spy page.

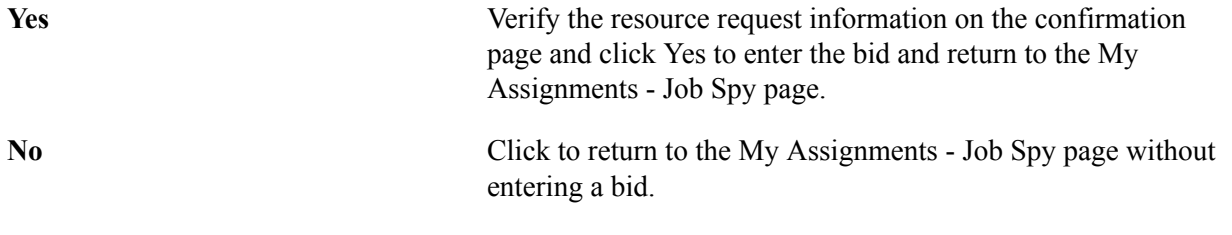

**Note:** Once you place a bid, it cannot be canceled.

### **Evaluating Search Results**

With the functionality and convenience of a one-stop workbench, the Job Spy provides easy access to the tools that you need to proactively search for work and make your interests known to managers and members of the staffing team. You can:

- Search for work throughout the organization or only in your department (or other organizational unit).
- Evaluate your qualifications, preferences, and availability using the job scorecard.

The job scorecard contains the request dates and other requirements that determine your fit score calculation for the resource request.

- View all of the available information about the resource request on the Job Detail page.
- Express interest in a specific resource request by submitting a bid, or contact your manager about an assignment, resource request, bid, or recommendation.

#### **Related Links**

[Evaluating Resource Requests](#page-458-0)

### **Managing a Worklist**

This section discusses how to manage worklist items.

### **Page Used to Manage a Worklist**

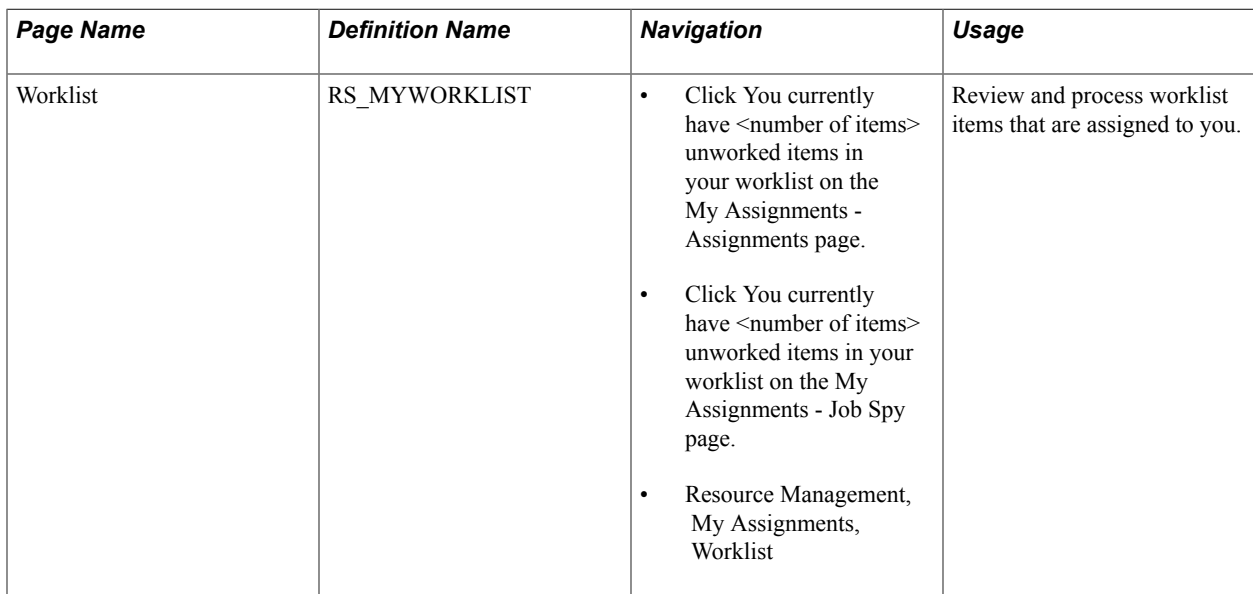

### **Worklist Page**

Use the Worklist page (RS\_MYWORKLIST) to review and process worklist items that are assigned to you.

#### **Navigation**

- Click You currently have  $\leq$ number of items $\geq$  unworked items in your worklist on the My Assignments - Assignments page.
- Click You currently have <number of items> unworked items in your worklist on the My Assignments - Job Spy page.
- Resource Management, My Assignments, Worklist

A link to your worklist appears at the top of the workbench to alert you to any outstanding workflow items that require your attention. From the worklist, you can access item details, complete the required actions, and mark the items complete.

Use the Worklist page to view and manage worklist items such as:

- Notification of changes to your assignment status.
- Notification of changes to your assignment dates.
- Notification of requests for which you have been recommended.

A variety of worklist items may appear, including items that originate from sources other than PeopleSoft Resource Management. The actions that generate workflow actions or notification messages are specified during PeopleSoft Resource Management implementation.

**Note:** PeopleTools also provides a worklist that you can access from the folder navigation or from the Worklist link in the PeopleSoft universal navigation header. The worklist items are the same on any Worklist page, and you can view and process items from any worklist.

#### **Related Links**

[Understanding the Worklist](#page-474-0)

# **Conducting Capacity Planning**

### **Understanding Capacity Planning**

This section discusses:

- Capacity planning in PeopleSoft Resource Management.
- Terminology that is relevant to capacity planning.
- Capacity planning high-level process steps.

### **Capacity Planning in PeopleSoft Resource Management**

Capacity Planning enables the Executive and IT management teams to commit to the highest priority projects and other demands with confidence, knowing that sufficient resource capacity exists within the organization. Capacity planning provides management with the:

- Ability to create and join a supply and demand forecast that highlights future resource gaps and surplus.
- Flexibility of performing what-if scenario analysis to find the optimal solution set.
- Ability to create resource plans to resolve future resource imbalances.

Capacity Planning is an integral piece of functionality for the Project Portfolio Management and Information Technology (IT) governance markets. It is the merger and balance of human resources (supply) and work to be done (demand) to achieve and sustain peak operational efficiency.

PeopleSoft Resource Management provides IT and development organizations with capacity planning functionality to empower managers who make important demand commitment decisions based upon limited resources or capacity information. Capacity planning is primarily concerned with long-term projections and decisions about your organization's resource demand and supply.

After IT and development organizations have made important demand commitment decisions based upon their strategic capacity planning, pool managers, resource managers, and program managers need to execute upon those commitments. At an operational or day-to-day level, difficult resource decisions must be made over the course of a project to be successful. Some operational challenges—such as high resource turnover rates, extended vacations or illness on the part of key resources—cannot be forecast with Capacity Planning.

By logically grouping resources together, resource pools enable efficient resource management, while supply categories allow for classification of resources more interchangeably. Generic resource allocation enables managers to reserve pool capacity, and supply category analytics improve visibility of resource capacity.

### **Terminology**

This table describes terms that are relevant to capacity planning:

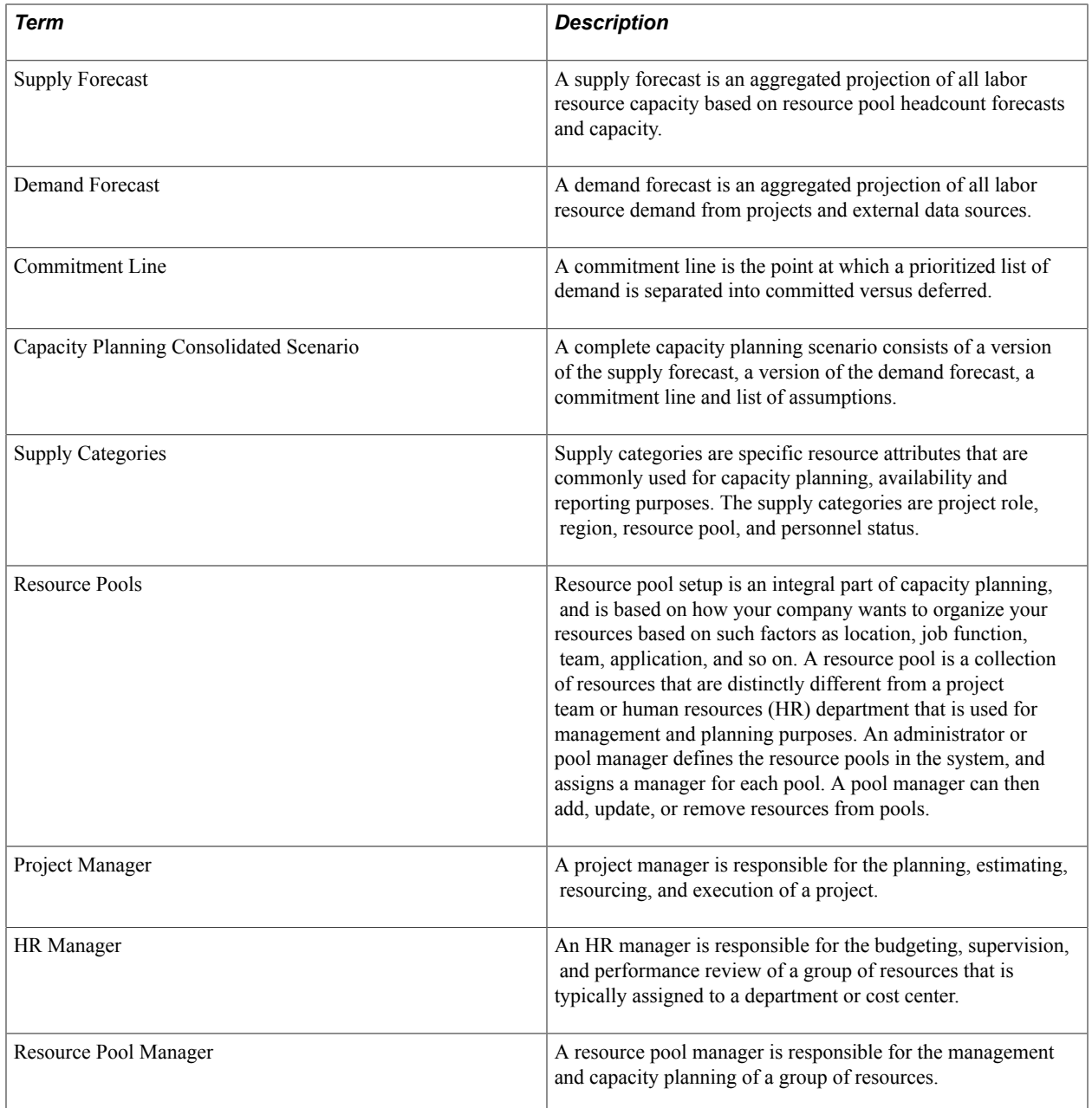

### **Capacity Planning High-Level Process Steps**

The capacity planning process can be described with these steps:

- 1. Executives organize resources into meaningful resource pools and set resource utilization percentages at the regional level.
- 2. Pool managers forecast capacity percentages for each resource role in their pool and account for future capacity.
- 3. The program manager creates the initial supply forecast model showing total capacity for each resource pool by using the capacity percentages combined with the preset region-based utilization percentages.
- 4. Once a supply forecast is created, executives can adjust capacity and regional utilization percentages to create different supply forecasts from the original model to analyze alternate scenarios.
- 5. The program manager creates the initial demand forecast, which is combined with supply forecasts to create consolidated scenarios for what-if analysis.

The flexibility of this conditional analysis helps management determine the optimal balance of available resources and pending work for the projected time period.

The project manager can add generic resources with supply categories to the project resource list and requests assignments. The project manager creates a generic resource request, and has the option to automatically request generic and named resources during Microsoft Project (MSP) integration. The pool managers can view supply category capacity, allocation and availability by week, at the pool and role level. The project manager can view individual resource availability based on project assignments and activity assignments. After pool managers have viewed the supply category analytic information, they can transfer resources from one pool to another pool, or do a mass transfer of assignments from one resource to another resource. The pool managers can then update generic allocations to named resource assignments.

### **Prerequisites**

To implement capacity planning, you must

- Install PeopleSoft Project Costing, Program Management, and Resource Management.
- Install PeopleSoft Expenses for time reporting and policy time functionality so that historical policy time submitted for the preceding year is accessible for the region utilization percentage.

## **Setting Up Capacity Planning**

This section provides an overview of resource utilization percentages and discusses how to:

- Manage strategic capacity planning.
- Associate business units with regions.
- Set up resource utilization percentages by region.
- Set up capacity planning options.

## **Pages Used to Set Up Capacity Planning**

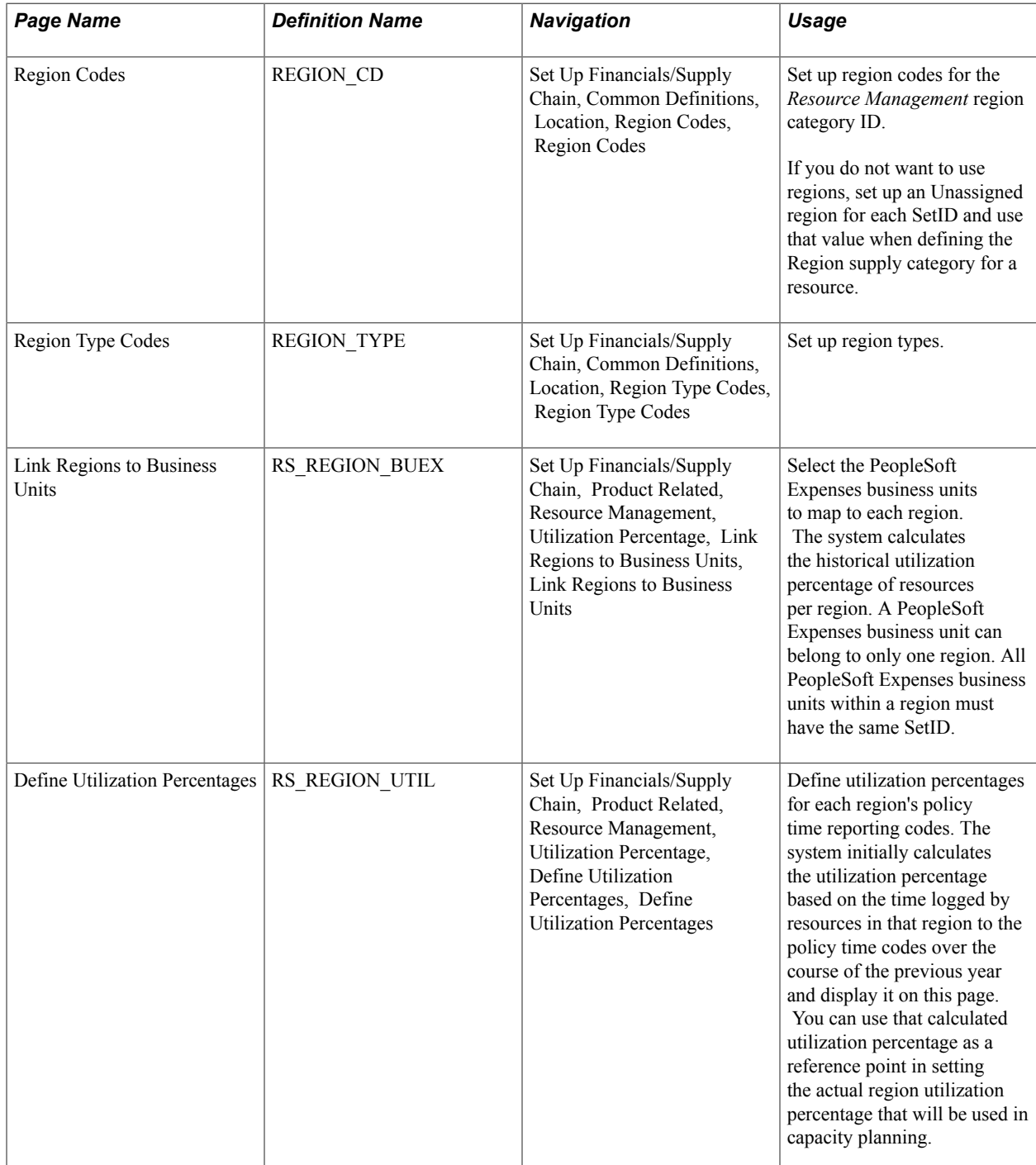

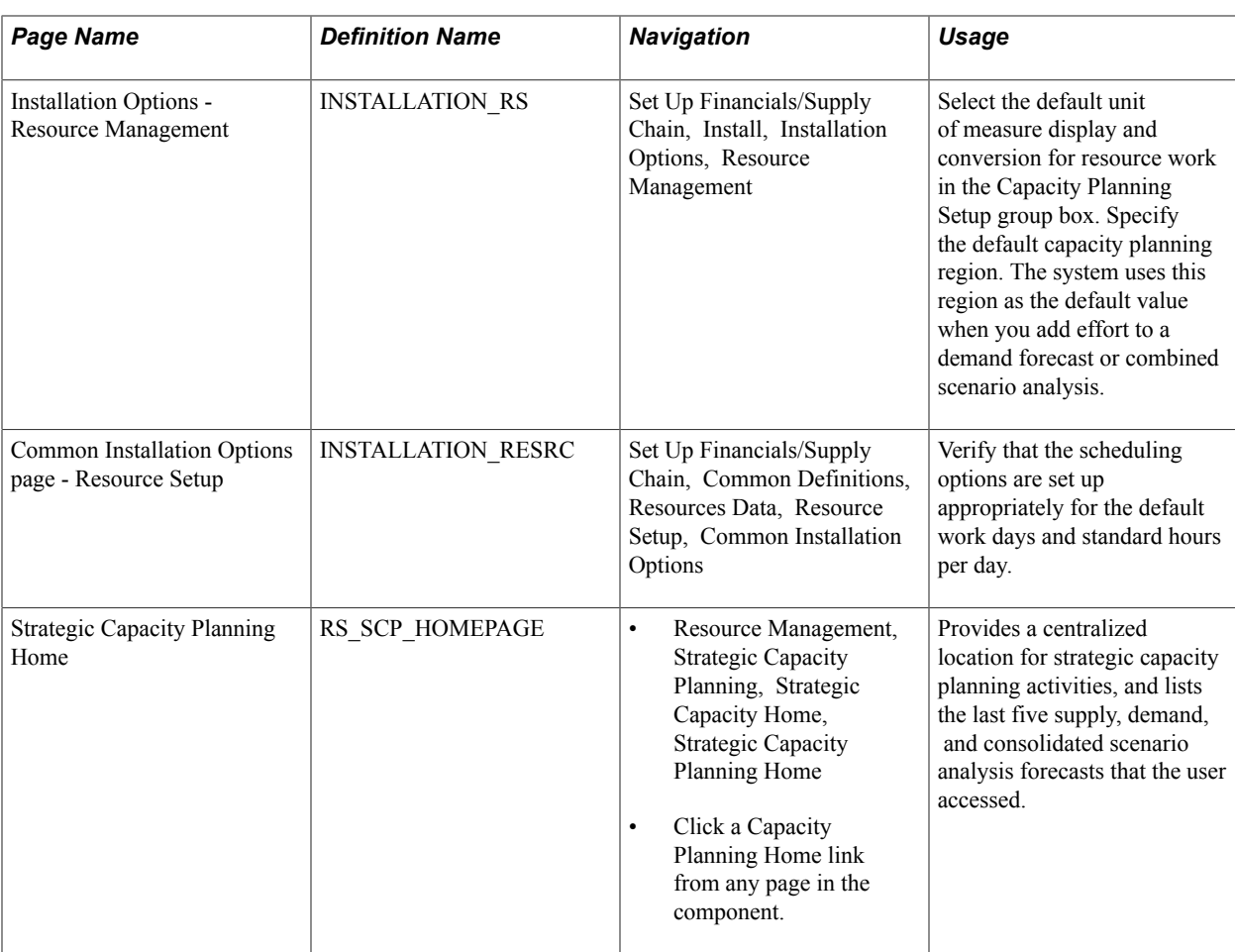

### **Understanding Resource Utilization Percentages**

Before you can create a supply forecast you must set up resource utilization percentages. The system enables you to view the historical utilization percentage of the resources and to set a new percentage to create a supply forecast model.

Setting up utilization percentages consists of defining regions, associating time reporting business units and time reporting codes to regions, and setting a utilization percentage default per region.

#### **Note:** Region is a supply category.

The Link Regions to Business Units component (RS\_REGION\_BUEX)includes the mapping of PeopleSoft Expenses business units and SetIDs to the region code. The Define Utilization Percentages component (RS\_REGION\_UTIL) includes a breakdown of historical and default utilization percentages based on the SetID's time reporting codes (TRCs) for that region. The component searches the preceding year's reported timesheets to gather the historical information.

**Note:** The historical utilization percentage is an approximation and is mainly used to create the supply forecast.

### **Link Regions to Business Units Page**

Use the Link Regions to Business Units page (RS\_REGION\_BUEX) to select the PeopleSoft Expenses business units to map to each region.

The system calculates the historical utilization percentage of resources per region. A PeopleSoft Expenses business unit can belong to only one region. All PeopleSoft Expenses business units within a region must have the same SetID.

#### **Navigation**

Set Up Financials/Supply Chain, Product Related, Resource Management, Utilization Percentage, Link Regions to Business Units, Link Regions to Business Units

#### **Image: Link Regions to Business Units page**

This example illustrates the fields and controls on the Link Regions to Business Units page. You can find definitions for the fields and controls later on this page.

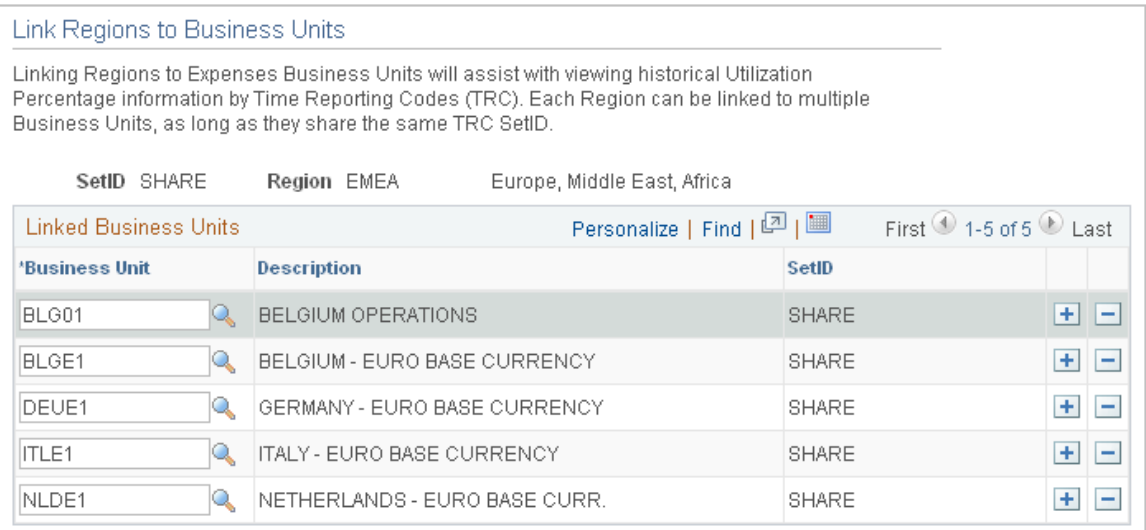

**Business Unit** Select from a list of PeopleSoft Expenses business units that are not yet associated with a region.

> **Note:** Business units that are already associated to a region do not appear in the list.

**Note:** Region is a required supply category for all PeopleSoft Resource Management resources.

### **Define Utilization Percentages Page**

Use the Define Utilization Percentages page (RS\_REGION\_UTIL) to define utilization percentages for each region's policy time reporting codes.

The system initially calculates the utilization percentage based on the time logged by resources in that region to the policy time codes over the course of the previous year and display it on this page. You can use that calculated utilization percentage as a reference point in setting the actual region utilization percentage that will be used in capacity planning.
Set Up Financials/Supply Chain, Product Related, Resource Management, Utilization Percentage, Define Utilization Percentages, Define Utilization Percentages

#### **Image: Define Utilization Percentages page**

This example illustrates the fields and controls on the Define Utilization Percentages page. You can find definitions for the fields and controls later on this page.

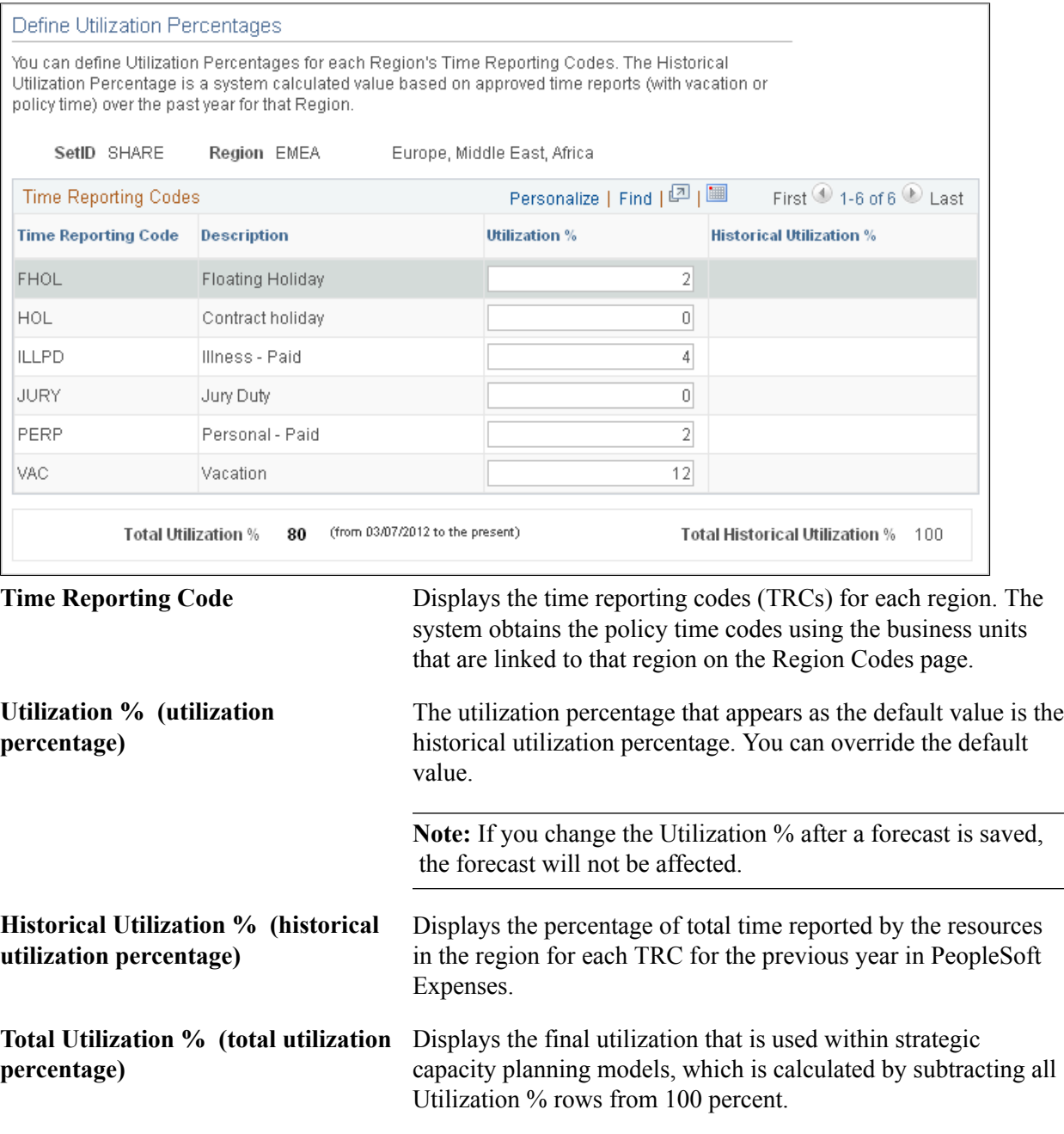

## **Installation Options - Resource Management Page**

Use the Installation Options - Resource Management page (INSTALLATION\_RS) to select the default unit of measure display and conversion for resource work in the Capacity Planning Setup group box.

Specify the default capacity planning region. The system uses this region as the default value when you add effort to a demand forecast or combined scenario analysis.

#### **Navigation**

Set Up Financials/Supply Chain, Install, Installation Options, Resource Management

See "Defining Resource Management Installation Options *(PeopleSoft FSCM 9.2: Application Fundamentals)*".

# **Strategic Capacity Planning Home Page**

Use the Strategic Capacity Planning Home page (RS\_SCP\_HOMEPAGE) to provides a centralized location for strategic capacity planning activities, and lists the last five supply, demand, and consolidated scenario analysis forecasts that the user accessed.

- Resource Management, Strategic Capacity Planning, Strategic Capacity Home, Strategic Capacity Planning Home
- Click a Capacity Planning Home link from any page in the component.

#### **Image: Strategic Capacity Planning Home page**

This example illustrates the fields and controls on the Strategic Capacity Planning Home page. You can find definitions for the fields and controls later on this page.

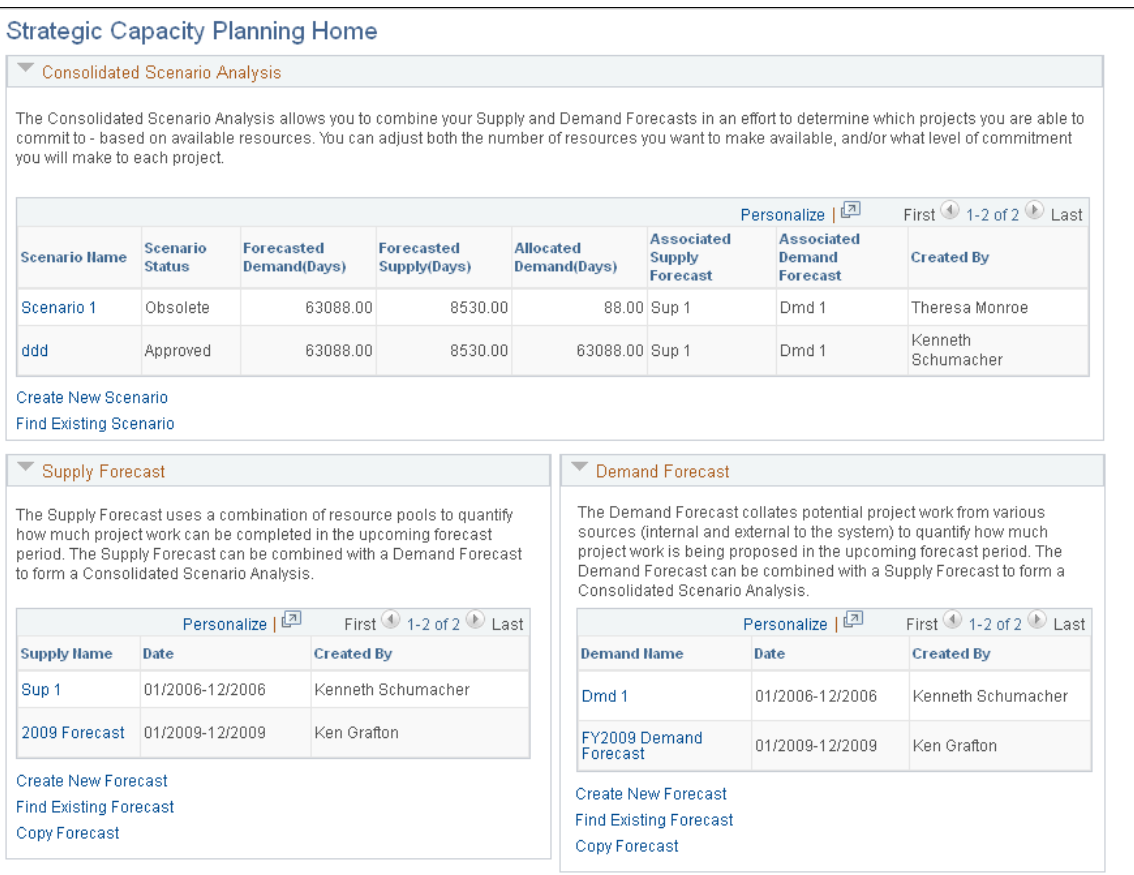

### **Consolidated Scenario Analysis**

Click a link in the Scenario Name column to view details of that scenario.

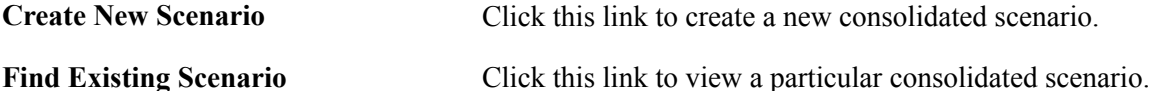

### **Supply Forecast**

Click a link in the Supply Name column to view details of that supply forecast.

**Create New Forecast** Click this link to create a new supply forecast.

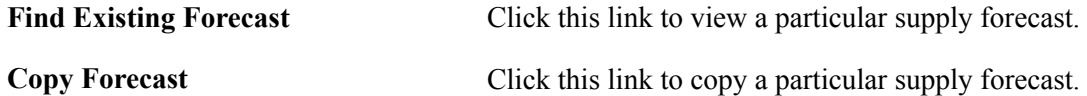

#### **Demand Forecast**

Click a link in the Demand Name column to view details of that demand forecast.

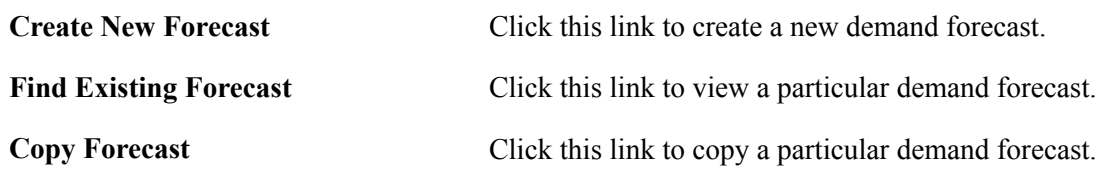

# **Creating Supply Forecast Models**

This section provides overviews of the supply forecast model and resources and capacity calculations, and discusses how to:

- Create supply forecasts and select pools.
- Add pools to forecasts.
- Review supply forecasts.
- View supply forecast details.
- Modify supply forecasts.
- Add new supply.
- Modify region utilization.
- View forecast history.
- Analyze supply.
- View supply forecast charts.
- Copy supply forecasts.

## **Pages Used to Create and Modify Supply Forecasts**

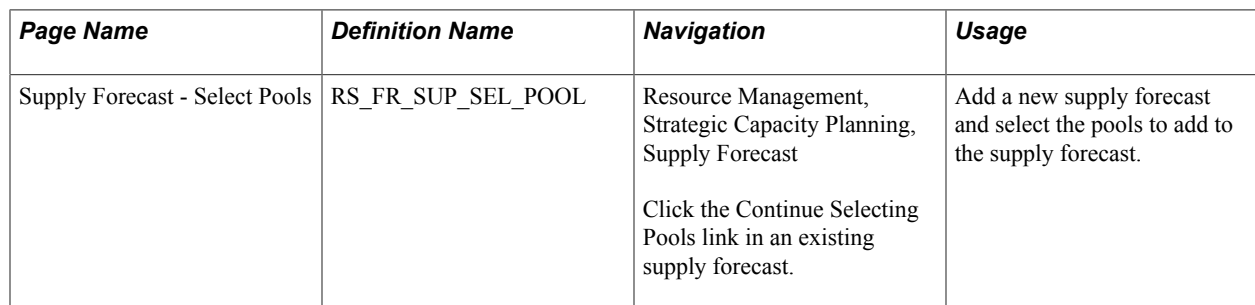

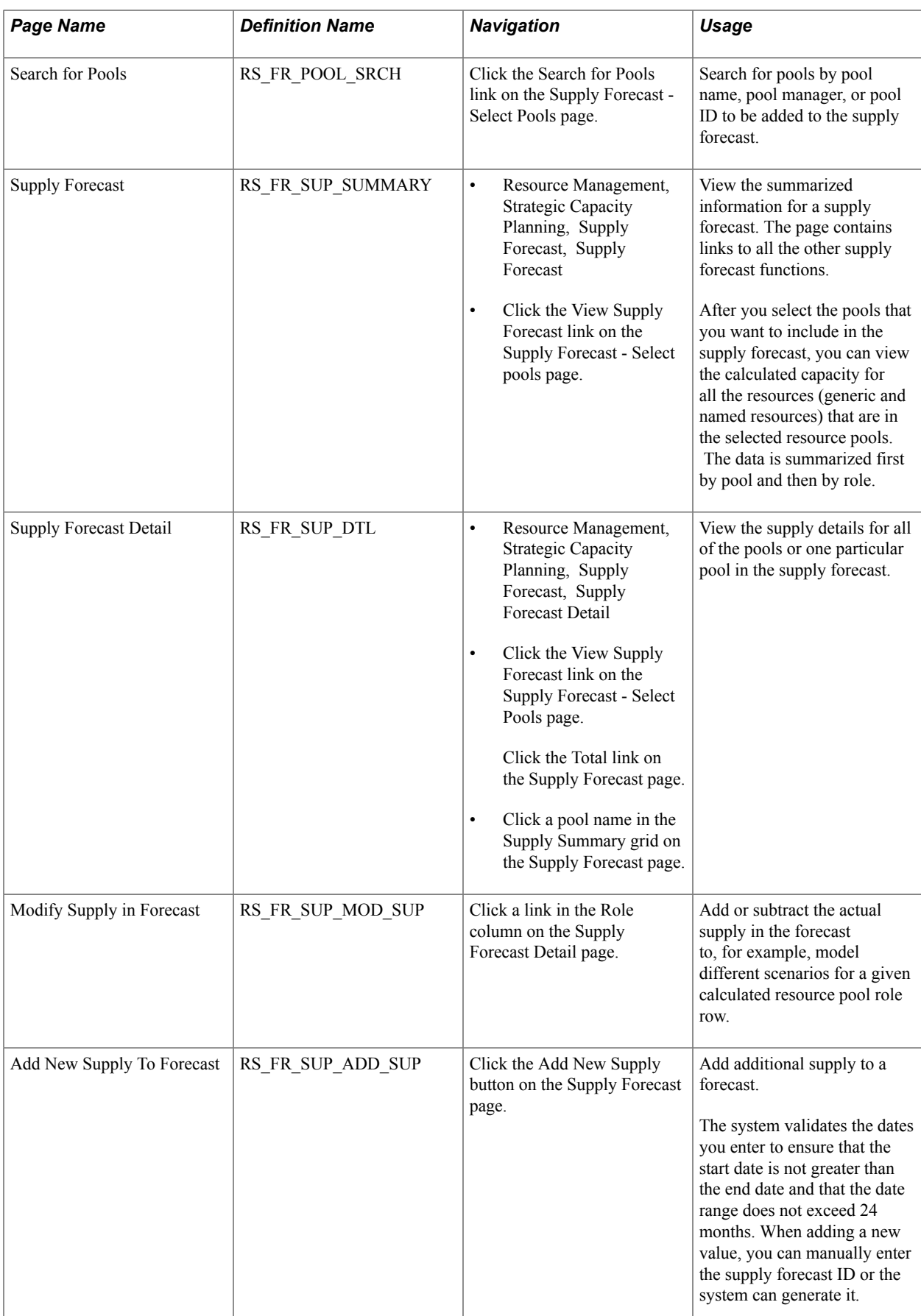

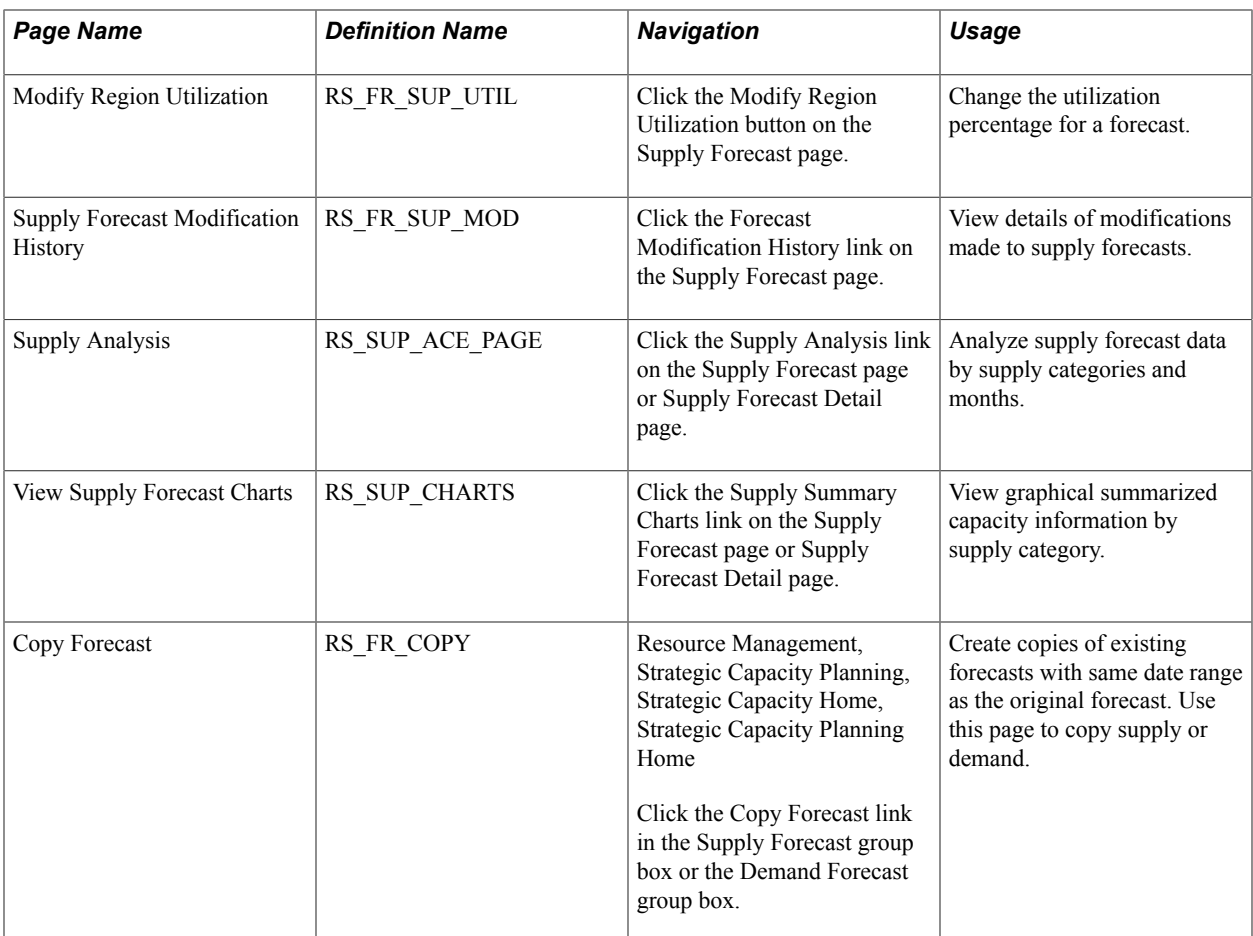

## **Understanding the Supply Forecast Model**

Supply consists of human resources that are available to do work. A supply forecast is an aggregated projection of all labor resource capacity based on resource pool headcount forecasts and utilization. A supply forecast model provides an organization with a way to gain an accurate, concise picture of its forecasted resource capacity over a period of time.

After resources are grouped in resource pools, pool managers can define a capacity percent for each resource (named or generic) in their pool and account for future capacity in those resource pools. This information is combined with the preset, region-based utilization percentage to create a supply forecast that calculates the total capacity for each resource pool. Three other supply categories (role, region, and personnel status) further segregate the data.

The system also calculates the capacity of each resource (named and generic) within each of the selected pools for the selected date range. The data is presented in a summarized format and initially displayed by pool and role (within each pool). You have the option to view the data by other supply categories as well as in graphical format. In addition, you can view the resource information using PeopleSoft Analytic Calculation Engine interactive analysis.

The maximum range for supply forecasting is 24 months.

**Note:** All data in supply forecasts, demand forecasts, and consolidated scenarios are point-in-time. This means that if additional resource pools or demand data change or become available on the transactional side, it does not affect any existing forecasts or scenarios—unless you specifically choose to add them afterwards. In other words, forecasts are created based on the picture of the supply and demand as of the date the forecast was created. If pools and capacity are added a week later, for example, that information does not appear in the supply forecast. You can manually add the supply or new resource pools to the forecast or create a new forecast to capture the latest supply data.

#### **Image: Supply Forecast Model process flow**

This flowchart shows the supply forecast model process:

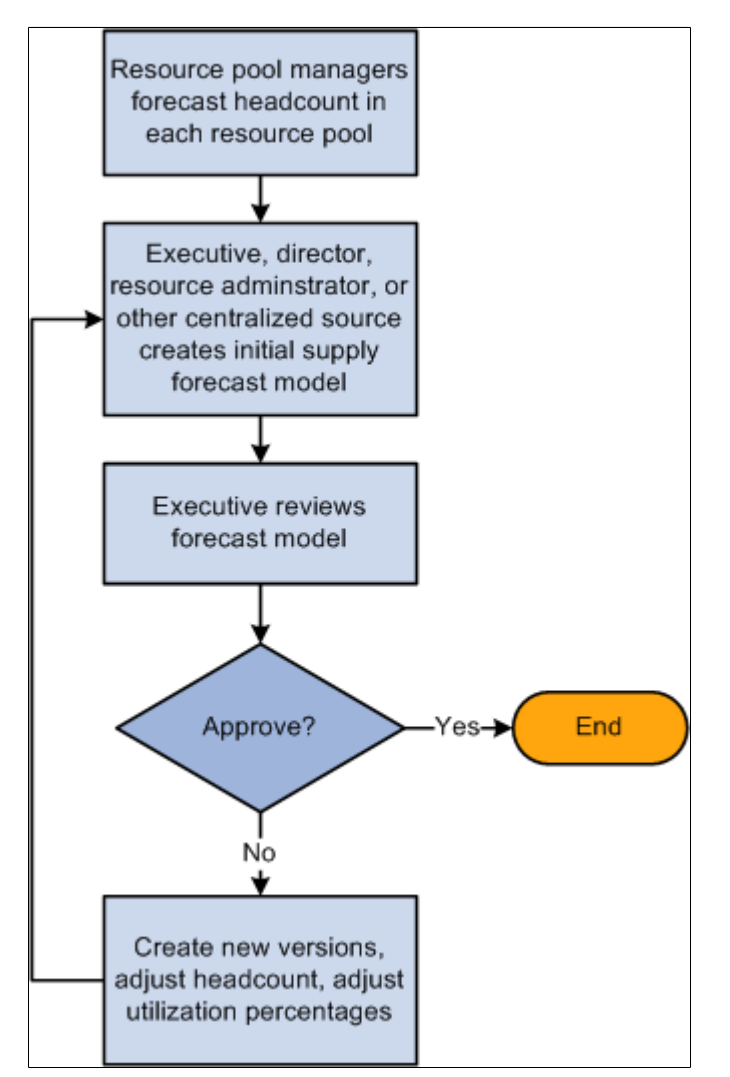

You use the Supply Forecast component (RS\_FR\_SUPPLY) to create, view, and modify supply forecasts.

### **Understanding Resources and Capacity Calculations**

This section discusses:

- Resources without roles.
- Resource capacity calculations.

### **Resources Without Roles**

Because role is not a required supply category for a resource, it is possible that the forecast will encounter resources that do not have a role specified. If the forecast encounters any resources with a blank Role field, the system displays the capacity for these resources with a label of *Undefined Role.* For example, this table lists the resources within Pool  $A^+$ 

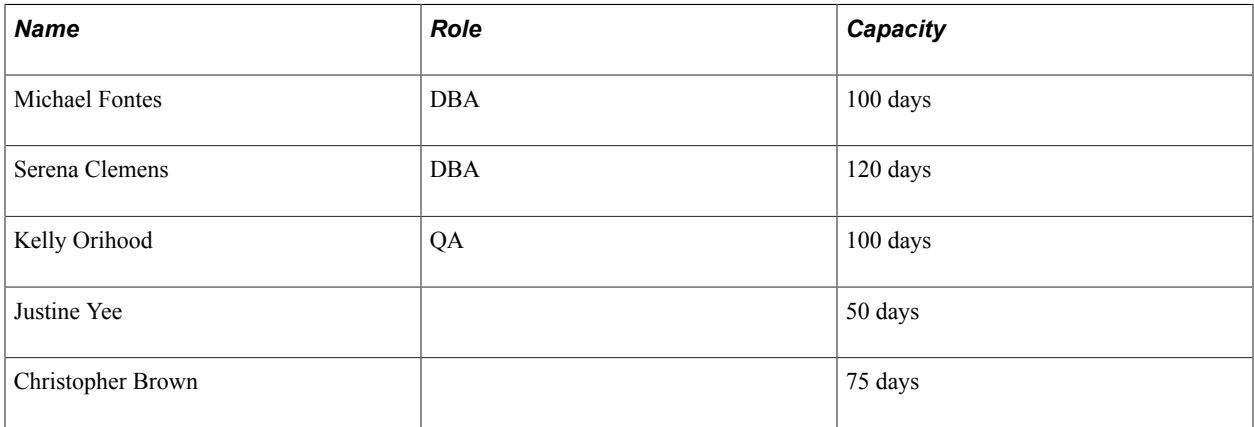

The capacity breakdown is:

- DBA: 220 days
- QA: 100 days
- Undefined Role: 125 days

### **Resource Capacity Calculations**

The system calculates capacity in either hours or days. Organizations decide at the installation level if they will display and calculate capacity in hours or days. Capacity is calculated by selecting each resource that is part of the selected pools for the time period that the forecast is being created. The system looks up the capacity percentage that was set in that pool for each resource. The capacity is multiplied by the number of days or hours in the forecast period. Finally, a utilization percentage (based on the resource's region) is applied. Therefore:

capacity = (resource pool capacity percentage)  $\times$  (number of days or hours in period)  $\times$  (utilization percentage)

The following scenarios explain how capacity is calculated. This table presents the information that is used in the subsequent scenarios:

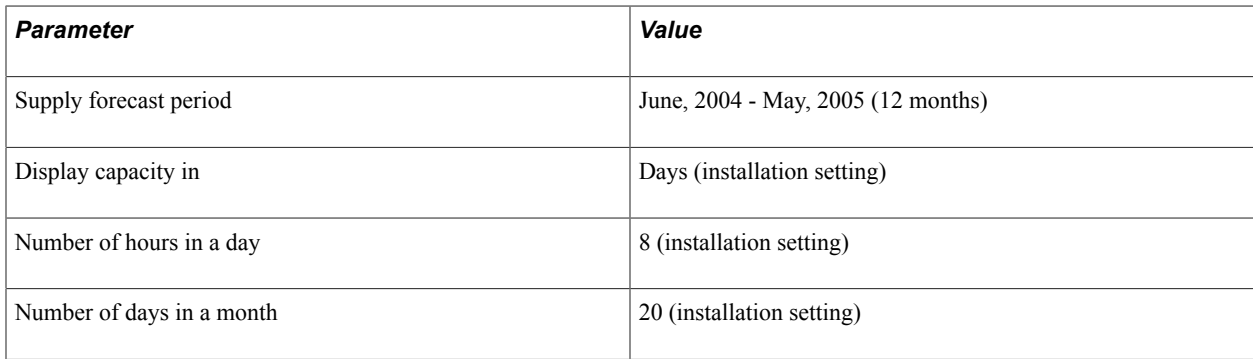

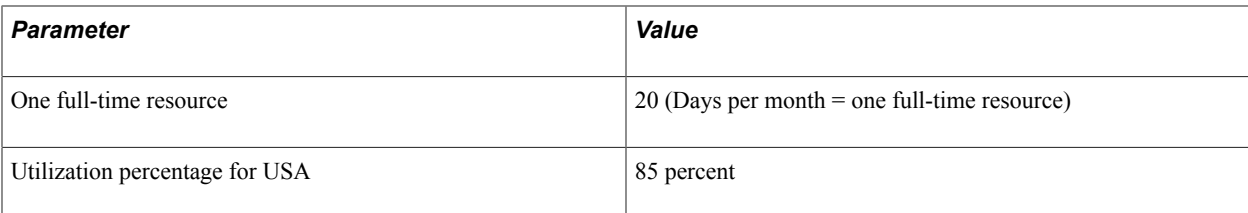

Scenario 1: Resource is in one pool with the same pool capacity percentage for the entire period.

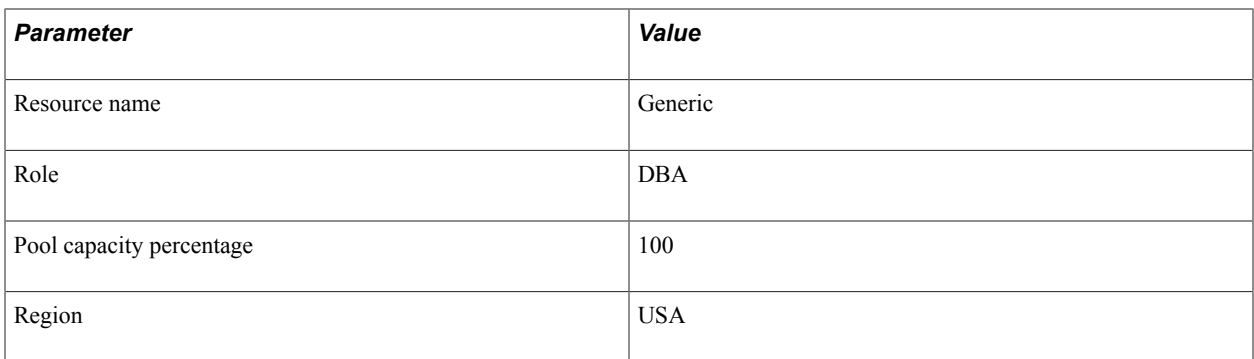

(Pool capacity percentage)  $\times$  (number of days or hours in period)  $\times$  (utilization percentage).

1.  $0 \times (20 \text{ days} \times 12 \text{ months}) \times 0.85 = 204 \text{ days of capacity for the period.}$ 

Scenario 2: Resource is in one pool with one pool capacity percentage for one full month, and another pool capacity percentage for the rest of the period.

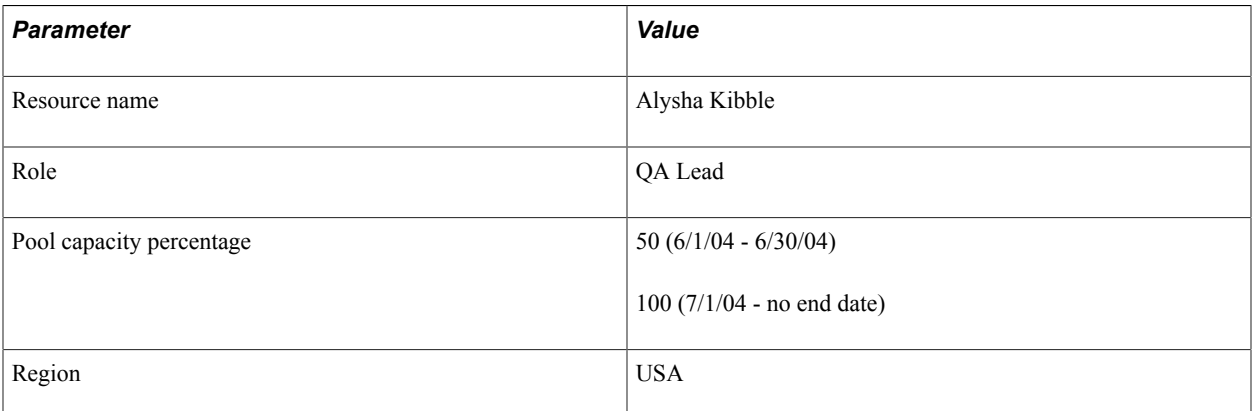

(Pool capacity percentage)  $\times$  (number of days or hours in period)  $\times$  (utilization percentage).

 $06/01/04 - 06/30/04$ :  $0.5 \times (20 \text{ days x } 1 \text{ month}) \times 0.85 = 8.5 \text{ days of capacity.}$ 

07/01/04 – 05/31/05:  $1.0 \times (20 \text{ days x } 11 \text{ months}) \times 0.85 = 187 \text{ days of capacity.}$ 

Total capacity for the forecast period is 195.5 days.

Scenario 3: Resource is in one pool with one pool capacity percentage for a partial month, and another pool capacity percentage spanning multiple months.

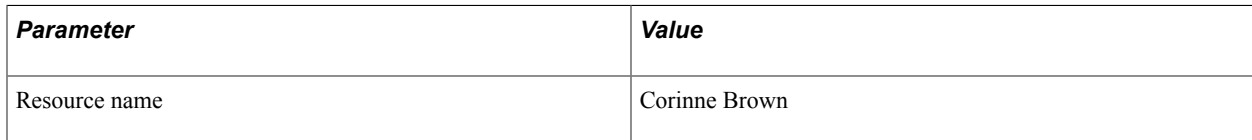

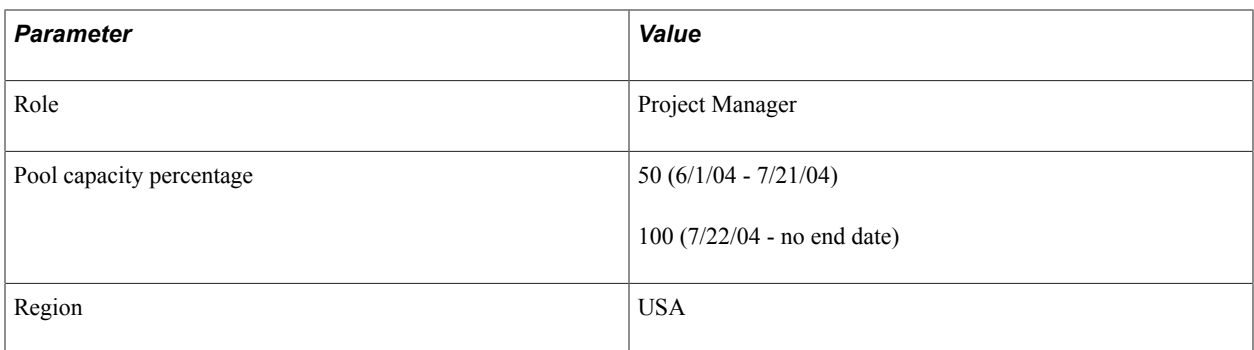

This scenario is one of the more complicated situations that may be present. The dates are broken down monthly (or by fractions of months when the capacity changes mid-month):

(Pool capacity percentage)  $\times$  (number of days or hours in period)  $\times$  (utilization percentage).

 $06/01/04 - 06/30/04$ :  $0.5 \times (20 \text{ days x } 1 \text{ month}) \times 0.85 = 8.5 \text{ days of capacity.}$ 

 $07/01/04 - 07/21/04$ :  $1.0 \times (20 \text{ days x } 0.68 \text{ month}) \times 0.85 = 5.8 \text{ days of capacity.}$ 

 $07/22/04 - 07/31/04$ :  $1.0 \times (20 \text{ days x } 0.32 \text{ month}) \times 0.85 = 5.4 \text{ days of capacity.}$ 

 $08/01/04 - 05/31/05$ :  $1.0 \times (20 \text{ days x } 10 \text{ months}) \times 0.85 = 170 \text{ days of capacity.}$ 

Total capacity for the forecast period is 189.7 days.

Supply full-time resource takes into account all the regions found in the supply forecast. For example, if the number of days is 6000, the region utilization percent is 80 (since each region can have a different percent each one would have to be included in the calculations), the days per month for a full-time resource is 20, and the number of months in the scenario date range is 12, the calculation is:

6000 days  $\div$  0.80  $\div$  20 days  $\div$  12 = 31.25 full-time resources.

**Note:** Full-time resources are calculated differently between the Supply Summary page and the Supply Details page.

### **Supply Forecast - Select Pools Page**

Use the Supply Forecast - Select Pools page (RS\_FR\_SUP\_SEL\_POOL) to add a new supply forecast and select the pools to add to the supply forecast.

Resource Management, Strategic Capacity Planning, Supply Forecast

Click the Continue Selecting Pools link in an existing supply forecast.

### **Image: Supply Forecast - Select Pools page**

This example illustrates the fields and controls on the Supply Forecast - Select Pools page. You can find definitions for the fields and controls later on this page.

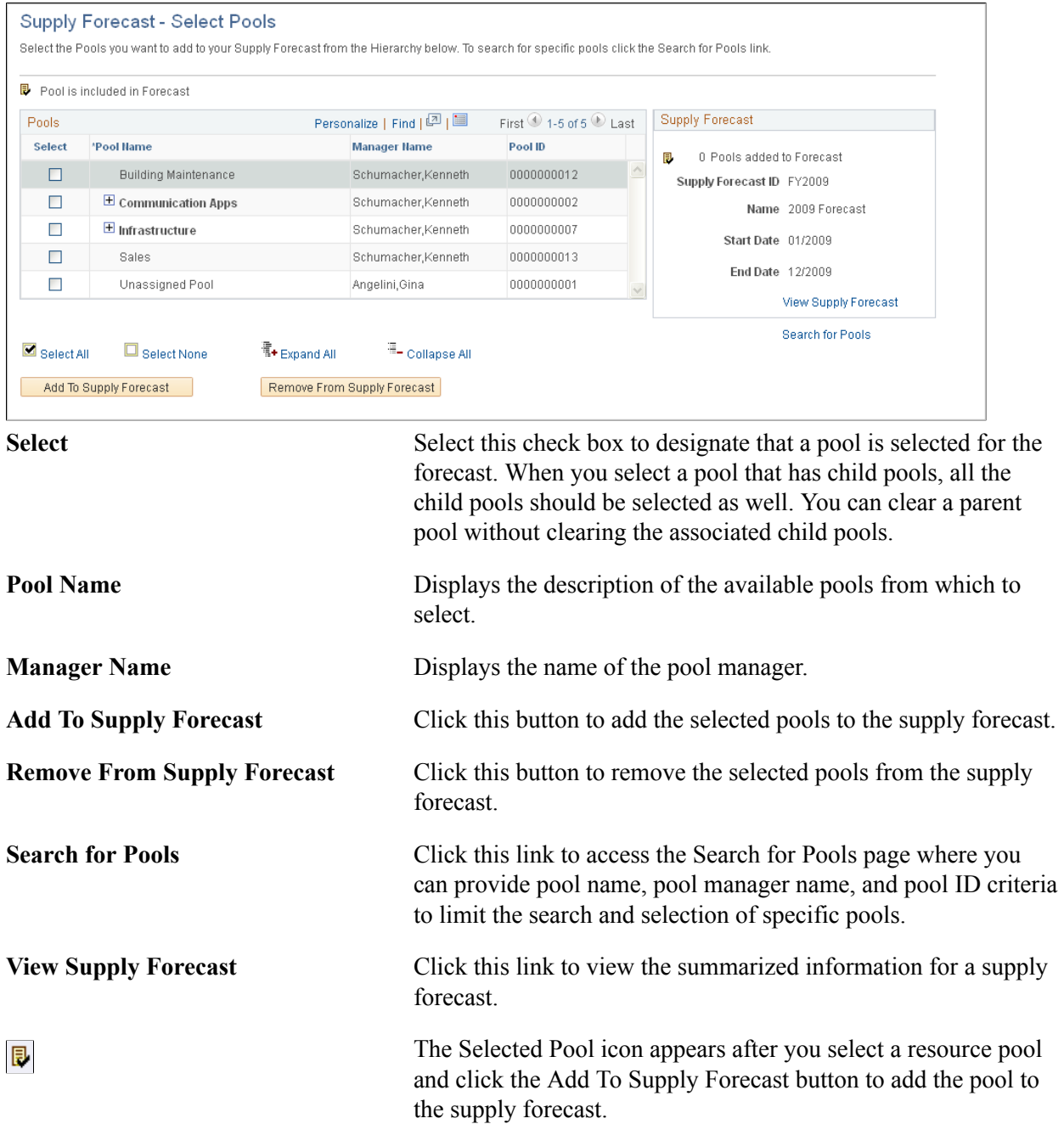

# **Search for Pools Page**

Use the Search for Pools page (RS FR\_POOL\_SRCH) to search for pools by pool name, pool manager, or pool ID to be added to the supply forecast.

#### **Navigation**

Click the Search for Pools link on the Supply Forecast - Select Pools page.

#### **Image: Search for Pools page**

This example illustrates the fields and controls on the Search for Pools page. You can find definitions for the fields and controls later on this page.

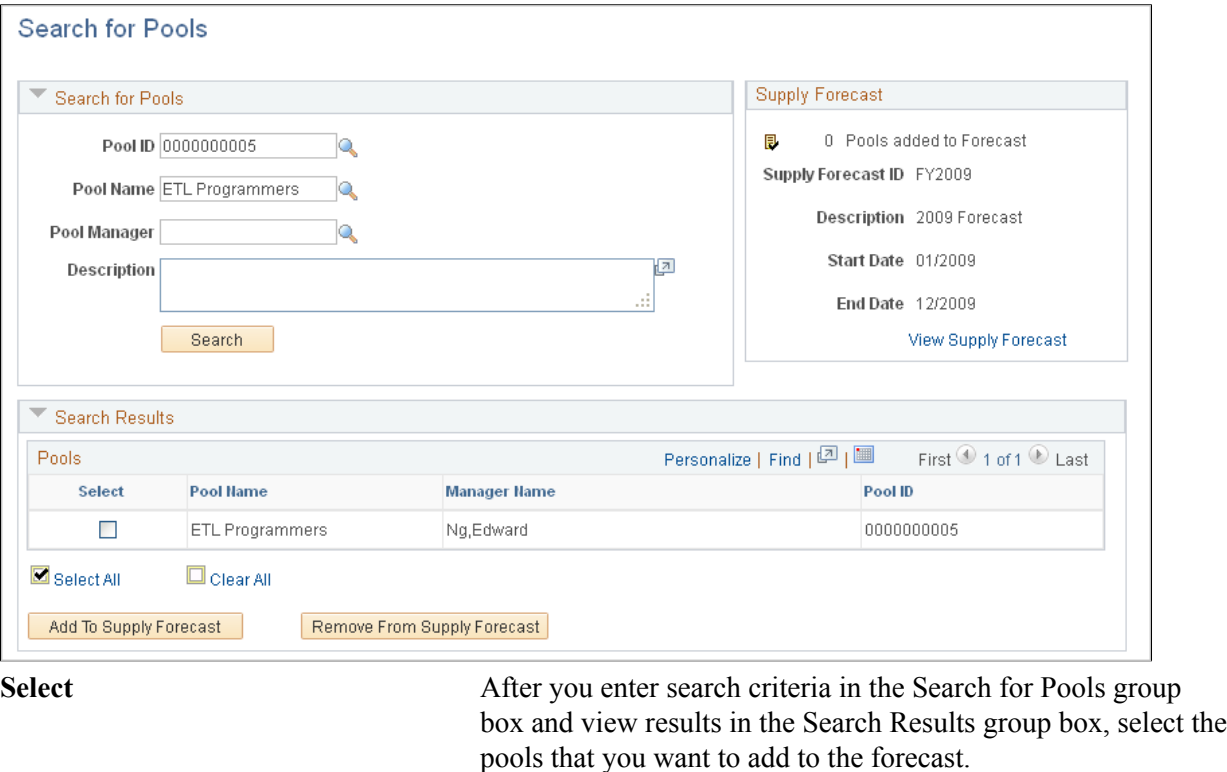

**Add To Supply Forecast** Click this button to add the selected pools to the forecast. When you click this button, the Selected Pool icon appears next to the pool name. Click the Return to Select Pools link to return to the Supply Forecast - Select Pools page.

## **Supply Forecast Page**

Use the Supply Forecast page (RS\_FR\_SUP\_SUMMARY) to view the summarized information for a supply forecast.

The page contains links to all the other supply forecast functions.After you select the pools that you want to include in the supply forecast, you can view the calculated capacity for all the resources (generic and named resources) that are in the selected resource pools. The data is summarized first by pool and then by role.

- Resource Management, Strategic Capacity Planning, Supply Forecast, Supply Forecast
- Click the View Supply Forecast link on the Supply Forecast Select pools page.

#### **Image: Supply Forecast page (1 of 2)**

This example illustrates the fields and controls on the Supply Forecast page (1 of 2). You can find definitions for the fields and controls later on this page.

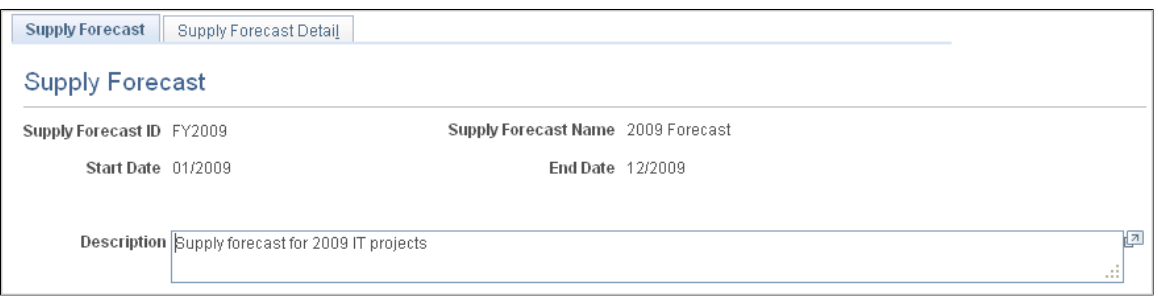

#### **Image: Supply Forecast page (2 of 2)**

This example illustrates the fields and controls on the Supply Forecast page (2 of 2). You can find definitions for the fields and controls later on this page.

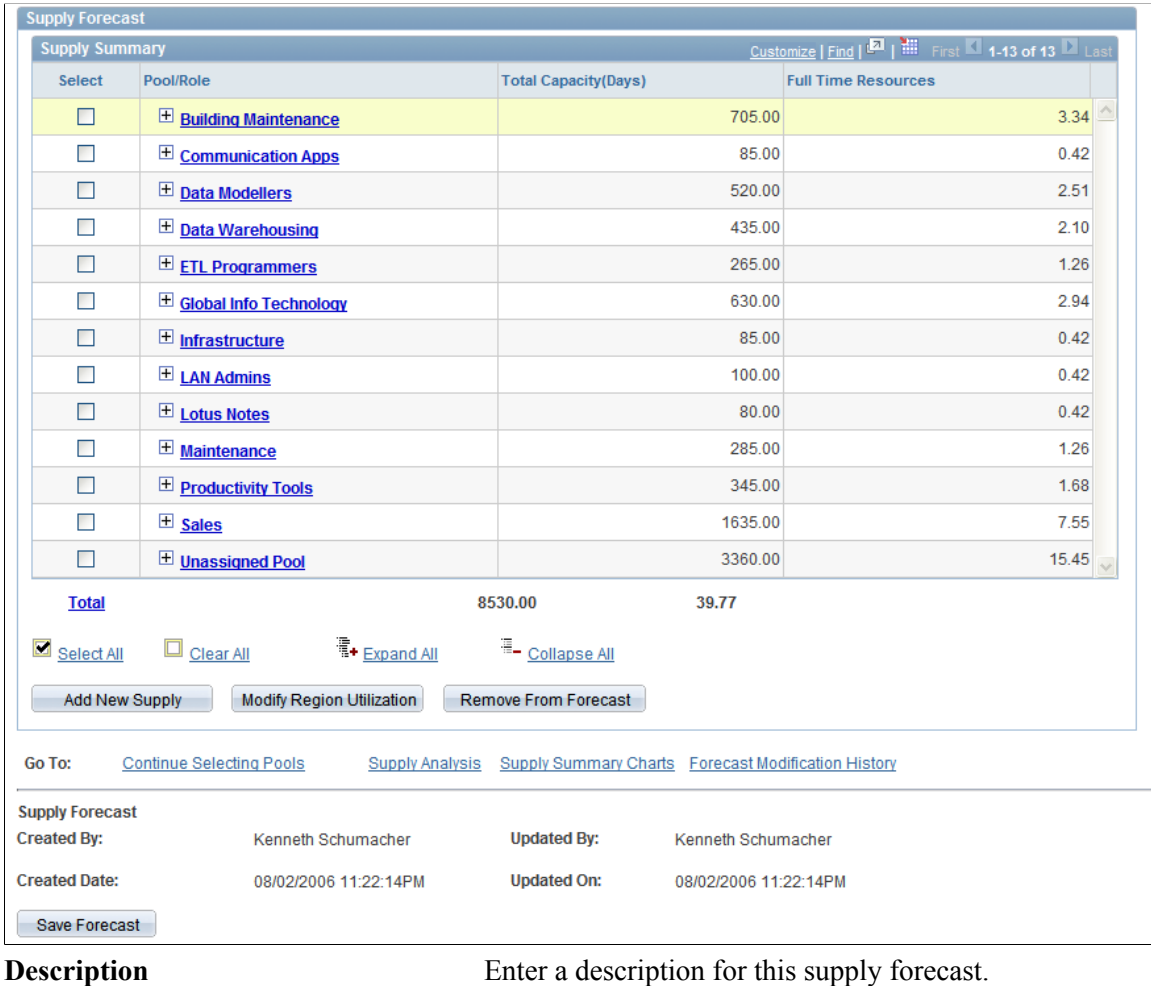

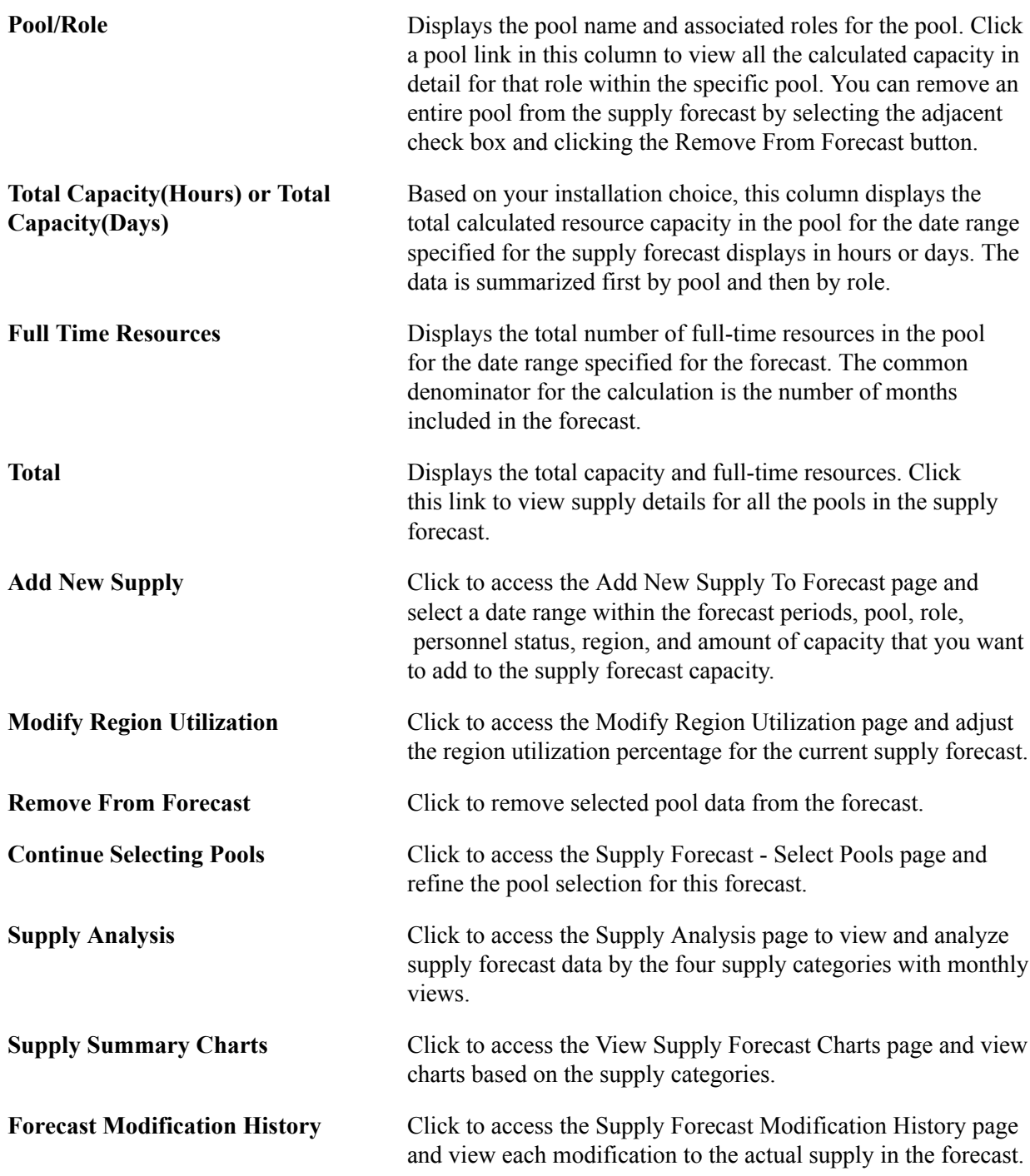

# **Supply Forecast Detail Page**

Use the Supply Forecast Detail page (RS\_FR\_SUP\_DTL) to view the supply details for all of the pools or one particular pool in the supply forecast.

- Resource Management, Strategic Capacity Planning, Supply Forecast, Supply Forecast Detail
- Click the View Supply Forecast link on the Supply Forecast Select Pools page.

Click the Total link on the Supply Forecast page.

• Click a pool name in the Supply Summary grid on the Supply Forecast page.

#### **Image: Supply Forecast Detail page**

This example illustrates the fields and controls on the Supply Forecast Detail page. You can find definitions for the fields and controls later on this page.

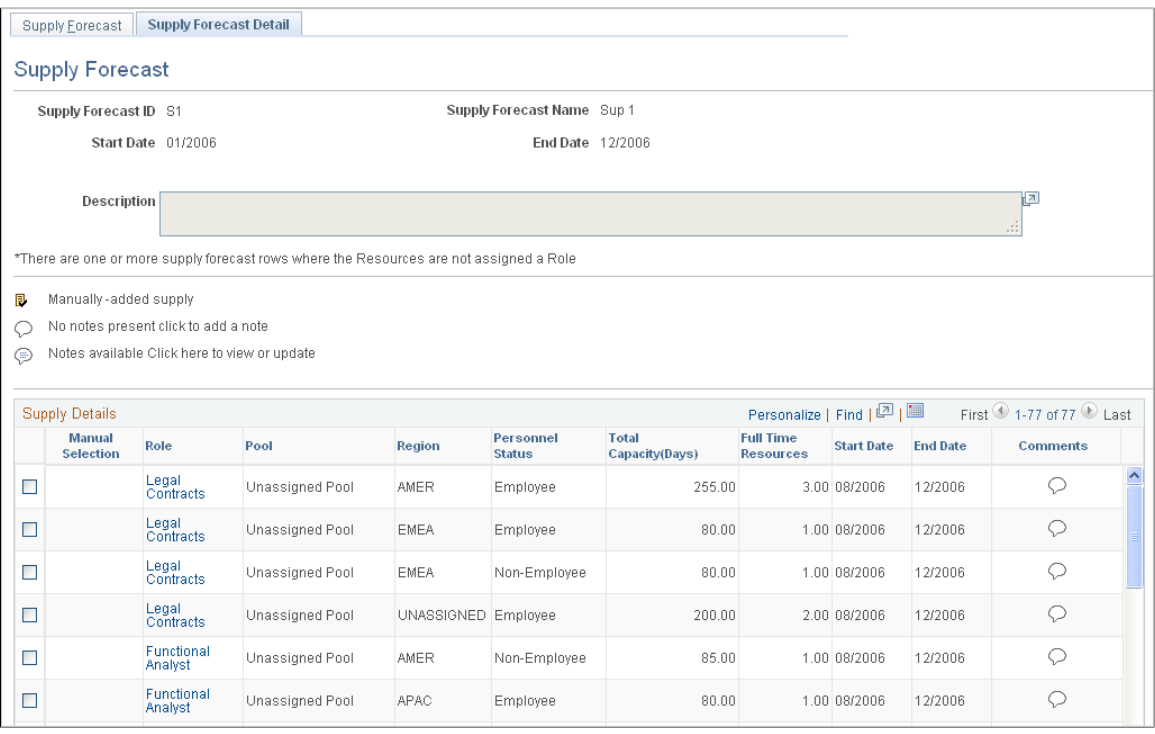

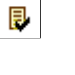

 $\circledcirc$ <sub>and</sub>  $\circlearrowright$ 

**Description** Enter a description for this supply forecast.

Indicates that the row was added to the forecast by using the Add New Supply page.

Click this icon to enter comments about the supply row. If the icon contains lines, comments already exist for the row. If the icon does not contain lines, no comments exist for the row.

### **Supply Details**

**Role, Pool, Region, and Personnel Status**

These are the supply categories for the resource capacity that appears on the row. Click the role to modify the capacity that appears in the row.

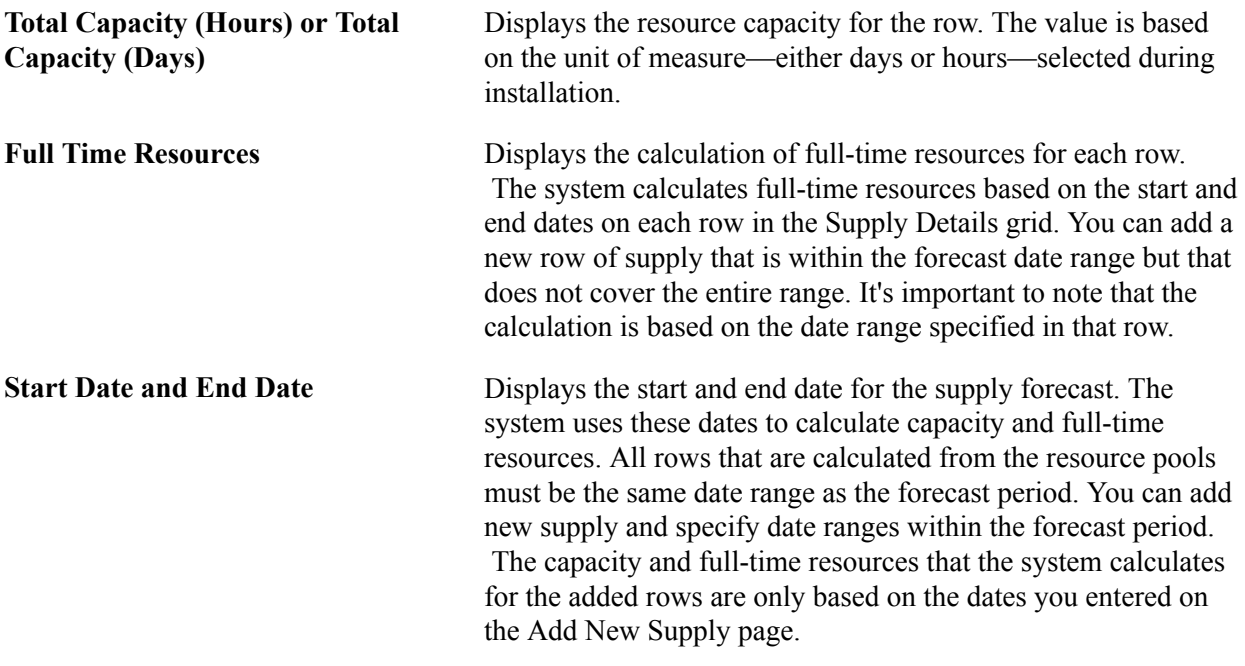

### **Modify Supply in Forecast Page**

Use the Modify Supply in Forecast page (RS\_FR\_SUP\_MOD\_SUP) to add or subtract the actual supply in the forecast to, for example, model different scenarios for a given calculated resource pool role row.

#### **Navigation**

Click a link in the Role column on the Supply Forecast Detail page.

#### **Image: Modify Supply in Forecast page**

This example illustrates the fields and controls on the Modify Supply in Forecast page. You can find definitions for the fields and controls later on this page.

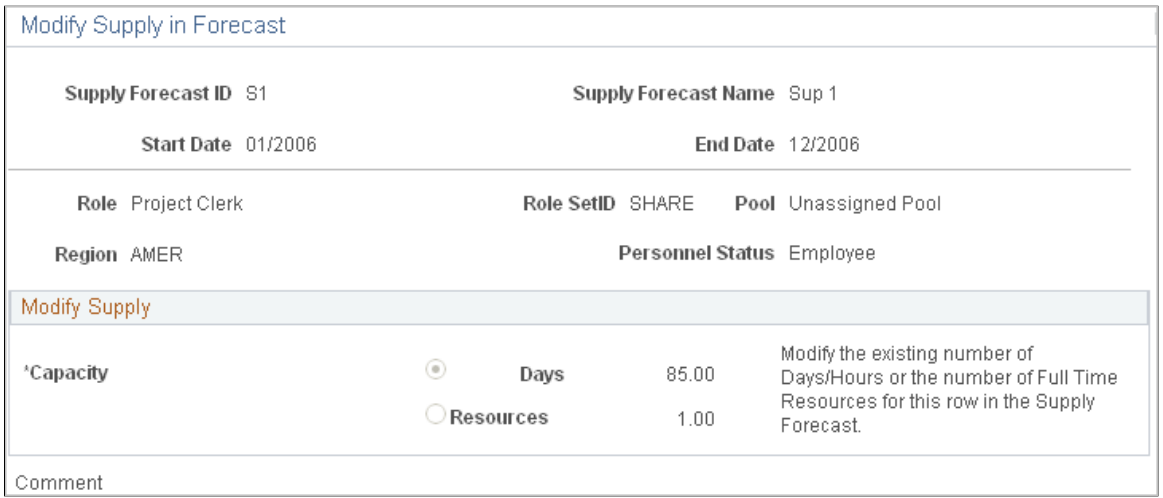

The page displays supply categories for the selected row—role, region, pool, and personnel status. You cannot change the supply categories of an existing row that was calculated from a resource pool.

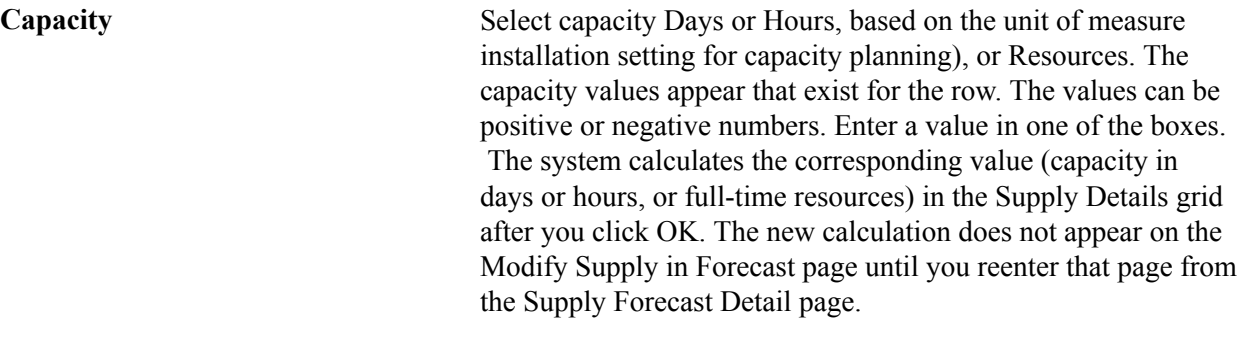

**Note:** Changes made to either the Days or Resources fields are not saved unless the respective option is selected.

### **Add New Supply To Forecast Page**

Use the Add New Supply To Forecast page (RS\_FR\_SUP\_ADD\_SUP) to add additional supply to a forecast.

#### **Navigation**

Click the Add New Supply button on the Supply Forecast page.

#### **Image: Add New Supply to Forecast page**

This example illustrates the fields and controls on the Add New Supply to Forecast page. You can find definitions for the fields and controls later on this page.

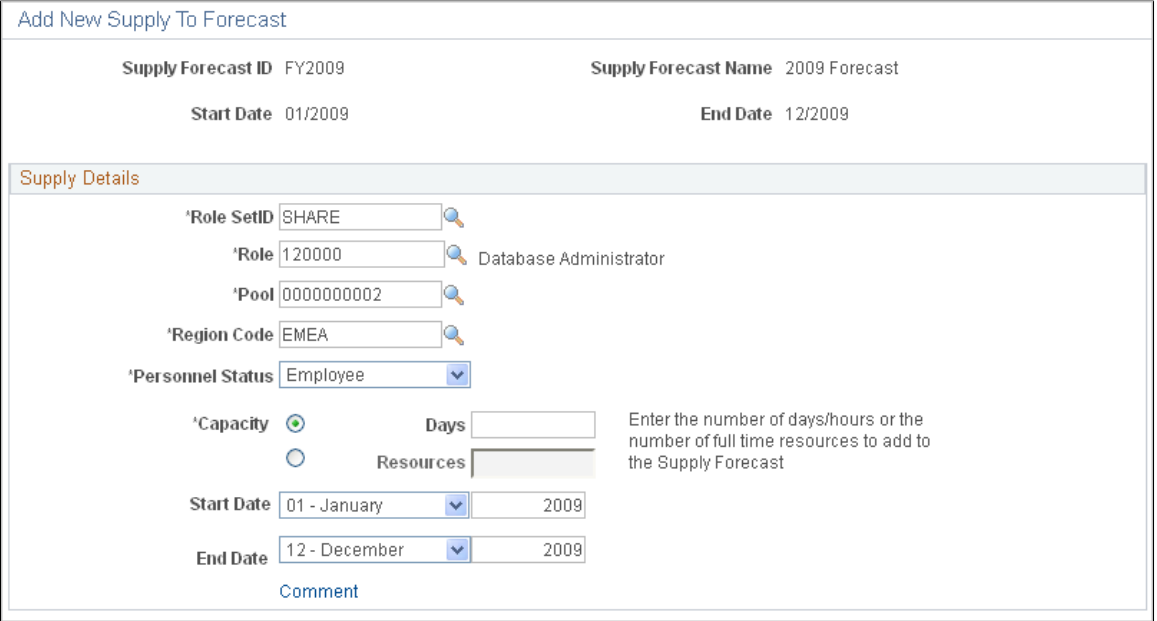

**Note:** You can enter the same supply categories as an existing row, including the same date ranges.

**Role SetID and Role** Enter a SetID and any valid role. You can enter roles that are not yet in the forecast.

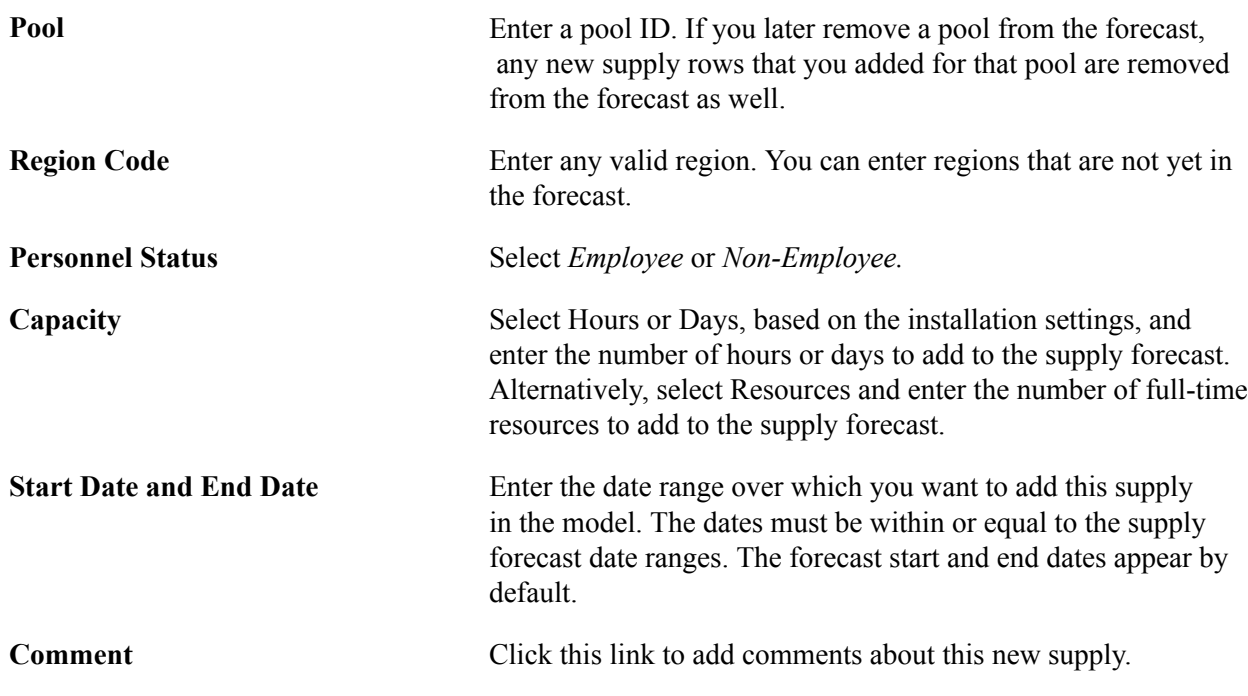

### **Modify Region Utilization Page**

Use the Modify Region Utilization page (RS\_FR\_SUP\_UTIL) to change the utilization percentage for a forecast.

#### **Navigation**

Click the Modify Region Utilization button on the Supply Forecast page.

#### **Image: Modify Region Utilization page**

This example illustrates the fields and controls on the Modify Region Utilization page. You can find definitions for the fields and controls later on this page.

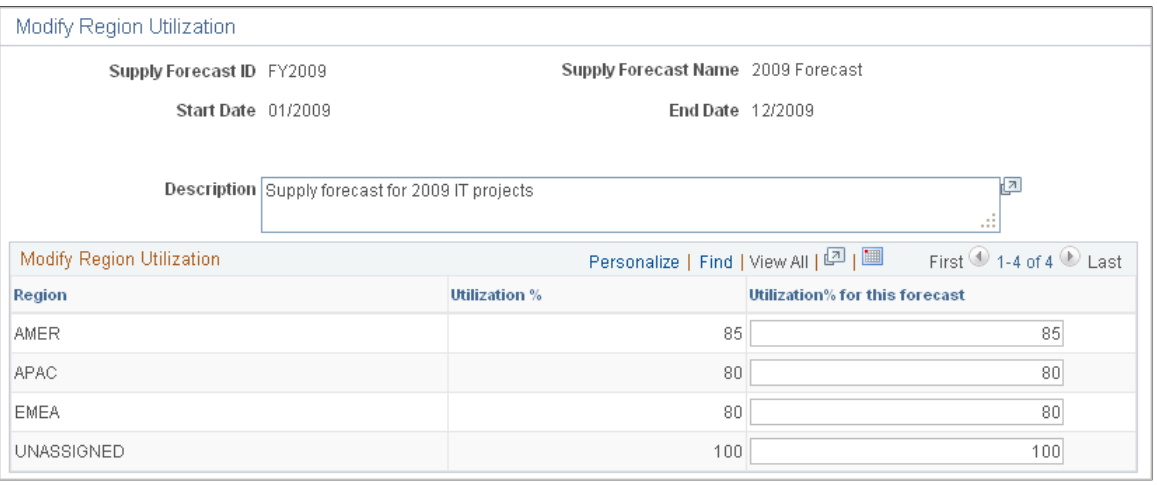

**Note:** The utilization values only apply to the particular forecast and do not override the *system* region utilization percent.

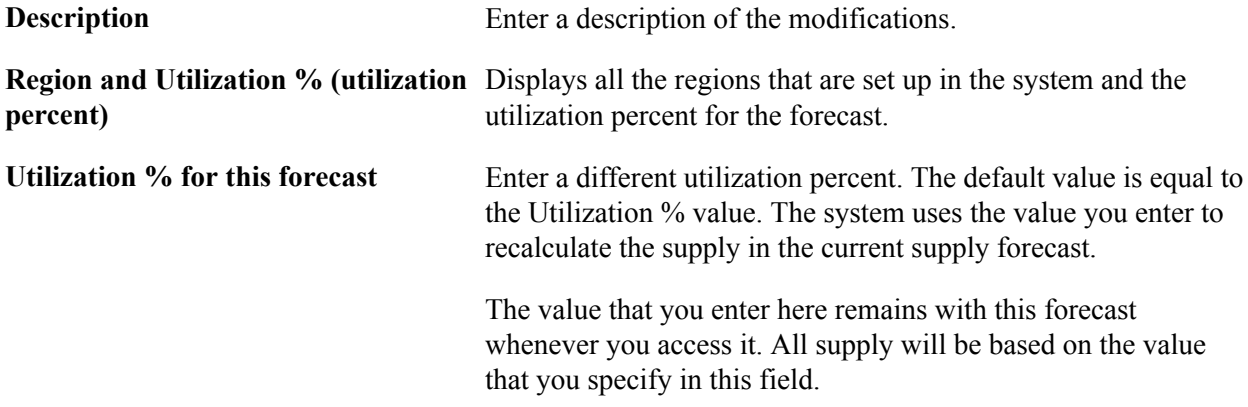

## **Supply Forecast Modification History Page**

Use the Supply Forecast Modification History page (RS\_FR\_SUP\_MOD) to view details of modifications made to supply forecasts.

#### **Navigation**

Click the Forecast Modification History link on the Supply Forecast page.

#### **Image: Supply Forecast Modification History page**

This example illustrates the fields and controls on the Supply Forecast Modification History page. You can find definitions for the fields and controls later on this page.

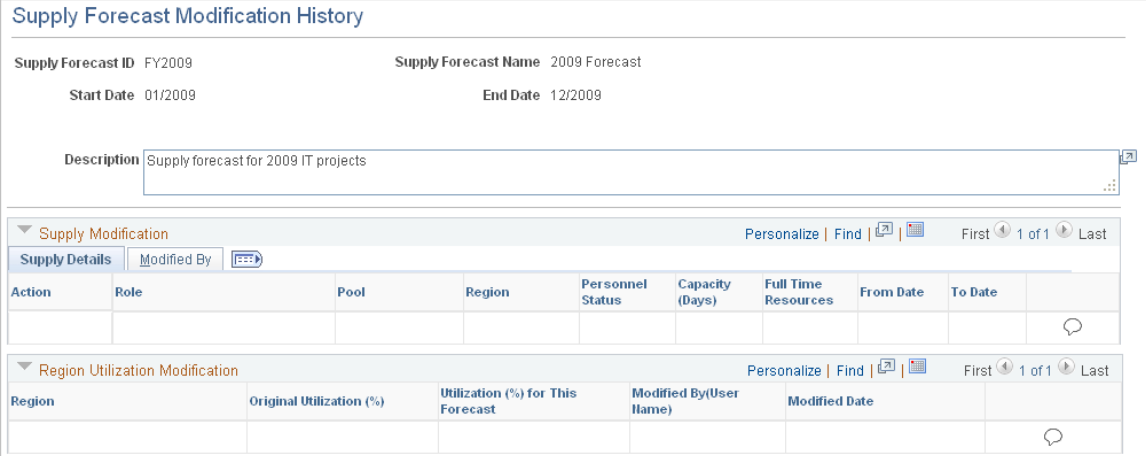

Action **Possible actions** are:

Add: Indicates that you added a supply using the Add New Supply To Forecast page.

Update: Indicates that you added or removed an existing supply row that originally came from resource pools.

Delete: Indicates that you selected a row clicked the Remove from Forecast button.

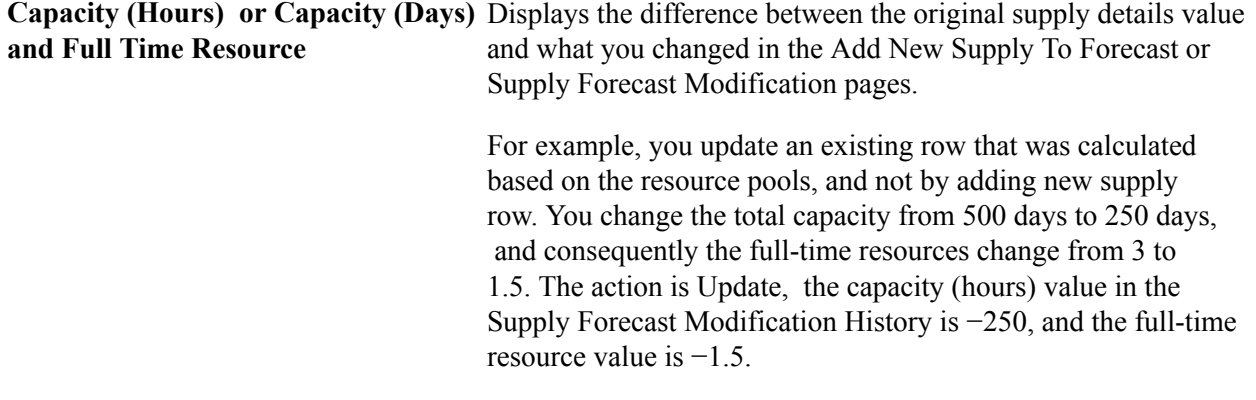

# **Supply Analysis Page**

Use the Supply Analysis page (RS\_SUP\_ACE\_PAGE) to analyze supply forecast data by supply categories and months.

Click the Supply Analysis link on the Supply Forecast page or Supply Forecast Detail page.

#### **Image: Supply Analysis page**

This example illustrates the fields and controls on the Supply Analysis page. You can find definitions for the fields and controls later on this page.

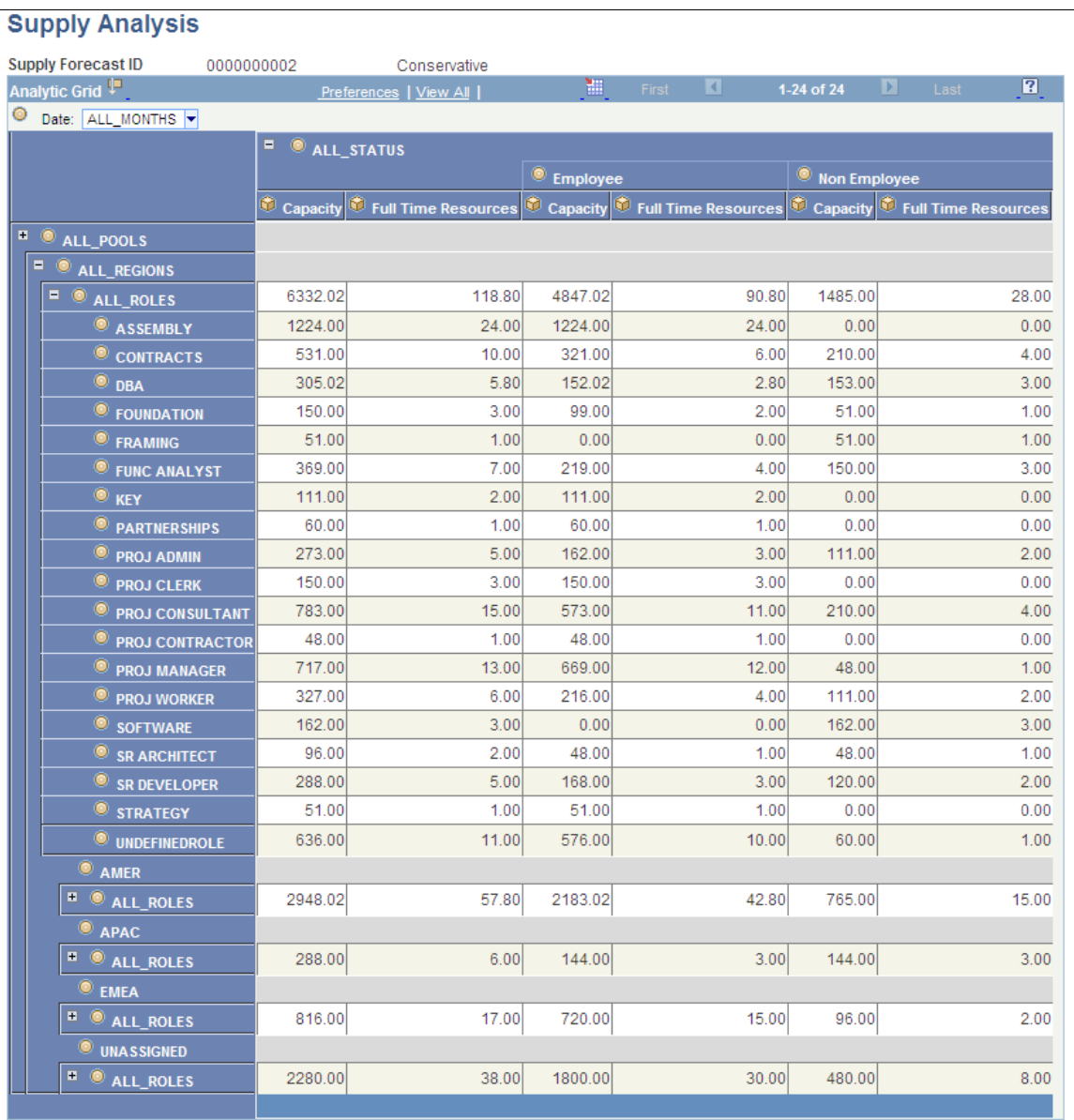

Manipulate the data based on dimensions, including Project Role, Pool, Region Code, and Personnel Status. For example, drag and drop the *ALL\_ROLES* project role dimension to change the supply analysis view.

You can also see all months, rolled up together or individually, that are part of the forecast.

You can apportion by supply categories to change the total capacity and full-time resource dimensions.

See *PeopleTools : PeopleSoft Analytic Calculation Engine,* "Understanding PeopleSoft Analytic Calculation Engine."

# **View Supply Forecast Charts Page**

Use the View Supply Forecast Charts page (RS\_SUP\_CHARTS) to view graphical summarized capacity information by supply category.

#### **Navigation**

Click the Supply Summary Charts link on the Supply Forecast page or Supply Forecast Detail page.

#### **Image: View Supply Forecast Charts page (1 of 2)**

This example illustrates the fields and controls on the View Supply Forecast Charts page (1 of 2). You can find definitions for the fields and controls later on this page.

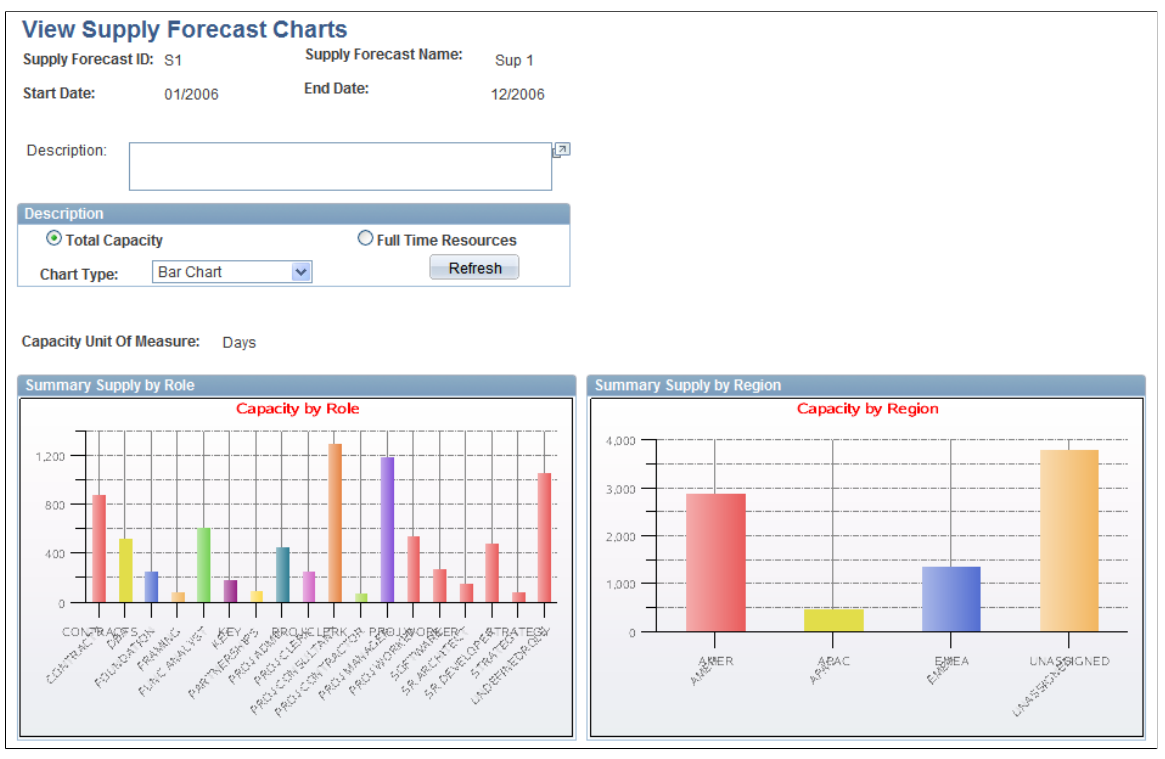

**Image: View Supply Forecast Charts page (2 of 2)**

This example illustrates the fields and controls on the View Supply Forecast Charts page (2 of 2). You can find definitions for the fields and controls later on this page.

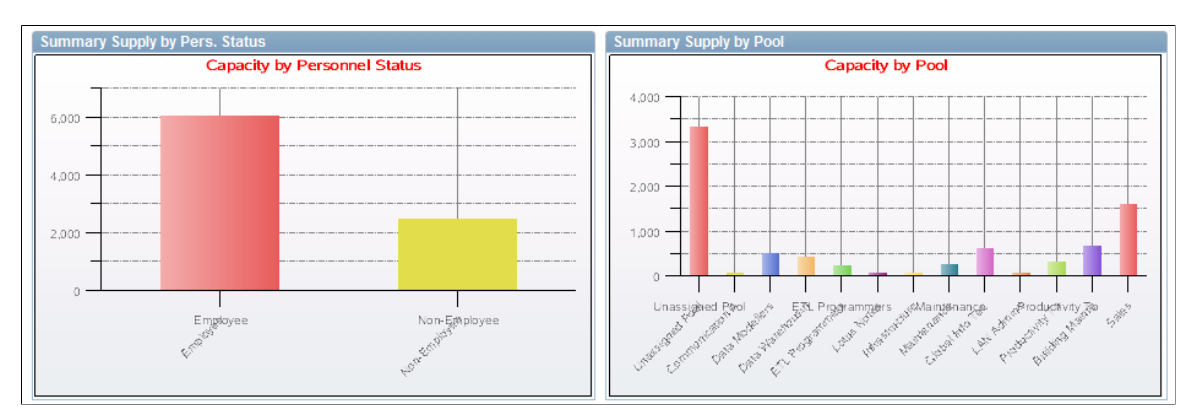

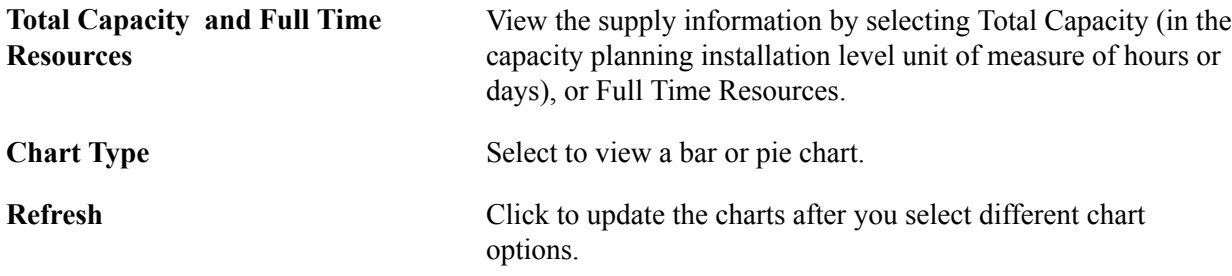

## **Copy Forecast Page**

Use the Copy Forecast page (RS\_FR\_COPY) to create copies of existing forecasts with same date range as the original forecast.

Use this page to copy supply or demand.

#### **Navigation**

Resource Management, Strategic Capacity Planning, Strategic Capacity Home, Strategic Capacity Planning Home

Click the Copy Forecast link in the Supply Forecast group box or the Demand Forecast group box.

#### **Image: Copy Forecast page**

This example illustrates the fields and controls on the Copy Forecast page. You can find definitions for the fields and controls later on this page.

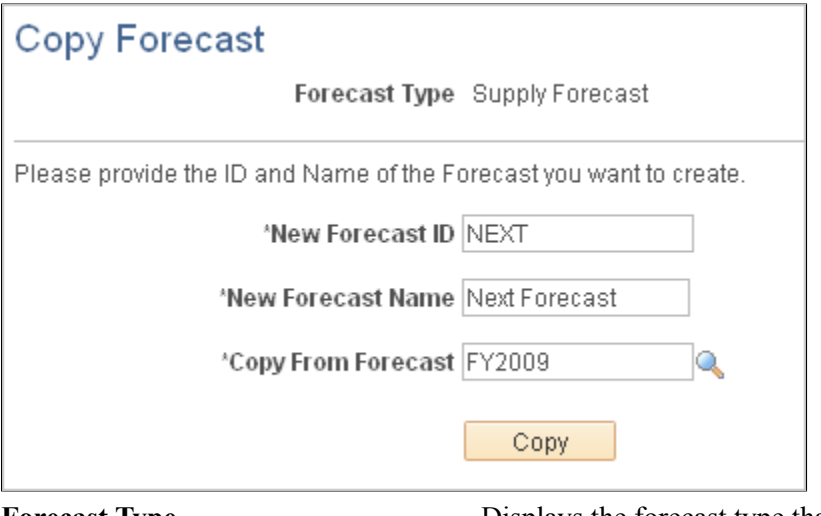

**Forecast Type** Displays the forecast type that you select from the Strategic Capacity Planning Home page. If you select Copy Supply Forecast from the home page, the value is *Supply.* If you select Copy Demand Forecast from the home page, the value is *Demand.*

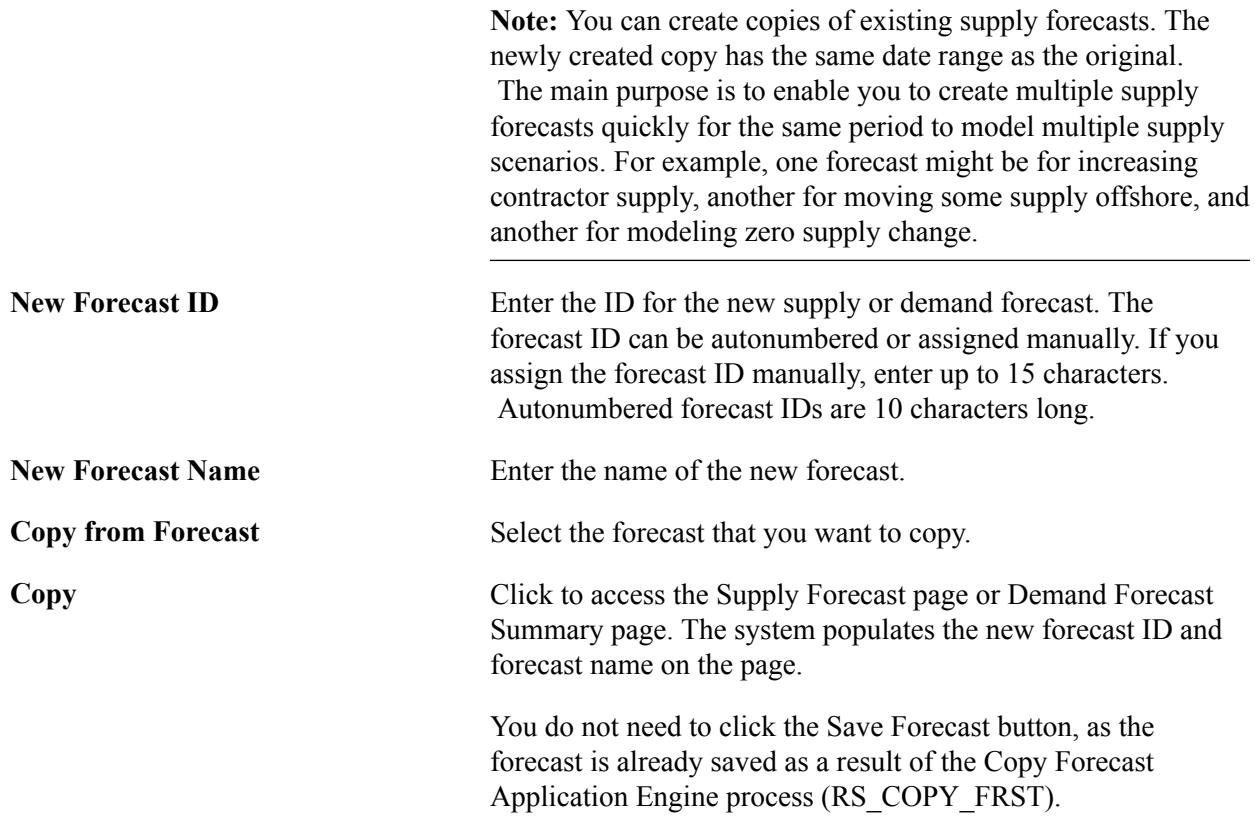

# **Creating Demand Forecast Models**

This section provides an overview of the demand forecast model and discusses how to:

- Import external demand data.
- Create demand forecasts.
- Search for demand data.
- Review summary demand data.
- Modify the demand forecast.
- View demand forecast charts.
- Analyze demand.
- Add demand.
- Add new roles.

# **Pages Used to Create Demand Forecast Models**

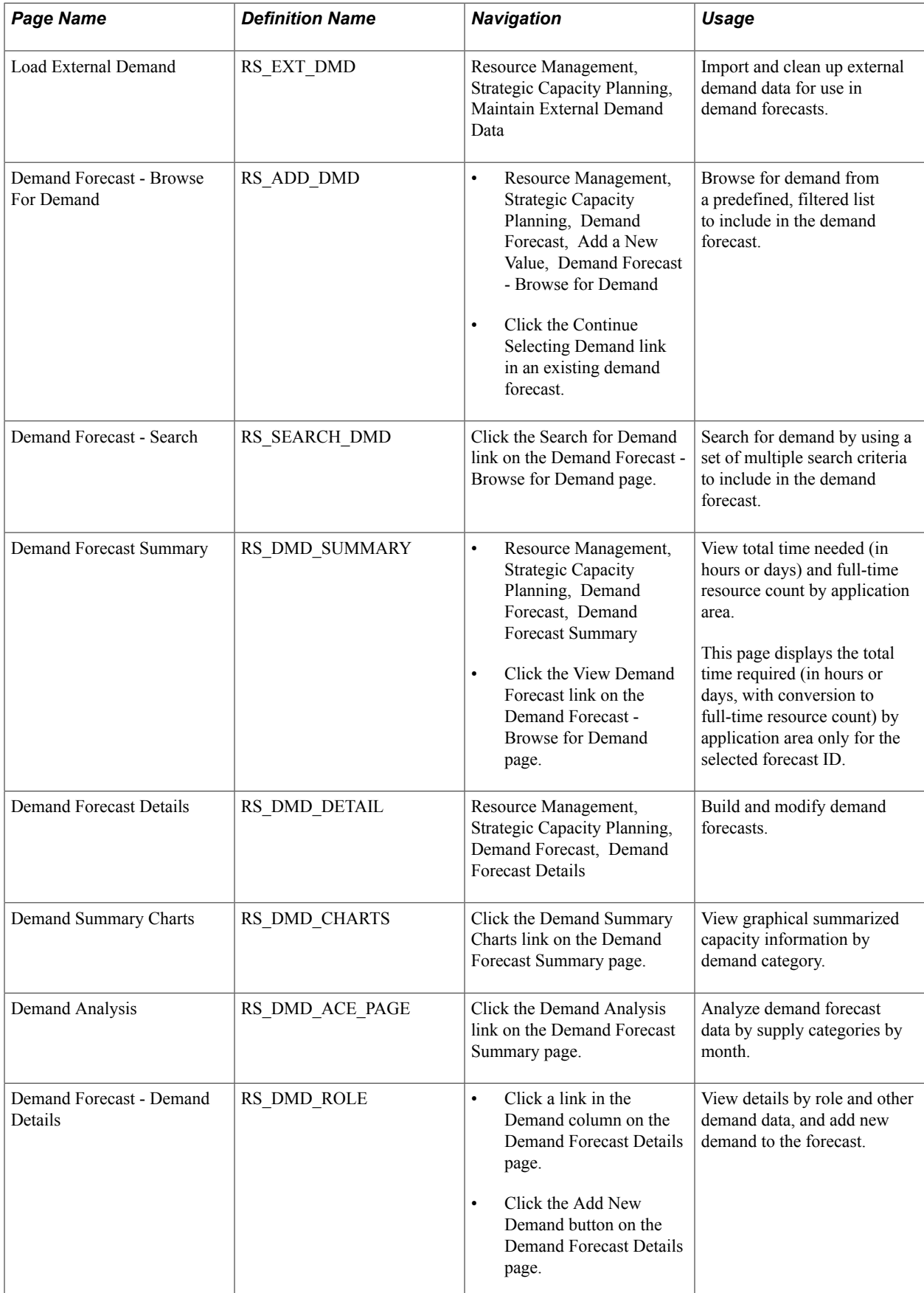

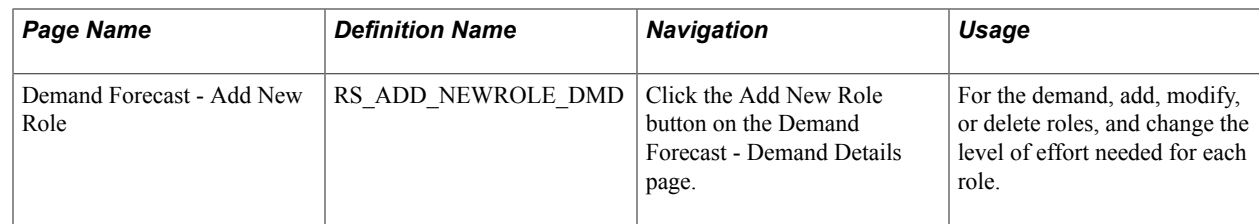

# **Understanding Demand Forecast Models**

In an IT organization, frequent projections of upcoming work are often required in an effort to improve a company's overall operational efficiency. IT executives need foreknowledge of the potential projects that are coming, to be able to compare the demand on their resources with projections of how much work they can manage given their existing resource constraints.

Whether the demand is as minor as a project to relocate a server (tactical project) or as significant as a system implementation spanning several years (strategic program), the supply of resources must remain adequate to meet the demand for work to be completed. Capacity planning enables management to build supply forecasts based on existing headcount, along with engaging in what-if scenarios so they can determine the effect of adding or cutting resources, obtaining contractor services, and so on. Similarly, the process of collating demand into a demand forecast is also needed.

IT organizations receive demand on their time through multiple methods, ranging from projects to external demand data sourced out of third-party systems. Before creating the demand forecast, the setup of import data and clean up of that data must take place so that it can be used in the demand forecast.

The demand for resources is brought into the demand forecast from the following sources:

- Pending and active projects (from PeopleSoft Project Costing).
- External third-party systems using a generic Excel to Component Interface upload process.

After the preliminary demand forecast is populated with the raw data, you have the ability to add or delete demand from the list, categorize the entries in the list, and prioritize and rank the individual demand's importance for the organization. When you have verified and cleaned up the demand forecast, you can combine it with a similarly verified and clean supply forecast into a consolidated supply-demand scenario, where you can perform further what-if scenarios to determine the optimal balance of available resources and pending work for the upcoming projected time period.

**Note:** The maximum range for demand forecasting is 24 months. Although demand itself can span longer (for example, a five-year implementation project), the forecast only concerns itself with a maximum of two years, and will only pull effort data within that two-year span.

You can upload data with the Excel to Component Interface utility. The component interface used in this process is RS\_LOAD\_EXT\_DMD. This component interface contains all the fields that are required to load demand data into the system.

You first load demand-related data into the Excel spreadsheet. After you run the Excel to Component Interface utility to load the data, you use the Load External Demand page to clean up the data and add any additional information that was not specified in the Excel to Component Interface process.

Demands loaded using the utility display in the Load External Demand page. The External Demand Interface staging table (RS\_INTFC\_DMD) contains all the rows that you entered in the spreadsheet. All rows are validated against the prompts in the External Search table (RS\_DMD\_SRCH\_EXT), which is

driven by business unit. Relevant rows that pass all validation tests are moved to the External Search table for more cleanup. You can add any demand, delete any demand, or update existing demands.

You use the Demand Forecast component (RS\_FR\_DEMAND) to create, view, and modify demand forecasts.

**Note:** All data in supply forecasts, demand forecasts, and consolidated scenarios is "point-in-time." This means that if additional resource pools or demand data changes or becomes available on the transactional side, it will not affect any existing forecasts or scenarios—unless you specifically choose to add them afterwards. In other words, forecasts are created based on supply and demand as of the date the forecast was created. If pools and capacity are added a week later, for example, that information does not appear in the supply forecast. You can manually add the supply but it does not automatically appear in the forecast.

### **Load External Demand Page**

Use the Load External Demand page (RS EXT DMD) to import and clean up external demand data for use in demand forecasts.

#### **Navigation**

Resource Management, Strategic Capacity Planning, Maintain External Demand Data

**Note:** You can load third-party data into a staging table by using the Excel to Component Interface spreadsheet, viewed through the RS\_EXT\_DMD\_SRCH component, and validated so that it contains the proper information for enhanced analysis through the scenario component.

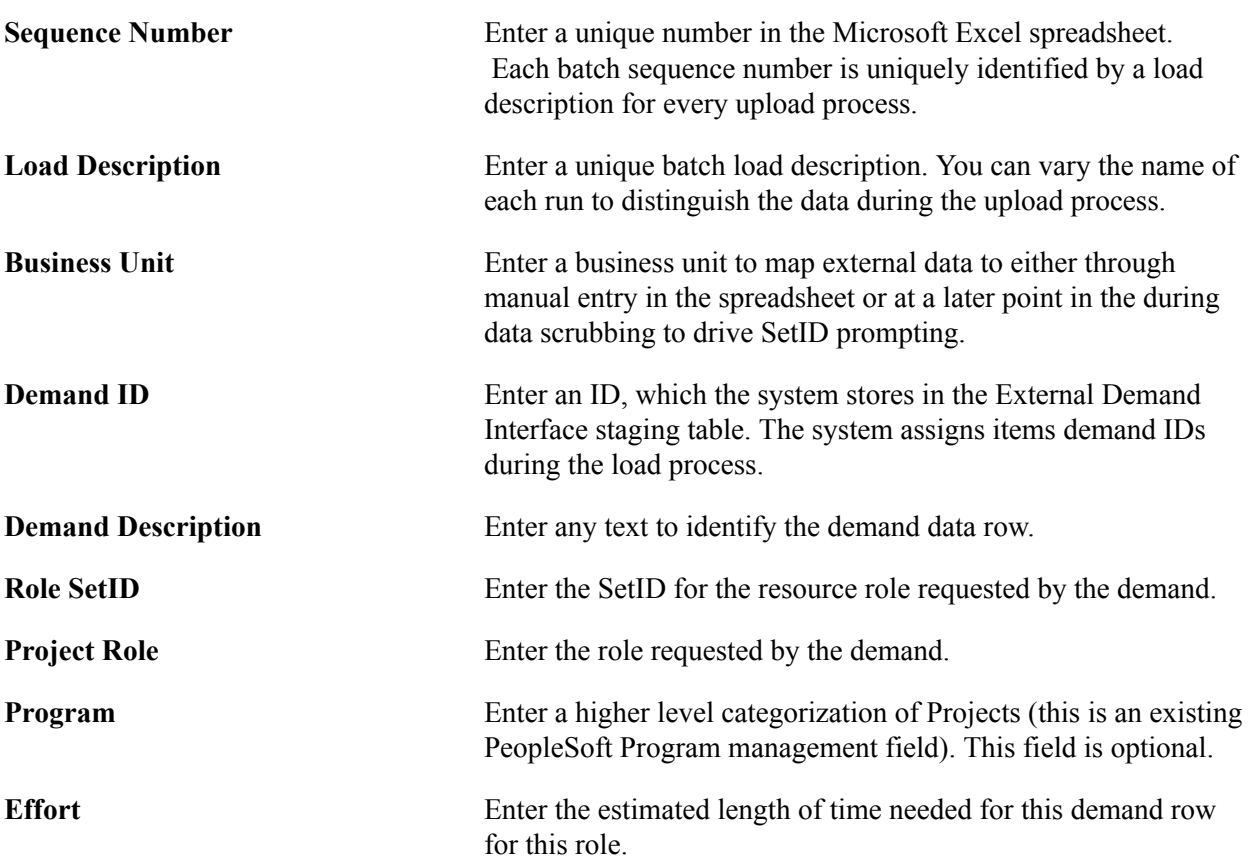

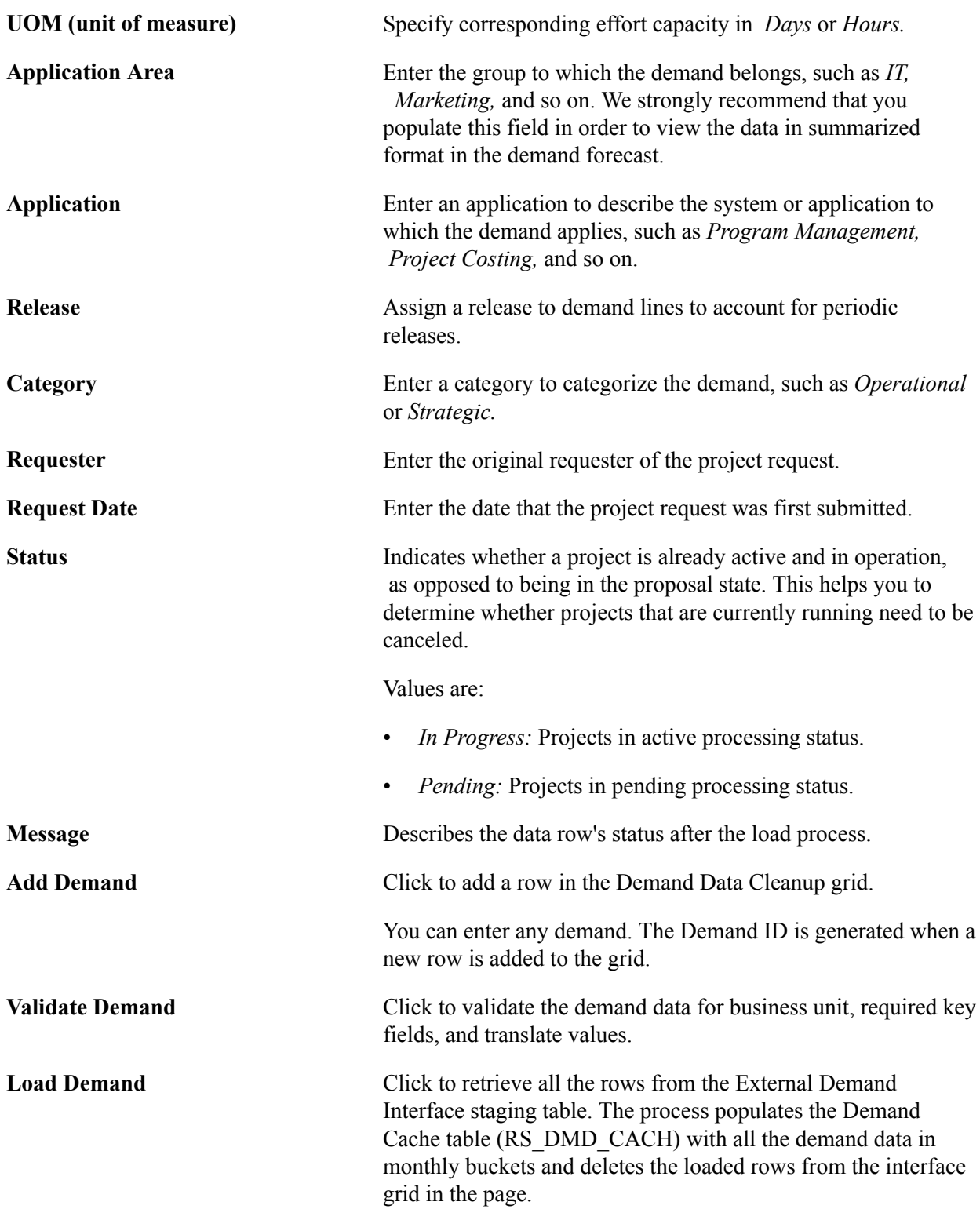

**Note:** When entering data in the Load External Demand Data component interface (RS\_LOAD\_EXT\_DMD), it is important to ensure that the LINE\_NBR field is not selected for input because it is an autogenerated field; do not enter any value in it.

See the product documentation for *PeopleTools: PeopleSoft Component Interfaces*

## **Demand Forecast - Browse For Demand Page**

Use the Demand Forecast - Browse For Demand page (RS\_ADD\_DMD) to browse for demand from a predefined, filtered list to include in the demand forecast.

#### **Navigation**

- Resource Management, Strategic Capacity Planning, Demand Forecast, Add a New Value, Demand Forecast - Browse for Demand
- Click the Continue Selecting Demand link in an existing demand forecast.

#### **Image: Demand Forecast - Browse for Demand page**

This example illustrates the fields and controls on the Demand Forecast - Browse for Demand page. You can find definitions for the fields and controls later on this page.

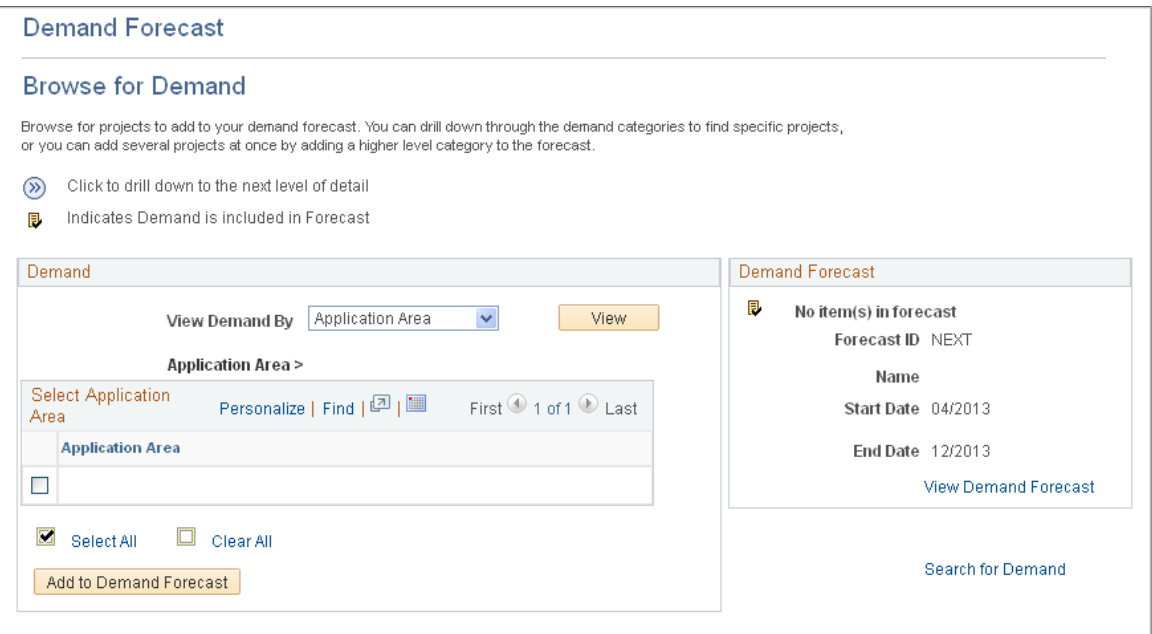

#### **Demand**

**View Demand By** Filter your demand by selecting one of these options:

- *Application Area:* Groups the demand by application area. This is a field on the Project Definitions - General Information page.
- *Program:* Groups the demand by program.
- *Release:* Groups the demand by release.

After you select a filter to view the demand, click the View button to display the demand. When you are satisfied with the demand, click the Add to Demand Forecast button for the system to add the demand.

Select the demand row that you want to add to the forecast.

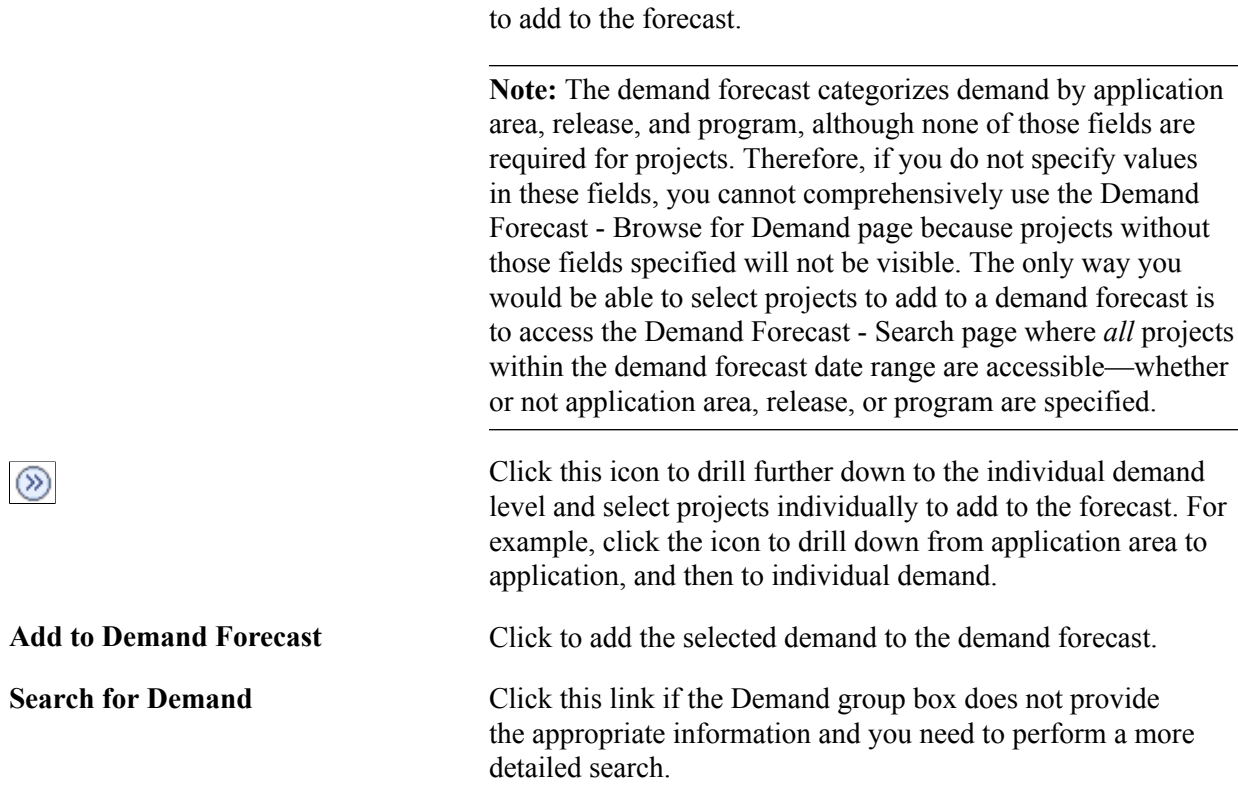

You can click a link to an individual demand and select projects

### **Demand Forecast**

This group box displays the forecast ID, name, and date range in MM/YYYY format.

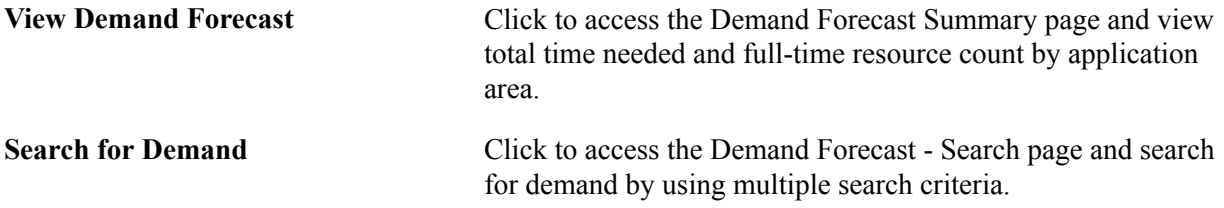

# **Demand Forecast - Search Page**

Use the Demand Forecast - Search page (RS\_SEARCH\_DMD) to search for demand by using a set of multiple search criteria to include in the demand forecast.

Click the Search for Demand link on the Demand Forecast - Browse for Demand page.

#### **Image: Demand Forecast - Search page**

This example illustrates the fields and controls on the Demand Forecast - Search page. You can find definitions for the fields and controls later on this page.

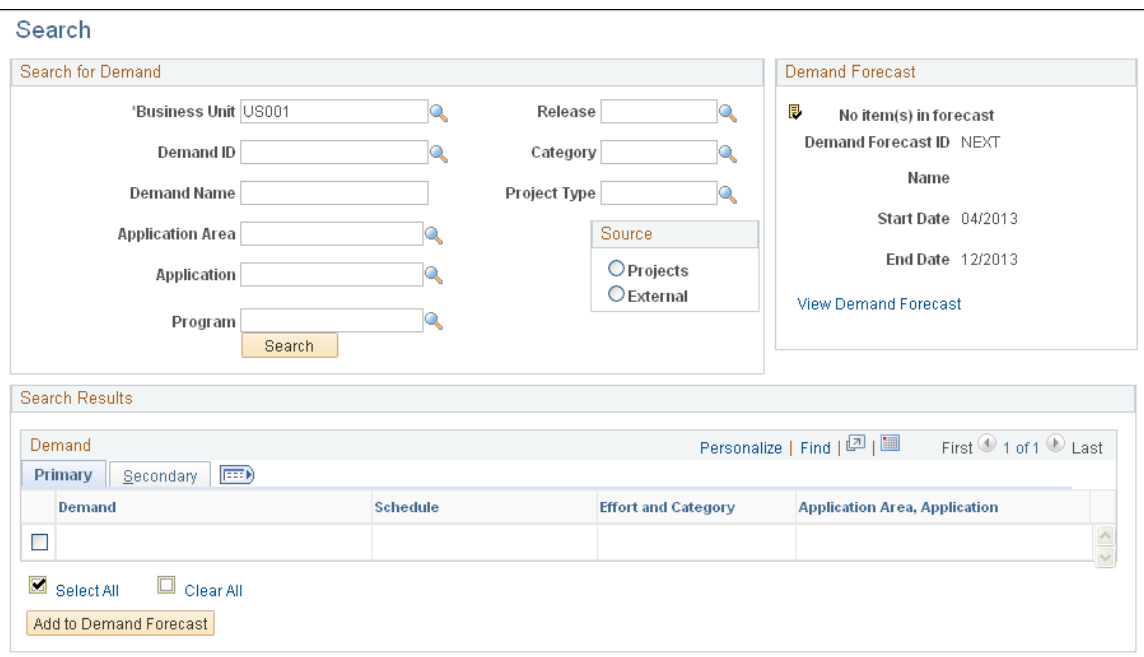

This page contains the results of the initial basic search. You can further modify the search parameters, and can search as many times as necessary to find the appropriate demand data.

The fields in the Demand grid on this page are the same as the fields on the Demand Forecast Details page, which is discussed in this topic.

### **Demand Forecast Summary Page**

Use the Demand Forecast Summary page (RS\_DMD\_SUMMARY) to view total time needed (in hours or days) and full-time resource count by application area.

This page displays the total time required (in hours or days, with conversion to full-time resource count) by application area only for the selected forecast ID.

- Resource Management, Strategic Capacity Planning, Demand Forecast, Demand Forecast Summary
- Click the View Demand Forecast link on the Demand Forecast Browse for Demand page.

#### **Image: Demand Forecast Summary page**

This example illustrates the fields and controls on the Demand Forecast Summary page. You can find definitions for the fields and controls later on this page.

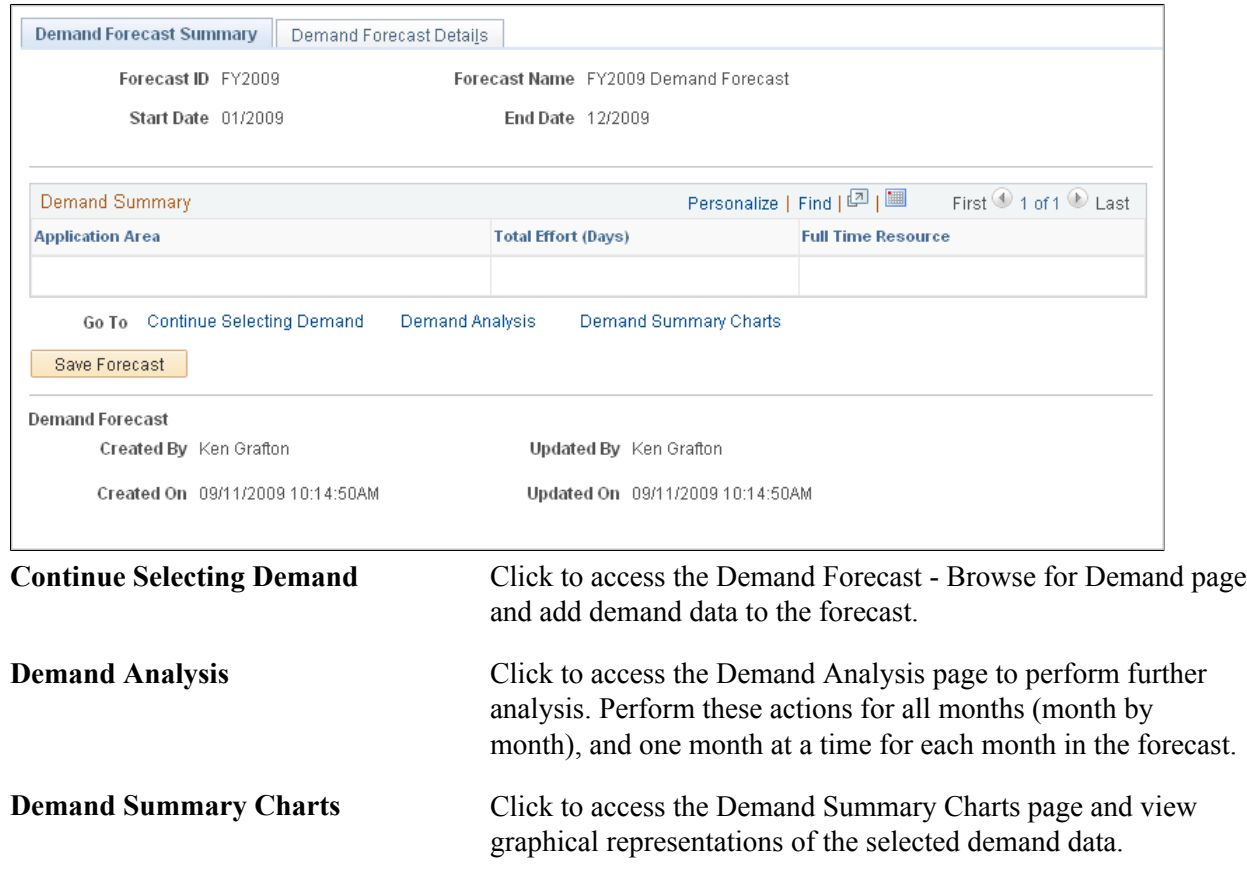

### **Demand Summary**

View the total effort required (in hours or days) with by application area. The system calculates the number of full-time resources needed.

Total effort is based on the project calendar set for the demand (or for the external demand, using the default project calendar for that business unit), and is calculated using the number of days specified for each role on the project in the Assignment Schedule group box on the Resource Details page in PeopleSoft Program Management, less weekends and holidays. The system calculates full-time resources by dividing the effort by the number of days per month for a full-time resource (as defined during the capacity planning setup in PeopleSoft Resource Management).

**Note:** The demand forecast first categorizes demand by the Application Area field. On this page, all demand is summarized at the application area. Any demand that does not have application area specified, will not be part of the demand summary; it will not display nor be part of the total full-time resource and capacity.

Demand that does not have application area specified is accessible on the Demand Forecast Details page.

Click Save Forecast to save the forecast, and to populate the lower half of the page with values in these fields:

- Created By
- Updated By
- Created On
- Updated On

### **Demand Forecast Details Page**

Use the Demand Forecast Details page (RS\_DMD\_DETAIL) to build and modify demand forecasts.

#### **Navigation**

Resource Management, Strategic Capacity Planning, Demand Forecast, Demand Forecast Details

#### **Image: Demand Forecast Details page**

This example illustrates the fields and controls on the Demand Forecast Details page. You can find definitions for the fields and controls later on this page.

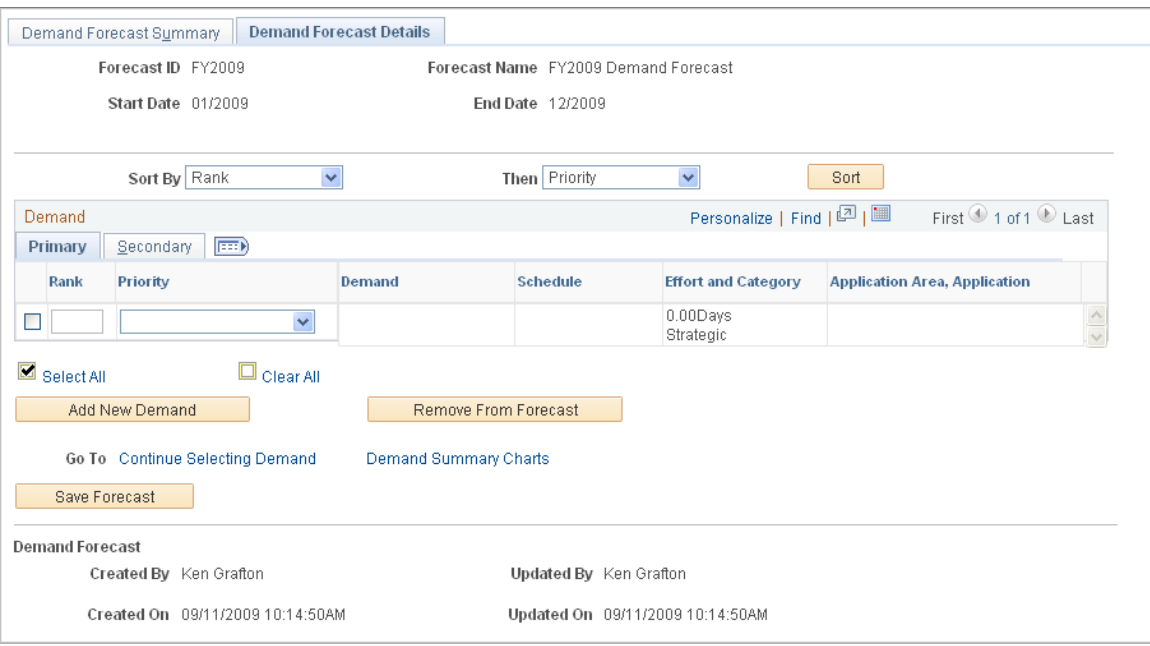

**Note:** Many of the fields on this page behave the same as fields on the Load External Demand page.

**Rank** This is a sequencing field in which you can enter a number to rank demand in order of importance. Two demand rows in the

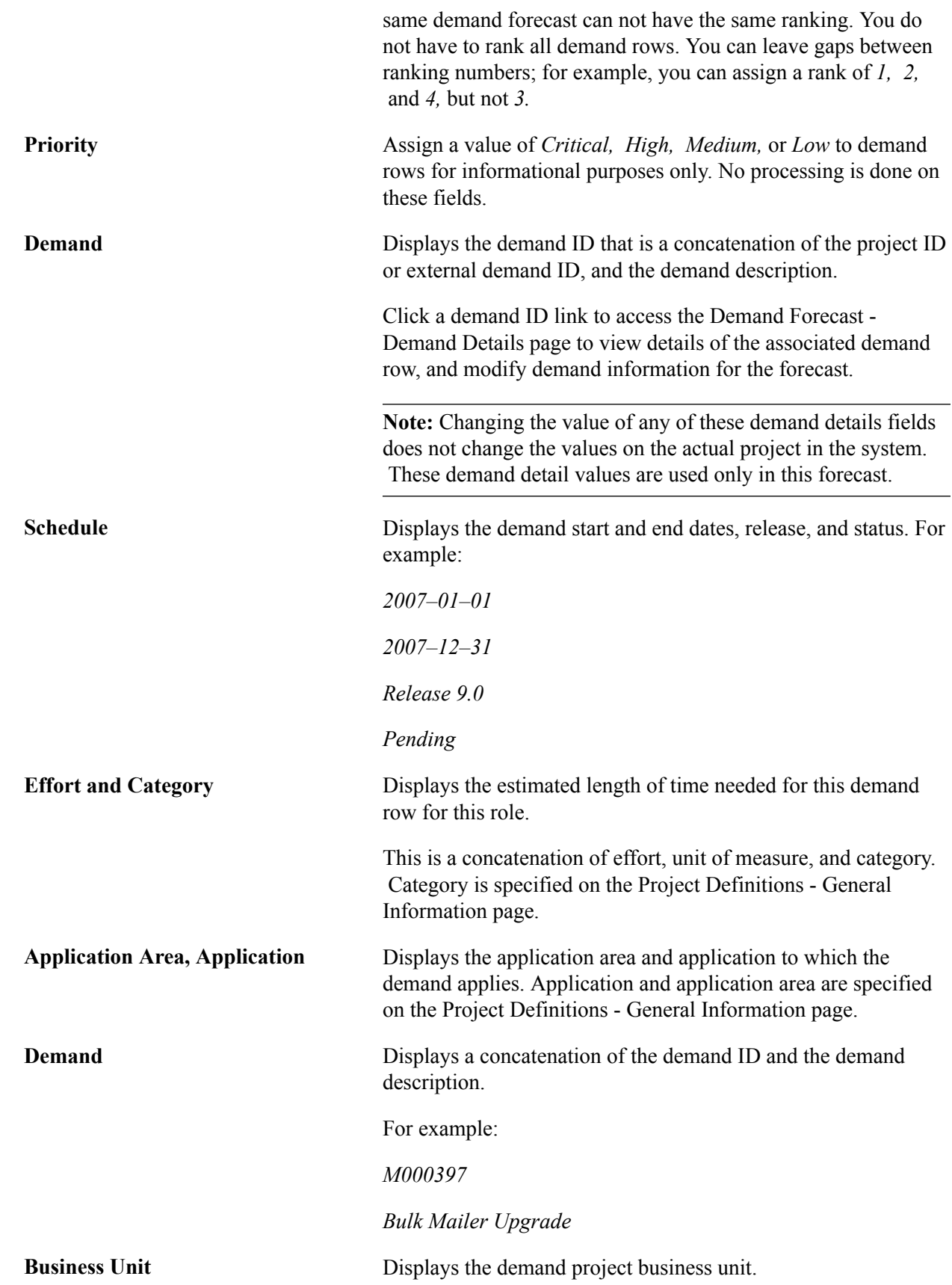

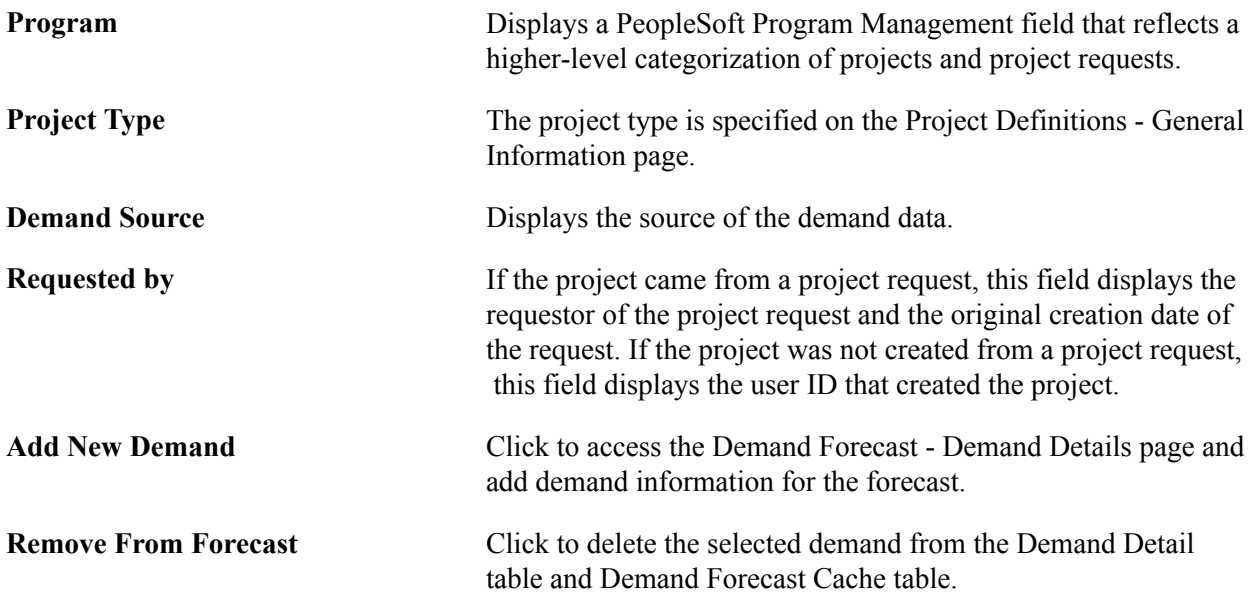

# **Demand Summary Charts Page**

Use the Demand Summary Charts page (RS\_DMD\_CHARTS) to view graphical summarized capacity information by demand category.

Click the Demand Summary Charts link on the Demand Forecast Summary page.

#### **Image: Demand Summary Charts page**

This example illustrates the fields and controls on the Demand Summary Charts page. You can find definitions for the fields and controls later on this page.

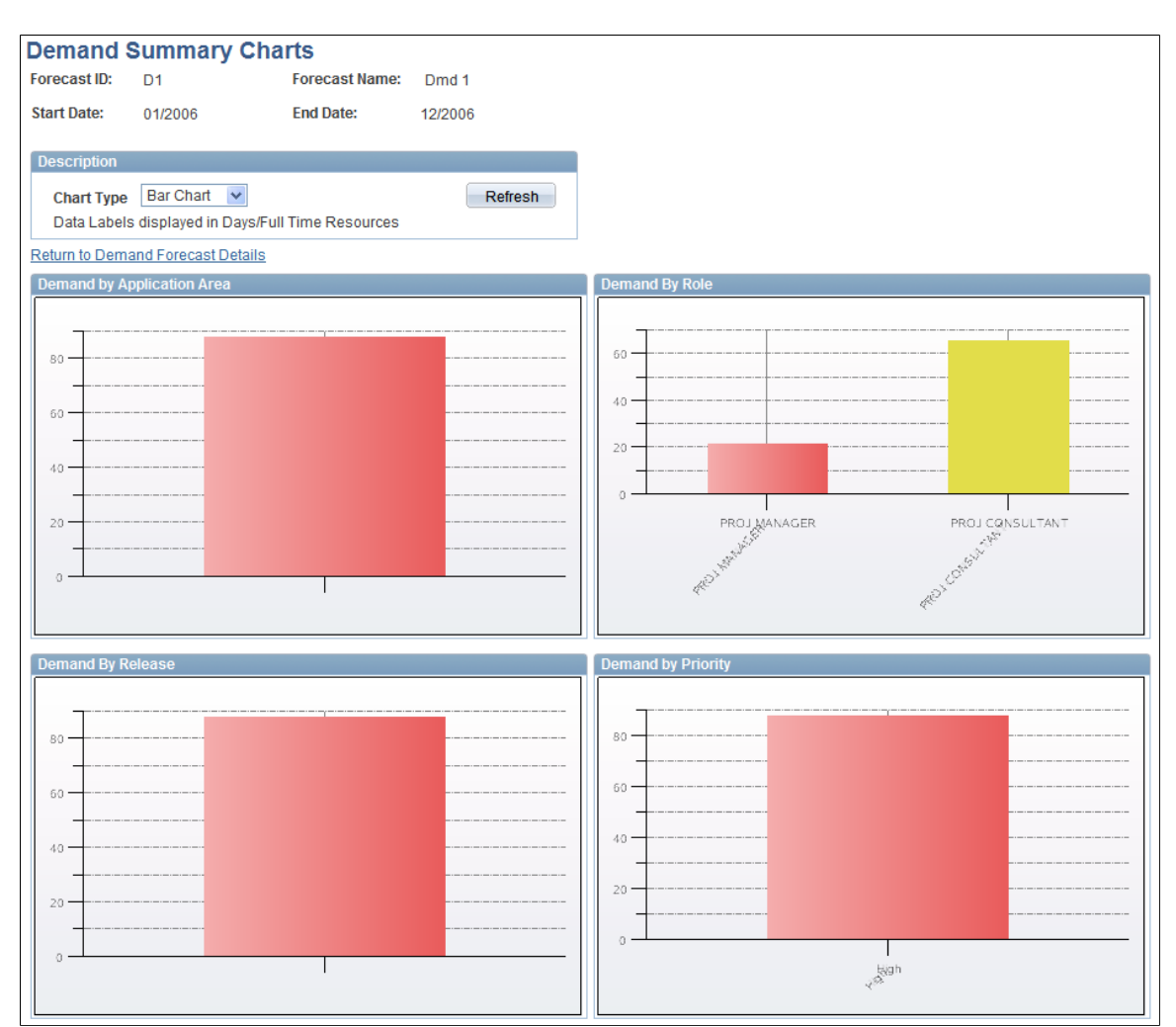

Four charts appear on the page:

- Demand by Application Area: Displays the total demand for each application area.
- Demand by Role: Displays the total demand for each role.
- Demand by Release: Displays the total demand for each release.
- Demand by Priority: Displays the total demand for each priority.

Adjacent to each pie chart section is the total effort (in hours or days), full-time resources conversion, and a percent of total field. An example of a pie section label is:

950/45 27%
This example indicates that the effort is 950 days, 45 full-time resources are required, and this effort is 27 percent of the total pie. This label does not appear on the bar chart view.

#### **Related Links**

[View Supply Forecast Charts Page](#page-525-0)

### <span id="page-540-0"></span>**Demand Analysis Page**

Use the Demand Analysis page (RS\_DMD\_ACE\_PAGE) to analyze demand forecast data by supply categories by month.

#### **Navigation**

Click the Demand Analysis link on the Demand Forecast Summary page.

#### **Image: Demand Analysis page**

This example illustrates the fields and controls on the Demand Analysis page. You can find definitions for the fields and controls later on this page.

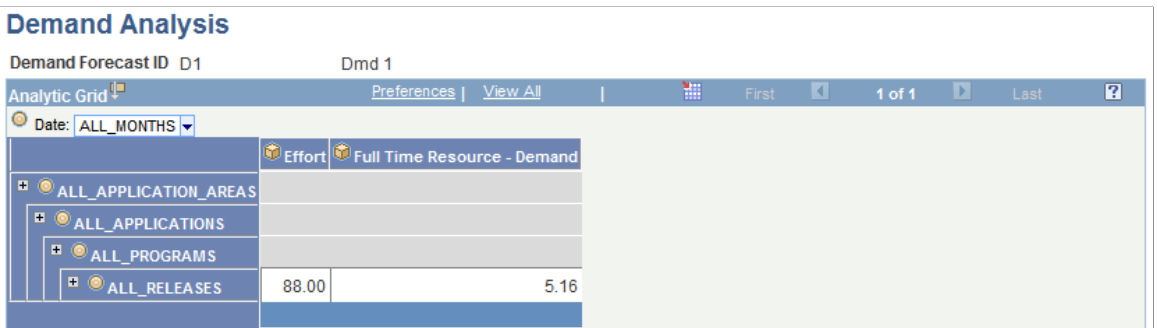

This page behaves similarly to the Supply Analysis page, except that you analyze the data by using these categories:

- Total Effort
- Full Time Resources
- Application Area
- Application
- Program
- Release

See the product documentation for *PeopleTools: Analytic Calculation Engine*

#### **Related Links**

[Supply Analysis Page](#page-523-0)

### **Demand Forecast - Demand Details Page**

Use the Demand Forecast - Demand Details page (RS\_DMD\_ROLE) to view details by role and other demand data, and add new demand to the forecast.

#### **Navigation**

- Click a link in the Demand column on the Demand Forecast Details page.
- Click the Add New Demand button on the Demand Forecast Details page.

#### **Image: Demand Forecast - Demand Details page**

This example illustrates the fields and controls on the Demand Forecast - Demand Details page. You can find definitions for the fields and controls later on this page.

#### **Demand Details**

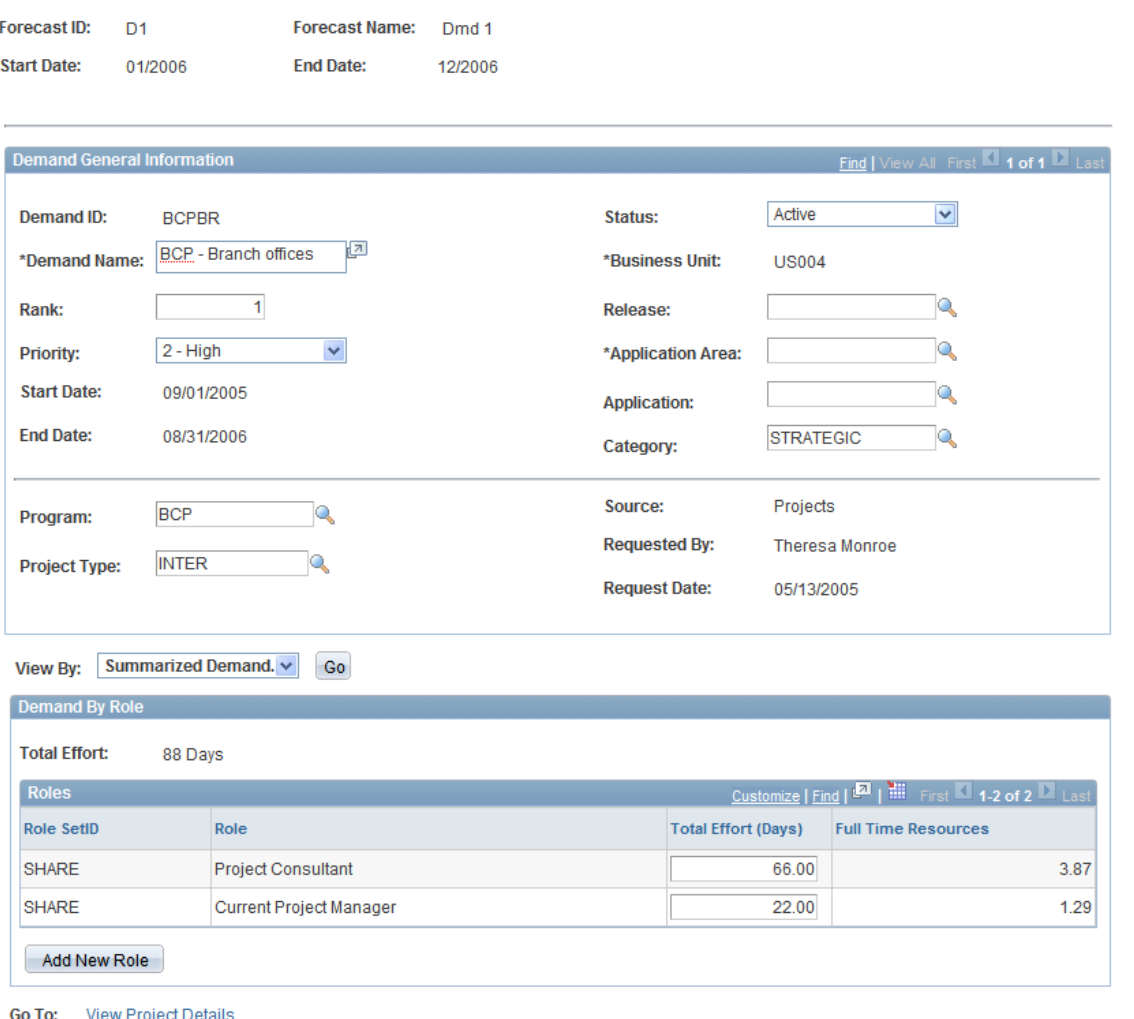

Enter demand detail information in the Demand General Information group box.

Add New Role<br>Click to access the Demand Forecast - Add New Role page and enter SetID and role information to add to the Demand By Role group box.

**OK** Click to return to the Demand Forecast Details page with the updated information in the Demand group box.

This action inserts a row into the Demand Detail table for the specified demand. Demand you enter here is automatically split evenly into the months in the start and end date range that you specified in the demand details.

### **Demand Forecast - Add New Role Page**

Use the Demand Forecast - Add New Role page (RS ADD NEWROLE DMD) to for the demand, add, modify, or delete roles, and change the level of effort needed for each role.

#### **Navigation**

Click the Add New Role button on the Demand Forecast - Demand Details page.

#### **Image: Demand Forecast - Add New Role page**

This example illustrates the fields and controls on the Demand Forecast - Add New Role page. You can find definitions for the fields and controls later on this page.

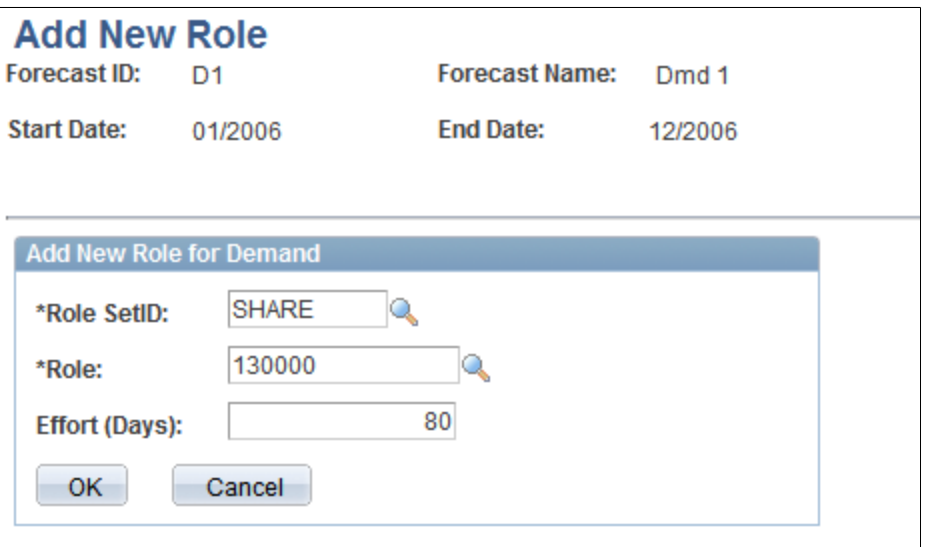

Enter SetID, role, and effort for the demand.

**Note:** The unit of measure for Effort is either in days or hours based on the installation options.

### **Conducting Consolidated Scenario Analysis**

This section provides an overview of consolidated scenario analysis and discusses how to:

- Create and review consolidated scenarios.
- Adjust consolidated scenarios.
- Adjust forecasted or allocated demand.
- Adjust forecasted supply.
- Approve consolidated scenarios.
- Analyze consolidated scenarios.

### **Pages Used to Conduct Consolidated Scenario Analysis**

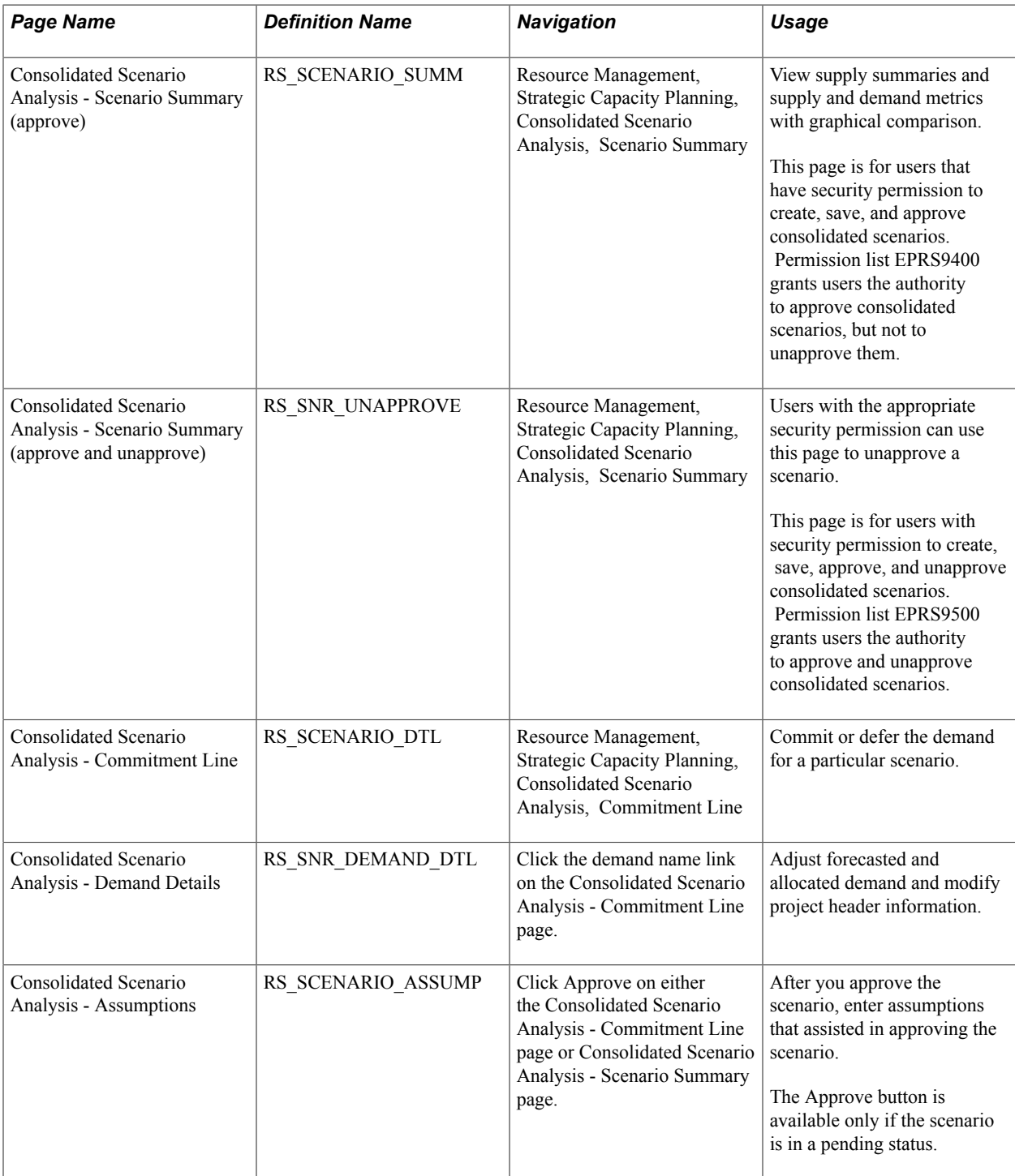

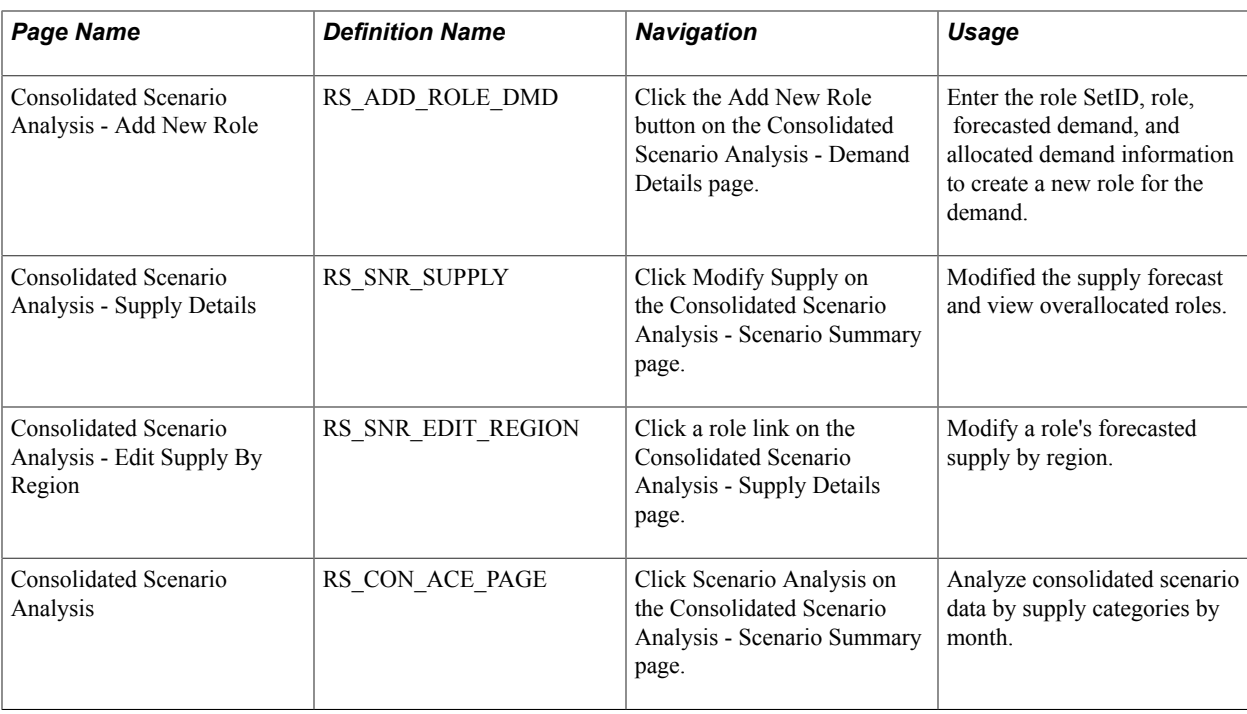

### **Understanding Consolidated Scenario Analysis**

The consolidated scenario analysis is the final of three primary components in the Capacity Planning process flow. When you begin the capacity planning process, you can choose to build the supply or demand forecasts in any order. Supply and demand forecasts are typically built by different users. Both forecasts must be completed and available prior to performing the consolidated scenario analysis.

The currency code determines how the consolidated scenario displays estimated cost information. For example, if you select USD and the role rates by region are in another currency, the system converts the currency to USD during the calculation of the blended rate, so that estimated costs for supply and demand can be shown in USD.

**Note:** If the same forecast is included in more than one scenario prior to either forecast being approved, as soon as one of the scenarios is approved, both forecasts are locked. The unapproved forecast can no longer be approved and will have a status of Obsolete.

By using a consolidated scenario analysis, you can:

- View graphs of the combined supply-demand forecasts.
- Project the amount of demand to which your organization can realistically commit based on the supply constraints.
- Perform further modification of supply and demand forecasts to model what-if scenarios.
- Approve a consolidated scenario and track assumptions that are integral to the scenario's approval.

Use the Combined Scenario component (RS SCENARIO) to conduct a consolidated scenario analysis.

### **Consolidated Scenario Analysis - Scenario Summary (approve) Page**

Use the Consolidated Scenario Analysis - Scenario Summary (approve) page (RS\_SCENARIO\_SUMM) to View supply summaries and supply and demand metrics with graphical comparison.

#### **Navigation**

Resource Management, Strategic Capacity Planning, Consolidated Scenario Analysis, Scenario Summary

#### **Image: Consolidated Scenario Analysis - Scenario Summary page (1 of 2)**

This example illustrates the fields and controls on the Consolidated Scenario Analysis - Scenario Summary page (1 of 2). You can find definitions for the fields and controls later on this page.

| <b>Scenario Summary</b>                                                                                                    | Scenario Summary      | Commitment Line  |                           |                                      |                       |                            |         |
|----------------------------------------------------------------------------------------------------|-----------------------|------------------|---------------------------|--------------------------------------|-----------------------|----------------------------|---------|
| Scenario ID 0000000002                                                                                                    |                       |                  | <b>Start Date 01/2006</b> |                                      | Supply Forecast Sup 1 |                            |         |
| Scenario Name Scenario 1                                                                                                    |                       |                  | End Date 12/2006          | Demand Forecast Dmd 1                |                       |                            |         |
| Scenario Status Obsolete                                                                                                    |                       |                  |                           |                                      |                       |                            |         |
| There are one or more supply forecast rows where the resources are not assigned a role.As a result, the estimated cost and rate information is inaccurate and is likely lower than<br>the true value |                       |                  |                           |                                      |                       |                            |         |
| Supply and Demand Comparison                                                                                                    |                       |                  |                           |                                      | Supply Summary        |                            |         |
|                                                                                                    | <b>Estimated Cost</b> | Currency<br>Code | Days                      | <b>Full Time</b><br><b>Resources</b> |                       | Deficit                    | Surplus |
| Forecasted Supply                                                                                                    | 1,305,090.000 USD     |                  | 8,530.00                  | 39.77                                | <b>Supply Status</b>  |                            | ≖       |
|                                                                                                    |                       |                  |                           |                                      |                       | Forecasted Supply (Days)   | 8530.00 |
| <b>Forecasted Demand</b>                                                                                                    | 9,652,464.000 USD     |                  | 63,088.00                 | 314.04                               |                       | Allocated Demand (Days)    | 88.00   |
|                                                                                                    |                       |                  |                           |                                      |                       | <b>Overallocated Roles</b> | $\Box$  |

**Image: Consolidated Scenario Analysis - Scenario Summary page (2 of 2)**

This example illustrates the fields and controls on the Consolidated Scenario Analysis - Scenario Summary page (2 of 2). You can find definitions for the fields and controls later on this page.

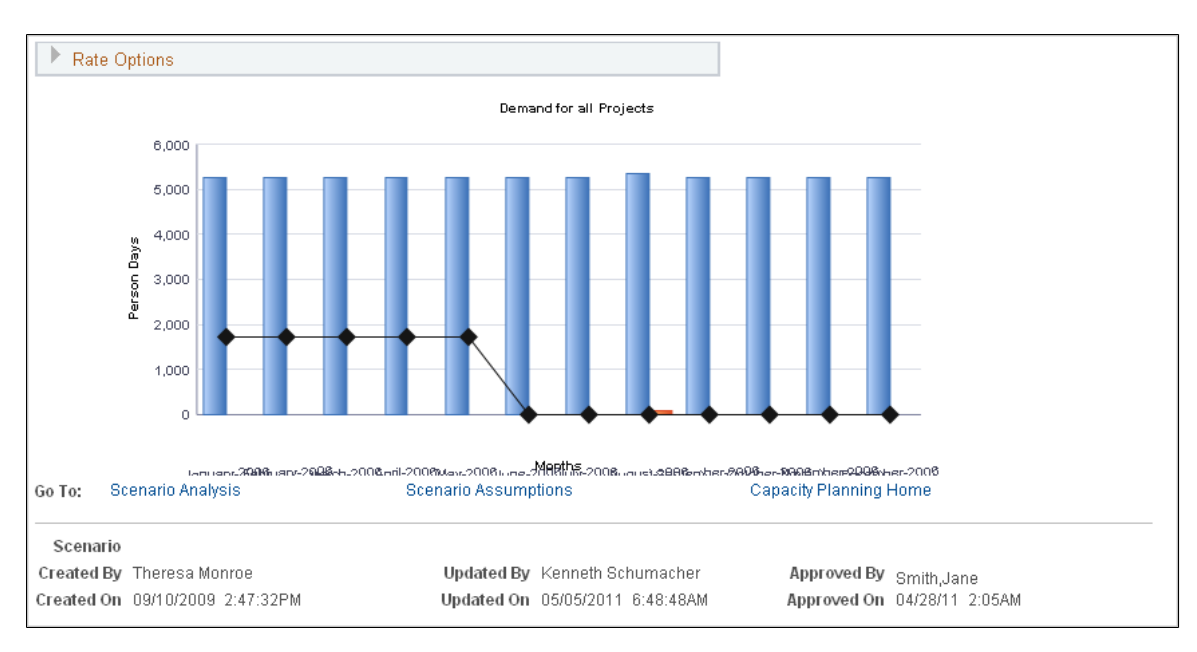

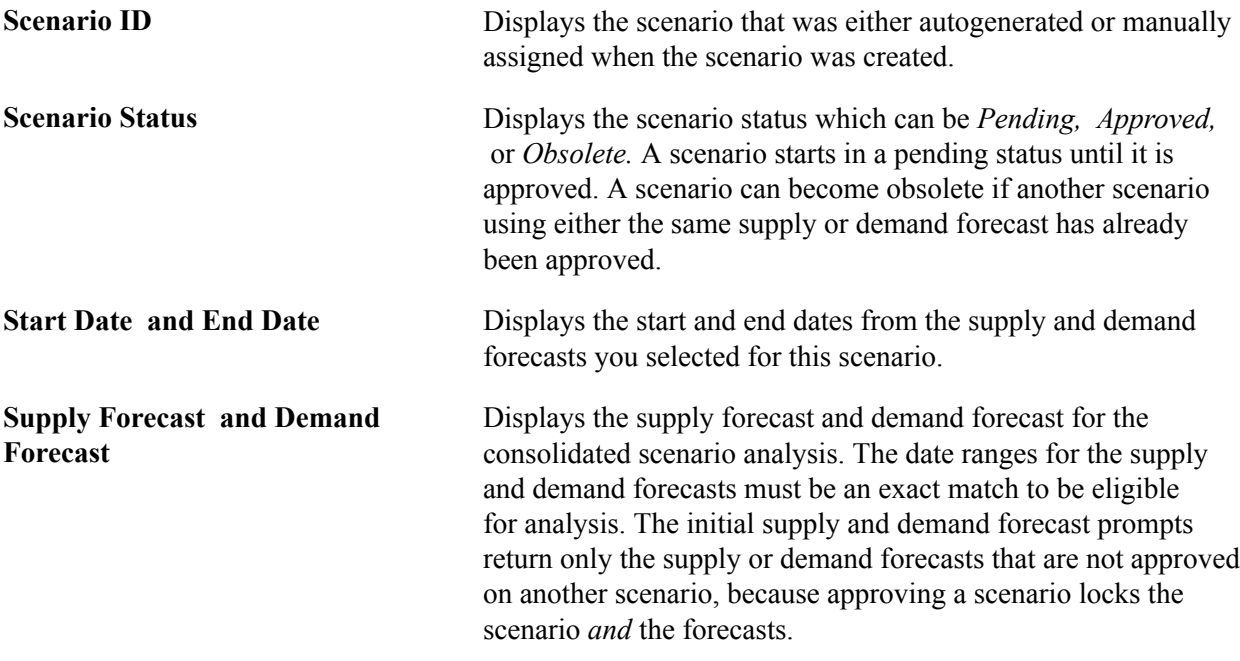

#### **Supply and Demand Comparison**

The supply and demand metrics compare total forecasted supply against total forecasted demand for the selected forecasts.

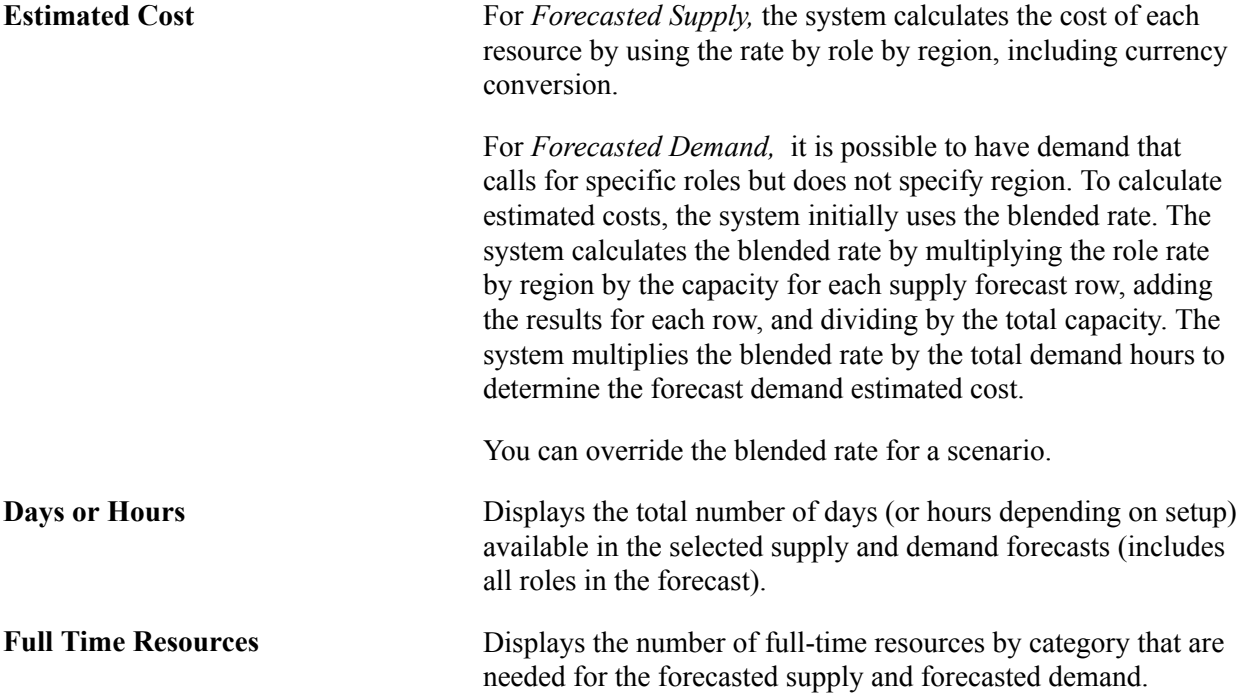

**Note:** To convert to full-time resources, the system uses the installation settings for the number of days per month and the total number of days in one month. The system calculates full-time resources for demand by using the region utilization percentage that is based on the default capacity planning region code that is specified on the Installation Options - Resource Management page. Full-time resources for supply are based on the full-time resources that are calculated in the supply forecast.

See "Defining Resource Management Installation Options *(PeopleSoft FSCM 9.2: Application Fundamentals)*".

#### **Supply Summary**

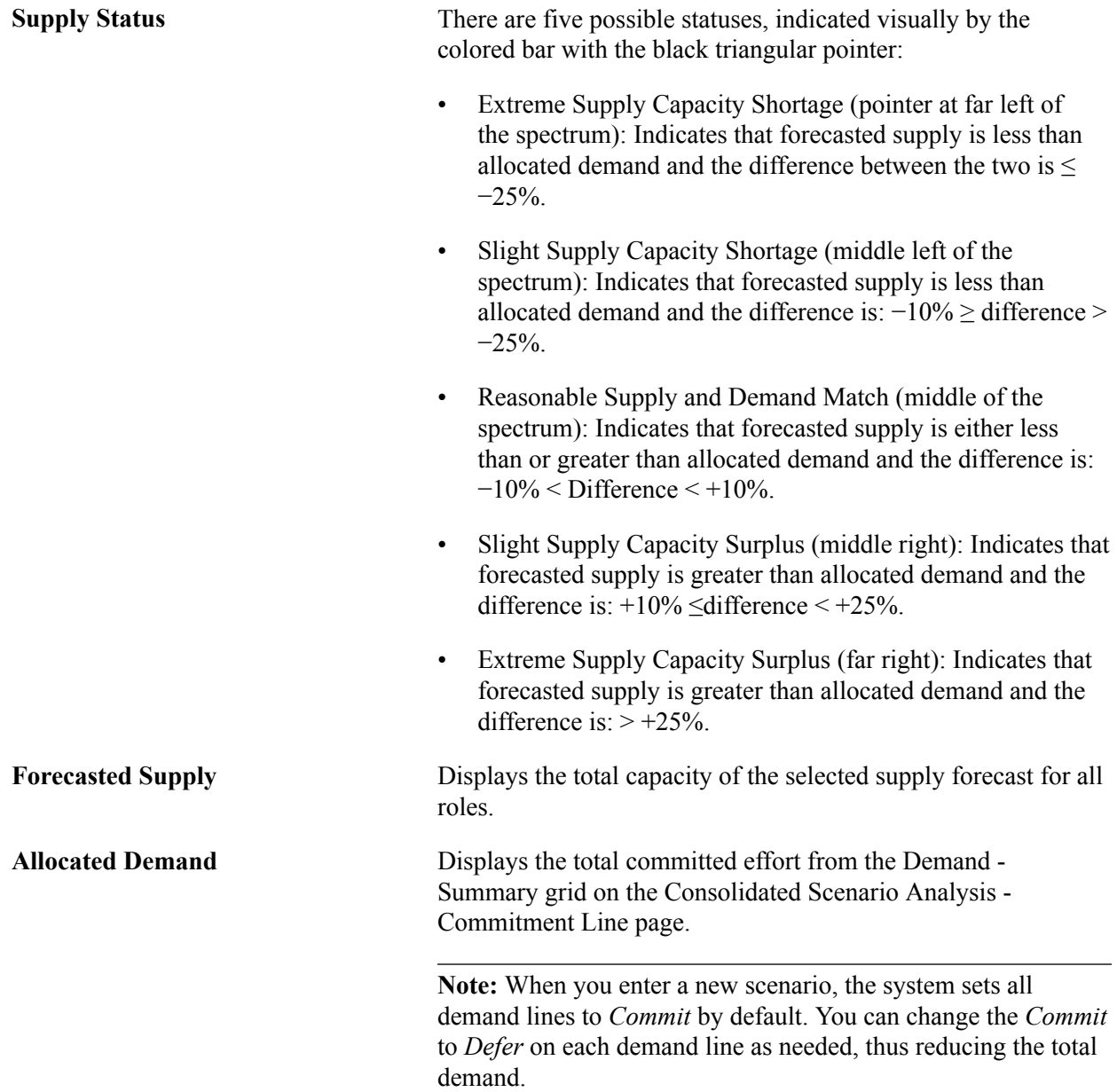

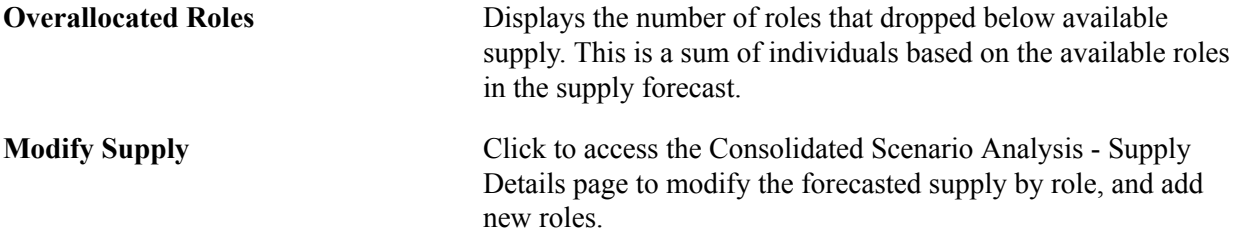

#### **Rate Options**

Expand this group box to view the blended cost rate that the system calculates for the supply and demand comparison. You can use the calculated rate or override the rate. Any rate changes that you make are valid only for this scenario.

**Note:** The blended rate is for the supply and demand comparison for all roles and all regions. There is no blended rate by role.

**Recalculate** Click to calculate estimated costs based on the selected rate.

#### **Demand for all Projects**

This bar graph shows these three dimensions by month:

- Forecasted Demand
- Allocated Demand
- Forecasted Supply

This data is an aggregate total for the entire supply and demand forecast. The y-axis represents the effort level in days or hours, and the x-axis represents monthly periods.

### **Consolidated Scenario Analysis - Commitment Line Page**

Use the Consolidated Scenario Analysis - Commitment Line page (RS\_SCENARIO\_DTL) to commit or defer the demand for a particular scenario.

#### **Navigation**

Resource Management, Strategic Capacity Planning, Consolidated Scenario Analysis, Commitment Line

#### **Image: Consolidated Scenario Analysis - Commitment Line page**

This example illustrates the fields and controls on the Consolidated Scenario Analysis - Commitment Line page. You can find definitions for the fields and controls later on this page.

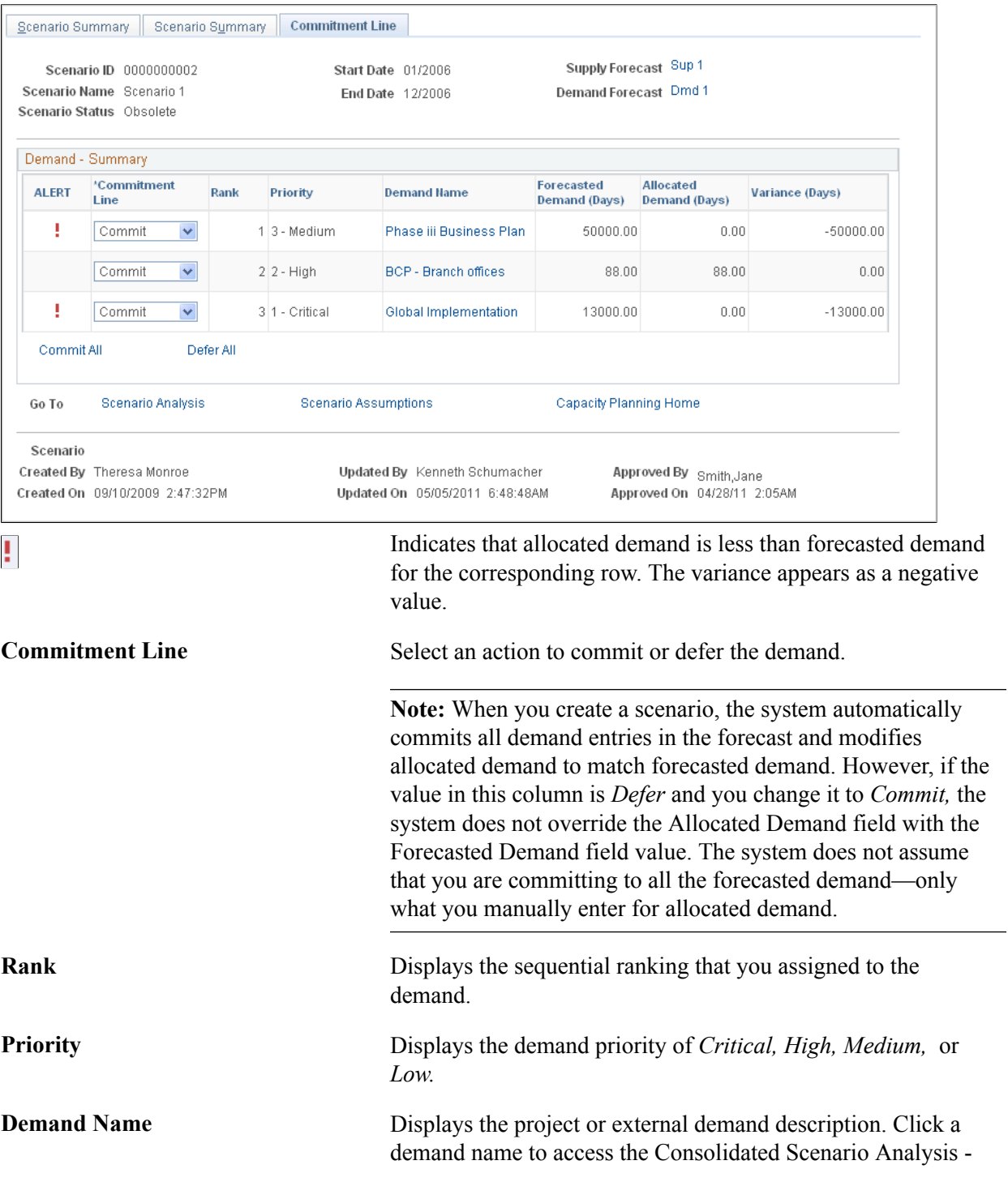

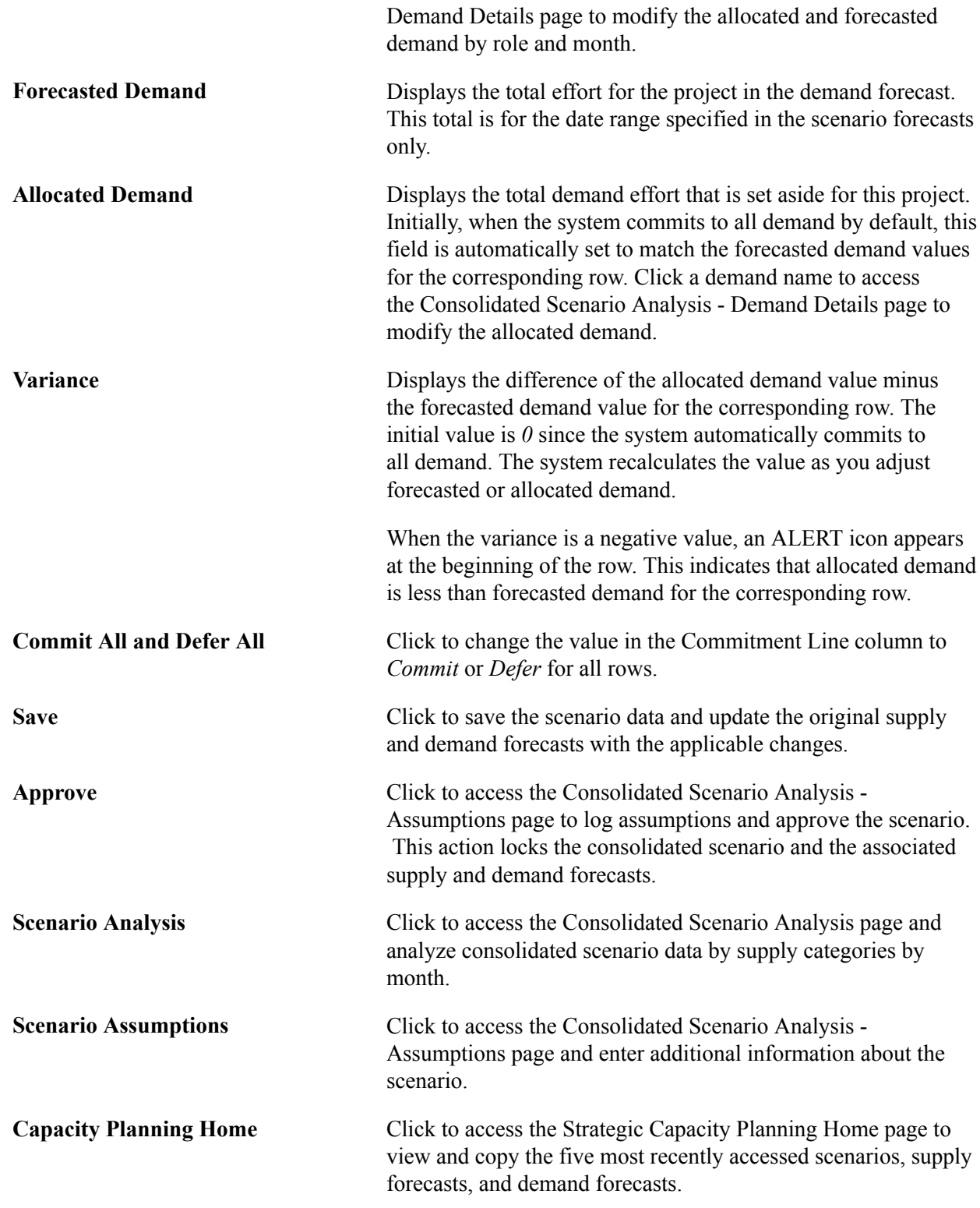

### **Consolidated Scenario Analysis - Demand Details Page**

Use the Consolidated Scenario Analysis - Demand Details page (RS\_SNR\_DEMAND\_DTL) to adjust forecasted and allocated demand and modify project header information.

#### **Navigation**

Click the demand name link on the Consolidated Scenario Analysis - Commitment Line page.

#### **Image: Consolidated Scenario Analysis - Demand Details page**

This example illustrates the fields and controls on the Consolidated Scenario Analysis - Demand Details page. You can find definitions for the fields and controls later on this page.

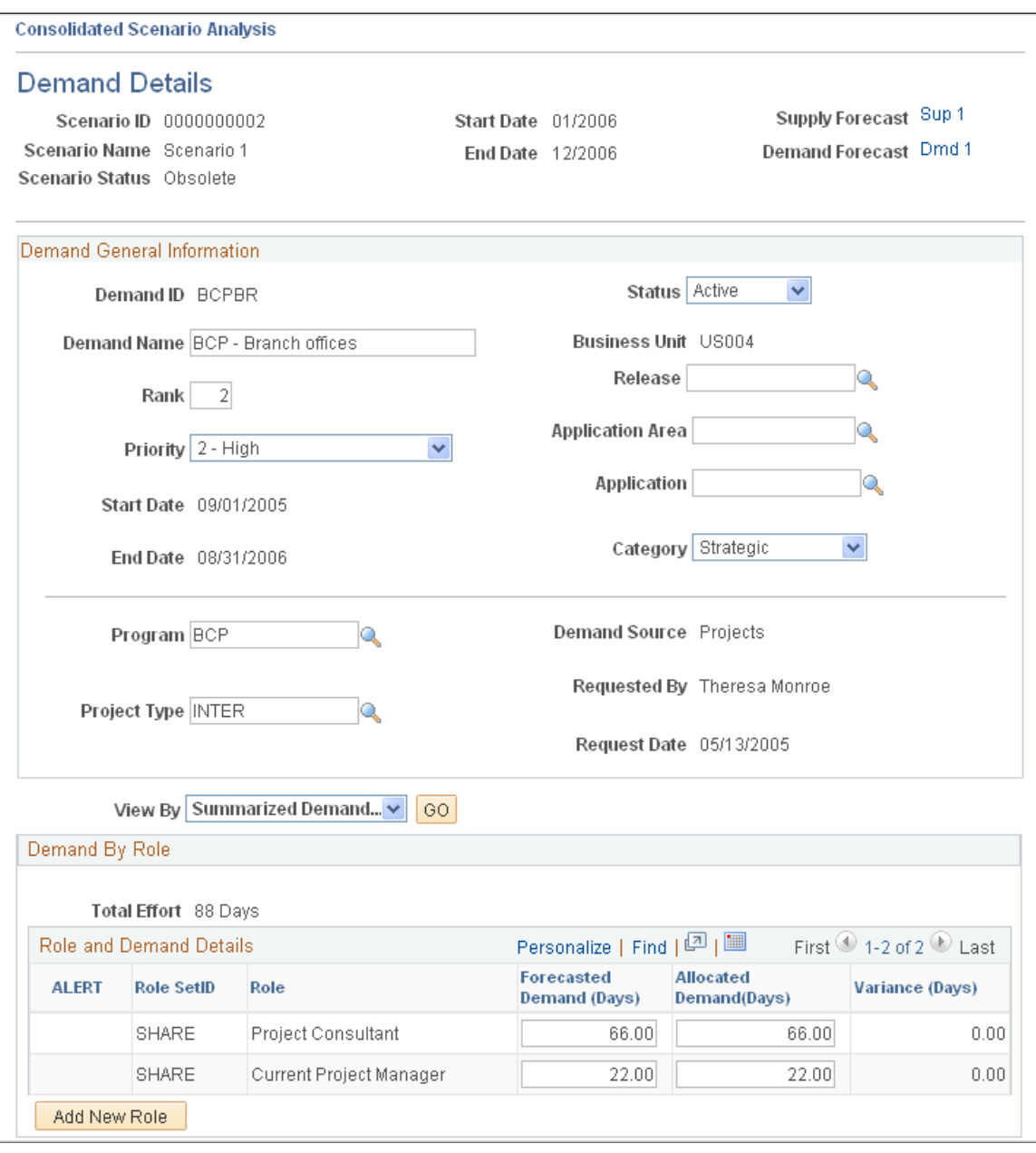

#### **Demand General Information**

In this group box, you can view information about the forecasted or allocated demand, and modify some of the demand attributes.

**Note:** Modifying information on this page does not modify the corresponding project.

#### **Demand By Role**

The columns that appear in this group box vary based on the View By selection. You can view the demand by *<Month/Year>, All Months,* or Summarized Demand.

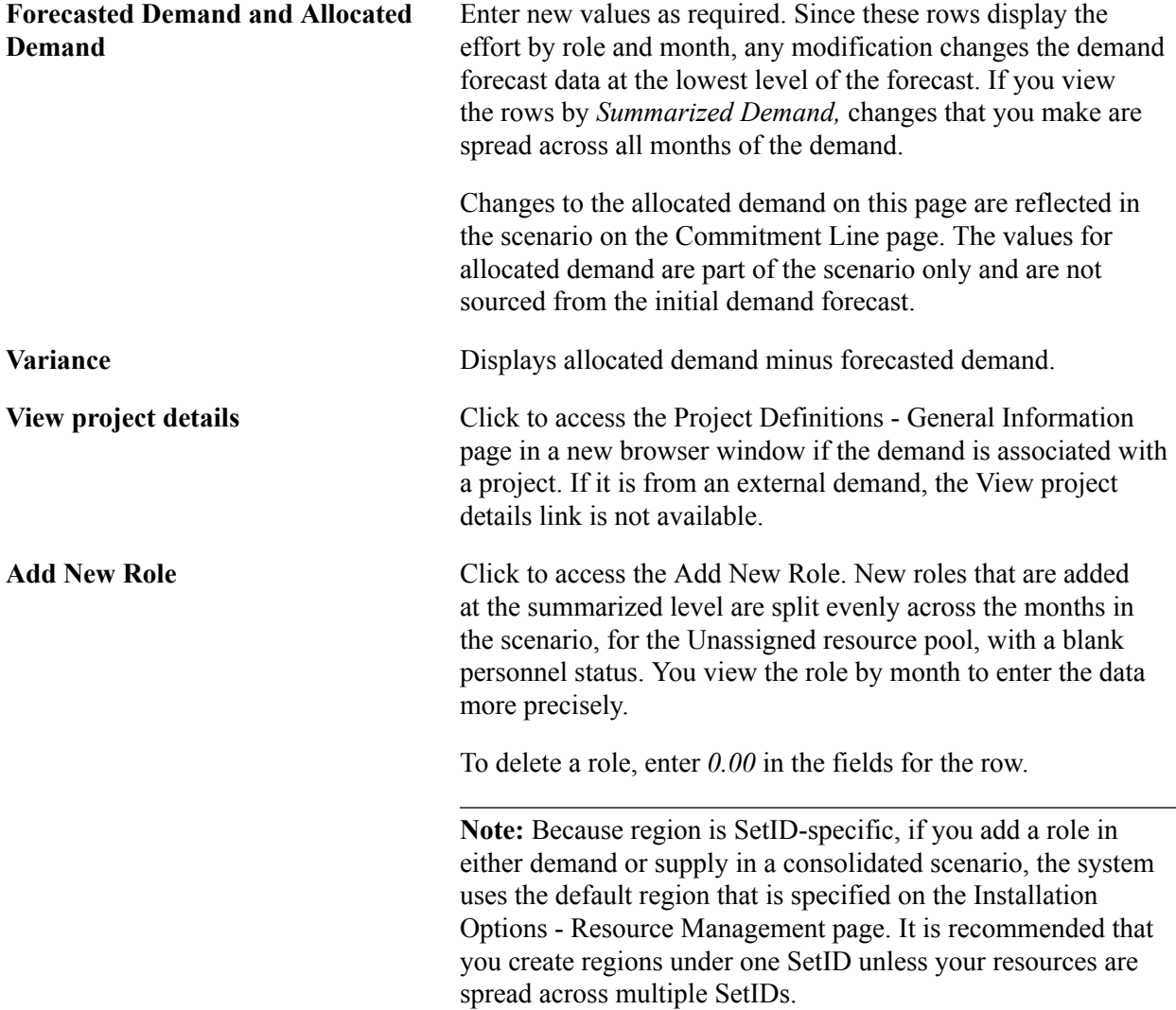

Click OK to return to the Consolidated Scenario Analysis - Commitment Line page. The updated demand summary data is reflected on the page.

### **Consolidated Scenario Analysis - Supply Details Page**

Use the Consolidated Scenario Analysis - Supply Details page (RS\_SNR\_SUPPLY) to modified the supply forecast and view overallocated roles.

#### **Navigation**

Click Modify Supply on the Consolidated Scenario Analysis - Scenario Summary page.

**Note:** You can modify the overall forecasted supply level for the role without drilling down to the region level to adjust supply. Any change to the supply is automatically allocated to the region that is defined on the Installation Options - Resource Management page, and to the Unassigned resource pool. You can adjust supply for each role at the region level by clicking the role link.

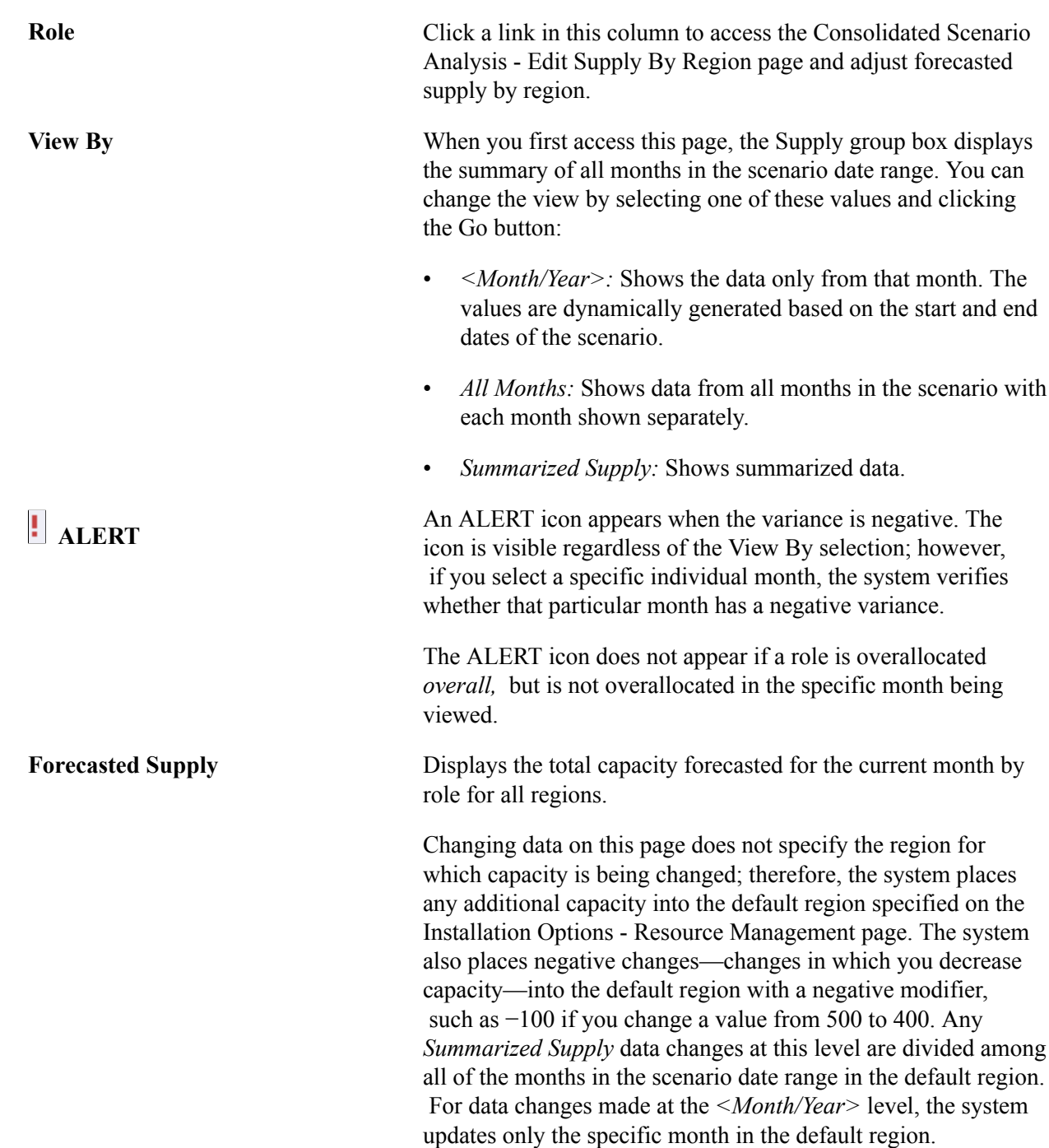

### **Consolidated Scenario Analysis - Scenario Summary (approve) Page**

Use the Consolidated Scenario Analysis - Scenario Summary (approve) page (RS\_SCENARIO\_SUMM) to View supply summaries and supply and demand metrics with graphical comparison.

#### **Navigation**

Resource Management, Strategic Capacity Planning, Consolidated Scenario Analysis, Scenario Summary

Click the Approve button to approve the scenario.

The Consolidated Scenario Analysis - Assumptions page appears so that you can enter any assumptions that assisted in approving the scenario.

**Note:** Owner information that you enter on the Consolidated Scenario Analysis - Assumptions page is not used for workflow.

Users with security to unapprove scenarios have access to the Unapprove button on the Consolidated Scenario Analysis - Scenario Summary (unapprove) page. Click the Unapprove button to return the consolidated scenario, and the associated supply and demand forecasts, to an editable format.

**Note:** Approving a consolidated scenario does not trigger workflow, nor does it affect the projects or resources in the system. Approving a consolidated scenario simply locks the scenario and the associated supply and demand forecasts.

### **Analyzing Consolidated Scenarios**

#### **Image: Consolidated Scenario Analysis page**

This example illustrates the fields and controls on the Consolidated Scenario Analysis page. You can find definitions for the fields and controls later on this page.

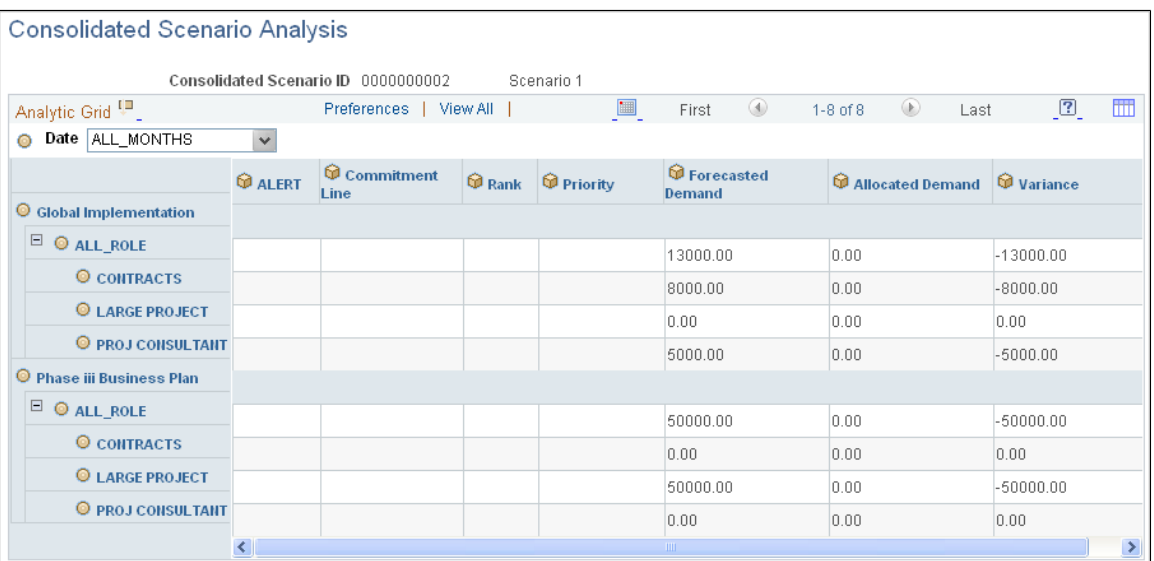

This page behaves similarly to the Supply Analysis page and Demand Analysis page, except that you analyze the data by using these categories:

- Alert
- Commitment Line
- Allocated Demand
- Rank
- **Priority**
- Forecasted Demand

• Variance

See the product documentation for *PeopleTools: Analytic Calculation Engine*

#### **Related Links**

[Demand Analysis Page](#page-540-0)

### **Chapter 30**

# **Creating and Modifying PeopleSoft Resource Management Reports**

### **Understanding PeopleSoft Resource Management Reports**

PeopleSoft Resource Management provides *reports* and *interactive reports* that are specifically designed to assist you in analyzing and managing resource competencies, scheduling, and overall utilization. The distinction between the two terms is:

• Reports are batch processes that are managed through the PeopleSoft Process Scheduler.

PeopleSoft Process Scheduler enables you to schedule the processes, select different output formats, and distribute the reports to other users.

• Interactive reports enable a user to quickly spot historical or future trends in resource data in a list or chart format.

PeopleSoft Resource Management interactive reports provide information that is immediately visible on the application page—without the need for sending a process request to the Process Scheduler.

### **Establishing Report Parameters**

This section discusses how to establish parameters for these reports that you generate from the Resource Management Interactive Reports and Reports folders:

- Scheduled Utilization
- Unassigned Resources
- Assignments Ending
- Most Requested Competencies & Accomplishments
- Chart Resource Schedules
- Average Staffing Time
- Optimal Solution Set (Resource Optimization report)
- Assignments Listing
- Service Order Listing

## **Pages Used to Establish Report Parameters**

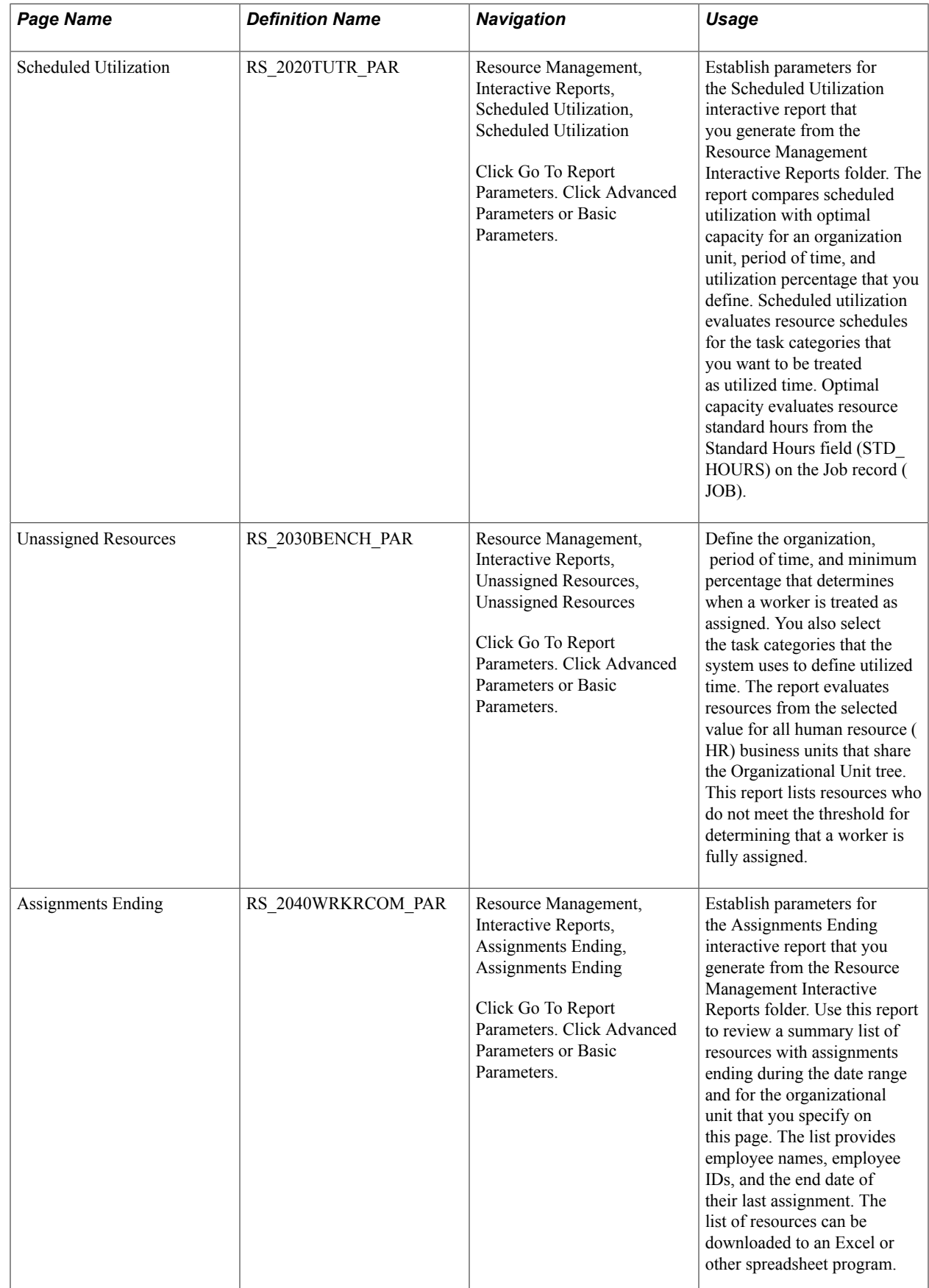

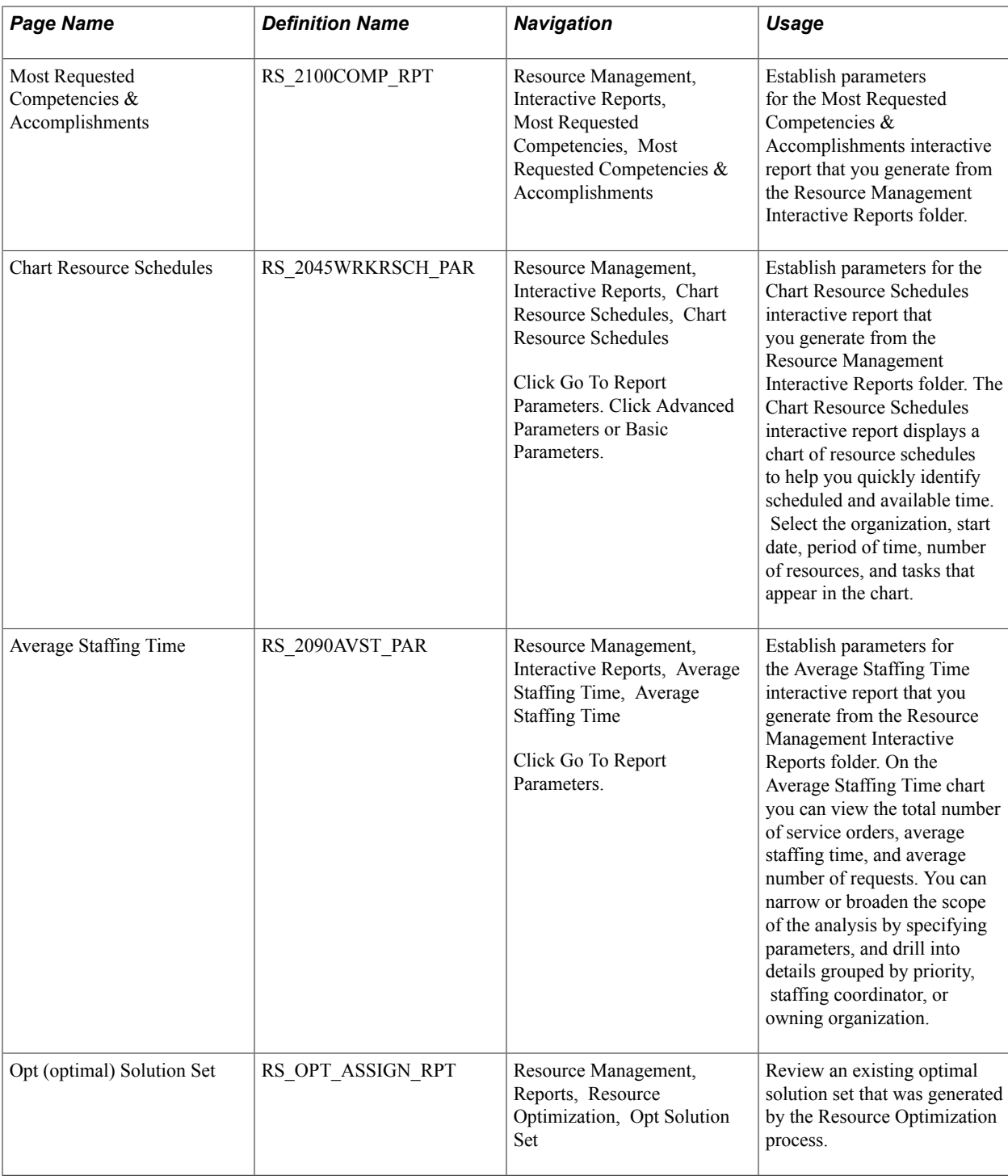

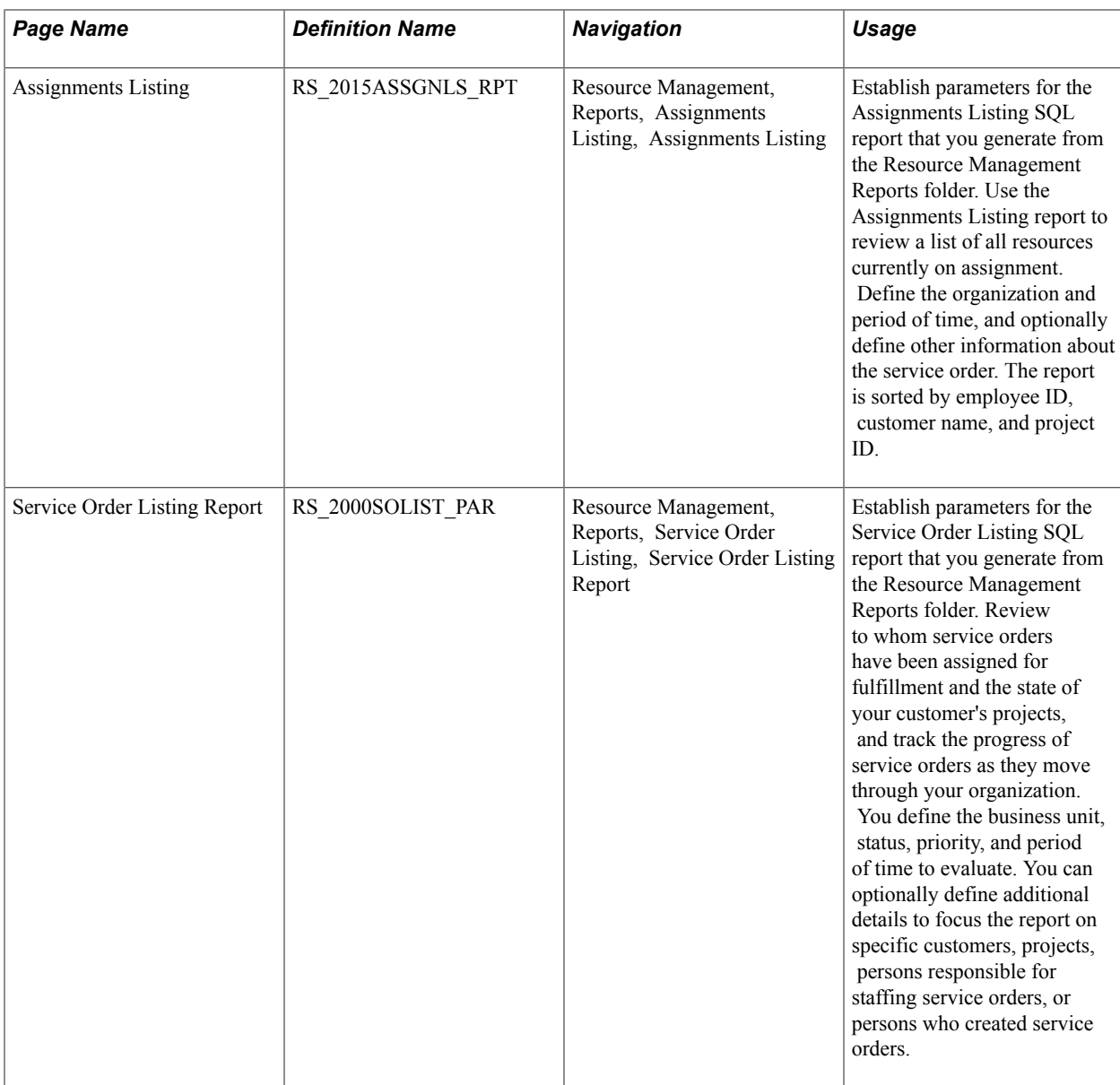

### **Scheduled Utilization Page**

Use the Scheduled Utilization page (RS\_2020TUTR\_PAR) to establish parameters for the Scheduled Utilization interactive report that you generate from the Resource Management Interactive Reports folder.

The report compares scheduled utilization with optimal capacity for an organization unit, period of time, and utilization percentage that you define. Scheduled utilization evaluates resource schedules for the task categories that you want to be treated as utilized time. Optimal capacity evaluates resource standard hours from the Standard Hours field (STD\_HOURS) on the Job record (JOB).

#### **Navigation**

Resource Management, Interactive Reports, Scheduled Utilization, Scheduled Utilization

Click Go To Report Parameters. Click Advanced Parameters or Basic Parameters.

#### **Image: Scheduled Utilization page**

This example illustrates the fields and controls on the Scheduled Utilization page. You can find definitions for the fields and controls later on this page.

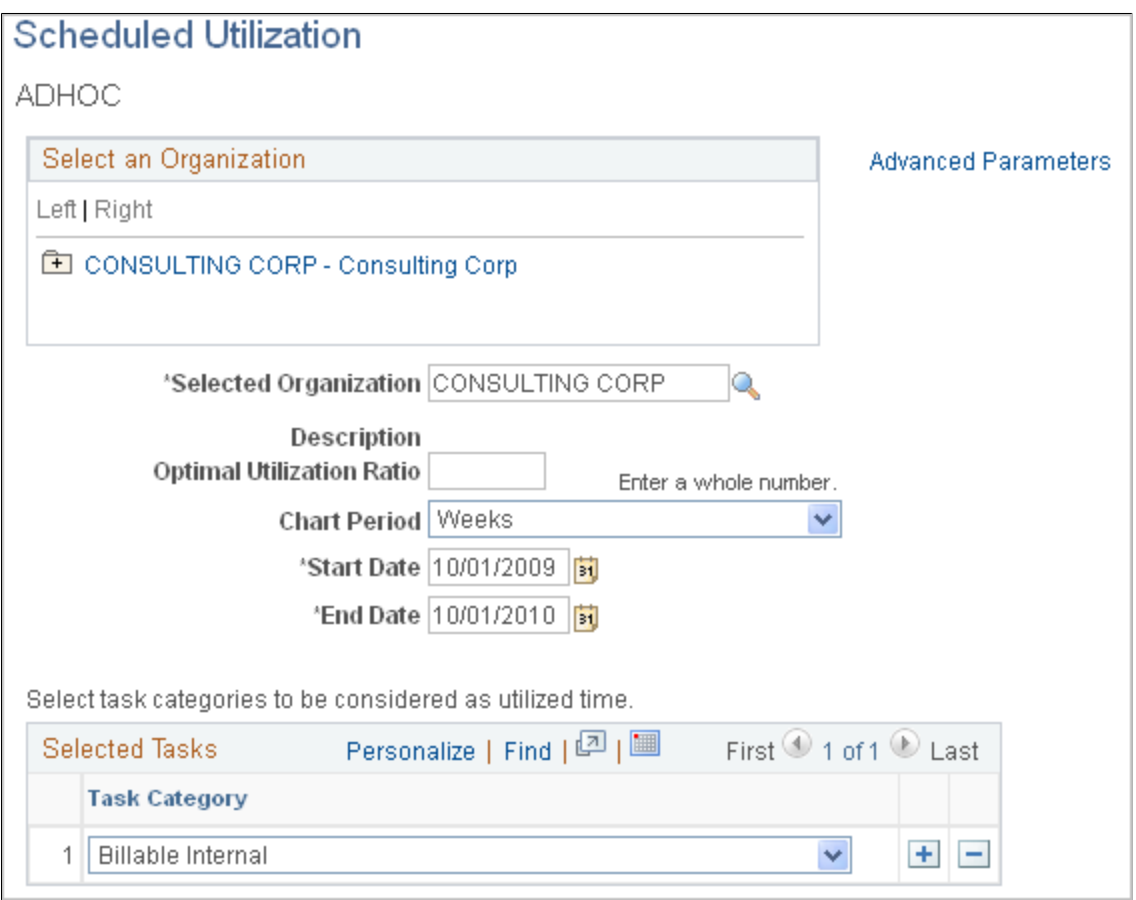

**Select an Organization** This group box displays the Organizational Unit tree that you select in the Tree Name field. When you select an organizational unit to evaluate, the selection appears in the Selected Organization field. Expand the nodes to select a node or detail value from the tree. The report evaluates resources from the selected value for all HR business units that share the Organizational Unit tree.

**Business Unit** Enter the HR business unit that is associated with the Organizational Unit tree from which you will select organizational units to include in the interactive report. The selection determines which tree appears in the Select an Organization group box.

> This field appears only in the Advanced Parameters view. The Basic Parameters view uses the HR business unit of the

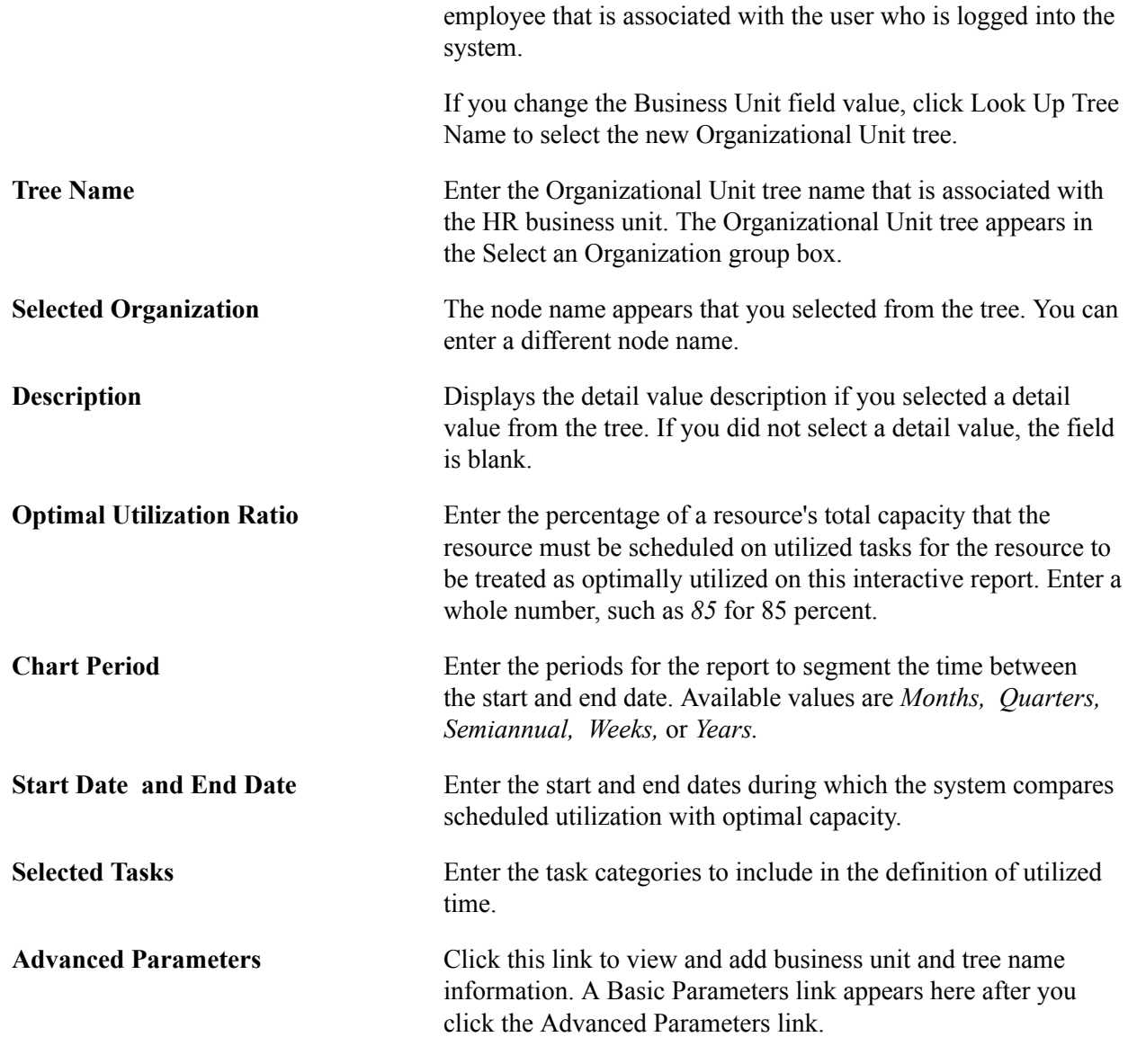

#### **Related Links**

[Reviewing Utilization Charts](#page-460-0)

### **Unassigned Resources Page**

Use the Unassigned Resources page (RS\_2030BENCH\_PAR) to define the organization, period of time, and minimum percentage that determines when a worker is treated as assigned.

You also select the task categories that the system uses to define utilized time. The report evaluates resources from the selected value for all human resource (HR) business units that share the Organizational Unit tree. This report lists resources who do not meet the threshold for determining that a worker is fully assigned.

#### **Navigation**

Resource Management, Interactive Reports, Unassigned Resources, Unassigned Resources

Click Go To Report Parameters. Click Advanced Parameters or Basic Parameters.

**Minimum Percentage** Enter the minimum percentage of time that resources must be scheduled on utilized tasks for the resources to be treated as fully assigned on the Unassigned Resources interactive report. Enter a whole number, such as *85* for 85 percent.

The Unassigned Resources interactive report displays the percentages of resources who are assigned and unassigned. Click the assigned or unassigned portion of a bar to view a list of the assigned or unassigned resources, and the bill rate, percentage assigned, and assignment status for each resource. From the list you can access resource profiles, schedules, and assignments. Click the Find Assignment icon on a resource row to enter the Staffing Workbench - Manage Utilization page with the resource selected.

#### **Related Links**

[Reviewing Utilization Charts](#page-460-0)

### **Assignments Ending Page**

Use the Assignments Ending page (RS\_2040WRKRCOM\_PAR) to establish parameters for the Assignments Ending interactive report that you generate from the Resource Management Interactive Reports folder.

Use this report to review a summary list of resources with assignments ending during the date range and for the organizational unit that you specify on this page. The list provides employee names, employee IDs, and the end date of their last assignment. The list of resources can be downloaded to an Excel or other spreadsheet program.

#### **Navigation**

Resource Management, Interactive Reports, Assignments Ending, Assignments Ending

Click Go To Report Parameters. Click Advanced Parameters or Basic Parameters.

On the Assignments Ending report, click a resource name to review the resource's specialties, if the resource profile contains specialties, and to review a chart of the resource's schedule for the next four weeks. Task categories and corresponding chart colors that appear on the Resource Schedules chart are specified during implementation on the Installation Options - Resource Management page. Click Next Period or Previous Period to review the next or previous four weeks on the schedule.

### **Most Requested Competencies & Accomplishments Page**

Use the Most Requested Competencies & Accomplishments page (RS 2100COMP RPT) to establish parameters for the Most Requested Competencies & Accomplishments interactive report that you generate from the Resource Management Interactive Reports folder.

#### **Navigation**

Resource Management, Interactive Reports, Most Requested Competencies, Most Requested Competencies & Accomplishments

The pie charts on the Most Requested Competencies  $\&$  Accomplishments report display the most frequently requested competencies and accomplishments as determined by the frequency of occurrence on resource requests. You select the maximum number of results to appear on the report, reporting period, and service order business unit to evaluate. A competency or accomplishment pie chart appears only if a competency or accomplishment was requested during the specified period time for the business unit.

Move the mouse pointer across a pie chart section to view alternate text about the number of requests for a competency or accomplishment.

Click a pie chart to access a list of the most requested competencies and accomplishments in separate grids in descending order based on the number of requests.

You must enter a value for the number of results, start date, and service business unit.

### **Chart Resource Schedules Page**

Use the Chart Resource Schedules page (RS\_2045WRKRSCH\_PAR) to establish parameters for the Chart Resource Schedules interactive report that you generate from the Resource Management Interactive Reports folder.

The Chart Resource Schedules interactive report displays a chart of resource schedules to help you quickly identify scheduled and available time. Select the organization, start date, period of time, number of resources, and tasks that appear in the chart.

#### **Navigation**

Resource Management, Interactive Reports, Chart Resource Schedules, Chart Resource Schedules

Click Go To Report Parameters. Click Advanced Parameters or Basic Parameters.

On the Chart Resource Schedules report, click First Item, Previous Item, Next Item, or Last Item to scroll through the list of resources. Click Next Period or Previous Period to view schedules from other time periods. Move the mouse pointer across an assignment task to view alternate text about the assignment description and customer name. Move the mouse pointer across an appointment task to view alternate text about the appointment description.

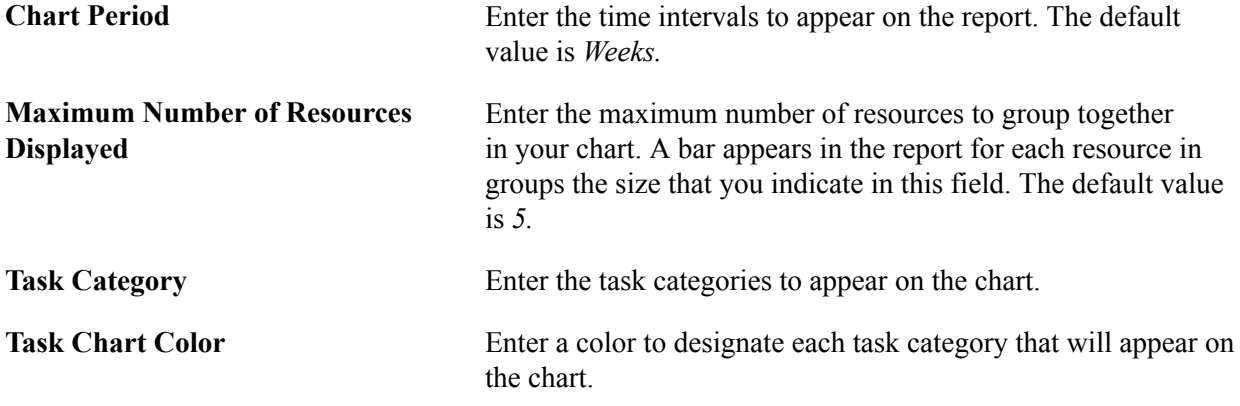

#### **Related Links**

[Reviewing Utilization Charts](#page-460-0)

### **Average Staffing Time Page**

Use the Average Staffing Time page (RS 2090AVST PAR) to establish parameters for the Average Staffing Time interactive report that you generate from the Resource Management Interactive Reports folder.

On the Average Staffing Time chart you can view the total number of service orders, average staffing time, and average number of requests. You can narrow or broaden the scope of the analysis by specifying parameters, and drill into details grouped by priority, staffing coordinator, or owning organization.

#### **Navigation**

Resource Management, Interactive Reports, Average Staffing Time, Average Staffing Time

Click Go To Report Parameters.

Staffing time is the number of days from the date the service order was submitted for fulfillment (placed in a status of *New*) to the date the order was fulfilled (placed in a status of *Closed*). If a service order has more than one occurrence in a status of *New,* only the first occurrence is included in the calculation.

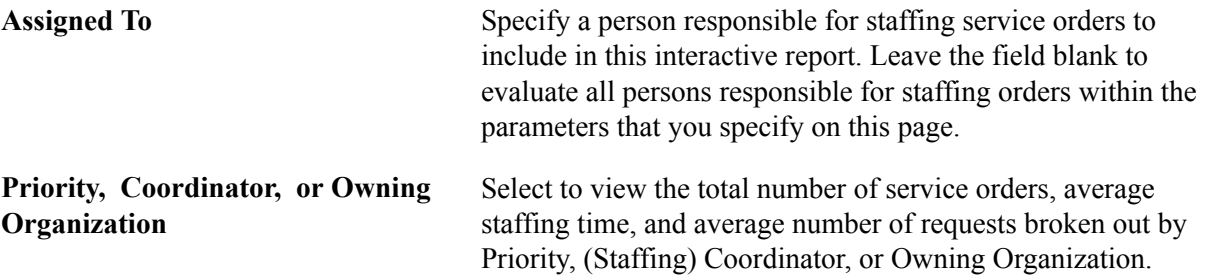

### **Setting Resource Optimization Report Parameters**

The parameters that you specify for use in Resource Optimization are discussed in the business process topic in this documentation.

See [Defining, Registering, and Creating Solution Sets.](#page-261-0)

### **Assignments Listing Page**

Use the Assignments Listing page (RS 2015ASSGNLS RPT) to establish parameters for the Assignments Listing SQL report that you generate from the Resource Management Reports folder.

Use the Assignments Listing report to review a list of all resources currently on assignment. Define the organization and period of time, and optionally define other information about the service order. The report is sorted by employee ID, customer name, and project ID.

#### **Navigation**

Resource Management, Reports, Assignments Listing, Assignments Listing

**Service Order Business Unit** Enter the project business unit that determines the list of service orders to evaluate. Leave the field blank to include all service orders.

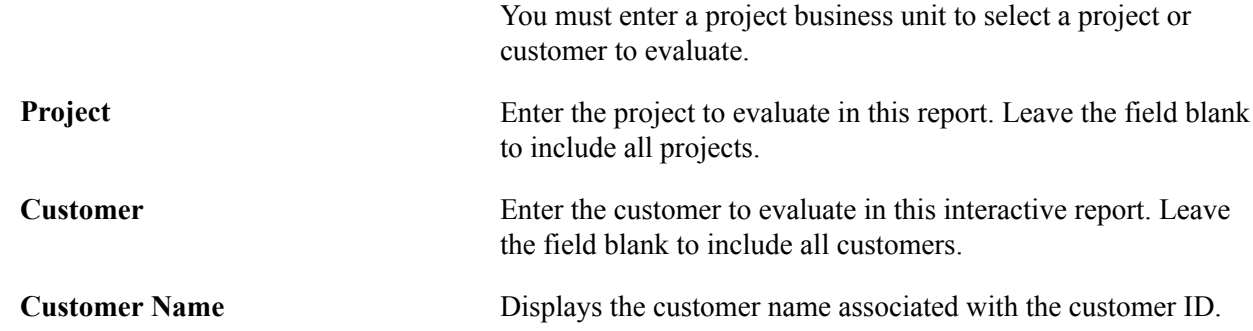

### **Service Order Listing Report Page**

Use the Service Order Listing Report page (RS\_2000SOLIST\_PAR) to establish parameters for the Service Order Listing SQL report that you generate from the Resource Management Reports folder.

Review to whom service orders have been assigned for fulfillment and the state of your customer's projects, and track the progress of service orders as they move through your organization. You define the business unit, status, priority, and period of time to evaluate. You can optionally define additional details to focus the report on specific customers, projects, persons responsible for staffing service orders, or persons who created service orders.

#### **Navigation**

Resource Management, Reports, Service Order Listing, Service Order Listing Report

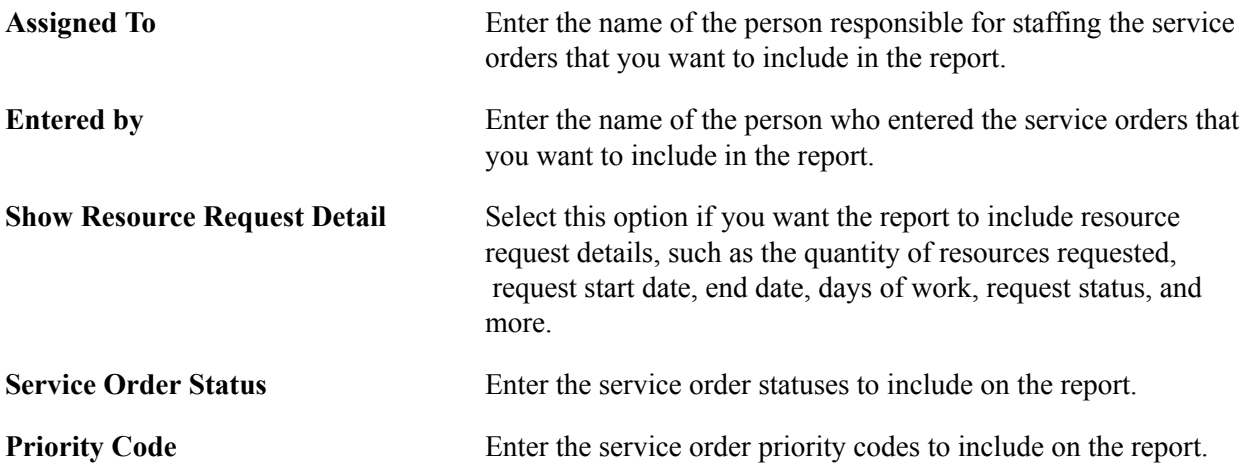

### **Appendix A**

# **Delivered Workflows for PeopleSoft Resource Management**

### **Delivered Workflows for PeopleSoft Resource Management**

This section discusses PeopleSoft Resource Management workflows. The workflows are listed alphabetically by workflow name.

### **Appointment Schedule Notification**

This section discusses Appointment Schedule Notification workflow.

#### **Description**

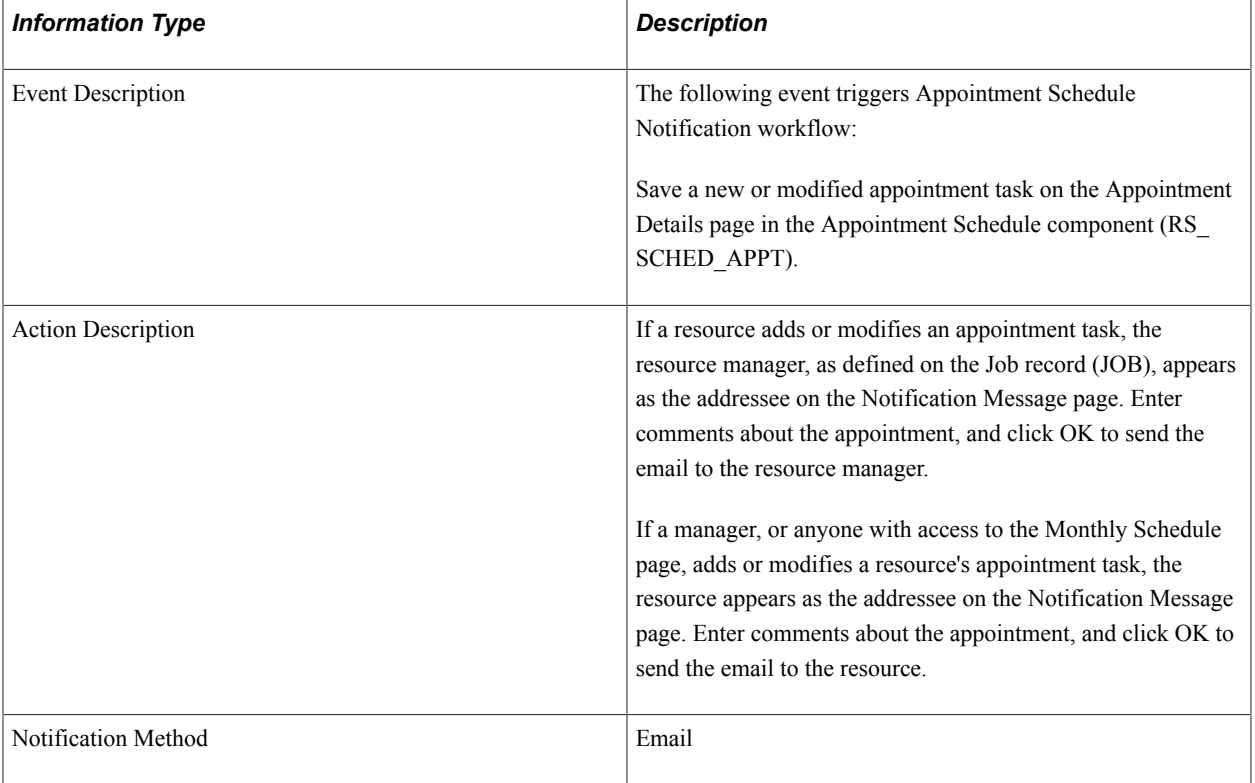

#### **Note:** Appointment Schedule Notification workflow options are activated on the Installation Options - Resource Management page.

### **Workflow Objects**

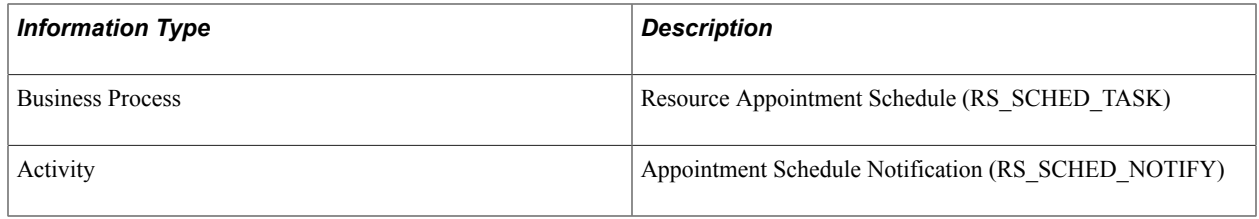

#### **Related Links**

[Understanding Resource Schedule Maintenance](#page-302-0)

### **Assignment Approval**

This section discusses Assignment Approval workflow.

#### **Description**

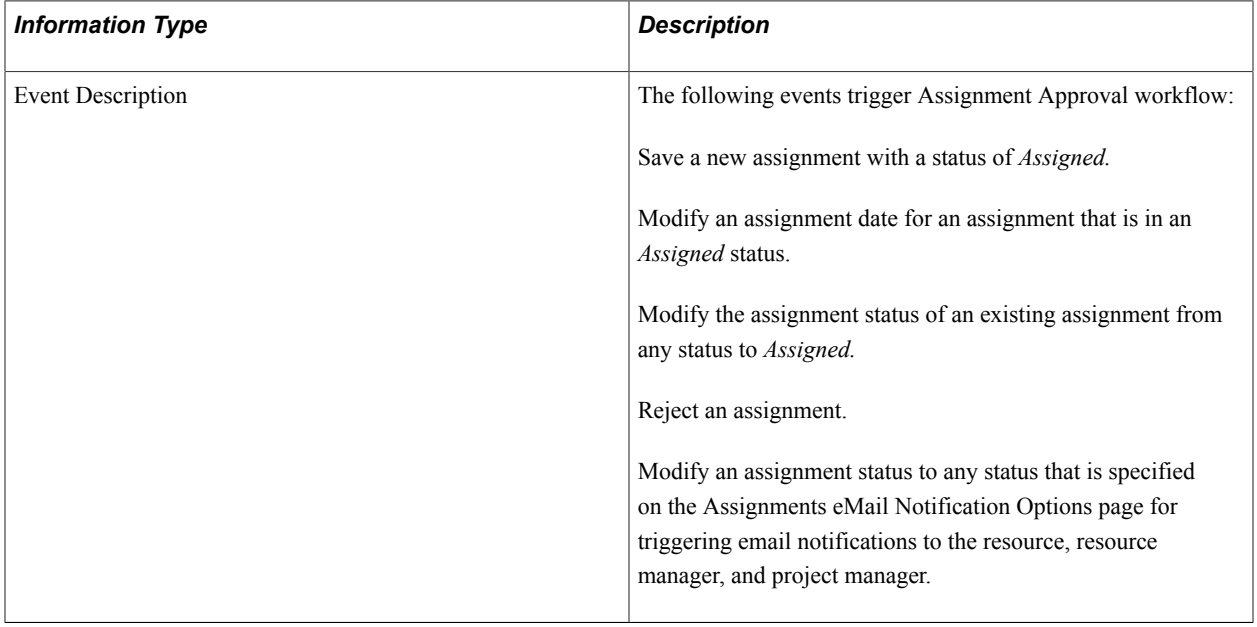

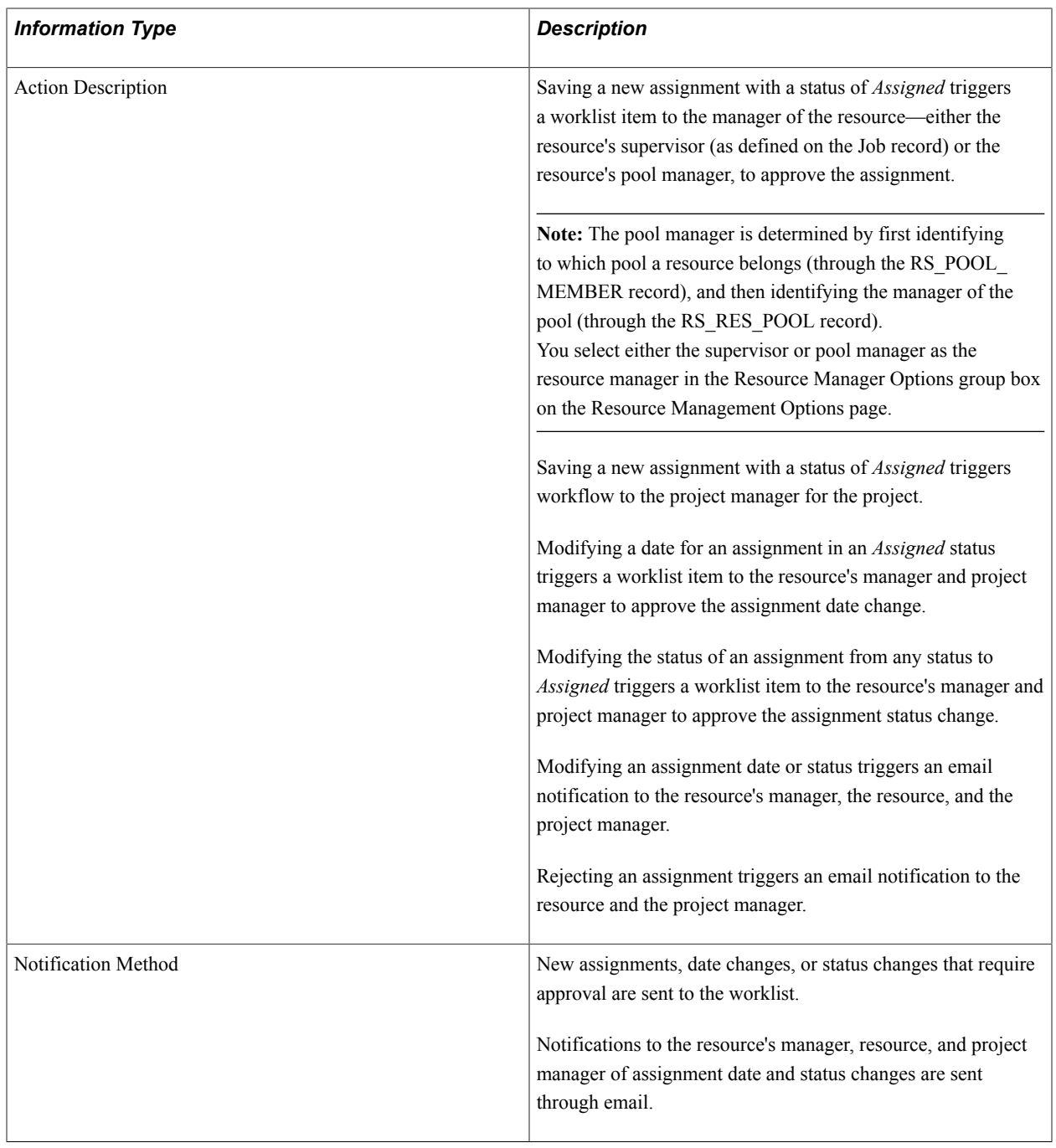

**Note:** A worklist item or email notification is not sent to the user who changes the assignment. For example, a worklist item is not sent to the resource's manager to approve a new assignment if the resource's manager is the person who submitted the assignment. Assignment Approval workflow options are activated on the Resource Management Options page.

**Important!** For all resources, you must enter a supervisor on the Update Employee Data - Employee Job page before you can use workflow to send assignments for approval or notification to the resource manager. This applies if select the supervisor as the resource manager.

### **Workflow Objects**

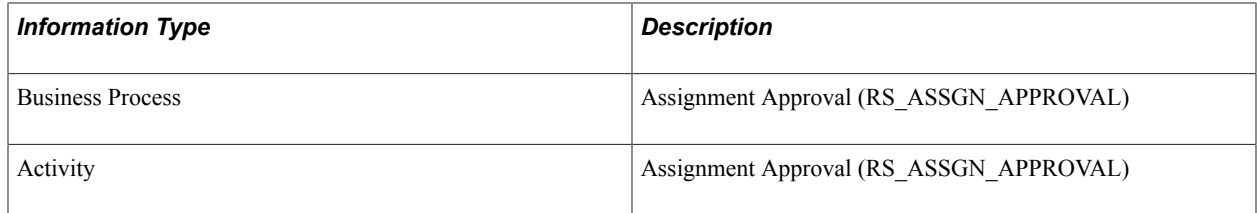

#### **Related Links**

[Understanding Resource Assignments in PeopleSoft Resource Management](#page-316-0) [Understanding Service Order Fulfillment Using the Staffing Workbench](#page-400-0) [Understanding Resource Utilization Using the Staffing Workbench](#page-442-0) [Understanding the My Assignments Feature](#page-480-0)

### **Competency Change Notification**

This section discusses Competency Change Notification workflow.

#### **Description**

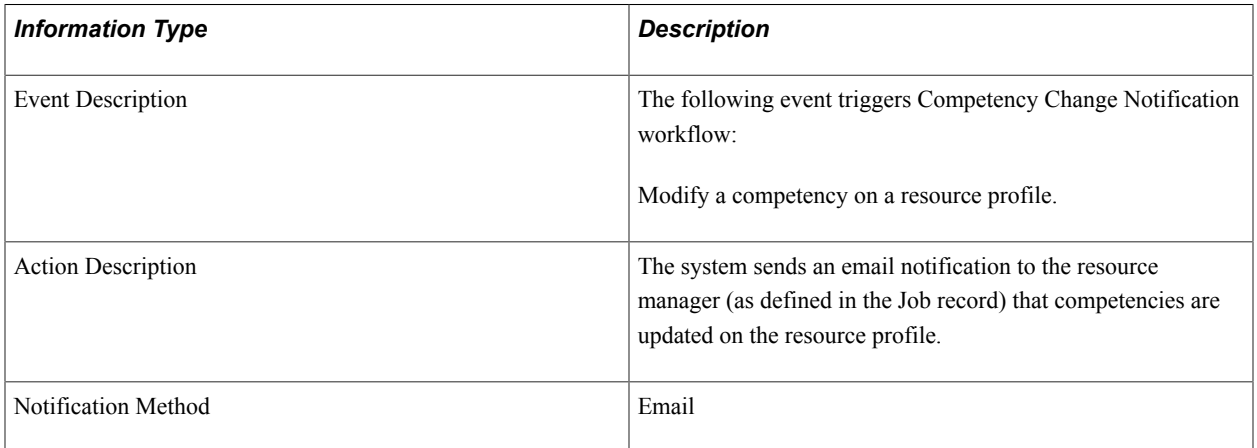

**Note:** This workflow applies only if you use the PeopleSoft Financials database as the employee source database for the resource.

Competency Change Notification workflow is activated on the Resource Setup - Common Installation Options page.

#### **Workflow Objects**

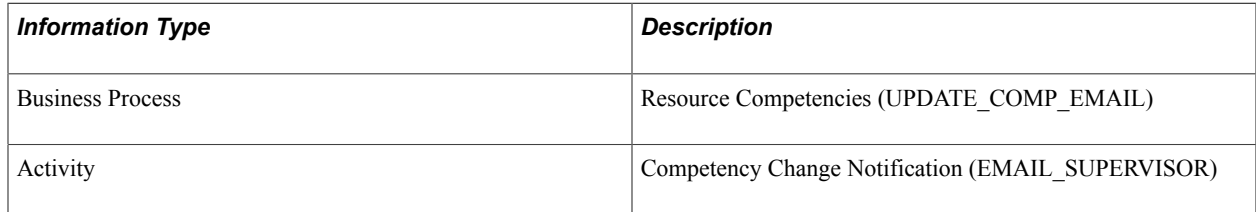

#### **Related Links**

[Understanding Resource Profile Maintenance](#page-268-0)

### **Contract Administrator Notification**

This section discusses Contract Administrator Notification workflow.

### **Description**

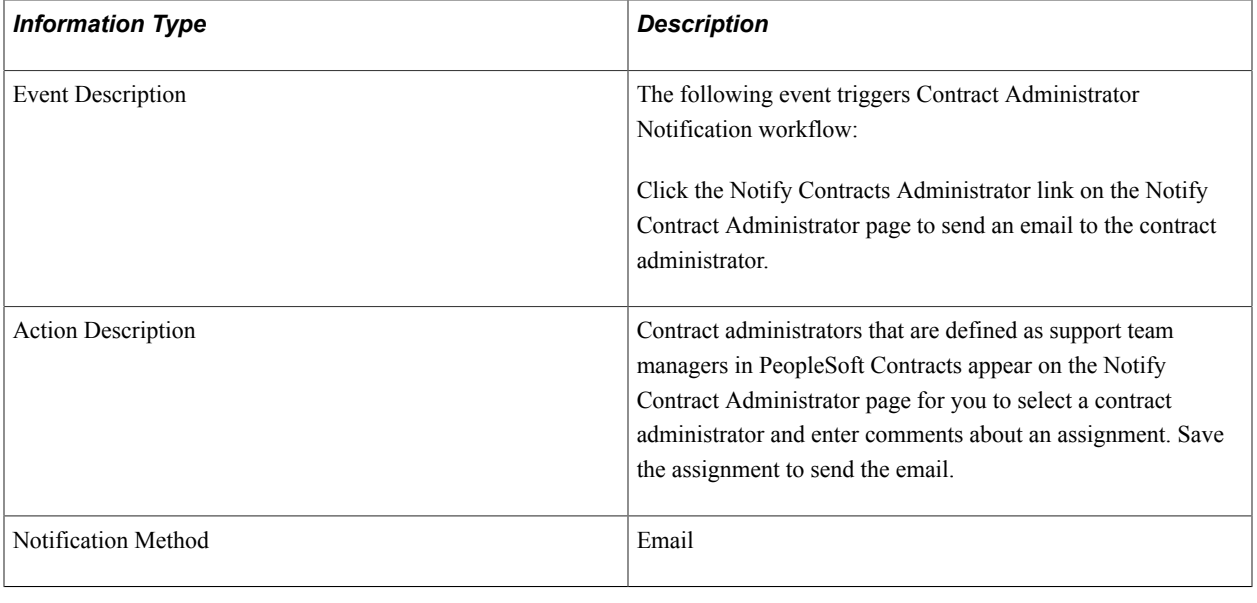

**Note:** This workflow is automatically activated.

#### **Workflow Objects**

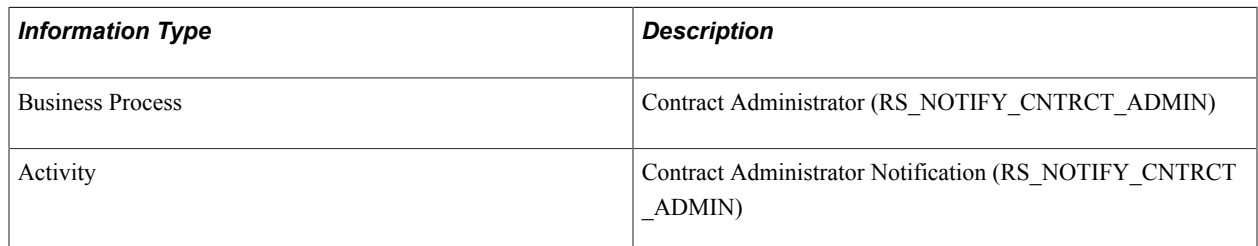

#### **Related Links**

[Assigning Resources](#page-325-0)

### **Generic Resource Request**

This section discusses workflow for generic resource requests.

### **Description**

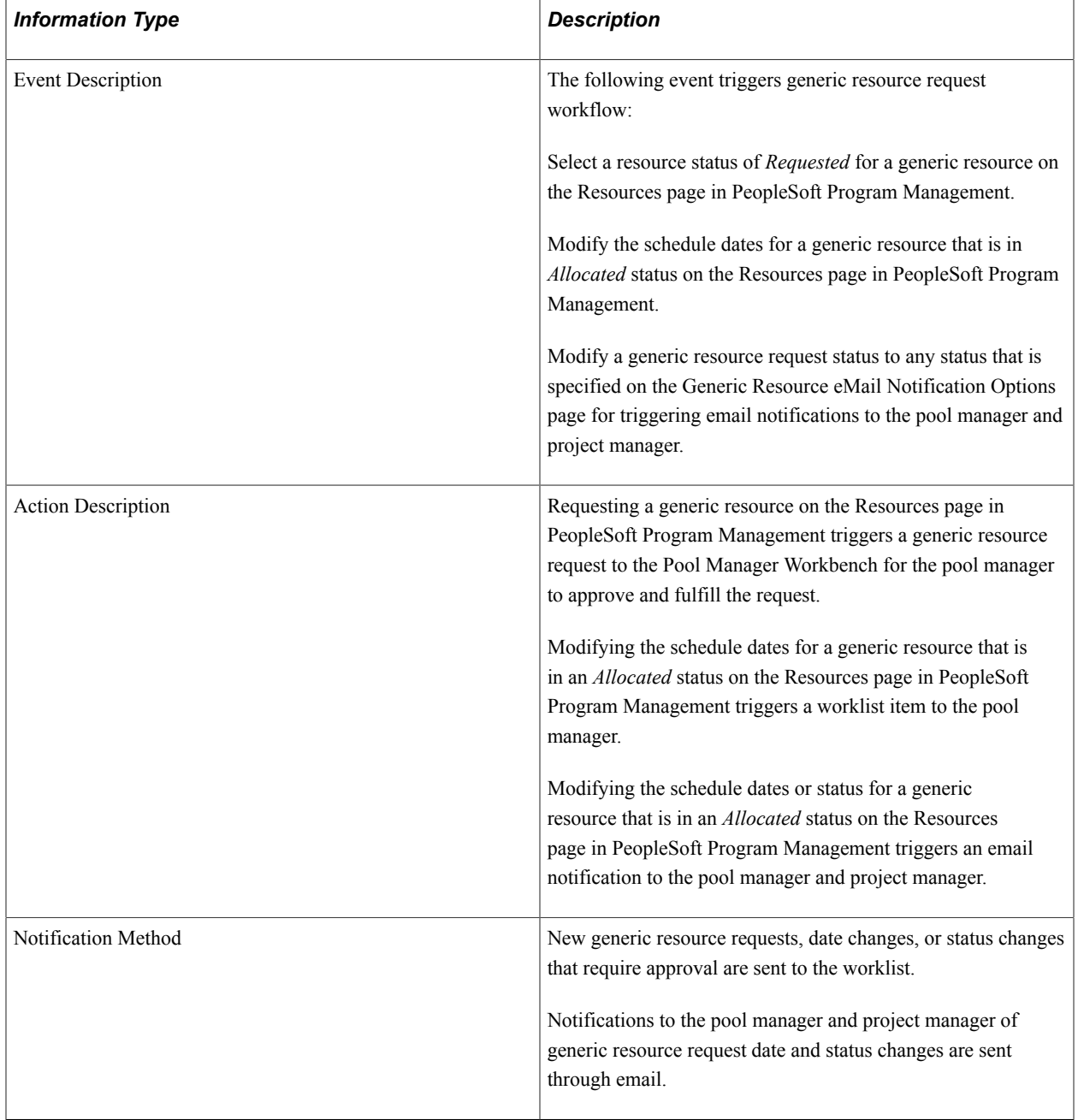

**Note:** Generic Resource Request workflow is activated on the Resource Management Options page.

#### **Workflow Objects**

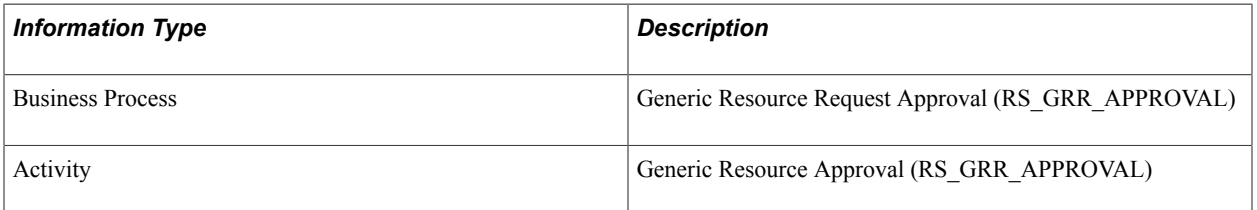

### **Recommendation Notification**

This section discusses Recommendation Notification workflow.

#### **Description**

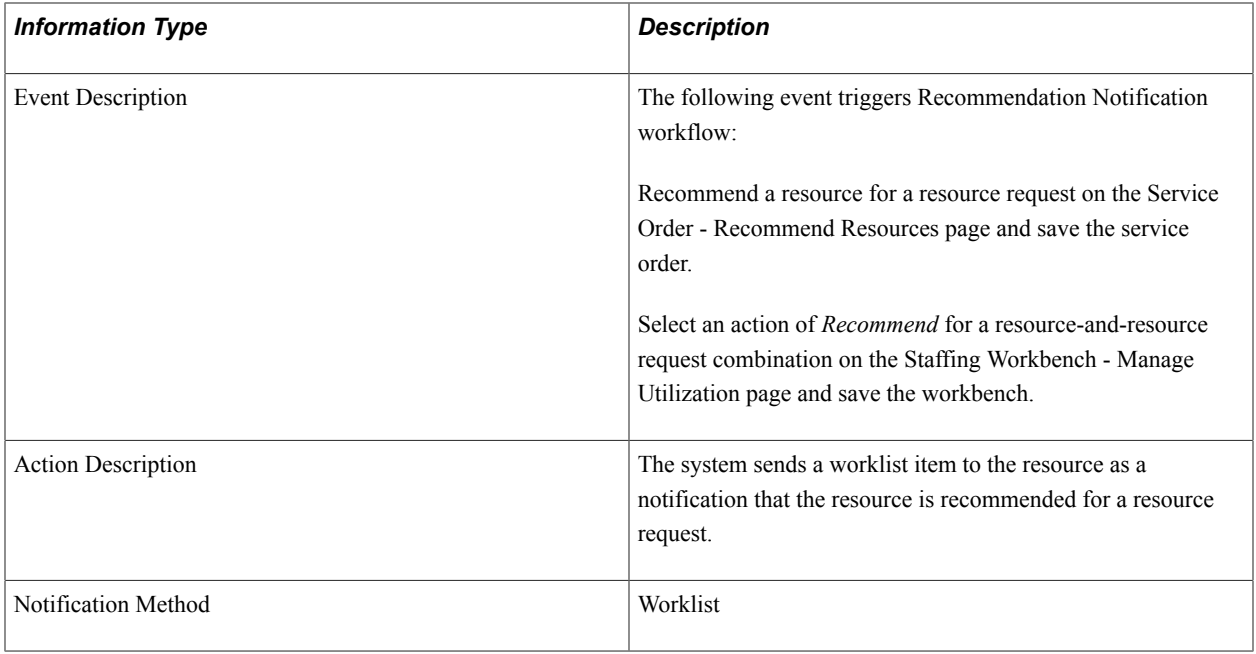

**Note:** This workflow is automatically activated.

#### **Workflow Objects**

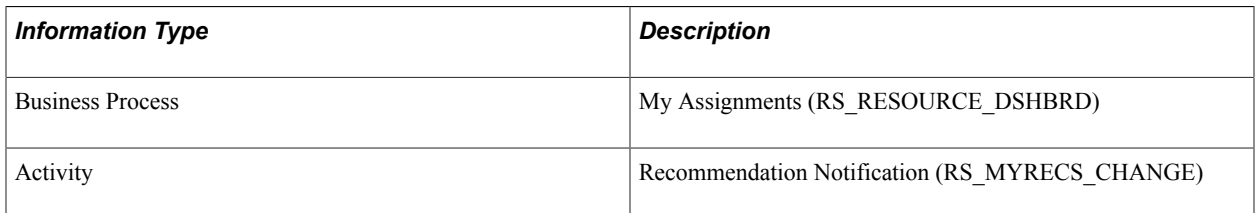

#### **Related Links**

[Understanding Service Orders](#page-372-0)

### **Resource Assignment Notification**

This section discusses Resource Assignment Notification workflow.

#### **Description**

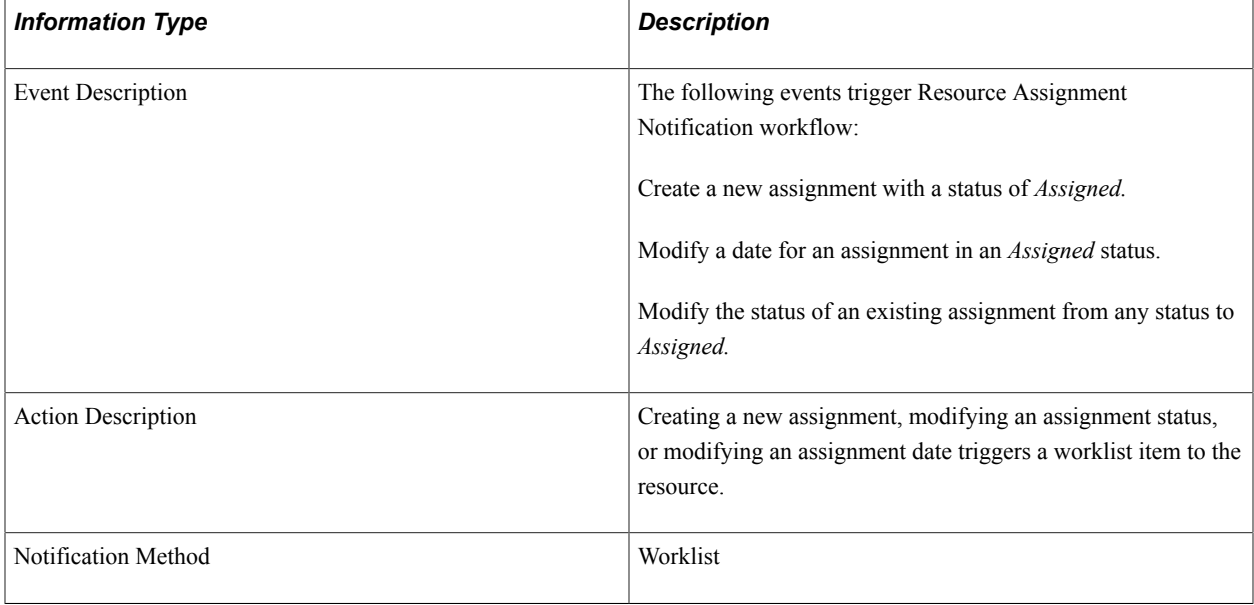

**Note:** This workflow is automatically activated.

### **Workflow Objects**

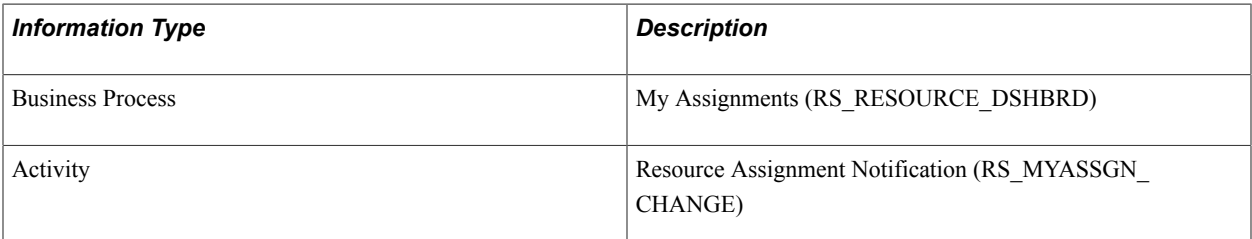

#### **Related Links**

[Assigning Resources](#page-325-0) [Understanding Service Order Fulfillment Using the Staffing Workbench](#page-400-0) [Managing Resource Utilization](#page-447-0) [Understanding the My Assignments Feature](#page-480-0)

### **Service Order Notification**

This section discusses Service Order Notification workflow.

## **Description**

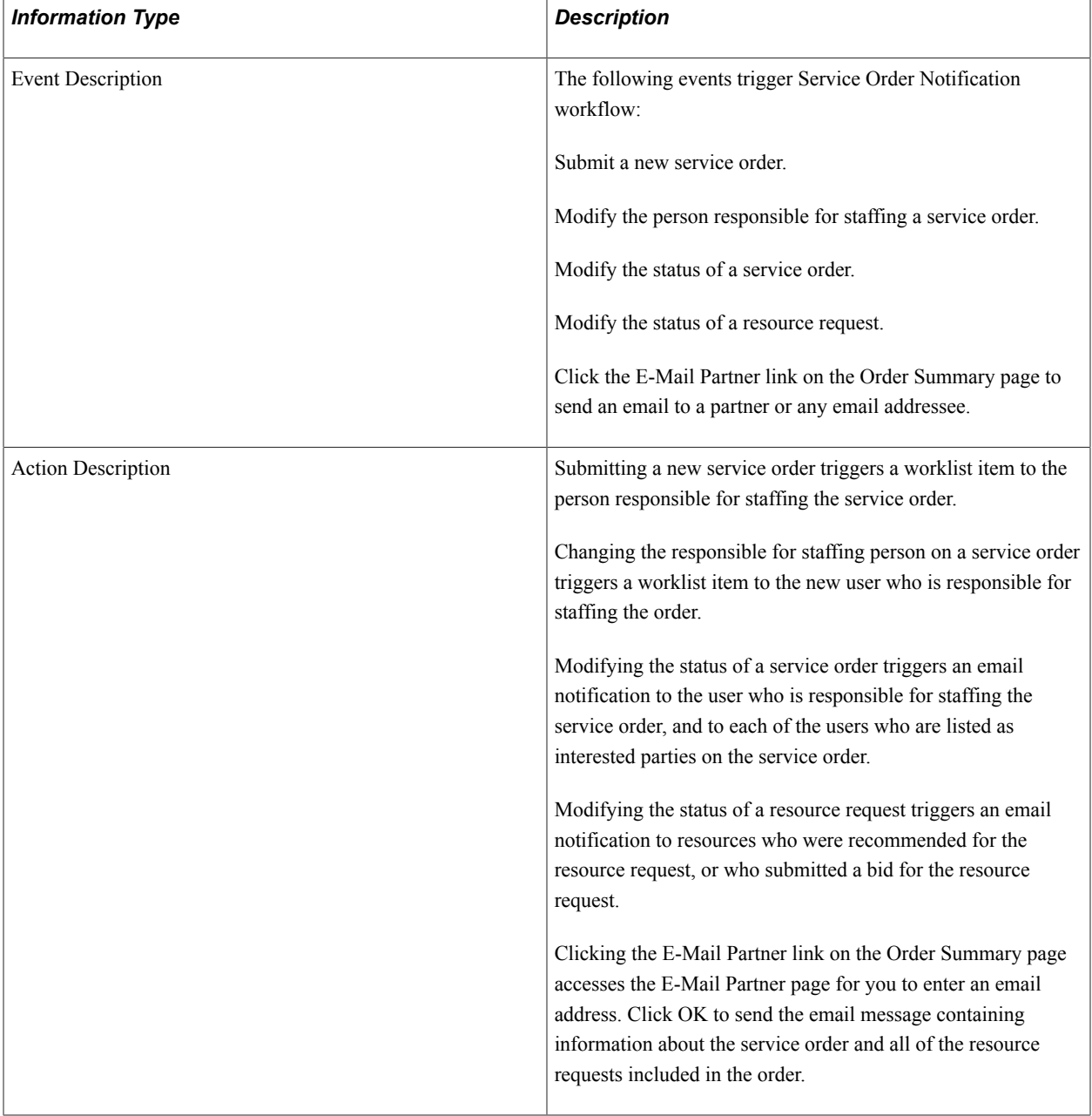

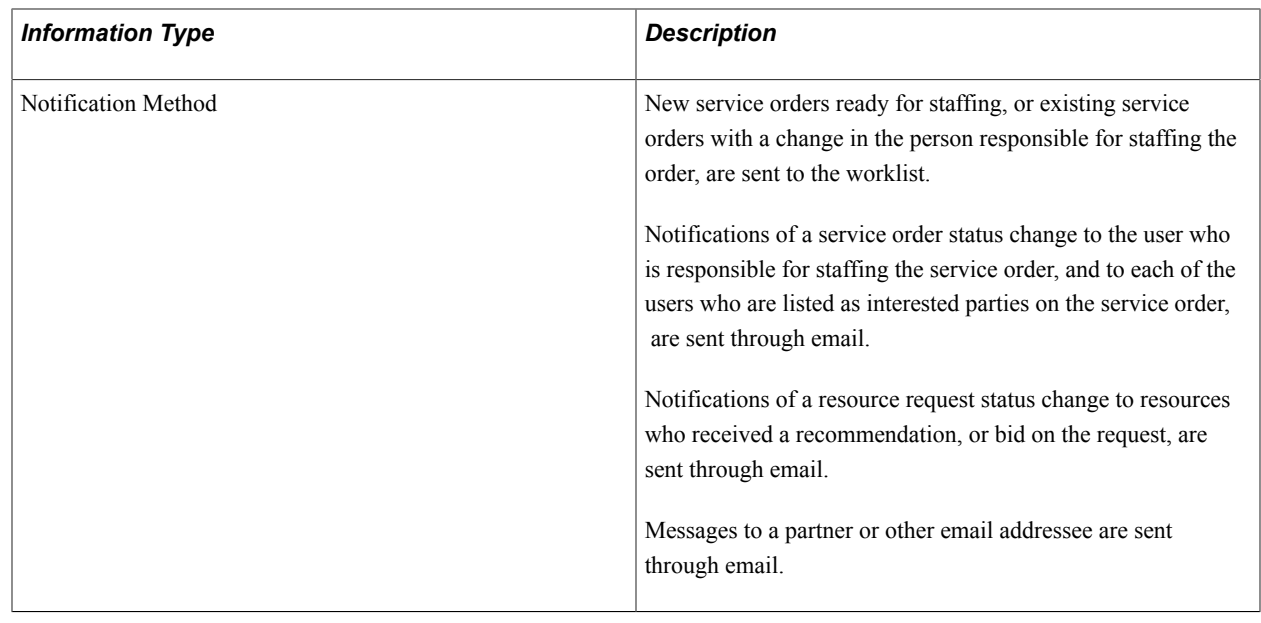

**Note:** Service Order Notification workflow options are activated on the Resource Management Options page. Workflow to send an email message to a partner or other email addressee is automatically activated.

#### **Workflow Objects**

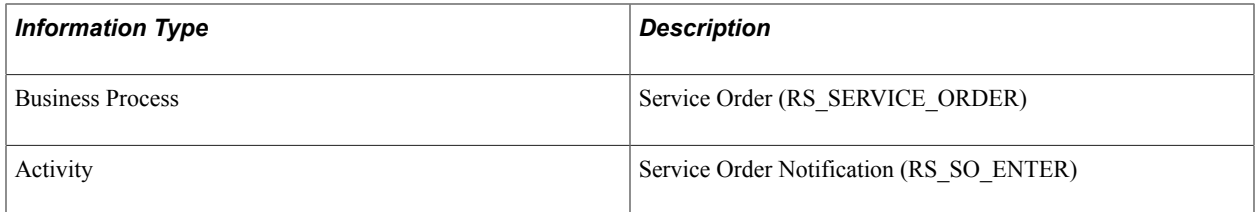

#### **Related Links**

[Understanding Service Orders](#page-372-0)

### **Supervisor Notification**

This section discusses Supervisor Notification workflow.

#### **Description**

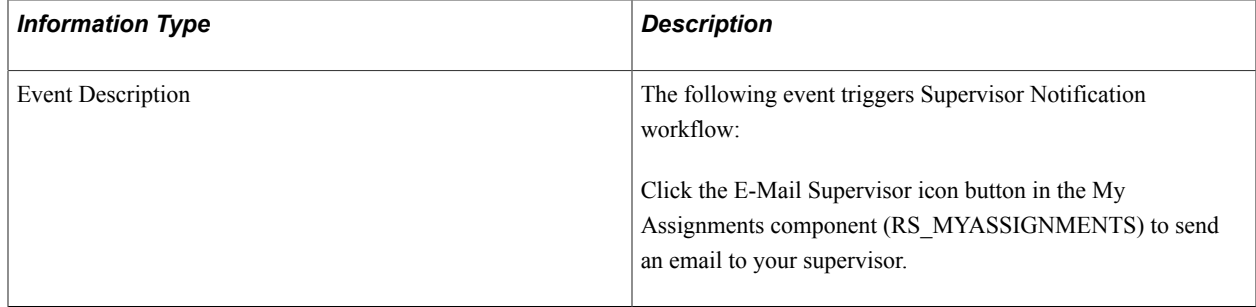
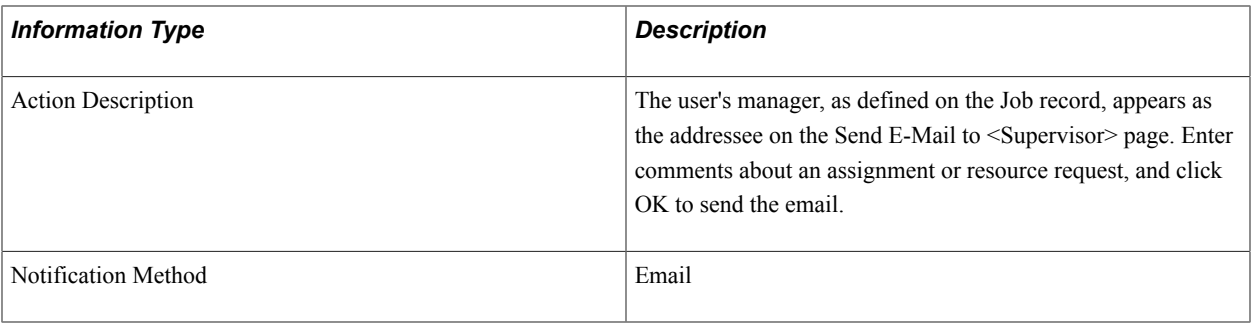

**Note:** This workflow is automatically activated.

#### **Workflow Objects**

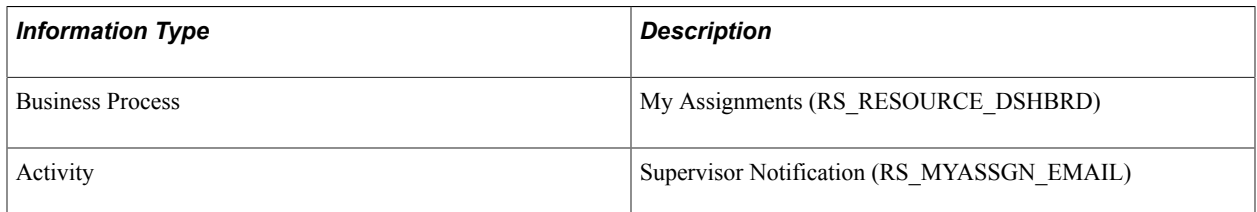

#### **Related Links**

[Understanding the My Assignments Feature](#page-480-0)

#### **Appendix B**

## **PeopleSoft Resource Management Web Libraries**

### **Understanding Web Libraries**

A web library is a derived or work record whose name starts with WEBLIB\_. PeopleSoft embeds all internet scripts (iScripts) in records of this type. An iScript is a specialized PeopleCode function that generates dynamic web content. Administrators must make sure that users have the proper access to web libraries. For example, the default navigation system for PeopleSoft Pure Internet Architecture users is implemented by using a web library. If users do not have the proper authorization to the web library and its associated scripts, then they won't have proper access to the system. If users are not authorized to a particular web library or iScript, then they can't invoke it. After you add a web library, you set the access for each script function individually. Invoking an iScript requires the assembly of a URL. Developers assemble the URL by using PeopleCode.

See the product documentation for *PeopleTools: PeopleCode API ReferencePeopleTools: Security Administration*

## **PeopleSoft Resource Management Web Libraries**

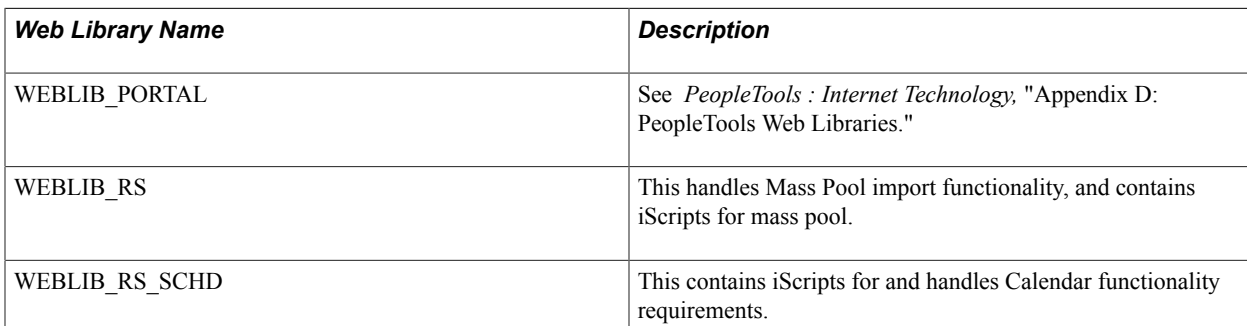

This table lists web libraries that are used and delivered with PeopleSoft Resource Management:

Refer to the *PeopleTools : Internet Technology* for a list of PeopleTools web libraries.

See *PeopleTools : Internet Technology,* "Appendix D: PeopleTools Web Libraries."

# **PeopleSoft Resource Management Reports**

## **PeopleSoft Resource Management Reports: A to Z**

This table lists the PeopleSoft Resource Management reports and interactive reports, sorted alphanumerically by report ID. The reports are crystal reports, and are designated with a PeopleSoft Process Scheduler run control page ID. The remaining items in the list are interactive reports that you can generate during a business process or from the Interactive Reports folder. Interactive reports are not scheduled through the PeopleSoft Process Scheduler.

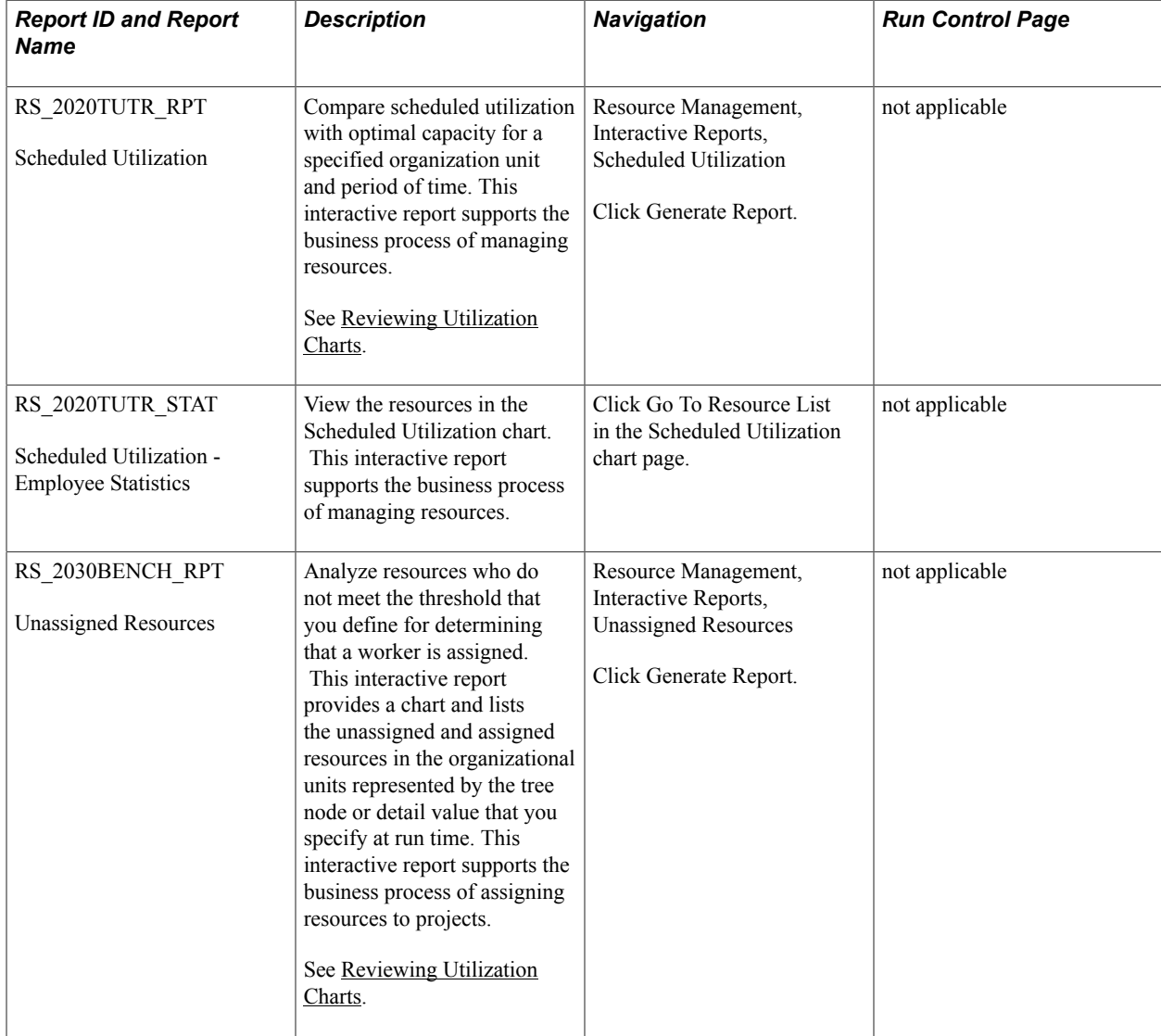

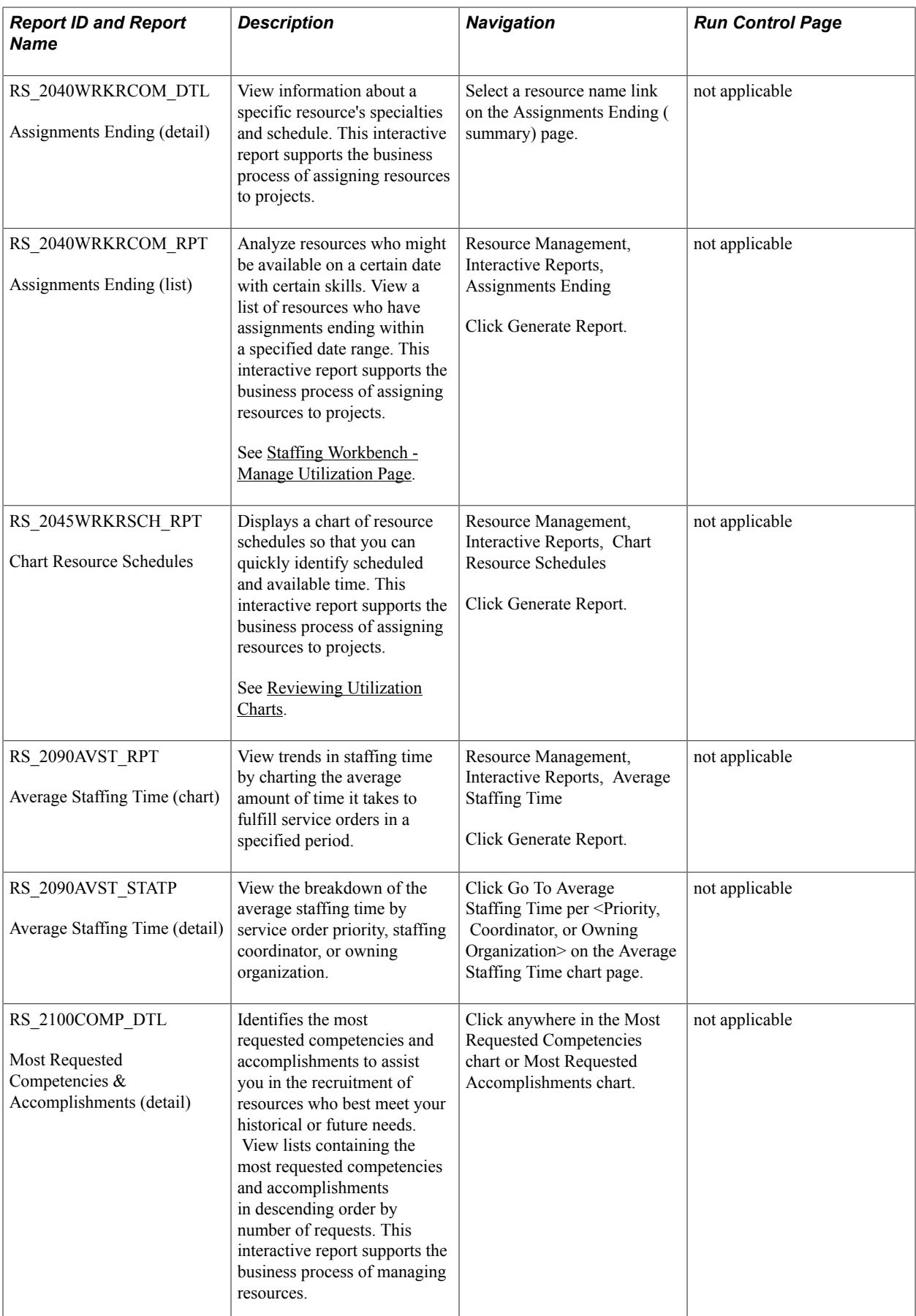

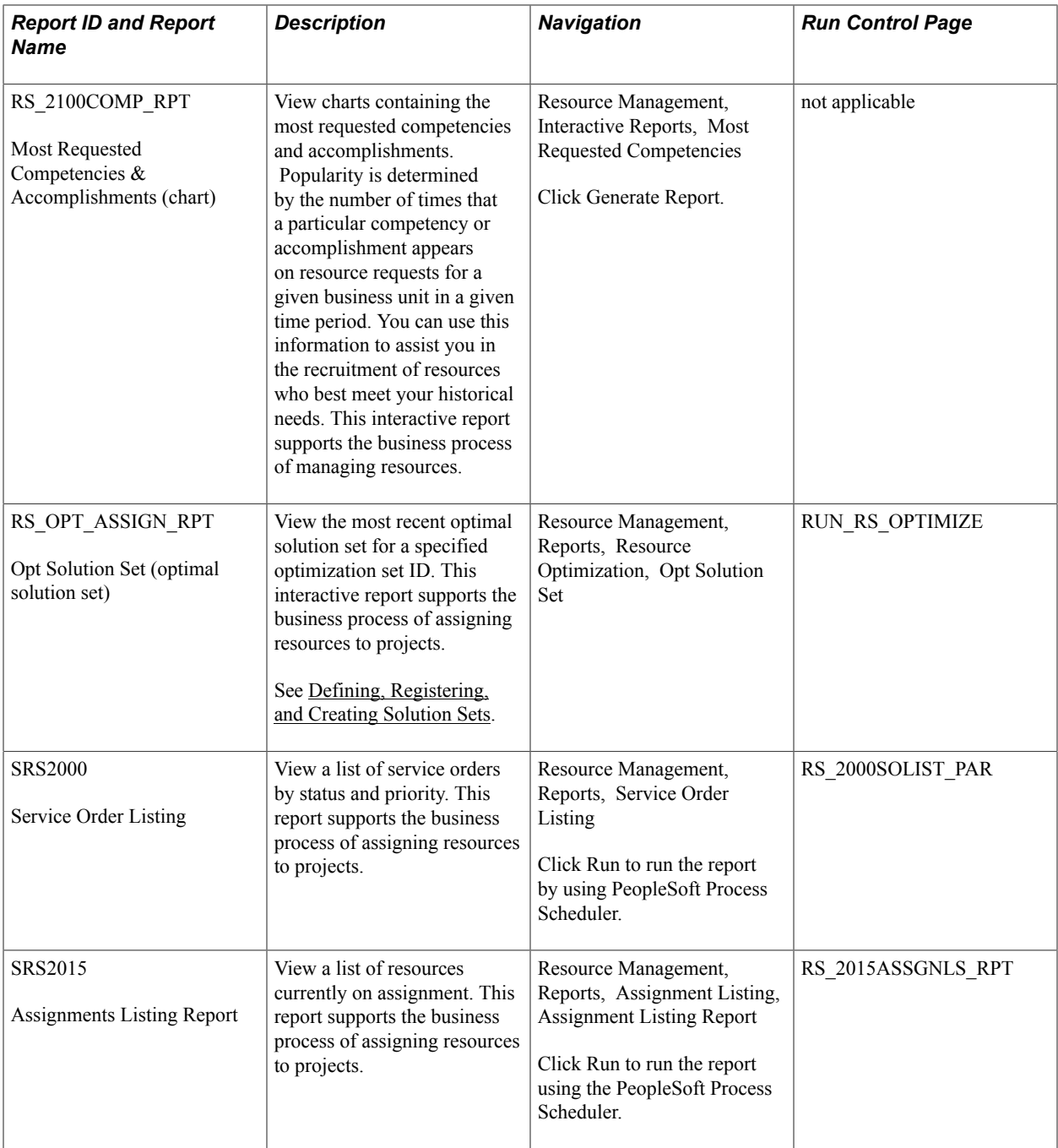

See the product documentation for *PeopleTools: PeopleSoft Process Scheduler*